#### 器 **ExSurface**

The eXSurface lets you organize your objects to a surface. You can use the tool to generate organigrams, diagrams, graphs, flowcharts and so on. The ExSurface library lets the user changes its visual appearance using skins, each one providing an additional visual experience that enhances viewing pleasure.

Features include:

- Auto-Arrange support, or ability to automatically arrange horizontally or vertically the elements on the surface based on their relations, so they won't intersect one with another as much as possible
- Drag and Drop support
- Zooming support
- Undo/Redo support
- ActiveX controls hosting
- Tree-View support
- Cross/Junction/Intersection Links Support
- Skinnable Interface support (ability to apply a skin to any background part)
- Unlimited options to show any HTML text, images, colors, EBNs, patterns, frames anywhere on the element's background.
- Print and Print Preview support, Fit-To-Pages, ...
- Easy way to define the control's visual appearance in design mode, using XP-Theme elements or EBN objects

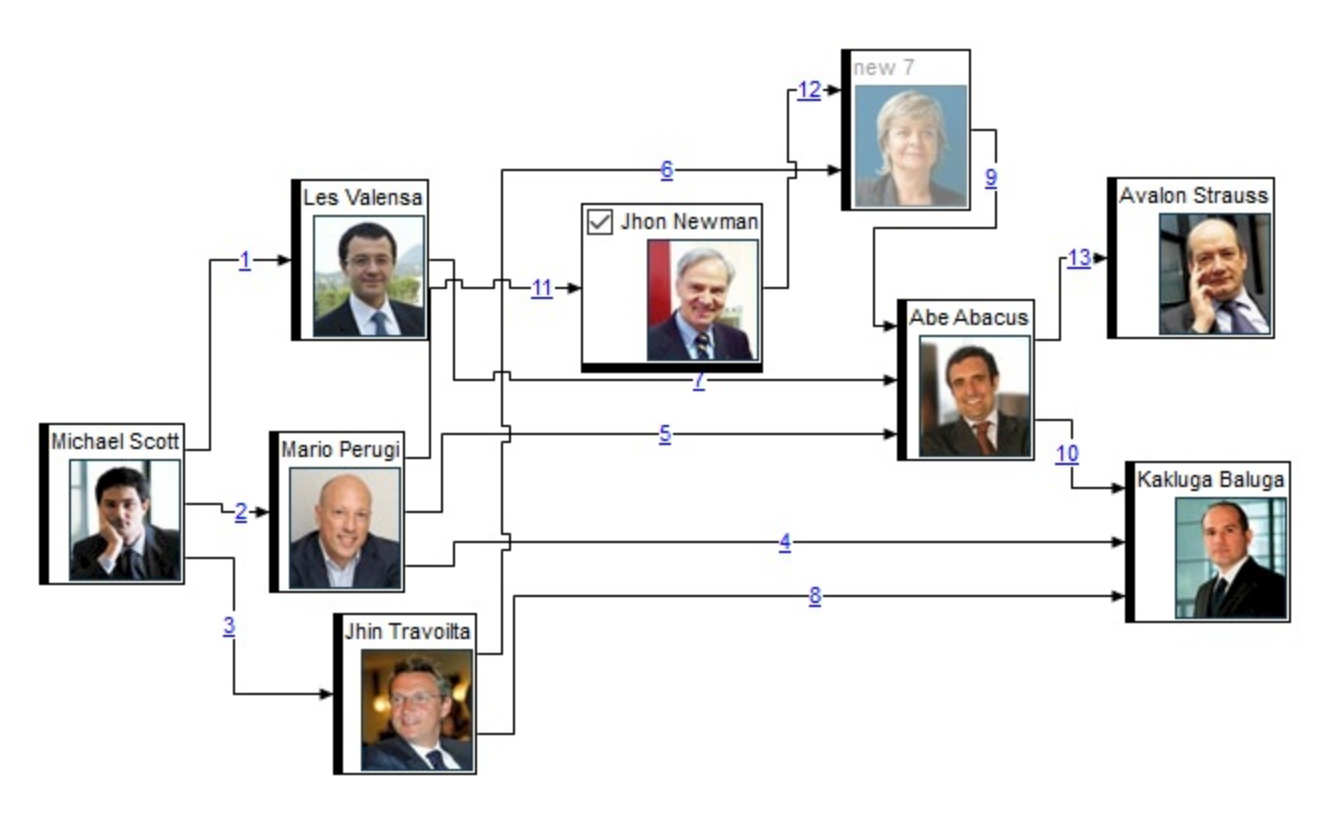

Ž ExSurface is a trademark of Exontrol. All Rights Reserved.

### **How to get support?**

To keep your business applications running, you need support you can count on.

Here are few hints what to do when you're stuck on your programming:

- Check out the samples they are here to provide some quick info on how things should be done
- Check out the how-to questions using the **[eXHelper](https://exontrol.com/exhelper.jsp)** tool
- Check out the help includes documentation for each method, property or event
- Check out if you have the latest version, and if you don't have it send an update request [here](https://exontrol.com/update.jsp).
- Submit your problem(question) [here.](https://exontrol.com/techsupport.jsp)

Don't forget that you can contact our development team if you have ideas or requests for new components, by sending us an e-mail at support@exontrol.com ( please include the name of the product in the subject, ex: exgrid ) . We're sure our team of developers will try to find a way to make you happy - and us too, since we helped.

Regards, Exontrol Development Team

<https://www.exontrol.com>

# <span id="page-2-0"></span>**constants AlignmentEnum**

The AlignmentEnum type specifies the object's alignment. The AlignmentEnum type supports the following values:

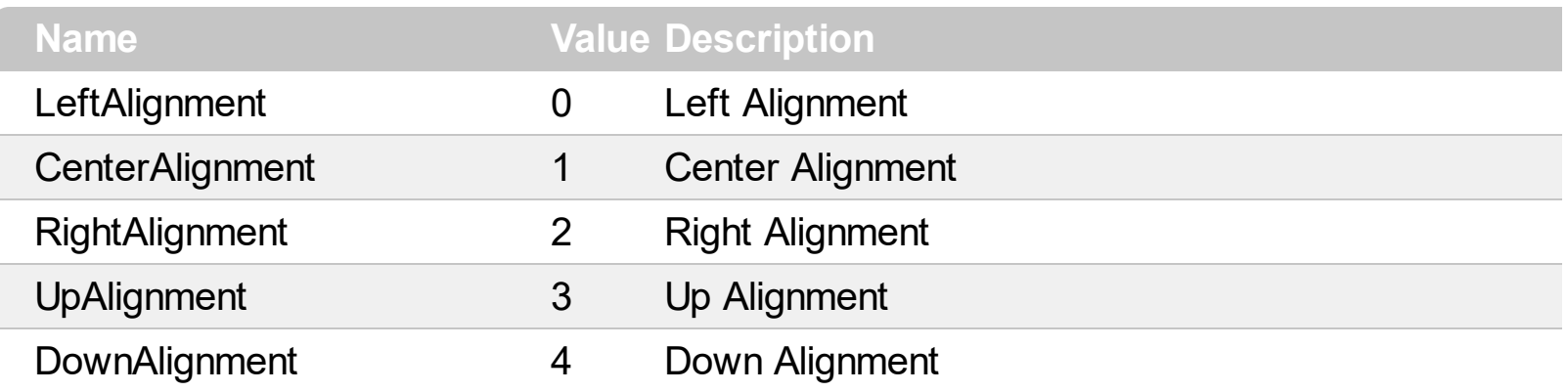

### **constants AlignObjectsToGridLinesEnum**

The AlignObjectsToGridLinesEnum type specifies how the objects are aligned to none, minor or major gird lines. The **[AlignObjectsToGridLines](#page-374-0)** property specifies the way the objects are aligned to the control's grid lines. The AlignObjectsToGridLinesEnum type supports the following values:

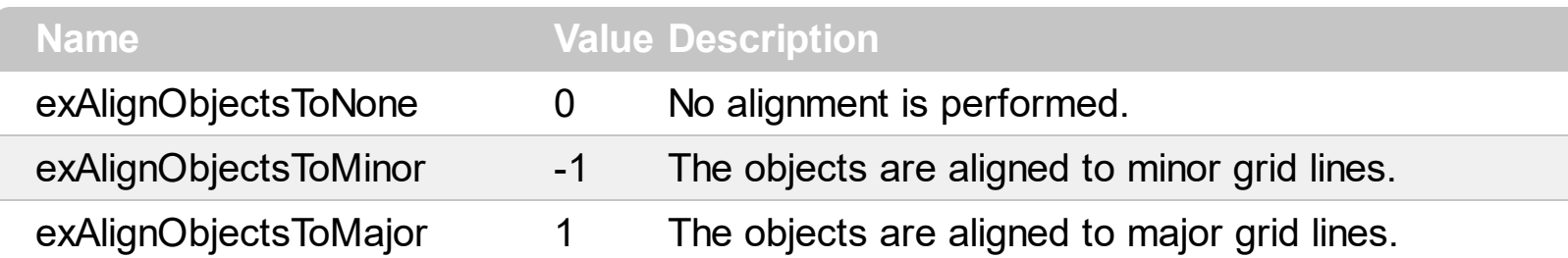

#### **constants AllowKeysEnum**

The AllowKeysEnum type specifies the keys to be combined in order to start an UI operation. For instance, the **[AllowCreateObject](#page-375-0)** property of AllowKeysEnum type indicates the keys combination to let user creates a new element at runtime. By default, this property is set on exLeftClick + exDblClick, which means the user is able to create a new element by double left click. If this property is set on exRightClick + exCRTLKey the user should press the CTRL key while right clicking the control to start creating a new element. If the exDblClick flag is included, the user requires to do a double click instead single click to perform the operation. The exDisallow flag indicates that the operation is not allowed.

**Name Value Description** exDisallow 0 exDisallow. The operation is not allowed. exLeftClick 1 exLeftClick. The operation starts once the user clicks the left mouse button. exRightClick 2 exRightClick. The operation starts if the user clicks the right mouse button. exMiddleClick 3 exMiddleClick. The operation starts if the user clicks the middle mouse button. exSHIFTKey 8 exSHIFTKey. The operation may start only if the user presses the SHIFT key. exCTRLKey 16 exCTRLKey. The operation may start only if the user presses the CTRL key. exALTKey 32 exALTKey. The operation may start only if the user presses the ALT key. exDblClick 64 exDblClick. The operation starts only if the user double clicks, instead single click.

The AllowKeysEnum type supports the following values:

## **constants AppearanceEnum**

The AppearanceEnum enumeration is used to specify the appearance of the control's border.

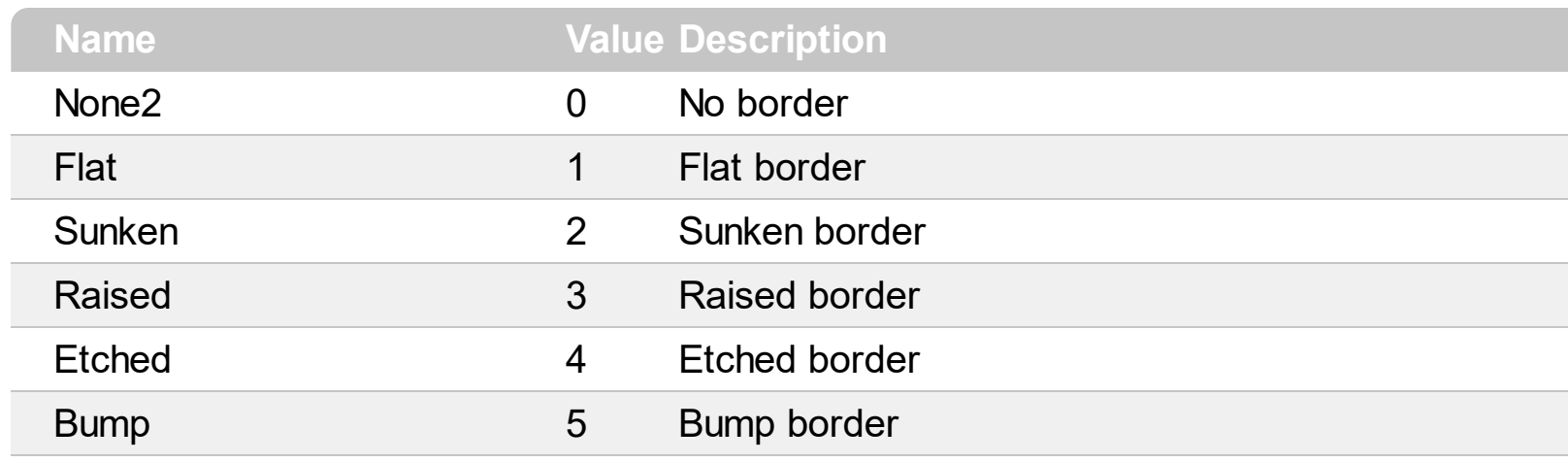

#### **constants BackgroundExtPropertyEnum**

exToStringExt 0

The BackgroundExtPropertyEnum type specifies the UI properties of the part of the EBN you can access/change at runtime. The **[BodyBackgroundExt](#page-89-0)** property specifies the EBN String format to be displayed on the element's background. The **[BackgroundExtValue](#page-96-0)** property access the value of the giving property for specified part of the EBN. The BackgroundExtPropertyEnum type supports the following values:

#### **Name Value Description**

Specifies the part's ToString representation. The [BodyBackgroundExt](#page-89-0) property specifies the EBN String format to be displayed on the object's background. *The Exontrol's [eXButton](https://exontrol.com/exbutton.jsp) WYSWYG Builder helps you to generate or view the EBN String Format, in the To String field.*

*Sample:*

*"client(right[18] (bottom[18,pattern=6,frame=0,framethick]),bottom[48,align=0x11]),left[18] (bottom[18,pattern=6,frame=0,framethick])"*

*generates the following layout:*

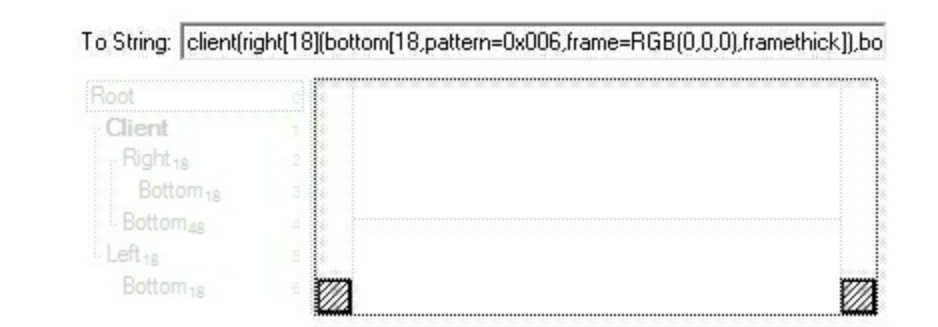

*where it is applied to an object it looks as follows:*

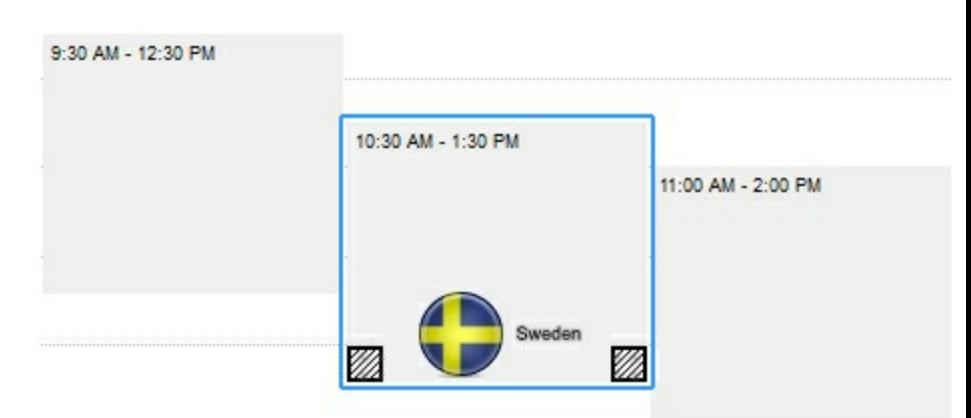

*(String expression, read-only).*

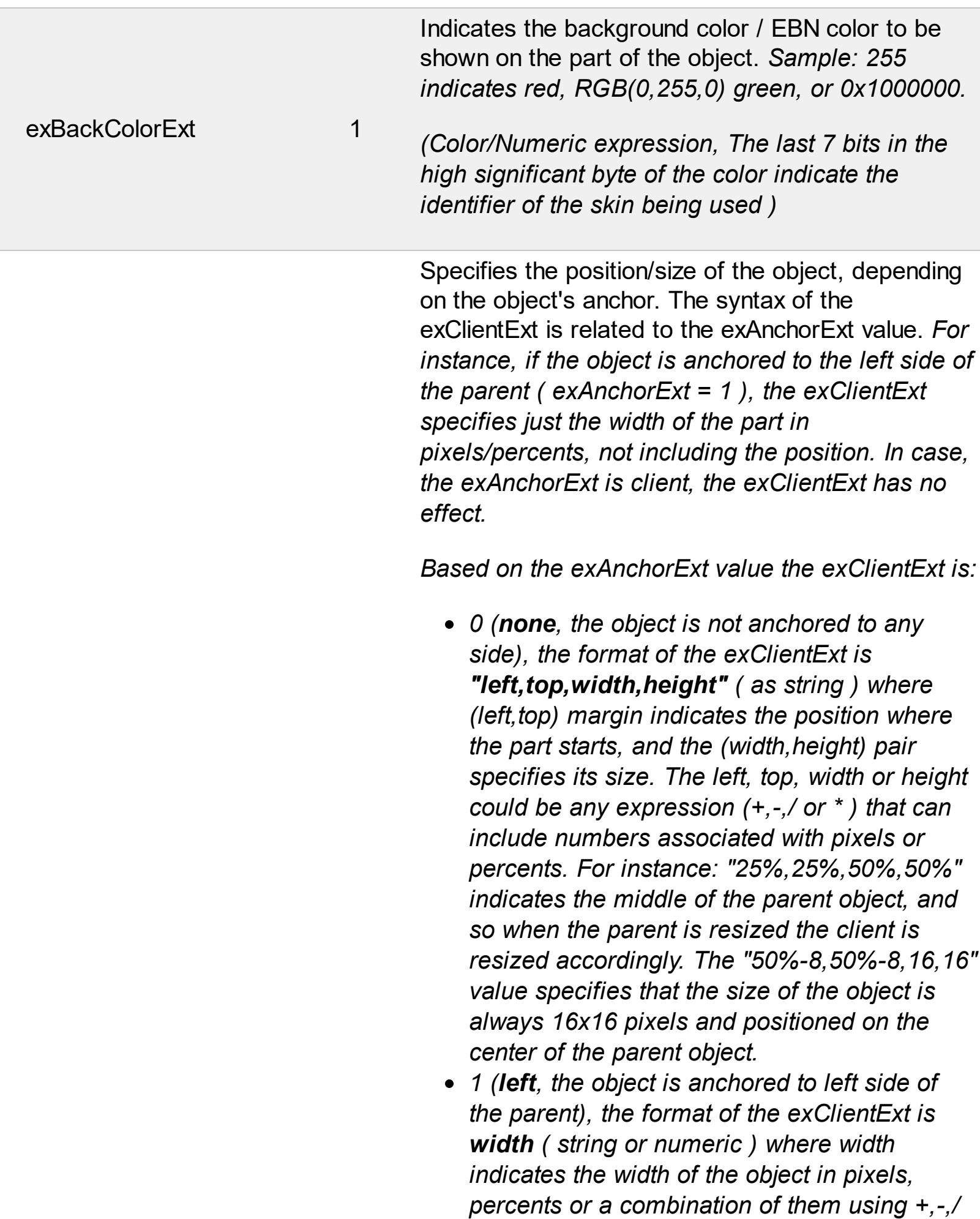

*or \* operators. For instance: "50%" indicates*

the half of the parent object, and so when the parent is resized the client is resized accordingly. The 16 value specifies that the size of the object is always 16 pixels.

- *2 (right, the object is anchored to rig h t s i d e o f the parent object), the format of the* exClientExt is width (string or numeric) where width indicates the width of the object in pixels, percents or a combination of them using +,-,/ or \* operators. For instance: "50%" indicates the half of the parent object, and so when the parent is resized the client is resized accordingly. The 16 value specifies that the size of the object is always 16 pixels.
- *3 (client, the object takes the full ava i l a b l e* area of the parent), the exClientExt has no *e ffe c t.*
- 4 (top, the object is anchored to the top side *of the parent object), the format of the* exClientExt is height (string or numeric) where height indicates the height of the object in pixels, percents or a combination of them using +,-,/ or \* operators. For instance: "50%" indicates the half of the parent object, and so when the parent is resized the client is resized accordingly. The 16 value specifies that the size of the object is always 16 pixels.
- *5 (bottom, the object is anchored to b o tto m* side of the parent object), the format of the exClientExt is height (string or numeric) where height indicates the height of the object in pixels, percents or a combination of them using +,-,/ or \* operators. For instance: "50%" indicates the half of the parent object, and so when the parent is resized the client is resized accordingly. The 16 value specifies that the size of the object is always 16 pixels.

*Sample: 50% indicates half of the parent, 2 5* indicates 25 pixels, or 50%-8 indicates 8-pixels left *from the center of the parent.* 

exClientExt

2

Specifies the object's alignment relative to its parent.

*The valid values for exAnchorExt are:*

- *0 (none), the object is not anchored to any side,*
- *1 (left), the object is anchored to left side of the parent,*
- *2 (right), the object is anchored to right side of the parent object,*
- *3 (client), the object takes the full available area of the parent,*
- *4 (top), the object is anchored to the top side of the parent object,*
- *5 (bottom), the object is anchored to bottom side of the parent object*

*(Numeric expression)*

Specifies the HTML text to be displayed on the object.

*The exTextExt supports the following built-in HTML tags:*

- **• ...**  $**kb**$  **displays the text in <b>bold**
- **<i> ... </i>** displays the text in *italics*
- $\leq$ **u**  $\leq$   $\leq$ **u**  $\geq$  underlines the text
- <s> ... </s> Strike-through text
- <a **id;options>** ... </a> displays an [anchor](about:blank) element that can be clicked. An anchor is a piece of text or some other object (for example an image) which marks the beginning and/or the end of a hypertext link.The <a> element is used to mark that piece of text (or inline image), and to give its hypertextual relationship to other documents. The control fires the *AnchorClick(AnchorID, Options)* event when the user clicks the anchor element. The

exAnchorExt 3

*FormatAnchor* property customizes the visual effect for anchor elements.

The control supports expandable HTML captions feature which allows you to expand(show)/collapse(hide) different information using <a ; exp=> or <a ; e64=> anchor tags. The exp/e64 field of the anchor stores the HTML line/lines to show once the user clicks/collapses/expands the caption.

- $\circ$  exp, stores the plain text to be shown once the user clicks the anchor, such as " <a ;exp=show lines>"
- e64, encodes in BASE64 the HTML text to be shown once the user clicks the anchor, such as "<a ;e64=gA8ABmABnABjABvABshIAOQAEAA </a>" that displays show lines- in gray when the user clicks the + anchor. The "gA8ABmABnABjABvABshIAOQAEAAHAA( string encodes the "<fgcolor 808080>show lines<a>-</a></fgcolor>" The Decode64Text/Encode64Text methods of the eXPrint can be used to

decode/encode e64 fields.

Any ex-HTML caption can be transformed to an expandable-caption, by inserting the anchor ex-HTML tag. For instance, "<solidline> <b>Header</b></solidline><br>Line1<r><a ;exp=show lines>+</a><br>Line2<br>Line3" shows the Header in underlined and bold on the first line and Line1, Line2, Line3 on the rest. The "show lines" is shown instead of Line1, Line2, Line3 once the user clicks the + sign.

**<font face;size> ... </font>** displays portions of text with a different font and/or different size. For instance, the "<font Tahoma;12>bit</font>" draws the bit text using the Tahoma font, on size 12 pt. If the name of the font is missing, and instead size is present,

the current font is used with a different size. For instance, "<font ;12>bit</font>" displays the bit text using the current font, but with a different size.

- **<fgcolor rrggbb> ... </fgcolor>** or <fgcolor=rrggbb> ... </fgcolor> displays text with a specified foreground color. The rr/gg/bb represents the red/green/blue values of the color in hexa values.
- **<bgcolor** rrggbb> ... </bgcolor> or <bgcolor=rrggbb> ... </bgcolor> displays text with a specified <mark>background</mark> color. The rr/gg/bb represents the red/green/blue values of the color in hexa values.
- **<solidline rrggbb> ... </solidline> or** <solidline=rrggbb> ... </solidline> draws a solid-line on the bottom side of the current textline, of specified RGB color. The <solidline> ... </solidline> draws a black solid-line on the bottom side of the current text-line. The rr/gg/bb represents the red/green/blue values of the color in hexa values.
- **<dotline rrggbb> ... </dotline>** or <dotline=rrggbb> ... </dotline> draws a dot-line on the bottom side of the current text-line, of specified RGB color. The <dotline> ... </dotline> draws a black dot-line on the bottom side of the current text-line. The rr/gg/bb represents the red/green/blue values of the color in hexa values.
- **<upline> ... </upline>** draws the line on the top side of the current text-line (requires <solidline> or <dotline>).
- <r> right aligns the text
- **<c>** centers the text
- <br> forces a line-break
- **<img>number[:width]</img>** inserts an icon inside the text. The number indicates the index of the icon being inserted. Use the Images method to assign a list of icons to your chart. The last 7 bits in the high significant byte of the number expression indicates the identifier of the skin being used to paint the object. Use the

4

e xTe xt E xt

[Add](#page-58-0) method to add new skins to the control. If you need to remove the skin appearance from a part of the control you need to reset the last 7 bits in the high significant byte of the color being applied to the part. The width is optional and indicates the width of the icon being inserted. Using the width option you can overwrite multiple icons getting a nice effect. By default, if the width field is missing, the width is 18 pixels.

- **<img>key[:width]</img>** inserts a custom size picture into the text being previously loaded using the HTMLPicture property. The Key parameter indicates the key of the picture being displayed. The Width parameter indicates a custom size, if you require to stretch the picture, else the original size of the picture is used.
- & glyph characters as  $\&$ ; ( $\&$ ),  $\&$ It; ( $\&$ ), **>** ( > ), **&qout;** ( " ) and **&#number;** ( the character with specified code ), For instance, the € displays the EUR character. The **&** ampersand is only recognized as markup when it is followed by a known letter or a #character and a digit. For instance if you want to display <b>bold</b> in HTML caption you can use <b&gt;bold&lt;/b&gt;
- < off offset> ... </off> defines the vertical offset to display the text/element. The offset parameter defines the offset to display the element. This tag is inheritable, so the offset is keep while the associated </off> tag is found. You can use the <off offset> HTML tag in combination with the <font face;size> to define a smaller or a larger font to be displayed. For instance: "Text with <font ;7><**off** 6>subscript" displays the text such as: Text with subscript The "Text with <font ;7><**off** -6>superscript"

displays the text such as: Text with <sup>subscript</sup>

**<gra rrggbb;mode;blend> ... </gra>** defines a gradient text. The text color or <fgcolor> defines the starting gradient color, while the

rr/gg/bb represents the red/green/blue values of the ending color, 808080 if missing as gray. The mode is a value between 0 and 4, 1 if missing, and blend could be 0 or 1, 0 if missing. The <font> HTML tag can be used to define the height of the font. Any of the rrggbb, mode or blend field may not be specified. The <gra> with no fields, shows a vertical gradient color from the current text color to gray (808080). For instance the "<font ;18><**gra** FFFFFF;1;1>gradient-center</**gra**></font>" generates the following picture: gradient-center

• < out rrggbb; width> ... </out> shows the text with outlined characters, where rr/gg/bb represents the red/green/blue values of the outline color, 808080 if missing as gray, width indicates the size of the outline, 1 if missing. The text color or <fgcolor> defines the color to show the inside text. The <font> HTML tag can be used to define the height of the font. For instance the "<font ;31><**out** 000000> <fgcolor=FFFFFF>outlined</fgcolor></**out**> </font>" generates the following picture:

# outlined

**<sha rrggbb;width;offset> ... </sha>** define a text with a shadow, where rr/gg/bb represents the red/green/blue values of the shadow color, 808080 if missing as gray, width indicates the size of shadow, 4 if missing, and offset indicates the offset from the origin to display the text's shadow, 2 if missing. The text color or <fgcolor> defines the color to show the inside text. The <font> HTML tag can be used to define the height of the font. For instance the "<font ;31><**sha**>shadow</**sha**> </font>" generates the following picture:

# shadow

*<fgcolor=FFFFFF>outline antialiasing</fgcolor></sha></font>*" gets:

# outline anti-aliasing

*(String expression)*

Specifies that the object is wrapping the text. The exTextExt value specifies the HTML text to be displayed on the part of the EBN object. This property has effect only if there is a text assigned to the part using the exTextExt flag.

#### *(Boolean expression)*

Indicates the alignment of the text on the object. The exTextExt value specifies the HTML text to be displayed on the part of the EBN object. This property has effect only if there is a text assigned to the part using the exTextExt flag.

*The valid values for exTextExtAlignment are:*

- *0, ( hexa 0x00, Top-Left ), Text is vertically aligned at the top, and horizontally aligned on the left.*
- *1, ( hexa 0x01, Top-Center ), Text is vertically aligned at the top, and horizontally aligned at the center.*
- *2, ( hexa 0x02, Top-Right ), Text is vertically aligned at the top, and horizontally aligned on the right.*
- *16, ( hexa 0x10, Middle-Left ), Text is vertically aligned in the middle, and horizontally aligned on the left.*
- *17, ( hexa 0x11, Middle-Center ), Text is vertically aligned in the middle, and horizontally aligned at the center.*
- *18, ( hexa 0x12, Middle-Right ), Text is vertically aligned in the middle, and horizontally aligned on the right.*

exTextExtAlignment 6

exTextExtWordWrap 5

- *32, ( hexa 0x20, Bottom-Left ), Text is vertically aligned at the bottom, and horizontally aligned on the left.*
- *33, ( hexa 0x21, Bottom-Center ), Text is vertically aligned at the bottom, and horizontally aligned at the center.*
- *34, ( hexa 0x22, Bottom-Right ), Text is vertically aligned at the bottom, and horizontally aligned on the right.*

*(Numeric expression)*

Indicates the pattern to be shown on the object. The exPatternColorExt specifies the color to show the pattern.

*The valid values for exPatternExt are:*

- *0, ( hexa 0x000, Empty ), The pattern is not visible*
- *1, ( hexa 0x001, Solid ),*
- *2, ( hexa 0x002, Dot ),*

- *3, ( hexa 0x003, Shadow ),*
- *4, ( hexa 0x004, NDot ),*
- *5, ( hexa 0x005, FDiagonal ),*
- *6, ( hexa 0x006, BDiagonal ),* a katalung di kacamatan ing kacamatan ing kacamatan ing kacamatan ing kacamatan ing kacamatan ing kacamatan in
- *7, ( hexa 0x007, DiagCross ),*

3333333333333333333333333333333333

- *8, ( hexa 0x008, Vertical ),*
- *9, ( hexa 0x009, Horizontal ),*
- *10, ( hexa 0x00A, Cross ),*
- *11, ( hexa 0x00B, Brick ),*

exPatternExt 7

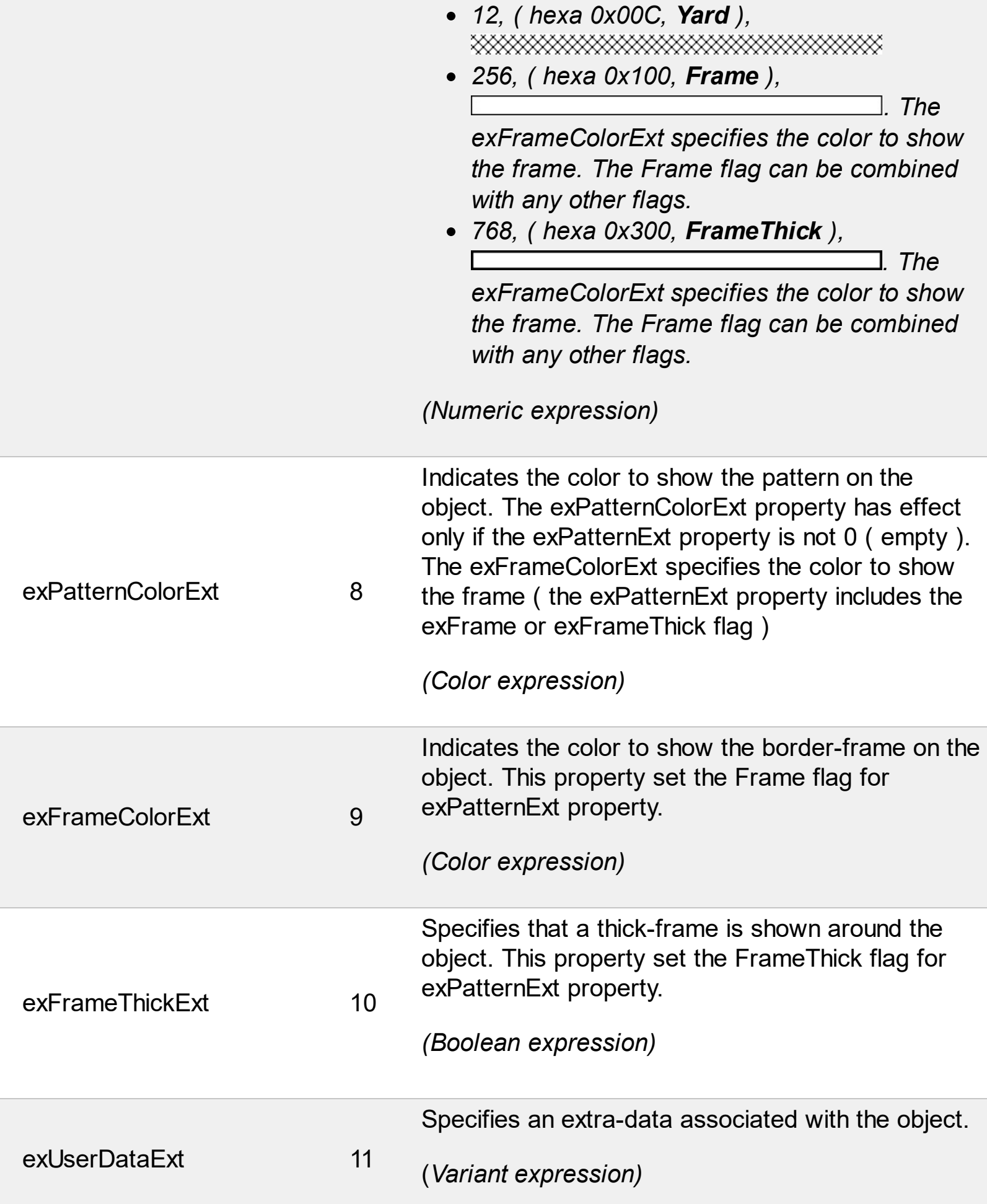

#### **constants BackgroundPartEnum**

The [Background](#page-418-0)PartEnum type indicates parts in the control. Use the **Background** property to specify a background color or a visual appearance for specific parts in the control. A Color expression that indicates the background color for a specified part. The last 7 bits in the high significant byte of the color to indicates the identifier of the skin being used. Use the **[Add](#page-58-0)** method to add new skins to the control. If you need to remove the skin appearance from a part of the control you need to reset the last 7 bits in the high significant byte of the color being applied to the background's part

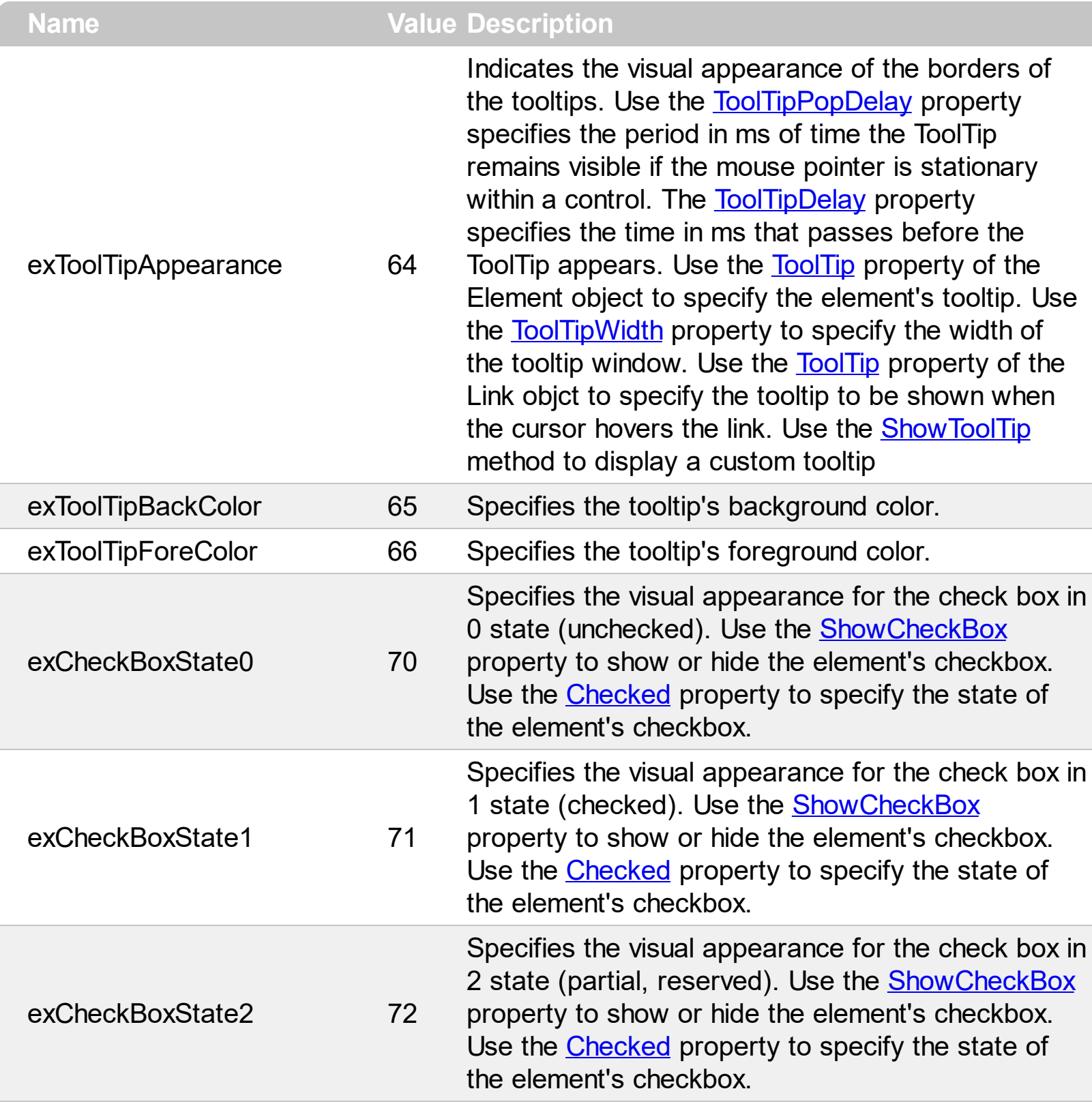

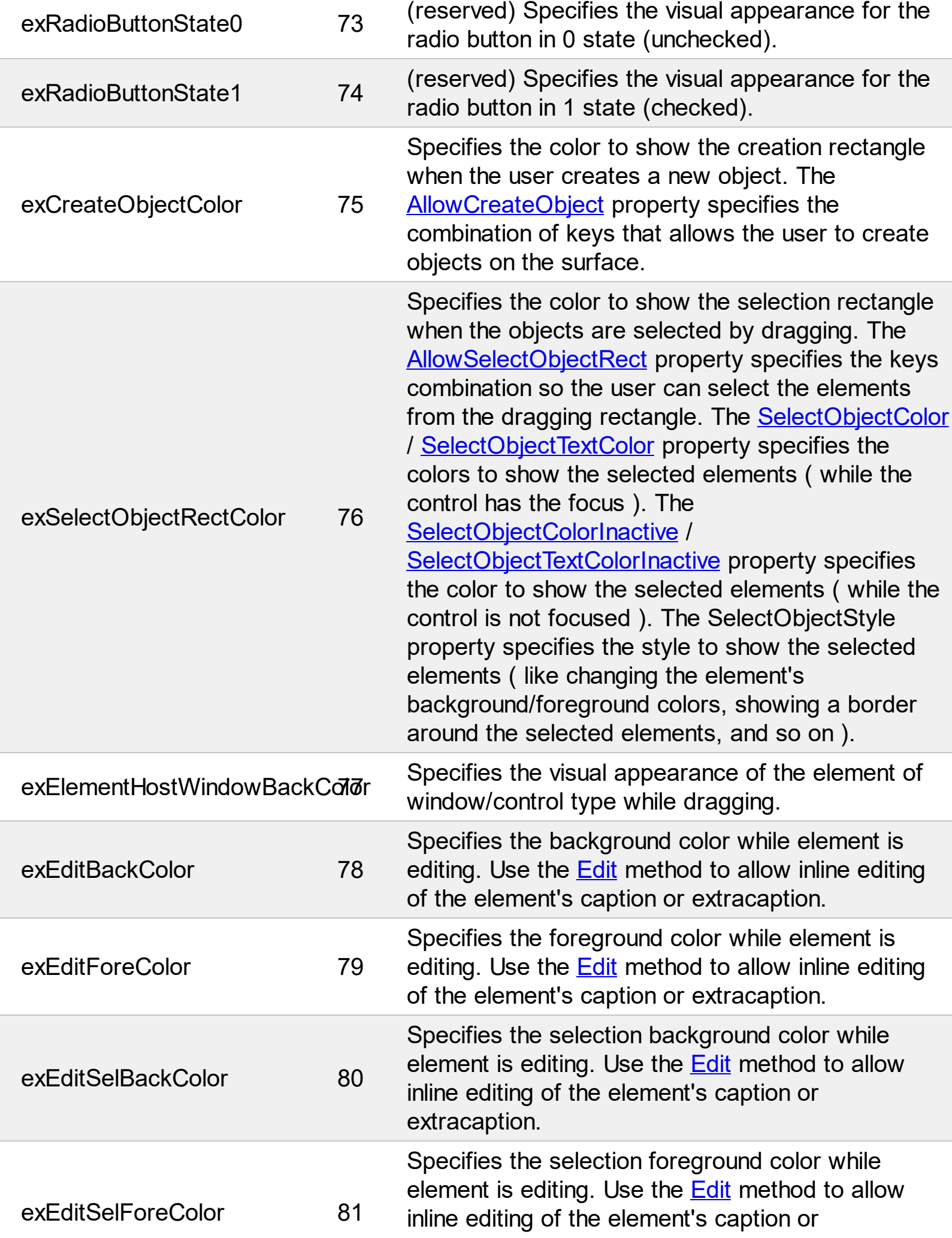

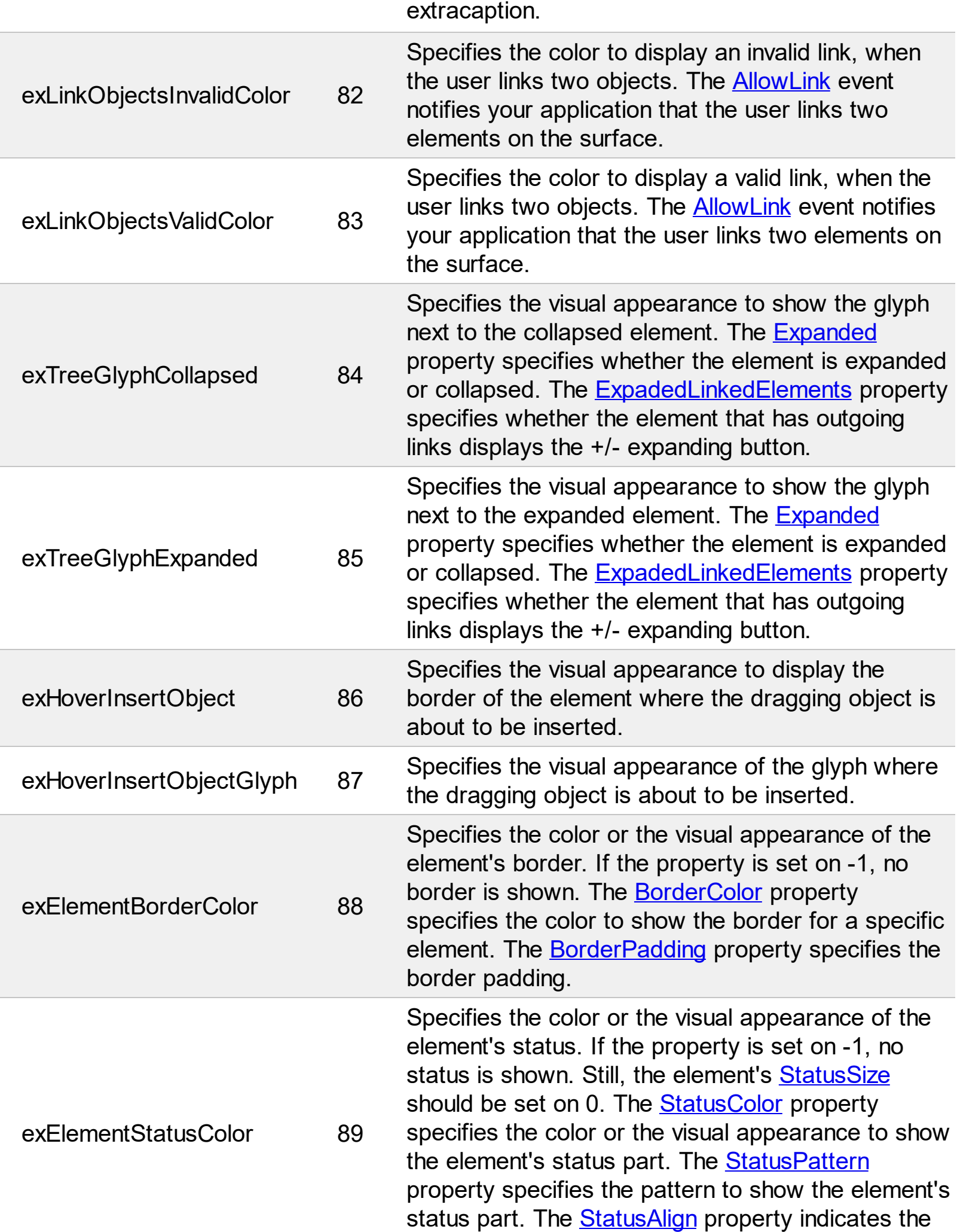

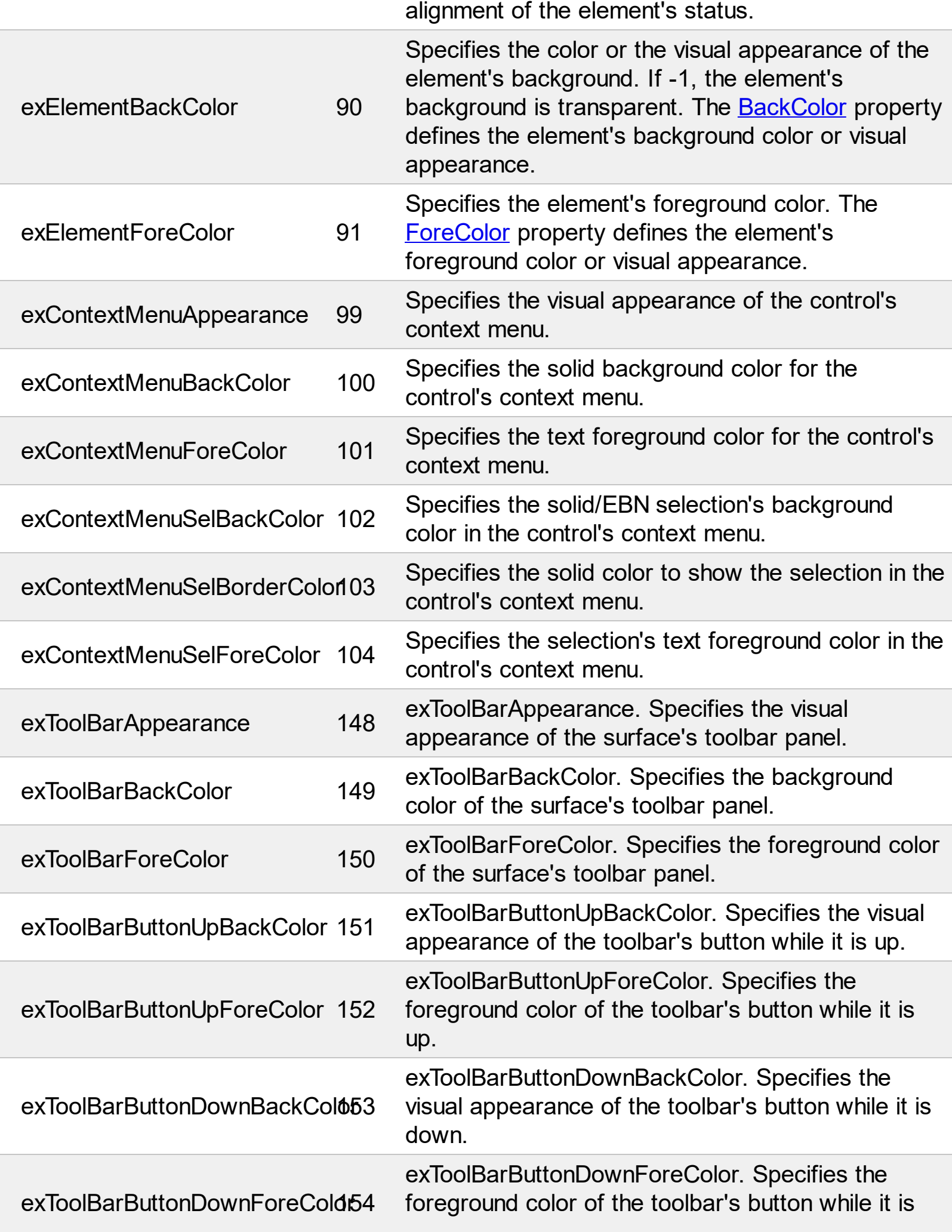

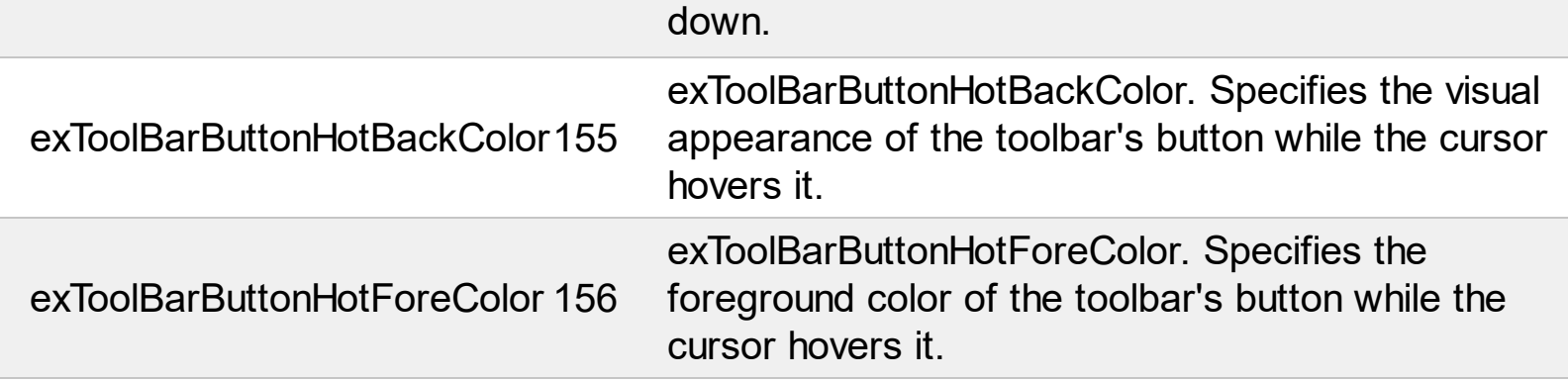

L

 $\overline{a}$ 

#### **constants CaptionSingleLineEnum**

The CaptionSingleLineEnum type defines whether the element's caption is displayed on a single or multiple lines. The ([ExtraCaptionSingleLine](#page-149-0)/)[CaptionSingleLine](#page-107-0) property retrieves or sets a value indicating whether the element's (extra/)caption is displayed using one line, or multiple lines. The CaptionSingleLineEnum type supports the following values:

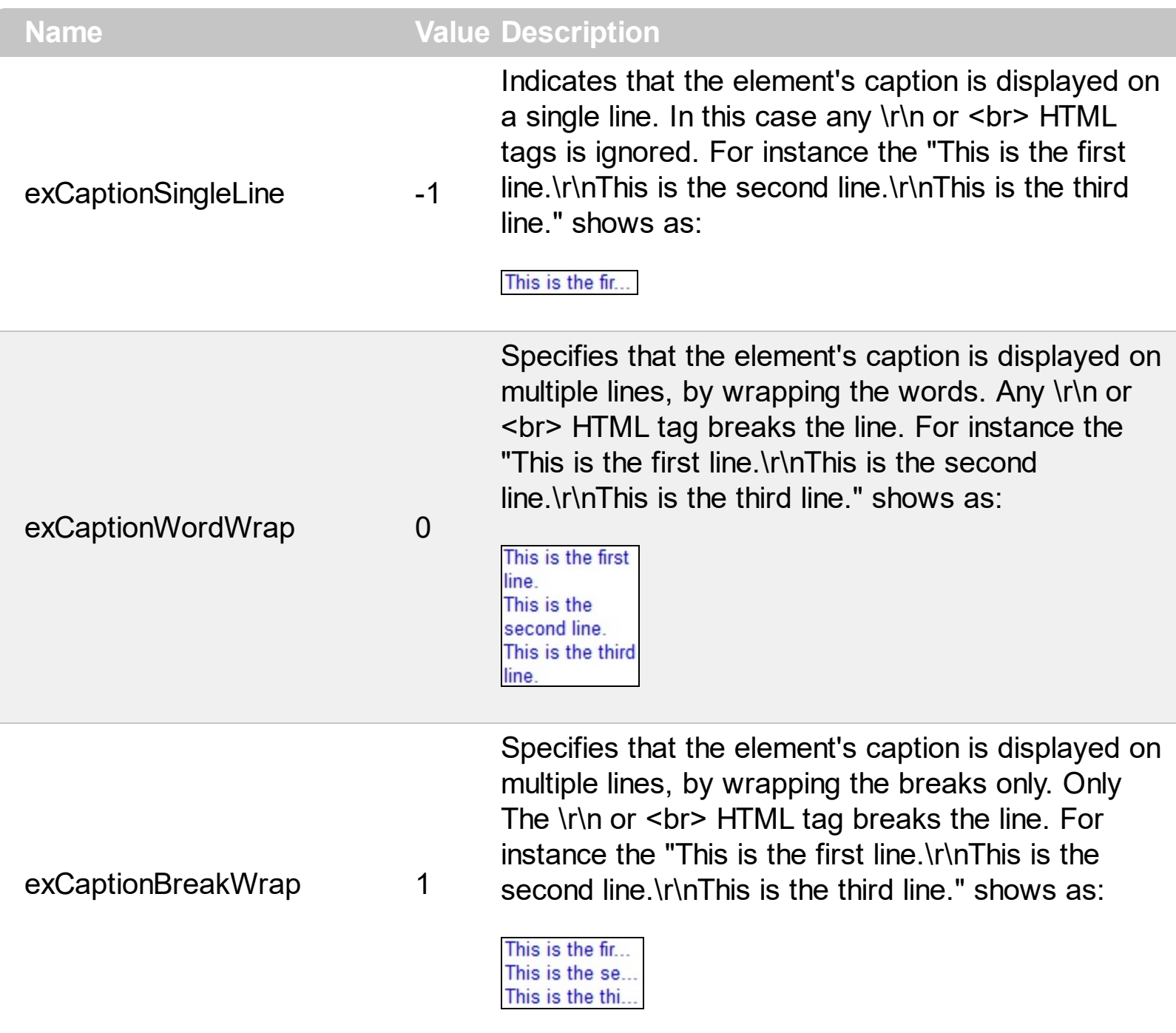

#### **constants CheckStateEnum**

The CheckStateEnum type specifies the states of the element's check-box. The [Checked](#page-109-0) property specifies the state of the element's check box. Use the **[ShowCheckBox](#page-201-0)** property to show or hide the element's checkbox. The CheckStateEnum type supports the following values:

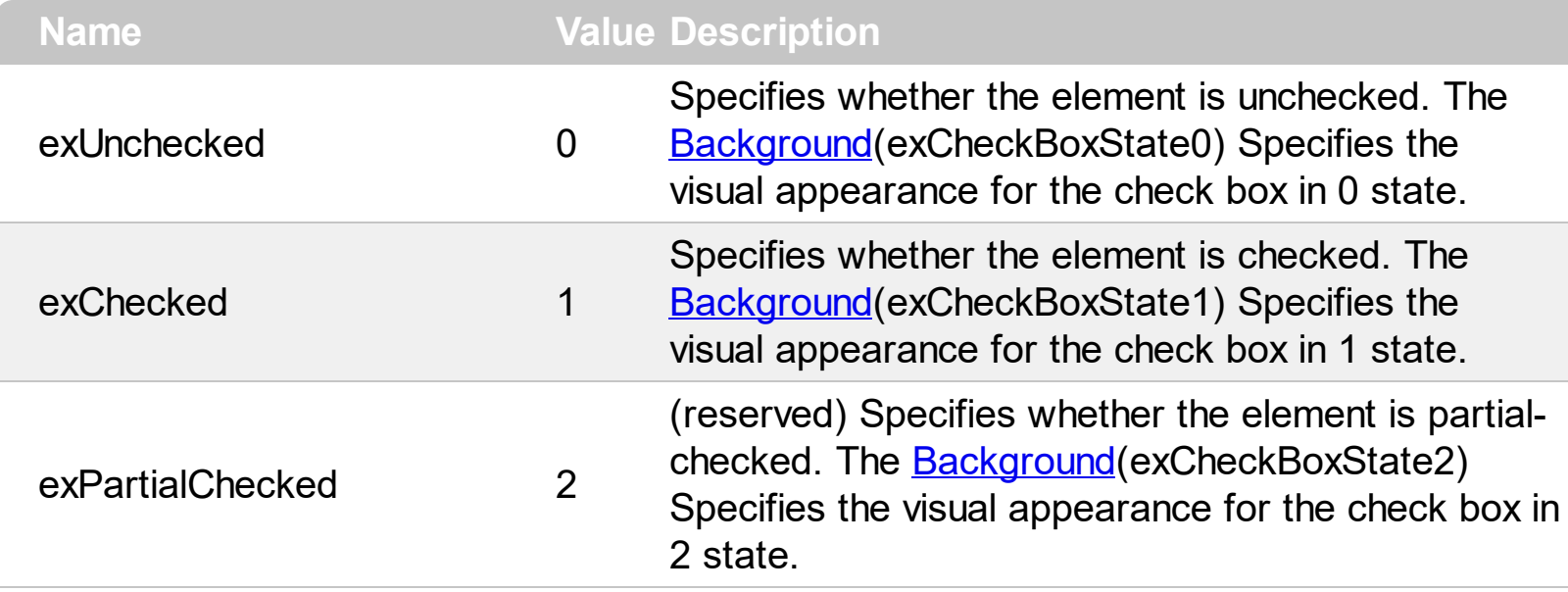

### **constants ContentAlignmentEnum**

The ContentAlignmentEnum type specifies the object's alignment relative to the corners. The ContentAlignmentEnum type supports the following values:

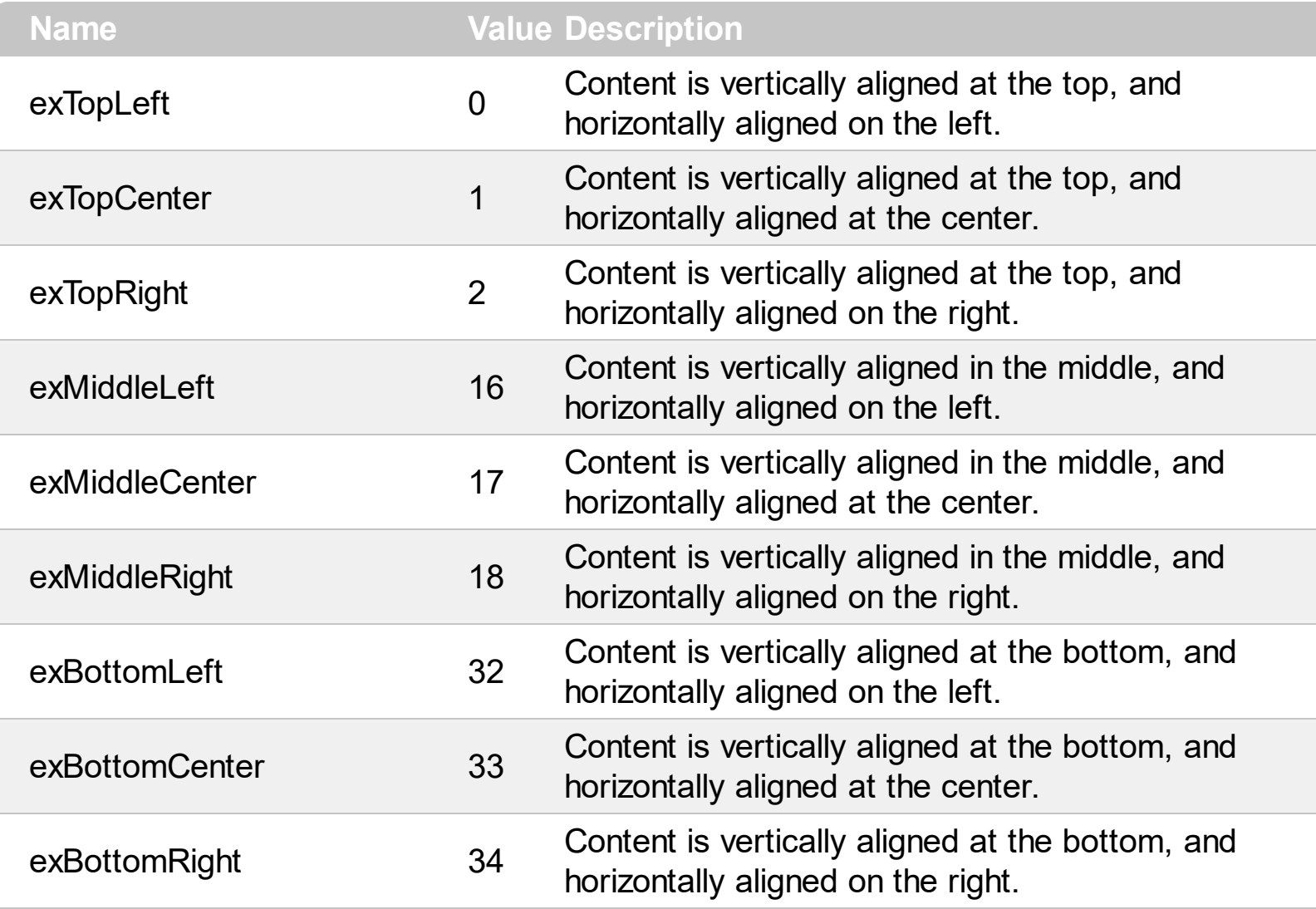

#### **constants CoordEnum**

The CoordEnum type defines the type of coordinates the elements of the surface supports. The [Coord](#page-430-0) property specifies the type of coordinates the elements of the surface display in. The CoordEnum type supports the following values:

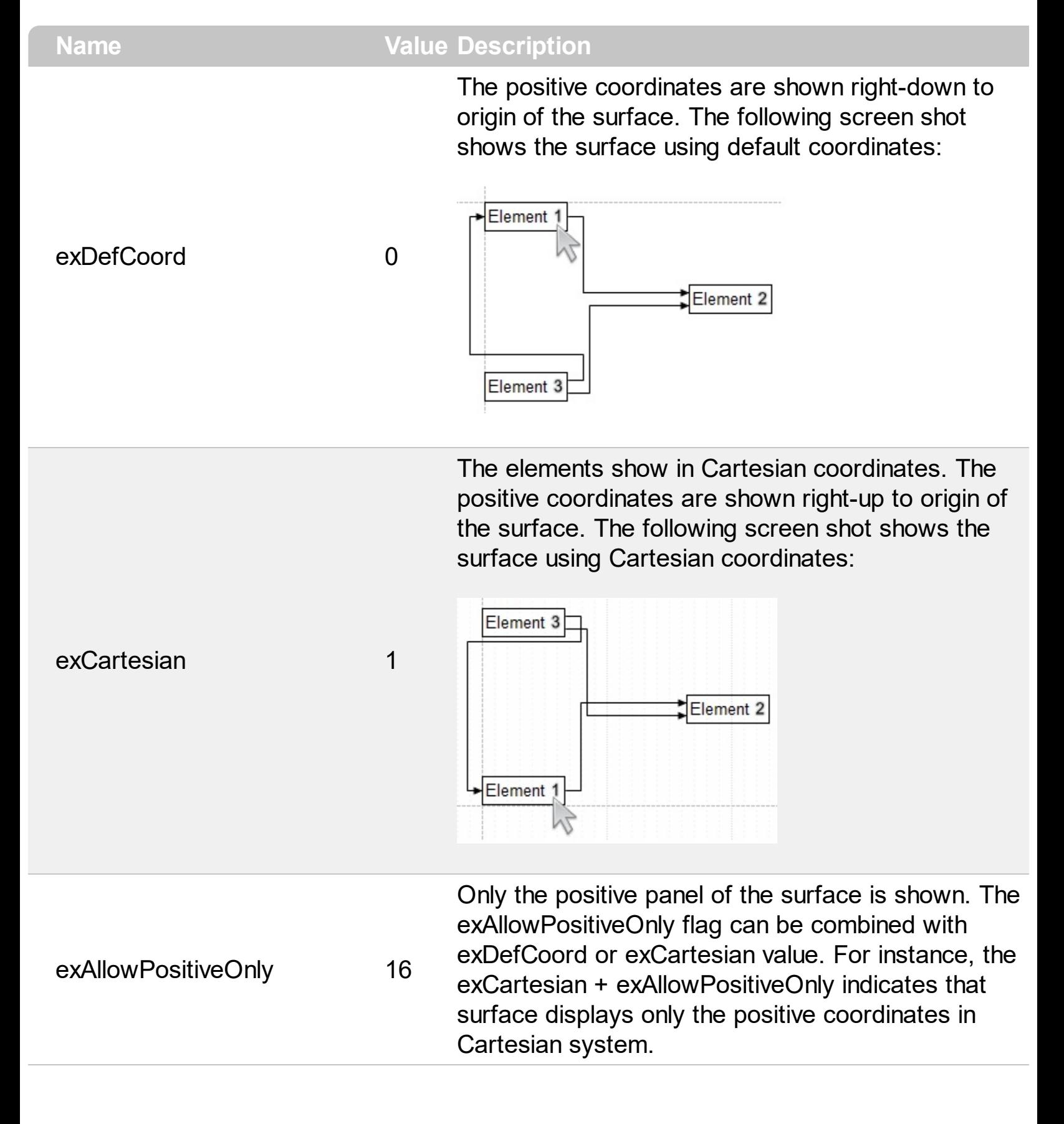

#### **constants DefArrangeEnum**

The Def[Arrange](#page-411-0)Enum type specifies the options of the **Arrange** method. The [DefArrange](#page-434-0) property specifies a property of **[Arrange](#page-411-0)** method. Changing any of the following properties has effect at the next Arrange call. The DefArrangeEnum type supports the following values:

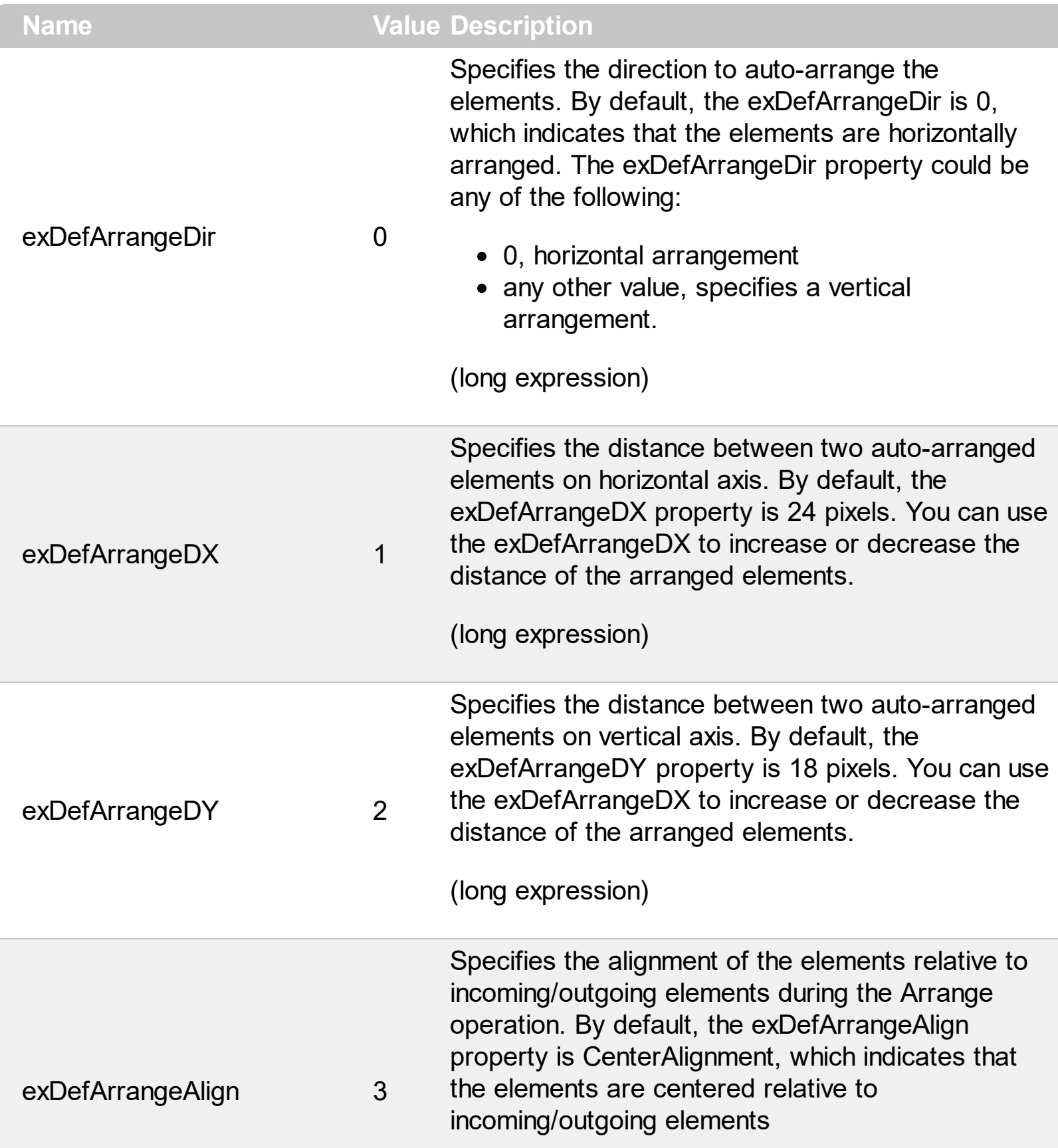

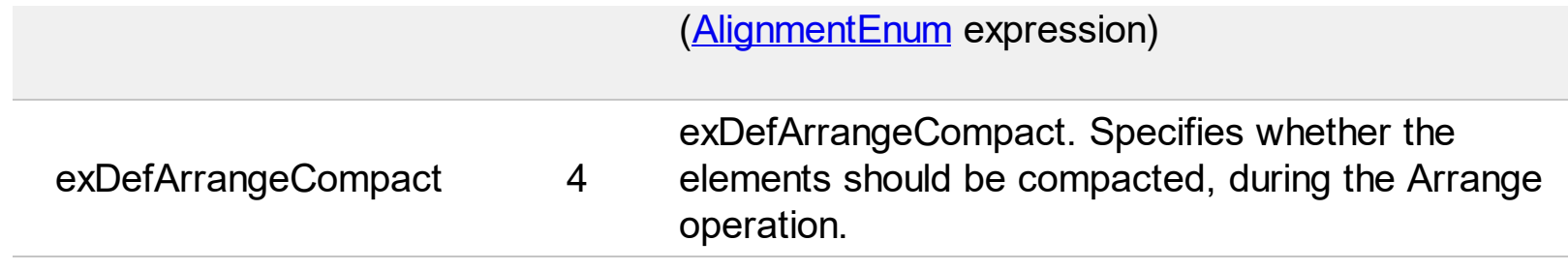

### **constants EdgeAlignmentEnum**

Ī

The EdgeAlignmentEnum type specifies the alignment of the object to the edges of the parent. The EdgeAlignmentEnum type supports the following values:

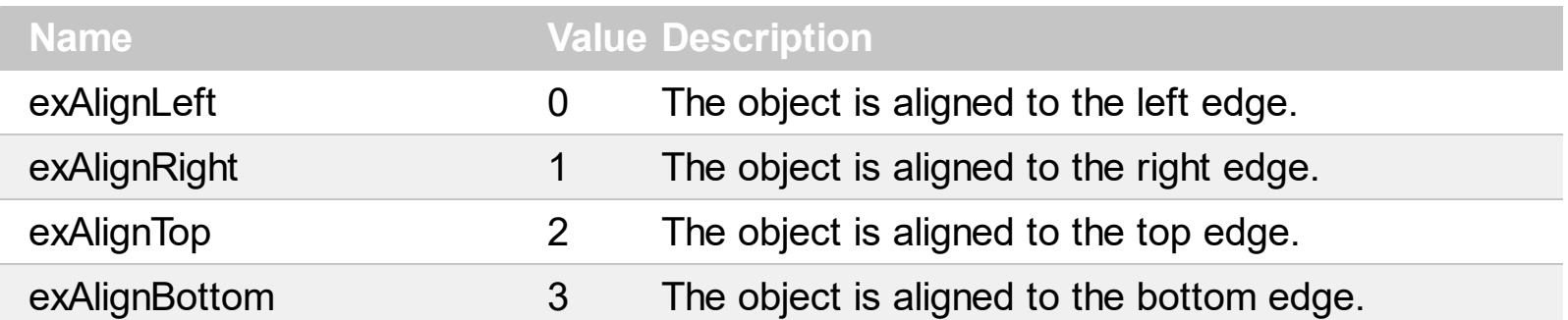

#### **constants EditEnum**

The EditEnum type specifies the caption to be edited on the element. The Part parameter of the Edit method specifies the caption of the element to be edited. The EditEnum type supports the following values:

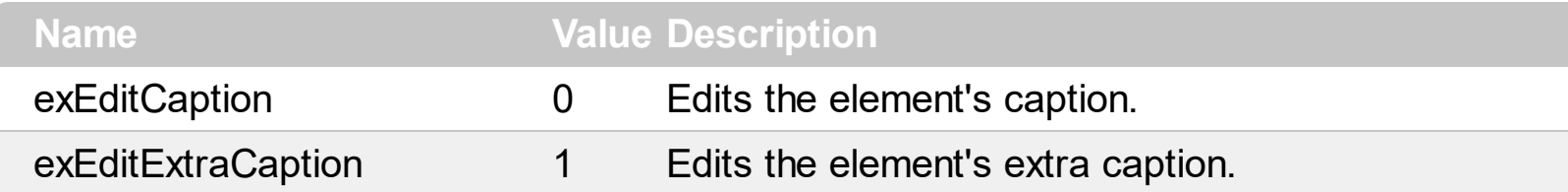

#### **constants ElementHostTypeEnum**

The ElementHostTypeEnum type defines the type of nodes that you can put on the surface. The ElementHostTypeEnum type supports the following values:

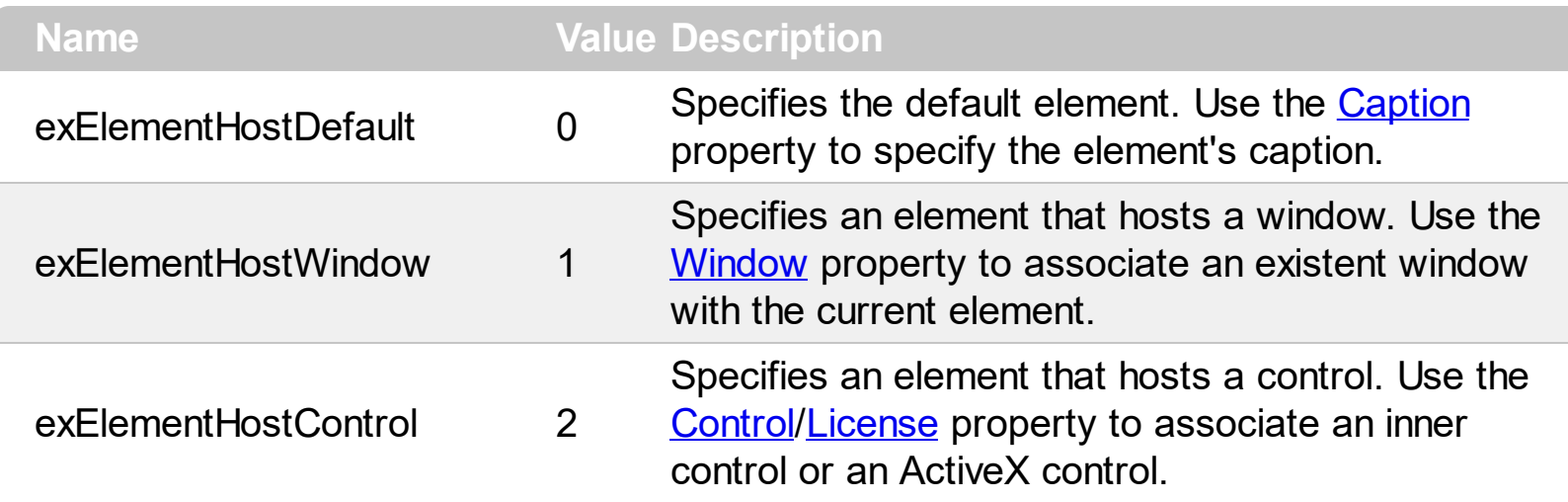

## **constants exClipboardFormatEnum**

Defines the clipboard format constants. Use **[GetFormat](#page-280-0)** property to check whether the clipboard data is of given type

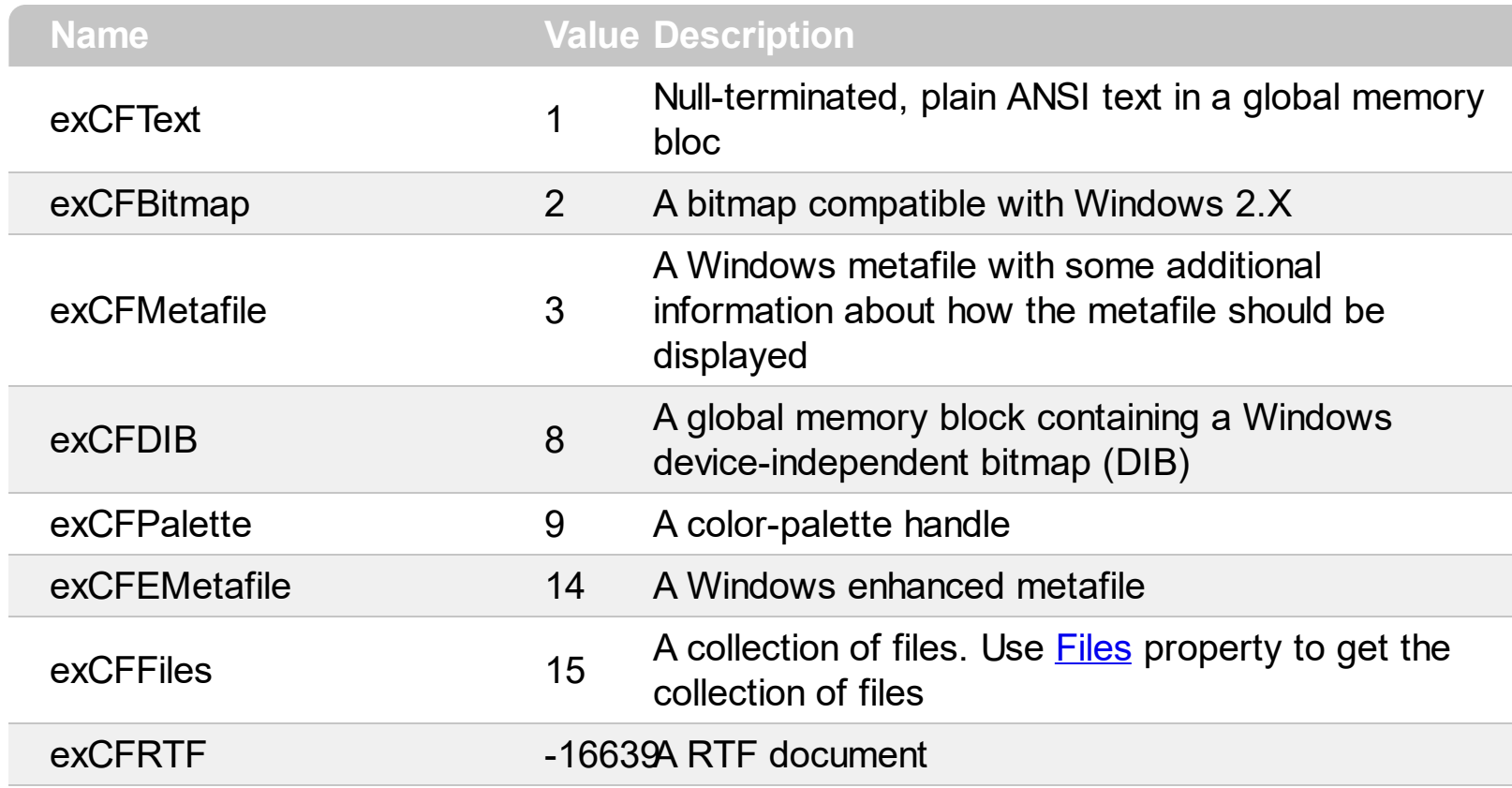

# **constants exOLEDragOverEnum**

State transition constants for the OLEDragOver event.

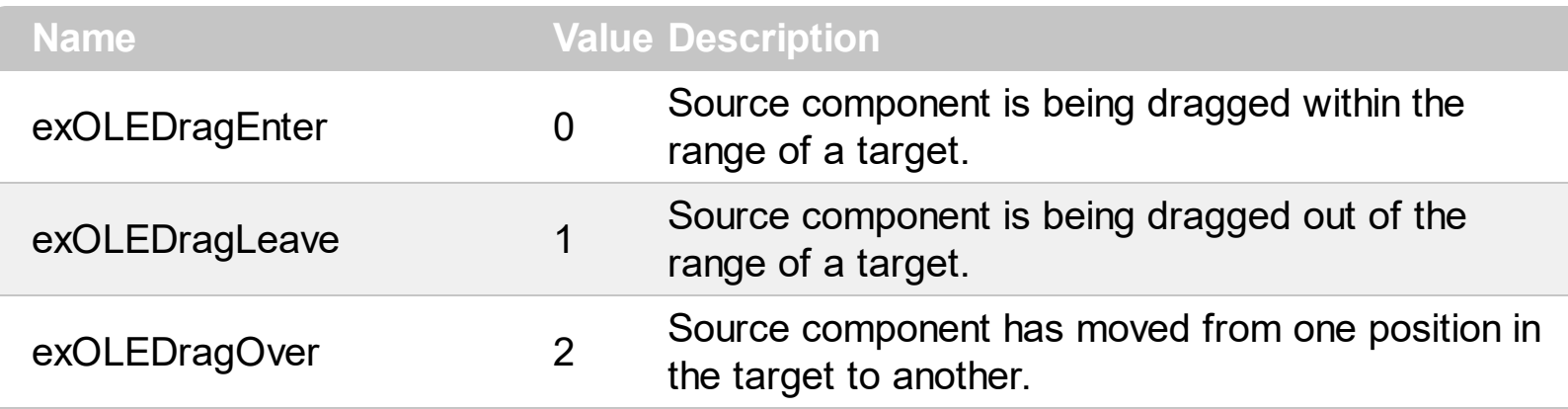

# **constants exOLEDropEffectEnum**

Drop effect constants for OLE drag and drop events.

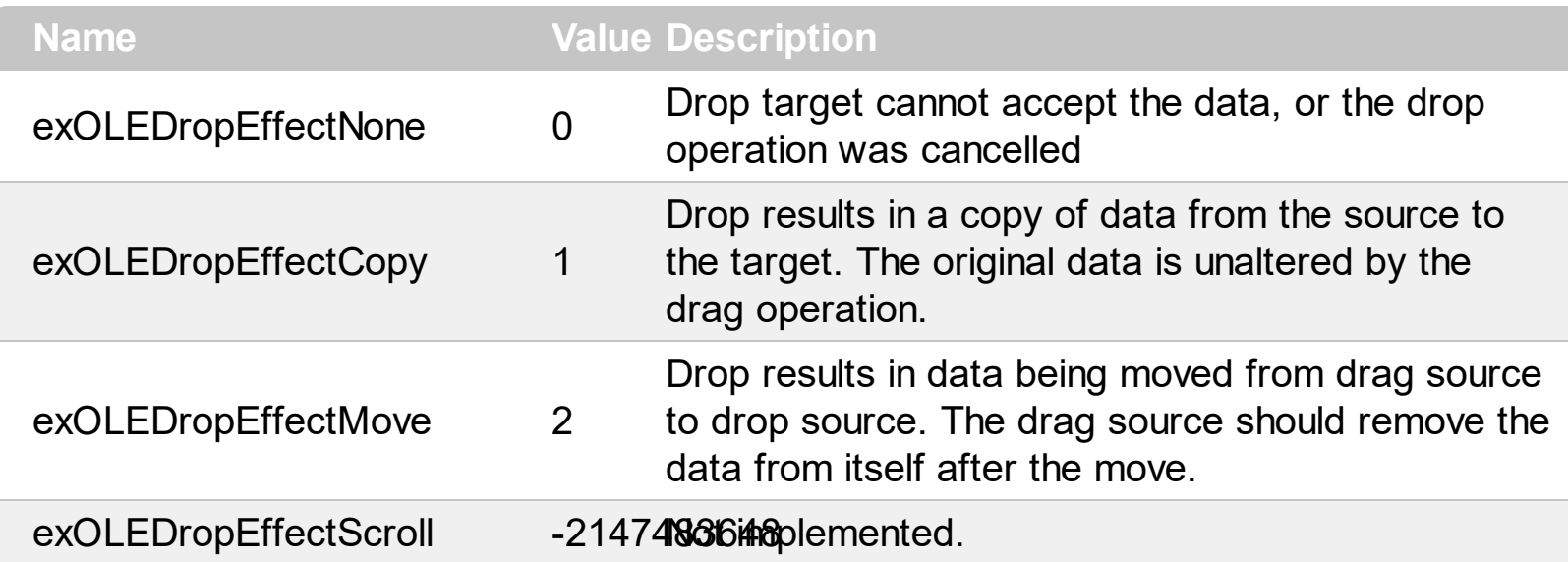

#### **constants exOLEDropModeEnum**

Constants for the OLEDropMode property, that defines how the control accepts OLE drag and drop operations. Use the **[OLEDropMode](#page-506-0)** property to set how the component handles drop operations.

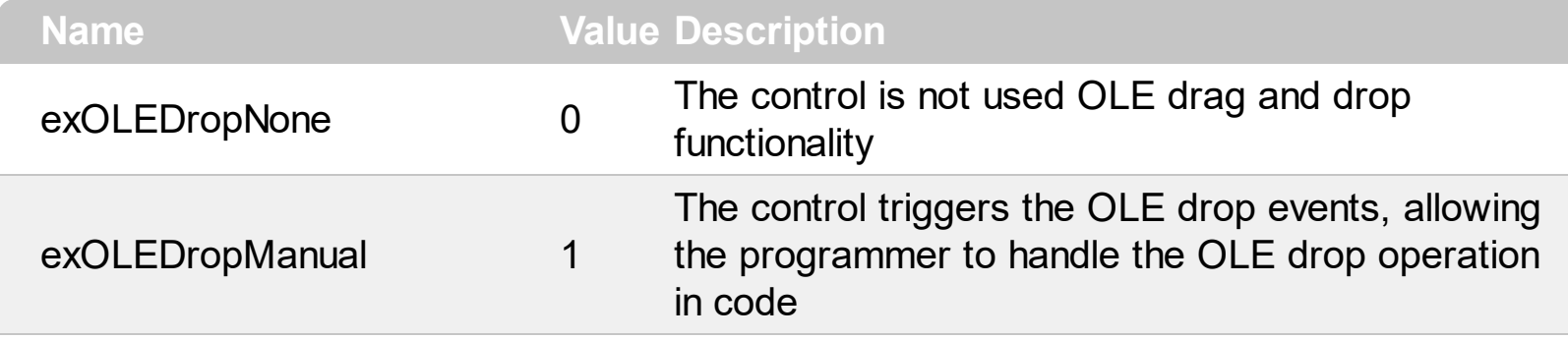

Here's the list of events related to OLE drag and drop: **[OLECompleteDrag](#page-695-0), [OLEDragDrop,](#page-698-0)** [OLEDragOver](#page-706-0), [OLEGiveFeedback,](#page-715-0) [OLESetData,](#page-719-0) [OLEStartDrag](#page-722-0).

#### **constants HitTestCodeEnum**

 $\overline{a}$ 

 $\overline{a}$ 

 $\overline{a}$ 

 $\overline{\phantom{a}}$ 

 $\overline{\phantom{a}}$ 

 $\overline{\phantom{a}}$ 

 $\overline{\phantom{a}}$ 

The HitTestCodeEnum type specifies the parts of the element being handled by the [HitTestFromPoint](#page-475-0) property. The exHitTestClient... flags can be combined with any other flags. The HitTestCodeEnum type supports the following values:

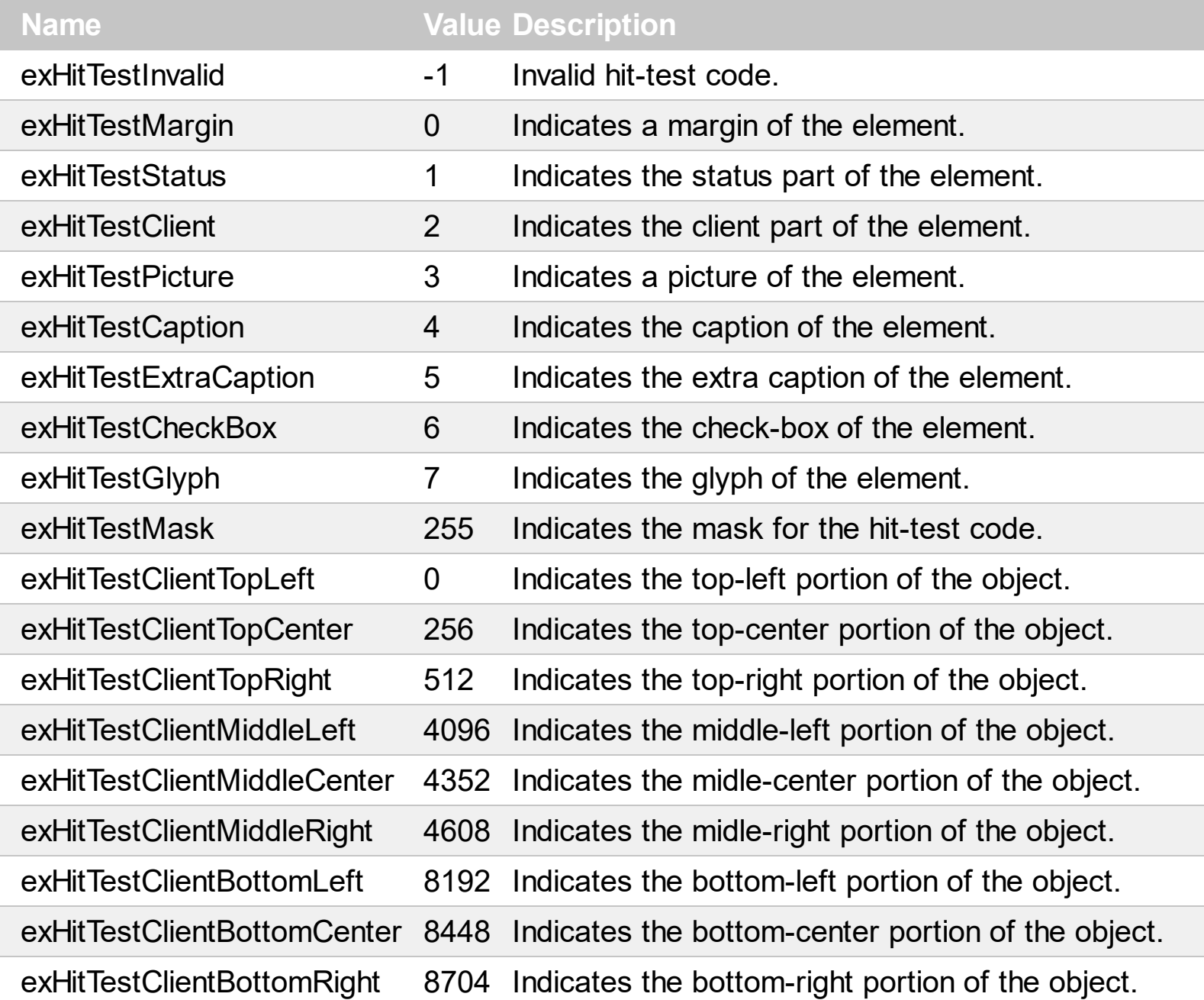
# **constants LayoutChangingEnum**

The LayoutChangingEnum type specifies the operations that the user performs on the surface. The [LayoutStartChanging](#page-681-0) event occurs when a specified operation begins. The [LayoutEndChanging](#page-677-0) event notifies that the specified operation ends. The LayoutChangingEnum type supports the following values.

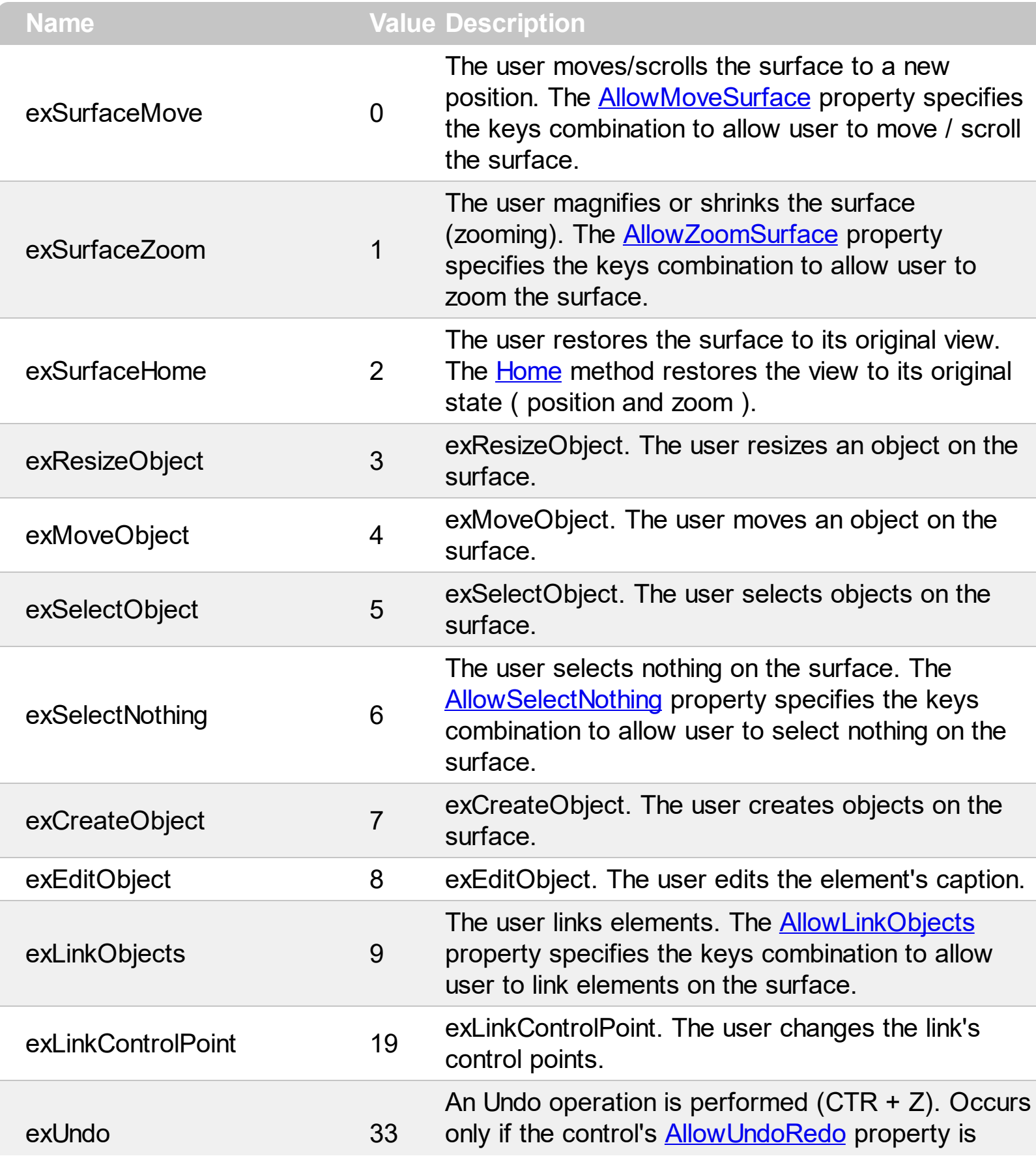

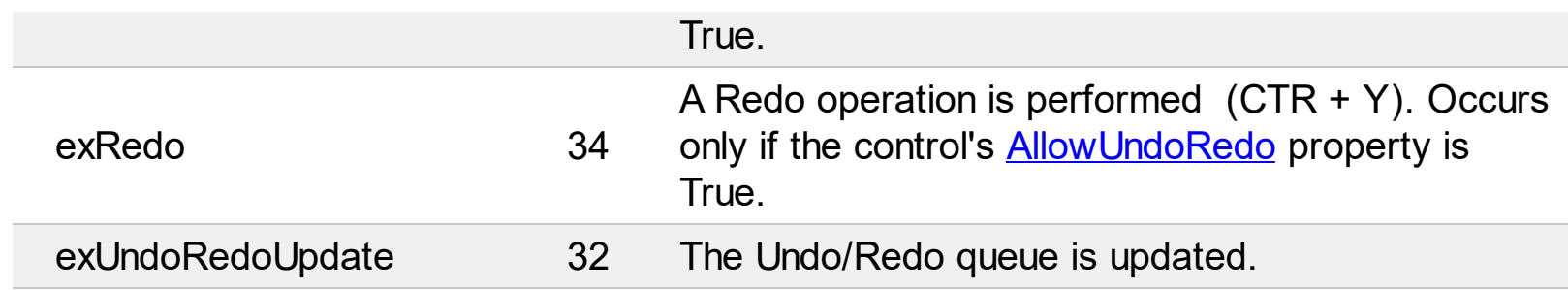

# **constants LinesStyleEnum**

The LinesStyleEnum type specifies the type of lines the control can show. The LinesStyleEnum type supports the following values:

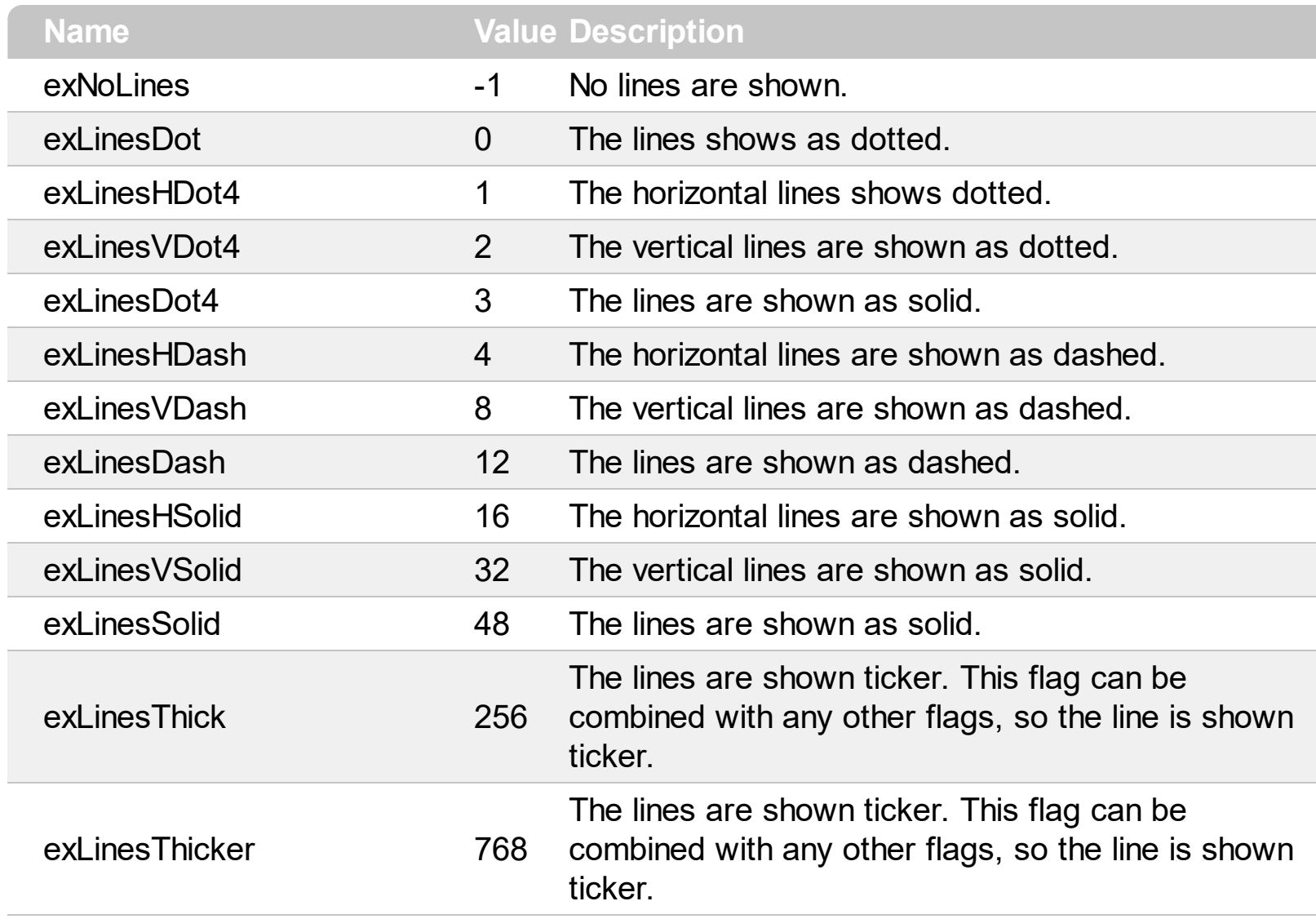

### **constants LinkControlPointEnum**

The LinkControlPointEnum type specifies the link's control points. The LinkControlPointEnum type supports the following values:

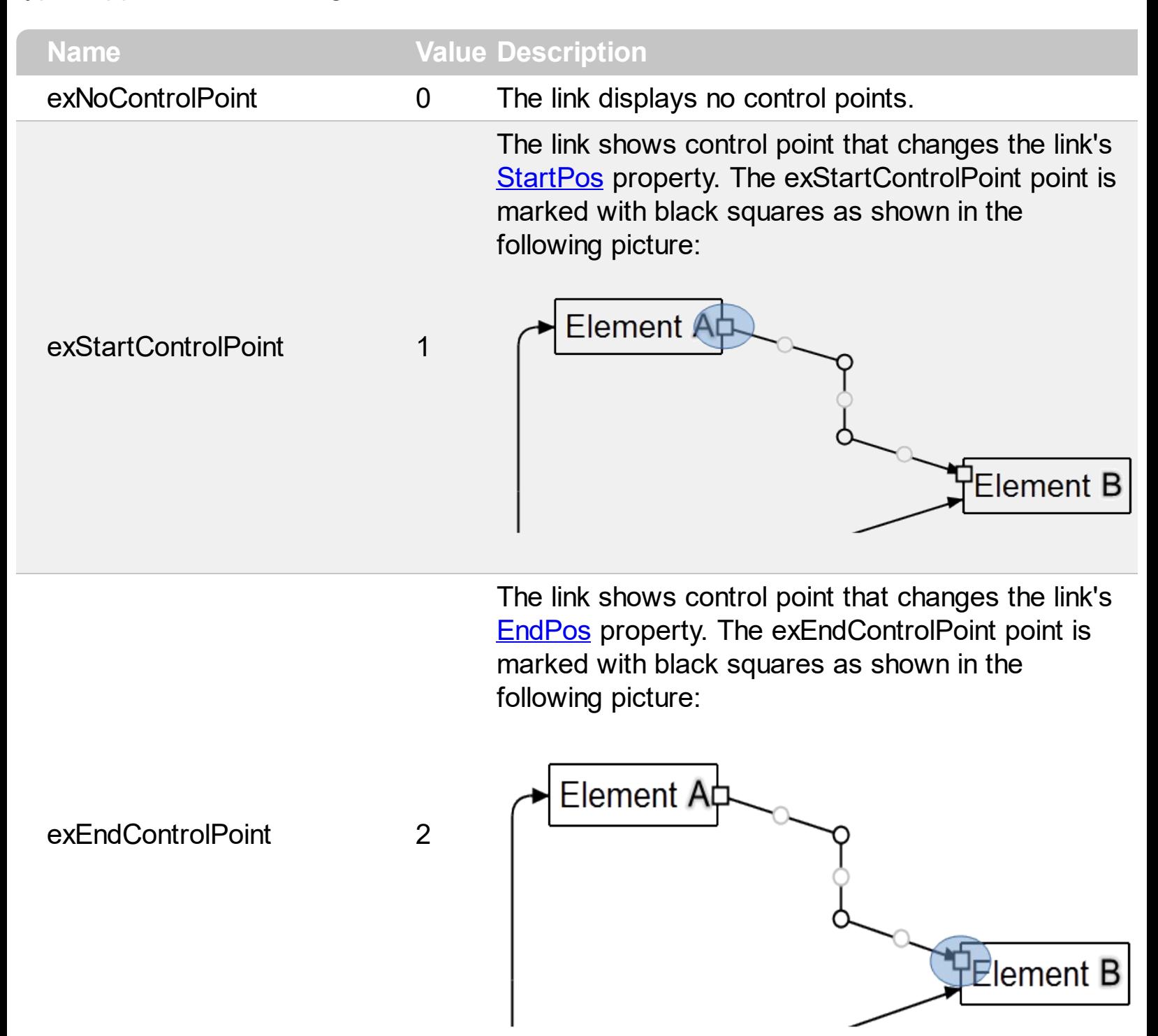

Defines the corners of the link's path. You can remove a exControlPoint points by dragging to another, so intermediate exControlPoint points are removed. You can move all control points of the link at once, if SHIFT key is pressed. The exControlPoint points are marked black circles as

shown in the following picture:

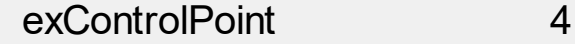

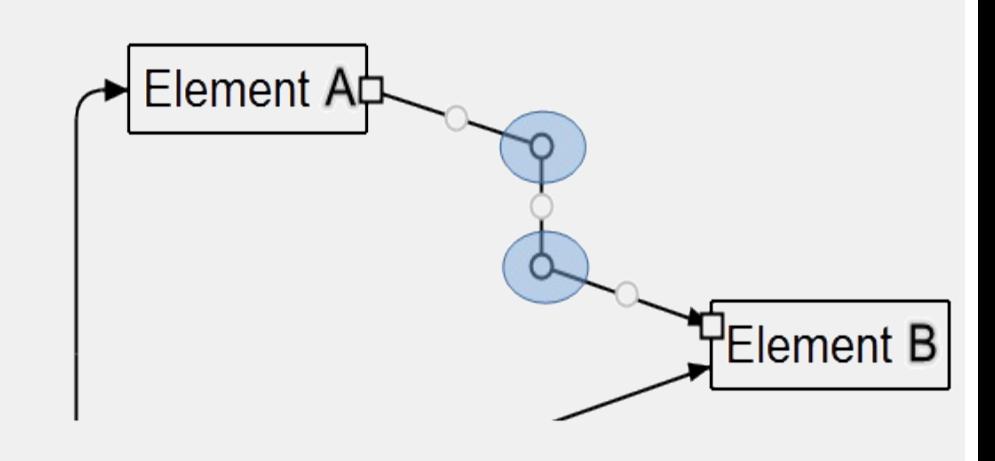

Defines the link's middle control points that are displayed between two exControlPoint points, to let the use add new exControlPoint points, to redefine the link's path. The exMiddleControlPoint points are marked with gray circles as shown in the following picture:

exMiddleControlPoint 8

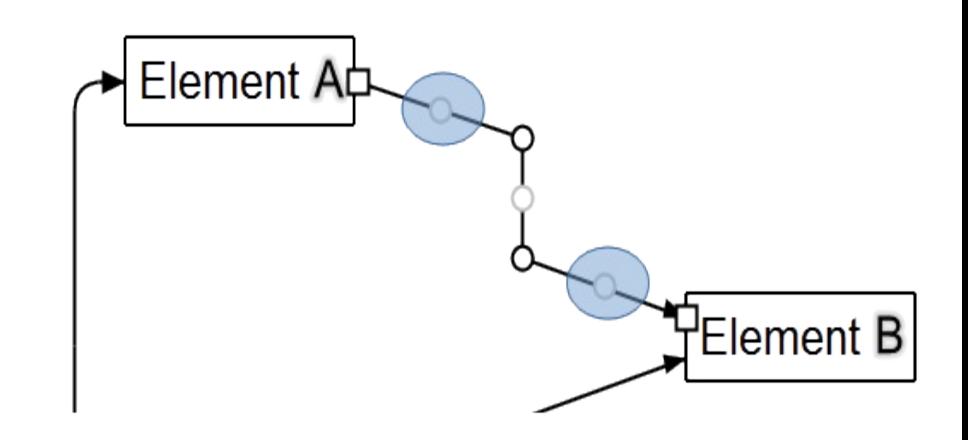

The exOrthoArrange flag specifies that the lines of the link are orthogonal arranged when the user drag and drop the middle or control-points of the path (excludes the start/end control-points). The flag has effect only for links that contains horizontal/vertical lines (orthogonal link). The cursor is changing to size-all when the mouse pointer hovers the controlpoints (excludes the start/end control-points), to size WE or NS when the mouse pointer hovers the control-points, else it is changed to hand cursor. The user can freely customize the link by keeping the CTRL key down.

exOrthoArrange 16

# **constants LinkStyleEnum**

The LinkStyleEnum type defines the style of lines to be shown on the surface. The LinkStyleEnum type supports the following values:

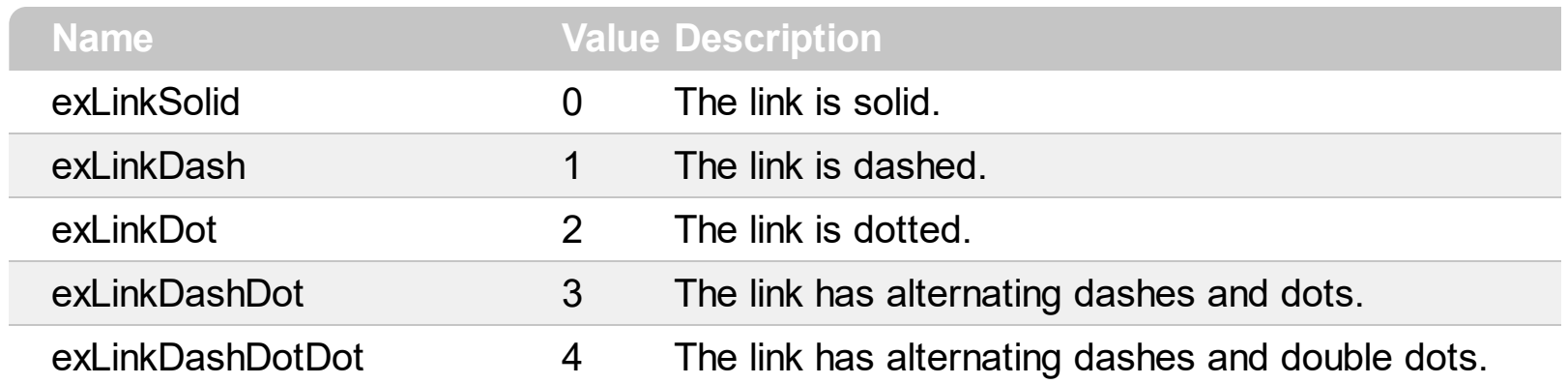

### **constants MoveNeighborsEnum**

The MoveNeighborsEnum type specifies how the elements are shifted once an element is moved. The The **[AllowMoveNeighbors](#page-381-0)** property indicates whether the neighbor elements are shifted once the selection is moved or resized, so they won't intersect the dragging objects. The MoveNeighborsEnum type supports the following values:

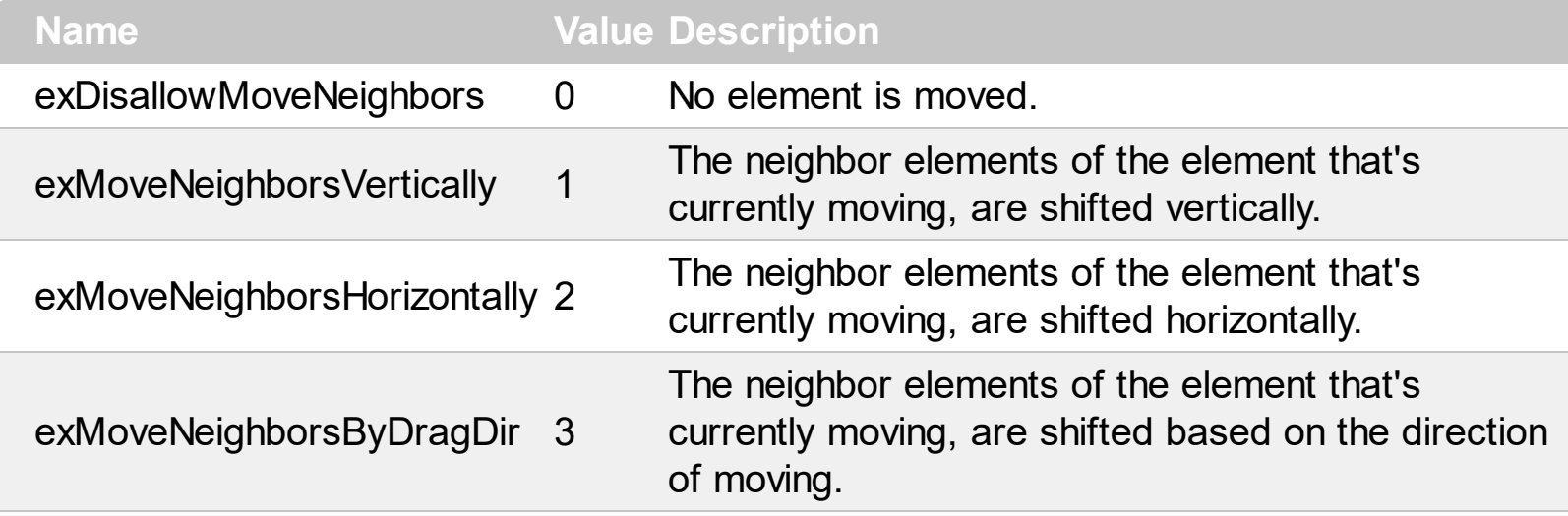

#### **constants IndexExtEnum**

The IndexExtEnum type specifies the index of the part of the EBN object to be accessed. The Index parameter of the **[BackgroundExtValue](#page-96-0)** property indicates the index of the part of the EBN object to be changed or accessed. *The Exontrol's [eXButton](https://exontrol.com/exbutton.jsp) WYSWYG Builder helps you to generate or view the EBN String Format, in the To String field. The list of objects that compose the EBN are displayed on the left side of the Builder tool, and the Index of the part is displayed on each item aligned to the right as shown in the following screen shot:*

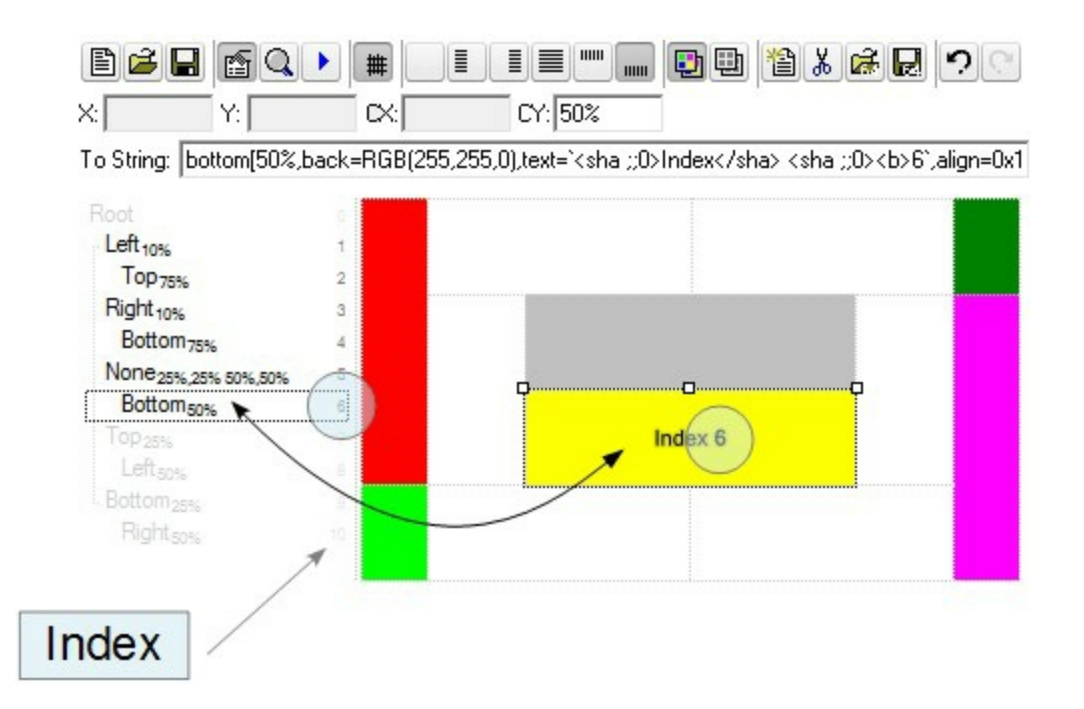

In this sample, there are 11 objects that composes the EBN, so the Index property goes from 0 which indicates the root, and 10, which is the last item in the list

So, let's apply this format to an object, to change the exPatternExt property for the object with the Index 6:

Before calling the BodyBackgroundExt property:

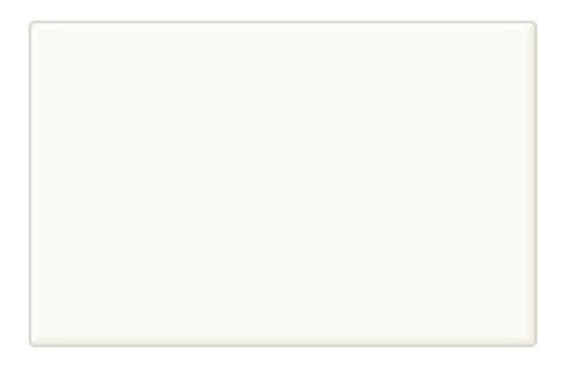

After calling the BodyBackgroundExt property:

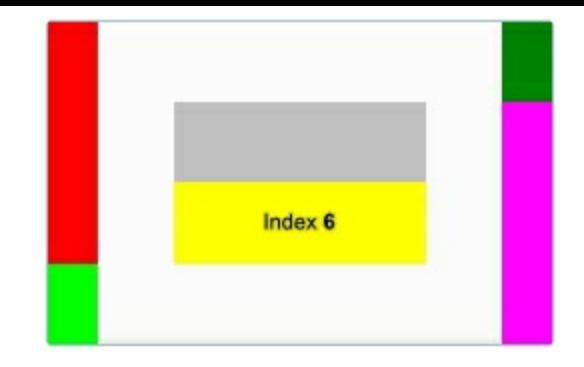

and now, let's change the exPatternExt property of the object with the Index 6 to 11 ( Yard ), so finally we got:

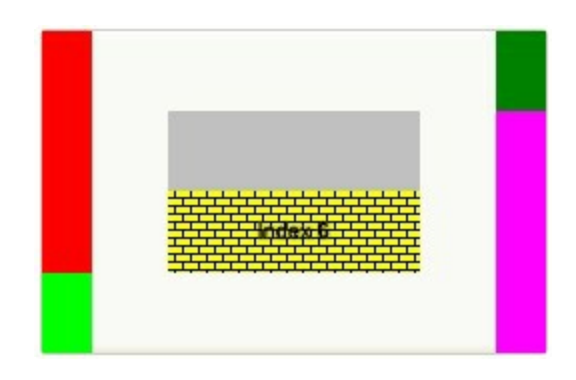

The IndexExtEnum type supports the following values:

ı

Ī L

L

L

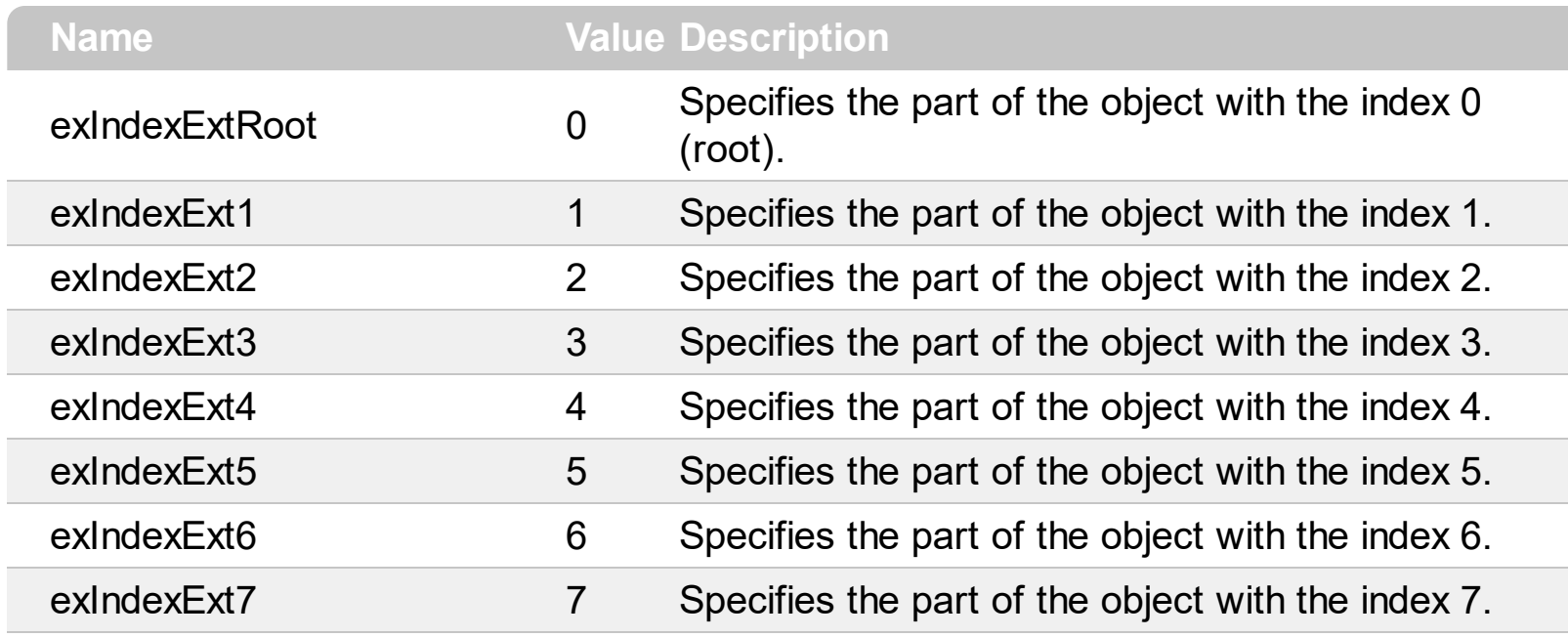

# **constants PaddingEdgeEnum**

The PaddingEdgeEnum type defines the left, top, right and bottom padding to display the object. The PaddingEdgeEnum type defines the following predefined values:

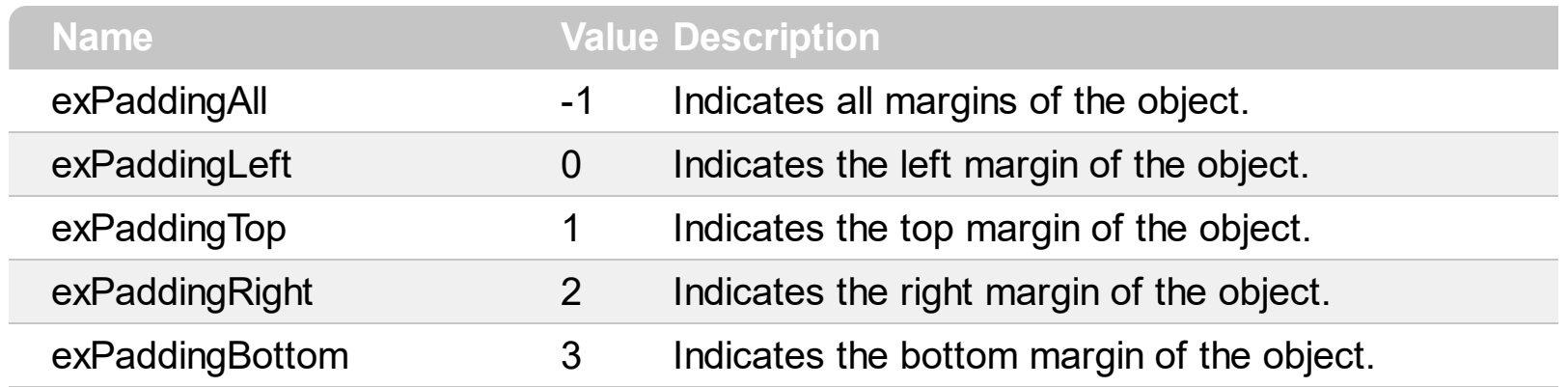

#### **constants PatternEnum**

The PatternEnum type specifies the type of patterns that the element can fill with. The [Type](#page-365-0) property indicates the pattern to fill the element. The **[Color](#page-363-0)** property indicates the color to fill the element's pattern, while the **[FrameColor](#page-364-0)** property indicates the color to show the element's border/frame if the Type property includes the exPatternFrame flag.

The PatternEnum type supports the following values:

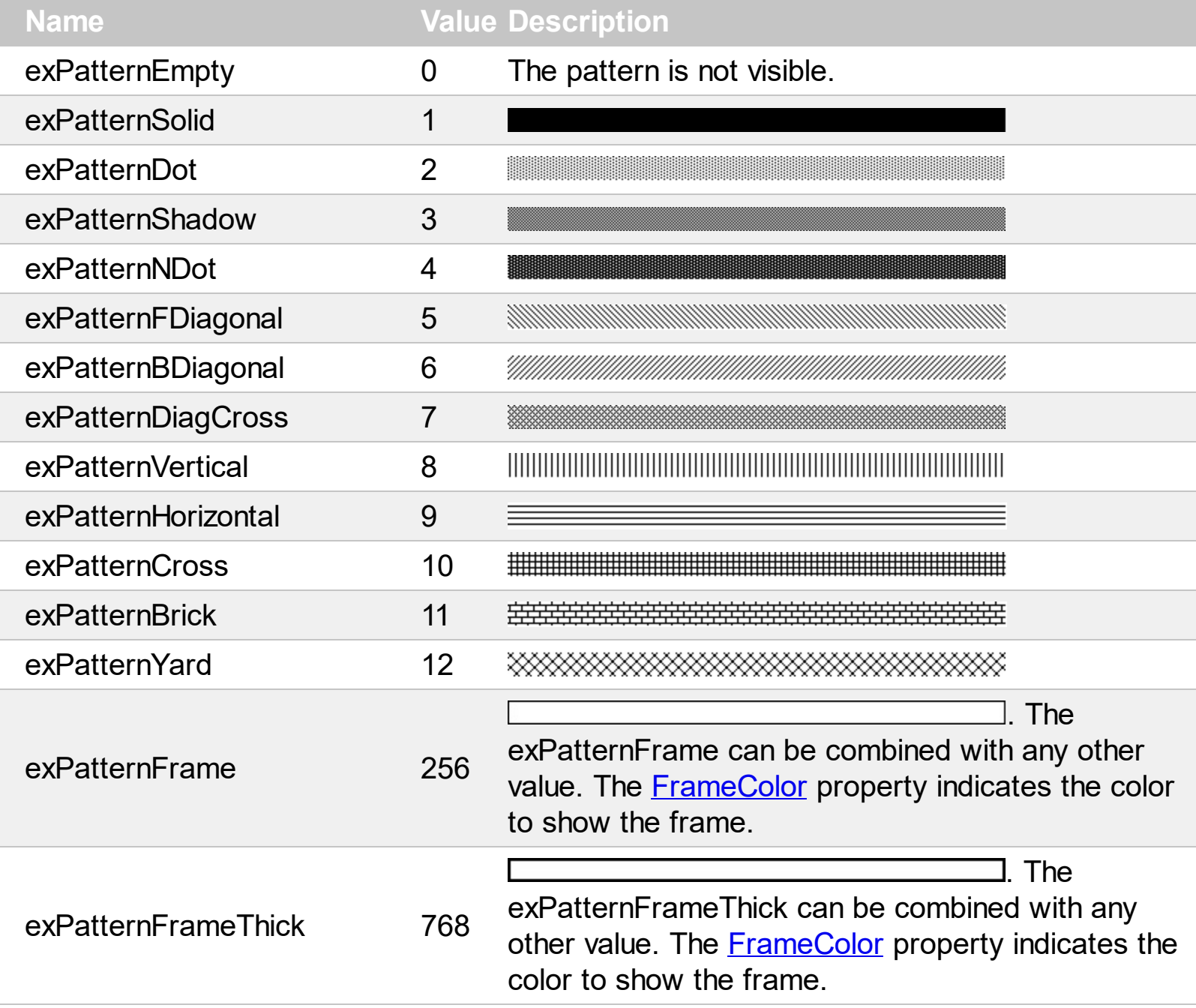

## **constants PictureDisplayEnum**

The PictureDisplayEnum type defines the way the control's Picture is arranged on the control. The **[Picture](#page-509-0)** property assign a picture to be displayed on the control's background. The **[PictureDisplay](#page-510-0)** property indicates how the picture is layout on the control's background. The PictureDisplayEnum type supports the following values:

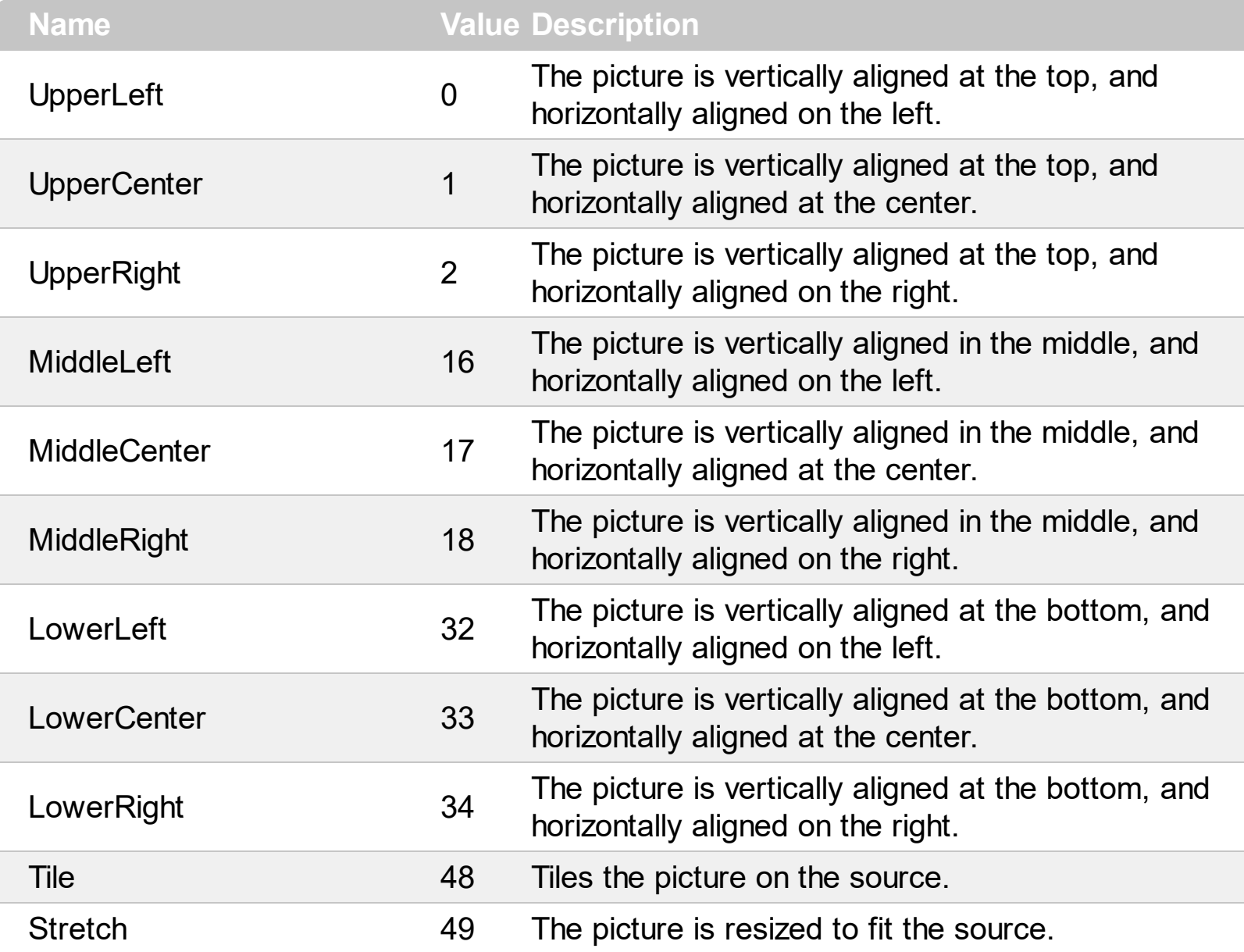

## **constants ShowExtendedLinksEnum**

The ShowExtendedLinksEnum type defines how the links are shown on the surface. The [ShowLinks](#page-543-0) property specifies the way the control shows the link on the surface. The ShowExtendedLinksEnum type supports the following values.

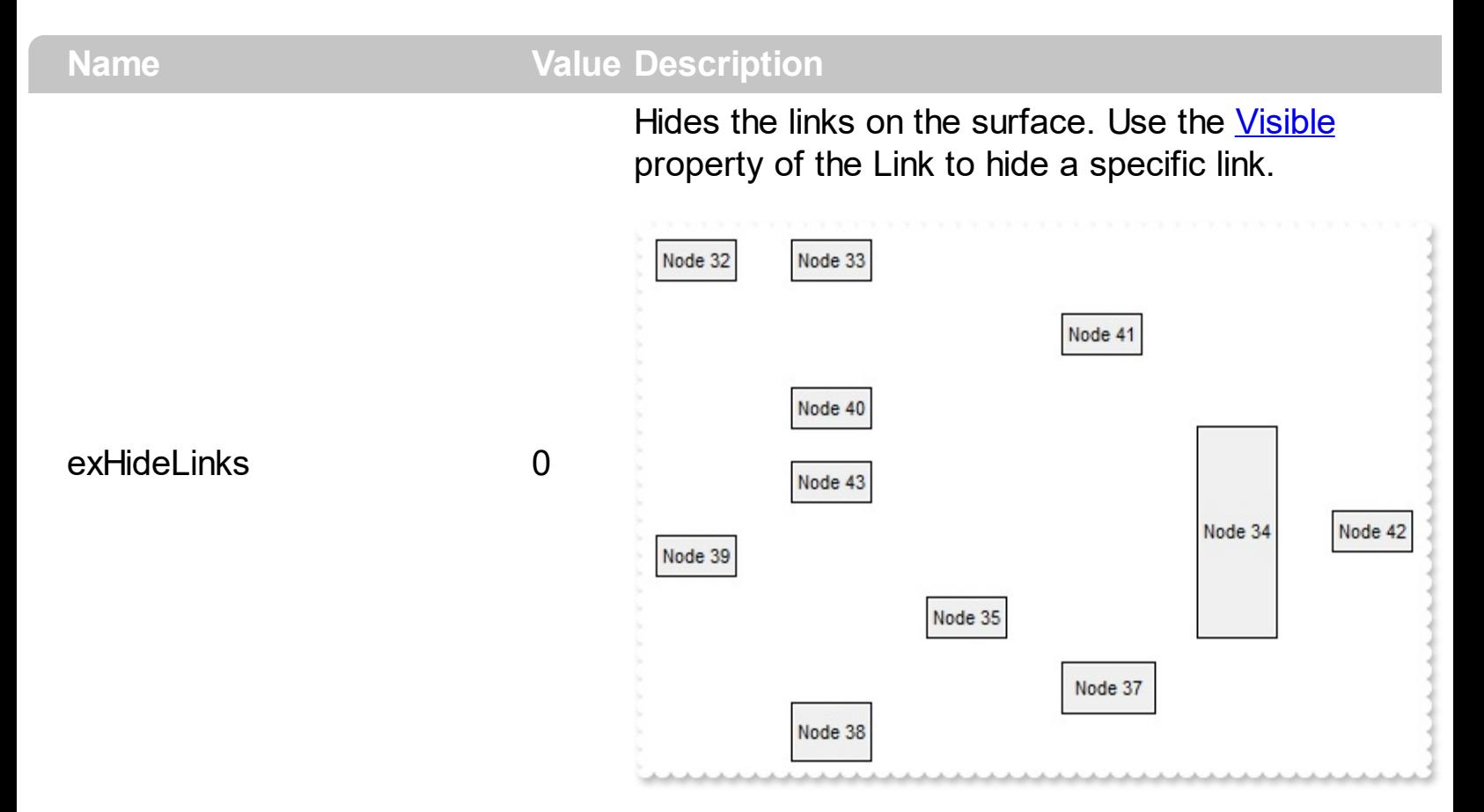

Shows the links on the surface. The exShowLinks flag is equivalent with exShowDefaultLinks + exShowLinksFront, it is provided for the backward compatibility only ( boolean True has the value of -1 )

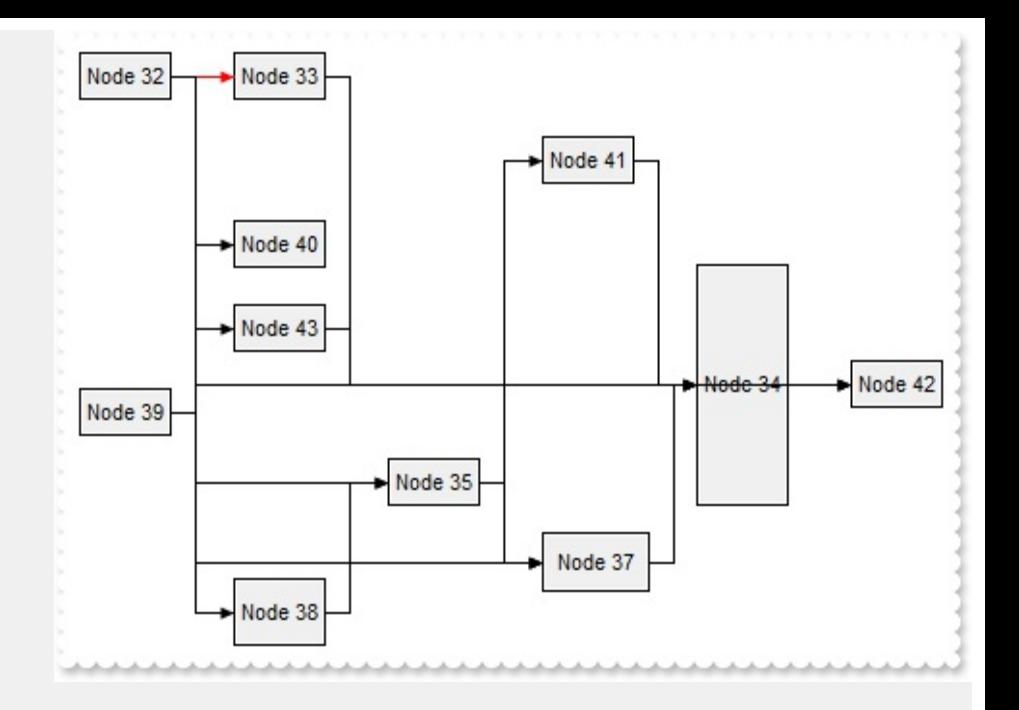

Shows the extended links on the surface. This flag is valid for rectangular links only ( exLinkRectangular ).

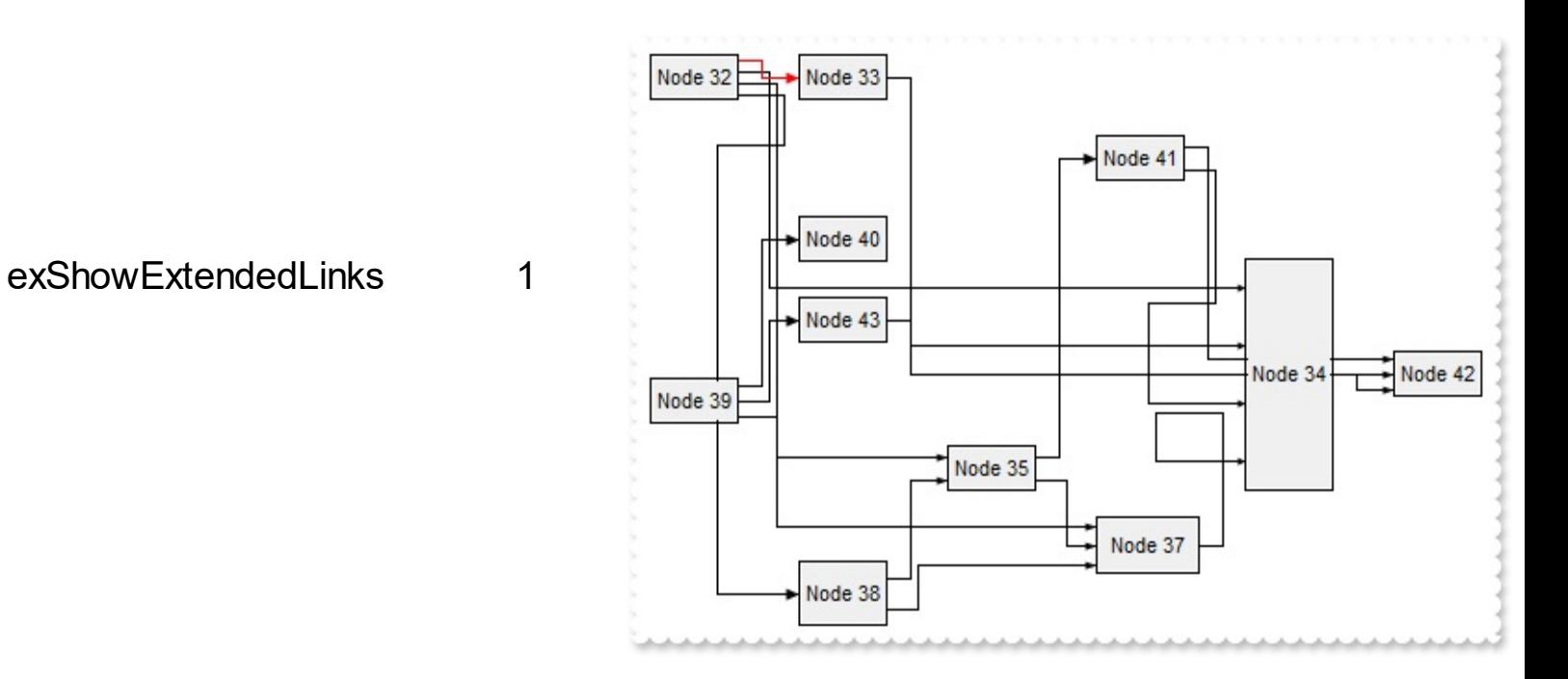

Shows the default links on the surface.

# exShowDefaultLinks 2

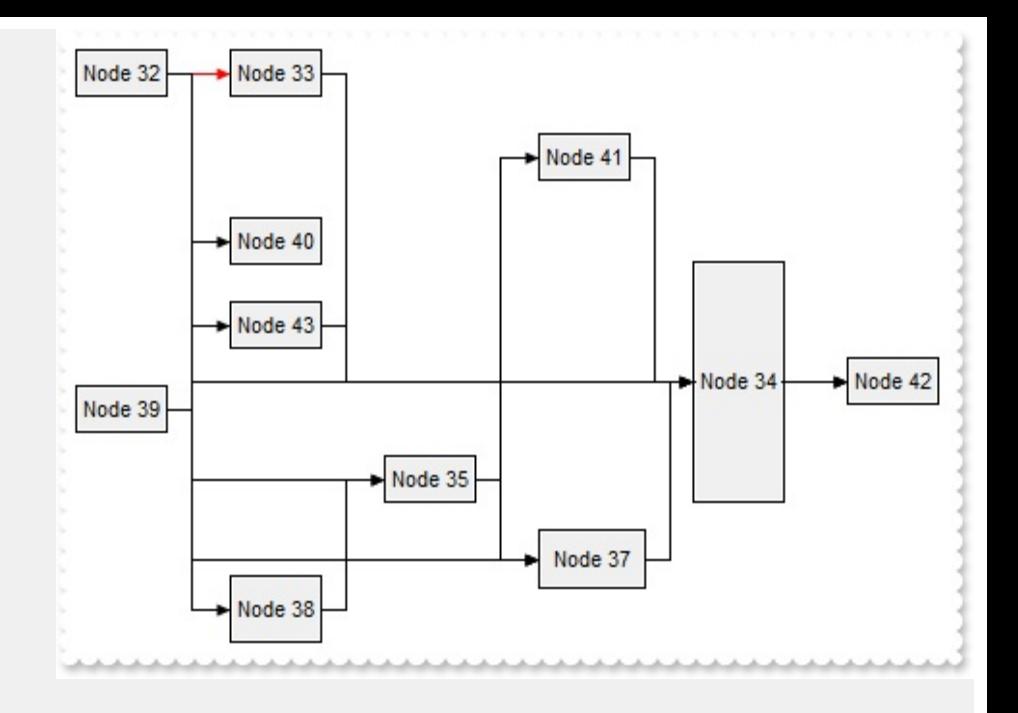

Shows the links on the front. This flag can be combined with the exShowLinks, exShowExtendedLinks, exShowCrossLinksRect, exShowCrossLinksTriangle, exShowCrossLinksMixt or exShowDefaultLinks. If the exShowLinksFront is missing, the links are shown on the control's background, so elements may show over the links.

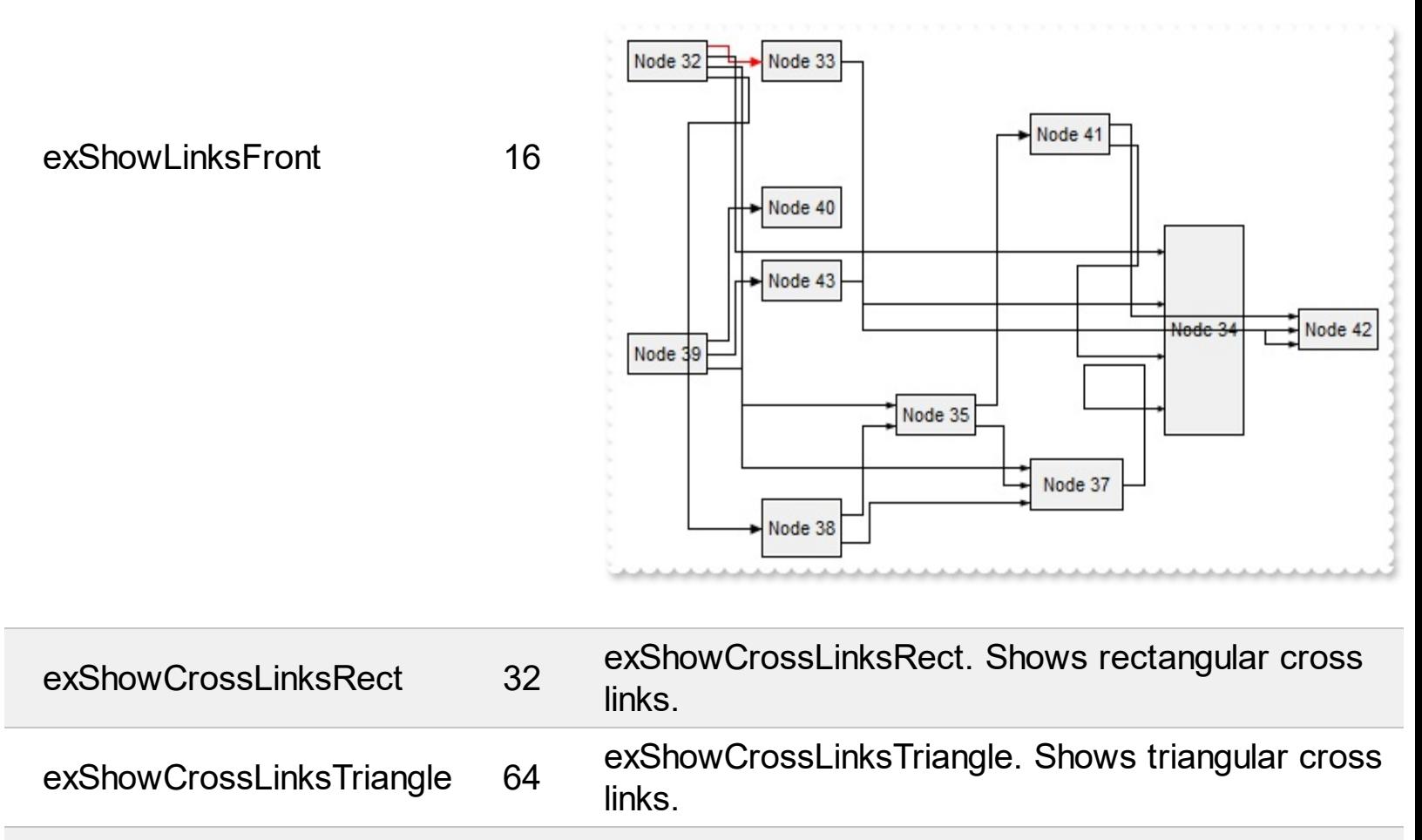

exShowCrossLinksMixt 96 exShowCrossLinksMixt. Shows mixed cross links.

## **constants ShowHandCursorOnEnum**

The ShowHandCursorOnEnum type specifies the parts of the element where the hand cursor may be shown. The **[ShowHandCursorOn](#page-202-0)** property specifies the parts of the control where the hand cursor is shown when the mouse-pointer hovers it. The **[HandCursorClick](#page-645-0)** event occurs when the user clicks a part of the element. The ShowHandCursorOnEnum type supports the following values:

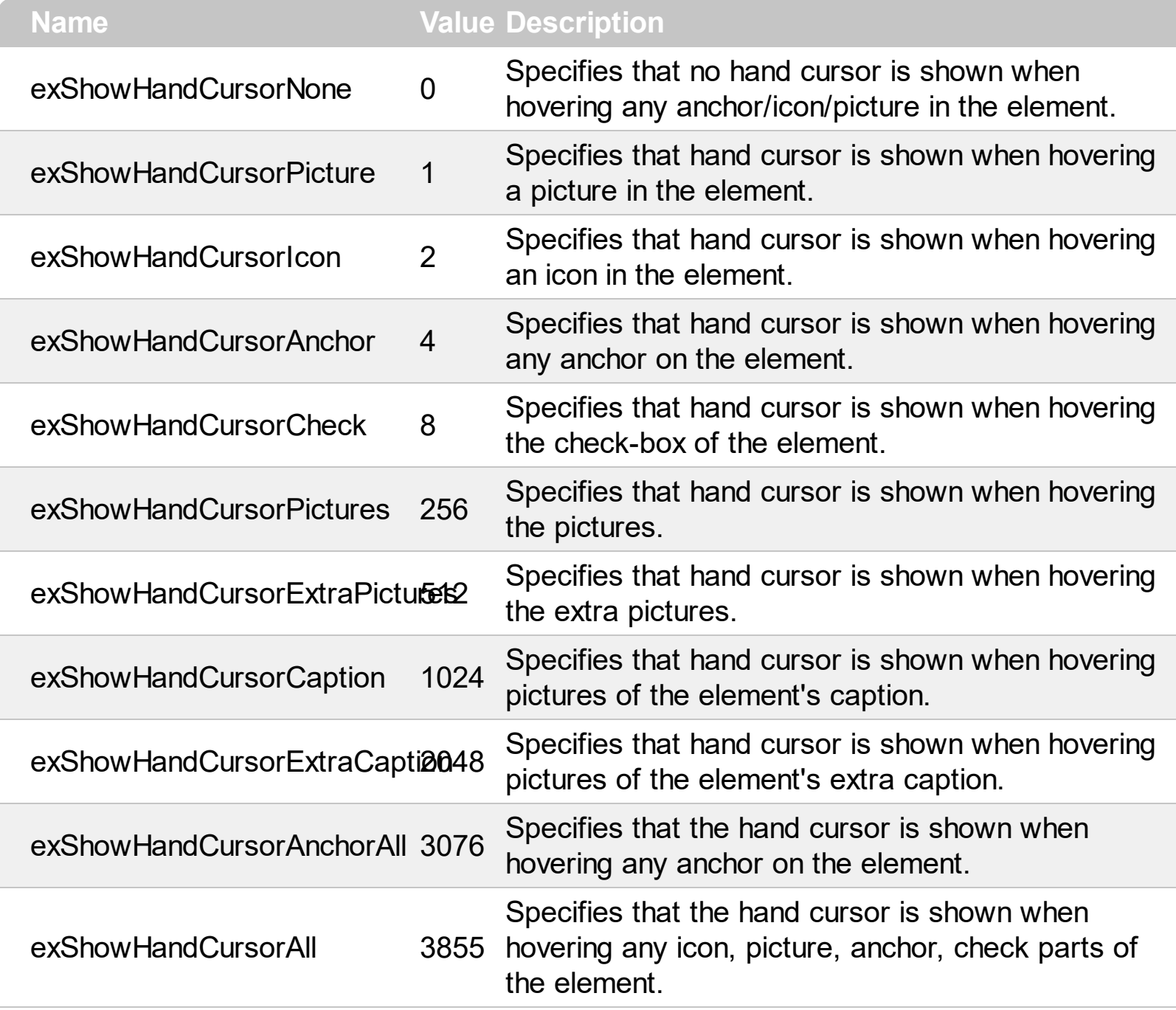

### **constants ShowLinksEnum**

The ShowLinksEnum type specifies the way the incoming, outgoing or collapsed links are shown. The **[ShowLinksColor,](#page-545-0) [ShowLinksStyle](#page-547-0)** and **[ShowLinksWidth](#page-550-0)** properties specifies the color, style and width of incoming, outgoing or collapsed links ( relative to selected elements ). The ShowLinksEnum type supports the following values.

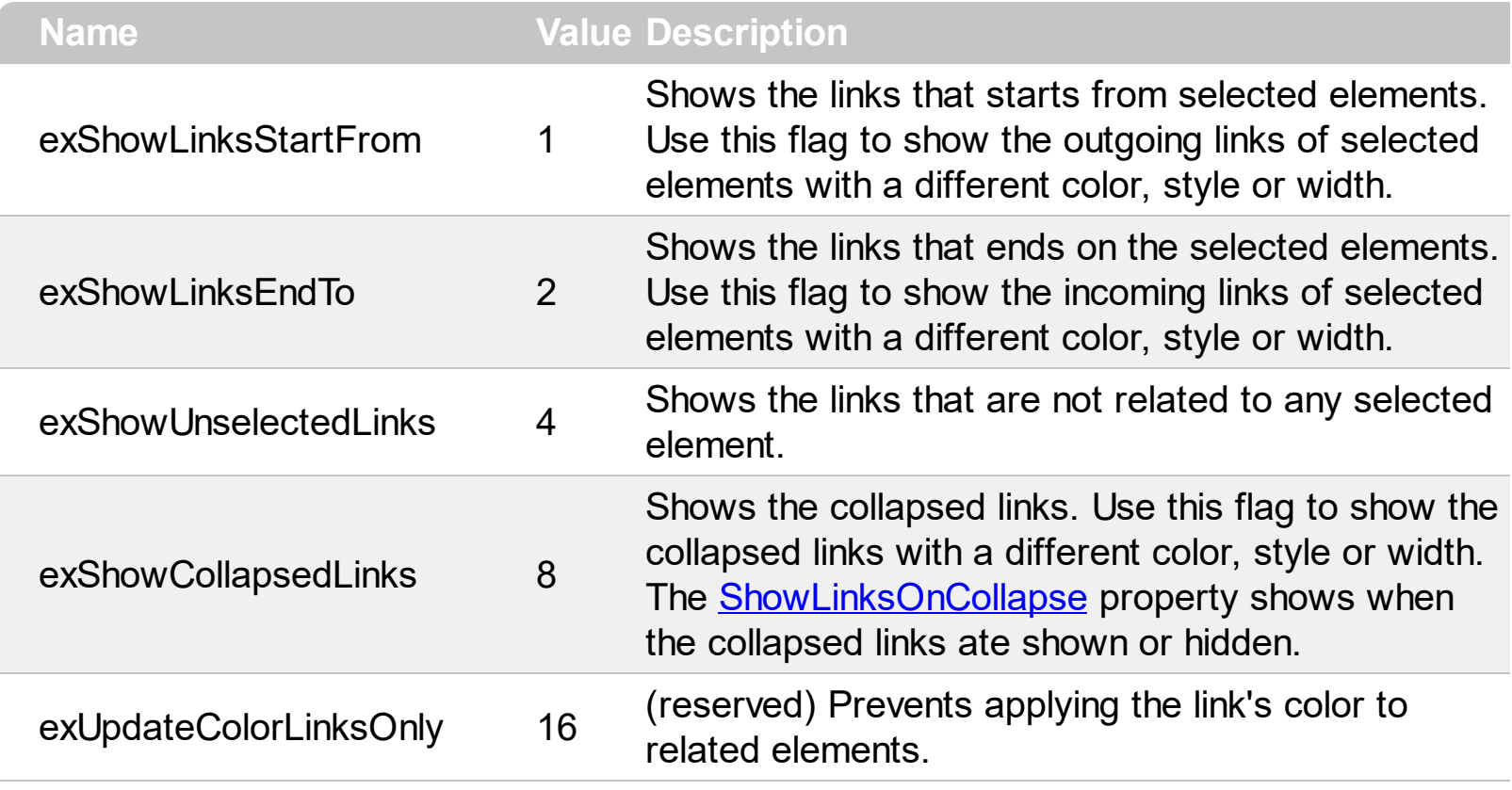

## **constants ShowLinkTypeEnum**

The ShowLinkTypeEnum type defines the type of links the control can show between element on the surface. The control's **[ShowLinksType](#page-548-0)** property specifies the type of the links to be shown on the surface. The ShowLinkTypeEnum type supports the following values:

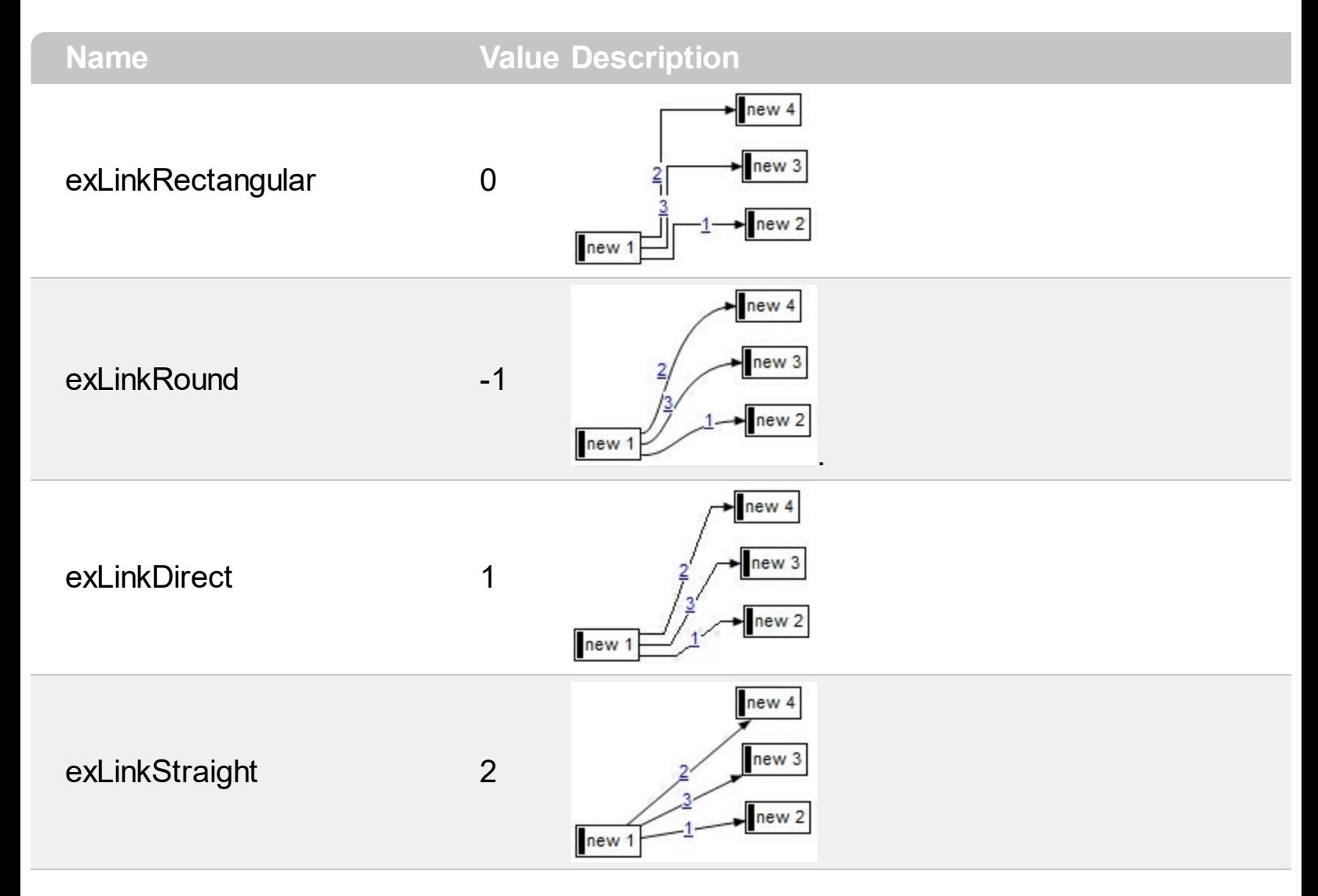

# **constants UIVisualThemeEnum**

ı

 $\overline{\phantom{a}}$ 

The UIVisualThemeEnum expression specifies the UI parts that the control can shown using the current visual theme. The UseVisualTheme property specifies whether the UI parts of the control are displayed using the current visual theme.

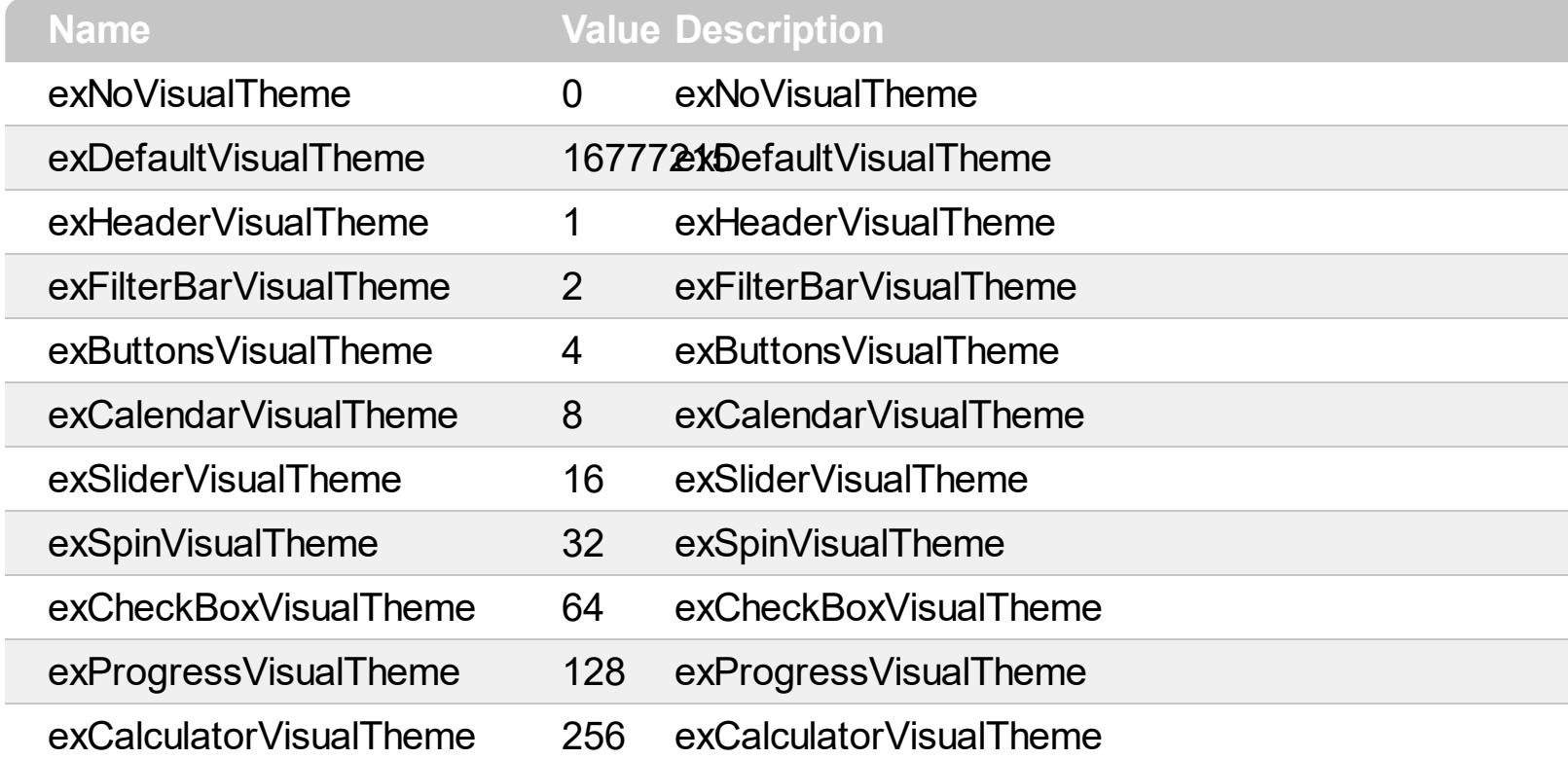

#### **Appearance object**

The component lets the user changes its visual appearance using **skins**, each one providing an additional visual experience that enhances viewing pleasure. Skins are relatively easy to build and put on any part of the control. The Appearance object holds a collection of skins. Use the [VisualAppearance](#page-593-0) property to access the Appearance object of the control. Also, you can use the **[VisualDesign](#page-594-0)** property to design the visual appearance of the control at design mode. The Appearance object supports the following properties and methods:

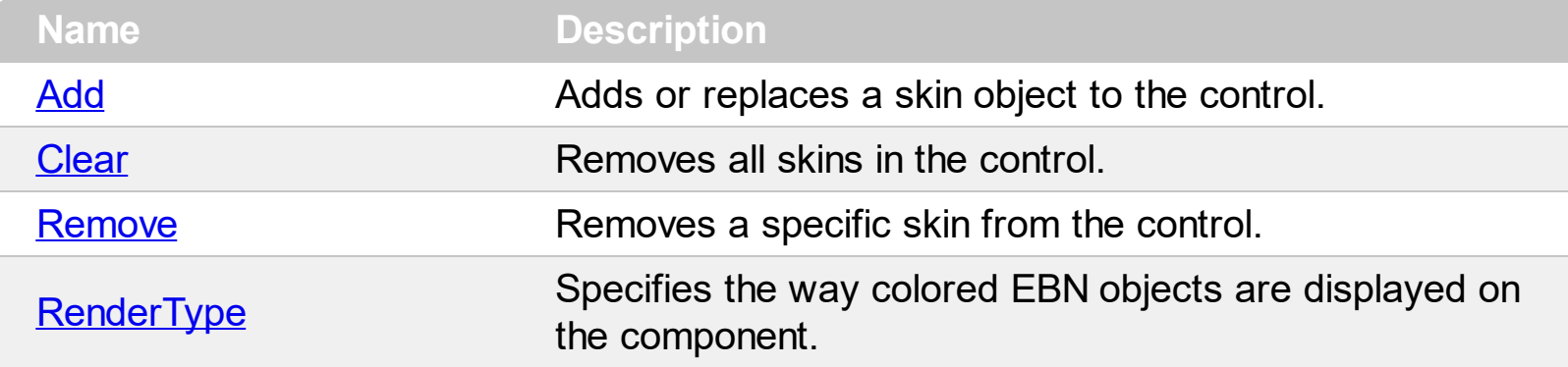

# <span id="page-58-0"></span>**method Appearance.Add (ID as Long, Skin as Variant)**

Adds or replaces a skin object to the control.

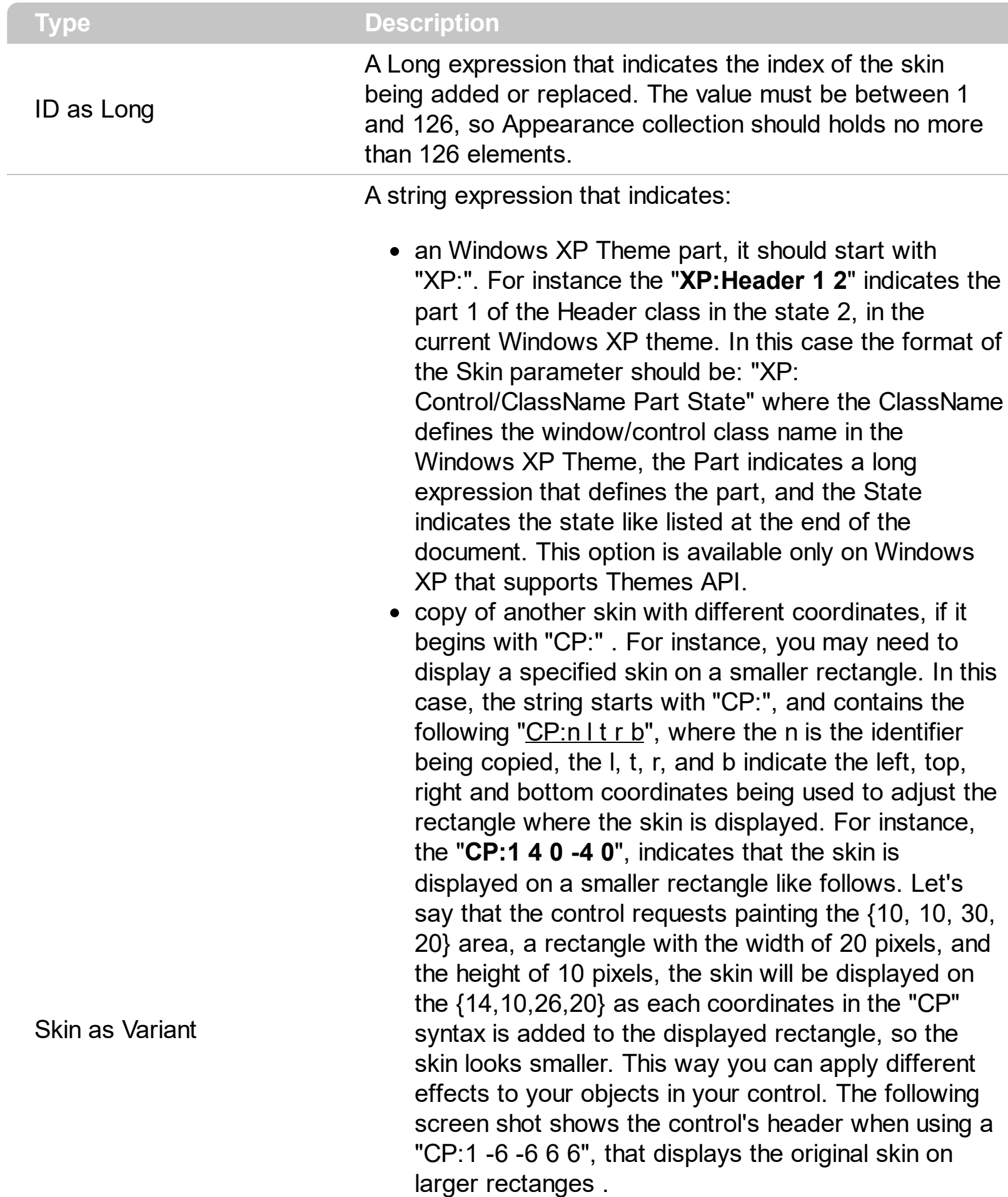

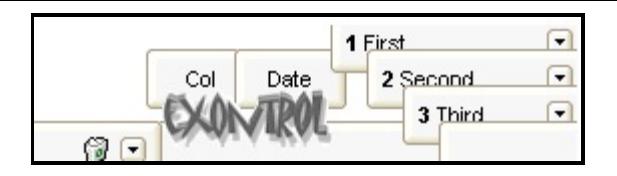

- the path to the skin file ( \*.ebn ). The **Exontrol's** exButton [component](https://exontrol.com/exbutton.jsp) installs a skin builder that should be used to create new skins
- the BASE64 encoded string that holds a skin file ( \*.ebn ). Use the Exontrol's eximages tool to build BASE 64 encoded strings on the skin file (\*.ebn) you have created. Loading the skin from a file ( eventually uncompressed file ) is always faster then loading from a BASE64 encoded string

A byte[] or safe arrays of VT\_I1 or VT\_UI1 expression that indicates the content of the EBN file. You can use this option when using the EBN file directly in the resources of the project. For instance, the VB6 provides the LoadResData to get the safe array o bytes for specified resource, while in VB/NET or C# the internal class Resources provides definitions for all files being inserted. ( ResourceManager.GetObject("ebn", resourceCulture) ).

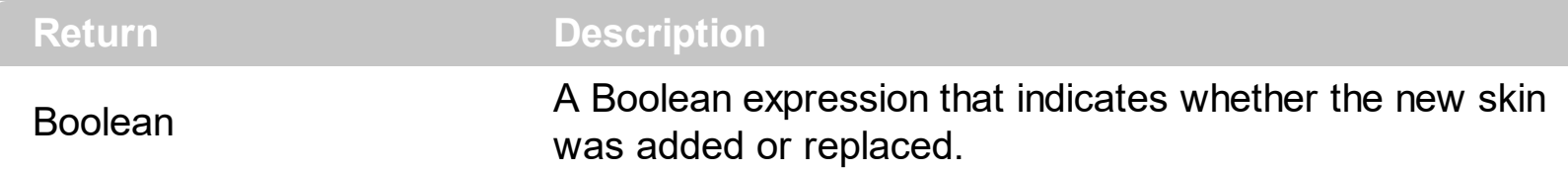

Use the Add method to add or replace skins to the control. The skin method, in it's simplest form, uses a single graphic file (\*.ebn) assigned to a part of the control. By using a collection of objects laid over the graphic, it is possible to define which sections of the graphic will be used as borders, corners and other possible elements, fixing them to their proper position regardless of the size of the part. Use the [Remove](#page-74-0) method to remove a specific skin from the control. Use the [Clear](#page-73-0) method to remove all skins in the control. Use the **[BeginUpdate](#page-424-0)** and **[EndUpdate](#page-461-0)** methods to maintain performance while init the control. Use the [Refresh](#page-519-0) method to refresh the control.

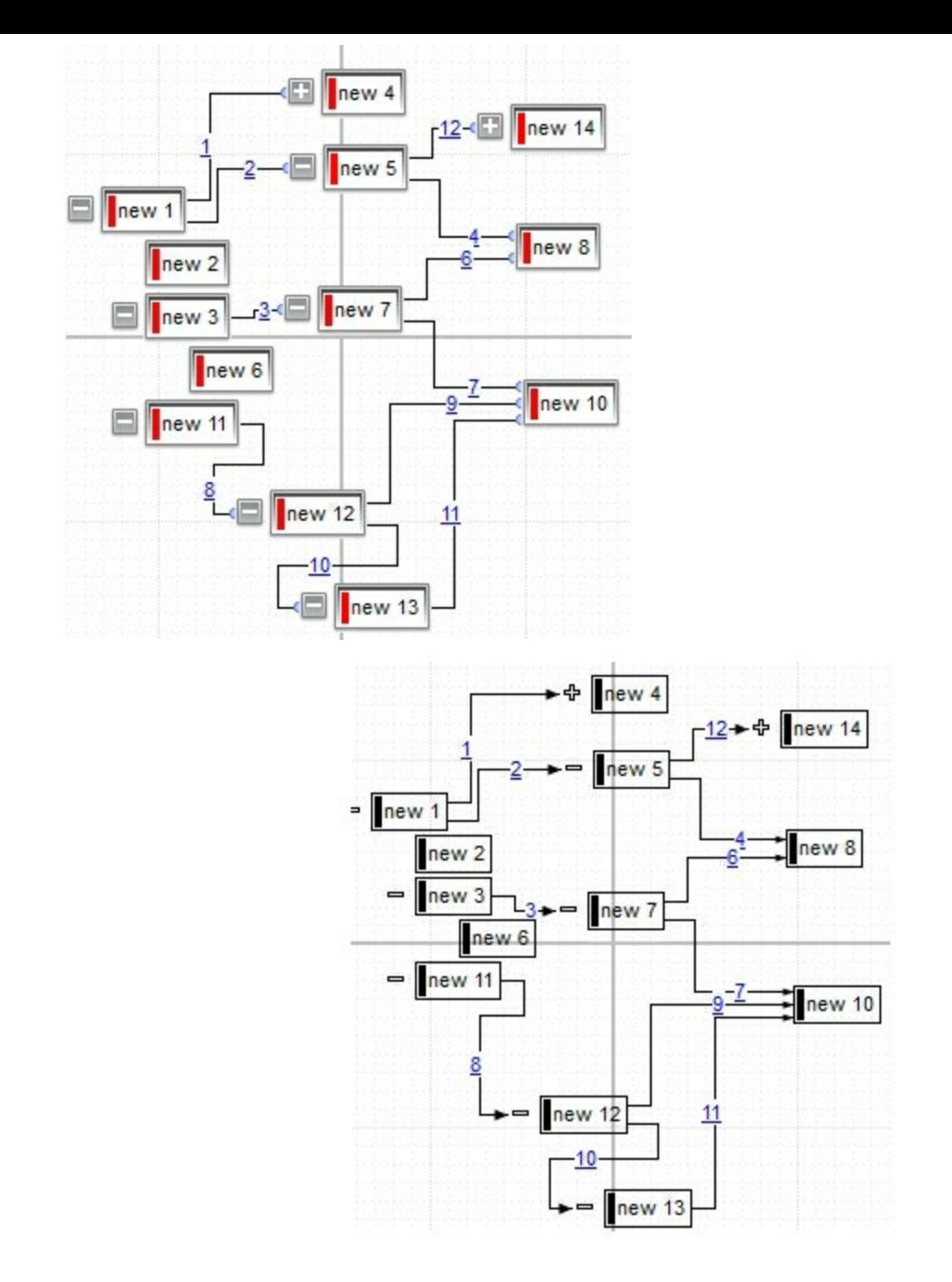

The identifier you choose for the skin is very important to be used in the background properties like explained bellow. Shortly, the color properties uses 4 bytes ( DWORD, double WORD, and so on ) to hold a RGB value. More than that, the first byte ( most significant byte in the color ) is used only to specify system color. if the first bit in the byte is 1, the rest of bits indicates the index of the system color being used. So, we use the last 7 bits in the high significant byte of the color to indicates the identifier of the skin being used. So, since the 7 bits can cover 127 values, excluding 0, we have 126 possibilities to store an identifier in that byte. This way, a DWORD expression indicates the background color stored in RRGGBB format and the index of the skin ( ID parameter ) in the last 7 bits in the high significant byte of the color. For instance, the BackColor = BackColor Or &H2000000 indicates that we apply the skin with the index 2 using the old color, to the object that BackColor is applied.

On **Windows XP**, the following table shows how the common controls are broken into parts and states:

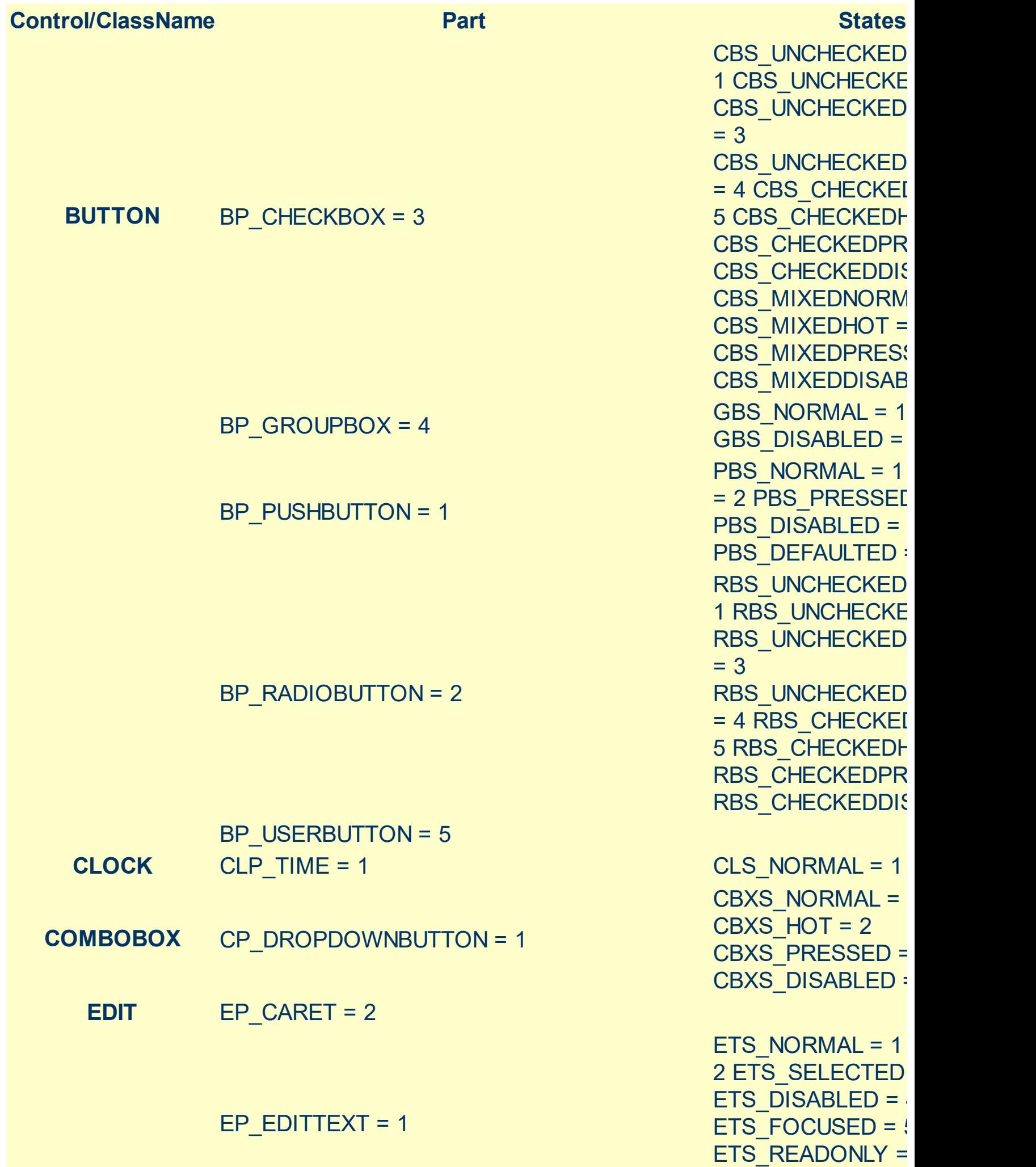

**EXPLORERBAR** EBP\_HEADERBACKGROUND = 1

EBP\_HEADERCLOSE = 2

EBP\_HEADERPIN = 3

EBP\_IEBARMENU = 4 EBP\_NORMALGROUPBACKGROUND = 5

EBP\_NORMALGROUPCOLLAPSE = 6

EBP\_NORMALGROUPEXPAND = 7

EBP\_NORMALGROUPHEAD = 8 EBP\_SPECIALGROUPBACKGROUND = 9

EBP\_SPECIALGROUPCOLLAPSE = 10

EBP\_SPECIALGROUPEXPAND = 11

EBP\_SPECIALGROUPHEAD = 12

**HEADER** HP\_HEADERITEM = 1

 $HP$  HEADERITEMLEFT = 2

 $HP$  HEADERITEMRIGHT = 3

HP\_HEADERSORTARROW = 4

**LISTVIEW** LVP\_EMPTYTEXT = 5 LVP  $LISTDETAIL = 3$ 

ETS\_ASSIST = 7

EBHC\_NORMAL = EBHC  $HOT = 2$ EBHC\_PRESSED = EBHP\_NORMAL = EBHP  $HOT = 2$ EBHP\_PRESSED = EBHP\_SELECTEDI 4 EBHP SELECTEI EBHP\_SELECTEDP 6 EBM NORMAL =  $1$ 

EBNGC\_NORMAL : EBNGC\_HOT = 2 EBNGC\_PRESSED EBNGE\_NORMAL : EBNGE  $HOT = 2$ EBNGE\_PRESSED

= 2 EBM\_PRESSEI

EBSGC\_NORMAL =  $EBSGC$  HOT = 2 EBSGC\_PRESSED EBSGE\_NORMAL : EBSGE  $HOT = 2$ EBSGE\_PRESSED

HIS NORMAL = 1  $\parallel$ 2 HIS\_PRESSED = 3 HILS NORMAL =  $1$ = 2 HILS PRESSEI HIRS NORMAL =  $1$ = 2 HIRS PRESSE HSAS\_SORTEDUP HSAS\_SORTEDDC

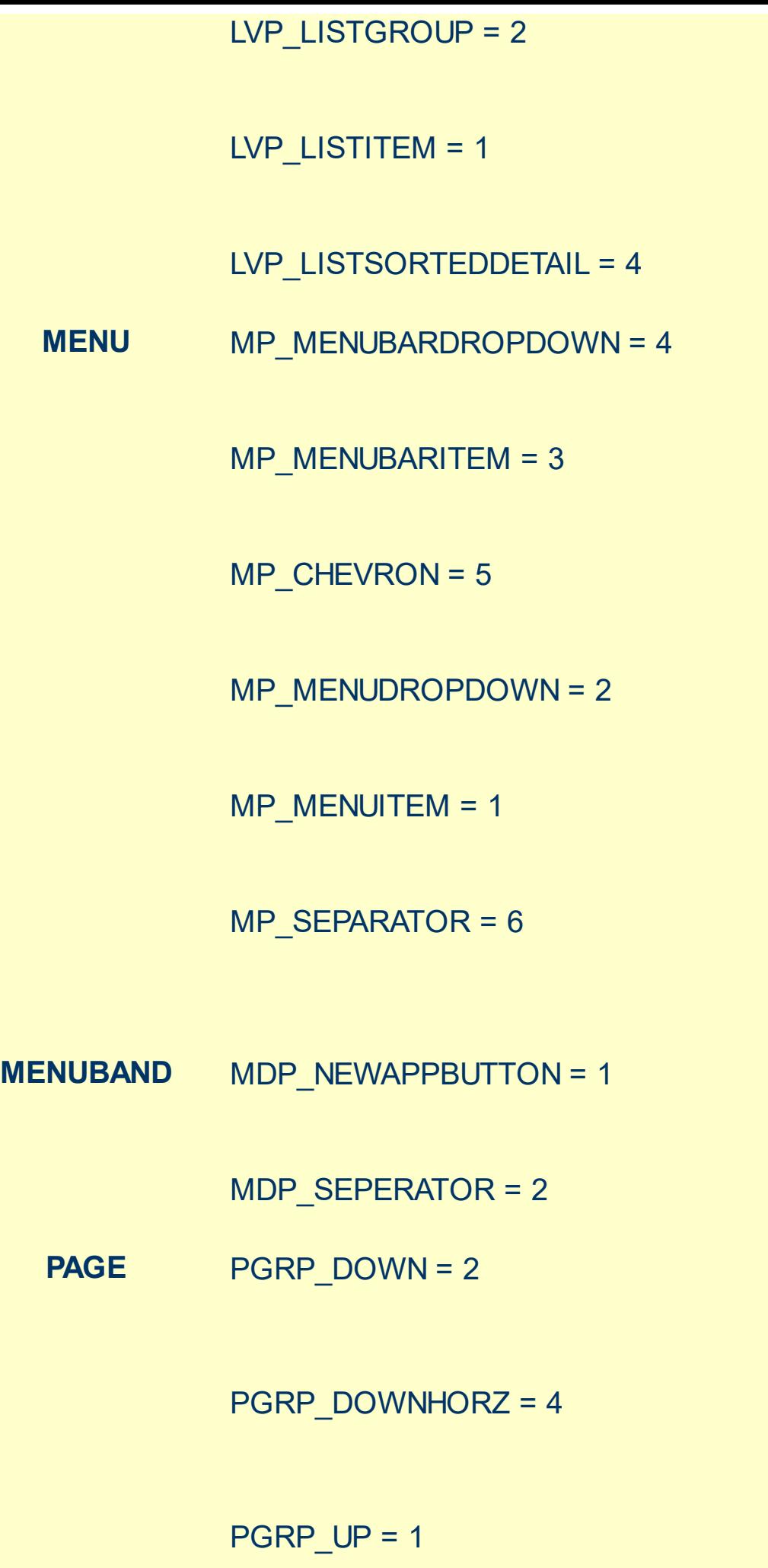

LIS NORMAL = 1 L 2 LIS SELECTED = LIS DISABLED =  $4$ LIS SELECTEDNO 5 MS\_NORMAL = 1 MS SELECTED =  $2$  $MS$  DEMOTED = 3 MS\_NORMAL = 1 MS SELECTED =  $2$  $MS$  DEMOTED = 3 MS\_NORMAL = 1 MS SELECTED = 2  $MS$  DEMOTED = 3 MS\_NORMAL = 1 MS SELECTED =  $2$ MS\_DEMOTED = 3 MS\_NORMAL = 1 MS SELECTED =  $2$  $MS$  DEMOTED = 3 MS\_NORMAL = 1 MS SELECTED =  $2$  $MS$  DEMOTED = 3 MDS NORMAL =  $1$ = 2 MDS PRESSE MDS DISABLED =  $MDS$  CHECKED = MDS HOTCHECKE DNS  $NORMAL = 1$ = 2 DNS PRESSEI DNS\_DISABLED = 4 DNHZS\_NORMAL = DNHZS  $HOT = 2$ DNHZS PRESSED DNHZS DISABLED UPS NORMAL =  $1$ = 2 UPS PRESSED

UPS DISABLED =

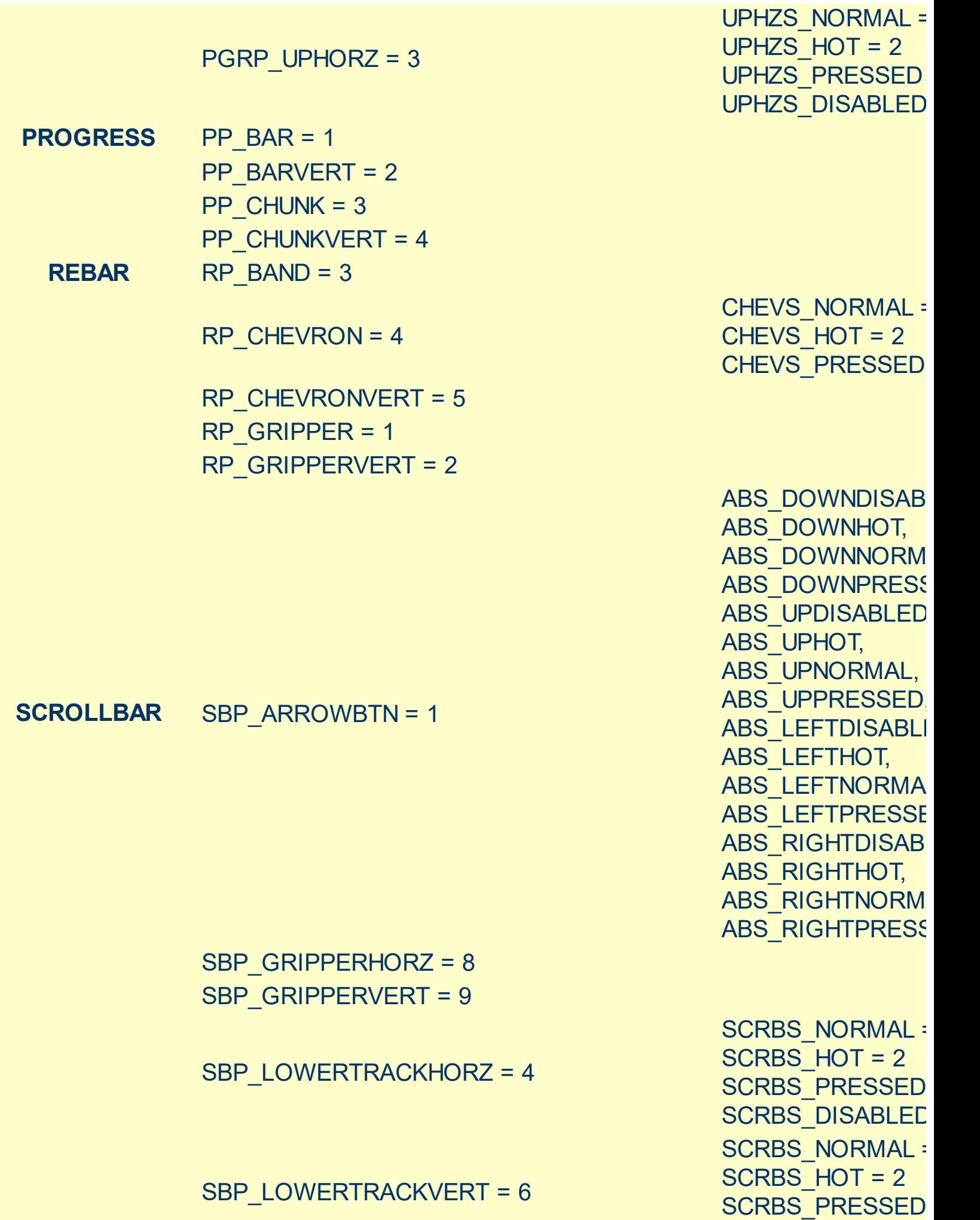

SCRBS\_DISABLED

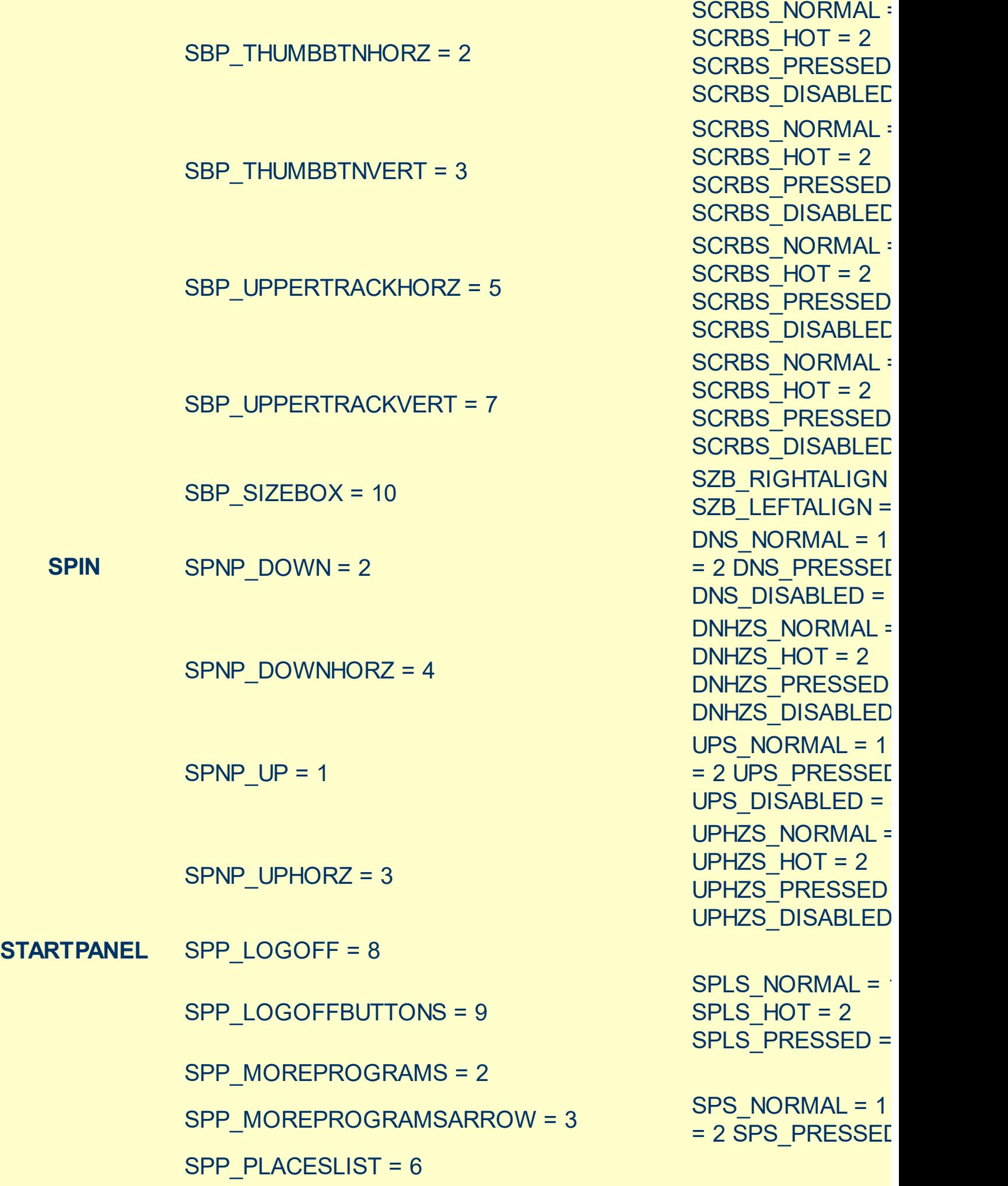

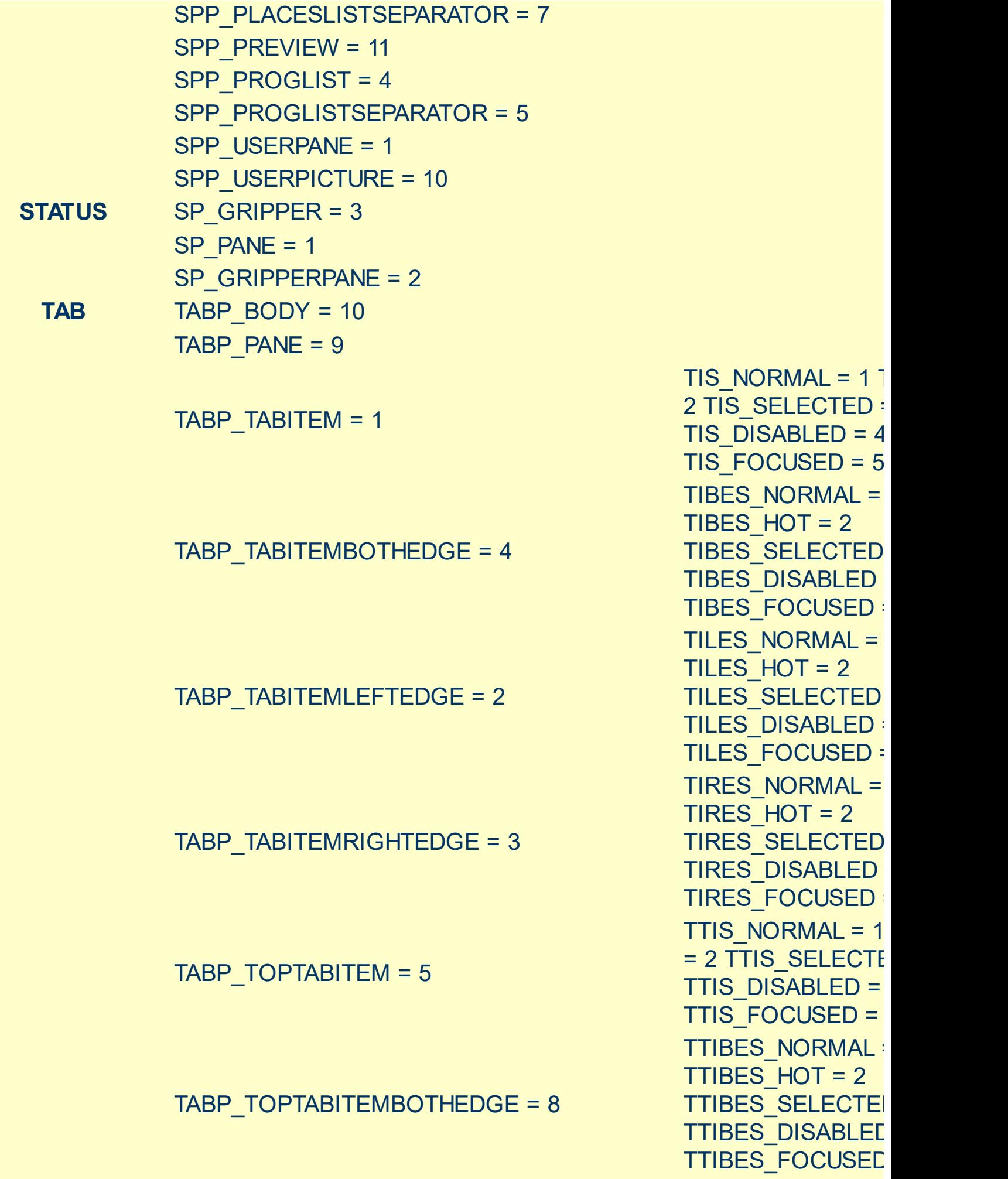

TTILES\_NORMAL =

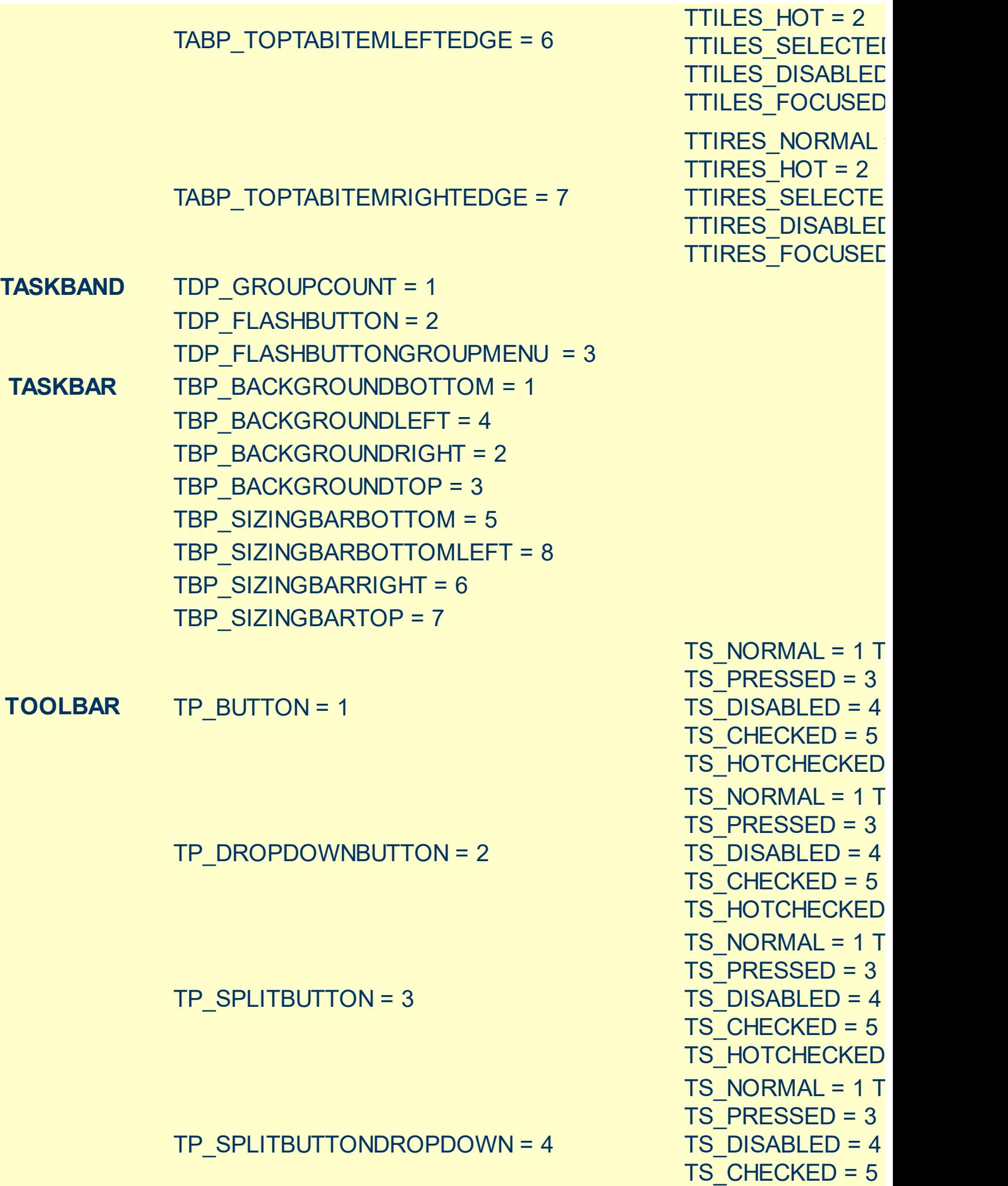

TS\_HOTCHECKED

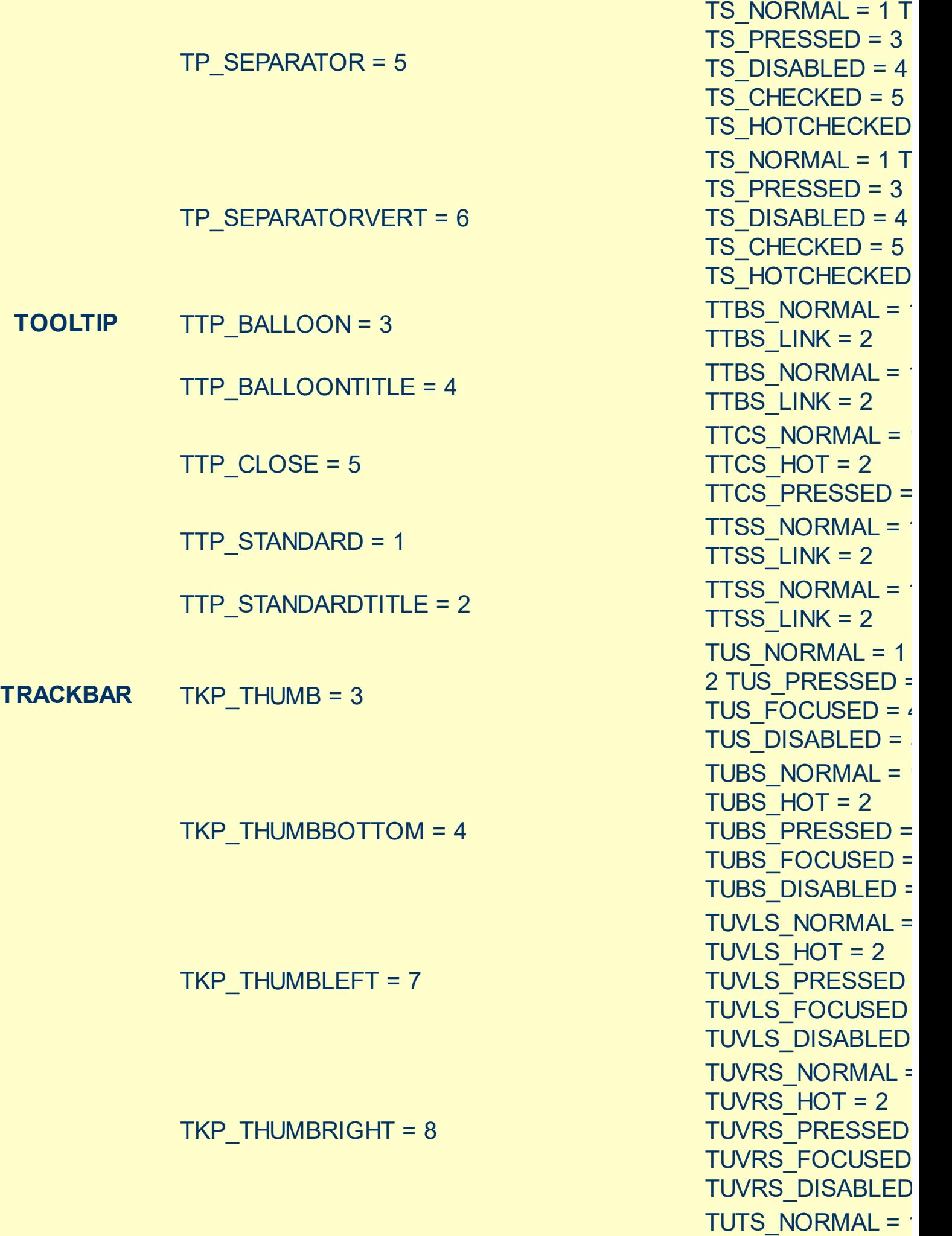

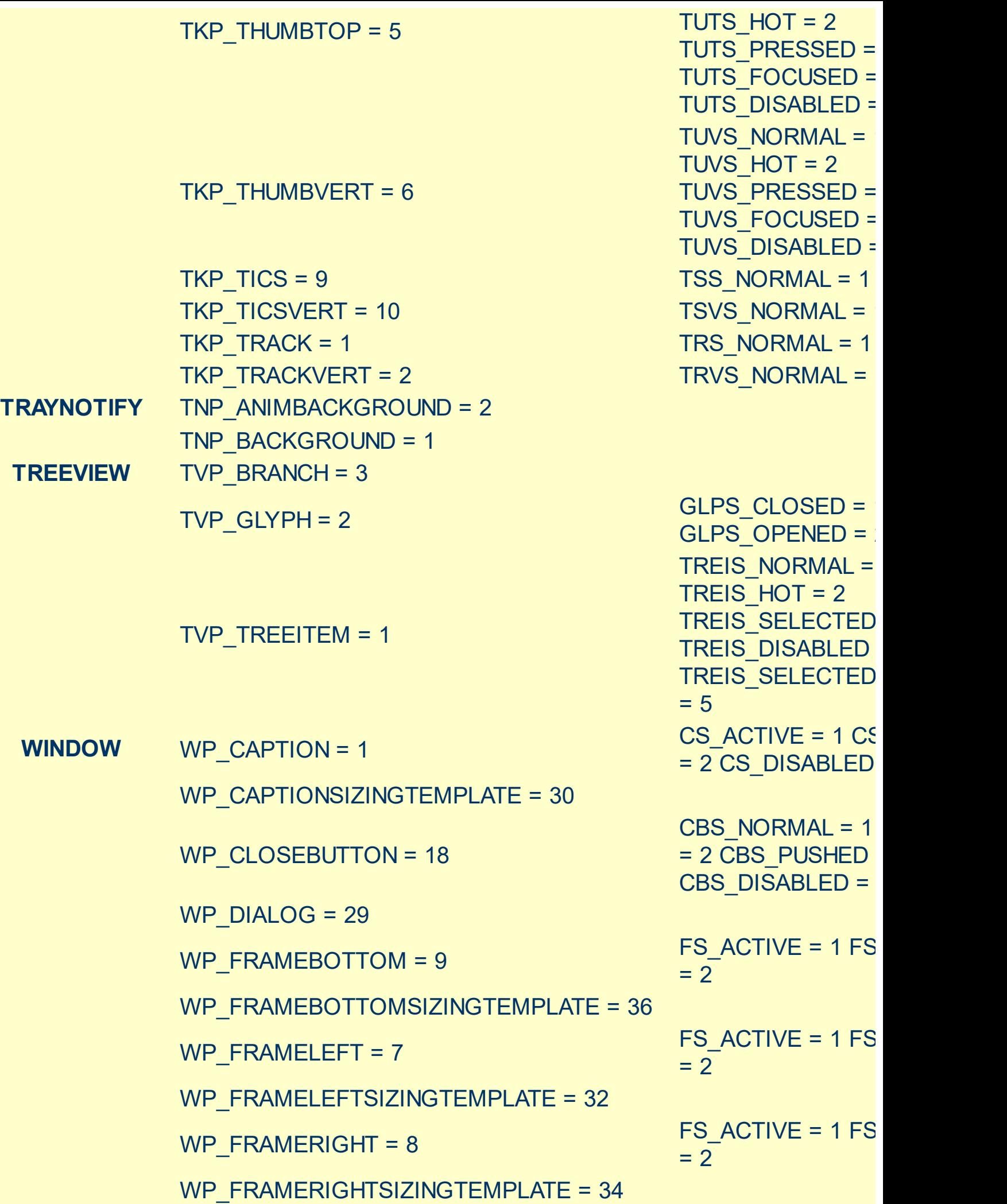

$$
WP\_MINCAPTION = 3
$$

WP\_MINBUTTON = 15

WP\_MDISYSBUTTON = 14

WP\_MDIRESTOREBUTTON = 22

WP\_MDIMINBUTTON = 16

WP\_MDIHELPBUTTON = 24

WP\_MDICLOSEBUTTON = 20

WP\_MAXCAPTION = 5

WP\_MAX\_BUTTON

WP\_HORZTHUMB = 26

WP\_HORZSCROLL = 25

WP\_HELPBUTTON = 23

HBS NORMAL =  $1$  $= 2$  HBS PUSHED HBS\_DISABLED = 4 HSS NORMAL =  $1$  $= 2$  HSS PUSHED HSS DISABLED = HTS NORMAL =  $1$ 2 HTS PUSHED = 3 HTS\_DISABLED =  $4$ MAXBS\_NORMAL :  $MAXBS$  HOT = 2 MAXBS PUSHED = MAXBS\_DISABLED MXCS ACTIVE = 1 MXCS\_INACTIVE = MXCS\_DISABLED CBS NORMAL =  $1$ = 2 CBS PUSHED CBS DISABLED = HBS NORMAL =  $1$  $= 2$  HBS PUSHED HBS DISABLED = MINBS NORMAL =  $MINBS$  HOT = 2 MINBS PUSHED = MINBS DISABLED RBS NORMAL =  $1$  $= 2$  RBS PUSHED RBS\_DISABLED = 4 SBS\_NORMAL = 1 = 2 SBS\_PUSHED = 3 SBS DISABLED = MINBS NORMAL =  $MINBS$  HOT = 2 MINBS PUSHED = MINBS\_DISABLED MNCS\_ACTIVE = 1 MNCS\_INACTIVE = MNCS DISABLED RBS NORMAL =  $1$ 

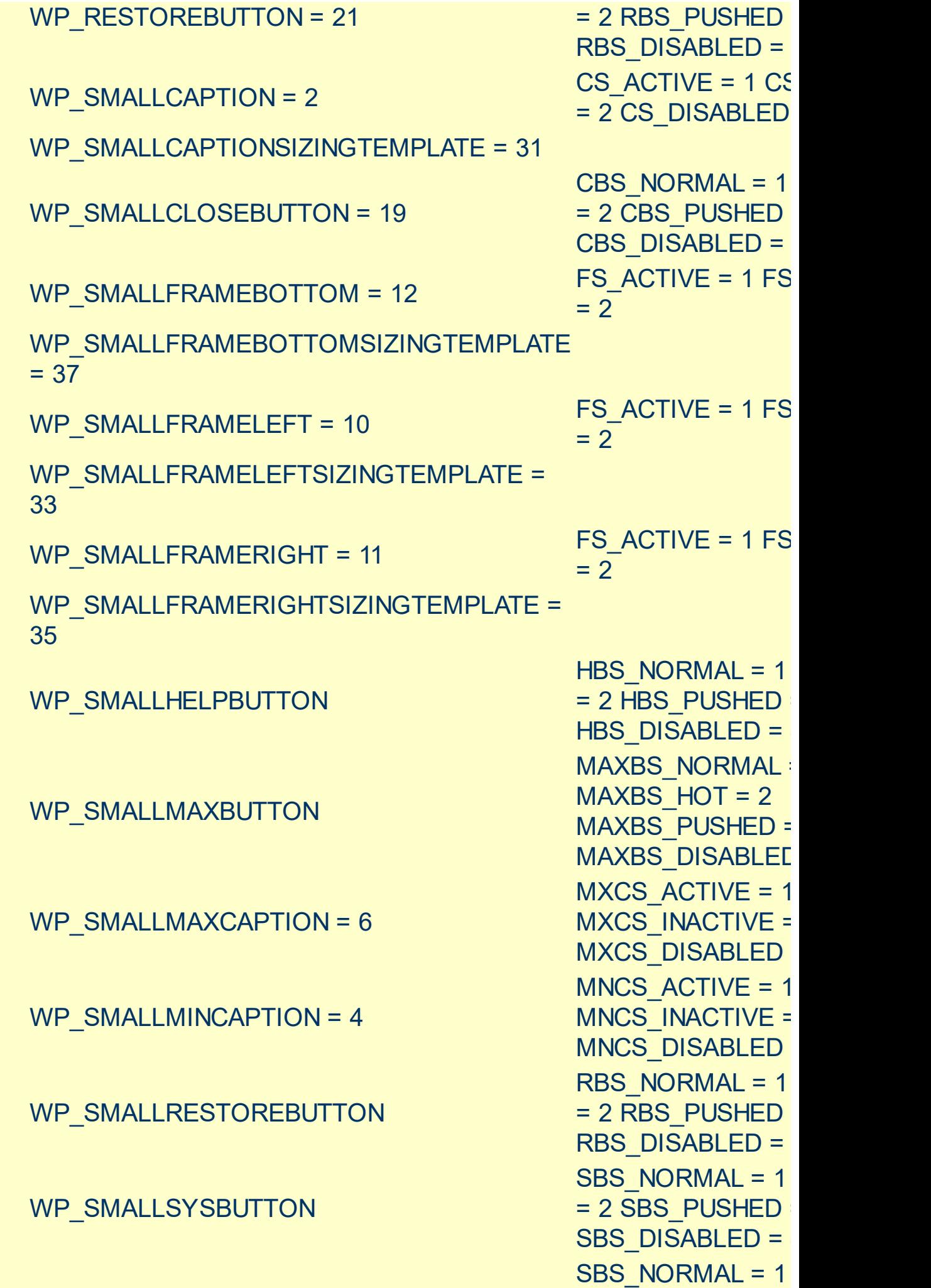
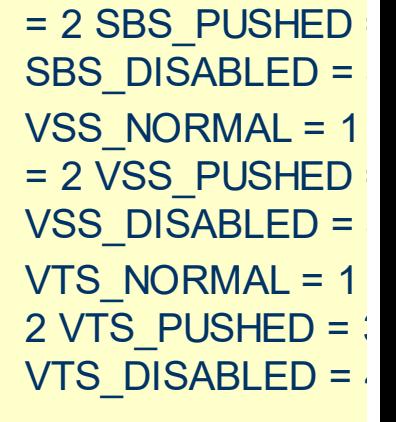

4

4

WP\_SYSBUTTON = 13

WP\_VERTSCROLL = 27

WP\_VERTTHUMB = 28

#### <span id="page-73-0"></span>**method Appearance.Clear ()**

Removes all skins in the control.

#### **Type Description**

Use the Clear method to clear all skins from the control. Use the [Remove](#page-74-0) method to remove a specific skin. If you need to remove the skin appearance from a part of the control you need to reset the last 7 bits in the high significant byte of the color being applied to the background's part.

### <span id="page-74-0"></span>**method Appearance.Remove (ID as Long)**

Removes a specific skin from the control.

l

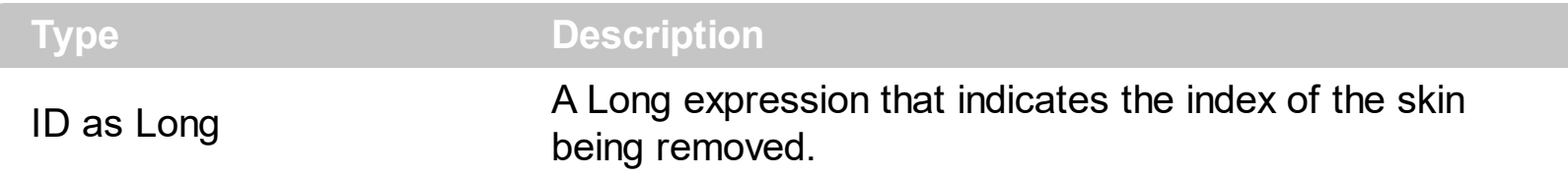

Use the Remove method to remove a specific skin. The identifier of the skin being removed should be the same as when the skin was added using the [Add](#page-58-0) method. Use the [Clear](#page-73-0) method to clear all skins from the control. If you need to remove the skin appearance from a part of the control you need to reset the last 7 bits in the high significant byte of the color being applied to the background's part.

## **property Appearance.RenderType as Long**

Specifies the way colored EBN objects are displayed on the component.

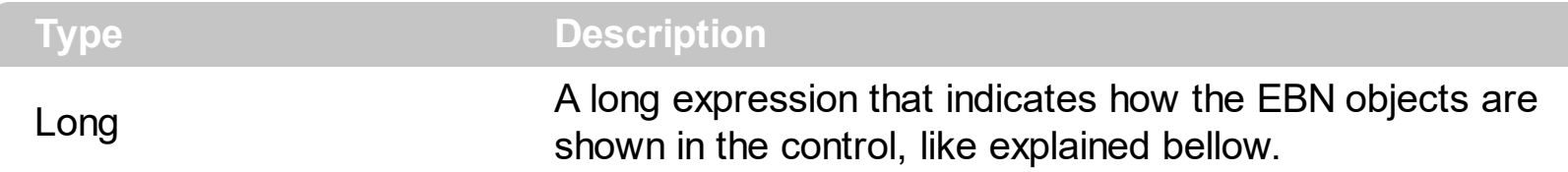

By default, the RenderType property is 0, which indicates an A-color scheme. The RenderType property can be used to change the colors for the entire control, for parts of the controls that uses EBN objects. The RenderType property is not applied to the currently XP-theme if using.

The RenderType property is applied to all parts that displays an EBN object. The properties of color type may support the EBN object if the property's description includes "*A color expression that indicates the cell's background color. The last 7 bits in the high significant byte of the color to indicates the identifier of the skin being used. Use the [Add](#page-58-0) method to add new skins to the control. If you need to remove the skin appearance from a part of the control you need to reset the last 7 bits in the high significant byte of the color being applied to the background's part.*" In other words, a property that supports EBN objects should be of format 0xIDRRGGBB, where the ID is the identifier of the EBN to be applied, while the BBGGRR is the (Red,Green,Blue, RGB-Color) color to be applied on the selected EBN. For instance, the 0x1000000 indicates displaying the EBN as it is, with no color applied, while the 0x1FF0000, applies the Blue color ( RGB(0x0,0x0,0xFF), RGB(0,0,255) on the EBN with the identifier 1. You can use the **[EBNColor](https://exontrol.com/skintut.jsp#colors)** tool to visualize applying EBN colors.

Click here  $\blacksquare$  to watch a movie on how you can change the colors to be applied on EBN objects.

In the following screen shot the following objects displays the current EBN with a different color:

- "A" in Red ( RGB(255,0,0 ), for instance the bar's property exBarColor is 0x10000FF
- "B" in Green ( RGB(0,255,0 ), for instance the bar's property exBarColor is 0x100FF00
- "C" in Blue ( RGB(0,0,255 ), for instance the bar's property exBarColor is 0x1FF0000
- "Default", no color is specified, for instance the bar's property exBarColor is 0x1000000

The RenderType property could be one of the following:

*-3, no color is applied*. For instance, the BackColorHeader = &H1FF0000 is displayed as would be .BackColorHeader = &H1000000, so the 0xFF0000 color ( Blue color ) is ignored. You can use this option to allow the control displays the EBN colors or not.

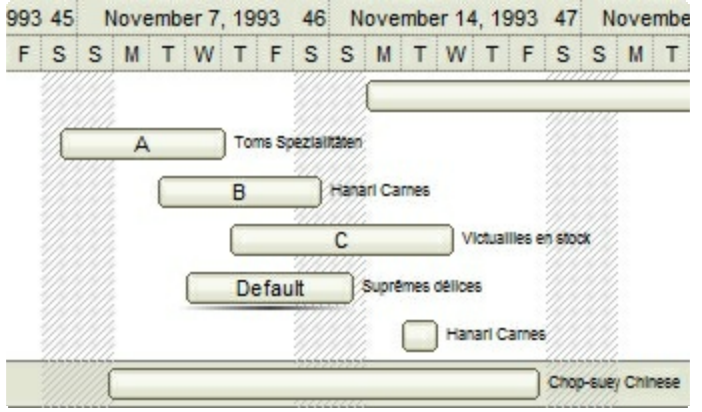

*-2, OR-color scheme*. The color to be applied on the part of the control is a OR bit combination between the original EBN color and the specified color. For instance, the BackColorHeader = &H1FF0000, applies the OR bit for the entire Blue channel, or in other words, it applies a less Blue to the part of the control. This option should be used with solid colors (RGB(255,0,0), RGB(0,255,0), RGB(0,0,255), RGB(255,255,0), RGB(255,0,255), RGB(0,255,255), RGB(127,0,0), RGB(0,127,0), ... )

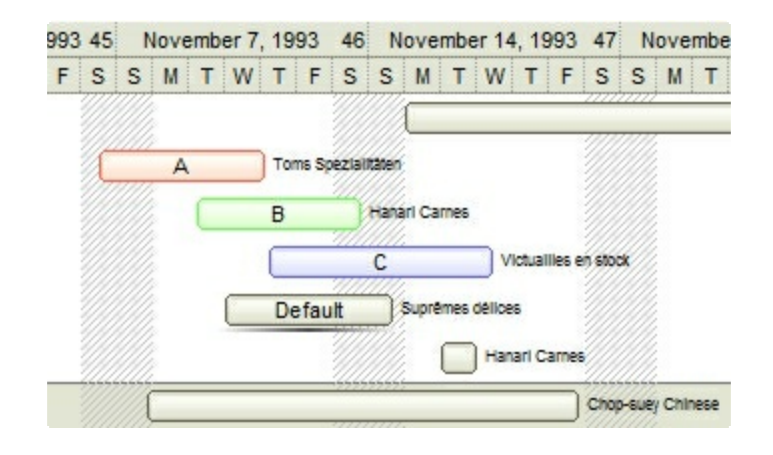

*-1, AND-color scheme*, The color to be applied on the part of the control is an AND bit combination between the original EBN color and the specified color. For instance, the BackColorHeader = &H1FF0000, applies the AND bit for the entire Blue channel, or in other words, it applies a more Blue to the part of the control. This option should be used with solid colors (RGB(255,0,0), RGB(0,255,0), RGB(0,0,255), RGB(255,255,0), RGB(255,0,255), RGB(0,255,255), RGB(127,0,0), RGB(0,127,0), ... )

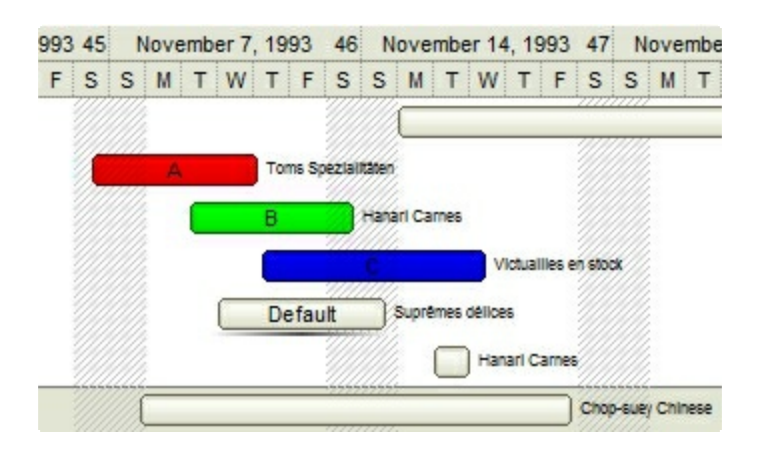

*0, default*, the specified color is applied to the EBN. For instance, the

BackColorHeader = &H1FF0000, applies a Blue color to the object. This option could be used to specify any color for the part of the components, that support EBN objects, not only solid colors.

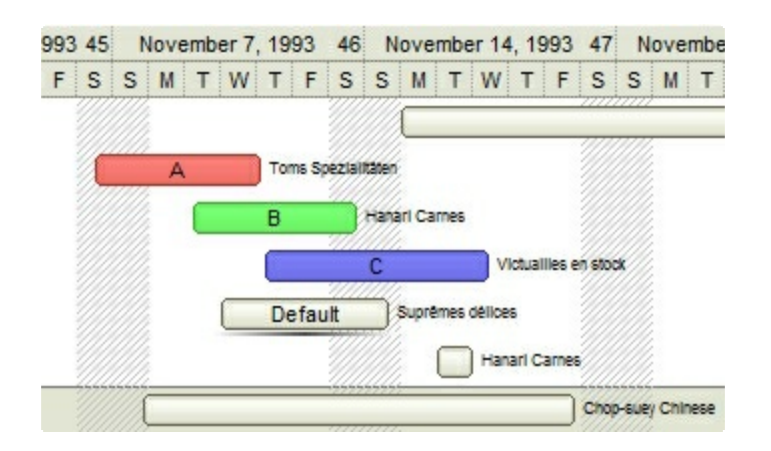

**0xAABBGGRR**, where the AA a value between 0 to 255, which indicates the transparency, and RR, GG, BB the red, green and blue values. This option applies the same color to all parts that displays EBN objects, whit ignoring any specified color in the color property. For instance, the RenderType on 0x4000FFFF, indicates a 25% Yellow on EBN objects. The 0x40, or 64 in decimal, is a 25 % from in a 256 interal, and the 0x00FFFF, indicates the Yellow ( RGB(255,255,0) ). The same could be if the RenderType is 0x40000000 + vbYellow, or &H40000000 + RGB(255, 255, 0), and so, the RenderType could be the 0xAA000000 + Color, where the Color is the RGB format of the color.

*The following picture shows the control with the RenderType property on 0x4000FFFF (25% Yellow, 0x40 or 64 in decimal is 25% from 256 ):*

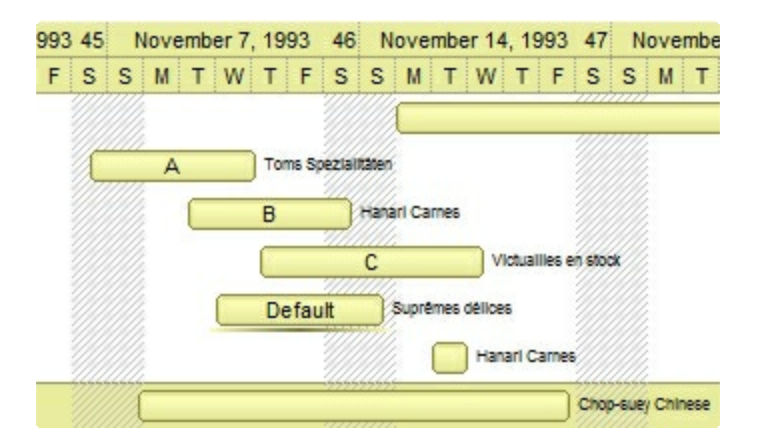

*The following picture shows the control with the RenderType property on 0x8000FFFF (50% Yellow, 0x80 or 128 in decimal is 50% from 256 ):*

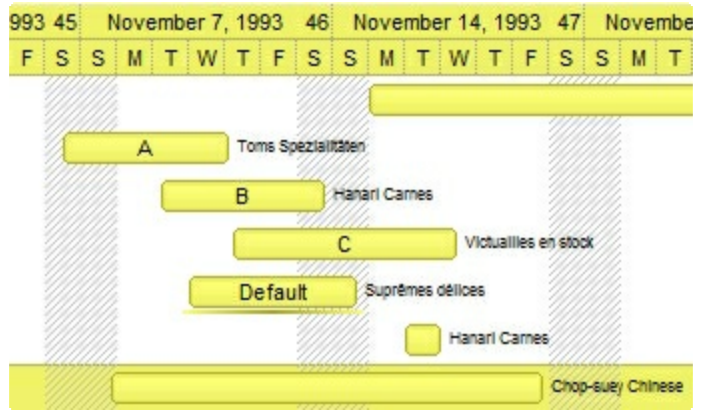

*The following picture shows the control with the RenderType property on 0xC000FFFF (75% Yellow, 0xC0 or 192 in decimal is 75% from 256 ):*

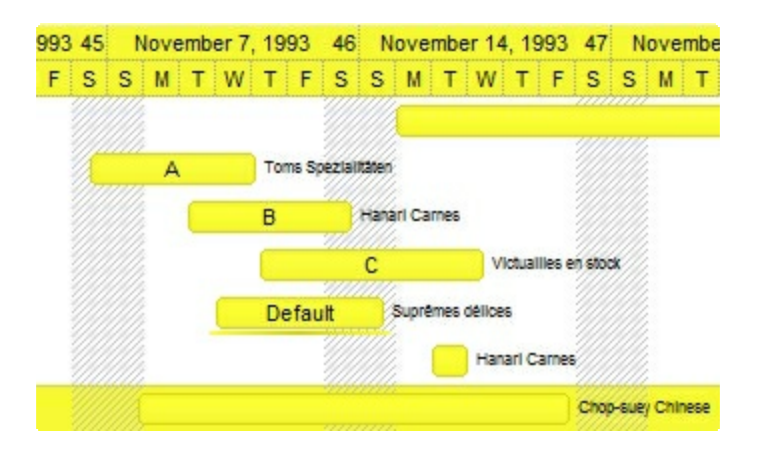

*The following picture shows the control with the RenderType property on 0xFF00FFFF (100% Yellow, 0xFF or 255 in decimal is 100% from 255 ):*

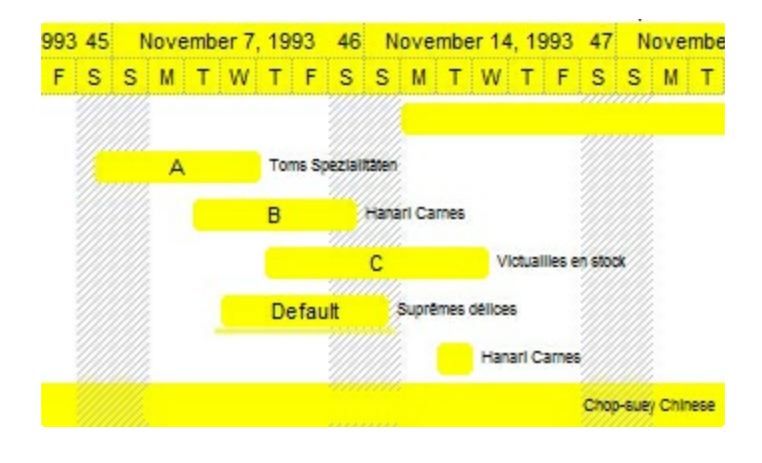

# **Element object**

The Element object defines an object on the surface. The Element object supports the following properties and methods:

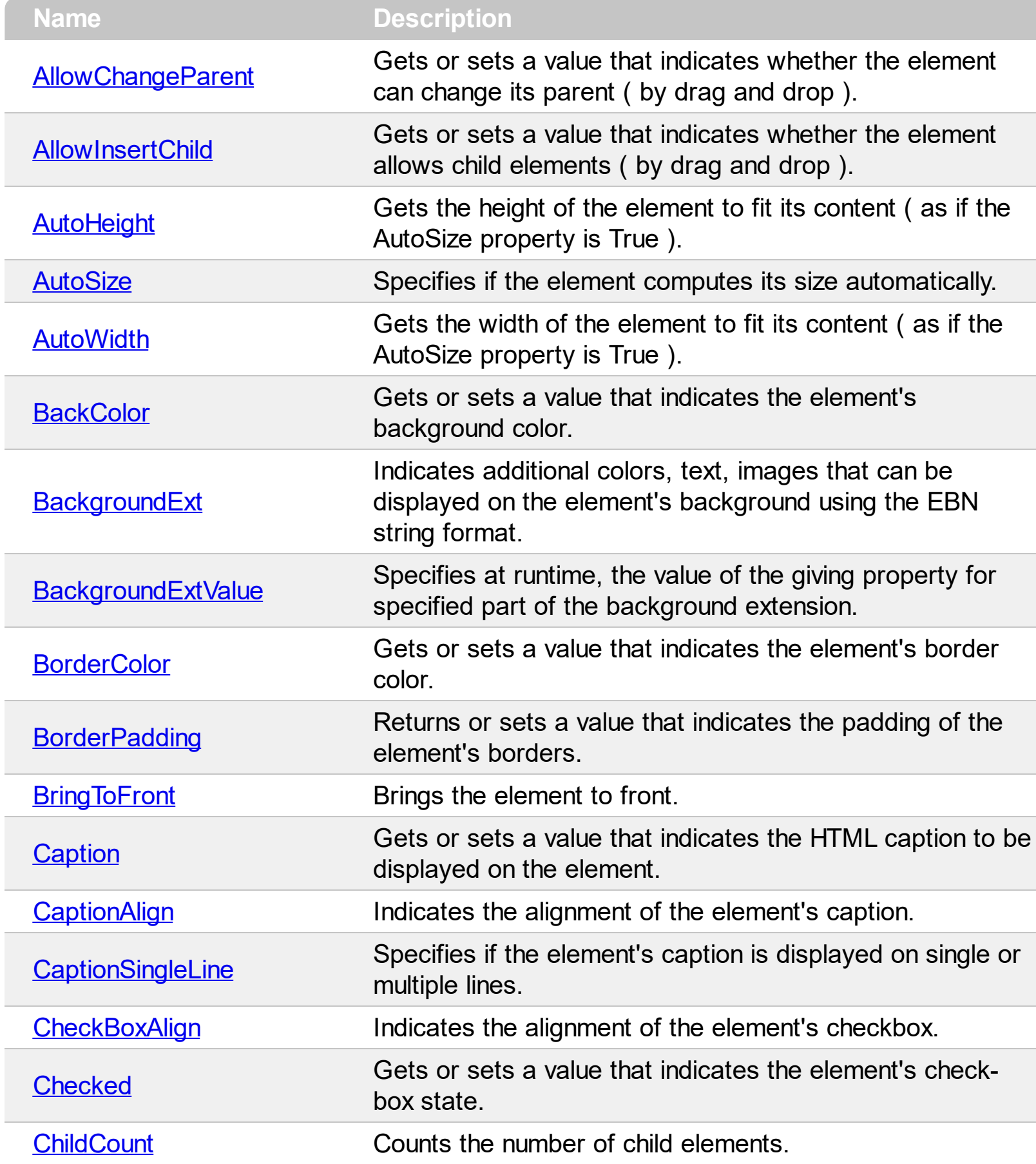

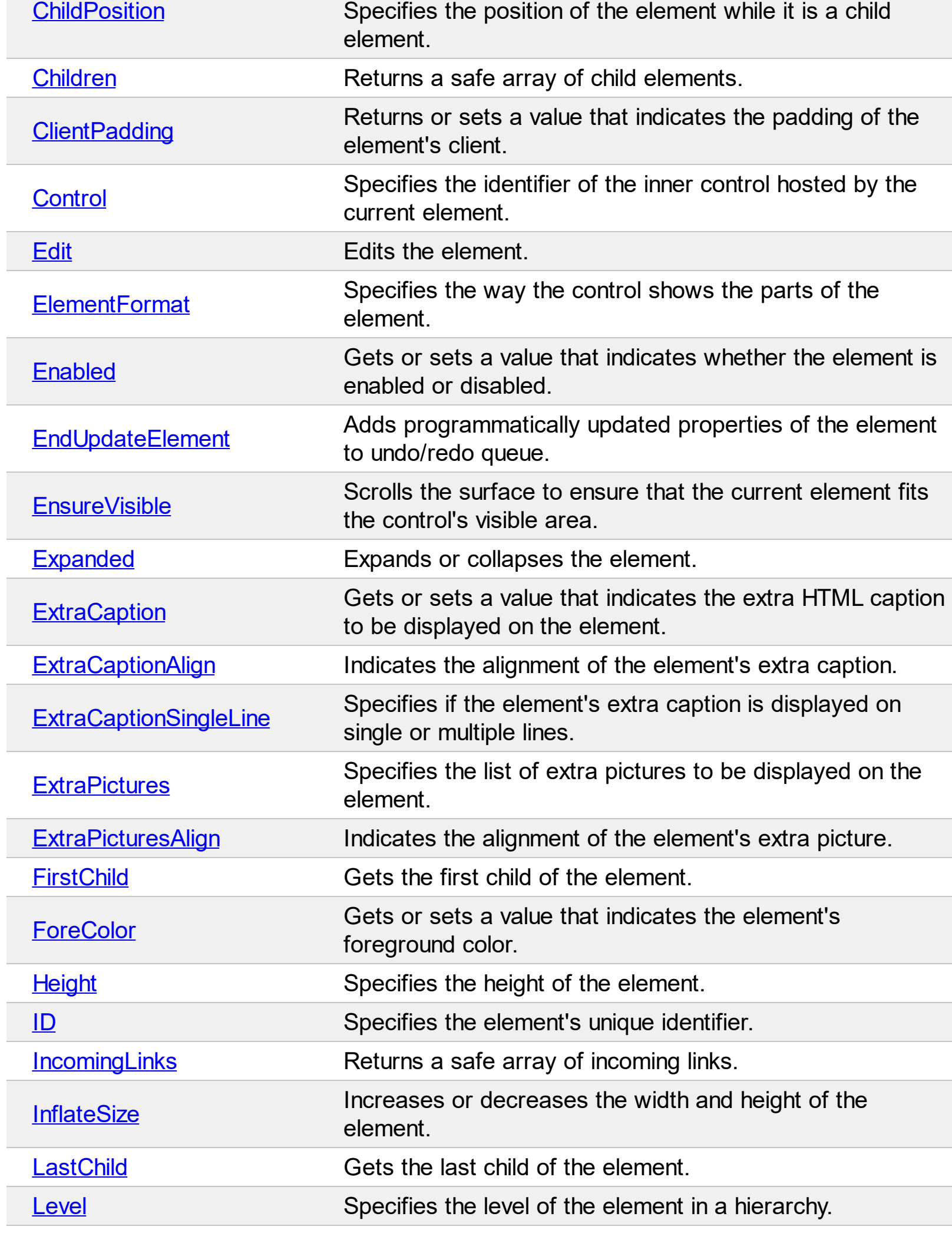

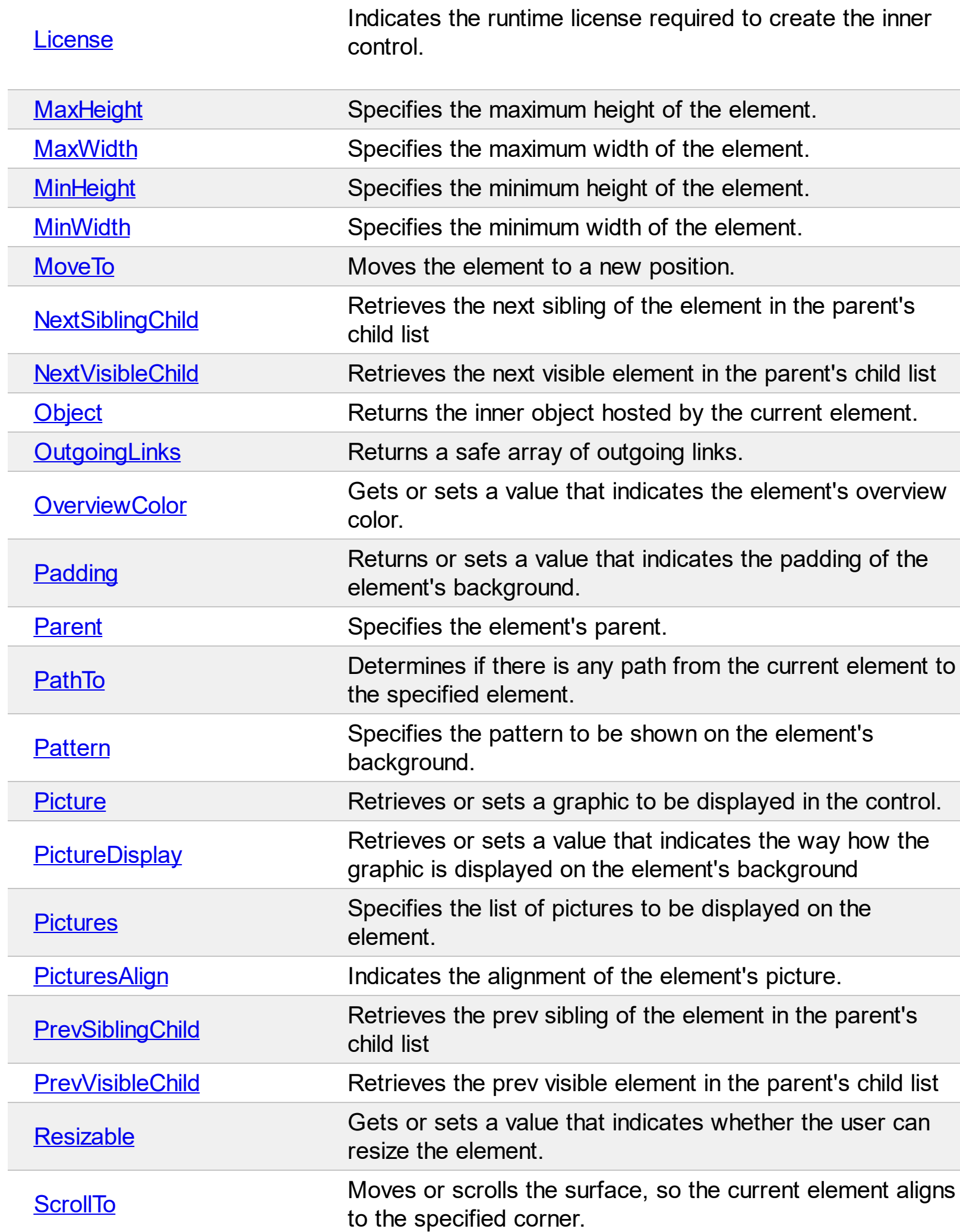

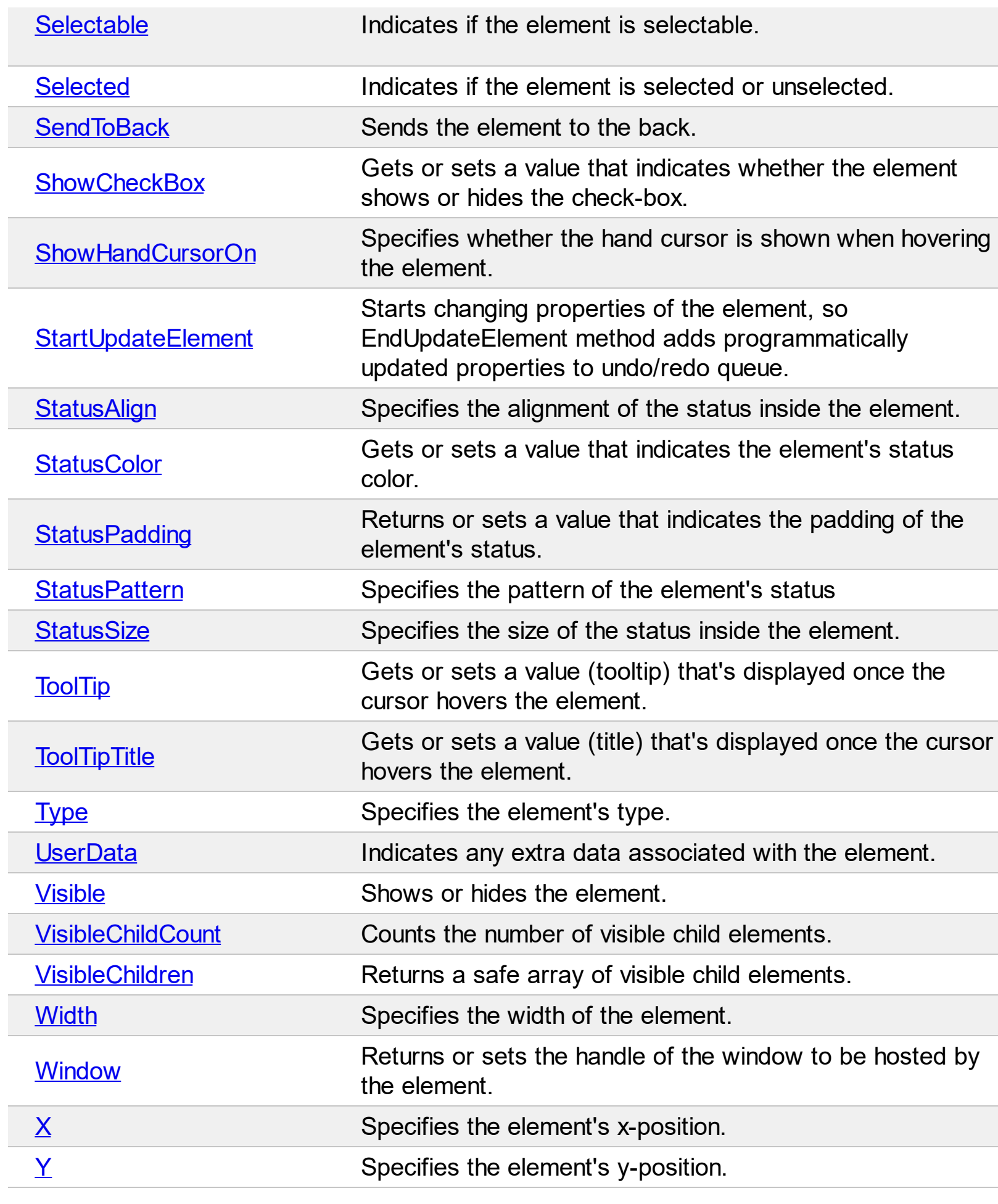

### <span id="page-83-0"></span>**property Element.AllowChangeParent as Boolean**

Gets or sets a value that indicates whether the element can change its parent ( by drag and drop ).

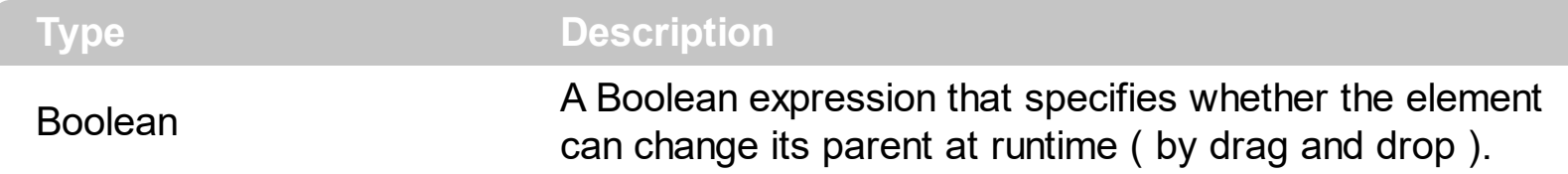

By default, the AllowChangeParent property is True. Use the AllowChangeParent property to prevent changing the element's Parent at runtime. The **[AllowInsertChild](#page-84-0)** property specifies whether other elements can be inserted as child elements of the current element. The **[Parent](#page-177-0)** property indicates the element's parent. Use the **[AllowInsertObject](#page-376-0)** property to specify whether the elements can be be dropped over other elements to change its parent or the children list. The *[Children](#page-112-0)* property specifies the list of child elements.

## <span id="page-84-0"></span>**property Element.AllowInsertChild as Boolean**

Gets or sets a value that indicates whether the element allows child elements ( by drag and drop ).

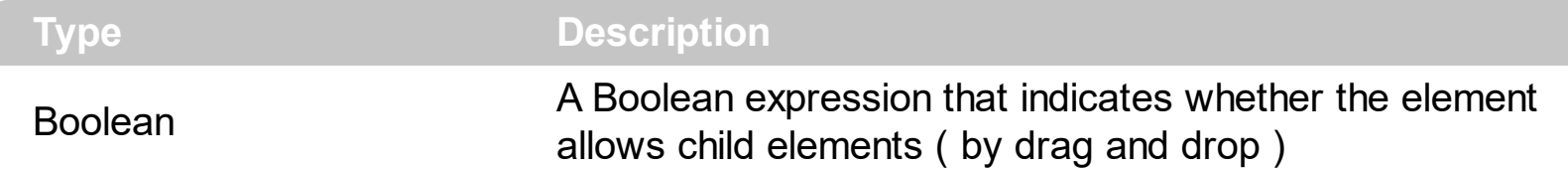

The AllowInsertChild property specifies whether other elements can be inserted as child elements of the current element. Use the **[AllowChangeParent](#page-83-0)** property to prevent changing the element's [Parent](#page-177-0) at runtime. The **Parent** property indicates the element's parent. Use the **[AllowInsertObject](#page-376-0)** property to specify whether the elements can be be dropped over other elements to change its parent or the children list. The **[Children](#page-112-0)** property specifies the list of child elements.

## <span id="page-85-0"></span>**property Element.AutoHeight as Long**

Gets the height of the element to fit its content ( as if the AutoSize property is True ).

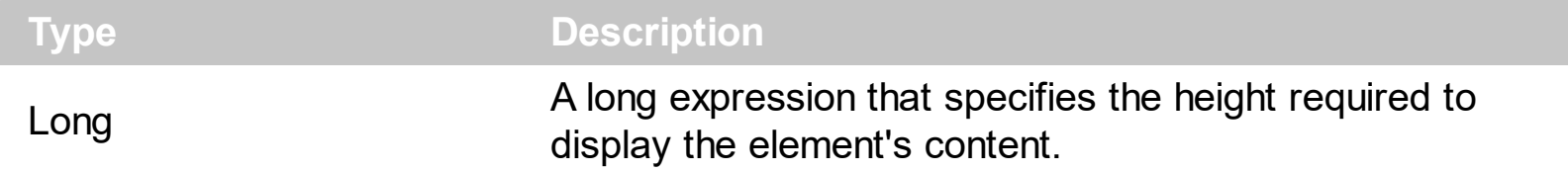

The AutoHeight property gets the height of the element's content as if the **[AutoSize](#page-86-0)** property is True. The **[AutoWidth](#page-87-0)** property gets the width required to display the element's content. The [Width](#page-239-0) / [Height](#page-155-0) property specifies the width / height of the element while the [AutoSize](#page-86-0) property is False.

#### <span id="page-86-0"></span>**property Element.AutoSize as Boolean**

Specifies if the element computes its size automatically.

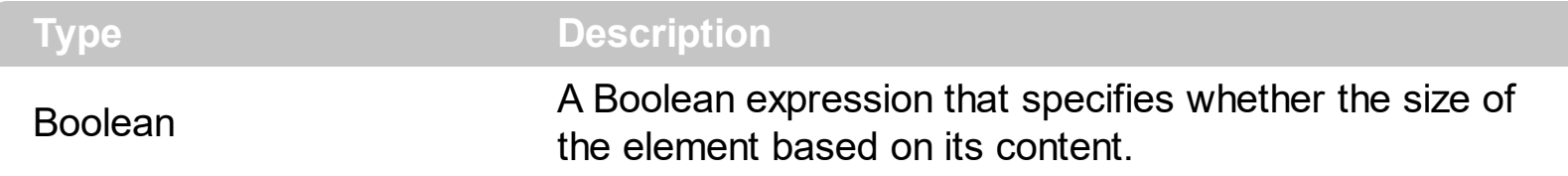

By default, the AutoSize property is True, if it the [Type](#page-234-0) is exElementHostDefault. While the AutoSize property is True, the element is not resizable. Its size is changed based on the element's content: caption, extra-caption, icons, and so on. The **[InflateSize](#page-159-0)** property indicates the size to be added to the default auto-size for increasing the size of the element. The [Padding](#page-176-0), [BorderPadding](#page-100-0) and [StatusPadding](#page-226-0) properties specifies the padding to be applied on client, border and status parts of the element. The [Caption](#page-102-0) property specifies the element's caption. The **[ExtraCaption](#page-144-0)** property specifies the element's extra caption. The [ShowCheckBox](#page-201-0) property indicates whether the element's checkbox is visible or hidden. If AutoSize property is False, you can use the **[Resizable](#page-196-0)** on False to prevent resizing an element. If **[AutoSize](#page-86-0)** property is True, the [Width](#page-239-0) and the [Height](#page-155-0) can not be changed programmatically. The [MinWidth/](#page-167-0)[MaxWidth](#page-165-0) and [MinHeight](#page-166-0)/[MaxHeight](#page-164-0) properties specifies the min/max size of the element. Use the **[AllowResizeObject](#page-385-0)** property to specify whether the element can be resized at runtime.

#### <span id="page-87-0"></span>**property Element.AutoWidth as Long**

Gets the width of the element to fit its content ( as if the AutoSize property is True ).

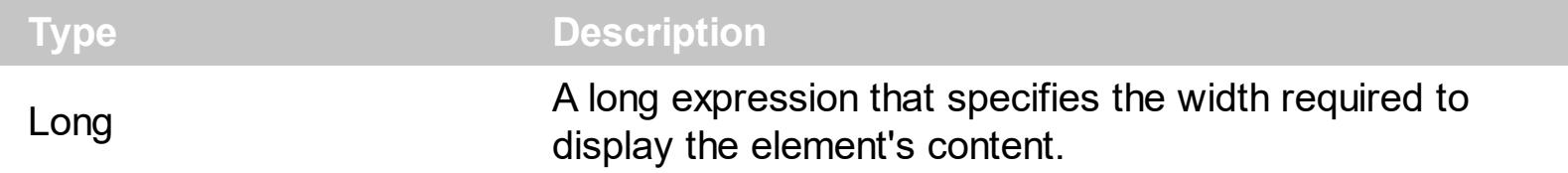

The AutoWidth property gets the height of the element's content as if the **[AutoSize](#page-86-0)** property is True. The **[AutoHeight](#page-85-0)** property gets the height required to display the element's content. The [Width](#page-239-0) / [Height](#page-155-0) property specifies the width / height of the element while the [AutoSize](#page-86-0) property is False.

#### <span id="page-88-0"></span>**property Element.BackColor as Color**

Gets or sets a value that indicates the element's background color.

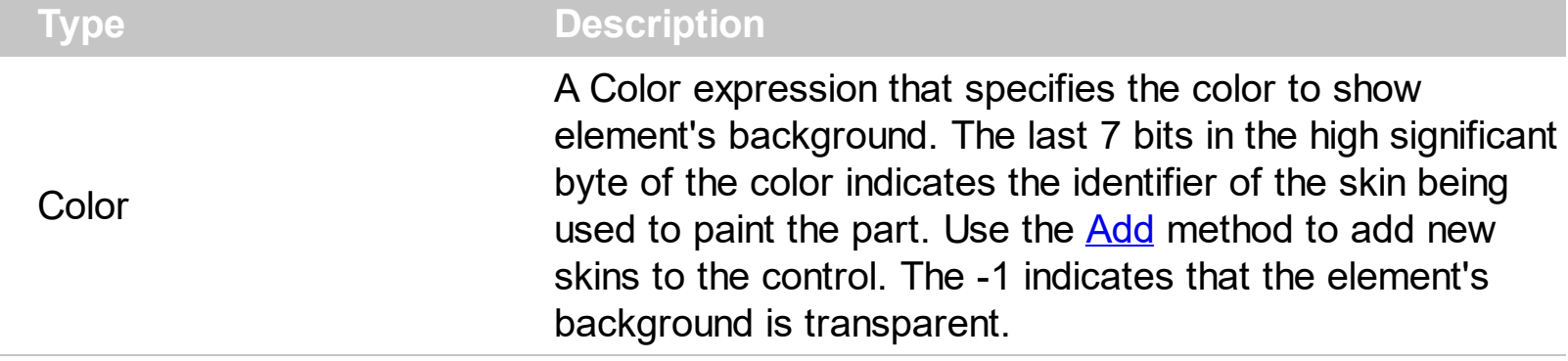

By default, the BackColor property is -1, which indicates that the element's background is transparent. The BackColor property specifies the element's background color. [Background\(](#page-418-0)exElementBackColor) property specifies the default background color / visual appearance. The **[ForeColor](#page-154-0)** property specifies the element's foreground color. The **[Pattern](#page-180-0)** property defines the pattern to be shown on the control's background. The **[Padding](#page-176-0)** property defines the padding of the element. The **[BorderColor](#page-99-0)** property specifies the color to show the border for a specific element. The **[StatusColor](#page-225-0)** property specifies the color or the visual appearance to show the element's status part. The **[Picture](#page-189-0)** property specifies the picture to be shown on the element's background. The **[PictureDisplay](#page-190-0)** property specifies the way the element's picture is displayed on the element's background.

## <span id="page-89-0"></span>**property Element.BackgroundExt as String**

Indicates additional colors, text, images that can be displayed on the object's background using the EBN string format.

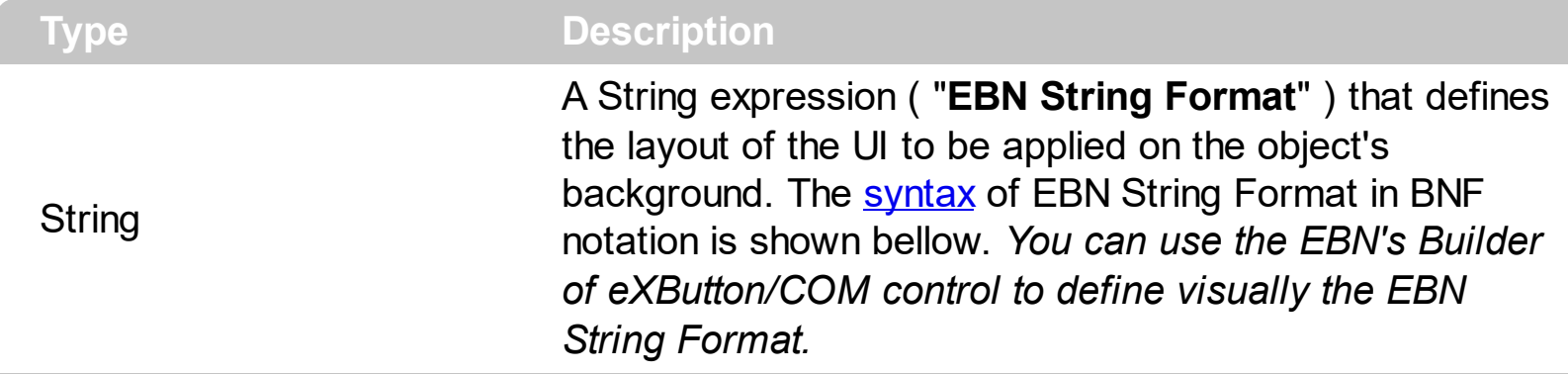

By default, the BodyBackgroundExt property is empty. Using the BodyBackgroundExt property you have unlimited options to show any HTML text, images, colors, EBNs, patterns, frames anywhere on the object's background. *For instance, let's say you need to display more colors on the object's background, or just want to display an additional caption or image to a specified location on the object's background.* The EBN String Format defines the parts of the EBN to be applied on the object's background. The [EBN](https://exontrol.com/ebn.jsp) is a set of UI elements that are built as a tree where each element is anchored to its parent element. Use the **[BackgroundExtValue](#page-96-0)** property to change at runtime any UI property for any part that composes the EBN String Format. The BodyBackgroundExt property is applied right after setting the object's backcolor, and before drawing the default object's captions, icons or pictures.

Complex samples:

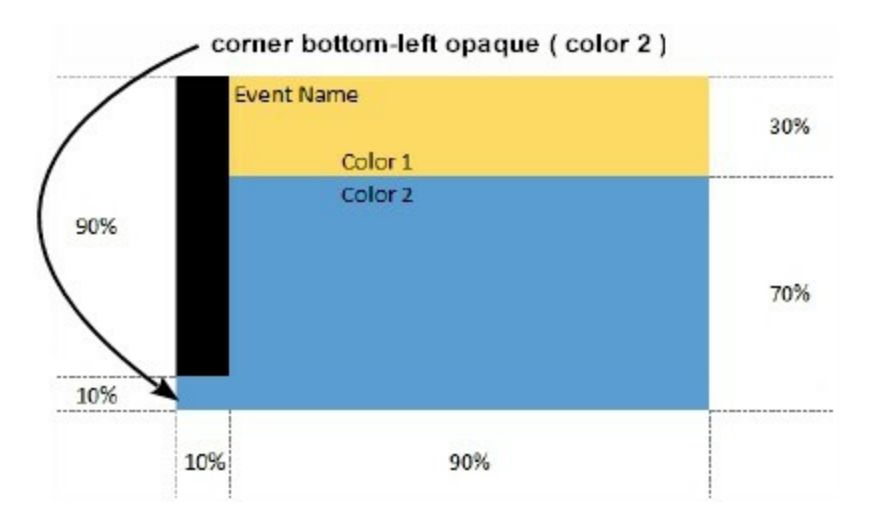

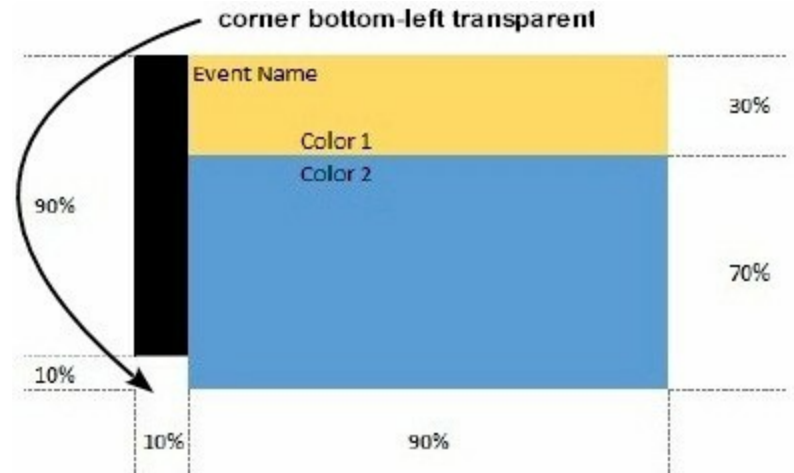

Easy samples:

• "[pattern=6]", shows the **[BDiagonal](#page-6-0)** pattern on the object's background.

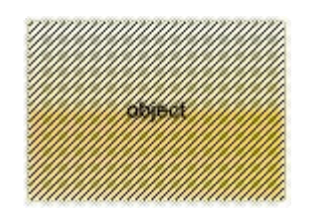

"[frame=RGB(255,0,0),framethick]", draws a red thick-border around the object.

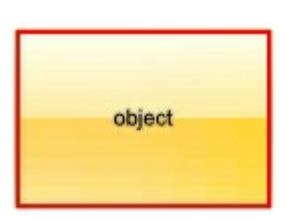

"[frame=RGB(255,0,0),framethick,pattern=6,patterncolor=RGB(255,0,0)]", draws a red thick-border around the object, with a patter inside.

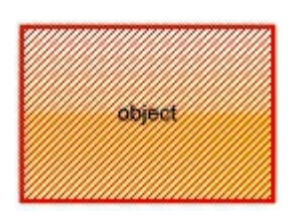

"[[patterncolor=RGB(255,0,0)] (none[(4,4,100%-8,100%-8),pattern=0x006,patterncolor=RGB(255,0,0),frame=RGB(25 draws a red thick-border around the object, with a patter inside, with a 4-pixels wide padding:

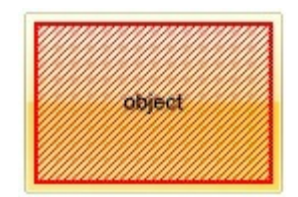

"top[4,back=RGB(0,0,255)]", draws a blue line on the top side of the object's background, of 4-pixels wide.

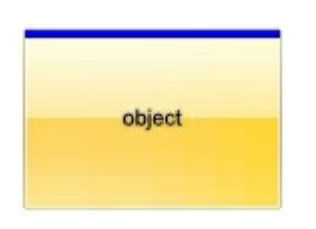

"[text=`caption`,align=0x22]", shows the caption string aligned to the bottom-right side of the object's background.

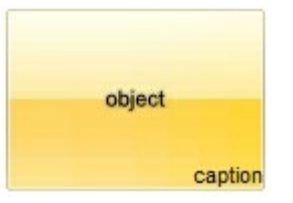

"[text=`<img>flag</img>`,align=0x11]" shows the flag picture and the sweden string aligned to the bottom side of the object.

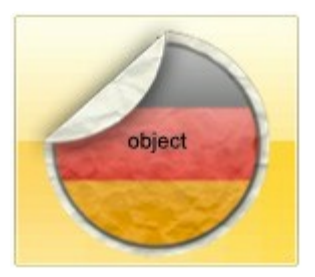

"left[10,back=RGB(255,0,0)]", draws a red line on the left side of the object's background, of 10-pixels wide.

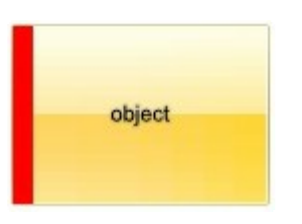

• "bottom[50%,pattern=6,frame]", shows the **[BDiagonal](#page-6-0)** pattern with a border arround on the lower-half part of the object's background.

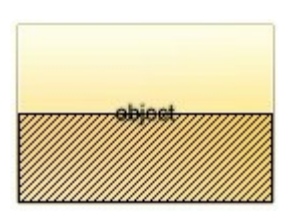

• "root[text=`caption <b>2`,align=0x22](client[text=`caption <b>1`,align=0x20])", shows the caption **1** aligned to the bottom-left side, and the caption **2** to the bottom-right side

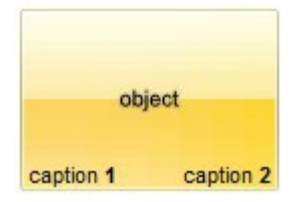

*The Exontrol's [eXButton](https://exontrol.com/exbutton.jsp) WYSWYG Builder helps you to generate or view the EBN String Format, in the To String field as shown in the following screen shot:*

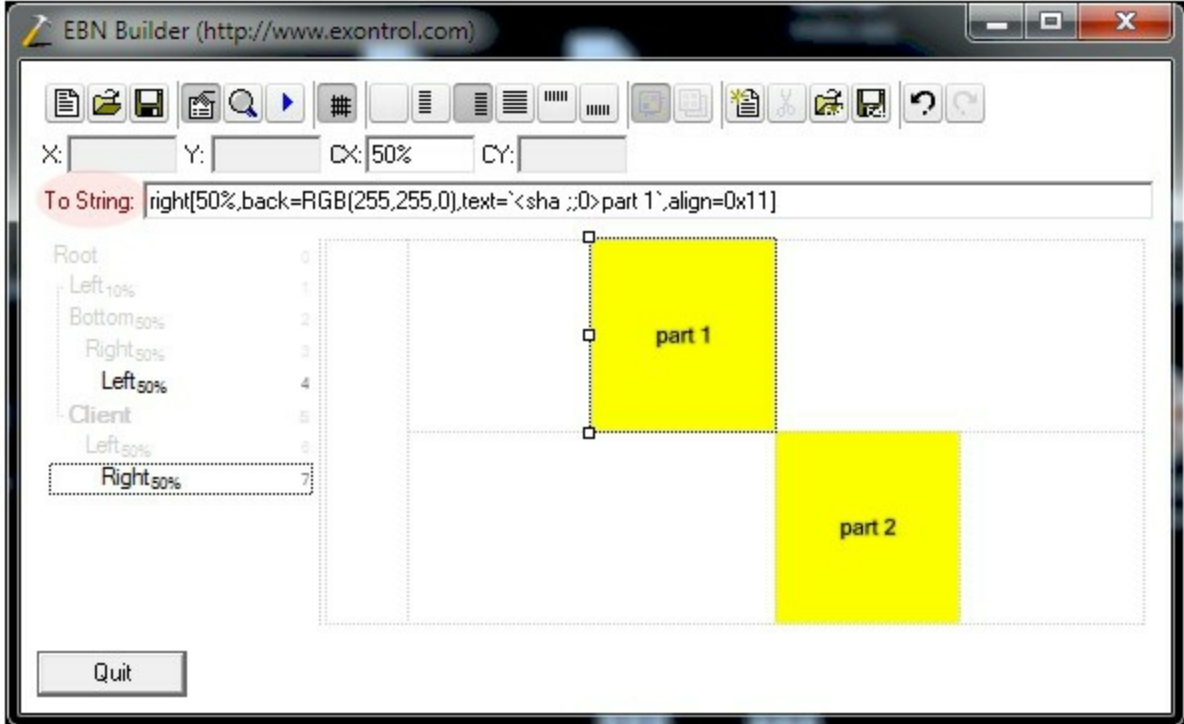

The **To String** field of the EBN Builder defines the **EBN String Format** that can be used on BodyBackgroundExt property.

<span id="page-92-0"></span>The **EBN String Format** syntax in BNF notation is defined like follows:

```
<EBN> ::= <elements> | <root> "(" [<elements>] ")"
<elements> ::= <element> [ "," <elements> ]
<root> ::= "root" [ <attributes> ] | [ <attributes> ]
<element> ::= <anchor> [ <attributes> ] [ "(" [<elements>] ")" ]
<anchor> := "none" | "left" | "right" | "client" | "top" | "bottom"
<attributes> ::= "[" [<client> ","] <attribute> [ "," <attributes> ] "]"
<client> ::= <expression> | <expression> "," <expression> "," <expression> ","
<expression>
<expression> ::= <number> | <number> "%"
<attribute> ::= <backcolor> | <text> | <wordwrap> | <align> | <pattern> |
<patterncolor> | <frame> | <framethick> | <data> | <others>
\le equal > \cong = "="
```

```
\langle digit> ::= 0 | 1 | 2 | 3 | 4 | 5 | 6 | 7 | 8 | 9
<decimal> ::= <digit><decimal>
<hexadigit> ::= <digit> | "A" | "B" "C" | "D" | "E" "F"
<hexa> ::= <hexadigit><hexa>
<number> ::= <decimal> | "0x" <hexa>
<color> ::= <rgbcolor> | number
<rgbcolor> ::= "RGB" "(" <number> "," <number> "," <number> ")"
<string> ::= "`" <characters> "`" | "'" <characters> "'" | " <characters> "
<characters> ::= <char>|<characters>
<char> ::= <any_character_excepts_null>
<backcolor> ::= "back" <equal> <color>
<text> ::= "text" <equal> <string>
<align> ::= "align" <equal> <number>
<pattern> ::= "pattern" <equal> <number>
<patterncolor> ::= "patterncolor" <equal> <color>
<frame> ::= "frame" <equal> <color>
<data> ::= "data" <equal> <number> | <string>
<framethick> ::= "framethick"
<wordwrap> ::= "wordwrap"
```
*Others like: pic, stretch, hstretch, vstretch, transparent, from, to are reserved for future use only.*

Now, lets say we have the following request to layout the colors on the objects:

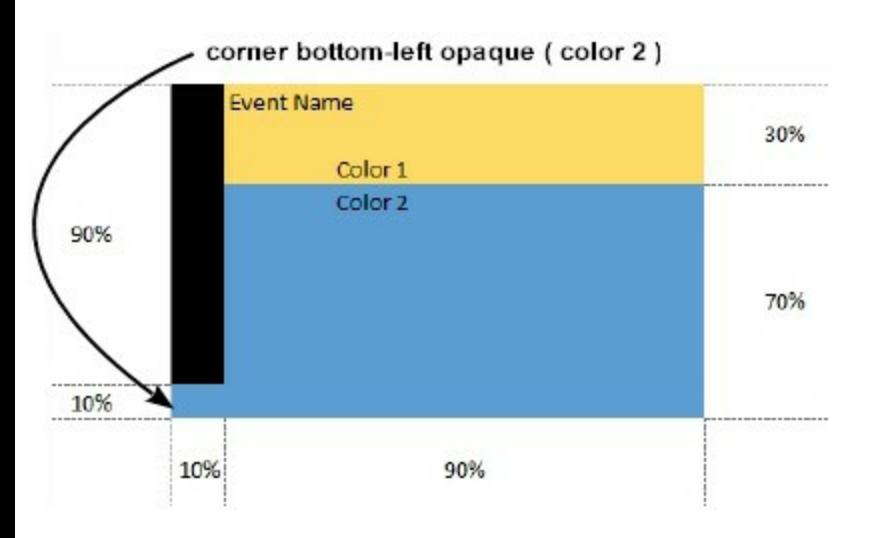

We define the BodyBackgroundExt property such as "top[30%,back=RGB(253,218,101)],client[back=RGB(91,157,210)],none[(0%,0%,10%,100^  $top[90\%,back=RGB(0,0,0)])$ ", and it looks as:

To String: [top[30%,back=RGB(253,218,101)],client[back=RGB(91,157,210)],none[(0%,0%,10%,100%)](top[90%,back=RGB(0,0,0)])

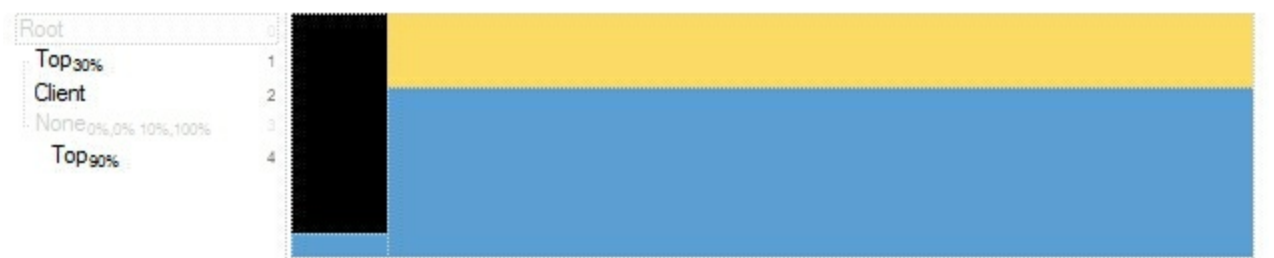

so, if we apply to our object we got:

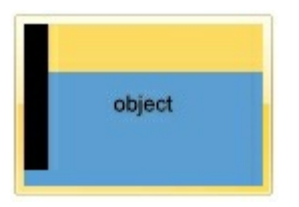

Now, lets say we have the following request to layout the colors on the objects:

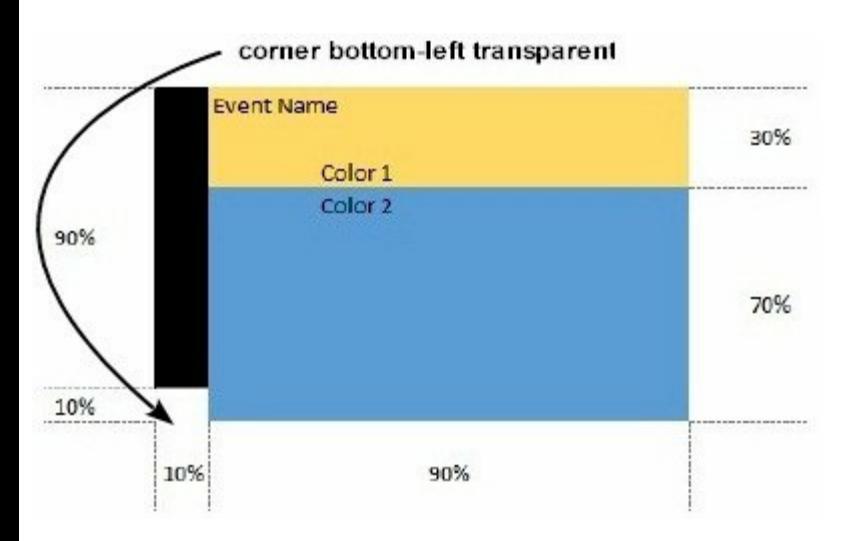

We define BodyBackgroundExt property such as "left[10%] (top[90%,back=RGB(0,0,0)]),top[30%,back=RGB(254,217,102)],client[back=RGB(91,156,2 and it looks as:

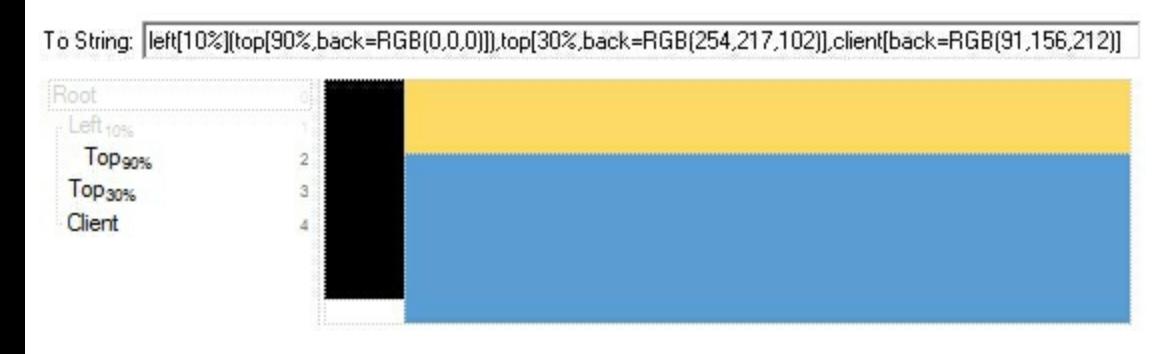

so, if we apply to our object we got:

object

# <span id="page-96-0"></span>**property Element.BackgroundExtValue(Index as IndexExtEnum, Property as BackgroundExtPropertyEnum) as Variant**

Specifies at runtime, the value of the giving property for specified part of the background extension.

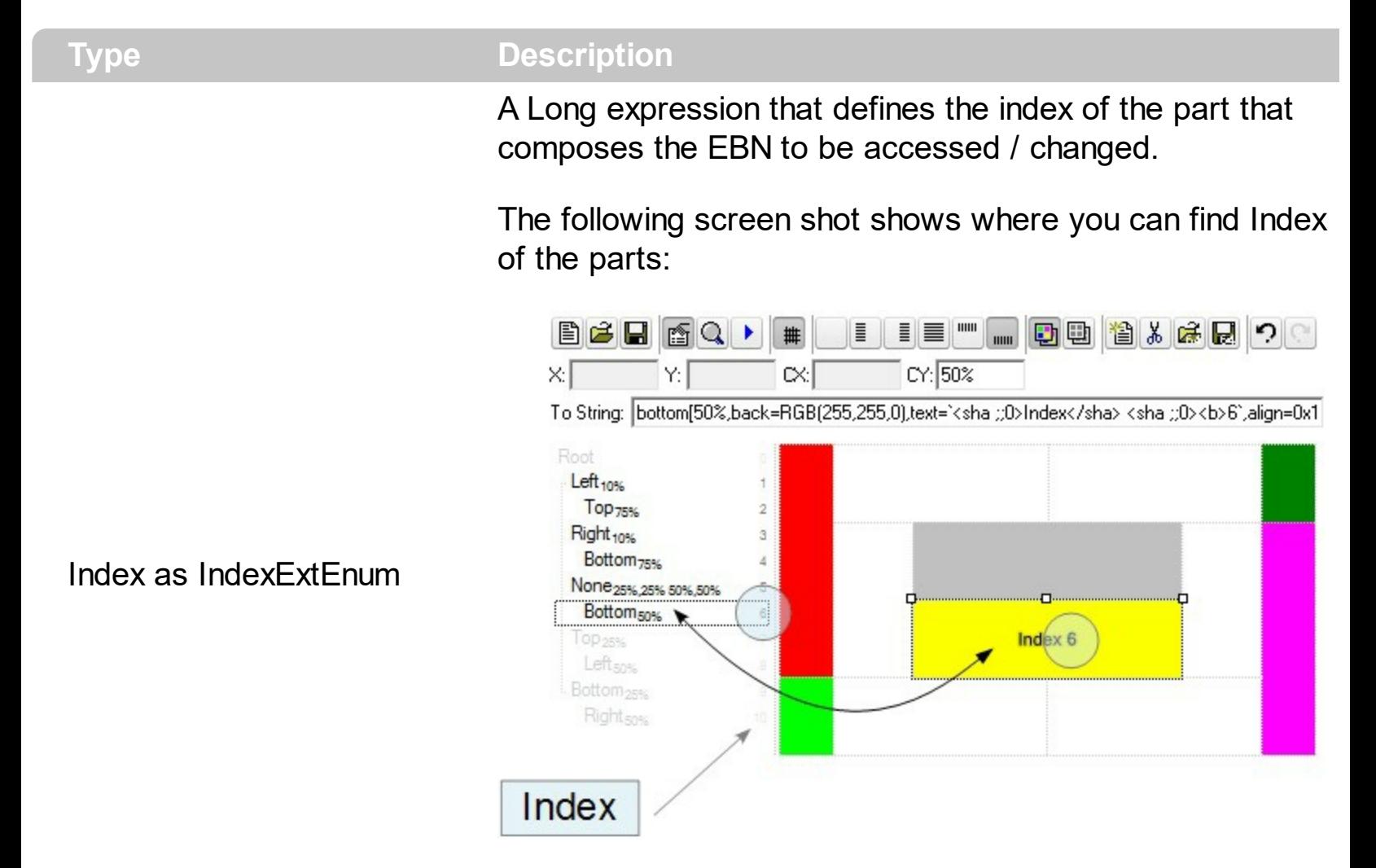

The screen shot shows that the EBN contains 11 elements, so in this case the Index starts at 0 ( root element ) and ends on 10.

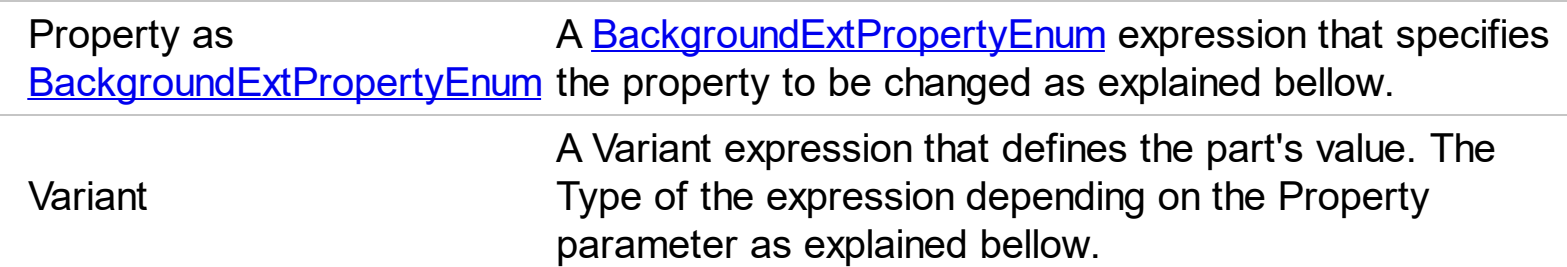

Use the BackgroundExtValue property to change at runtime any UI property for any part that composes the EBN String Format. The BackgroundExtValue property has no effect if the [BodyBackgroundExt](#page-89-0) property is empty ( by default ). *The idea is as follows: first you need to decide the layout of the UI to put on the object's background, using the*

*BodyBackgroundExt property, and next ( if required ), you can change any property of any part of the background extension to a new value. In other words, let's say you have the same layout to be applied to some of your objects, so you specify the BodyBackgroundExt to be the same for them, and next use the BackgroundExtValue property to change particular properties ( like back-color, size, position, anchor ) for different objects.*

You can access/define/change the following UI properties of the element:

- **exBackColorExt**(1), Indicates the background color / EBN color to be shown on the part of the object. *Sample: 255 indicates red, RGB(0,255,0) green, or 0x1000000. (Color/Numeric expression, The last 7 bits in the high significant byte of the color indicate the identifier of the skin being used )*
- **exClientExt**(2), Specifies the position/size of the object, depending on the object's anchor. The syntax of the exClientExt is related to the exAnchorExt value. *For instance, if the object is anchored to the left side of the parent ( exAnchorExt = 1 ), the exClientExt specifies just the width of the part in pixels/percents, not including the position. In case, the exAnchorExt is client, the exClientExt has no effect. Sample: 50% indicates half of the parent, 25 indicates 25 pixels, or 50%-8 indicates 8-pixels left from the center of the parent. (String/Numeric expression)*
- **exAnchorExt**(3), Specifies the object's alignment relative to its parent. *(Numeric expression)*
- **exTextExt**(4), Specifies the HTML text to be displayed on the object. *(String expression)*
- **exTextExtWordWrap**(5), Specifies that the object is wrapping the text. The exTextExt value specifies the HTML text to be displayed on the part of the EBN object. This property has effect only if there is a text assigned to the part using the exTextExt flag. *(Boolean expression)*
- **exTextExtAlignment**(6), Indicates the alignment of the text on the object. The exTextExt value specifies the HTML text to be displayed on the part of the EBN object. This property has effect only if there is a text assigned to the part using the exTextExt flag *(Numeric expression)*
- **exPatternExt**(7), Indicates the pattern to be shown on the object. The exPatternColorExt specifies the color to show the pattern. *(Numeric expression)*
- **exPatternColorExt**(8), Indicates the color to show the pattern on the object. The exPatternColorExt property has effect only if the exPatternExt property is not 0 ( empty ). The exFrameColorExt specifies the color to show the frame ( the exPatternExt property includes the exFrame or exFrameThick flag ). *(Color expression)*
- **exFrameColorExt**(9), Indicates the color to show the border-frame on the object. This property set the Frame flag for exPatternExt property. *(Color expression)*
- **exFrameThickExt**(11), Specifies that a thick-frame is shown around the object. This property set the FrameThick flag for exPatternExt property. *(Boolean expression)*
- **exUserDataExt**(12), Specifies an extra-data associated with the object. *(Variant*

```
expression)
```
For instance, having the BodyBackgroundExt on "bottom[50%,pattern=6,frame]"

we got:

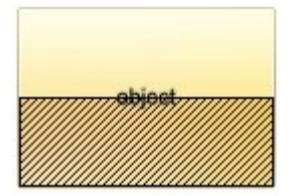

so let's change the percent of 50% to 25% like BackgroundExtValue(1,2) on "25%", where 1 indicates the first element after root, and 2 indicates the **exClientExt** property, we get:

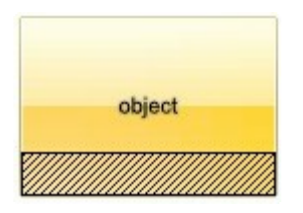

In VB you should have the following syntax:

```
.BodyBackgroundExt = "bottom[50%,pattern=6,frame]"
.BackgroundExtValue(exIndexExt1, exClientExt) = "25%"
```
#### <span id="page-99-0"></span>**property Element.BorderColor as Color**

Gets or sets a value that indicates the element's border color.

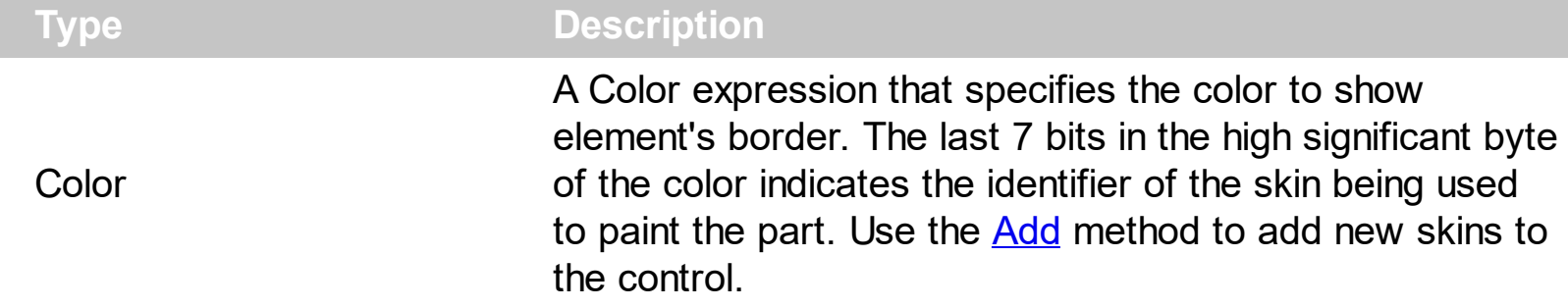

By default, the BorderColor is -1, which indicates that the default border color is applied. The **[Background](#page-418-0)**(exElementBorderColor) property specifies the default border color / visual appearance. Use the BorderColor property to specify a different border color. The [BorderPadding](#page-100-0) property specifies the border padding. The **[BackColor](#page-88-0)** property specifies the element's background color. The **[ForeColor](#page-154-0)** property specifies the element's foreground color.

#### <span id="page-100-0"></span>**property Element.BorderPadding(Edge as PaddingEdgeEnum) as Long**

Returns or sets a value that indicates the padding of the element's borders.

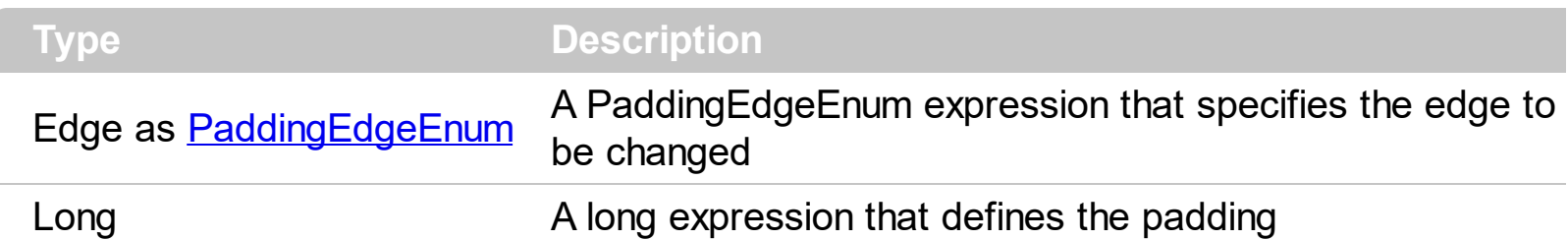

By default, BorderPadding property is 1. The BorderPadding property specifies the padding to be applied on borders, to define the position of the status and the body parts of the element. The **[StatusPadding](#page-226-0)** property specifies the status padding. The **[Padding](#page-176-0)** property specifies the body padding.

The following screen shot shows the element when BorderPadding is 1 (default):

border padding

l

The following screen shot shows the element when BorderPadding is 0:

border padding

The following screen shot shows the element when BorderPadding is 4:

border padding

# <span id="page-101-0"></span>**method Element.BringToFront ()**

Brings the element to front.

#### **Type Description**

The BringToFront method brings the element to the front. The **[SendToBack](#page-200-0)** method sends the current element to the back. For instance, if two element gets intersected, you can use the BringToFront method to bring one element on front, or **[SendToBack](#page-200-0)** method to send the element on the back. The BringToFront and **[SendToBack](#page-200-0)** methods changes the drawing order of the elements.

## <span id="page-102-0"></span>**property Element.Caption as String**

l

Gets or sets a value that indicates the HTML caption to be displayed on the element.

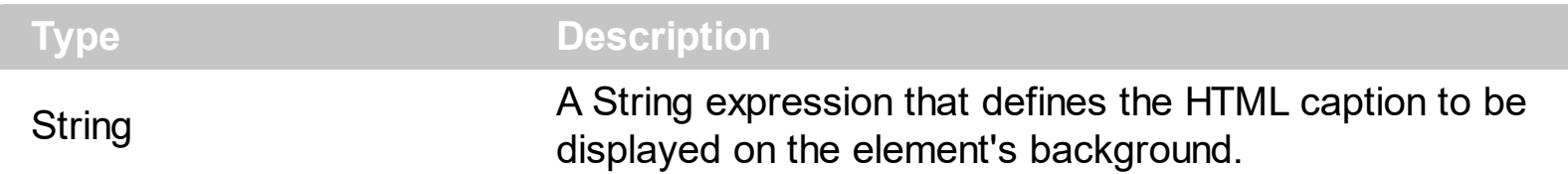

By default, the Caption property is empty. Use the Caption property to define the label or caption to be displayed on the element's background. The [CaptionAlign](#page-106-0) property specifies the alignment of the caption relative to the edges of the element. The [CaptionSingleLine](#page-107-0) property specifies whether the element's caption is displayed on single or multiple lines. The [ExtraCaption](#page-144-0) property defines the second or the extra caption to be displayed on the element's background. The **[Images](#page-479-0)** method loads icons to be displayed on the control's surface. The **[HTMLPicture](#page-477-0)** property loads and assigns a picture to a key to be used on control's surface. Use the **[Pictures](#page-191-0)** property to display one or more icons, picture to the element. Use the **[ElementFormat](#page-128-0)** property to define how the parts of the element are displayed.

The Caption property supports the following HTML elements:

- $**5**$  **and**  $**6**$  **displays the text in <b>bold**
- **<i> ... </i>** displays the text in *italics*
- $\cdot$   $\leq$ **u**  $\leq$   $\leq$   $\le$
- **<s> ... </s> Strike-through text**
- <a **id;options>** ... </a> displays an [anchor](about:blank) element that can be clicked. An anchor is a piece of text or some other object (for example an image) which marks the beginning and/or the end of a hypertext link.The <a> element is used to mark that piece of text (or inline image), and to give its hypertextual relationship to other documents. The control fires the *AnchorClick(AnchorID, Options)* event when the user clicks the anchor element. The *FormatAnchor* property customizes the visual effect for anchor elements.

The control supports expandable HTML captions feature which allows you to expand(show)/collapse(hide) different information using <a ;exp=> or <a ;e64=> anchor tags. The exp/e64 field of the anchor stores the HTML line/lines to show once the user clicks/collapses/expands the caption.

exp, stores the plain text to be shown once the user clicks the anchor, such as "<a ;exp=show lines>"

e64, encodes in BASE64 the HTML text to be shown once the user clicks the anchor, such as "<a

;e64=gA8ABmABnABjABvABshIAOQAEAAHAAGESikWio+ABzABohp3iELABpABu  $\langle a \rangle$ " that displays show lines- in gray when the user clicks the + anchor. The "gA8ABmABnABjABvABshIAOQAEAAHAAGESikWio+ABzABohp3iELABpABuABljY

string encodes the "<fgcolor 808080>show lines<a>-</a></fgcolor>" The Decode64Text/Encode64Text methods of the eXPrint can be used to decode/encode e64 fields.

Any ex-HTML caption can be transformed to an expandable-caption, by inserting the anchor ex-HTML tag. For instance, "<solidline><ba>Header</b></solidline> <br>Line1<r><a ;exp=show lines>+</a><br>Line2<br>Line3" shows the Header in underlined and bold on the first line and Line1, Line2, Line3 on the rest. The "show lines" is shown instead of Line1, Line2, Line3 once the user clicks the + sign.

- **<font face;size> ... </font>** displays portions of text with a different font and/or different size. For instance, the "<font Tahoma;12>bit</font>" draws the bit text using the Tahoma font, on size 12 pt. If the name of the font is missing, and instead size is present, the current font is used with a different size. For instance, "<font ;12>bit</font>" displays the bit text using the current font, but with a different size.
- **<fgcolor rrggbb> ... </fgcolor>** or <fgcolor=rrggbb> ... </fgcolor> displays text with a specified foreground color. The rr/gg/bb represents the red/green/blue values of the color in hexa values.
- **<bgcolor rrggbb>** ... **</bgcolor>** or **<bgcolor=rrggbb>** ... **</bgcolor>** displays text with a specified **background** color. The rr/gg/bb represents the red/green/blue values of the color in hexa values.
- **<solidline rrggbb> ... </solidline>** or <solidline=rrggbb> ... </solidline> draws a solidline on the bottom side of the current text-line, of specified RGB color. The <solidline> ... </solidline> draws a black solid-line on the bottom side of the current text-line. The rr/gg/bb represents the red/green/blue values of the color in hexa values.
- **<dotline rrggbb> ... </dotline>** or <dotline=rrggbb> ... </dotline> draws a dot-line on the bottom side of the current text-line, of specified RGB color. The <dotline> ... </dotline> draws a black dot-line on the bottom side of the current text-line. The rr/gg/bb represents the red/green/blue values of the color in hexa values.
- **<upline> ... </upline>** draws the line on the top side of the current text-line (requires <solidline> or <dotline>).
- <r> right aligns the text
- **<c>** centers the text
- <br> forces a line-break
- **<img>number[:width]</img>** inserts an icon inside the text. The number indicates the index of the icon being inserted. Use the Images method to assign a list of icons to your chart. The last 7 bits in the high significant byte of the number expression indicates the identifier of the skin being used to paint the object. Use the [Add](#page-58-0) method to add new skins to the control. If you need to remove the skin appearance from a part of the control you need to reset the last 7 bits in the high significant byte of the color being applied to the part. The width is optional and indicates the width of the icon being inserted. Using the width option you can overwrite multiple icons getting a nice effect. By default, if the width field is missing, the width is 18 pixels.
- **<img>key[:width]</img>** inserts a custom size picture into the text being previously loaded using the HTMLPicture property. The Key parameter indicates the key of the picture being displayed. The Width parameter indicates a custom size, if you require to stretch the picture, else the original size of the picture is used.
- & glyph characters as  $\&$ ; ( $\&$ ),  $\&$ It; ( $\&$ ),  $\>$ ; ( $\&$ ),  $\&qout$  ( $\@ifnextchar[{n}{\rightarrow}$ ) and  $\&flumber$ ( the character with specified code ), For instance, the € displays the EUR character. The **&** ampersand is only recognized as markup when it is followed by a known letter or a #character and a digit. For instance if you want to display <b>bold</b> in HTML caption you can use &lt;b&gt;bold&lt;/b&gt;
- < off offset> ... </off> defines the vertical offset to display the text/element. The offset parameter defines the offset to display the element. This tag is inheritable, so the offset is keep while the associated </off> tag is found. You can use the <off offset> HTML tag in combination with the <font face;size> to define a smaller or a larger font to be displayed. For instance: "Text with <font ;7><**off** 6>subscript" displays the text such as: Text with subscript The "Text with <font ;7><**off** -6>superscript" displays the text such as: Text with <sup>subscript</sup>
- **<gra rrggbb;mode;blend> ... </gra>** defines a gradient text. The text color or <fgcolor> defines the starting gradient color, while the rr/gg/bb represents the red/green/blue values of the ending color, 808080 if missing as gray. The mode is a value between 0 and 4, 1 if missing, and blend could be 0 or 1, 0 if missing. The <font> HTML tag can be used to define the height of the font. Any of the rrggbb, mode or blend field may not be specified. The <gra> with no fields, shows a vertical gradient color from the current text color to gray (808080). For instance the "<font ;18><**gra** FFFFFF;1;1>gradient-center</**gra**></font>" generates the following picture:

# gradient-center

**Fout rrggbb; width>** ... </out> shows the text with outlined characters, where rr/gg/bb represents the red/green/blue values of the outline color, 808080 if missing as gray, width indicates the size of the outline, 1 if missing. The text color or <fgcolor> defines the color to show the inside text. The <font> HTML tag can be used to define the height of the font. For instance the "<font ;31><**out** 000000>

<fgcolor=FFFFFF>outlined</fgcolor></**out**></font>" generates the following picture:

# outlined

**<sha rrggbb;width;offset> ... </sha> define a text with a shadow, where rr/gg/bb** represents the red/green/blue values of the shadow color, 808080 if missing as gray, width indicates the size of shadow, 4 if missing, and offset indicates the offset from the origin to display the text's shadow, 2 if missing. The text color or <fgcolor> defines the color to show the inside text. The <font> HTML tag can be used to define the height of the font. For instance the "<font ;31><**sha**>shadow</**sha**></font>" generates the following picture:

# shadow

or "*<font ;31><sha 404040;5;0><fgcolor=FFFFFF>outline anti-aliasing</fgcolor> </sha></font>*" gets:

outline anti-aliasing

#### <span id="page-106-0"></span>**property Element.CaptionAlign as ContentAlignmentEnum**

Indicates the alignment of the element's caption.

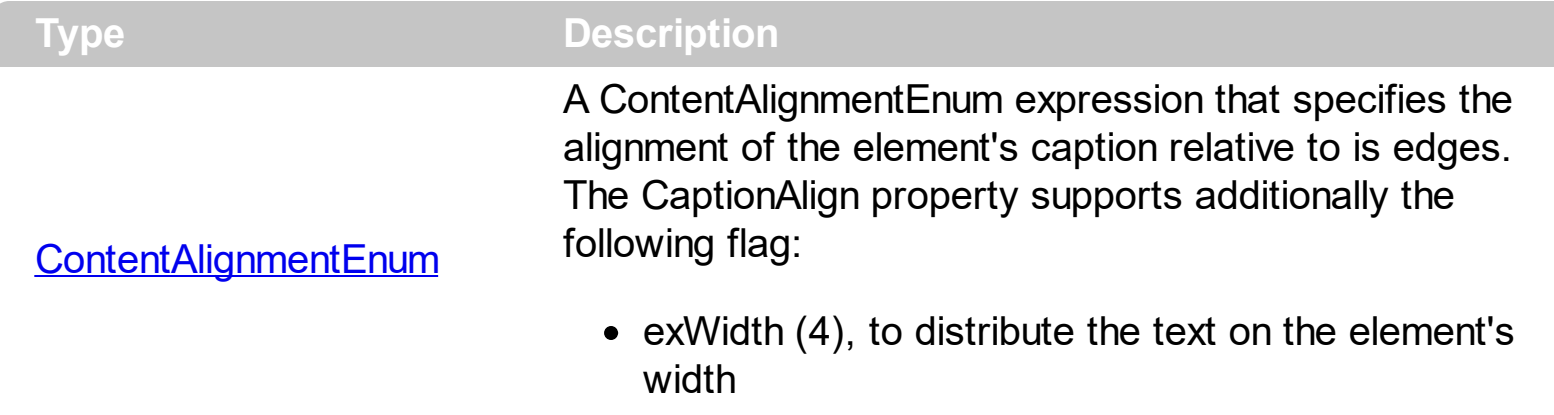

The CaptionAlign property specifies the alignment of the caption relative to the edges of the element. The [CaptionSingleLine](#page-107-0) property specifies whether the element's caption is displayed on single or multiple lines. Use the **[Caption](#page-102-0)** property to define the label or caption to be displayed on the element's background. The **[ExtraCaption](#page-144-0)** property defines the second or the extra caption to be displayed on the element's background. The *[Images](#page-479-0)* method loads icons to be displayed on the control's surface. The **[HTMLPicture](#page-477-0)** property loads and assigns a picture to a key to be used on control's surface.

#### <span id="page-107-0"></span>**property Element.CaptionSingleLine as CaptionSingleLineEnum**

Specifies if the element's caption is displayed on single or multiple lines.

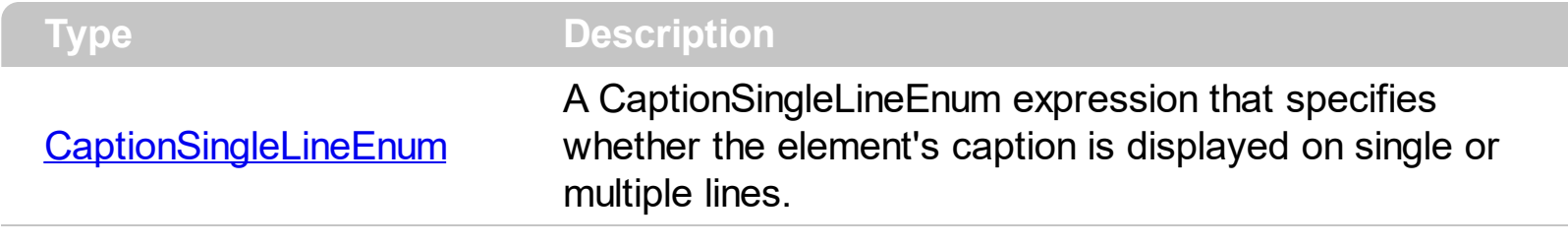

By default, the CaptionSingleLine property is exCaptionSingleLine. The CaptionSingleLine property specifies whether the element's caption is displayed on single or multiple lines. Use the [Caption](#page-102-0) property to define the label or caption to be displayed on the element's background. The [CaptionAlign](#page-106-0) property specifies the alignment of the caption relative to the edges of the element. The **[ExtraCaption](#page-144-0)** property defines the second or the extra caption to be displayed on the element's background. The **[Images](#page-479-0)** method loads icons to be displayed on the control's surface. The **[HTMLPicture](#page-477-0)** property loads and assigns a picture to a key to be used on control's surface.
# <span id="page-108-0"></span>**property Element.CheckBoxAlign as ContentAlignmentEnum**

Indicates the alignment of the element's checkbox.

**Type Description**

[ContentAlignmentEnum](#page-24-0) A ContentAlignmentEnum expression that specifies the alignment of the checkbox.

By default, the CheckBoxAlign property is exMiddleLeft. Use the CheckBoxAlign property to align the element's checkbox. The **[CheckElement](#page-622-0)** event notifies your application once the user clicks the element's check-box. The **[ShowCheckBox](#page-201-0)** property specifies whether the element displays the check-box. The **[Checked](#page-109-0)** property indicates whether the element is checked or unchecked. The **[Background](#page-418-0)** (exCheckBoxState0) Specifies the visual appearance for the check box in 0 state. The **[Background](#page-418-0)**(exCheckBoxState1) Specifies the visual appearance for the check box in 1 state.

# <span id="page-109-0"></span>**property Element.Checked as CheckStateEnum**

Gets or sets a value that indicates the element's check-box state.

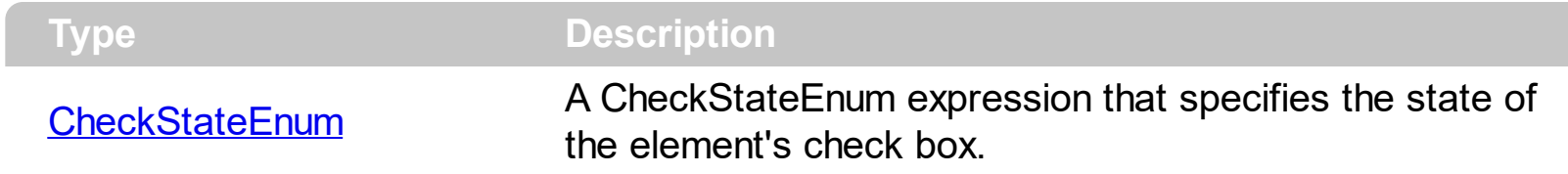

By default, the Checked property is 0 ( unchecked ). The Checked property specifies the state of the element's check box. Use the **[ShowCheckBox](#page-201-0)** property to show or hide the element's checkbox. The **[CheckElement](#page-622-0)** event occurs once the state of the element's checkbox is changed. Use the [CheckBoxAlign](#page-108-0) property to align the element's checkbox. The [Background\(](#page-418-0) exCheckBoxState0) Specifies the visual appearance for the check box in 0 state. The **[Background](#page-418-0)** (exCheckBoxState1) Specifies the visual appearance for the check box in 1 state.

# **property Element.ChildCount as Long**

Counts the number of child elements.

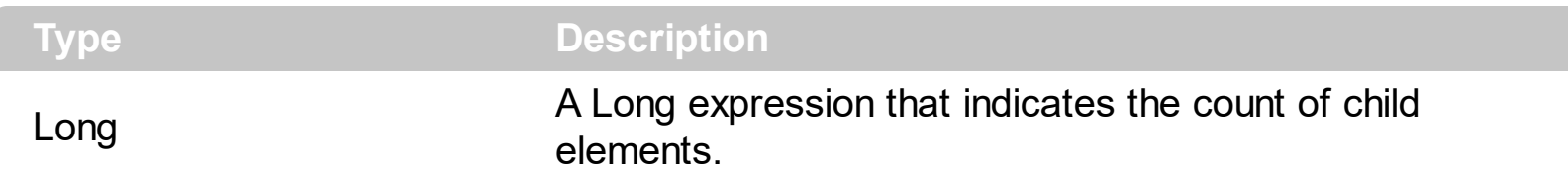

The ChildCount property counts the number of child elements. The [VisibleChildCount](#page-237-0) property specifies the list of visible children. The **[Children](#page-112-0)** property specifies the list of child elements. Use the **[Parent](#page-177-0)** property to change the element's parent. The **[AllowInsertChild](#page-84-0)** property of the Element object specifies whether the element supports adding child elements at runtime. The **[AllowChangeParent](#page-83-0)** property of the Element object specifies whether the element can change its parent at runtime. The **[ParentChangeElement](#page-731-0)** event occurs when the element's parent is changed.

# <span id="page-111-0"></span>**property Element.ChildPosition as Long**

Specifies the position of the element while it is a child element.

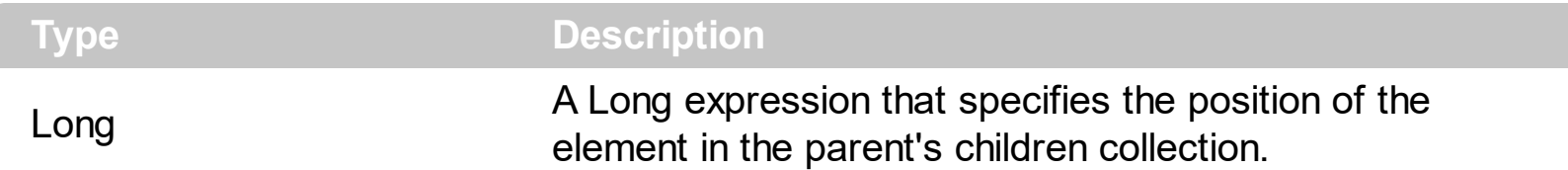

The ChildPosition property indicates the position of the element in the parent's children collection. Use the **[Parent](#page-177-0)** property to change the element's parent. The **[AllowInsertChild](#page-84-0)** property of the Element object specifies whether the element supports adding child elements at runtime. The **[AllowChangeParent](#page-83-0)** property of the Element object specifies whether the element can change its parent at runtime. The **[ParentChangeElement](#page-731-0)** event occurs when the element's parent is changed. The **[Expanded](#page-143-0)** property expands or collapses a node.

The following screen shot shows the elements arranged as a tree:

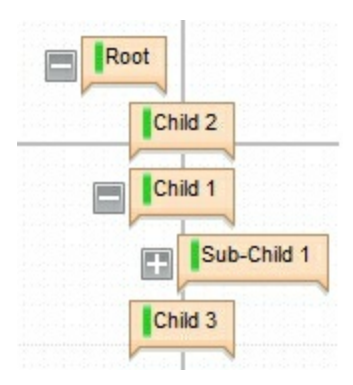

# <span id="page-112-0"></span>**property Element.Children as Variant**

Returns a safe array of child elements.

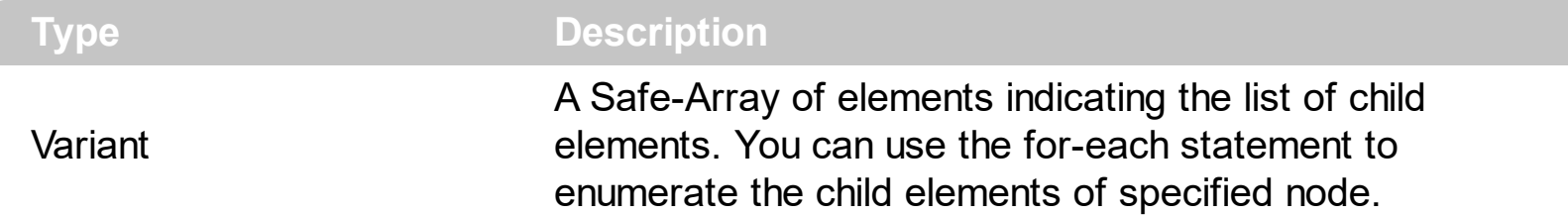

The Children property specifies the list of child elements. The **[VisibleChildren](#page-238-0)** property specifies the list of visible child elements. Use the **[Parent](#page-177-0)** property to change the element's parent. The **[AllowInsertChild](#page-84-0)** property of the Element object specifies whether the element supports adding child elements at runtime. The **[AllowChangeParent](#page-83-0)** property of the Element object specifies whether the element can change its parent at runtime. The [ParentChangeElement](#page-731-0) event occurs when the element's parent is changed.

The following screen shot shows the elements arranged as a tree:

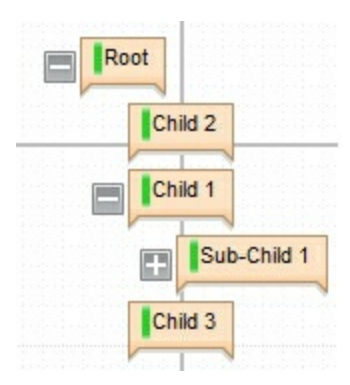

# **property Element.ClientPadding(Edge as PaddingEdgeEnum) as Long**

Returns or sets a value that indicates the padding of the element's client.

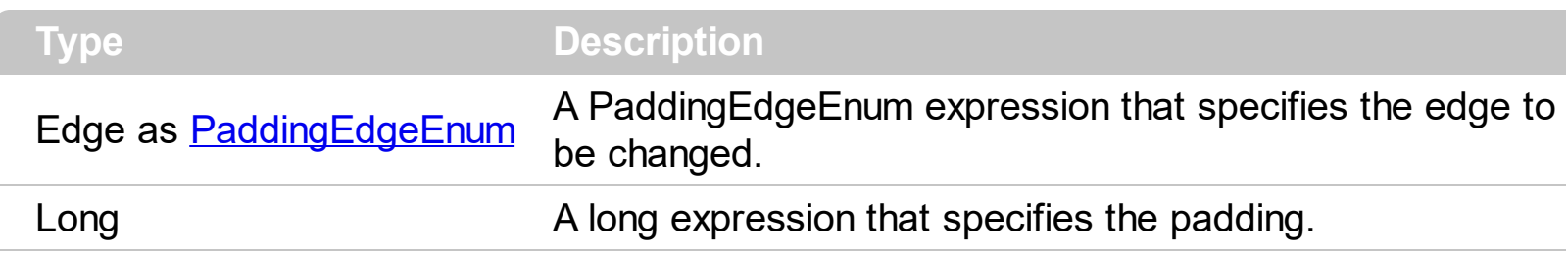

The ClientPadding property specifies the padding while the element's **[Type](#page-234-0)** property is exElementHostWindow or exElementHostControl. The ClientPadding property has no effect if the element's Type property is exElementHostDefault ( by default ). The **[Padding](#page-176-0)** property specifies the body/background padding if the element's Type property is exElementHostDefault ( by default ). The **[BorderPadding](#page-100-0)** property specifies the padding to be applied on borders, to define the position of the status and the body parts of the element. The **[StatusPadding](#page-226-0)** property specifies the status padding.

# <span id="page-114-0"></span>**property Element.Control as String**

Specifies the identifier of the inner control hosted by the current element.

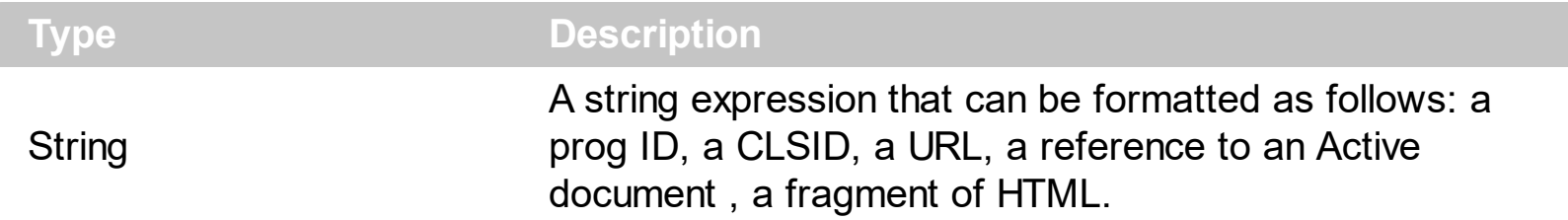

The control supports ActiveX hosting, or in other words, any element can host another inside controls. The Control property has effect only if the element's [Type](#page-234-0) property is set on exElementHostControl. If you insert a runtime-licensed control you must specify the [License](#page-162-0) property before calling the Control property. Use the **[ElementFormat](#page-128-0)** property to specify the area where the inner control is displayed. The **[Object](#page-171-0)** property returns a reference to newly created control. The control fires the [OLEEvent](#page-711-0) event if an inside ActiveX control fires an event. Use the **[InsertControl](#page-263-0)** property to add a new Element object with the [Type](#page-234-0) set on exElementHostControl, that hosts an ActiveX control.

The Control property must be formatted in one of the following ways:

- A ProgID such as "Exontrol. Grid"
- A CLSID such as "{8E27C92B-1264-101C-8A2F-040224009C02}"
- A URL such as "https://www.exontrol.com"
- A reference to an Active document such as "c:\temp\myfile.doc", or "c:\temp\picture.gif"
- A fragment of HTML such as "MSHTML:<HTML><BODY>This is a line of text</BODY></HTML>"
- A fragment of XML

**The look and feel of the inner ActiveX control depends on the identifier you are using, and the version of the library that implements the ActiveX control, so you need to consult the documentation of the inner ActiveX control you are inserting inside the exSurface control.** The **[License](#page-162-0)** property indicates a string expression that indicates the runtime license key for the component being inserted, if required. Only, the vendor of the component you are going to use is able to give you such of runtime license, so please contact the control's vendor for such of key. Your development license key is not compatible with the runtime license key, so it can't be used here.

The following screen shot shows the surface with different inner controls:

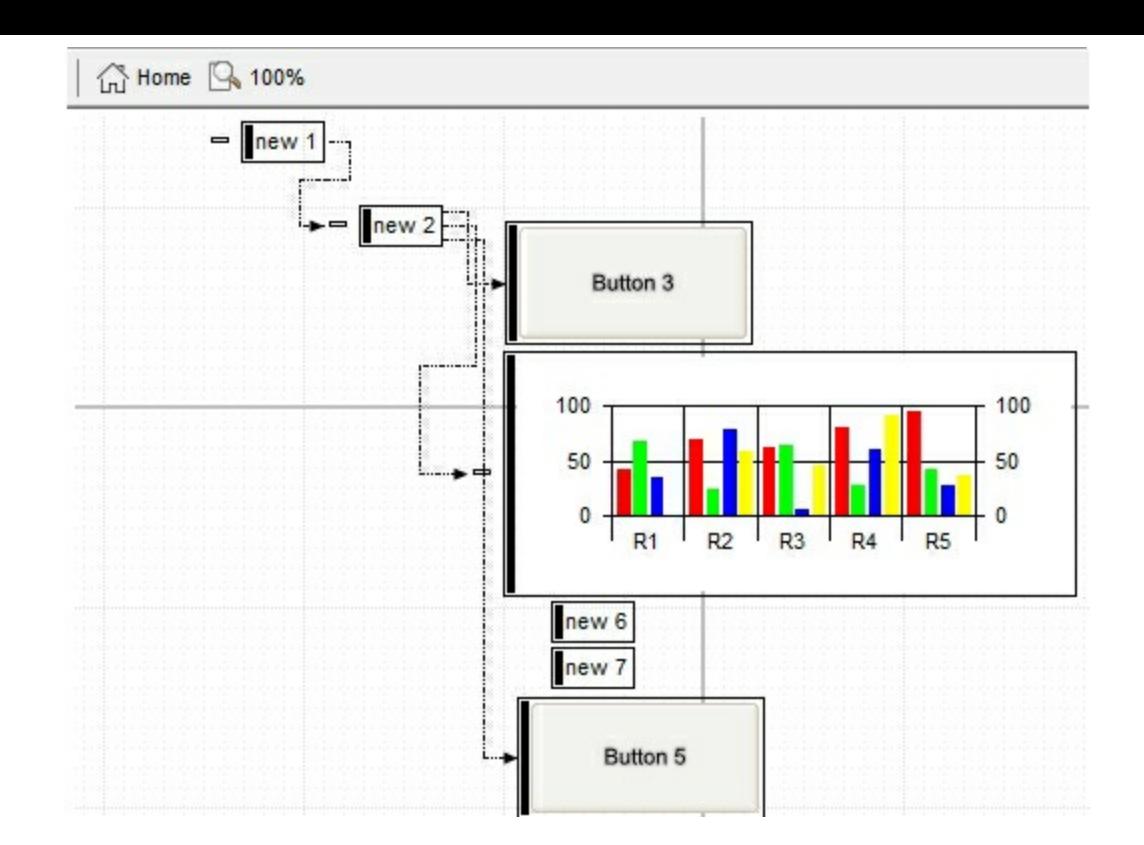

The following VB sample creates an element that hosts the **Exontrol. Button** control:

```
Private Sub Surface1_CreateElement(ByVal Element As EXSURFACELibCtl.IElement)
  With Element
    .Type = exElementHostControl
    .ElementFormat = """client"""
    .Control = "Exontrol.Button"
    With .Object
      .Caption = "<sha ;;0>Button " & Surface1.Elements.Count
    End With
  End With
End Sub
```
The samples changes the element's Type to exElementHostControl, and after that specifies the Control property to create the desired inner control.

The following samples shows how you can host the **Exontrol. Button** on the surface.

## **VBA (MS Access, Excell...)**

```
With Surface1
  With .Elements
    With .Add("ActiveX")
      .Type = 2
```

```
.ElementFormat = """check"":18,""client"""
      .ShowCheckBox = True
      .Control = "Exontrol.Button"
      .Object.Caption = "<sha ;;0>button"
      .Height = 32.Width = 128
    End With
  End With
End With
```
#### **VB6**

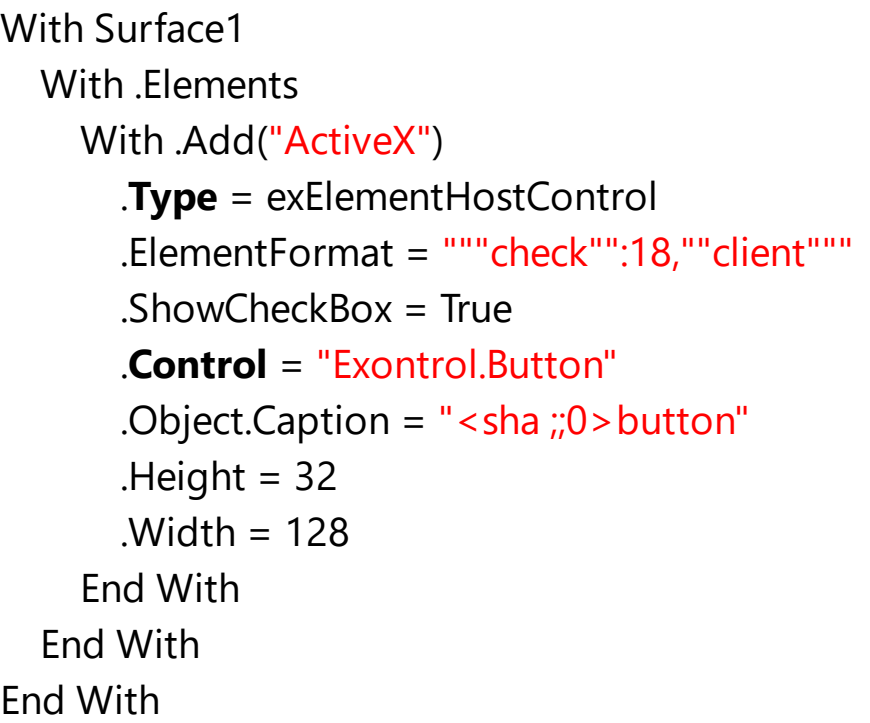

#### **VB.NET**

```
With Exsurface1
  With .Elements
    With .Add("ActiveX")
      .Type = exontrol.EXSURFACELib.ElementHostTypeEnum.exElementHostControl
      .ElementFormat = """check"":18,""client"""
      .ShowCheckBox = True
      .Control = "Exontrol.Button"
      .Object.Caption = "<sha ;;0>button"
      .Height = 32.Width = 128
```
End With End With End With

## **VB.NET for /COM**

```
With AxSurface1
  With .Elements
    With .Add("ActiveX")
      .Type = EXSURFACELib.ElementHostTypeEnum.exElementHostControl
      .ElementFormat = """check"":18,""client"""
      .ShowCheckBox = True
      .Control = "Exontrol.Button"
      .Object.Caption = "<sha ;;0>button"
      .Height = 32.Width = 128
    End With
  End With
End With
```
## **C++**

```
/*
  Copy and paste the following directives to your header file as
  it defines the namespace 'EXSURFACELib' for the library: 'ExSurface 1.0 Control
Library'
  #import <ExSurface.dll>
  using namespace EXSURFACELib;
*/
EXSURFACELib::ISurfacePtr spSurface1 = GetDlgItem(IDC_SURFACE1)-
>GetControlUnknown();
EXSURFACELib::IElementsPtr var_Elements = spSurface1->GetElements();
  EXSURFACELib::IElementPtr var_Element = var_Elements-
>Add("ActiveX",vtMissing,vtMissing,vtMissing,vtMissing,vtMissing);
    var_Element->PutType(EXSURFACELib::exElementHostControl);
    var_Element->PutElementFormat(L"\"check\":18,\"client\"");
    var_Element->PutShowCheckBox(VARIANT_TRUE);
```

```
var_Element->PutControl(L"Exontrol.Button");
    /*
  Copy and paste the following directives to your header file as
  it defines the namespace 'EXBUTTONLib' for the library: 'ExButton 1.0 Control
Library'
  #import <ExButton.dll>
  using namespace EXBUTTONLib;
```

```
*/
```

```
((EXBUTTONLib::IButtonPtr)(var_Element->GetObject()))->PutCaption(L"<sha
;;0>button");
```

```
var_Element->PutHeight(32);
var_Element->PutWidth(128);
```
## **C++ Builder**

```
Exsurfacelib_tlb::IElementsPtr var_Elements = Surface1->Elements;
  Exsurfacelib_tlb::IElementPtr var_Element = var_Elements-
>Add(TVariant("ActiveX"),TNoParam(),TNoParam(),TNoParam(),TNoParam(),TNoParam());
    var_Element->Type =
Exsurfacelib_tlb::ElementHostTypeEnum::exElementHostControl;
    var_Element->ElementFormat = L"\"check\":18,\"client\"";
    var Element->ShowCheckBox = true;
    var_Element->Control = L"Exontrol.Button";
    (IDispatch*)var_Element->Object->Caption = L"<sha ;;0>button";
    var_Element->Height = 32;
    var Element->Width = 128;
```
#### **C#**

```
exontrol.EXSURFACELib.Elements var_Elements = exsurface1.Elements;
  exontrol.EXSURFACELib.Element var Element =
var_Elements.Add("ActiveX",null,null,null,null,null);
    var_Element.Type =
exontrol.EXSURFACELib.ElementHostTypeEnum.exElementHostControl;
```

```
var_Element.ElementFormat = "\"check\":18,\"client\"";
    var Element.ShowCheckBox = true;
    var_Element.Control = "Exontrol.Button";
    // Add 'ExButton 1.0 Control Library' reference to your project.
    (var_Element.Object as exontrol.EXBUTTONLib.exbutton).Caption = "<sha
;;0>button";
    var_Element.Height = 32;
    var_Element.Width = 128;
```
### **JavaScript**

```
<OBJECT classid="clsid:AC1DF7F4-0919-4364-8167-2F9B5155EA4B"
id="Surface1"></OBJECT>
<SCRIPT LANGUAGE="JScript">
  var var Elements = Surface1.Elements;
    var var_Element = var_Elements.Add("ActiveX",null,null,null,null,null);
      var_Element.Type = 2;
      var_Element.ElementFormat = "\"check\":18,\"client\"";
      var Element.ShowCheckBox = true;
      var_Element.Control = "Exontrol.Button";
      var_Element.Object.Caption = "<sha ;;0>button";
      var_Element.Height = 32;
      var_Element.Width = 128;
</SCRIPT>
```
# **C# for /COM**

```
EXSURFACELib.Elements var_Elements = axSurface1.Elements;
  EXSURFACELib.Element var_Element =
var_Elements.Add("ActiveX",null,null,null,null,null);
    var_Element.Type =
EXSURFACELib.ElementHostTypeEnum.exElementHostControl;
    var_Element.ElementFormat = "\"check\":18,\"client\"";
    var Element.ShowCheckBox = true;
    var_Element.Control = "Exontrol.Button";
    // Add 'ExButton 1.0 Control Library' reference to your project.
```

```
(var_Element.Object as EXBUTTONLib.Button).Caption = "<sha ;;0>button";
var_Element.Height = 32;
var_Element.Width = 128;
```
#### **X++ (Dynamics Ax 2009)**

```
public void init()
{
  COM com_Element,com_Elements,com_Object;
  anytype var_Element,var_Elements,var_Object;
  ;<br>;
  super();
  var_Elements = exsurface1.Elements(); com_Elements = var_Elements;
    var_Element = com_Elements.Add("ActiveX"); com_Element = var_Element;
      com_Element.Type(2/*exElementHostControl*/);
      com_Element.ElementFormat("\"check\":18,\"client\"");
      com_Element.ShowCheckBox(true);
      com_Element.Control("Exontrol.Button");
      var_Object = COM::createFromObject(com_Element.Object()); com_Object =
var_Object;
      com_Object.Caption("<sha ;;0>button");
      com_Element.Height(32);
      com_Element.Width(128);
}
```
## **Delphi 8 (.NET only)**

```
with AxSurface1 do
begin
  with Elements do
  begin
    with Add('ActiveX',Nil,Nil,Nil,Nil,Nil) do
    begin
      Type := EXSURFACELib.ElementHostTypeEnum.exElementHostControl;
      ElementFormat := '"check":18,"client"';
```

```
ShowCheckBox := True;
      Control := 'Exontrol.Button';
      (Object as EXBUTTONLib.Button).Caption := '<sha ;;0>button';
      Height := 32;Width := 128;
    end;
  end;
end
```
# **Delphi (standard)**

```
with Surface1 do
begin
  with Elements do
  begin
    with Add('ActiveX',Null,Null,Null,Null,Null) do
    begin
      Type := EXSURFACELib_TLB.exElementHostControl;
      ElementFormat := '"check":18,"client"';
      ShowCheckBox := True;
      Control := 'Exontrol.Button';
      (IUnknown(Object) as EXBUTTONLib_TLB.Button).Caption := '<sha ;;0>button';
      Height := 32;Width := 128;
    end;
  end;
end
```
# **VFP**

```
with thisform.Surface1
  with .Elements
    with .Add("ActiveX")
      .Type = 2
      .ElementFormat =
""+chr(34)+"check"+chr(34)+":18,"+chr(34)+"client"+chr(34)+""
      .ShowCheckBox = .T.
      .Control = "Exontrol.Button"
```

```
.Object.Caption = "<sha ;;0>button"
      Height = 32.Width = 128
    endwith
  endwith
endwith
```
#### **dBASE Plus**

```
local oSurface,var_Element,var_Elements
oSurface = form.Activex1.nativeObject
var Elements = oSurface.Elements
  var_Element = var_Elements.Add("ActiveX")
    var_Element.Type = 2
    var_Element.ElementFormat = "" + ["] + "check" + ["] + ":18," + ["] + "client" +
["] + ""
    var Element.ShowCheckBox = true
    var_Element.Control = "Exontrol.Button"
    var_Element.Object.Caption = "<sha ;;0>button"
    var_Element.Height = 32
    var Element. Width = 128
```
### **XBasic (Alpha Five)**

```
Dim oSurface as P
Dim var_Element as P
Dim var_Elements as P
oSurface = topparent:CONTROL_ACTIVEX1.activex
var_Elements = oSurface.Elements
  var_Element = var_Elements.Add("ActiveX")
    var_Element.Type = 2
    var_Element.ElementFormat = "\"check\":18,\"client\""
    var Element.ShowCheckBox = .t.
    var_Element.Control = "Exontrol.Button"
    var_Element.Object.Caption = "<sha ;;0>button"
```

```
var_Element.Height = 32
var Element. Width = 128
```
## **Visual Objects**

```
local var_Element as IElement
local var_Elements as IElements
var_Elements := oDCOCX_Exontrol1:Elements
  var_Element := var_Elements:Add("ActiveX",nil,nil,nil,nil,nil)
    var_Element:Type := exElementHostControl
    var_Element:ElementFormat := "" + CHR(34) + "check" + CHR(34) + ":18," +
CHR(34) + "client" + CHR(34) + ""
    var Element:ShowCheckBox := true
    var_Element:Control := "Exontrol.Button"
    // Generate Source for 'ExButton 1.0 Control Library' server from
Tools\Automation Server...
    IButton{var_Element:Object}:Caption := "<sha ;;0>button"
    var_Element:Height := 32
    var Element: Width := 128
```
### **PowerBuilder**

```
OleObject oSurface,var_Element,var_Elements
oSurface = ole_1.Object
var_Elements = oSurface.Elements
  var_Element = var_Elements.Add("ActiveX")
    var_Element.Type = 2
    var_Element.ElementFormat = "" + CHAR(34) + "check" + CHAR(34) + ":18," +
CHAR(34) + "client" + CHAR(34) + ""
    var Element.ShowCheckBox = true
    var_Element.Control = "Exontrol.Button"
    var_Element.Object.Caption = "<sha ;;0>button"
    var_Element.Height = 32
    var_Element.Width = 128
```
#### **Visual DataFlex**

Procedure OnCreate Forward Send OnCreate Variant voElements Get ComElements to voElements Handle hoElements Get Create (RefClass(cComElements)) to hoElements Set pvComObject of hoElements to voElements Variant voElement Get ComAdd of hoElements "ActiveX" Nothing Nothing Nothing Nothing Nothing to voElement Handle hoElement Get Create (RefClass(cComElement)) to hoElement Set pvComObject of hoElement to voElement Set **ComType** of hoElement to OLEexElementHostControl Set ComElementFormat of hoElement to ""check":18,"client"" Set ComShowCheckBox of hoElement to True Set **ComControl** of hoElement to "Exontrol.Button" Variant voButton Get ComObject of hoElement to voButton Handle hoButton Get Create (RefClass(cComButton)) to hoButton Set pvComObject of hoButton to voButton Set ComCaption of hoButton to "<sha ;;0>button" Send Destroy to hoButton Set ComHeight of hoElement to 32 Set ComWidth of hoElement to 128 Send Destroy to hoElement Send Destroy to hoElements End\_Procedure

#### **XBase++**

```
#include "AppEvent.ch"
#include "ActiveX.ch"
```

```
PROCEDURE Main
  LOCAL oForm
  LOCAL nEvent := 0, mp1 := NIL, mp2 := NIL, oXbp := NIL
  LOCAL oElement
  LOCAL oElements
  LOCAL oSurface
  oForm := XbpDialog():new( AppDesktop() )
  oForm:drawingArea:clipChildren := .T.
  oForm:create( ,,{100,100}, {640,480},, .F. )
  oForm:close := {|| PostAppEvent( xbeP_Quit )}
  oSurface := XbpActiveXControl():new( oForm:drawingArea )
  oSurface:CLSID := "Exontrol.Surface.1" /*{AC1DF7F4-0919-4364-8167-
2F9B5155EA4B}*/
  oSurface:create(,, {10,60},{610,370} )
    oElements := oSurface:Elements()
      oElement := oElements:Add("ActiveX")
        oElement:Type := 2/*exElementHostControl*/
        oElement:ElementFormat := "" + CHR(34) + "check" + CHR(34) + ":18," +
CHR(34) + "client" + CHR(34) + ""
        oElement:ShowCheckBox := .T.
        oElement:Control := "Exontrol.Button"
        oElement:Object():Caption := "<sha ;;0>button"
        oElement:Height := 32
        oElement:Width := 128
  oForm:Show()
  DO WHILE nEvent != xbeP Quit
    nEvent := AppEvent( @mp1, @mp2, @oXbp )
    oXbp:handleEvent( nEvent, mp1, mp2 )
  ENDDO
RETURN
```
# **method Element.Edit (Part as EditEnum, [Options as Variant])**

Edits the element.

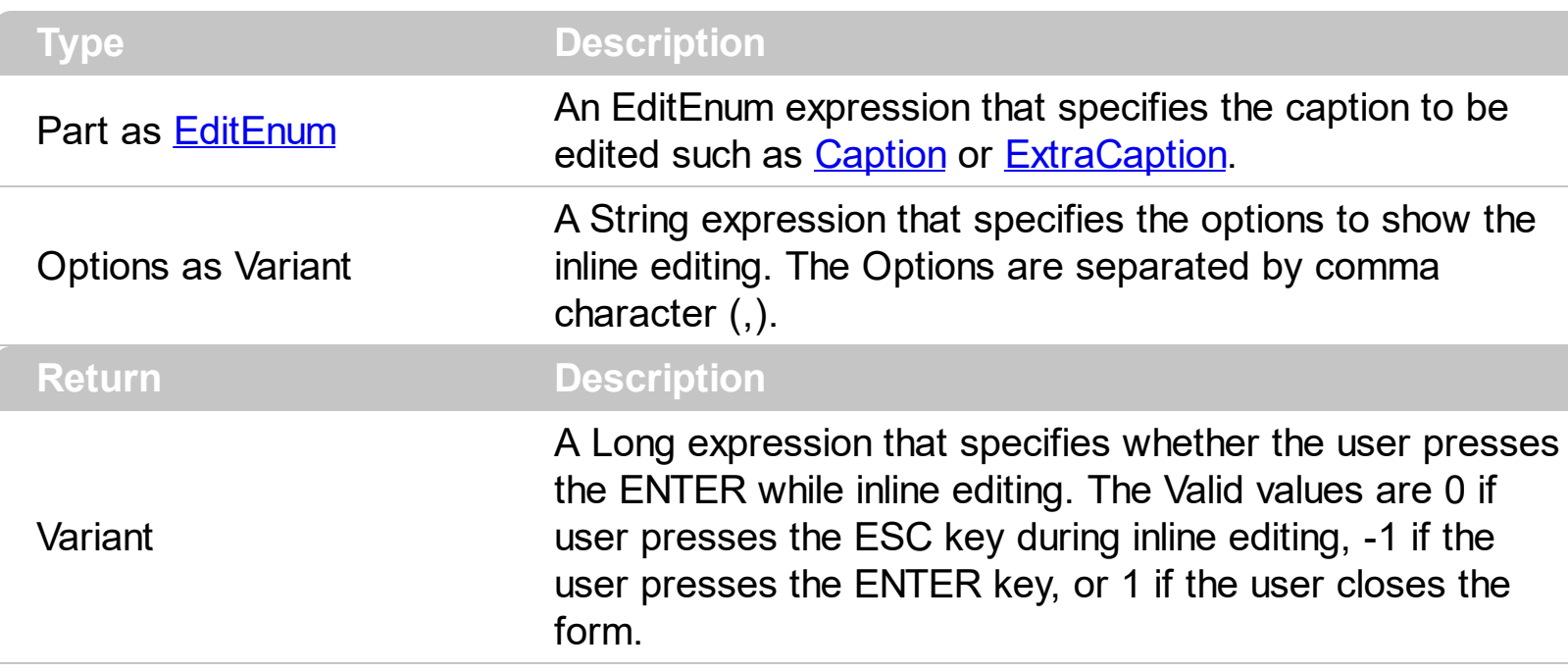

Use the Edit method to inline edit the element's caption or extra-caption. The [Caption](#page-102-0) property indicates the element's HTML Caption. The **[ExtraCaption](#page-144-0)** property indicates the element's HTML Extra-Caption. The [CaptionSingleLine](#page-107-0) property specifies whether the element's caption displays single or multiple lines. The **[ExtraC](#page-149-0)[aptionSingleLine](#page-107-0)** property specifies whether the element's extra-caption displays single or multiple lines. The control fires the **LayoutStartChanging**(exEditObject) event when the Edit method starts, and the [LayoutEndChanging](#page-677-0)(exEditObject) event when the Edit method ends.

By default, the edit's background is not changed so the inline editing is transparent. Use the [Background\(](#page-418-0)exEditBackColor) to specify the inline editing's background color. Use the [Background\(](#page-418-0)exEditForeColor) to specify the inline editing's foreground color. Use the [Background\(](#page-418-0)exEditSelBackColor) to specify the inline editing's selection background color. Use the **Background** (exEditSelForeColor) to specify the inline editing's selection foreground color.

The Options parameter can include one or more of the following options:

- **multiline**, if present, the inline editing allows editing multiple lines, so ENTER key inserts a new line, while the CTRL + ENTER validates or ends editing the field.
- **wordwrap,** if present, the inline editor word wraps the text. The **multiline** should be set too, so the edit can display multiple lines
- **tab,** if present, the TAB key inserts a TAB character to inline caption
- **nocolor**, specifies that no-colors are applied to inline editing.

# <span id="page-128-0"></span>**property Element.ElementFormat as String**

Specifies the way the control shows the parts of the element.

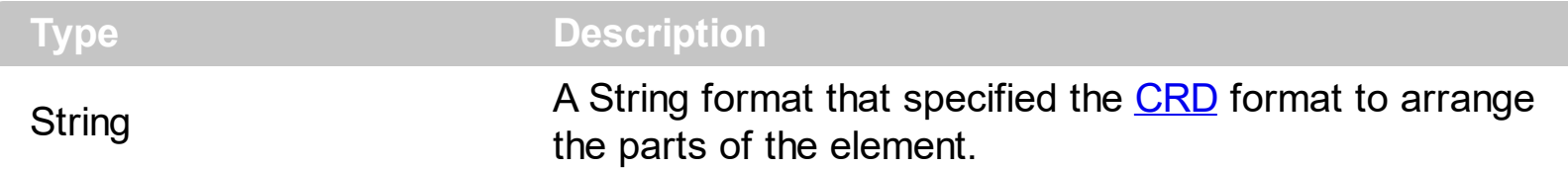

By default, the ElementFormat property is empty. Use the ElementFormat property to arrange in a different way the parts of the element. If the ElementFormat property is empty, the format of the elements is specified by the control's **[ElementFormat](#page-454-0)** property. In other words, all elements can be formatted the same way using the control's **[ElementFormat](#page-454-0)** property or separate way using the Element's ElementFormat property.

The know parts of the element are:

l

- **check**, specifies the part where the element's checkbox is displayed. The [ShowCheckBox](#page-201-0) property specifies whether the element's checkbox is shown or hidden. *The [CheckBoxAlign](#page-108-0) property specifies the alignment of the checkbox relative to the "check" part of the element.*
- **caption**, specifies the part where the element's caption is displayed. The [Caption](#page-102-0) property specifies the element's HTML caption. *The [CaptionAlign](#page-106-0) property specifies the alignment of the caption relative to the "caption" part of the element.*
- **extracaption**, specifies the part where the element's extra-caption is displayed. The [ExtraCaption](#page-144-0) property specifies the element's HTML extra-caption. *The [ExtraCaptionAlign](#page-148-0) property specifies the alignment of the extra-caption relative to the "extracaption" part of the element.*
- **picture**, specifies the part where the element's pictures are displayed. The [Pictures](#page-191-0) property specifies the element's pictures. *The [PicturesAlign](#page-193-0) property specifies the alignment of the pictures relative to the "picture" part of the element.*
- **extrapicture**, specifies the part where the element's extra-pictures are displayed. The [ExtraPictures](#page-150-0) property specifies the element's extra-pictures. *The [ExtraPicturesAlign](#page-152-0) property specifies the alignment of the extra-pictures relative to the "extrapicture" part of the element.*
- **client**, specifies the part of the element where the inside ActiveX is displayed. The [Control](#page-114-0) property indicates the inside ActiveX that hosted by the element.

The parts of the elements must be included between "" in order to be recognized by the [CRD](https://exontrol.com/excrd.jsp) format.

For instance:

"check" indicates that just the element's checkbox is displayed, so no matter if other

are set the element displays just the checkbox ( if **[ShowCheckBox](#page-201-0)** property is True ) and the element's Caption property.

- "check,caption" indicates that just the element's checkbox and caption are displayed, so no matter if other are set the element displays just the checkbox ( if [ShowCheckBox](#page-201-0) property is True ) and the element's **[Caption](#page-102-0)** property.
- "client" specifies that the whole element displays just the client part, so the inside Active control will use the entire background to display the inside ActiveX control. This indicates, that no caption, check or any other part is displayed on the element.
- "check":18, "client", displays the element's checkbox aligned to the left on a 18-pixels wide, and displays the client on the rest of the element.
- "18;"caption"/"client"", allows the element's **[Caption](#page-102-0)** and the **[Control](#page-114-0)** to be displayed.

The following samples show how you can display the element's checkbox next to the Command button.

# **VBA (MS Access, Excell...)**

```
With Surface1
  With .Elements
    With .InsertControl("Forms.CommandButton.1")
      .ElementFormat = """check"":18,""client"""
      .Object.Caption = "command"
      .ShowCheckBox = True
      .Height = 48.Width = 128
    End With
  End With
End With
```
## **VB6**

```
With Surface1
  With .Elements
    With .InsertControl("Forms.CommandButton.1")
      .ElementFormat = """check"":18,""client"""
      .Object.Caption = "command"
      .ShowCheckBox = True
      .Height = 48.Width = 128
    End With
```
End With

End With

#### **VB.NET**

With Exsurface1 With .Elements With .**InsertControl**("Forms.CommandButton.1") .ElementFormat = """check"":18,""client""" .Object.Caption = "command"  $ShowCheckBox = True$ .Height =  $48$ .Width = 128 End With End With End With

#### **VB.NET for /COM**

```
With AxSurface1
  With .Elements
    With .InsertControl("Forms.CommandButton.1")
      .ElementFormat = """check"":18,""client"""
      .Object.Caption = "command"
      .ShowCheckBox = True
      .Height = 48.Width = 128
    End With
  End With
End With
```
#### **C++**

/\*

Copy and paste the following directives to your header file as it defines the namespace 'EXSURFACELib' for the library: 'ExSurface 1.0 Control Library'

```
#import <ExSurface.dll>
  using namespace EXSURFACELib;
*/
EXSURFACELib::ISurfacePtr spSurface1 = GetDlgItem(IDC_SURFACE1)-
>GetControlUnknown();
EXSURFACELib::IElementsPtr var_Elements = spSurface1->GetElements();
  EXSURFACELib::IElementPtr var_Element = var_Elements-
>InsertControl("Forms.CommandButton.1",vtMissing,vtMissing,vtMissing);
    var_Element->PutElementFormat(L"\"check\":18,\"client\"");
    /*
  Copy and paste the following directives to your header file as
  it defines the namespace 'MSForms' for the library: 'Microsoft Forms 2.0 Object
Library'
  #import <FM20.DLL>
*/
    ((MSForms::ICommandButtonPtr)(var_Element->GetObject()))-
>PutCaption(L"command");
    var_Element->PutShowCheckBox(VARIANT_TRUE);
    var_Element->PutHeight(48);
```

```
var_Element->PutWidth(128);
```
#### **C++ Builder**

Exsurfacelib\_tlb::IElementsPtr var\_Elements = Surface1->Elements;

Exsurfacelib\_tlb::IElementPtr var\_Element = var\_Elements-

>**InsertControl**(TVariant("Forms.CommandButton.1"),TNoParam(),TNoParam(),TNoPara

```
var_Element->ElementFormat = L"\"check\":18,\"client\"";
(IDispatch*)var_Element->Object->Caption = L"command";
var Element->ShowCheckBox = true;
var_Element->Height = 48;
var Element->Width = 128;
```
exontrol.EXSURFACELib.Elements var\_Elements = exsurface1.Elements; exontrol.EXSURFACELib.Element var Element = var\_Elements.**InsertControl**("Forms.CommandButton.1",null,null,null); var\_Element.ElementFormat = "\"check\":18,\"client\""; **// Add 'Microsoft Forms 2.0 Object Library' reference to your project.** (var\_Element.Object as MSForms.CommandButton).Caption = "command"; var Element.ShowCheckBox = true; var\_Element.Height = 48; var\_Element.Width = 128;

### **JavaScript**

```
<OBJECT classid="clsid:AC1DF7F4-0919-4364-8167-2F9B5155EA4B"
id="Surface1"></OBJECT>
<SCRIPT LANGUAGE="JScript">
  var var Elements = Surface1.Elements;
    var var_Element =
var_Elements.InsertControl("Forms.CommandButton.1",null,null,null);
      var_Element.ElementFormat = "\"check\":18,\"client\"";
      var_Element.Object.Caption = "command";
      var Element.ShowCheckBox = true;
      var_Element.Height = 48;
      var_Element.Width = 128;
</SCRIPT>
```
# **C# for /COM**

```
EXSURFACELib.Elements var_Elements = axSurface1.Elements;
  EXSURFACELib.Element var Element =
var_Elements.InsertControl("Forms.CommandButton.1",null,null,null);
    var_Element.ElementFormat = "\"check\":18,\"client\"";
    // Add 'Microsoft Forms 2.0 Object Library' reference to your project.
    (var_Element.Object as MSForms.CommandButton).Caption = "command";
    var Element.ShowCheckBox = true;
    var_Element.Height = 48;
    var Element. Width = 128;
```
### **X++ (Dynamics Ax 2009)**

```
public void init()
\{COM com_Element,com_Elements,com_Object;
  anytype var_Element,var_Elements,var_Object;
  ;<br>;
  super();
  var_Elements = exsurface1.Elements(); com_Elements = var_Elements;
    var_Element = com_Elements.InsertControl("Forms.CommandButton.1");
com_Element = var_Element;
      com_Element.ElementFormat("\"check\":18,\"client\"");
      var_Object = COM::createFromObject(com_Element.Object()); com_Object =
var_Object;
      com_Object.Caption("command");
      com_Element.ShowCheckBox(true);
      com_Element.Height(48);
      com_Element.Width(128);
}
```
## **Delphi 8 (.NET only)**

```
with AxSurface1 do
begin
  with Elements do
  begin
    with InsertControl('Forms.CommandButton.1',Nil,Nil,Nil) do
    begin
      ElementFormat := '"check":18,"client"';
      (Object as MSForms.CommandButton).Caption := 'command';
      ShowCheckBox := True;
      Height := 48;
      Width := 128;
    end;
```

```
end;
```
#### end

## **Delphi (standard)**

```
with Surface1 do
begin
  with Elements do
  begin
    with InsertControl('Forms.CommandButton.1',Null,Null,Null) do
    begin
      ElementFormat := '"check":18,"client"';
      (IUnknown(Object) as MSForms_TLB.CommandButton).Caption := 'command';
      ShowCheckBox := True;
      Height := 48;
      Width := 128;
    end;
  end;
end
```
## **VFP**

```
with thisform.Surface1
  with .Elements
    with .InsertControl("Forms.CommandButton.1")
      .ElementFormat =
""+chr(34)+"check"+chr(34)+":18,"+chr(34)+"client"+chr(34)+""
      .Object.Caption = "command"
      .ShowCheckBox = .T.
      .Height = 48.Width = 128
    endwith
  endwith
endwith
```
### **dBASE Plus**

local oSurface,var\_Element,var\_Elements

```
oSurface = form.Activex1.nativeObject
var Elements = oSurface.Elements
  var_Element = var_Elements.InsertControl("Forms.CommandButton.1")
    var_Element.ElementFormat = "" + ["] + "check" + ["] + ":18," + ["] + "client" +
["] + ""
    var_Element.Object.Caption = "command"
    var Element.ShowCheckBox = true
    var_Element.Height = 48
    var Element. Width = 128
```
## **XBasic (Alpha Five)**

```
Dim oSurface as P
Dim var_Element as P
Dim var_Elements as P
oSurface = topparent:CONTROL_ACTIVEX1.activex
var Elements = oSurface.Elements
  var_Element = var_Elements.InsertControl("Forms.CommandButton.1")
    var_Element.ElementFormat = "\"check\":18,\"client\""
    var_Element.Object.Caption = "command"
    var Element.ShowCheckBox = .t.
    var_Element.Height = 48
    var Element. Width = 128
```
#### **Visual Objects**

```
local var_Element as IElement
local var_Elements as IElements
var_Elements := oDCOCX_Exontrol1:Elements
  var_Element := var_Elements:InsertControl("Forms.CommandButton.1",nil,nil,nil)
    var_Element:ElementFormat := "" + CHR(34) + "check" + CHR(34) + ":18," +
CHR(34) + "client" + CHR(34) + ""
    // Generate Source for 'Microsoft Forms 2.0 Object Library' server from
```
#### **Tools\Automation Server...**

ICommandButton{var\_Element:Object}:Caption := "command" var Element:ShowCheckBox := true var\_Element:Height := 48 var Element: Width := 128

#### **PowerBuilder**

```
OleObject oSurface,var_Element,var_Elements
oSurface = ole_1.Object
var Elements = oSurface.Elements
  var_Element = var_Elements.InsertControl("Forms.CommandButton.1")
    var_Element.ElementFormat = "" + CHAR(34) + "check" + CHAR(34) + ":18," +
CHAR(34) + "client" + CHAR(34) + ""
    var_Element.Object.Caption = "command"
    var Element.ShowCheckBox = true
    var_Element.Height = 48
    var Element. Width = 128
```
### **Visual DataFlex**

Procedure OnCreate Forward Send OnCreate Variant voElements Get ComElements to voElements Handle hoElements Get Create (RefClass(cComElements)) to hoElements Set pvComObject of hoElements to voElements Variant voElement Get **ComInsertControl** of hoElements "Forms.CommandButton.1" Nothing Nothing Nothing to voElement Handle hoElement Get Create (RefClass(cComElement)) to hoElement Set pvComObject of hoElement to voElement Set ComElementFormat of hoElement to ""check":18,"client""

Variant voCommandButton Get ComObject of hoElement to voCommandButton Handle hoCommandButton Get Create (RefClass(cComCommandButton)) to hoCommandButton Set pvComObject of hoCommandButton to voCommandButton Set ComCaption of hoCommandButton to "command" Send Destroy to hoCommandButton Set ComShowCheckBox of hoElement to True Set ComHeight of hoElement to 48 Set ComWidth of hoElement to 128 Send Destroy to hoElement Send Destroy to hoElements End\_Procedure

#### **XBase++**

```
#include "AppEvent.ch"
#include "ActiveX.ch"
PROCEDURE Main
  LOCAL oForm
  LOCAL nEvent := 0, mp1 := NIL, mp2 := NIL, oXbp := NIL
  LOCAL oElement
  LOCAL oElements
  LOCAL oSurface
  oForm := XbpDialog():new( AppDesktop() )
  oForm:drawingArea:clipChildren := .T.
  oForm:create( ,,{100,100}, {640,480},, .F. )
  oForm:close := {|| PostAppEvent( xbeP_Quit )}
  oSurface := XbpActiveXControl():new( oForm:drawingArea )
  oSurface:CLSID := "Exontrol.Surface.1" /*{AC1DF7F4-0919-4364-8167-
2F9B5155EA4B}*/
  oSurface:create(,, {10,60},{610,370} )
```

```
oElements := oSurface:Elements()
```

```
oElement := oElements:InsertControl("Forms.CommandButton.1")
        oElement:ElementFormat := "" + CHR(34) + "check" + CHR(34) + ":18," +
CHR(34) + "client" + CHR(34) + ""
        oElement:Object():Caption := "command"
        oElement:ShowCheckBox := .T.
        oElement:Height := 48
        oElement:Width := 128
  oForm:Show()
  DO WHILE nEvent != xbeP_Quit
    nEvent := AppEvent( @mp1, @mp2, @oXbp )
    oXbp:handleEvent( nEvent, mp1, mp2 )
  ENDDO
RETURN
```
# <span id="page-139-0"></span>**property Element.Enabled as Boolean**

l

Gets or sets a value that indicates whether the element is enabled or disabled.

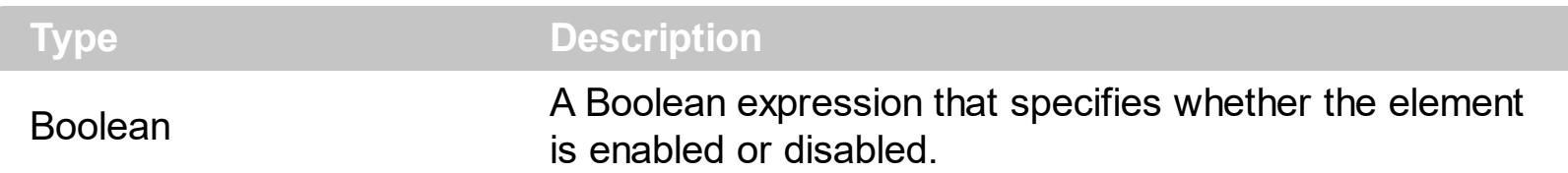

By default, the Enabled property is True. Use the Enabled property to show the element as disabled ( grayed ). The **[Selectable](#page-198-0)** property specifies whether the user can select the element at runtime. The [Resizable](#page-196-0) property specifies whether the element can be resized at runtime. Use the **[Enabled](#page-459-0)** property of the control to disable the entire surface.

The following screen shot shows a few elements, and one disabled element:

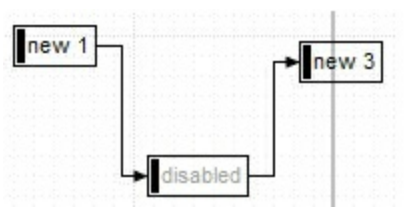

# **method Element.EndUpdateElement (StartUpdateElement as Long)**

Adds programmatically updated properties of the element to undo/redo queue.

**Type Description** 

StartUpdateElement as Long A long expression that specifies the handle being returned by the **[StartUpdateElement](#page-222-0)** property

The [StartUpdateElement/](#page-222-0)EndUpdateElement methods record and add changes of the current element to the control's Undo/Redo queue. You can use the **[StartBlockUndoRedo](#page-557-0)** / [End](#page-557-0)[BlockUndoRedo](#page-460-0) methods to group multiple Undo/Redo operations into a single-block. The **[AllowUndoRedo](#page-392-0)** property specifies whether the control supports undo/redo operations for objects (elements, links, ...). No entry is added to the Undo/Redo queue if no property is changed for the current element. Each call of the **[StartUpdateElement](#page-222-0)** must be succeeded by a EndUpdateElement call. The [UndoListAction](#page-585-0) property lists the Undo actions that can be performed in the chart. The [RedoListAction](#page-514-0) property lists the Redo actions that can be performed in the chart.

The **StartUpdateElement**/EndUpdateElement methods can record changes for the following properties only:

- [Caption](#page-102-0), gets or sets a value that indicates the HTML caption to be displayed on the element
- [Parent](#page-177-0), defines the element's parent (when the element is part of a hierarchy)
- [ChildPosition,](#page-111-0) specifies the position of the element while it is a child element (when the element is part of a hierarchy)
- [ID,](#page-156-0) defines the element's unique identifier
- [AutoSize,](#page-86-0) specifies if the element computes its size automatically
- $\bullet$   $X$ , specifies the element's x-position
- [Y](#page-242-0), specifies the element's y-position
- [Width](#page-239-0), specifies the width of the element
- [Height](#page-155-0), specifies the height of the element
- [Visible,](#page-236-0) shows or hides the element
- [Enabled](#page-139-0), enables or disables the element
- [BackColor](#page-88-0), gets or sets a value that indicates the element's background color
- [ForeColor,](#page-154-0) gets or sets a value that indicates the element's foreground color
- Overview Color, gets or sets a value that indicates the element's overview color
- [BorderColor](#page-99-0), gets or sets a value that indicates the element's border color
- [StatusColor](#page-225-0), gets or sets a value that indicates the element's status color
- [Pictures](#page-191-0), specifies the list of pictures to be displayed on the element
- [ExtraPictures,](#page-150-0) specifies the list of additional pictures to be displayed on the element
- [ExtraCaption,](#page-144-0) gets or sets a value that indicates additional HTML caption to be displayed on the element
- [Pattern,](#page-180-0) specifies the pattern to be shown on the element's background
- [UserData](#page-235-0), associates any extra data associated with the element

The Undo/Redo records show as:

"**UpdateElement**;ELEMENTID", indicates that one or more properties of the element has been updated, using the **[StartUpdateElement](#page-222-0)** / EndUpdateElement methods

within the [UndoListAction](#page-585-0)/[RedoListAction](#page-514-0) result

# **method Element.EnsureVisible ()**

Scrolls the surface to ensure that the current element fits the control's visible area.

## **Type Description**

The EnsureVisible method scrolls the surface to ensure that the current element fits the control's visible area. The **[ScrollTo](#page-197-0)** method ensures that the element fits the surface's visible area. The control's **[ScrollPos,](#page-524-0) [ScrollX](#page-526-0)** and **[ScrollY](#page-527-0)** properties specify the surface's scroll position.

# <span id="page-143-0"></span>**property Element.Expanded as Boolean**

Expands or collapses the element.

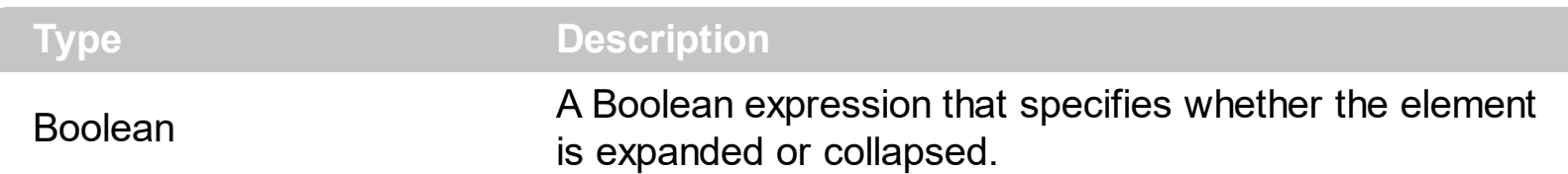

The control displays a +/- expanding glyphs next to the parent elements that contain child elements or outgoing elements ([ExpandLinkedElements](#page-466-0) property). The Expanded property specifies whether the element is expanded or collapsed. The **[ExpandLinkedElements](#page-466-0)** property specifies whether the elements displays the expand/collapse glyphs when the element has outgoing elements ( the **[OutgoingLinks](#page-172-0)** property specifies the links that starts from the element). The **Background** (exTreeGlyphCollapsed) and [Background\(](#page-418-0)exTreeGlyphExpanded) specifies the visual appearance to show the glyph next to the collapsed/expanded element. The **[Parent](#page-177-0)** property specifies the element's parent. The [Children](#page-112-0) property specifies the list of child elements. The control fires the **[ExpandElement](#page-642-0)** event when a node is collapsed or expanded. The [Add](#page-327-0) method adds programmatically a link between two elements. Use the **[Insert](#page-253-0)** method to insert programmatically a child element. Use the **[ShowLinksOnCollapse](#page-546-0)** property to show the links between an element and collapsed elements. Use the **[IndentX](#page-482-0)** / [IndentY](#page-483-0) property to specify the indentation between child and parent elements.

The following screen shot shows the elements arranged as a tree:

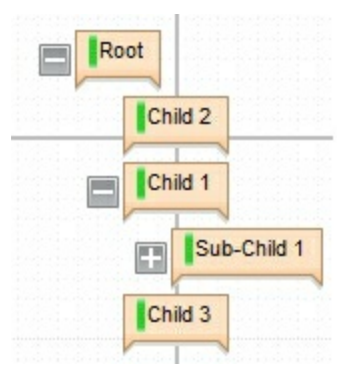
#### <span id="page-144-0"></span>**property Element.ExtraCaption as String**

 $\overline{\phantom{a}}$ 

Gets or sets a value that indicates the extra HTML caption to be displayed on the element.

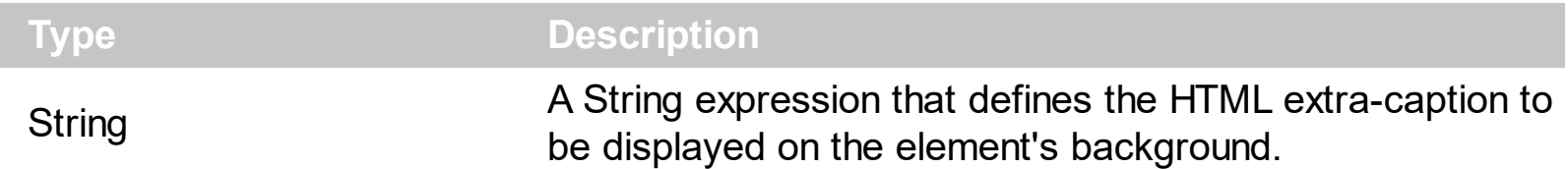

By default, the ExtraCaption property is empty. The ExtraCaption property defines the second or the extra caption to be displayed on the element's background. Use the [Caption](#page-102-0) property to define the label or caption to be displayed on the element's background. The [ExtraC](#page-148-0)[aptionAlign](#page-106-0) property specifies the alignment of the extra-caption relative to the edges of the element. The **[ExtraCaptionSingleLine](#page-149-0)** property specifies whether the element's caption is displayed on single or multiple lines. The **[Images](#page-479-0)** method loads icons to be displayed on the control's surface. The **[HTMLPicture](#page-477-0)** property loads and assigns a picture to a key to be used on control's surface.

The ExtraCaption property supports the following HTML elements:

- $**5**$  **and**  $**6**$  **displays the text in <b>bold**
- **<i> ... </i>** displays the text in *italics*
- $\cdot$   $\leq$ **u**  $\leq$   $\leq$   $\le$
- <s> ... </s> Strike-through text
- <a id;options> ... </a> displays an **[anchor](about:blank)** element that can be clicked. An anchor is a piece of text or some other object (for example an image) which marks the beginning and/or the end of a hypertext link.The <a> element is used to mark that piece of text (or inline image), and to give its hypertextual relationship to other documents. The control fires the *AnchorClick(AnchorID, Options)* event when the user clicks the anchor element. The *FormatAnchor* property customizes the visual effect for anchor elements.

The control supports expandable HTML captions feature which allows you to expand(show)/collapse(hide) different information using <a ;exp=> or <a ;e64=> anchor tags. The exp/e64 field of the anchor stores the HTML line/lines to show once the user clicks/collapses/expands the caption.

- exp, stores the plain text to be shown once the user clicks the anchor, such as "<a ;exp=show lines>"
- e64, encodes in BASE64 the HTML text to be shown once the user clicks the anchor, such as "<a

;e64=gA8ABmABnABjABvABshIAOQAEAAHAAGESikWio+ABzABohp3iELABpABu  $\langle a \rangle$ " that displays show lines- in gray when the user clicks the + anchor. The "gA8ABmABnABjABvABshIAOQAEAAHAAGESikWio+ABzABohp3iELABpABuABljY string encodes the "<fgcolor 808080>show lines<a>-</a></fgcolor>" The Decode64Text/Encode64Text methods of the eXPrint can be used to

decode/encode e64 fields.

Any ex-HTML caption can be transformed to an expandable-caption, by inserting the anchor ex-HTML tag. For instance, "<solidline><ba>Header</b></solidline> <br>Line1<r><a ;exp=show lines>+</a><br>Line2<br>Line3" shows the Header in underlined and bold on the first line and Line1, Line2, Line3 on the rest. The "show lines" is shown instead of Line1, Line2, Line3 once the user clicks the + sign.

- **<font face;size> ... </font>** displays portions of text with a different font and/or different size. For instance, the "<font Tahoma;12>bit</font>" draws the bit text using the Tahoma font, on size 12 pt. If the name of the font is missing, and instead size is present, the current font is used with a different size. For instance, "<font ;12>bit</font>" displays the bit text using the current font, but with a different size.
- **<fgcolor rrggbb> ... </fgcolor>** or <fgcolor=rrggbb> ... </fgcolor> displays text with a specified foreground color. The rr/gg/bb represents the red/green/blue values of the color in hexa values.
- **<bgcolor rrggbb>** ... **</bgcolor>** or **<bgcolor=rrggbb>** ... **</bgcolor>** displays text with a specified **background** color. The rr/gg/bb represents the red/green/blue values of the color in hexa values.
- **<solidline rrggbb> ... </solidline>** or <solidline=rrggbb> ... </solidline> draws a solidline on the bottom side of the current text-line, of specified RGB color. The <solidline> ... </solidline> draws a black solid-line on the bottom side of the current text-line. The rr/gg/bb represents the red/green/blue values of the color in hexa values.
- **<dotline rrggbb> ... </dotline>** or <dotline=rrggbb> ... </dotline> draws a dot-line on the bottom side of the current text-line, of specified RGB color. The <dotline> ... </dotline> draws a black dot-line on the bottom side of the current text-line. The rr/gg/bb represents the red/green/blue values of the color in hexa values.
- **<upline> ... </upline>** draws the line on the top side of the current text-line (requires <solidline> or <dotline>).
- <r> right aligns the text
- <c> centers the text
- <br> forces a line-break
- **<img>number[:width]</img>** inserts an icon inside the text. The number indicates the index of the icon being inserted. Use the Images method to assign a list of icons to your chart. The last 7 bits in the high significant byte of the number expression indicates the identifier of the skin being used to paint the object. Use the [Add](#page-58-0) method to add new skins to the control. If you need to remove the skin appearance from a part of the control you need to reset the last 7 bits in the high significant byte of the color being applied to the part. The width is optional and indicates the width of the icon being inserted. Using the width option you can overwrite multiple icons getting a nice effect. By default, if the width field is missing, the width is 18 pixels.
- **<img>key[:width]</img>** inserts a custom size picture into the text being previously loaded using the HTMLPicture property. The Key parameter indicates the key of the

picture being displayed. The Width parameter indicates a custom size, if you require to stretch the picture, else the original size of the picture is used.

- & glyph characters as  $\&$ ; ( $\&$ ),  $\&$ It; ( $\&$ ),  $\>$ ; ( $\&$ ),  $\&qout$  ( $\@ifnextchar[{n}{\rightarrow}$ ) and  $\&flumber$ ( the character with specified code ), For instance, the € displays the EUR character. The **&** ampersand is only recognized as markup when it is followed by a known letter or a #character and a digit. For instance if you want to display <b>bold</b> in HTML caption you can use &lt;b&gt;bold&lt;/b&gt;
- < off offset> ... </off> defines the vertical offset to display the text/element. The offset parameter defines the offset to display the element. This tag is inheritable, so the offset is keep while the associated </off> tag is found. You can use the <off offset> HTML tag in combination with the <font face;size> to define a smaller or a larger font to be displayed. For instance: "Text with <font ;7><**off** 6>subscript" displays the text

such as: Text with subscript The "Text with <font ;7><**off** -6>superscript" displays the text such as: Text with <sup>subscript</sup>

**<gra rrggbb;mode;blend> ... </gra>** defines a gradient text. The text color or <fgcolor> defines the starting gradient color, while the rr/gg/bb represents the red/green/blue values of the ending color, 808080 if missing as gray. The mode is a value between 0 and 4, 1 if missing, and blend could be 0 or 1, 0 if missing. The <font> HTML tag can be used to define the height of the font. Any of the rrggbb, mode or blend field may not be specified. The <gra> with no fields, shows a vertical gradient color from the current text color to gray (808080). For instance the "<font ;18><**gra** FFFFFF;1;1>gradient-center</**gra**></font>" generates the following picture:

### gradient-center

**<out rrggbb;width> ... </out>** shows the text with outlined characters, where rr/gg/bb represents the red/green/blue values of the outline color, 808080 if missing as gray, width indicates the size of the outline, 1 if missing. The text color or <fgcolor> defines the color to show the inside text. The <font> HTML tag can be used to define the height of the font. For instance the "<font ;31><**out** 000000>

<fgcolor=FFFFFF>outlined</fgcolor></**out**></font>" generates the following picture:

## outlined

**<sha rrggbb;width;offset> ... </sha> define a text with a shadow, where rr/gg/bb** represents the red/green/blue values of the shadow color, 808080 if missing as gray, width indicates the size of shadow, 4 if missing, and offset indicates the offset from the origin to display the text's shadow, 2 if missing. The text color or <fgcolor> defines the color to show the inside text. The <font> HTML tag can be used to define the height of the font. For instance the "<font ;31><**sha**>shadow</**sha**></font>" generates the following picture:

# shadow

or "*<font ;31><sha 404040;5;0><fgcolor=FFFFFF>outline anti-aliasing</fgcolor> </sha></font>*" gets:

# outline anti-aliasing

#### <span id="page-148-0"></span>**property Element.ExtraCaptionAlign as ContentAlignmentEnum**

Indicates the alignment of the element's extra caption.

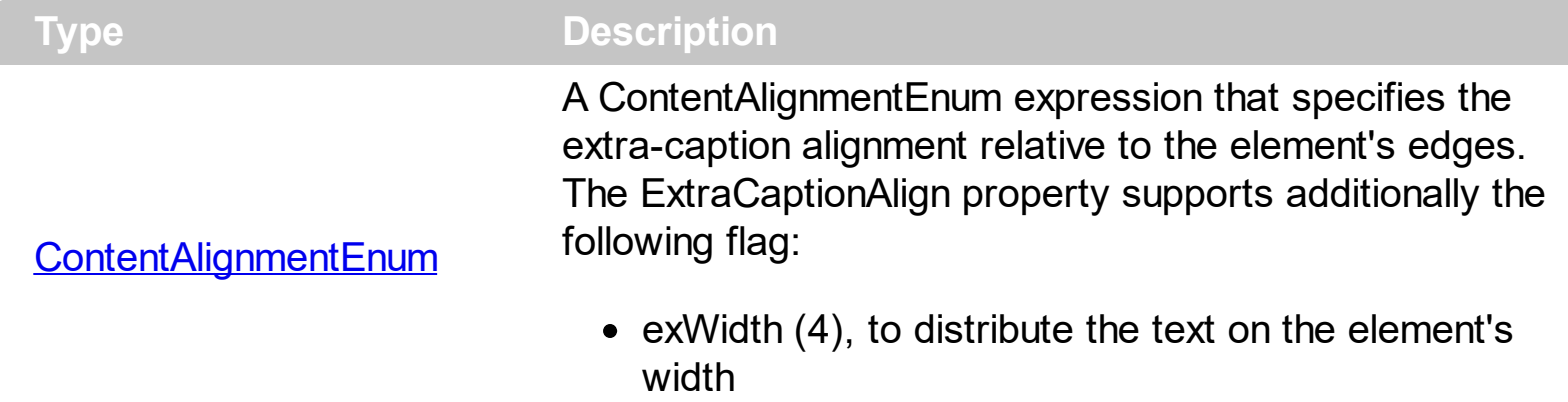

The **[ExtraCaptionAlign](#page-148-0)** property specifies the alignment of the extra-caption relative to the edges of the element. The **[ExtraCaptionSingleLine](#page-149-0)** property specifies whether the element's caption is displayed on single or multiple lines. The **[ExtraCaption](#page-144-0)** property defines the second or the extra caption to be displayed on the element's background. Use the [Caption](#page-102-0) property to define the label or caption to be displayed on the element's background. The [Images](#page-479-0) method loads icons to be displayed on the control's surface. The **[HTMLPicture](#page-477-0)** property loads and assigns a picture to a key to be used on control's surface.

#### <span id="page-149-0"></span>**property Element.ExtraCaptionSingleLine as CaptionSingleLineEnum**

Specifies if the element's extra caption is displayed on single or multiple lines.

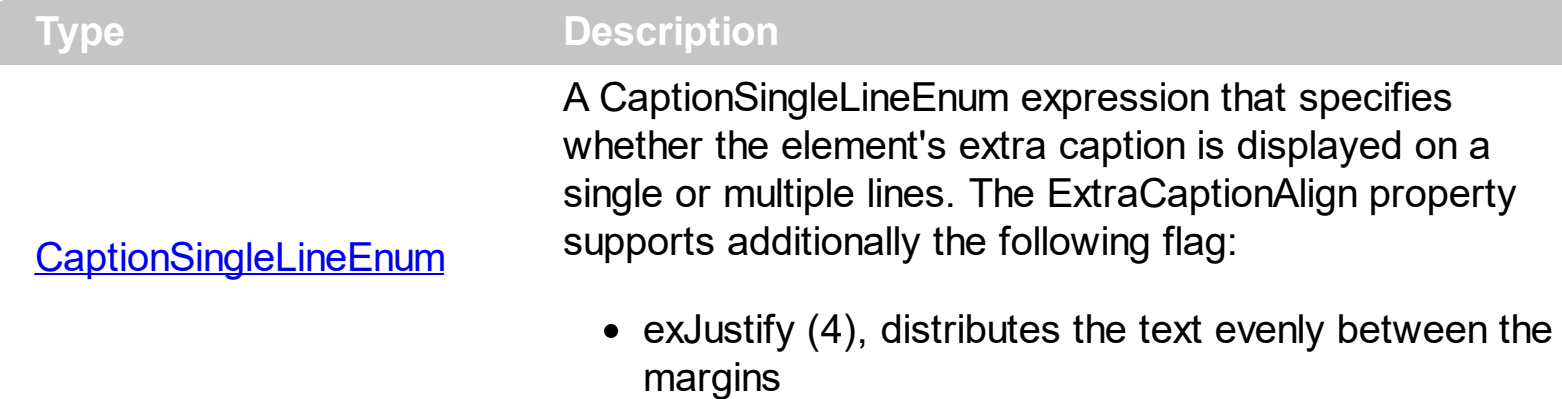

By default, the ExtraCaptionSingleLine property is exCaptionSingleLine. The ExtraCaptionSingleLine property specifies whether the element's caption is displayed on single or multiple lines. The **[ExtraCaption](#page-144-0)** property defines the second or the extra caption to be displayed on the element's background. Use the [Caption](#page-102-0) property to define the label or caption to be displayed on the element's background. The **[ExtraCaptionAlign](#page-148-0)** property specifies the alignment of the extra-caption relative to the edges of the element. The [Images](#page-479-0) method loads icons to be displayed on the control's surface. The **[HTMLPicture](#page-477-0)** property loads and assigns a picture to a key to be used on control's surface.

#### <span id="page-150-0"></span>**property Element.ExtraPictures as String**

Specifies the list of extra pictures to be displayed on the element.

String

**Type Description** 

A string expression that specifies the list of pictures to be shown on the element's body. The element's body can display one ore more pictures at the time, on different lines. For instance: "1,2/pic1" displays the 1 and 2 icons on the first line, while pic2 is displayed on the second line.

By default, the ExtraPictures property is "", which means that initially no extra-pictures are being displayed on the element. The **[Pictures](#page-191-0)** or/and ExtraPictures property displays a collection of icons, pictures in the element's body. The Picture and ExtraPictures may display one or more pictures at the time. The **,** character indicates the separator of pictures in the same line, while the **/** character divides the lines to show the pictures. For instance, "1,2" displays icon with the index 1 and 2 on the same line, while the "1/2, pic1" displays the first icon on the first line, the second icon and the picture pic1 on the second line. The [Images](#page-479-0) method loads icons to the control. The Images collection can display only 16x16 icons. The **[HTMLPicture](#page-477-0)** assigns a key to a picture object. The **[ShowHandCursorOn](#page-202-0)** property specifies whether the hand cursor is shown when hovering a picture on the element. The **[HandCursorClick](#page-645-0)** event occurs once the user clicks a picture on the element ( [ShowHandCursorOn](#page-202-0) property must include the exShowHandCursorPicture, exShowHandCursorIcon and exShowHandCursorExtraPictures ). The **[ExtraPicturesAlign](#page-152-0)** property specifies the alignment of the extra-Pictures relative to the element.

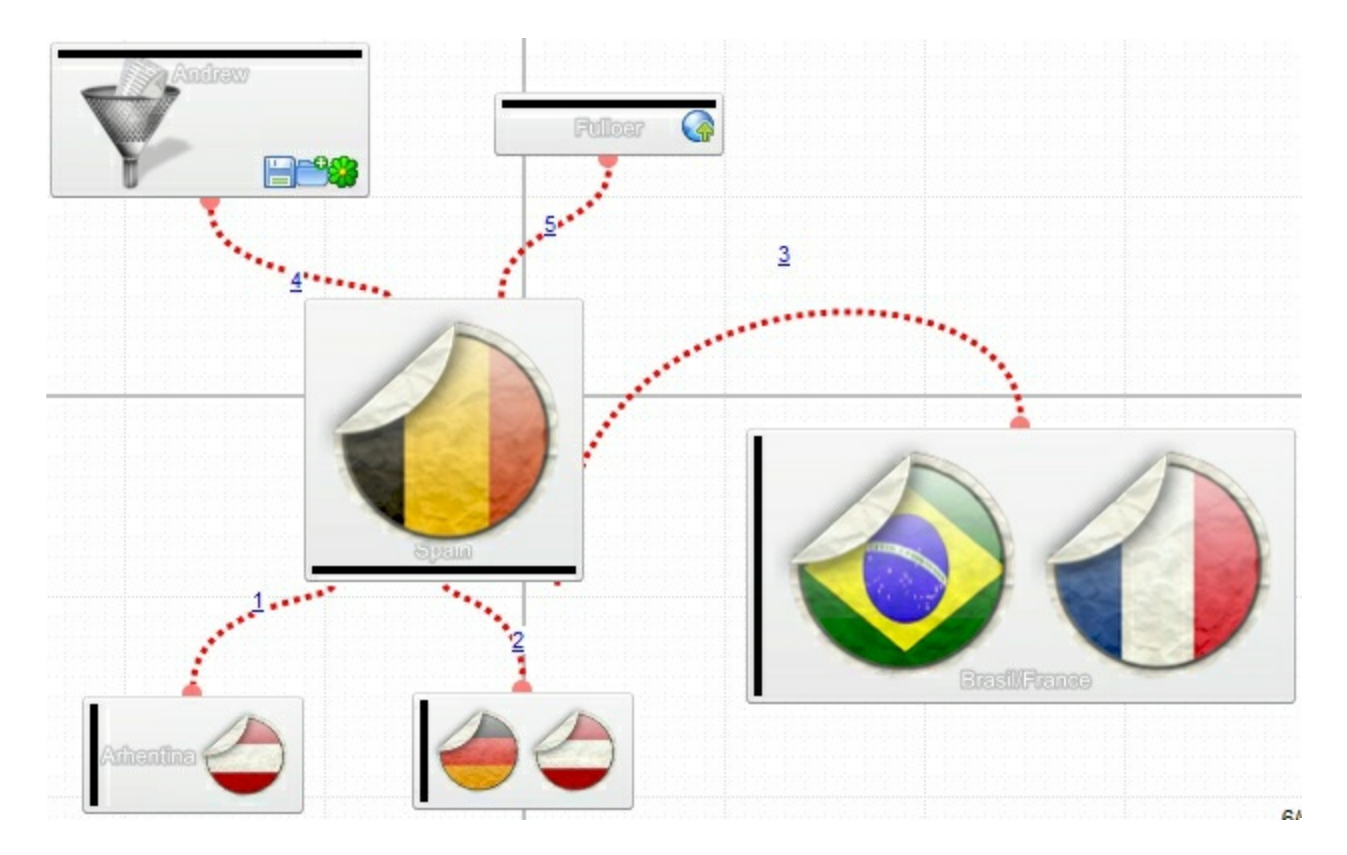

The **[Picture](#page-189-0)** property displays a picture on the element's background. The **[PictureDisplay](#page-190-0)** property specifies the way the element's picture is displayed on the element's background. The **[BackColor](#page-88-0)** property specifies the element's background color.

[Background\(](#page-418-0)exElementBackColor) property specifies the default background color / visual appearance. The **[ForeColor](#page-154-0)** property specifies the element's foreground color. The **[Pattern](#page-180-0)** property defines the pattern to be shown on the control's background.

#### <span id="page-152-0"></span>**property Element.ExtraPicturesAlign as ContentAlignmentEnum**

Indicates the alignment of the element's extra picture.

```
Type Description
```
#### [ContentAlignmentEnum](#page-24-0) A ContentAlignmentEnum expression that specifies the extra-pictures alignment.

By default, the ExtraPicturesAlign property is exTopRight. The ExtraPicturesAlign property specifies the alignment of the extra-Pictures relative to the element. By default, the [ExtraPictures](#page-150-0) property is "", which means that initially no extra-pictures are being displayed on the element. The **[Pictures](#page-191-0)** or/and **[ExtraPictures](#page-150-0)** property displays a collection of icons, pictures in the element's body. The Picture and ExtraPictures may display one or more pictures at the time. The **,** character indicates the separator of pictures in the same line, while the *I* character divides the lines to show the pictures. For instance, "1,2" displays icon with the index 1 and 2 on the same line, while the "1/2, pic1" displays the first icon on the first line, the second icon and the picture pic1 on the second line. The [Images](#page-479-0) method loads icons to the control. The Images collection can display only 16x16 icons. The **[HTMLPicture](#page-477-0)** assigns a key to a picture object. The **[ShowHandCursorOn](#page-202-0)** property specifies whether the hand cursor is shown when hovering a picture on the element. The **[HandCursorClick](#page-645-0)** event occurs once the user clicks a picture on the element ([ShowHandCursorOn](#page-202-0) property must include the exShowHandCursorPicture, exShowHandCursorIcon and exShowHandCursorExtraPictures ).

#### <span id="page-153-0"></span>**property Element.FirstChild as Element**

Gets the first child of the element.

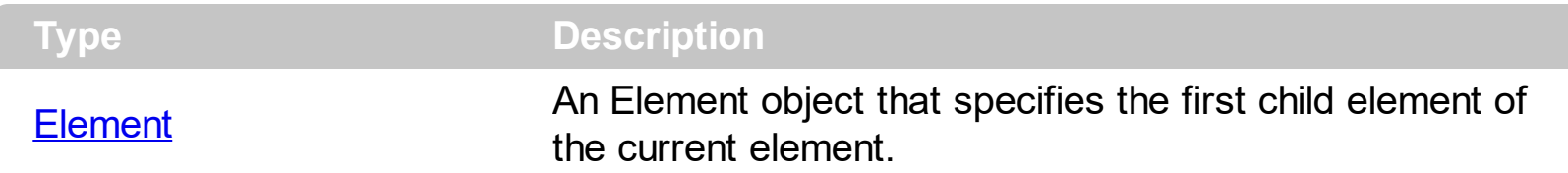

The FirstChild property returns nothing if the current element contains no child elements. The FirstChild property returns the first child element. Use the FirstChild and [NextSiblingChild](#page-169-0) properties to enumerate child elements one by one. The [LastChild](#page-160-0) property indicates the last child element. Use the **[LastChild](#page-160-0)** and **[PrevSiblingChild](#page-194-0)** properties to backward enumerate all child elements. The **[NextVisibleChild](#page-170-0)** property indicates the next visible element. The **[PrevVisibleChild](#page-195-0)** property indicates the previously visible element. The [Children](#page-112-0) property retrieves the child elements at once. The [ChildCount](#page-110-0) property specifies the number of child elements. Use the **[Parent](#page-177-0)** property to change the element's parent. The [AllowInsertChild](#page-84-0) property of the Element object specifies whether the element supports adding child elements at runtime.

#### <span id="page-154-0"></span>**property Element.ForeColor as Color**

l

Gets or sets a value that indicates the element's foreground color.

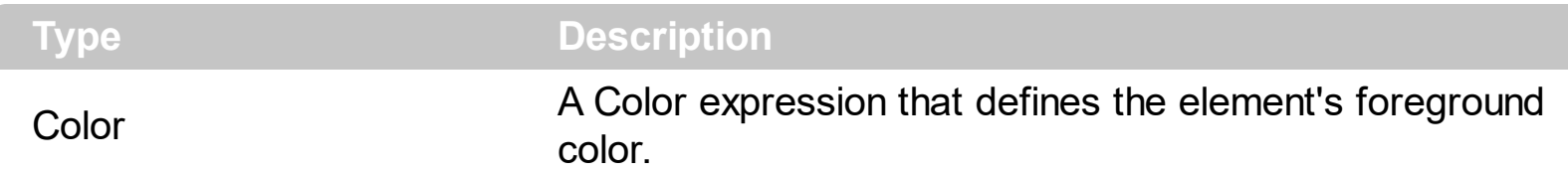

By default, the ForeColor property is -1, which indicates that the element's foreground is defined by the **[Background](#page-418-0)** (exElement ForeColor). The ForeColor property specifies the element's foreground color. The **[Pattern](#page-180-0)** property defines the pattern to be shown on the control's background. The **[Padding](#page-176-0)** property defines the padding of the element. The [BorderColor](#page-99-0) property specifies the color to show the border for a specific element. The [StatusColor](#page-225-0) property specifies the color or the visual appearance to show the element's status part.

#### <span id="page-155-0"></span>**property Element.Height as Long**

Specifies the height of the element.

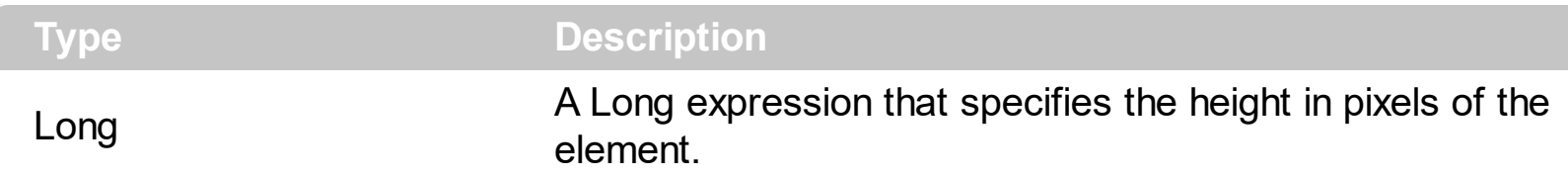

The Height property specifies the height of the element. The [Width](#page-239-0) property specifies the width of the element. Use the [Width](#page-239-0) and Height properties to resize the element, while the [AutoSize](#page-86-0) property is False. If **AutoSize** property is True, the [Width](#page-239-0) and the Height can not be changed programmatically. The [MinWidth/](#page-167-0)[MaxWidth](#page-165-0) and [MinHeight](#page-166-0)/[MaxHeight](#page-164-0) properties specifies the min/max size of the element. The  $\underline{X}$  $\underline{X}$  $\underline{X}$  and  $\underline{Y}$  $\underline{Y}$  $\underline{Y}$  properties specifies the position of the element on the surface. Use the [MoveTo](#page-168-0) method to move/resize the element to a new position / size.

#### **property Element.ID as Variant**

Specifies the element's unique identifier.

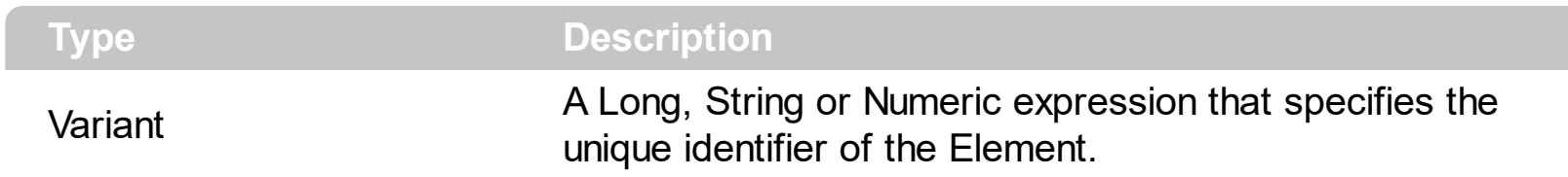

The ID property is automatically assigned by the control once a new element is added. You can change the ID property to a different value, unless there is no other element with the same ID. In other words, the surface must contains elements with different IDs. The [CreateElement](#page-628-0) event notifies your application once a new element is created. When elements are saved to an XML document using the **[SaveXML](#page-522-0)**, the ID will be as string once the **[LoadXML](#page-494-0)** method is called ( the XML file is a TEXT file )

#### <span id="page-157-0"></span>**property Element.IncomingLinks as Variant**

Returns a safe array of incoming links.

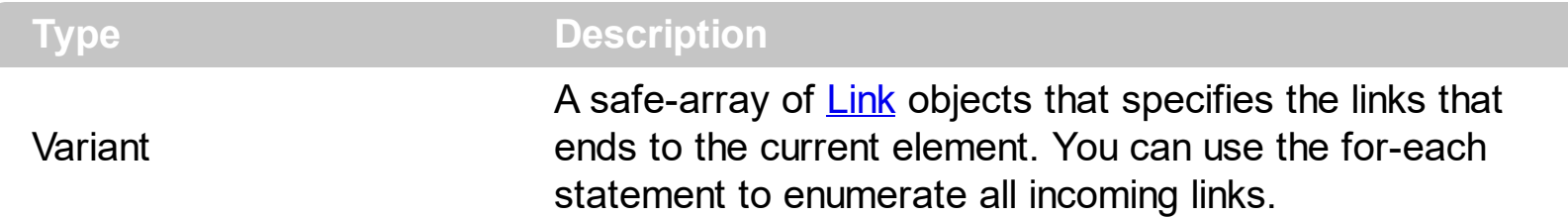

The IncomingLinks property specifies the list of links that ends on the current element. The [OutgoingLinks](#page-172-0) property specifies the list of links that starts from the current element. The [ElementFrom](#page-305-0) property of the Link object indicates where the Link starts. The [ElementTo](#page-306-0) property of the Link object indicates where the Link ends. Use the

[ShowLinksColor\(](#page-545-0)exShowLinksEndTo)/[ShowLinksStyle](#page-547-0)(exShowLinksEndTo)/[ShowLinksWidth](#page-550-0)( properties to mark the incoming links of selected elements.

The following screen shot shows the incoming links (red ):

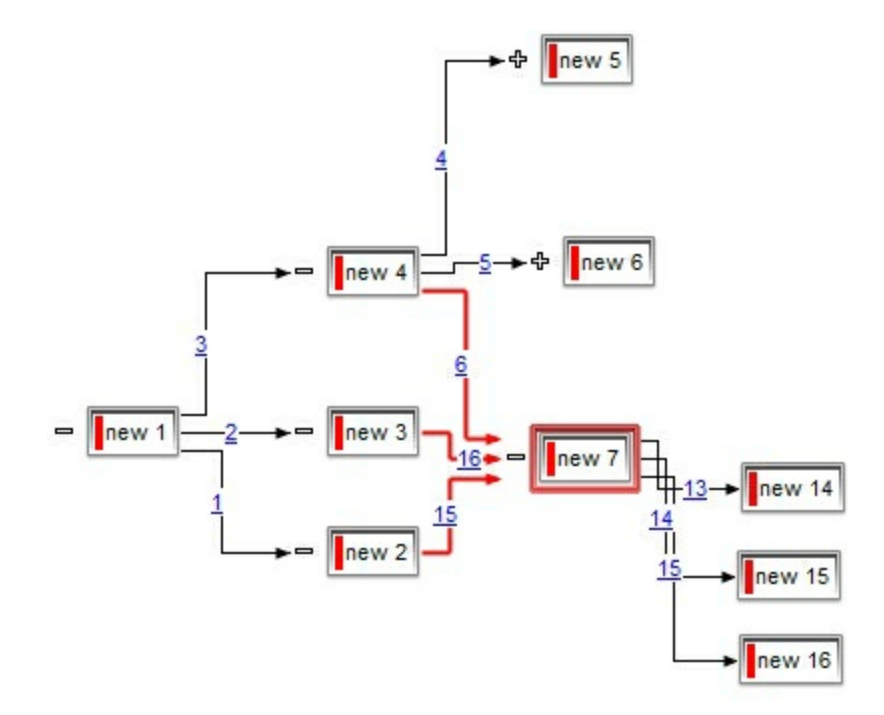

The following VB sample enumerates the incoming elements ( of selected elements ):

```
Private Sub Surface1_SelectionChanged()
  With Surface1
    Dim s As Variant
    For Each s In .Selection
      Debug.Print "Incomming Elements of " & s.ID & "are: "
      With s
         For Each i In .IncomingLinks
```
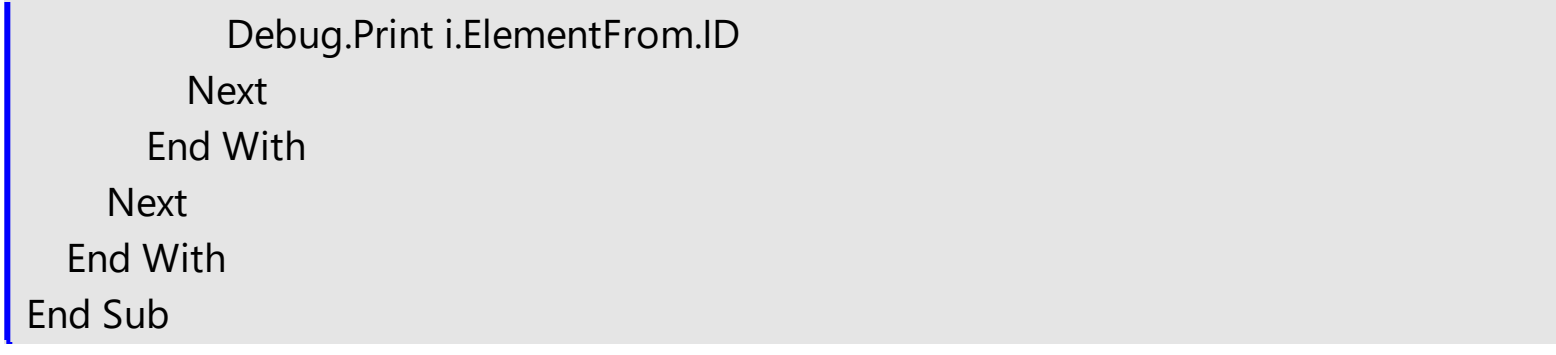

#### **property Element.InflateSize as Long**

Increases or decreases the width and height of the element.

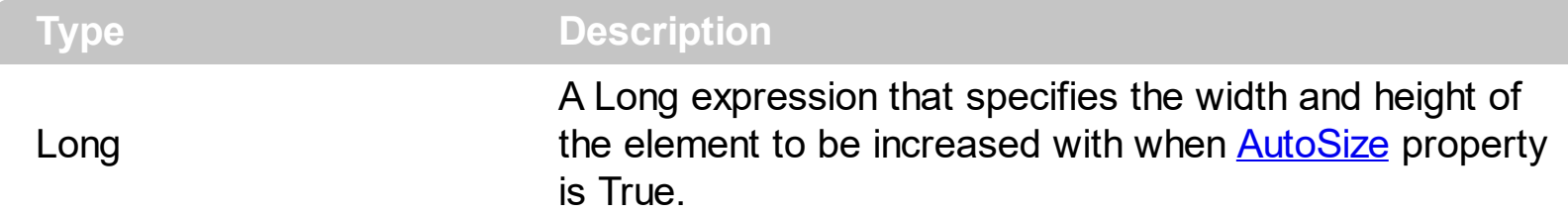

By default, the The InflateSize property is 1 ( pixels). The InflateSize property indicates the size to be added to the default auto-size for increasing the size of the element. The [Padding](#page-176-0), [BorderPadding](#page-100-0) and [StatusPadding](#page-226-0) properties specifies the padding to be applied on client, border and status parts of the element. The **[Caption](#page-102-0)** property specifies the element's caption. The **[ExtraCaption](#page-144-0)** property specifies the element's extra caption. The [ShowCheckBox](#page-201-0) property indicates whether the element's checkbox is visible or hidden.

#### <span id="page-160-0"></span>**property Element.LastChild as Element**

Gets the last child of the element.

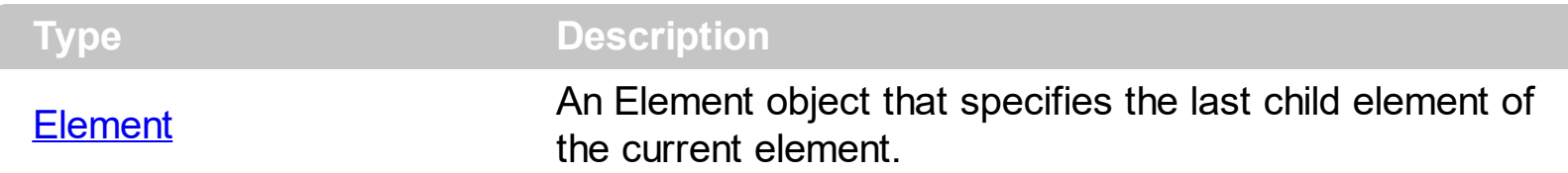

The LastChild property returns nothing if the current element contains no child elements. The LastChild property indicates the last child element. The **[FirstChild](#page-153-0)** property returns the first child element. Use the FirstChild and **[NextSiblingChild](#page-169-0)** properties to enumerate child elements one by one. Use the LastChild and **[PrevSiblingChild](#page-194-0)** properties to backward enumerate all child elements. The **[NextVisibleChild](#page-170-0)** property indicates the next visible element. The **[PrevVisibleChild](#page-195-0)** property indicates the previously visible element. The [Children](#page-112-0) property retrieves the child elements at once. The [ChildCount](#page-110-0) property specifies the number of child elements. Use the **[Parent](#page-177-0)** property to change the element's parent. The [AllowInsertChild](#page-84-0) property of the Element object specifies whether the element supports adding child elements at runtime.

#### <span id="page-161-0"></span>**property Element.Level as Long**

Specifies the level of the element in a hierarchy.

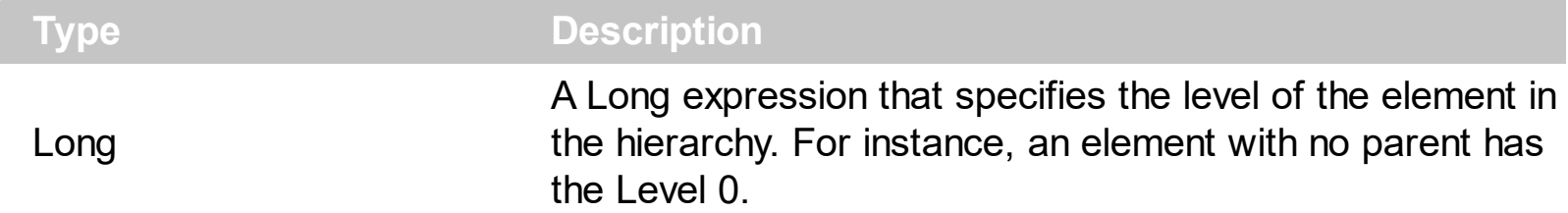

The Level property specifies the level in the hierarchy of the element. The **[Parent](#page-177-0)** property specifies the parent of the element. The Level of the Element is defined as the Level of the Parent element + 1. The [ChildCount](#page-110-0) property specifies the number of child elements. The [Children](#page-112-0) property specifies the list of child elements. The **[AllowInsertChild](#page-84-0)** property of the Element object specifies whether the element supports adding child elements at runtime. The **[AllowChangeParent](#page-83-0)** property of the Element object specifies whether the element can change its parent at runtime.

#### <span id="page-162-0"></span>**property Element.License as String**

Indicates the runtime license required to create the inner control.

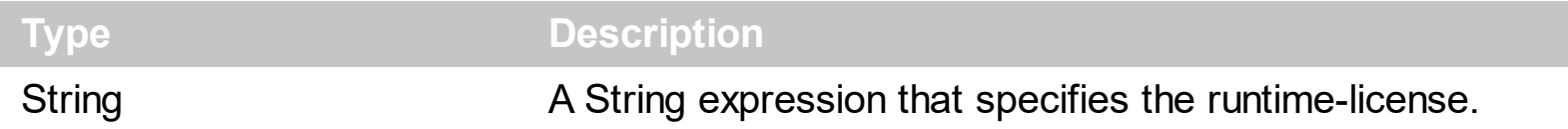

The control supports ActiveX hosting, or in other words, any element can host another inside controls. The License property indicates a string expression that indicates the runtime license key for the component being inserted, if required. Only, the vendor of the component you are going to use is able to give you such of runtime license, so please contact the control's vendor for such of key. Your development license key is not compatible with the runtime license key, so it can't be used here. The **[Control](#page-114-0)** property has effect only if the element's **[Type](#page-234-0)** property is set on exElementHostControl. If you insert a runtime-licensed control you must specify the License property before calling the Control property. Use the [ElementFormat](#page-128-0) property to specify the area where the inner control is displayed. The [Object](#page-171-0) property returns a reference to newly created control. The ExSurface control fires the [OLEEvent](#page-711-0) event if an inside ActiveX control fires an event.

The Control property must be formatted in one of the following ways:

- A ProgID such as "Exontrol. Grid"
- A CLSID such as "{8E27C92B-1264-101C-8A2F-040224009C02}"
- A URL such as "https://www.exontrol.com"
- A reference to an Active document such as "c:\temp\myfile.doc", or "c:\temp\picture.gif"
- A fragment of HTML such as "MSHTML:<HTML><BODY>This is a line of text</BODY></HTML>"
- A fragment of XML

**The look and feel of the inner ActiveX control depends on the identifier you are using, and the version of the library that implements the ActiveX control, so you need to consult the documentation of the inner ActiveX control you are inserting inside the exSurface control.**

The following screen shot shows the surface with different inner controls:

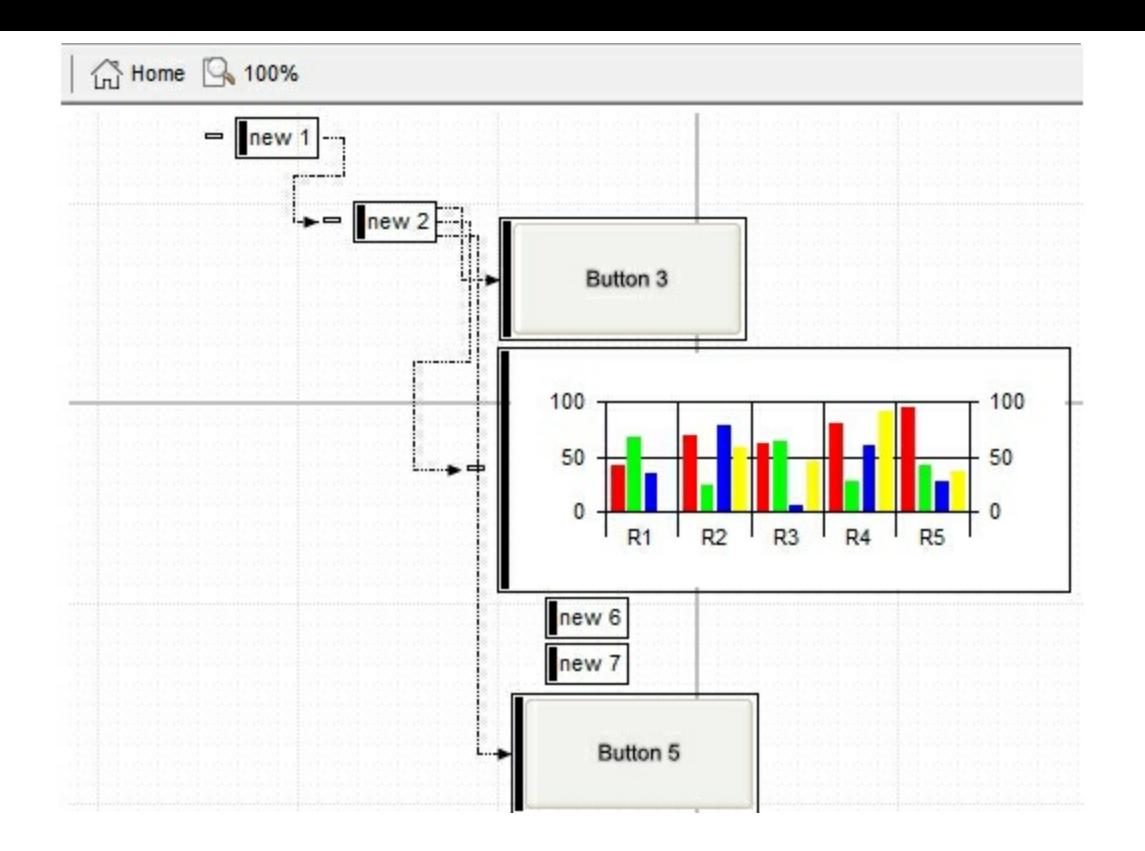

#### <span id="page-164-0"></span>**property Element.MaxHeight as Long**

Specifies the maximum height of the element.

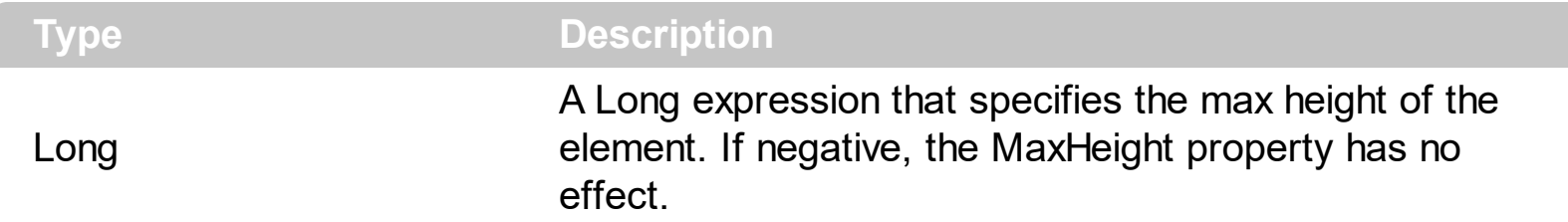

By default, the MaxHeight property is -1, which indicates that it has no effect. The [MinWidth/](#page-167-0)[MaxWidth](#page-165-0) and [MinHeight/](#page-166-0)MaxHeight properties specifies the min/max size of the element. The **[Height](#page-155-0)** property specifies the height of the element. The [Width](#page-239-0) property specifies the width of the element. Use the [Width](#page-239-0) and [Height](#page-155-0) properties to resize the element, while the **[AutoSize](#page-86-0)** property is False. If **AutoSize** property is True, the [Width](#page-239-0) and the **[Height](#page-155-0)** can not be changed programmatically. The  $\underline{X}$  $\underline{X}$  $\underline{X}$  and  $\underline{Y}$  $\underline{Y}$  $\underline{Y}$  properties specifies the position of the element on the surface. Use the **[MoveTo](#page-168-0)** method to move/resize the element to a new position / size.

#### <span id="page-165-0"></span>**property Element.MaxWidth as Long**

Specifies the maximum width of the element.

l

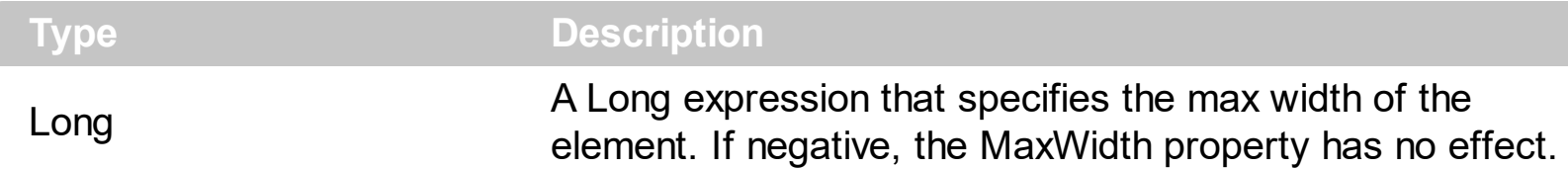

By default, the MaxWidth property is -1, which indicates that it has no effect. The [MinWidth/](#page-167-0)MaxWidth and **[MinHeight/](#page-166-0)[MaxHeight](#page-164-0)** properties specifies the min/max size of the element. The **[Height](#page-155-0)** property specifies the height of the element. The [Width](#page-239-0) property specifies the width of the element. Use the [Width](#page-239-0) and [Height](#page-155-0) properties to resize the element, while the **[AutoSize](#page-86-0)** property is False. If **AutoSize** property is True, the [Width](#page-239-0) and the **[Height](#page-155-0)** can not be changed programmatically. The  $\underline{X}$  $\underline{X}$  $\underline{X}$  and  $\underline{Y}$  $\underline{Y}$  $\underline{Y}$  properties specifies the position of the element on the surface. Use the **[MoveTo](#page-168-0)** method to move/resize the element to a new position / size.

#### <span id="page-166-0"></span>**property Element.MinHeight as Long**

Specifies the minimum height of the element.

l

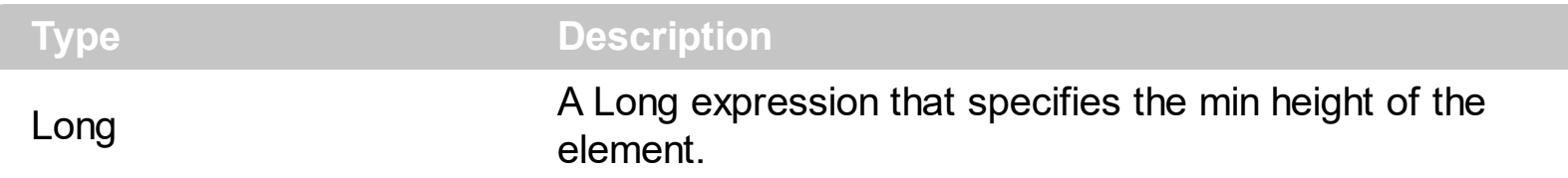

By default, the MinHeight property is 10 pixels. The [MinWidth](#page-167-0)/[MaxWidth](#page-165-0) and MinHeight/[MaxHeight](#page-164-0) properties specifies the min/max size of the element. The [Height](#page-155-0) property specifies the height of the element. The [Width](#page-239-0) property specifies the width of the element. Use the [Width](#page-239-0) and **[Height](#page-155-0)** properties to resize the element, while the **[AutoSize](#page-86-0)** property is False. If **[AutoSize](#page-86-0)** property is True, the [Width](#page-239-0) and the [Height](#page-155-0) can not be changed programmatically. The  $\underline{X}$  $\underline{X}$  $\underline{X}$  and  $\underline{Y}$  $\underline{Y}$  $\underline{Y}$  properties specifies the position of the element on the surface. Use the **[MoveTo](#page-168-0)** method to move/resize the element to a new position / size.

#### <span id="page-167-0"></span>**property Element.MinWidth as Long**

Specifies the minimum width of the element.

l

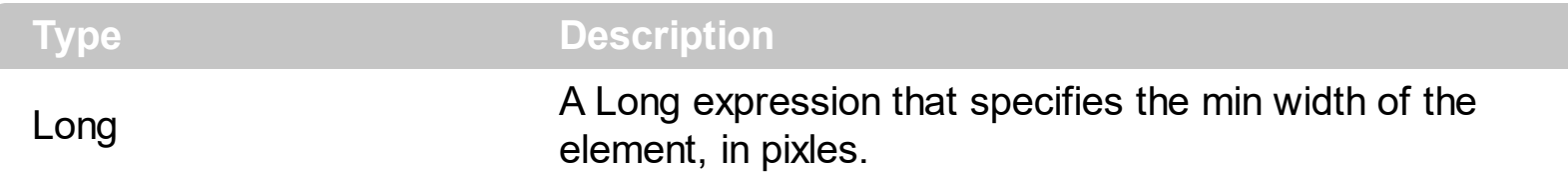

By default, the MinWidth property is 10 pixels. The MinWidth/[MaxWidth](#page-165-0) and [MinHeight](#page-166-0)/[MaxHeight](#page-164-0) properties specifies the min/max size of the element. The [Height](#page-155-0) property specifies the height of the element. The [Width](#page-239-0) property specifies the width of the element. Use the [Width](#page-239-0) and **[Height](#page-155-0)** properties to resize the element, while the **[AutoSize](#page-86-0)** property is False. If **[AutoSize](#page-86-0)** property is True, the [Width](#page-239-0) and the [Height](#page-155-0) can not be changed programmatically. The  $\underline{X}$  $\underline{X}$  $\underline{X}$  and  $\underline{Y}$  $\underline{Y}$  $\underline{Y}$  properties specifies the position of the element on the surface. Use the **[MoveTo](#page-168-0)** method to move/resize the element to a new position / size.

### <span id="page-168-0"></span>**method Element.MoveTo (X as Long, Y as Long, Width as Long, Height as Long)**

Moves the element to a new position.

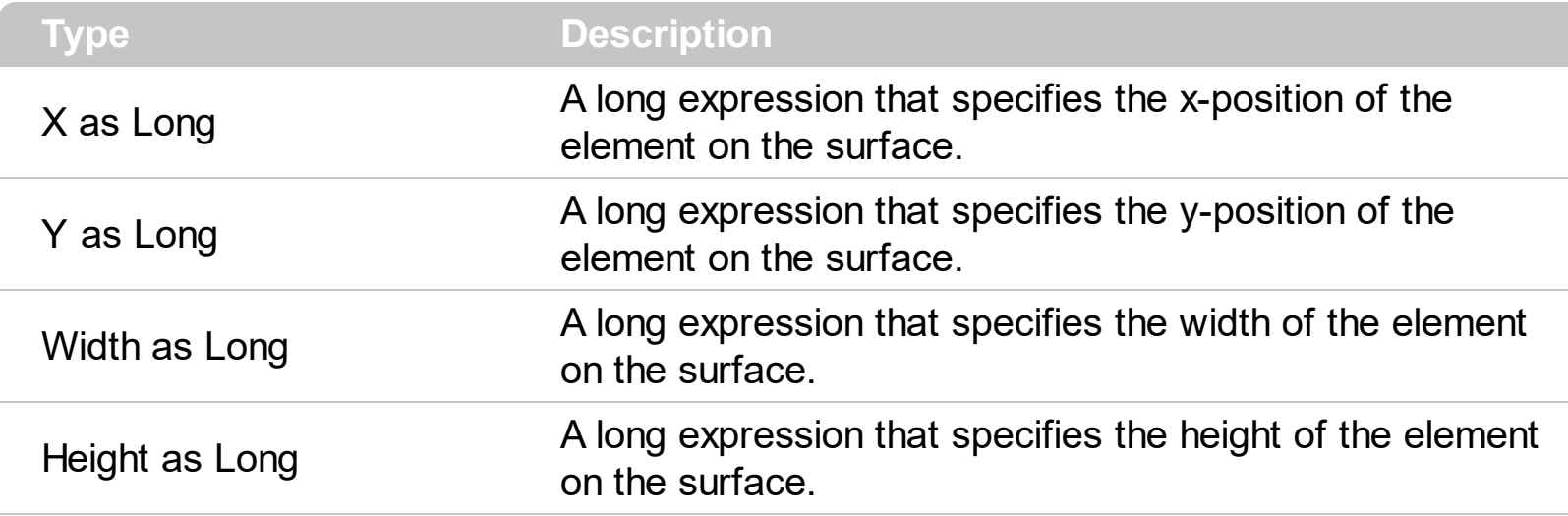

Use the MoveTo method to move/resize the element to a new position / size. The [ScrollTo](#page-197-0) method ensures that the element fits the surface's visible area. The  $\underline{X}$  $\underline{X}$  $\underline{X}$  and  $\underline{Y}$  $\underline{Y}$  $\underline{Y}$  properties specifies the position of the element on the surface. The [Width](#page-239-0) property specifies the width of the element. The **[Height](#page-155-0)** property specifies the height of the element. Use the [Width](#page-239-0) and [Height](#page-155-0) properties to resize the element, while the **[AutoSize](#page-86-0)** property is False. If **AutoSize** property is True, the [Width](#page-239-0) and the **[Height](#page-155-0)** can not be changed programmatically. The [MinWidth/](#page-167-0)[MaxWidth](#page-165-0) and [MinHeight/](#page-166-0)[MaxHeight](#page-164-0) properties specifies the min/max size of the element.

#### <span id="page-169-0"></span>**property Element.NextSiblingChild as Element**

Retrieves the next sibling of the element in the parent's child list

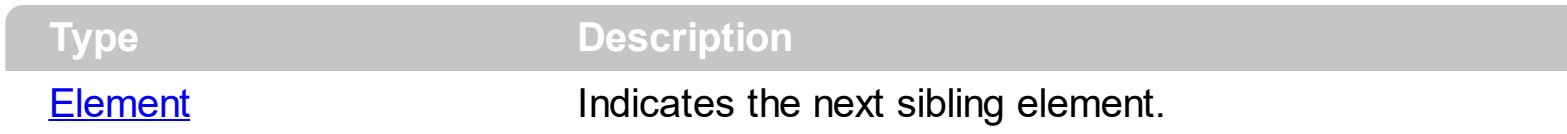

Use the **[FirstChild](#page-153-0)** and NextSiblingChild properties to enumerate child elements one by one. The **[FirstChild](#page-153-0)** property returns nothing if the current element contains no child elements. The **[FirstChild](#page-153-0)** property returns the first child element. The **[LastChild](#page-160-0)** property indicates the last child element. Use the **[LastChild](#page-160-0) and [PrevSiblingChild](#page-194-0)** properties to backward enumerate all child elements. The **[NextVisibleChild](#page-170-0)** property indicates the next visible element. The **[PrevVisibleChild](#page-195-0)** property indicates the previously visible element. The [Children](#page-112-0) property retrieves the child elements at once. The [ChildCount](#page-110-0) property specifies the number of child elements. Use the **[Parent](#page-177-0)** property to change the element's parent. The [AllowInsertChild](#page-84-0) property of the Element object specifies whether the element supports adding child elements at runtime.

#### <span id="page-170-0"></span>**property Element.NextVisibleChild as Element**

Retrieves the next visible element in the parent's child list

 $\overline{\phantom{a}}$ 

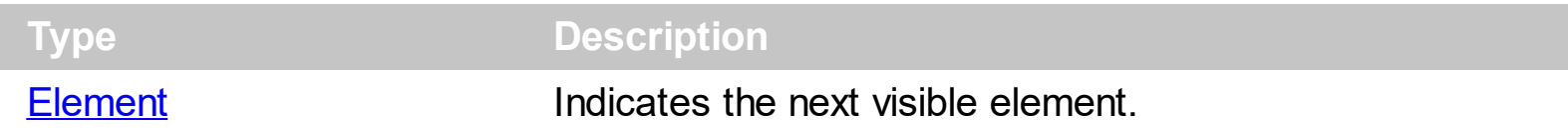

The Next Visible Child property indicates the next visible element. The **PrevVisible Child** property indicates the previously visible element. The **[FirstChild](#page-153-0)** property returns nothing if the current element contains no child elements. The FirstChild property returns the first child element. Use the FirstChild and **[NextSiblingChild](#page-169-0)** properties to enumerate child elements one by one. The **[LastChild](#page-160-0)** property indicates the last child element. Use the **LastChild** and [PrevSiblingChild](#page-194-0) properties to backward enumerate all child elements. The [Children](#page-112-0) property retrieves the child elements at once. The **[ChildCount](#page-110-0)** property specifies the number of child elements. Use the **[Parent](#page-177-0)** property to change the element's parent. The [AllowInsertChild](#page-84-0) property of the Element object specifies whether the element supports adding child elements at runtime.

#### <span id="page-171-0"></span>**property Element.Object as Object**

Returns the inner object hosted by the current element.

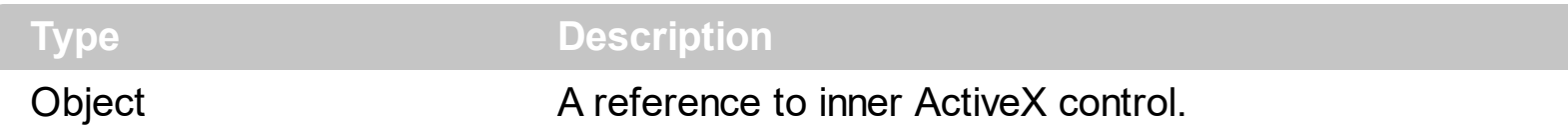

The Object property returns nothing if element hosts no ActiveX or creating it failed. The Object property returns a reference to newly created control. The ExSurface control fires the [OLEEvent](#page-711-0) event if an inside ActiveX control fires an event. Use the [ElementFormat](#page-128-0) property to specify the area where the inner control is displayed. The **[InsertControl](#page-263-0)** property adds a new Element object with the **[Type](#page-234-0)** set on exElementHostControl, and so it hosts an ActiveX inside. The [Control](#page-114-0) property returns the control's identifier. The [License](#page-162-0) property specifies the runtime-license of the control. For instance, if the Control property is "Exontrol.Button", the Object property returns a reference to an Exontrol.Button object. If the Control property is "Exontrol.Grid" the Object property returns a reference to an Exontrol.Grid object.

The following screen shot shows the Exontrol.Grid on the surface:

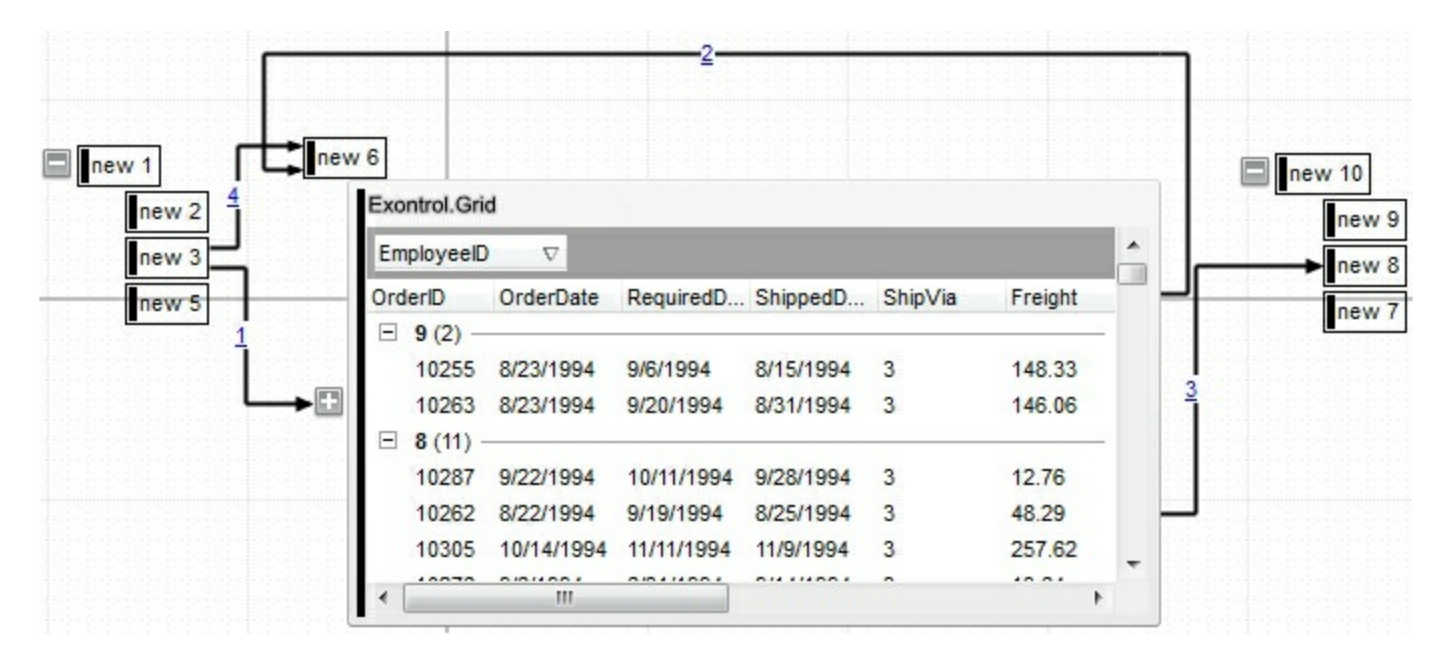

#### <span id="page-172-0"></span>**property Element.OutgoingLinks as Variant**

Returns a safe array of outgoing links.

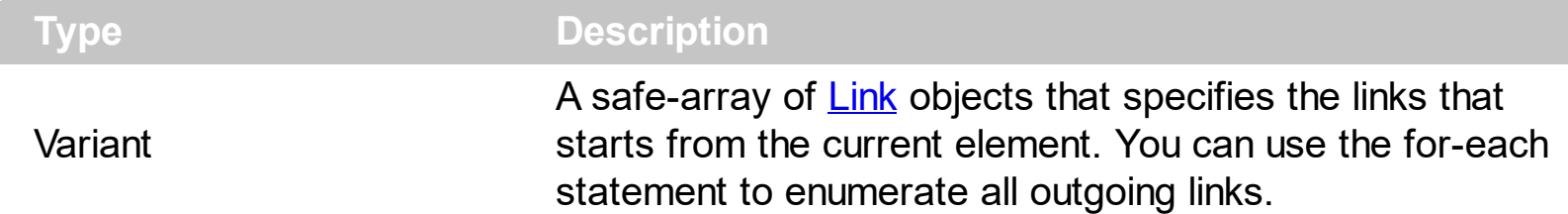

The OutgoingLinks property specifies the list of links that starts from the current element. The **[IncomingLinks](#page-157-0)** property specifies the list of links that ends on the current element. The [ElementFrom](#page-305-0) property of the Link object indicates where the Link starts. The **[ElementTo](#page-306-0)** property of the Link object indicates where the Link ends. Use the [ShowLinksColor\(](#page-545-0)exShowLinksStartsFrom)/

[ShowLinksStyle](#page-547-0)(exShowLinksStartsFrom)/[ShowLinksWidth](#page-550-0)(exShowLinksStartsFrom) properties to mark the outgoing links of selected elements. The **[PathTo](#page-178-0)** property indicates if a path exists from current element to specified element.

The following screen shot shows the outgoing links (red ):

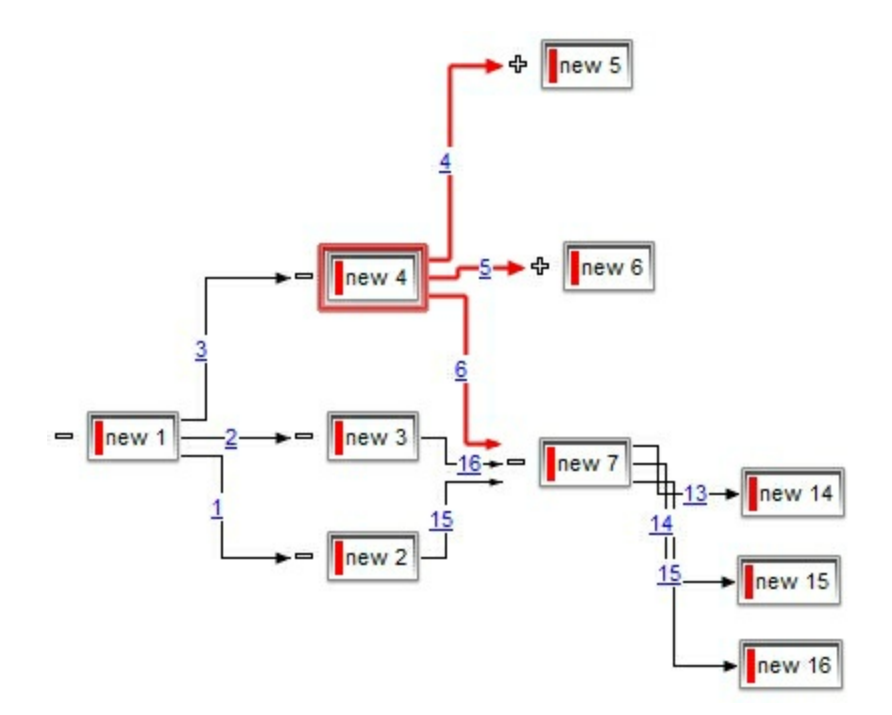

The following VB sample enumerates the outgoing elements ( of selected elements ):

```
Private Sub Surface1_SelectionChanged()
  With Surface1
    Dim s As Variant
    For Each s In .Selection
      Debug.Print "Outgoing Elements of " & s.ID & "are: "
      With s
```
For Each i In .OutgoingLinks Debug.Print i.ElementTo.ID Next End With **Next** End With End Sub

#### **property Element.OverviewColor as Color**

Gets or sets a value that indicates the element's overview color.

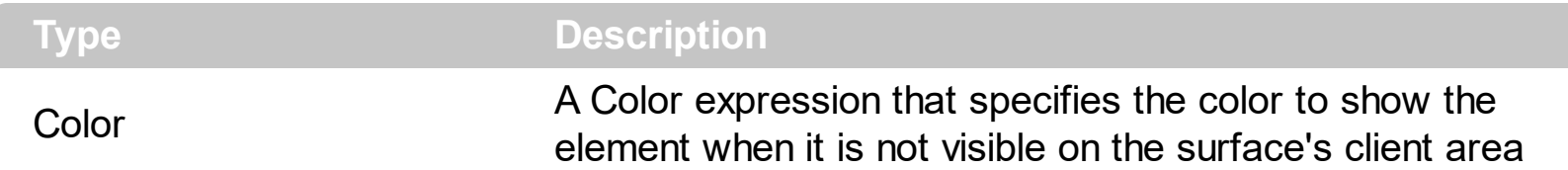

By default, the OverviewColor property is -1, which indicates that the control's [OverviewColor](#page-507-0) property specifies the overview-color to show the elements on the control's border. Use the OverviewColor property to specify a different color to be shown for specific elements. The OverviewColor property has effect when the element is not fitting the surface's client area and it is shown on the border of the surface. If the control's [OverviewColor](#page-507-0) property is -1, no elements is shown on the border.

The following screen shot shows the how elements are shown when they are not visible in the surface's client area ( look on the border ) :

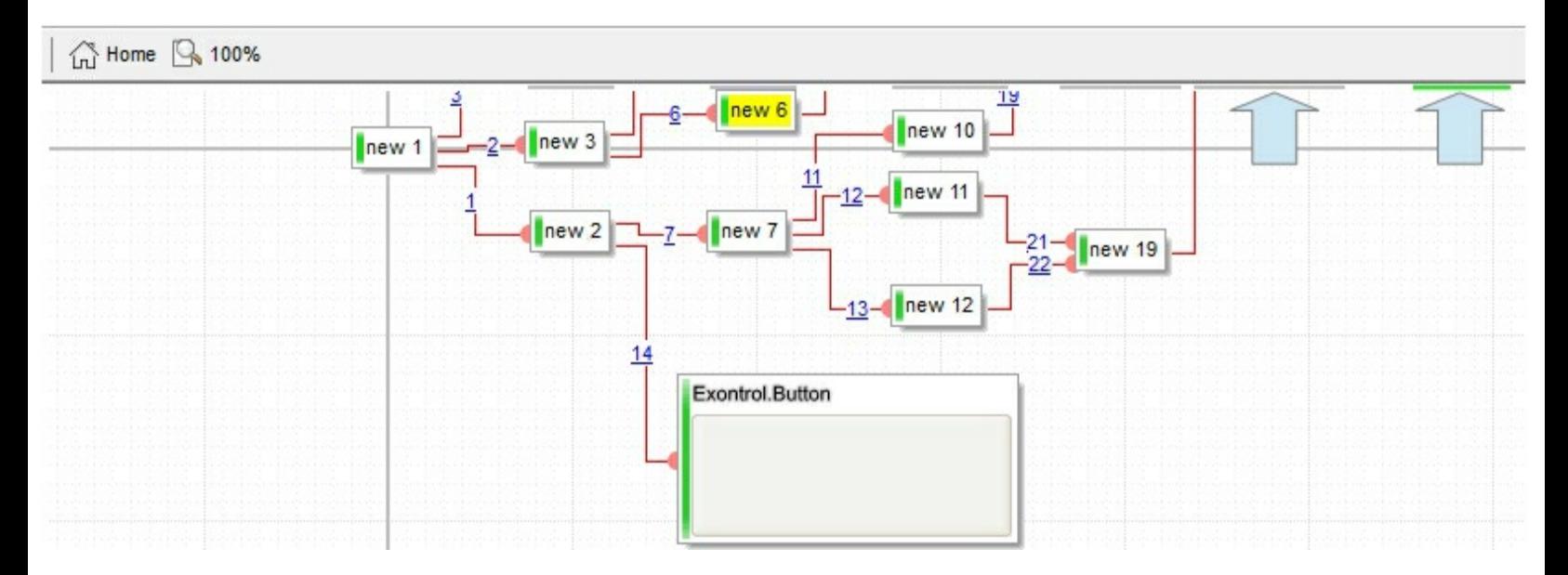

The following screen shot shows the elements when they are visible on the surface's client area:

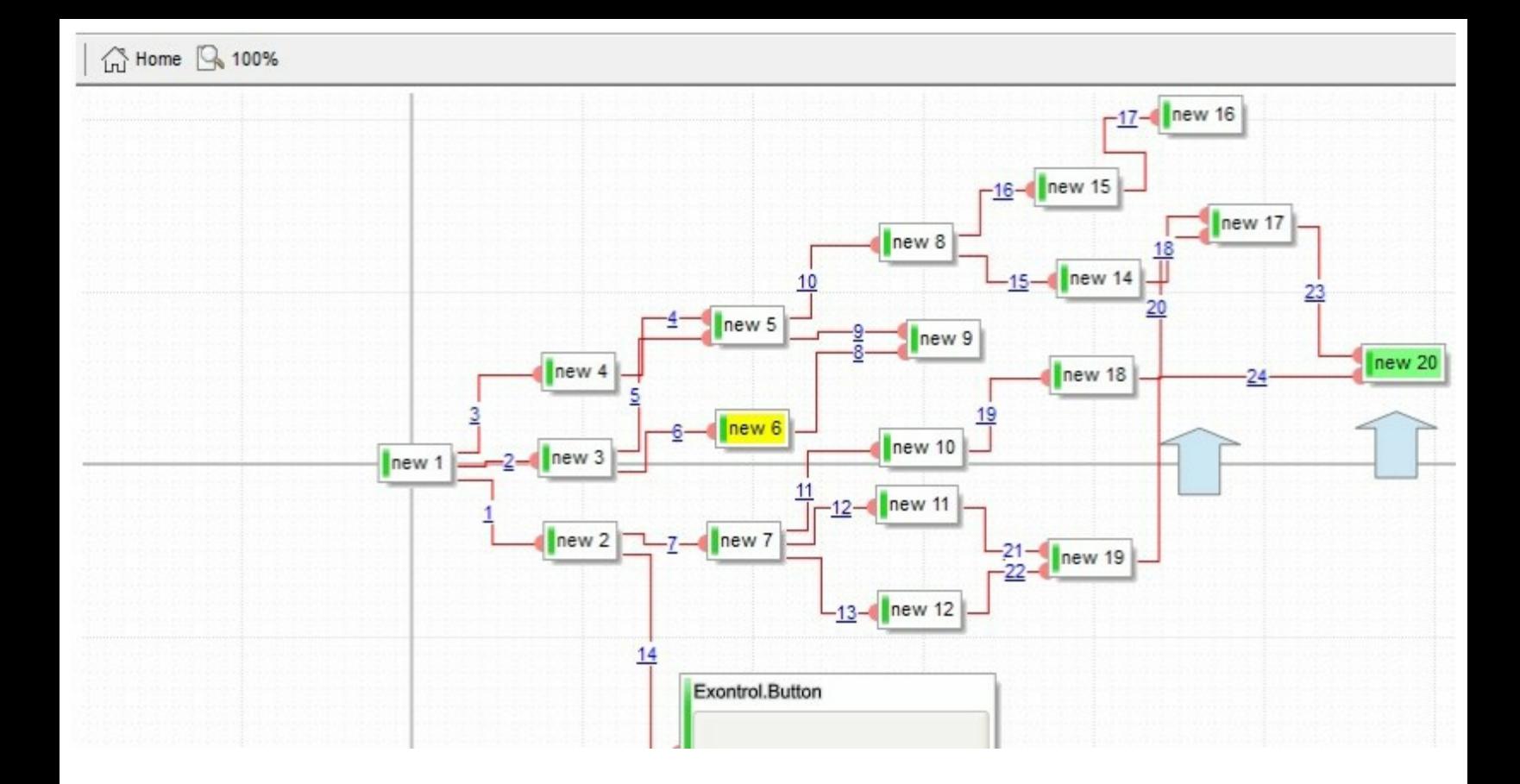

#### <span id="page-176-0"></span>**property Element.Padding(Edge as PaddingEdgeEnum) as Long**

Returns or sets a value that indicates the padding of the element's background.

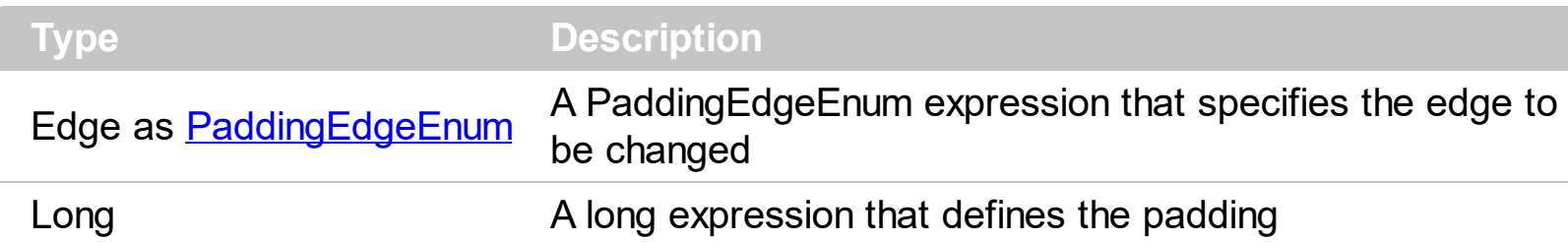

By default, Padding property is 0. The Padding property specifies the body/background padding. The **[BorderPadding](#page-100-0)** property specifies the padding to be applied on borders, to define the position of the status and the body parts of the element. The **[StatusPadding](#page-226-0)** property specifies the status padding. The **[ClientPadding](#page-113-0)** property specifies the padding while the element's **[Type](#page-234-0)** property is exElementHostWindow or exElementHostControl.

The following screen shot shows the element when Padding is 0 (default):

padding

The following screen shot shows the element when Padding is 1:

padding

The following screen shot shows the element when Padding is 4:

padding

#### <span id="page-177-0"></span>**property Element.Parent as Element**

Specifies the element's parent.

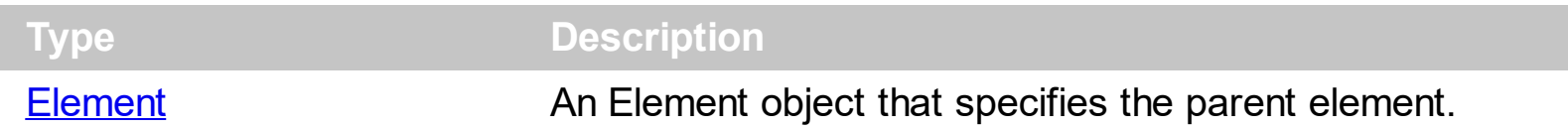

The Parent property indicates the element's parent. By default, the Parent property is nothing, which indicates that the element has no parent. Use the Parent property to change the element's parent. The **[ParentChangeElement](#page-731-0)** event occurs when the element's parent is changed. Use the **[AllowInsertObject](#page-376-0)** property to specify whether the user can change the element's parent at runtime by dragging the element over the other. The **[AllowInsertChild](#page-84-0)** property of the Element object specifies whether the element supports adding child elements at runtime. The **[AllowChangeParent](#page-83-0)** property of the Element object specifies whether the element can change its parent at runtime. The **[Children](#page-112-0)** property specifies the list of child elements. The **[Level](#page-161-0)** property specifies the level in the hierarchy of the element.

The following screen shot shows the elements arranged as a tree:

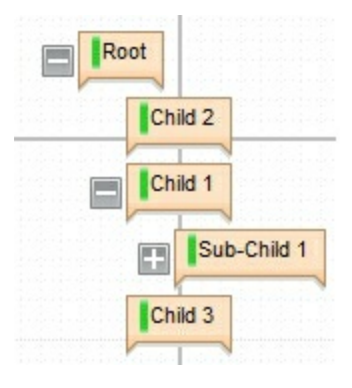

#### <span id="page-178-0"></span>**property Element.PathTo (ElementTo as Element) as Boolean**

Determines if there is any path from the current element to the specified element.

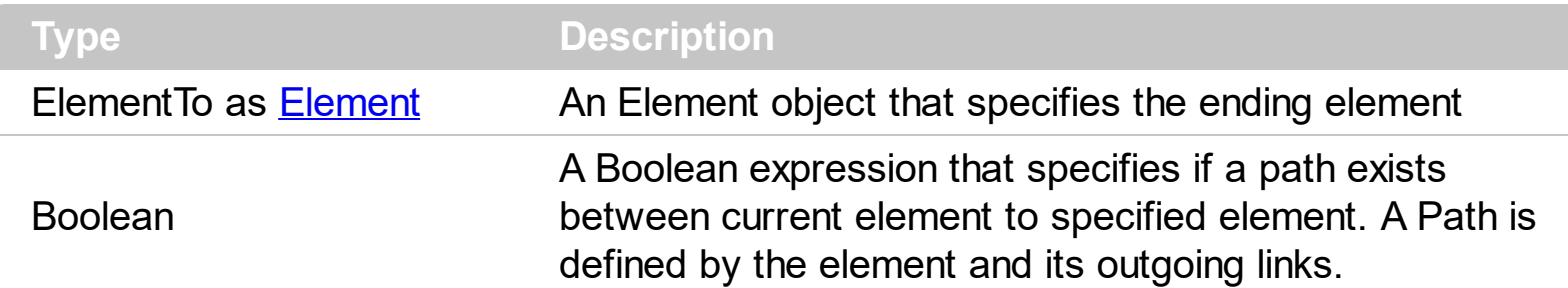

The PathTo property indicates if a path exists from current element to specified element. The **[OutgoingLinks](#page-172-0)** property specifies the list of links that starts from the current element. The **[IncomingLinks](#page-157-0)** property specifies the list of links that ends on the current element. The [ElementFrom](#page-305-0) property of the Link object indicates where the Link starts. The [ElementTo](#page-306-0) property of the Link object indicates where the Link ends. Use the [ShowLinksColor\(](#page-545-0)exShowLinksStartsFrom)/

[ShowLinksStyle](#page-547-0)(exShowLinksStartsFrom)/[ShowLinksWidth](#page-550-0)(exShowLinksStartsFrom) properties to mark the outgoing links of selected elements.

For instance, you can use the PathTo property to prevent adding cycles in the chart, as in the following VB sample:

```
Private Sub Surface1_AllowLink(ByVal ElementFrom As EXSURFACELibCtl.IElement, ByVal
ElementTo As EXSURFACELibCtl.IElement, Cancel As Boolean)
```
Cancel = ElementTo.PathTo(ElementFrom)

End Sub

The [AllowLink](#page-615-0) event notifies that the user links two elements.

The following screen shot shows the path between Element A and Element B:

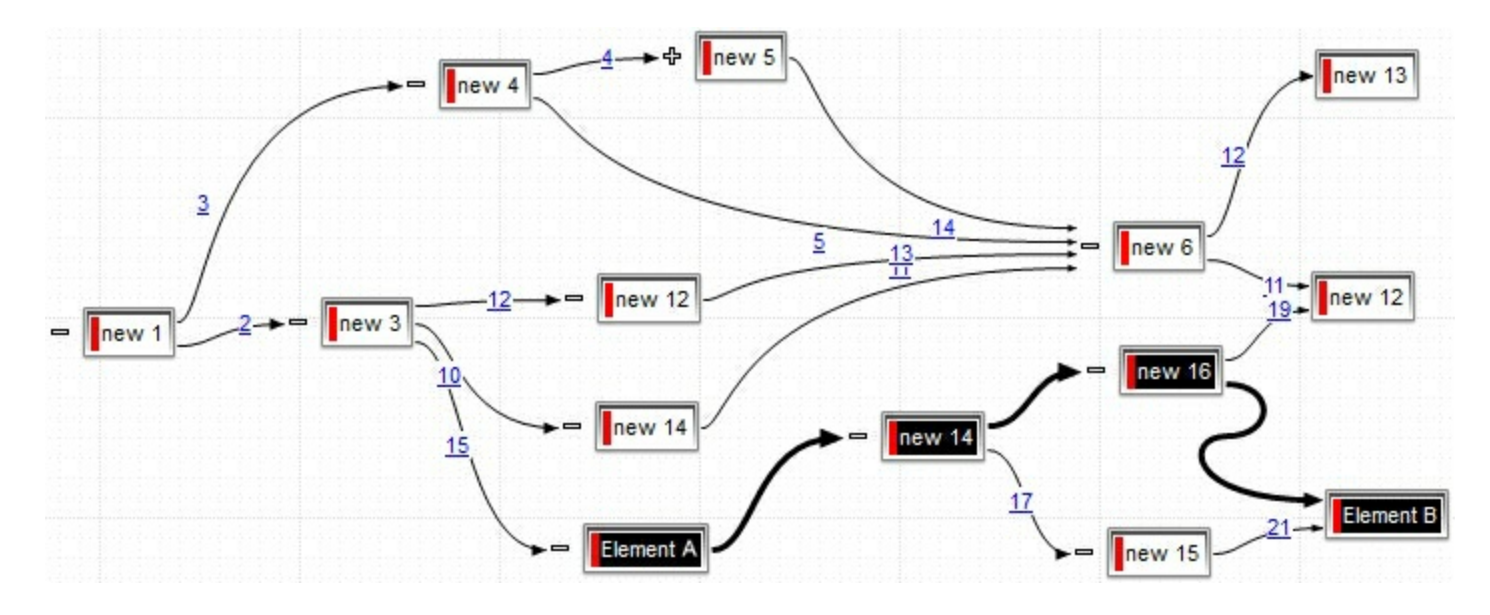
# <span id="page-180-0"></span>**property Element.Pattern as Pattern**

Specifies the pattern to be shown on the element's background.

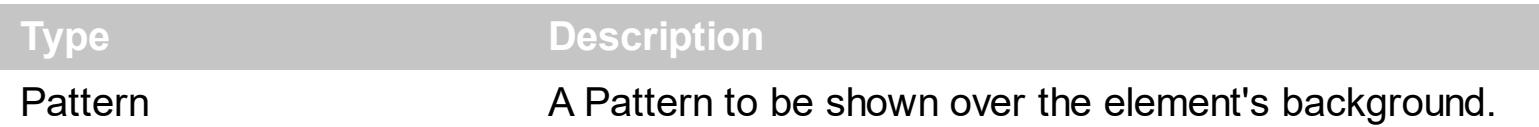

By default, no Pattern is shown on the element's background. The Pattern property defines the pattern to be shown on the control's background. The **[BackColor](#page-88-0)** property specifies the element's background color. **[Background](#page-418-0)**(exElementBackColor) property specifies the default background color / visual appearance. The **[ForeColor](#page-154-0)** property specifies the element's foreground color. The **[Picture](#page-189-0)** property specifies the picture to be shown on the element's background. The **[PictureDisplay](#page-190-0)** property specifies the way the element's picture is displayed on the element's background.

The following screen shot shows an element with different pattern:

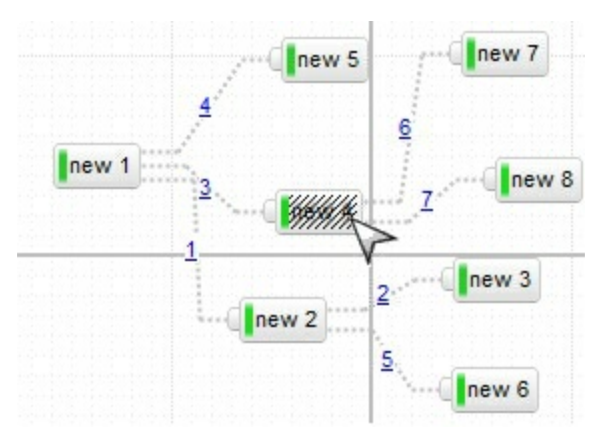

The following samples applies a pattern like ( not available ) over the element:

## **VBA (MS Access, Excell...)**

```
With Surface1
  With .Elements
    With .Add("Element+Pattern",-100).Pattern
      Type = 6.Color = RGB(224,224,224)
    End With
    .Add "Element",100
  End With
End With
```

```
With Surface1
  With .Elements
    With .Add("Element+Pattern",-100).Pattern
      .Type = exPatternBDiagonal
      .Color = RGB(224,224,224)
    End With
    .Add "Element",100
  End With
End With
```
#### **VB.NET**

```
With Exsurface1
  With .Elements
    With .Add("Element+Pattern",-100).Pattern
      .Type = exontrol.EXSURFACELib.PatternEnum.exPatternBDiagonal
      .Color = Color.FromArgb(224,224,224)
    End With
    .Add("Element",100)
  End With
End With
```
## **VB.NET for /COM**

```
With AxSurface1
  With .Elements
    With .Add("Element+Pattern",-100).Pattern
      .Type = EXSURFACELib.PatternEnum.exPatternBDiagonal
      .Color = RGB(224,224,224)
    End With
    .Add("Element",100)
  End With
End With
```
#### **C++**

/\* Copy and paste the following directives to your header file as

```
it defines the namespace 'EXSURFACELib' for the library: 'ExSurface 1.0 Control
Library'
```

```
#import <ExSurface.dll>
  using namespace EXSURFACELib;
*/
EXSURFACELib::ISurfacePtr spSurface1 = GetDlgItem(IDC_SURFACE1)-
>GetControlUnknown();
EXSURFACELib::IElementsPtr var_Elements = spSurface1->GetElements();
  EXSURFACELib::IPatternPtr var_Pattern = var_Elements-
>Add("Element+Pattern",long(-100),vtMissing,vtMissing,vtMissing,vtMissing)-
>GetPattern();
    var_Pattern->PutType(EXSURFACELib::exPatternBDiagonal);
    var_Pattern->PutColor(RGB(224,224,224));
  var_Elements->Add("Element",long(100),vtMissing,vtMissing,vtMissing,vtMissing);
```
## **C++ Builder**

```
Exsurfacelib_tlb::IElementsPtr var_Elements = Surface1->Elements;
  Exsurfacelib_tlb::IPatternPtr var_Pattern = var_Elements-
>Add(TVariant("Element+Pattern"),TVariant(-100),TNoParam(),TNoParam(),TNoParam()
>Pattern;
    var_Pattern->Type = Exsurfacelib_tlb::PatternEnum::exPatternBDiagonal;
    var_Pattern->Color = RGB(224,224,224);
  var Elements-
```
>Add(TVariant("Element"),TVariant(100),TNoParam(),TNoParam(),TNoParam(),TNoParar

#### **C#**

```
exontrol.EXSURFACELib.Elements var_Elements = exsurface1.Elements;
  exontrol.EXSURFACELib.Pattern var_Pattern =
var_Elements.Add("Element+Pattern",-100,null,null,null,null).Pattern;
    var_Pattern.Type = exontrol.EXSURFACELib.PatternEnum.exPatternBDiagonal;
    var_Pattern.Color = Color.FromArgb(224,224,224);
  var_Elements.Add("Element",100,null,null,null,null);
```
#### **JavaScript**

```
<OBJECT classid="clsid:AC1DF7F4-0919-4364-8167-2F9B5155EA4B"
id="Surface1"></OBJECT>
<SCRIPT LANGUAGE="JScript">
  var var_Elements = Surface1.Elements;
    var var Pattern =var_Elements.Add("Element+Pattern",-100,null,null,null,null).Pattern;
      var_Pattern.Type = 6;
      var Pattern.Color = 14737632;
    var_Elements.Add("Element",100,null,null,null,null);
</SCRIPT>
```
## **C# for /COM**

```
EXSURFACELib.Elements var_Elements = axSurface1.Elements;
  EXSURFACELib.Pattern var_Pattern =
var_Elements.Add("Element+Pattern",-100,null,null,null,null).Pattern;
    var_Pattern.Type = EXSURFACELib.PatternEnum.exPatternBDiagonal;
    var Pattern.Color =
(uint)ColorTranslator.ToWin32(Color.FromArgb(224,224,224));
  var_Elements.Add("Element",100,null,null,null,null);
```
## **X++ (Dynamics Ax 2009)**

```
public void init()
{
  COM com_Element,com_Elements,com_Pattern;
  anytype var_Element,var_Elements,var_Pattern;
  ;<br>,
  super();
  var_Elements = exsurface1.Elements(); com_Elements = var_Elements;
```

```
var Element =COM::createFromObject(com_Elements.Add("Element+Pattern",COMVariant::createFror
com_Element = var_Element;
    var_Pattern = com_Element.Pattern(); com_Pattern = var_Pattern;
      com_Pattern.Type(6/*exPatternBDiagonal*/);
      com_Pattern.Color(WinApi::RGB2int(224,224,224));
    com_Elements.Add("Element",COMVariant::createFromInt(100));
}
```
# **Delphi 8 (.NET only)**

```
with AxSurface1 do
begin
  with Elements do
  begin
    with Add('Element+Pattern',TObject(-100),Nil,Nil,Nil,Nil).Pattern do
    begin
      Type := EXSURFACELib.PatternEnum.exPatternBDiagonal;
      Color := $e0e0e0;end;
    Add('Element',TObject(100),Nil,Nil,Nil,Nil);
  end;
end
```
# **Delphi (standard)**

```
with Surface1 do
begin
  with Elements do
  begin
    with Add('Element+Pattern',OleVariant(-100),Null,Null,Null,Null).Pattern do
    begin
      Type := EXSURFACELib_TLB.exPatternBDiagonal;
      Color := $e0e0e0;end;
    Add('Element',OleVariant(100),Null,Null,Null,Null);
  end;
end
```
## **VFP**

```
with thisform.Surface1
  with .Elements
    with .Add("Element+Pattern",-100).Pattern
      Type = 6.Color = RGB(224,224,224)
    endwith
    .Add("Element",100)
  endwith
endwith
```
## **dBASE Plus**

```
local oSurface,var_Elements,var_Pattern
oSurface = form.Activex1.nativeObject
var Elements = oSurface.Elements
  var_Pattern = var_Elements.Add("Element+Pattern",-100).Pattern
    var_Pattern.Type = 6
    var_Pattern.Color = 0xe0e0e0
  var_Elements.Add("Element",100)
```
## **XBasic (Alpha Five)**

```
Dim oSurface as P
Dim var_Elements as P
Dim var_Pattern as P
oSurface = topparent:CONTROL_ACTIVEX1.activex
var Elements = oSurface.Elements
  var_Pattern = var_Elements.Add("Element+Pattern",-100).Pattern
    var_Pattern.Type = 6
    var Pattern.Color = 14737632
  var_Elements.Add("Element",100)
```
## **Visual Objects**

```
local var_Elements as IElements
local var_Pattern as IPattern
var_Elements := oDCOCX_Exontrol1:Elements
  var_Pattern := var_Elements:Add("Element+Pattern",-100,nil,nil,nil,nil):Pattern
    var_Pattern:Type := exPatternBDiagonal
    var_Pattern:Color := RGB(224,224,224)
  var_Elements:Add("Element",100,nil,nil,nil,nil)
```
#### **PowerBuilder**

OleObject oSurface,var\_Elements,var\_Pattern

oSurface = ole\_1.Object var Elements = oSurface.Elements var\_Pattern = var\_Elements.Add("Element+Pattern",-100).**Pattern** var\_Pattern.Type = 6 var\_Pattern.Color = RGB(224,224,224) var\_Elements.Add("Element",100)

## **Visual DataFlex**

Procedure OnCreate Forward Send OnCreate Variant voElements Get ComElements to voElements Handle hoElements Get Create (RefClass(cComElements)) to hoElements Set pvComObject of hoElements to voElements Variant voElement Get ComAdd of hoElements "Element+Pattern" -100 Nothing Nothing Nothing Nothing to voElement Handle hoElement Get Create (RefClass(cComElement)) to hoElement Set pvComObject of hoElement to voElement

Variant voPattern Get **ComPattern** of hoElement to voPattern Handle hoPattern Get Create (RefClass(cComPattern)) to hoPattern Set pvComObject of hoPattern to voPattern Set ComType of hoPattern to OLEexPatternBDiagonal Set ComColor of hoPattern to (RGB(224,224,224)) Send Destroy to hoPattern Send Destroy to hoElement Get ComAdd of hoElements "Element" 100 Nothing Nothing Nothing Nothing to Nothing Send Destroy to hoElements End\_Procedure

#### **XBase++**

```
#include "AppEvent.ch"
#include "ActiveX.ch"
PROCEDURE Main
  LOCAL oForm
  LOCAL nEvent := 0, mp1 := NIL, mp2 := NIL, oXbp := NIL
  LOCAL oElements
  LOCAL oPattern
  LOCAL oSurface
  oForm := XbpDialog():new( AppDesktop() )
  oForm:drawingArea:clipChildren := .T.
  oForm:create( ,,{100,100}, {640,480},, .F. )
  oForm:close := {|| PostAppEvent( xbeP_Quit )}
  oSurface := XbpActiveXControl():new( oForm:drawingArea )
  oSurface:CLSID := "Exontrol.Surface.1" /*{AC1DF7F4-0919-4364-8167-
2F9B5155EA4B}*/
  oSurface:create(,, {10,60},{610,370} )
```

```
oElements := oSurface:Elements()
```

```
oPattern := oElements:Add("Element+Pattern",-100):Pattern()
        oPattern:Type := 6/*exPatternBDiagonal*/
        oPattern:SetProperty("Color",AutomationTranslateColor( GraMakeRGBColor
( { 224,224,224 } ) , .F. ))
      oElements:Add("Element",100)
  oForm:Show()
  DO WHILE nEvent != xbeP_Quit
    nEvent := AppEvent( @mp1, @mp2, @oXbp )
    oXbp:handleEvent( nEvent, mp1, mp2 )
  ENDDO
RETURN
```
# <span id="page-189-0"></span>**property Element.Picture as IPictureDisp**

Retrieves or sets a graphic to be displayed in the control.

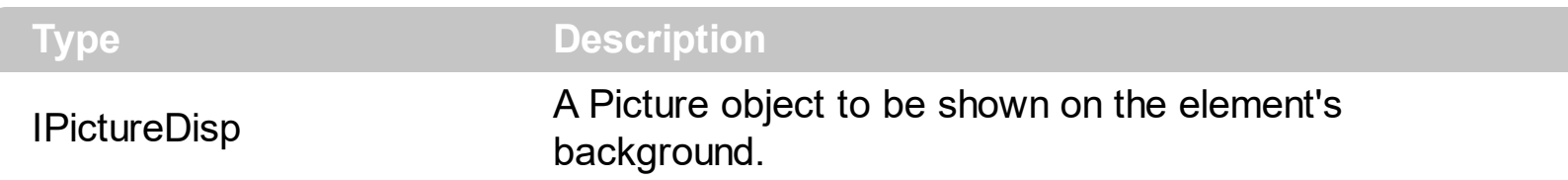

The Picture property specifies the picture to be shown on the element's background. The [PictureDisplay](#page-190-0) property specifies the way the element's picture is displayed on the element's background. The **[BackColor](#page-88-0)** property specifies the element's background color. [Background\(](#page-418-0)exElementBackColor) property specifies the default background color / visual appearance. The **[ForeColor](#page-154-0)** property specifies the element's foreground color. The **[Pattern](#page-180-0)** property defines the pattern to be shown on the control's background. The **[Padding](#page-176-0)** property defines the padding of the element. The **[BorderColor](#page-99-0)** property specifies the color to show the border for a specific element. The **[StatusColor](#page-225-0)** property specifies the color or the visual appearance to show the element's status part. Use the **[Pictures](#page-191-0)** / [ExtraPictures](#page-150-0) properties to display different pictures on the element. Use the **[Picture](#page-509-0)** property to assign your logo on the control's background.

The following screen shot shows the element's background filled with the Picture property:

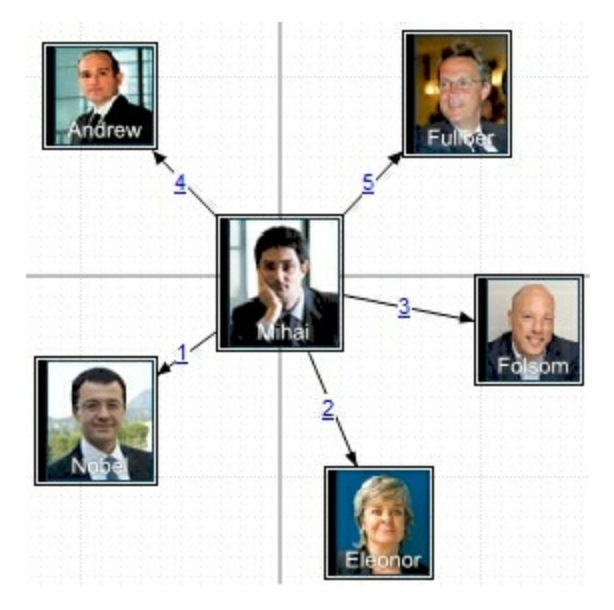

# <span id="page-190-0"></span>**property Element.PictureDisplay as PictureDisplayEnum**

Retrieves or sets a value that indicates the way how the graphic is displayed on the element's background

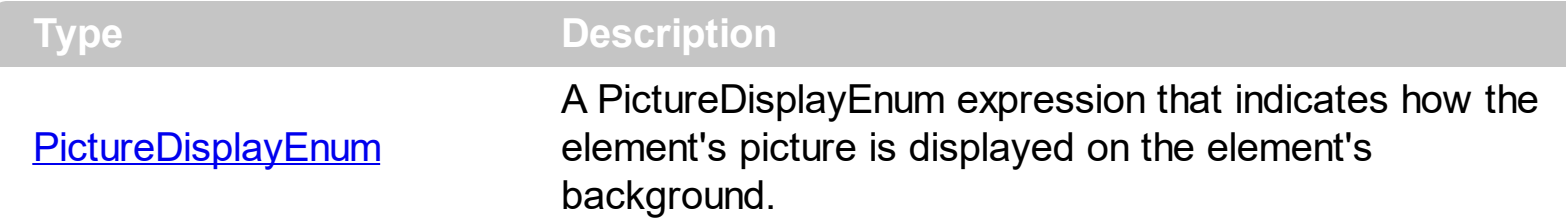

The PictureDisplay property specifies the way the element's picture is displayed on the element's background. The **[Picture](#page-189-0)** property specifies the picture to be shown on the element's background. The **[BackColor](#page-88-0)** property specifies the element's background color. [Background\(](#page-418-0)exElementBackColor) property specifies the default background color / visual appearance. The **[ForeColor](#page-154-0)** property specifies the element's foreground color. The **[Pattern](#page-180-0)** property defines the pattern to be shown on the control's background. The **[Padding](#page-176-0)** property defines the padding of the element. The **[BorderColor](#page-99-0)** property specifies the color to show the border for a specific element. The **[StatusColor](#page-225-0)** property specifies the color or the visual appearance to show the element's status part.

# <span id="page-191-0"></span>**property Element.Pictures as String**

Specifies the list of pictures to be displayed on the element.

String

**Type Description** 

A string expression that specifies the list of pictures to be shown on the element's body. The element's body can display one ore more pictures at the time, on different lines. For instance: "1,2/pic1" displays the 1 and 2 icons on the first line, while pic2 is displayed on the second line.

By default, the Pictures property is "", which means that initially no pictures are being displayed on the element. The Pictures or/and **[ExtraPictures](#page-150-0)** property displays a collection of icons, pictures in the element's body. The Picture and ExtraPictures may display one or more pictures at the time. The **,** character indicates the separator of pictures in the same line, while the **/** character divides the lines to show the pictures. For instance, "1,2" displays icon with the index 1 and 2 on the same line, while the "1/2, pic1" displays the first icon on the first line, the second icon and the picture pic1 on the second line. The [Images](#page-479-0) method loads icons to the control. The Images collection can display only 16x16 icons. The **[HTMLPicture](#page-477-0)** assigns a key to a picture object. The **[ShowHandCursorOn](#page-202-0)** property specifies whether the hand cursor is shown when hovering a picture on the element. The [HandCursorClick](#page-645-0) event occurs once the user clicks a picture on the element ( [ShowHandCursorOn](#page-202-0) property must include the exShowHandCursorPicture, exShowHandCursorIcon and exShowHandCursorPictures ). The **[PicturesAlign](#page-193-0)** property specifies the alignment of the Pictures relative to the element.

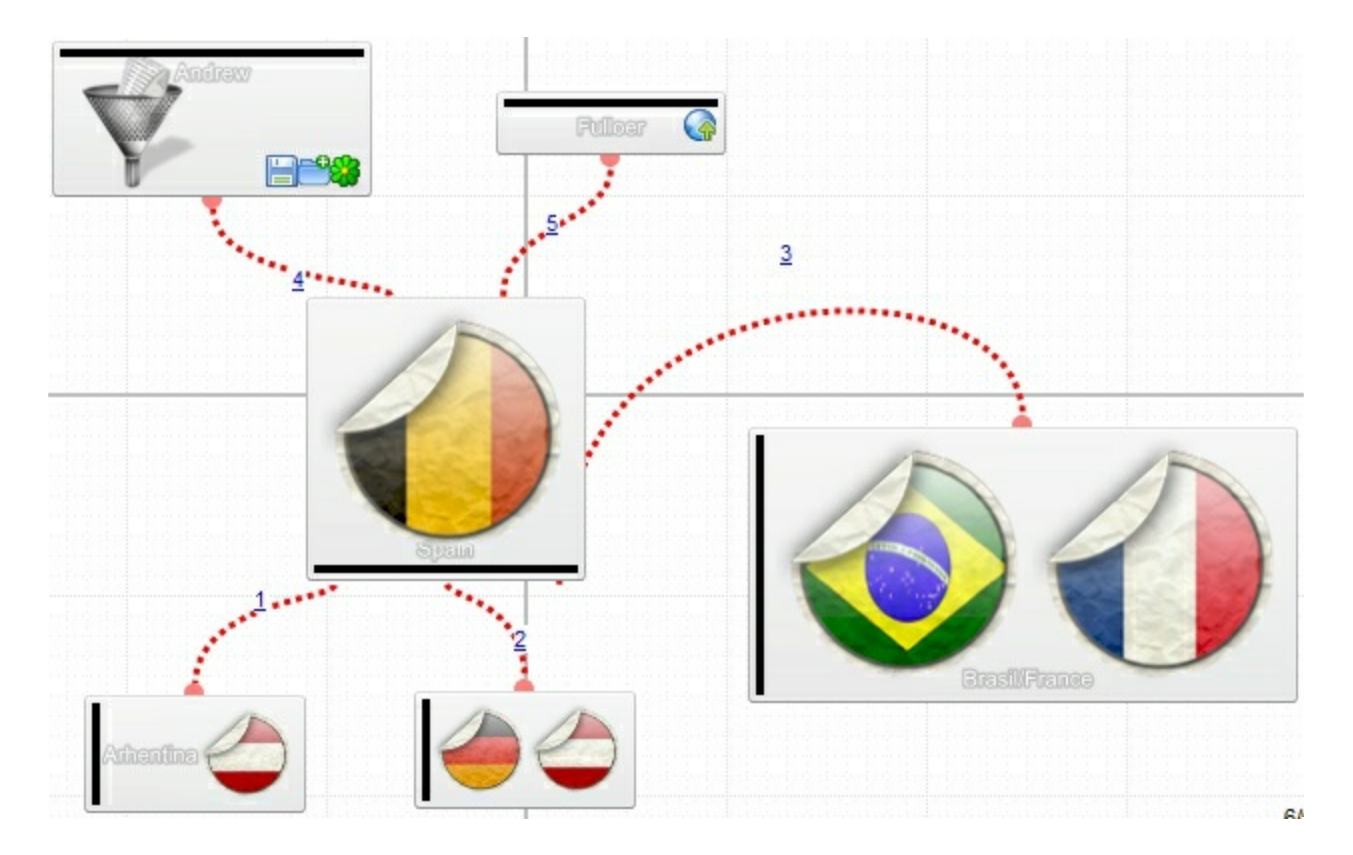

The **[Picture](#page-189-0)** property displays a picture on the element's background. The **[PictureDisplay](#page-190-0)** property specifies the way the element's picture is displayed on the element's background. The **[BackColor](#page-88-0)** property specifies the element's background color.

[Background\(](#page-418-0)exElementBackColor) property specifies the default background color / visual appearance. The **[ForeColor](#page-154-0)** property specifies the element's foreground color. The **[Pattern](#page-180-0)** property defines the pattern to be shown on the control's background.

# <span id="page-193-0"></span>**property Element.PicturesAlign as ContentAlignmentEnum**

Indicates the alignment of the element's picture.

#### **Type Description**

[ContentAlignmentEnum](#page-24-0) A ContentAlignmentEnum expression that specifies the alignment of the pictures in the element.

By default, The PicturesAlign property is exBottomRight. The PicturesAlign property specifies the alignment of the [Pictures](#page-191-0) relative to the element. By default, the Pictures property is "", which means that initially no pictures are being displayed on the element. The [Pictures](#page-191-0) or/and **[ExtraPictures](#page-150-0)** property displays a collection of icons, pictures in the element's body. The Picture and ExtraPictures may display one or more pictures at the time. The **,** character indicates the separator of pictures in the same line, while the **/** character divides the lines to show the pictures. For instance, "1,2" displays icon with the index 1 and 2 on the same line, while the "1/2,pic1" displays the first icon on the first line, the second icon and the picture pic1 on the second line. The **[Images](#page-479-0)** method loads icons to the control. The Images collection can display only 16x16 icons. The **[HTMLPicture](#page-477-0)** assigns a key to a picture object. The **[ShowHandCursorOn](#page-202-0)** property specifies whether the hand cursor is shown when hovering a picture on the element. The **[HandCursorClick](#page-645-0)** event occurs once the user clicks a picture on the element ([ShowHandCursorOn](#page-202-0) property must include the exShowHandCursorPicture, exShowHandCursorIcon and exShowHandCursorPictures ).

# <span id="page-194-0"></span>**property Element.PrevSiblingChild as Element**

l

Retrieves the prev sibling of the element in the parent's child list

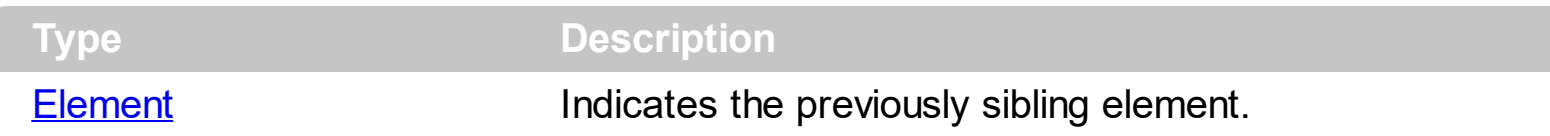

Use the **[LastChild](#page-160-0)** and PrevSiblingChild properties to backward enumerate all child elements. Use the **[FirstChild](#page-153-0)** and NextSiblingChild properties to enumerate child elements one by one. The **[FirstChild](#page-153-0)** property returns nothing if the current element contains no child elements. The **[FirstChild](#page-153-0)** property returns the first child element. The **[LastChild](#page-160-0)** property indicates the last child element. The **[NextVisibleChild](#page-170-0)** property indicates the next visible element. The **[PrevVisibleChild](#page-195-0)** property indicates the previously visible element. The [Children](#page-112-0) property retrieves the child elements at once. The [ChildCount](#page-110-0) property specifies the number of child elements. Use the **[Parent](#page-177-0)** property to change the element's parent. The [AllowInsertChild](#page-84-0) property of the Element object specifies whether the element supports adding child elements at runtime.

# <span id="page-195-0"></span>**property Element.PrevVisibleChild as Element**

Retrieves the prev visible element in the parent's child list

l

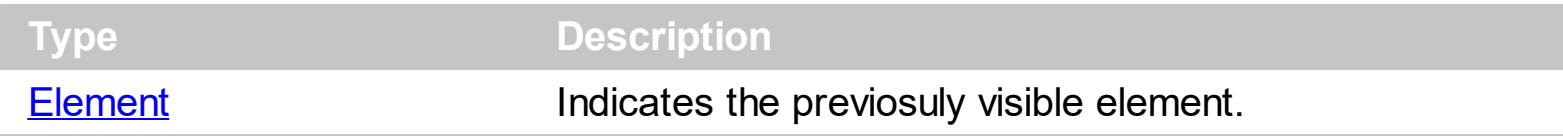

The PrevVisibleChild property indicates the previously visible element. The **[NextVisibleChild](#page-170-0)** property indicates the next visible element. The **[FirstChild](#page-153-0)** property returns nothing if the current element contains no child elements. The FirstChild property returns the first child element. Use the FirstChild and **[NextSiblingChild](#page-169-0)** properties to enumerate child elements one by one. The **[LastChild](#page-160-0)** property indicates the last child element. Use the **LastChild** and [PrevSiblingChild](#page-194-0) properties to backward enumerate all child elements. The [Children](#page-112-0) property retrieves the child elements at once. The **[ChildCount](#page-110-0)** property specifies the number of child elements. Use the **[Parent](#page-177-0)** property to change the element's parent. The [AllowInsertChild](#page-84-0) property of the Element object specifies whether the element supports adding child elements at runtime.

# **property Element.Resizable as Boolean**

Gets or sets a value that indicates whether the user can resize the element.

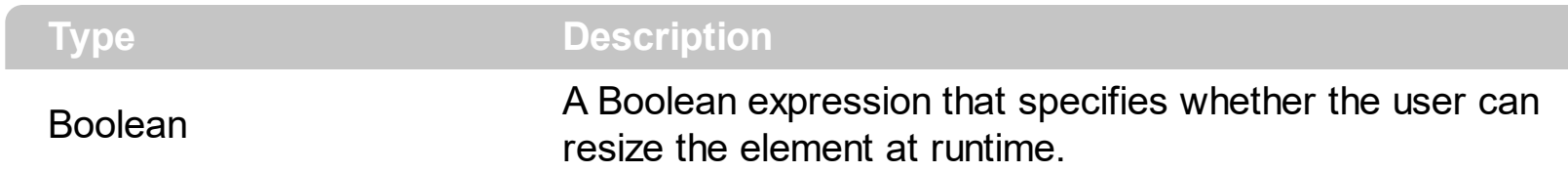

By default, the Resizable property is True, which specifies that the user can resize the element at runtime. The Resizable property has no effect if the element's **[AutoSize](#page-86-0)** property is True. The [MinWidth](#page-167-0)/[MaxWidth](#page-165-0) and [MinHeight](#page-166-0)/[MaxHeight](#page-164-0) properties specifies the min/max size of the element. The **[Height](#page-155-0)** property specifies the height of the element. The [Width](#page-239-0) property specifies the width of the element. Use the [Width](#page-239-0) and [Height](#page-155-0) properties to resize the element, while the **[AutoSize](#page-86-0)** property is False. If **AutoSize** property is True, the [Width](#page-239-0) and the **[Height](#page-155-0)** can not be changed programmatically. The  $X$  and  $Y$  properties specifies the position of the element on the surface. Use the [MoveTo](#page-168-0) method to move/resize the element to a new position / size. The **[Selectable](#page-198-0)** property indicates whether the user can select the element. Use the **[AllowResizeObject](#page-385-0)** property to specify whether the element can be resized at runtime.

# **method Element.ScrollTo (To as ContentAlignmentEnum)**

Moves or scrolls the surface, so the current element aligns to the specified corner.

**Type Description**

To as **[ContentAlignmentEnum](#page-24-0)** A ContentAlignmentEnum expression that specifies where on the surface the element should be scrolled to.

The ScrollTo method ensures that the element fits the surface's visible area. The control's [ScrollPos](#page-524-0), [ScrollX](#page-526-0) and [ScrollY](#page-527-0) properties specify the surface's scroll position. Use the [ScrollTo](#page-525-0) method of the control to scroll the surface at specified position. The [MovePoint](#page-504-0) method of the control moves the surface from the one point to another. The [MoveCorner](#page-503-0) method scrolls the surface from a corner to another.

The  $\underline{X}$  $\underline{X}$  $\underline{X}$  and  $\underline{Y}$  $\underline{Y}$  $\underline{Y}$  properties specifies the position of the element on the surface. Use the [MoveTo](#page-168-0) method to move/resize the element to a new position / size. The [Width](#page-239-0) property specifies the width of the element. The **[Height](#page-155-0)** property specifies the height of the element. Use the [Width](#page-239-0) and [Height](#page-155-0) properties to resize the element, while the **[AutoSize](#page-86-0)** property is False. If **[AutoSize](#page-86-0)** property is True, the [Width](#page-239-0) and the **[Height](#page-155-0)** can not be changed programmatically. The [MinWidth/](#page-167-0)[MaxWidth](#page-165-0) and [MinHeight](#page-166-0)/[MaxHeight](#page-164-0) properties specifies the min/max size of the element.

# <span id="page-198-0"></span>**property Element.Selectable as Boolean**

Indicates if the element is selectable.

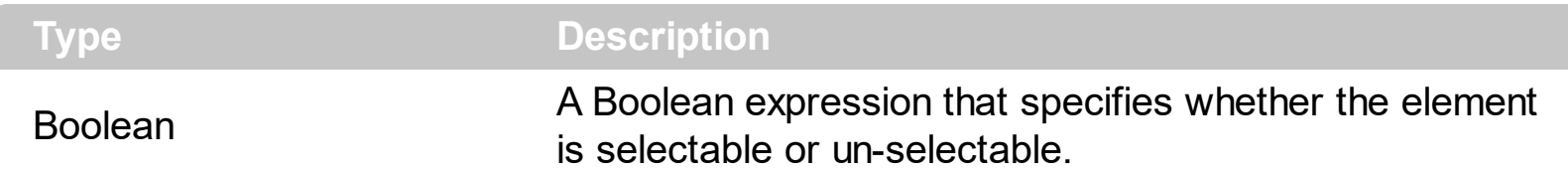

By default, the Selectable property is True. The Selectable property of the Element object indicates whether the element is selectable or un-selectable. The **[SelectionChanged](#page-743-0)** event occurs once a new element is selected or unselected. The **[Selected](#page-199-0)** property of the Element object indicates whether the element is selected or unselected. Use the **[Enabled](#page-139-0)** property to show the element as disabled ( grayed ).

The **[SelectObjectColor](#page-531-0)** / [SelectObjectTextColor](#page-538-0) property specifies the colors to show the selected elements ( while the control has the focus ). The **[SelectObjectColorInactive](#page-534-0)** / [SelectObjectTextColorInactive](#page-539-0) property specifies the color to show the selected elements ( while the control is not focused ). The SelectObjectStyle property specifies the style to show the selected elements ( like changing the element's background/foreground colors, showing a border around the selected elements, and so on ). Use the [Background\(](#page-418-0)exSelectObjectRectColor) property to specify the color to show the rectangle that highlights the elements that intersect the dragging rectangle.

The **[SingleSel](#page-556-0)** property specifies whether the surface allows selecting one or multiple elements. The **[SelCount](#page-528-0)** property counts the number of selected elements. The **[SelElement](#page-540-0)** property returns the selected element based on its index in the selected elements collection. The **[Selection](#page-530-0)** property sets or gets a safe array of selected elements. The [AllowSelectObject](#page-388-0) property indicates the keys combination to allow user selecting new elements. The **[AllowSelectObjectRect](#page-389-0)** property specifies the keys combination so the user can select the elements from the dragging rectangle. The **[AllowSelectNothing](#page-387-0)** property indicates whether the selection is cleared once the user clicks any empty area on the surface. The [SelectAll](#page-529-0) method selects all elements in the chart. Use the [UnselectAll](#page-591-0) method to unselect all elements on the surface. The **[AllowMoveObject](#page-382-0)** property specifies the keys combination so the user can move the element from the cursor. The **[AllowMoveSelection](#page-383-0)** property indicates whether the entire selection is moved if an element in the selection is moved. Set the AllowMoveObject property on exDisallow, to prevent user to move any element in the surface.

# <span id="page-199-0"></span>**property Element.Selected as Boolean**

Indicates if the element is selected or unselected.

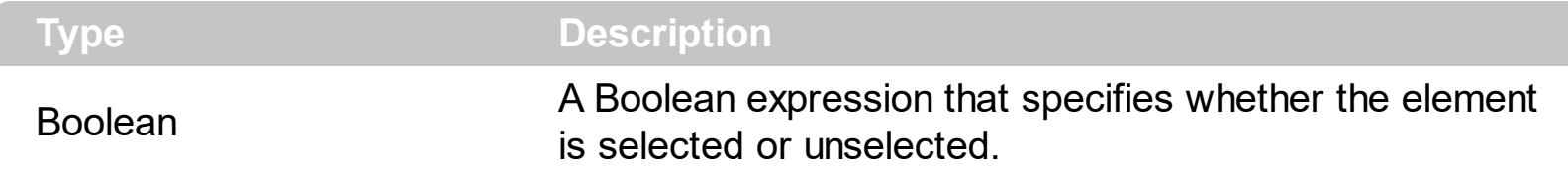

By default, the Selected property is False. The Selected property of the Element object indicates whether the element is selected or unselected. The **[Selectable](#page-198-0)** property of the Element object indicates whether the element is selectable or un-selectable. The [SelectionChanged](#page-743-0) event occurs once a new element is selected or unselected. The [SelectAll](#page-529-0) method selects all elements in the chart. Use the [UnselectAll](#page-591-0) method to unselect all elements on the surface.

The **[SelectObjectColor](#page-531-0)** / [SelectObjectTextColor](#page-538-0) property specifies the colors to show the selected elements ( while the control has the focus ). The **[SelectObjectColorInactive](#page-534-0)** / [SelectObjectTextColorInactive](#page-539-0) property specifies the color to show the selected elements ( while the control is not focused ). The SelectObjectStyle property specifies the style to show the selected elements ( like changing the element's background/foreground colors, showing a border around the selected elements, and so on ). Use the [Background\(](#page-418-0)exSelectObjectRectColor) property to specify the color to show the rectangle that highlights the elements that intersect the dragging rectangle.

The **[SingleSel](#page-556-0)** property specifies whether the surface allows selecting one or multiple elements. The **[SelCount](#page-528-0)** property counts the number of selected elements. The **[SelElement](#page-540-0)** property returns the selected element based on its index in the selected elements collection. The **[Selection](#page-530-0)** property sets or gets a safe array of selected elements. The [AllowSelectObject](#page-388-0) property indicates the keys combination to allow user selecting new elements. The **[AllowSelectObjectRect](#page-389-0)** property specifies the keys combination so the user can select the elements from the dragging rectangle. The **[AllowSelectNothing](#page-387-0)** property indicates whether the selection is cleared once the user clicks any empty area on the surface.

# **method Element.SendToBack ()**

Sends the element to the back.

#### **Type Description**

The SendToBack method sends the current element to the back. The **[BringToFront](#page-101-0)** method brings the element to the front. For instance, if two element gets intersected, you can use the **[BringToFront](#page-101-0)** method to bring one element on front, or SendToBack method to send the element on the back. The **[BringToFront](#page-101-0)** and SendToBack methods changes the drawing order of the elements.

# **property Element.ShowCheckBox as Boolean**

Gets or sets a value that indicates whether the element shows or hides the check-box.

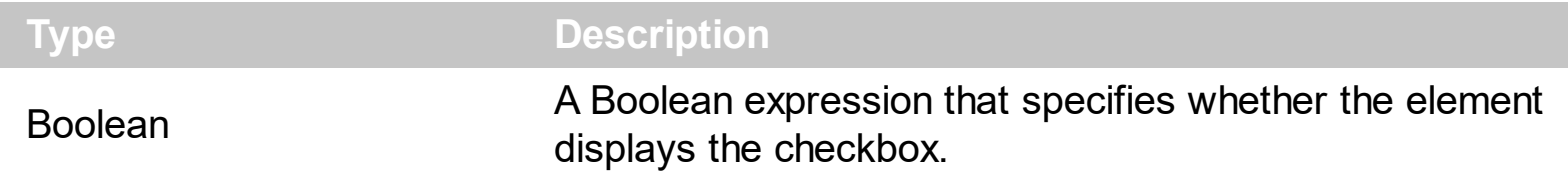

By default, the ShowCheckBox property is False, which means that no check-box is displayed. Use the ShowCheckBox property to show or hide the element's checkbox. Use the [CheckBoxAlign](#page-108-0) property to align the element's checkbox. Use the [Checked](#page-109-0) property to specify the state of the element's checkbox. The **[CheckElement](#page-622-0)** event occurs when the checkbox's state is changed. Use the **[Background](#page-418-0)**(exCheckBoxState0), Background(exCheckBoxState1), Background(exCheckBoxState2) to change the visual appearance for all check-boxes.

# <span id="page-202-0"></span>**property Element.ShowHandCursorOn as ShowHandCursorOnEnum**

Specifies whether the hand cursor is shown when hovering the element.

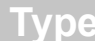

**Description** 

[ShowHandCursorOnEnum](#page-53-0)

A ShowHandCursorOnEnum expression that specifies the parts of the element where the hand cursor is shown when the mouse-pointer hovers it.

By default, the ShowHandCursorOn property is exShowHandCursorAnchorAll, which indicates that the hand cursor is shown when user hovers any anchor element (<a>). Use the [Caption](#page-102-0) or **[ExtraCaption](#page-144-0)** property to display hyperlinks or anchors in the element. The [AnchorClick](#page-619-0) event is fired once the user clicks an anchor element. The control fires the [HandCursorClick](#page-645-0) event when the user clicks a part of the element. The Hit parameter of the [HandCursorClick](#page-645-0) specifies the part of the element being clicked, while the Key parameter specifies a value associated with the part being clicked as listed bellow:

- exShowHandCursorCheck -> key specifies the **[Element.Checked](#page-109-0)** property.
- exShowHandCursorAnchor -> key specifies the identifier of the anchor element such as <a id;options> anchor </a>
- exShowHandCursorPicture -> key specifies the name of the picture being clicked ( **[HTMLPicture](#page-477-0)** property )
- exShowHandCursorIcon key specifies the index of the icon being clicked ([Images](#page-479-0) method )

The above flags can be combined with the following flags:

- exShowHandCursorCaption, indicates that the part being clicked belong to the element's caption.
- exShowHandCursorExtraCaption, indicates that the part being clicked belong to the element's extra caption.
- exShowHandCursorPictures, indicates that the part being clicked belong to the element's pictures.
- exShowHandCursorExtraPictures, indicates that the part being clicked belong to the element's extra pictures.

The following samples shows how you can handle clicking an icon or a picture of the element:

## **VBA (MS Access, Excell...)**

## **HandCursorClick event - The uses clicks a part of the element that shows the had cursor.**

Private Sub Surface1\_HandCursorClick(ByVal Element As Object,ByVal Hit As

```
Long,ByVal Key As Variant)
  With Surface1
    Debug.Print( Key )
  End With
End Sub
With Surface1
  .Images
"gBJJgBAIDAAGAAEAAQhYAf8Pf4hh0QihCJo2AEZjQAjEZFEaIEaEEaAIAkcbk0olUrlktl0vr
\alpha"/oFBoVDolFo1HpFJpVLplNp1PqFRqVTqlVq1XrFZrVbrldr1fsFhsVjslls1ntFptVrtltt1vuFxu
\alpha"/wGBwWDwmFw2HxGJxWLxmNx0xiFdyOTh8Tf9ZymXx+QytcyNgz8r0OblWjyWds+m
\alpha"x3GO4NV3WeyvD2XJ5XL5nN51aiw+lfSj0gkUkAEllHanHI5j/cHg8EZf7w8vl8j4f/qfEZeB
\alpha"NAOAEAwCjMBwFAEDwJBMDwLBYAP2/8Hv8/gAGAD8LQs9w/nhDY/oygIA="
  HTMLPicture("pic1") = "c:\exontrol\images\zipdisk.qif".HTMLPicture("pic2") = "c:\exontrol\images\auction.gif"
  With .Elements.Add("Caption")
    .Pictures = "1,2/pic1/pic2"
    .PicturesAlign = 33
    .ShowHandCursorOn = 771 '
ShowHandCursorOnEnum.exShowHandCursorExtraPictures Or
ShowHandCursorOnEnum.exShowHandCursorPictures Or
ShowHandCursorOnEnum.exShowHandCursorIcon Or
ShowHandCursorOnEnum.exShowHandCursorPicture
    .CaptionAlign = 1
  End With
End With
```
# **VB6**

# **' HandCursorClick event - The uses clicks a part of the element that shows the had cursor.** Private Sub Surface1\_HandCursorClick(ByVal Element As

EXSURFACELibCtl.IElement,ByVal Hit As

```
EXSURFACELIbCtl.ShowHandCursorOnEnum, ByVal Key As Variant)
  With Surface1
    Debug.Print(Key)
  End With
End Sub
With Surface1
  .Images
"gBJJgBAIDAAGAAEAAQhYAf8Pf4hh0QihCJo2AEZjQAjEZFEaIEaEEaAIAkcbk0olUrlktl0vr
&
"/oFBoVDolFo1HpFJpVLpINp1PqFRqVTqIVq1XrFZrVbrldr1fsFhsVjslls1ntFptVrtltt1vuFxu
&
"/wGBwWDwmFw2HxGJxWLxmNx0xiFdyOTh8Tf9ZymXx+QytcyNgz8r0OblWjyWds+m
&
"x3GO4NV3WeyvD2XJ5XL5nN51aiw+lfSj0gkUkAEllHanHI5j/cHg8EZf7w8vl8j4f/qfEZeB
&
"NAOAEAwCjMBwFAEDwJBMDwLBYAP2/8Hv8/gAGAD8LQs9w/nhDY/oygIA="
  .HTMLPicture("pic1") = "c:\exontrol\images\zipdisk.gif"
  .HTMLPicture("pic2") = "c:\exontrol\images\auction.gif"
  With .Elements.Add("Caption")
    Pictures = "1,2/pic1/pic2".PicturesAlign = exBottomCenter
    ShowHandCursorOn =ShowHandCursorOnEnum.exShowHandCursorExtraPictures Or
ShowHandCursorOnEnum.exShowHandCursorPictures Or
ShowHandCursorOnEnum.exShowHandCursorIcon Or
ShowHandCursorOnEnum.exShowHandCursorPicture
    .CaptionAlign = exTopCenterEnd With
End With
```
## **VB.NET**

# ' HandCursorClick event - The uses clicks a part of the element that shows the had cursor.

Private Sub Exsurface1\_HandCursorClick(ByVal sender As System.Object,ByVal Element As exontrol.EXSURFACELib.Element,ByVal Hit As

```
exontrol.EXSURFACELib.ShowHandCursorOnEnum,ByVal Key As Object) Handles
Exsurface1.HandCursorClick
  With Exsurface1
    Debug.Print(Key)
  End With
End Sub
With Exsurface1
.Images("gBJJgBAIDAAGAAEAAQhYAf8Pf4hh0QihCJo2AEZjQAjEZFEaIEaEEaAIAkcbk0ol
\alpha"/oFBoVDolFo1HpFJpVLpINp1PqFRqVTqIVq1XrFZrVbrldr1fsFhsVjslls1ntFptVrtltt1vuFxu
&
"/wGBwWDwmFw2HxGJxWLxmNx0xiFdyOTh8Tf9ZymXx+QytcyNgz8r0OblWjyWds+m
&
"x3GO4NV3WeyvD2XJ5XL5nN51aiw+lfSj0gkUkAEllHanHI5j/cHg8EZf7w8vl8j4f/qfEZeB
&
"NAOAEAwCjMBwFAEDwJBMDwLBYAP2/8Hv8/gAGAD8LQs9w/nhDY/oygIA=")
  .set_HTMLPicture("pic1","c:\exontrol\images\zipdisk.gif")
  .set_HTMLPicture("pic2","c:\exontrol\images\auction.gif")
  With .Elements.Add("Caption")
    Pictures = "1,2/pic1/pic2".PicturesAlign =
exontrol.EXSURFACELib.ContentAlignmentEnum.exBottomCenter
    .ShowHandCursorOn =
exontrol.EXSURFACELib.ShowHandCursorOnEnum.exShowHandCursorExtraPictures
Or exontrol.EXSURFACELib.ShowHandCursorOnEnum.exShowHandCursorPictures Or
exontrol.EXSURFACELib.ShowHandCursorOnEnum.exShowHandCursorIcon Or
exontrol.EXSURFACELib.ShowHandCursorOnEnum.exShowHandCursorPicture
    .CaptionAlign = exontrol.EXSURFACELib.ContentAlignmentEnum.exTopCenter
  End With
End With
```
## **VB.NET for /COM**

HandCursorClick event - The uses clicks a part of the element that shows the had cursor.

Private Sub AxSurface1\_HandCursorClick(ByVal sender As System.Object, ByVal e As AxEXSURFACELib. ISurfaceEvents HandCursorClickEvent) Handles AxSurface1.HandCursorClick With AxSurface1 Debug.Print(e.key) End With End Sub With AxSurface1 .Images("gBJJgBAIDAAGAAEAAQhYAf8Pf4hh0QihCJo2AEZjQAjEZFEaIEaEEaAIAkcbk0ol  $\alpha$ "/oFBoVDolFo1HpFJpVLpINp1PqFRqVTqIVq1XrFZrVbrldr1fsFhsVjslls1ntFptVrtltt1vuFxL & "/wGBwWDwmFw2HxGJxWLxmNx0xiFdyOTh8Tf9ZymXx+QytcyNgz8r0OblWjyWds+m & "x3GO4NV3WeyvD2XJ5XL5nN51aiw+lfSj0gkUkAEllHanHI5j/cHg8EZf7w8vl8j4f/qfEZeB & "NAOAEAwCjMBwFAEDwJBMDwLBYAP2/8Hv8/gAGAD8LQs9w/nhDY/oygIA=") .set\_HTMLPicture("pic1","c:\exontrol\images\zipdisk.gif") .set\_HTMLPicture("pic2","c:\exontrol\images\auction.gif") With .Elements.Add("Caption")  $Pictures = "1,2/pic1/pic2"$ .PicturesAlign = EXSURFACELib.ContentAlignmentEnum.exBottomCenter  $ShowHandCursorOn =$ EXSURFACELib.ShowHandCursorOnEnum.exShowHandCursorExtraPictures Or EXSURFACELib.ShowHandCursorOnEnum.exShowHandCursorPictures Or EXSURFACELIb.ShowHandCursorOnEnum.exShowHandCursorIcon Or EXSURFACELib.ShowHandCursorOnEnum.exShowHandCursorPicture .CaptionAlign = EXSURFACELib.ContentAlignmentEnum.exTopCenter **End With End With** 

#### $C++$

// HandCursorClick event - The uses clicks a part of the element that shows the had cursor.

```
void OnHandCursorClickSurface1(LPDISPATCH Element, long Hit, VARIANT Key)
  /Copy and paste the following directives to your header file as
    it defines the namespace 'EXSURFACELib' for the library: 'ExSurface 1.0 Control
Library'
    #import <ExSurface.dll>
    using namespace EXSURFACELib;
  \star/
  EXSURFACELib:: ISurfacePtr spSurface1 = GetDlgItem(IDC_SURFACE1)-
>GetControlUnknown();
  OutputDebugStringW(L"Key");
}
EXSURFACELib:: ISurfacePtr spSurface1 = GetDlgItem(IDC_SURFACE1)-
>GetControlUnknown();
spSurface1-
>Images(_bstr_t("gBJJgBAIDAAGAAEAAQhYAf8Pf4hh0QihCJo2AEZjQAjEZFEalEaEEaAIA
"/oFBoVDolFo1HpFJpVLpINp1PqFRqVTqIVq1XrFZrVbrldr1fsFhsVjslls1ntFptVrtltt1vuFxu
"/wGBwWDwmFw2HxGJxWLxmNx0xiFdyOTh8Tf9ZymXx+QytcyNgz8r0OblWjyWds+m
"x3GO4NV3WeyvD2XJ5XL5nN51aiw+lfSj0gkUkAEllHanHI5j/cHg8EZf7w8vl8j4f/qfEZeB
\ddot{}"NAOAEAwCjMBwFAEDwJBMDwLBYAP2/8Hv8/gAGAD8LQs9w/nhDY/oygIA=");
spSurface1->PutHTMLPicture(L"pic1","c:\\exontrol\\images\\zipdisk.gif");
spSurface1->PutHTMLPicture(L"pic2","c:\\exontrol\\images\\auction.gif");
EXSURFACELib:: IElementPtr var_Element = spSurface1->GetElements()-
>Add("Caption", vtMissing, vtMissing, vtMissing, vtMissing, vtMissing);
  var_Element->PutPictures(L"1,2/pic1/pic2");
  var_Element->PutPicturesAlign(EXSURFACELib::exBottomCenter);
  var Element-
> PutShowHandCursorOn(EXSURFACELib::ShowHandCursorOnEnum(EXSURFACELib::e
| EXSURFACELib::exShowHandCursorPictures |
EXSURFACELib::exShowHandCursorIcon | EXSURFACELib::exShowHandCursorPicture));
  var_Element->PutCaptionAlign(EXSURFACELib::exTopCenter);
```
#### C++ Builder

```
// HandCursorClick event - The uses clicks a part of the element that shows
the had cursor.
void _fastcall TForm1::Surface1HandCursorClick(TObject
*Sender, Exsurfacelib_tlb:: IElement
*Element, Exsurfacelib_tlb:: Show Hand Cursor On Enum Hit, Variant Key)
\{OutputDebugString(L"Key");
\}Surface1-
>Images(TVariant(String("gBJJgBAIDAAGAAEAAQhYAf8Pf4hh0QihCJo2AEZjQAjEZFEalE
\ddot{}"/oFBoVDolFo1HpFJpVLpINp1PqFRqVTqIVq1XrFZrVbrldr1fsFhsVjslls1ntFptVrtltt1vuFxu
\ddot{}"/wGBwWDwmFw2HxGJxWLxmNx0xiFdyOTh8Tf9ZymXx+QytcyNgz8r0OblWjyWds+m
\ddagger"x3GO4NV3WeyvD2XJ5XL5nN51aiw+lfSj0gkUkAEllHanHI5j/cHg8EZf7w8vl8j4f/gfEZeB
\ddagger"NAOAEAwCjMBwFAEDwJBMDwLBYAP2/8Hv8/qAGAD8LQs9w/nhDY/oyqIA="));
Surface1->HTMLPicture[L"pic1"] = TVariant("c:\\exontrol\\images\\zipdisk.gif");
Surface1->HTMLPicture[L"pic2"] = TVariant("c:\\exontrol\\images\\auction.gif");
Exsurfacelib_tlb:: IElementPtr var_Element = Surface1->Elements-
>Add(TVariant("Caption"),TNoParam(),TNoParam(),TNoParam(),TNoParam(),TNoParam(
  var_Element->Pictures = L''1,2/pic1/pic2";
  var_Element->PicturesAlign =
Exsurfacelib_tlb::ContentAlignmentEnum::exBottomCenter;
  var Element->ShowHandCursorOn =
Exsurfacelib_tlb::ShowHandCursorOnEnum::exShowHandCursorExtraPictures |
Exsurfacelib_tlb::ShowHandCursorOnEnum::exShowHandCursorPictures |
Exsurfacelib_tlb::ShowHandCursorOnEnum::exShowHandCursorIcon |
Exsurfacelib_tlb::ShowHandCursorOnEnum::exShowHandCursorPicture;
  var_Element->CaptionAlign =
```
Exsurfacelib\_tlb::ContentAlignmentEnum::exTopCenter;

#### $C#$

 $\}$ 

# // HandCursorClick event - The uses clicks a part of the element that shows the had cursor.

private void exsurface1\_HandCursorClick(object sender, exontrol.EXSURFACELib.Element Element, exontrol. EXSURFACELib. Show Hand Cursor On Enum Hit, object Key)  $\{$ 

System.Diagnostics.Debug.Print(Key.ToString());

# //this.exsurface1.HandCursorClick += new exontrol.EXSURFACELib.exg2antt.HandCursorClickEventHandler(this.exsurface1

exsurface1.Images("gBJJgBAIDAAGAAEAAQhYAf8Pf4hh0QihCJo2AEZjQAjEZFEaIEaEEaA  $\ddagger$ 

"/oFBoVDolFo1HpFJpVLpINp1PqFRqVTqIVq1XrFZrVbrldr1fsFhsVjslls1ntFptVrtltt1vuFxu  $\ddagger$ 

"/wGBwWDwmFw2HxGJxWLxmNx0xiFdyOTh8Tf9ZymXx+QytcyNqz8r0OblWjyWds+m  $\ddagger$ 

"x3GO4NV3WeyvD2XJ5XL5nN51aiw+lfSj0gkUkAEllHanHI5j/cHg8EZf7w8vl8j4f/gfEZeB  $\ddagger$ 

"NAOAEAwCjMBwFAEDwJBMDwLBYAP2/8Hv8/gAGAD8LQs9w/nhDY/oygIA="); exsurface1.set\_HTMLPicture("pic1","c:\\exontrol\\images\\zipdisk.gif"); exsurface1.set\_HTMLPicture("pic2","c:\\exontrol\\images\\auction.gif"); exontrol.EXSURFACELib.Element var Element = exsurface1.Elements.Add("Caption",null,null,null,null,null); var\_Element.Pictures = "1,2/pic1/pic2"; var\_Element.PicturesAlign = exontrol.EXSURFACELib.ContentAlignmentEnum.exBottomCenter; var Element. Show Hand Cursor On = exontrol.EXSURFACELib.ShowHandCursorOnEnum.exShowHandCursorExtraPictures | exontrol.EXSURFACELib.ShowHandCursorOnEnum.exShowHandCursorPictures |

exontrol.EXSURFACELib.ShowHandCursorOnEnum.exShowHandCursorIcon |

```
exontrol.EXSURFACELib.ShowHandCursorOnEnum.exShowHandCursorPicture;
  var_Element.CaptionAlign =
exontrol.EXSURFACELib.ContentAlignmentEnum.exTopCenter;
```
#### **JavaScript**

```
<SCRIPT FOR="Surface1" EVENT="HandCursorClick(Element, Hit, Key)"
LANGUAGE="JScript">
  alert(Key);
</SCRIPT>
```

```
<OBJECT classid="clsid:AC1DF7F4-0919-4364-8167-2F9B5155EA4B"
id="Surface1"></OBJECT>
```

```
<SCRIPT LANGUAGE="JScript">
```
Surface1.Images("gBJJgBAIDAAGAAEAAQhYAf8Pf4hh0QihCJo2AEZjQAjEZFEalEaEEaAIA  $\ddot{}$ 

```
"/oFBoVDolFo1HpFJpVLpINp1PqFRqVTqIVq1XrFZrVbrldr1fsFhsVjslls1ntFptVrtltt1vuFxL
\ddot{}
```
"/wGBwWDwmFw2HxGJxWLxmNx0xiFdyOTh8Tf9ZymXx+QytcyNgz8r0OblWjyWds+m  $\ddot{}$ 

```
"x3GO4NV3WeyvD2XJ5XL5nN51aiw+lfSj0gkUkAEllHanHI5j/cHg8EZf7w8vl8j4f/qfEZeB
\ddag"NAOAEAwCjMBwFAEDwJBMDwLBYAP2/8Hv8/gAGAD8LQs9w/nhDY/oygIA=");
 Surface1.HTMLPicture("pic1") = "c:\\exontrol\\images\\zipdisk.gif";
```

```
Surface1.HTMLPicture("pic2") = "c:\\exontrol\\images\\auction.gif";
```

```
var var_Element = Surface1.Elements.Add("Caption",null,null,null,null,null);
```

```
var_Element.Pictures = "1,2/pic1/pic2";
var_Element.PicturesAlign = 33;
```

```
var_Element.ShowHandCursorOn = 771;
```

```
var_Element.CaptionAlign = 1;
```

```
</SCRIPT>
```

```
C# for /COM
```

```
// HandCursorClick event - The uses clicks a part of the element that shows
the had cursor.
private void axSurface1_HandCursorClick(object sender,
AxEXSURFACELib._ISurfaceEvents_HandCursorClickEvent e)
\{System.Diagnostics.Debug.Print(e.key.ToString());
}
//this.axSurface1.HandCursorClick += new
AxEXSURFACELib._ISurfaceEvents_HandCursorClickEventHandler(this.axSurface'
axSurface1.Images("gBJJgBAIDAAGAAEAAQhYAf8Pf4hh0QihCJo2AEZjQAjEZFEalEaEEa/
\ddagger"/oFBoVDolFo1HpFJpVLpINp1PqFRqVTqIVq1XrFZrVbrldr1fsFhsVjslls1ntFptVrtltt1vuFxu
\ddagger"/wGBwWDwmFw2HxGJxWLxmNx0xiFdyOTh8Tf9ZymXx+QytcyNgz8r0OblWjyWds+m
\ddagger"x3GO4NV3WeyvD2XJ5XL5nN51aiw+lfSj0gkUkAEllHanHl5j/cHg8EZf7w8vl8j4f/qfEZeB
\ddot{}"NAOAEAwCjMBwFAEDwJBMDwLBYAP2/8Hv8/qAGAD8LQs9w/nhDY/oyqIA=");
axSurface1.set_HTMLPicture("pic1","c:\\exontrol\\images\\zipdisk.gif");
axSurface1.set_HTMLPicture("pic2","c:\\exontrol\\images\\auction.gif");
EXSURFACELib.Element var Element =
axSurface1.Elements.Add("Caption",null,null,null,null,null);
  var_Element.Pictures = "1,2/pic1/pic2";
  var_Element.PicturesAlign =
EXSURFACELib.ContentAlignmentEnum.exBottomCenter;
  var_Element.ShowHandCursorOn =
EXSURFACELib.ShowHandCursorOnEnum.exShowHandCursorExtraPictures |
EXSURFACELib.ShowHandCursorOnEnum.exShowHandCursorPictures |
EXSURFACELIb.ShowHandCursorOnEnum.exShowHandCursorIcon |
EXSURFACELib.ShowHandCursorOnEnum.exShowHandCursorPicture;
  var_Element.CaptionAlign = EXSURFACELib.ContentAlignmentEnum.exTopCenter;
```

```
// HandCursorClick event - The uses clicks a part of the element that shows
the had cursor.
void onEvent_HandCursorClick(COM_Element,int _Hit,COMVariant _Key)
\{print(_Key);
\}public void init()
  COM com_Element;
  anytype var_Element;
  str var_s;
  super();
  var_s ="gBJJgBAIDAAGAAEAAQhYAf8Pf4hh0QihCJo2AEZjQAjEZFEaIEaEEaAIAkcbk0olUrlktl0vr
  var_s = var_s +
"oFBoVDolFo1HpFJpVLpINp1PqFRqVTqIVq1XrFZrVbrldr1fsFhsVjslls1ntFptVrtltt1vuFxu
  var_s = var_s +
"wGBwWDwmFw2HxGJxWLxmNx0xiFdyOTh8Tf9ZymXx+QytcyNqz8r0OblWjyWds+mC
  var_s = var_s +
"3GO4NV3WeyvD2XJ5XL5nN51aiw+lfSj0gkUkAEllHanHI5j/cHg8EZf7w8vl8j4f/qfEZeBC
  var s = var s +"AOAEAwCjMBwFAEDwJBMDwLBYAP2/8Hv8/gAGAD8LQs9w/nhDY/oygIA=";
  exsurface1.Images(COMVariant::createFromStr(var_s));
  exsurface1.HTMLPicture("pic1","c:\\exontrol\\images\\zipdisk.gif");
  exsurface1.HTMLPicture("pic2","c:\\exontrol\\images\\auction.gif");
  var_Element = COM::createFromObject(exsurface1.Elements()).Add("Caption");
```

```
com_Element = var_Element;
    com_Element.Pictures("1,2/pic1/pic2");
    com_Element.PicturesAlign(33/*exBottomCenter*/);
    com_Element.ShowHandCursorOn(771/*exShowHandCursorExtraPictures |
exShowHandCursorPictures | exShowHandCursorIcon | exShowHandCursorPicture*/);
    com_Element.CaptionAlign(1/*exTopCenter*/);
\}
```
## Delphi 8 (.NET only)

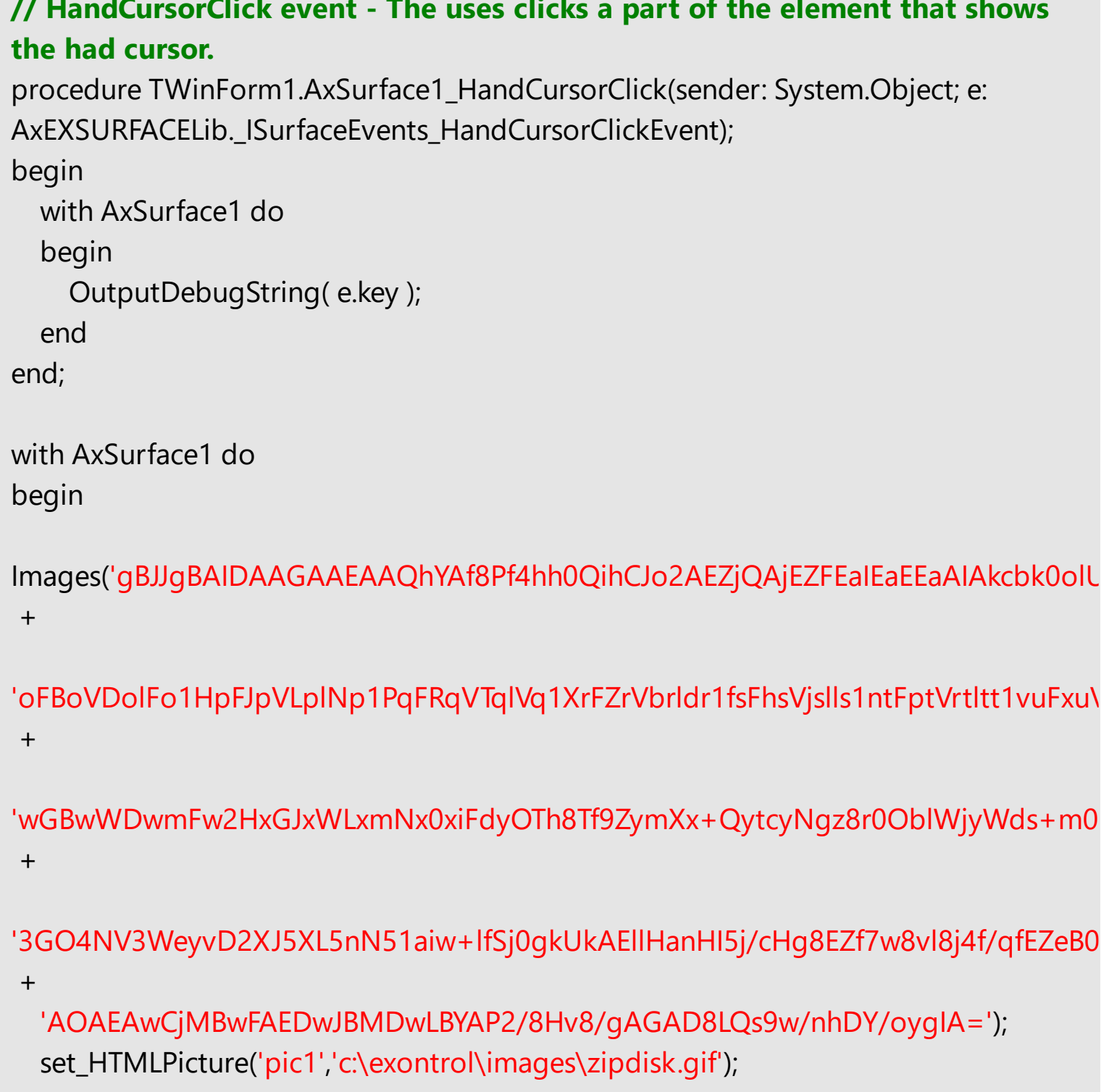

```
set_HTMLPicture('pic2','c:\exontrol\images\auction.gif');
  with Elements.Add('Caption',Nil,Nil,Nil,Nil,Nil) do
  begin
    Pictures := '1,2/pic1/pic2';
    PicturesAlign := EXSURFACELib.ContentAlignmentEnum.exBottomCenter;
    ShowHandCursorOn :=
Integer(EXSURFACELib.ShowHandCursorOnEnum.exShowHandCursorExtraPictures)
Or Integer(EXSURFACELib.ShowHandCursorOnEnum.exShowHandCursorPictures) Or
Integer(EXSURFACELib.ShowHandCursorOnEnum.exShowHandCursorIcon) Or
Integer(EXSURFACELib.ShowHandCursorOnEnum.exShowHandCursorPicture);
    CaptionAlign := EXSURFACELib.ContentAlignmentEnum.exTopCenter;
  end;
end
```
#### **Delphi (standard)**

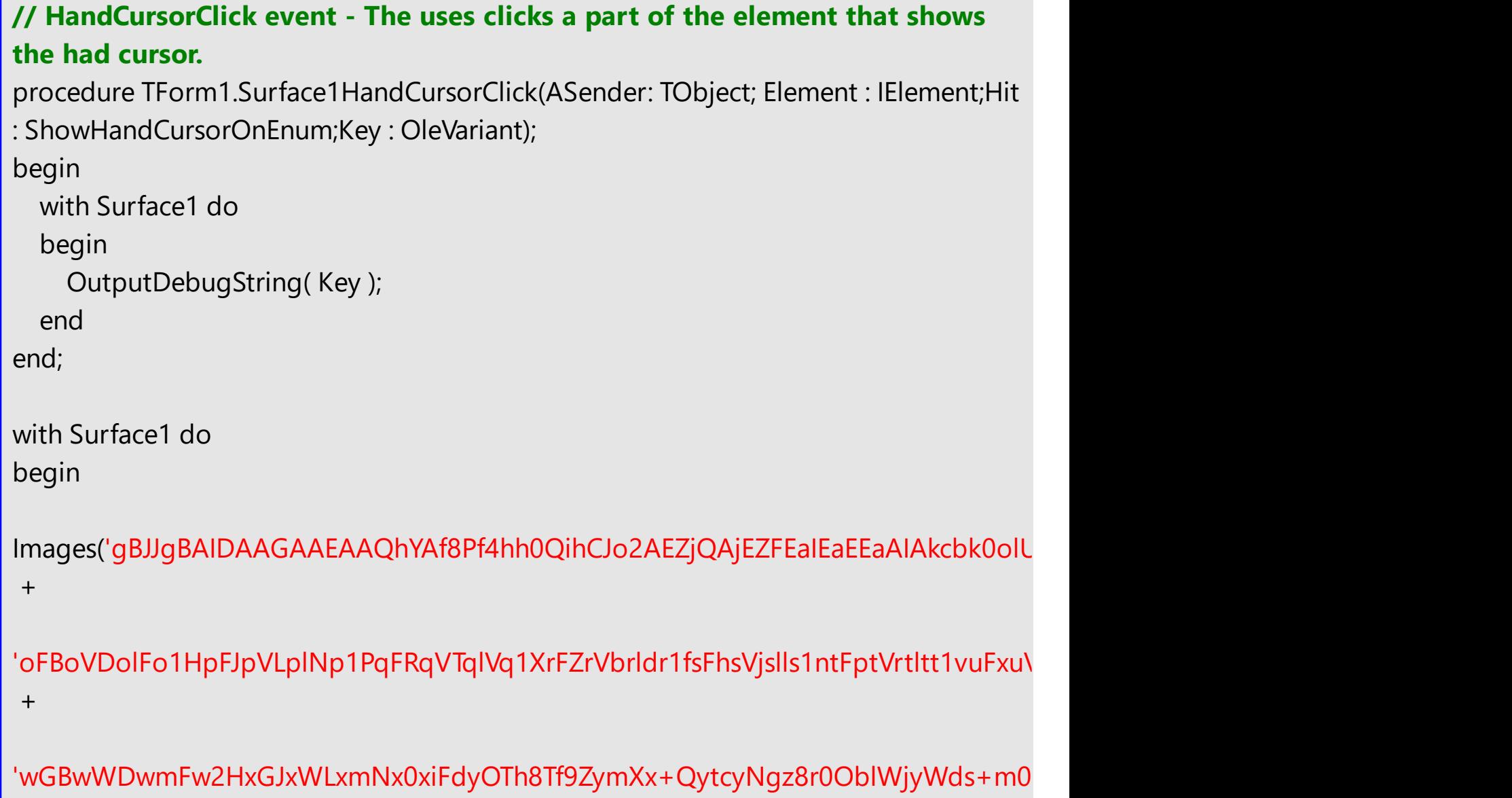

```
'3GO4NV3WeyvD2XJ5XL5nN51aiw+lfSj0gkUkAEllHanHI5j/cHg8EZf7w8vl8j4f/qfEZeB0
+
```

```
'AOAEAwCjMBwFAEDwJBMDwLBYAP2/8Hv8/gAGAD8LQs9w/nhDY/oygIA=');
  HTMLPicture['pic1'] := 'c:\exontrol\images\zipdisk.gif';
  HTMLPicture['pic2'] := 'c:\exontrol\images\auction.gif';
  with Elements.Add('Caption',Null,Null,Null,Null,Null) do
  begin
    Pictures := '1,2/pic1/pic2';
    PicturesAlign := EXSURFACELib_TLB.exBottomCenter;
    ShowHandCursorOn :=
Integer(EXSURFACELib_TLB.exShowHandCursorExtraPictures) Or
Integer(EXSURFACELib_TLB.exShowHandCursorPictures) Or
Integer(EXSURFACELib_TLB.exShowHandCursorIcon) Or
Integer(EXSURFACELib_TLB.exShowHandCursorPicture);
    CaptionAlign := EXSURFACELib_TLB.exTopCenter;
  end;
end
```
## **VFP**

+

```
*** HandCursorClick event - The uses clicks a part of the element that shows the had
cursor. ***
LPARAMETERS Element,Hit,Key
  with thisform.Surface1
    DEBUGOUT( Key )
  endwith
with thisform.Surface1
  var s ="gBJJgBAIDAAGAAEAAQhYAf8Pf4hh0QihCJo2AEZjQAjEZFEaIEaEEaAIAkcbk0olUrlktl0vr
  var s = var s +
```

```
"oFBoVDolFo1HpFJpVLplNp1PqFRqVTqlVq1XrFZrVbrldr1fsFhsVjslls1ntFptVrtltt1vuFxu
```
var $_s$  = var $_s$  +
```
"wGBwWDwmFw2HxGJxWLxmNx0xiFdyOTh8Tf9ZymXx+QytcyNgz8r0OblWjyWds+mC
```

```
var_s = var_s +"3GO4NV3WeyvD2XJ5XL5nN51aiw+lfSj0gkUkAEllHanHI5j/cHg8EZf7w8vl8j4f/qfEZeBC
```

```
var_s = var_s +"AOAEAwCjMBwFAEDwJBMDwLBYAP2/8Hv8/gAGAD8LQs9w/nhDY/oygIA="
  .Images(var_s)
  .Object.HTMLPicture("pic1") = "c:\exontrol\images\zipdisk.gif"
  .Object.HTMLPicture("pic2") = "c:\exontrol\images\auction.gif"
  with .Elements.Add("Caption")
    .Pictures = "1,2/pic1/pic2"
    .PicturesAlign = 33
    .ShowHandCursorOn = 771 &&
ShowHandCursorOnEnum.exShowHandCursorExtraPictures Or
ShowHandCursorOnEnum.exShowHandCursorPictures Or
ShowHandCursorOnEnum.exShowHandCursorIcon Or
ShowHandCursorOnEnum.exShowHandCursorPicture
    .CaptionAlign = 1
  endwith
endwith
```
#### **dBASE Plus**

```
/*
with (this.ACTIVEX1.nativeObject)
  HandCursorClick = class::nativeObject_HandCursorClick
endwith
*/
// The uses clicks a part of the element that shows the had cursor.
function nativeObject_HandCursorClick(Element,Hit,Key)
  local oSurface
  oSurface = form.Activex1.nativeObject
  ? Str(Key)
return
local oSurface,var_Element
```

```
oSurface = form.Activex1.nativeObject
oSurface.Images("gBJJgBAIDAAGAAEAAQhYAf8Pf4hh0QihCJo2AEZjQAjEZFEaIEaEEaAl/
```

```
oSurface.Template = [HTMLPicture("pic1") = "c:\exontrol\images\zipdisk.gif"] //
oSurface.HTMLPicture("pic1") = "c:\exontrol\images\zipdisk.gif"
oSurface.Template = [HTMLPicture("pic2") = "c:\exontrol\images\auction.gif"] //
oSurface.HTMLPicture("pic2") = "c:\exontrol\images\auction.gif"
var_Element = oSurface.Elements.Add("Caption")
  var_Element.Pictures = "1,2/pic1/pic2"
  var_Element.PicturesAlign = 33
  var_Element.ShowHandCursorOn = 771 /*exShowHandCursorExtraPictures |
exShowHandCursorPictures | exShowHandCursorIcon | exShowHandCursorPicture*/
  var_Element.CaptionAlign = 1
```
#### **XBasic (Alpha Five)**

```
' The uses clicks a part of the element that shows the had cursor.
function HandCursorClick as v (Element as OLE::Exontrol.Surface.1::IElement,Hit as
OLE::Exontrol.Surface.1::ShowHandCursorOnEnum,Key as A)
  Dim oSurface as P
  oSurface = topparent:CONTROL_ACTIVEX1.activex
  ? Key
end function
Dim oSurface as P
Dim var_Element as P
oSurface = topparent:CONTROL_ACTIVEX1.activex
oSurface.Images("gBJJgBAIDAAGAAEAAQhYAf8Pf4hh0QihCJo2AEZjQAjEZFEalEaEEaAl/
oSurface.Template = "HTMLPicture(\"pic1\") = \"c:\exontrol\images\zipdisk.gif\"" '
oSurface.HTMLPicture("pic1") = "c:\exontrol\images\zipdisk.gif"
oSurface.Template = "HTMLPicture(\"pic2\") = \"c:\exontrol\images\auction.gif\"" '
oSurface.HTMLPicture("pic2") = "c:\exontrol\images\auction.gif"
var_Element = oSurface.Elements.Add("Caption")
```

```
var_Element.Pictures = "1,2/pic1/pic2"
 var_Element.PicturesAlign = 33
 var_Element.ShowHandCursorOn = 771 'exShowHandCursorExtraPictures +
exShowHandCursorPictures + exShowHandCursorIcon +
exShowHandCursorPicture
 var_Element.CaptionAlign = 1
```
#### **Visual Objects**

```
METHOD OCX_Exontrol1HandCursorClick(Element,Hit,Key) CLASS MainDialog
  // HandCursorClick event - The uses clicks a part of the element that shows
the had cursor.
  OutputDebugString(String2Psz( AsString(Key) ))
RETURN NIL
local var_Element as IElement
oDCOCX_Exontrol1:Images("gBJJgBAIDAAGAAEAAQhYAf8Pf4hh0QihCJo2AEZjQAjEZFE
oDCOCX_Exontrol1:[HTMLPicture,"pic1"] := "c:\exontrol\images\zipdisk.gif"
oDCOCX_Exontrol1:[HTMLPicture,"pic2"] := "c:\exontrol\images\auction.gif"
var_Element := oDCOCX_Exontrol1:Elements:Add("Caption",nil,nil,nil,nil,nil)
  var_Element:Pictures := "1,2/pic1/pic2"
  var_Element:PicturesAlign := exBottomCenter
  var_Element:ShowHandCursorOn := exShowHandCursorExtraPictures |
exShowHandCursorPictures | exShowHandCursorIcon | exShowHandCursorPicture
  var_Element:CaptionAlign := exTopCenter
```
#### **PowerBuilder**

```
/*begin event HandCursorClick(oleobject Element,long Hit,any Key) - The uses clicks a
part of the element that shows the had cursor.*/
/*
```

```
OleObject oSurface
oSurface = ole_1.Object
MessageBox("Information",string( String(Key) ))
```

```
*/
/*end event HandCursorClick*/
OleObject oSurface,var_Element
oSurface = ole_1.Object
oSurface.Images("gBJJgBAIDAAGAAEAAQhYAf8Pf4hh0QihCJo2AEZjQAjEZFEalEaEEaAl/
oSurface.HTMLPicture("pic1","c:\exontrol\images\zipdisk.gif")
oSurface.HTMLPicture("pic2","c:\exontrol\images\auction.gif")
var_Element = oSurface.Elements.Add("Caption")
  var_Element.Pictures = "1,2/pic1/pic2"
  var_Element.PicturesAlign = 33
  var_Element.ShowHandCursorOn = 771 /*exShowHandCursorExtraPictures |
exShowHandCursorPictures | exShowHandCursorIcon | exShowHandCursorPicture*/
  var_Element.CaptionAlign = 1
```
#### **Visual DataFlex**

#### **// The uses clicks a part of the element that shows the had cursor.**

Procedure OnComHandCursorClick Variant llElement OLEShowHandCursorOnEnum llHit Variant llKey Forward Send OnComHandCursorClick llElement llHit llKey

Showln llKey

End\_Procedure

Procedure OnCreate Forward Send OnCreate Send ComImages "gBJJgBAIDAAGAAEAAQhYAf8Pf4hh0QihCJo2AEZjQAjEZFEaIEaEEaAIAkcbk0olUrlktl0vr

Set ComHTMLPicture "pic1" to "c:\exontrol\images\zipdisk.gif" Set ComHTMLPicture "pic2" to "c:\exontrol\images\auction.gif" Variant voElements Get ComElements to voElements Handle hoElements

Get Create (RefClass(cComElements)) to hoElements Set pvComObject of hoElements to voElements Variant voElement Get ComAdd of hoElements "Caption" Nothing Nothing Nothing Nothing Nothing to voElement Handle hoElement Get Create (RefClass(cComElement)) to hoElement Set pvComObject of hoElement to voElement Set ComPictures of hoElement to "1,2/pic1/pic2" Set ComPicturesAlign of hoElement to OLEexBottomCenter Set **ComShowHandCursorOn** of hoElement to (OLEexShowHandCursorExtraPictures + OLEexShowHandCursorPictures + OLEexShowHandCursorIcon + OLEexShowHandCursorPicture) Set ComCaptionAlign of hoElement to OLEexTopCenter Send Destroy to hoElement Send Destroy to hoElements End\_Procedure

#### **XBase++**

```
PROCEDURE OnHandCursorClick(oSurface,Element,Hit,Key)
 DevOut(Transform(Key,""))
RETURN
```

```
#include "AppEvent.ch"
#include "ActiveX.ch"
```

```
PROCEDURE Main
  LOCAL oForm
  LOCAL nEvent := 0, mp1 := NIL, mp2 := NIL, oXbp := NIL
  LOCAL oElement
  LOCAL oSurface
```

```
oForm := XbpDialog():new( AppDesktop() )
oForm:drawingArea:clipChildren := .T.
oForm:create( ,,{100,100}, {640,480},, .F. )
oForm:close := {|| PostAppEvent( xbeP_Quit )}
```

```
oSurface := XbpActiveXControl():new( oForm:drawingArea )
  oSurface:CLSID := "Exontrol.Surface.1" /*{AC1DF7F4-0919-4364-8167-
2F9B5155EA4B}*/
```

```
oSurface:create(,, {10,60},{610,370} )
```
oSurface:**HandCursorClick** := {|Element,Hit,Key| OnHandCursorClick(oSurface,Element,Hit,Key)} /\*The uses clicks a part of the element that shows the had cursor.\*/

oSurface:Images("gBJJgBAIDAAGAAEAAQhYAf8Pf4hh0QihCJo2AEZjQAjEZFEaIEaEEaAl/

oSurface:SetProperty("HTMLPicture","pic1","c:\exontrol\images\zipdisk.gif") oSurface:SetProperty("HTMLPicture","pic2","c:\exontrol\images\auction.gif") oElement := oSurface:Elements():Add("Caption") oElement:Pictures := "1,2/pic1/pic2" oElement:PicturesAlign := 33/\*exBottomCenter\*/ oElement:**ShowHandCursorOn** :=

771/\*exShowHandCursorExtraPictures+exShowHandCursorPictures+exShowHandCursor

```
oElement:CaptionAlign := 1/*exTopCenter*/
```

```
oForm:Show()
 DO WHILE nEvent != xbeP_Quit
   nEvent := AppEvent( @mp1, @mp2, @oXbp )
   oXbp:handleEvent( nEvent, mp1, mp2 )
  ENDDO
RETURN
```
# **property Element.StartUpdateElement as Long**

Starts changing properties of the element, so EndUpdateElement method adds programmatically updated properties to undo/redo queue.

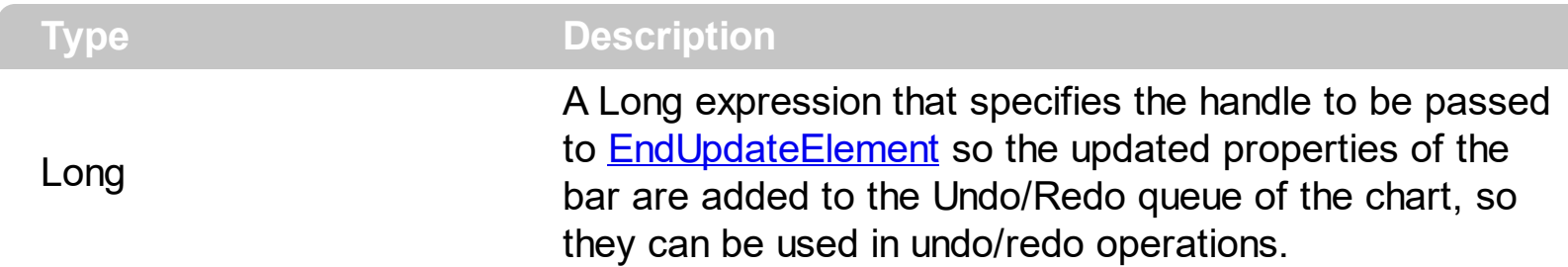

The StartUpdateElement[/EndUpdateElement](#page-140-0) methods record and add changes of the current element to the control's Undo/Redo queue. You can use the **[StartBlockUndoRedo](#page-557-0)** / [End](#page-557-0)[BlockUndoRedo](#page-460-0) methods to group multiple Undo/Redo operations into a single-block. The **[AllowUndoRedo](#page-392-0)** property specifies whether the control supports undo/redo operations for objects (elements, links, ...). No entry is added to the Undo/Redo queue if no property is changed for the current element. Each call of the StartUpdateElement must be succeeded by a **[EndUpdateElement](#page-140-0)** call. The **[UndoListAction](#page-585-0)** property lists the Undo actions that can be performed in the chart. The [RedoListAction](#page-514-0) property lists the Redo actions that can be performed in the chart.

The StartUpdateElement[/EndUpdateElement](#page-140-0) methods can record changes for the following properties only:

- [Type](#page-234-0), defines the element's type (default and control)
- [Control](#page-114-0), Specifies the identifier of the inner control hosted by the current element (only if the Type is exElementHostControl)
- [License](#page-162-0), Indicates the runtime license required to create the inner control (only if the Type is exElementHostControl)
- [Caption](#page-102-0), gets or sets a value that indicates the HTML caption to be displayed on the element
- [Parent](#page-177-0), defines the element's parent (when the element is part of a hierarchy)
- [ChildPosition,](#page-111-0) specifies the position of the element while it is a child element (when the element is part of a hierarchy)
- [ID,](#page-156-0) defines the element's unique identifier
- [Format](#page-128-0), specifies the way the control shows the parts of the element
- [AutoSize,](#page-86-0) specifies if the element computes its size automatically
- [ShowCheckBox,](#page-201-0) shows or hides the element's check-box
- $\bullet$   $X$ , specifies the element's x-position
- $Y$ , specifies the element's y-position
- [Width](#page-239-0), specifies the width of the element
- [Height](#page-155-0), specifies the height of the element
- [Expanded](#page-143-0), expands or collapses an element (by default, the UI expand/collapse of the

elements are not recorded into the Undo/Redo queue)

- [Visible,](#page-236-0) shows or hides the element
- [Enabled](#page-139-0), enables or disables the element
- [Checked,](#page-109-0) checks or un-checks the element (by default, the UI check/uncheck of the elements are not recorded into the Undo/Redo queue)
- [BackColor](#page-88-0), gets or sets a value that indicates the element's background color
- [ForeColor,](#page-154-0) gets or sets a value that indicates the element's foreground color
- Overview Color, gets or sets a value that indicates the element's overview color
- [BorderColor](#page-99-0), gets or sets a value that indicates the element's border color
- [StatusColor](#page-225-0), gets or sets a value that indicates the element's status color
- [Pictures](#page-191-0), specifies the list of pictures to be displayed on the element
- [ExtraPictures,](#page-150-0) specifies the list of additional pictures to be displayed on the element
- [ExtraCaption,](#page-144-0) gets or sets a value that indicates additional HTML caption to be displayed on the element
- [Pattern,](#page-180-0) specifies the pattern to be shown on the element's background
- [UserData](#page-235-0), associates any extra data associated with the element

The Undo/Redo records show as:

"**UpdateElement**;ELEMENTID", indicates that one or more properties of the element has been updated, using the StartUpdateElement / **[EndUpdateElement](#page-140-0)** methods

within the [UndoListAction](#page-585-0)/[RedoListAction](#page-514-0) result.

# <span id="page-224-0"></span>**property Element.StatusAlign as EdgeAlignmentEnum**

Specifies the alignment of the status inside the element.

**Type Description**

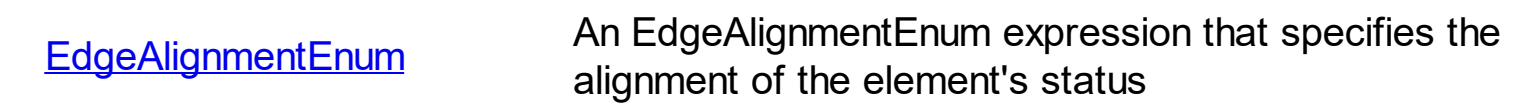

The StatusAlign property indicates the alignment of the element's status. Use the [StatusColor](#page-225-0) property to specify a different status color. The **[StatusPadding](#page-226-0)** property specifies the status padding. The **[BackColor](#page-88-0)** property specifies the element's background color. The **[ForeColor](#page-154-0)** property specifies the element's foreground color. The **[StatusSize](#page-228-0)** property indicates the size of the element's status. The **[StatusPattern](#page-227-0)** property indicates a different pattern to be displayed on the element's status part.

## <span id="page-225-0"></span>**property Element.StatusColor as Color**

Gets or sets a value that indicates the element's status color.

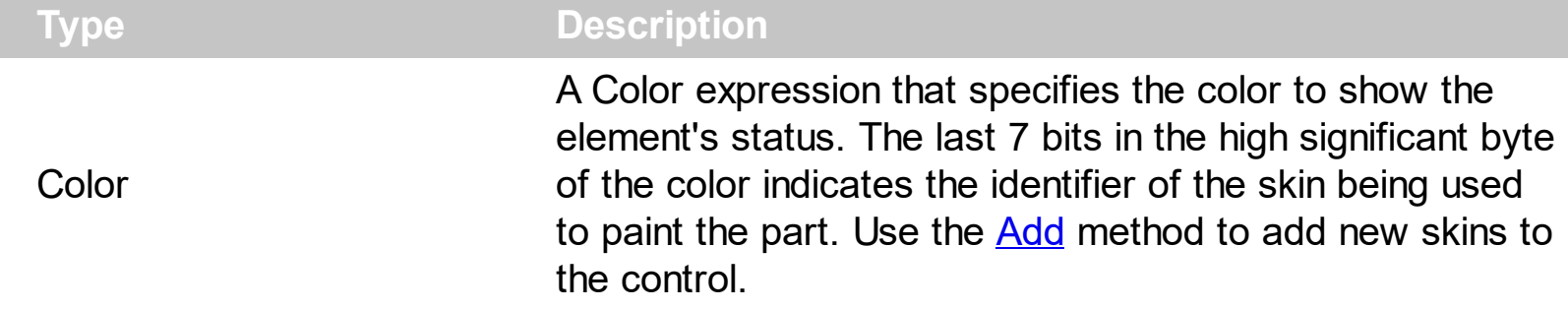

By default, the StatusColor is -1, which indicates that the default status color is applied. The [Background\(](#page-418-0)exElementStatusColor) property specifies the default status color / visual appearance. Use the StatusColor property to specify a different status color. The [StatusPadding](#page-226-0) property specifies the status padding. The **[BackColor](#page-88-0)** property specifies the element's background color. The **[ForeColor](#page-154-0)** property specifies the element's foreground color. The **[StatusSize](#page-228-0)** property indicates the size of the element's status. The **[StatusAlign](#page-224-0)** property indicates the alignment of the element's status. The **[StatusPattern](#page-227-0)** property indicates a different pattern to be displayed on the element's status part.

# <span id="page-226-0"></span>**property Element.StatusPadding(Edge as PaddingEdgeEnum) as Long**

Returns or sets a value that indicates the padding of the element's status.

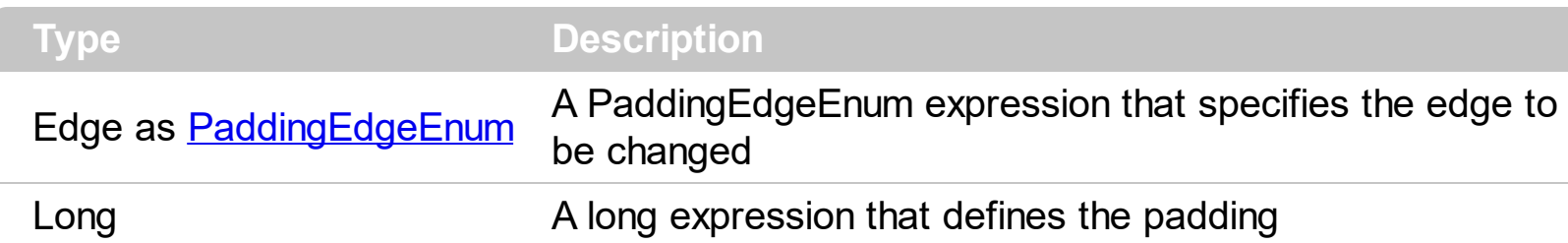

By default, the StatusPadding is 0. The StatusPadding property specifies the status padding. Use the **[StatusColor](#page-225-0)** property to specify a different status color. The **[BackColor](#page-88-0)** property specifies the element's background color. The **[ForeColor](#page-154-0)** property specifies the element's foreground color. The **[StatusSize](#page-228-0)** property indicates the size of the element's status. The **[StatusAlign](#page-224-0)** property indicates the alignment of the element's status. The [StatusPattern](#page-227-0) property indicates a different pattern to be displayed on the element's status part.

The following screen shot shows the element when StatusPadding is 0 (default):

status padding

The following screen shot shows the element when StatusPadding is 1:

status padding

The following screen shot shows the element when StatusPadding is 4:

status padding

## <span id="page-227-0"></span>**property Element.StatusPattern as Pattern**

Specifies the pattern of the element's status

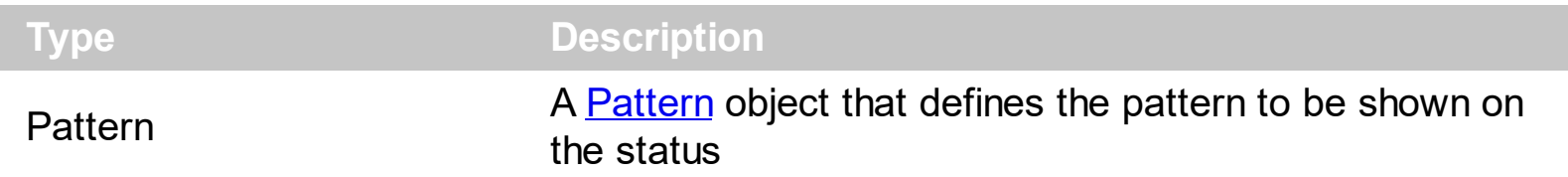

The StatusPattern property indicates a different pattern to be displayed on the element's status part. Use the **[StatusColor](#page-225-0)** property to specify a different status color. The [StatusPadding](#page-226-0) property specifies the status padding. The **[BackColor](#page-88-0)** property specifies the element's background color. The **[ForeColor](#page-154-0)** property specifies the element's foreground color. The **[StatusSize](#page-228-0)** property indicates the size of the element's status. The **[StatusAlign](#page-224-0)** property indicates the alignment of the element's status.

# <span id="page-228-0"></span>**property Element.StatusSize as Long**

l

Specifies the size of the status inside the element.

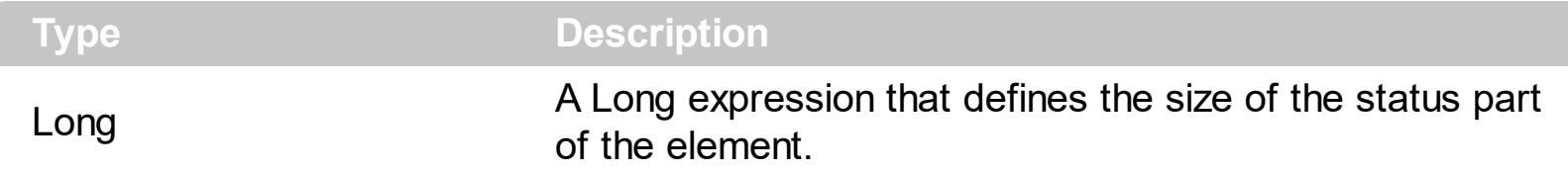

By default, the StatusSize property is 4. The StatusSize property indicates the size of the element's status. The **[StatusAlign](#page-224-0)** property indicates the alignment of the element's status. Use the **[StatusColor](#page-225-0)** property to specify a different status color. The **[StatusPadding](#page-226-0)** property specifies the status padding. The **[BackColor](#page-88-0)** property specifies the element's background color. The **[ForeColor](#page-154-0)** property specifies the element's foreground color. The [StatusPattern](#page-227-0) property indicates a different pattern to be displayed on the element's status part.

# <span id="page-229-0"></span>**property Element.ToolTip as String**

Gets or sets a value (tooltip) that's displayed once the cursor hovers the element.

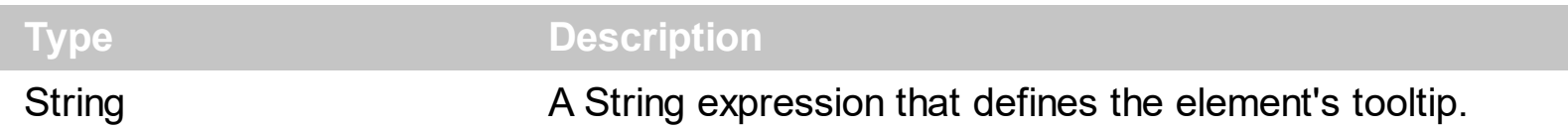

By default, the ToolTip property is empty. The ToolTip of the Element is shown, if the ToolTip property is not empty and the cursor hovers the element. Use the **[ToolTipTitle](#page-233-0)** property to assign a title for the element's tooltip. Use the **[ShowToolTip](#page-551-0)** method to programmatically show a custom tooltip. Use the **[ToolTipPopDelay](#page-582-0)** property specifies the period in ms of time the ToolTip remains visible if the mouse pointer is stationary within a control. Use the [ToolTipFont](#page-581-0) property to change the tooltip's font. Use the [Background\(exToolTipAppearance\)](#page-418-0) property indicates the visual appearance of the borders of the tooltips. Use the **Background**(exToolTipBackColor) property indicates the tooltip's background color. Use the **Background** (exToolTipForeColor) property indicates the tooltip's

The following screen shot shows the element's tooltip when the cursor hovers the element:

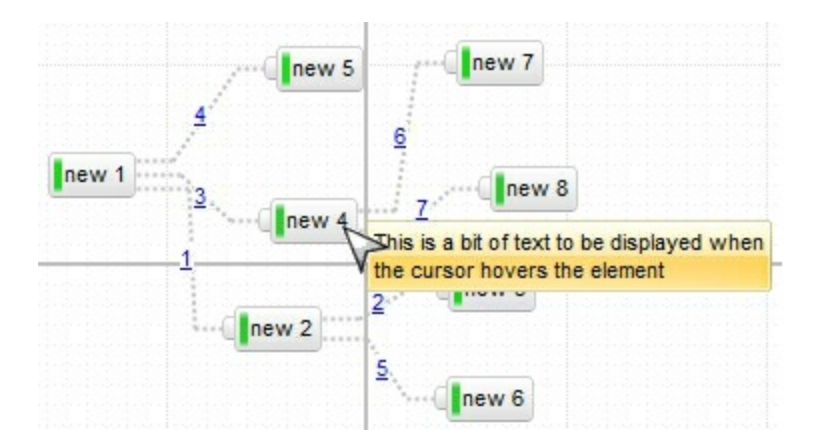

The ToolTip property supports the following HTML elements:

- **•**  $**b**$   $\ldots$  *s***/b>** displays the text in **bold**
- **<i> ... </i>** displays the text in *italics*
- $\leq$ **u**  $\leq$   $\leq$ **u**  $\leq$   $\leq$   $\leq$   $\leq$   $\leq$   $\leq$   $\leq$   $\leq$   $\leq$   $\leq$   $\leq$   $\leq$   $\leq$   $\leq$   $\leq$   $\leq$   $\leq$   $\leq$   $\leq$   $\leq$   $\leq$   $\leq$   $\leq$   $\leq$   $\leq$   $\leq$   $\leq$   $\leq$   $\leq$   $\leq$   $\leq$   $\leq$   $\leq$

foreground color.

- **<s> ... </s> Strike-through text**
- <a **id;options>** ... </a> displays an [anchor](about:blank) element that can be clicked. An anchor is a piece of text or some other object (for example an image) which marks the beginning and/or the end of a hypertext link.The <a> element is used to mark that piece of text (or inline image), and to give its hypertextual relationship to other documents. The control fires the *AnchorClick(AnchorID, Options)* event when the user clicks the anchor element. The *FormatAnchor* property customizes the visual effect for anchor elements.

The control supports expandable HTML captions feature which allows you to

expand(show)/collapse(hide) different information using <a ;exp=> or <a ;e64=> anchor tags. The exp/e64 field of the anchor stores the HTML line/lines to show once the user clicks/collapses/expands the caption.

- exp, stores the plain text to be shown once the user clicks the anchor, such as "<a ;exp=show lines>"
- e64, encodes in BASE64 the HTML text to be shown once the user clicks the anchor, such as "<a

;e64=gA8ABmABnABjABvABshIAOQAEAAHAAGESikWio+ABzABohp3iELABpABu  $\langle a \rangle$ " that displays show lines- in gray when the user clicks the + anchor. The "gA8ABmABnABjABvABshIAOQAEAAHAAGESikWio+ABzABohp3iELABpABuABljY string encodes the "<fgcolor 808080>show lines<a>-</a></fgcolor>" The Decode64Text/Encode64Text methods of the eXPrint can be used to decode/encode e64 fields.

Any ex-HTML caption can be transformed to an expandable-caption, by inserting the anchor ex-HTML tag. For instance, "<solidline><ba>Header</b></solidline> <br>Line1<r><a ;exp=show lines>+</a><br>Line2<br>Line3" shows the Header in underlined and bold on the first line and Line1, Line2, Line3 on the rest. The "show lines" is shown instead of Line1, Line2, Line3 once the user clicks the + sign.

- **<font face;size> ... </font>** displays portions of text with a different font and/or different size. For instance, the "<font Tahoma;12>bit</font>" draws the bit text using the Tahoma font, on size 12 pt. If the name of the font is missing, and instead size is present, the current font is used with a different size. For instance, "<font ;12>bit</font>" displays the bit text using the current font, but with a different size.
- **<fgcolor rrggbb> ... </fgcolor>** or <fgcolor=rrggbb> ... </fgcolor> displays text with a specified foreground color. The rr/gg/bb represents the red/green/blue values of the color in hexa values.
- **<bgcolor rrggbb>** ... **</bgcolor>** or **<bgcolor=rrggbb>** ... **</bgcolor>** displays text with a specified **background** color. The rr/gg/bb represents the red/green/blue values of the color in hexa values.
- **<solidline rrggbb> ... </solidline>** or <solidline=rrggbb> ... </solidline> draws a solidline on the bottom side of the current text-line, of specified RGB color. The <solidline> ... </solidline> draws a black solid-line on the bottom side of the current text-line. The rr/gg/bb represents the red/green/blue values of the color in hexa values.
- **<dotline rrggbb> ... </dotline>** or <dotline=rrggbb> ... </dotline> draws a dot-line on the bottom side of the current text-line, of specified RGB color. The <dotline> ... </dotline> draws a black dot-line on the bottom side of the current text-line. The rr/gg/bb represents the red/green/blue values of the color in hexa values.
- **<upline> ... </upline>** draws the line on the top side of the current text-line (requires <solidline> or <dotline>).
- <r> right aligns the text
- <c> centers the text
- <br> forces a line-break
- **<img>number[:width]</img>** inserts an icon inside the text. The number indicates the index of the icon being inserted. Use the Images method to assign a list of icons to your chart. The last 7 bits in the high significant byte of the number expression indicates the identifier of the skin being used to paint the object. Use the [Add](#page-58-0) method to add new skins to the control. If you need to remove the skin appearance from a part of the control you need to reset the last 7 bits in the high significant byte of the color being applied to the part. The width is optional and indicates the width of the icon being inserted. Using the width option you can overwrite multiple icons getting a nice effect. By default, if the width field is missing, the width is 18 pixels.
- **<img>key[:width]</img>** inserts a custom size picture into the text being previously loaded using the HTMLPicture property. The Key parameter indicates the key of the picture being displayed. The Width parameter indicates a custom size, if you require to stretch the picture, else the original size of the picture is used.
- & glyph characters as & ( & ), < ( < ), &gt; ( > ), &gout; ( " ) and &#number; ( the character with specified code ), For instance, the € displays the EUR character. The **&** ampersand is only recognized as markup when it is followed by a known letter or a #character and a digit. For instance if you want to display <b>bold</b> in HTML caption you can use &lt;b&gt;bold&lt;/b&gt;
- **<off offset> ... </off>** defines the vertical offset to display the text/element. The offset parameter defines the offset to display the element. This tag is inheritable, so the offset is keep while the associated </off> tag is found. You can use the <off offset> HTML tag in combination with the <font face;size> to define a smaller or a larger font to be displayed. For instance: "Text with <font ;7><**off** 6>subscript" displays the text

such as: Text with subscript The "Text with <font ;7><**off** -6>superscript" displays the text such as: Text with <sup>subscript</sup>

**<gra rrggbb;mode;blend> ... </gra>** defines a gradient text. The text color or <fgcolor> defines the starting gradient color, while the rr/gg/bb represents the red/green/blue values of the ending color, 808080 if missing as gray. The mode is a value between 0 and 4, 1 if missing, and blend could be 0 or 1, 0 if missing. The <font> HTML tag can be used to define the height of the font. Any of the rrggbb, mode or blend field may not be specified. The <gra> with no fields, shows a vertical gradient color from the current text color to gray (808080). For instance the "<font ;18><**gra** FFFFFF;1;1>gradient-center</**gra**></font>" generates the following picture:

gradient-center

**Fout rrggbb; width>** ... </out> shows the text with outlined characters, where rr/gg/bb represents the red/green/blue values of the outline color, 808080 if missing as gray, width indicates the size of the outline, 1 if missing. The text color or <fgcolor> defines the color to show the inside text. The <font> HTML tag can be used to define the height of the font. For instance the "<font ;31><**out** 000000>

<fgcolor=FFFFFF>outlined</fgcolor></**out**></font>" generates the following picture:

# outlined

• **<sha rrggbb;width;offset> ... </sha> define a text with a shadow, where rr/gg/bb** represents the red/green/blue values of the shadow color, 808080 if missing as gray, width indicates the size of shadow, 4 if missing, and offset indicates the offset from the origin to display the text's shadow, 2 if missing. The text color or <fgcolor> defines the color to show the inside text. The <font> HTML tag can be used to define the height of the font. For instance the "<font ;31><**sha**>shadow</**sha**></font>" generates the following picture:

# shadow

or "*<font ;31><sha 404040;5;0><fgcolor=FFFFFF>outline anti-aliasing</fgcolor> </sha></font>*" gets:

# outline anti-aliasing

# <span id="page-233-0"></span>**property Element.ToolTipTitle as String**

l

Gets or sets a value (title) that's displayed once the cursor hovers the element.

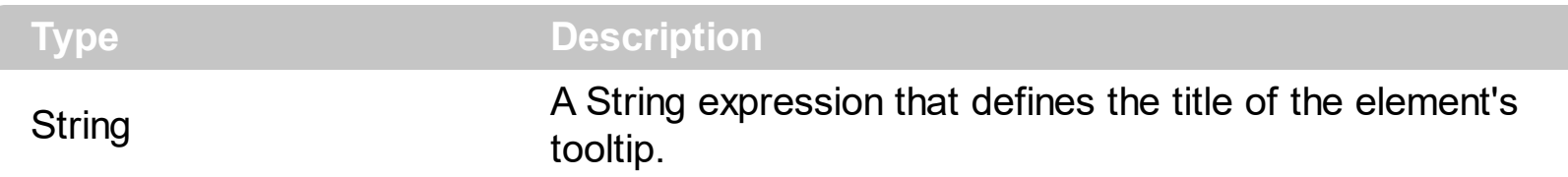

By default, the ToolTipTitle property is empty. Use the ToolTipTitle property to assign a title for the element's tooltip. The **[ToolTip](#page-229-0)** of the Element is shown, if the ToolTip property is not empty and the cursor hovers the element. Use the **[ShowToolTip](#page-551-0)** method to programmatically show a custom tooltip. Use the **[ToolTipPopDelay](#page-582-0)** property specifies the period in ms of time the ToolTip remains visible if the mouse pointer is stationary within a control. Use the [ToolTipFont](#page-581-0) property to change the tooltip's font. Use the [Background\(exToolTipAppearance\)](#page-418-0) property indicates the visual appearance of the borders of the tooltips. Use the **Background**(exToolTipBackColor) property indicates the tooltip's background color. Use the **Background** (exToolTipForeColor) property indicates the tooltip's foreground color.

# <span id="page-234-0"></span>**property Element.Type as ElementHostTypeEnum**

Specifies the element's type.

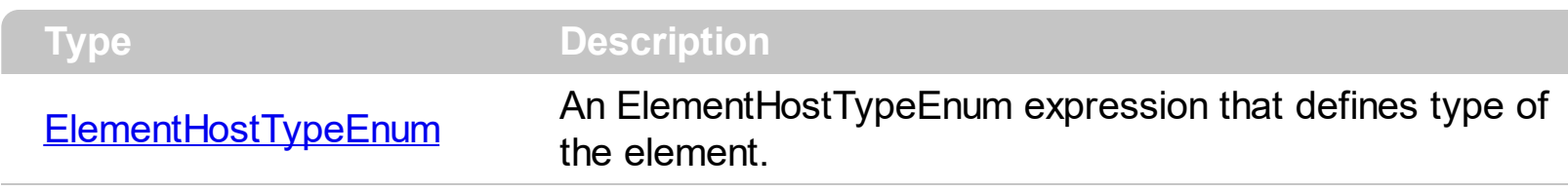

By default, the Type property is exElementHostDefault, which defines the default node, with caption, check, pictures and so on. Use the Type property to change the element's type. Changing the Type property at runtime, loses the properties like Caption, Pictures, and so on. So setting the Type property must be done before calling or changing any of the other properties. Use the [Add/](#page-244-0)[Insert](#page-253-0) method to add/insert an (child) element of exElementHostDefault type. Use the **[InsertControl](#page-263-0)** method to add a new element whose Type property is set on exElementHostControl. Use the [Caption](#page-102-0)/[ExtraCaption](#page-144-0) property to specify the element's caption or extra-caption. Use the **[Pictures/](#page-191-0)[ExtraPictures](#page-150-0)** property to display one or more icons, picture to the element. Use the **[ShowCheckBox](#page-201-0)** property to show the element's check box. Use the **[ElementFormat](#page-128-0)** property to define how the parts of the element are displayed.

In case, the Type property is:

- **exElementHost[Window](#page-240-0)**, you must use the **Window** property to associate an existent window with the current element.
- **exElementHost[Control](#page-114-0)**, you must use the **Control**/[License](#page-162-0) property to create an inner control or an ActiveX control. Use the **[ElementFormat](#page-128-0)** property to define how the parts of the element are displayed. The control fires the **[OLEEvent](#page-711-0)** event if an inside ActiveX control fires an event.

# <span id="page-235-0"></span>**property Element.UserData as Variant**

Indicates any extra data associated with the element.

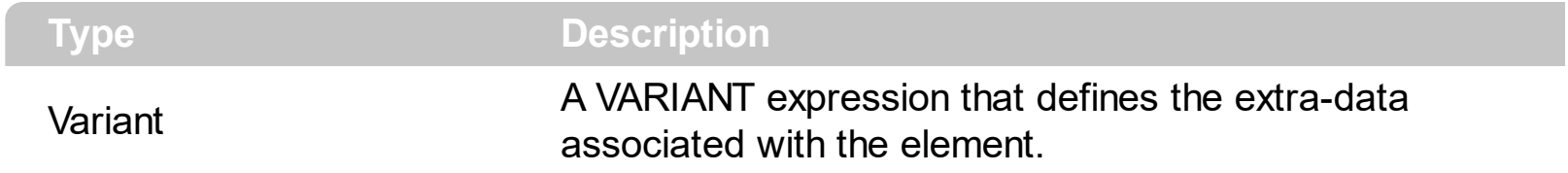

By default, the element's UserData property is empty, so no extra-data is associated with the node. You can use the UserData property to associate your extra data with the current element. The UserData property is not used by the control in any other way, it is provided to store your extra data.

# <span id="page-236-0"></span>**property Element.Visible as Boolean**

Shows or hides the element.

l

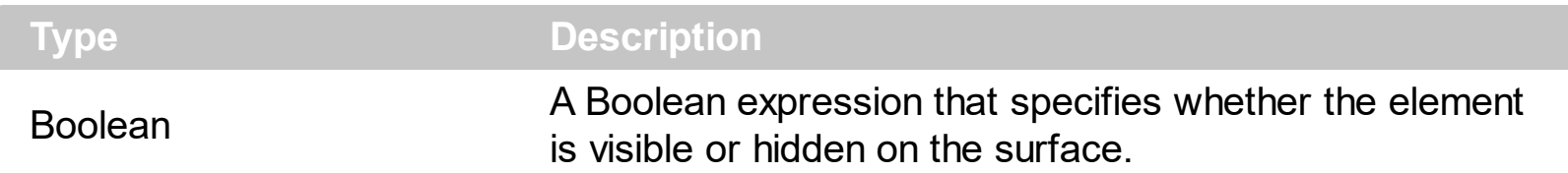

By default, the Visible property is True. Use the Visible property to hide an element. Use the [Remove](#page-275-0) method to remove an element. If the element is child of another element ([Parent](#page-177-0) property specifies the element's parent ), the element is visible, if all parents are visible and expanded. The **[Expanded](#page-143-0)** property specifies whether an element is expanded or collapsed. If the element is not visible, any incoming or outgoing links are not visible as well. The Outgoing Links property specifies the list of links that starts from the current element. The **Incoming Links** property specifies the list of links that ends on the current element.

# **property Element.VisibleChildCount as Long**

Counts the number of visible child elements.

l

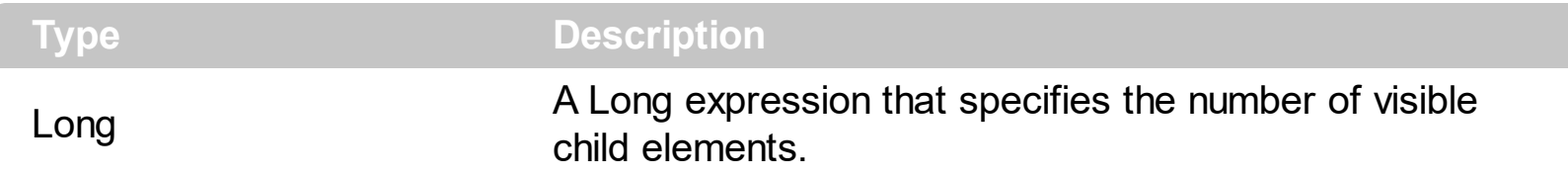

The Visible[ChildCount](#page-110-0) property specifies the list of visible children. The ChildCount property counts the number of child elements. The **[VisibleChildren](#page-238-0)** property specifies the list of visible child elements. Use the **[Parent](#page-177-0)** property to change the element's parent. The [AllowInsertChild](#page-84-0) property of the Element object specifies whether the element supports adding child elements at runtime. The **[AllowChangeParent](#page-83-0)** property of the Element object specifies whether the element can change its parent at runtime. The **[ParentChangeElement](#page-731-0)** event occurs when the element's parent is changed.

# <span id="page-238-0"></span>**property Element.VisibleChildren as Variant**

Returns a safe array of visible child elements.

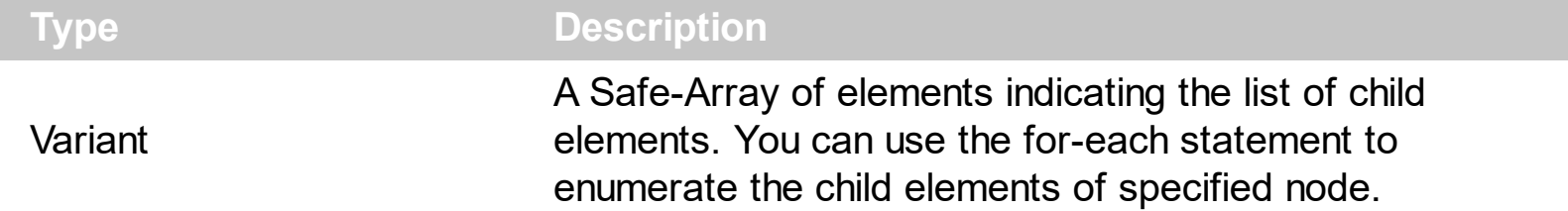

The [Visible](#page-236-0) Children property specifies the list of visible child elements. The Visible property specifies whether the element is visible or hidden. The **[Children](#page-112-0)** property specifies the list of child elements. Use the **[Parent](#page-177-0)** property to change the element's parent. The [AllowInsertChild](#page-84-0) property of the Element object specifies whether the element supports adding child elements at runtime. The **[AllowChangeParent](#page-83-0)** property of the Element object specifies whether the element can change its parent at runtime. The **[ParentChangeElement](#page-731-0)** event occurs when the element's parent is changed.

# <span id="page-239-0"></span>**property Element.Width as Long**

Specifies the width of the element.

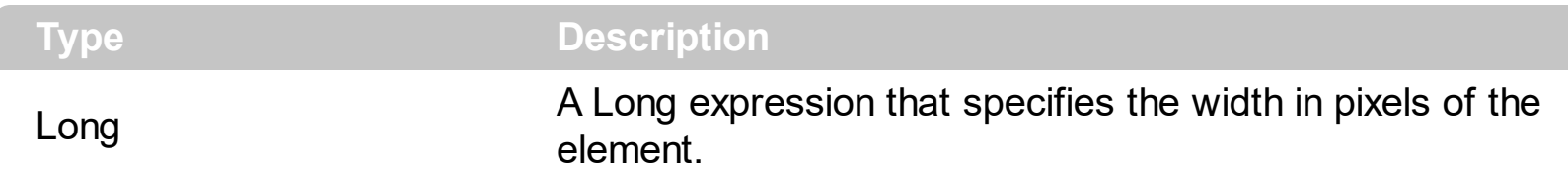

The Width property specifies the width of the element. The **[Height](#page-155-0)** property specifies the height of the element. Use the Width and **[Height](#page-155-0)** properties to resize the element, while the [AutoSize](#page-86-0) property is False. If **AutoSize** property is True, the Width and the **[Height](#page-155-0)** can not be changed programmatically. The [MinWidth/](#page-167-0)[MaxWidth](#page-165-0) and [MinHeight](#page-166-0)/[MaxHeight](#page-164-0) properties specifies the min/max size of the element. The  $\underline{X}$  $\underline{X}$  $\underline{X}$  and  $\underline{Y}$  $\underline{Y}$  $\underline{Y}$  properties specifies the position of the element on the surface. Use the [MoveTo](#page-168-0) method to move/resize the element to a new position / size.

# <span id="page-240-0"></span>**property Element.Window as Long**

Returns or sets the handle of the window to be hosted by the element.

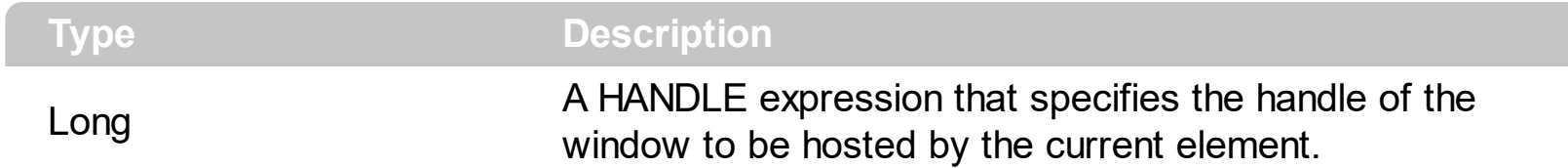

By default, the Windows property is 0. The Window property has effect only, if the element's [Type](#page-234-0) property is set on **exElementHostWindow**. The Window property may be used to associate an existent window from your form or dialog to be hosted by an element on the surface. Use the **[InsertControl](#page-263-0)** method to add a new element whose Type property is set on exElementHostControl, and so to host a new ActiveX control.

# <span id="page-241-0"></span>**property Element.X as Long**

Specifies the element's x-position.

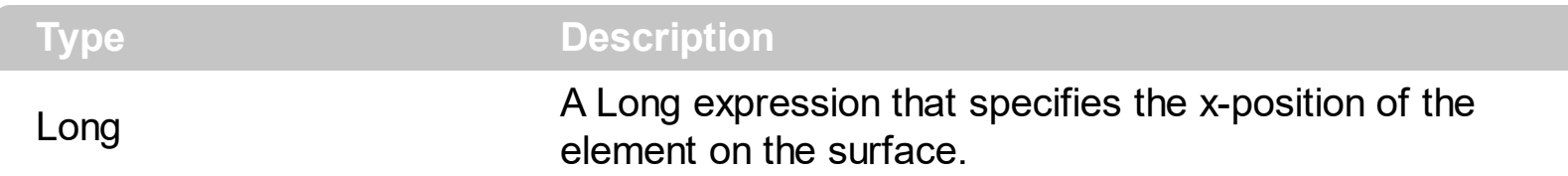

The X and  $Y$  properties specifies the position of the element on the surface. Use the [MoveTo](#page-168-0) method to move/resize the element to a new position / size. The [Width](#page-239-0) property specifies the width of the element. The **[Height](#page-155-0)** property specifies the height of the element. Use the [Width](#page-239-0) and [Height](#page-155-0) properties to resize the element, while the **[AutoSize](#page-86-0)** property is False. If **[AutoSize](#page-86-0)** property is True, the [Width](#page-239-0) and the **[Height](#page-155-0)** can not be changed programmatically. The **[MinWidth/](#page-167-0)[MaxWidth](#page-165-0) and [MinHeight](#page-166-0)/[MaxHeight](#page-164-0)** properties specifies the min/max size of the element.

# <span id="page-242-0"></span>**property Element.Y as Long**

Specifies the element's y-position.

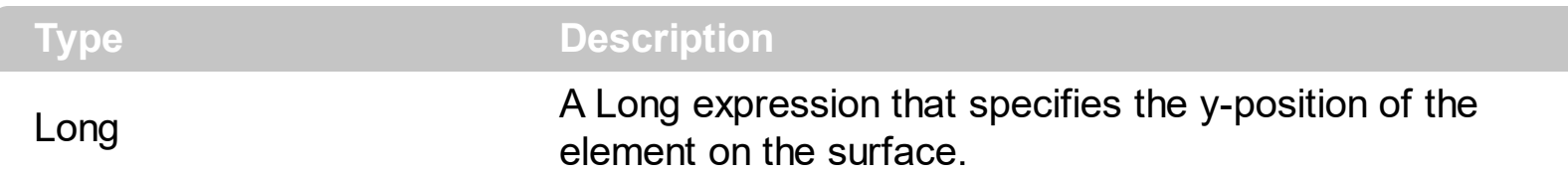

The  $X$  and Y properties specifies the position of the element on the surface. Use the [MoveTo](#page-168-0) method to move/resize the element to a new position / size. The [Width](#page-239-0) property specifies the width of the element. The **[Height](#page-155-0)** property specifies the height of the element. Use the [Width](#page-239-0) and [Height](#page-155-0) properties to resize the element, while the **[AutoSize](#page-86-0)** property is False. If **[AutoSize](#page-86-0)** property is True, the [Width](#page-239-0) and the **[Height](#page-155-0)** can not be changed programmatically. The **[MinWidth/](#page-167-0)[MaxWidth](#page-165-0) and [MinHeight](#page-166-0)/[MaxHeight](#page-164-0)** properties specifies the min/max size of the element.

# **Elements object**

The [Elements](#page-458-0) collection holds the elements to be shown on the surface. The **Elements** property of the control accesses the Elements collection. The [Links](#page-486-0) property of the control accesses the [Links](#page-326-0) collection. The Elements collection supports the following properties and methods:

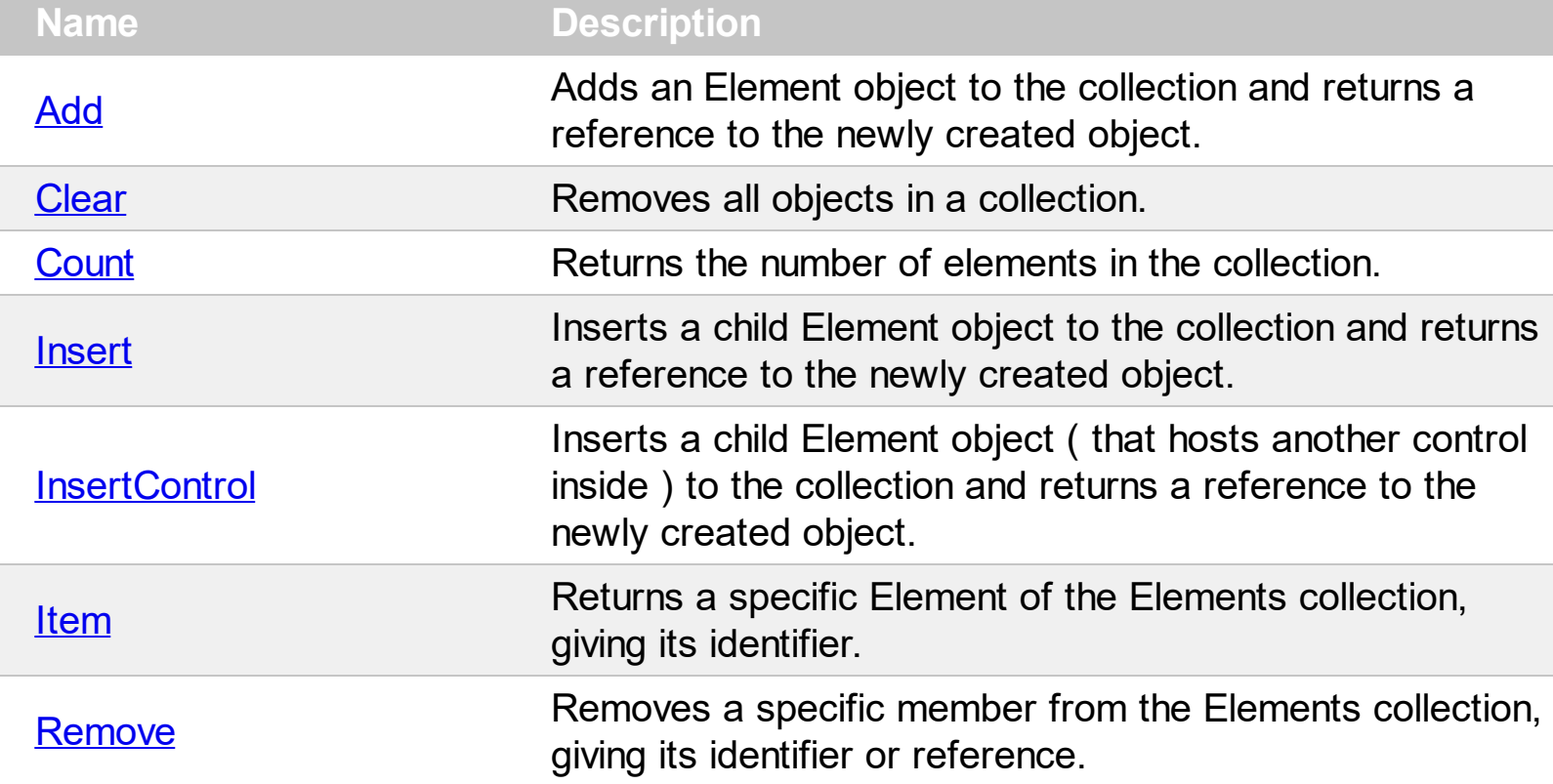

# <span id="page-244-0"></span>**method Elements.Add ([Caption as Variant], [X as Variant], [Y as Variant])**

Adds an Element object to the collection and returns a reference to the newly created object.

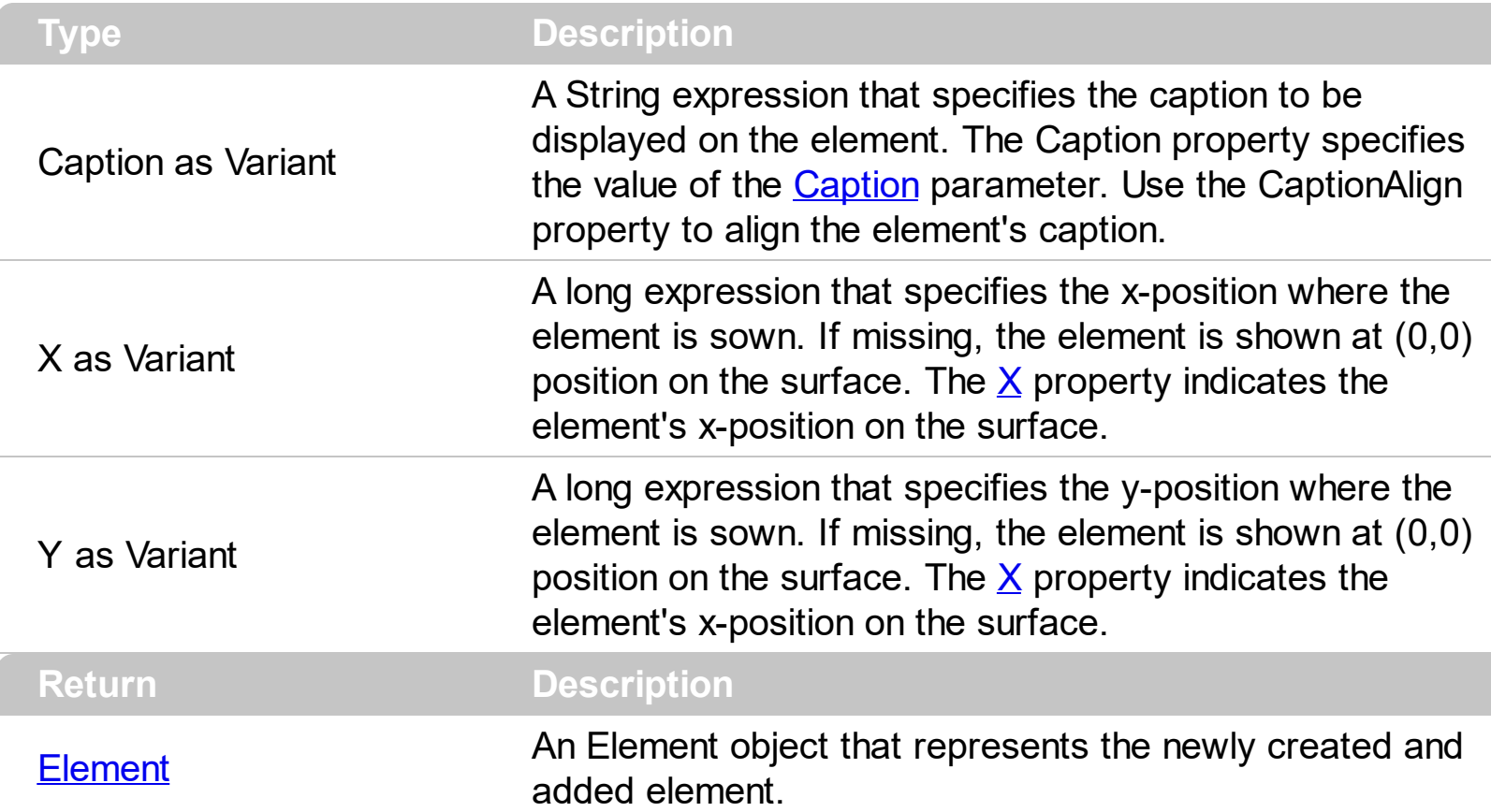

The Add method adds programmatically a new element to the surface. Use the *[Insert](#page-253-0)* method to insert programmatically a child element. Use the **[InsertControl](#page-263-0)** method to insert programmatically a child element that hosts an inner ActiveX control. The control fires the [AddElement](#page-609-0) event once a new element is added to the Elements collection. The [AutoSize](#page-86-0) property specifies whether the element's size if computed automatically based on its content. While the AutoSize property is True, the element is not resizable. Use the [Width](#page-239-0) / [Height](#page-155-0) property to specify the size of the element. The **[AllowCreateObject](#page-375-0)** property specifies the combination of keys that allows the user to create objects on the surface.

The following samples show how you can programmatically add a new element:

#### **VBA (MS Access, Excell...)**

```
With Surface1
  With .Elements
    .Add "new 1"
    .Add "new 1",24,24
  End With
```
End With

#### **VB6**

With Surface1 With .Elements .**Add** "new 1" .**Add** "new 1",24,24 End With End With

#### **VB.NET**

With Exsurface1 With .Elements .**Add**("new 1") .**Add**("new 1",24,24) End With End With

#### **VB.NET for /COM**

```
With AxSurface1
  With .Elements
    .Add("new 1")
    .Add("new 1",24,24)
  End With
End With
```
#### **C++**

```
/*
  Copy and paste the following directives to your header file as
  it defines the namespace 'EXSURFACELib' for the library: 'ExSurface 1.0 Control
Library'
  #import <ExSurface.dll>
  using namespace EXSURFACELib;
*/
```

```
EXSURFACELib::ISurfacePtr spSurface1 = GetDlgItem(IDC_SURFACE1)-
>GetControlUnknown();
EXSURFACELib::IElementsPtr var_Elements = spSurface1->GetElements();
  var_Elements->Add("new 1",vtMissing,vtMissing);
  var_Elements->Add("new 1",long(24),long(24));
```
#### **C++ Builder**

```
Exsurfacelib_tlb::IElementsPtr var_Elements = Surface1->Elements;
  var_Elements->Add(TVariant("new 1"),TNoParam(),TNoParam());
  var_Elements->Add(TVariant("new 1"),TVariant(24),TVariant(24));
```
#### **C#**

```
exontrol.EXSURFACELib.Elements var_Elements = exsurface1.Elements;
  var Elements.Add("new 1",null,null);
  var_Elements.Add("new 1",24,24);
```
#### **JavaScript**

```
<OBJECT classid="clsid:AC1DF7F4-0919-4364-8167-2F9B5155EA4B"
id="Surface1"></OBJECT>
<SCRIPT LANGUAGE="JScript">
  var var Elements = Surface1.Elements;
    var_Elements.Add("new 1",null,null);
    var_Elements.Add("new 1",24,24);
</SCRIPT>
```
#### **C# for /COM**

EXSURFACELib.Elements var\_Elements = axSurface1.Elements; var\_Elements.Add("new 1",null,null); var\_Elements.**Add**("new 1",24,24);

```
public void init()
{
  COM com_Elements;
  anytype var_Elements;
  ;<br>;
  super();
  var_Elements = exsurface1.Elements(); com_Elements = var_Elements;
    com_Elements.Add("new 1");
    com_Elements.Add("new
1",COMVariant::createFromInt(24),COMVariant::createFromInt(24));
}
```
#### **Delphi 8 (.NET only)**

```
with AxSurface1 do
begin
  with Elements do
  begin
    Add('new 1',Nil,Nil);
    Add('new 1',TObject(24),TObject(24));
  end;
end
```
## **Delphi (standard)**

```
with Surface1 do
begin
  with Elements do
  begin
     Add<sup>('new 1',Null,Null);</sup>
     Add('new 1',OleVariant(24),OleVariant(24));
  end;
end
```

```
with thisform.Surface1
  with .Elements
    .Add("new 1")
    .Add("new 1",24,24)
  endwith
endwith
```
#### **dBASE Plus**

local oSurface,var\_Elements

oSurface = form.Activex1.nativeObject var Elements = oSurface.Elements var\_Elements.**Add**("new 1") var\_Elements.**Add**("new 1",24,24)

#### **XBasic (Alpha Five)**

```
Dim oSurface as P
Dim var_Elements as P
oSurface = topparent:CONTROL_ACTIVEX1.activex
var Elements = oSurface.Elements
  var_Elements.Add("new 1")
  var_Elements.Add("new 1",24,24)
```
## **Visual Objects**

local var\_Elements as IElements

```
var_Elements := oDCOCX_Exontrol1:Elements
  var_Elements:Add("new 1",nil,nil)
  var_Elements:Add("new 1",24,24)
```
#### **PowerBuilder**

OleObject oSurface,var\_Elements

oSurface = ole\_1.Object var Elements = oSurface.Elements var\_Elements.**Add**("new 1") var\_Elements.**Add**("new 1",24,24)

#### **Visual DataFlex**

Procedure OnCreate Forward Send OnCreate Variant voElements Get ComElements to voElements Handle hoElements Get Create (RefClass(cComElements)) to hoElements Set pvComObject of hoElements to voElements Get **ComAdd** of hoElements "new 1" Nothing Nothing to Nothing Get **ComAdd** of hoElements "new 1" 24 24 to Nothing Send Destroy to hoElements End\_Procedure

#### **XBase++**

```
#include "AppEvent.ch"
#include "ActiveX.ch"
PROCEDURE Main
  LOCAL oForm
  LOCAL nEvent := 0, mp1 := NIL, mp2 := NIL, oXbp := NIL
  LOCAL oElements
  LOCAL oSurface
  oForm := XbpDialog():new( AppDesktop() )
  oForm:drawingArea:clipChildren := .T.
  oForm:create( ,,{100,100}, {640,480},, .F. )
  oForm:close := {|| PostAppEvent( xbeP_Quit )}
```

```
oSurface := XbpActiveXControl():new( oForm:drawingArea )
  oSurface:CLSID := "Exontrol.Surface.1" /*{AC1DF7F4-0919-4364-8167-
2F9B5155EA4B}*/
  oSurface:create(,, {10,60},{610,370} )
    oElements := oSurface:Elements()
```

```
oElements:Add("new 1")
oElements:Add("new 1",24,24)
```
oForm:Show() DO WHILE nEvent != xbeP\_Quit nEvent := AppEvent( @mp1, @mp2, @oXbp ) oXbp:handleEvent( nEvent, mp1, mp2 ) ENDDO RETURN

# <span id="page-251-0"></span>**method Elements.Clear ()**

Removes all objects in a collection.

#### **Type Description**

Use the Clear method to remove all elements from the surface. Use the [Remove](#page-275-0) method to remove a specific element from the Elements collection. The **Remove Element** event occurs once the element has been removed from the [Elements](#page-458-0) collection. Use the [RemoveSelection](#page-520-0) method to remove the selected elements. Removing and element removes the incoming and outgoing links as well. Use the RemoveElement event to release any extra data associated with the element.
## <span id="page-252-0"></span>**property Elements.Count as Long**

Returns the number of elements in the collection.

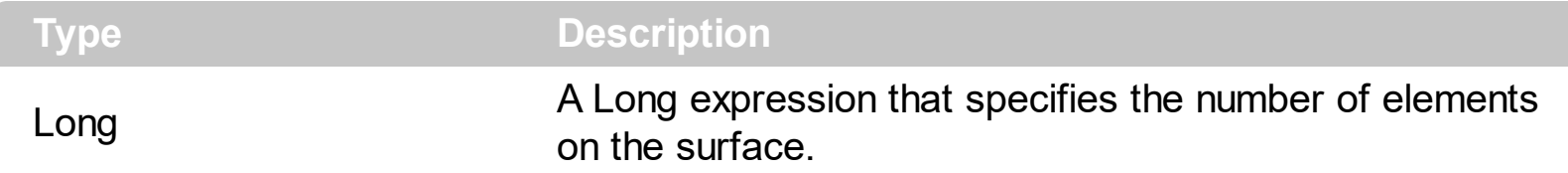

The Count property specifies the number of elements in the Elements collection. The *[Item](#page-274-0)* property accesses the element giving its identifier.

The following VB sample enumerates the elements on the surface:

Dim e As Variant For Each e In Surface1.Elements Debug.Print e.ID Next

## **method Elements.Insert ([Caption as Variant], [Parent as Variant], [Position as Variant])**

Inserts a child Element object to the collection and returns a reference to the newly created object.

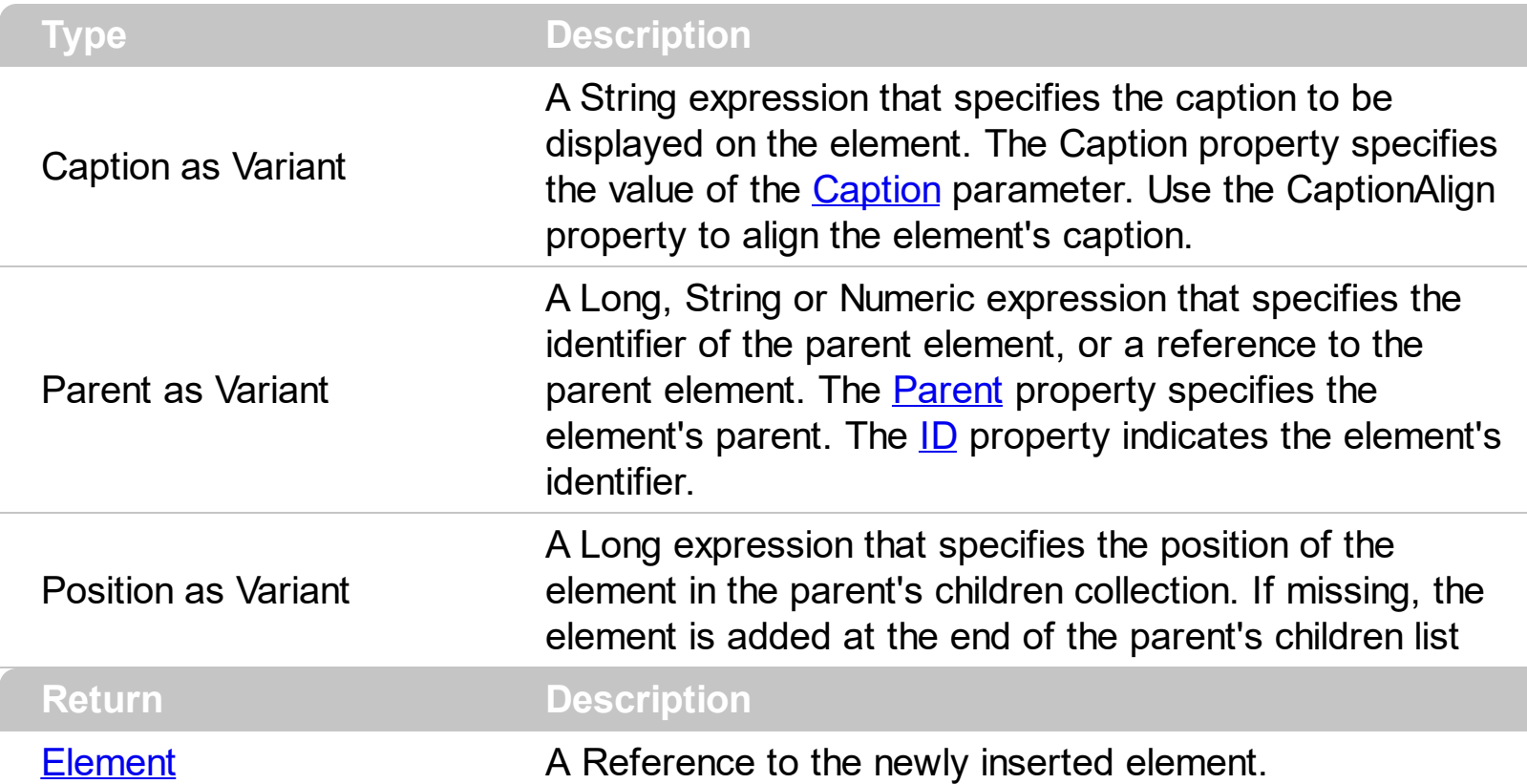

Use the Insert method to insert programmatically a child element. The [Add](#page-609-0) method adds programmatically a new element to the surface. Use the **[InsertControl](#page-263-0)** method to insert programmatically a child element that hosts an inner ActiveX control. The control fires the [AddElement](#page-609-0) event once a new element is added to the Elements collection. The [AutoSize](#page-86-0) property specifies whether the element's size if computed automatically based on its content. While the AutoSize property is True, the element is not resizable. Use the [Width](#page-239-0) / [Height](#page-155-0) property to specify the size of the element. The **[Expanded](#page-143-0)** property expands or collapse the parent element. Use the  $lndentX / lndentY$  property to specify the indentation</u> between child and parent elements.

The following samples show how you can programmatically add a child element, or create a hierarchy:

### **VBA (MS Access, Excell...)**

```
With Surface1
  With .Elements
    .Add("Root").ID = "rootID"
    .Insert "Child 1","rootID"
```

```
.Insert("Child 2","rootID").ID = "childID"
    .Insert "Child 3","rootID"
    .Insert "Sub-Child 1.2","childID"
    .Insert "Sub-Child 2.2","childID"
  End With
End With
```
#### **VB6**

With Surface1 With .Elements .Add("Root").ID = "rootID" .**Insert** "Child 1","rootID" .**Insert**("Child 2","rootID").ID = "childID" .**Insert** "Child 3","rootID" .**Insert** "Sub-Child 1.2","childID" .**Insert** "Sub-Child 2.2","childID" End With End With

### **VB.NET**

With Exsurface1 With .Elements .Add("Root").ID = "rootID" .**Insert**("Child 1","rootID") .**Insert**("Child 2","rootID").ID = "childID" .**Insert**("Child 3","rootID") .**Insert**("Sub-Child 1.2","childID") .**Insert**("Sub-Child 2.2","childID") End With End With

### **VB.NET for /COM**

```
With AxSurface1
  With .Elements
    .Add("Root").ID = "rootID"
```

```
.Insert("Child 1","rootID")
    .Insert("Child 2","rootID").ID = "childID"
    .Insert("Child 3","rootID")
    .Insert("Sub-Child 1.2","childID")
    .Insert("Sub-Child 2.2","childID")
  End With
End With
```
### **C++**

```
/*
  Copy and paste the following directives to your header file as
  it defines the namespace 'EXSURFACELib' for the library: 'ExSurface 1.0 Control
Library'
  #import <ExSurface.dll>
  using namespace EXSURFACELib;
*/
EXSURFACELib::ISurfacePtr spSurface1 = GetDlgItem(IDC_SURFACE1)-
>GetControlUnknown();
EXSURFACELib::IElementsPtr var_Elements = spSurface1->GetElements();
  var_Elements->Add("Root",vtMissing,vtMissing)->PutID("rootID");
  var_Elements->Insert("Child 1","rootID",vtMissing);
  var_Elements->Insert("Child 2","rootID",vtMissing)->PutID("childID");
  var_Elements->Insert("Child 3","rootID",vtMissing);
  var_Elements->Insert("Sub-Child 1.2","childID",vtMissing);
  var_Elements->Insert("Sub-Child 2.2","childID",vtMissing);
```
#### **C++ Builder**

```
Exsurfacelib_tlb::IElementsPtr var_Elements = Surface1->Elements;
  var_Elements->Add(TVariant("Root"),TNoParam(),TNoParam())-
>set_ID(TVariant("rootID"));
  var_Elements->Insert(TVariant("Child 1"),TVariant("rootID"),TNoParam());
  var_Elements->Insert(TVariant("Child 2"),TVariant("rootID"),TNoParam())-
>set_ID(TVariant("childID"));
  var_Elements->Insert(TVariant("Child 3"),TVariant("rootID"),TNoParam());
```

```
var_Elements->Insert(TVariant("Sub-Child 1.2"),TVariant("childID"),TNoParam());
var_Elements->Insert(TVariant("Sub-Child 2.2"),TVariant("childID"),TNoParam());
```
#### **C#**

```
exontrol.EXSURFACELib.Elements var_Elements = exsurface1.Elements;
  var_Elements.Add("Root",null,null).ID = "rootID";
  var_Elements.Insert("Child 1","rootID",null);
  var_Elements.Insert("Child 2","rootID",null).ID = "childID";
  var_Elements.Insert("Child 3","rootID",null);
  var_Elements.Insert("Sub-Child 1.2","childID",null);
  var_Elements.Insert("Sub-Child 2.2","childID",null);
```
#### **JavaScript**

```
<OBJECT classid="clsid:AC1DF7F4-0919-4364-8167-2F9B5155EA4B"
id="Surface1"></OBJECT>
<SCRIPT LANGUAGE="JScript">
  var var Elements = Surface1.Elements;
    var_Elements.Add("Root",null,null).ID = "rootID";
    var_Elements.Insert("Child 1","rootID",null);
    var_Elements.Insert("Child 2","rootID",null).ID = "childID";
    var_Elements.Insert("Child 3","rootID",null);
    var_Elements.Insert("Sub-Child 1.2","childID",null);
    var_Elements.Insert("Sub-Child 2.2","childID",null);
</SCRIPT>
```
### **C# for /COM**

```
EXSURFACELib.Elements var_Elements = axSurface1.Elements;
  var Elements.Add("Root",null,null).ID = "rootID";
 var_Elements.Insert("Child 1","rootID",null);
  var_Elements.Insert("Child 2","rootID",null).ID = "childID";
 var_Elements.Insert("Child 3","rootID",null);
  var_Elements.Insert("Sub-Child 1.2","childID",null);
```

```
var_Elements.Insert("Sub-Child 2.2","childID",null);
```
### **X++ (Dynamics Ax 2009)**

```
public void init()
\{COM com_Element,com_Elements;
  anytype var_Element,var_Elements;
  ;<br>;
  super();
  var_Elements = exsurface1.Elements(); com_Elements = var_Elements;
    var_Element = COM::createFromObject(com_Elements.Add("Root"));
com_Element = var_Element;
    com_Element.ID("rootID");
    com_Elements.Insert("Child 1","rootID");
    var_Element = COM::createFromObject(com_Elements.Insert("Child 2","rootID"));
com_Element = var_Element;
    com_Element.ID("childID");
    com_Elements.Insert("Child 3","rootID");
    com_Elements.Insert("Sub-Child 1.2","childID");
    com_Elements.Insert("Sub-Child 2.2","childID");
}
```
### **Delphi 8 (.NET only)**

```
with AxSurface1 do
begin
  with Elements do
  begin
    Add('Root',Nil,Nil).ID := 'rootID';
    Insert('Child 1','rootID',Nil);
    Insert('Child 2','rootID',Nil).ID := 'childID';
    Insert('Child 3','rootID',Nil);
    Insert('Sub-Child 1.2','childID',Nil);
    Insert('Sub-Child 2.2','childID',Nil);
```

```
end;
end
```
### **Delphi (standard)**

```
with Surface1 do
begin
  with Elements do
  begin
    Add('Root',Null,Null).ID := 'rootID';
    Insert('Child 1','rootID',Null);
    Insert('Child 2','rootID',Null).ID := 'childID';
    Insert('Child 3','rootID',Null);
    Insert('Sub-Child 1.2','childID',Null);
    Insert('Sub-Child 2.2','childID',Null);
  end;
end
```
#### **VFP**

```
with thisform.Surface1
  with .Elements
    .Add("Root").ID = "rootID"
    .Insert("Child 1","rootID")
    .Insert("Child 2","rootID").ID = "childID"
    .Insert("Child 3","rootID")
    .Insert("Sub-Child 1.2","childID")
    .Insert("Sub-Child 2.2","childID")
  endwith
endwith
```
#### **dBASE Plus**

local oSurface,var\_Element,var\_Element1,var\_Elements

```
oSurface = form.Activex1.nativeObject
var Elements = oSurface.Elements
  // var_Elements.Add("Root").ID = "rootID"
```

```
var_Element = var_Elements.Add("Root")
with (oSurface)
  TemplateDef = [Dim var_Element]
  TemplateDef = var_Element
  Template = [var_Element.ID = "rootID"]
endwith
var_Elements.Insert("Child 1","rootID")
// var_Elements.Insert("Child 2","rootID").ID = "childID"
var_Element1 = var_Elements.Insert("Child 2","rootID")
with (oSurface)
  TemplateDef = [Dim var_Element1]
  TemplateDef = var_Element1
  Template = [var_Element1.ID = "childID"]
endwith
var_Elements.Insert("Child 3","rootID")
var_Elements.Insert("Sub-Child 1.2","childID")
var_Elements.Insert("Sub-Child 2.2","childID")
```
#### **XBasic (Alpha Five)**

```
Dim oSurface as P
Dim var_Element as P
Dim var_Element1 as P
Dim var_Elements as P
oSurface = topparent:CONTROL_ACTIVEX1.activex
var Elements = oSurface.Elements
  ' var_Elements.Add("Root").ID = "rootID"
  var_Element = var_Elements.Add("Root")
  oSurface.TemplateDef = "Dim var_Element"
  oSurface.TemplateDef = var_Element
  oSurface.Template = "var_Element.ID = \"rootID\""
  var_Elements.Insert("Child 1","rootID")
  ' var_Elements.Insert("Child 2","rootID").ID = "childID"
  var_Element1 = var_Elements.Insert("Child 2","rootID")
```

```
oSurface.TemplateDef = "Dim var_Element1"
oSurface.TemplateDef = var_Element1
oSurface.Template = "var_Element1.ID = \"childID\""
```

```
var_Elements.Insert("Child 3","rootID")
var_Elements.Insert("Sub-Child 1.2","childID")
var_Elements.Insert("Sub-Child 2.2","childID")
```
### **Visual Objects**

local var\_Elements as IElements

```
var_Elements := oDCOCX_Exontrol1:Elements
  var_Elements:Add("Root",nil,nil):ID := "rootID"
  var_Elements:Insert("Child 1","rootID",nil)
  var_Elements:Insert("Child 2","rootID",nil):ID := "childID"
  var_Elements:Insert("Child 3","rootID",nil)
  var_Elements:Insert("Sub-Child 1.2","childID",nil)
  var_Elements:Insert("Sub-Child 2.2","childID",nil)
```
### **PowerBuilder**

OleObject oSurface,var\_Elements

```
oSurface = ole_1.Object
var Elements = oSurface.Elements
  var Elements.Add("Root").ID = "rootID"
  var_Elements.Insert("Child 1","rootID")
  var_Elements.Insert("Child 2","rootID").ID = "childID"
  var_Elements.Insert("Child 3","rootID")
  var_Elements.Insert("Sub-Child 1.2","childID")
  var_Elements.Insert("Sub-Child 2.2","childID")
```
Procedure OnCreate Forward Send OnCreate Variant voElements Get ComElements to voElements Handle hoElements Get Create (RefClass(cComElements)) to hoElements Set pvComObject of hoElements to voElements Variant voElement Get ComAdd of hoElements "Root" Nothing Nothing to voElement Handle hoElement Get Create (RefClass(cComElement)) to hoElement Set pvComObject of hoElement to voElement Set ComID of hoElement to "rootID" Send Destroy to hoElement Get **ComInsert** of hoElements "Child 1" "rootID" Nothing to Nothing Variant voElement1 Get **ComInsert** of hoElements "Child 2" "rootID" Nothing to voElement1 Handle hoElement1 Get Create (RefClass(cComElement)) to hoElement1 Set pvComObject of hoElement1 to voElement1 Set ComID of hoElement1 to "childID" Send Destroy to hoElement1 Get **ComInsert** of hoElements "Child 3" "rootID" Nothing to Nothing Get **ComInsert** of hoElements "Sub-Child 1.2" "childID" Nothing to Nothing Get **ComInsert** of hoElements "Sub-Child 2.2" "childID" Nothing to Nothing Send Destroy to hoElements End\_Procedure

#### **XBase++**

```
#include "AppEvent.ch"
#include "ActiveX.ch"
PROCEDURE Main
  LOCAL oForm
  LOCAL nEvent := 0, mp1 := NIL, mp2 := NIL, oXbp := NIL
  LOCAL oElements
```

```
LOCAL oSurface
```

```
oForm := XbpDialog():new( AppDesktop() )
oForm:drawingArea:clipChildren := .T.
oForm:create( ,,{100,100}, {640,480},, .F. )
oForm:close := {|| PostAppEvent( xbeP_Quit )}
```

```
oSurface := XbpActiveXControl():new( oForm:drawingArea )
  oSurface:CLSID := "Exontrol.Surface.1" /*{AC1DF7F4-0919-4364-8167-
2F9B5155EA4B}*/
```

```
oSurface:create(,, {10,60},{610,370} )
```

```
oElements := oSurface:Elements()
  oElements:Add("Root"):ID := "rootID"
  oElements:Insert("Child 1","rootID")
  oElements:Insert("Child 2","rootID"):ID := "childID"
  oElements:Insert("Child 3","rootID")
  oElements:Insert("Sub-Child 1.2","childID")
  oElements:Insert("Sub-Child 2.2","childID")
```

```
oForm:Show()
 DO WHILE nEvent != xbeP Quit
   nEvent := AppEvent( @mp1, @mp2, @oXbp )
   oXbp:handleEvent( nEvent, mp1, mp2 )
 ENDDO
RETURN
```
## <span id="page-263-0"></span>**method Elements.InsertControl ([Control as Variant], [License as Variant], [Parent as Variant], [Position as Variant])**

Inserts a child Element object ( that hosts another control inside ) to the collection and returns a reference to the newly created object.

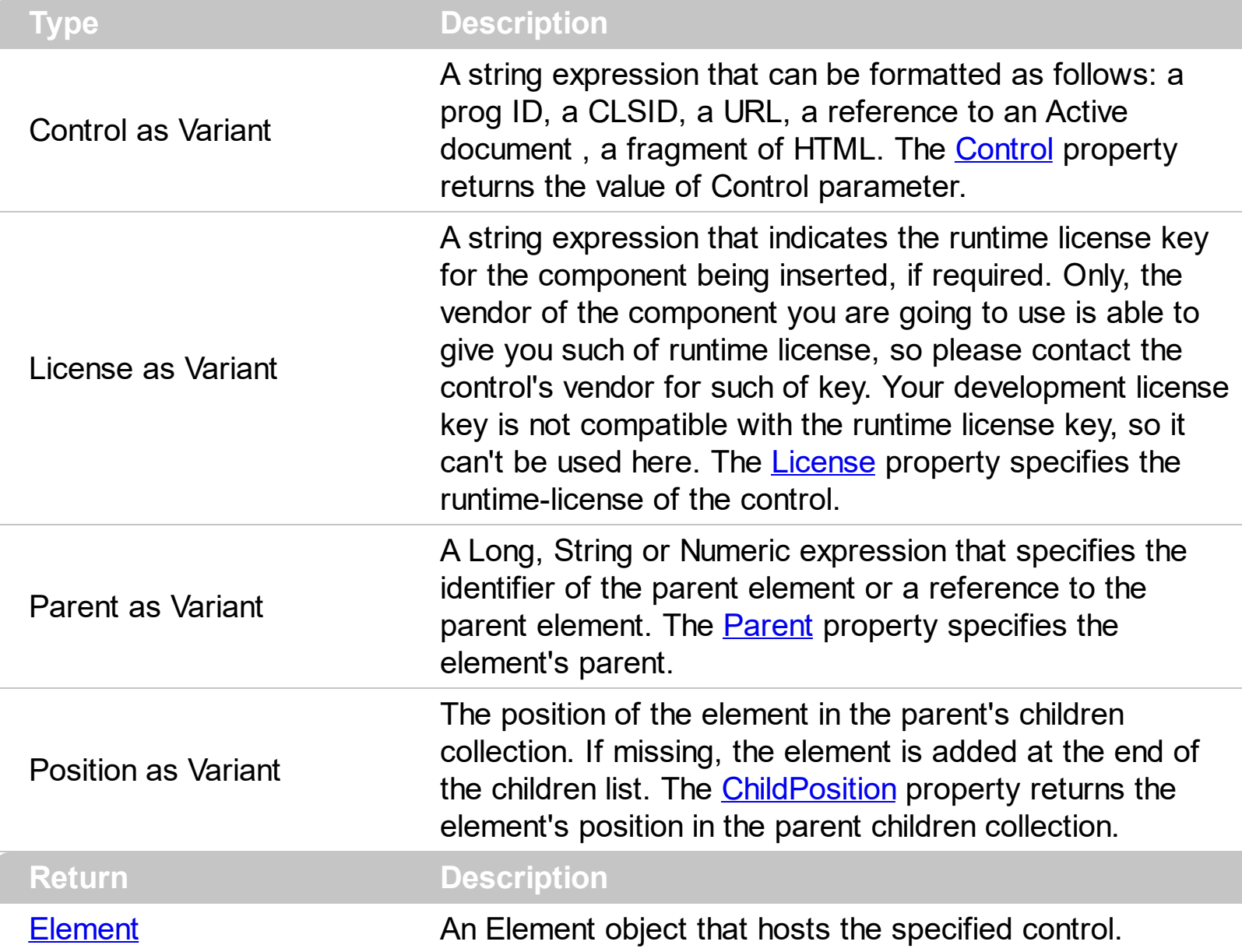

The control supports ActiveX hosting, or in other words, any element can host another inside controls. The InsertControl property adds a new Element object with the [Type](#page-234-0) set on exElementHostControl, that hosts an ActiveX control. The inside ActiveX control is specified by the Control and License parameters. The [Object](#page-171-0) property returns a reference to newly created control. The ExSurface control fires the [OLEEvent](#page-711-0) event if an inside ActiveX control fires an event. Use the **[ElementFormat](#page-128-0)** property to specify the area where the inner control is displayed.

The Control parameter must be formatted in one of the following ways:

• A ProgID such as "Exontrol. Grid"

- A CLSID such as "{8E27C92B-1264-101C-8A2F-040224009C02}"
- A URL such as "https://www.exontrol.com"
- A reference to an Active document such as "c:\temp\myfile.doc", or "c:\temp\picture.gif"
- A fragment of HTML such as "MSHTML:<HTML><BODY>This is a line of text</BODY></HTML>"
- A fragment of XML

The following samples shows how you can host a Command button:

#### **VBA (MS Access, Excell...)**

```
With Surface1
  With .Elements
    With .InsertControl("Forms.CommandButton.1")
      .ElementFormat = """check"":18,""client"""
      .Object.Caption = "command"
      .ShowCheckBox = True
      .Height = 48.Width = 128
    End With
  End With
End With
```
#### **VB6**

```
With Surface1
  With .Elements
    With .InsertControl("Forms.CommandButton.1")
      .ElementFormat = """check"":18,""client"""
      .Object.Caption = "command"
      .ShowCheckBox = True
      .Height = 48.Width = 128
    End With
  End With
End With
```

```
With Exsurface1
  With .Elements
    With .InsertControl("Forms.CommandButton.1")
      .ElementFormat = """check"":18,""client"""
      .Object.Caption = "command"
      .ShowCheckBox = True
      .Height = 48.Width = 128
    End With
  End With
End With
```
### **VB.NET for /COM**

With AxSurface1 With .Elements With .**InsertControl**("Forms.CommandButton.1") .ElementFormat = """check"":18,""client""" .Object.Caption = "command" .ShowCheckBox = True .Height =  $48$ .Width = 128 End With End With End With

### **C++**

```
/*
  Copy and paste the following directives to your header file as
  it defines the namespace 'EXSURFACELib' for the library: 'ExSurface 1.0 Control
Library'
  #import <ExSurface.dll>
  using namespace EXSURFACELib;
*/
EXSURFACELib::ISurfacePtr spSurface1 = GetDlgItem(IDC_SURFACE1)-
```

```
>GetControlUnknown();
```

```
EXSURFACELib::IElementsPtr var_Elements = spSurface1->GetElements();
  EXSURFACELib::IElementPtr var_Element = var_Elements-
>InsertControl("Forms.CommandButton.1",vtMissing,vtMissing,vtMissing);
    var_Element->PutElementFormat(L"\"check\":18,\"client\"");
    /*
  Copy and paste the following directives to your header file as
  it defines the namespace 'MSForms' for the library: 'Microsoft Forms 2.0 Object
Library'
  #import <FM20.DLL>
*/
    ((MSForms::ICommandButtonPtr)(var_Element->GetObject()))-
>PutCaption(L"command");
    var_Element->PutShowCheckBox(VARIANT_TRUE);
    var_Element->PutHeight(48);
    var_Element->PutWidth(128);
```
#### **C++ Builder**

```
Exsurfacelib_tlb::IElementsPtr var_Elements = Surface1->Elements;
  Exsurfacelib_tlb::IElementPtr var_Element = var_Elements-
>InsertControl(TVariant("Forms.CommandButton.1"),TNoParam(),TNoParam(),TNoPara
    var_Element->ElementFormat = L"\"check\":18,\"client\"";
    (IDispatch*)var_Element->Object->Caption = L"command";
    var Element->ShowCheckBox = true;
    var_Element->Height = 48;
```

```
var Element->Width = 128;
```
#### **C#**

exontrol.EXSURFACELib.Elements var\_Elements = exsurface1.Elements; exontrol.EXSURFACELib.Element var\_Element = var\_Elements.**InsertControl**("Forms.CommandButton.1",null,null,null); var\_Element.ElementFormat = "\"check\":18,\"client\""; **// Add 'Microsoft Forms 2.0 Object Library' reference to your project.**

```
(var_Element.Object as MSForms.CommandButton).Caption = "command";
var Element.ShowCheckBox = true;
var_Element.Height = 48;
var_Element.Width = 128;
```
### **JavaScript**

```
<OBJECT classid="clsid:AC1DF7F4-0919-4364-8167-2F9B5155EA4B"
id="Surface1"></OBJECT>
<SCRIPT LANGUAGE="JScript">
  var var_Elements = Surface1.Elements;
    var var Element =
var_Elements.InsertControl("Forms.CommandButton.1",null,null,null);
      var_Element.ElementFormat = "\"check\":18,\"client\"";
      var_Element.Object.Caption = "command";
      var Element.ShowCheckBox = true;
      var_Element.Height = 48;
      var_Element.Width = 128;
</SCRIPT>
```
## **C# for /COM**

```
EXSURFACELib.Elements var_Elements = axSurface1.Elements;
  EXSURFACELib.Element var Element =
var_Elements.InsertControl("Forms.CommandButton.1",null,null,null);
    var_Element.ElementFormat = "\"check\":18,\"client\"";
    // Add 'Microsoft Forms 2.0 Object Library' reference to your project.
    (var_Element.Object as MSForms.CommandButton).Caption = "command";
    var Element.ShowCheckBox = true;
    var_Element.Height = 48;
    var Element. Width = 128;
```
### **X++ (Dynamics Ax 2009)**

public void init()

```
{
  COM com_Element,com_Elements,com_Object;
  anytype var_Element,var_Elements,var_Object;
  ;<br>,
  super();
  var_Elements = exsurface1.Elements(); com_Elements = var_Elements;
    var_Element = com_Elements.InsertControl("Forms.CommandButton.1");
com_Element = var_Element;
      com_Element.ElementFormat("\"check\":18,\"client\"");
      var_Object = COM::createFromObject(com_Element.Object()); com_Object =
var_Object;
      com_Object.Caption("command");
      com_Element.ShowCheckBox(true);
      com_Element.Height(48);
      com_Element.Width(128);
}
```

```
Delphi 8 (.NET only)
```

```
with AxSurface1 do
begin
  with Elements do
  begin
    with InsertControl('Forms.CommandButton.1',Nil,Nil,Nil) do
    begin
      ElementFormat := '"check":18,"client"';
      (Object as MSForms.CommandButton).Caption := 'command';
      ShowCheckBox := True;
      Height := 48;
      Width := 128;
    end;
  end;
end
```
## **Delphi (standard)**

```
with Surface1 do
begin
  with Elements do
  begin
    with InsertControl('Forms.CommandButton.1',Null,Null,Null) do
    begin
      ElementFormat := '"check":18,"client"';
      (IUnknown(Object) as MSForms_TLB.CommandButton).Caption := 'command';
      ShowCheckBox := True;
      Height := 48;
      Width := 128;
    end;
  end;
end
```
## **VFP**

```
with thisform.Surface1
  with .Elements
    with .InsertControl("Forms.CommandButton.1")
      .ElementFormat =
""+chr(34)+"check"+chr(34)+":18,"+chr(34)+"client"+chr(34)+""
      .Object.Caption = "command"
      .ShowCheckBox = .T.
      .Height = 48.Width = 128
    endwith
  endwith
endwith
```
#### **dBASE Plus**

```
local oSurface,var_Element,var_Elements
oSurface = form.Activex1.nativeObject
var Elements = oSurface.Elements
  var_Element = var_Elements.InsertControl("Forms.CommandButton.1")
    var_Element.ElementFormat = "" + ["] + "check" + ["] + ":18," + ["] + "client" +
```

```
["] + ""
    var_Element.Object.Caption = "command"
    var Element.ShowCheckBox = true
    var_Element.Height = 48
    var Element. Width = 128
```
### **XBasic (Alpha Five)**

```
Dim oSurface as P
Dim var_Element as P
Dim var_Elements as P
oSurface = topparent:CONTROL_ACTIVEX1.activex
var Elements = oSurface.Elements
  var_Element = var_Elements.InsertControl("Forms.CommandButton.1")
    var_Element.ElementFormat = "\"check\":18,\"client\""
    var_Element.Object.Caption = "command"
    var Element.ShowCheckBox = .t.
    var_Element.Height = 48
    var_Element.Width = 128
```
### **Visual Objects**

```
local var_Element as IElement
local var_Elements as IElements
var_Elements := oDCOCX_Exontrol1:Elements
  var_Element := var_Elements:InsertControl("Forms.CommandButton.1",nil,nil,nil)
    var_Element:ElementFormat := "" + CHR(34) + "check" + CHR(34) + ":18," +
CHR(34) + "client" + CHR(34) + ""
    // Generate Source for 'Microsoft Forms 2.0 Object Library' server from
Tools\Automation Server...
    ICommandButton{var_Element:Object}:Caption := "command"
```

```
var Element:ShowCheckBox := true
```
var\_Element:Height := 48

var\_Element:Width := 128

#### **PowerBuilder**

```
OleObject oSurface,var_Element,var_Elements
oSurface = ole_1.Object
var Elements = oSurface.Elements
  var_Element = var_Elements.InsertControl("Forms.CommandButton.1")
    var_Element.ElementFormat = "" + CHAR(34) + "check" + CHAR(34) + ":18," +
CHAR(34) + "client" + CHAR(34) + ""
    var_Element.Object.Caption = "command"
    var Element.ShowCheckBox = true
    var_Element.Height = 48
    var Element. Width = 128
```
#### **Visual DataFlex**

Procedure OnCreate Forward Send OnCreate Variant voElements Get ComElements to voElements Handle hoElements Get Create (RefClass(cComElements)) to hoElements Set pvComObject of hoElements to voElements Variant voElement Get **ComInsertControl** of hoElements "Forms.CommandButton.1" Nothing Nothing Nothing to voElement Handle hoElement Get Create (RefClass(cComElement)) to hoElement Set pvComObject of hoElement to voElement Set ComElementFormat of hoElement to ""check":18,"client"" Variant voCommandButton Get ComObject of hoElement to voCommandButton Handle hoCommandButton Get Create (RefClass(cComCommandButton)) to hoCommandButton Set pvComObject of hoCommandButton to voCommandButton

Set ComCaption of hoCommandButton to "command" Send Destroy to hoCommandButton Set ComShowCheckBox of hoElement to True Set ComHeight of hoElement to 48 Set ComWidth of hoElement to 128 Send Destroy to hoElement Send Destroy to hoElements End\_Procedure

#### **XBase++**

```
#include "AppEvent.ch"
#include "ActiveX.ch"
PROCEDURE Main
  LOCAL oForm
  LOCAL nEvent := 0, mp1 := NIL, mp2 := NIL, oXbp := NIL
  LOCAL oElement
  LOCAL oElements
  LOCAL oSurface
  oForm := XbpDialog():new( AppDesktop() )
  oForm:drawingArea:clipChildren := .T.
  oForm:create( ,,{100,100}, {640,480},, .F. )
  oForm:close := {|| PostAppEvent( xbeP_Quit )}
  oSurface := XbpActiveXControl():new( oForm:drawingArea )
  oSurface:CLSID := "Exontrol.Surface.1" /*{AC1DF7F4-0919-4364-8167-
2F9B5155EA4B}*/
  oSurface:create(,, {10,60},{610,370} )
    oElements := oSurface:Elements()
      oElement := oElements:InsertControl("Forms.CommandButton.1")
        oElement:ElementFormat := "" + CHR(34) + "check" + CHR(34) + ":18," +
CHR(34) + "client" + CHR(34) + ""
        oElement:Object():Caption := "command"
        oElement:ShowCheckBox := .T.
```

```
oElement:Height := 48
        oElement:Width := 128
 oForm:Show()
 DO WHILE nEvent != xbeP_Quit
   nEvent := AppEvent( @mp1, @mp2, @oXbp )
   oXbp:handleEvent( nEvent, mp1, mp2 )
 ENDDO
RETURN
```
## <span id="page-274-0"></span>**property Elements.Item (ID as Variant) as Element**

Returns a specific Element of the Elements collection, giving its identifier.

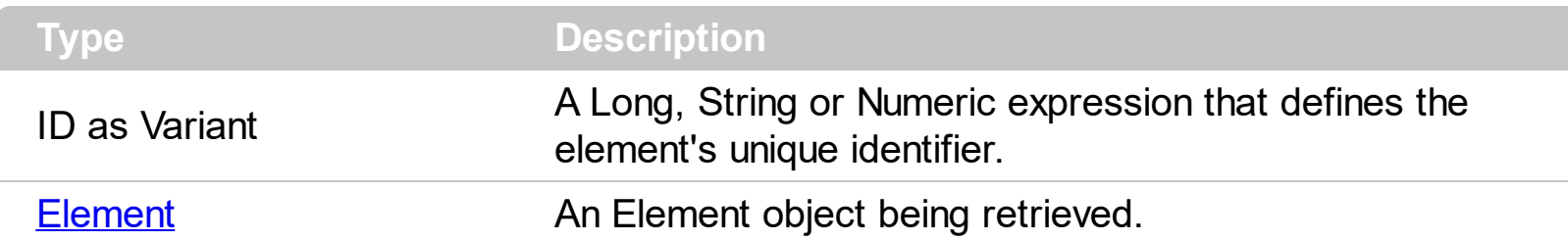

The Item property accesses the element giving its identifier. The **[Count](#page-252-0)** property specifies the number of elements in the Elements collection. The  $ID$  property specifies the element's unique identfier.

The following VB sample enumerates the elements on the surface:

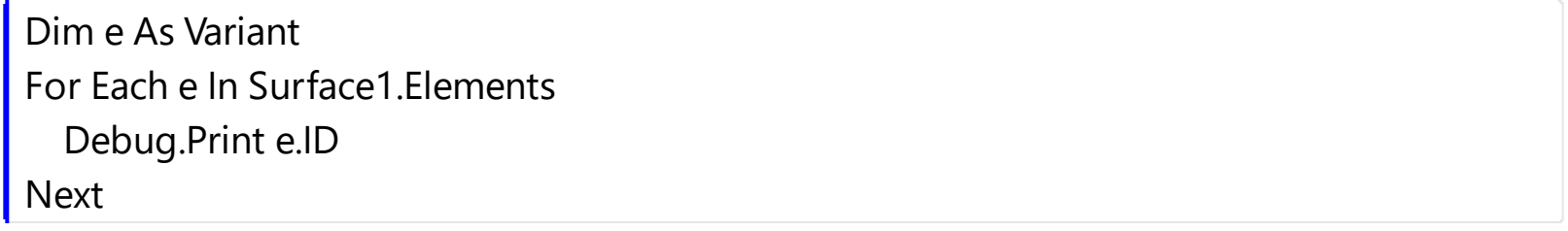

## **method Elements.Remove (ID as Variant)**

Removes a specific member from the Elements collection, giving its identifier or reference.

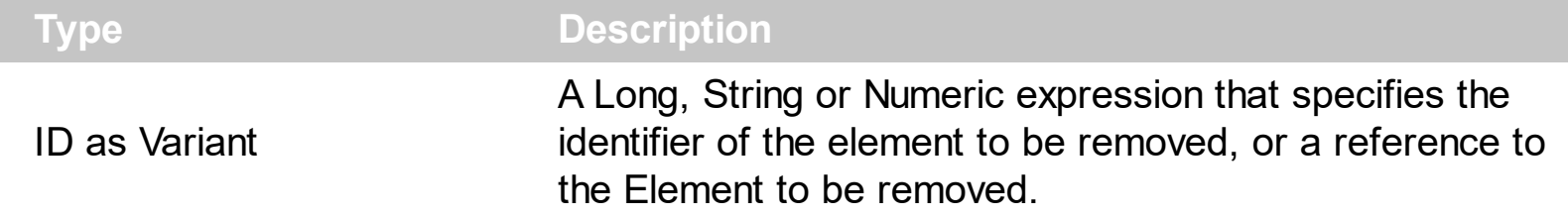

Use the Remove method to remove a specific element from the Elements collection. The [RemoveElement](#page-737-0) event occurs once the element has been removed from the [Elements](#page-458-0) collection. Use the **[RemoveSelection](#page-520-0)** method to remove the selected elements. Use the [Clear](#page-251-0) method to remove all elements from the surface. Removing and element removes the incoming and outgoing links as well. Use the RemoveElement event to release any extra data associated with the element. Use the [Visible](#page-236-0) property to hide a specific element.

# **ExDataObject object**

 $\overline{\phantom{a}}$ 

Defines the object that contains OLE drag and drop information.

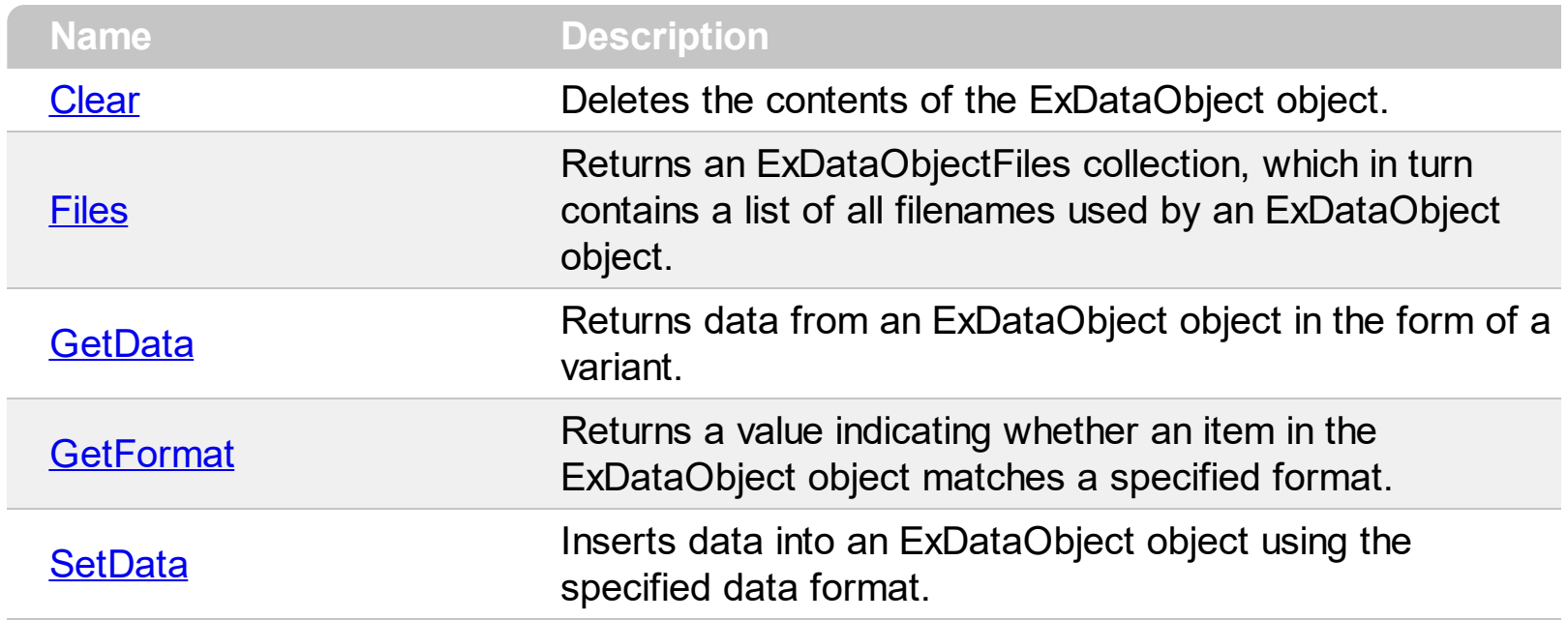

## <span id="page-277-0"></span>**method ExDataObject.Clear ()**

Deletes the contents of the DataObject object.

### **Type Description**

The Clear method can be called only for drag sources. The **[OleDragDrop](#page-698-0)** event notifies your application that the user drags some data on the control.

## <span id="page-278-0"></span>**property ExDataObject.Files as ExDataObjectFiles**

Returns a DataObjectFiles collection, which in turn contains a list of all filenames used by a DataObject object.

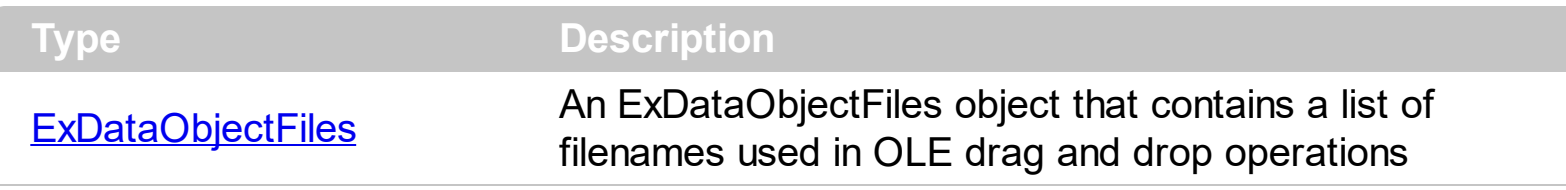

The Files property is valid only if the format of the clipboard data is exCFFiles. The [OleDragDrop](#page-698-0) event notifies your application that the user drags some data on the control.

## <span id="page-279-0"></span>**method ExDataObject.GetData (Format as Integer)**

Returns data from a DataObject object in the form of a variant.

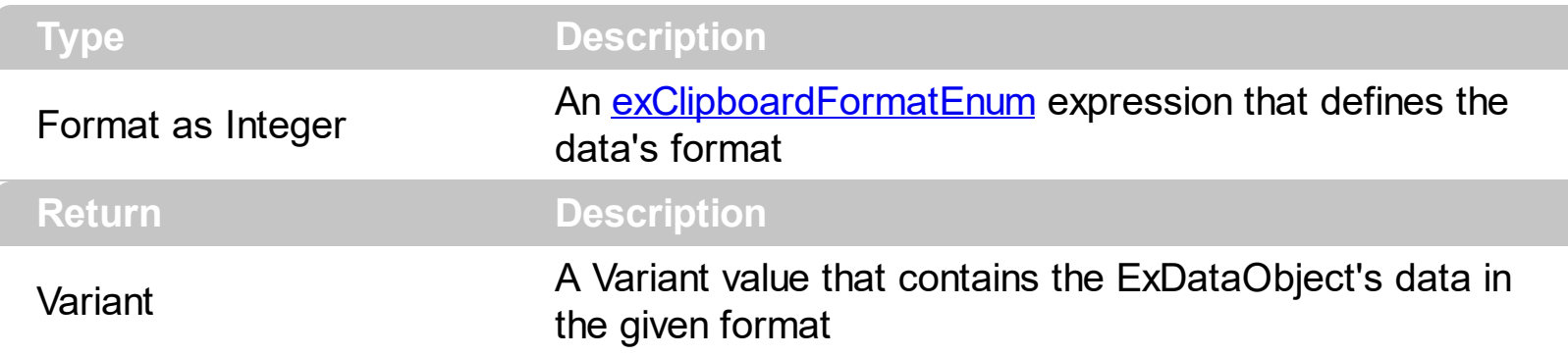

Use GetData property to retrieve the clipboard's data that has been dragged to the control. It's possible for the GetData and **[SetData](#page-281-0)** methods to use data formats other than [exClipboardFormatEnum](#page-31-0) , including user-defined formats registered with Windows via the RegisterClipboardFormat() API function. The GetData method always returns data in a byte array when it is in a format that it is not recognized. Use the **[Files](#page-278-0)** property to retrieves the filenames if the format of data is exCFFiles

## <span id="page-280-0"></span>**method ExDataObject.GetFormat (Format as Integer)**

Returns a value indicating whether the ExDataObject's data is of the specified format.

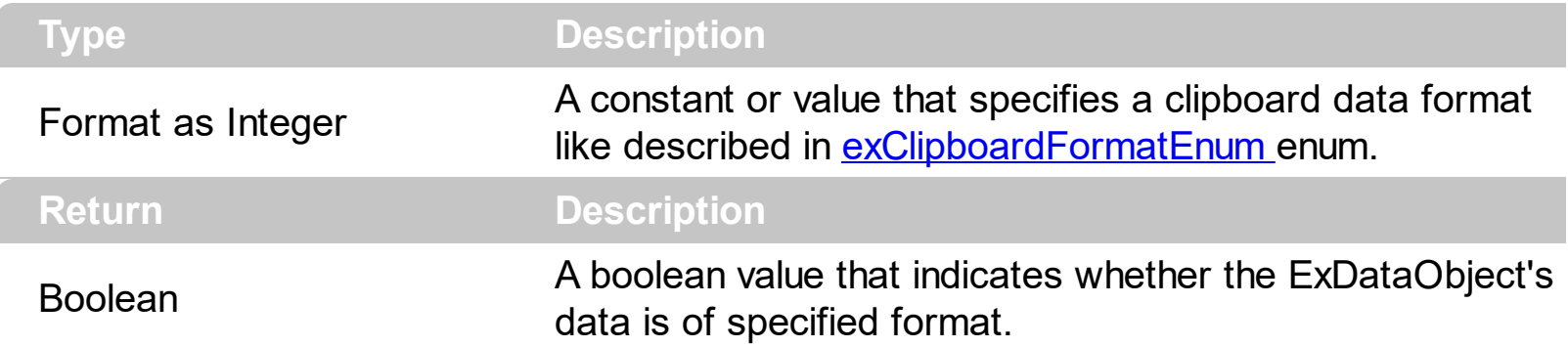

Use the GetFormat property to verify if the ExDataObject's data is of a specified clipboard format. The GetFormat property retrieves True, if the ExDataObject's data format matches the given data format.

## <span id="page-281-0"></span>**method ExDataObject.SetData ([Value as Variant], [Format as Variant])**

Inserts data into a ExDataObject object using the specified data format.

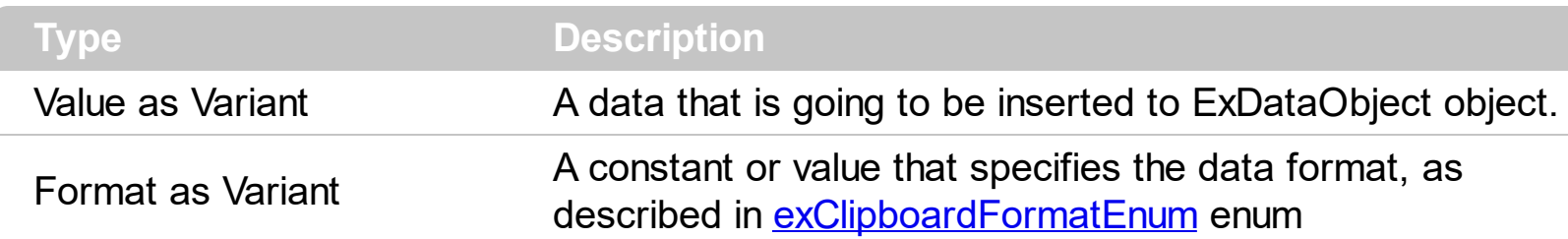

Use SetData property to insert data for OLE drag and drop operations. Use the **[Files](#page-278-0)** property is you are going to add new files to the clipboard data. The **[OleDragDrop](#page-698-0)** event notifies your application that the user drags some data on the control.

## <span id="page-282-0"></span>**ExDataObjectFiles object**

The ExDataObjectFiles contains a collection of filenames. The ExDataObjectFiles object is used in OLE Drag and drop events. In order to get the list of files used in drag and drop operations you have to use the **[Files](#page-278-0)** property.

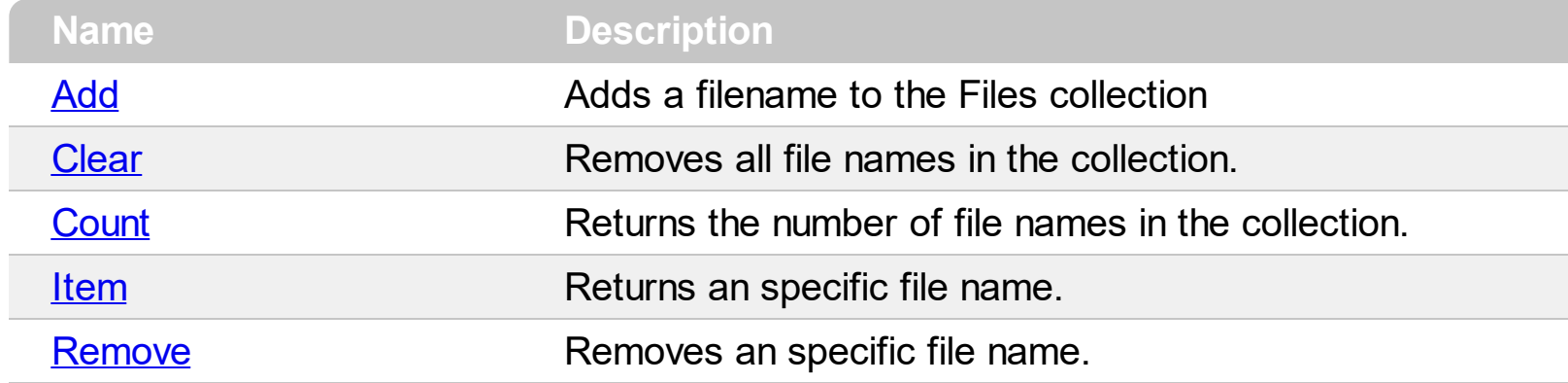

## <span id="page-283-0"></span>**method ExDataObjectFiles.Add (FileName as String)**

Adds a filename to the Files collection

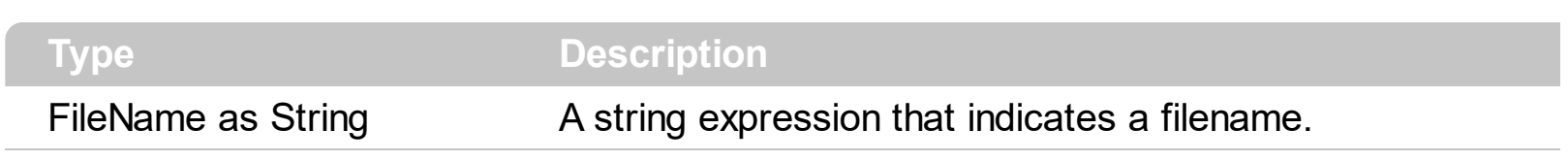

Use Add method to add your files to ExDataObject object. The **[OleStartDrag](#page-722-0)** event notifies your application that the user starts dragging items.

## <span id="page-284-0"></span>**method ExDataObjectFiles.Clear ()**

Removes all file names in the collection.

**Type Description**

Use the Clear method to remove all filenames from the collection.

## <span id="page-285-0"></span>**property ExDataObjectFiles.Count as Long**

Returns the number of file names in the collection.

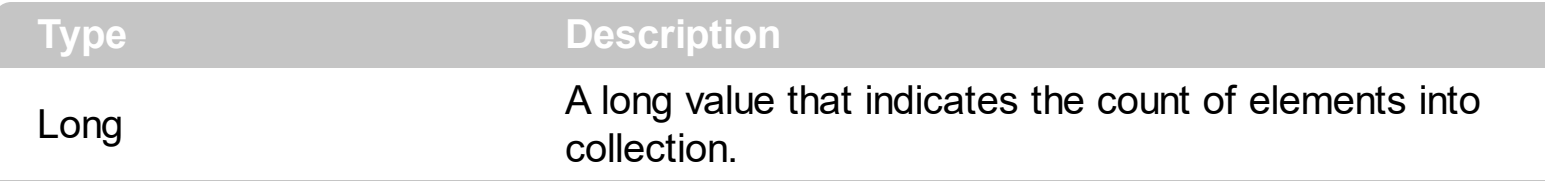

You can use "for each" statements if you are going to enumerate the elements into ExDataObjectFiles collection.

# <span id="page-286-0"></span>**property ExDataObjectFiles.Item (Index as Long) as String**

Returns a specific file name given its index.

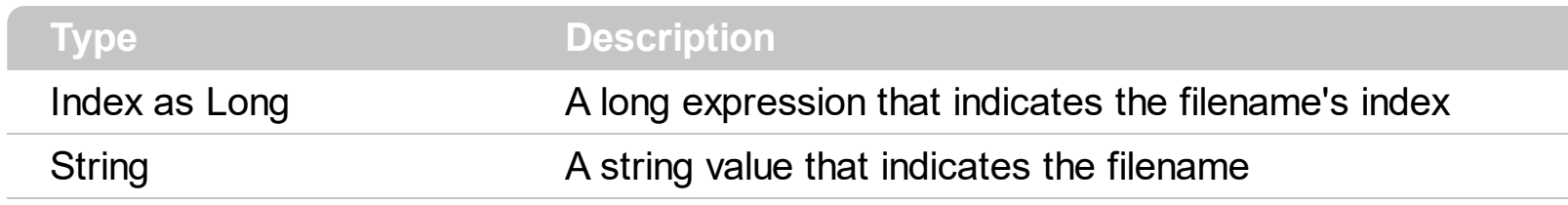

## <span id="page-287-0"></span>**method ExDataObjectFiles.Remove (Index as Long)**

Removes a specific file name given its index into collection.

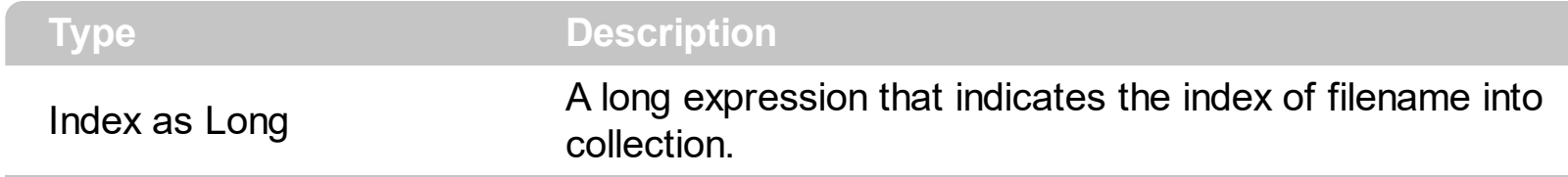

Use [Clear](#page-284-0) method to remove all filenames.
#### **HitTest object**

The HitTest object determines the element and the hit-test code. The **[HitTestFromPoint](#page-475-0)** property returns the hit-test object from the cursor. The HitTest object supports the following properties and methods:

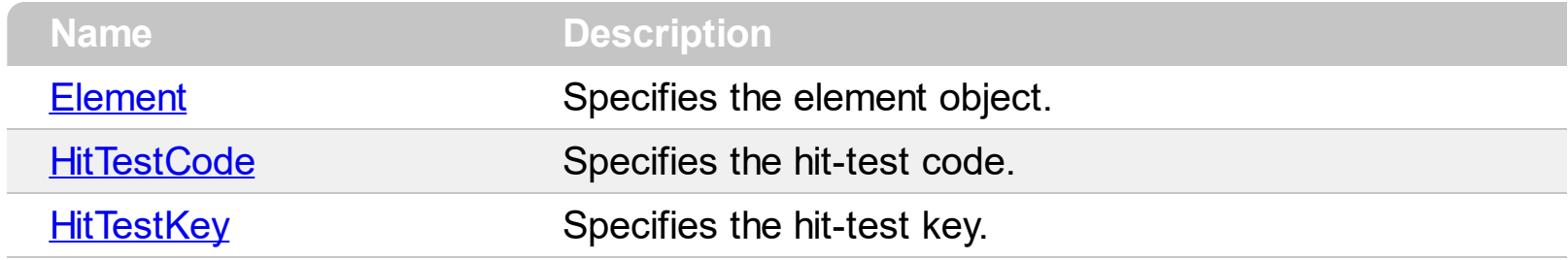

#### <span id="page-289-0"></span>**property HitTest.Element as Element**

Specifies the element object.

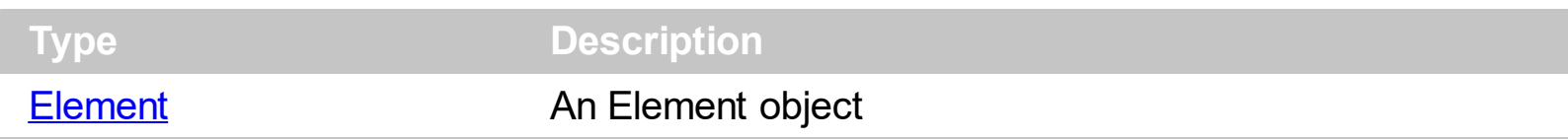

The Element property specifies the Element from the cursor. The **[HitTestCode](#page-290-0)** property specifies the code where the cursor hovers the element. The **[HitTestKey](#page-291-0)** property indicates the key associated to the part of the element from the cursor.

#### <span id="page-290-0"></span>**property HitTest.HitTestCode as HitTestCodeEnum**

Specifies the hit-test code.

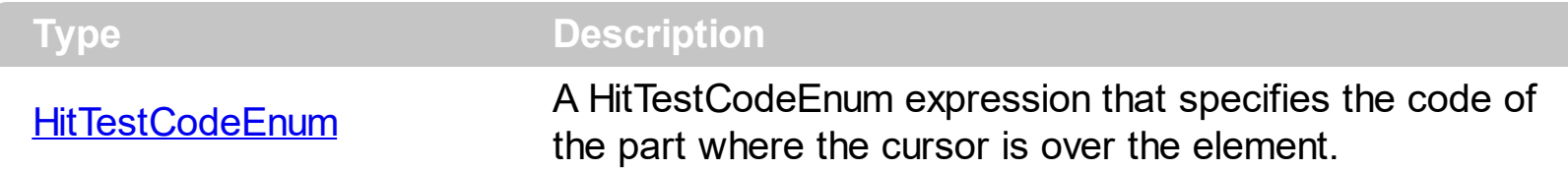

The HitTestCode property specifies the code where the cursor hovers the element. The **[Element](#page-289-0)** property specifies the Element from the cursor. The **[HitTestKey](#page-291-0)** property indicates the key associated to the part of the element from the cursor.

The HitTestCode may indicate one of the following parts of the element:

- **exHitTestMargin**, indicates the border of the element. The **[HitTestKey](#page-291-0)** property returns nothing.
- **exHitTestStatus**, indicates the status part of the element. The **[HitTestKey](#page-291-0)** property returns nothing.
- **exHitTestClient**, indicates the element's background ( empty ). The **[HitTestKey](#page-291-0)** property returns nothing.
- **exHitTestPicture**, indicates any icon/picture on from the element. The **[HitTestKey](#page-291-0)** property specifies the identifier of the icon/picture from the cursor.
- **exHitTestCaption**, indicates the element's **Caption**. The **[HitTestKey](#page-291-0)** property specifies the element's caption.
- **exHitTestExtraCaption**, indicates the element's **ExtraCaption**. The **[HitTestKey](#page-291-0)** property specifies the element's extra-caption.
- **exHitTestCheckBox**, indicates the element's **[checkbox](#page-201-0)**. The **[HitTestKey](#page-291-0)** property specifies the element's **[Checked](#page-109-0)** property.
- **exHitTestGlyph**, indicates the element's expand/collapse glyph. The **[HitTestKey](#page-291-0)** property returns nothing.

#### <span id="page-291-0"></span>**property HitTest.HitTestKey as Variant**

Specifies the hit-test key.

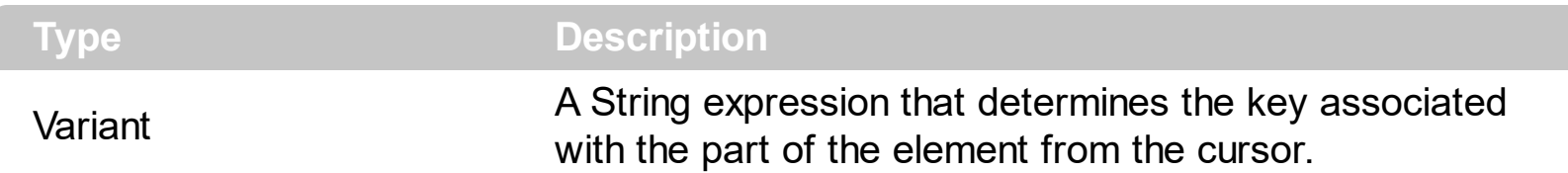

The HitTestKey property indicates the key associated to the part of the element from the cursor. The **[Element](#page-289-0)** property specifies the Element from the cursor. The **[HitTestCode](#page-290-0)** property specifies the code where the cursor hovers the element.

The HitTestKey may returns one of the following values, based on the **[HitTestCode](#page-290-0)** property as listed:

- nothing, if **[HitTestCode](#page-290-0)** property is exHitTestMargin, exHitTestStatus, exHitTestClient and exHitTestGlyph.
- the identifier of the icon/picture from the cursor if **[HitTestCode](#page-290-0)** property is exHitTestPicture.
- the element's caption if **[HitTestCode](#page-290-0)** property is exHitTestCaption.
- the element's extra-caption if **[HitTestCode](#page-290-0)** property is exHitTestExtraCaption.
- element's [Checked](#page-109-0) property, if [HitTestCode](#page-290-0) property is exHitTestCheckBox.

#### **Link object**

 $\overline{\phantom{0}}$ 

The Link object defines a link between two elements on the surface. The link starts from [ElementFrom](#page-305-0) element and ends on [ElementTo](#page-306-0) element. The Link object supports the following properties and methods:

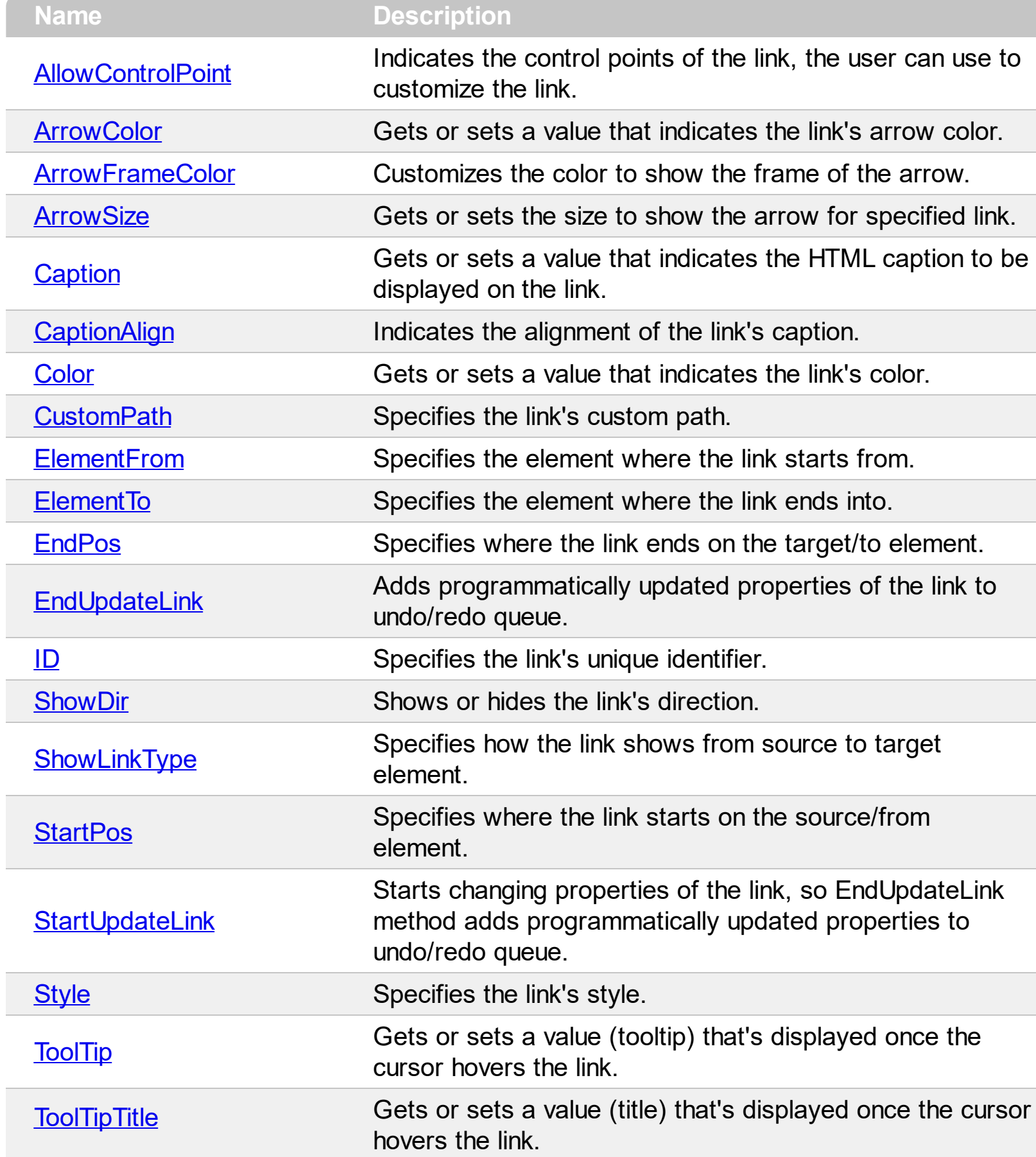

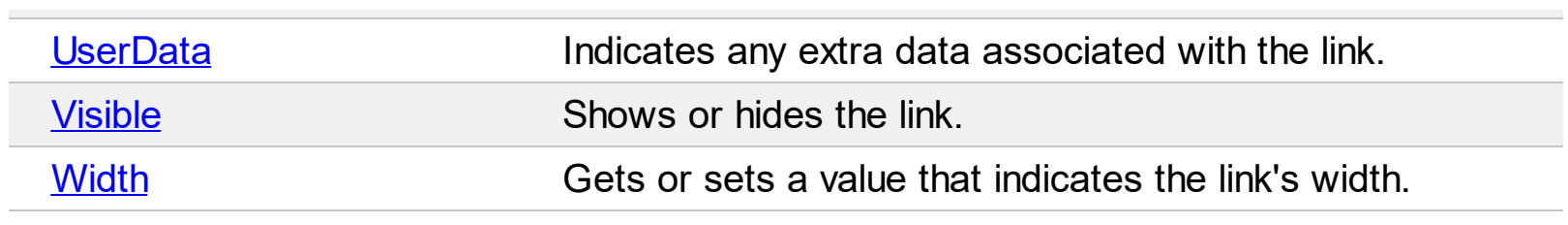

#### <span id="page-294-0"></span>**property Link.AllowControlPoint as LinkControlPointEnum**

Indicates the control points of the link, the user can use to customize the link.

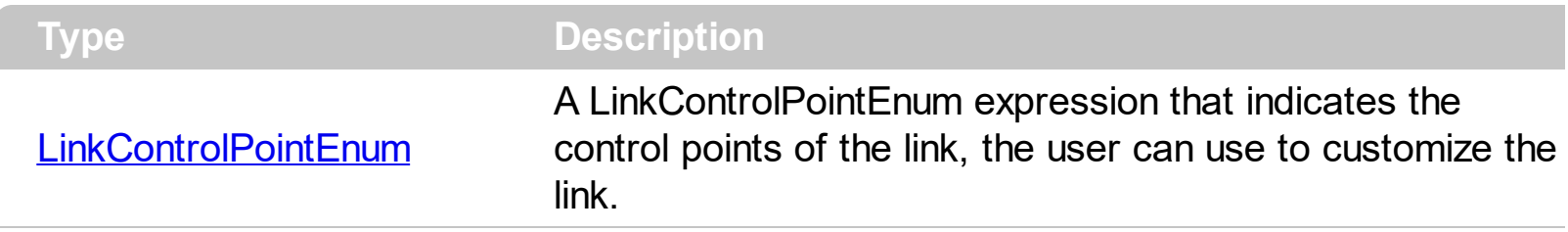

The AllowControlPoint property defines the control points for an individual link, the user can use to customize the link. The AllowControlPoint property is similar with the control's [AllowLinkControlPoint](#page-377-0) property, excepts that it is applied to a link only. For instance, exNoControlPoint specifies that the link displays no control points, so the user can not customize the link's path. The link's control points are displayed only if the control is not locked (control's DesignMode property is not exDesignLock The [LayoutStartChanging\(exLinkControlPoint\)](#page-681-0) / [LayoutEndChanging\(exLinkControlPoint\)](#page-677-0) events as soon as user starts / ends changing the link's control points. The Custom Path property specifies the link's custom path, as a string of x,y proportions separated by comma. The CustomPath property contains the proportions of link's control-points, as a "x,y,x,y,x,y,...". The x, y are proportions of link's control-points relative to the start/end points of the link. The 0,0 indicates the link's start point, while 1,1 indicates the link's end point. For instance,  $"0.5,0,0.5,1"$  defines the link to go from start  $(0,0)$  to  $(0.5,0)$ , then  $(0.5,1)$ , and finally to the end (1,1)

#### <span id="page-295-0"></span>**property Link.ArrowColor as Color**

Gets or sets a value that indicates the link's arrow color.

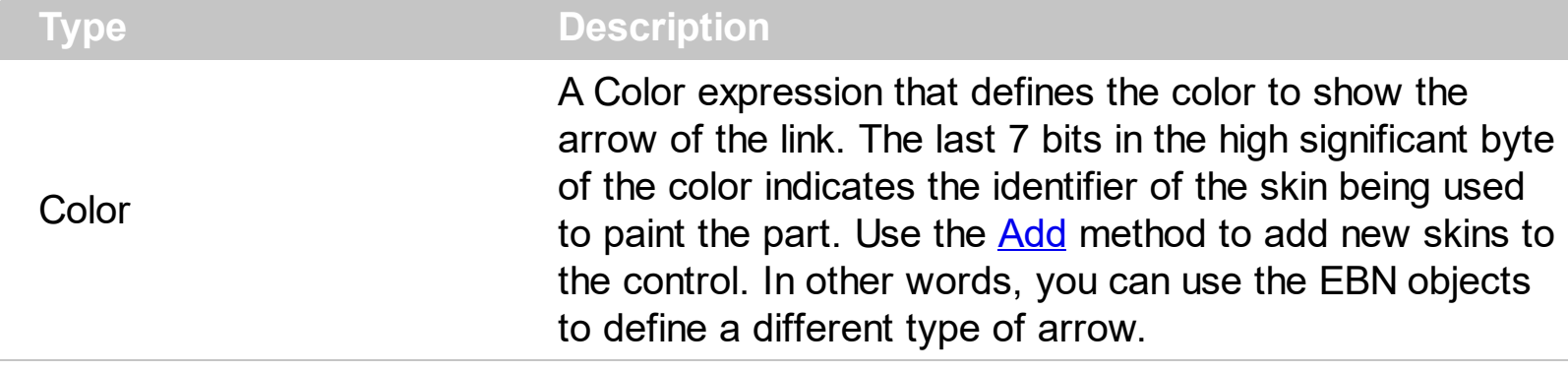

By default, the ArrowColor property is -1, which indicates that the control's **[LinksArrowColor](#page-487-0)** property indicates the color to show the arrow or direction of the link. The ArrowColor property specifies the color to show the direction of the particular link. The [Color](#page-303-0) property specifies the color to show the entire link. The **[ShowDir](#page-311-0)** property specifies whether the arrow of the link is shown or hidden. The [Width](#page-325-0) property specifies the size of the link and so the size of the arrow. The [Visible](#page-324-0) property indicates whether the link is visible or hidden.

#### <span id="page-296-0"></span>**property Link.ArrowFrameColor as Color**

Customizes the color to show the frame of the arrow.

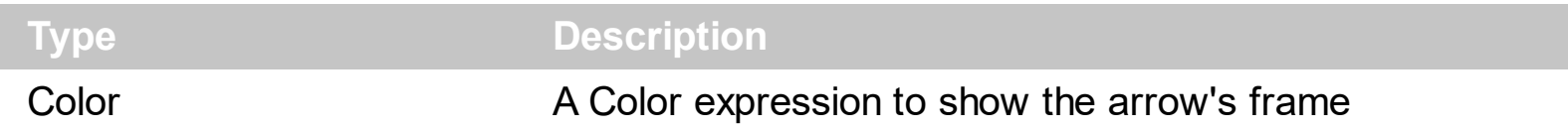

By default, the ArrowFrameColor property is -1 which indicates that **[LinksArrowFrameColor](#page-488-0)** property specifies the color of the arrow's frame. The ArrowFrameColor property specifies the color to show the arrow's frame for a particular link. The **[LinksArrowFrameColor](#page-488-0)** property specifies the color to show the default frame of the arrow. Use the [LinksColor](#page-490-0) property to define the color to show all links on the surface. The [Color](#page-303-0) property specifies the color for an individual link. The **[LinksArrowColor](#page-487-0)** property specifies the color to show the arrow of the links. The control's **[LinksShowDir](#page-491-0)** property specifies whether the arrow of the links is shown or hidden. The **[LinksWidth](#page-493-0)** property specifies the size of the links and so the size of the arrow. The **[ShowLinks](#page-543-0)** property specifies whether the surface shows or hides the links. The **[LinksArrowSize](#page-489-0)** property specifies the size to show the arrow for links.

#### <span id="page-297-0"></span>**property Link.ArrowSize as Long**

Gets or sets the size to show the arrow for specified link.

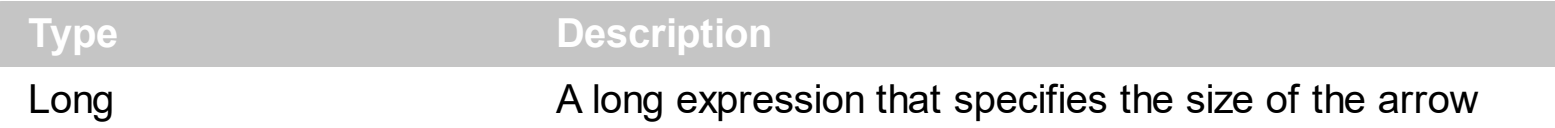

By default, the ArrowSize property is -1 which indicates that **[LinksArrowSize](#page-489-0)** property controls the size of the arrow. The ArrowSize property specifies the size to show the arrow for a particular link. The **[LinksArrowSize](#page-489-0)** property specifies the size to show the arrow for links. Use the **[LinksColor](#page-490-0)** property to define the color to show all links on the surface. The [Color](#page-303-0) property specifies the color for an individual link. The **[LinksArrowColor](#page-487-0)** property specifies the color to show the arrow of the links. The control's **[LinksShowDir](#page-491-0)** property specifies whether the arrow of the links is shown or hidden. The **[LinksWidth](#page-493-0)** property specifies the size of the links and so the size of the arrow. The [ShowLinks](#page-543-0) property specifies whether the surface shows or hides the links. The **[LinksArrowFrameColor](#page-488-0)** property specifies the color to show the default frame of the arrow.

#### <span id="page-298-0"></span>**property Link.Caption as String**

Gets or sets a value that indicates the HTML caption to be displayed on the link.

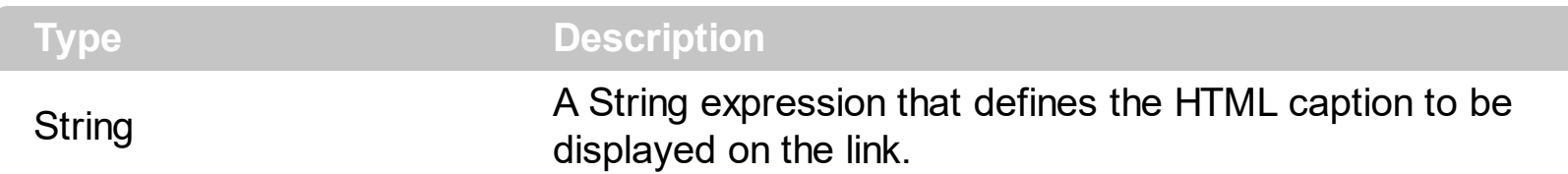

Use the Caption property to define the label or caption to be displayed on the link. The [CaptionAlign](#page-302-0) property specifies the alignment of the caption on the link. The [Images](#page-479-0) method loads icons to be displayed on the control's surface. The **[HTMLPicture](#page-477-0)** property loads and assigns a picture to a key to be used on control's surface.

The Caption property supports the following HTML elements:

- **• ...**  $**bm**$  **displays the text in <b>bold**
- **<i> ... </i>** displays the text in *italics*
- $\leq$ **u**  $\leq$  /**u**  $\geq$  underlines the text
- **<s> ... </s> Strike-through text**
- <a **id;options>** ... </a> displays an [anchor](about:blank) element that can be clicked. An anchor is a piece of text or some other object (for example an image) which marks the beginning and/or the end of a hypertext link.The <a> element is used to mark that piece of text (or inline image), and to give its hypertextual relationship to other documents. The control fires the *AnchorClick(AnchorID, Options)* event when the user clicks the anchor element. The *FormatAnchor* property customizes the visual effect for anchor elements.

The control supports expandable HTML captions feature which allows you to expand(show)/collapse(hide) different information using  $\leq a$ ; exp=> or  $\leq a$ ; e64=> anchor tags. The exp/e64 field of the anchor stores the HTML line/lines to show once the user clicks/collapses/expands the caption.

- exp, stores the plain text to be shown once the user clicks the anchor, such as "<a ;exp=show lines>"
- e64, encodes in BASE64 the HTML text to be shown once the user clicks the anchor, such as "<a

;e64=gA8ABmABnABjABvABshIAOQAEAAHAAGESikWio+ABzABohp3iELABpABu  $\langle a \rangle$ " that displays show lines- in gray when the user clicks the + anchor. The "gA8ABmABnABjABvABshIAOQAEAAHAAGESikWio+ABzABohp3iELABpABuABljY string encodes the "<fgcolor 808080>show lines<a>-</a></fgcolor>" The Decode64Text/Encode64Text methods of the eXPrint can be used to decode/encode e64 fields.

Any ex-HTML caption can be transformed to an expandable-caption, by inserting the anchor ex-HTML tag. For instance, "<solidline><ba>Header</b></solidline>

<br>Line1<r><a ;exp=show lines>+</a><br>Line2<br>Line3" shows the Header in underlined and bold on the first line and Line1, Line2, Line3 on the rest. The "show lines" is shown instead of Line1, Line2, Line3 once the user clicks the + sign.

- **<font face;size> ... </font>** displays portions of text with a different font and/or different size. For instance, the "<font Tahoma;12>bit</font>" draws the bit text using the Tahoma font, on size 12 pt. If the name of the font is missing, and instead size is present, the current font is used with a different size. For instance, "<font ;12>bit</font>" displays the bit text using the current font, but with a different size.
- **<fgcolor rrggbb> ... </fgcolor>** or <fgcolor=rrggbb> ... </fgcolor> displays text with a specified foreground color. The rr/gg/bb represents the red/green/blue values of the color in hexa values.
- **<bgcolor rrggbb>** ... **</bgcolor>** or **<br/>bgcolor=rrggbb>** ... **</bgcolor>** displays text with a specified **background** color. The rr/gg/bb represents the red/green/blue values of the color in hexa values.
- **<solidline rrggbb> ... </solidline>** or <solidline=rrggbb> ... </solidline> draws a solidline on the bottom side of the current text-line, of specified RGB color. The <solidline> ... </solidline> draws a black solid-line on the bottom side of the current text-line. The rr/gg/bb represents the red/green/blue values of the color in hexa values.
- **<dotline rrggbb> ... </dotline>** or <dotline=rrggbb> ... </dotline> draws a dot-line on the bottom side of the current text-line, of specified RGB color. The <dotline> ... </dotline> draws a black dot-line on the bottom side of the current text-line. The rr/gg/bb represents the red/green/blue values of the color in hexa values.
- **<upline> ... </upline>** draws the line on the top side of the current text-line (requires <solidline> or <dotline>).
- <r> right aligns the text
- <c> centers the text
- <br> forces a line-break
- **<img>number[:width]</img>** inserts an icon inside the text. The number indicates the index of the icon being inserted. Use the Images method to assign a list of icons to your chart. The last 7 bits in the high significant byte of the number expression indicates the identifier of the skin being used to paint the object. Use the [Add](#page-58-0) method to add new skins to the control. If you need to remove the skin appearance from a part of the control you need to reset the last 7 bits in the high significant byte of the color being applied to the part. The width is optional and indicates the width of the icon being inserted. Using the width option you can overwrite multiple icons getting a nice effect. By default, if the width field is missing, the width is 18 pixels.
- **<img>key[:width]</img>** inserts a custom size picture into the text being previously loaded using the HTMLPicture property. The Key parameter indicates the key of the picture being displayed. The Width parameter indicates a custom size, if you require to stretch the picture, else the original size of the picture is used.
- & glyph characters as  $\&$ ; ( $\&$ ),  $\&$ It; ( $\&$ ),  $\>$ ; ( $\&$ ),  $\&qout$  ( $\@ifnextchar[{n}{\rightarrow}$ ) and  $\&flumber$ ( the character with specified code ), For instance, the € displays the EUR

character. The **&** ampersand is only recognized as markup when it is followed by a known letter or a #character and a digit. For instance if you want to display <b>bold</b> in HTML caption you can use &lt;b&gt;bold&lt;/b&gt;

• < off offset> ... </off> defines the vertical offset to display the text/element. The offset parameter defines the offset to display the element. This tag is inheritable, so the offset is keep while the associated </off> tag is found. You can use the <off offset> HTML tag in combination with the <font face;size> to define a smaller or a larger font to be displayed. For instance: "Text with <font ;7><**off** 6>subscript" displays the text

such as: Text with subscript The "Text with <font ;7><**off** -6>superscript" displays the text such as: Text with <sup>subscript</sup>

**<gra rrggbb;mode;blend> ... </gra>** defines a gradient text. The text color or <fgcolor> defines the starting gradient color, while the rr/gg/bb represents the red/green/blue values of the ending color, 808080 if missing as gray. The mode is a value between 0 and 4, 1 if missing, and blend could be 0 or 1, 0 if missing. The <font> HTML tag can be used to define the height of the font. Any of the rrggbb, mode or blend field may not be specified. The <gra> with no fields, shows a vertical gradient color from the current text color to gray (808080). For instance the "<font ;18><**gra** FFFFFF;1;1>gradient-center</**gra**></font>" generates the following picture:

### gradient-center

• **<out rrggbb;width>** ... **</out>** shows the text with outlined characters, where rr/gg/bb represents the red/green/blue values of the outline color, 808080 if missing as gray, width indicates the size of the outline, 1 if missing. The text color or <fgcolor> defines the color to show the inside text. The <font> HTML tag can be used to define the height of the font. For instance the "<font ;31><**out** 000000> <fgcolor=FFFFFF>outlined</fgcolor></**out**></font>" generates the following picture:

## outlined

• **<sha rrggbb;width;offset> ... </sha> define a text with a shadow, where rr/gg/bb** represents the red/green/blue values of the shadow color, 808080 if missing as gray, width indicates the size of shadow, 4 if missing, and offset indicates the offset from the origin to display the text's shadow, 2 if missing. The text color or <fgcolor> defines the color to show the inside text. The <font> HTML tag can be used to define the height of the font. For instance the "<font ;31><**sha**>shadow</**sha**></font>" generates the following picture:

## shadow

or "*<font ;31><sha 404040;5;0><fgcolor=FFFFFF>outline anti-aliasing</fgcolor> </sha></font>*" gets:

# outline anti-aliasing

#### <span id="page-302-0"></span>**property Link.CaptionAlign as AlignmentEnum**

Indicates the alignment of the link's caption.

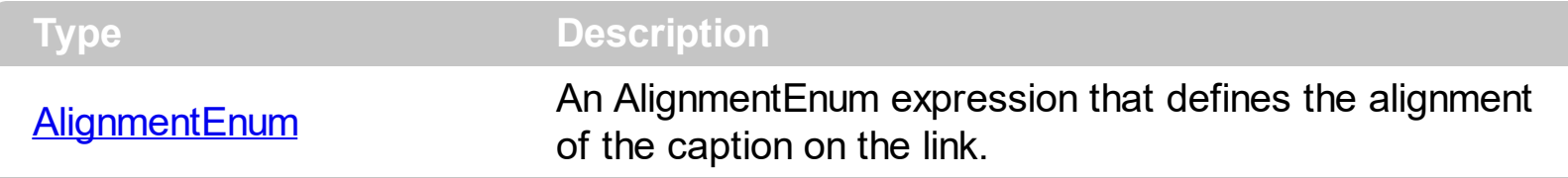

By default, the CaptionAlign property is CenterAlignment. Use the CaptionAlign property to align the caption on the start or end element of the link. Use the [Caption](#page-298-0) property to define the label or caption to be displayed on the link. The **[ElementFrom](#page-305-0)** property defines the element where the link starts. The **[ElementTo](#page-306-0)** property defines the element where the link ends.

#### <span id="page-303-0"></span>**property Link.Color as Color**

Gets or sets a value that indicates the link's color.

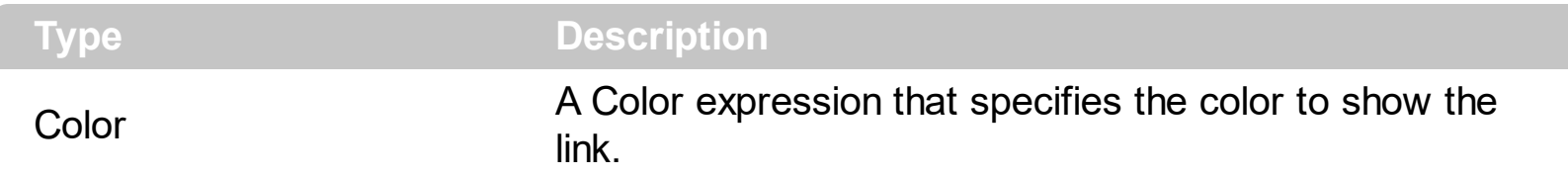

By default, the Color property is -1, which indicates that the **[LinksColor](#page-490-0)** property specifies the color to show the links. The Color property specifies the color to show the entire link. The **[ArrowColor](#page-295-0)** property specifies the color to show the direction of the particular link. The [ShowDir](#page-311-0) property specifies whether the arrow of the link is shown or hidden. The [Width](#page-325-0) property specifies the size of the link and so the size of the arrow. The [Visible](#page-324-0) property indicates whether the link is visible or hidden. The **[ShowLinksColor](#page-545-0)** property specifies the color to show the incoming, outgoing or collapsed links.

#### <span id="page-304-0"></span>**property Link.CustomPath as Variant**

Specifies the link's custom path.

 $\overline{\phantom{a}}$ 

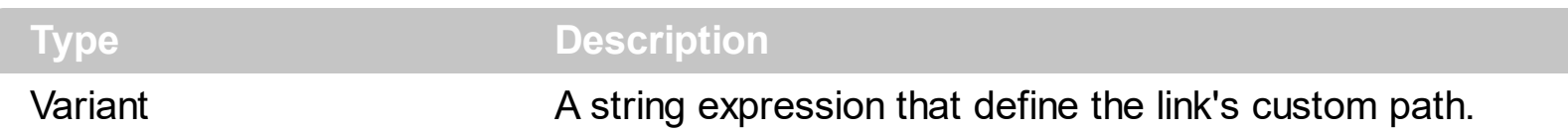

The CustomPath property specifies the link's custom path, as a string of x,y proportions separated by comma. The CustomPath property contains the proportions of link's controlpoints, as a "x,y,x,y,x,y,...". The x, y are proportions of link's control-points relative to the start/end points of the link. The 0,0 indicates the link's start point, while 1,1 indicates the link's end point. For instance, "0.5,0,0.5,1" defines the link to go from start (0,0) to (0.5,0), then (0.5,1), and finally to the end (1,1). The **[AllowLinkControlPoint](#page-377-0)** property indicates the control points of the link, the user can use to customize the link's path. The [AllowControlPoint](#page-294-0) property defines the control points for an individual link, the user can use to customize the link.

#### <span id="page-305-0"></span>**property Link.ElementFrom as Element**

Specifies the element where the link starts from.

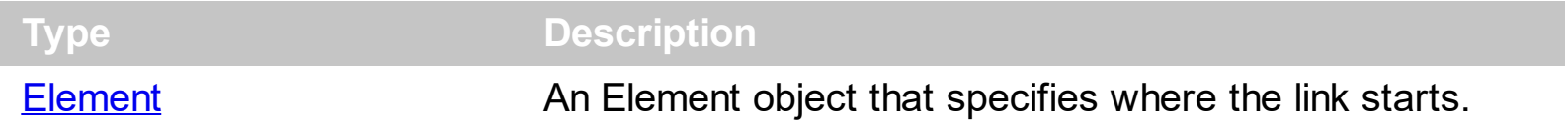

The ElementFrom property specifies where the link starts. The **[ElementTo](#page-306-0)** property specifies the element where the link ends. The **[StartPos/](#page-314-0)[EndPos](#page-307-0)** properties indicates where on the starting element links starts and where on the ending elements the link ends. The [ShowDir](#page-311-0) property specifies whether the direction of the link is shown or hidden.

#### <span id="page-306-0"></span>**property Link.ElementTo as Element**

Specifies the element where the link ends into.

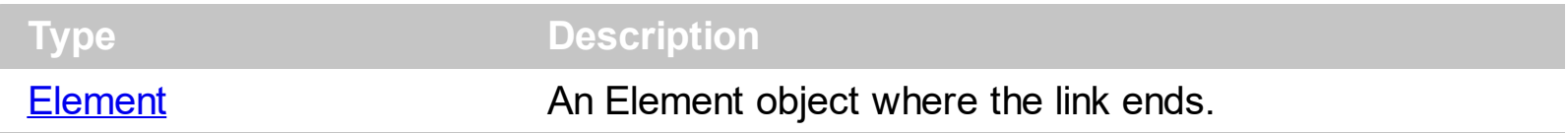

The ElementTo property specifies the element where the link ends. The **[ElementFrom](#page-305-0)** property specifies where the link starts. The **[StartPos/](#page-314-0)[EndPos](#page-307-0)** properties indicates where on the starting element links starts and where on the ending elements the link ends. The [ShowDir](#page-311-0) property specifies whether the direction of the link is shown or hidden.

#### <span id="page-307-0"></span>**property Link.EndPos as AlignmentEnum**

Specifies where the link ends on the target/to element.

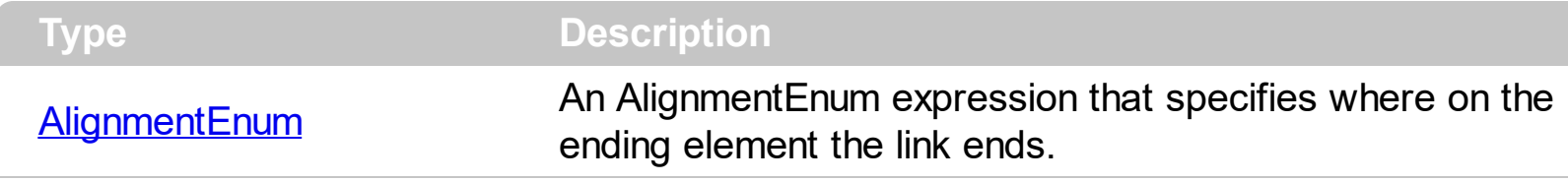

The **StartPos**/EndPos properties indicates where on the starting element links starts and where on the ending elements the link ends. The **[ShowDir](#page-311-0)** property specifies whether the direction of the link is shown or hidden. The **[ElementTo](#page-306-0)** property specifies the element where the link ends. The **[ElementFrom](#page-305-0)** property specifies where the link starts.

#### <span id="page-308-0"></span>**method Link.EndUpdateLink (StartUpdateLink as Long)**

Adds programmatically updated properties of the link to undo/redo queue.

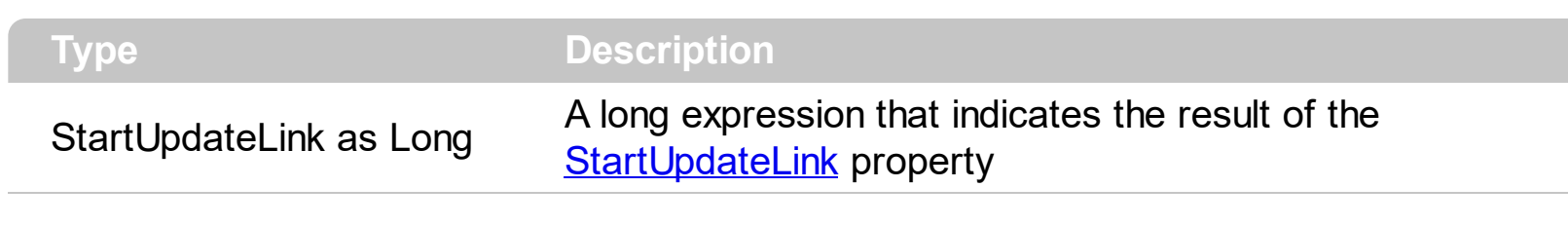

The **StartUpdateLink**/EndUpdateLink methods record and add changes of the current link to the control's Undo/Redo queue. You can use the **[StartBlockUndoRedo](#page-557-0)** / [End](#page-557-0)[BlockUndoRedo](#page-460-0) methods to group multiple Undo/Redo operations into a single-block. The **[AllowUndoRedo](#page-392-0)** property specifies whether the control supports undo/redo operations for objects (links, links, ...). No entry is added to the Undo/Redo queue if no property is changed for the current link. Each call of the **[StartUpdateLink](#page-315-0)** must be succeeded by a EndUpdateLink call. The [UndoListAction](#page-585-0) property lists the Undo actions that can be performed in the chart. The [RedoListAction](#page-514-0) property lists the Redo actions that can be performed in the chart.

The [StartUpdateLink/](#page-315-0)EndUpdateLink methods can record changes for the following properties only:

- [ElementFrom,](#page-305-0) specifies the element where the link starts from
- **[ElementTo](#page-305-0)**, specifies the element where the link ends into
- [ID,](#page-310-0) specifies the link's unique identifier
- [Style,](#page-317-0) specifies the link's style
- [Color](#page-303-0), specifies the link's color
- [Width](#page-325-0), specifies the link's width
- [Visible,](#page-324-0) shows or hides the link
- [StartPos,](#page-314-0) specifies where the link starts on the source/from element
- [EndPos,](#page-307-0) specifies where the link ends on the target/to element
- [ShowLinkType](#page-312-0), specifies how the link shows from source to target element
- [ShowDir](#page-311-0), shows or hides the link's direction/arrow
- [ArrowColor,](#page-295-0) defines the link's arrow color
- [UserData](#page-323-0), associates any extra data associated with the link
- [Caption](#page-298-0), gets or sets a value that indicates the HTML caption to be displayed on the link
- [ToolTip,](#page-318-0) gets or sets a value (tooltip) that's displayed once the cursor hovers the link
- [ToolTipTitle,](#page-322-0) gets or sets a value (title) that's displayed once the cursor hovers the link
- [AllowControlPoint](#page-294-0), indicates the control points of the link, the user can use to customize the link
- [CustomPath](#page-304-0), specifies the link's custom path

The Undo/Redo records show as:

"**UpdateLink**;LINKID", indicates that one or more properties of the element has been

updated, using the **[StartUpdateLink](#page-315-0)** / EndUpdateLink methods

within the **[UndoListAction](#page-585-0)/[RedoListAction](#page-514-0)** result

#### <span id="page-310-0"></span>**property Link.ID as Variant**

Specifies the link's unique identifier.

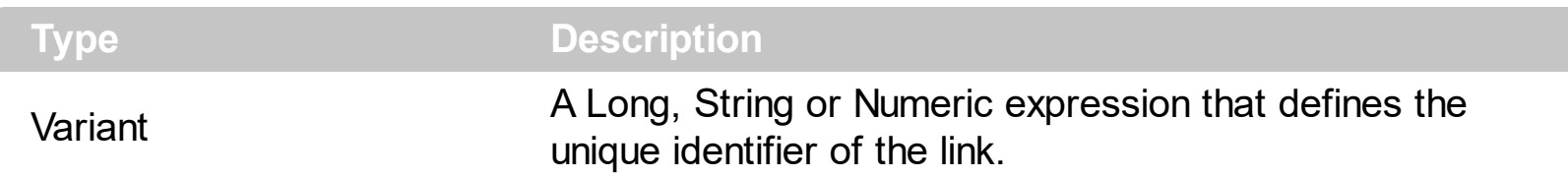

By default, the control automatically generates an unique identifier for each link. You can use the ID property to define your id for the link. The control fires the [CreateLink](#page-632-0) event when the user adds at runtime a link between two elements. The **[AllowLinkObjects](#page-379-0)** property specifies the keys combination to let the user links two elements on the surface, the [ElementFrom](#page-305-0) property specifies the element where the link starts, where the **[ElementTo](#page-306-0)** property specifies ending element of the link. Prior to CreateLink event the control fires the [AddLink](#page-612-0) event that indicates that the link has been added to the [Links](#page-486-0) collection. The [AllowLink](#page-615-0) event occurs when user links two elements to specify whether the link is allowed.

#### <span id="page-311-0"></span>**property Link.ShowDir as Boolean**

Shows or hides the link's direction.

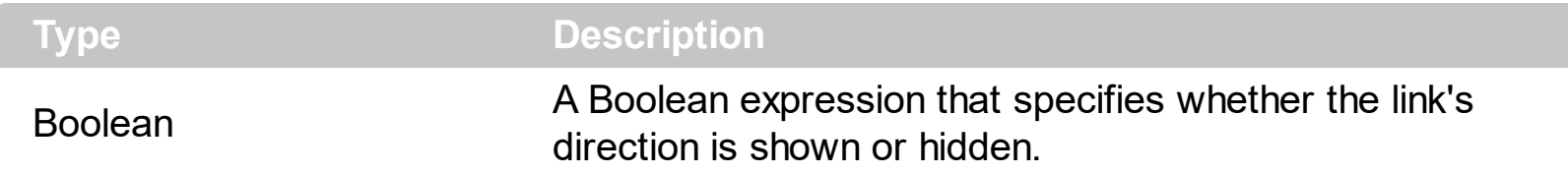

The ShowDir property specifies whether the arrow of the link is shown or hidden. The [LinksShowDir](#page-491-0) property specifies whether the direction for all links are shown or hidden. The [ArrowColor](#page-295-0) property specifies the color to show the direction of the particular link. The [Width](#page-325-0) property specifies the size of the link and so the size of the arrow. The [Visible](#page-324-0) property indicates whether the link is visible or hidden. The **[StartPos](#page-314-0)/[EndPos](#page-307-0)** properties indicates where on the starting element links starts and where on the ending elements the link ends.

#### <span id="page-312-0"></span>**property Link.ShowLinkType as ShowLinkTypeEnum**

Specifies how the link shows from source to target element.

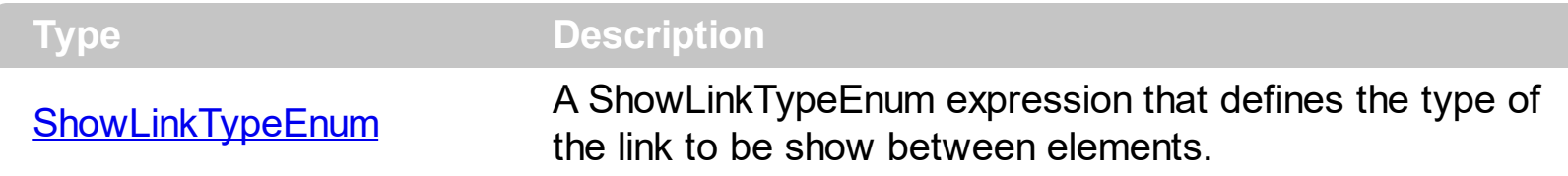

By default, the ShowLinkType property is -1, which specifies that the control's [ShowLinksType](#page-548-0) property indicates the type of the links to be shown between elements. The ShowLinkType property specifies a different type of link between two elements. The [Color](#page-303-0) property specifies the color to show the entire link. The **[ShowDir](#page-311-0)** property specifies whether the arrow of the link is shown or hidden. The [Width](#page-325-0) property specifies the size of the link and so the size of the arrow. The [Visible](#page-324-0) property indicates whether the link is visible or hidden. The **[Style](#page-317-0)** property defines the style of the line to be shown on the link.

The following screen shot shows the exLinkRectangular type:

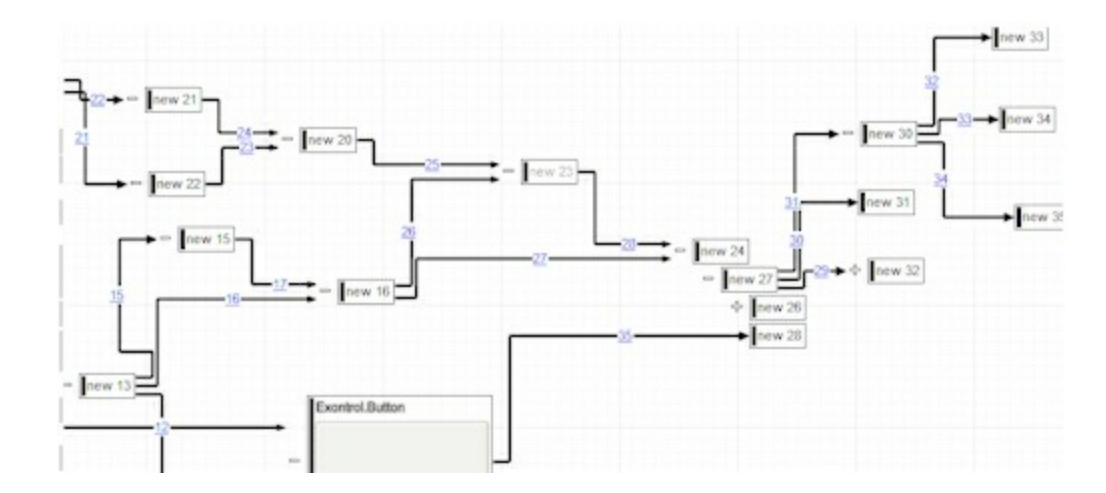

The following screen shot shows the exLinkRound type:

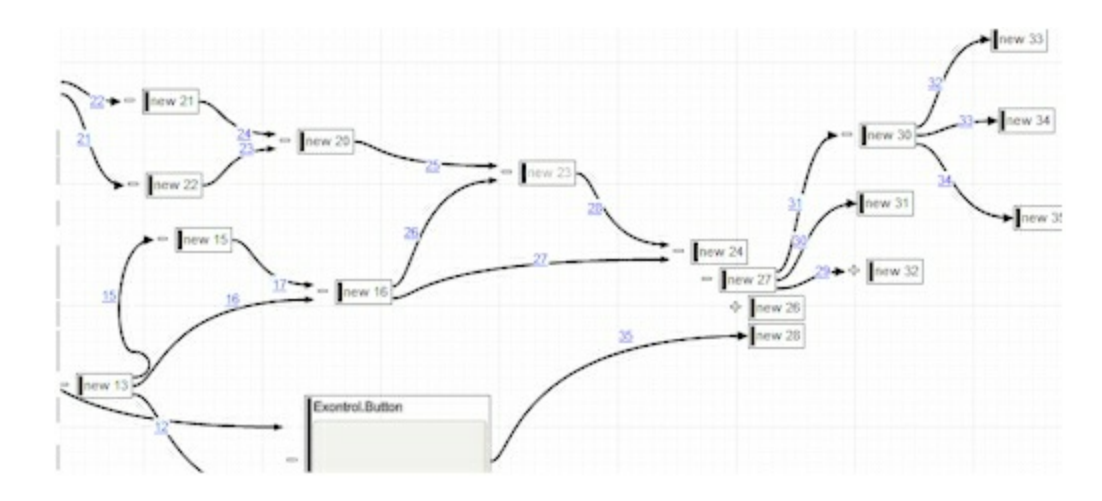

The following screen shot shows the exLinkDirect type:

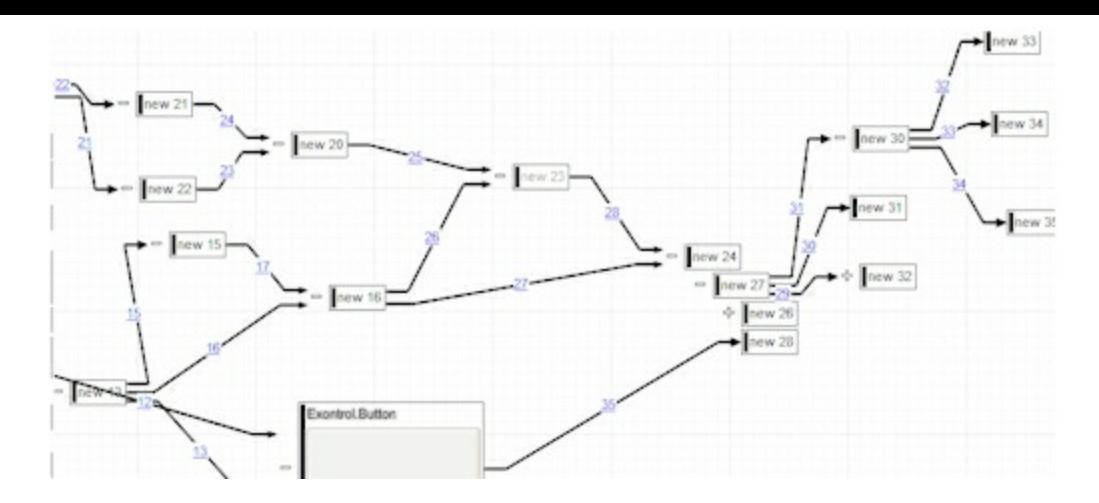

The following screen shot shows the exLinkStraight type:

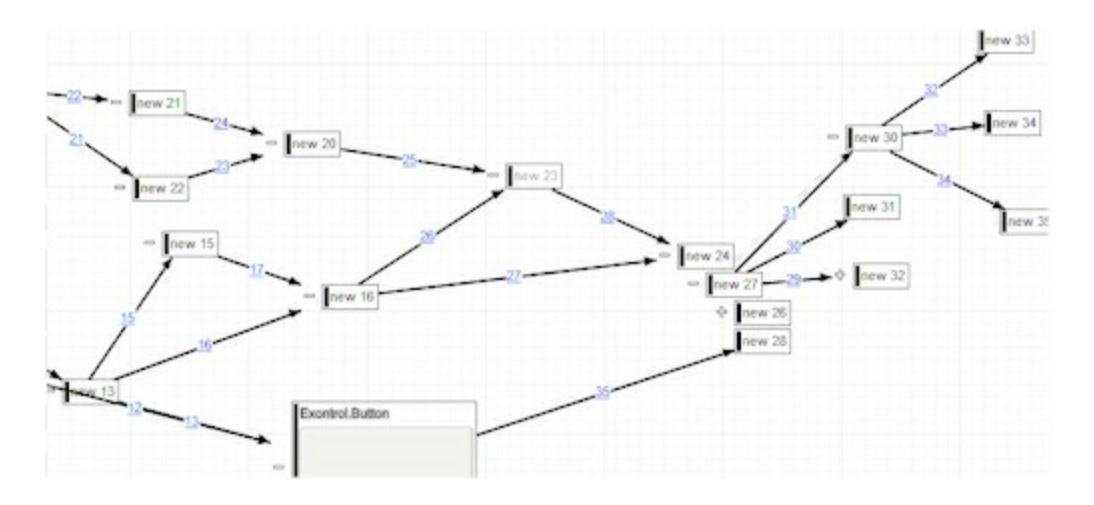

#### <span id="page-314-0"></span>**property Link.StartPos as AlignmentEnum**

Specifies where the link starts on the source/from element.

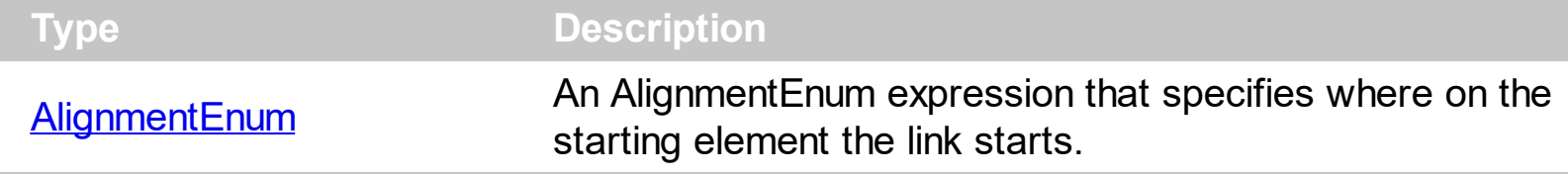

The StartPos[/EndPos](#page-307-0) properties indicates where on the starting element links starts and where on the ending elements the link ends. The **[ShowDir](#page-311-0)** property specifies whether the direction of the link is shown or hidden. The **[ElementTo](#page-306-0)** property specifies the element where the link ends. The **[ElementFrom](#page-305-0)** property specifies where the link starts.

#### <span id="page-315-0"></span>**property Link.StartUpdateLink as Long**

Starts changing properties of the link, so EndUpdateLink method adds programmatically updated properties to undo/redo queue.

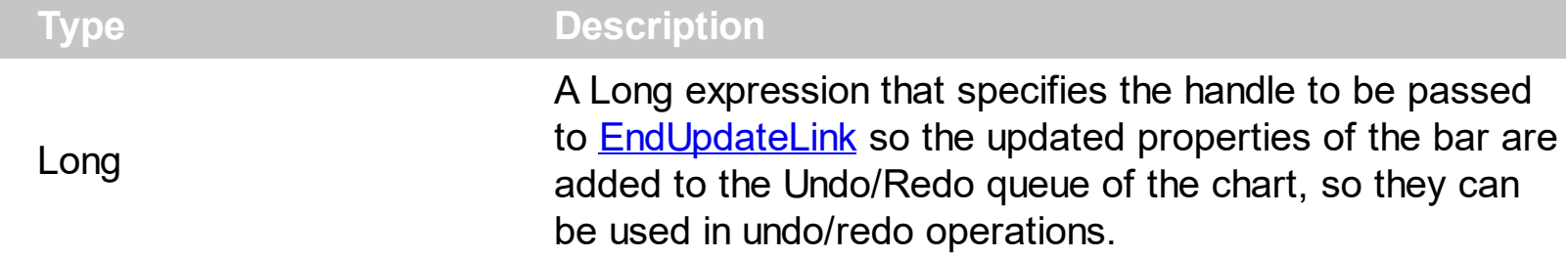

The StartUpdateLink[/EndUpdateLink](#page-308-0) methods record and add changes of the current link to the control's Undo/Redo queue. You can use the **[StartBlockUndoRedo](#page-557-0)** / [End](#page-557-0)[BlockUndoRedo](#page-460-0) methods to group multiple Undo/Redo operations into a single-block. The **[AllowUndoRedo](#page-392-0)** property specifies whether the control supports undo/redo operations for objects (links, links, ...). No entry is added to the Undo/Redo queue if no property is changed for the current link. Each call of the StartUpdateLink must be succeeded by a **[EndUpdateLink](#page-308-0)** call. The [UndoListAction](#page-585-0) property lists the Undo actions that can be performed in the chart. The [RedoListAction](#page-514-0) property lists the Redo actions that can be performed in the chart.

The StartUpdateLink[/EndUpdateLink](#page-308-0) methods can record changes for the following properties only:

- [ElementFrom,](#page-305-0) specifies the element where the link starts from
- **[ElementTo](#page-305-0)**, specifies the element where the link ends into
- $\bullet$  [ID,](#page-310-0) specifies the link's unique identifier
- [Style,](#page-317-0) specifies the link's style
- [Color](#page-303-0), specifies the link's color
- [Width](#page-325-0), specifies the link's width
- [Visible,](#page-324-0) shows or hides the link
- [StartPos,](#page-314-0) specifies where the link starts on the source/from element
- [EndPos,](#page-307-0) specifies where the link ends on the target/to element
- [ShowLinkType](#page-312-0), specifies how the link shows from source to target element
- [ShowDir](#page-311-0), shows or hides the link's direction/arrow
- [ArrowColor,](#page-295-0) defines the link's arrow color
- [UserData](#page-323-0), associates any extra data associated with the link
- [Caption](#page-298-0), gets or sets a value that indicates the HTML caption to be displayed on the link
- [ToolTip,](#page-318-0) gets or sets a value (tooltip) that's displayed once the cursor hovers the link
- [ToolTipTitle,](#page-322-0) gets or sets a value (title) that's displayed once the cursor hovers the link
- [AllowControlPoint](#page-294-0), indicates the control points of the link, the user can use to customize the link
- [CustomPath](#page-304-0), specifies the link's custom path

The Undo/Redo records show as:

"**UpdateLink**;LINKID", indicates that one or more properties of the element has been updated, using the StartUpdateLink / **[EndUpdateLink](#page-308-0)** methods

within the [UndoListAction](#page-585-0)/[RedoListAction](#page-514-0) result

#### <span id="page-317-0"></span>**property Link.Style as LinkStyleEnum**

Specifies the link's style.

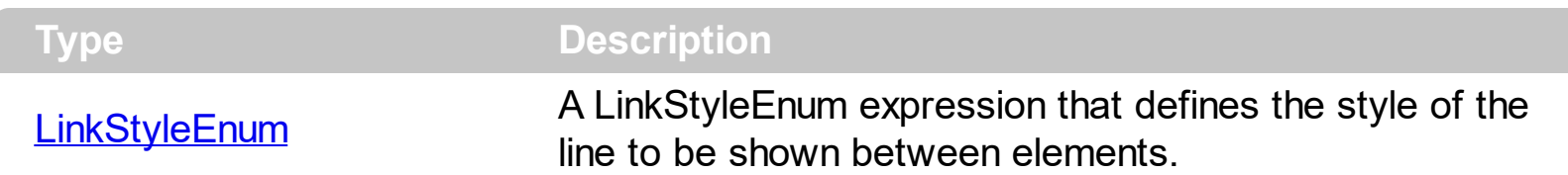

By default, the Style property is -1, which specifies that the control's **[LinksStyle](#page-492-0)** property specifies the style of the line to be shown on links. The Style property indicates the style of the line to be shown on a particular link. The **[ShowLinkType](#page-312-0)** property specifies the type of the link to be shown, like rectangular, straight and so on. The [Width](#page-325-0) property specifies the size of the link and so the size of the arrow. The [Visible](#page-324-0) property indicates whether the link is visible or hidden. The **[Color](#page-303-0)** property specifies the color to show the entire link. The [ShowDir](#page-311-0) property specifies whether the arrow of the link is shown or hidden. The [ShowLinksStyle](#page-547-0) property specifies the style to show the incoming, outgoing or collapsed links.

#### <span id="page-318-0"></span>**property Link.ToolTip as String**

Gets or sets a value (tooltip) that's displayed once the cursor hovers the link.

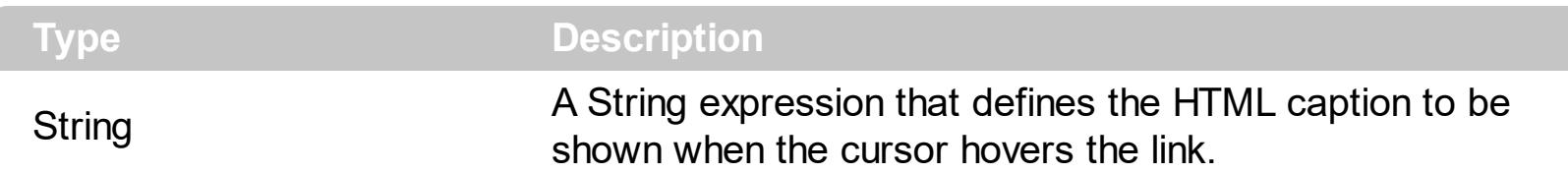

Use the ToolTip property to define the label or caption to be shown when the cursor hovers the link. The **[ToolTipTitle](#page-322-0)** defines the title of the link's tooltip. The **[Images](#page-479-0)** method loads icons to be displayed on the control's surface. The **[HTMLPicture](#page-477-0)** property loads and assigns a picture to a key to be used on control's surface.

The ToolTip property supports the following HTML elements:

- **• ...**  $**bm**$  **displays the text in <b>bold**
- **<i> ... </i>** displays the text in *italics*
- $\leq$ **u**  $\leq$  /**u**  $\geq$  underlines the text
- **<s> ... </s> Strike-through text**
- <a **id;options>** ... </a> displays an [anchor](about:blank) element that can be clicked. An anchor is a piece of text or some other object (for example an image) which marks the beginning and/or the end of a hypertext link.The <a> element is used to mark that piece of text (or inline image), and to give its hypertextual relationship to other documents. The control fires the *AnchorClick(AnchorID, Options)* event when the user clicks the anchor element. The *FormatAnchor* property customizes the visual effect for anchor elements.

The control supports expandable HTML captions feature which allows you to expand(show)/collapse(hide) different information using  $\leq a$ ; exp=> or  $\leq a$ ; e64=> anchor tags. The exp/e64 field of the anchor stores the HTML line/lines to show once the user clicks/collapses/expands the caption.

- exp, stores the plain text to be shown once the user clicks the anchor, such as "<a ;exp=show lines>"
- e64, encodes in BASE64 the HTML text to be shown once the user clicks the anchor, such as "<a

;e64=gA8ABmABnABjABvABshIAOQAEAAHAAGESikWio+ABzABohp3iELABpABu  $\langle a \rangle$ " that displays show lines- in gray when the user clicks the + anchor. The "gA8ABmABnABjABvABshIAOQAEAAHAAGESikWio+ABzABohp3iELABpABuABljY string encodes the "<fgcolor 808080>show lines<a>-</a></fgcolor>" The Decode64Text/Encode64Text methods of the eXPrint can be used to decode/encode e64 fields.

Any ex-HTML caption can be transformed to an expandable-caption, by inserting the anchor ex-HTML tag. For instance, "<solidline><ba>Header</b></solidline>

<br>Line1<r><a ;exp=show lines>+</a><br>Line2<br>Line3" shows the Header in underlined and bold on the first line and Line1, Line2, Line3 on the rest. The "show lines" is shown instead of Line1, Line2, Line3 once the user clicks the + sign.

- **<font face;size> ... </font>** displays portions of text with a different font and/or different size. For instance, the "<font Tahoma;12>bit</font>" draws the bit text using the Tahoma font, on size 12 pt. If the name of the font is missing, and instead size is present, the current font is used with a different size. For instance, "<font ;12>bit</font>" displays the bit text using the current font, but with a different size.
- **<fgcolor rrggbb> ... </fgcolor>** or <fgcolor=rrggbb> ... </fgcolor> displays text with a specified foreground color. The rr/gg/bb represents the red/green/blue values of the color in hexa values.
- **<bgcolor rrggbb>** ... **</bgcolor>** or **<br/>bgcolor=rrggbb>** ... **</bgcolor>** displays text with a specified **background** color. The rr/gg/bb represents the red/green/blue values of the color in hexa values.
- **<solidline rrggbb> ... </solidline>** or <solidline=rrggbb> ... </solidline> draws a solidline on the bottom side of the current text-line, of specified RGB color. The <solidline> ... </solidline> draws a black solid-line on the bottom side of the current text-line. The rr/gg/bb represents the red/green/blue values of the color in hexa values.
- **<dotline rrggbb> ... </dotline>** or <dotline=rrggbb> ... </dotline> draws a dot-line on the bottom side of the current text-line, of specified RGB color. The <dotline> ... </dotline> draws a black dot-line on the bottom side of the current text-line. The rr/gg/bb represents the red/green/blue values of the color in hexa values.
- **<upline> ... </upline>** draws the line on the top side of the current text-line (requires <solidline> or <dotline>).
- <r> right aligns the text
- <c> centers the text
- <br> forces a line-break
- **<img>number[:width]</img>** inserts an icon inside the text. The number indicates the index of the icon being inserted. Use the Images method to assign a list of icons to your chart. The last 7 bits in the high significant byte of the number expression indicates the identifier of the skin being used to paint the object. Use the [Add](#page-58-0) method to add new skins to the control. If you need to remove the skin appearance from a part of the control you need to reset the last 7 bits in the high significant byte of the color being applied to the part. The width is optional and indicates the width of the icon being inserted. Using the width option you can overwrite multiple icons getting a nice effect. By default, if the width field is missing, the width is 18 pixels.
- **<img>key[:width]</img>** inserts a custom size picture into the text being previously loaded using the HTMLPicture property. The Key parameter indicates the key of the picture being displayed. The Width parameter indicates a custom size, if you require to stretch the picture, else the original size of the picture is used.
- & glyph characters as  $\&$ ; ( $\&$ ),  $\&$ It; ( $\&$ ),  $\>$ ; ( $\&$ ),  $\&qout$  ( $\@ifnextchar[{n}{\rightarrow}$ ) and  $\&flumber$ ( the character with specified code ), For instance, the € displays the EUR

character. The **&** ampersand is only recognized as markup when it is followed by a known letter or a #character and a digit. For instance if you want to display <b>bold</b> in HTML caption you can use &lt;b&gt;bold&lt;/b&gt;

• < off offset> ... </off> defines the vertical offset to display the text/element. The offset parameter defines the offset to display the element. This tag is inheritable, so the offset is keep while the associated </off> tag is found. You can use the <off offset> HTML tag in combination with the <font face;size> to define a smaller or a larger font to be displayed. For instance: "Text with <font ;7><**off** 6>subscript" displays the text

such as: Text with subscript The "Text with <font ;7><**off** -6>superscript" displays the text such as: Text with <sup>subscript</sup>

**<gra rrggbb;mode;blend> ... </gra>** defines a gradient text. The text color or <fgcolor> defines the starting gradient color, while the rr/gg/bb represents the red/green/blue values of the ending color, 808080 if missing as gray. The mode is a value between 0 and 4, 1 if missing, and blend could be 0 or 1, 0 if missing. The <font> HTML tag can be used to define the height of the font. Any of the rrggbb, mode or blend field may not be specified. The <gra> with no fields, shows a vertical gradient color from the current text color to gray (808080). For instance the "<font ;18><**gra** FFFFFF;1;1>gradient-center</**gra**></font>" generates the following picture:

### gradient-center

• **<out rrggbb;width>** ... **</out>** shows the text with outlined characters, where rr/gg/bb represents the red/green/blue values of the outline color, 808080 if missing as gray, width indicates the size of the outline, 1 if missing. The text color or <fgcolor> defines the color to show the inside text. The <font> HTML tag can be used to define the height of the font. For instance the "<font ;31><**out** 000000> <fgcolor=FFFFFF>outlined</fgcolor></**out**></font>" generates the following picture:

## outlined

• **<sha rrggbb;width;offset> ... </sha> define a text with a shadow, where rr/gg/bb** represents the red/green/blue values of the shadow color, 808080 if missing as gray, width indicates the size of shadow, 4 if missing, and offset indicates the offset from the origin to display the text's shadow, 2 if missing. The text color or <fgcolor> defines the color to show the inside text. The <font> HTML tag can be used to define the height of the font. For instance the "<font ;31><**sha**>shadow</**sha**></font>" generates the following picture:

## shadow

or "*<font ;31><sha 404040;5;0><fgcolor=FFFFFF>outline anti-aliasing</fgcolor> </sha></font>*" gets:

# outline anti-aliasing

#### <span id="page-322-0"></span>**property Link.ToolTipTitle as String**

Gets or sets a value (title) that's displayed once the cursor hovers the link.

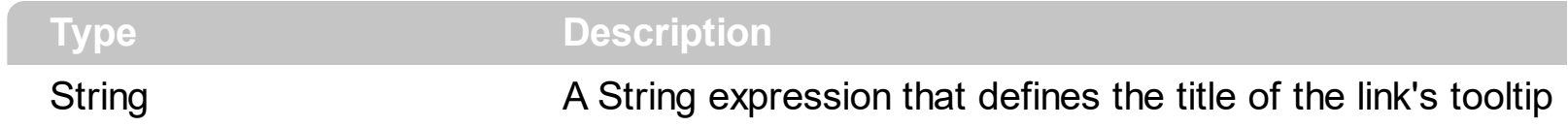

The [ToolTip](#page-318-0)Title defines the title of the link's tooltip. Use the ToolTip property to define the label or caption to be shown when the cursor hovers the link.

#### <span id="page-323-0"></span>**property Link.UserData as Variant**

Indicates any extra data associated with the link.

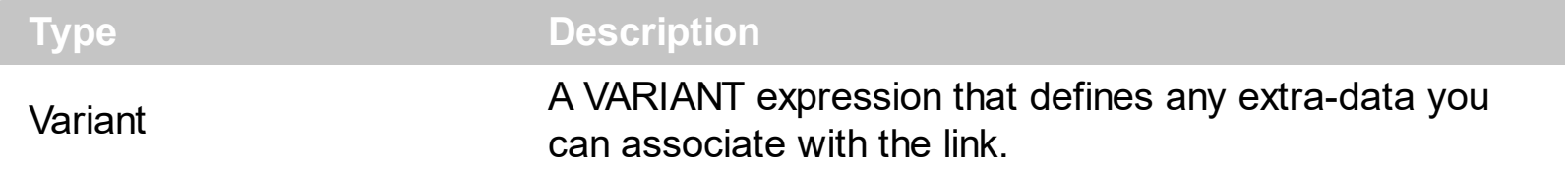

The UserData property specifies any extra-data associated with the link. The control fires the **[AddLink](#page-612-0)** event when a new link is added to the surface. The **[RemoveLink](#page-740-0)** event notifies your application once a link is removed form the surface.
# <span id="page-324-0"></span>**property Link.Visible as Boolean**

Shows or hides the link.

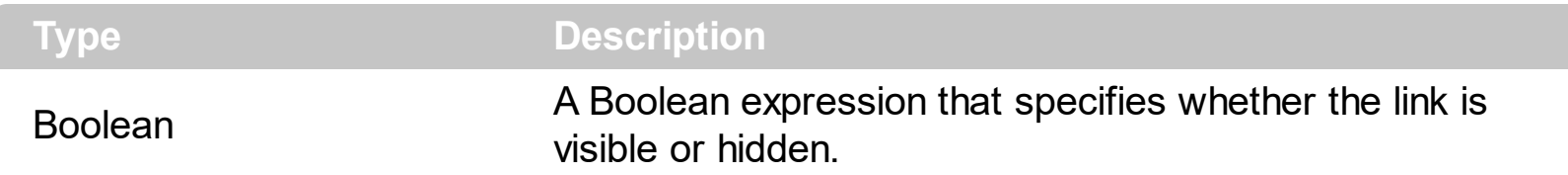

By default, the Visible property is True. Use the Visible property to hide a particular link. The Visible property indicates whether the link is visible or hidden. The **[ShowLinks](#page-543-0)** property specifies whether the control show or hide the links on the surface. The **[ShowDir](#page-311-0)** property specifies whether the arrow of the link is shown or hidden. A link between two elements is visible, if both element are visible. Use the **[Visible](#page-236-0)** property to specify whether an element is visible or hidden. Use the **[ShowLinksOnCollapse](#page-546-0)** property to show the links between an element and collapsed elements.

# **property Link.Width as Long**

Gets or sets a value that indicates the link's width.

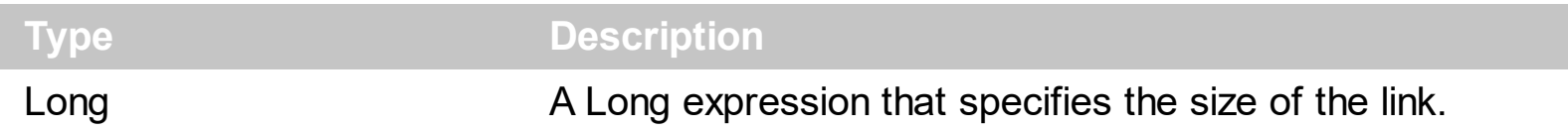

By default, the Width property of the link is -1, which specifies that the control's **[LinksWidth](#page-493-0)** property indicates the width of the link. The Width property specifies the width of a particular link. The Width property specifies the size of the link and so the size of the arrow. The [Color](#page-303-0) property specifies the color to show the entire link. The **[ShowDir](#page-311-0)** property specifies whether the arrow of the link is shown or hidden. The [Visible](#page-324-0) property indicates whether the link is visible or hidden. The **[ShowLinksWidth](#page-550-0)** property specifies the width to show the incoming, outgoing or collapsed links.

# **Links object**

The Links collection holds the links to be shown on the surface. The Links collection can be accessed throgh the control's **[Links](#page-486-0)** property. The Links collection supports the following properties and methods:

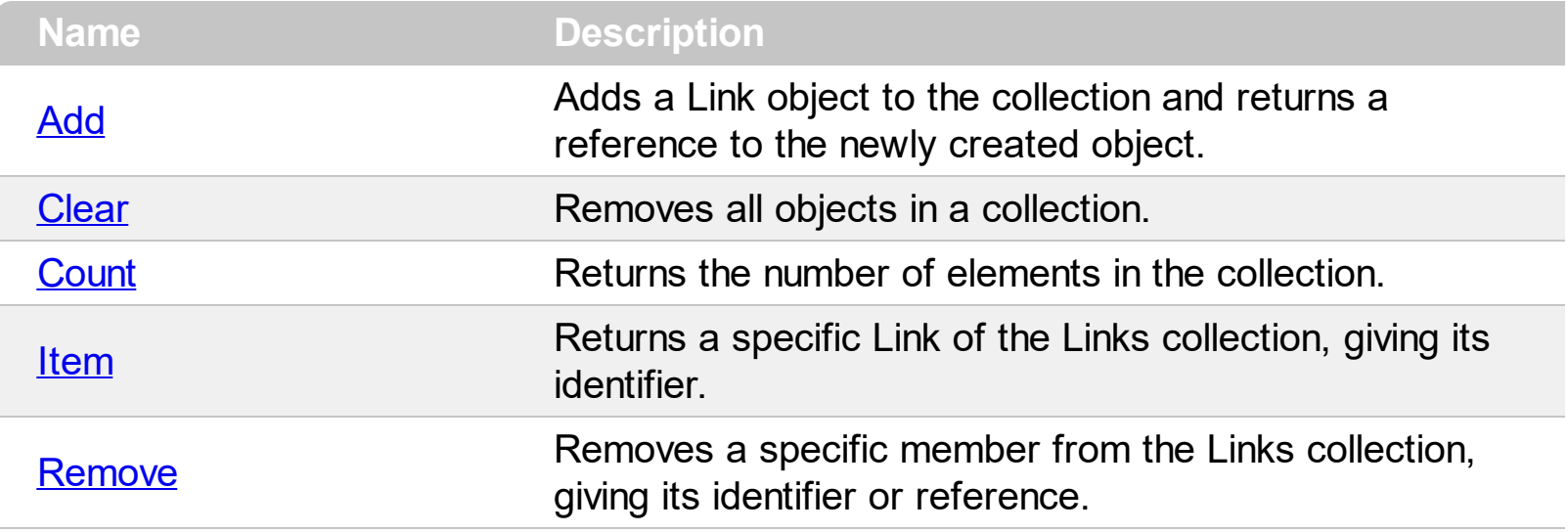

# <span id="page-327-0"></span>**method Links.Add (From as Element, To as Element, [ID as Variant])**

Adds a Link object to the collection and returns a reference to the newly created object.

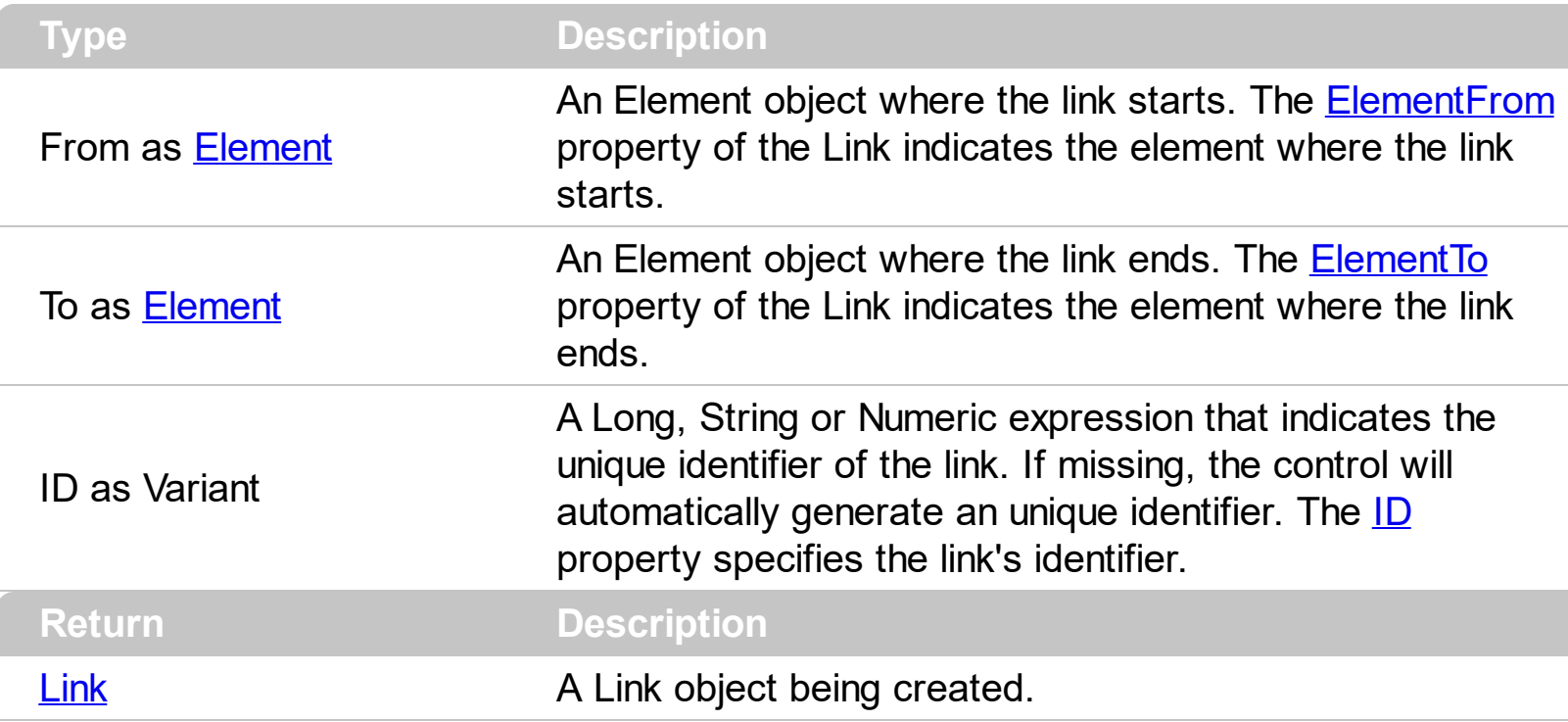

.Use the Add method to programmatically add new link to the surface. The [AddLink](#page-612-0) event notifies your application once a new link is added to the Links collection. Calling programmatically the Add method **does NOT** fire the [CreateLink](#page-632-0) or [AllowLink](#page-615-0) events. The [Remove](#page-340-0) method removes a link from the surface. The [Clear](#page-337-0) method clears all the links on the surface. The **[StartPos](#page-314-0)/[EndPos](#page-307-0)** properties indicates where on the starting element links starts and where on the ending elements the link ends. The **[ShowLinks](#page-543-0)** property specifies whether the surface shows or hides the links. The **[OutgoingLinks](#page-172-0)** property returns a safe array of outgoing links ( links that starts from the element ). The **Incoming Links** property returns a safe array of incoming links ( links that ends on the element ). The [AllowLinkObjects](#page-379-0) property specifies the combination of keys that allows the user to link the objects.

The following screen shot shows the surface with different type of links:

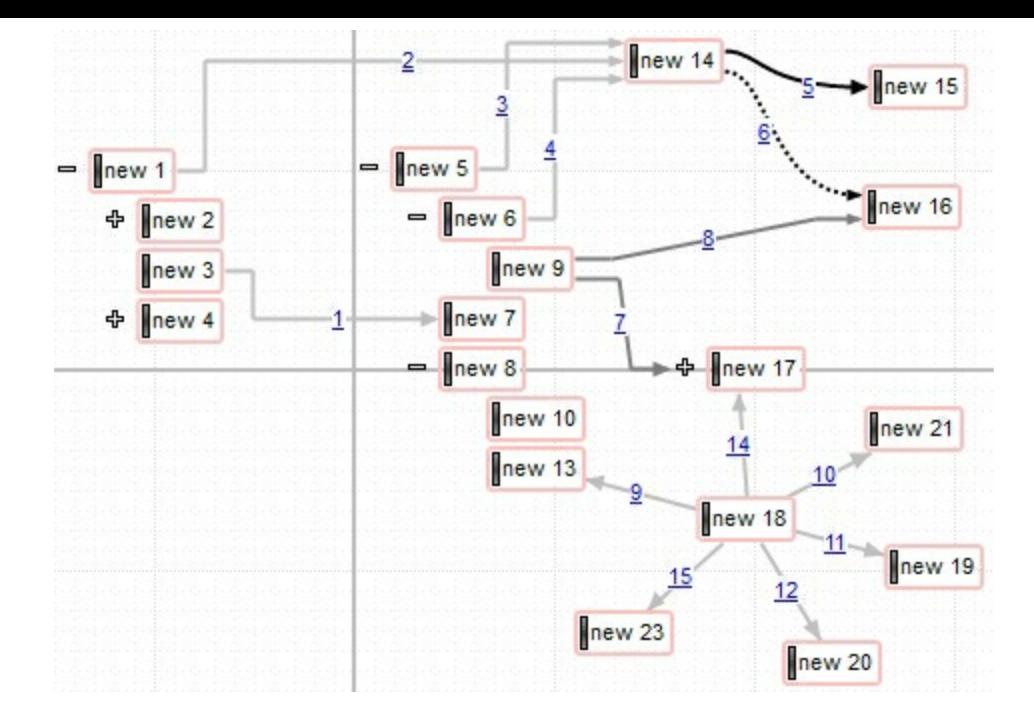

The order of the events when the user links two elements at runtime is:

- [LayoutStartChanging](#page-681-0)(exLinkObjects), the user clicks on the surface
- [AllowLink](#page-615-0), occurs to specify whether the link between two elements is possible.
- AddLink, adds the new link to the Links collection
- **[CreateLink](#page-632-0), the user ends creating the link**
- **[LayoutEndChanging](#page-681-0)(exLinkObjects), the user un-clicks the surface**

The following samples show how you can add programmatically a link:

#### **VBA (MS Access, Excell...)**

```
With Surface1
  With .Elements
    .Add "Element <sha ;;0>A"
    .Add "Element <sha ;;0>B",96,24
  End With
  With .Links
    .Add Surface1.Elements.item(1),Surface1.Elements.item(2)
  End With
End With
```
## **VB6**

With Surface1 With .Elements .Add "Element <sha ;;0>A"

```
.Add "Element <sha ;;0>B",96,24
  End With
  With .Links
    .Add Surface1.Elements.item(1),Surface1.Elements.item(2)
  End With
End With
```
#### **VB.NET**

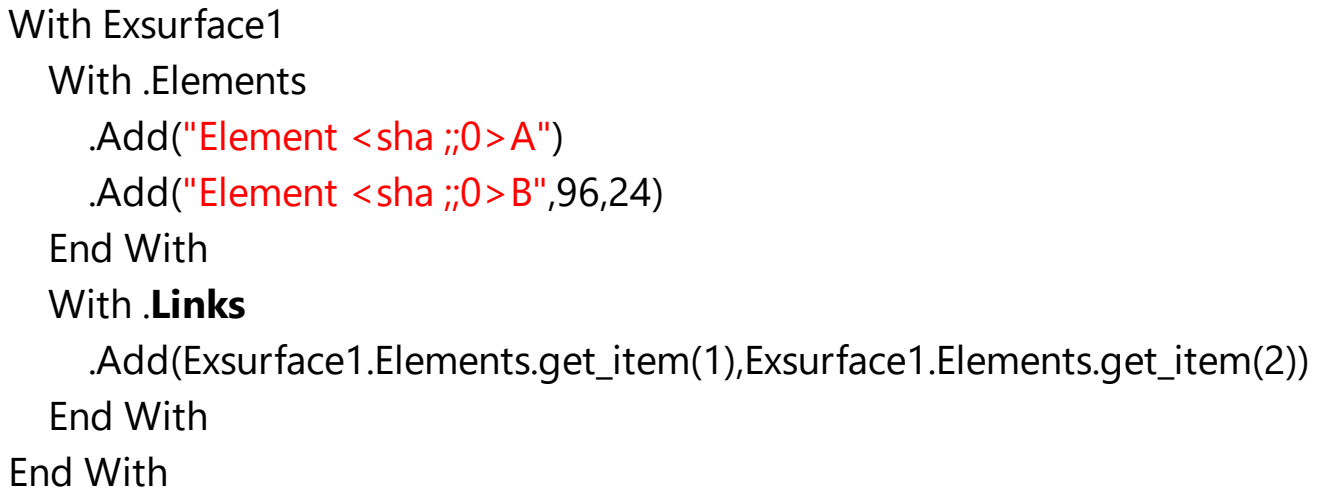

#### **VB.NET for /COM**

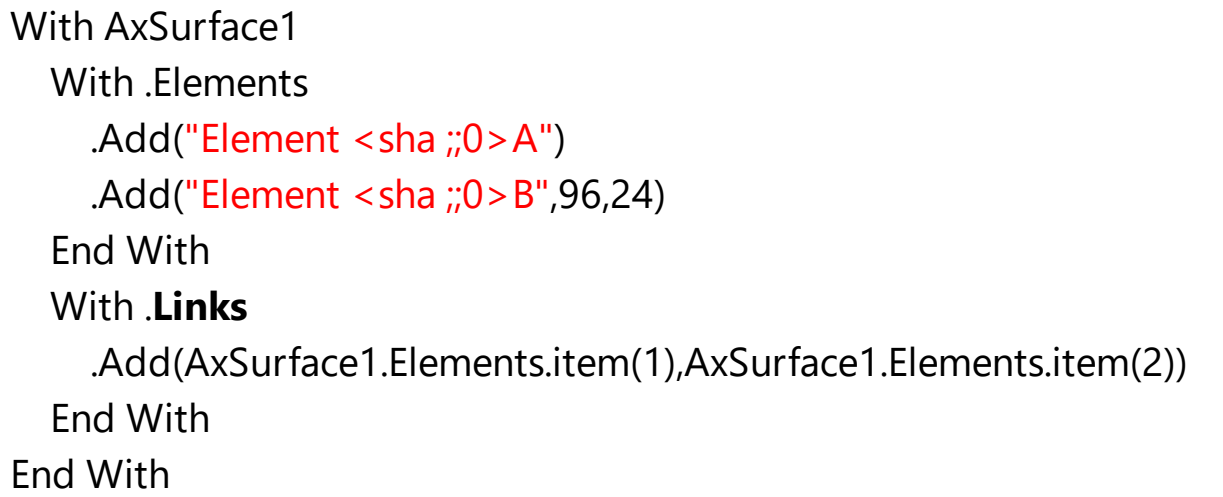

#### **C++**

/\*

Copy and paste the following directives to your header file as it defines the namespace 'EXSURFACELib' for the library: 'ExSurface 1.0 Control Library'

```
#import <ExSurface.dll>
  using namespace EXSURFACELib;
*/
EXSURFACELib::ISurfacePtr spSurface1 = GetDlgItem(IDC_SURFACE1)-
>GetControlUnknown();
EXSURFACELib::IElementsPtr var_Elements = spSurface1->GetElements();
  var_Elements->Add("Element <sha ;;0>A",vtMissing,vtMissing);
 var_Elements->Add("Element <sha ;;0>B",long(96),long(24));
EXSURFACELib::ILinksPtr var_Links = spSurface1->GetLinks();
  var_Links->Add(spSurface1->GetElements()->Getitem(long(1)),spSurface1-
>GetElements()->Getitem(long(2)),vtMissing);
```
#### **C++ Builder**

Exsurfacelib\_tlb::IElementsPtr var\_Elements = Surface1->Elements; var\_Elements->Add(TVariant("Element <sha ;;0>A"),TNoParam(),TNoParam()); var\_Elements->Add(TVariant("Element <sha ;;0>B"),TVariant(96),TVariant(24)); Exsurfacelib\_tlb::ILinksPtr var\_Links = Surface1->**Links**; var\_Links->Add(Surface1->Elements->get\_item(TVariant(1)),Surface1->Elements- >get\_item(TVariant(2)),TNoParam());

**C#**

```
exontrol.EXSURFACELib.Elements var_Elements = exsurface1.Elements;
  var_Elements.Add("Element <sha ;;0>A",null,null);
  var_Elements.Add("Element <sha ;;0>B",96,24);
exontrol.EXSURFACELib.Links var_Links = exsurface1.Links;
  var_Links.Add(exsurface1.Elements[1],exsurface1.Elements[2],null);
```
#### **JavaScript**

<OBJECT classid="clsid:AC1DF7F4-0919-4364-8167-2F9B5155EA4B" id="Surface1"></OBJECT>

```
<SCRIPT LANGUAGE="JScript">
```

```
var var Elements = Surface1.Elements;
    var_Elements.Add("Element <sha ;;0>A",null,null);
    var_Elements.Add("Element <sha ;;0>B",96,24);
 var var_Links = Surface1.Links;
    var_Links.Add(Surface1.Elements.item(1),Surface1.Elements.item(2),null);
</SCRIPT>
```
#### **C# for /COM**

```
EXSURFACELib.Elements var_Elements = axSurface1.Elements;
  var_Elements.Add("Element <sha ;;0>A",null,null);
  var_Elements.Add("Element <sha ;;0>B",96,24);
EXSURFACELib.Links var_Links = axSurface1.Links;
  var_Links.Add(axSurface1.Elements[1],axSurface1.Elements[2],null);
```
### **X++ (Dynamics Ax 2009)**

```
public void init()
{
  COM com_Elements,com_Links;
  anytype var_Elements,var_Links;
  ;<br>;
  super();
  var_Elements = exsurface1.Elements(); com_Elements = var_Elements;
    com_Elements.Add("Element <sha ;;0>A");
    com_Elements.Add("Element <sha
;;0>B",COMVariant::createFromInt(96),COMVariant::createFromInt(24));
  var_Links = exsurface1.Links(); com_Links = var_Links;
com_Links.Add(COM::createFromObject(exsurface1.Elements()).item(COMVariant::create
}
```
**Delphi 8 (.NET only)**

```
with AxSurface1 do
begin
  with Elements do
  begin
    Add('Element <sha ;;0>A',Nil,Nil);
    Add('Element <sha ;;0>B',TObject(96),TObject(24));
  end;
  with Links do
  begin
Add(AxSurface1.Elements.item[TObject(1)],AxSurface1.Elements.item[TObject(2)],Nil);
  end;
end
```
## **Delphi (standard)**

```
with Surface1 do
begin
  with Elements do
  begin
    Add('Element <sha ;;0>A',Null,Null);
    Add('Element <sha ;;0>B',OleVariant(96),OleVariant(24));
  end;
  with Links do
  begin
Add(Surface1.Elements.item[OleVariant(1)],Surface1.Elements.item[OleVariant(2)],Null);
```
end; end

# **VFP**

```
with thisform.Surface1
  with .Elements
    .Add("Element <sha ;;0>A")
    .Add("Element <sha ;;0>B",96,24)
  endwith
```

```
with .Links
```

```
.Add(thisform.Surface1.Elements.item(1),thisform.Surface1.Elements.item(2))
  endwith
endwith
```
# **dBASE Plus**

```
local oSurface,var_Elements,var_Links
oSurface = form.Activex1.nativeObject
var Elements = oSurface.Elements
  var_Elements.Add("Element <sha ;;0>A")
  var_Elements.Add("Element <sha ;;0>B",96,24)
var_Links = oSurface.Links
  var_Links.Add(oSurface.Elements.item(1),oSurface.Elements.item(2))
```
# **XBasic (Alpha Five)**

```
Dim oSurface as P
Dim var_Elements as P
Dim var_Links as P
oSurface = topparent:CONTROL_ACTIVEX1.activex
var Elements = oSurface.Elements
  var Elements.Add("Element <sha ;;0>A")
  var_Elements.Add("Element <sha ;;0>B",96,24)
var_Links = oSurface.Links
  var_Links.Add(oSurface.Elements.item(1),oSurface.Elements.item(2))
```
# **Visual Objects**

local var\_Elements as IElements local var\_Links as ILinks

```
var_Elements := oDCOCX_Exontrol1:Elements
  var_Elements:Add("Element <sha ;;0>A",nil,nil)
```

```
var_Elements:Add("Element <sha ;;0>B",96,24)
var_Links := oDCOCX_Exontrol1:Links
  var_Links:Add(oDCOCX_Exontrol1:Elements:[item,1],oDCOCX_Exontrol1:Elements:
[item,2],nil)
```
#### **PowerBuilder**

```
OleObject oSurface,var_Elements,var_Links
oSurface = ole_1.Object
var Elements = oSurface.Elements
  var_Elements.Add("Element <sha ;;0>A")
  var_Elements.Add("Element <sha ;;0>B",96,24)
var_Links = oSurface.Links
  var_Links.Add(oSurface.Elements.item(1),oSurface.Elements.item(2))
```
#### **Visual DataFlex**

Procedure OnCreate Forward Send OnCreate Variant voElements Get ComElements to voElements Handle hoElements Get Create (RefClass(cComElements)) to hoElements Set pvComObject of hoElements to voElements Get ComAdd of hoElements "Element <sha ;;0>A" Nothing Nothing to Nothing Get ComAdd of hoElements "Element <sha ;;0>B" 96 24 to Nothing Send Destroy to hoElements Variant voLinks Get **ComLinks** to voLinks Handle hoLinks Get Create (RefClass(cComLinks)) to hoLinks Set pvComObject of hoLinks to voLinks Variant vFrom Variant voElements1 Get ComElements to voElements1

Handle hoElements1 Get Create (RefClass(cComElements)) to hoElements1 Set pvComObject of hoElements1 to voElements1 Get Comitem of hoElements1 1 to vFrom Send Destroy to hoElements1 Variant vTo Variant voElements2 Get ComElements to voElements2 Handle hoElements2 Get Create (RefClass(cComElements)) to hoElements2 Set pvComObject of hoElements2 to voElements2 Get Comitem of hoElements2 2 to vTo Send Destroy to hoElements2 Get ComAdd of hoLinks vFrom vTo Nothing to Nothing Send Destroy to hoLinks End\_Procedure

#### **XBase++**

```
#include "AppEvent.ch"
#include "ActiveX.ch"
PROCEDURE Main
  LOCAL oForm
  LOCAL nEvent := 0, mp1 := NIL, mp2 := NIL, oXbp := NIL
  LOCAL oElements
  LOCAL oLinks
  LOCAL oSurface
  oForm := XbpDialog():new( AppDesktop() )
  oForm:drawingArea:clipChildren := .T.
  oForm:create( ,,{100,100}, {640,480},, .F. )
  oForm:close := {|| PostAppEvent( xbeP_Quit )}
  oSurface := XbpActiveXControl():new( oForm:drawingArea )
  oSurface:CLSID := "Exontrol.Surface.1" /*{AC1DF7F4-0919-4364-8167-
```

```
2F9B5155EA4B}*/
```

```
oSurface:create(,, {10,60},{610,370} )
```

```
oElements := oSurface:Elements()
    oElements:Add("Element <sha ;;0>A")
    oElements:Add("Element <sha ;;0>B",96,24)
  oLinks := oSurface:Links()
    oLinks:Add(oSurface:Elements:item(1),oSurface:Elements:item(2))
oForm:Show()
```

```
DO WHILE nEvent != xbeP_Quit
   nEvent := AppEvent( @mp1, @mp2, @oXbp )
   oXbp:handleEvent( nEvent, mp1, mp2 )
 ENDDO
RETURN
```
# <span id="page-337-0"></span>**method Links.Clear ()**

Removes all objects in a collection.

#### **Type Description**

Use the Clear method to remove all links from the surface. The [Remove](#page-340-0) method removes a specific link from the Links collection. The **[IncomingLinks](#page-157-0)** property returns a safe array of incoming links ( links that ends on the element ). The **[OutgoingLinks](#page-172-0)** property returns a safe array of outgoing links ( links that starts from the element ). The [RemoveLink](#page-740-0) event notifies your application once a link has been removed from the **[Links](#page-486-0)** collection. The **[ShowLinks](#page-543-0)** property specifies whether the surface shows or hides the links.

# <span id="page-338-0"></span>**property Links.Count as Long**

Returns the number of elements in the collection.

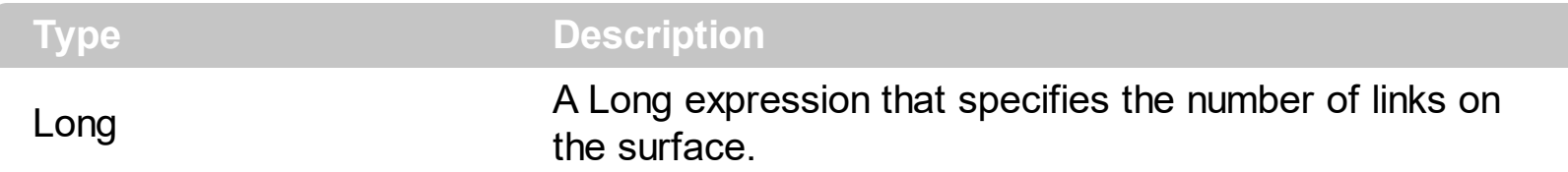

The Count property specifies the number of links on the surface. Use the [Add](#page-327-0) method to programmatically add new link to the surface. The **[Remove](#page-340-0)** method removes a link from the surface. The [Clear](#page-337-0) method clears all the links on the surface. The [StartPos](#page-314-0)/[EndPos](#page-307-0) properties indicates where on the starting element links starts and where on the ending elements the link ends. The **[ShowLinks](#page-543-0)** property specifies whether the surface shows or hides the links. The **Outgoing Links** property returns a safe array of outgoing links (links that starts from the element). The **[IncomingLinks](#page-157-0)** property returns a safe array of incoming links ( links that ends on the element ).

The following VB sample enumerates the links on the surface:

Dim l As Variant For Each l In Surface1.Links Debug.Print l.ID Next

# <span id="page-339-0"></span>**property Links.Item (ID as Variant) as Link**

Returns a specific Link of the Links collection, giving its identifier.

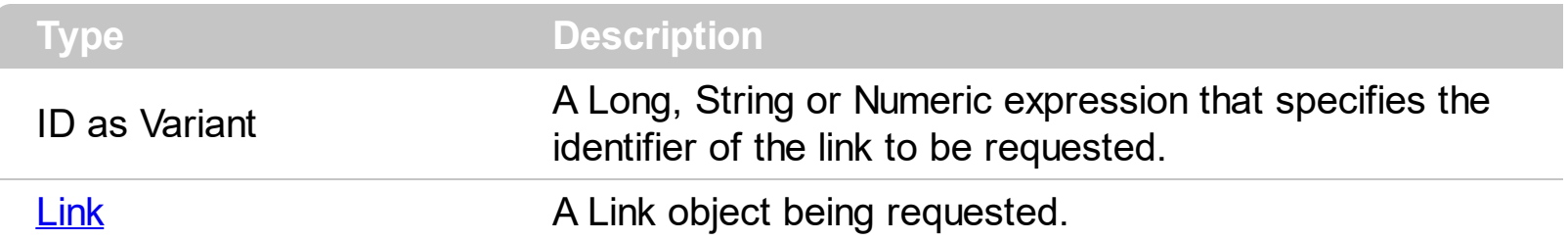

Use the Item property to access a link giving its identifier. The  $ID$  property of the Link specifies the identifier of the link. The **[Count](#page-338-0)** property specifies the number of links on the surface. Use the [Add](#page-327-0) method to programmatically add new link to the surface. The [Remove](#page-340-0) method removes a link from the surface. The [Clear](#page-337-0) method clears all the links on the surface.

The following VB sample enumerates the links on the surface:

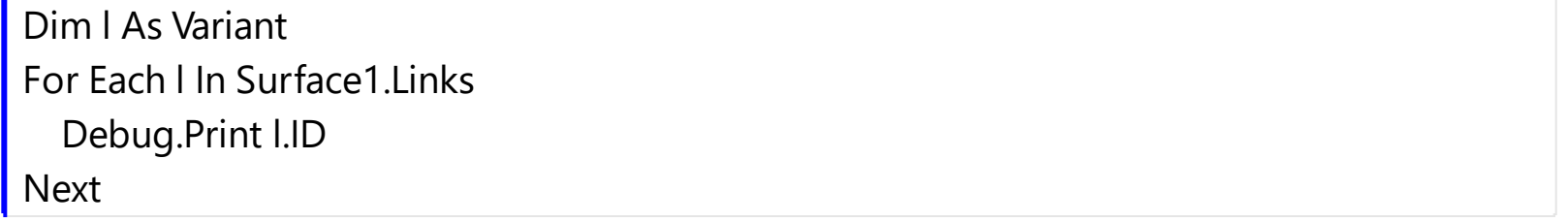

# <span id="page-340-0"></span>**method Links.Remove (ID as Variant)**

Removes a specific member from the Links collection, giving its identifier or reference.

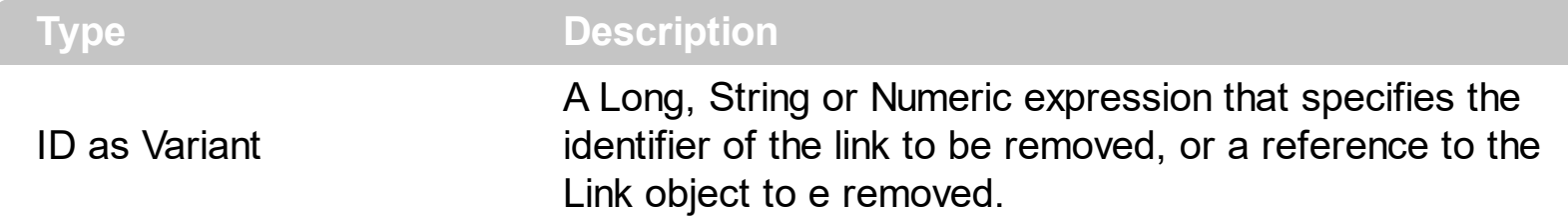

The Remove method removes a specific link from the Links collection. Use the [Clear](#page-337-0) method to remove all links from the surface. The **[IncomingLinks](#page-157-0)** property returns a safe array of incoming links ( links that ends on the element ). The **Outgoing Links** property returns a safe array of outgoing links ( links that starts from the element ). The [RemoveLink](#page-740-0) event notifies your application once a link has been removed from the [Links](#page-486-0) collection. The [Visible](#page-324-0) property shows or hides a specific link.

# **OleEvent object**

The OleEvent object holds information about an event fired by an ActiveX control hosted by the element.

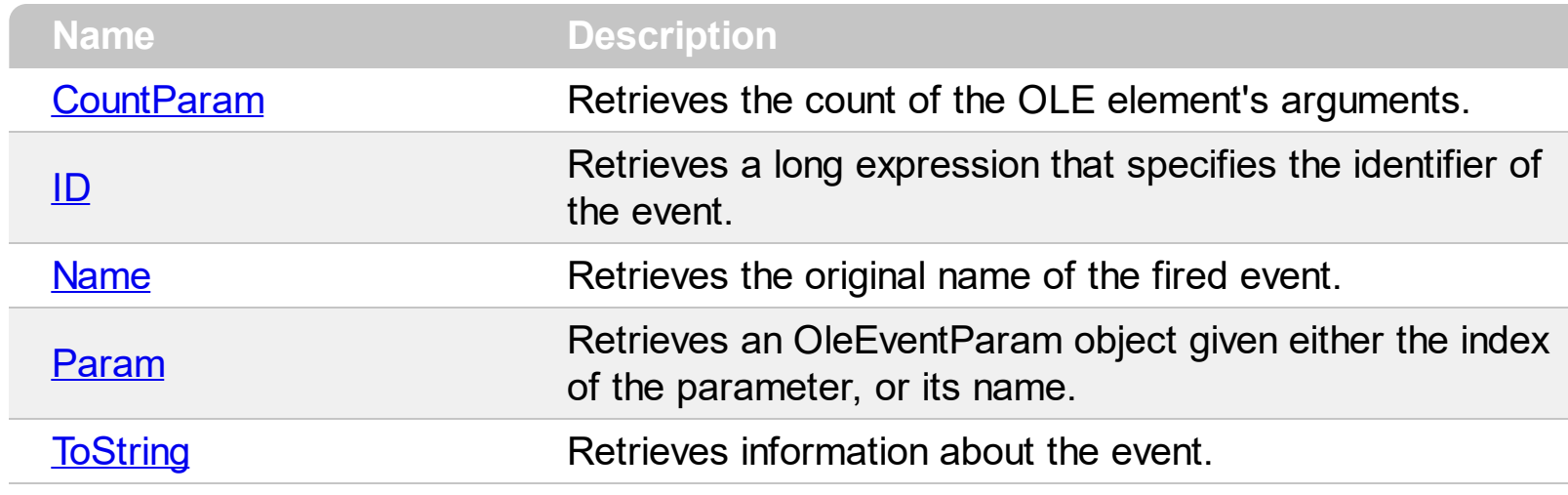

# <span id="page-342-0"></span>**property OleEvent.CountParam as Long**

Retrieves the count of the OLE event's arguments.

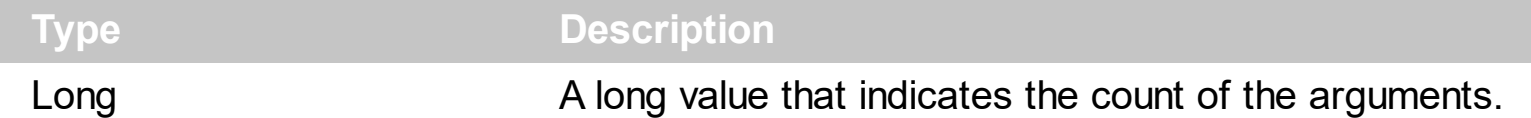

Use the CountParam property to count the parameters of an OLE event. Use the [Name](#page-346-0) property to get the parameter name. Use the **[Param](#page-350-0)** property to get the event's parameter. Use the [Value](#page-359-0) property to specify the value of the parameter. The following VB sample enumerates the arguments of an OLE event when [OleEvent](#page-711-0) event is fired.

```
Private Sub Surface1_OleEvent(ByVal Element As EXSURFACELibCtl.IElement, ByVal Ev As
EXSURFACELibCtl.IOleEvent)
 Debug.Print "Event name:" & Ev.Name
 If (Ev.CountParam = 0) Then
   Debug.Print "The event has no arguments."
 Else
   Debug.Print "The event has the following arguments:"
   Dim i As Long
   For i = 0 To Ev.CountParam - 1
     Debug.Print Ev(i).Name; " = " & Ev(i).Value
   Next
 End If
End Sub
```
The following VC sample displays the events that an ActiveX control is firing while it is hosted by an element:

## **#import <exsurface.dll>**

```
static CString V2S( VARIANT* pv, LPCTSTR szDefault = _T("") )
{
  if ( pv )
  {
    if (pv->vt == VT_ERROR)
       return szDefault;
```
COleVariant vt;

```
vt.ChangeType( VT_BSTR, pv );
    return V_BSTR( &vt );
  }
  return szDefault;
}
void OnOleEventSurface1(LPDISPATCH Element, LPDISPATCH Ev)
{
  EXSURFACELib::IOleEventPtr spEvent( Ev );
  CString strOutput;
  strOutput.Format( "Event's name: %s\n", spEvent->Name.operator const char *() );
  OutputDebugString( strOutput );
  if (spEvent > CountParam == 0)
    OutputDebugString( "The event has no parameters." );
  else
  {
    for (long i = 0; i < spEvent->CountParam; i++)
    \{EXSURFACELib::IOleEventParamPtr spParam = spEvent->GetParam( COleVariant( i )
\cdotstrOutput.Format( "Name: %s, Value: %s\n", spParam->Name.operator const char *
(), V2S( &spParam->Value ) );
      OutputDebugString( strOutput );
    }
  }
  OutputDebugString( "" );
}
```
The #import clause is required to get the wrapper classes for IOleEvent and IOleEventParam objects, that are not defined by the MFC class wizard. The same #import statement defines the EXSURFACELib namespace that include all objects and types of the control's TypeLibrary. In case your exsurface.dll library is located to another place than the system folder or well known path, the path to the library should be provided, in order to let the VC finds the type library.

The following VB.NET sample displays the events that an ActiveX control is firing while it is hosted by an element:

```
Private Sub AxSurface1_OleEvent(ByVal sender As Object, ByVal e As
```

```
AxEXSURFACELib._ISurfaceEvents_OleEventEvent) Handles AxSurface1.OleEvent
  Debug.WriteLine("Event's name: " & e.ev.Name)
  Dim i As Long
  For i = 0 To e.ev.CountParam - 1
    Dim eP As EXSURFACELib.OleEventParam
    eP = e.ev(i)Debug.WriteLine("Name: " & e.ev.Name & " Value: " & eP.Value)
  Next
End Sub
```
The following C# sample displays the events that an ActiveX control is firing while it is hosted by an element:

```
private void AxSurface1_OleEvent(object sender,
AxEXSURFACELib._ISurfaceEvents_OleEventEvent e)
{
  System.Diagnostics.Debug.WriteLine( "Event's name: " + e.ev.Name.ToString() );
  for ( int i = 0; i < e.ev.CountParam ; i++ )
  {
    EXSURFACELib.IOleEventParam evP = e.ev[i];
    System.Diagnostics.Debug.WriteLine("Name: " + evP.Name.ToString() + ", Value: " +
evP.Value.ToString() );
  }
}
```
The following VFP sample displays the events that an ActiveX control fires when it is hosted by an element ( OleEvent event ):

```
*** ActiveX Control Event ***
LPARAMETERS item, ev
local s
s = "Event's name: " + ev.Name
for i = 0 to ev. Count Param - 1
    s = s + "Name: " + ev.Param(i).Name + ", Value: " + Str(ev.Param(i).Value)endfor
wait window nowait s
```
# <span id="page-345-0"></span>**property OleEvent.ID as Long**

Retrieves a long expression that specifies the identifier of the event.

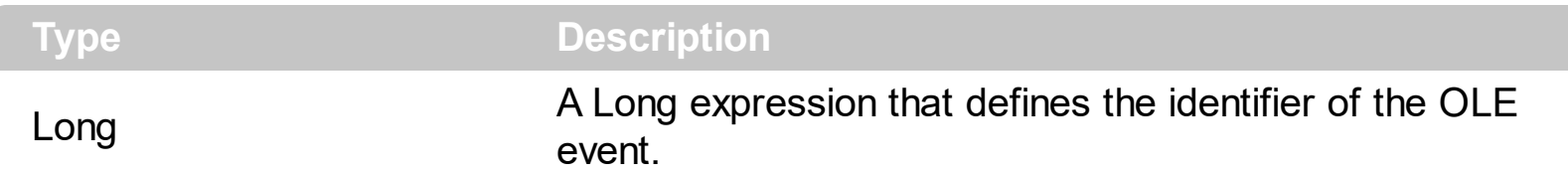

The identifier of the event could be used to identify a specified OLE event. Use the [Name](#page-346-0) property of the OLE Event to get the name of the OLE Event. Use the [ToString](#page-354-0) property to display information about an OLE event. The ToString property displays the idenfier of the event after the name of the event in two [] brackets. For instance, the ToString property gets the "KeyDown[-602](KeyCode/Short\* = 9,Shift/Short = 0)" when TAB key is pressed, so the identifier of the KeyDown event being fired by the inside control is -602.

# <span id="page-346-0"></span>**property OleEvent.Name as String**

Retrieves the original name of the fired event.

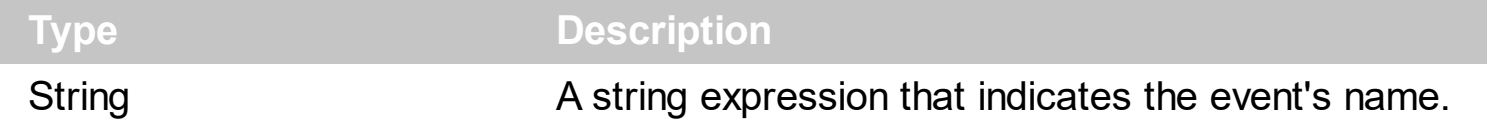

Use the Name property to get the name of the event. Use the  $ID$  property to specify a specified even by its identifier. Use the **[ToString](#page-354-0)** property to display information about fired event such us name, parameters, types and values. Use the **[CountParam](#page-342-0)** property to count the parameters of an OLE event. Use the **[Param](#page-350-0)** property to get the event's parameter. Use the [Value](#page-359-0) property to specify the value of the parameter. The following VB sample enumerates the arguments of an OLE event when [OleEvent](#page-711-0) event is fired.

```
Private Sub Surface1_OleEvent(ByVal Element As EXSURFACELibCtl.IElement, ByVal Ev As
EXSURFACELibCtl.IOleEvent)
 Debug.Print "Event name:" & Ev.Name
 If (Ev.CountParam = 0) Then
   Debug.Print "The event has no arguments."
 Else
   Debug.Print "The event has the following arguments:"
   Dim i As Long
   For i = 0 To Ev.CountParam - 1
     Debug.Print Ev(i).Name; " = " & Ev(i).Value
   Next
 End If
End Sub
```
The following VC sample displays the events that an ActiveX control is firing while it is hosted by an element:

```
#import <exsurface.dll>
static CString V2S( VARIANT* pv, LPCTSTR szDefault = _T("") )
{
  if ( pv )
  {
    if (pv->vt == VT_ERROR)
      return szDefault;
```

```
COleVariant vt;
    vt.ChangeType( VT_BSTR, pv );
    return V_BSTR( &vt );
  }
  return szDefault;
}
void OnOleEventSurface1(LPDISPATCH Element, LPDISPATCH Ev)
{
  EXSURFACELib::IOleEventPtr spEvent( Ev );
  CString strOutput;
  strOutput.Format( "Event's name: %s\n", spEvent->Name.operator const char *() );
  OutputDebugString( strOutput );
  if (spEvent->CountParam == 0)
    OutputDebugString( "The event has no parameters." );
  else
  {
    for (long i = 0; i < spEvent->CountParam; i++)
    {
      EXSURFACELib::IOleEventParamPtr spParam = spEvent->GetParam( COleVariant( i )
);
      strOutput.Format( "Name: %s, Value: %s\n", spParam->Name.operator const char *
(), V2S( &spParam->Value ) );
      OutputDebugString( strOutput );
    }
  }
  OutputDebugString( "" );
}
```
The #import clause is required to get the wrapper classes for IOleEvent and IOleEventParam objects, that are not defined by the MFC class wizard. The same #import statement defines the EXSURFACELib namespace that include all objects and types of the control's TypeLibrary. In case your exsurface.dll library is located to another place than the system folder or well known path, the path to the library should be provided, in order to let the VC finds the type library.

The following VB.NET sample displays the events that an ActiveX control is firing while it is hosted by an element:

```
Private Sub AxSurface1_OleEvent(ByVal sender As Object, ByVal e As
AxEXSURFACELIb. ISurfaceEvents OleEventEvent) Handles AxSurface1.OleEvent
  Debug.WriteLine("Event's name: " & e.ev.Name)
  Dim i As Long
  For i = 0 To e.ev.CountParam - 1
    Dim eP As EXSURFACELib.OleEventParam
    eP = e.ev(i)Debug.WriteLine("Name: " & e.ev.Name & " Value: " & eP.Value)
  Next
End Sub
```
The following C# sample displays the events that an ActiveX control is firing while it is hosted by an element:

```
private void AxSurface1_OleEvent(object sender,
AxEXSURFACELib._ISurfaceEvents_OleEventEvent e)
{
  System.Diagnostics.Debug.WriteLine( "Event's name: " + e.ev.Name.ToString() );
  for ( int i = 0; i < e.ev.CountParam ; i++ )
  {
    EXSURFACELib.IOleEventParam evP = e.ev[i];
    System.Diagnostics.Debug.WriteLine("Name: " + evP.Name.ToString() + ", Value: " +
evP.Value.ToString() );
  }
}
```
The following VFP sample displays the events that an ActiveX control fires when it is hosted by an element ( OleEvent event ):

```
*** ActiveX Control Event ***
LPARAMETERS item, ev
local s
s = "Event's name: " + ev.Name
for i = 0 to ev. Count Param - 1
    s = s + "Name: " + ev.Param(i).Name + ", Value: " + Str(ev.Param(i).Value)endfor
wait window nowait s
```
# <span id="page-350-0"></span>**property OleEvent.Param (Item as Variant) as OleEventParam**

Retrieves an OleEventParam object given either the index of the parameter, or its name.

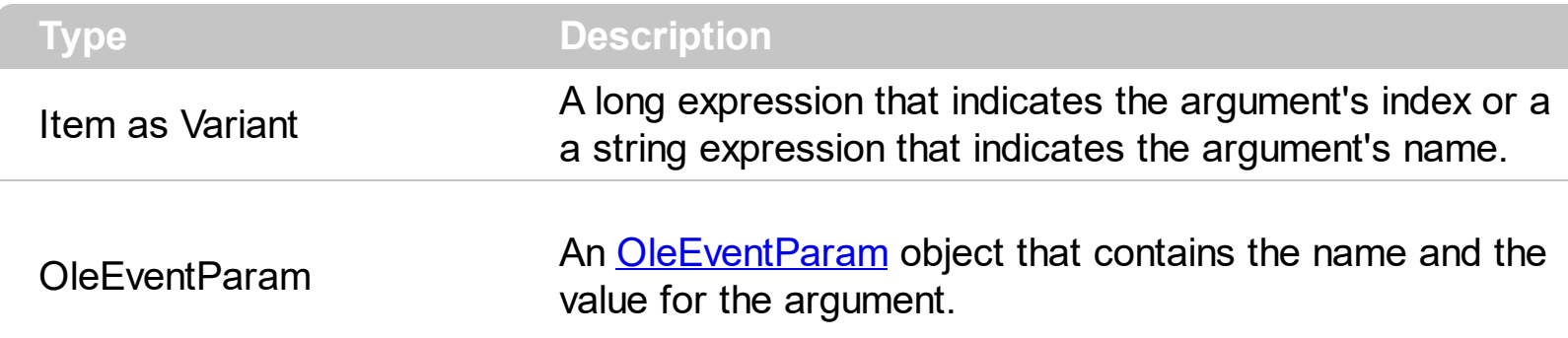

Use the CountParam property to count the parameters of an OLE event. Use the [Name](#page-346-0) property to get the parameter name. Use the **[Param](#page-350-0)** property to get the event's parameter. Use the [Value](#page-359-0) property to specify the value of the parameter. The following VB sample enumerates the arguments of an OLE event when [OleEvent](#page-711-0) event is fired.

```
Private Sub Surface1_OleEvent(ByVal Element As EXSURFACELibCtl.IElement, ByVal Ev As
EXSURFACELibCtl.IOleEvent)
 Debug.Print "Event name:" & Ev.Name
 If (Ev.CountParam = 0) Then
   Debug.Print "The event has no arguments."
 Else
   Debug.Print "The event has the following arguments:"
   Dim i As Long
   For i = 0 To Ev. Count Param - 1
     Debug.Print Ev(i).Name; " = " & Ev(i).Value
   Next
 End If
End Sub
```
The following VC sample displays the events that an ActiveX control is firing while it is hosted by an element:

#### **#import <exsurface.dll>**

```
static CString V2S( VARIANT* pv, LPCTSTR szDefault = _T("") )
{
  if ( pv )
  {
```

```
if (pv->vt == VT_ERROR)
      return szDefault;
    COleVariant vt;
    vt.ChangeType( VT_BSTR, pv );
    return V_BSTR( &vt );
  }
  return szDefault;
}
void OnOleEventSurface1(LPDISPATCH Element, LPDISPATCH Ev)
{
  EXSURFACELib::IOleEventPtr spEvent( Ev );
  CString strOutput;
  strOutput.Format( "Event's name: %s\n", spEvent->Name.operator const char *() );
  OutputDebugString( strOutput );
  if (spEvent > CountParam == 0)
    OutputDebugString( "The event has no parameters." );
  else
  {
    for (long i = 0; i < spEvent->CountParam; i++)
    {
      EXSURFACELib::IOleEventParamPtr spParam = spEvent->GetParam( COleVariant( i )
\cdotstrOutput.Format( "Name: %s, Value: %s\n", spParam->Name.operator const char *
(), V2S( &spParam->Value ) );
      OutputDebugString( strOutput );
    }
  }
  OutputDebugString( "" );
}
```
The #import clause is required to get the wrapper classes for IOleEvent and IOleEventParam objects, that are not defined by the MFC class wizard. The same #import statement defines the EXSURFACELib namespace that include all objects and types of the control's TypeLibrary. In case your exsurface.dll library is located to another place than the system folder or well known path, the path to the library should be provided, in order to let the VC finds the type library.

The following VB.NET sample displays the events that an ActiveX control is firing while it is hosted by an element:

```
Private Sub AxSurface1_OleEvent(ByVal sender As Object, ByVal e As
AxEXSURFACELib._ISurfaceEvents_OleEventEvent) Handles AxSurface1.OleEvent
  Debug.WriteLine("Event's name: " & e.ev.Name)
  Dim i As Long
  For i = 0 To e.ev.CountParam - 1
    Dim eP As EXSURFACELib.OleEventParam
    eP = e.ev(i)Debug.WriteLine("Name: " & e.ev.Name & " Value: " & eP.Value)
  Next
End Sub
```
The following C# sample displays the events that an ActiveX control is firing while it is hosted by an element:

```
private void AxSurface1_OleEvent(object sender,
 AxEXSURFACELib._ISurfaceEvents_OleEventEvent e)
 {
   System.Diagnostics.Debug.WriteLine( "Event's name: " + e.ev.Name.ToString() );
   for ( int i= 0; i < e.ev. Count Param; i++)
   {
     EXSURFACELib.IOleEventParam evP = e.ev[i];
     System.Diagnostics.Debug.WriteLine( "Name: " + evP.Name.ToString() + ", Value: " +
 evP.Value.ToString() );
   }
\vert }
```
The following VFP sample displays the events that an ActiveX control fires when it is hosted by an element ( OleEvent event ):

```
*** ActiveX Control Event ***
LPARAMETERS item, ev
local s
s = "Event's name: " + ev.Name
for i = 0 to ev. Count Param - 1
    s = s + "Name: " + ev.Param(i).Name + ", Value: " + Str(ev.Param(i).Value)
```
endfor wait window nowait s

# <span id="page-354-0"></span>**property OleEvent.ToString as String**

Retrieves information about the event.

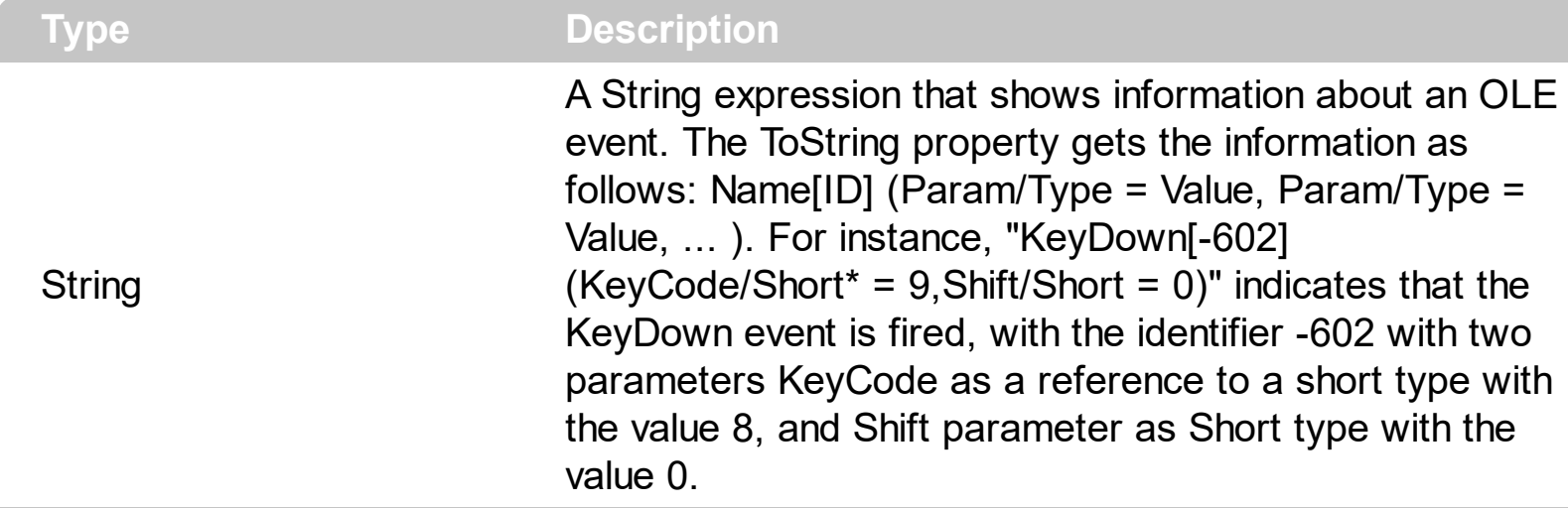

Use the ToString property to display information about fired event such us name, parameters, types and values. Using the ToString property you can quickly identifies the event that you should handle in your application. Use the  $ID$  property to specify a specified even by its identifier. Use the [Name](#page-346-0) property to get the name of the event. Use the [Param](#page-350-0) property to access a specified parameter using its index or its name.

Displaying ToString property during the OLE Event event may show data like follows:

```
MouseMove[-606](Button/Short = 0,Shift/Short = 0,X/Long = 46,Y/Long = 15)
MouseDown[-605](Button/Short = 1,Shift/Short = 0, X/Long = 46,Y/Long = 15)
KeyDown[-602](KeyCode/Short* = 83, Shift/Short = 0)
KeyPress[-603](KeyAscii/Short* = 115)
Change[2]()
KeyUp[-604](KeyCode/Short* = 83, Shift/Short = 0)
MouseUp[-607](Button/Short = 1,Shift/Short = 0,X/Long = 46, Y/Long = 15)MouseMove[-606](Button/Short = 0,Shift/Short = 0,X/Long = 46, Y/Long = 15)
```
# <span id="page-355-0"></span>**OleEventParam object**

The OleEventParam holds the name and the value for an event's argument.

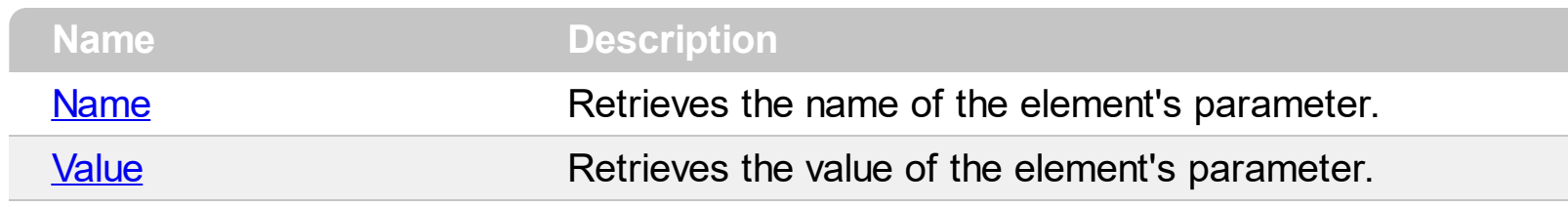

# <span id="page-356-0"></span>**property OleEventParam.Name as String**

Retrieves the name of the event's parameter.

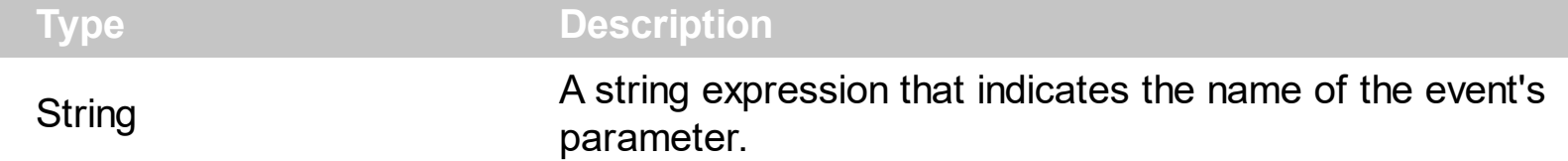

Use the CountParam property to count the parameters of an OLE event. Use the [Name](#page-346-0) property to get the parameter name. Use the **[Param](#page-350-0)** property to get the event's parameter. Use the [Value](#page-359-0) property to specify the value of the parameter. The following VB sample enumerates the arguments of an OLE event when [OleEvent](#page-711-0) event is fired.

```
Private Sub Surface1_OleEvent(ByVal Element As EXSURFACELibCtl.IElement, ByVal Ev As
EXSURFACELibCtl.IOleEvent)
 Debug.Print "Event name:" & Ev.Name
 If (Ev.CountParam = 0) Then
   Debug.Print "The event has no arguments."
 Else
   Debug.Print "The event has the following arguments:"
   Dim i As Long
   For i = 0 To Ev.CountParam - 1
     Debug.Print Ev(i).Name; " = " & Ev(i).Value
   Next
 End If
End Sub
```
The following VC sample displays the events that an ActiveX control is firing while it is hosted by an element:

```
#import <exsurface.dll>
static CString V2S( VARIANT* pv, LPCTSTR szDefault = _T("") )
{
  if ( pv )
  {
    if (pv->vt == VT_ERROR)
      return szDefault;
```

```
COleVariant vt;
    vt.ChangeType( VT_BSTR, pv );
    return V_BSTR( &vt );
  }
  return szDefault;
}
void OnOleEventSurface1(LPDISPATCH Element, LPDISPATCH Ev)
{
  EXSURFACELib::IOleEventPtr spEvent( Ev );
  CString strOutput;
  strOutput.Format( "Event's name: %s\n", spEvent->Name.operator const char *() );
  OutputDebugString( strOutput );
  if (spEvent->CountParam == 0)
    OutputDebugString( "The event has no parameters." );
  else
  {
    for (long i = 0; i < spEvent->CountParam; i++)
    {
      EXSURFACELib::IOleEventParamPtr spParam = spEvent->GetParam( COleVariant( i )
);
      strOutput.Format( "Name: %s, Value: %s\n", spParam->Name.operator const char *
(), V2S( &spParam->Value ) );
      OutputDebugString( strOutput );
    }
  }
  OutputDebugString( "" );
}
```
The #import clause is required to get the wrapper classes for IOleEvent and IOleEventParam objects, that are not defined by the MFC class wizard. The same #import statement defines the EXSURFACELib namespace that include all objects and types of the control's TypeLibrary. In case your exsurface.dll library is located to another place than the system folder or well known path, the path to the library should be provided, in order to let the VC finds the type library.

The following VB.NET sample displays the events that an ActiveX control is firing while it is hosted by an element:

```
Private Sub AxSurface1_OleEvent(ByVal sender As Object, ByVal e As
AxEXSURFACELIb. ISurfaceEvents OleEventEvent) Handles AxSurface1.OleEvent
  Debug.WriteLine("Event's name: " & e.ev.Name)
  Dim i As Long
  For i = 0 To e.ev.CountParam - 1
    Dim eP As EXSURFACELib.OleEventParam
    eP = e.ev(i)Debug.WriteLine("Name: " & e.ev.Name & " Value: " & eP.Value)
  Next
End Sub
```
The following C# sample displays the events that an ActiveX control is firing while it is hosted by an element:

```
private void AxSurface1_OleEvent(object sender,
AxEXSURFACELib._ISurfaceEvents_OleEventEvent e)
{
  System.Diagnostics.Debug.WriteLine( "Event's name: " + e.ev.Name.ToString() );
  for ( int i = 0; i < e.ev.CountParam ; i++ )
  {
    EXSURFACELib.IOleEventParam evP = e.ev[i];
    System.Diagnostics.Debug.WriteLine("Name: " + evP.Name.ToString() + ", Value: " +
evP.Value.ToString() );
  }
}
```
The following VFP sample displays the events that an ActiveX control fires when it is hosted by an element ( OleEvent event ):

```
*** ActiveX Control Event ***
LPARAMETERS item, ev
local s
s = "Event's name: " + ev.Name
for i = 0 to ev. Count Param - 1
    s = s + "Name: " + ev.Param(i).Name + ", Value: " + Str(ev.Param(i).Value)endfor
wait window nowait s
```
# <span id="page-359-0"></span>**property OleEventParam.Value as Variant**

Specifies the value of the event's parameter.

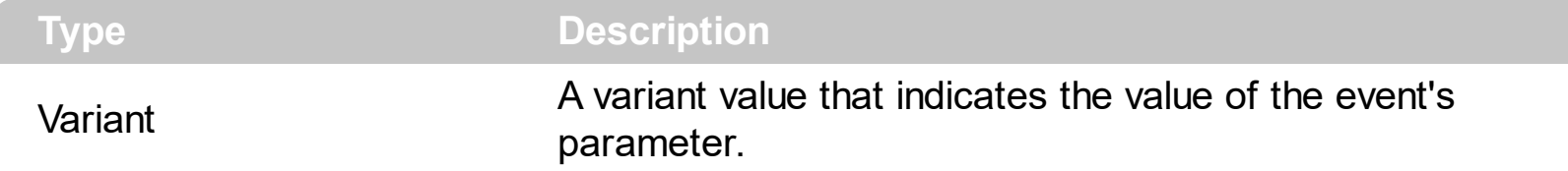

Use the CountParam property to count the parameters of an OLE event. Use the [Name](#page-346-0) property to get the parameter name. Use the **[Param](#page-350-0)** property to get the event's parameter. Use the [Value](#page-359-0) property to specify the value of the parameter. The following VB sample enumerates the arguments of an OLE event when [OleEvent](#page-711-0) event is fired.

```
Private Sub Surface1_OleEvent(ByVal Element As EXSURFACELibCtl.IElement, ByVal Ev As
EXSURFACELibCtl.IOleEvent)
 Debug.Print "Event name:" & Ev.Name
 If (Ev.CountParam = 0) Then
   Debug.Print "The event has no arguments."
 Else
   Debug.Print "The event has the following arguments:"
   Dim i As Long
   For i = 0 To Ev.CountParam - 1
     Debug.Print Ev(i).Name; " = " & Ev(i).Value
   Next
 End If
End Sub
```
The following VC sample displays the events that an ActiveX control is firing while it is hosted by an element:

```
#import <exsurface.dll>
static CString V2S( VARIANT* pv, LPCTSTR szDefault = _T("") )
{
  if ( pv )
  {
    if (pv->vt == VT_ERROR)
      return szDefault;
```
```
COleVariant vt;
    vt.ChangeType( VT_BSTR, pv );
    return V_BSTR( &vt );
  }
  return szDefault;
}
void OnOleEventSurface1(LPDISPATCH Element, LPDISPATCH Ev)
{
  EXSURFACELib::IOleEventPtr spEvent( Ev );
  CString strOutput;
  strOutput.Format( "Event's name: %s\n", spEvent->Name.operator const char *() );
  OutputDebugString( strOutput );
  if (spEvent->CountParam == 0)
    OutputDebugString( "The event has no parameters." );
  else
  {
    for (long i = 0; i < spEvent->CountParam; i++)
    {
      EXSURFACELib::IOleEventParamPtr spParam = spEvent->GetParam( COleVariant( i )
);
      strOutput.Format( "Name: %s, Value: %s\n", spParam->Name.operator const char *
(), V2S( &spParam->Value ) );
      OutputDebugString( strOutput );
    }
  }
  OutputDebugString( "" );
}
```
The #import clause is required to get the wrapper classes for IOleEvent and IOleEventParam objects, that are not defined by the MFC class wizard. The same #import statement defines the EXSURFACELib namespace that include all objects and types of the control's TypeLibrary. In case your exsurface.dll library is located to another place than the system folder or well known path, the path to the library should be provided, in order to let the VC finds the type library.

The following VB.NET sample displays the events that an ActiveX control is firing while it is hosted by an element:

```
Private Sub AxSurface1_OleEvent(ByVal sender As Object, ByVal e As
AxEXSURFACELIb. ISurfaceEvents OleEventEvent) Handles AxSurface1.OleEvent
  Debug.WriteLine("Event's name: " & e.ev.Name)
  Dim i As Long
  For i = 0 To e.ev.CountParam - 1
    Dim eP As EXSURFACELib.OleEventParam
    eP = e.ev(i)Debug.WriteLine("Name: " & e.ev.Name & " Value: " & eP.Value)
  Next
End Sub
```
The following C# sample displays the events that an ActiveX control is firing while it is hosted by an element:

```
private void AxSurface1_OleEvent(object sender,
AxEXSURFACELib._ISurfaceEvents_OleEventEvent e)
{
  System.Diagnostics.Debug.WriteLine( "Event's name: " + e.ev.Name.ToString() );
  for ( int i = 0; i < e.ev.CountParam ; i++ )
  {
    EXSURFACELib.IOleEventParam evP = e.ev[i];
    System.Diagnostics.Debug.WriteLine("Name: " + evP.Name.ToString() + ", Value: " +
evP.Value.ToString() );
  }
}
```
The following VFP sample displays the events that an ActiveX control fires when it is hosted by an element ( OleEvent event ):

```
*** ActiveX Control Event ***
LPARAMETERS item, ev
local s
s = "Event's name: " + ev.Name
for i = 0 to ev. Count Param - 1
    s = s + "Name: " + ev.Param(i).Name + ",Value: " + Str(ev.Param(i).Value)endfor
wait window nowait s
```
# **Pattern object**

 $\overline{\phantom{0}}$ 

The Pattern object can be used to apply a pattern and a frame with different colors on an UI element. For instance, the **[StatusPattern](#page-227-0)** property indicates the pattern to be applied on the element's status. The Pattern object supports the following properties:

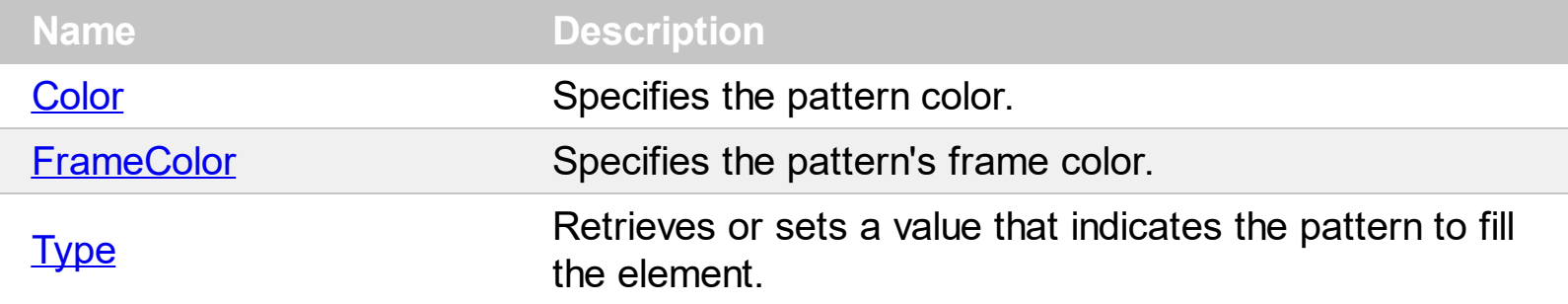

#### <span id="page-363-0"></span>**property Pattern.Color as Color**

Specifies the pattern color.

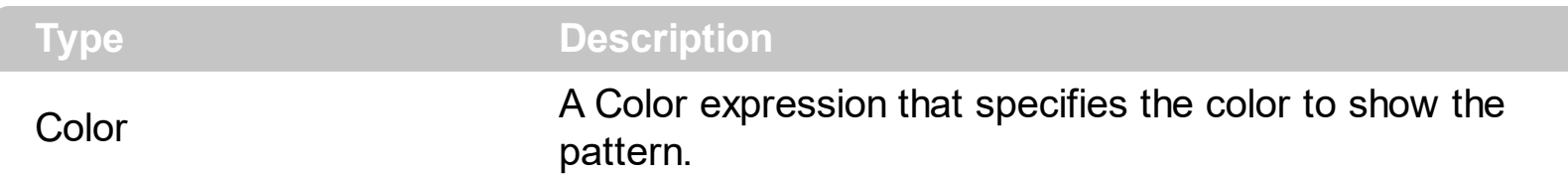

By default, the Color property is 0 ( black ). The Color property indicates the color to display the pattern. The [Type](#page-365-0) property indicates the type of the pattern to be shown. The [FrameColor](#page-364-0) property indicates the color to show the frame, if the exPatternFrame flag is included in the Type property.

### <span id="page-364-0"></span>**property Pattern.FrameColor as Color**

Specifies the pattern's frame color.

l

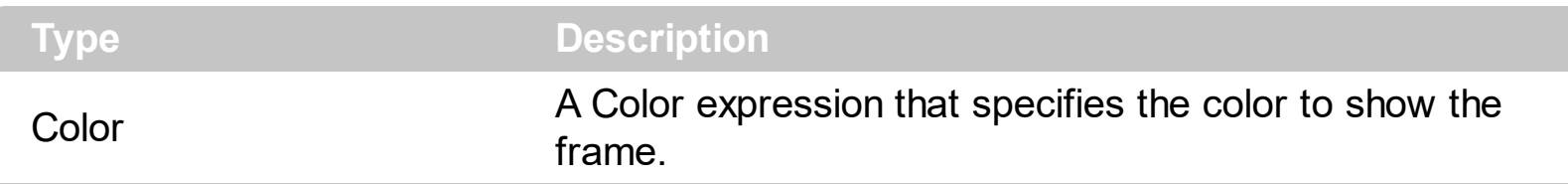

By default, the FrameColor property is 0 ( black ). The FrameColor property indicates the color to show the frame, if the exPatternFrame flag is included in the [Type](#page-365-0) property. The [Type](#page-365-0) property indicates the type of the pattern to be shown. The [Color](#page-363-0) property indicates the color to display the pattern.

#### <span id="page-365-0"></span>**property Pattern.Type as PatternEnum**

Retrieves or sets a value that indicates the pattern to fill the element.

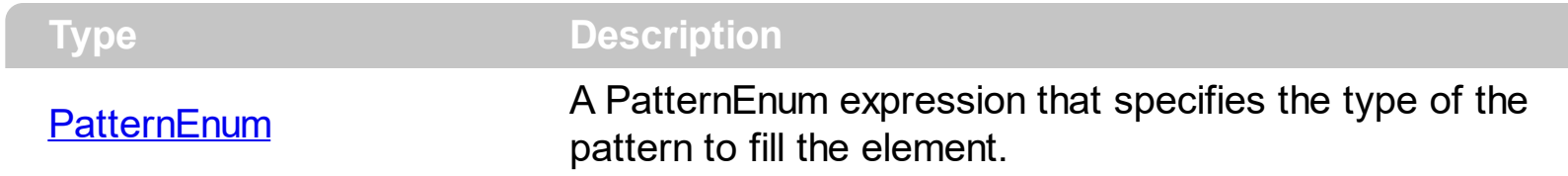

By default, the Type property is exPatternEmpty which indicates that no pattern is shown. The Type property indicates the pattern to display on the element. The [Color](#page-363-0) property indicates the color to display the pattern. The **[FrameColor](#page-364-0)** property indicates the color to show the frame, if the exPatternFrame flag is included in the Type property.

# **Surface object**

**Tip** The /COM object can be placed on a HTML page (with usage of the HTML object tag: <object classid="clsid:...">) using the class identifier: {AC1DF7F4-0919-4364-8167-2F9B5155EA4B}. The object's program identifier is: "Exontrol.Surface". The /COM object module is: "ExSurface.dll"

The Surface objects allows you to put elements and links on a surface. You can use the tool to generate organigrams, diagrams, graphs, flowcharts and so on. The Surface objects supports the following properties and methods:

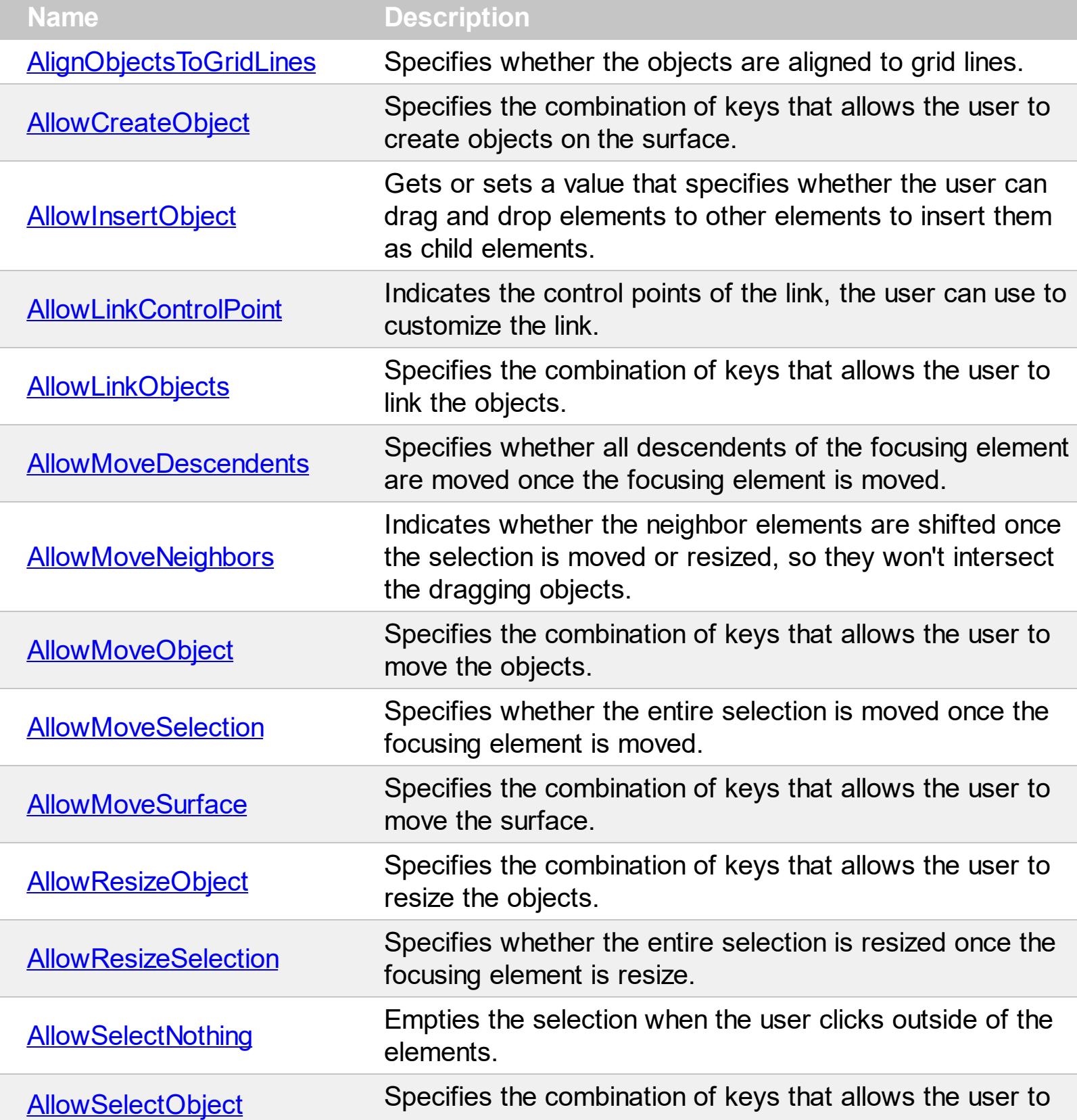

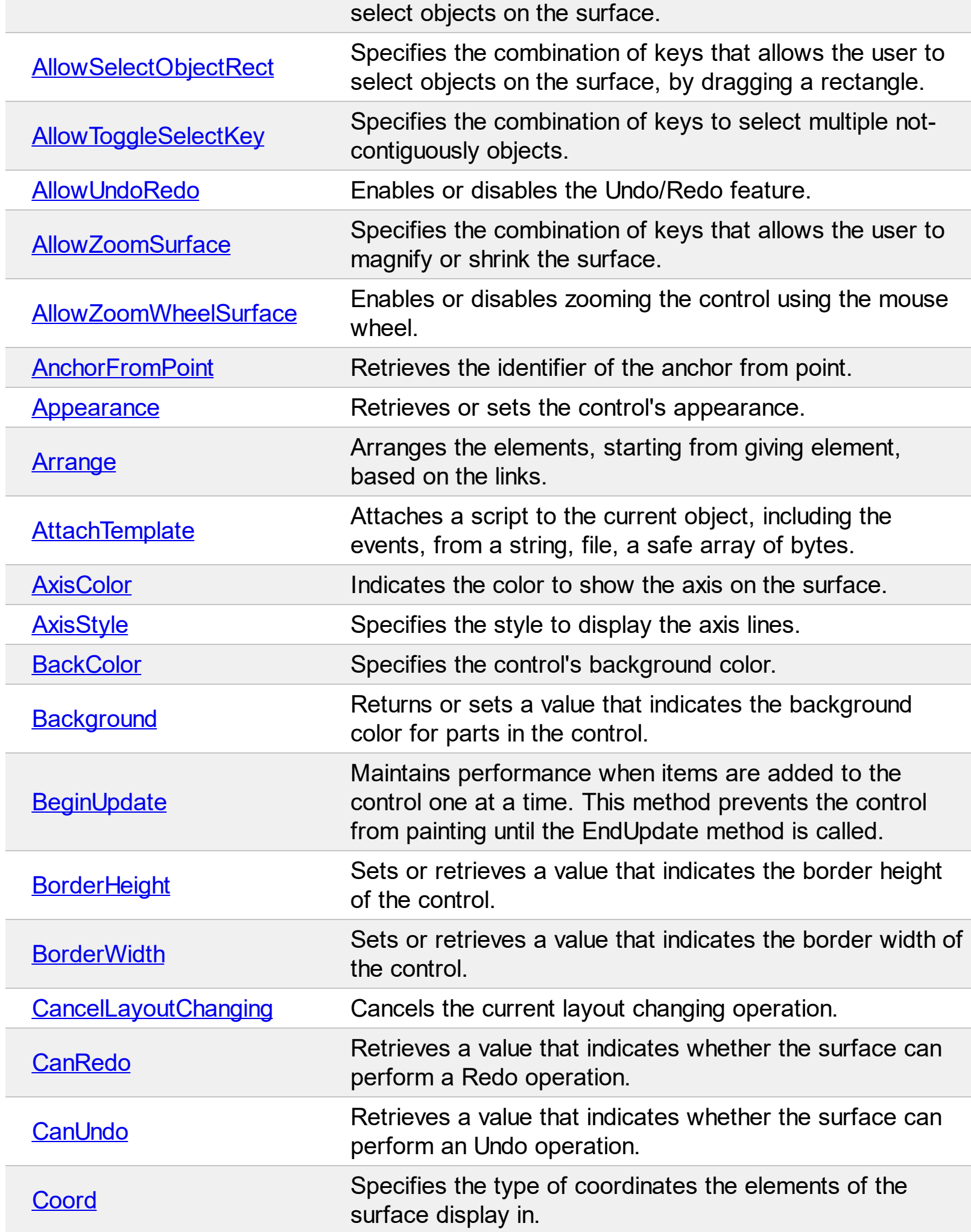

 $\overline{a}$ 

 $\overline{\phantom{a}}$ 

L

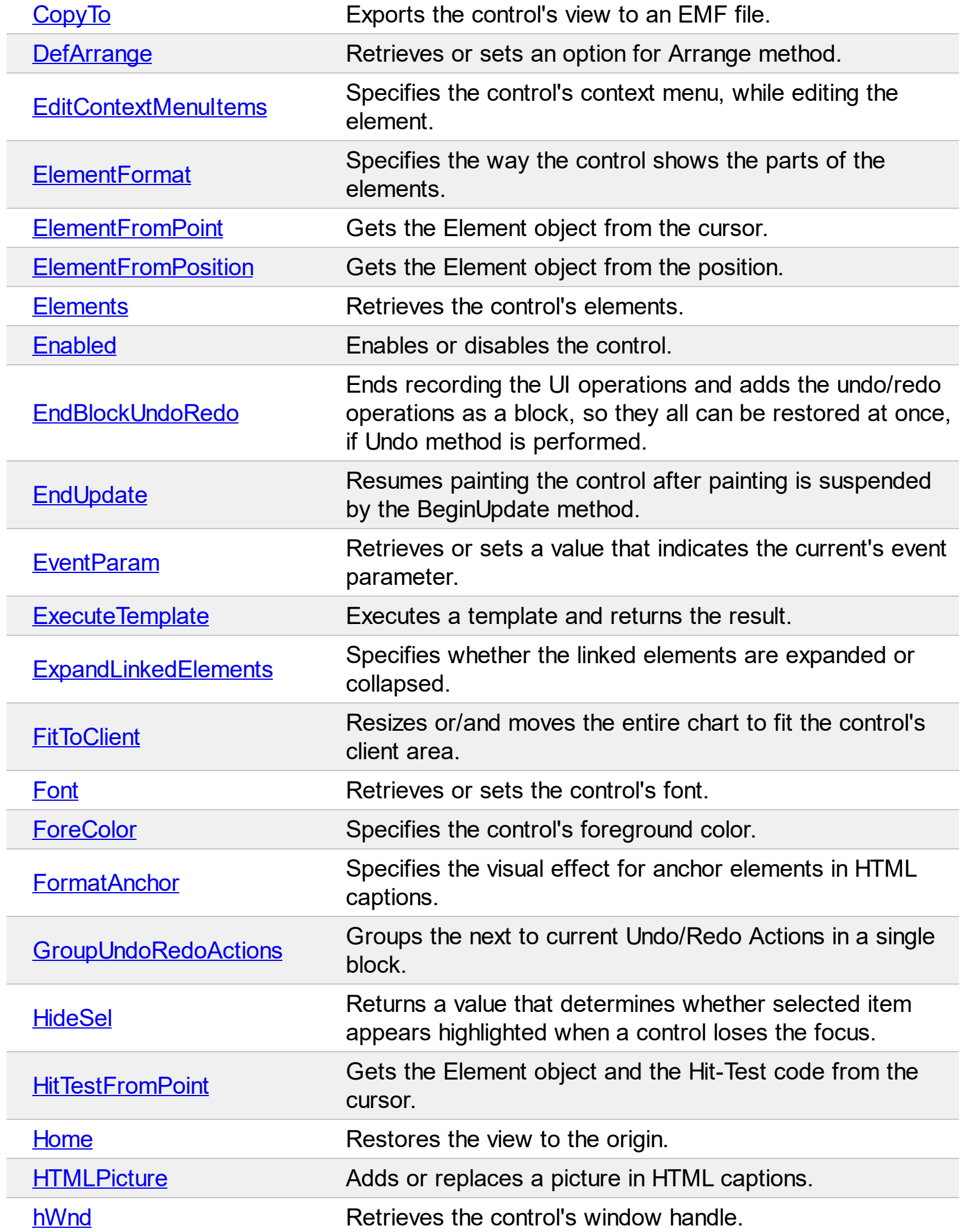

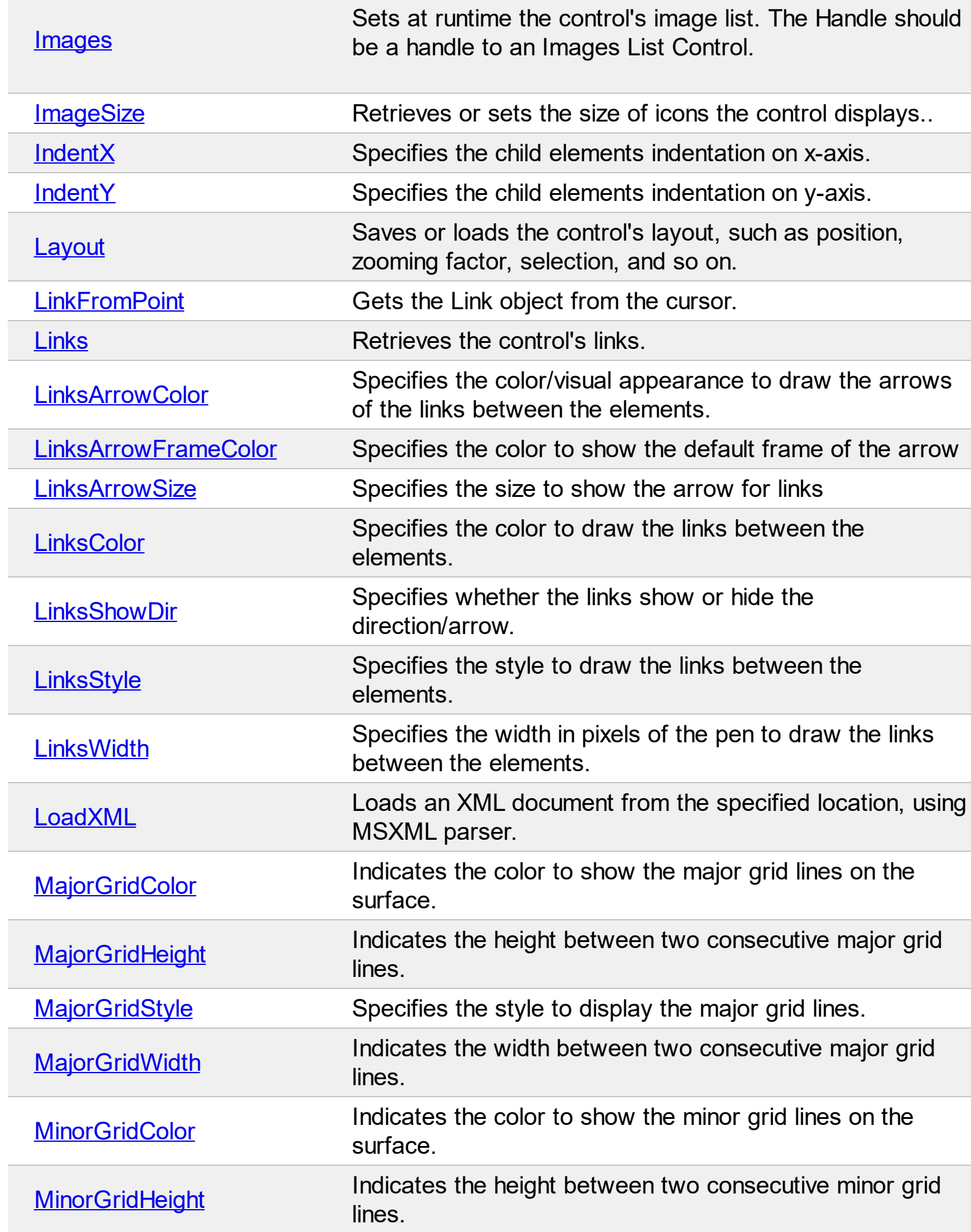

L

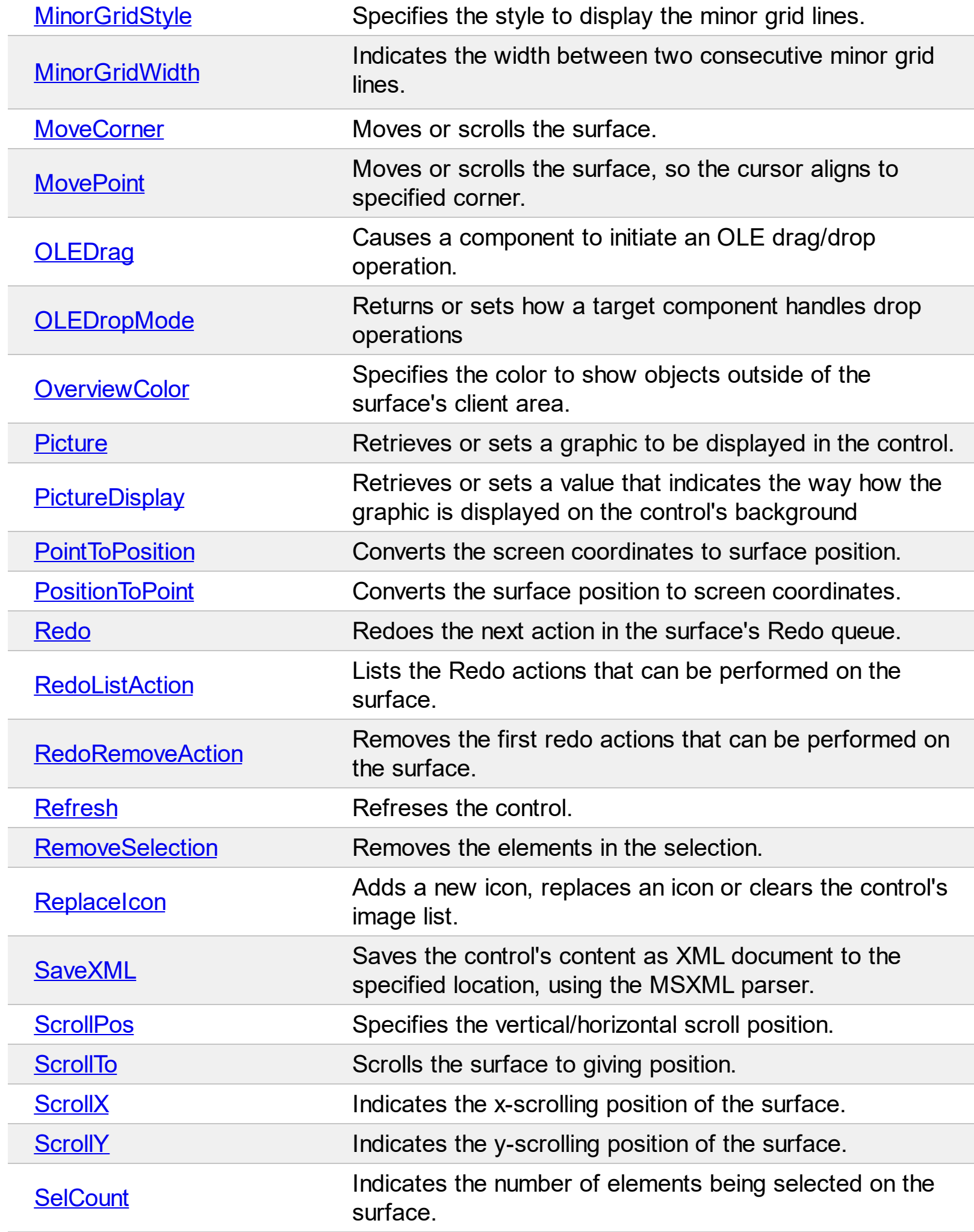

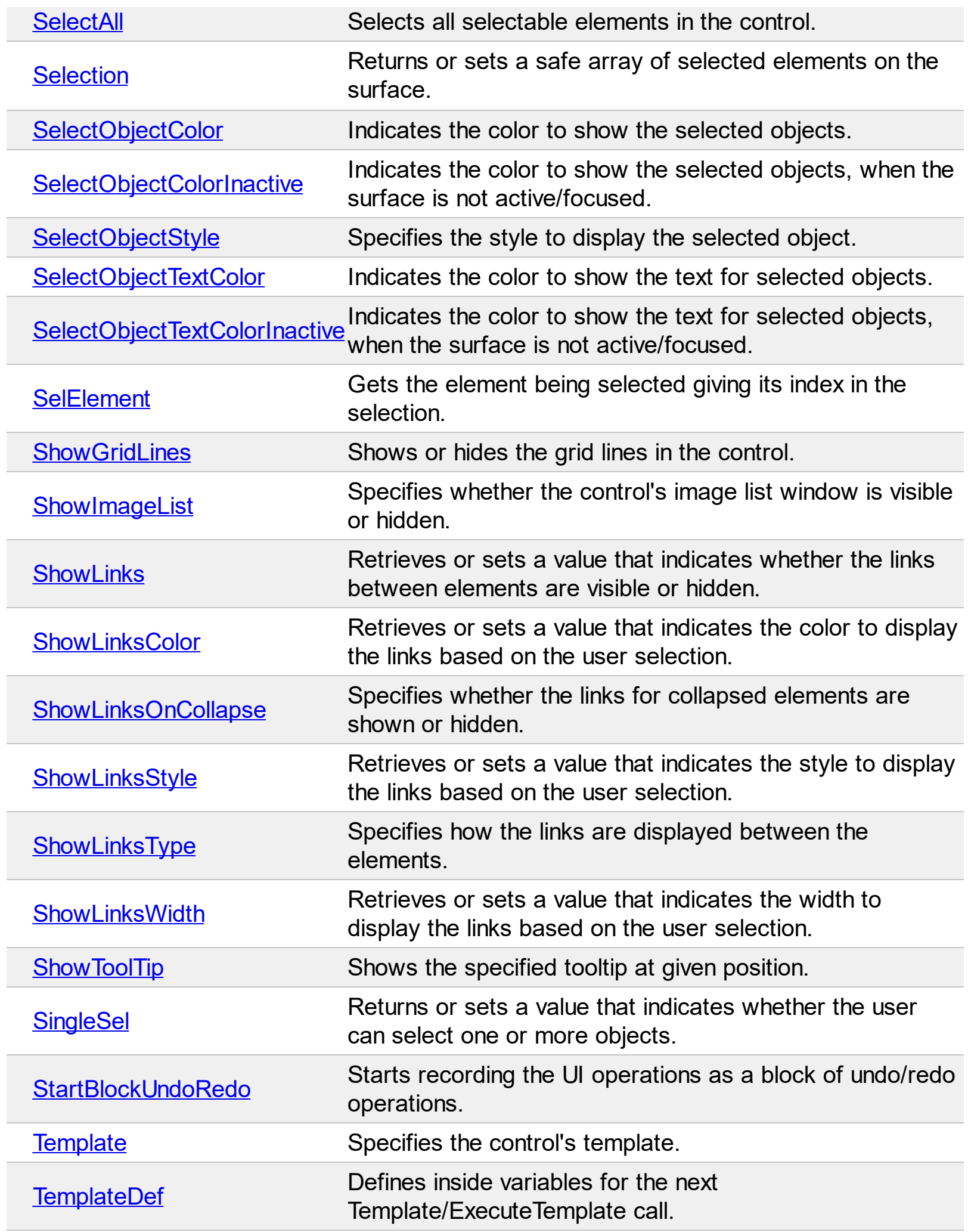

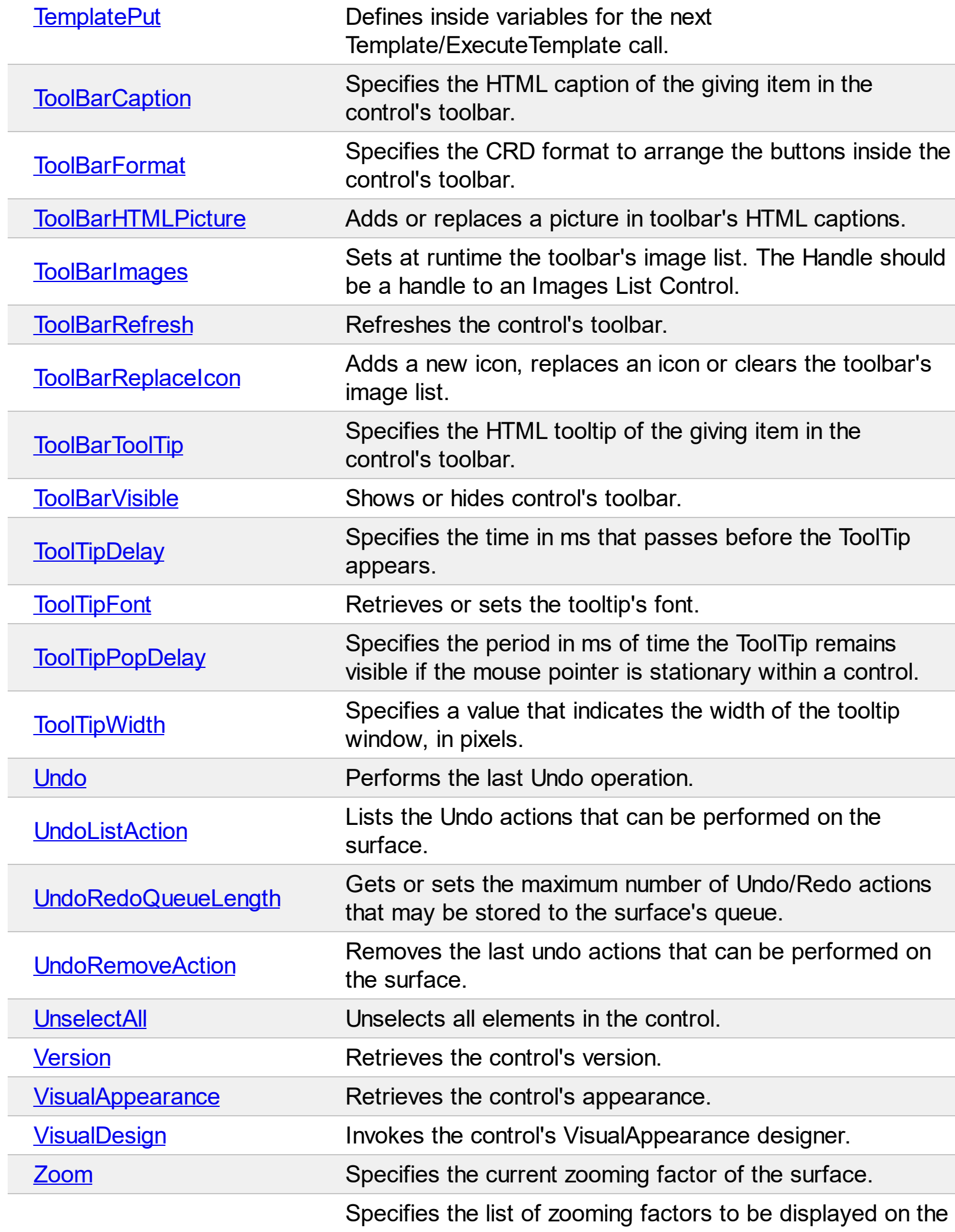

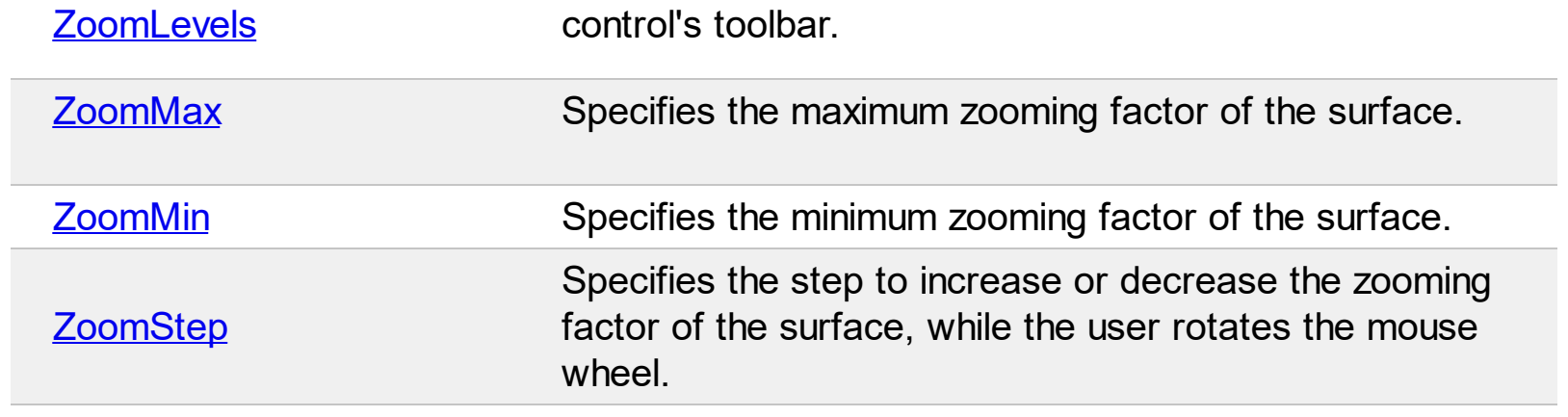

# <span id="page-374-0"></span>**property Surface.AlignObjectsToGridLines as AlignObjectsToGridLinesEnum**

Specifies whether the objects are aligned to grid lines.

**Type Description**

[AlignObjectsToGridLinesEnum](#page-3-0)indicates whether the elements on the surface are aligned An AlignObjectsToGridLinesEnum expression that to none, minor or major grid lines.

By default, the AlignObjectsToGridLines property is exAlignObjectsToNone, which indicates that no alignment is performed, when the elements are shown on the surface. Use the AlignObjectsToGridLines property to align the elements to the grid lines. Use the [MinorGridWidth](#page-502-0) / [MinorGridHeight](#page-500-0) property to specify the how minor grid lines are displayed/aligned. Use the [MajorGridWidth](#page-498-0) / [MajorGridHeight](#page-496-0) property to specify the how major grid lines are displayed/aligned. The **[AutoSize](#page-86-0)** property of the Element specifies whether the element's size is computed based on the element's content. The [CaptionAlign](#page-106-0) property specifies the alignment of the element's caption. Use the **[AxisStyle](#page-416-0)** property to hide the axis lines or to display with a different style. Use the **[AxisColor](#page-415-0)** property to specify the color to show the axis lines.

The following screen shot shows the axis and grid lines:

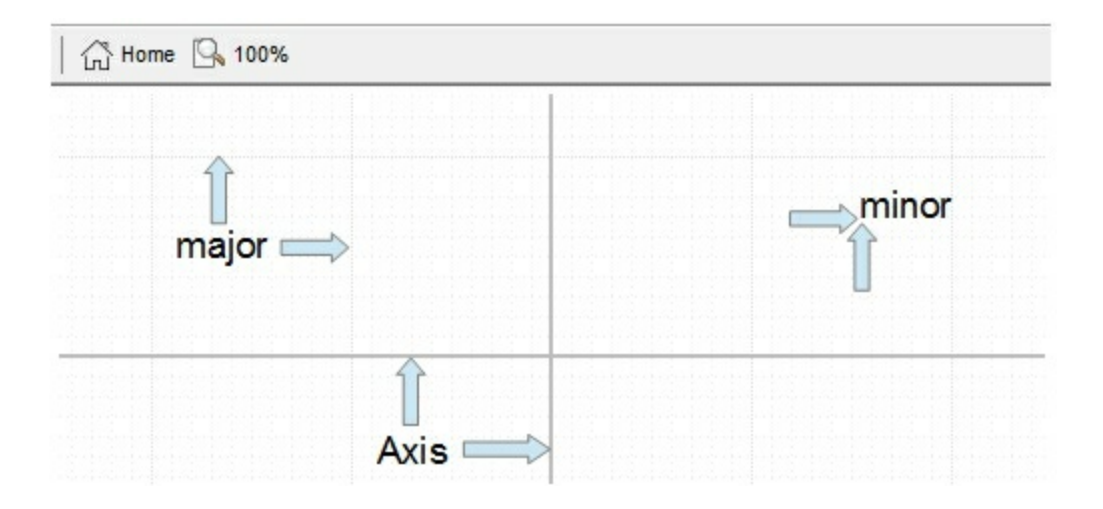

## <span id="page-375-0"></span>**property Surface.AllowCreateObject as AllowKeysEnum**

Specifies the combination of keys that allows the user to create objects on the surface.

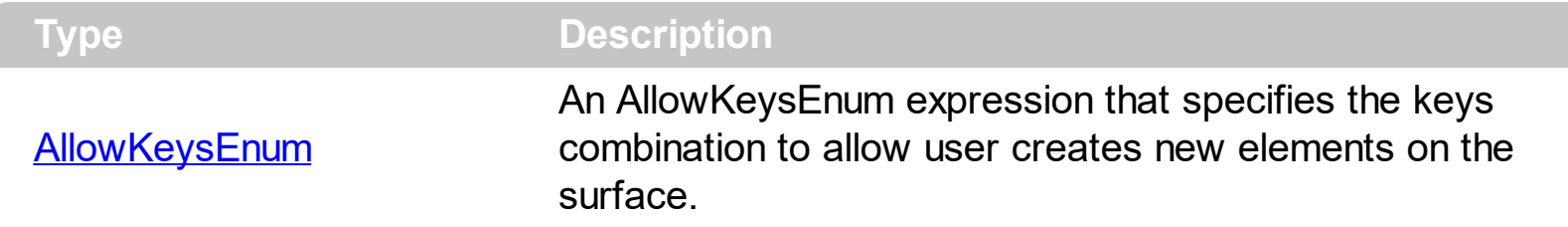

By default, the AllowCreateObject property exLeftClick + exDblClick, which means that a double click on the surface will create new elements. The AllowCreateObject property specifies the combination of keys that allows the user to create objects on the surface. Set the AllowCreateObject property on exDisallow to prevent creating new elements at runtime. Use the **Background** (exCreateObjectColor) property to specify color or visual appearance of the creation rectangle when the user creates a new object. The **[CreateElement](#page-628-0)** event occurs when the user creates the element on the surface. The control fires the [LayoutStartChanging](#page-681-0)(exCreateObject) / [LayoutEndChanging](#page-677-0)(exCreateObject) event when the user creates a new element on the surface.

The order of the events when the user creates the element at runtime is:

- [LayoutStartChanging](#page-681-0)(exCreateObject), the user clicks on the surface
- **[AddElement](#page-609-0)**, adds the new element to the Elements collection
- [CreateElement](#page-628-0), the user ends creating the object
- [LayoutEndChanging](#page-681-0)(exCreateObject), the user un-clicks the surface

The following screen shot shows the creating rectangle:

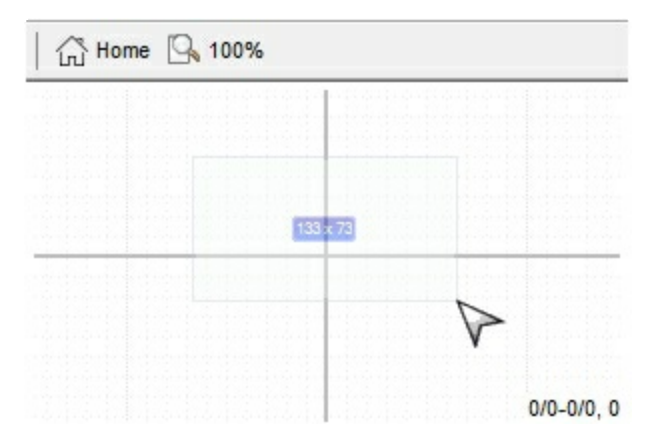

### <span id="page-376-0"></span>**property Surface.AllowInsertObject as Boolean**

Gets or sets a value that specifies whether the user can drag and drop elements to other elements to insert them as child elements.

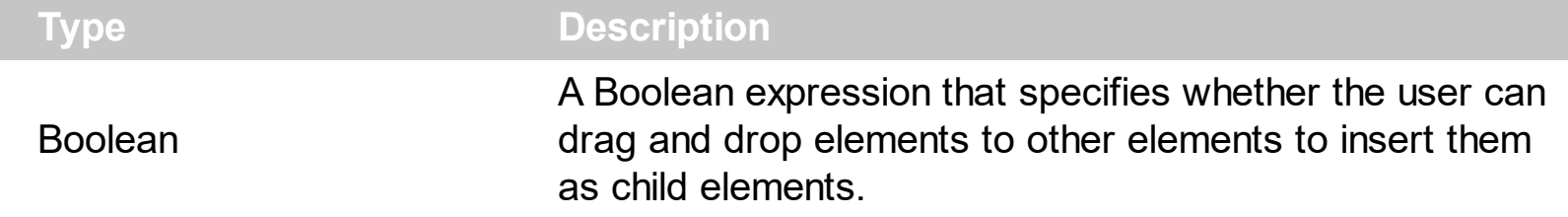

Use the AllowInsertObject property to specify whether the elements can be be dropped over other elements to change its parent or the children list. Use the **[AllowChangeParent](#page-83-0)** property to prevent changing the element's Parent at runtime. The **[AllowInsertChild](#page-84-0)** property specifies whether other elements can be inserted as child elements of the current element. The **[Parent](#page-177-0)** property indicates the element's parent. The **[Children](#page-112-0)** property specifies the list of child elements. The control fires the **[ParentChangeElement](#page-731-0)** event when the user changes the element's parent.

#### <span id="page-377-0"></span>**property Surface.AllowLinkControlPoint as LinkControlPointEnum**

Indicates the control points of the link, the user can use to customize the link.

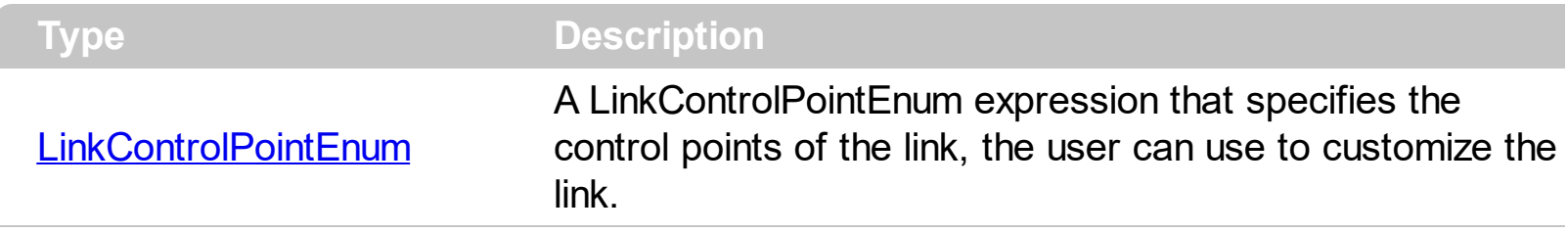

The AllowLinkControlPoint property indicates the control points of the link, the user can use to customize the link's path. The property is applied to all links (unless the **[AllowControlPoint](#page-294-0)** property indicates a different value). For instance, exStartControlPoint | exEndControlPoint specifies that the user can change only the start/end position of the link. The exStartControlPoint and exEndControlPoint points are marked with black squares and defines the link's control points to change the link's start (Link.StartPos property) and end (Link.EndPos property) position. The exControlPoint points are marked black circles and defines the corners of the link's path. You can remove a exControlPoint points by dragging to another, so intermediate exControlPoint points are removed. You can move all control points of the link at once, if SHIFT key is pressed. The exMiddleControlPoint points are marked with gray circles, and are displayed between two exControlPoint points, to let the use add new exControlPoint points, to redefine the link's path. The [LayoutStartChanging\(exLinkControlPoint\)](#page-681-0) / [LayoutEndChanging\(exLinkControlPoint\)](#page-677-0) events as soon as user starts / ends changing the link's control points

The **[CustomPath](#page-304-0)** property specifies the link's custom path, as a string of x,y proportions separated by comma. The CustomPath property contains the proportions of link's controlpoints, as a "x,y,x,y,x,y,...". The x, y are proportions of link's control-points relative to the start/end points of the link. The 0,0 indicates the link's start point, while 1,1 indicates the link's end point. For instance, "0.5,0,0.5,1" defines the link to go from start (0,0) to (0.5,0), then  $(0.5,1)$ , and finally to the end  $(1,1)$ 

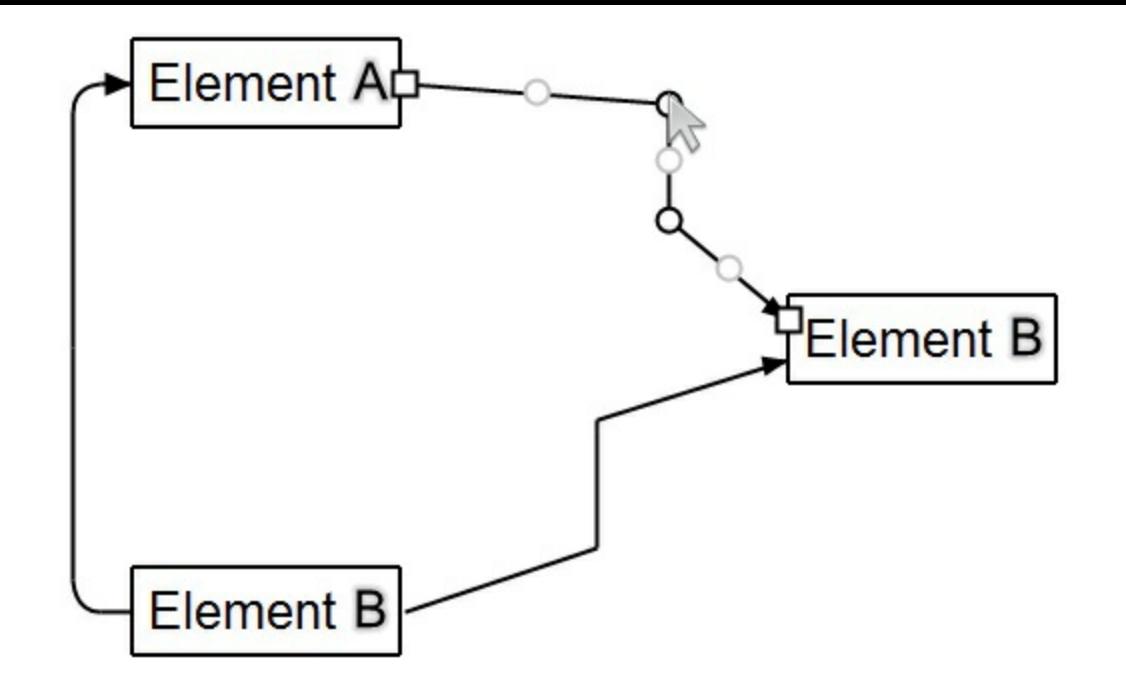

## <span id="page-379-0"></span>**property Surface.AllowLinkObjects as AllowKeysEnum**

Specifies the combination of keys that allows the user to link the objects.

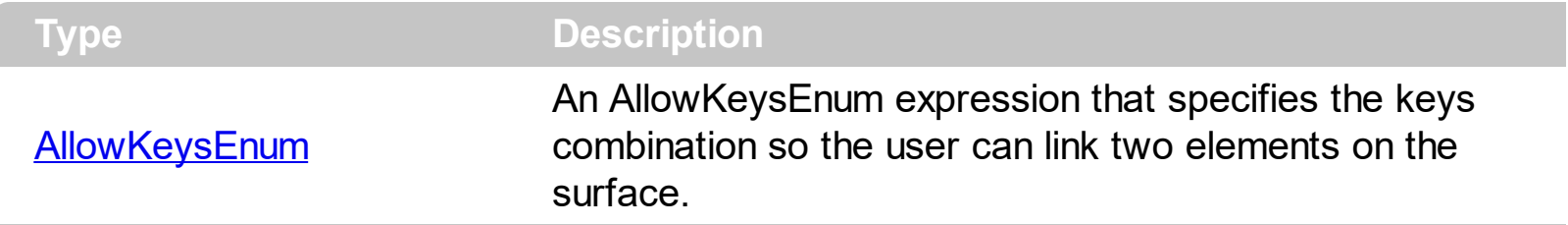

By default, the AllowLinkObjects property is exLeftClick + exSHIFTKey, which indicates that the user can start linking two elements once he clicks an element while keeping the SHIFT key pressed. The AllowLinkObjects property specifies the combination of keys that allows the user to link the objects. Set the AllowLinkObjects property on exDisallow to prevent adding links between elements at runtime. The **Background** (exLinkObjectsInvalidColor) property specifies the color to show the invalid link. The [Background\(](#page-418-0)exLinkObjectsValidColor) property specifies the color to show the valid link. The control fires the **[LayoutStartChanging\(](#page-681-0)exLinkObjects)** /

[LayoutEndChanging](#page-677-0)(exLinkObjects) event when the user creates a new link on the surface.

The order of the events when the user links two elements at runtime is:

- [LayoutStartChanging](#page-681-0)(exLinkObjects), the user clicks on the surface
- [AllowLink](#page-615-0), occurs to specify whether the link between two elements is possible.
- [AddLink](#page-612-0), adds the new link to the Links collection
- [CreateLink](#page-632-0), the user ends creating the link
- [LayoutEndChanging](#page-681-0)(exLinkObjects), the user un-clicks the surface

The following screen shot shows the link when the user links elements:

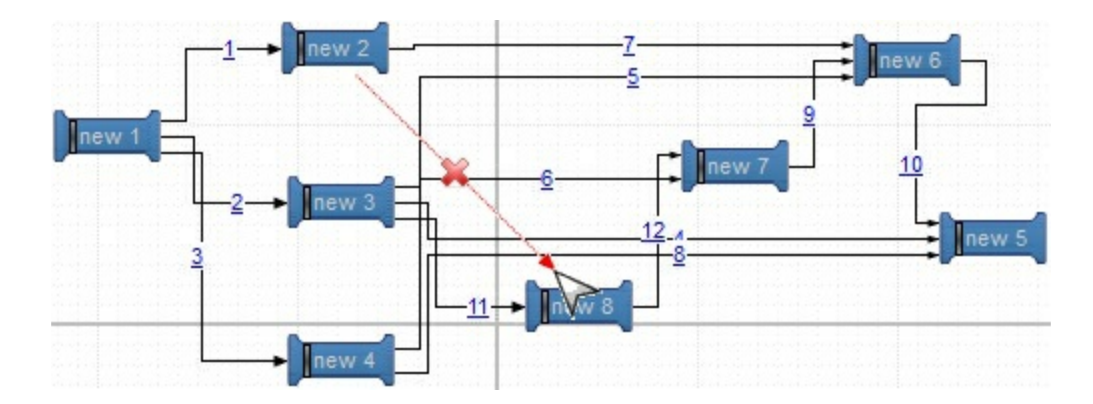

#### <span id="page-380-0"></span>**property Surface.AllowMoveDescendents as Boolean**

Specifies whether all descendents of the focusing element are moved once the focusing element is moved.

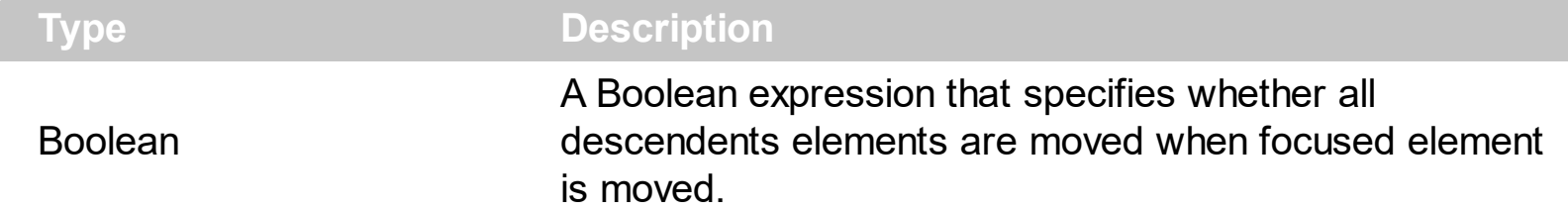

By default, the AllowMoveDescendents property is True. Use the AllowMoveDescendents property to prevent moving all descendents ( children and outgoing elements ) when focused element is moved. The **[OutgoingLinks](#page-172-0)** property returns a safe array of outgoing links ( links that starts from the element ). The **[Children](#page-112-0)** property returns the collection of child elements. Use the **[AllowResizeSelection](#page-386-0)** property to prevent resizing the entire selection when focused element is resized. Use the **[AllowMoveSelection](#page-383-0)** property to prevent moving the entire selection when focused element is moved. Use the [ExpandLinkedElements](#page-466-0) property to add expand/collapse glyphs next to elements that has outgoing links.

#### <span id="page-381-0"></span>**property Surface.AllowMoveNeighbors as MoveNeighborsEnum**

Indicates whether the neighbor elements are shifted once the selection is moved or resized, so they won't intersect the dragging objects.

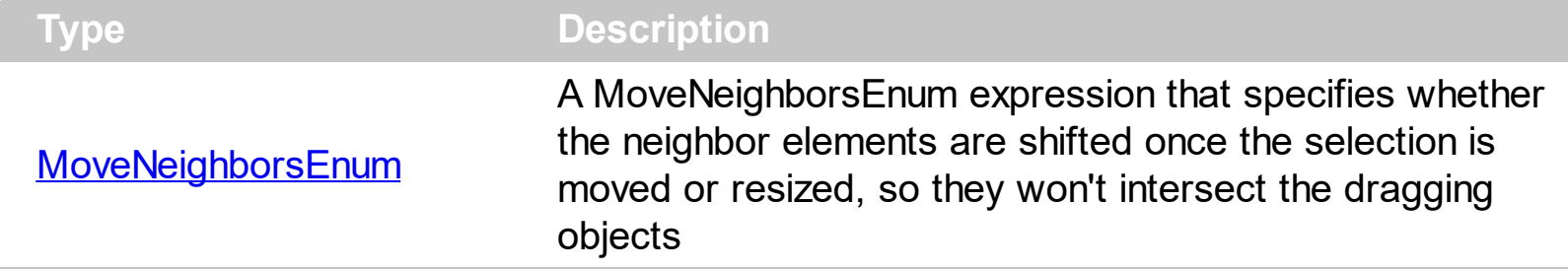

By default, the AllowMoveNeighbors property is exDisallowMoveNeighbors, which indicates that no neighbor elements is moved. The AllowMoveNeighbors property indicates whether the neighbor elements are shifted once the selection is moved or resized, so they won't intersect the dragging objects.

#### <span id="page-382-0"></span>**property Surface.AllowMoveObject as AllowKeysEnum**

Specifies the combination of keys that allows the user to move the objects.

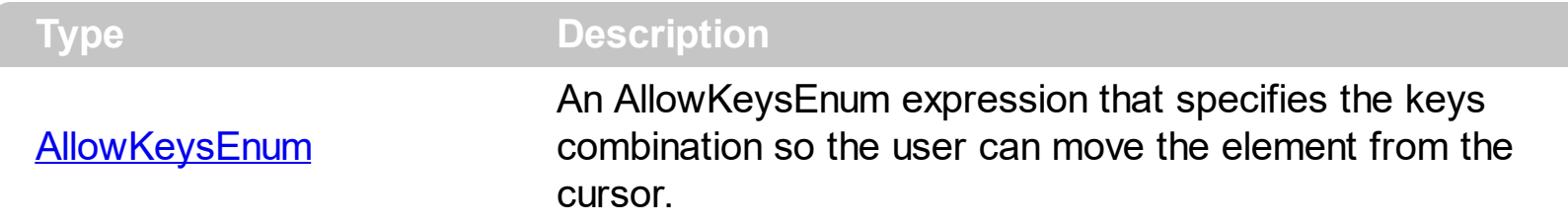

By default, the AllowMoveObject property is exLeftClick, which indicates that with a simple click on the element, the user can move the element. The AllowMoveObject property specifies the keys combination so the user can move the element from the cursor. The [AllowMoveSelection](#page-383-0) property indicates whether the entire selection is moved if an element in the selection is moved. Set the AllowMoveObject property on exDisallow, to prevent user to move any element in the surface. Use the **[AllowResizeObject](#page-385-0)** property to specify whether the element can be resized at runtime. Use the **[Selectable](#page-198-0)** property to specify whether the user can select or not an element from the surface. Since the user can not select an element, it can not move it too. The **[AllowMoveSurface](#page-384-0)** property specifies the combination of keys that allows the user to move the surface. The control fires the [LayoutStartChanging](#page-681-0)(exMoveObject) / [LayoutEndChanging](#page-677-0)(exMoveObject) event when the user moves the object to a new position.

#### <span id="page-383-0"></span>**property Surface.AllowMoveSelection as Boolean**

l

Specifies whether the entire selection is moved once the focusing element is moved.

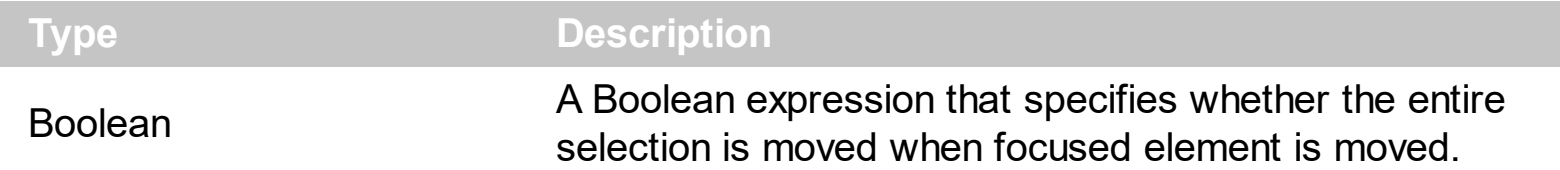

By default, the AllowMoveSelection property is True. Use the AllowMoveSelection property to prevent moving the entire selection when focused element is moved. Use the [AllowResizeSelection](#page-386-0) property to prevent resizing the entire selection when focused element is resized. Use the **[AllowMoveDescendents](#page-380-0)** property to prevent moving all descendents ( children and outgoing elements ) when focused element is moved. The [SingleSel](#page-556-0) property specifies whether the surface allows selecting one or multiple elements. The **[Selectable](#page-198-0)** property of the Element object indicates whether the element is selectable or un-selectable. The **[AllowMoveObject](#page-382-0)** property specifies the keys combination so the user can move the element from the cursor.

#### <span id="page-384-0"></span>**property Surface.AllowMoveSurface as AllowKeysEnum**

Specifies the combination of keys that allows the user to move the surface.

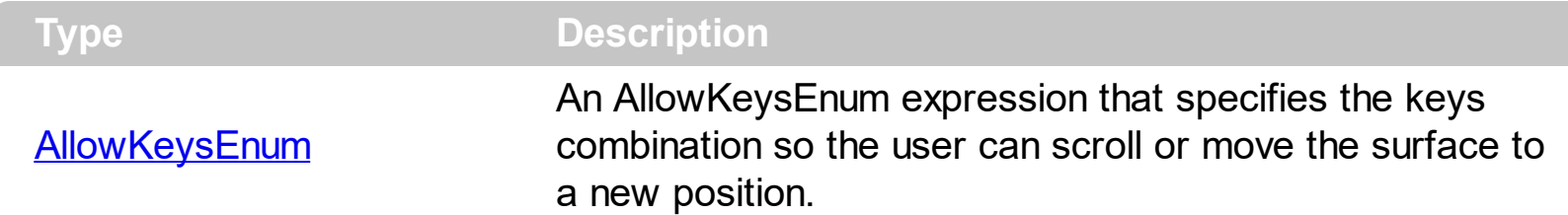

By default, the AllowMoveSurface property is exLeftClick, which means you can scroll or move the surface by clicking the left mouse button and drag it to a new position. The AllowMoveSurface property specifies the combination of keys that allows the user to move the surface. The **[AllowZoomSurface](#page-394-0)** property specifies whether the user can zoom the surface. The **[AllowZoomWheelSurface](#page-400-0)** property specifies whether the surface is zooming when the user rotates the mouse wheel. The **[AllowMoveObject](#page-382-0)** property specifies whether the user move the objects as soon as clicking the element. The control's **[ScrollPos](#page-524-0)**, [ScrollX](#page-526-0) and **[ScrollY](#page-527-0)** properties specify the surface's scroll position. The control fires the [LayoutStartChanging](#page-681-0)(exSurfaceMove) / [LayoutEndChanging\(](#page-677-0)exSurfaceMove) event when the user moves the surface to a new position.

#### <span id="page-385-0"></span>**property Surface.AllowResizeObject as AllowKeysEnum**

Specifies the combination of keys that allows the user to resize the objects.

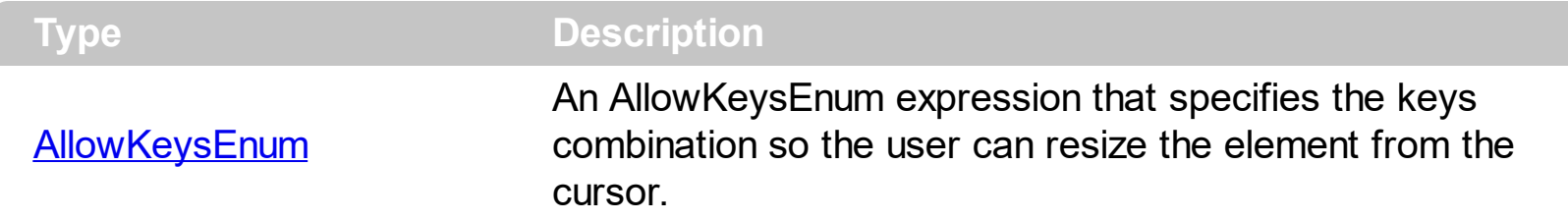

By default, the AllowResizeObject property is exLeftClick, which indicates that with a simple click on the element's border, the user can resize the element. Use the AllowResizeObject property to specify whether the element can be resized at runtime. The **[AllowMoveObject](#page-382-0)** property specifies the keys combination so the user can move the element from the cursor. The **[AllowResizeSelection](#page-386-0)** property indicates whether the entire selection is resized if an element in the selection is resized. Set the AllowResizeObject property on exDisallow, to prevent user to resize any element in the surface. Use the [Resizable](#page-196-0) / [AutoSize](#page-86-0) property to prevent an element to be resized at runtime. The control fires the [LayoutStartChanging](#page-681-0)(exResizeObject) / [LayoutEndChanging](#page-677-0)(exResizeObject) event when the user resizes the object.

### <span id="page-386-0"></span>**property Surface.AllowResizeSelection as Boolean**

Specifies whether the entire selection is resized once the focusing element is resize.

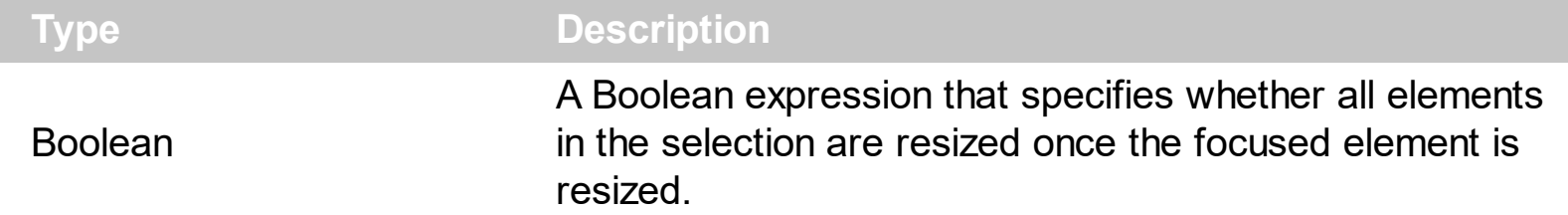

By default, the AllowResizeSelection property is True. Use the AllowResizeSelection property to prevent resizing the entire selection when focused element is resized. Use the [AllowMoveSelection](#page-383-0) property to prevent moving the entire selection when focused element is moved. Use the **[AllowMoveDescendents](#page-380-0)** property to prevent moving all descendents ( children and outgoing elements) when focused element is moved. The **[SingleSel](#page-556-0)** property specifies whether the surface allows selecting one or multiple elements. The **[Selectable](#page-198-0)** property of the Element object indicates whether the element is selectable or un-selectable. Use the **[AllowResizeObject](#page-385-0)** property to specify whether the element can be resized at runtime.

#### <span id="page-387-0"></span>**property Surface.AllowSelectNothing as Boolean**

Empties the selection when the user clicks outside of the elements.

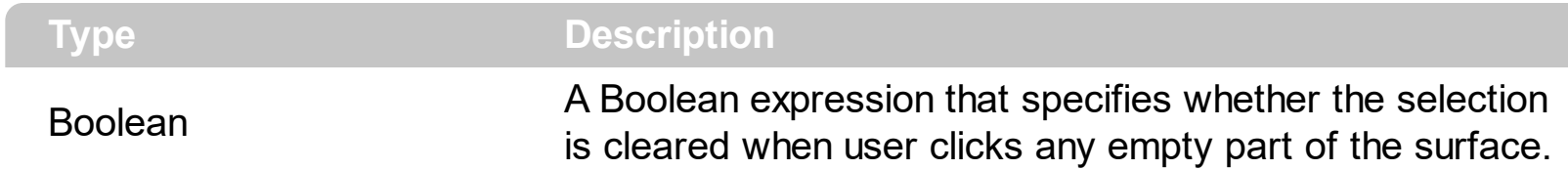

By default, the AllowSelectNothing property is True, which indicates that all elements are unselected when user clicks an empty part of the surface. The AllowSelectNothing property indicates whether the selection is cleared once the user clicks any empty area on the surface. Set the AllowSelectNothing property on False to prevent un-selecting elements when clicking any empty part of rge surface. The **[AllowSelectObject](#page-388-0)** property indicates the keys combination to allow user selecting new elements. The **[SelectionChanged](#page-743-0)** event occurs once a new element is selected or unselected. The [Selectable](#page-198-0) property of the Element object indicates whether the element is selectable or un-selectable. The [AllowSelectObjectRect](#page-389-0) property specifies the keys combination so the user can select the elements from the dragging rectangle. The **[SelectAll](#page-529-0)** method selects all elements in the chart. Use the [UnselectAll](#page-591-0) method to unselect all elements on the surface. The **[SingleSel](#page-556-0)** property specifies whether the surface allows selecting one or multiple elements. The [SelCount](#page-528-0) property counts the number of selected elements. The [SelElement](#page-540-0) property returns the selected element based on its index in the selected elements collection. The [Selection](#page-530-0) property sets or gets a safe array of selected elements. The control fires the [LayoutStartChanging](#page-681-0)(exSelectNothing) / [LayoutEndChanging\(](#page-677-0)exSelectNothing) event when the user selects nothing ( click an empty area on the surface).

### <span id="page-388-0"></span>**property Surface.AllowSelectObject as AllowKeysEnum**

Specifies the combination of keys that allows the user to select objects on the surface.

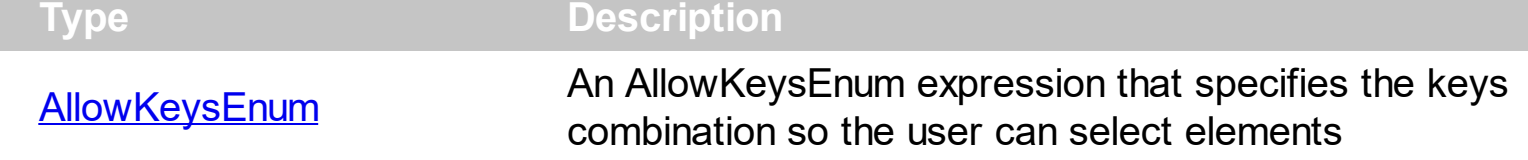

By default, the AllowSelectObject property is exLeftClick, which indicates that the user selects an element from the point when left clicking the element ([Selectable](#page-198-0) property is True ). Set the AllowSelectObject property on exDisallow to prevent selecting elements when clicking them. The AllowSelectObject property indicates the keys combination to allow user selecting new elements. The **[AllowToggleSelectKey](#page-391-0)** property indicates the key to be used so the user can toggle a selected element. The **[SelectionChanged](#page-743-0)** event occurs once a new element is selected or unselected. The **[Selectable](#page-198-0)** property of the Element object indicates whether the element is selectable or un-selectable. The **[AllowSelectNothing](#page-387-0)** property indicates whether the selection is cleared once the user clicks any empty area on the surface. The **[AllowSelectObjectRect](#page-389-0)** property specifies the keys combination so the user can select the elements from the dragging rectangle. The **[SelectAll](#page-529-0)** method selects all elements in the chart. Use the [UnselectAll](#page-591-0) method to unselect all elements on the surface. The **[SingleSel](#page-556-0)** property specifies whether the surface allows selecting one or multiple elements. The **[SelCount](#page-528-0)** property counts the number of selected elements. The **[SelElement](#page-540-0)** property returns the selected element based on its index in the selected elements collection. The **[Selection](#page-530-0)** property sets or gets a safe array of selected elements. The control fires the **[LayoutStartChanging\(](#page-681-0)exSelectObject)** /

[LayoutEndChanging](#page-677-0)(exSelectObject) event when the user selects the object. The [HideSel](#page-474-0) property specifies whether the selected elements are highlighted or not when the control loses the focus.

### <span id="page-389-0"></span>**property Surface.AllowSelectObjectRect as AllowKeysEnum**

Specifies the combination of keys that allows the user to select objects on the surface, by dragging a rectangle.

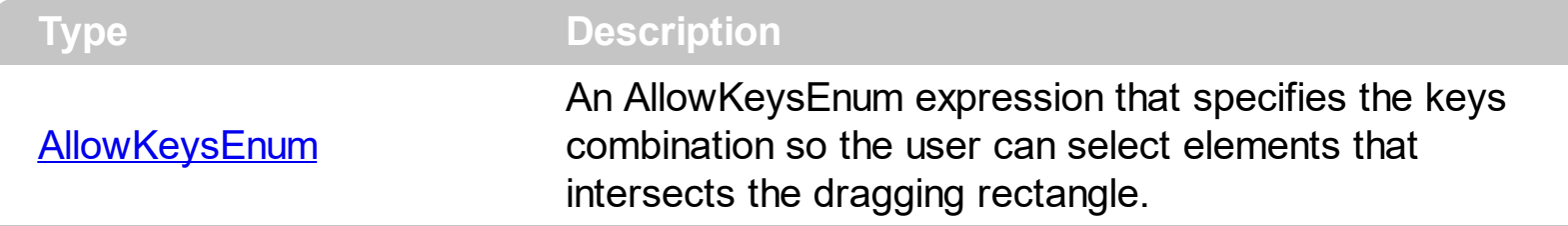

By default, the AllowSelectObjectRect is exLeftClick + exALTKey, which indicates that the user can start dragging a rectangle by clicking the left mouse button while keeping the ALT key, to select the elements ([Selectable](#page-198-0) property is True) that intersect the rectangle. Set the AllowSelectObjectRect property on exDisallow to prevent selecting elements using the dragging rectangle. The AllowSelectObjectRect property specifies the keys combination so the user can select the elements from the dragging rectangle. Use the [Background\(](#page-418-0)exSelectObjectRectColor) property to specify the color to show the rectangle that highlights the elements that intersect the dragging rectangle. The **[AllowSelectObject](#page-388-0)** property indicates the keys combination to allow user selecting new elements. The [AllowToggleSelectKey](#page-391-0) property indicates the key to be used so the user can toggle a selected element. The **[AllowSelectNothing](#page-387-0)** property indicates whether the selection is cleared once the user clicks any empty area on the surface. The **[SelectAll](#page-529-0)** method selects all elements in the chart. Use the [UnselectAll](#page-591-0) method to unselect all elements on the surface. The **[SingleSel](#page-556-0)** property specifies whether the surface allows selecting one or multiple elements. The **[SelCount](#page-528-0)** property counts the number of selected elements. The [SelElement](#page-540-0) property returns the selected element based on its index in the selected elements collection. The **[Selection](#page-530-0)** property sets or gets a safe array of selected elements.

The following screen shot shows the selection rectangle:

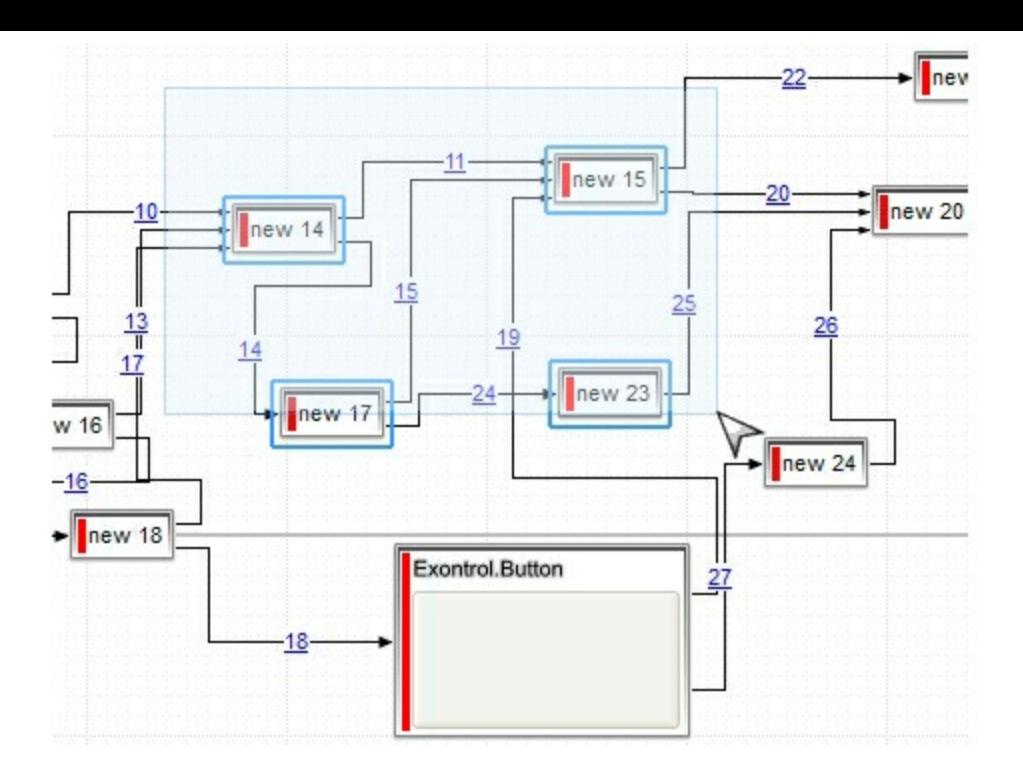

#### <span id="page-391-0"></span>**property Surface.AllowToggleSelectKey as AllowKeysEnum**

Specifies the combination of keys to select multiple not-contiguously objects.

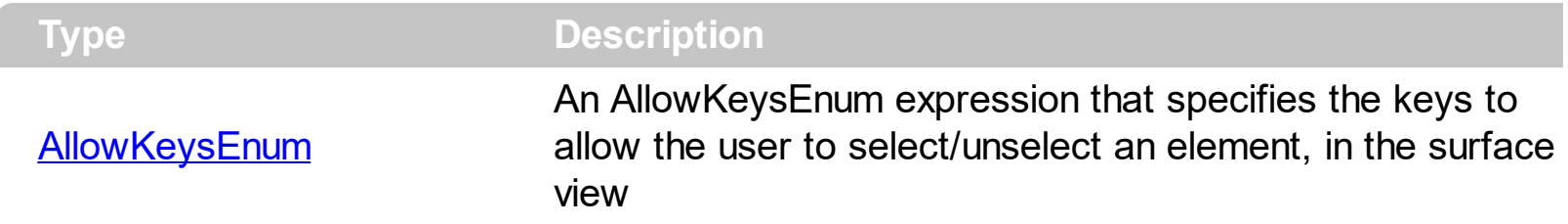

By default, the AllowToggleSelectKey property is exCTRLKey, which indicates that the user can unselect/select an element by pressing the left mouse button and keeping the CTRL key down. The AllowToggleSelectKey property indicates the key to be used so the user can toggle a selected element. Set the AllowToggleSelectKey property on exDisallow to prevent selecting elements when clicking them ( while keeping the CTRL key ). The [AllowSelectObject](#page-388-0) property indicates the keys combination to allow user selecting new elements. The **[SelectionChanged](#page-743-0)** event occurs once a new element is selected or unselected. The **[Selectable](#page-198-0)** property of the Element object indicates whether the element is selectable or un-selectable. The **[AllowSelectNothing](#page-387-0)** property indicates whether the selection is cleared once the user clicks any empty area on the surface. The [AllowSelectObjectRect](#page-389-0) property specifies the keys combination so the user can select the elements from the dragging rectangle. The **[SelectAll](#page-529-0)** method selects all elements in the chart. Use the [UnselectAll](#page-591-0) method to unselect all elements on the surface. The **[SingleSel](#page-556-0)** property specifies whether the surface allows selecting one or multiple elements. The [SelCount](#page-528-0) property counts the number of selected elements. The [SelElement](#page-540-0) property returns the selected element based on its index in the selected elements collection. The [Selection](#page-530-0) property sets or gets a safe array of selected elements.

# <span id="page-392-0"></span>**property Surface.AllowUndoRedo as Boolean**

Enables or disables the Undo/Redo feature.

l

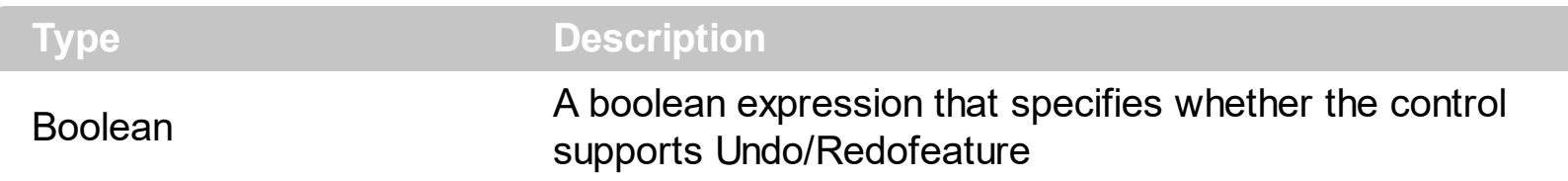

By default, the AllowUndoRedo property is false, which indicates that the Undo/Redo feature us disabled. The Undo and Redo features let you remove or repeat single or multiple actions, but all actions must be undone or redone in the order you did or undid them you cant skip actions. For example, if you added three elements and then decide you want to undo the first change you made, you must undo all three changes. To undo an action you need to press Ctrl+Z, while for to redo something you've undone, press Ctrl+Y. The [CanUndo](#page-429-0) property retrieves a value that indicates whether the control may perform the last Undo operation. The [CanRedo](#page-428-0) property retrieves a value that specifies whether the control can execute the next operation in the control's Redo queue. Call the [Undo](#page-584-0) method to Undo the last control operation. The [Redo](#page-513-0) redoes the next action in the control's redo queue. The [UndoRedoQueueLength](#page-588-0) property gets or sets the maximum number of Undo/Redo actions that may be stored to the control's queue, or in other words how many operations the control's Undo/Redo manager may store.

The records of the Undo/Redo queue may contain actions in the following format:

- "**AddElement**;ELEMENTID", indicates that a new element has been created
- "**RemoveElement**;ELEMENTID", indicates that an element has been removed
- "**MoveElement**;ELEMENTID", indicates that an element has been moved or resized
- "**UpdateElement**;ELEMENTID", indicates that one or more properties of the element has been updated, using the [StartUpdateElement](#page-222-0) / [EndUpdateElement](#page-140-0) methods
- "**AddLink**;LINKID", indicates that a new link has been created
- "**RemoveLink**;LINKID", indicates that a link has been removed
- "**UpdateLink**;LINKID", specifies that one of more properties of the link has been updated, using the **[StartUpdateLink](#page-315-0) / [EndUpdateLink](#page-308-0)** methods

Also, the Undo/Redo queue may include:

- "**StartBlock**", specifies that a block of operations begins (initiated by [StartBlockUndoRedo](#page-557-0) method)
- "**EndBlock**", specifies that a block of operations ends (initiated by [End](#page-557-0)[BlockUndoRedo](#page-460-0) method)

The [LayoutStartChanging](#page-681-0)(exUndo/exRedo) / [LayoutEndChanging](#page-677-0)(exUndo/exRedo) event notifies your application whenever an Undo/Redo operation is performed. The [UndoListAction](#page-585-0) property lists the Undo actions that can be performed in the control. The

[RedoListAction](#page-514-0) property lists the Redo actions that can be performed in the control. Use the [UndoRemoveAction](#page-589-0) method to remove the last actions from the undo queue. The [RedoRemoveAction](#page-517-0) method removes the first action to be performed if the Redo method is invoked.

The control's toolbar displays the Undo/Redo commands if the [ToolBarFormat](#page-570-0) property includes **103**, Undo (undoes the last control operation, enabled only if the Undo operation is possible) and **104**, Redo (redoes the next action in the control's redo queue, enabled only if the Undo operation is possible) identifiers as in the following screen shot:

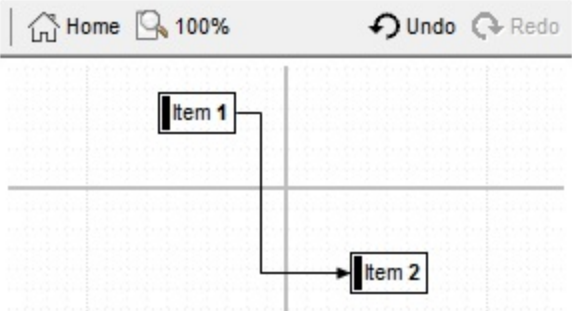

The Undo/Redo toolbar-commands are automatically enabled or disabled

### <span id="page-394-0"></span>**property Surface.AllowZoomSurface as AllowKeysEnum**

Specifies the combination of keys that allows the user to magnify or shrink the surface.

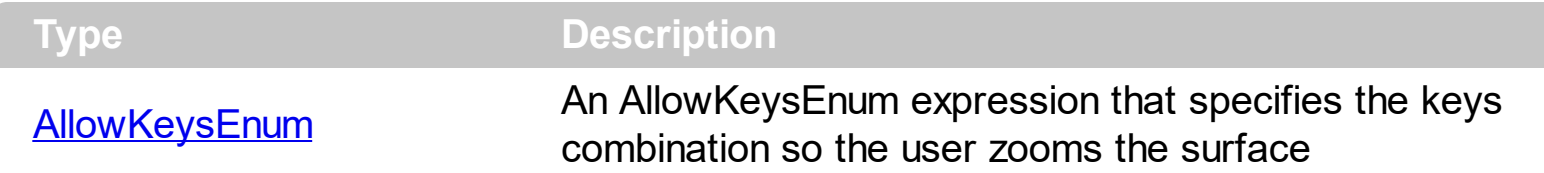

By default, the AllowZoomSurface property is exMiddleClick, which indicates that clicking the middle mouse button zooms the surface. The control fires the [LayoutStartChanging](#page-681-0)(exSurfaceZoom) / [LayoutEndChanging](#page-677-0)(exSurfaceZoom) event when the user zooms the surface. The **[Zoom](#page-597-0)** property specifies the current zooming factor of the surface. The **[ZoomMin/](#page-605-0)[ZoomMax](#page-604-0)** property specifies the range of the surface's zooming. The **[AllowZoomWheelSurface](#page-400-0)** property specifies whether the user can zoom the surface by rotating the mouse wheel.

The following samples shows how you can prevent zooming the surface:

#### **VBA (MS Access, Excell...)**

With Surface1 .AllowZoomSurface = 0 .AllowZoomWheelSurface = False .ToolBarFormat = "-1,100" End With

#### **VB6**

```
With Surface1
  .AllowZoomSurface = exDisallow
  .AllowZoomWheelSurface = False
  .ToolBarFormat = "-1,100"
End With
```
#### **VB.NET**

```
With Exsurface1
  .AllowZoomSurface = exontrol.EXSURFACELib.AllowKeysEnum.exDisallow
  .AllowZoomWheelSurface = False
  ToolBarFormat = "-1,100"End With
```
#### **VB.NET for /COM**

```
With AxSurface1
  .AllowZoomSurface = EXSURFACELib.AllowKeysEnum.exDisallow
  .AllowZoomWheelSurface = False
  .ToolBarFormat = "-1,100"
End With
```
#### **C++**

```
/*
  Copy and paste the following directives to your header file as
  it defines the namespace 'EXSURFACELib' for the library: 'ExSurface 1.0 Control
Library'
  #import <ExSurface.dll>
  using namespace EXSURFACELib;
*/
EXSURFACELib::ISurfacePtr spSurface1 = GetDlgItem(IDC_SURFACE1)-
>GetControlUnknown();
spSurface1->PutAllowZoomSurface(EXSURFACELib::exDisallow);
spSurface1->PutAllowZoomWheelSurface(VARIANT_FALSE);
spSurface1->PutToolBarFormat(L"-1,100");
```
#### **C++ Builder**

```
Surface1->AllowZoomSurface = Exsurfacelib_tlb::AllowKeysEnum::exDisallow;
Surface1->AllowZoomWheelSurface = false;
Surface1->ToolBarFormat = L"-1,100";
```
#### **C#**

exsurface1.AllowZoomSurface = exontrol.EXSURFACELib.AllowKeysEnum.exDisallow; exsurface1.AllowZoomWheelSurface = false; exsurface1.ToolBarFormat = "-1,100";
#### **JavaScript**

```
<OBJECT classid="clsid:AC1DF7F4-0919-4364-8167-2F9B5155EA4B"
id="Surface1"></OBJECT>
<SCRIPT LANGUAGE="JScript">
  Surface1.AllowZoomSurface = 0;
  Surface1.AllowZoomWheelSurface = false;
  Surface1.ToolBarFormat = "-1,100";
</SCRIPT>
```
# **C# for /COM**

axSurface1.AllowZoomSurface = EXSURFACELib.AllowKeysEnum.exDisallow; axSurface1.AllowZoomWheelSurface = false; axSurface1.ToolBarFormat = "-1,100";

#### **X++ (Dynamics Ax 2009)**

```
public void init()
{
  ;<br>;
  super();
  exsurface1.AllowZoomSurface(0/*exDisallow*/);
  exsurface1.AllowZoomWheelSurface(false);
  exsurface1.ToolBarFormat("-1,100");
}
```
# **Delphi 8 (.NET only)**

```
with AxSurface1 do
begin
  AllowZoomSurface := EXSURFACELib.AllowKeysEnum.exDisallow;
  AllowZoomWheelSurface := False;
  ToolBarFormat := '-1,100';
end
```
# **Delphi (standard)**

```
with Surface1 do
begin
  AllowZoomSurface := EXSURFACELib_TLB.exDisallow;
  AllowZoomWheelSurface := False;
  ToolBarFormat := '-1,100';
end
```
# **VFP**

with thisform.Surface1 .AllowZoomSurface = 0 .AllowZoomWheelSurface = .F. .ToolBarFormat = "-1,100" endwith

# **dBASE Plus**

```
local oSurface
```

```
oSurface = form.Activex1.nativeObject
oSurface.AllowZoomSurface = 0
oSurface.AllowZoomWheelSurface = false
oSurface.ToolBarFormat = "-1,100"
```
# **XBasic (Alpha Five)**

```
Dim oSurface as P
oSurface = topparent:CONTROL_ACTIVEX1.activex
oSurface.AllowZoomSurface = 0
oSurface.AllowZoomWheelSurface = .f.
oSurface.ToolBarFormat = "-1,100"
```
# **Visual Objects**

oDCOCX\_Exontrol1:AllowZoomSurface := exDisallow oDCOCX\_Exontrol1:AllowZoomWheelSurface := false oDCOCX\_Exontrol1:ToolBarFormat := "-1,100"

## **PowerBuilder**

OleObject oSurface

oSurface = ole\_1.Object oSurface.AllowZoomSurface = 0 oSurface.AllowZoomWheelSurface = false oSurface.ToolBarFormat = "-1,100"

#### **Visual DataFlex**

Procedure OnCreate Forward Send OnCreate Set ComAllowZoomSurface to OLEexDisallow Set ComAllowZoomWheelSurface to False Set ComToolBarFormat to "-1,100" End\_Procedure

#### **XBase++**

```
#include "AppEvent.ch"
#include "ActiveX.ch"
PROCEDURE Main
  LOCAL oForm
  LOCAL nEvent := 0, mp1 := NIL, mp2 := NIL, oXbp := NIL
  LOCAL oSurface
  oForm := XbpDialog():new( AppDesktop() )
```

```
oForm:drawingArea:clipChildren := .T.
```

```
oForm:create( ,,{100,100}, {640,480},, .F. )
```

```
oForm:close := {|| PostAppEvent( xbeP_Quit )}
```

```
oSurface := XbpActiveXControl():new( oForm:drawingArea )
  oSurface:CLSID := "Exontrol.Surface.1" /*{AC1DF7F4-0919-4364-8167-
2F9B5155EA4B}*/
```

```
oSurface:create(,, {10,60},{610,370} )
```

```
oSurface:AllowZoomSurface := 0/*exDisallow*/
oSurface:AllowZoomWheelSurface := .F.
oSurface:ToolBarFormat := "-1,100"
```

```
oForm:Show()
 DO WHILE nEvent != xbeP_Quit
   nEvent := AppEvent( @mp1, @mp2, @oXbp )
   oXbp:handleEvent( nEvent, mp1, mp2 )
  ENDDO
RETURN
```
# **property Surface.AllowZoomWheelSurface as Boolean**

Enables or disables zooming the control using the mouse wheel.

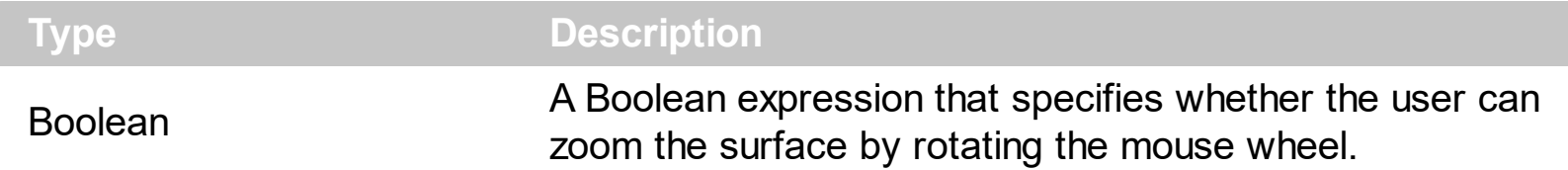

By default, the AllowZoomWheelSurface property is True. The AllowZoomWheelSurface property specifies whether the user can zoom the surface by rotating the mouse wheel. The control fires the [LayoutStartChanging\(](#page-681-0)exSurfaceZoom) /

[LayoutEndChanging](#page-677-0)(exSurface[Zoom](#page-597-0)) event when the user zooms the surface. The Zoom property specifies the current zooming factor of the surface. The **[ZoomMin](#page-605-0)/[ZoomMax](#page-604-0)** property specifies the range of the surface's zooming.

The following samples shows how you can prevent zooming the surface:

# **VBA (MS Access, Excell...)**

```
With Surface1
  .AllowZoomSurface = 0
  .AllowZoomWheelSurface = False
  .ToolBarFormat = "-1,100"
End With
```
# **VB6**

```
With Surface1
  .AllowZoomSurface = exDisallow
  .AllowZoomWheelSurface = False
  .ToolBarFormat = "-1,100"
End With
```
#### **VB.NET**

```
With Exsurface1
  .AllowZoomSurface = exontrol.EXSURFACELib.AllowKeysEnum.exDisallow
  .AllowZoomWheelSurface = False
  .ToolBarFormat = "-1,100"
End With
```
#### **VB.NET for /COM**

```
With AxSurface1
  .AllowZoomSurface = EXSURFACELib.AllowKeysEnum.exDisallow
  .AllowZoomWheelSurface = False
  .ToolBarFormat = "-1,100"
End With
```
#### **C++**

```
/*
  Copy and paste the following directives to your header file as
  it defines the namespace 'EXSURFACELib' for the library: 'ExSurface 1.0 Control
Library'
  #import <ExSurface.dll>
  using namespace EXSURFACELib;
*/
EXSURFACELib::ISurfacePtr spSurface1 = GetDlgItem(IDC_SURFACE1)-
>GetControlUnknown();
spSurface1->PutAllowZoomSurface(EXSURFACELib::exDisallow);
spSurface1->PutAllowZoomWheelSurface(VARIANT_FALSE);
spSurface1->PutToolBarFormat(L"-1,100");
```
#### **C++ Builder**

```
Surface1->AllowZoomSurface = Exsurfacelib_tlb::AllowKeysEnum::exDisallow;
Surface1->AllowZoomWheelSurface = false;
Surface1->ToolBarFormat = L"-1,100";
```
#### **C#**

exsurface1.AllowZoomSurface = exontrol.EXSURFACELib.AllowKeysEnum.exDisallow; exsurface1.AllowZoomWheelSurface = false; exsurface1.ToolBarFormat = "-1,100";

#### **JavaScript**

```
<OBJECT classid="clsid:AC1DF7F4-0919-4364-8167-2F9B5155EA4B"
id="Surface1"></OBJECT>
<SCRIPT LANGUAGE="JScript">
  Surface1.AllowZoomSurface = 0;
  Surface1.AllowZoomWheelSurface = false;
  Surface1.ToolBarFormat = "-1,100";
</SCRIPT>
```
# **C# for /COM**

axSurface1.AllowZoomSurface = EXSURFACELib.AllowKeysEnum.exDisallow; axSurface1.AllowZoomWheelSurface = false; axSurface1.ToolBarFormat = "-1,100";

#### **X++ (Dynamics Ax 2009)**

```
public void init()
{
  ;<br>;
  super();
  exsurface1.AllowZoomSurface(0/*exDisallow*/);
  exsurface1.AllowZoomWheelSurface(false);
  exsurface1.ToolBarFormat("-1,100");
}
```
# **Delphi 8 (.NET only)**

```
with AxSurface1 do
begin
  AllowZoomSurface := EXSURFACELib.AllowKeysEnum.exDisallow;
  AllowZoomWheelSurface := False;
  ToolBarFormat := '-1,100';
end
```
# **Delphi (standard)**

```
with Surface1 do
begin
  AllowZoomSurface := EXSURFACELib_TLB.exDisallow;
  AllowZoomWheelSurface := False;
  ToolBarFormat := '-1,100';
end
```
# **VFP**

with thisform.Surface1 .AllowZoomSurface = 0 .AllowZoomWheelSurface = .F. .ToolBarFormat = "-1,100" endwith

# **dBASE Plus**

```
local oSurface
```

```
oSurface = form.Activex1.nativeObject
oSurface.AllowZoomSurface = 0
oSurface.AllowZoomWheelSurface = false
oSurface.ToolBarFormat = "-1,100"
```
# **XBasic (Alpha Five)**

```
Dim oSurface as P
oSurface = topparent:CONTROL_ACTIVEX1.activex
oSurface.AllowZoomSurface = 0
oSurface.AllowZoomWheelSurface = .f.
oSurface.ToolBarFormat = "-1,100"
```
# **Visual Objects**

oDCOCX\_Exontrol1:AllowZoomSurface := exDisallow oDCOCX\_Exontrol1:AllowZoomWheelSurface := false oDCOCX\_Exontrol1:ToolBarFormat := "-1,100"

## **PowerBuilder**

OleObject oSurface

oSurface = ole\_1.Object oSurface.AllowZoomSurface = 0 oSurface.AllowZoomWheelSurface = false oSurface.ToolBarFormat = "-1,100"

#### **Visual DataFlex**

Procedure OnCreate Forward Send OnCreate Set ComAllowZoomSurface to OLEexDisallow Set ComAllowZoomWheelSurface to False Set ComToolBarFormat to "-1,100" End\_Procedure

#### **XBase++**

```
#include "AppEvent.ch"
#include "ActiveX.ch"
PROCEDURE Main
  LOCAL oForm
  LOCAL nEvent := 0, mp1 := NIL, mp2 := NIL, oXbp := NIL
  LOCAL oSurface
  oForm := XbpDialog():new( AppDesktop() )
```

```
oForm:drawingArea:clipChildren := .T.
```

```
oForm:create( ,,{100,100}, {640,480},, .F. )
```

```
oForm:close := {|| PostAppEvent( xbeP_Quit )}
```

```
oSurface := XbpActiveXControl():new( oForm:drawingArea )
  oSurface:CLSID := "Exontrol.Surface.1" /*{AC1DF7F4-0919-4364-8167-
2F9B5155EA4B}*/
```

```
oSurface:create(,, {10,60},{610,370} )
```

```
oSurface:AllowZoomSurface := 0/*exDisallow*/
oSurface:AllowZoomWheelSurface := .F.
oSurface:ToolBarFormat := "-1,100"
```

```
oForm:Show()
 DO WHILE nEvent != xbeP_Quit
   nEvent := AppEvent( @mp1, @mp2, @oXbp )
   oXbp:handleEvent( nEvent, mp1, mp2 )
  ENDDO
RETURN
```
# **property Surface.AnchorFromPoint (X as OLE\_XPOS\_PIXELS, Y as OLE\_YPOS\_PIXELS) as String**

Retrieves the identifier of the anchor from point.

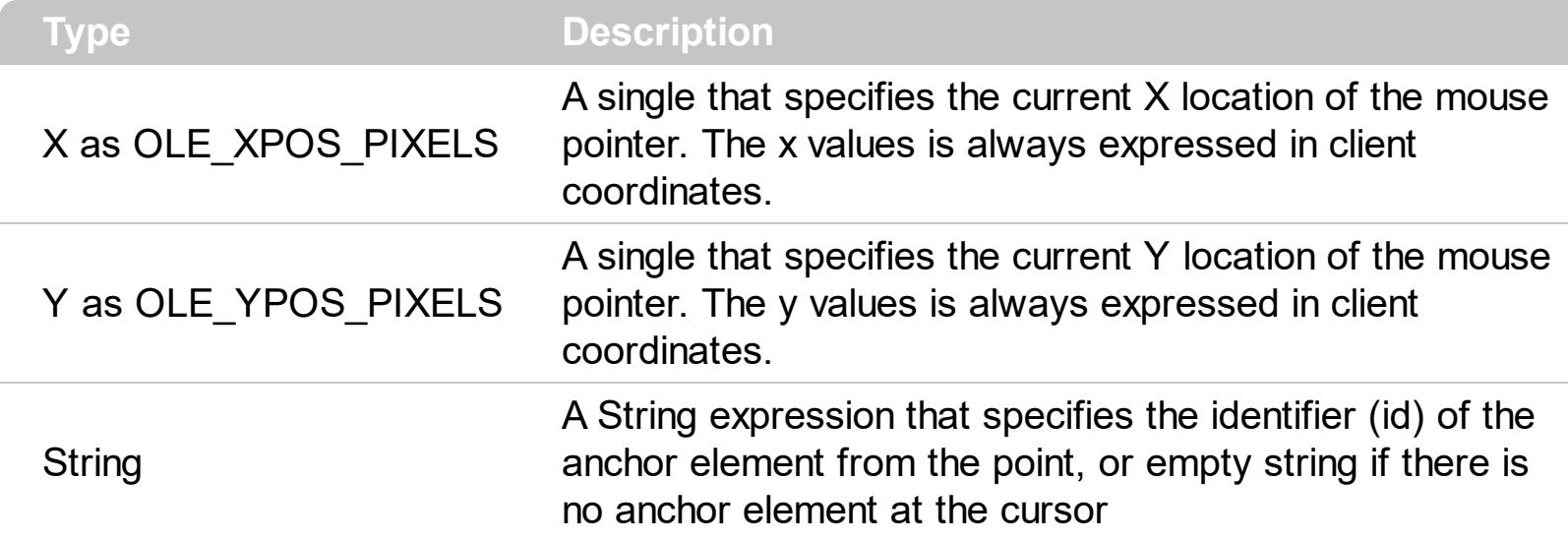

Use the AnchorFromPoint property to determine the identifier of the anchor from the point. Use the <a id;options> anchor elements to add hyperlinks to element's caption. The control fires the [AnchorClick](#page-619-0) event when the user clicks an anchor element. Use the [ShowToolTip](#page-551-0) method to show the specified tooltip at given or cursor coordinates. The **[MouseMove](#page-688-0)** event is generated continually as the mouse pointer moves across the control.

The following VB sample displays ( as tooltip ) the identifier of the anchor element from the cursor:

Private Sub Surface1\_MouseMove(Button As Integer, Shift As Integer, X As Single, Y As Single) With Surface1 .ShowToolTip .AnchorFromPoint(-1, -1) End With End Sub

The following VB.NET sample displays ( as tooltip ) the identifier of the anchor element from the cursor:

Private Sub AxSurface1\_MouseMoveEvent(ByVal sender As System.Object, ByVal e As AxEXSURFACELib.\_ISurfaceEvents\_MouseMoveEvent) Handles AxSurface1.MouseMoveEvent With AxSurface1 .ShowToolTip(.get\_AnchorFromPoint(-1, -1)) End With

# End Sub

The following C# sample displays ( as tooltip ) the identifier of the anchor element from the cursor:

```
private void axSurface1_MouseMoveEvent(object sender,
 AxEXSURFACELib._ISurfaceEvents_MouseMoveEvent e)
 {
   axSurface1.ShowToolTip(axSurface1.get_AnchorFromPoint(-1, -1));
\vert }
```
The following C++ sample displays ( as tooltip ) the identifier of the anchor element from the cursor:

```
void OnMouseMoveSurface1(short Button, short Shift, long X, long Y)
{
  COleVariant vtEmpty; V_VT( &vtEmpty ) = VT_ERROR;
  m_surface.ShowToolTip( m_surface.GetAnchorFromPoint( -1, -1 ), vtEmpty, vtEmpty,
vtEmpty );
}
```
The following VFP sample displays ( as tooltip ) the identifier of the anchor element from the cursor:

```
*** ActiveX Control Event ***
LPARAMETERS button, shift, x, y
with thisform
  With .Surface1
    .ShowToolTip(.AnchorFromPoint(-1, -1))
  EndWith
endwith
```
# **property Surface.Appearance as AppearanceEnum**

Retrieves or sets the control's appearance.

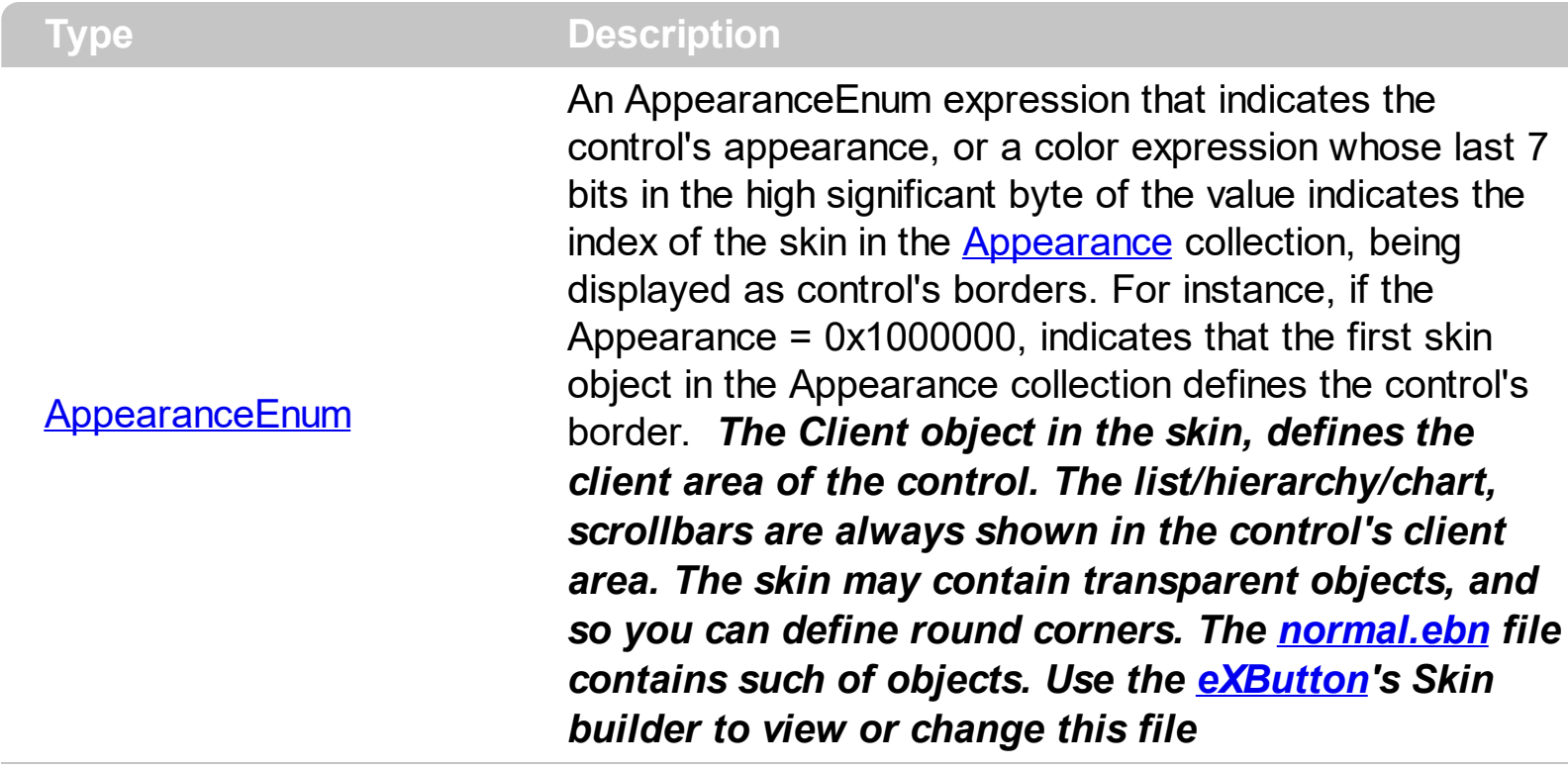

Use the Appearance property to specify the control's border. Use the [Add](#page-58-0) method to add new skins to the control. Use the **[BackColor](#page-417-0)** property to specify the control's background color. Use the **Background** (exToolTipAppearance) property indicates the visual appearance of the borders of the tooltips. You can use the [VisualDesign](#page-594-0) to change the control's visual appearance at design time.

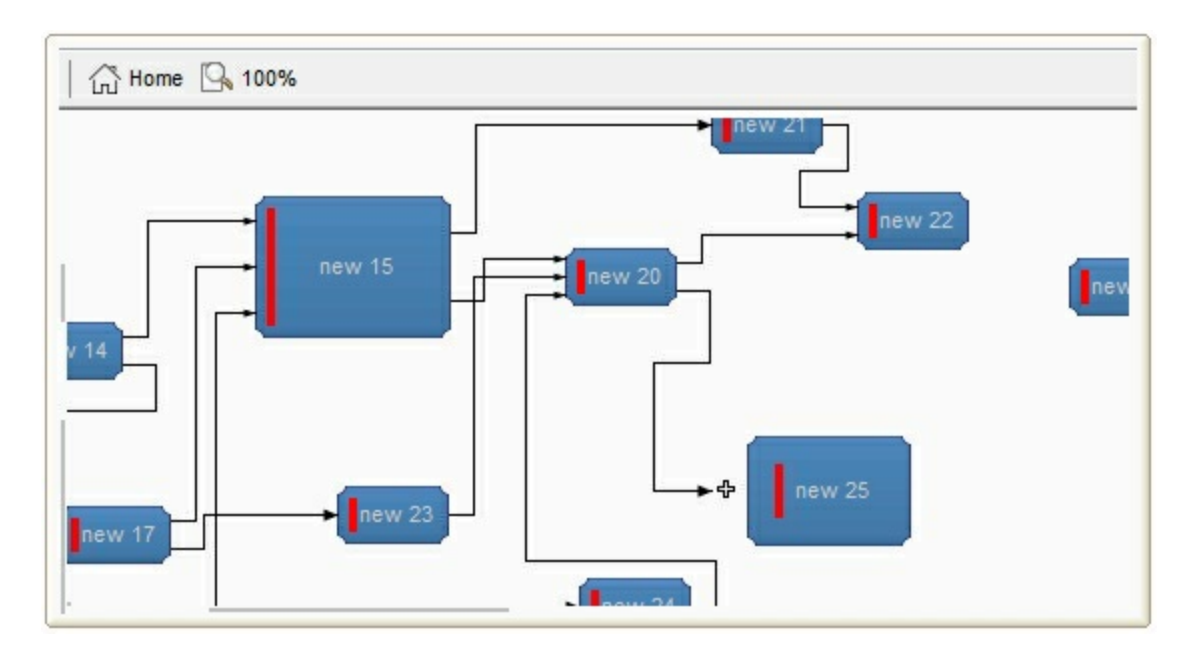

The following VB sample changes the visual aspect of the borders of the control ( please check the above picture for round corners ):

```
With Surface1
  .BeginUpdate
    .VisualAppearance.Add &H16, "c:\temp\normal.ebn"
    Appearance = <math>&H16000000</math>.BackColor = RGB(250, 250, 250)
  .EndUpdate
End With
```
The following VB.NET sample changes the visual aspect of the borders of the control:

```
With AxSurface1
  .BeginUpdate()
  .VisualAppearance.Add(&H16, "c:\temp\normal.ebn")
  .Appearance = &H16000000
  .BackColor = Color.FromArgb(250, 250, 250)
  .EndUpdate()
End With
```
The following C# sample changes the visual aspect of the borders of the control:

```
axSurface1.BeginUpdate();
axSurface1.VisualAppearance.Add(0x16, "c:\\temp\\normal.ebn");
axSurface1.Appearance = (EXSURFACELib.AppearanceEnum)0x16000000;
axSurface1.BackColor = Color.FromArgb(250, 250, 250);
axSurface1.EndUpdate();
```
The following C++ sample changes the visual aspect of the borders of the control:

```
m_g2antt.BeginUpdate();
m_g2antt.GetVisualAppearance().Add( 0x16, COleVariant( "c:\\temp\\normal.ebn" ) );
m_g2antt.SetAppearance(0x160000000);
m_g2antt.SetBackColor( RGB(250,250,250) );
m_g2antt.EndUpdate();
```
The following VFP sample changes the visual aspect of the borders of the control:

```
with thisform.Surface1
  .BeginUpdate
    .VisualAppearance.Add(0x16, "c:\temp\normal.ebn")
```

```
.Appearance = 0x16000000
    .BackColor = RGB(250, 250, 250)
  .EndUpdate
endwith
```
# **method Surface.Arrange ([ID as Variant])**

Arranges the elements, starting from giving element, based on the links.

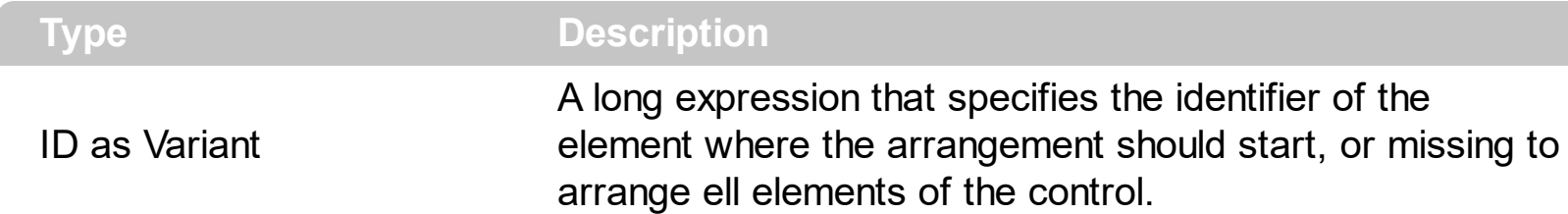

The Arrange( ID ) method arranges the elements starting from element with the specified ID. If missing, all linked-elements are arranged. The Auto-Arrange feature arranges automatically horizontally or vertically the elements on the surface based on their relations, so they won't intersect one with another as much as possible. The **[Add](#page-244-0)** (of Elements collection ) method adds a new element on the surface, while [Add](#page-327-0) ( of Links collection ) adds a new link between two elements. The **[DefArrange](#page-434-0)** property defines options to perform the arrangement of the elements.

The Arrange method changes the position of the elements determined by:

- $\bullet$   $\overline{X}$  $\overline{X}$  $\overline{X}$  property, specifies the element's x-position.
- $Y$  property, specifies the element's y-position.

The DefArrange property can:

- arrange elements horizontally or vertically
- increases or decrease the distance between arranged elements.
- align the elements based on the incoming outgoing elements.

The following screen shot shows the elements before calling Arrange method:

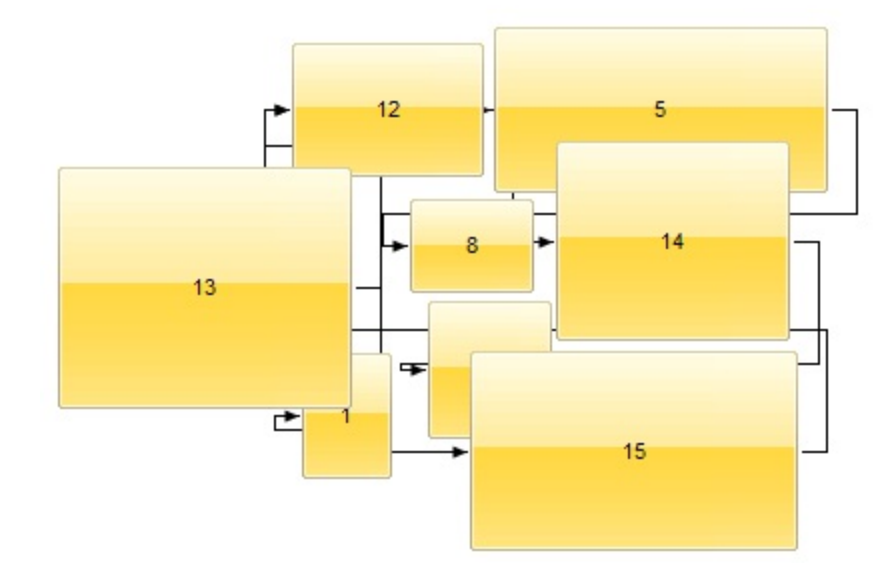

The following screen shot shows the elements after calling Arrange method:

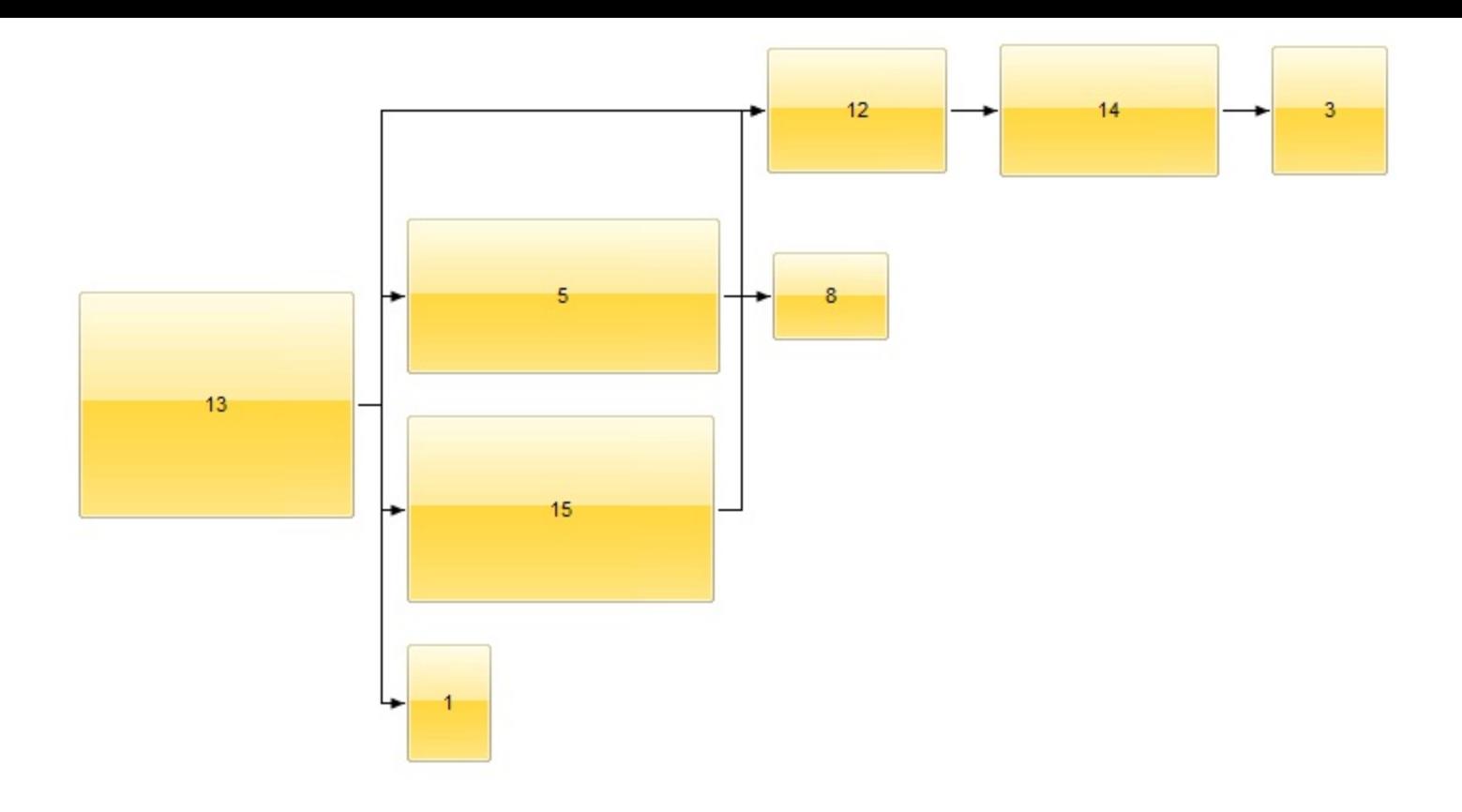

# **method Surface.AttachTemplate (Template as Variant)**

Attaches a script to the current object, including the events, from a string, file, a safe array of bytes.

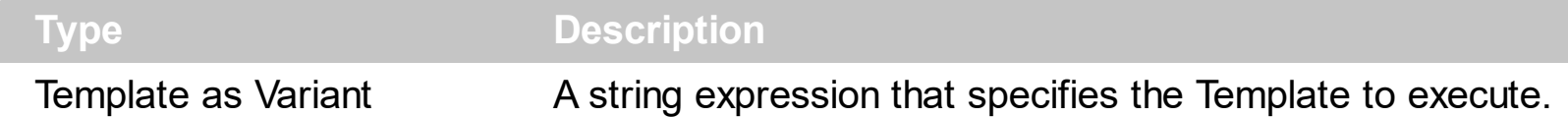

The AttachTemplate/x-script code is a simple way of calling control/object's properties, methods/events using strings. The AttachTemplate features allows you to attach a x-script code to the component. The AttachTemplate method executes x-script code ( including events ), from a string, file or a safe array of bytes. This feature allows you to run any xscript code for any configuration of the component /COM, /NET or /WPF. Exontrol owns the x-script implementation in its easiest form and it does not require any VB engine or whatever to get executed. The x-script code can be converted to several programming languages using the eXHelper tool.

The following sample opens the Windows Internet Explorer once the user clicks the control ( /COM version ):

```
AttachTemplate("handle Click(){ CreateObject(`internetexplorer.application`){ Visible =
True; Navigate(`https://www.exontrol.com`) } } ")
```
This script is equivalent with the following VB code:

```
Private Sub Surface1_Click()
  With CreateObject("internetexplorer.application")
    .Visible = True
    .Navigate ("https://www.exontrol.com")
  End With
End Sub
```
The AttachTemplate/x-script syntax in BNF notation is defined like follows:

```
<x-script> := <lines><lines> := <line>[<eol> <lines>] | <block>
<block> := <call> [<eol>] { [<eol>] <lines> [<eol>] } [<eol>]
\text{ceol} := ";" | "\r\n"
<line> := <dim> | <createobject> | <call> | <set> | <comment> | <handle>[<eol>]{[<eol>]
<lines>[<eol>]}[<eol>]
<dim> := "DIM" <variables>
<variables> := <variable> [, <variables>]
```

```
<variable> := "ME" | <identifier>
<createobject> := "CREATEOBJECT(`"<type>"`)"
<call> := <variable> | <property> | <variable>"."<property> | <createobject>"."<property>
<property> := [<property>"."]<identifier>["("<parameters>")"]
\text{~} <set> := \text{~} <call> "=" \text{~} <value>
<property> := <identifier> | <identifier>"("[<parameters>]")"
<parameters> := <value> [","<parameters>]
<value> := <boolean> | <number> | <color> | <date> | <string> | <createobject> | <call>
<boolean> := "TRUE" | "FALSE"
<number> := "0X"<hexa> | ["-"]<integer>["."<integer>]
\ledigit10> := 0 | 1 | 2 | 3 | 4 | 5 | 6 | 7 | 8 | 9
<digit16> := <digit10> | A | B | C | D | E | F
<integer> := <digit10>[<integer>]
\epsilonhexa> := \epsilondigit16>[\epsilonhexa>]
<color> := "RGB("<integer>","<integer>","<integer>")"
<date> := "#"<integer>"/"<integer>"/"<integer>" "[<integer>":"<integer>":"<integer>"]"#"
<string> := '"'<text>'"' | "`"<text>"`"
<comment> := "'"<text>
<handle> := "handle " <event>
<event> := <identifier>"("[<eparameters>]")"
<eparameters> := <eparameter> [","<eparameters>]
<parameters> := <identifier>
```
where:

<identifier> indicates an identifier of the variable, property, method or event, and should start with a letter.

<type> indicates the type the CreateObject function creates, as a progID for /COM version or the assembly-qualified name of the type to create for /NET or /WPF version <text> any string of characters

The Template or x-script is composed by lines of instructions. Instructions are separated by "\n\r" ( newline characters ) or ";" character.

The advantage of the Attach[Template](#page-558-0) relative to Template / [ExecuteTemplate](#page-464-0) is that the AttachTemplate can add handlers to the control events.

# <span id="page-415-0"></span>**property Surface.AxisColor as Color**

Indicates the color to show the axis on the surface.

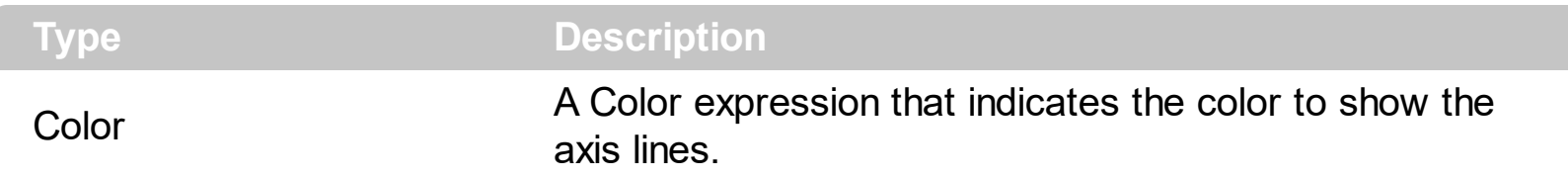

Use the AxisColor property to specify the color to show the axis lines. Use the **[AxisStyle](#page-416-0)** property to hide the axis lines or to display with a different style. Use the [MinorGridWidth](#page-502-0) / [MinorGridHeight](#page-500-0) property to specify the how minor grid lines are displayed/aligned. Use the [ShowGridLines](#page-541-0) property to specify whether the control shows or hides the minor/major grid lines. Use the **[MajorGridWidth](#page-498-0) / [MajorGridHeight](#page-496-0)** property to specify the how major grid lines are displayed/aligned. Use the **[MajorGridStyle](#page-497-0)** property to specify the style of the major lines. Use the **[MinorGridStyle](#page-501-0)** property to specify the style of the minor lines. The [MajorGridColor](#page-495-0) property specifies the color to show the major grid lines. The [Minor](#page-499-0)[GridColor](#page-495-0) property specifies the color to show the minor grid lines.

Use the **[AlignObjectsToGridLines](#page-374-0)** property to align the elements to the grid lines. The [AutoSize](#page-86-0) property of the Element specifies whether the element's size is computed based on the element's content. The [CaptionAlign](#page-106-0) property specifies the alignment of the element's caption.

# <span id="page-416-0"></span>**property Surface.AxisStyle as LinesStyleEnum**

Specifies the style to display the axis lines.

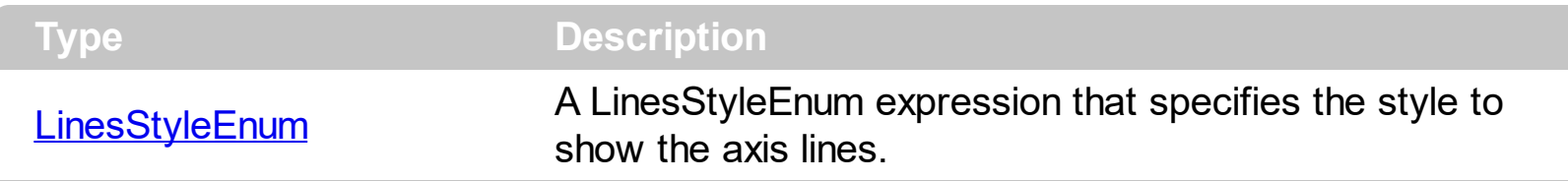

By default, the AxisStyle property is exLinesSolid + exLinesThick. Use the AxisStyle property to hide the axis lines or to display with a different style. Set the AxisStyle property on exNoLines to show no axis lines. Use the **[AxisColor](#page-415-0)** property to specify the color to show the axis lines. Use the **[MinorGridWidth](#page-502-0) / [MinorGridHeight](#page-500-0)** property to specify the how minor grid lines are displayed/aligned. Use the **[ShowGridLines](#page-541-0)** property to specify whether the control shows or hides the minor/major grid lines. Use the **[MajorGridWidth](#page-498-0)** / [MajorGridHeight](#page-496-0) property to specify the how major grid lines are displayed/aligned. Use the [MajorGridStyle](#page-497-0) property to specify the style of the major lines. Use the [MinorGridStyle](#page-501-0) property to specify the style of the minor lines. The **[MajorGridColor](#page-495-0)** property specifies the color to show the major grid lines. The **[Minor](#page-499-0)[GridColor](#page-495-0)** property specifies the color to show the minor grid lines.

Use the **[AlignObjectsToGridLines](#page-374-0)** property to align the elements to the grid lines. The [AutoSize](#page-86-0) property of the Element specifies whether the element's size is computed based on the element's content. The [CaptionAlign](#page-106-0) property specifies the alignment of the element's caption.

# <span id="page-417-0"></span>**property Surface.BackColor as Color**

Specifies the control's background color.

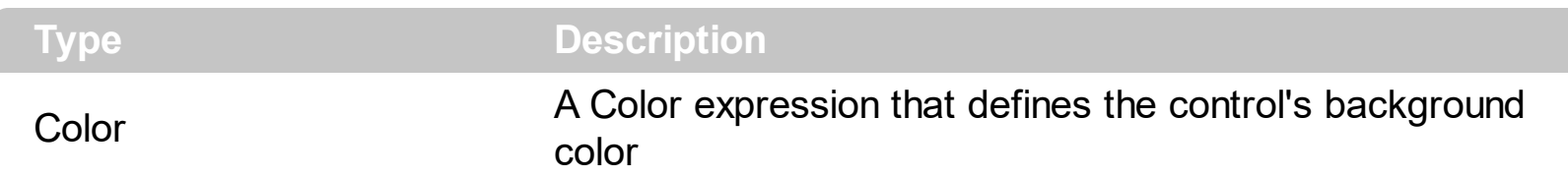

Use the BackColor property to specify a solid color on the control's background. The [Picture](#page-509-0) property to assign your logo on the control's background. The control uses the [PictureDisplay](#page-510-0) property to determine how the picture is displayed on the control's background. The **[Background](#page-418-0)**(exElementBorderColor) or **Background**(exElementBackColor) property specifies the default element's border or background color. The **[ForeColor](#page-471-0)** property specifies the color to show the captions on the elements.

The following screen shot shows a logo on the control's background:

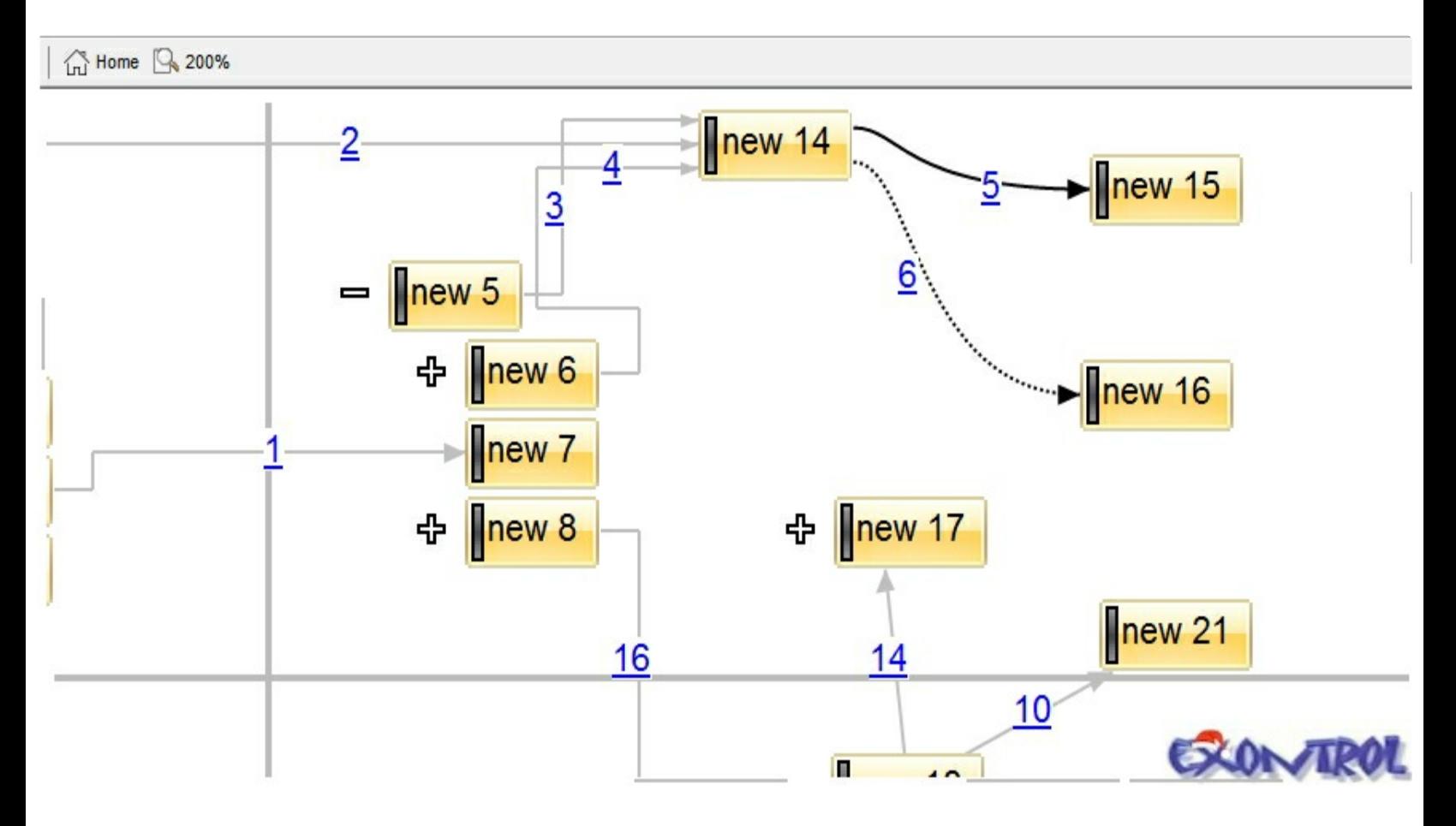

# <span id="page-418-0"></span>**property Surface.Background(Part as BackgroundPartEnum) as Color**

Returns or sets a value that indicates the background color for parts in the control.

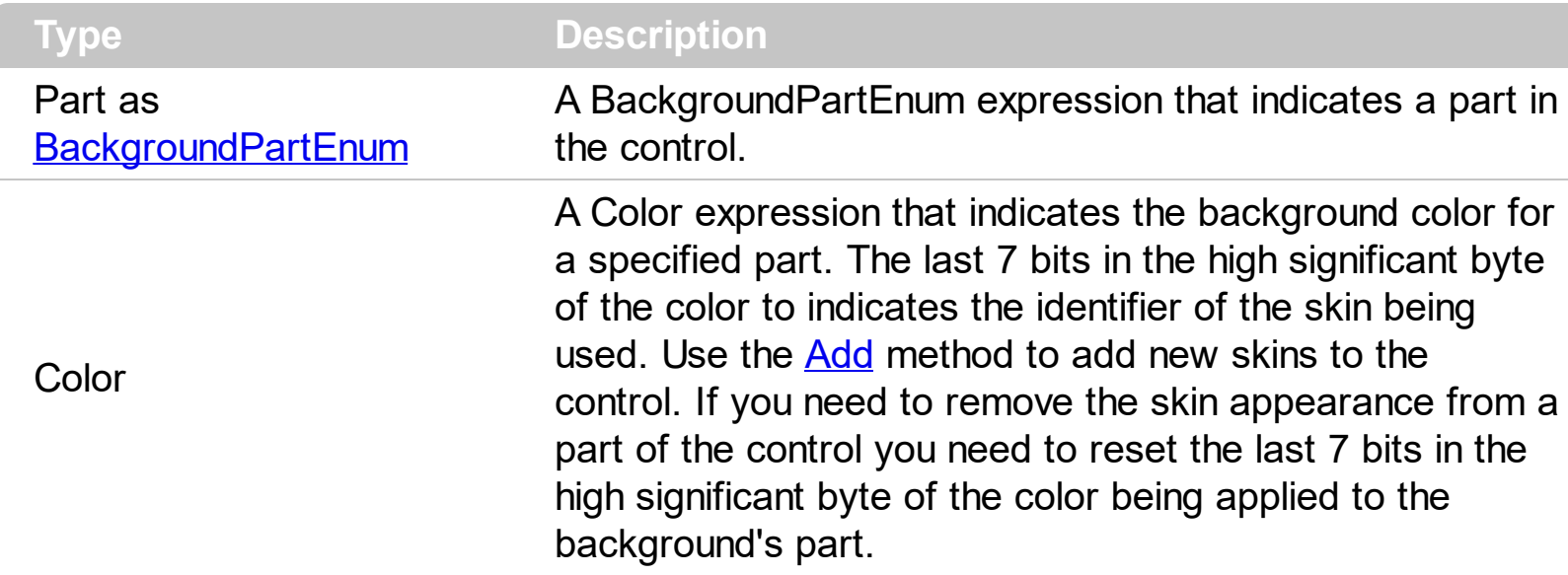

The Background property specifies a background color or a visual appearance for specific parts in the control. If the Background property is 0, the control draws the part as default. Use the [Add](#page-58-0) method to add new skins to the control. Use the [Remove](#page-74-0) method to remove a specific skin from the control. Use the [Clear](#page-73-0) method to remove all skins in the control. Use the [BeginUpdate](#page-424-0) and **[EndUpdate](#page-461-0)** methods to maintain performance while init the control. Use the [Refresh](#page-519-0) method to refresh the control. For instance, use the Background(exElementBackColor) property to specify a solid color to be shown on the element's background.

The following samples remove the border for all elements:

# **VBA (MS Access, Excell...)**

```
With Surface1
  .Background(88) = -1
  .Elements.Add "new element"
End With
```
#### **VB6**

With Surface1 .**Background**(exElementBorderColor) = -1 .Elements.Add "new element" End With

With Exsurface1

.set\_Background32(exontrol.EXSURFACELib.BackgroundPartEnum.exElementBorderColor,-1)

.Elements.Add("new element") End With

# **VB.NET for /COM**

With AxSurface1 .**set\_Background**(EXSURFACELib.BackgroundPartEnum.exElementBorderColor,-1) .Elements.Add("new element") End With

# **C++**

/\* Copy and paste the following directives to your header file as it defines the namespace 'EXSURFACELib' for the library: 'ExSurface 1.0 Control Library'

```
#import <ExSurface.dll>
  using namespace EXSURFACELib;
*/
EXSURFACELib::ISurfacePtr spSurface1 = GetDlgItem(IDC_SURFACE1)-
>GetControlUnknown();
spSurface1->PutBackground(EXSURFACELib::exElementBorderColor,-1);
spSurface1->GetElements()->Add("new element",vtMissing,vtMissing);
```
#### **C++ Builder**

```
Surface1-
>Background[Exsurfacelib_tlb::BackgroundPartEnum::exElementBorderColor] = -1;
Surface1->Elements->Add(TVariant("new element"),TNoParam(),TNoParam());
```
exsurface1.set\_Background32(exontrol.EXSURFACELib.BackgroundPartEnum.exElement

exsurface1.Elements.Add("new element",null,null);

# **JavaScript**

```
<OBJECT classid="clsid:AC1DF7F4-0919-4364-8167-2F9B5155EA4B"
id="Surface1"></OBJECT>
<SCRIPT LANGUAGE="JScript">
  Surface1.Background(88) = -1;
  Surface1.Elements.Add("new element",null,null);
</SCRIPT>
```
# **C# for /COM**

axSurface1.set\_Background(EXSURFACELib.BackgroundPartEnum.exElementBorderCo

axSurface1.Elements.Add("new element",null,null);

# **X++ (Dynamics Ax 2009)**

```
public void init()
{
  ;<br>;
  super();
  exsurface1.Background(88/*exElementBorderColor*/,-1);
  exsurface1.Elements().Add("new element");
}
```
# **Delphi 8 (.NET only)**

```
with AxSurface1 do
begin
```

```
set_Background(EXSURFACELib.BackgroundPartEnum.exElementBorderColor,$ffffffff);
```

```
Elements.Add('new element',Nil,Nil);
end
```
# **Delphi (standard)**

```
with Surface1 do
begin
  Background[EXSURFACELib_TLB.exElementBorderColor] := $ffffffff;
  Elements.Add('new element',Null,Null);
end
```
# **VFP**

with thisform.Surface1 .Object.**Background**(88) = -1 .Elements.Add("new element") endwith

#### **dBASE Plus**

local oSurface

```
oSurface = form.Activex1.nativeObject
oSurface.Template = [Background(88) = -1] // oSurface.Background(88) = -1
oSurface.Elements.Add("new element")
```
# **XBasic (Alpha Five)**

```
Dim oSurface as P
oSurface = topparent:CONTROL_ACTIVEX1.activex
oSurface.Template = "Background(88) = -1" ' oSurface.Background(88) = -1
oSurface.Elements.Add("new element")
```
# **Visual Objects**

oDCOCX\_Exontrol1:[Background,exElementBorderColor] := -1 oDCOCX\_Exontrol1:Elements:Add("new element",nil,nil)

#### **PowerBuilder**

OleObject oSurface

oSurface = ole\_1.Object oSurface.**Background**(88,-1) oSurface.Elements.Add("new element")

#### **Visual DataFlex**

Procedure OnCreate Forward Send OnCreate Set **ComBackground** OLEexElementBorderColor to -1 Variant voElements Get ComElements to voElements Handle hoElements Get Create (RefClass(cComElements)) to hoElements Set pvComObject of hoElements to voElements Get ComAdd of hoElements "new element" Nothing Nothing to Nothing Send Destroy to hoElements End\_Procedure

#### **XBase++**

```
#include "AppEvent.ch"
#include "ActiveX.ch"
PROCEDURE Main
  LOCAL oForm
  LOCAL nEvent := 0, mp1 := NIL, mp2 := NIL, oXbp := NIL
  LOCAL oSurface
```

```
oForm := XbpDialog():new( AppDesktop() )
oForm:drawingArea:clipChildren := .T.
oForm:create( ,,{100,100}, {640,480},, .F. )
oForm:close := {|| PostAppEvent( xbeP_Quit )}
```

```
oSurface := XbpActiveXControl():new( oForm:drawingArea )
  oSurface:CLSID := "Exontrol.Surface.1" /*{AC1DF7F4-0919-4364-8167-
2F9B5155EA4B}*/
```

```
oSurface:create(,, {10,60},{610,370} )
```

```
oSurface:SetProperty("Background",88/*exElementBorderColor*/,-1)
oSurface:Elements():Add("new element")
```

```
oForm:Show()
 DO WHILE nEvent != xbeP_Quit
   nEvent := AppEvent( @mp1, @mp2, @oXbp )
   oXbp:handleEvent( nEvent, mp1, mp2 )
  ENDDO
RETURN
```
# <span id="page-424-0"></span>**method Surface.BeginUpdate ()**

Maintains performance when items are added to the control one at a time.

**Type Description**

This method prevents the control from painting until the **[EndUpdate](#page-461-0)** method is called. Use the **[Refresh](#page-519-0)** method to refresh the control.

# <span id="page-425-0"></span>**property Surface.BorderHeight as Long**

Sets or retrieves a value that indicates the border height of the control.

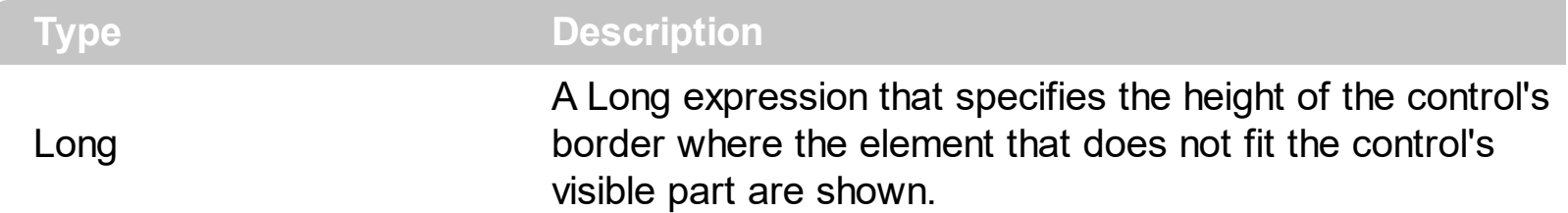

By default, the BorderHeight property is 2 pixels tall. The **[BorderWidth](#page-426-0)** / BorderHeight properties specify the size on the margin where the overview elements are shown. The [OverviewColor](#page-507-0) property specifies the color to show the elements when they do not fit the surface's visible area. The **[OverviewColor](#page-174-0)** property has effect when the element is not fitting the surface's client area and it is shown on the border of the surface.

The following screen shot shows the how elements are shown when they are not visible in the surface's client area ( look on the border ) :

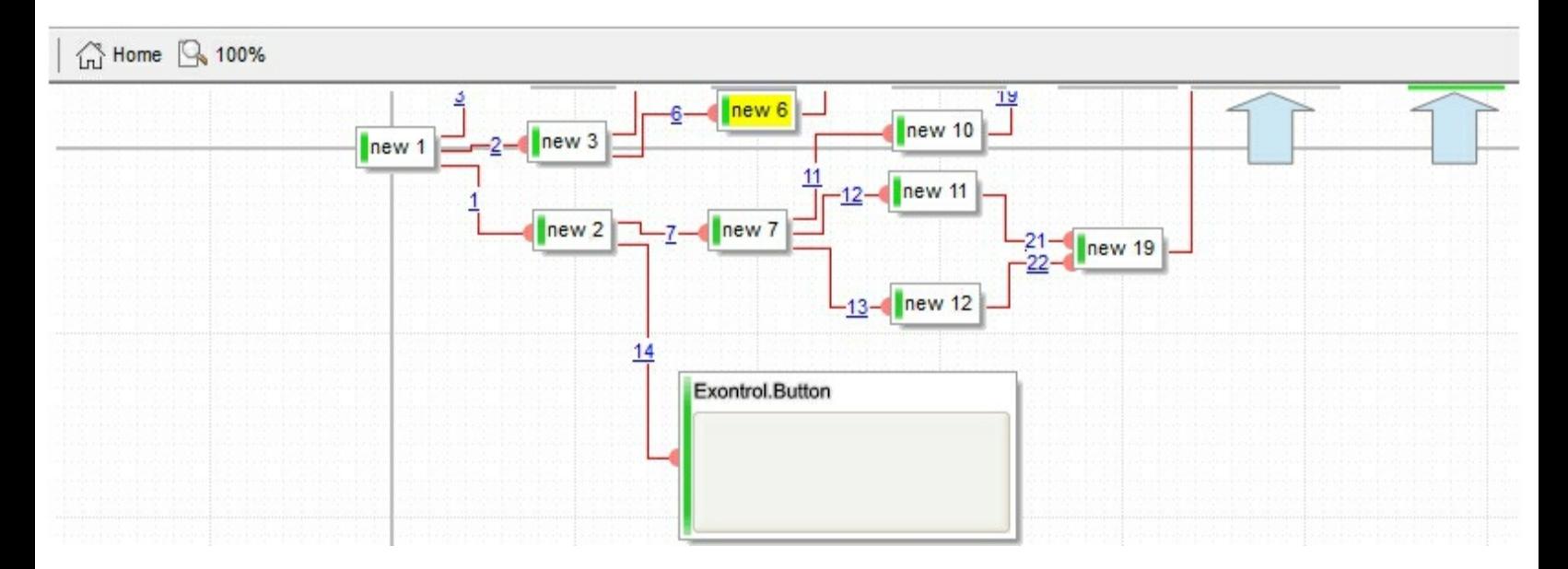

# <span id="page-426-0"></span>**property Surface.BorderWidth as Long**

Sets or retrieves a value that indicates the border width of the control.

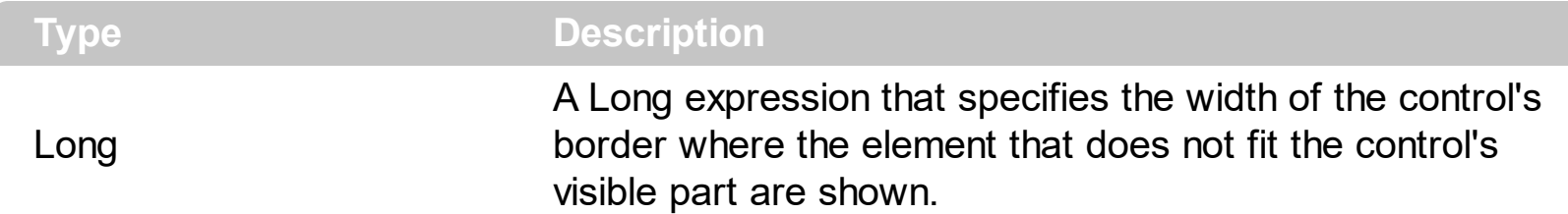

By default, the BorderWidth property is 2 pixels wide. The BorderWidth / [BorderHeight](#page-425-0) properties specify the size on the margin where the overview elements are shown. The [OverviewColor](#page-507-0) property specifies the color to show the elements when they do not fit the surface's visible area. The Overview Color property has effect when the element is not fitting the surface's client area and it is shown on the border of the surface.

The following screen shot shows the how elements are shown when they are not visible in the surface's client area ( look on the border ) :

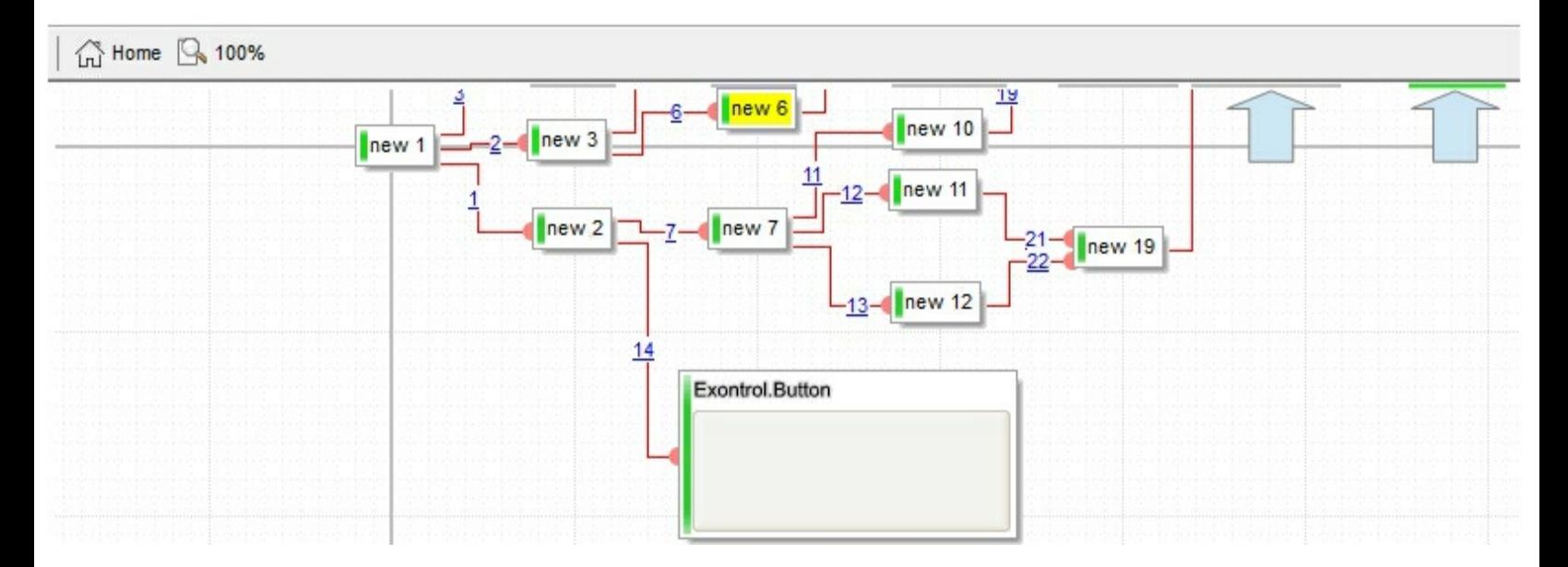

# **method Surface.CancelLayoutChanging ()**

Cancels the current layout changing operation.

**Type Description**

During the **[LayoutStartChaning](#page-681-0)** event, you can call the CancelLayoutChanging method to cancel the specified operation. Calling the CancelLayoutChanging method anywhere else, has no effect.

The operations being signaled by the **[LayoutStartChanging](#page-681-0)** / [LayoutEndChanging](#page-677-0) events are:

- **exSurfaceMove**, the user scrolls or moves the surface. The **[AllowMoveSurface](#page-384-0)** property specifies the keys combination to allow user to move / scroll the surface.
- **exSurfaceZoom**, the user magnifies or shrinks the surface. The **[AllowZoomSurface](#page-394-0)** property specifies the keys combination to allow user to zoom the surface.
- **exSurfaceHome**, the user clicks the Home button on the control's toolbar, so the surface is restored to original position. The **[Home](#page-476-0)** method has the same effect.
- **exResizeObject**, the user resizes the object. The **[AllowResizeObject](#page-385-0)** property specifies the keys combination to allow user to resize the object.
- **exMoveObject**, the user moves the object. The **[AllowMoveObject](#page-382-0)** property specifies the keys combination to allow user to move the object.
- **exSelectObject**, the user clicks the object to get it selected. The **[AllowSelectObject](#page-388-0)** property specifies the keys combination to allow user to select the object.
- **exSelectNothing**, the user clicks an empty zone of the surface. The [AllowSelectNothing](#page-387-0) property specifies the keys combination to allow user to select nothing on the surface.
- **exCreateObject**, the user creates an element on the surface. The **[AllowCreateObject](#page-375-0)** property specifies the keys combination to allow user to create elements on the surface.
- **exEditObject**, the user edits the element's caption.
- **exLinkObjects**, the user creates an element on the surface. The [AllowLinkObjects](#page-379-0) property specifies the keys combination to allow user to link elements on the surface.

# **property Surface.CanRedo as Boolean**

l

Retrieves a value that indicates whether the surface can perform a Redo operation.

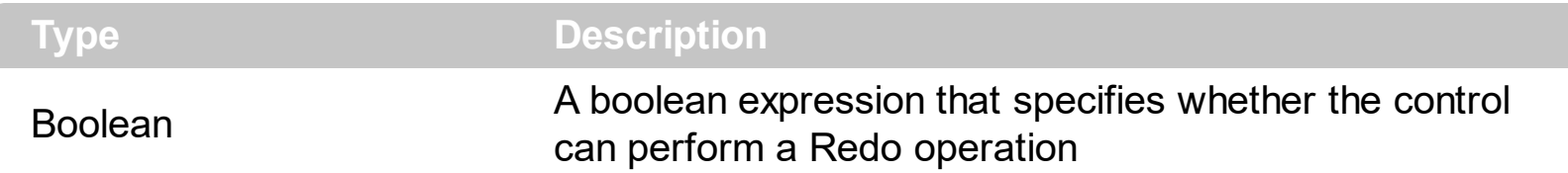

The CanRedo method indicates whether the control can perform a Redo operation. The [AllowUndoRedo](#page-392-0) property enables or disables the Undo/[Redo](#page-513-0) feature. The Redo redoes the next action in the control's redo queue. The **[Undo](#page-584-0)** method undoes the last control operation. The [UndoRedoQueueLength](#page-588-0) property gets or sets the maximum number of Undo/Redo actions that may be stored to the control's queue, or in other words how many operations the control's Undo/Redo manager may store.

The records of the Undo/Redo queue may contain actions in the following format:

- "**AddElement**;ELEMENTID", indicates that a new element has been created
- "**RemoveElement**;ELEMENTID", indicates that an element has been removed
- "**MoveElement**;ELEMENTID", indicates that an element has been moved or resized
- "**UpdateElement**;ELEMENTID", indicates that one or more properties of the element has been updated, using the [StartUpdateElement](#page-222-0) / [EndUpdateElement](#page-140-0) methods
- "**AddLink**;LINKID", indicates that a new link has been created
- "**RemoveLink**;LINKID", indicates that a link has been removed
- "**UpdateLink**;LINKID", specifies that one of more properties of the link has been updated, using the **[StartUpdateLink](#page-315-0) / [EndUpdateLink](#page-308-0)** methods

Also, the Undo/Redo queue may include:

- "**StartBlock**", specifies that a block of operations begins
- "**EndBlock**", specifies that a block of operations ends

The [LayoutStartChanging](#page-681-0)(exUndo/exRedo) / [LayoutEndChanging](#page-677-0)(exUndo/exRedo) event notifies your application whenever an Undo/Redo operation is performed. The [UndoListAction](#page-585-0) property lists the Undo actions that can be performed in the control. The [RedoListAction](#page-514-0) property lists the Redo actions that can be performed in the control. Use the [UndoRemoveAction](#page-589-0) method to remove the last actions from the undo queue. The [RedoRemoveAction](#page-517-0) method removes the first action to be performed if the Redo method is invoked.

# **property Surface.CanUndo as Boolean**

Retrieves a value that indicates whether the surface can perform an Undo operation.

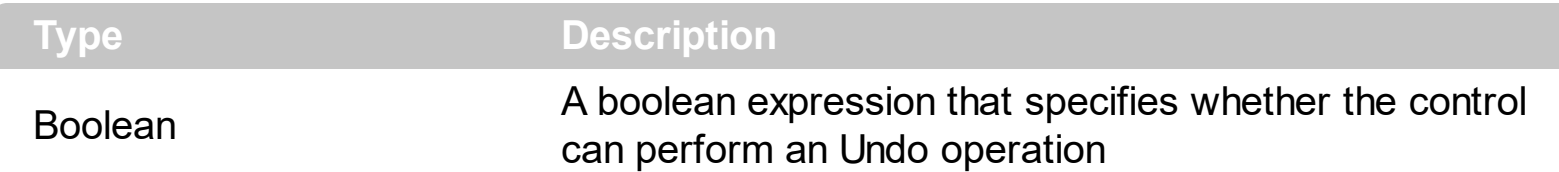

The CanUndo method indicates whether the control can perform an Undo operation. The [AllowUndoRedo](#page-392-0) property enables or disables the [Undo](#page-584-0)/Redo feature. The Undo method undoes the last control operation. The [Redo](#page-513-0) redoes the next action in the control's redo queue. The [UndoRedoQueueLength](#page-588-0) property gets or sets the maximum number of Undo/Redo actions that may be stored to the control's queue, or in other words how many operations the control's Undo/Redo manager may store.

The records of the Undo/Redo queue may contain actions in the following format:

- "**AddElement**;ELEMENTID", indicates that a new element has been created
- "**RemoveElement**;ELEMENTID", indicates that an element has been removed
- "**MoveElement**;ELEMENTID", indicates that an element has been moved or resized
- "**UpdateElement**;ELEMENTID", indicates that one or more properties of the element has been updated, using the [StartUpdateElement](#page-222-0) / [EndUpdateElement](#page-140-0) methods
- "**AddLink**;LINKID", indicates that a new link has been created
- "**RemoveLink**;LINKID", indicates that a link has been removed
- "**UpdateLink**;LINKID", specifies that one of more properties of the link has been updated, using the **[StartUpdateLink](#page-315-0) / [EndUpdateLink](#page-308-0)** methods

Also, the Undo/Redo queue may include:

- "**StartBlock**", specifies that a block of operations begins
- "**EndBlock**", specifies that a block of operations ends

The [LayoutStartChanging](#page-681-0)(exUndo/exRedo) / [LayoutEndChanging](#page-677-0)(exUndo/exRedo) event notifies your application whenever an Undo/Redo operation is performed. The [UndoListAction](#page-585-0) property lists the Undo actions that can be performed in the control. The [RedoListAction](#page-514-0) property lists the Redo actions that can be performed in the control. Use the [UndoRemoveAction](#page-589-0) method to remove the last actions from the undo queue. The [RedoRemoveAction](#page-517-0) method removes the first action to be performed if the Redo method is invoked.

# **property Surface.Coord as CoordEnum**

Specifies the type of coordinates the elements of the surface display in.

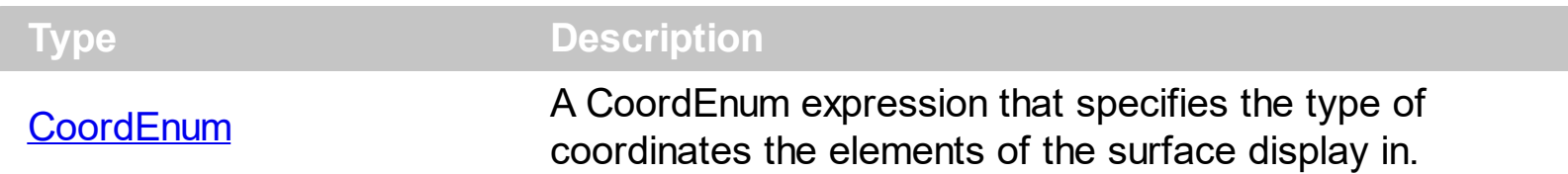

By default, the Coord property is exDefCoord, which indicates that the positive coordinates always show bottom-right to the origin. The Coord property can be used to allow the surface to display positive coordinates only.

The following screen shot shows the surface using default coordinates:

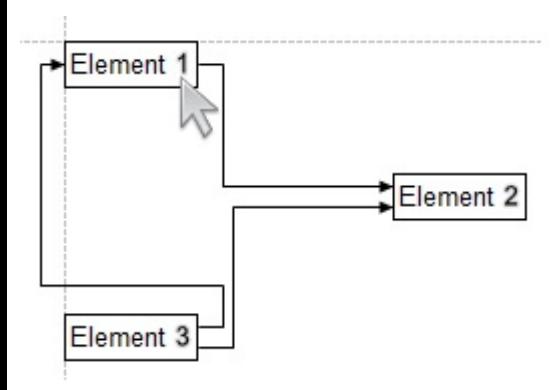

The following screen shot shows the surface using Cartesian coordinates:

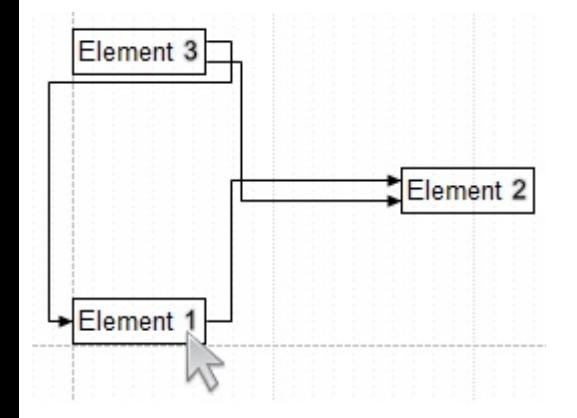

# **property Surface.CopyTo (File as String) as Variant**

Exports the control's view to an EMF file.

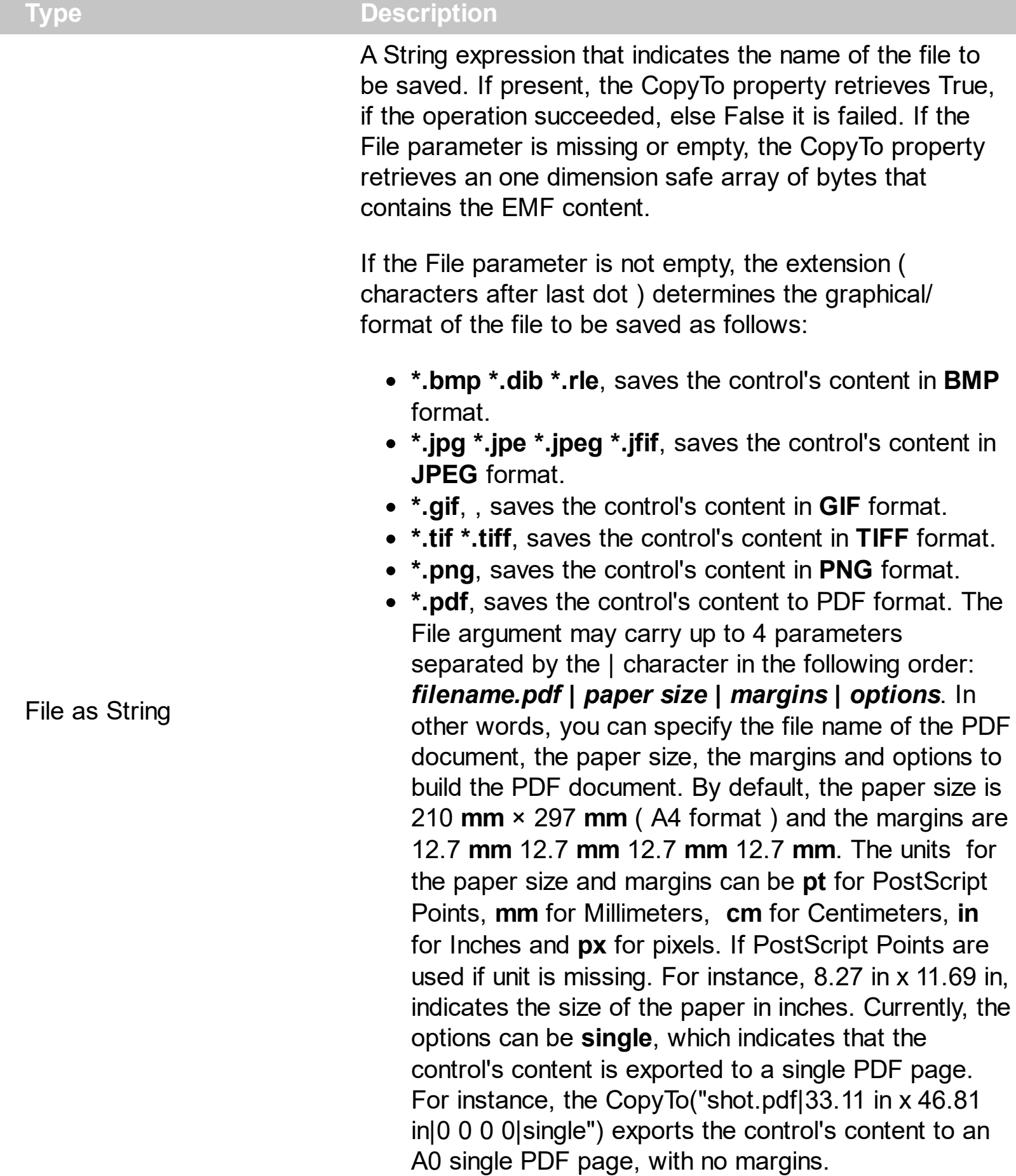

**\*.emf** or any other extension determines the control to
save the control's content in **EMF** format.

For instance, the CopyTo("c:\temp\snapshot.png") property saves the control's content in PNG format to snapshot.png file.

**Variant** A boolean expression that indicates whether the File was successful saved, or a one dimension safe array of bytes, if the File parameter is empty string.

The CopyTo method copies/exports the control's view to BMP, PNG, JPG, GIF, TIFF, PDF or EMF graphical files, including no scroll bars.

- The **BMP** file format, also known as bitmap image file or device independent bitmap (DIB) file format or simply a bitmap, is a raster graphics image file format used to store bitmap digital images, independently of the display device (such as a graphics adapter)
- The **JPEG** file format (seen most often with the .jpg extension) is a commonly used method of lossy compression for digital images, particularly for those images produced by digital photography.
- The **GIF** ( Graphics Interchange Format ) is a bitmap image format that was introduced by CompuServe in 1987 and has since come into widespread usage on the World Wide Web due to its wide support and portability.
- The **TIFF** (Tagged Image File Format) is a computer file format for storing raster graphics images, popular among graphic artists, the publishing industry, and both amateur and professional photographers in general.
- The **PNG** (Portable Network Graphics) is a raster graphics file format that supports lossless data compression. PNG was created as an improved, non-patented replacement for Graphics Interchange Format (GIF), and is the most used lossless image compression format on the Internet
- The **PDF** (Portable Document Format) is a file format used to present documents in a manner independent of application software, hardware, and operating systems. Each PDF file encapsulates a complete description of a fixed-layout flat document, including the text, fonts, graphics, and other information needed to display it.
- The EMF ( Enhanced Metafile Format ) is a 32-bit format that can contain both vector information and bitmap information. This format is an improvement over the Windows Metafile Format and contains extended features, such as the following

Built-in scaling information Built-in descriptions that are saved with the file Improvements in color palettes and device independence

The EMF format is an extensible format, which means that a programmer can modify

the original specification to add functionality or to meet specific needs. You can paste this format to Microsoft Word, Excel, Front Page, Microsoft Image Composer and any application that know to handle EMF formats.

The following VB sample saves the control's content to a file:

If (Surface1.CopyTo("c:\temp\test.emf")) Then MsgBox "test.emf file created, open it using the mspaint editor." End If

The following VB sample prints the EMF content ( as bytes, File parameter is empty string ):

Dim i As Variant For Each i In Surface1.CopyTo("") Debug.Print i Next

#### **property Surface.DefArrange(Option as DefArrangeEnum) as Variant**

Retrieves or sets an option for Arrange method.

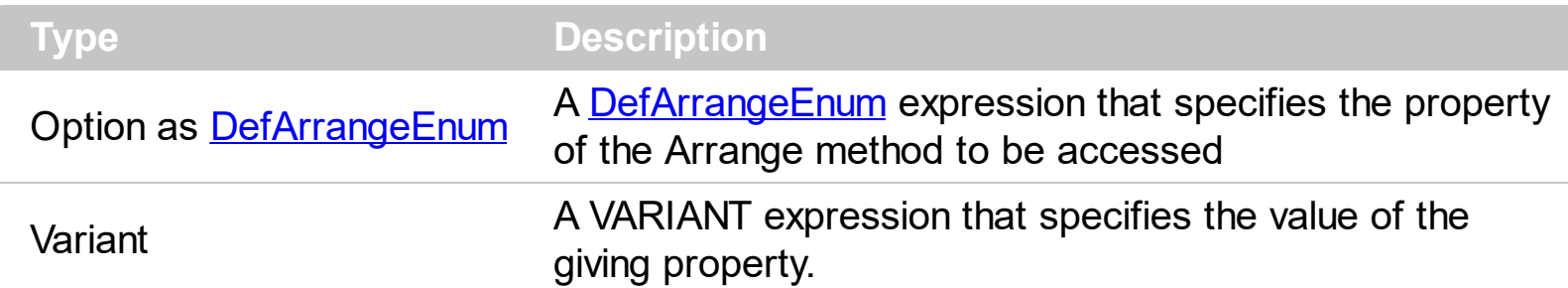

The Def[Arrange](#page-411-0) property retrieves or sets an option for **Arrange** method. The Arrange method arranges the elements, starting from giving element, based on the links. Changing any **[DefArrangeEnum](#page-26-0)** properties has effect at the next Arrange call only.

For instance, you can use the DefArrange property to:

- arrange elements horizontally or vertically
- increases or decrease the distance between arranged elements.
- align the elements based on the incoming outgoing elements.

### <span id="page-435-0"></span>**property Surface.EditContextMenuItems as String**

Specifies the control's context menu, while editing the event.

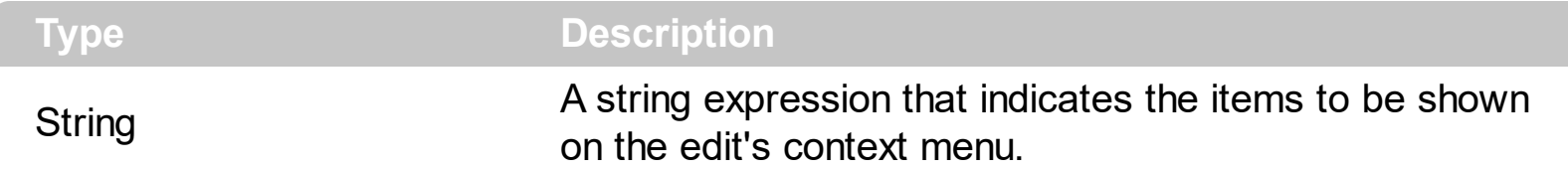

The edit's context menu is displayed if the user right clicks while editing the event. Use the EditContextMenuItems property to change the edit's context menu.

By default the EditContextMenuItems property is:

Command[id=57625][captionwidth=48][group=19](Undo[id=57643][align=1]  $[button=-1][caption with a 44],$ Redo $[id=57644][align=1][button=-1]),$ Edit $[id=57624]$  $[captionwidth=48][group=19](Cut[id=57635][align=1][button=-1],Copy[id=57634]$ [align=1][button=-1],Paste[id=57637][align=1][button=-1],Delete[id=57632][align=1] [button=-1],Select All[id=57642][align=1][button=-1]),format[sep][id=57623] [height=13],Type[id=57622][show=1][captionwidth=28][group=19](**B[id=57648] [typ=1][align=1][show=1],***I[id=57649][typ=1][align=1][show=1],U[id=57650] [typ=1][align=1][show=1],S[id=57651][typ=1][align=1][show=1],[sep] [id=57621],A[id=57760][typ=1][align=1][spchk=-1][show=1](ID[id=57761] [edittype=1][editwidth=-172],Options[id=57762][edittype=1] [editwidth=-72]),G[id=57715][typ=1][align=1][spchk=-1][show=1] (Color[id=57717][edittype=518][border=0][editwidth=-72],Mode[id=57724] [group=17](H[id=57725][typ=2][align=1][chk=1][show=1][grp=2],V[id=57726] [typ=2][align=1][show=1][grp=2],FD[id=57727][typ=2][align=1][show=1] [grp=2],BD[id=57728][typ=2][align=1][show=1][grp=2]),Blend Triangular Shape[id=57729][typ=1][show=-1]),O[id=57730][typ=1][align=1][spchk=-1] [show=1](Color[id=57732][edittype=518][border=0] [editwidth=-96],Width[id=57739][edittype=3][border=0][min=1][max=4][freq=1] [editwidth=-72]),S[id=57743][typ=1][align=1][spchk=-1][show=1] (Color[id=57745][edittype=518][border=0][editwidth=-72],Offset[id=57752] [edittype=3][border=0][min=-8][max=+8][freq=1] [editwidth=-128],Width[id=57756][edittype=3][border=0][min=2][max=+7] [freq=1][editwidth=-128])),[sep][id=57620][height=4],Align[id=57619][show=1] [captionwidth=24][height=26][group=19]([id=57618][group=19] (Offset[id=57709][typ=1][chk][show=1][showdis][border=0][min=-32][max=+32] [freq=4][editwidth=-96][height=24])),Color[id=57618][captionwidth=28]*

```
[height=26][group=3](Fore[id=57685][typ=1][show=1][showdis][editwidth=-96]
[height=24],[sep][id=57617],Back[id=57686][typ=1][show=1][showdis]
[editwidth=-96][height=24]),Font[id=57617][captionwidth=28][height=26]
[group=3](Face[id=57701][typ=1][show=1][showdis][height=24][editwidth=-116],
[sep][id=57616],Size[id=57702][typ=1][show=1][showdis][height=24]
[editwidth=-82][min=4][max=72][freq=4]),Misc[id=57609][captionwidth=24]
[group=3](Image[id=57608](Size[id=57680][edittype=515][border=0][min=16]
[max=128][freq=16][editwidth=-128][ticklabel=value = %i ? ''+value : ( value =
vmax ? ''+value : ( value = vmin ? ''+value : '' ) )],Insert[id=57679]()))
```
By default, the control's context menu shows as following:

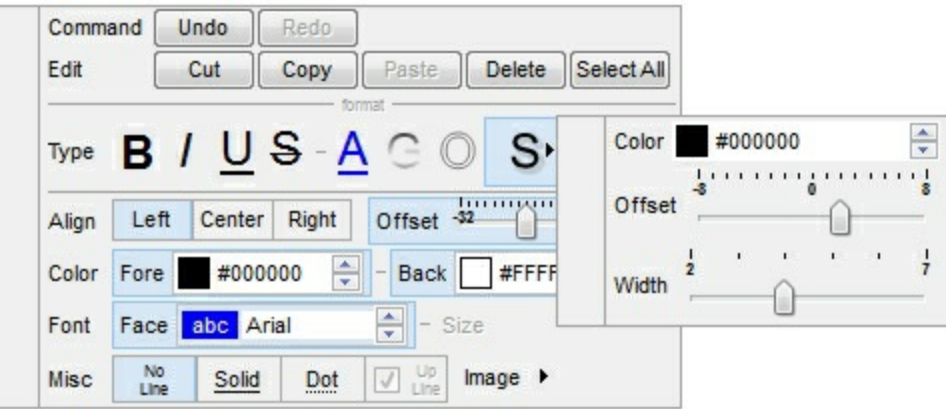

Let's say we want to remove all that grouping, and shows as a regular context menu ( just remove all the [group] from the EditContextMenuItems property, and you should get something like:

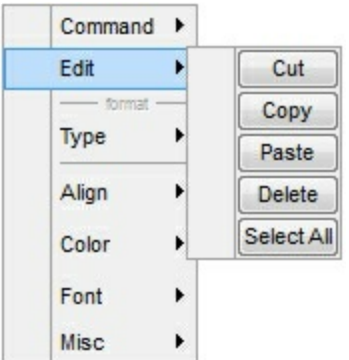

The EditContextMenuItems's syntax in BNF notation:

```
<EditContextMenuItems> ::= <ITEMS>
<ITEMS> ::= <ITEM>["("<ITEMS>")"][","<ITEMS>]
<ITEM> ::= <CAPTION>[<OPTIONS>]
<OPTIONS> ::= "["<OPTION>"]"["["<OPTIONS>"]"]
<OPTION> ::= <PROPERTY>["="<VALUE>]
<PROPERTY> ::= "img" | "himg" | "sep" | "id" | "typ" | "group" | "chk" | "button" | "align" |
```
"spchk" | "show" | "rad" | "dis" | "showdis" | "bld" | "itl" | "stk" | "und" | "bg" | "fg" | "edittype" | "edit" | "mask" | "border" | "editwidth" | "captionwidth" | "height" | "grp" | "tfi" | "ttp" | "min" | "max" | "tick" | "freq" | "ticklabel" | "small" | "large" | "spin" | "ettp" | "float"

where the <CAPTION> is the HTML caption to be shown on the context menu item. The <VALUE> indicates the value of giving property.

- img=<VALUE>, where <VALUE> is an integer expression, that indicates the index of the icon being displayed for the item.
- himg=<VALUE>, where <VALUE> indicates the key of the picture to be displayed for the item.
- sep, specifies an separator item
- id=<VALUE>, where <VALUE> is an integer expression, that indicates the identifier of the item.
- typ=<VALUE>, where <VALUE> could be one of the following:
	- **0** for regular items,
	- **1** for items that display a check/box (chk)
	- **2** to display radio buttons (rad)
- group=<VALUE>, where <VALUE> could be a bit-or combination (+) of the following values:
	- **0** (exNoGroupPopup), No grouping is performed on the sub-menu, so the subitems are shown to a float popup,
	- **1** (exGroupPopup), Groups and displays the sub-menu items on the current item, arranged from left to right
	- **2** (exNoGroupPopupFrame), Prevents showing the frame around each grouping item.
	- **4** (exGroupPopupCenter), Shows the grouping popup aligned to the center of the current item.
	- **8** (exGroupPopupRight), Shows the grouping popup aligned to the right of the current item.
	- **16** (exGroupPopupEqualSize), Shows the items that make the group of the same size
- chk[=<VALUE>], where <VALUE> could be **0** for unchecked, or **not zero** for checked. The chk option makes the item to display a check box. If the <VALUE> is missing the item still displays an un-checked check box.
- button=<VALUE>, where <VALUE> could be **0** for regular or **not zero** to show the item as a button.
- align=<VALUE>, where <VALUE> could be one of the following:
	- **0** ( left ), to align the item's caption to the left
	- **1** ( center ), to center the item's caption
	- **2** ( right ), to align the item's caption to the right
- spchk=<VALUE>, where <VALUE> could be **0** for regular or **not zero** to specify whether the item's sub menu is shown only if the item is checked.
- show=<VALUE>, where <VALUE> could be **0** for regular or **not zero** to specify whether the checked item shows as selected
- rad=<VALUE>, where <VALUE> could be **0** for unchecked radio button or **not zero** to for checked radio button. Use the grp option to define the group of radio where this button should be associated, If no group of radio buttons is required, the grp could be ignored.
- dis, specifies a disabled item
- showdis=<VALUE>, where <VALUE> could be **0** for regular or **not zero** to specify whether the item shows as disabled, but it is still enabled
- bld, specifies that the item appears in bold
- itl, specifies that the item appears in italics  $\bullet$
- stk, specifies that the item appears as strikeout
- und, specifies that the item is underlined
- bg=<VALUE>, specifies the item's background color, where <VALUE> could be a RGB expression ( RGB(RR,GG,BB), where RR is the red value, the GG is the green value, and the BB is the blue value), or a long expression.
- fg=<VALUE>, specifies the item's foreground color, where <VALUE> could be a RGB expression ( RGB(RR,GG,BB), where RR is the red value, the GG is the green value, and the BB is the blue value), or a long expression.
- edittype=<VALUE>, associates an edit field to the item, where <VALUE> could be one of the following values:
	- **0** ( exItemDisableEdit ), No editor is assigned to the current item.
	- **1** ( exItemEditText ), A text-box editor is assigned to the current item.
	- **2** ( exItemEditMask ), A masked text-box editor is assigned to the current item.
	- **3** ( exItemEditSlider ), A slider editor is assigned to the current item.
	- **4** ( exItemEditProgress ), A progress editor is assigned to the current item.
	- **5** ( exItemEditScrollBar ), A scrollbar editor is assigned to the current item.
	- **6** ( exItemEditColor), A color editor is assigned to the current item.
	- **7** ( exItemEditFont ), A font editor is assigned to the current item.
	- **256** (exItemEditReadOnly), specifies that the item's editor is shown as disabled. This value could be combined with one of the values from 0 to 7, 512
	- **512** ( exItemEditSpin ), A spin editor is assigned to the current item. This value could be combined with one of the values from 0 to 7, 256
- edit=<VALUE>, specifies the caption to be shown in the item's edit field, where <VALUE> could be any string
- mask=<VALUE>, specifies the mask to be applied on a masked editor. This option is valid for exItemEditMask edit. Use the float option to allow masking floating point numbers. See [Masking](#page-440-0) for more information about <VALUE> of the mask option. See [Masking](#page-435-0) Float for more information about <VALUE> if the float option is used.
- border=<VALUE>, specifies the border to be shown on the item's edit field, where <VALUE> could be one of the following:
	- **0** ( exEditBorderNone), No border is shown.
- **-1** (exEditBorderInset), shows an inset border
- **1** (exEditBorderSingle), shows a frame border
- editwidth=<VALUE>, specifies the width to show the edit field inside the item. where <VALUE> could be a long expression. A negative value indicates that the field goes to the end of the item
- captionwidth=<VALUE>, specifies the width to show the HTML caption of the item. where <VALUE> could be a long expression. A negative value indicates that no limitation is applied to the item's caption, so no truncate caption is shown
- height=<VALUE>, specifies the height to show the item, where <VALUE> could be a positive long expression
- grp=<VALUE>, defines the radio group. It should be used when you define more groups of radio buttons. A group of radio buttons means that only one item could be checked at one time. The rad option specifies that the item displays a radio button. Use the grp option to define the group of radio where this button should be associated, If no group of radio buttons is required, the grp could be ignored. The <VALUE> could be any long expression.
- ttp=<VALUE>, defines the item's tooltip. The <VALUE> could be any HTML string expression. The item's tooltip is shown when the user hovers the item.
- min=<VALUE>, defines the minimum value of the edit field. The <VALUE> could be any long expression, and specifies the minimum value for any slider, progress, scroll, spin, or range editor.
- max=<VALUE>, defines the maximum value of the edit field. The <VALUE> could be any long expression, and specifies the maximum value for any slider, progress, scroll, spin, or range editor.
- tick=<VALUE>, defines where the ticks of the slider edit appear. This option is valid for exItemEditSlider edit. The <VALUE> could be one of the following values:
	- **0** ( exBottomRight ), The ticks are displayed on the bottom/right side.
	- **1** ( exTopLeft ), The ticks are displayed on the top/left side.
	- **2** ( exBoth ), The ticks are displayed on the both side.
	- **3** ( exNoTicks ), No ticks are displayed.
- freq=<VALUE>, indicates the ratio of ticks on the slider edit. This option is valid for exItemEditSlider edit. The <VALUE> could be a positive long expression.
- ticklabel=<VALUE>, indicates the HTML label to be displayed on slider's ticks. This option is valid for exItemEditSlider edit. See Tick Label [Expression](#page-446-0) for more information about <VALUE> of the ticklabel option.
- small=<VALUE>, indicates the amount by which the edit's position changes when the user presses the arrow key ( left, right, or button ). This option is valid for exItemEditSlider, exItemEditScrollBar edit. The <VALUE> could be a positive long expression.
- large=<VALUE>, indicates the amount by which the edit's position changes when the user presses the CTRL + arrow key ( CTRL + left, CTRL + right). This option is valid for exItemEditSlider, exItemEditScrollBar edit. The <VALUE> could be a positive long expression.
- spin=<VALUE>, specifies the step to advance when user clicks the editor's spin.. This option is valid for exItemEditSpin edit. The <VALUE> could be a positive long expression.
- ettp=<VALUE>, specifies the HTML tooltip to be shown when the item's value is changed. This option is valid for exItemEditSlider/exItemEditScrollBar edit. The <VALUE> could be any string expression.
- float=<VALUE>, Specifies whether the mask field masks a floating point number. This option is valid for exItemEditMask edit. See [Masking](#page-435-0) Float for more information about <VALUE> of mask option, if the float option is used. The <VALUE> could be **0** for standard masking field or **not zero** to specify that the field is masking a floating point.

<span id="page-440-0"></span>ContextMenu - Masking

For instance, the following input-mask ( ext-phone )

*!(999) 000 0000;1;;select=1,empty,overtype,warning=invalid character,invalid=The value you entered isn't appropriate for the input mask <b>'<%mask%>'</b> specified for this field.*"

indicates the following:

- The pattern should contain 3 optional digits *999*, and 7 required digits *000 0000*, aligned to the right, *!*.
- The second part of the input mask indicates *1*, which means that all literals are included when the user leaves the field.
- The entire field is selected when it receives the focus, *select=1*
- The field supports *empty* value, so the user can leave the field with no content
- The field enters in *overtype* mode, and insert-type mode is not allowed when user pressed the Insert key
- If the user enters any invalid character, a *warning* tooltip with the message "*invalid character*" is displayed.
- If the user tries to leave the field, while the field is not validated (all 7 required digits completed ), the *invalid* tooltip is shown with the message "*The value you entered isn't appropriate for the input mask <b>'<%mask%>'</b> specified for this field.*" The *<%mask%>* is replaced with the first part of the input mask *!(999) 000 0000*

The four parts of an input mask, or the Mask property supports up to four parts, separated by a semicolon (;). For instance, "`Time: `00:00:00;;0;overtype,warning=<fgcolor FF0000>invalid character,beep", indicates the pattern "00:00" with the prefix Time:, the masking character being the 0, instead \_, the field enters in over-type mode, insert-type mode is not allowed, and the field beeps and displays a tooltip in red with the message invalid character when the user enters an invalid character.

Input masks are made up one mandatory part and three optional parts, and each part is

separated by a semicolon (;). If a part should use the semicolon (;) it must uses the \; instead

The purpose of each part is as follows:

1. The first part (pattern) is mandatory. It includes the mask characters or string (series of characters) along with placeholders and literal data such as, parentheses, periods, and hyphens.

The following table lists the placeholder and literal characters for an input mask and explains how it controls data entry:

- *#, a digit, +, - or space (entry not required).*
- *0, a digit (0 through 9, entry required; plus [+] and minus [-] signs not allowed).*
- *9, a digit or space (entry not required; plus and minus signs not allowed).*
- *x, a lower case hexa character, [0-9],[a-f] ( entry required )*
- *X, an upper case hexa character, [0-9],[A-F] ( entry required )*
- *A, any letter, digit (entry required).*
- *a, any letter, digit or space (entry optional).*
- *L, any letter (entry require).*
- *?, any letter or space (entry optional).*
- *&, any character or a space (entry required).*
- *C, any character or a space (entry optional).*
- *>, any letter, converted to uppercase (entry required).*
- *<, any letter, converted to lowercase (entry required).*
- *\*, any characters combinations*
- *{ min,max } (Range), indicates a number range. The syntax {min,max} (Range), masks a number in the giving range. The min and max values should be positive integers. For instance the mask {0,255} masks any number between 0 and 255.*
- *[...] (Alternative), masks any characters that are contained in the [] brackets. For instance, the [abcdA-D] mask any character: a,b,c,d,A,B,C,D*
- *\, indicates the escape character*
- *ť, ( ALT + 175 ) causes the characters that follow to be converted to uppercase, until Ť( ALT + 174 ) is found.*
- *Ť, ( ALT + 174 ) causes the characters that follow to be converted to lowercase, until ť( ALT + 175 ) is found.*
- *!, causes the input mask to fill from right to left instead of from left to right.*

Characters enclosed in double quotation ("" or ``) marks will be displayed literally. If this part should display/use the semicolon (;) character is should be included between double quotation ("" or ``) characters or as \; ( escape ).

- 2. The second part is optional and refers to the embedded mask characters and how they are stored within the field. If the second part is set to 0 ( default, exClipModeLiteralsNone ), all characters are stored with the data, and if it is set to 1 (exClipModeLiteralsInclude), the literals are stored, not including the masking/placeholder characters, if 2 (exClipModeLiteralsExclude), just typed characters are stored, if 3(exClipModeLiteralsEscape), optional, required, editable and escaped entities are included. No double quoted text is included.
- 3. The third part of the input mask is also optional and indicates a single character or space that is used as a placeholder. By default, the field uses the underscore (\_). If you want to use another character, enter it in the third part of your mask. Only the first character is considered. If this part should display/use the semicolon (;) character is should be \; ( escape )
- 4. The forth part of the input, indicates a list of options that can be applied to input mask, separated by comma(,) character.

The known options for the forth part are:

- *float, indicates that the field is edited as a decimal number, integer. The first part of the input mask specifies the pattern to be used for grouping and decimal separators, and - if negative numbers are supported. If the first part is empty, the float is formatted as indicated by current regional settings. For instance, "##;;;float" specifies a 2 digit number in float format. The grouping, decimal, negative and digits options are valid if the float option is present.*
- *grouping=value, Character used to separate groups of digits to the left of the decimal. Valid only if float is present. For instance ";;;float,grouping=" indicates that no grouping is applied to the decimal number (LOCALE\_STHOUSAND)*
- *decimal=value, Character used for the decimal separator. Valid only if float is present. For instance ";;;float,grouping= ,decimal=\," indicates that the decimal number uses the space for grouping digits to the left, while for decimal separator the comma character is used (LOCALE\_SDECIMAL)*
- *negative=value, indicates whether the decimal number supports negative numbers. The value should be 0 or 1. 1 means negative numbers are allowed. Else 0 or missing, the negative numbers are not accepted. Valid only if float is present.*
- *digits=value, indicates the max number of fractional digits placed after the decimal separator. Valid only if float is present. For instance, ";;;float,digits=4" indicates a max 4 digits after decimal separator (LOCALE\_IDIGITS)*
- *password[=value], displays a black circle for any shown character. For instance,*

*";;;password", specifies that the field to be displayed as a password. If the value parameter is present, the first character in the value indicates the password character to be used. By default, the \* password character is used for non-TrueType fonts, else the black circle character is used. For instance, ";;;password=\*", specifies that the field to be displayed as a password, and use the \* for password character. If the value parameter is missing, the default password character is used.*

- *right, aligns the characters to the right. For instance, "(999) 999-9999;;;right" displays and masks a telephone number aligned to the right. readonly, the editor is locked, user can not update the content, the caret is available, so user can copy the text, excepts the password fields.*
- *inserttype, indicates that the field enters in insert-type mode, if this is the first option found. If the forth part includes also the overtype option, it indicates that the user can toggle the insert/over-type mode using the Insert key. For instance, the "##:##;;0;inserttype,overtype", indicates that the field enter in insert-type mode, and over-type mode is allowed. The "##:##;;0;inserttype", indicates that the field enter in insert-type mode, and over-type mode is not allowed.*
- *overtype, indicates that the field enters in over-type mode, if this is the first option found. If the forth part includes also the inserttype option, it indicates that the user can toggle the insert/over-type mode using the Insert key. For instance, the "##:##;;0;overtype,inserttype", indicates that the field enter in over-type mode, and insert-type mode is allowed. The "##:##;;0;overtype", indicates that the field enter in over-type mode, and insert-type mode is not allowed.*
- *nocontext, indicates that the field provides no context menu when user right clicks the field. For instance, ";;;password,nocontext" displays a password field, where the user can not invoke the default context menu, usually when a right click occurs.*
- *beep, indicates whether a beep is played once the user enters an invalid character. For instance, "00:00;;;beep" plays a beep once the user types in invalid character, in this case any character that's not a digit.*
- *warning=value, indicates the html message to be shown when the user enters an invalid character. For instance, "00:00:00;;;warning=invalid character" displays a "invalid character" tooltip once the user types in invalid character, in this case any character that's not a digit. The <%mask%> keyword in value, substitute the current mask of the field, while the <%value%> keyword substitutes the current value ( including the literals ). If this option should display/use the semicolon (;) character is should be \; ( escape )*
- *invalid=value, indicates the html message to be displayed when the user enters an inappropriate value for the field. If the value is missing or empty, the option has no effect, so no validation is performed. If the value is a not-empty value, the validation is performed. If the value is single space, no message is displayed*

*and the field is keep opened while the value is inappropriate. For instance, "! (999) 000 0000;;;invalid=The value you entered isn't appropriate for the input mask <b>'<%mask%>'</b> specified for this field." displays the "The value you entered isn't appropriate for the input mask '...' specified for this field." tooltip once the user leaves the field and it is not-valid ( for instance, the field includes entities required and uncompleted ). The <%mask%> keyword in value, substitute the current mask of the field, while the <%value%> keyword substitutes the current value ( including the literals ). If this option should display/use the semicolon (;) character is should be \; ( escape ). This option can be combined with empty, validateas.*

*validateas=value, specifies the additional validation is done for the current field. If value is missing or 0 (exValidateAsNone), the option has no effect. The validateas option has effect only if the invalid option specifies a not-empty value. Currently, the value can be 1 (exValidateAsDate), which indicates that the field is validated as a date. For instance, having the mask "!00/00/0000;;0;empty,validateas=1,invalid=Invalid date!,warning=Invalid character!,select=4,overtype", indicates that the field is validate as date (*

*validateas=1 ).*

*empty, indicates whether the field supports empty values. This option can be used with invalid flag, which indicates that the user can leave the field if it is empty. If empty flag is present, the field displays nothing if no entity is completed ( empty ). Once the user starts typing characters the current mask is displayed. For instance, having the mask "!(999) 000*

*0000;;;empty,select=4,overtype,invalid=invalid phone number,beep", it specifies an empty or valid phone to be entered.*

*select=value, indicates what to select from the field when it got the focus. The value could be 0 ( nothing, exSelectNoGotFocus ), 1 ( select all, exSelectAllGotFocus ), 2 ( select the first empty and editable entity of the field, exSelectEditableGotFocus ), 3 ( moves the cursor to the beginning of the first empty and editable entity of the field, exMoveEditableGotFocus ), 4 ( select the first empty, required and editable entity of the field,*

*exSelectRequiredEditableGotFocus ), 5 ( moves the cursor to the beginning of the first empty, required and editable entity of the field,*

*exMoveRequiredEditableGotFocus ). For modes 2 and 4 the entire field is selected if no matching entity is found. For instance, "`Time:`XX:XX;;;select=1" indicates that the entire field ( including the Time: prefix ) is selected once it get the focus. The "`Time:`XX:XX;;;select=3", moves the cursor to first X, if empty, the second if empty, and so on*

*Experimental:*

*multiline, specifies that the field supports multiple lines.*

*rich, specifies that the field displays a rich type editor. By default, the standard edit field is shown*

*disabled, shows as disabled the field.*

ContextMenu - Masking Float

The [mask=<VALUE>] property may indicate the followings, if the [float=-1] is present

- **negative number**: if the first character in the mask is ( minus ) the control supports negative numbers. Pressing the - key will toggle the sign of the number. The + sign is never displayed.
- **decimal symbol**: the last character that's different than # ( digit ), or 0 (zero) indicates the decimal symbol. If it is not present the control mask a floating point number without decimals.
- **thousand symbol**: the thousand symbol is the last character that's not a # ( digit ), 0 (zero) or it is not the decimal symbol as explained earlier, if present.
- the maximum **number of decimals** in the number ( the # or 0 character after the decimal symbol )
- $\bullet$  the maximum number of digits in the integer part (the number of # or 0 character before decimal symbol )
- the **0** character indicates **a leading-zero**. The count of 0 (zero) characters before decimal character indicates the leading-zero for integer part of the control, while the count of 0 (zero) characters after the decimal separator indicates the leading-zero for decimal part of the control. For instance, the Mask on "-###,###,##0.00", while the control's Text property is 1, the control displays 1.00, if 1.1 if displays 1.10, and if empty, the 0.00 is displayed.

If the <VALUE> property is empty, the control takes the settings for the regional options like: Decimal Symbol , No. of digits after decimal, Digit grouping symbol.

Here are few samples:

The <VALUE>"**-###.###.##0,00**" filter floating point numbers a number for German settings ( "," is the decimal sign, "." is the thousands separator ). This format displays leading-zeros.

The <VALUE>"**-###.###.###,##**" filter floating point numbers a number for German settings ( "," is the decimal sign, "." is the thousands separator )

The <VALUE>"**-###,###,###.##**" filter floating point numbers a number for English settings ( "." is the decimal sign, "," is the thousands separator )

The <VALUE>"**####**" indicates a max-4 digit number ( positive ) without a decimal symbol and without digit grouping

The <VALUE>"-**##.#**" filters a floating point number from the -99.9 to 99.9 ( "." is the decimal sign, no thousands separator )

The <VALUE>"**#,###.##**" filters a floating point number from the 0 to 9,999.99 with digit grouping ( "." is the decimal sign, "," is the thousands separator ).

<span id="page-446-0"></span>ContextMenu - Tick Label Expression

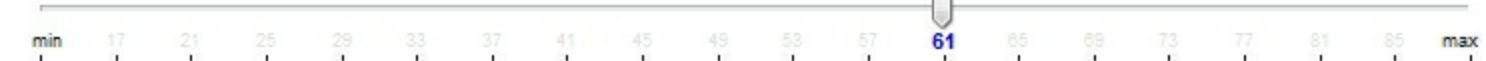

For instance:

- "value", shows the values for each tick.
- " (value=current ? '<font ;12><fgcolor=FF0000>' : '' ) + value", shows the current slider's position with a different color and font.
- "value = current ? value : ''", shows the value for the current tick only.
- "( value = current ? '<b><font ;10>' : " ) + (value array 'ab bc cd de ef fg gh hi ij jk kl' split ' ')" displays different captions for slider's values.

The The <VALUE> of [ticklabel] option is a formatted expression which result may include the **[HTML](#page-435-0)** tags.

The The <VALUE> of [ticklabel] option indicates a formatting expression that may use the following predefined keywords:

- **value** gets the slider's position to be displayed
- **current** gets the current slider's value.
- **vmin** gets the slider's minimum value.
- **vmax** gets the slider's maximum value.
- **smin** gets the slider's selection minimum value.
- **smax** gets the slider's selection maximum value.

*The supported binary arithmetic operators are:*

- **\*** ( multiplicity operator ), priority 5
- **/** ( divide operator ), priority 5
- mod ( reminder operator ), priority 5
- **+** ( addition operator ), priority 4 ( concatenates two strings, if one of the operands is of string type )
- **-** ( subtraction operator ), priority 4

*The supported unary boolean operators are:*

• **not** ( not operator ), priority 3 ( high priority )

*The supported binary boolean operators are:*

- **or** ( or operator ), priority 2
- **and** ( or operator ), priority 1

*The supported binary boolean operators, all these with the same priority 0, are :*

- **<** ( less operator )
- **<=** ( less or equal operator )
- **=** ( equal operator )
- **!=** ( not equal operator )
- **>=** ( greater or equal operator )
- **>** ( greater operator )

*The supported ternary operators, all these with the same priority 0, are :*

**?** ( **Immediate If operator** ), returns and executes one of two expressions, depending on the evaluation of an expression. The syntax for is

#### *"expression ? true\_part : false\_part"*

, while it executes and returns the true\_part if the expression is true, else it executes and returns the false\_part. For instance, the *"%0 = 1 ? 'One' : (%0 = 2 ? 'Two' : 'not found')"* returns 'One' if the value is 1, 'Two' if the value is 2, and 'not found' for any other value. A n-ary equivalent operation is the case() statement, which is available in newer versions of the component.

*The supported n-ary operators are (with priority 5):*

*array (at operator),* returns the element from an array giving its index ( 0 base ). The *array* operator returns empty if the element is found, else the associated element in the collection if it is found. The syntax for *array* operator is

#### *"expression array (c1,c2,c3,...cn)"*

, where the c1, c2, ... are constant elements. The constant elements could be numeric, date or string expressions. For instance the *"month(value)-1 array ('J','F','M','A','M','Jun','J','A','S','O','N','D')"* is equivalent with *"month(value)-1 case (default:''; 0:'J';1:'F';2:'M';3:'A';4:'M';5:'Jun';6:'J';7:'A';8:'S';9:'O';10:'N';11:'D')"*.

*in (include operator),* specifies whether an element is found in a set of constant elements. The *in* operator returns -1 ( True ) if the element is found, else 0 (false) is retrieved. The syntax for *in* operator is

#### *"expression in (c1,c2,c3,...cn)"*

, where the c1, c2, ... are constant elements. The constant elements could be numeric, date or string expressions. For instance the *"value in (11,22,33,44,13)"* is equivalent with *"(expression = 11) or (expression = 22) or (expression = 33) or (expression = 44) or (expression = 13)"*. The *in* operator is not a time consuming as the equivalent *or* version is, so when you have large number of constant elements it is recommended using the *in* operator. Shortly, if the collection of elements has 1000 elements the *in* operator could take up to 8 operations in order to find if an element fits the set, else if the *or* statement is used, it could take up to 1000 operations to check, so by far, the *in* operator could save time on finding elements within a collection.

*switch (switch operator),* returns the value being found in the collection, or a predefined value if the element is not found (default). The syntax for *switch* operator is

#### *"expression switch (default,c1,c2,c3,...,cn)"*

, where the c1, c2, ... are constant elements, and the default is a constant element being returned when the element is not found in the collection. The constant elements could be numeric, date or string expressions. The equivalent syntax is "% $0 = c 1 ? c 1$ : ( %0 = c 2 ? c 2 : ( ... ? . : default) )". The *switch* operator is very similar with the *in* operator excepts that the first element in the switch is always returned by the statement if the element is not found, while the returned value is the value itself instead -1. For instance, the "%0 switch ('not found',1,4,7,9,11)" gets 1, 4, 7, 9 or 11, or 'not found' for any other value. As the *in* operator the *switch* operator uses binary searches for fitting the element, so it is quicker that iif (immediate if operator) alterative.

*case() (case operator)* returns and executes one of n expressions, depending on the evaluation of the expression ( IIF - immediate IF operator is a binary case() operator ). The syntax for *case()* operator is:

#### **"***expression case ([default : default\_expression ; ] c1 : expression1 ; c2 : expression2 ; c3 : expression3 ;....)***"**

If the default part is missing, the case() operator returns the value of the expression if it is not found in the collection of cases ( c1, c2, ...). For instance, if the value of expression is not any of c1, c2, .... the default\_expression is executed and returned. If the value of the expression is c1, then the *case()* operator executes and returns the *expression1.* The *default, c1, c2, c3, ...* must be constant elements as numbers, dates or strings. For instance, the "*date(shortdate(value)) case (default:0 ; #1/1/2002#:1 ; #2/1/2002#:1; #4/1/2002#:1; #5/1/2002#:1)*" indicates that only *#1/1/2002#, #2/1/2002#, #4/1/2002# and #5/1/2002#* dates returns 1, since the others returns 0. For instance the following sample specifies the hour being non-working for specified

dates: "*date(shortdate(value)) case(default:0;#4/1/2009# : hour(value) >= 6 and hour(value) <= 12 ; #4/5/2009# : hour(value) >= 7 and hour(value) <= 10 or hour(value) in(15,16,18,22); #5/1/2009# : hour(value) <= 8)*" statement indicates the working hours for dates as follows:

- #4/1/2009#, from hours 06:00 AM to 12:00 PM
	- #4/5/2009#, from hours 07:00 AM to 10:00 AM and hours 03:00PM, 04:00PM, 06:00PM and 10:00PM
	- #5/1/2009#, from hours 12:00 AM to 08:00 AM

The *in*, *switch* and *case()* use binary search to look for elements so they are faster then using iif and or expressions.

Obviously, the priority of the operations inside the expression is determined by ( ) parenthesis and the priority for each operator.

*The supported conversion unary operators are:*

**type** (unary operator) retrieves the type of the object. For instance type(%0) = 8 specifies the cells that contains string values.

Here's few predefined types:

- $\circ$  0 empty (not initialized)
- $0$  1 null
- $\circ$  2 short
- $\circ$  3 long
- $\circ$  4 float
- $\circ$  5 double
- $\circ$  6 currency
- $\circ$  7 date
- $\circ$  8 string
- 9 object
- $\circ$  10 error
- $\circ$  11 boolean
- $\circ$  12 variant
- $\circ$  13 any
- $\circ$  14 decimal
- $\circ$  16 char
- $\circ$  17 byte
- $\circ$  18 unsigned short
- 19 unsigned long
- $\circ$  20 long on 64 bits
- 21 unsigned long on 64 bites
- **str** (unary operator) converts the expression to a string
- **dbl** (unary operator) converts the expression to a number
- **date** (unary operator) converts the expression to a date, based on your regional settings
- **dateS** (unary operator) converts the string expression to a date using the format MM/DD/YYYY HH:MM:SS.

*Other known operators for numbers are:*

- **int** (unary operator) retrieves the integer part of the number
- **round** (unary operator) rounds the number ie 1.2 gets 1, since 1.8 gets 2
- **floor** (unary operator) returns the largest number with no fraction part that is not greater than the value of its argument
- **abs** (unary operator) retrieves the absolute part of the number ie -1 gets 1, 2 gets 2
- value **format** 'flags' (binary operator) formats the value with specified flags. If flags is empty, the number is displayed as shown in the field "Number" in the "Regional and Language Options" from the Control Panel. For instance the 1000 format '' displays 1,000.00 for English format, while 1.000,00 is displayed for German format. 1000 format '2|.|3|,' will always displays 1,000.00 no matter of settings in the control panel. If formatting the number fails for some invalid parameter, the value is displayed with no formatting.

The ' flags' for format operator is a list of values separated by | character such as '*NumDigits|DecimalSep|Grouping|ThousandSep|NegativeOrder|LeadingZero*' with the following meanings:

- *NumDigits* specifies the number of fractional digits, If the flag is missing, the field "No. of digits after decimal" from "Regional and Language Options" is using.
- *DecimalSep* specifies the decimal separator. If the flag is missing, the field "Decimal symbol" from "Regional and Language Options" is using.
- Grouping indicates the number of digits in each group of numbers to the left of the decimal separator. Values in the range 0 through 9 and 32 are valid. The most significant grouping digit indicates the number of digits in the least significant group immediately to the left of the decimal separator. Each subsequent grouping digit indicates the next significant group of digits to the left of the previous group. If the last value supplied is not 0, the remaining groups repeat the last group. Typical examples of settings for this member are: 0 to group digits as in 123456789.00; 3 to group digits as in 123,456,789.00; and 32 to group digits as in 12,34,56,789.00. If the flag is missing, the field "Digit grouping" from "Regional and Language Options" indicates the grouping flag.
- *ThousandSep* specifies the thousand separator. If the flag is missing, the field "Digit grouping symbol" from "Regional and Language Options" is using.
- *NegativeOrder* indicates the negative number mode. If the flag is missing, the

field "Negative number format" from "Regional and Language Options" is using. The valid values are 0, 1, 2, 3 and 4 with the following meanings:

- 0 Left parenthesis, number, right parenthesis; for example, (1.1)
- 1 Negative sign, number; for example, -1.1
- 2 Negative sign, space, number; for example, 1.1
- 3 Number, negative sign; for example, 1.1-
- 4 Number, space, negative sign; for example, 1.1 -
- *LeadingZero* indicates if leading zeros should be used in decimal fields. If the flag is missing, the field "Display leading zeros" from "Regional and Language Options" is using. The valid values are 0, 1

*Other known operators for strings are:*

- **len** (unary operator) retrieves the number of characters in the string
- **lower** (unary operator) returns a string expression in lowercase letters
- **upper** (unary operator) returns a string expression in uppercase letters
- **proper** (unary operator) returns from a character expression a string capitalized as appropriate for proper names
- **ltrim** (unary operator) removes spaces on the left side of a string
- **rtrim** (unary operator) removes spaces on the right side of a string
- **trim** (unary operator) removes spaces on both sides of a string
- **startwith** (binary operator) specifies whether a string starts with specified string
- **endwith** (binary operator) specifies whether a string ends with specified string
- **contains** (binary operator) specifies whether a string contains another specified string
- **left** (binary operator) retrieves the left part of the string
- **right** (binary operator) retrieves the right part of the string
- a mid b (binary operator) retrieves the middle part of the string a starting from b (1 means first position, and so on )
- a **count** b (binary operator) retrieves the number of occurrences of the b in a
- a **replace** b **with** c (double binary operator) replaces in a the b with c, and gets the result.
- a **split** b, splits the a using the separator b, and returns an array. For instance, the "weekday(value) array 'Sun Mon Thu Wed Thu Fri Sat' **split** ' '" gets the weekday as string. This operator can be used with the array

*Other known operators for dates are:*

- **time** (unary operator) retrieves the time of the date in string format, as specified in the control's panel.
- **timeF** (unary operator) retrieves the time of the date in string format, as "HH:MM:SS". For instance the timeF(1:23 PM) returns "13:23:00"
- **shortdate** (unary operator) formats a date as a date string using the short date format, as specified in the control's panel.
- **shortdateF** (unary operator) formats a date as a date string using the "MM/DD/YYYY" format. For instance the shortdateF(December 31, 1971 11:00 AM) returns "12/31/1971".
- **dateF** (unary operator) converts the date expression to a string expression in "MM/DD/YYYY HH:MM:SS" format.
- **longdate** (unary operator) formats a date as a date string using the long date format, as specified in the control's panel.
- **year** (unary operator) retrieves the year of the date (100,...,9999)
- **month** (unary operator) retrieves the month of the date ( 1, 2,...,12 )
- day (unary operator) retrieves the day of the date (1, 2, ..., 31)
- **yearday** (unary operator) retrieves the number of the day in the year, or the days since January 1st ( 0, 1,...,365 )
- **weekday** (unary operator) retrieves the number of days since Sunday ( 0 Sunday, 1 Monday,..., 6 - Saturday )
- **hour** (unary operator) retrieves the hour of the date ( 0, 1, ..., 23 )
- **min** (unary operator) retrieves the minute of the date ( 0, 1, ..., 59 )
- **sec** (unary operator) retrieves the second of the date ( 0, 1, ..., 59 )

The The <VALUE> of [ticklabel] option can display labels using the following built-in HTML tags:

- **<b></b>** displays the text in **bold**.
- $\leq$  **i>**  $\leq$  **displays the text in** *italics***.**
- $\leq$ u> $\leq$ /u> underlines the text.
- <s></s> Strike-through text
- <font face; size></font> displays portions of text with a different font and/or different size. For instance, the <font Tahoma;12>bit</font> draws the bit text using the Tahoma font, on size 12 pt. If the name of the font is missing, and instead size is present, the current font is used with a different size. For instance, <font ;12>bit</font> displays the bit text using the current font, but with a different size.
- **<fgcolor=RRGGBB></fgcolor>** displays text with a specified foreground color. The RR, GG or BB should be hexa values and indicates red, green and blue values.
- <bgcolor=RRGGBB></bgcolor> displays text with a specified **background** color. The RR, GG or BB should be hexa values and indicates red, green and blue values.
- < br>a forced line-break
- **<solidline>** The next line shows a solid-line on top/bottom side. If has no effect for a single line caption.
- <dotline> The next line shows a dot-line on top/bottom side. If has no effect for a single line caption.
- **<upline>** The next line shows a solid/dot-line on top side. If has no effect for a single line caption.
- <r>Right aligns the text
- **<c>** Centers the text
- **<img>number[:width]</img>** inserts an icon inside the text. The number indicates the index of the icon being inserted. Use the Images method to assign a list of icons to your chart. The last 7 bits in the high significant byte of the number expression indicates the identifier of the skin being used to paint the object. Use the Add method to add new skins to the control. If you need to remove the skin appearance from a part of the control you need to reset the last 7 bits in the high significant byte of the color being applied to the part. The width is optional and indicates the width of the icon being inserted. Using the width option you can overwrite multiple icons getting a nice effect. By default, if the width field is missing, the width is 18 pixels.
- **<img>key[:width]</img>** inserts a custom size picture into the text being previously loaded using the HTMLPicture property. The Key parameter indicates the key of the picture being displayed. The Width parameter indicates a custom size, if you require to stretch the picture, else the original size of the picture is used.
- & glyph characters as  $\&$ ; ( $\&$ ),  $\&$ It; ( $\&$ ),  $\>$ ,  $\&$   $\&q$ out; (") and  $\&q$ #number ( the character with specified code ), For instance, the &#8364 displays the EUR character, in UNICODE configuration. The **&** ampersand is only recognized as markup when it is followed by a known letter or a # character and a digit. For instance if you want to display <b>bold</b> in HTML caption you can use &lt;b&gt;bold&lt;/b&gt;

## **property Surface.ElementFormat as String**

Specifies the way the control shows the parts of the elements.

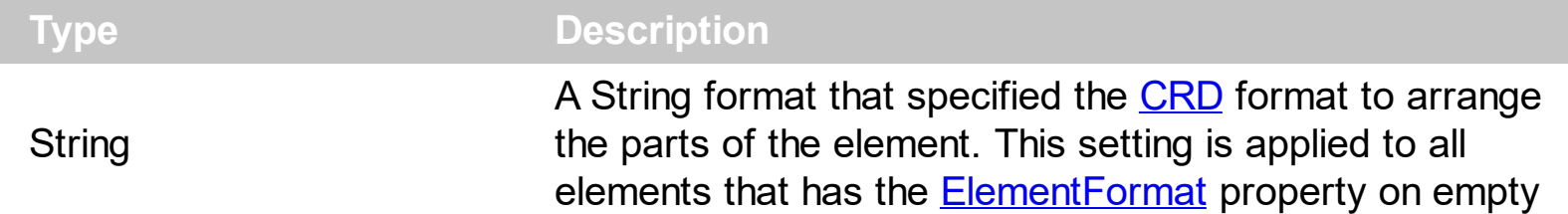

By default, the ElementFormat property is empty. Use the ElementFormat property to arrange parts of the elements in a different way. The **[ElementFormat](#page-128-0)** property specifies the format to display parts of a specified element. The ElementFormat property is applied to all elements with the **[ElementFormat](#page-128-0)** property on empty.

The know parts of the element are:

- **check**, specifies the part where the element's checkbox is displayed. The [ShowCheckBox](#page-201-0) property specifies whether the element's checkbox is shown or hidden. *The [CheckBoxAlign](#page-108-0) property specifies the alignment of the checkbox relative to the "check" part of the element.*
- **caption**, specifies the part where the element's caption is displayed. The [Caption](#page-102-0) property specifies the element's HTML caption. *The [CaptionAlign](#page-106-0) property specifies the alignment of the caption relative to the "caption" part of the element.*
- **extracaption**, specifies the part where the element's extra-caption is displayed. The [ExtraCaption](#page-144-0) property specifies the element's HTML extra-caption. *The [ExtraCaptionAlign](#page-148-0) property specifies the alignment of the extra-caption relative to the "extracaption" part of the element.*
- **picture**, specifies the part where the element's pictures are displayed. The **[Pictures](#page-191-0)** property specifies the element's pictures. *The [PicturesAlign](#page-193-0) property specifies the alignment of the pictures relative to the "picture" part of the element.*
- **extrapicture**, specifies the part where the element's extra-pictures are displayed. The [ExtraPictures](#page-150-0) property specifies the element's extra-pictures. *The [ExtraPicturesAlign](#page-152-0) property specifies the alignment of the extra-pictures relative to the "extrapicture" part of the element.*
- **client**, specifies the part of the element where the inside ActiveX is displayed. The [Control](#page-114-0) property indicates the inside ActiveX that hosted by the element.

The parts of the elements must be included between "" in order to be recognized by the [CRD](https://exontrol.com/excrd.jsp) format.

For instance:

"check" indicates that just the element's checkbox is displayed, so no matter if other

are set the element displays just the checkbox ( if **[ShowCheckBox](#page-201-0)** property is True ) and the element's Caption property.

- "check,caption" indicates that just the element's checkbox and caption are displayed, so no matter if other are set the element displays just the checkbox ( if [ShowCheckBox](#page-201-0) property is True ) and the element's **[Caption](#page-102-0)** property.
- "client" specifies that the whole element displays just the client part, so the inside Active control will use the entire background to display the inside ActiveX control. This indicates, that no caption, check or any other part is displayed on the element.
- "check":18, "client", displays the element's checkbox aligned to the left on a 18-pixels wide, and displays the client on the rest of the element.
- "18;"caption"/"client"", allows the element's [Caption](#page-102-0) and the [Control](#page-114-0) to be displayed.

## <span id="page-456-0"></span>**property Surface.ElementFromPoint (X as OLE\_XPOS\_PIXELS, Y as OLE\_YPOS\_PIXELS) as Element**

Gets the Element object from the cursor.

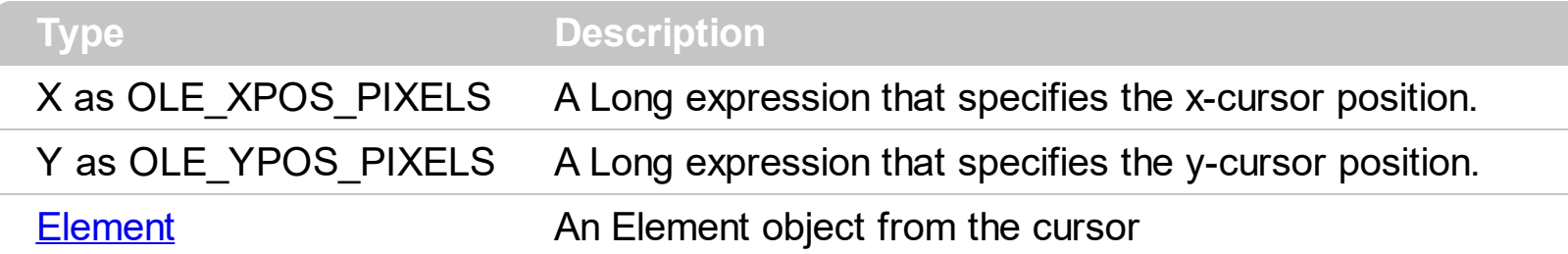

The ElementFromPoint(**-1,-1**) property returns the element from the cursor or nothing if no element at the **current cursor position**. The [ElementFromPosition](#page-457-0) property determines the element from the surface giving the coordinates on the surface. Use the **[LinkFromPoint](#page-485-0)** property to get if there is any link at the specified position. The **[HitTestFromPoint](#page-475-0)(-1,-1)** property returns the element and the hit-test code from the cursor. The [ShowHandCursorOn](#page-202-0) property specifies the parts of the element that shows the hand cursor when the mouse-pointer hovers the part. The **[HitTestFromPoint\(](#page-475-0)-1,-1)** property returns the element/hit-test code from the cursor.

## <span id="page-457-0"></span>**property Surface.ElementFromPosition (X as Long, Y as Long) as Element**

Gets the Element object from the position.

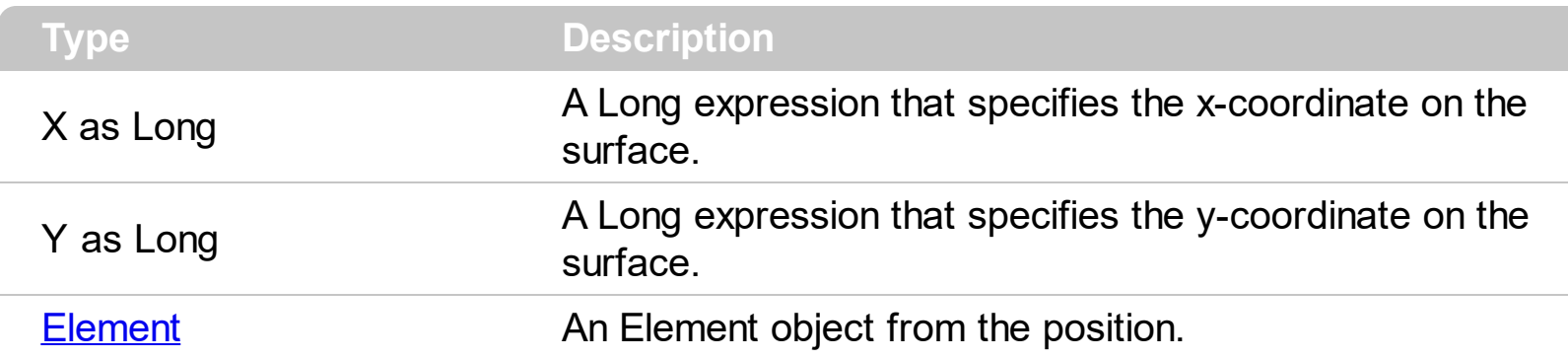

The  $(0,0)$  point indicates the origin of the surface, so the X and Y parameters must be relative to the origin of the surface. The ElementFromPoint property gets the element from the surface giving the position on the surface. Use the **[PointToPosition](#page-511-0)** / [PositionToPoint](#page-512-0) property to convert screen coordinates to surface coordinates or reverse. The [ElementFromPoint\(](#page-456-0)**-1,-1**) property returns the element from the cursor or nothing if no element at the **current cursor position**. The  $\underline{X}$  $\underline{X}$  $\underline{X}$  and  $\underline{Y}$  $\underline{Y}$  $\underline{Y}$  properties specifies the position of the element on the surface. The [Width](#page-239-0) property specifies the width of the element, in surface coordinates. The **[Height](#page-155-0)** property specifies the height of the element, in surface coordinates.

### **property Surface.Elements as Elements**

Retrieves the control's elements.

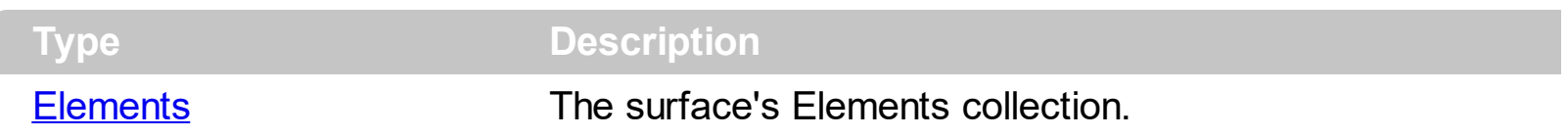

The Elements property gives the access to the surface's Elements collection. The [Add](#page-244-0) method adds programmatically a new element to the surface. Use the **[Insert](#page-253-0)** method to insert programmatically a child element. Use the **[InsertControl](#page-263-0)** method to insert programmatically a child element that hosts an inner ActiveX control. The control fires the [AddElement](#page-609-0) event once a new element is added to the Elements collection. The [AllowCreateObject](#page-375-0) property specifies the combination of keys that allows the user to create objects on the surface. The [Links](#page-486-0) property gives access to the surface's Links collection.

### **property Surface.Enabled as Boolean**

Enables or disables the control.

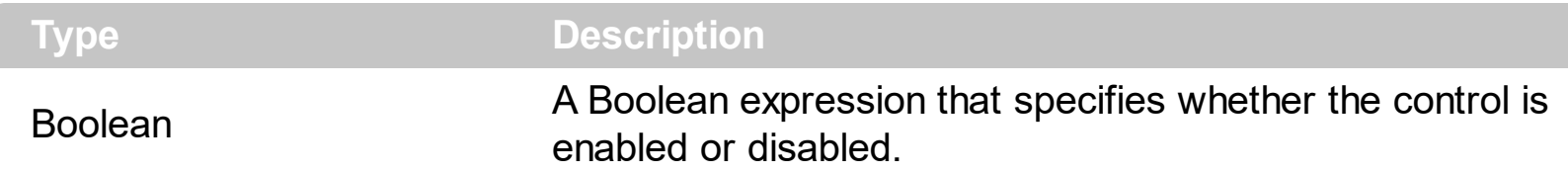

By default, the Enabled property is True. Use the Enabled property of the control to disable the entire surface. The Enabled property changes the Enabled state of the window that hosts the surface. While the control's Enabled property is False, no mouse or key events are generated. Use the **[Enabled](#page-139-0)** property to show the element as disabled (grayed). The [Selectable](#page-198-0) property specifies whether the user can select the element at runtime. The [Resizable](#page-196-0) property specifies whether the element can be resized at runtime.

## **method Surface.EndBlockUndoRedo ()**

Ends recording the UI operations and adds the undo/redo operations as a block, so they all can be restored at once, if Undo method is performed.

#### **Type Description**

You can use the **StartBlockUndoRedo** / EndBlockUndoRedo methods to group multiple Undo/Redo operations into a single-block. The GroupUndoRedoActions groups the next to current Undo/Redo Actions in a single block. A block may hold multiple Undo/Redo actions. The **[AllowUndoRedo](#page-392-0)** property enables or disables the Undo/Redo feature. Use the GroupUndoRedoActions method to group two or more entries in the Undo/Redo queue in a single block, so when a next Undo/Redo operation is performed, multiple actions may occur. For instance, moving several elements in the same time ( multiple elements selection ) is already recorded as a single block. Use the **UndoRedoQueueLength** property to specify the number of entries that Undo/Redo queue may store.

A block starts with StartBlock and ends with EndBlock when listed by [UndoListAction](#page-585-0)/[RedoListAction](#page-514-0) property as in the following sample:

**StartBlock** MoveElement;B MoveElement;A EndBlock

# **method Surface.EndUpdate ()**

Resumes painting the control after painting is suspended by the BeginUpdate method.

**Type Description** 

Use the **[Refresh](#page-519-0)** method to refresh the control.

#### **property Surface.EventParam(Parameter as Long) as Variant**

Retrieves or sets a value that indicates the current's event parameter.

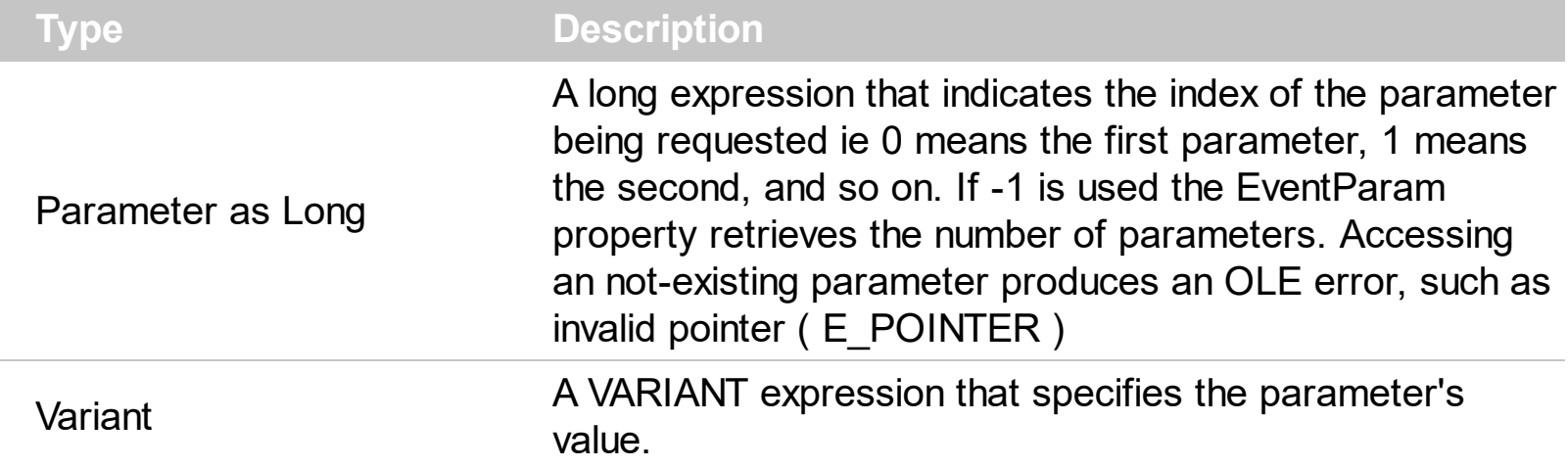

The EventParam method is provided to allow changing the event's parameters passed by reference, even if your environment does not support changing it ( uniPaas 1.5 (formerly known as eDeveloper), DBase, and so on ). For instance, Unipaas event-handling logic cannot update ActiveX control variables by updating the received arguments. The EventParam(0) retrieves the value of the first parameter of the event, while the EventParam(1) = 0, changes the value of the second parameter to 0 ( the operation is successfully, only if the parameter is passed by reference ). The EventParam(-1) retrieves the number of the parameters of the current event.

Let's take the event "event KeyDown (**KeyCode** as Integer, ByVal Shift as Integer)", where the KeyCode parameter is passed by reference. For instance, put the KeyCode parameter on 0, and the arrow keys are disabled while the control has the focus.

In most languages you will type something like:

```
Private Sub Control1_KeyDown(KeyCode As Integer, Shift As Integer)
  KeyCode = 0End Sub
```
In case your environment does not support events with parameters by reference, you can use a code like follows:

```
Private Sub Control1_KeyDown(KeyCode As Integer, Shift As Integer)
  Control1.EventParam(0) = 0End Sub
```
In other words, the EventParam property provides the parameters of the current event for reading or writing access, even if your environment does not allow changing parameters by reference.

Calling the EventParam property outside of an event produces an OLE error, such as pointer invalid, as its scope was designed to be used only during events.

## **method Surface.ExecuteTemplate (Template as String)**

Executes a template and returns the result.

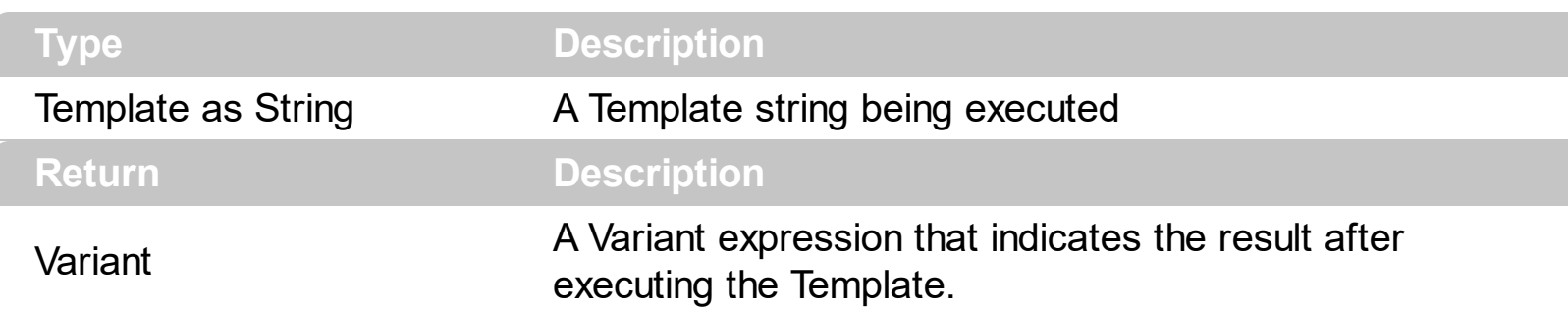

Use the ExecuteTemplate property to returns the result of executing a template file. Use the [Template](#page-558-0) property to execute a template without returning any result. Use the ExecuteTemplate property to execute code by passing instructions as a string ( template string ). For instance, you can use the EXPRINT.PrintExt = CONTROL.ExecuteTemplate("me") to print the control's content.

Most of our UI components provide a Template page that's accessible in design mode. No matter what programming language you are using, you can have a quick view of the component's features using the WYSWYG Template editor.

- Place the control to your form or dialog.
- Locate the Properties item, in the control's context menu, in design mode. If your environment doesn't provide a Properties item in the control's context menu, please try to locate in the Properties browser.
- Click it, and locate the Template page.
- Click the Help button. In the left side, you will see the component, in the right side, you will see a x-script code that calls methods and properties of the control.

The control's Template page helps user to initialize the control's look and feel in design mode, using the x-script language that's easy and powerful. The Template page displays the control on the left side of the page. On the right side of the Template page, a simple editor is displayed where user writes the initialization code. The control's look and feel is automatically updated as soon as the user types new instructions. The Template script is saved to the container persistence ( when Apply button is pressed ), and it is executed when the control is initialized at runtime. Any component that provides a WYSWYG Template page, provides a Template property. The Template property executes code from a string ( template string ).

The Template script is composed by lines of instructions. Instructions are separated by "\n\r" ( newline ) characters.

An instruction can be one of the following:

- **Dim** list of variables *Declares the variables. Multiple variables are separated by commas. ( Sample: Dim h, h1, h2 )*
- variable **=** property( list of arguments ) *Assigns the result of the property to a variable. The "variable" is the name of a declared variable. The "property" is the property name of the object in the context. The "list or arguments" may include variables or values separated by commas. ( Sample: h = InsertItem(0,"New Child") )*
- property**(** list of arguments **)** = value *Changes the property. The value can be a variable, a string, a number, a boolean value or a RGB value.*
- method**(** list of arguments **)** *Invokes the method. The "list or arguments" may include variables or values separated by commas.*
- **{** *Beginning the object's context. The properties or methods called between { and } are related to the last object returned by the property prior to { declaration.*
- **}** *Ending the object's context*
- object**.** property( list of arguments )**.**property( list of arguments ).... *The .(dot) character splits the object from its property. For instance, the Columns.Add("Column1").HeaderBackColor = RGB(255,0,0), adds a new column and changes the column's header back color.*

The Template supports the following general functions:

- **RGB(**R,G,B**)** *property retrieves an RGB value, where the R, G, B are byte values that indicates the R G B values for the color being specified. For instance, the following code changes the control's background color to red: BackColor = RGB(255,0,0)*
- **CreateObject(**progID**)** *property creates and retrieves a single uninitialized object of the class associated with a specified program identifier.*

#### **property Surface.ExpandLinkedElements as Boolean**

Specifies whether the linked elements are expanded or collapsed.

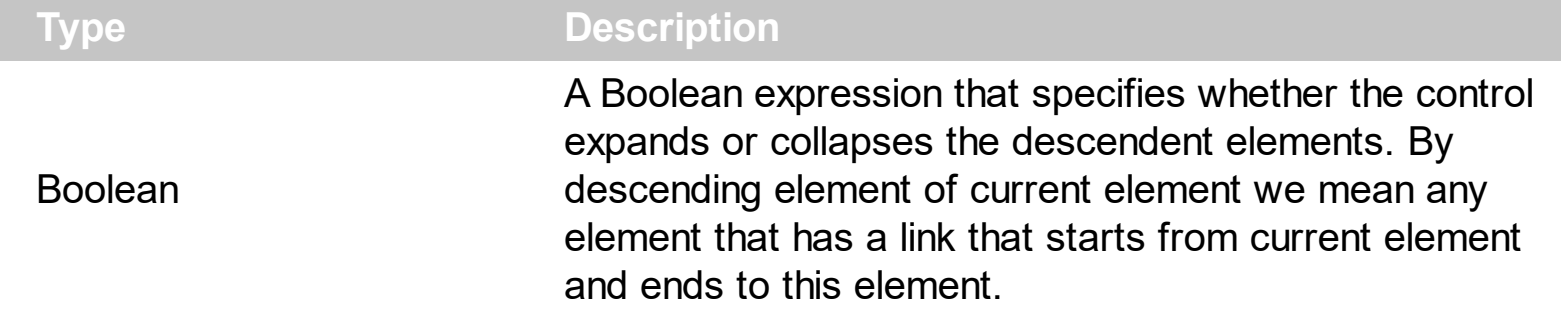

By default, the ExpandLinkedElements property is False. Use the ExpandLinkedElements property to add expand/collapse glyphs next to elements that has outgoing links. The **Outgoing Links** property specifies the links that starts from the element. The **[Expanded](#page-143-0)** property specifies whether the element is expanded or collapsed. Use the [AllowMoveDescendents](#page-380-0) property to specify whether all descendents elements are moved once the focused element is moved. The [Add](#page-327-0) method adds programmatically a link between two elements. Use the **[ShowLinksOnCollapse](#page-546-0)** property to show the links between an element and collapsed elements. The [ShowLinks](#page-543-0) property specifies the way the control shows the links on the surface.

The following screen shot shows the surface with ExpandLinkedElements property is True:

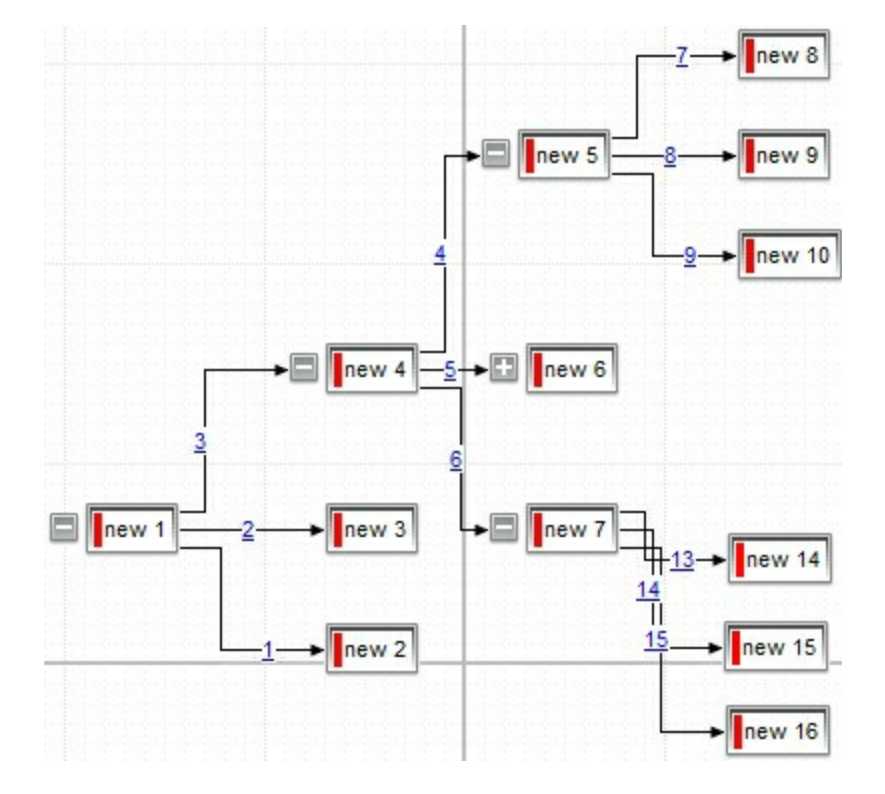

The following screen shot shows the surface with ExpandLinkedElements property is False ( by default ):

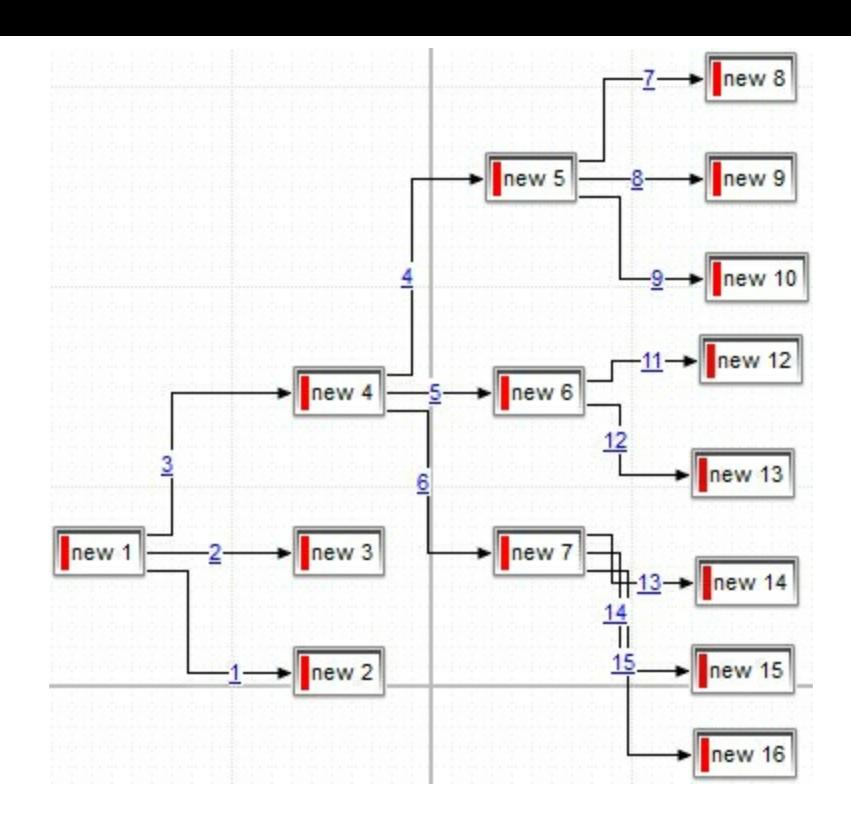
# **method Surface.FitToClient ()**

Resizes or/and moves the entire chart to fit the control's client area.

**Type Description**

#### **property Surface.Font as IFontDisp**

Retrieves or sets the control's font.

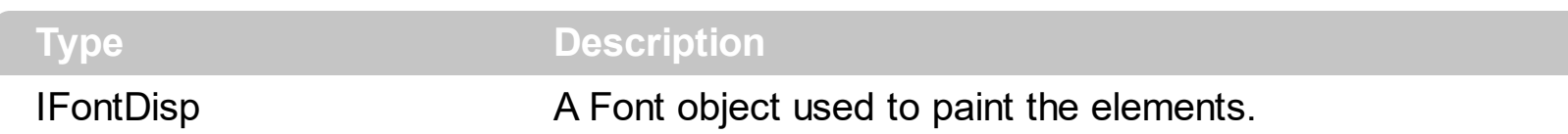

Use the Font property to change the control's font. Use the [Refresh](#page-519-0) method to refresh the control. Use the **[BeginUpdate](#page-424-0)** and **[EndUpdate](#page-461-0)** method to maintain performance while adding new columns or items.

The following VB sample assigns by code a new font to the control:

With Surface1 With .Font .Name = "Tahoma" End With .Refresh End With

The following C++ sample assigns by code a new font to the control:

```
COleFont font = m_surface.GetFont();
font.SetName( "Tahoma" );
m_surface.Refresh();
```
the C++ sample requires definition of COleFont class ( #include "Font.h" )

The following VB.NET sample assigns by code a new font to the control:

```
With AxSurface1
  Dim font As System.Drawing.Font = New System.Drawing.Font("Tahoma", 10,
FontStyle.Regular, GraphicsUnit.Point)
  .Font = font.CtlRefresh()
End With
```
The following C# sample assigns by code a new font to the control:

System.Drawing.Font font = new System.Drawing.Font("Tahoma", 10, FontStyle.Regular); axSurface1.Font = font;

```
axSurface1.CtlRefresh();
```
The following VFP sample assigns by code a new font to the control:

```
with thisform.Surface1.Object
  .Font.Name = "Tahoma"
  .Refresh()
endwith
```
The following Template sample assigns by code a new font to the control:

```
Font
 {
   Name = "Tahoma"
\vert }
```
#### **property Surface.ForeColor as Color**

Specifies the control's foreground color.

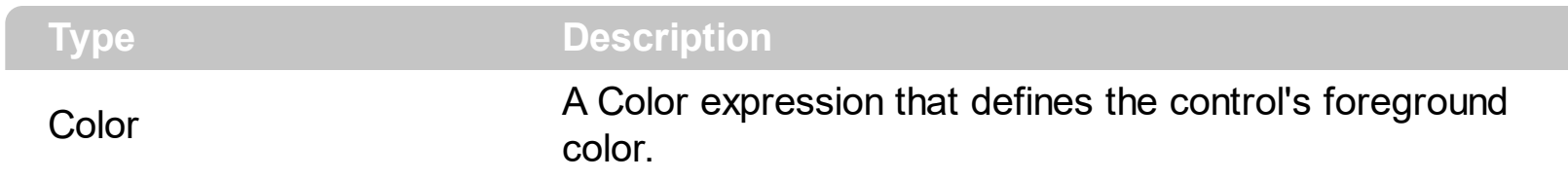

The ForeColor property defines the control's foreground color.. The **[Picture](#page-509-0)** property to assign your logo on the control's background. The control uses the **[PictureDisplay](#page-510-0)** property to determine how the picture is displayed on the control's background. The [Background\(](#page-418-0)exElementForeColor) property specifies the default element's foreground color. The **[BackColor](#page-417-0)** property specifies the control's background color.

#### **property Surface.FormatAnchor(New as Boolean) as String**

Specifies the visual effect for anchor elements in HTML captions.

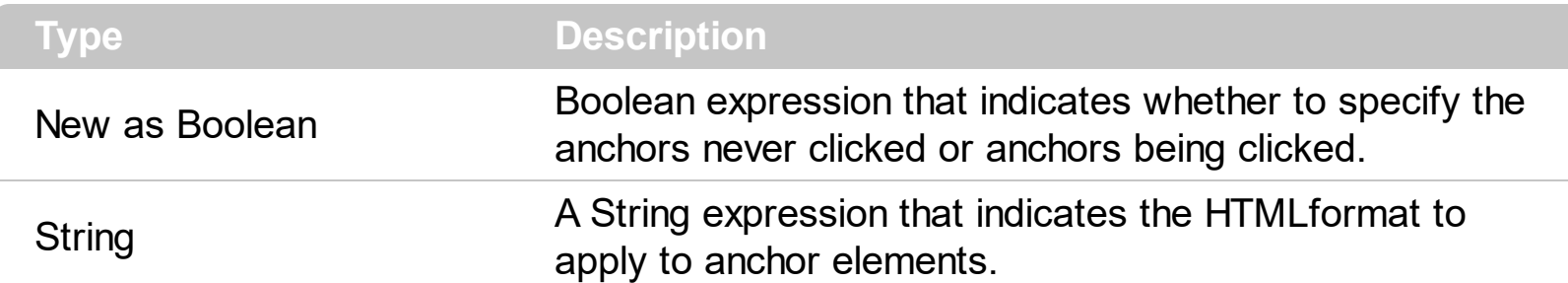

By default, the FormatAnchor(**True**) property is "<u><fgcolor=0000FF>#" that indicates that the anchor elements ( that were never clicked ) are underlined and shown in light blue. Also, the FormatAnchor(False) property is "<u><fgcolor=000080>#" that indicates that the anchor elements are underlined and shown in dark blue. *You can use the <a> anchor elements to insert hyperlinks to cells, bars or links.* Use the [Caption](#page-102-0) property to specify the element's caption.

The visual effect is applied to the anchor elements, if the FormatAnchor property is not empty. For instance, if you want to do not show with a new effect the clicked anchor elements, you can use the FormatAnchor(**False**) = "", that means that the clicked or notclicked anchors are shown with the same effect that's specified by FormatAnchor(**True**). An anchor is a piece of text or some other object (for example an image) which marks the beginning and/or the end of a hypertext link. The **<a>** element is used to mark that piece of text (or inline image), and to give its hypertextual relationship to other documents. The control fires the **[AnchorClick](#page-619-0)** event to notify that the user clicks an anchor element. This event is fired only if prior clicking the control it shows the hand cursor. The AnchorClick event carries the identifier of the anchor, as well as application options that you can specify in the anchor element. The hand cursor is shown when the user hovers the mouse on the anchor elements.

#### **method Surface.GroupUndoRedoActions (Count as Long)**

Groups the next to current Undo/Redo Actions in a single block.

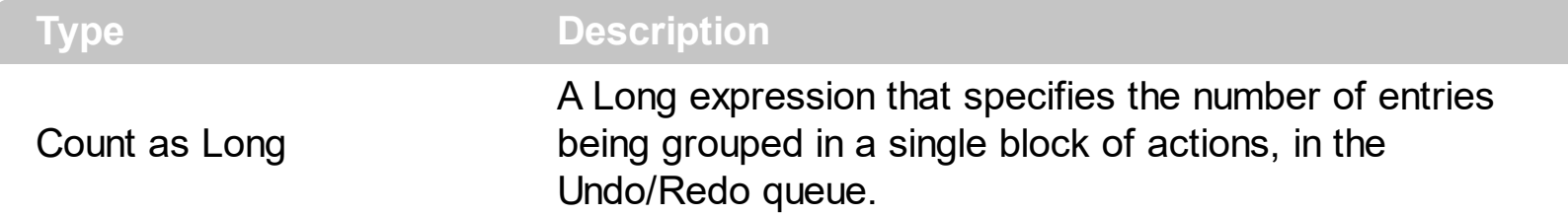

The GroupUndoRedoActions groups the next to current Undo/Redo Actions in a single block. A block may hold multiple Undo/Redo actions. The **[AllowUndoRedo](#page-392-0)** property enables or disables the Undo/Redo feature. Use the GroupUndoRedoActions method to group two or more entries in the Undo/Redo queue in a single block, so when a next Undo/Redo operation is performed, multiple actions may occur. You can use the **[StartBlockUndoRedo](#page-557-0)** / [End](#page-557-0)[BlockUndoRedo](#page-460-0) methods to group multiple Undo/Redo operations into a single-block. For instance, moving several elements in the same time ( multiple elements selection ) is already recorded as a single block. Use the UndoRedoQueueLength property to specify the number of entries that Undo/Redo queue may store.

A block starts with StartBlock and ends with EndBlock when listed by [UndoListAction](#page-585-0)/[RedoListAction](#page-514-0) property as in the following sample:

**StartBlock** MoveElement;B MoveElement;A EndBlock

#### **property Surface.HideSel as Boolean**

Returns a value that determines whether selected item appears highlighted when a control loses the focus.

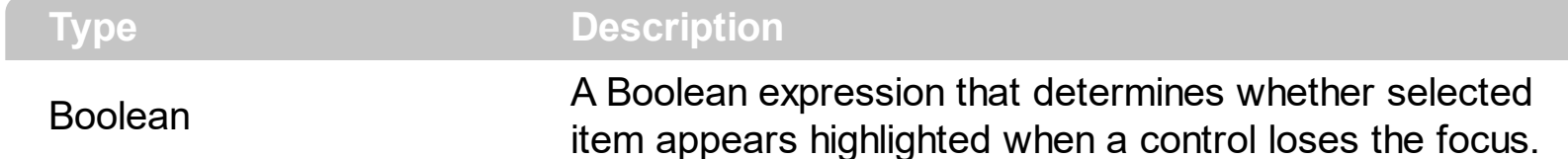

By default, the HideSel property is True, which indicates that selected elements are not highlighted when the control loses the focus. The HideSel property specifies whether the selected elements are highlighted or not when the control loses the focus. The **[SingleSel](#page-556-0)** property specifies whether the surface allows selecting one or multiple elements. The [Selectable](#page-198-0) property of the Element object indicates whether the element is selectable or unselectable. The [SelCount](#page-528-0) property counts the number of selected elements. The [SelElement](#page-540-0) property returns the selected element based on its index in the selected elements collection. The **[Selection](#page-530-0)** property sets or gets a safe array of selected elements. The **[SelectionChanged](#page-743-0)** event occurs once a new element is selected or unselected. The [Selected](#page-199-0) property of the Element object indicates whether the element is selected or unselected. The [SelectAll](#page-529-0) method selects all elements in the chart. Use the [UnselectAll](#page-591-0) method to unselect all elements on the surface. Use the **[AllowMoveSelection](#page-383-0)** property to prevent moving the entire selection when focused element is moved. Use the [AllowResizeSelection](#page-386-0) property to prevent resizing the entire selection when focused element is resized. Use the **[AllowMoveDescendents](#page-380-0)** property to prevent moving all descendents ( children and outgoing elements ) when focused element is moved.

The **[SelectObjectColor](#page-531-0)** / [SelectObjectTextColor](#page-538-0) property specifies the colors to show the selected elements ( while the control has the focus ). The **[SelectObjectColorInactive](#page-534-0)** / [SelectObjectTextColorInactive](#page-539-0) property specifies the color to show the selected elements ( while the control is not focused ). The SelectObjectStyle property specifies the style to show the selected elements ( like changing the element's background/foreground colors, showing a border around the selected elements, and so on ). Use the [Background\(](#page-418-0)exSelectObjectRectColor) property to specify the color to show the rectangle that highlights the elements that intersect the dragging rectangle.

The **[AllowSelectObject](#page-388-0)** property indicates the keys combination to allow user selecting new elements. The **[AllowSelectObjectRect](#page-389-0)** property specifies the keys combination so the user can select the elements from the dragging rectangle. The **[AllowSelectNothing](#page-387-0)** property indicates whether the selection is cleared once the user clicks any empty area on the surface.

# <span id="page-475-0"></span>**property Surface.HitTestFromPoint (X as OLE\_XPOS\_PIXELS, Y as OLE\_YPOS\_PIXELS) as HitTest**

Gets the Element object and the Hit-Test code from the cursor.

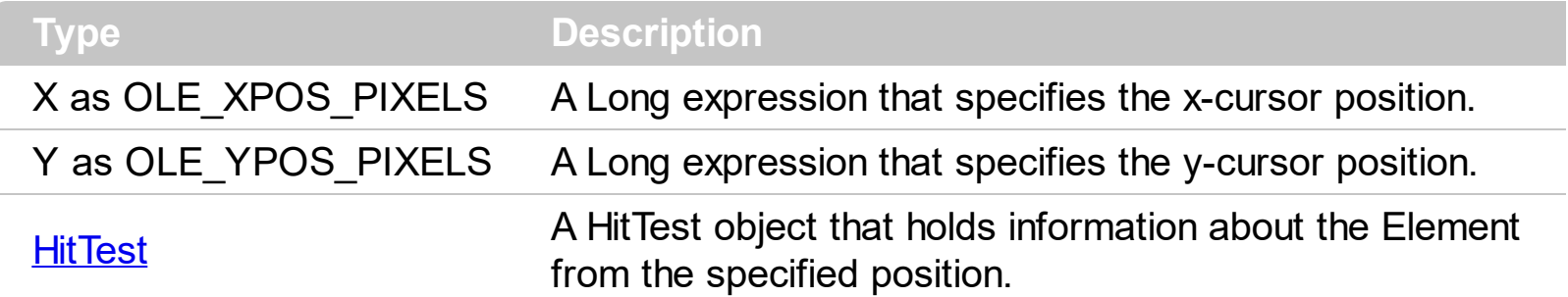

The HitTestFromPoint property returns the element/hit-test code from the specified position. The HitTestFromPoint(-1,-1) property returns the element/hit-test code from the current cursor position. The **[ElementFromPoint](#page-456-0)** property returns the element from the cursor. For instance, you can use the HitTestFromPoint property to determine whether the cursor hovers the expand/collapse glyphs, the element's checkbox, picture and so on.

The following VB sample determines if the cursor hovers the element's expand/collapse glyphs:

Private Sub Surface1\_MouseMove(Button As Integer, Shift As Integer, X As Single, Y As Single) Dim h As HitTest Set h = Surface1.HitTestFromPoint(-1, -1) If Not h Is Nothing Then If (h.HitTestCode And exHitTestMask) = exHitTestGlyph Then Debug.Print "Expand/Collase Glyph of " & h.Element.ID End If End If End Sub

# **method Surface.Home ()**

Restores the view to the origin.

#### **Type Description**

The Home method moves the surface's scroll position to 0 and the zooming factor to 100%. The control fires the **[LayoutStartChanging\(](#page-681-0)exSurfaceHome)** /

[LayoutEndChanging](#page-677-0)(exSurfaceHome) event when the user clicks the Home button. The control's **[ScrollPos](#page-524-0), [ScrollX](#page-526-0)** and **[ScrollY](#page-527-0)** properties specify the surface's scroll position. The **[Zoom](#page-597-0)** property specifies the current zooming factor.

#### <span id="page-477-0"></span>**property Surface.HTMLPicture(Key as String) as Variant**

Adds or replaces a picture in HTML captions.

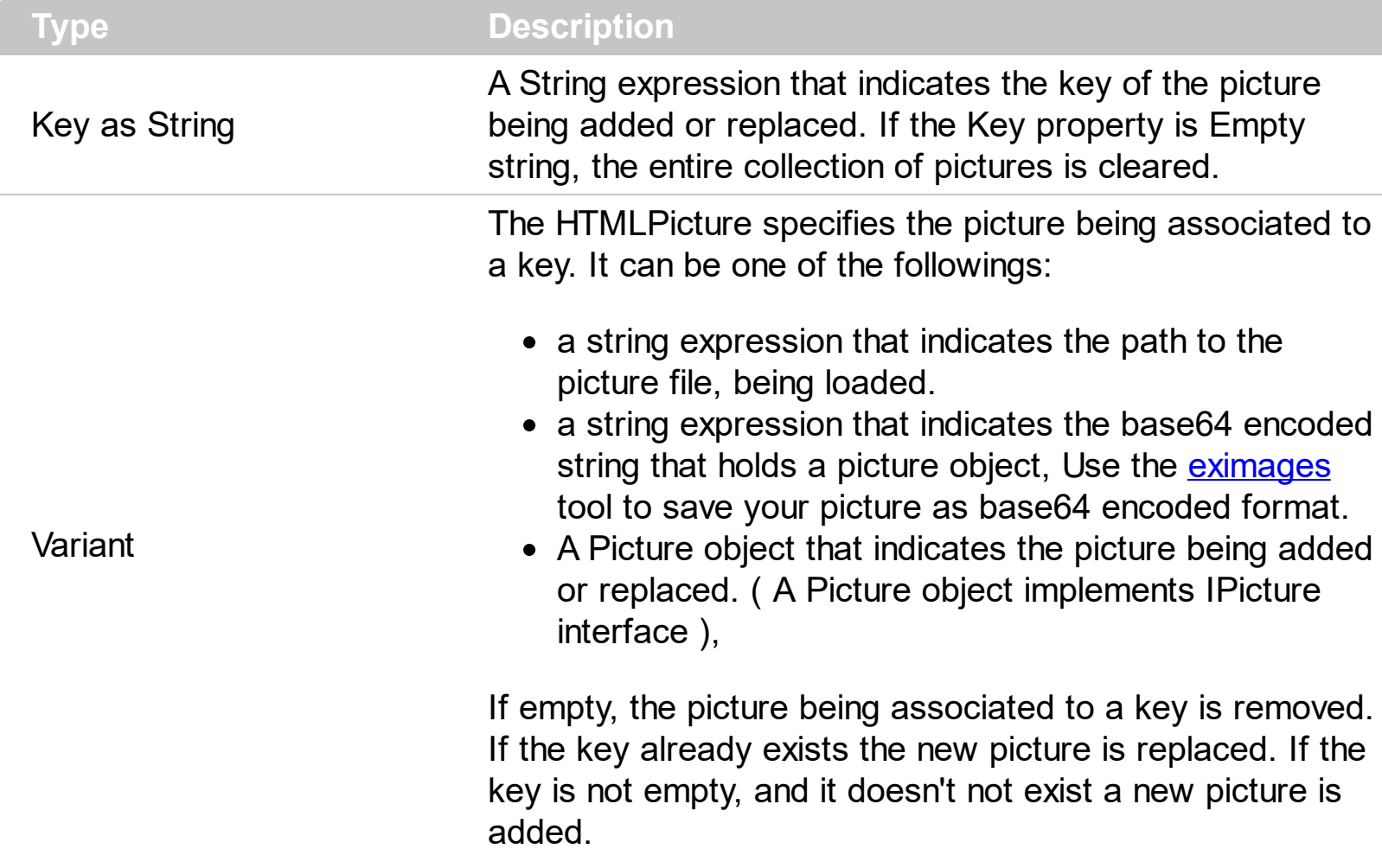

By default, the HTMLPicture collection is empty. The HTMLPicture property handles a collection of custom size picture being displayed in the HTML captions, using the  $\leq$ img> tags. Use the HTMLPicture property to add new pictures to be used in HTML captions. For instance, the HTMLPicture("pic1") = "c:\winnt\zapotec.bmp", loads the zapotec picture and associates the pic1 key to it. Any "<img>pic1</img>" sequence in HTML captions, displays the pic1 picture. On return, the HTMLPicture property retrieves a Picture object ( this implements the IPictureDisp interface ). The **[Images](#page-479-0)** method specifies the list of 16x16 icons to be displayed on the control's surface. The [Caption](#page-102-0) property specifies the caption of the element (including icons, picture and so on). Use the **[Pictures](#page-191-0)** / [ExtraPictures](#page-150-0) properties to display different pictures on the element.

# **property Surface.hWnd as Long**

Retrieves the control's window handle.

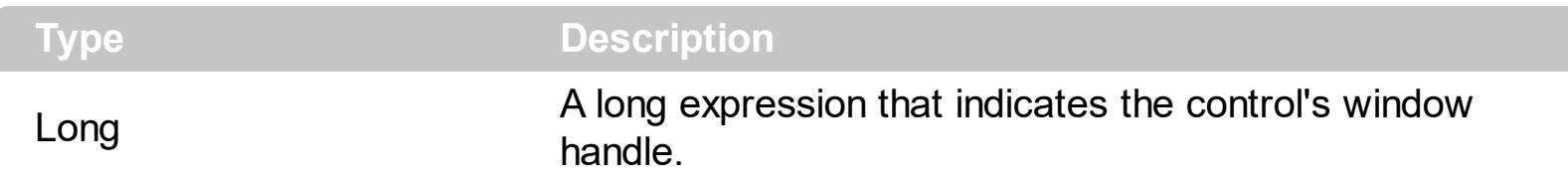

Use the hWnd property to get the control's main window handle. The Microsoft Windows operating environment identifies each form and control in an application by assigning it a handle, or hWnd. The hWnd property is used with Windows API calls. Many Windows operating environment functions require the hWnd of the active window as an argument.

# <span id="page-479-0"></span>**method Surface.Images (Handle as Variant)**

Sets at runtime the control's image list. The Handle should be a handle to an Images List Control.

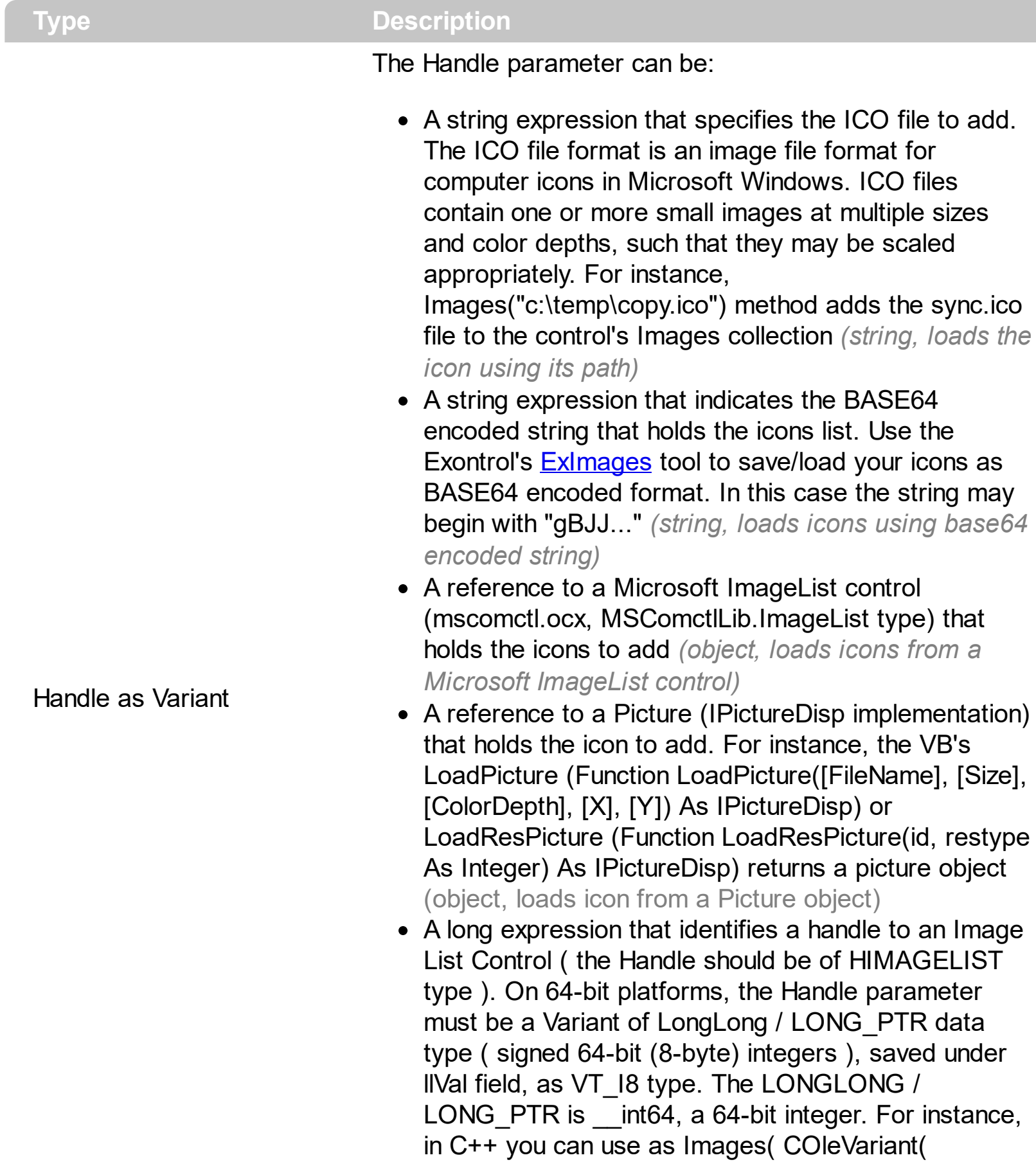

(LONG\_PTR)hImageList) ) or Images( COleVariant(

(LONGLONG)hImageList) ), where hImageList is of HIMAGELIST type. The GetSafeHandle() method of the CImageList gets the HIMAGELIST handle (long, loads icon from HIMAGELIST type)

The Images method assigns a list of icons to be displayed on the control's surface. The icons can be displayed on the control's using the <img>number</img> HTML tags. The [ImageSize](#page-481-0) property defines the size (width/height) of the icons within the control's Images collection. The **[HTMLPicture](#page-477-0)** property handles a collection of custom size picture being displayed in the HTML captions, using the <img>key</img> tags. The [ReplaceIcon](#page-521-0) method replaces icons in the control's. The **[Caption](#page-102-0)** property specifies the caption of the element ( including icons, picture and so on ). Use the **[Pictures](#page-191-0) / [ExtraPictures](#page-150-0)** properties to display different pictures on the element.

# <span id="page-481-0"></span>**property Surface.ImageSize as Long**

l

Retrieves or sets the size of icons the control displays..

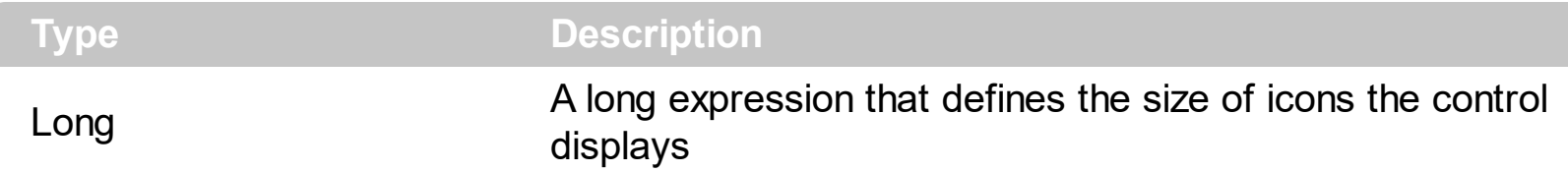

By default, the ImageSize property is 16 (pixels). The ImageSize property specifies the size of icons being loaded using the **[Images](#page-479-0)** method. The control's Images collection is cleared if the ImageSize property is changed, so it is recommended to set the ImageSize property before calling the Images method. The ImageSize property defines the size (width/height) of the icons within the control's Images collection. For instance, if the ICO file to load includes different types the one closest with the size specified by ImageSize property is loaded by Images method. The ImageSize property does NOT change the height for the control's font.

# <span id="page-482-0"></span>**property Surface.IndentX as Long**

Specifies the child elements indentation on x-axis.

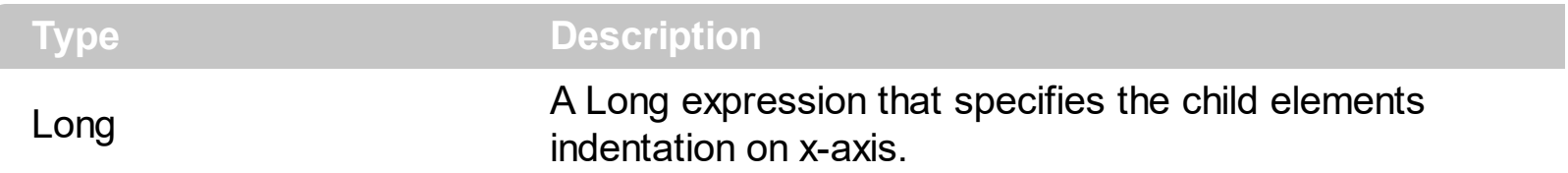

By default, the IndentX is 24 pixels. Use the IndentX property to specify the indentation between child and parent elements on x-axis. The **[IndentY](#page-483-0)** property specifies the indentation between children and parent elements on y-axis. The **[Insert](#page-253-0)** method add programmatically a child element. The **[Expanded](#page-143-0)** property expands or collapse the parent element.

The following screen shot shows the tree using the default values for IndentX(24), IndentY(2) properties:

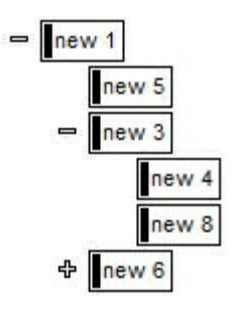

ı

The following screen shot shows the tree using the IndentX(0), IndentY(0) properties:

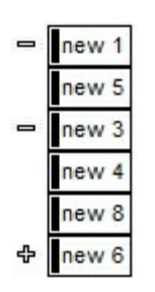

The following screen shot shows the tree using the IndentX(-24), IndentY(2) properties:

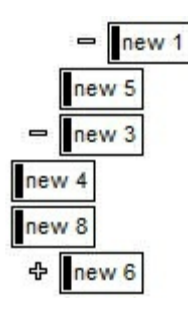

# <span id="page-483-0"></span>**property Surface.IndentY as Long**

Specifies the child elements indentation on y-axis.

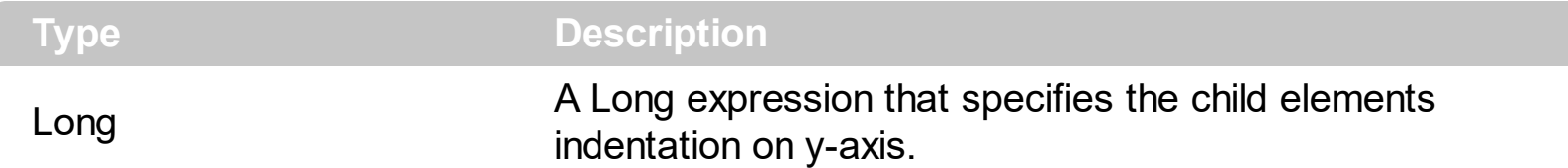

By default, the IndentY is 2 pixels. The IndentY property specifies the indentation between children and parent elements on y-axis. Use the **[IndentX](#page-482-0)** property to specify the indentation between child and parent elements on x-axis. The **[Insert](#page-253-0)** method add programmatically a child element. The **[Expanded](#page-143-0)** property expands or collapse the parent element.

The following screen shot shows the tree using the default values for IndentX(24), IndentY(2) properties:

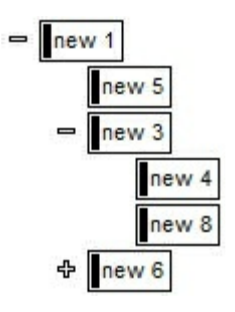

ı

The following screen shot shows the tree using the IndentX(0), IndentY(0) properties:

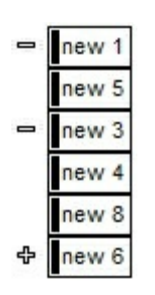

The following screen shot shows the tree using the IndentX(-24), IndentY(2) properties:

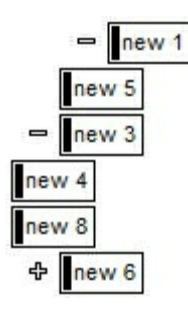

# **property Surface.Layout as String**

Saves or loads the control's layout, such as positions of the columns, scroll position, filtering values.

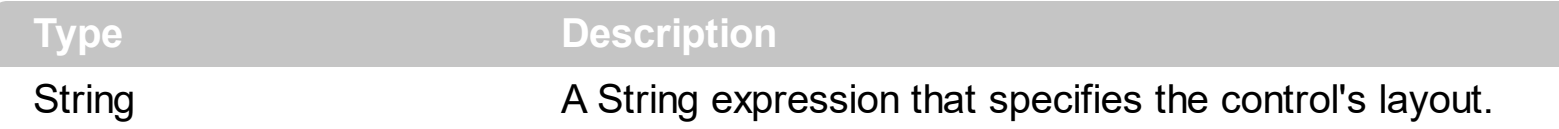

You can use the Layout property to store the control's layout and to restore the layout later. For instance, you can save the control's Layout property to a file when the application is closing, and you can restore the control's layout when the application is loaded. The Layout property saves almost all of the control's properties that user can change at runtime ( like changing the column's position by drag and drop ). The Layout property does NOT save the control's data, so the Layout property should be called once you loaded the data from your database, xml or any other alternative. Once the data is loaded, you can call the Layout property to restore the View as it was saved. Before closing the application, you can call the Layout property and save the content to a file for reading next time the application is opened.

The Layout property saves/loads the following information:

- surface's scroll position as indicated by **[ScrollX](#page-526-0)** and **[ScrollY](#page-527-0)** properties.
- surface's zoom factor as indicated by the [Zoom](#page-597-0) property.
- selected elements as indicated by the **[Selection](#page-530-0)** property

These properties are serialized to a string and encoded in BASE64 format.

The following movies show how Layout works:

 $\bullet$   $\blacksquare$  The Layout property is used to save and restore the control's view.

# **property Surface.LinkFromPoint (X as OLE\_XPOS\_PIXELS, Y as OLE\_YPOS\_PIXELS) as Link**

Gets the Link object from the cursor.

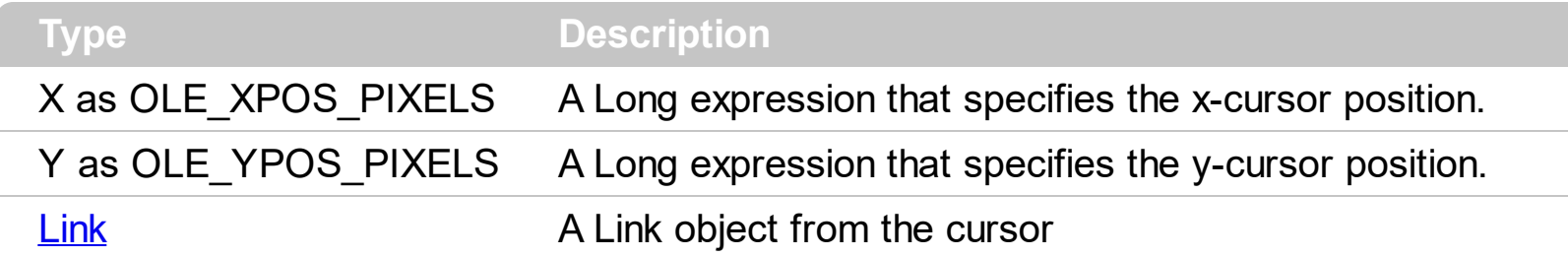

Use the LinkFromPoint property to get if there is any link at the specified position. The [ElementFromPoint\(](#page-456-0)-1,-1) property returns the element from the cursor or nothing if no element at the cursor position. The **[HitTestFromPoint](#page-475-0)**(-1,-1) property returns the element and the hit-test code from the cursor. The **[ShowHandCursorOn](#page-202-0)** property specifies the parts of the element that shows the hand cursor when the mouse-pointer hovers the part. The [HitTestFromPoint\(](#page-475-0)-1,-1) property returns the element/hit-test code from the cursor.

#### **property Surface.Links as Links**

Retrieves the control's links.

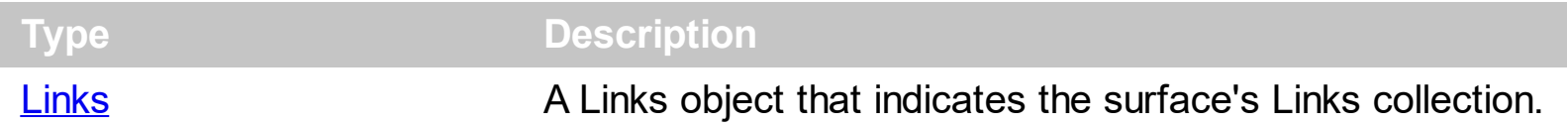

The Links property gives the access to the surface's Links collection. The [Add](#page-327-0) method adds programmatically a Link object to the collection and returns a reference to the newly created object. The **[AllowLinkObjects](#page-379-0)** property specifies the combination of keys that allows the user to link the objects. The **[AddLink](#page-612-0)** event notifies your application once a new link is added to the Links collection.

#### <span id="page-487-0"></span>**property Surface.LinksArrowColor as Color**

Specifies the color/visual appearance to draw the arrows of the links between the elements.

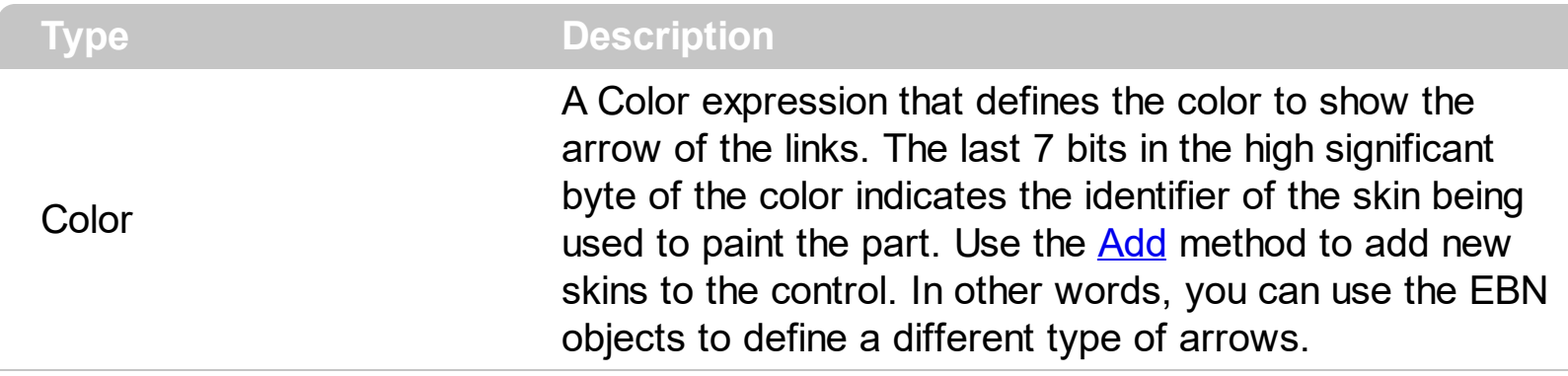

By default, the LinksArrowColor is -1, which indicates that the **[LinksColor](#page-490-0)** property specifies the color of the arrow. The LinksArrowColor property specifies the color to show the arrow of the links. The **[ArrowColor](#page-295-0)** property specifies the color to show the direction of the particular link. The control's **[LinksShowDir](#page-491-0)** property specifies whether the arrow of the links is shown or hidden. The [LinksWidth](#page-493-0) property specifies the size of the links and so the size of the arrow. The **[ShowLinks](#page-543-0)** property specifies whether the surface shows or hides the links.

#### <span id="page-488-0"></span>**property Surface.LinksArrowFrameColor as Color**

Specifies the color to show the default frame of the arrow

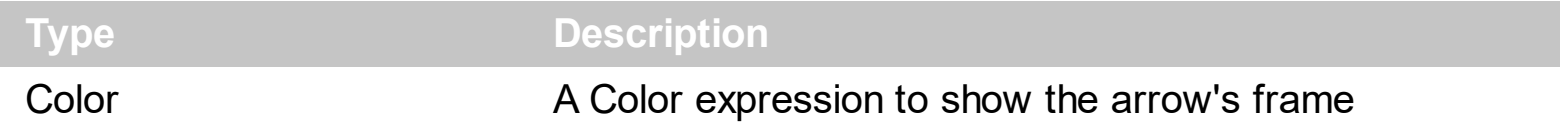

By default, the LinksArrowFrameColor property is -1 which indicates that **[LinksArrowColor](#page-487-0)** property specifies the color of the arrow's frame. The LinksArrowFrameColor property specifies the color to show the default frame of the arrow. The **[ArrowFrameColor](#page-296-0)** property specifies the color to show the arrow's frame for a particular link. Use the **[LinksColor](#page-490-0)** property to define the color to show all links on the surface. The [Color](#page-303-0) property specifies the color for an individual link. The **[LinksArrowColor](#page-487-0)** property specifies the color to show the arrow of the links. The control's **[LinksShowDir](#page-491-0)** property specifies whether the arrow of the links is shown or hidden. The **[LinksWidth](#page-493-0)** property specifies the size of the links and so the size of the arrow. The **[ShowLinks](#page-543-0)** property specifies whether the surface shows or hides the links. The **[LinksArrowSize](#page-489-0)** property specifies the size to show the arrow for links.

# <span id="page-489-0"></span>**property Surface.LinksArrowSize as Long**

Specifies the size to show the arrow for links

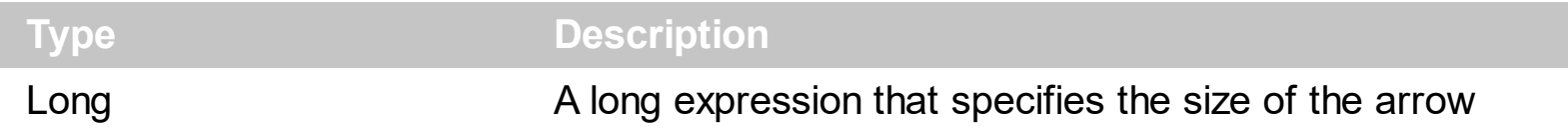

By default, the LinksArrowSize property is -1 which indicates that **[LinksWidth](#page-493-0)** property controls the size of the arrow. The LinksArrowSize property specifies the size to show the arrow for links. The **[ArrowSize](#page-297-0)** property specifies the size to show the arrow for a particular link. Use the **[LinksColor](#page-490-0)** property to define the color to show all links on the surface. The [Color](#page-303-0) property specifies the color for an individual link. The **[LinksArrowColor](#page-487-0)** property specifies the color to show the arrow of the links. The control's **[LinksShowDir](#page-491-0)** property specifies whether the arrow of the links is shown or hidden. The **[LinksWidth](#page-493-0)** property specifies the size of the links and so the size of the arrow. The **[ShowLinks](#page-543-0)** property specifies whether the surface shows or hides the links. The **[LinksArrowFrameColor](#page-488-0)** property specifies the color to show the default frame of the arrow.

# <span id="page-490-0"></span>**property Surface.LinksColor as Color**

Specifies the color to draw the links between the elements.

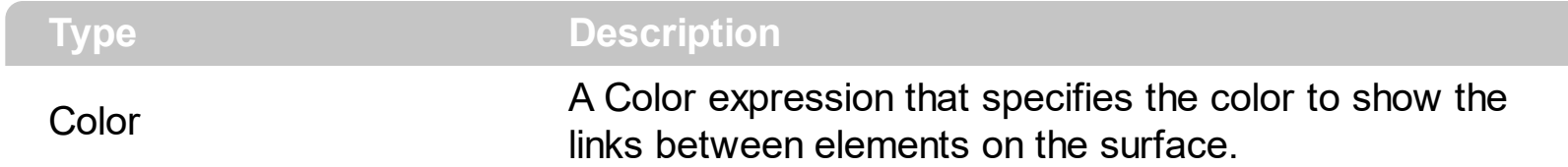

By default, the LinksColor property is RGB(0,0,0). Use the LinksColor property to define the color to show all links on the surface. The **[Color](#page-303-0)** property specifies the color for an individual link. The **[LinksArrowColor](#page-487-0)** property specifies the color to show the arrow of the links. The control's **[LinksShowDir](#page-491-0)** property specifies whether the arrow of the links is shown or hidden. The [LinksWidth](#page-493-0) property specifies the size of the links and so the size of the arrow. The **[ShowLinks](#page-543-0)** property specifies whether the surface shows or hides the links. The [LinksArrowFrameColor](#page-488-0) property specifies the color to show the default frame of the arrow. The **[LinksArrowSize](#page-489-0)** property specifies the size to show the arrow for links.

#### <span id="page-491-0"></span>**property Surface.LinksShowDir as Boolean**

Specifies whether the links show or hide the direction/arrow.

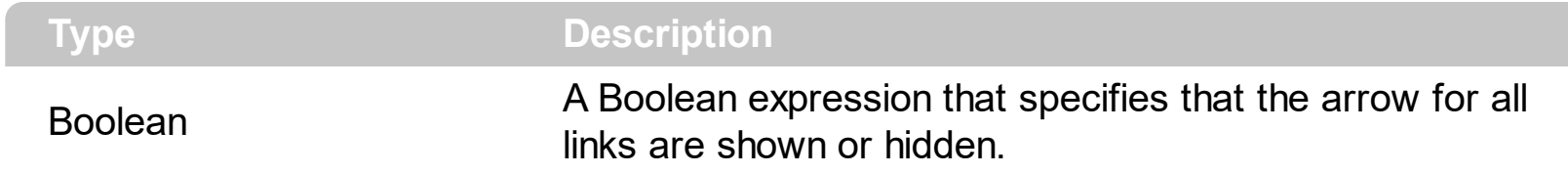

The LinksShowDir property specifies whether the direction for all links are shown or hidden. The **[ShowDir](#page-311-0)** property specifies whether the arrow of the link is shown or hidden. The [ArrowColor](#page-295-0) property specifies the color to show the direction of the particular link. The [LinkWidth](#page-325-0) property specifies the size of the link and so the size of the arrow. The [Visible](#page-324-0) property indicates whether the link is visible or hidden.

# <span id="page-492-0"></span>**property Surface.LinksStyle as LinkStyleEnum**

Specifies the style to draw the links between the elements.

l

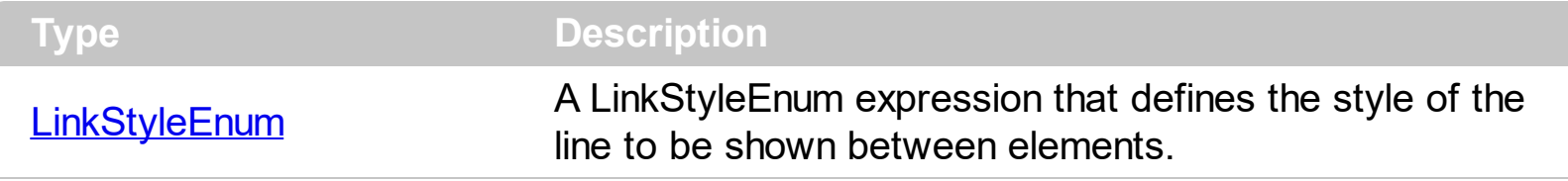

The LinksStyle property specifies the style of the lines/links to be shown on the surface. The **[Style](#page-317-0)** property indicates the style of the line to be shown on a particular link. The [ShowLinksType](#page-548-0) property defines the type of the link to be shown between elements on the surface. The Links Width property specifies the size of the links and so the size of the arrow. The **[ShowLinks](#page-543-0)** property specifies whether the surface shows or hides the links. The control's **[LinksStyle](#page-492-0)** property defines the style of the line to be shown on the link. The control's **[LinksShowDir](#page-491-0)** property specifies whether the arrow of the links is shown or hidden.

# <span id="page-493-0"></span>**property Surface.LinksWidth as Long**

l

Specifies the width in pixels of the pen to draw the links between the elements.

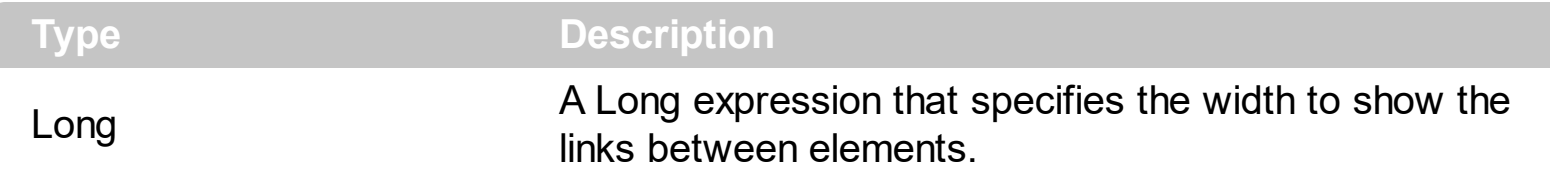

The Links[Width](#page-325-0) property specifies the width of the links between elements. The Width property specifies the size of the link and so the size of the arrow. The **[ShowLinksType](#page-548-0)** property defines the type of the link to be shown between elements on the surface. The [LinksStyle](#page-492-0) property specifies the style of the lines/links to be shown on the surface. The [ShowLinks](#page-543-0) property specifies whether the surface shows or hides the links. The control's [LinksShowDir](#page-491-0) property specifies whether the arrow of the links is shown or hidden.

#### **method Surface.LoadXML (Source as Variant)**

Loads an XML document from the specified location, using MSXML parser.

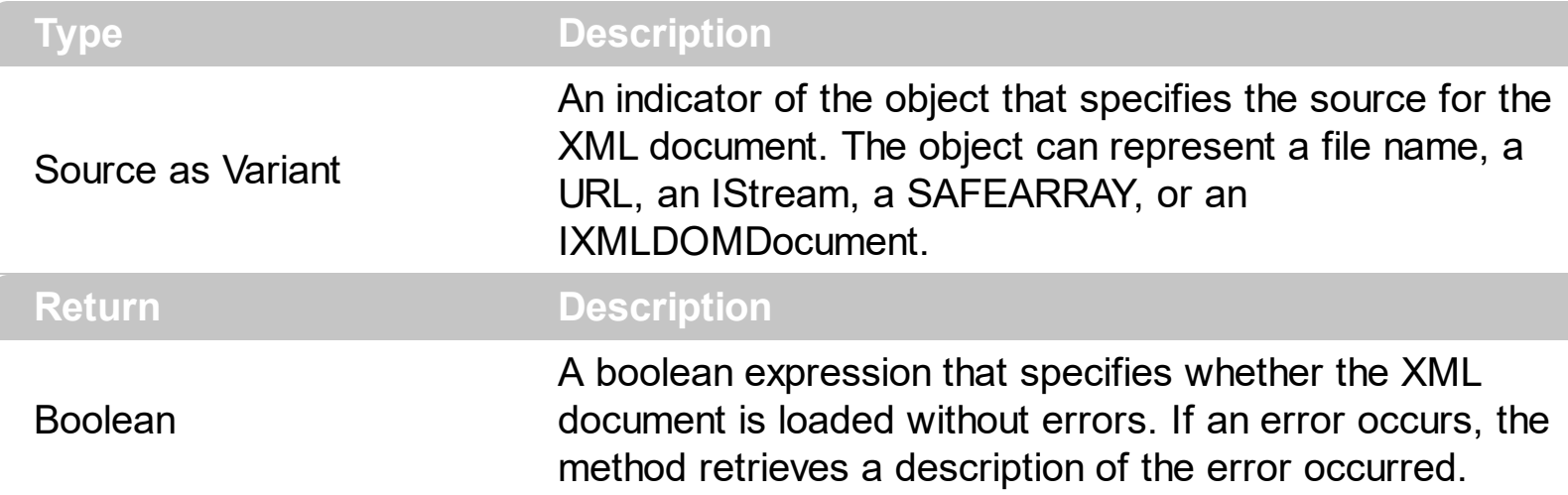

The LoadXML method uses the MSXML ( MSXML.DOMDocument, XML DOM Document ) parser to load XML documents, previously saved using the **[SaveXML](#page-522-0)** method. The LoadXML method loads elements and links. The elements of the surface go to the **<Elements>** section, while the links go to the **<Links>** section. Each element goes under the **<element>** section, while each information about a link goes to the **<link>** section.

The XML Format of the file is:

```
- <Content Author Component Version ...>
  - <Elements>
      <Element ID ... />
      ...
   </Elements>
  - <Links>
      \langle Link ID \ldots</Link>
   </Links>
 </Content>
```
# <span id="page-495-0"></span>**property Surface.MajorGridColor as Color**

Indicates the color to show the major grid lines on the surface.

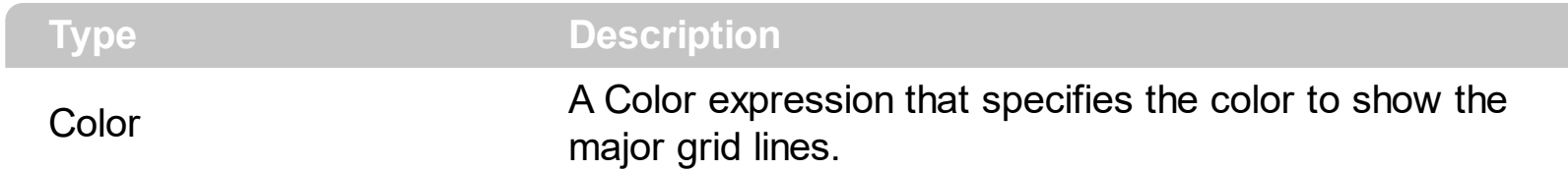

The MajorGridColor property specifies the color to show the major grid lines. Use the [MajorGridStyle](#page-497-0) property to specify the style of the major lines. Use the **[ShowGridLines](#page-541-0)** property to specify whether the control shows or hides the minor/major grid lines. Use the [MajorGridWidth](#page-498-0) / [MajorGridHeight](#page-496-0) property to specify the how major grid lines are displayed/aligned. Use the **[MinorGridWidth](#page-502-0) / [MinorGridHeight](#page-500-0)** property to specify the how minor grid lines are displayed/aligned. Use the **[MinorGridStyle](#page-501-0)** property to specify the style of the minor lines. The **[Minor](#page-499-0)[GridColor](#page-495-0)** property specifies the color to show the minor grid lines. Use the **[AxisStyle](#page-416-0)** property to hide the axis lines or to display with a different style. Use the **[AxisColor](#page-415-0)** property to specify the color to show the axis lines.

# <span id="page-496-0"></span>**property Surface.MajorGridHeight as Long**

Indicates the height between two consecutive major grid lines.

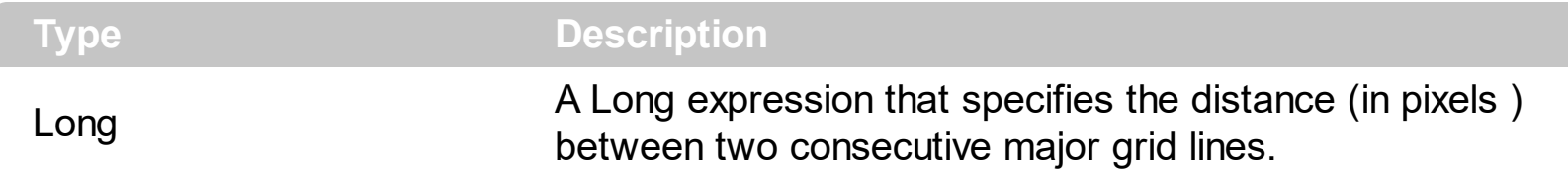

Use the **[MajorGridWidth](#page-498-0)** / MajorGridHeight property to specify the how major grid lines are displayed/aligned. Use the **[MajorGridStyle](#page-497-0)** property to specify the style of the major lines. Use the **[MinorGridStyle](#page-501-0)** property to specify the style of the minor lines. The **[MajorGridColor](#page-495-0)** property specifies the color to show the major grid lines. Use the **[MinorGridWidth](#page-502-0)** / [MinorGridHeight](#page-500-0) property to specify the how minor grid lines are displayed/aligned. Use the [ShowGridLines](#page-541-0) property to specify whether the control shows or hides the minor/major grid lines. The **[Minor](#page-499-0)[GridColor](#page-495-0)** property specifies the color to show the minor grid lines. Use the [AxisStyle](#page-416-0) property to hide the axis lines or to display with a different style. Use the [AxisColor](#page-415-0) property to specify the color to show the axis lines.

# <span id="page-497-0"></span>**property Surface.MajorGridStyle as LinesStyleEnum**

Specifies the style to display the major grid lines.

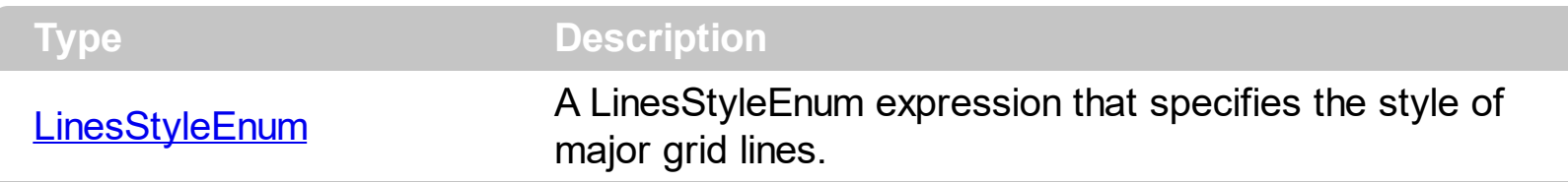

By default, the MajorGridStyle property is exLinesDot. Use the MajorGridStyle property to specify the style of the major lines. The **[MajorGridColor](#page-495-0)** property specifies the color to show the major grid lines. Use the **[ShowGridLines](#page-541-0)** property to specify whether the control shows or hides the minor/major grid lines. Use the **[MajorGridWidth](#page-498-0) / [MajorGridHeight](#page-496-0)** property to specify the how major grid lines are displayed/aligned. Use the **[MinorGridWidth](#page-502-0)** / [MinorGridHeight](#page-500-0) property to specify the how minor grid lines are displayed/aligned. Use the **[MinorGridStyle](#page-501-0)** property to specify the style of the minor lines. The **[Minor](#page-499-0)[GridColor](#page-495-0)** property specifies the color to show the minor grid lines. Use the **[AxisStyle](#page-416-0)** property to hide the axis lines or to display with a different style. Use the **[AxisColor](#page-415-0)** property to specify the color to show the axis lines.

# <span id="page-498-0"></span>**property Surface.MajorGridWidth as Long**

Indicates the width between two consecutive major grid lines.

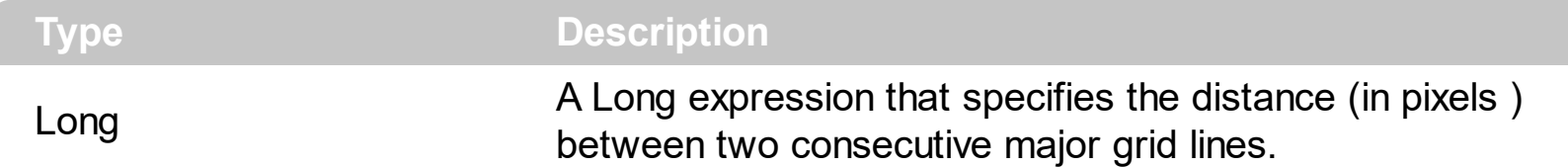

Use the MajorGridWidth / [MajorGridHeight](#page-496-0) property to specify the how major grid lines are displayed/aligned. Use the **[MajorGridStyle](#page-497-0)** property to specify the style of the major lines. Use the **[MinorGridWidth](#page-502-0) / [MinorGridHeight](#page-500-0)** property to specify the how minor grid lines are displayed/aligned. Use the **[ShowGridLines](#page-541-0)** property to specify whether the control shows or hides the minor/major grid lines. Use the **[MinorGridStyle](#page-501-0)** property to specify the style of the minor lines. The **[MajorGridColor](#page-495-0)** property specifies the color to show the major grid lines. The **[Minor](#page-499-0)[GridColor](#page-495-0)** property specifies the color to show the minor grid lines. Use the [AxisStyle](#page-416-0) property to hide the axis lines or to display with a different style. Use the [AxisColor](#page-415-0) property to specify the color to show the axis lines.

# <span id="page-499-0"></span>**property Surface.MinorGridColor as Color**

l

Indicates the color to show the minor grid lines on the surface.

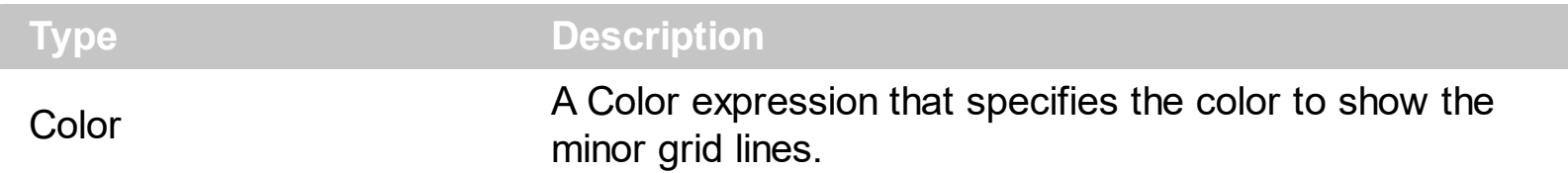

The MinorGridColor property specifies the color to show the minor grid lines. Use the [MinorGridWidth](#page-502-0) / [MinorGridHeight](#page-500-0) property to specify the how minor grid lines are displayed/aligned. Use the **[ShowGridLines](#page-541-0)** property to specify whether the control shows or hides the minor/major grid lines. Use the **[MajorGridWidth](#page-498-0) / [MajorGridHeight](#page-496-0)** property to specify the how major grid lines are displayed/aligned. Use the **[MajorGridStyle](#page-497-0)** property to specify the style of the major lines. Use the **[MinorGridStyle](#page-501-0)** property to specify the style of the minor lines. The **[MajorGridColor](#page-495-0)** property specifies the color to show the major grid lines. Use the **[AxisStyle](#page-416-0)** property to hide the axis lines or to display with a different style. Use the **[AxisColor](#page-415-0)** property to specify the color to show the axis lines.

# <span id="page-500-0"></span>**property Surface.MinorGridHeight as Long**

Indicates the height between two consecutive minor grid lines.

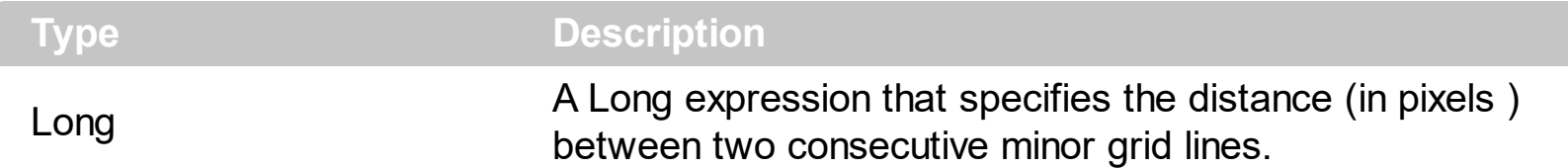

Use the **[MinorGridWidth](#page-502-0)** / MinorGridHeight property to specify the how minor grid lines are displayed/aligned. Use the **[ShowGridLines](#page-541-0)** property to specify whether the control shows or hides the minor/major grid lines. Use the **[MajorGridWidth](#page-498-0) / [MajorGridHeight](#page-496-0)** property to specify the how major grid lines are displayed/aligned. Use the **[MajorGridStyle](#page-497-0)** property to specify the style of the major lines. Use the [MinorGridStyle](#page-501-0) property to specify the style of the minor lines. The **[MajorGridColor](#page-495-0)** property specifies the color to show the major grid lines. The **[Minor](#page-499-0)[GridColor](#page-495-0)** property specifies the color to show the minor grid lines. Use the [AxisStyle](#page-416-0) property to hide the axis lines or to display with a different style. Use the [AxisColor](#page-415-0) property to specify the color to show the axis lines.

# <span id="page-501-0"></span>**property Surface.MinorGridStyle as LinesStyleEnum**

Specifies the style to display the minor grid lines.

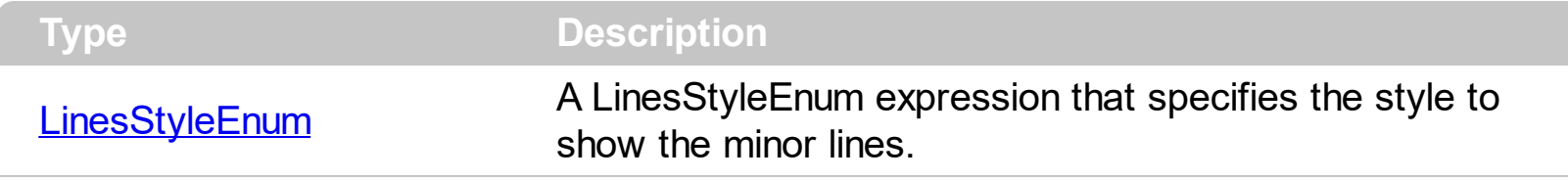

By default, the MinorGridStyle property is exLinesDot4. Use the MinorGridStyle property to specify the style of the minor lines. The **[Minor](#page-499-0)[GridColor](#page-495-0)** property specifies the color to show the minor grid lines. Use the **[MinorGridWidth](#page-502-0) / [MinorGridHeight](#page-500-0)** property to specify the how minor grid lines are displayed/aligned. Use the **[ShowGridLines](#page-541-0)** property to specify whether the control shows or hides the minor/major grid lines. Use the [MajorGridWidth](#page-498-0) / [MajorGridHeight](#page-496-0) property to specify the how major grid lines are displayed/aligned. Use the [MajorGridStyle](#page-497-0) property to specify the style of the major lines. The [MajorGridColor](#page-495-0) property specifies the color to show the major grid lines. Use the **[AxisStyle](#page-416-0)** property to hide the axis lines or to display with a different style. Use the **[AxisColor](#page-415-0)** property to specify the color to show the axis lines.

# <span id="page-502-0"></span>**property Surface.MinorGridWidth as Long**

Indicates the width between two consecutive minor grid lines.

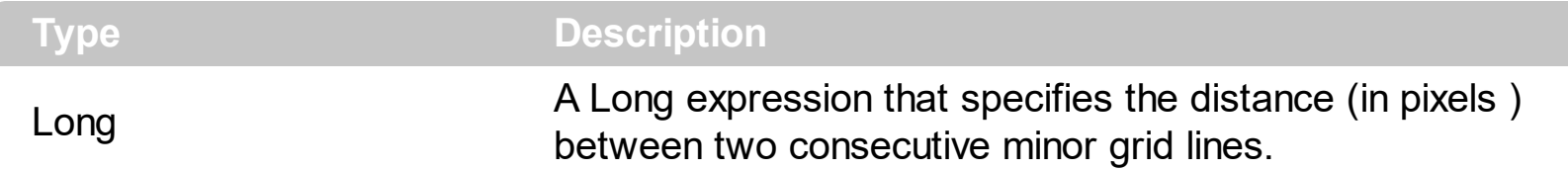

Use the MinorGridWidth / [MinorGridHeight](#page-500-0) property to specify the how minor grid lines are displayed/aligned. Use the **[ShowGridLines](#page-541-0)** property to specify whether the control shows or hides the minor/major grid lines. Use the **[MajorGridWidth](#page-498-0) / [MajorGridHeight](#page-496-0)** property to specify the how major grid lines are displayed/aligned. Use the **[MajorGridStyle](#page-497-0)** property to specify the style of the major lines. Use the [MinorGridStyle](#page-501-0) property to specify the style of the minor lines. The **[MajorGridColor](#page-495-0)** property specifies the color to show the major grid lines. The **[Minor](#page-499-0)[GridColor](#page-495-0)** property specifies the color to show the minor grid lines. Use the [AxisStyle](#page-416-0) property to hide the axis lines or to display with a different style. Use the [AxisColor](#page-415-0) property to specify the color to show the axis lines.

# **method Surface.MoveCorner (From as ContentAlignmentEnum, To as ContentAlignmentEnum)**

Moves or scrolls the surface.

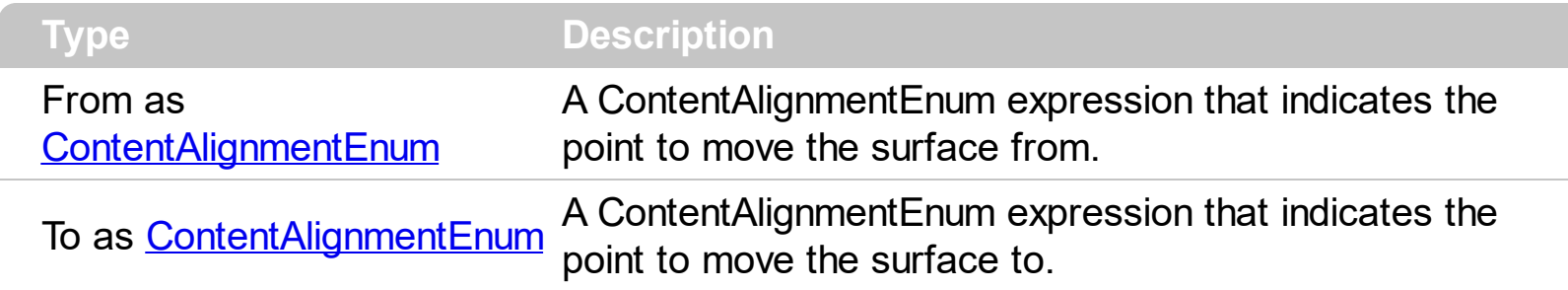

The MoveCorner method scrolls the surface from a corner to another. The [MovePoint](#page-504-0) method of the control moves the surface from the one point to another. The **[ScrollTo](#page-197-0)** method ensures that the element fits the surface's visible area. The control's **ScrollPos**, **[ScrollX](#page-526-0)** and [ScrollY](#page-527-0) properties specify the surface's scroll position. Use the **[ScrollTo](#page-525-0)** method of the control to scroll the surface at specified position.
# <span id="page-504-0"></span>**method Surface.MovePoint (X as OLE\_XPOS\_PIXELS, Y as OLE\_YPOS\_PIXELS, To as ContentAlignmentEnum)**

Moves or scrolls the surface, so the cursor aligns to specified corner.

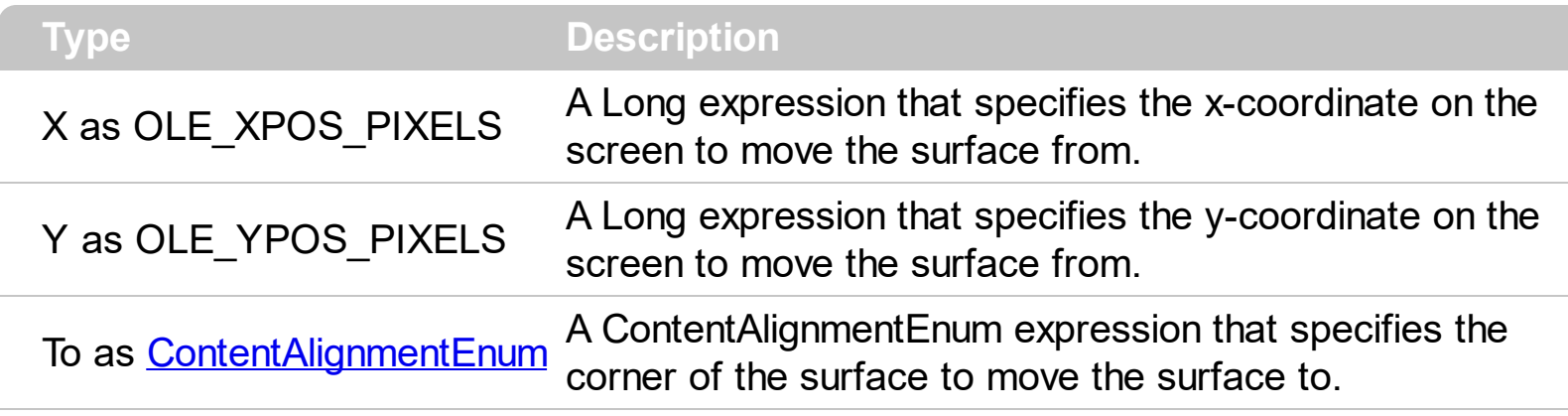

The MovePoint method of the control moves the surface from the one point to another. The [MoveCorner](#page-503-0) method scrolls the surface from a corner to another. Use the **[ScrollTo](#page-525-0)** method of the control to scroll the surface at specified position. The **[ScrollTo](#page-197-0)** method ensures that the element fits the surface's visible area. The control's **[ScrollPos](#page-524-0)**, **[ScrollX](#page-526-0)** and **[ScrollY](#page-527-0)** properties specify the surface's scroll position.

# **method Surface.OLEDrag ()**

Causes a component to initiate an OLE drag/drop operation.

**Type Description** 

The method is only for internal use.

#### **property Surface.OLEDropMode as exOLEDropModeEnum**

Returns or sets how a target component handles drop operations

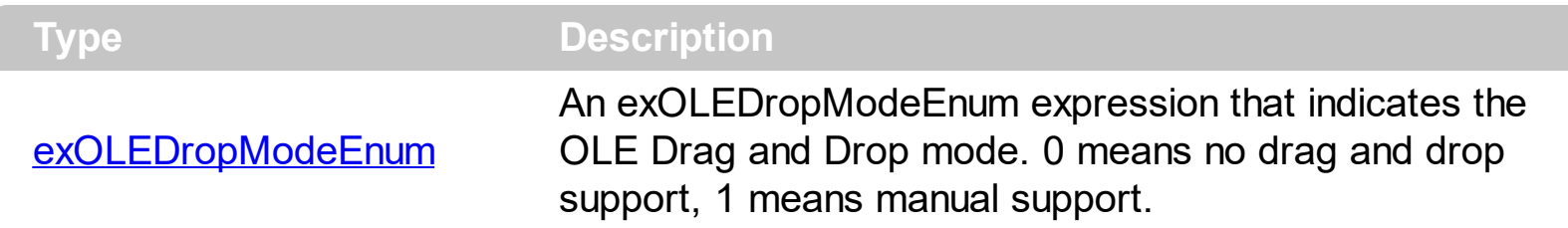

*In the /NET Assembly, you have to use the AllowDrop property as explained here:*

*[https://www.exontrol.com/sg.jsp?content=support/faq/net/#dragdrop](https://exontrol.com/faq.jsp/net/#dragdrop)*

By default, the OLEDropMode property is exOLEDropNone. Curently, the control supports only manual OLE Drag and Drop operation.

See the **[OLEStartDrag](#page-722-0)** and **[OLEDragDrop](#page-698-0)** events for more details about implementing drag and drop operations into the ExSurface control.

# **property Surface.OverviewColor as Color**

Specifies the color to show objects outside of the surface's client area.

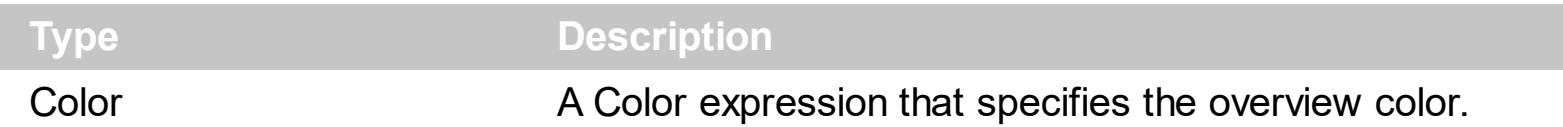

By default, the OverviewColor property is RGB(190,190,190), If the control's [OverviewColor](#page-174-0) property is -1, no elements is shown on the border. Use the OverviewColor property of the Element to specify a different color to be shown for specific elements. The [OverviewColor](#page-174-0) property has effect when the element is not fitting the surface's client area and it is shown on the border of the surface. The **[BorderWidth](#page-426-0) / [BorderHeight](#page-425-0)** properties specify the size on the margin where the overview elements are shown.

The following screen shot shows the how elements are shown when they are not visible in the surface's client area ( look on the border ) :

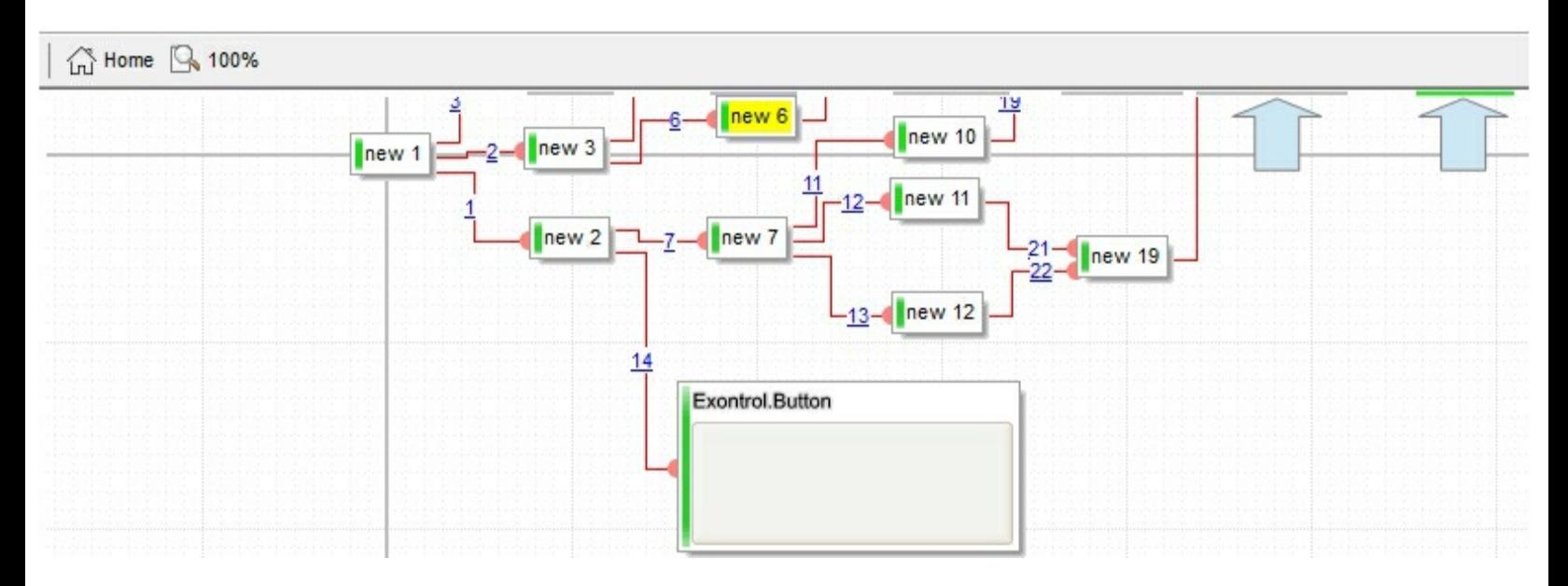

The following screen shot shows the elements when they are visible on the surface's client area:

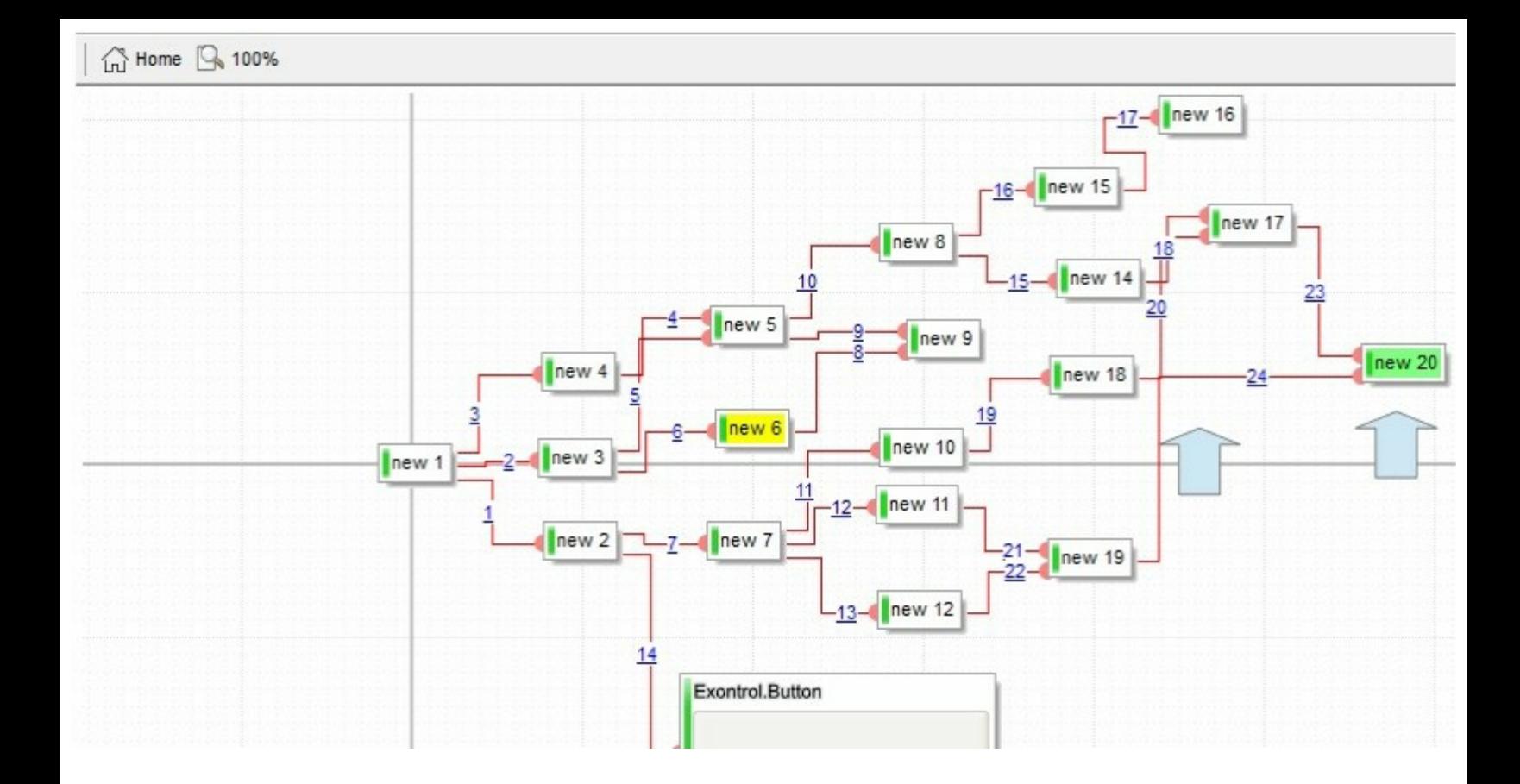

# <span id="page-509-0"></span>**property Surface.Picture as IPictureDisp**

Retrieves or sets a graphic to be displayed in the control.

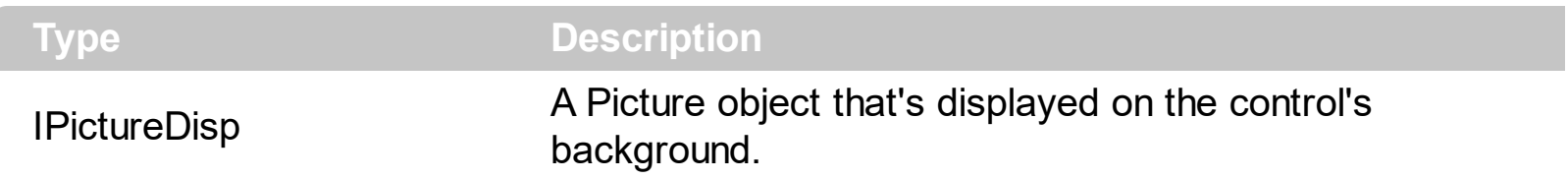

By default, the control has no picture associated. Use the Picture property to assign your logo on the control's background. The control uses the **[PictureDisplay](#page-510-0)** property to determine how the picture is displayed on the control's background. The **[BackColor](#page-417-0)** property specifies a solid color to be shown on the control's background. The **[Picture](#page-189-0)** property specifies a picture to be displayed on the element's background.

The following screen shot shows a logo on the control's background:

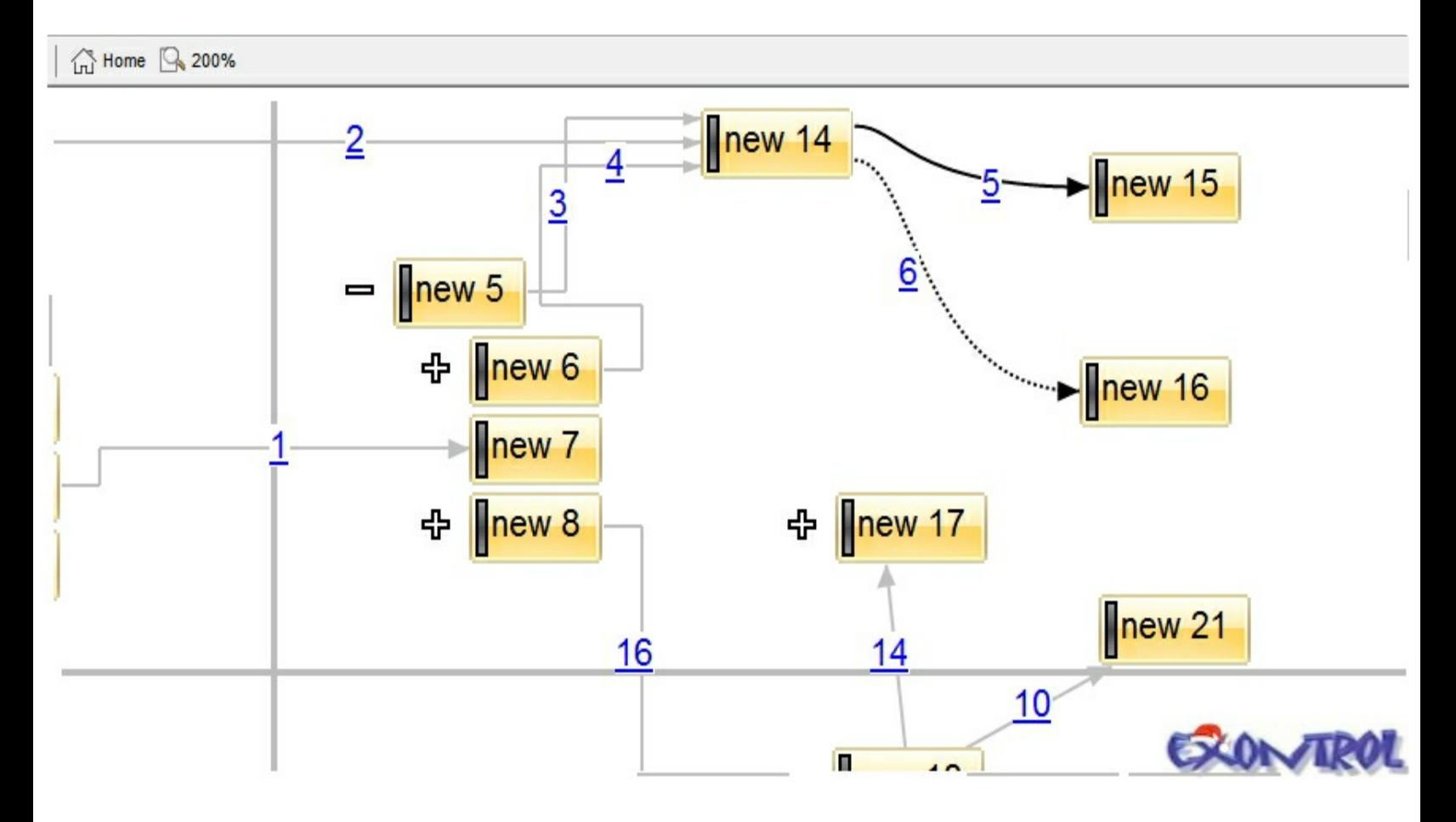

# <span id="page-510-0"></span>**property Surface.PictureDisplay as PictureDisplayEnum**

Retrieves or sets a value that indicates the way how the graphic is displayed on the control's background

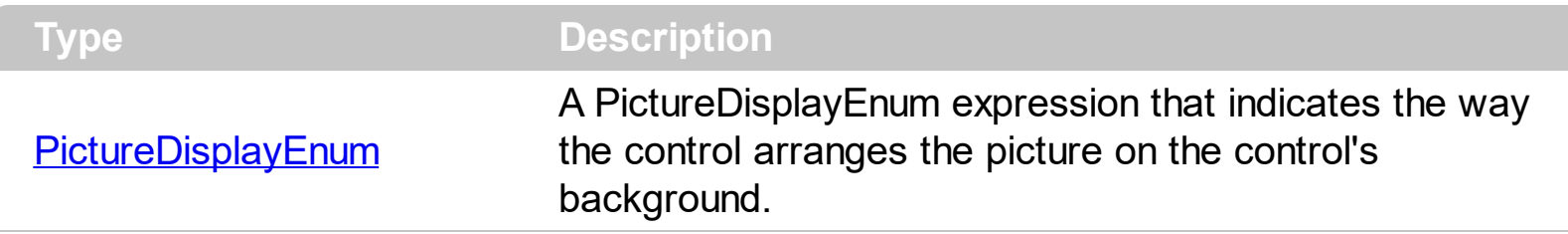

The control uses the PictureDisplay property to determine how the picture is displayed on the control's background. By default, the control has no picture associated. Use the **[Picture](#page-509-0)** property to assign your logo on the control's background. The **[BackColor](#page-417-0)** property specifies a solid color to be shown on the control's background. The **[Picture](#page-189-0)** property specifies a picture to be displayed on the element's background.

# <span id="page-511-0"></span>**method Surface.PointToPosition (X as Long, Y as Long)**

Converts display coordinates to element's position.

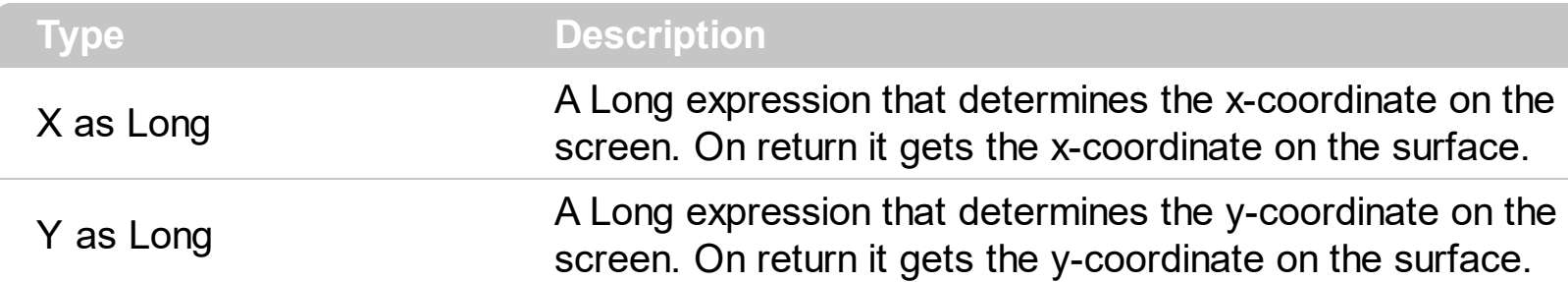

Use the PointToPosition / **[PositionToPoint](#page-512-0)** property to convert screen coordinates to surface coordinates or reverse. The PointToPosition / [PositionToPoint](#page-512-0) convert the giving point based on the **[ScrollX](#page-526-0)**, [ScrollY](#page-527-0) and **[Zoom](#page-597-0)** conditions (scroll position and the zooming factor of the surface ). The ElementFromPoint property gets the element from the surface giving the position on the surface. The [ElementFromPoint](#page-456-0)(**-1,-1**) property returns the element from the cursor or nothing if no element at the **current cursor position**.

# <span id="page-512-0"></span>**method Surface.PositionToPoint (X as Long, Y as Long)**

Converts element's position to display coordinates.

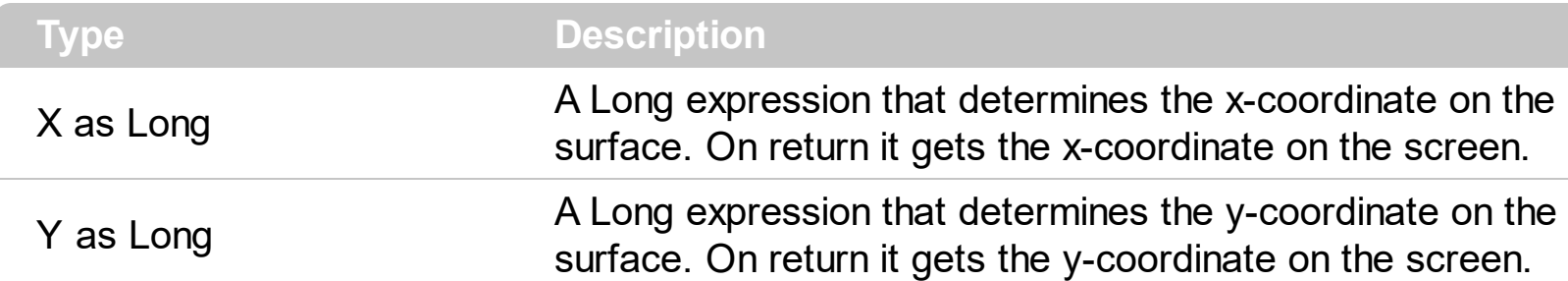

Use the **[PointToPosition](#page-511-0)** / PositionToPoint property to convert screen coordinates to surface coordinates or reverse. The **[PointToPosition](#page-511-0)** / PositionToPoint convert the giving point based on the **[ScrollX](#page-526-0)**, [ScrollY](#page-527-0) and **[Zoom](#page-597-0)** conditions (scroll position and the zooming factor of the surface ). The (0,0) point indicates the origin of the surface, so the X and Y parameters must be relative to the origin of the surface. The ElementFromPoint property gets the element from the surface giving the position on the surface. The [ElementFromPoint](#page-456-0)(**-1,-1**) property returns the element from the cursor or nothing if no element at the **current cursor position**.

# **method Surface.Redo ()**

Redoes the next action in the surface's Redo queue.

**Type Description**

The Redo redoes the next action in the control's redo queue. The **[AllowUndoRedo](#page-392-0)** property enables or disables the Undo/Redo feature. The **[CanRedo](#page-428-0)** method indicates whether the control can perform a Redo operation. The **[Undo](#page-584-0)** method undoes the last control operation. The [UndoRedoQueueLength](#page-588-0) property gets or sets the maximum number of Undo/Redo actions that may be stored to the control's queue, or in other words how many operations the control's Undo/Redo manager may store.

The records of the Undo/Redo queue may contain actions in the following format:

- "**AddElement**;ELEMENTID", indicates that a new element has been created
- "**RemoveElement**;ELEMENTID", indicates that an element has been removed
- "**MoveElement**;ELEMENTID", indicates that an element has been moved or resized
- "**UpdateElement**;ELEMENTID", indicates that one or more properties of the element has been updated, using the **[StartUpdateElement](#page-222-0)** / **[EndUpdateElement](#page-140-0)** methods
- "**AddLink**;LINKID", indicates that a new link has been created
- "**RemoveLink**;LINKID", indicates that a link has been removed
- "**UpdateLink**;LINKID", specifies that one of more properties of the link has been updated, using the [StartUpdateLink](#page-315-0) / [EndUpdateLink](#page-308-0) methods

Also, the Undo/Redo queue may include:

- "**StartBlock**", specifies that a block of operations begins (initiated by [StartBlockUndoRedo](#page-557-0) method)
- "**EndBlock**", specifies that a block of operations ends (initiated by [End](#page-557-0)[BlockUndoRedo](#page-460-0) method)

The [LayoutStartChanging](#page-681-0)(exUndo/exRedo) / [LayoutEndChanging](#page-677-0)(exUndo/exRedo) event notifies your application whenever an Undo/Redo operation is performed. The [UndoListAction](#page-585-0) property lists the Undo actions that can be performed in the control. The [RedoListAction](#page-514-0) property lists the Redo actions that can be performed in the control. Use the [UndoRemoveAction](#page-589-0) method to remove the last actions from the undo queue. The [RedoRemoveAction](#page-517-0) method removes the first action to be performed if the Redo method is invoked.

# <span id="page-514-0"></span>**property Surface.RedoListAction ([Action as Variant], [Count as Variant]) as String**

Lists the Redo actions that can be performed on the surface.

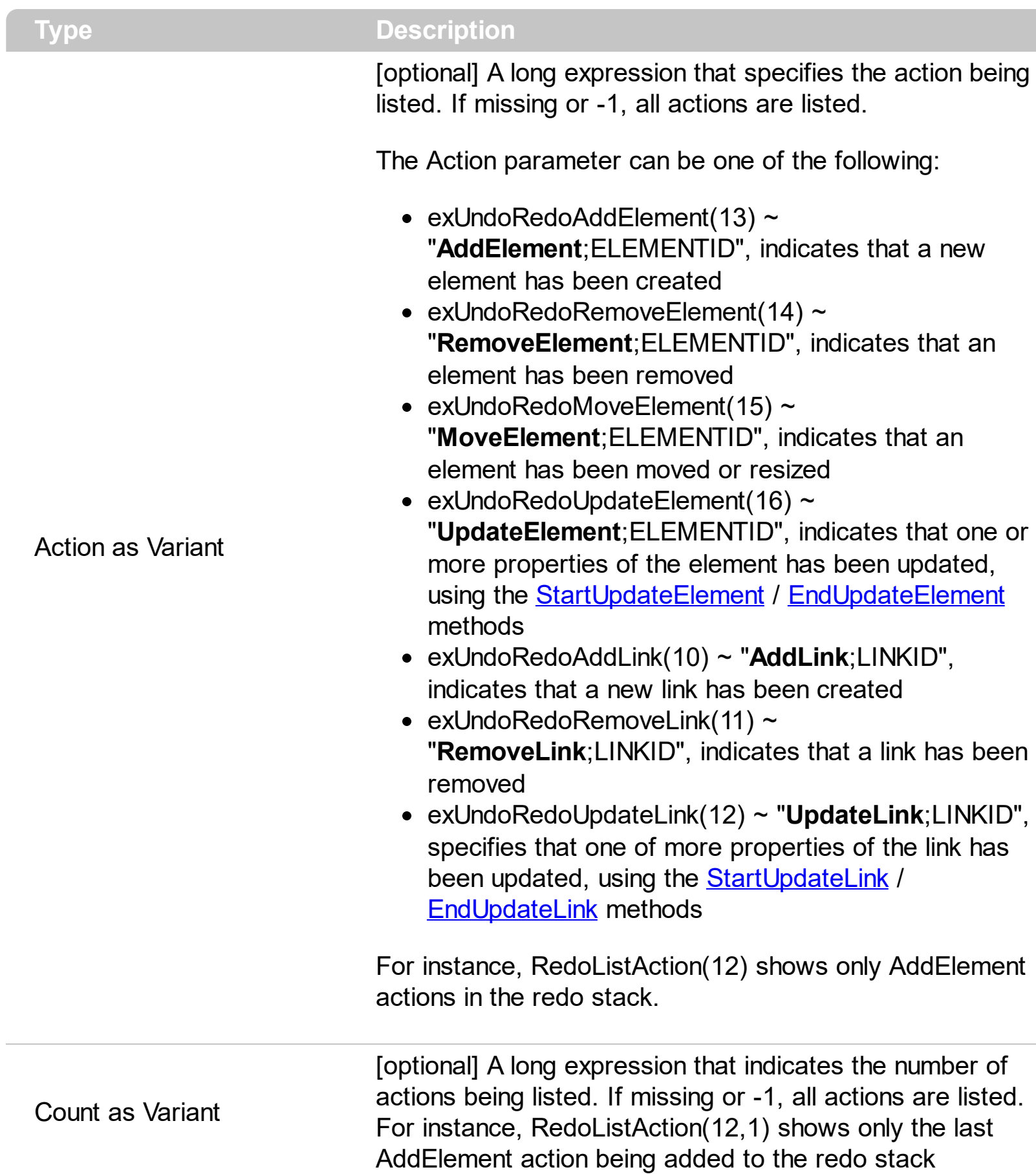

The RedoListAction property lists the Redo actions that can be performed in the control. The **[AllowUndoRedo](#page-392-0)** property enables or disables the Undo/Redo feature. The [UndoListAction](#page-585-0) property lists the Undo actions that can be performed in the control. Use the [UndoRemoveAction](#page-589-0) method to remove the last actions from the undo queue. The [RedoRemoveAction](#page-517-0) method removes the first action to be performed if the Redo method is invoked. The [LayoutStartChanging\(](#page-681-0)exUndo/exRedo) / [LayoutEndChanging\(](#page-677-0)exUndo/exRedo) event notifies your application whenever an Undo/Redo operation is performed.

The records of the Undo/Redo queue may contain actions in the following format:

- "**AddElement**;ELEMENTID", indicates that a new element has been created
- "**RemoveElement**;ELEMENTID", indicates that an element has been removed
- "**MoveElement**;ELEMENTID", indicates that an element has been moved or resized
- "**UpdateElement**;ELEMENTID", indicates that one or more properties of the element has been updated, using the **[StartUpdateElement](#page-222-0)** / **[EndUpdateElement](#page-140-0)** methods
- "**AddLink**;LINKID", indicates that a new link has been created
- "**RemoveLink**;LINKID", indicates that a link has been removed
- "**UpdateLink**;LINKID", specifies that one of more properties of the link has been updated, using the [StartUpdateLink](#page-315-0) / [EndUpdateLink](#page-308-0) methods

Also, the Undo/Redo queue may include:

- "**StartBlock**", specifies that a block of operations begins (initiated by [StartBlockUndoRedo](#page-557-0) method)
- "**EndBlock**", specifies that a block of operations ends (initiated by [End](#page-557-0)[BlockUndoRedo](#page-460-0) method)

Here's a sample how the result of RedoListAction method looks like:

AddElement;1 UpdateElement;A AddElement;2 UpdateElement;B AddLink;1 UpdateLink;Akak MoveElement;B **StartBlock** MoveElement;3 AddElement;3

EndBlock

# <span id="page-517-0"></span>**method Surface.RedoRemoveAction ([Action as Variant], [Count as Variant])**

Removes the last redo actions that can be performed on the surface.

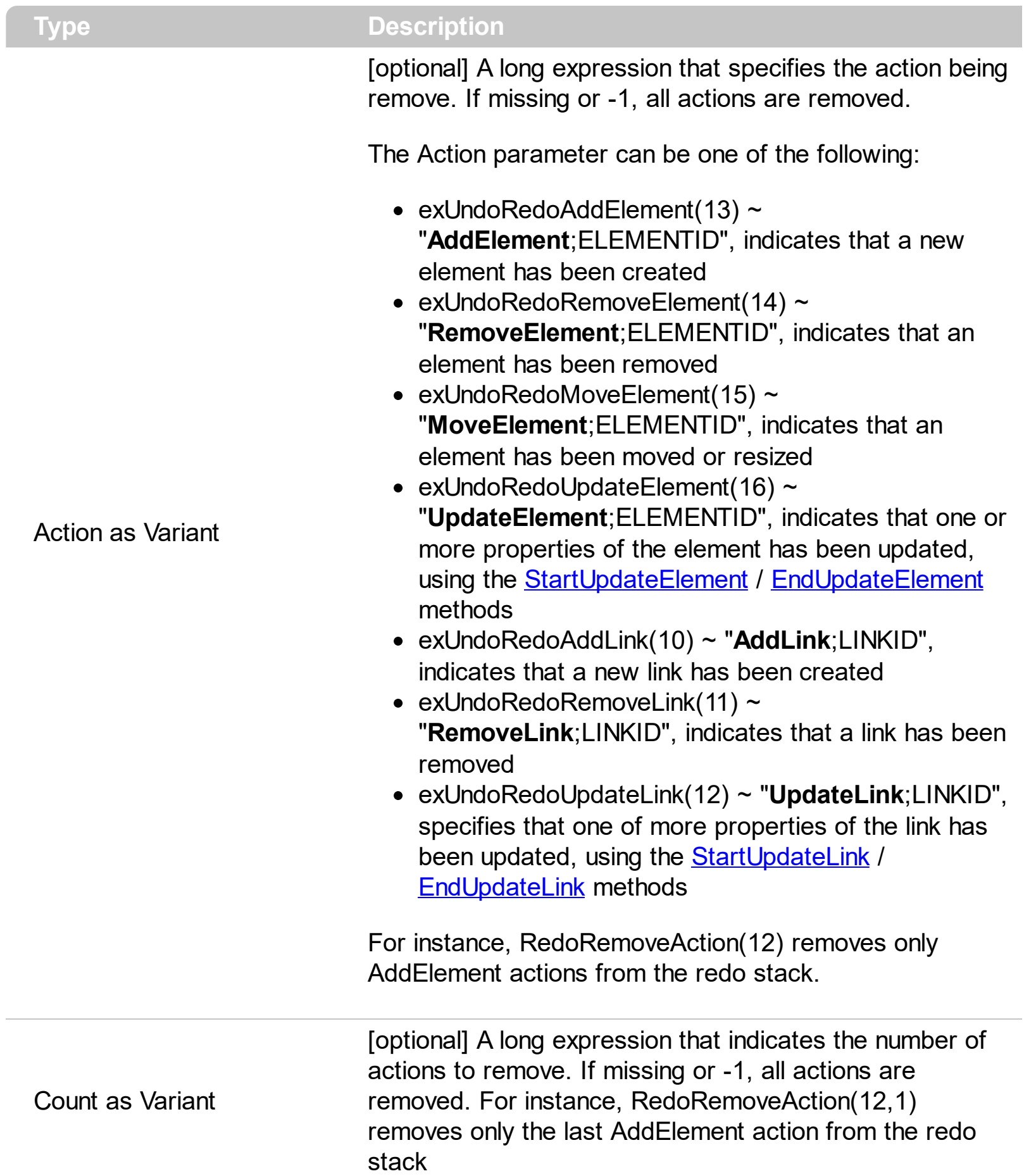

The RedoRemoveAction method removes the first action to be performed if the Redo method is invoked. Use the RedoRemoveAction() ( with no parameters ) to remove all redo actions. Use the [UndoRemoveAction](#page-589-0) method to remove the last action from the undo queue. The **[AllowUndoRedo](#page-392-0)** property enables or disables the Undo/Redo feature. The [UndoListAction](#page-585-0) property lists the Undo actions that can be performed in the control. The [RedoListAction](#page-514-0) property lists the Redo actions that can be performed in the control. The [LayoutStartChanging](#page-681-0)(exUndo/exRedo) / [LayoutEndChanging](#page-677-0)(exUndo/exRedo) event notifies your application whenever an Undo/Redo operation is performed.

The records of the Undo/Redo queue may contain actions in the following format:

- "**AddElement**;ELEMENTID", indicates that a new element has been created
- "**RemoveElement**;ELEMENTID", indicates that an element has been removed
- "**MoveElement**;ELEMENTID", indicates that an element has been moved or resized
- "**UpdateElement**;ELEMENTID", indicates that one or more properties of the element has been updated, using the **[StartUpdateElement](#page-222-0)** / **[EndUpdateElement](#page-140-0)** methods
- "**AddLink**;LINKID", indicates that a new link has been created
- "**RemoveLink**;LINKID", indicates that a link has been removed
- "**UpdateLink**;LINKID", specifies that one of more properties of the link has been updated, using the [StartUpdateLink](#page-315-0) / [EndUpdateLink](#page-308-0) methods

Also, the Undo/Redo queue may include:

- "**StartBlock**", specifies that a block of operations begins (initiated by [StartBlockUndoRedo](#page-557-0) method)
- "**EndBlock**", specifies that a block of operations ends (initiated by [End](#page-557-0)[BlockUndoRedo](#page-460-0) method)

# **method Surface.Refresh ()**

Refreses the control.

**Type Description**

# **method Surface.RemoveSelection ()**

Removes the elements in the selection.

**Type Description**

# **method Surface.ReplaceIcon ([Icon as Variant], [Index as Variant])**

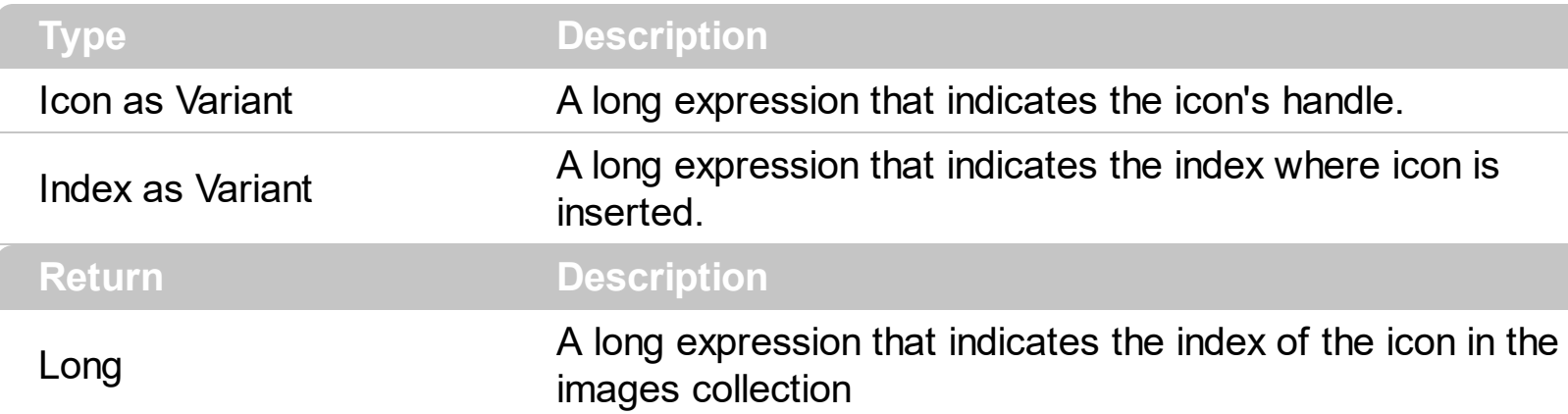

Adds a new icon, replaces an icon or clears the control's image list.

Use the ReplaceIcon property to add, remove or replace an icon in the control's images collection. Also, the ReplaceIcon property can clear the images collection. Use the [Images](#page-479-0) method to attach a image list to the control. The **[ImageSize](#page-481-0)** property defines the size (width/height) of the icons within the control's Images collection. The user can add images at design time, by drag and drop files to control's images holder. The **[ShowImageList](#page-542-0)** property available for the /COM shows or hides the control's images holder at design mode. Use the **[Pictures](#page-191-0)** / **[ExtraPictures](#page-150-0)** properties to display different pictures on the element.

The following VB sample adds a new icon to control's images list:

i = ExSurface1.ReplaceIcon( LoadPicture("d:\icons\help.ico").Handle), i specifies the index where the icon is added

The following VB sample replaces an icon into control's images list::

i = ExSurface1.ReplaceIcon( LoadPicture("d:\icons\help.ico").Handle, 0), i is zero, so the first icon is replaced.

The following VB sample removes an icon from control's images list:

ExSurface1.ReplaceIcon 0, i, i specifies the index of icon removed.

The following VB clears the control's icons collection:

ExSurface1.ReplaceIcon 0, -1

# **method Surface.SaveXML (Destination as Variant)**

Saves the control's content as XML document to the specified location, using the MSXML parser.

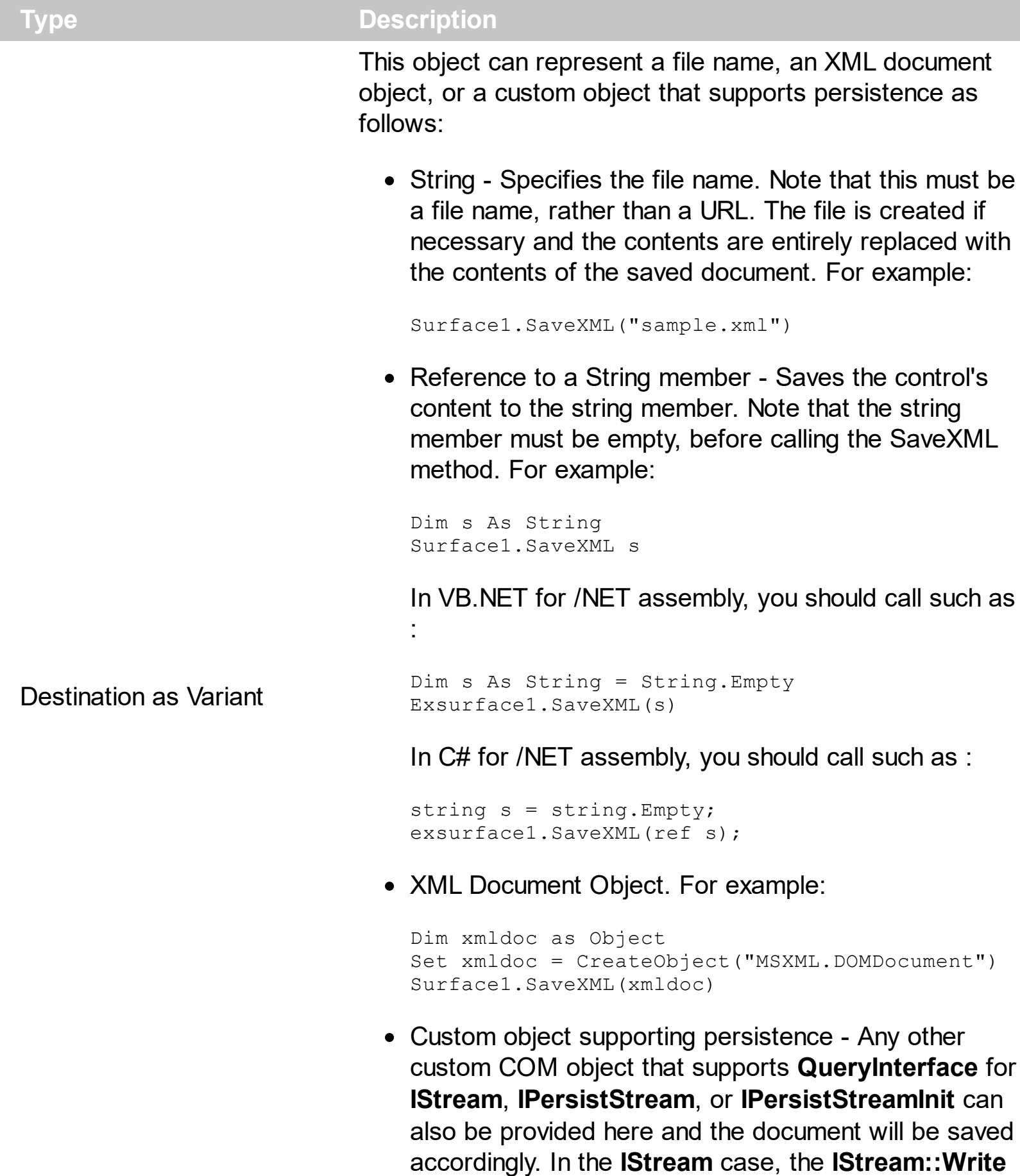

method will be called as it saves the document; in the **IPersistStream** case, **IPersistStream::Load** will be called with an **IStream** that supports the **Read**, **Seek**, and **Stat** methods.

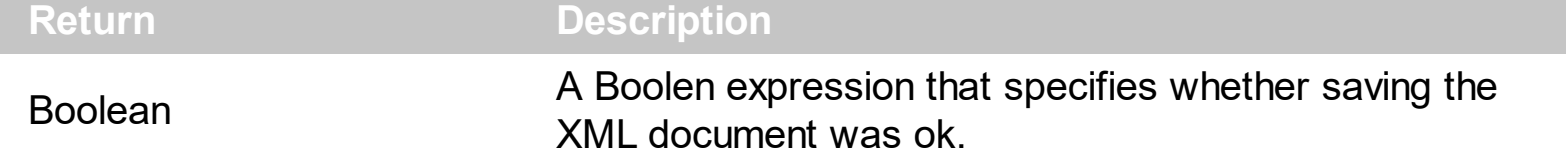

The SaveXML method uses the MSXML ( MSXML.DOMDocument, XML DOM Document ) parser to save the control's data in XML documents. The **[LoadXML](#page-494-0)** method loads XML documents being created with SaveXML method. The elements of the surface go to the **<Elements>** section, while the links go to the **<Links>** section. Each element goes under the **<element>** section, while each information about a link goes to the **<link>** section.

The XML Format of the file is:

```
- <Content Author Component Version ...>
 - <Elements>
     \leq Element ID ... />
    ...
  </Elements>
 - <Links>
     <Link ID ...>
    </Link>
  </Links>
</Content>
```
# <span id="page-524-0"></span>**property Surface.ScrollPos(Vertical as Boolean) as Long**

Specifies the vertical/horizontal scroll position.

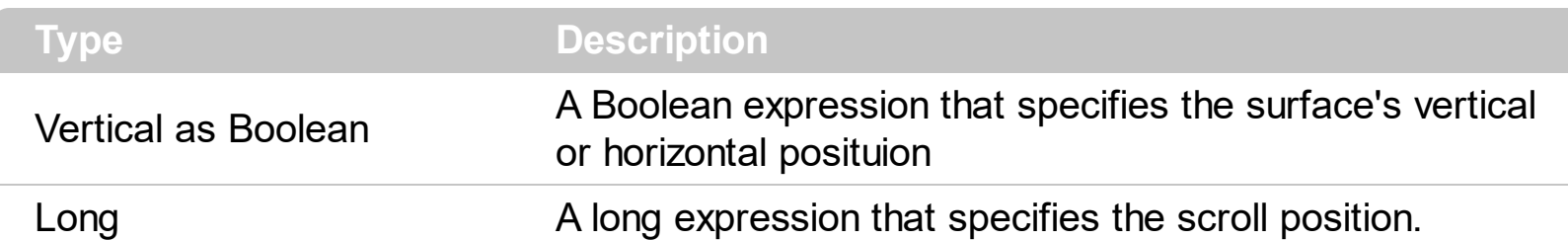

The control's ScrollPos, **[ScrollX](#page-526-0)** and **[ScrollY](#page-527-0)** properties specify the surface's scroll position. The ScrollX property is equivalent with ScrollPos(False), and the ScrollY property is equivalent with the ScrollPos(True). Use the **[ScrollTo](#page-525-0)** method of the control to scroll the surface at specified position. The **[MovePoint](#page-504-0)** method of the control moves the surface from the one point to another. The [MoveCorner](#page-503-0) method scrolls the surface from a corner to another. The [ScrollTo](#page-197-0) method ensures that the element fits the surface's visible area. The [AllowMoveSurface](#page-384-0) property specifies the combination of keys that allows the user to move the surface.

# <span id="page-525-0"></span>**method Surface.ScrollTo (X as Long, Y as Long)**

Scrolls the surface to giving position.

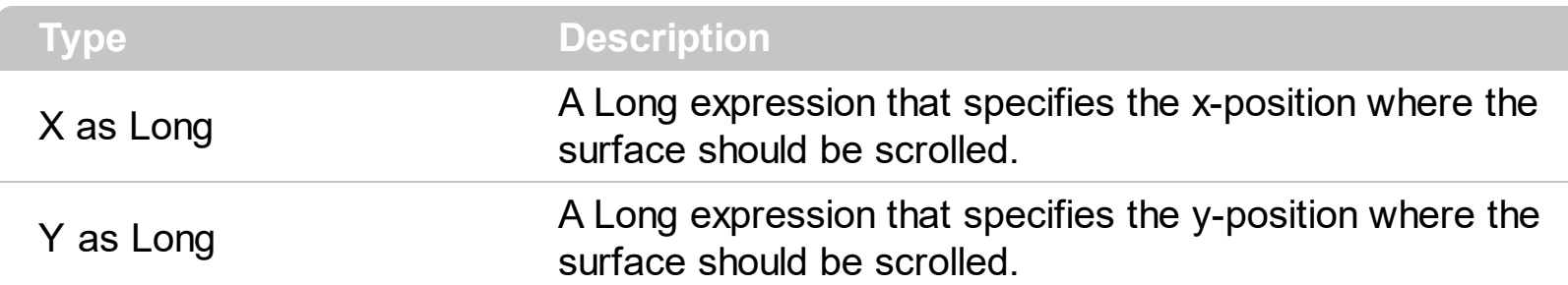

Use the ScrollTo method of the control to scroll the surface at specified position. The [MovePoint](#page-504-0) method of the control moves the surface from the one point to another. The [MoveCorner](#page-503-0) method scrolls the surface from a corner to another. The [ScrollTo](#page-197-0) method ensures that the element fits the surface's visible area. The control's **ScrollPos**, [ScrollX](#page-526-0) and **[ScrollY](#page-527-0)** properties specify the surface's scroll position.

# <span id="page-526-0"></span>**property Surface.ScrollX as Long**

Indicates the x-scrolling position of the surface.

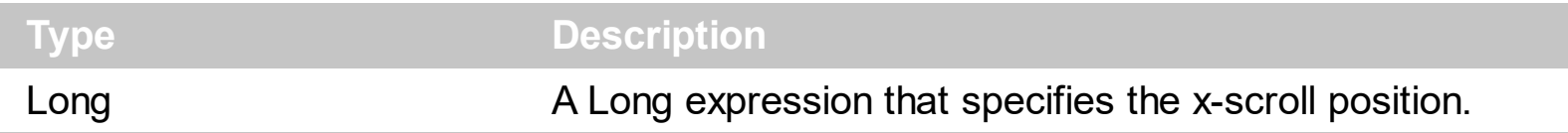

The control's **ScrollPos**, ScrollX and **[ScrollY](#page-527-0)** properties specify the surface's scroll position. The ScrollX property is equivalent with ScrollPos(False), and the ScrollY property is equivalent with the ScrollPos(True). Use the **[ScrollTo](#page-525-0)** method of the control to scroll the surface at specified position. The [MovePoint](#page-504-0) method of the control moves the surface from the one point to another. The [MoveCorner](#page-503-0) method scrolls the surface from a corner to another. The [ScrollTo](#page-197-0) method ensures that the element fits the surface's visible area. The [AllowMoveSurface](#page-384-0) property specifies the combination of keys that allows the user to move the surface.

# <span id="page-527-0"></span>**property Surface.ScrollY as Long**

Indicates the y-scrolling position of the surface.

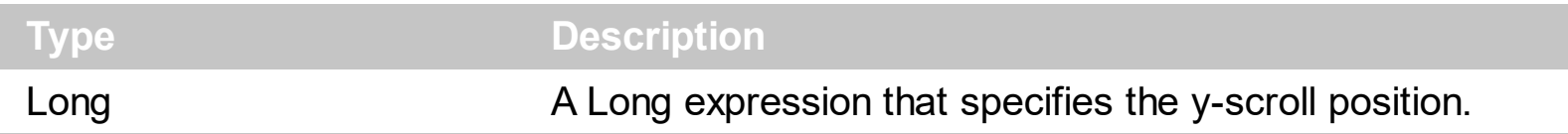

The control's **[ScrollPos,](#page-524-0) [ScrollX](#page-526-0)** and ScrollY properties specify the surface's scroll position. The ScrollX property is equivalent with ScrollPos(False), and the ScrollY property is equivalent with the ScrollPos(True). Use the **[ScrollTo](#page-525-0)** method of the control to scroll the surface at specified position. The [MovePoint](#page-504-0) method of the control moves the surface from the one point to another. The [MoveCorner](#page-503-0) method scrolls the surface from a corner to another. The [ScrollTo](#page-197-0) method ensures that the element fits the surface's visible area. The [AllowMoveSurface](#page-384-0) property specifies the combination of keys that allows the user to move the surface.

# <span id="page-528-0"></span>**property Surface.SelCount as Long**

Indicates the number of elements being selected on the surface.

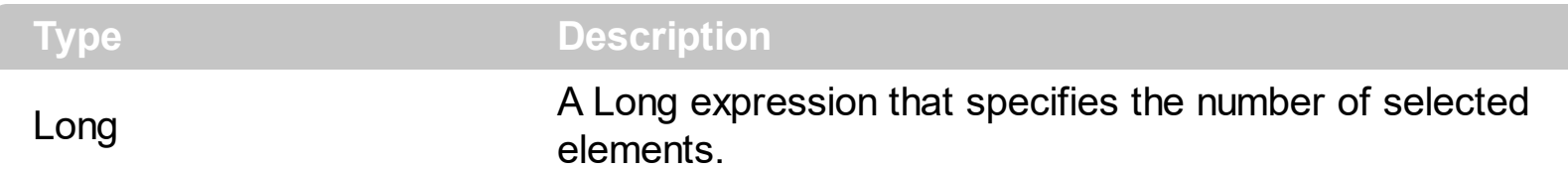

The SelCount property counts the number of selected elements. The **[SelElement](#page-540-0)** property returns the selected element based on its index in the selected elements collection. The [SingleSel](#page-556-0) property specifies whether the surface allows selecting one or multiple elements. The [SelectAll](#page-529-0) method selects all elements in the chart. Use the [UnselectAll](#page-591-0) method to unselect all elements on the surface. The **[Selection](#page-530-0)** property sets or gets a safe array of selected elements. The **[SelectionChanged](#page-743-0)** event occurs once a new element is selected or unselected. The **[Selected](#page-199-0)** property of the Element object indicates whether the element is selected or unselected. The **[Selectable](#page-198-0)** property of the Element object indicates whether the element is selectable or un-selectable.

The **[SelectObjectColor](#page-531-0)** / [SelectObjectTextColor](#page-538-0) property specifies the colors to show the selected elements ( while the control has the focus ). The **[SelectObjectColorInactive](#page-534-0)** / [SelectObjectTextColorInactive](#page-539-0) property specifies the color to show the selected elements ( while the control is not focused ). The SelectObjectStyle property specifies the style to show the selected elements ( like changing the element's background/foreground colors, showing a border around the selected elements, and so on ). Use the [Background\(](#page-418-0)exSelectObjectRectColor) property to specify the color to show the rectangle that highlights the elements that intersect the dragging rectangle.

The **[AllowSelectObject](#page-388-0)** property indicates the keys combination to allow user selecting new elements. The **[AllowSelectObjectRect](#page-389-0)** property specifies the keys combination so the user can select the elements from the dragging rectangle. The **[AllowSelectNothing](#page-387-0)** property indicates whether the selection is cleared once the user clicks any empty area on the surface.

# <span id="page-529-0"></span>**method Surface.SelectAll ()**

Selects all selectable elements in the control.

#### **Type Description**

The SelectAll method selects all elements in the chart. Use the [UnselectAll](#page-591-0) method to unselect all elements on the surface. The **[SelectionChanged](#page-743-0)** event occurs once a new element is selected or unselected. The **[SingleSel](#page-556-0)** property specifies whether the surface allows selecting one or multiple elements. The **[SelCount](#page-528-0)** property counts the number of selected elements. The **[SelElement](#page-540-0)** property returns the selected element based on its index in the selected elements collection. The **[Selection](#page-530-0)** property sets or gets a safe array of selected elements. The **[Selected](#page-199-0)** property of the Element object indicates whether the element is selected or unselected. The **[Selectable](#page-198-0)** property of the Element object indicates whether the element is selectable or un-selectable.

The **[SelectObjectColor](#page-531-0)** / [SelectObjectTextColor](#page-538-0) property specifies the colors to show the selected elements ( while the control has the focus ). The **[SelectObjectColorInactive](#page-534-0)** / [SelectObjectTextColorInactive](#page-539-0) property specifies the color to show the selected elements ( while the control is not focused ). The SelectObjectStyle property specifies the style to show the selected elements ( like changing the element's background/foreground colors, showing a border around the selected elements, and so on ). Use the [Background\(](#page-418-0)exSelectObjectRectColor) property to specify the color to show the rectangle that highlights the elements that intersect the dragging rectangle.

The **[AllowSelectObject](#page-388-0)** property indicates the keys combination to allow user selecting new elements. The **[AllowSelectObjectRect](#page-389-0)** property specifies the keys combination so the user can select the elements from the dragging rectangle. The **[AllowSelectNothing](#page-387-0)** property indicates whether the selection is cleared once the user clicks any empty area on the surface.

### <span id="page-530-0"></span>**property Surface.Selection as Variant**

Returns or sets a safe array of selected elements on the surface.

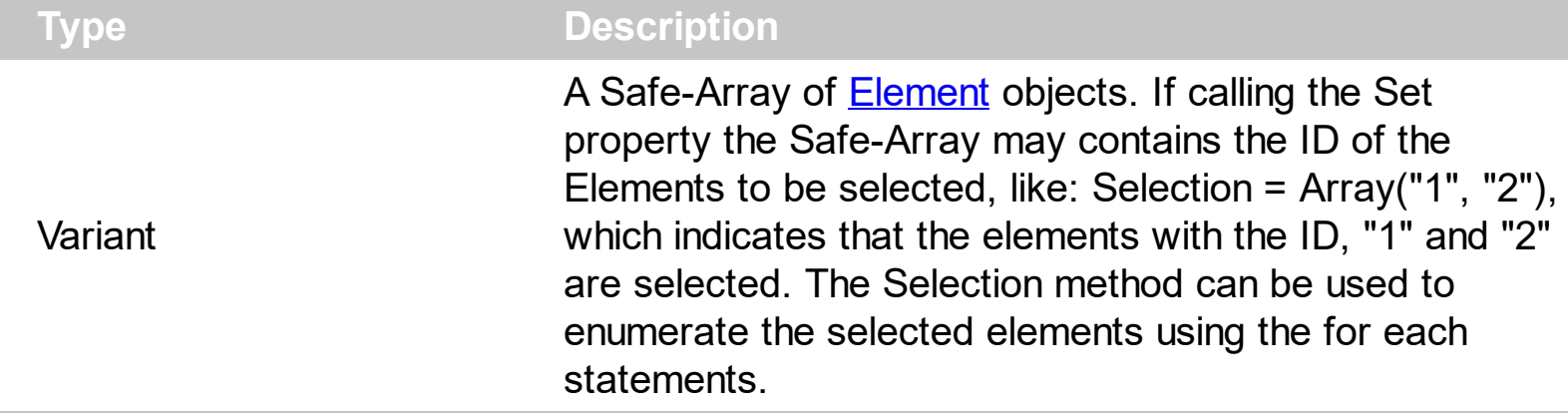

The **[Selection](#page-530-0)** property sets or gets a safe array of selected elements. The **[SelCount](#page-528-0)** property counts the number of selected elements. The **[SelElement](#page-540-0)** property returns the selected element based on its index in the selected elements collection. The [SingleSel](#page-556-0) property specifies whether the surface allows selecting one or multiple elements. The [SelectAll](#page-529-0) method selects all elements in the chart. Use the [UnselectAll](#page-591-0) method to unselect all elements on the surface. The **[SelectionChanged](#page-743-0)** event occurs once a new element is selected or unselected. The **[Selected](#page-199-0)** property of the Element object indicates whether the element is selected or unselected. The **[Selectable](#page-198-0)** property of the Element object indicates whether the element is selectable or un-selectable.

The **[SelectObjectColor](#page-531-0)** / [SelectObjectTextColor](#page-538-0) property specifies the colors to show the selected elements ( while the control has the focus ). The **[SelectObjectColorInactive](#page-534-0)** / [SelectObjectTextColorInactive](#page-539-0) property specifies the color to show the selected elements ( while the control is not focused ). The SelectObjectStyle property specifies the style to show the selected elements ( like changing the element's background/foreground colors, showing a border around the selected elements, and so on ). Use the [Background\(](#page-418-0)exSelectObjectRectColor) property to specify the color to show the rectangle that highlights the elements that intersect the dragging rectangle.

The **[AllowSelectObject](#page-388-0)** property indicates the keys combination to allow user selecting new elements. The **[AllowSelectObjectRect](#page-389-0)** property specifies the keys combination so the user can select the elements from the dragging rectangle. The **[AllowSelectNothing](#page-387-0)** property indicates whether the selection is cleared once the user clicks any empty area on the surface.

# <span id="page-531-0"></span>**property Surface.SelectObjectColor as Color**

Indicates the color to show the selected objects.

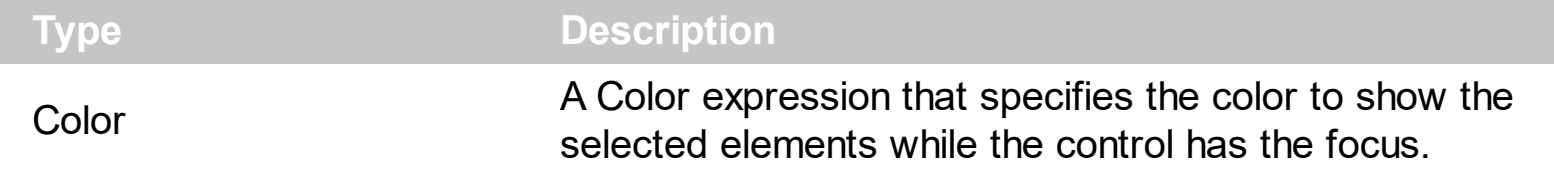

The SelectObjectColor / [SelectObjectTextColor](#page-538-0) property specifies the colors to show the selected elements ( while the control has the focus ). The **[SelectObjectColorInactive](#page-534-0)** / [SelectObjectTextColorInactive](#page-539-0) property specifies the color to show the selected elements ( while the control is not focused). The **[SelectObjectStyle](#page-535-0)** property specifies the style to show the selected elements ( like changing the element's background/foreground colors, showing a border around the selected elements, and so on ). Use the [Background\(](#page-418-0)exSelectObjectRectColor) property to specify the color to show the rectangle that highlights the elements that intersect the dragging rectangle.

The **[SelectionChanged](#page-743-0)** event occurs once a new element is selected or unselected. The [Selected](#page-199-0) property of the Element object indicates whether the element is selected or unselected. The **[Selectable](#page-198-0)** property of the Element object indicates whether the element is selectable or un-selectable.

The **[SingleSel](#page-556-0)** property specifies whether the surface allows selecting one or multiple elements. The **[SelCount](#page-528-0)** property counts the number of selected elements. The **[SelElement](#page-540-0)** property returns the selected element based on its index in the selected elements collection. The **[Selection](#page-530-0)** property sets or gets a safe array of selected elements. The [AllowSelectObject](#page-388-0) property indicates the keys combination to allow user selecting new elements. The **[AllowSelectObjectRect](#page-389-0)** property specifies the keys combination so the user can select the elements from the dragging rectangle. The **[AllowSelectNothing](#page-387-0)** property indicates whether the selection is cleared once the user clicks any empty area on the surface. The [SelectAll](#page-529-0) method selects all elements in the chart. Use the [UnselectAll](#page-591-0) method to unselect all elements on the surface.

The following screen shot shows the selected elements ( default, SelectObjectStyle property exLinesSolid + exLinesThick, SelectObjectColor indicates a solid color ):

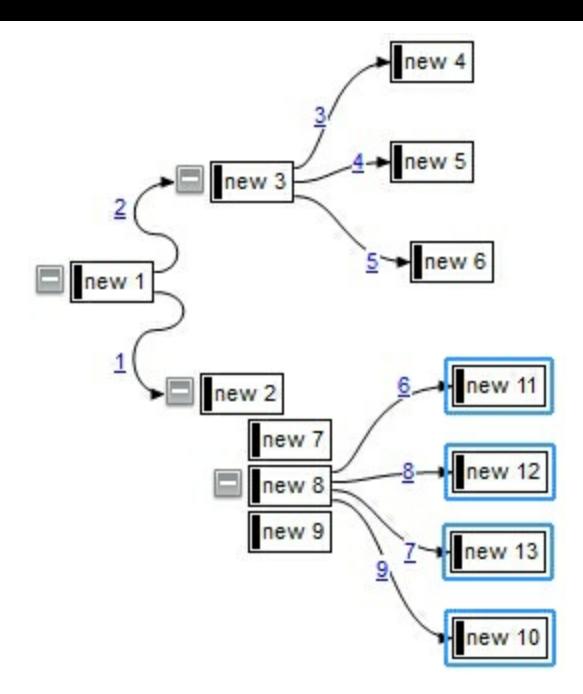

The following screen shot shows the selected elements ( default, SelectObjectStyle property exNoLines, SelectObjectColor indicates a solid color ):

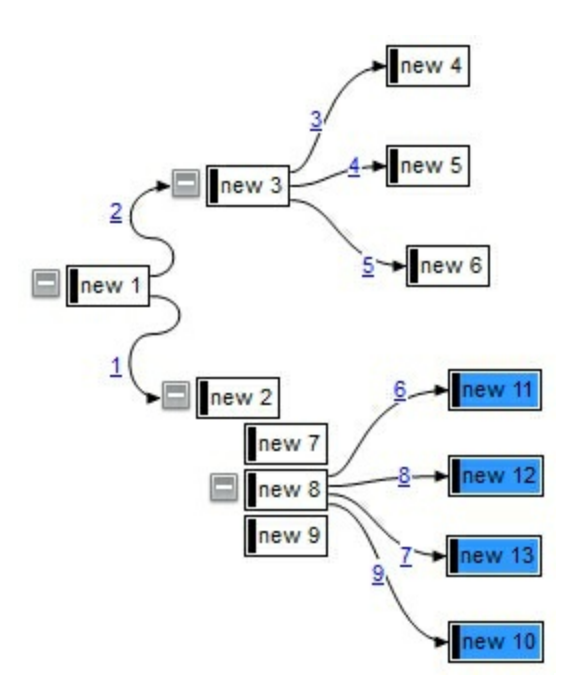

The following screen shot shows the selected elements ( default, SelectObjectStyle property exLinesSolid + exLinesThick, SelectObjectColor indicates an EBN color ):

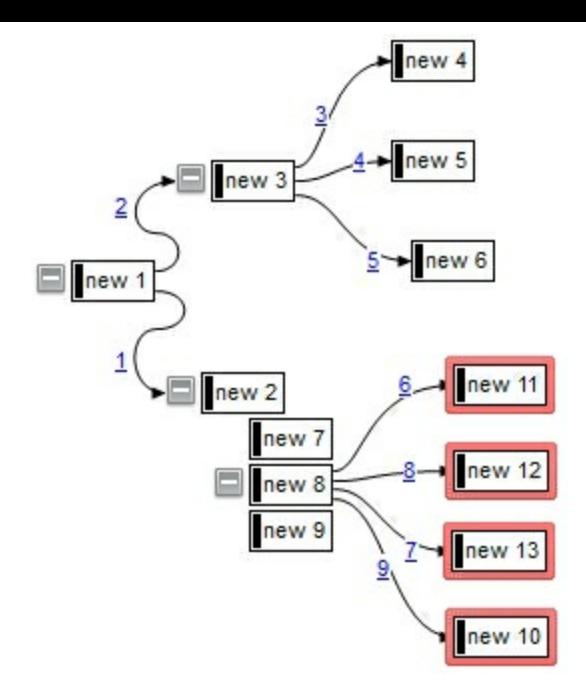

The following screen shot shows the selected elements ( default, SelectObjectStyle property exNoLines, SelectObjectColor indicates an EBN color ):

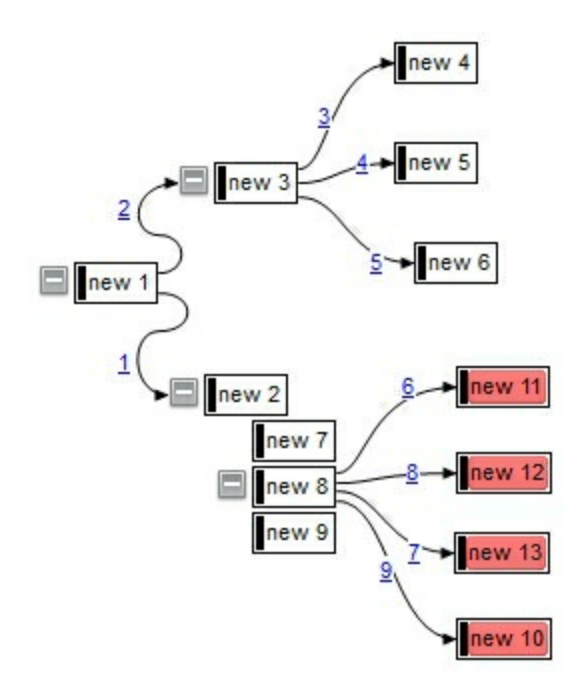

## <span id="page-534-0"></span>**property Surface.SelectObjectColorInactive as Color**

Indicates the color to show the selected objects, when the surface is not active/focused.

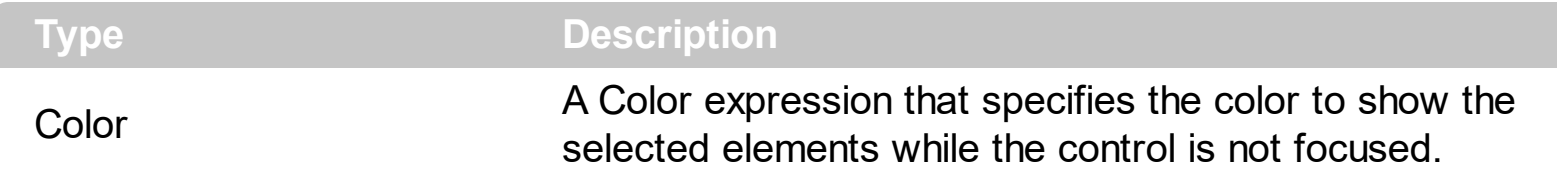

The SelectObjectColorInactive / [SelectObjectTextColorInactive](#page-539-0) property specifies the color to show the selected elements ( while the control is not focused ). The **[SelectObjectColor](#page-531-0)** / [SelectObjectTextColor](#page-538-0) property specifies the colors to show the selected elements (while the control has the focus ). The **[SelectObjectStyle](#page-535-0)** property specifies the style to show the selected elements ( like changing the element's background/foreground colors, showing a border around the selected elements, and so on ). Use the [Background\(](#page-418-0)exSelectObjectRectColor) property to specify the color to show the rectangle that highlights the elements that intersect the dragging rectangle.

The **[SelectionChanged](#page-743-0)** event occurs once a new element is selected or unselected. The [Selected](#page-199-0) property of the Element object indicates whether the element is selected or unselected. The **[Selectable](#page-198-0)** property of the Element object indicates whether the element is selectable or un-selectable.

The **[SingleSel](#page-556-0)** property specifies whether the surface allows selecting one or multiple elements. The **[SelCount](#page-528-0)** property counts the number of selected elements. The **[SelElement](#page-540-0)** property returns the selected element based on its index in the selected elements collection. The **[Selection](#page-530-0)** property sets or gets a safe array of selected elements. The [AllowSelectObject](#page-388-0) property indicates the keys combination to allow user selecting new elements. The **[AllowSelectObjectRect](#page-389-0)** property specifies the keys combination so the user can select the elements from the dragging rectangle. The **[AllowSelectNothing](#page-387-0)** property indicates whether the selection is cleared once the user clicks any empty area on the surface. The **[SelectAll](#page-529-0)** method selects all elements in the chart. Use the **[UnselectAll](#page-591-0)** method to unselect all elements on the surface.

# <span id="page-535-0"></span>**property Surface.SelectObjectStyle as LinesStyleEnum**

Specifies the style to display the selected object.

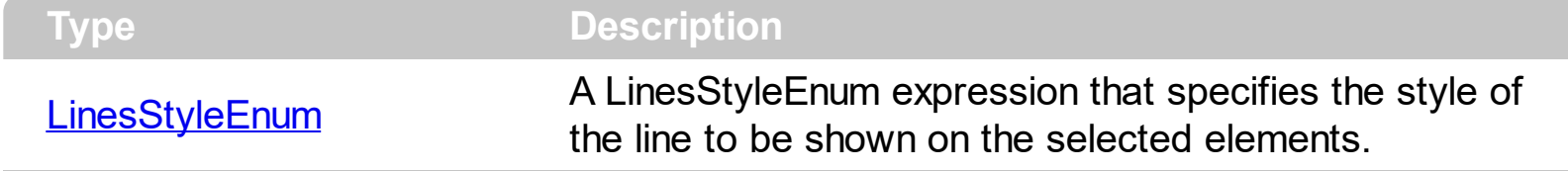

By default, the The SelectObjectStyle property is exLinesSolid + exLinesThick. If the SelectObjectStyle property is exNoLines, no lines are shown around the selected elements. The SelectObjectStyle property specifies the style to show the selected elements ( like changing the element's background/foreground colors, showing a border around the selected elements, and so on ). The **[SelectObjectColor](#page-531-0)** / [SelectObjectTextColor](#page-538-0) property specifies the colors to show the selected elements ( while the control has the focus ). The [SelectObjectColorInactive](#page-534-0) / [SelectObjectTextColorInactive](#page-539-0) property specifies the color to show the selected elements ( while the control is not focused ). Use the [Background\(](#page-418-0)exSelectObjectRectColor) property to specify the color to show the rectangle that highlights the elements that intersect the dragging rectangle.

The **[SingleSel](#page-556-0)** property specifies whether the surface allows selecting one or multiple elements. The **[SelCount](#page-528-0)** property counts the number of selected elements. The **[SelElement](#page-540-0)** property returns the selected element based on its index in the selected elements collection. The **[Selection](#page-530-0)** property sets or gets a safe array of selected elements. The [AllowSelectObject](#page-388-0) property indicates the keys combination to allow user selecting new elements. The **[AllowSelectObjectRect](#page-389-0)** property specifies the keys combination so the user can select the elements from the dragging rectangle. The **[AllowSelectNothing](#page-387-0)** property indicates whether the selection is cleared once the user clicks any empty area on the surface. The [SelectAll](#page-529-0) method selects all elements in the chart. Use the [UnselectAll](#page-591-0) method to unselect all elements on the surface.

The following screen shot shows the selected elements ( default, SelectObjectStyle property exLinesSolid + exLinesThick, SelectObjectColor indicates a solid color ):

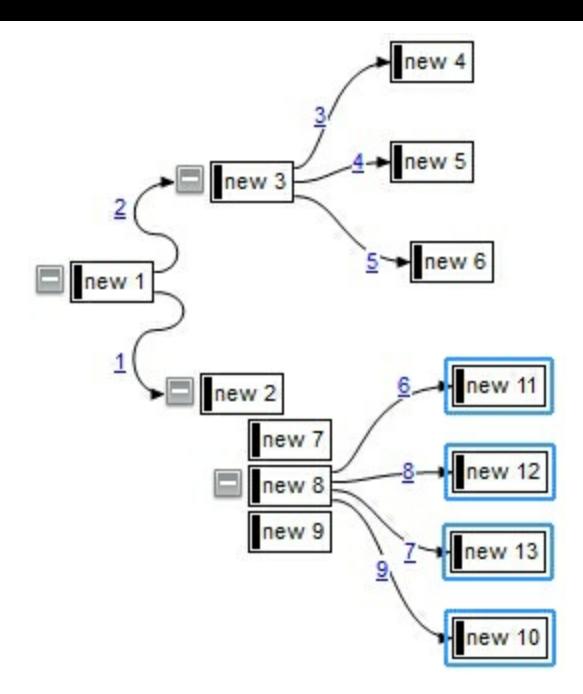

The following screen shot shows the selected elements ( default, SelectObjectStyle property exNoLines, SelectObjectColor indicates a solid color ):

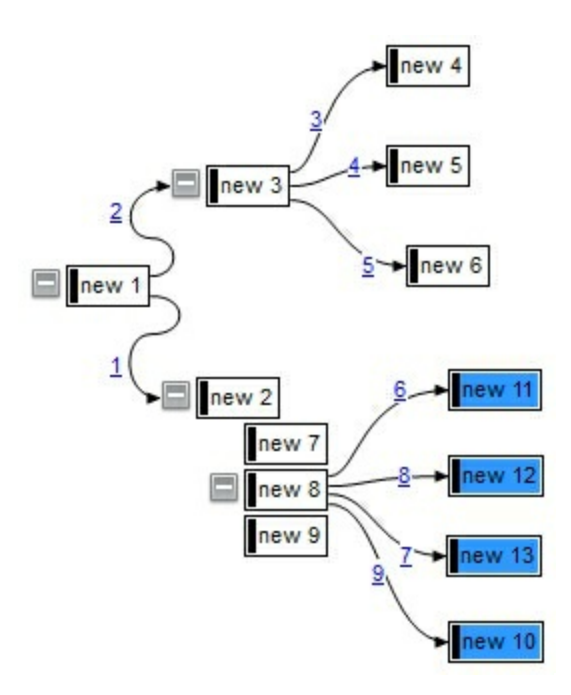

The following screen shot shows the selected elements ( default, SelectObjectStyle property exLinesSolid + exLinesThick, SelectObjectColor indicates an EBN color ):

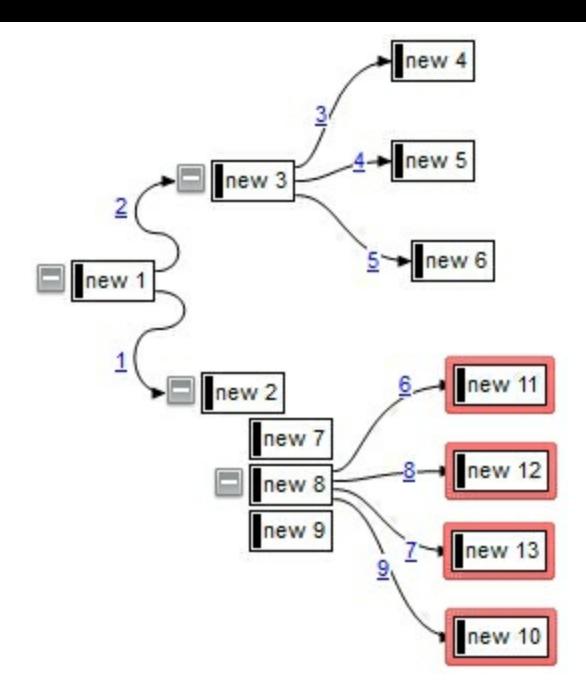

The following screen shot shows the selected elements ( default, SelectObjectStyle property exNoLines, SelectObjectColor indicates an EBN color ):

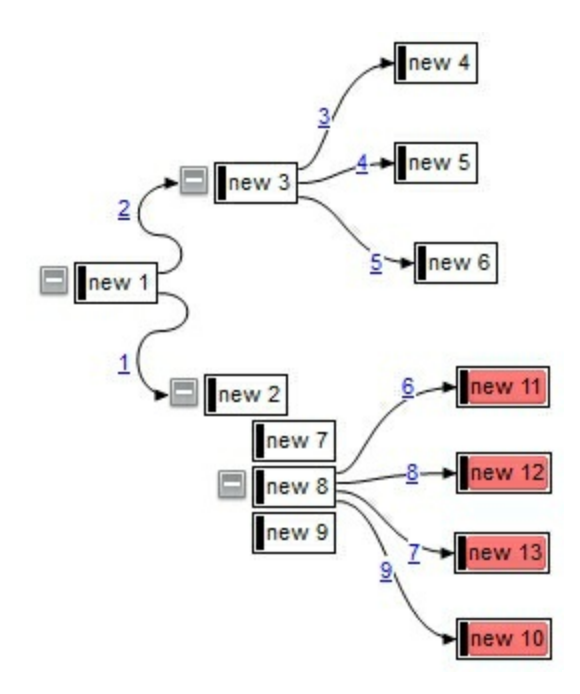

### <span id="page-538-0"></span>**property Surface.SelectObjectTextColor as Color**

Indicates the color to show the text for selected objects.

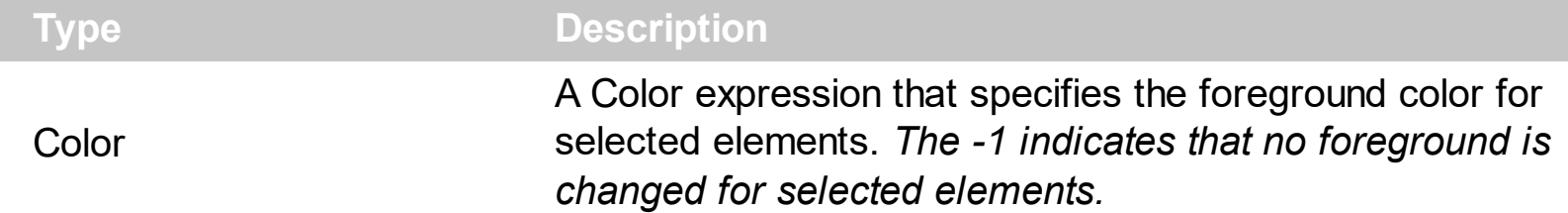

By default, the SelectObjectTextColor property is -1, which indicates no foreground color is changed for selected elements. The **[SelectObjectColor](#page-531-0)** / SelectObjectTextColor property specifies the colors to show the selected elements ( while the control has the focus ). The [SelectObjectColorInactive](#page-534-0) / [SelectObjectTextColorInactive](#page-539-0) property specifies the color to show the selected elements ( while the control is not focused ). The **[SelectObjectStyle](#page-535-0)** property specifies the style to show the selected elements ( like changing the element's background/foreground colors, showing a border around the selected elements, and so on ). Use the **Background** (exSelectObjectRectColor) property to specify the color to show the rectangle that highlights the elements that intersect the dragging rectangle.

The **[SelectionChanged](#page-743-0)** event occurs once a new element is selected or unselected. The [Selected](#page-199-0) property of the Element object indicates whether the element is selected or unselected. The **[Selectable](#page-198-0)** property of the Element object indicates whether the element is selectable or un-selectable.

The **[SingleSel](#page-556-0)** property specifies whether the surface allows selecting one or multiple elements. The **[SelCount](#page-528-0)** property counts the number of selected elements. The **[SelElement](#page-540-0)** property returns the selected element based on its index in the selected elements collection. The **[Selection](#page-530-0)** property sets or gets a safe array of selected elements. The [AllowSelectObject](#page-388-0) property indicates the keys combination to allow user selecting new elements. The **[AllowSelectObjectRect](#page-389-0)** property specifies the keys combination so the user can select the elements from the dragging rectangle. The **[AllowSelectNothing](#page-387-0)** property indicates whether the selection is cleared once the user clicks any empty area on the surface. The [SelectAll](#page-529-0) method selects all elements in the chart. Use the [UnselectAll](#page-591-0) method to unselect all elements on the surface.

## <span id="page-539-0"></span>**property Surface.SelectObjectTextColorInactive as Color**

Indicates the color to show the text for selected objects, when the surface is not active/focused.

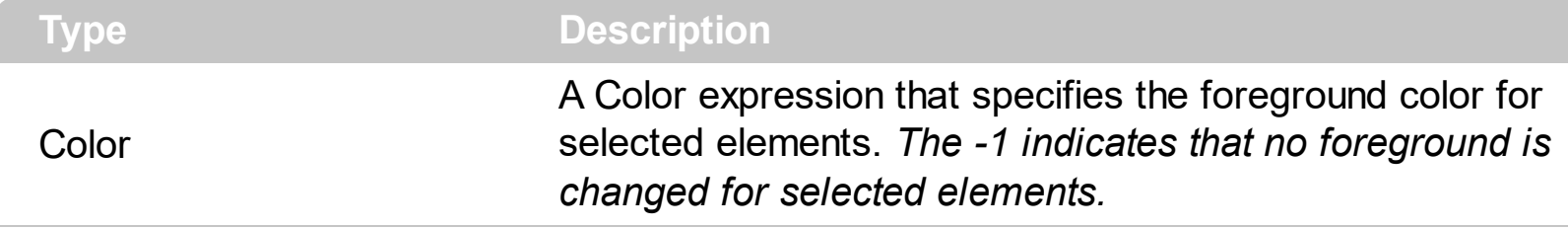

By default, the SelectObjectTextColorInactive property is -1, which indicates no foreground color is changed for selected elements. The **[SelectObjectColorInactive](#page-534-0)** / SelectObjectTextColorInactive property specifies the color to show the selected elements ( while the control is not focused ). The **[SelectObjectColor](#page-531-0) / [SelectObjectTextColor](#page-538-0)** property specifies the colors to show the selected elements ( while the control has the focus ). The [SelectObjectStyle](#page-535-0) property specifies the style to show the selected elements (like changing the element's background/foreground colors, showing a border around the selected elements, and so on ). Use the **[Background](#page-418-0)** (exSelectObjectRectColor) property to specify the color to show the rectangle that highlights the elements that intersect the dragging rectangle.

The **[SelectionChanged](#page-743-0)** event occurs once a new element is selected or unselected. The [Selected](#page-199-0) property of the Element object indicates whether the element is selected or unselected. The **[Selectable](#page-198-0)** property of the Element object indicates whether the element is selectable or un-selectable.

The **[SingleSel](#page-556-0)** property specifies whether the surface allows selecting one or multiple elements. The **[SelCount](#page-528-0)** property counts the number of selected elements. The **[SelElement](#page-540-0)** property returns the selected element based on its index in the selected elements collection. The **[Selection](#page-530-0)** property sets or gets a safe array of selected elements. The [AllowSelectObject](#page-388-0) property indicates the keys combination to allow user selecting new elements. The **[AllowSelectObjectRect](#page-389-0)** property specifies the keys combination so the user can select the elements from the dragging rectangle. The **[AllowSelectNothing](#page-387-0)** property indicates whether the selection is cleared once the user clicks any empty area on the surface. The **[SelectAll](#page-529-0)** method selects all elements in the chart. Use the **[UnselectAll](#page-591-0)** method to unselect all elements on the surface.
### <span id="page-540-0"></span>**property Surface.SelElement (Index as Long) as Element**

Gets the element being selected giving its index in the selection.

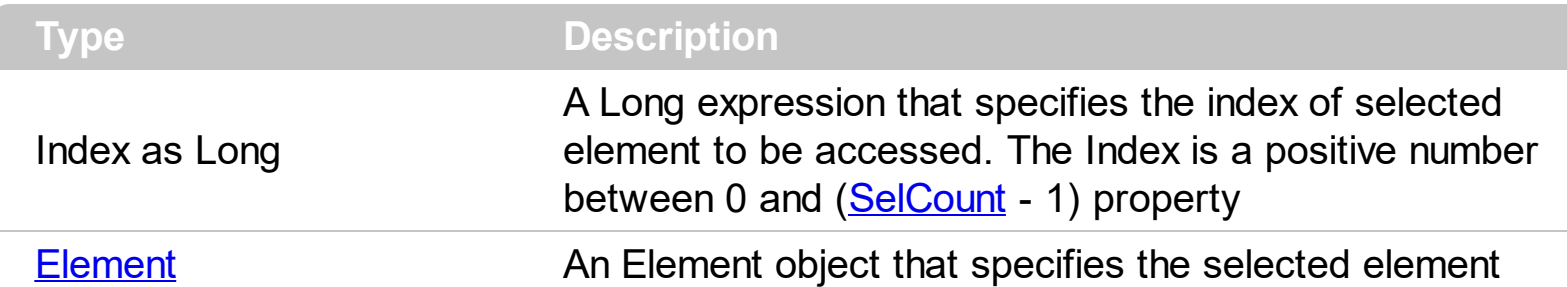

The SelElement property returns the selected element based on its index in the selected elements collection. The **[SelCount](#page-528-0)** property counts the number of selected elements. The [SingleSel](#page-556-0) property specifies whether the surface allows selecting one or multiple elements. The [SelectAll](#page-529-0) method selects all elements in the chart. Use the [UnselectAll](#page-591-0) method to unselect all elements on the surface. The **[Selection](#page-530-0)** property sets or gets a safe array of selected elements. The **[SelectionChanged](#page-743-0)** event occurs once a new element is selected or unselected. The **[Selected](#page-199-0)** property of the Element object indicates whether the element is selected or unselected. The [Selectable](#page-198-0) property of the Element object indicates whether the element is selectable or un-selectable.

The **[SelectObjectColor](#page-531-0)** / [SelectObjectTextColor](#page-538-0) property specifies the colors to show the selected elements ( while the control has the focus ). The **[SelectObjectColorInactive](#page-534-0)** / [SelectObjectTextColorInactive](#page-539-0) property specifies the color to show the selected elements ( while the control is not focused ). The SelectObjectStyle property specifies the style to show the selected elements ( like changing the element's background/foreground colors, showing a border around the selected elements, and so on ). Use the [Background\(](#page-418-0)exSelectObjectRectColor) property to specify the color to show the rectangle that highlights the elements that intersect the dragging rectangle.

The **[AllowSelectObject](#page-388-0)** property indicates the keys combination to allow user selecting new elements. The **[AllowSelectObjectRect](#page-389-0)** property specifies the keys combination so the user can select the elements from the dragging rectangle. The **[AllowSelectNothing](#page-387-0)** property indicates whether the selection is cleared once the user clicks any empty area on the surface.

### **property Surface.ShowGridLines as Boolean**

Shows or hides the grid lines in the control.

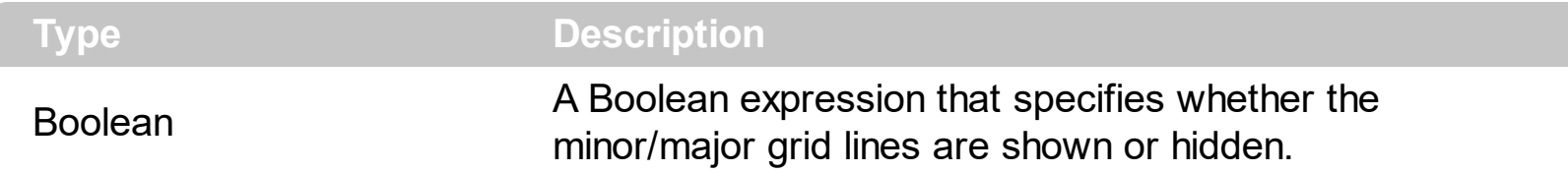

By default, the ShowGridLines property is True. Use the ShowGridLines property to specify whether the control shows or hides the minor/major grid lines. Use the [MinorGridWidth](#page-502-0) / [MinorGridHeight](#page-500-0) property to specify the how minor grid lines are displayed/aligned. Use the [MajorGridWidth](#page-498-0) / [MajorGridHeight](#page-496-0) property to specify the how major grid lines are displayed/aligned. Use the **[MajorGridStyle](#page-497-0)** property to specify the style of the major lines. Use the **[MinorGridStyle](#page-501-0)** property to specify the style of the minor lines. The **[MajorGridColor](#page-495-0)** property specifies the color to show the major grid lines. The **[Minor](#page-499-0)[GridColor](#page-495-0)** property specifies the color to show the minor grid lines. Use the **[AxisStyle](#page-416-0)** property to hide the axis lines or to display with a different style. Use the **[AxisColor](#page-415-0)** property to specify the color to show the axis lines.

Use the **[AlignObjectsToGridLines](#page-374-0)** property to align the elements to the grid lines. The [AutoSize](#page-86-0) property of the Element specifies whether the element's size is computed based on the element's content. The [CaptionAlign](#page-106-0) property specifies the alignment of the element's caption.

### **property Surface.ShowImageList as Boolean**

Specifies whether the control's image list window is visible or hidden.

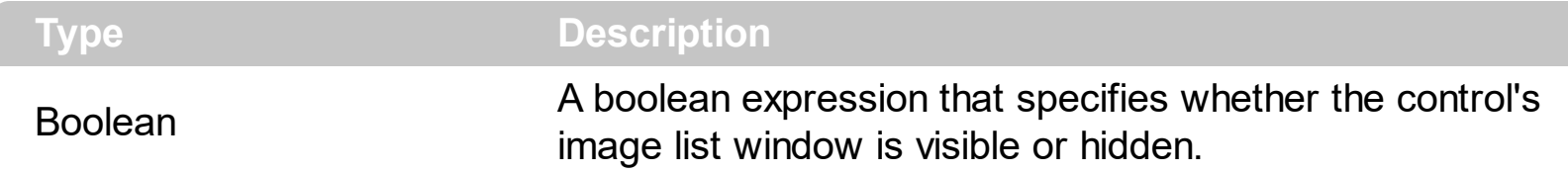

The property is available for /COM version only, and only at design mode. By default, the ShowImageList property is False. Use the ShowImageList property to show the control's images list window. The control's images list window is visible only at design time. Use the [Images](#page-479-0) method to associate an images list control to the control. Use the [ReplaceIcon](#page-521-0) method to add, remove or clear icons in the control's images collection, at runtime. Use the [Pictures](#page-191-0) / [ExtraPictures](#page-150-0) properties to display different pictures on the element.

### <span id="page-543-0"></span>**property Surface.ShowLinks as ShowExtendedLinksEnum**

Retrieves or sets a value that indicates whether the links between elements are visible or hidden.

### **Type Description**

[ShowExtendedLinksEnum](#page-49-0)

A ShowExtendedLinksEnum expression that specifies whether the links on the surface are shown or hidden.

By default, the ShowLinks property is exShowExtendedLinks + exShowLinksFront. The ShowLinks property specifies the way the control shows the links on the surface. Use the ShowLinks property to hide the links on the surface. Use the ShowLinks property to show the links on the control's background rather than front. Use the [Visible](#page-324-0) property of the Link to hide a specific link. Use the **[ShowLinksOnCollapse](#page-546-0)** property to show the links between an element and collapsed elements. The **[ExpandLinkedElements](#page-466-0)** property specifies whether the elements displays the expand/collapse glyphs when the element has outgoing elements ( the [OutgoingLinks](#page-172-0) property specifies the links that starts from the element ).

The following screen shot shows the links on the surface ( when the ShowLinks property is exShowExtendedLinks + exShowCrossLinksRect ):

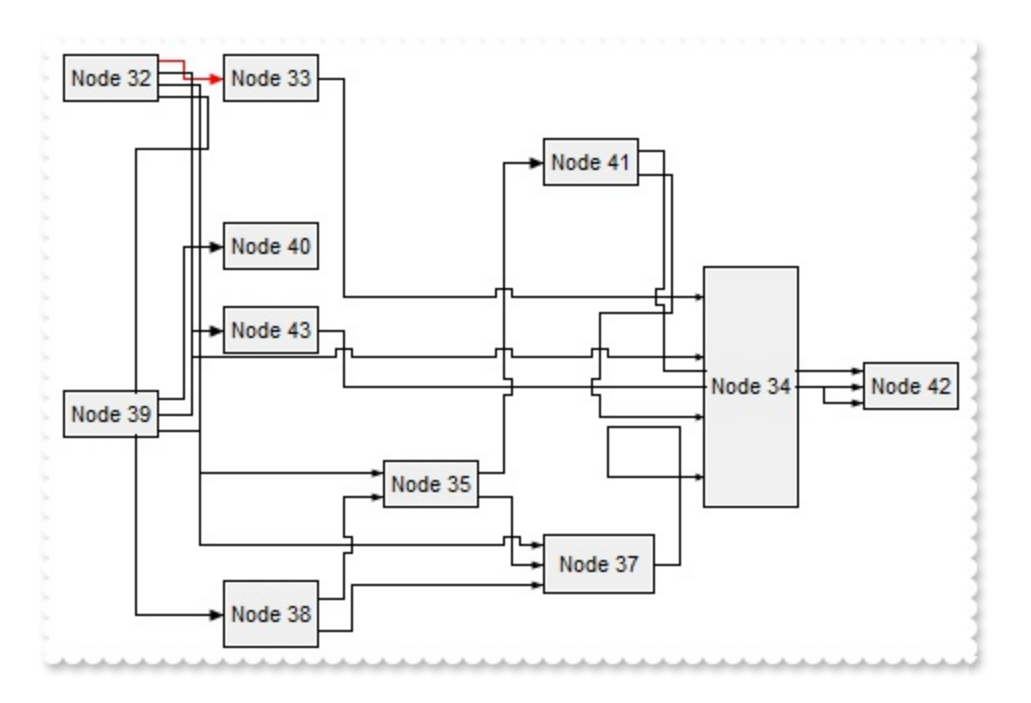

The following screen shot shows the links on the surface ( when the ShowLinks property is exShowLinks ):

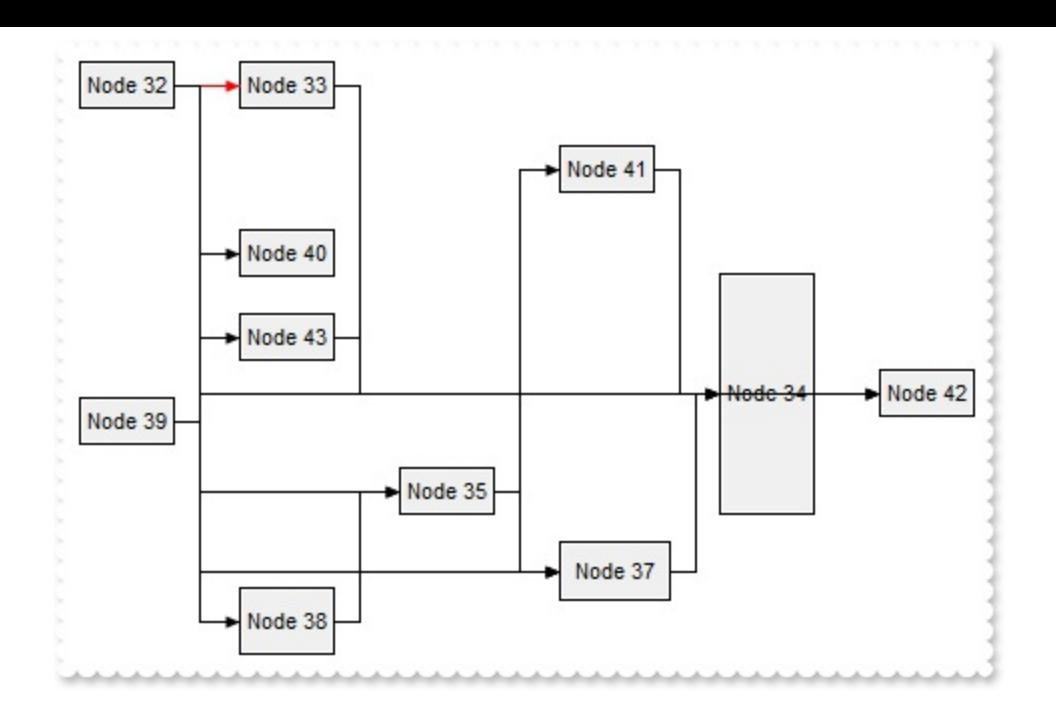

### <span id="page-545-0"></span>**property Surface.ShowLinksColor(Links as ShowLinksEnum) as Color**

Retrieves or sets a value that indicates the color to display the links based on the user selection.

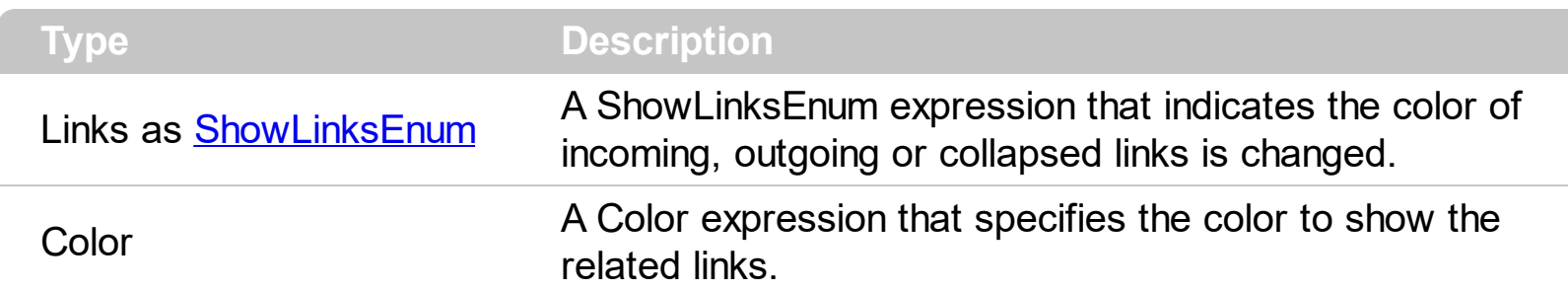

The ShowLinksColor property specifies a color to show the incoming, outgoing or collapsed links. The **[Color](#page-303-0)** property specifies the color to show the entire link. For instance, Use the [ShowLinksColor\(](#page-545-0)exShowLinksStartsFrom) / [ShowLinksStyle](#page-547-0)(exShowLinksStartsFrom) / [ShowLinksWidth\(](#page-550-0)exShowLinksStartsFrom) properties to mark the outgoing links of selected elements. The control fires the **[SelectionChanged](#page-743-0)** event when a new element is selected or unselected.

The following screen shot shows the incoming links (red ):

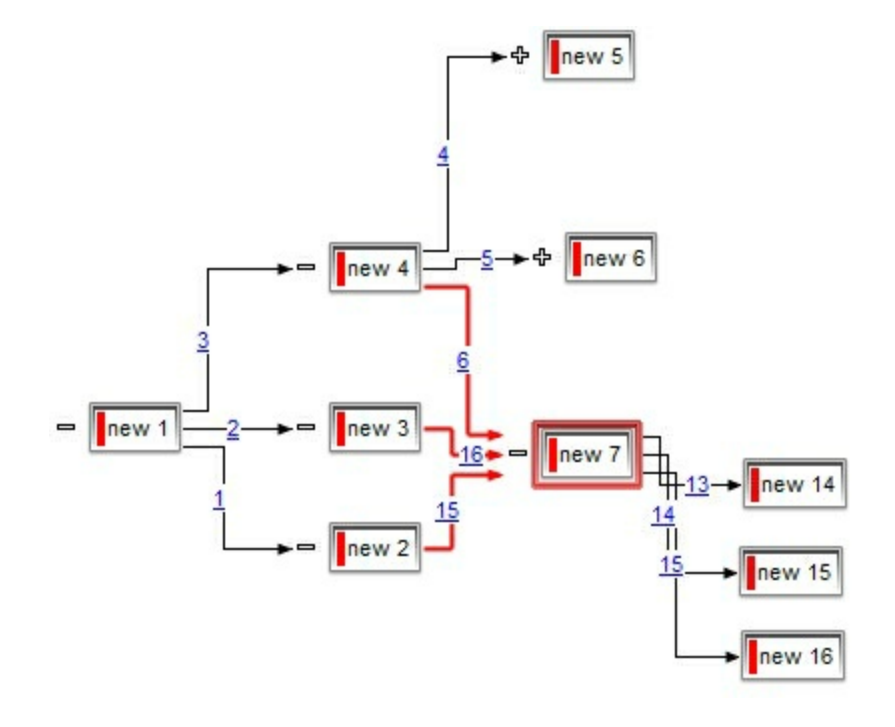

### <span id="page-546-0"></span>**property Surface.ShowLinksOnCollapse as Boolean**

Specifies whether the links for collapsed elements are shown or hidden.

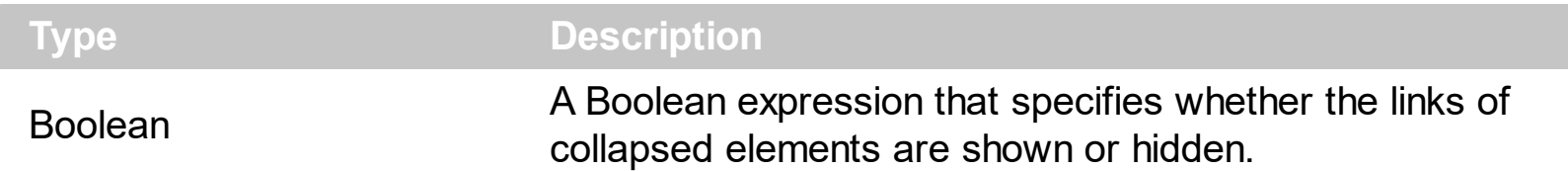

By default, ShowLinksOnCollapse property is True. Use the ShowLinksOnCollapse property to show the links between collapsed elements. Use the **[Expanded](#page-143-0)** property to specify whether the element is expanded or collapsed. The **[ExpandLinkedElements](#page-466-0)** property specifies whether the elements displays the expand/collapse glyphs when the element has outgoing elements ( the **[OutgoingLinks](#page-172-0)** property specifies the links that starts from the element ). Use the [Visible](#page-324-0) property of the Link to hide a specific link. The [ShowLinksColor\(](#page-545-0)exShowCollapsedLinks) / [ShowLinksStyle\(](#page-547-0) exShowCollapsedLinks) / [ShowLinksWidth\(](#page-550-0)exShowCollapsedLinks) property specifies how the collapsed links are shown.

The following screen shot shows a link between two child elements, when both parents are expanded:

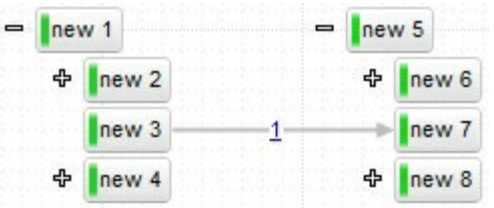

l

Having the ShowLinksOnCollapse property on True, the following screen shot shows the link when one parent is collapsed:

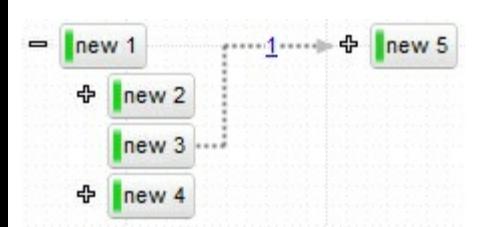

Having the ShowLinksOnCollapse property on True, the following screen shot shows the link when both parents are collapsed:

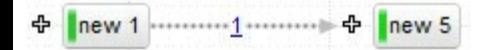

In other words, the ShowLinksOnCollapse property allows you to still display the links for collapsed elements. A collapsed link is shown between expanded and visible elements.

### <span id="page-547-0"></span>**property Surface.ShowLinksStyle(Links as ShowLinksEnum) as LinkStyleEnum**

Retrieves or sets a value that indicates the style to display the links based on the user selection.

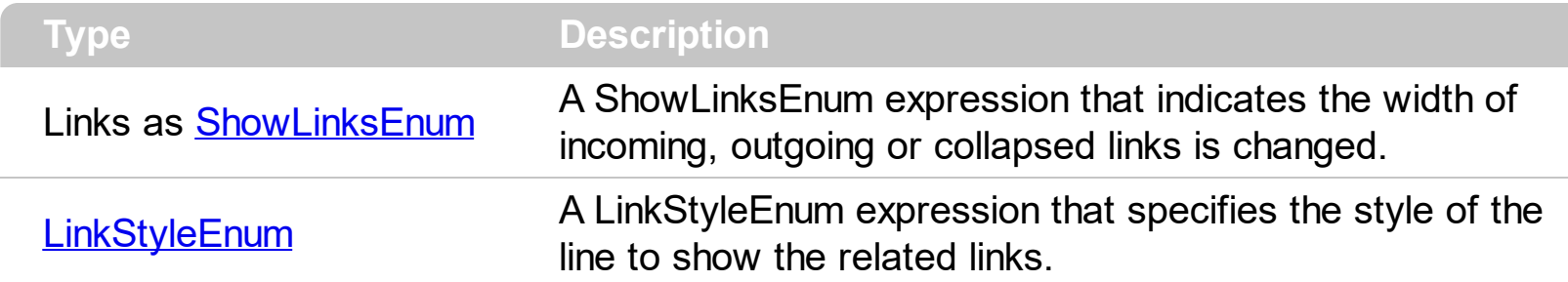

The ShowLinksStyle property specifies the style to show the incoming, outgoing or collapsed links. The **[Style](#page-317-0)** property indicates the style of the line to be shown on a particular link. Use the **[ShowLinksColor](#page-545-0)**(exShowLinksStartsFrom) /

[ShowLinksStyle](#page-547-0)(exShowLinksStartsFrom) / [ShowLinksWidth](#page-550-0)(exShowLinksStartsFrom) properties to mark the outgoing links of selected elements. The control fires the [SelectionChanged](#page-743-0) event when a new element is selected or unselected. The [OutgoingLinks](#page-172-0) property specifies the list of links that starts from the current element. The **[IncomingLinks](#page-157-0)** property specifies the list of links that ends on the current element.

The following screen shot shows the outgoing links with a different style:

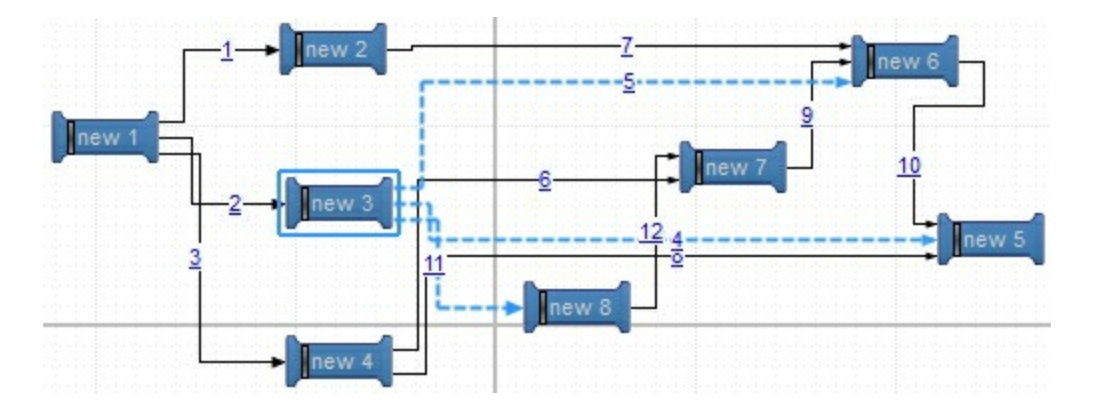

### **property Surface.ShowLinksType as ShowLinkTypeEnum**

Specifies how the links are displayed between the elements.

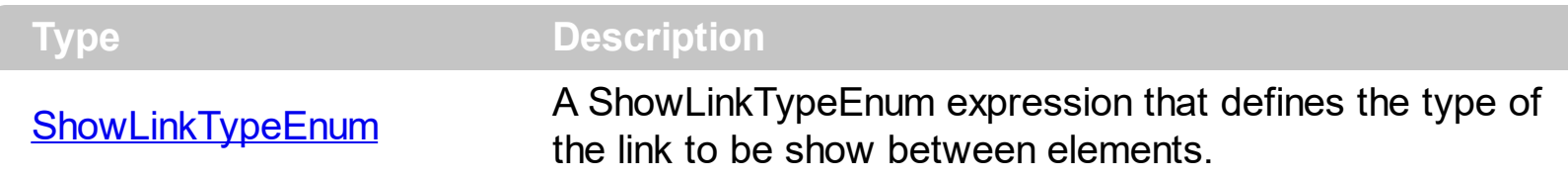

The ShowLinksType property defines the type of the link to be shown between elements on the surface. The **[ShowLinkType](#page-312-0)** property specifies a different type of link between two elements. Use the **[LinksColor](#page-490-0)** property to define the color to show all links on the surface. The control's **[LinksShowDir](#page-491-0)** property specifies whether the arrow of the links is shown or hidden. The [LinksWidth](#page-493-0) property specifies the size of the links and so the size of the arrow. The **[ShowLinks](#page-543-0)** property specifies whether the surface shows or hides the links. The control's **[LinksStyle](#page-492-0)** property defines the style of the line to be shown on the link.

The following screen shot shows the exLinkRectangular type:

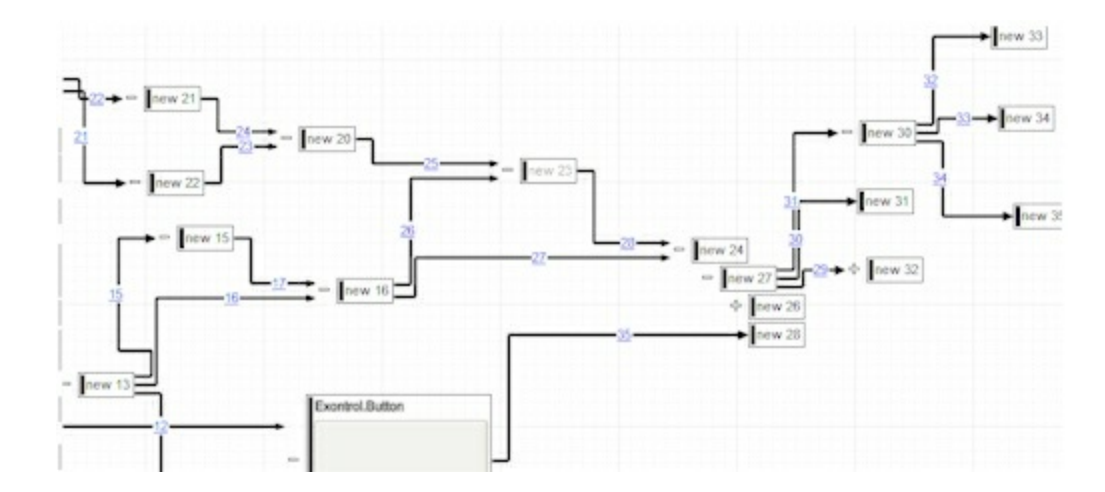

The following screen shot shows the exLinkRound type:

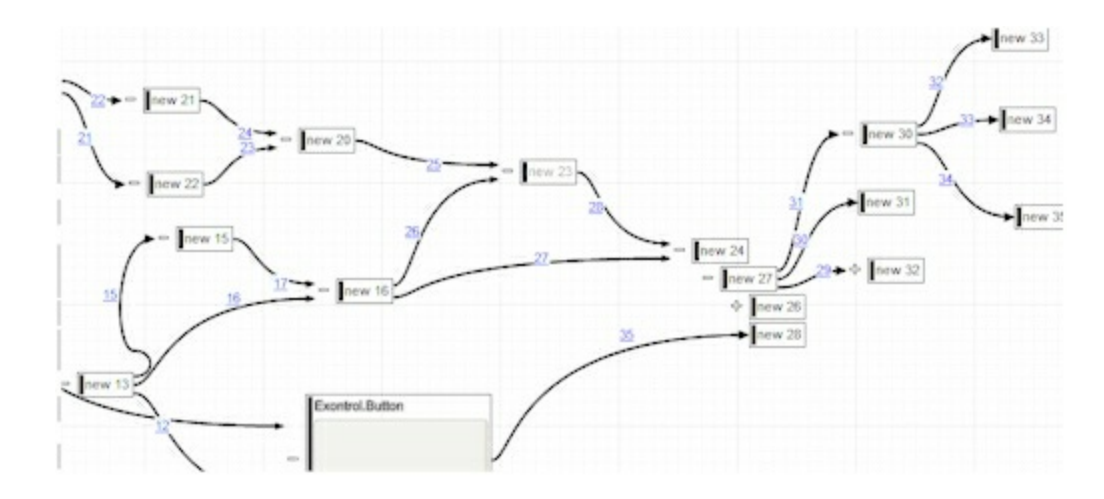

The following screen shot shows the exLinkDirect type:

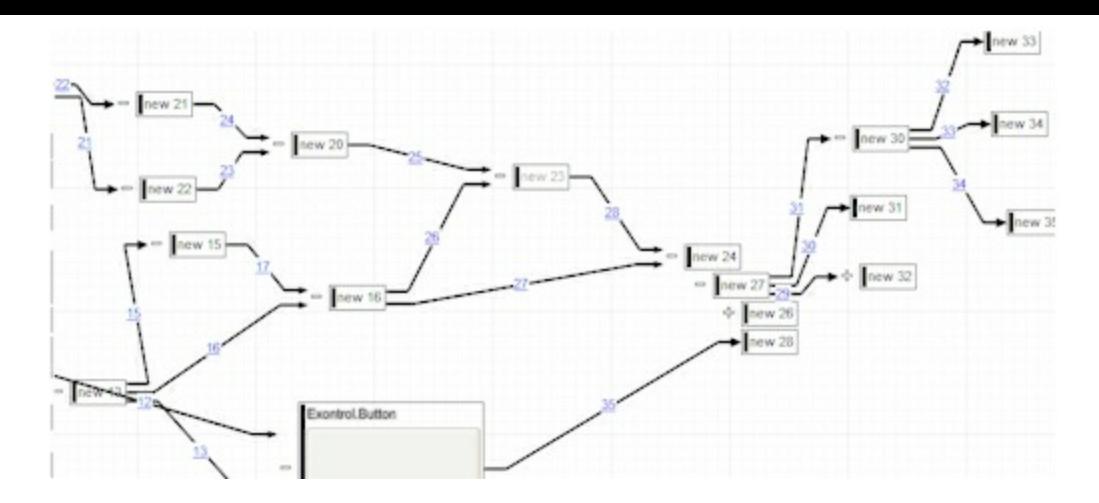

The following screen shot shows the exLinkStraight type:

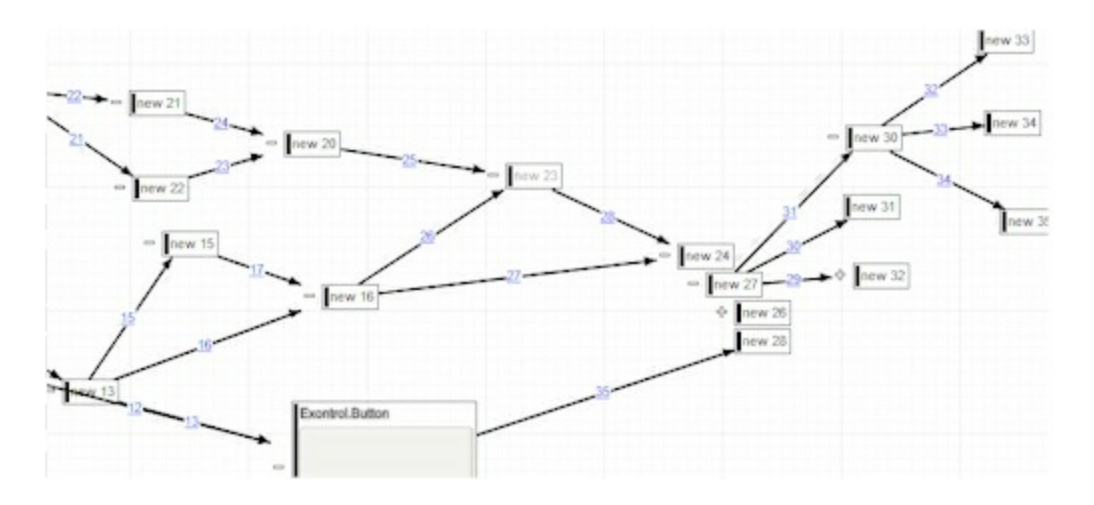

### <span id="page-550-0"></span>**property Surface.ShowLinksWidth(Links as ShowLinksEnum) as Long**

Retrieves or sets a value that indicates the width to display the links based on the user selection.

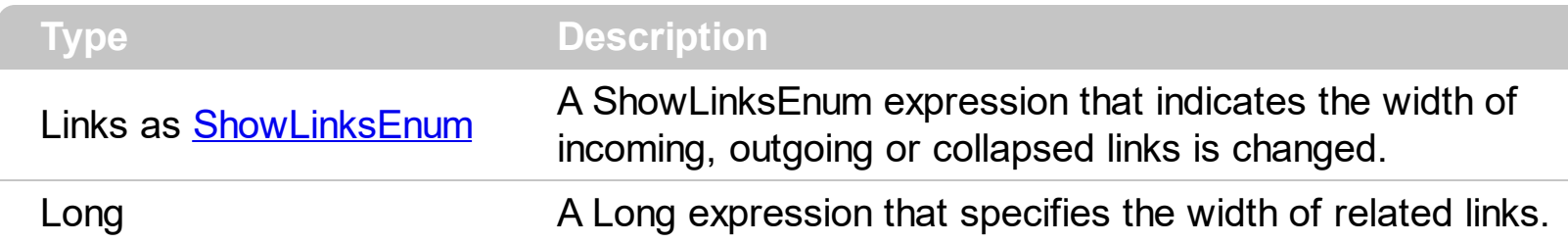

The ShowLinksWidth property specifies the width to show the incoming, outgoing or collapsed links. The [Width](#page-325-0) property specifies the width of a particular link. Use the [ShowLinksColor\(](#page-545-0)exShowLinksStartsFrom) / [ShowLinksStyle\(](#page-547-0)exShowLinksStartsFrom) / [ShowLinksWidth\(](#page-550-0)exShowLinksStartsFrom) properties to mark the outgoing links of selected elements. The control fires the **[SelectionChanged](#page-743-0)** event when a new element is selected or unselected. The **[OutgoingLinks](#page-172-0)** property specifies the list of links that starts from the current element. The **[IncomingLinks](#page-157-0)** property specifies the list of links that ends on the current element.

The following screen shot shows the outgoing links (red ):

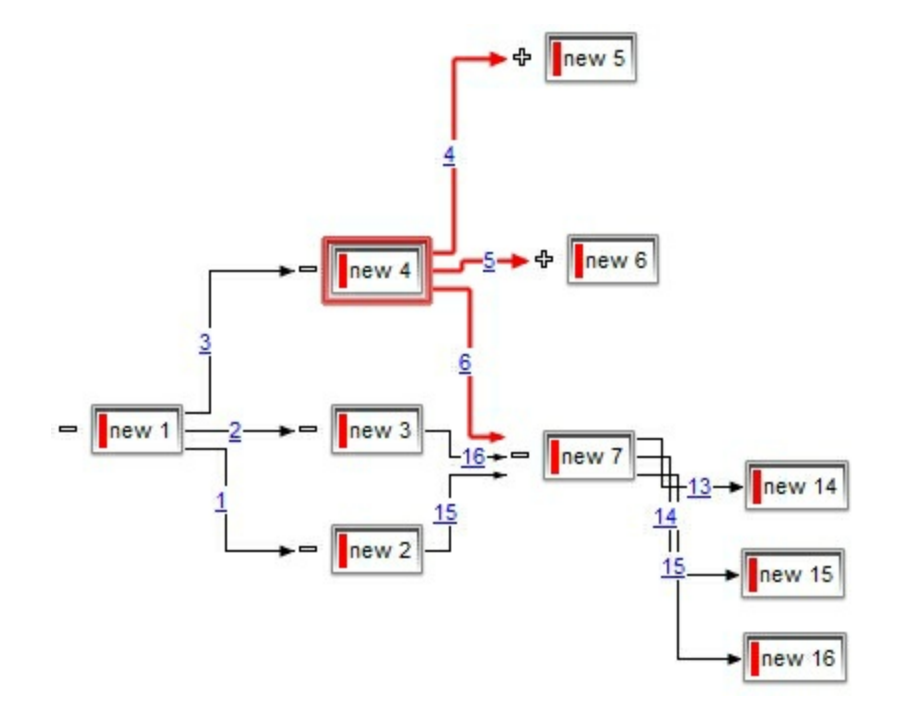

### **method Surface.ShowToolTip (ToolTip as String, [Title as Variant], [Alignment as Variant], [X as Variant], [Y as Variant])**

Shows the specified tooltip at given position.

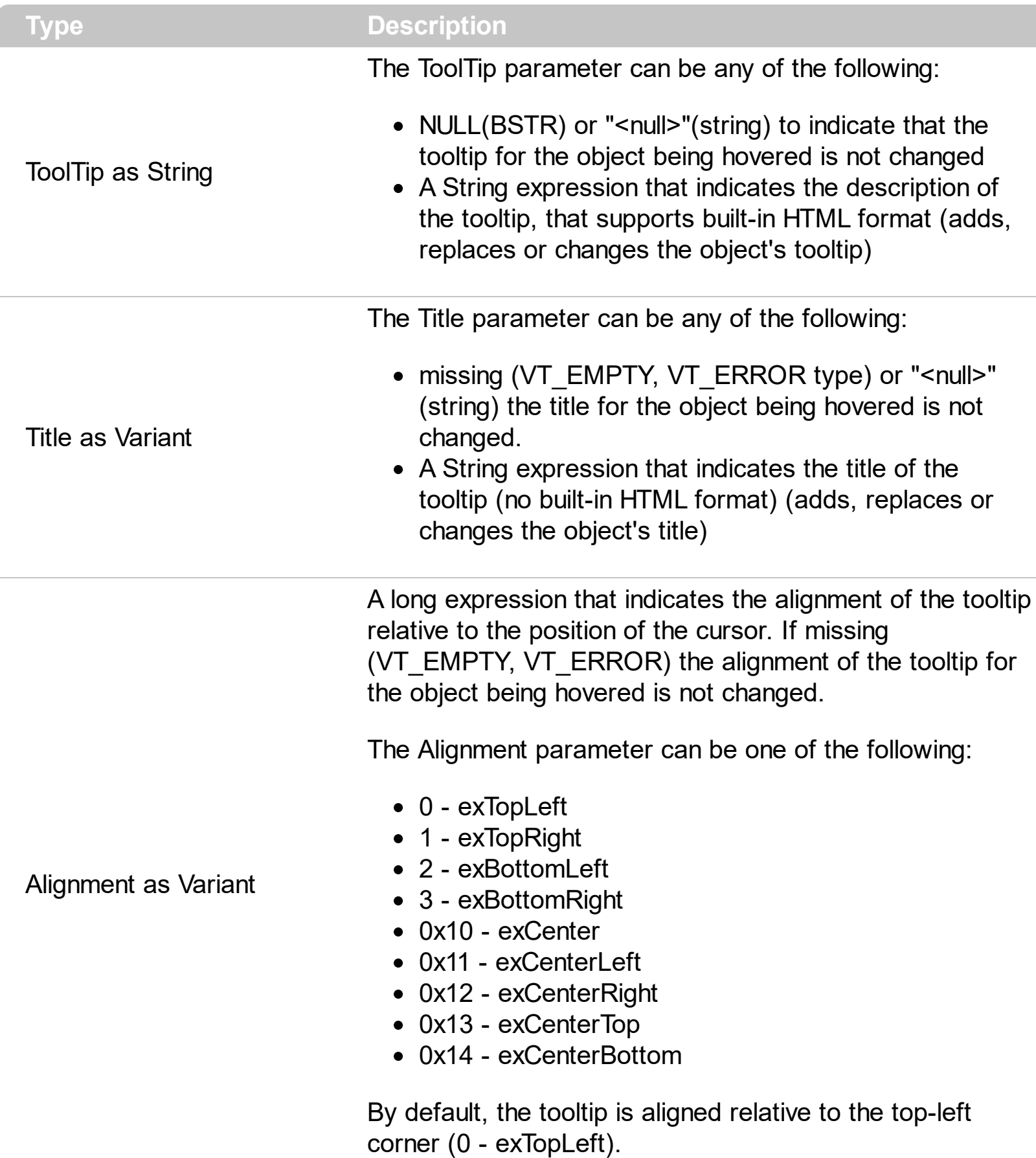

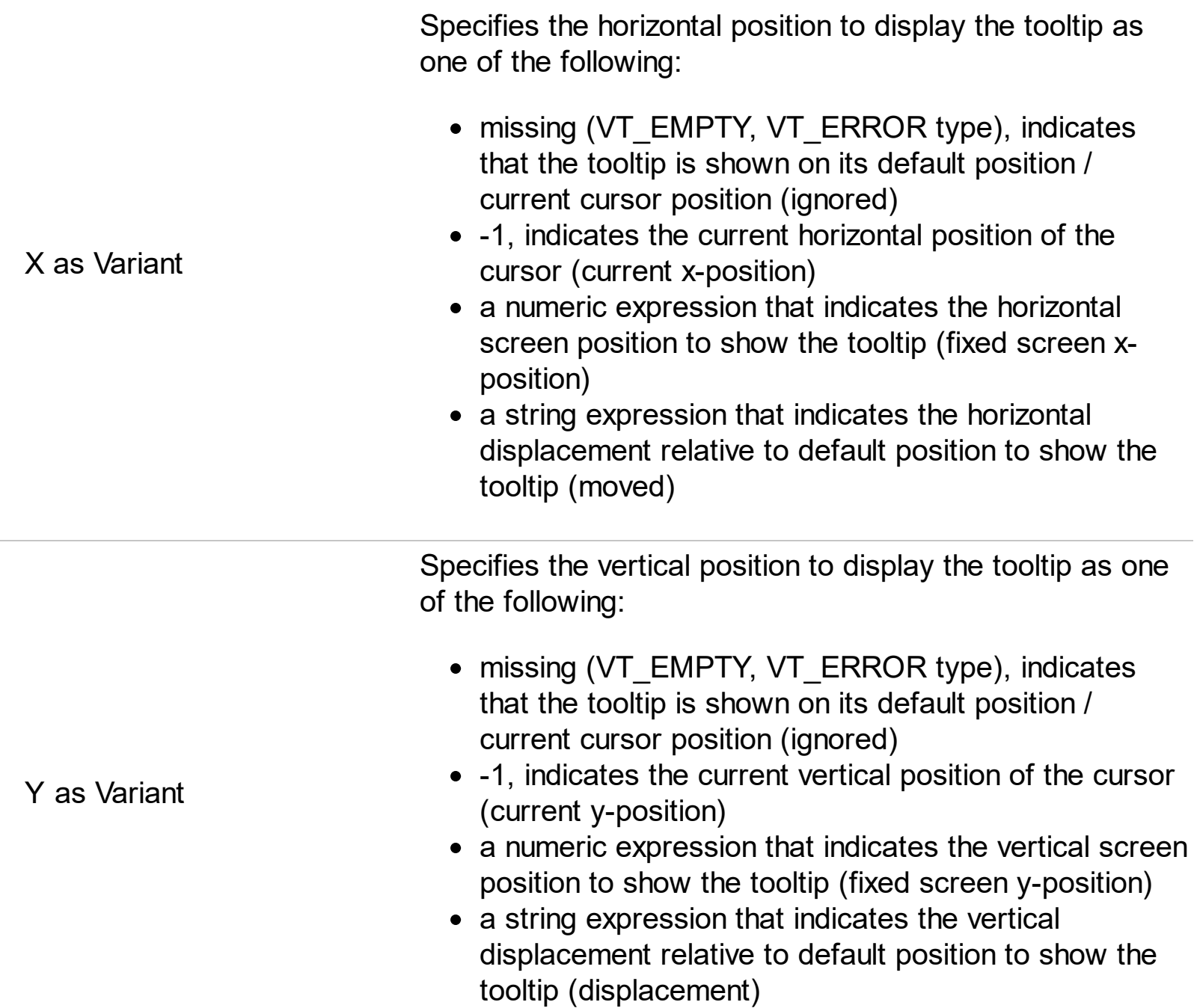

Use the ShowToolTip method to display a custom tooltip at specified position or to update the object's tooltip, title or position. You can call the ShowToolTip method during the [MouseMove](#page-688-0) event. Use the **[ToolTipPopDelay](#page-582-0)** property specifies the period in ms of time the ToolTip remains visible if the mouse pointer is stationary within a control. The [ToolTipDelay](#page-580-0) property specifies the time in ms that passes before the ToolTip appears. Use the [ToolTipWidth](#page-583-0) property to specify the width of the tooltip window. Use the [ToolTipFont](#page-581-0) property to change the tooltip's font. Use the **Background** (exToolTipAppearance) property indicates the visual appearance of the borders of the tooltips. Use the [Background\(exToolTipBackColor\)](#page-418-0) property indicates the tooltip's background color. Use the [Background\(exToolTipForeColor\)](#page-418-0) property indicates the tooltip's foreground color.

For instance:

• ShowToolTip('<null>','<null>',,'+8','+8'), shows the tooltip of the object moved relative

to its default position

- ShowToolTip('<null>', 'new title'), adds, changes or replaces the title of the object's tooltip
- ShowToolTip(`new content`), adds, changes or replaces the object's tooltip
- ShowToolTip(`new content`,`new title`), shows the tooltip and title at current position
- ShowToolTip(`new content`,`new title`,,`+8`,`+8`), shows the tooltip and title moved relative to the current position
- ShowToolTip(`new content`,``,,128,128), displays the tooltip at a fixed position
- ShowToolTip(``,``), hides the tooltip

The ToolTip parameter supports the built-in HTML format like follows:

- $**6**$  **and**  $**6**$  **and**  $**6**$  **displays the text in <b>bold**
- **<i> ... </i>** displays the text in *italics*
- $\leq$ **u**  $\leq$   $\leq$ **u**  $\geq$  underlines the text
- <s> ... </s> Strike-through text
- <a id;options> ... </a> displays an **[anchor](about:blank)** element that can be clicked. An anchor is a piece of text or some other object (for example an image) which marks the beginning and/or the end of a hypertext link.The <a> element is used to mark that piece of text (or inline image), and to give its hypertextual relationship to other documents. The control fires the *AnchorClick(AnchorID, Options)* event when the user clicks the anchor element. The *FormatAnchor* property customizes the visual effect for anchor elements.

The control supports expandable HTML captions feature which allows you to expand(show)/collapse(hide) different information using <a ; exp=> or <a ; e64=> anchor tags. The exp/e64 field of the anchor stores the HTML line/lines to show once the user clicks/collapses/expands the caption.

- exp, stores the plain text to be shown once the user clicks the anchor, such as "<a ;exp=show lines>"
- e64, encodes in BASE64 the HTML text to be shown once the user clicks the anchor, such as "<a

;e64=gA8ABmABnABjABvABshIAOQAEAAHAAGESikWio+ABzABohp3iELABpABu  $\langle a \rangle$ " that displays show lines- in gray when the user clicks the + anchor. The "gA8ABmABnABjABvABshIAOQAEAAHAAGESikWio+ABzABohp3iELABpABuABljY string encodes the "<fgcolor 808080>show lines<a>-</a></fgcolor>" The Decode64Text/Encode64Text methods of the eXPrint can be used to decode/encode e64 fields.

Any ex-HTML caption can be transformed to an expandable-caption, by inserting the anchor ex-HTML tag. For instance, "<solidline><b>Header</b></solidline> <br>Line1<r><a ;exp=show lines>+</a><br>Line2<br>Line3" shows the Header in underlined and bold on the first line and Line1, Line2, Line3 on the rest. The "show lines" is shown instead of Line1, Line2, Line3 once the user clicks the + sign.

- **<font face;size> ... </font>** displays portions of text with a different font and/or different size. For instance, the "<font Tahoma;12>bit</font>" draws the bit text using the Tahoma font, on size 12 pt. If the name of the font is missing, and instead size is present, the current font is used with a different size. For instance, "<font ;12>bit</font>" displays the bit text using the current font, but with a different size.
- **<fgcolor rrggbb> ... </fgcolor>** or <fgcolor=rrggbb> ... </fgcolor> displays text with a specified foreground color. The rr/gg/bb represents the red/green/blue values of the color in hexa values.
- **<bgcolor rrggbb>** ... **</bgcolor>** or **<bgcolor=rrggbb>** ... **</bgcolor>** displays text with a specified **background** color. The rr/gg/bb represents the red/green/blue values of the color in hexa values.
- **<solidline rrggbb> ... </solidline>** or <solidline=rrggbb> ... </solidline> draws a solidline on the bottom side of the current text-line, of specified RGB color. The <solidline> ... </solidline> draws a black solid-line on the bottom side of the current text-line. The rr/gg/bb represents the red/green/blue values of the color in hexa values.
- **<dotline rrggbb> ... </dotline>** or <dotline=rrggbb> ... </dotline> draws a dot-line on the bottom side of the current text-line, of specified RGB color. The <dotline> ... </dotline> draws a black dot-line on the bottom side of the current text-line. The rr/gg/bb represents the red/green/blue values of the color in hexa values.
- **<upline>** ... **</upline>** draws the line on the top side of the current text-line (requires <solidline> or <dotline>).
- <r> right aligns the text
- <c> centers the text
- < br> forces a line-break
- **<img>number[:width]</img>** inserts an icon inside the text. The number indicates the index of the icon being inserted. Use the Images method to assign a list of icons to your chart. The last 7 bits in the high significant byte of the number expression indicates the identifier of the skin being used to paint the object. Use the [Add](#page-58-0) method to add new skins to the control. If you need to remove the skin appearance from a part of the control you need to reset the last 7 bits in the high significant byte of the color being applied to the part. The width is optional and indicates the width of the icon being inserted. Using the width option you can overwrite multiple icons getting a nice effect. By default, if the width field is missing, the width is 18 pixels.
- **<img>key[:width]</img>** inserts a custom size picture into the text being previously loaded using the HTMLPicture property. The Key parameter indicates the key of the picture being displayed. The Width parameter indicates a custom size, if you require to stretch the picture, else the original size of the picture is used.
- & glyph characters as  $\&$ ; ( $\&$ ),  $\&$ It; ( $\&$ ),  $\>$ ; ( $\&$ ),  $\&qout$  ( $\@ifnextchar[{n}{\rightarrow}$ ) and  $\&flumber$ ( the character with specified code ), For instance, the € displays the EUR character. The **&** ampersand is only recognized as markup when it is followed by a known letter or a #character and a digit. For instance if you want to display <b>bold</b> in HTML caption you can use &lt;b&gt;bold&lt;/b&gt;
- < off offset> ... </off> defines the vertical offset to display the text/element. The offset parameter defines the offset to display the element. This tag is inheritable, so the offset is keep while the associated </off> tag is found. You can use the <off offset> HTML tag in combination with the <font face;size> to define a smaller or a larger font to be displayed. For instance: "Text with <font ;7><**off** 6>subscript" displays the text such as: Text with subscript The "Text with <font ;7><**off** -6>superscript" displays the text such as: Text with <sup>subscript</sup>
- **<gra rrggbb;mode;blend> ... </gra>** defines a gradient text. The text color or <fgcolor> defines the starting gradient color, while the rr/gg/bb represents the red/green/blue values of the ending color, 808080 if missing as gray. The mode is a value between 0 and 4, 1 if missing, and blend could be 0 or 1, 0 if missing. The <font> HTML tag can be used to define the height of the font. Any of the rrggbb, mode or blend field may not be specified. The <gra> with no fields, shows a vertical gradient color from the current text color to gray (808080). For instance the "<font ;18><**gra** FFFFFF;1;1>gradient-center</**gra**></font>" generates the following picture:

## gradient-center

**<out rrggbb;width> ... </out>** shows the text with outlined characters, where rr/gg/bb represents the red/green/blue values of the outline color, 808080 if missing as gray, width indicates the size of the outline, 1 if missing. The text color or <fgcolor> defines the color to show the inside text. The <font> HTML tag can be used to define the height of the font. For instance the "<font ;31><**out** 000000>

<fgcolor=FFFFFF>outlined</fgcolor></**out**></font>" generates the following picture:

## outlined

**<sha rrggbb;width;offset> ... </sha> define a text with a shadow, where rr/gg/bb** represents the red/green/blue values of the shadow color, 808080 if missing as gray, width indicates the size of shadow, 4 if missing, and offset indicates the offset from the origin to display the text's shadow, 2 if missing. The text color or <fgcolor> defines the color to show the inside text. The <font> HTML tag can be used to define the height of the font. For instance the "<font ;31><**sha**>shadow</**sha**></font>" generates the following picture:

# shadow

or "*<font ;31><sha 404040;5;0><fgcolor=FFFFFF>outline anti-aliasing</fgcolor> </sha></font>*" gets:

# outline anti-aliasing

### <span id="page-556-0"></span>**property Surface.SingleSel as Boolean**

Returns or sets a value that indicates whether the user can select one or more objects.

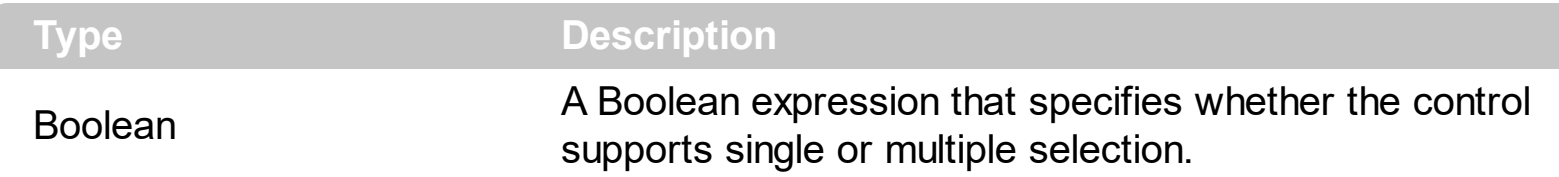

By default, the SingleSel property is False, which indicates that multiple elements can be selected. The SingleSel property specifies whether the surface allows selecting one or multiple elements. The **[Selectable](#page-198-0)** property of the Element object indicates whether the element is selectable or un-selectable. The **[SelCount](#page-528-0)** property counts the number of selected elements. The **[SelElement](#page-540-0)** property returns the selected element based on its index in the selected elements collection. The **[Selection](#page-530-0)** property sets or gets a safe array of selected elements. The **[SelectionChanged](#page-743-0)** event occurs once a new element is selected or unselected. The **[Selected](#page-199-0)** property of the Element object indicates whether the element is selected or unselected. The **[SelectAll](#page-529-0)** method selects all elements in the chart. Use the [UnselectAll](#page-591-0) method to unselect all elements on the surface. Use the **[AllowMoveSelection](#page-383-0)** property to prevent moving the entire selection when focused element is moved. Use the [AllowResizeSelection](#page-386-0) property to prevent resizing the entire selection when focused element is resized. Use the **[AllowMoveDescendents](#page-380-0)** property to prevent moving all descendents ( children and outgoing elements ) when focused element is moved. The [HideSel](#page-474-0) property specifies whether the selected elements are highlighted or not when the control loses the focus.

The **[SelectObjectColor](#page-531-0)** / [SelectObjectTextColor](#page-538-0) property specifies the colors to show the selected elements ( while the control has the focus ). The **[SelectObjectColorInactive](#page-534-0)** / [SelectObjectTextColorInactive](#page-539-0) property specifies the color to show the selected elements ( while the control is not focused ). The SelectObjectStyle property specifies the style to show the selected elements ( like changing the element's background/foreground colors, showing a border around the selected elements, and so on ). Use the [Background\(](#page-418-0)exSelectObjectRectColor) property to specify the color to show the rectangle that highlights the elements that intersect the dragging rectangle.

The **[AllowSelectObject](#page-388-0)** property indicates the keys combination to allow user selecting new elements. The **[AllowSelectObjectRect](#page-389-0)** property specifies the keys combination so the user can select the elements from the dragging rectangle. The **[AllowSelectNothing](#page-387-0)** property indicates whether the selection is cleared once the user clicks any empty area on the surface.

### **method Surface.StartBlockUndoRedo ()**

Starts recording the UI operations as a block of undo/redo operations.

### **Type Description**

You can use the StartBlockUndoRedo / [EndBlockUndoRedo](#page-460-0) methods to group multiple Undo/Redo operations into a single-block. The GroupUndoRedoActions groups the next to current Undo/Redo Actions in a single block. A block may hold multiple Undo/Redo actions. The **[AllowUndoRedo](#page-392-0)** property enables or disables the Undo/Redo feature. Use the GroupUndoRedoActions method to group two or more entries in the Undo/Redo queue in a single block, so when a next Undo/Redo operation is performed, multiple actions may occur. For instance, moving several elements in the same time ( multiple elements selection ) is already recorded as a single block. Use the **UndoRedoQueueLength** property to specify the number of entries that Undo/Redo queue may store.

A block starts with StartBlock and ends with EndBlock when listed by [UndoListAction](#page-585-0)/[RedoListAction](#page-514-0) property as in the following sample:

**StartBlock** MoveElement;B MoveElement;A EndBlock

### <span id="page-558-0"></span>**property Surface.Template as String**

Specifies the control's template.

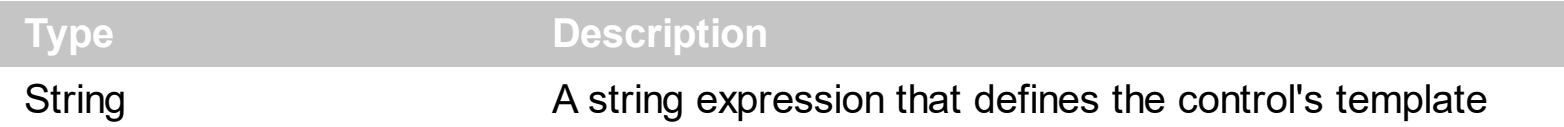

The control's template uses the X-Script language to initialize the control's content. Use the Template property page of the control to update the control's Template property. Use the Template property to execute code by passing instructions as a string ( template string ). Use the **[ExecuteTemplate](#page-464-0)** property to get the result of executing a template script.

Most of our UI components provide a Template page that's accessible in design mode. No matter what programming language you are using, you can have a quick view of the component's features using the WYSWYG Template editor.

- Place the control to your form or dialog.
- Locate the Properties item, in the control's context menu, in design mode. If your environment doesn't provide a Properties item in the control's context menu, please try to locate in the Properties browser.
- Click it, and locate the Template page.
- Click the Help button. In the left side, you will see the component, in the right side, you will see a x-script code that calls methods and properties of the control.

The control's Template page helps user to initialize the control's look and feel in design mode, using the x-script language that's easy and powerful. The Template page displays the control on the left side of the page. On the right side of the Template page, a simple editor is displayed where user writes the initialization code. The control's look and feel is automatically updated as soon as the user types new instructions. The Template script is saved to the container persistence ( when Apply button is pressed ), and it is executed when the control is initialized at runtime. Any component that provides a WYSWYG Template page, provides a Template property. The Template property executes code from a string ( template string ).

The Template script is composed by lines of instructions. Instructions are separated by "\n\r" ( newline ) characters.

An instruction can be one of the following:

- **Dim** list of variables *Declares the variables. Multiple variables are separated by commas. ( Sample: Dim h, h1, h2 )*
- variable **=** property( list of arguments ) *Assigns the result of the property to a variable. The "variable" is the name of a declared variable. The "property" is the property name of the object in the context. The "list or arguments" may include variables or values*

*separated by commas. ( Sample: h = InsertItem(0,"New Child") )*

- property**(** list of arguments **)** = value *Changes the property. The value can be a variable, a string, a number, a boolean value or a RGB value.*
- method**(** list of arguments **)** *Invokes the method. The "list or arguments" may include variables or values separated by commas.*
- **{** *Beginning the object's context. The properties or methods called between { and } are related to the last object returned by the property prior to { declaration.*
- **}** *Ending the object's context*
- object**.** property( list of arguments )**.**property( list of arguments ).... *The .(dot) character splits the object from its property. For instance, the Columns.Add("Column1").HeaderBackColor = RGB(255,0,0), adds a new column and changes the column's header back color.*

The Template supports the following general functions:

- **RGB(**R,G,B**)** *property retrieves an RGB value, where the R, G, B are byte values that indicates the R G B values for the color being specified. For instance, the following code changes the control's background color to red: BackColor = RGB(255,0,0)*
- **CreateObject(**progID**)** *property creates and retrieves a single uninitialized object of the class associated with a specified program identifier*

### <span id="page-560-0"></span>**property Surface.TemplateDef as Variant**

Defines inside variables for the next Template/ExecuteTemplate call.

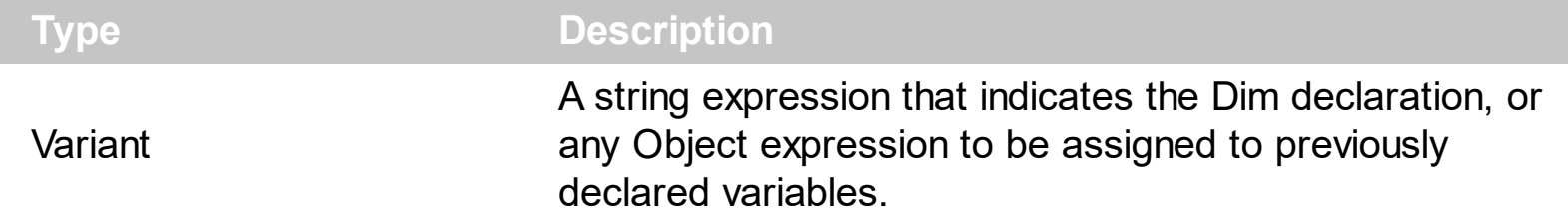

The TemplateDef property has been added to allow programming languages such as dBASE Plus to set control's properties with multiple parameters. It is known that programming languages such as **dBASE Plus or XBasic from AlphaFive**, does not support setting a property with multiple parameters. In other words, these programming languages does not support something like *Property(Parameters) = Value*, so our controls provide an alternative using the TemplateDef method. The first call of the TemplateDef should be a declaration such as "Dim a,b" which means the next 2 calls of the TemplateDef defines the variables a and b. The next call should be [Template](#page-558-0) or [ExecuteTemplate](#page-464-0) property which can use the variable a and b being defined previously.

So, calling the TemplateDef property should be as follows:

```
with (Control)
  TemplateDef = [Dim var_Column]
  TemplateDef = var_Column
  Template = [var_Ccolumn.Def(4) = 255]endwith
```
This sample allocates a variable var Column, assigns the value to the variable ( the second call of the TemplateDef ), and the Template call uses the var\_Column variable ( as an object ), to call its Def property with the parameter 4.

Let's say we need to define the background color for a specified column, so we need to call the Def(exCellBackColor) property of the column, to define the color for all cells in the column.

The following **VB6** sample shows setting the Def property such as:

```
With Control
  .Columns.Add("Column 1").Def(exCellBackColor) = 255
  .Columns.Add "Column 2"
  .Items.AddItem 0
  .Items.AddItem 1
```
.Items.AddItem 2 End With

In **dBASE Plus**, calling the Def(4) has no effect, instead using the TemplateDef helps you to use properly the Def property as follows:

local Control,var\_Column

```
Control = form.Activex1.nativeObject
// Control.Columns.Add("Column 1").Def(4) = 255
var_Column = Control.Columns.Add("Column 1")
with (Control)
  TemplateDef = [Dim var_Column]
  TemplateDef = var_Column
  Template = [var_Column.Def(4) = 255]
endwith
Control.Columns.Add("Column 2")
Control.Items.AddItem(0)
Control.Items.AddItem(1)
Control.Items.AddItem(2)
```
The equivalent sample for **XBasic in A5**, is as follows:

```
Dim Control as P
Dim var_Column as P
Control = topparent:CONTROL_ACTIVEX1.activex
' Control.Columns.Add("Column 1").Def(4) = 255
var_Column = Control.Columns.Add("Column 1")
Control.TemplateDef = "Dim var_Column"
Control.TemplateDef = var_Column
Control.Template = "var_Column.Def(4) = 255"
Control.Columns.Add("Column 2")
Control.Items.AddItem(0)
Control.Items.AddItem(1)
Control.Items.AddItem(2)
```
The samples just call the Column. Def(4) = Value, using the TemplateDef. The first call of TemplateDef property is "Dim var\_Column", which indicates that the next call of the TemplateDef will defines the value of the variable var\_Column, in other words, it defines the object var Column. The last call of the Template property uses the var Column member to use the x-script and so to set the Def property so a new color is being assigned to the column.

The [Template](#page-558-0)Def, Template and [ExecuteTemplate](#page-464-0) support x-script language (Template script of the Exontrols ), like explained bellow:

The Template or x-script is composed by lines of instructions. Instructions are separated by "\n\r" ( newline characters ) or ";" character. The ; character may be available only for newer versions of the components.

An x-script instruction/line can be one of the following:

- **Dim** list of variables *Declares the variables. Multiple variables are separated by commas. ( Sample: Dim h, h1, h2 )*
- variable **=** property( list of arguments ) *Assigns the result of the property to a variable. The "variable" is the name of a declared variable. The "property" is the property name of the object in the context. The "list or arguments" may include variables or values separated by commas. ( Sample: h = InsertItem(0,"New Child") )*
- property**(** list of arguments **)** = value *Changes the property. The value can be a variable, a string, a number, a boolean value or a RGB value.*
- method**(** list of arguments **)** *Invokes the method. The "list or arguments" may include variables or values separated by commas.*
- **{** *Beginning the object's context. The properties or methods called between { and } are related to the last object returned by the property prior to { declaration.*
- **}** *Ending the object's context*
- object**.** property( list of arguments )**.**property( list of arguments ).... *The .(dot) character splits the object from its property. For instance, the Columns.Add("Column1").HeaderBackColor = RGB(255,0,0), adds a new column and changes the column's header back color.*

The x-script may uses constant expressions as follow:

- *boolean* expression with possible values as *True* or *False*
- *numeric* expression may starts with 0x which indicates a hexa decimal representation, else it should starts with digit, or +/- followed by a digit, and . is the decimal separator. *Sample: 13 indicates the integer 13, or 12.45 indicates the double expression 12,45*
- *date* expression is delimited by **#** character in the format #mm/dd/yyyy hh:mm:ss#. *Sample: #31/12/1971# indicates the December 31, 1971*
- *string* expression is delimited by **"** or **`** characters. If using the ` character, please

make sure that it is different than ' which allows adding comments inline. *Sample: "text" indicates the string text.*

Also , the template or x-script code may support general functions as follows:

- **Me** *property indicates the original object.*
- **RGB(**R,G,B**)** *property retrieves an RGB value, where the R, G, B are byte values that indicates the R G B values for the color being specified. For instance, the following code changes the control's background color to red: BackColor = RGB(255,0,0)*
- **LoadPicture(**file**)** *property loads a picture from a file or from BASE64 encoded strings, and returns a Picture object required by the picture properties.*
- **CreateObject(**progID**)** *property creates and retrieves a single uninitialized object of the class associated with a specified program identifier.*

### **method Surface.TemplatePut (NewVal as Variant)**

Defines inside variables for the next Template/ExecuteTemplate call.

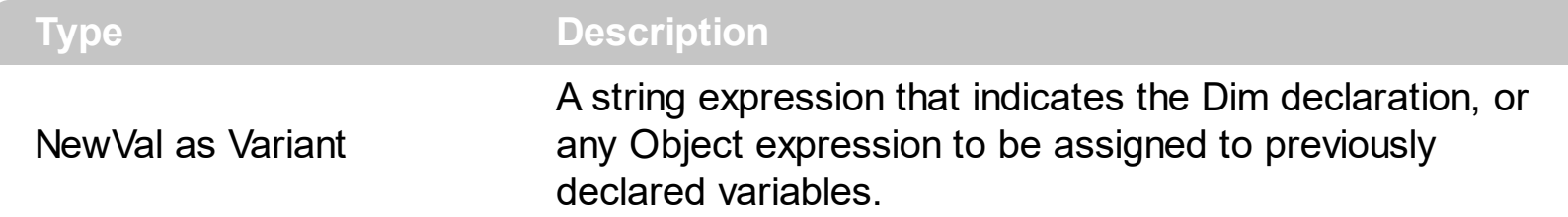

The TemplatePut method / [TemplateDef](#page-560-0) property has been added to allow programming languages such as dBASE Plus to set control's properties with multiple parameters. It is known that programming languages such as **dBASE Plus or XBasic from AlphaFive**, does not support setting a property with multiple parameters. In other words, these programming languages does not support something like *Property(Parameters) = Value*, so our controls provide an alternative using the TemplateDef / TemplatePut method. The first call of the TemplateDef should be a declaration such as "Dim a,b" which means the next 2 calls of the [Template](#page-558-0)Def defines the variables a and b. The next call should be Template or **[ExecuteTemplate](#page-464-0)** property which can use the variable a and b being defined previously.

The [TemplateDef,](#page-560-0) [Template](#page-558-0)Put, Template and [ExecuteTemplate](#page-464-0) support x-script language ( Template script of the Exontrols ), like explained bellow:

The Template or x-script is composed by lines of instructions. Instructions are separated by "\n\r" ( newline characters ) or ";" character. The ; character may be available only for newer versions of the components.

An x-script instruction/line can be one of the following:

- **Dim** list of variables *Declares the variables. Multiple variables are separated by commas. ( Sample: Dim h, h1, h2 )*
- variable **=** property( list of arguments ) *Assigns the result of the property to a variable. The "variable" is the name of a declared variable. The "property" is the property name of the object in the context. The "list or arguments" may include variables or values separated by commas. ( Sample: h = InsertItem(0,"New Child") )*
- property**(** list of arguments **)** = value *Changes the property. The value can be a variable, a string, a number, a boolean value or a RGB value.*
- method**(** list of arguments **)** *Invokes the method. The "list or arguments" may include variables or values separated by commas.*
- **{** *Beginning the object's context. The properties or methods called between { and } are related to the last object returned by the property prior to { declaration.*
- **}** *Ending the object's context*
- object**.** property( list of arguments )**.**property( list of arguments ).... *The .(dot) character splits the object from its property. For instance, the*

*Columns.Add("Column1").HeaderBackColor = RGB(255,0,0), adds a new column and changes the column's header back color.*

The x-script may uses constant expressions as follow:

- *boolean* expression with possible values as *True* or *False*
- *numeric* expression may starts with 0x which indicates a hexa decimal representation, else it should starts with digit, or +/- followed by a digit, and . is the decimal separator. *Sample: 13 indicates the integer 13, or 12.45 indicates the double expression 12,45*
- *date* expression is delimited by **#** character in the format #mm/dd/yyyy hh:mm:ss#. *Sample: #31/12/1971# indicates the December 31, 1971*
- *string* expression is delimited by **"** or **`** characters. If using the ` character, please make sure that it is different than ' which allows adding comments inline. *Sample: "text" indicates the string text.*

Also , the template or x-script code may support general functions as follows:

- **Me** *property indicates the original object.*
- **RGB(**R,G,B**)** *property retrieves an RGB value, where the R, G, B are byte values that indicates the R G B values for the color being specified. For instance, the following code changes the control's background color to red: BackColor = RGB(255,0,0)*
- **LoadPicture(**file**)** *property loads a picture from a file or from BASE64 encoded strings, and returns a Picture object required by the picture properties.*
- **CreateObject(**progID**)** *property creates and retrieves a single uninitialized object of the class associated with a specified program identifier.*

### <span id="page-566-0"></span>**property Surface.ToolBarCaption(ID as Long) as String**

Specifies the HTML caption of the giving ToolBar in the control's toolbar.

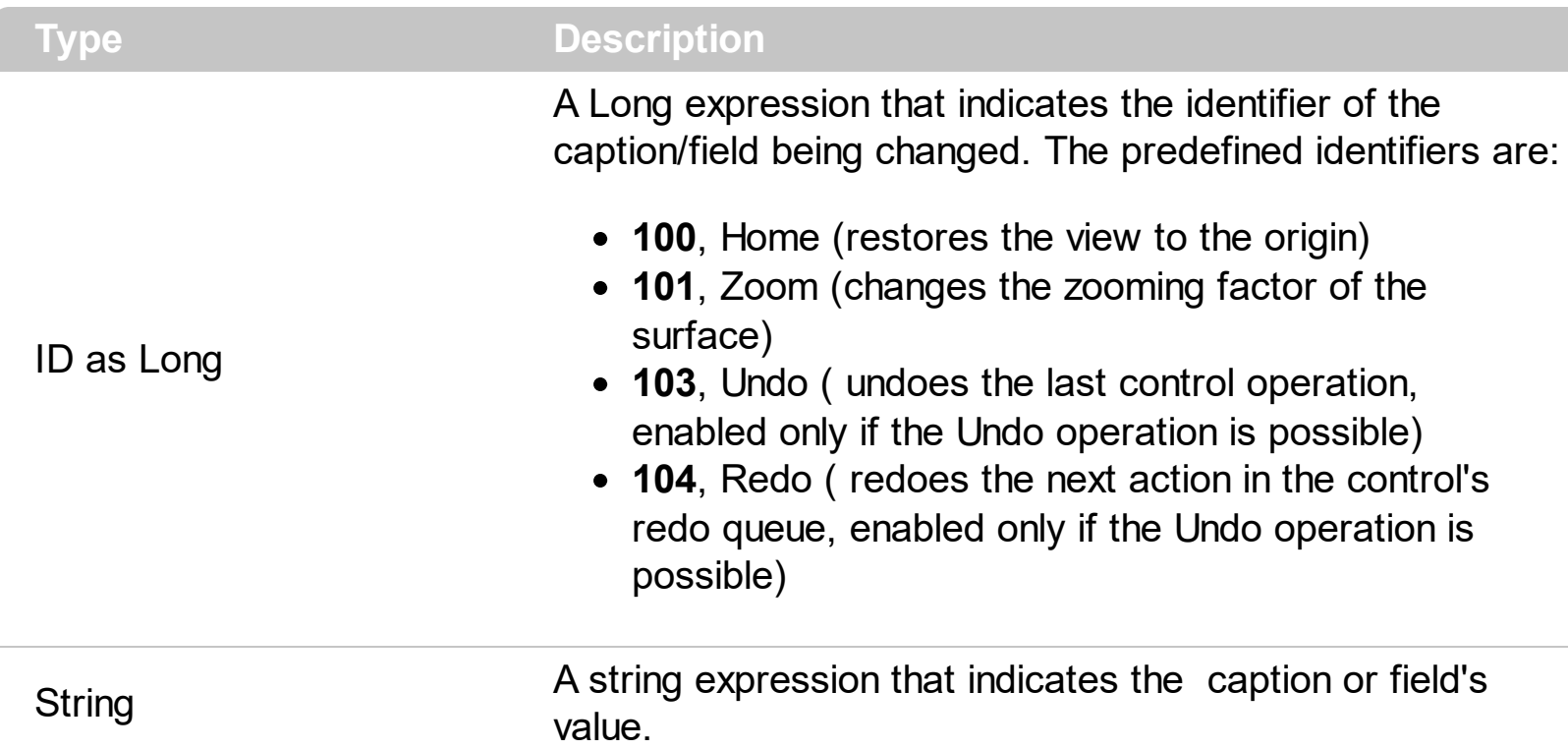

Use the ToolBarCaption property to change captions in the control's toolbar. The [ToolBarToolTip](#page-575-0) property specifies the button's tooltip. The [ToolBarImages](#page-572-0) method loads icons to be displayed on the control's toolbar. The [ToolBarHTMLPicture](#page-571-0) property loads custom-sized pictures to be displayed on the control's toolbar using the <img> HTML tag. Use the **[ToolBarFormat](#page-570-0)** property to customize the control's toolbar such as adding new buttons, icons, pictures or HTML captions to control's toolbar. The control fires the [ToolBarClick](#page-750-0) event when the user clicks a button in the control's toolbar. For exToolBar... values (any value greater that 100), # character splits the button's label and it's identifier ( SelectedID parameter ). For instance, if the ToolBarCaption(200) = "Letter#1", the button with the identifier 200 displays the "Letter" label, while the 1 is carried to SelectedID parameter of the **[ToolBarClick](#page-750-0)** event when it is fired. If the ToolBarCaption property includes vbCrLF ( "\r\n" sequence ), the associated buttons displays a drop down field. Use the [ToolBarRefresh](#page-573-0) method to refresh the control's toolbar.

The ToolBarCaption property supports the following HTML elements:

- $**6**$  **and**  $**6**$  **and**  $**6**$  **displays the text in <b>bold**
- **<i> ... </i>** displays the text in *italics*
- $\cdot$   $\leq$ **u**  $\leq$   $\leq$ u $\geq$  underlines the text
- <s> ... </s> Strike-through text
- <a id;options> ... </a> displays an **[anchor](about:blank)** element that can be clicked. An anchor is a piece of text or some other object (for example an image) which marks the beginning and/or the end of a hypertext link.The <a> element is used to mark that piece of text

(or inline image), and to give its hypertextual relationship to other documents. The control fires the *AnchorClick(AnchorID, Options)* event when the user clicks the anchor element. The *FormatAnchor* property customizes the visual effect for anchor elements.

The control supports expandable HTML captions feature which allows you to expand(show)/collapse(hide) different information using <a ;exp=> or <a ;e64=> anchor tags. The exp/e64 field of the anchor stores the HTML line/lines to show once the user clicks/collapses/expands the caption.

- exp, stores the plain text to be shown once the user clicks the anchor, such as "<a ;exp=show lines>"
- e64, encodes in BASE64 the HTML text to be shown once the user clicks the anchor, such as "<a ;e64=gA8ABmABnABjABvABshIAOQAEAAHAAGESikWio+ABzABohp3iELABpABu  $\langle a \rangle$ " that displays show lines- in gray when the user clicks the + anchor. The "gA8ABmABnABjABvABshIAOQAEAAHAAGESikWio+ABzABohp3iELABpABuABljY string encodes the "<fgcolor 808080>show lines<a>-</a></fgcolor>" The Decode64Text/Encode64Text methods of the eXPrint can be used to decode/encode e64 fields.

Any ex-HTML caption can be transformed to an expandable-caption, by inserting the anchor ex-HTML tag. For instance, "<solidline><ba>Header</b></solidline> <br>Line1<r><a ;exp=show lines>+</a><br>Line2<br>Line3" shows the Header in underlined and bold on the first line and Line1, Line2, Line3 on the rest. The "show lines" is shown instead of Line1, Line2, Line3 once the user clicks the + sign.

- **<font face;size> ... </font>** displays portions of text with a different font and/or different size. For instance, the "<font Tahoma;12>bit</font>" draws the bit text using the Tahoma font, on size 12 pt. If the name of the font is missing, and instead size is present, the current font is used with a different size. For instance, "<font ;12>bit</font>" displays the bit text using the current font, but with a different size.
- **<fgcolor rrggbb> ... </fgcolor>** or <fgcolor=rrggbb> ... </fgcolor> displays text with a specified foreground color. The rr/gg/bb represents the red/green/blue values of the color in hexa values.
- **<bgcolor rrggbb>** ... **</bgcolor>** or **<bgcolor=rrggbb>** ... **</bgcolor>** displays text with a specified **background** color. The rr/gg/bb represents the red/green/blue values of the color in hexa values.
- **<solidline rrggbb> ... </solidline>** or <solidline=rrggbb> ... </solidline> draws a solidline on the bottom side of the current text-line, of specified RGB color. The <solidline> ... </solidline> draws a black solid-line on the bottom side of the current text-line. The rr/gg/bb represents the red/green/blue values of the color in hexa values.
- **<dotline rrggbb> ... </dotline>** or <dotline=rrggbb> ... </dotline> draws a dot-line on the bottom side of the current text-line, of specified RGB color. The <dotline> ...

</dotline> draws a black dot-line on the bottom side of the current text-line. The rr/gg/bb represents the red/green/blue values of the color in hexa values.

- **<upline> ... </upline>** draws the line on the top side of the current text-line (requires <solidline> or <dotline>).
- <r> right aligns the text
- <c> centers the text
- <br> forces a line-break
- **<img>number[:width]</img>** inserts an icon inside the text. The number indicates the index of the icon being inserted. Use the Images method to assign a list of icons to your chart. The last 7 bits in the high significant byte of the number expression indicates the identifier of the skin being used to paint the object. Use the [Add](#page-58-0) method to add new skins to the control. If you need to remove the skin appearance from a part of the control you need to reset the last 7 bits in the high significant byte of the color being applied to the part. The width is optional and indicates the width of the icon being inserted. Using the width option you can overwrite multiple icons getting a nice effect. By default, if the width field is missing, the width is 18 pixels.
- **<img>key[:width]</img>** inserts a custom size picture into the text being previously loaded using the HTMLPicture property. The Key parameter indicates the key of the picture being displayed. The Width parameter indicates a custom size, if you require to stretch the picture, else the original size of the picture is used.
- & glyph characters as  $\&$ ; ( $\&$ ),  $\&$ It; ( $\&$ ),  $\>$ ; ( $\&$ ),  $\&qout$  ( $\@ifnextchar[{''}{\rightarrow}$ ) and  $\&flumber$ ( the character with specified code ), For instance, the € displays the EUR character. The **&** ampersand is only recognized as markup when it is followed by a known letter or a #character and a digit. For instance if you want to display <b>bold</b> in HTML caption you can use &lt;b&gt;bold&lt;/b&gt;
- < off offset> ... </off> defines the vertical offset to display the text/element. The offset parameter defines the offset to display the element. This tag is inheritable, so the offset is keep while the associated </off> tag is found. You can use the <off offset> HTML tag in combination with the <font face;size> to define a smaller or a larger font to be displayed. For instance: "Text with <font ;7><**off** 6>subscript" displays the text such as: Text with subscript The "Text with <font ;7><**off** -6>superscript" displays the

text such as: Text with <sup>subscript</sup>

**<gra rrggbb;mode;blend> ... </gra>** defines a gradient text. The text color or <fgcolor> defines the starting gradient color, while the rr/gg/bb represents the red/green/blue values of the ending color, 808080 if missing as gray. The mode is a value between 0 and 4, 1 if missing, and blend could be 0 or 1, 0 if missing. The <font> HTML tag can be used to define the height of the font. Any of the rrggbb, mode or blend field may not be specified. The <gra> with no fields, shows a vertical gradient color from the current text color to gray (808080). For instance the "<font ;18><**gra** FFFFFF;1;1>gradient-center</**gra**></font>" generates the following picture:gradient-center

• **<out rrggbb; width>** ... **</out>** shows the text with outlined characters, where rr/gg/bb represents the red/green/blue values of the outline color, 808080 if missing as gray, width indicates the size of the outline, 1 if missing. The text color or <fgcolor> defines the color to show the inside text. The <font> HTML tag can be used to define the height of the font. For instance the "<font ;31><**out** 000000>

<fgcolor=FFFFFF>outlined</fgcolor></**out**></font>" generates the following picture:

## outlined

• **<sha rrggbb;width;offset> ... </sha> define a text with a shadow, where rr/gg/bb** represents the red/green/blue values of the shadow color, 808080 if missing as gray, width indicates the size of shadow, 4 if missing, and offset indicates the offset from the origin to display the text's shadow, 2 if missing. The text color or <fgcolor> defines the color to show the inside text. The <font> HTML tag can be used to define the height of the font. For instance the "<font ;31><**sha**>shadow</**sha**></font>" generates the following picture:

## shadow

or "*<font ;31><sha 404040;5;0><fgcolor=FFFFFF>outline anti-aliasing</fgcolor> </sha></font>*" gets:

# outline anti-aliasing

### <span id="page-570-0"></span>**property Surface.ToolBarFormat as String**

Specifies the CRD format to arrange the buttons inside the control's toolbar.

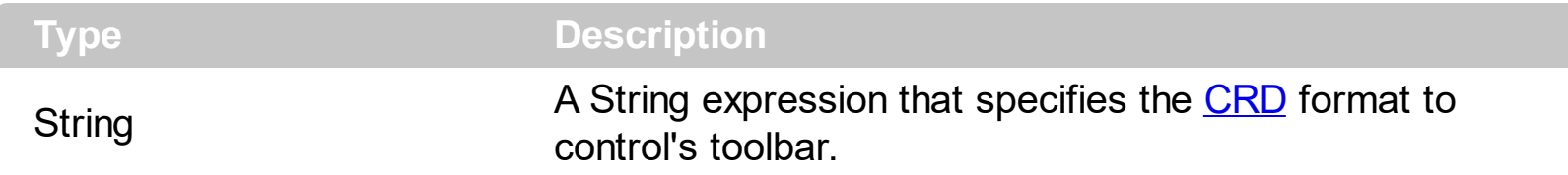

By default, the ToolBarFormat property is "-1,100,101" and arranges the toolbar as in the following screen shot. If empty, the control's toolbar displays no buttons.

**M** Home **Q** 100%

The predefined identifiers for ToolBarFormat property are:

- **100**, Home (restores the view to the origin)
- **101**, Zoom (changes the zooming factor of the surface)
- **103**, Undo (undoes the last control operation, enabled only if the Undo operation is possible)
- **104**, Redo (redoes the next action in the control's redo queue, enabled only if the Undo operation is possible)

Use the ToolBarFormat property to add new buttons, to display icons, pictures, or any other HTML caption. The [ToolBarCaption](#page-566-0) property specifies the caption of the button. The [ToolBarToolTip](#page-575-0) property specifies the button's tooltip. The control fires the [ToolBarClick](#page-750-0) event when the user clicks a button in the control's toolbar. The control fires the [ToolBarAnchorClick](#page-747-0) event when the user clicks an hyperlink element. The [ToolBarRefresh](#page-573-0) method refreshes the control's toolbar.

For instance, the following screen shot shows the control's toolbar when the ToolBarFormat property is "-1,100,101,1000"

 $\sqrt{n}$  Home  $\sqrt{2}$  100% 1000

If the **ToolBarCaption**(1000) property is set as "<sha ;;0>custom" the control's toolbar shows as:

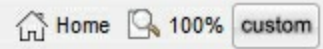

### <span id="page-571-0"></span>**property Surface.ToolBarHTMLPicture(Key as String) as Variant**

Adds or replaces a picture in toolbar's HTML captions.

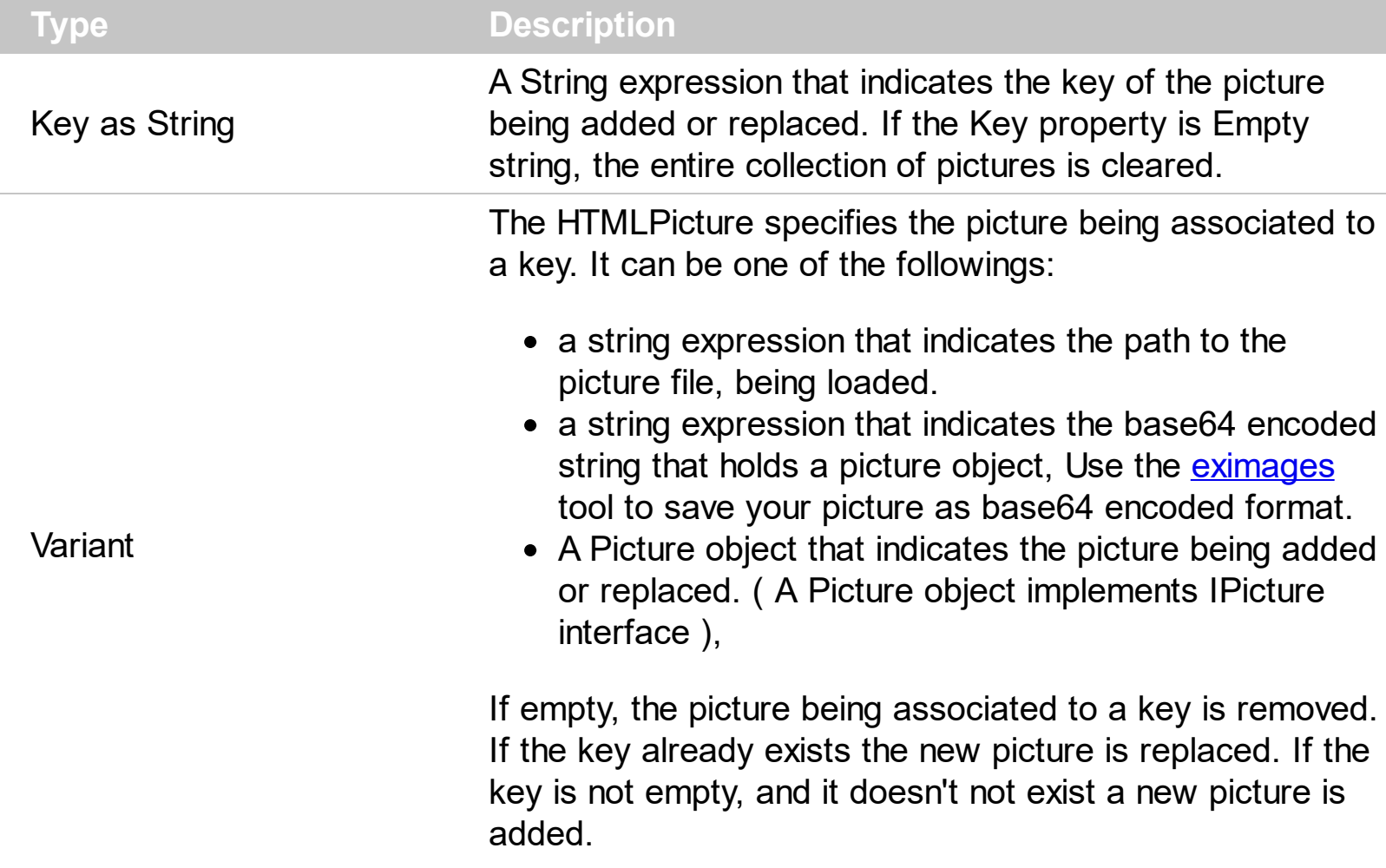

By default, the ToolBarHTMLPicture collection is empty. The ToolBarHTMLPicture property handles a collection of custom size picture being displayed in the HTML captions, using the <img> tags. Use the ToolBarHTMLPicture property to add new pictures to be used in HTML captions. For instance, the ToolBarHTMLPicture("pic1") = "c:\winnt\zapotec.bmp", loads the zapotec picture and associates the pic1 key to it. Any "<img>pic1</img>" sequence in HTML captions, displays the pic1 picture. On return, the ToolBarHTMLPicture property retrieves a Picture object ( this implements the IPictureDisp interface ). The [ToolBarImages](#page-572-0) method specifies the list of 16x16 icons to be displayed on the control's toolbar. The [ToolBarCaption](#page-566-0) property specifies the caption of the button ( including icons, picture and so on ).

### <span id="page-572-0"></span>**method Surface.ToolBarImages (Handle as Variant)**

Sets at runtime the toolbar's image list. The Handle should be a handle to an Images List Control.

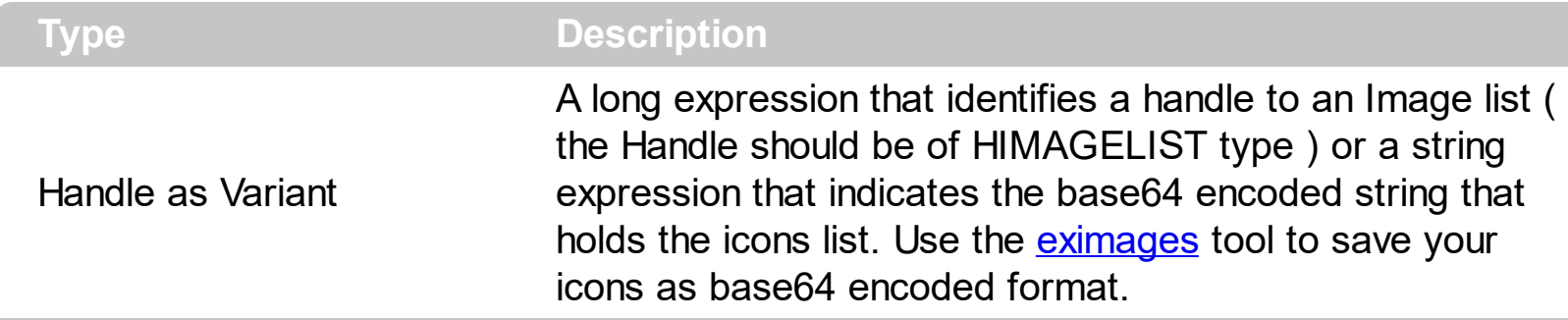

The ToolBarImages method assigns a list of icons to be displayed on the control's toolbar. The icons can be displayed on the control's toolbar using the <img>number</img> HTML tags. The **[ToolBarHTMLPicture](#page-571-0)** property handles a collection of custom size picture being displayed in the HTML captions, using the <img>key</img> tags. The [ToolBarReplaceIcon](#page-574-0) method replaces icons in the control's toolbar. The [ToolBarCaption](#page-566-0) property specifies the caption of the button ( including icons, picture and so on ).

### <span id="page-573-0"></span>**method Surface.ToolBarRefresh ()**

Refreshes the control's toolbar.

### **Type Description**

Use the ToolBarRefresh method to refresh the control's toolbar. The [ToolBarCaption](#page-566-0) property specifies the caption of the button ( including icons, picture and so on ).

### <span id="page-574-0"></span>**method Surface.ToolBarReplaceIcon ([Icon as Variant], [Index as Variant])**

Adds a new icon, replaces an icon or clears the toolbar's image list.

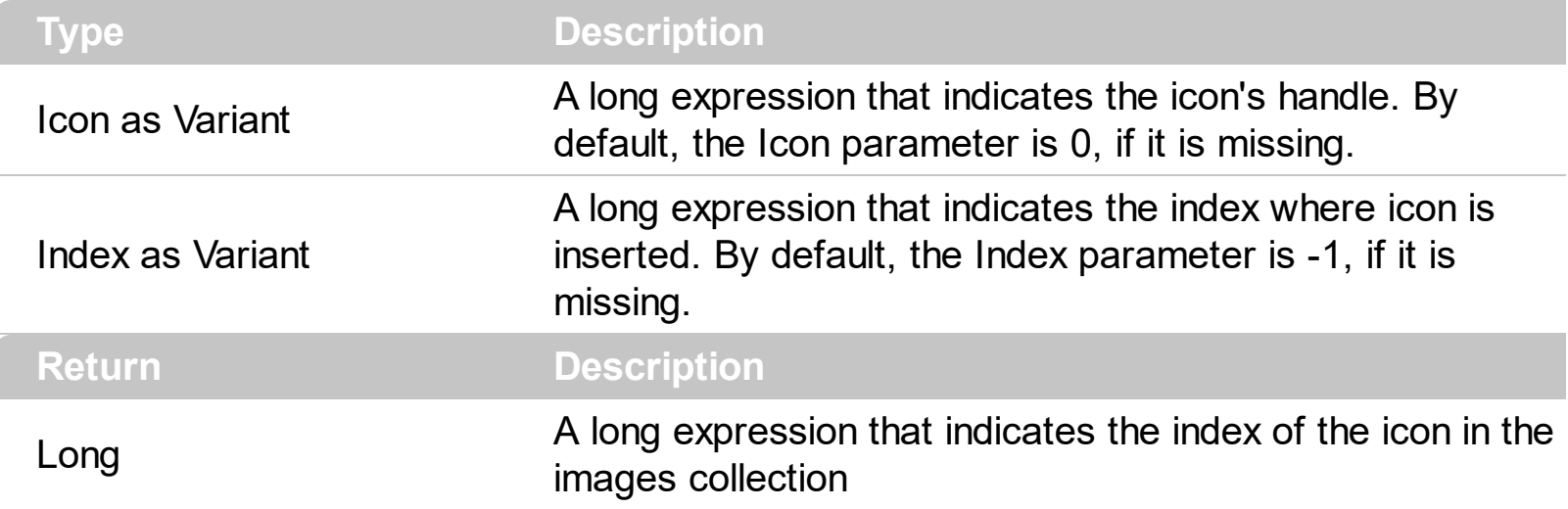

Use the ToolBarReplaceIcon property to add, remove or replace an icon in the toolbar's images collection. Also, the ToolBarReplaceIcon property can clear the toolbar's images collection. Use the [ToolBarImages](#page-572-0) method to attach an image list to the toolbar.

The following sample shows how to add a new icon to toolbar's images list:

i = Surface1.ToolBarReplaceIcon( LoadPicture("d:\icons\help.ico").Handle), in this case the i specifies the index where the icon was added

The following sample shows how to replace an icon into toolbar's images list::

i = Surface1.ToolBarReplaceIcon( LoadPicture("d:\icons\help.ico").Handle, 0), in this case the i is zero, because the first icon was replaced.

The following sample shows how to remove an icon from toolbar's images list:

Surface1. ToolBarReplaceIcon 0, i, in this case the i must be the index of the icon that follows to be removed

The following sample shows how to clear the toolbar's icons collection:

Surface1.ToolBarReplaceIcon 0, -1

### <span id="page-575-0"></span>**property Surface.ToolBarToolTip(ID as Long) as String**

Specifies the HTML tooltip of the giving item in the control's toolbar.

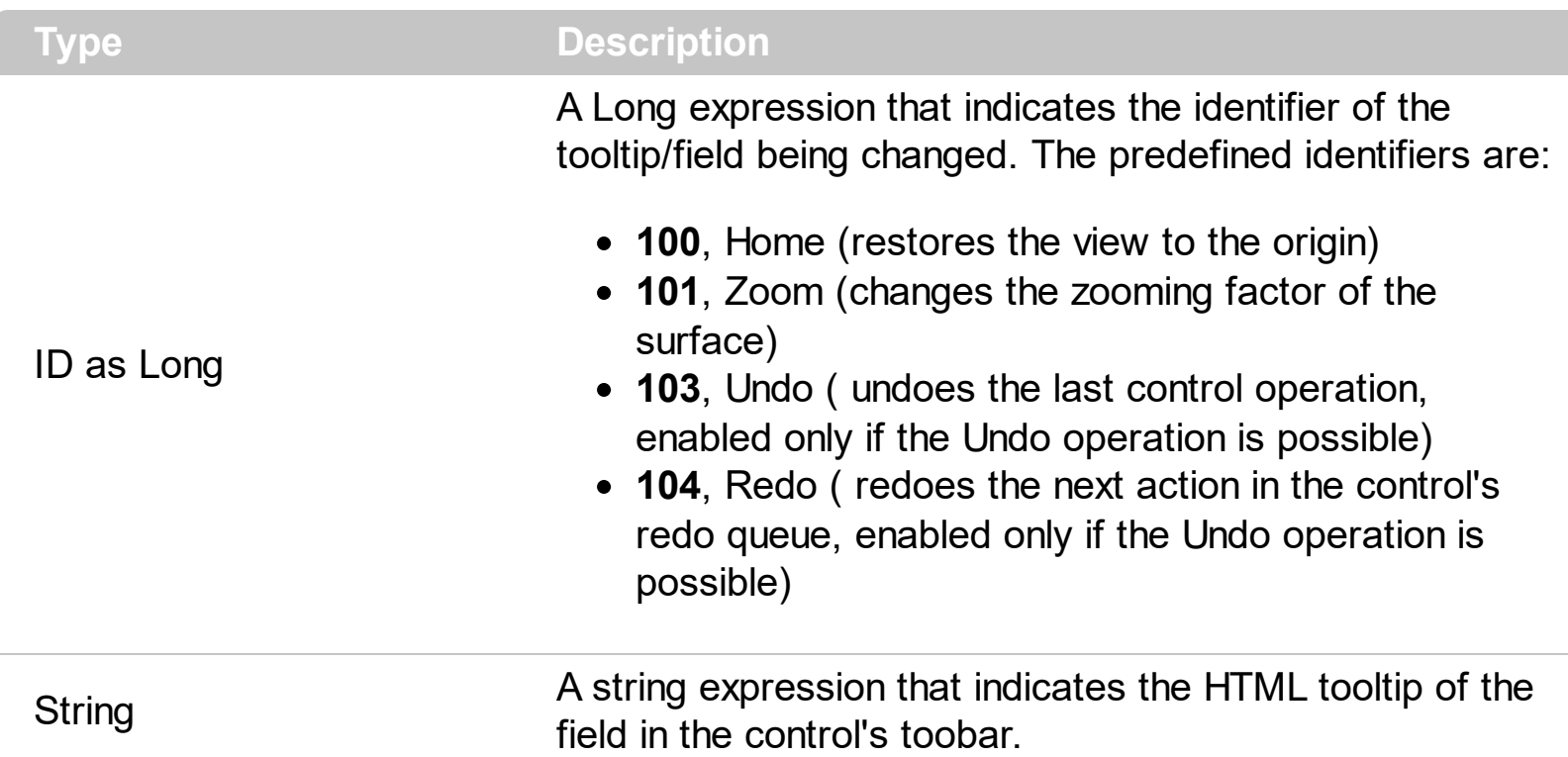

The ToolBarToolTip property assigns a tooltip to be displayed when mouse-pointer hovers a field in the control's toolbar. The [ToolBarImages](#page-572-0) method loads icons to be displayed on the control's toolbar. The [ToolBarHTMLPicture](#page-571-0) property loads custom-sized pictures to be displayed on the control's toolbar using the <img> HTML tag. Use the [ToolBarCaption](#page-566-0) property to change captions in the control's toolbar.

The ToolBarToolTip property supports the following HTML elements:

- $**bm**$  **... displays the text in <b>bold**
- **<i> ... </i>** displays the text in *italics*
- **•**  $\leq$ **u**  $\leq$ **...**  $\leq$ **/u**  $\leq$  **underlines the text**
- <s> ... </s> Strike-through text
- <a id;options> ... </a> displays an **[anchor](about:blank)** element that can be clicked. An anchor is a piece of text or some other object (for example an image) which marks the beginning and/or the end of a hypertext link.The <a> element is used to mark that piece of text (or inline image), and to give its hypertextual relationship to other documents. The control fires the *AnchorClick(AnchorID, Options)* event when the user clicks the anchor element. The *FormatAnchor* property customizes the visual effect for anchor elements.

The control supports expandable HTML captions feature which allows you to expand(show)/collapse(hide) different information using <a ;exp=> or <a ;e64=> anchor tags. The exp/e64 field of the anchor stores the HTML line/lines to show once the user clicks/collapses/expands the caption.
- exp, stores the plain text to be shown once the user clicks the anchor, such as "<a ;exp=show lines>"
- e64, encodes in BASE64 the HTML text to be shown once the user clicks the anchor, such as "<a ;e64=gA8ABmABnABjABvABshIAOQAEAAHAAGESikWio+ABzABohp3iELABpABu  $\langle a \rangle$ " that displays show lines- in gray when the user clicks the + anchor. The "gA8ABmABnABjABvABshIAOQAEAAHAAGESikWio+ABzABohp3iELABpABuABljY string encodes the "<fgcolor 808080>show lines<a>-</a></fgcolor>" The Decode64Text/Encode64Text methods of the eXPrint can be used to decode/encode e64 fields.

Any ex-HTML caption can be transformed to an expandable-caption, by inserting the anchor ex-HTML tag. For instance, "<solidline><ba>Header</b></solidline> <br>Line1<r><a ;exp=show lines>+</a><br>Line2<br>Line3" shows the Header in underlined and bold on the first line and Line1, Line2, Line3 on the rest. The "show lines" is shown instead of Line1, Line2, Line3 once the user clicks the + sign.

- **<font face;size> ... </font>** displays portions of text with a different font and/or different size. For instance, the "<font Tahoma;12>bit</font>" draws the bit text using the Tahoma font, on size 12 pt. If the name of the font is missing, and instead size is present, the current font is used with a different size. For instance, "<font ;12>bit</font>" displays the bit text using the current font, but with a different size.
- **<fgcolor rrggbb> ... </fgcolor>** or <fgcolor=rrggbb> ... </fgcolor> displays text with a specified foreground color. The rr/gg/bb represents the red/green/blue values of the color in hexa values.
- **<bgcolor rrggbb>** ... **</bgcolor>** or **<br/>bgcolor=rrggbb>** ... **</bgcolor>** displays text with a specified **background** color. The rr/gg/bb represents the red/green/blue values of the color in hexa values.
- **<solidline rrggbb> ... </solidline>** or <solidline=rrggbb> ... </solidline> draws a solidline on the bottom side of the current text-line, of specified RGB color. The <solidline> ... </solidline> draws a black solid-line on the bottom side of the current text-line. The rr/gg/bb represents the red/green/blue values of the color in hexa values.
- **<dotline rrggbb> ... </dotline>** or <dotline=rrggbb> ... </dotline> draws a dot-line on the bottom side of the current text-line, of specified RGB color. The <dotline> ... </dotline> draws a black dot-line on the bottom side of the current text-line. The rr/gg/bb represents the red/green/blue values of the color in hexa values.
- **<upline> ... </upline>** draws the line on the top side of the current text-line (requires <solidline> or <dotline>).
- <r> right aligns the text
- **<c>** centers the text
- <br> forces a line-break
- **<img>number[:width]</img>** inserts an icon inside the text. The number indicates the index of the icon being inserted. Use the Images method to assign a list of icons to

your chart. The last 7 bits in the high significant byte of the number expression indicates the identifier of the skin being used to paint the object. Use the [Add](#page-58-0) method to add new skins to the control. If you need to remove the skin appearance from a part of the control you need to reset the last 7 bits in the high significant byte of the color being applied to the part. The width is optional and indicates the width of the icon being inserted. Using the width option you can overwrite multiple icons getting a nice effect. By default, if the width field is missing, the width is 18 pixels.

- **<img>key[:width]</img>** inserts a custom size picture into the text being previously loaded using the HTMLPicture property. The Key parameter indicates the key of the picture being displayed. The Width parameter indicates a custom size, if you require to stretch the picture, else the original size of the picture is used.
- & glyph characters as  $\&$ ; ( $\&$ ),  $\&$ It; ( $\&$ ),  $\>$ ; ( $\&$ ),  $\&qout$  ( $\@ifnextchar[{n}{\rightarrow}$ ) and  $\&flumber$ ( the character with specified code ), For instance, the € displays the EUR character. The **&** ampersand is only recognized as markup when it is followed by a known letter or a #character and a digit. For instance if you want to display <b>bold</b> in HTML caption you can use &lt;b&gt;bold&lt;/b&gt;
- < off offset> ... </off> defines the vertical offset to display the text/element. The offset parameter defines the offset to display the element. This tag is inheritable, so the offset is keep while the associated </off> tag is found. You can use the <off offset> HTML tag in combination with the <font face;size> to define a smaller or a larger font to be displayed. For instance: "Text with <font ;7><**off** 6>subscript" displays the text

such as: Text with subscript The "Text with <font ;7><**off** -6>superscript" displays the text such as: Text with <sup>subscript</sup>

**<gra rrggbb;mode;blend> ... </gra>** defines a gradient text. The text color or <fgcolor> defines the starting gradient color, while the rr/gg/bb represents the red/green/blue values of the ending color, 808080 if missing as gray. The mode is a value between 0 and 4, 1 if missing, and blend could be 0 or 1, 0 if missing. The <font> HTML tag can be used to define the height of the font. Any of the rrggbb, mode or blend field may not be specified. The <gra> with no fields, shows a vertical gradient color from the current text color to gray (808080). For instance the "<font ;18><**gra** FFFFFF;1;1>gradient-center</**gra**></font>" generates the following picture:

# gradient-center

• <out rrggbb; width> ... </out> shows the text with outlined characters, where rr/gg/bb represents the red/green/blue values of the outline color, 808080 if missing as gray, width indicates the size of the outline, 1 if missing. The text color or <fgcolor> defines the color to show the inside text. The <font> HTML tag can be used to define the height of the font. For instance the "<font ;31><**out** 000000>

<fgcolor=FFFFFF>outlined</fgcolor></**out**></font>" generates the following picture:

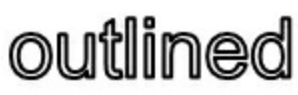

• < sha rrggbb; width; offset> ... </ sha> define a text with a shadow, where rr/gg/bb

represents the red/green/blue values of the shadow color, 808080 if missing as gray, width indicates the size of shadow, 4 if missing, and offset indicates the offset from the origin to display the text's shadow, 2 if missing. The text color or <fgcolor> defines the color to show the inside text. The <font> HTML tag can be used to define the height of the font. For instance the "<font ;31><**sha**>shadow</**sha**></font>" generates the following picture:

# shadow

or "*<font ;31><sha 404040;5;0><fgcolor=FFFFFF>outline anti-aliasing</fgcolor> </sha></font>*" gets:

ouiline anti-aliasing

# **property Surface.ToolBarVisible as Boolean**

Shows or hides control's toolbar.

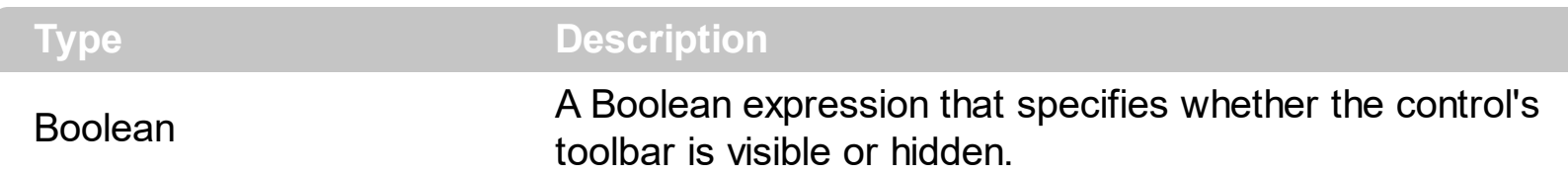

By default, the ToolBarVisible property is True. Use the ToolBarVisible property to hide the control's toolbar. Use the **[ToolBarFormat](#page-570-0)** property to customize the control's toolbar, by adding new buttons or drop-down fields to the control's toolbar. The [ToolBarCaption](#page-566-0) property specifies the HTML caption to be shown on fields of the control's toolbar. The ToolBarToolTip property assigns a tooltip to a field on the control's toolbar. The [ToolBarClick](#page-750-0) event occurs once the user selects/clicks a field in the control's toolbar. The [ToolBarAnchorClick](#page-747-0) event notifies your application if an anchor element is clicked on the control's toolbar. The [ToolbarRefresh](#page-573-0) method refreshes the control's toolbar.

The following screen shot shows the control's default toolbar:

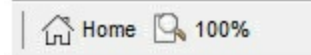

# <span id="page-580-0"></span>**property Surface.ToolTipDelay as Long**

l

Specifies the time in ms that passes before the ToolTip appears.

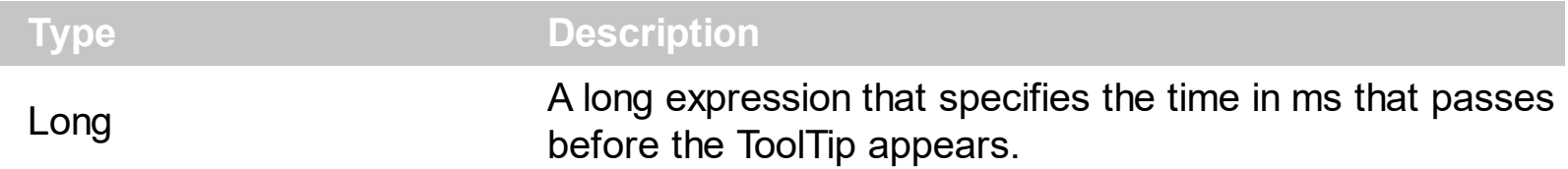

If the ToolTipDelay or ToolTipPopDelay property is 0, the control displays no tooltips. The [ToolTipPopDelay](#page-582-0) property specifies the period in ms of time the ToolTip remains visible if the mouse pointer is stationary within a control. Use the **[ToolTipWidth](#page-583-0)** property to specify the width of the tooltip window. Use the **[ToolTipFont](#page-581-0)** property to assign a font for the control's tooltip. Use the **Background** (exToolTipAppearance) property indicates the visual appearance of the borders of the tooltips. Use the **Background**(exToolTipBackColor) property indicates the tooltip's background color. Use the **Background**(exToolTipForeColor) property indicates the tooltip's foreground color. The **[ToolTip/](#page-229-0)[ToolTipTitle](#page-233-0)** property of the Element defines the element's tooltip. The **[ToolTip](#page-318-0)** property of the Link defines the link's tooltip. Use the **[ShowToolTip](#page-551-0)** method to programmatically show a custom tooltip.

# <span id="page-581-0"></span>**property Surface.ToolTipFont as IFontDisp**

Retrieves or sets the tooltip's font.

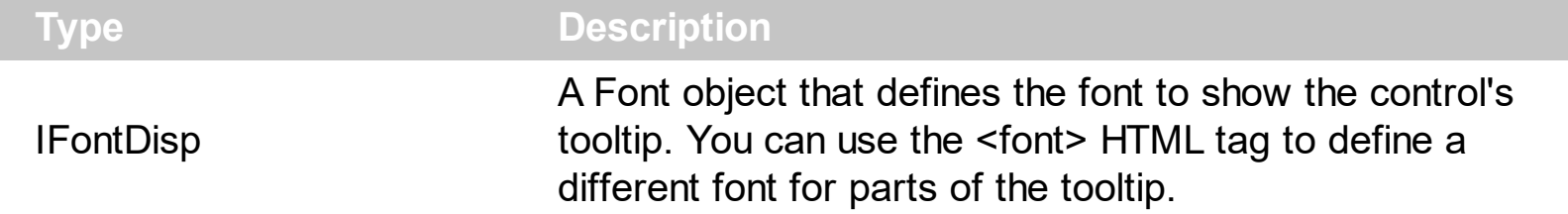

Use the **[ToolTipFont](#page-581-0)** property to assign a font for the control's tooltip. If the **[ToolTipDelay](#page-580-0)** or [ToolTipPopDelay](#page-582-0) property is 0, the control displays no tooltips. The ToolTipPopDelay property specifies the period in ms of time the ToolTip remains visible if the mouse pointer is stationary within a control. Use the **[ToolTipWidth](#page-583-0)** property to specify the width of the tooltip window. Use the **Background**(exToolTipAppearance) property indicates the visual appearance of the borders of the tooltips. Use the **Background** (exToolTipBackColor) property indicates the tooltip's background color. Use the **Background**(exToolTipForeColor) property indicates the tooltip's foreground color. The [ToolTip/](#page-229-0)[ToolTipTitle](#page-233-0) property of the Element defines the element's tooltip. The **[ToolTip](#page-318-0)** property of the Link defines the link's tooltip. Use the **[ShowToolTip](#page-551-0)** method to programmatically show a custom tooltip.

# <span id="page-582-0"></span>**property Surface.ToolTipPopDelay as Long**

Specifies the period in ms of time the ToolTip remains visible if the mouse pointer is stationary within a control.

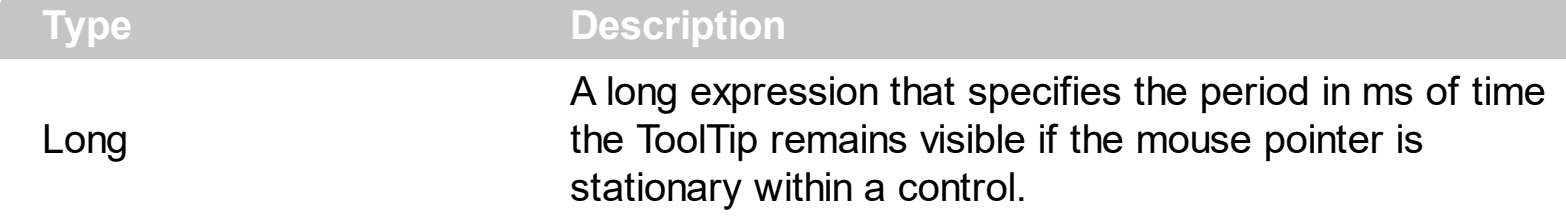

If the **[ToolTipDelay](#page-580-0)** or ToolTipPopDelay property is 0, the control displays no tooltips. The ToolTipPopDelay property specifies the period in ms of time the ToolTip remains visible if the mouse pointer is stationary within a control. Use the **[ToolTipWidth](#page-583-0)** property to specify the width of the tooltip window. Use the **[ToolTipFont](#page-581-0)** property to assign a font for the control's tooltip. Use the **Background** (exToolTipAppearance) property indicates the visual appearance of the borders of the tooltips. Use the **Background**(exToolTipBackColor) property indicates the tooltip's background color. Use the **Background**(exToolTipForeColor) property indicates the tooltip's foreground color. The **[ToolTip/](#page-229-0)[ToolTipTitle](#page-233-0)** property of the Element defines the element's tooltip. The **[ToolTip](#page-318-0)** property of the Link defines the link's tooltip. Use the **[ShowToolTip](#page-551-0)** method to programmatically show a custom tooltip.

# <span id="page-583-0"></span>**property Surface.ToolTipWidth as Long**

Specifies a value that indicates the width of the tooltip window, in pixels.

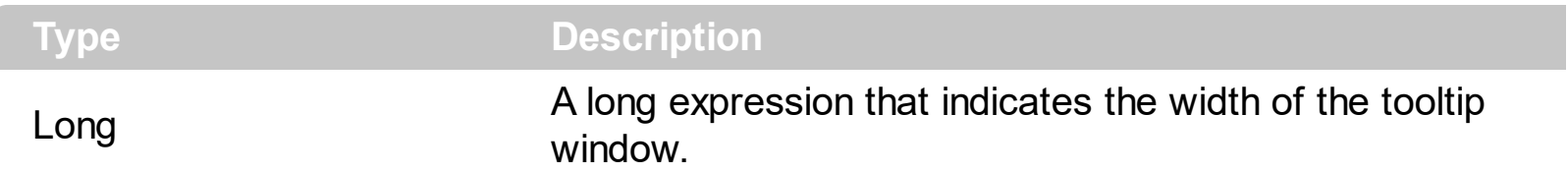

Use the ToolTipWidth property to specify the width of the tooltip window. If the [ToolTipDelay](#page-580-0) or **[ToolTipPopDelay](#page-582-0)** property is 0, the control displays no tooltips. The ToolTipPopDelay property specifies the period in ms of time the ToolTip remains visible if the mouse pointer is stationary within a control. Use the **[ToolTipFont](#page-581-0)** property to assign a font for the control's tooltip. Use the **Background**(exToolTipAppearance) property indicates the visual appearance of the borders of the tooltips. Use the **Background** (exToolTipBackColor) property indicates the tooltip's background color. Use the **Background** (exToolTipForeColor) property indicates the tooltip's foreground color. The [ToolTip/](#page-229-0)[ToolTipTitle](#page-233-0) property of the Element defines the element's tooltip. The **[ToolTip](#page-318-0)** property of the Link defines the link's tooltip. Use the [ShowToolTip](#page-551-0) method to programmatically show a custom tooltip.

# **method Surface.Undo ()**

Performs the last Undo operation.

#### **Type Description**

The Undo method undoes the last control operation. The **[AllowUndoRedo](#page-392-0)** property enables or disables the Undo/Redo feature. The [CanUndo](#page-429-0) method indicates whether the control can perform an Undo operation. The [Redo](#page-513-0) redoes the next action in the control's redo queue. The [UndoRedoQueueLength](#page-588-0) property gets or sets the maximum number of Undo/Redo actions that may be stored to the control's queue, or in other words how many operations the control's Undo/Redo manager may store.

The records of the Undo/Redo queue may contain actions in the following format:

- "**AddElement**;ELEMENTID", indicates that a new element has been created
- "**RemoveElement**;ELEMENTID", indicates that an element has been removed
- "**MoveElement**;ELEMENTID", indicates that an element has been moved or resized
- "**UpdateElement**;ELEMENTID", indicates that one or more properties of the element has been updated, using the **[StartUpdateElement](#page-222-0)** / **[EndUpdateElement](#page-140-0)** methods
- "**AddLink**;LINKID", indicates that a new link has been created
- "**RemoveLink**;LINKID", indicates that a link has been removed
- "**UpdateLink**;LINKID", specifies that one of more properties of the link has been updated, using the [StartUpdateLink](#page-315-0) / [EndUpdateLink](#page-308-0) methods

Also, the Undo/Redo queue may include:

- "**StartBlock**", specifies that a block of operations begins (initiated by [StartBlockUndoRedo](#page-557-0) method)
- "**EndBlock**", specifies that a block of operations ends (initiated by [End](#page-557-0)[BlockUndoRedo](#page-460-0) method)

The [LayoutStartChanging](#page-681-0)(exUndo/exRedo) / [LayoutEndChanging](#page-677-0)(exUndo/exRedo) event notifies your application whenever an Undo/Redo operation is performed. The [UndoListAction](#page-585-0) property lists the Undo actions that can be performed in the control. The [RedoListAction](#page-514-0) property lists the Redo actions that can be performed in the control. Use the [UndoRemoveAction](#page-589-0) method to remove the last actions from the undo queue. The [RedoRemoveAction](#page-517-0) method removes the first action to be performed if the Redo method is invoked.

# <span id="page-585-0"></span>**property Surface.UndoListAction ([Action as Variant], [Count as Variant]) as String**

Lists the Undo actions that can be performed on the surface.

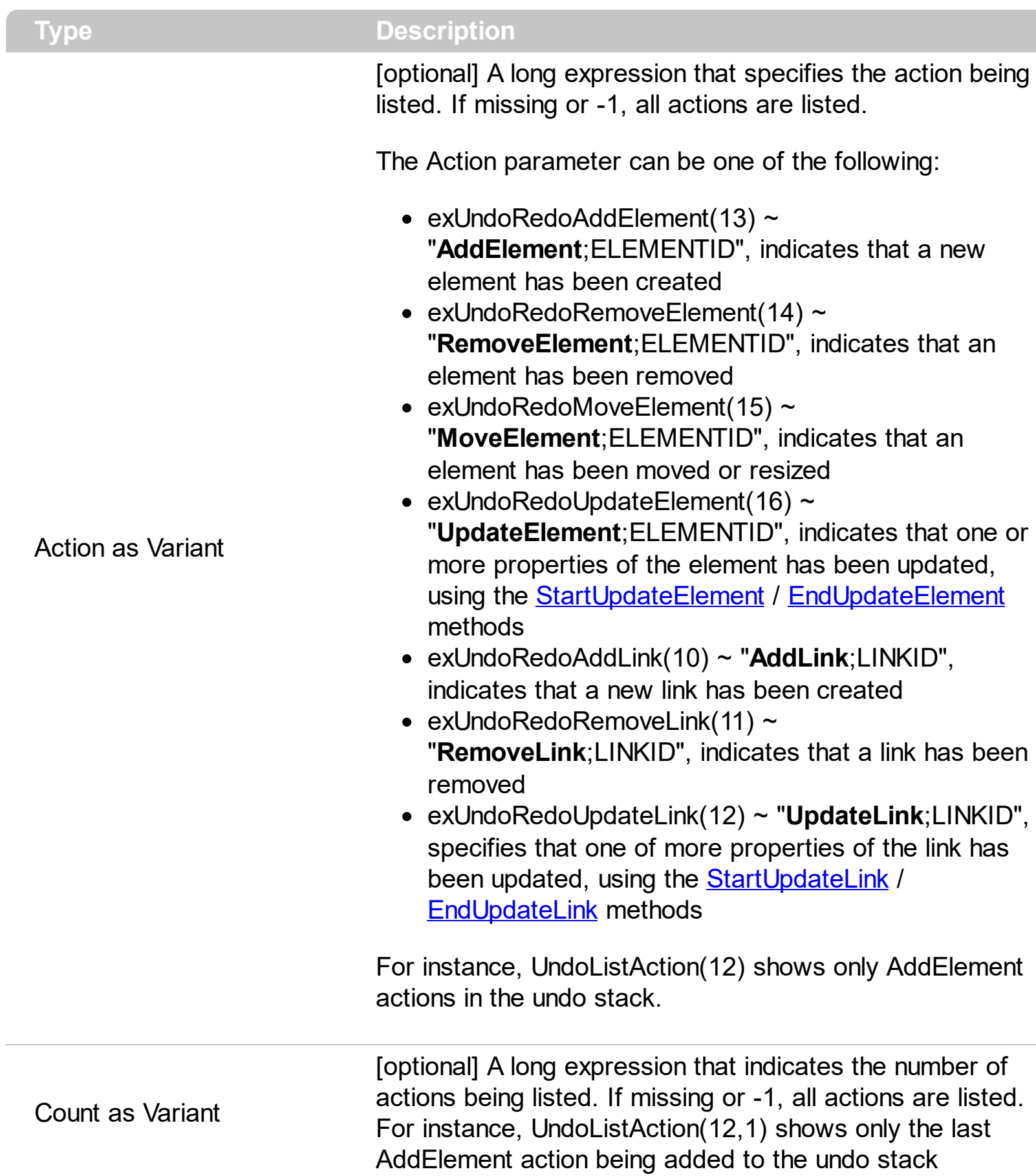

The UndoListAction property lists the Undo actions that can be performed in the control. The **[AllowUndoRedo](#page-392-0)** property enables or disables the Undo/Redo feature. The [RedoListAction](#page-514-0) property lists the Redo actions that can be performed in the control. Use the [UndoRemoveAction](#page-589-0) method to remove the last actions from the undo queue. The [RedoRemoveAction](#page-517-0) method removes the first action to be performed if the Redo method is invoked. The [LayoutStartChanging\(](#page-681-0)exUndo/exRedo) / [LayoutEndChanging\(](#page-677-0)exUndo/exRedo) event notifies your application whenever an Undo/Redo operation is performed.

The records of the Undo/Redo queue may contain actions in the following format:

- "**AddElement**;ELEMENTID", indicates that a new element has been created
- "**RemoveElement**;ELEMENTID", indicates that an element has been removed
- "**MoveElement**;ELEMENTID", indicates that an element has been moved or resized
- "**UpdateElement**;ELEMENTID", indicates that one or more properties of the element has been updated, using the **[StartUpdateElement](#page-222-0)** / **[EndUpdateElement](#page-140-0)** methods
- "**AddLink**;LINKID", indicates that a new link has been created
- "**RemoveLink**;LINKID", indicates that a link has been removed
- "**UpdateLink**;LINKID", specifies that one of more properties of the link has been updated, using the [StartUpdateLink](#page-315-0) / [EndUpdateLink](#page-308-0) methods

Also, the Undo/Redo queue may include:

- "**StartBlock**", specifies that a block of operations begins (initiated by [StartBlockUndoRedo](#page-557-0) method)
- "**EndBlock**", specifies that a block of operations ends (initiated by [End](#page-557-0)[BlockUndoRedo](#page-460-0) method)

Here's a sample how the result of UndoListAction method looks like:

**StartBlock** MoveElement;3 AddElement;3 EndBlock MoveElement;B UpdateLink;Akak AddLink;1 UpdateElement;B AddElement;2 UpdateElement;A AddElement;1

# <span id="page-588-0"></span>**property Surface.UndoRedoQueueLength as Long**

Gets or sets the maximum number of Undo/Redo actions that may be stored to the surface's queue.

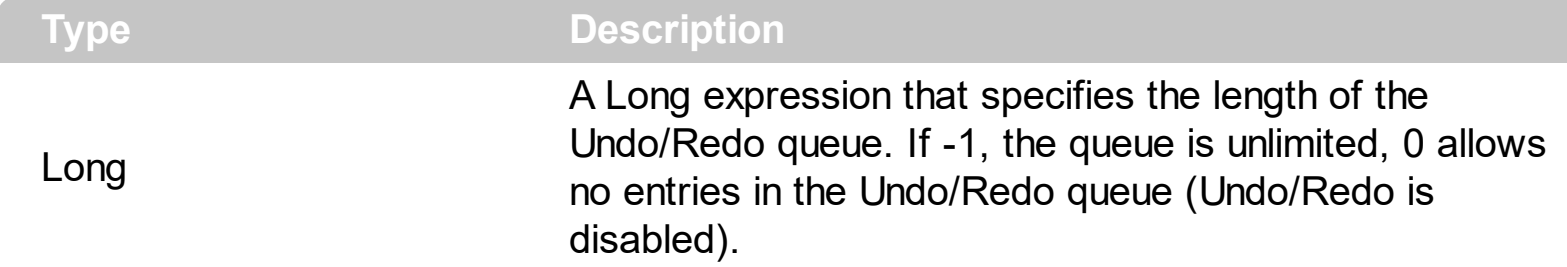

By default, the UndoRedoQueueLength property is -1. The **[AllowUndoRedo](#page-392-0)** property enables or disables the Undo/Redo feature. Use the UndoRedoQueueLength property to specify the number of entries that Undo/Redo queue may store. For instance, if the UndoRedoQueueLength property is 1, the control retains only the last chart operation. Changing the UndoRedoQueueLength property may change the current Undo/Redo queue based on the new length. The length being specified, does not affect the blocks in the queue. A block may hold multiple Undo/Redo actions. Use the [GroupUndoRedoActions](#page-473-0) method to group two or more entries in the Undo/Redo queue in a single block, so when a next Undo/Redo operation is performed, multiple actions may occur. For instance, moving several elements in the same time ( multiple elements selection ) is already recorded as a single block.

# <span id="page-589-0"></span>**method Surface.UndoRemoveAction ([Action as Variant], [Count as Variant])**

Removes the last undo actions that can be performed on the surface.

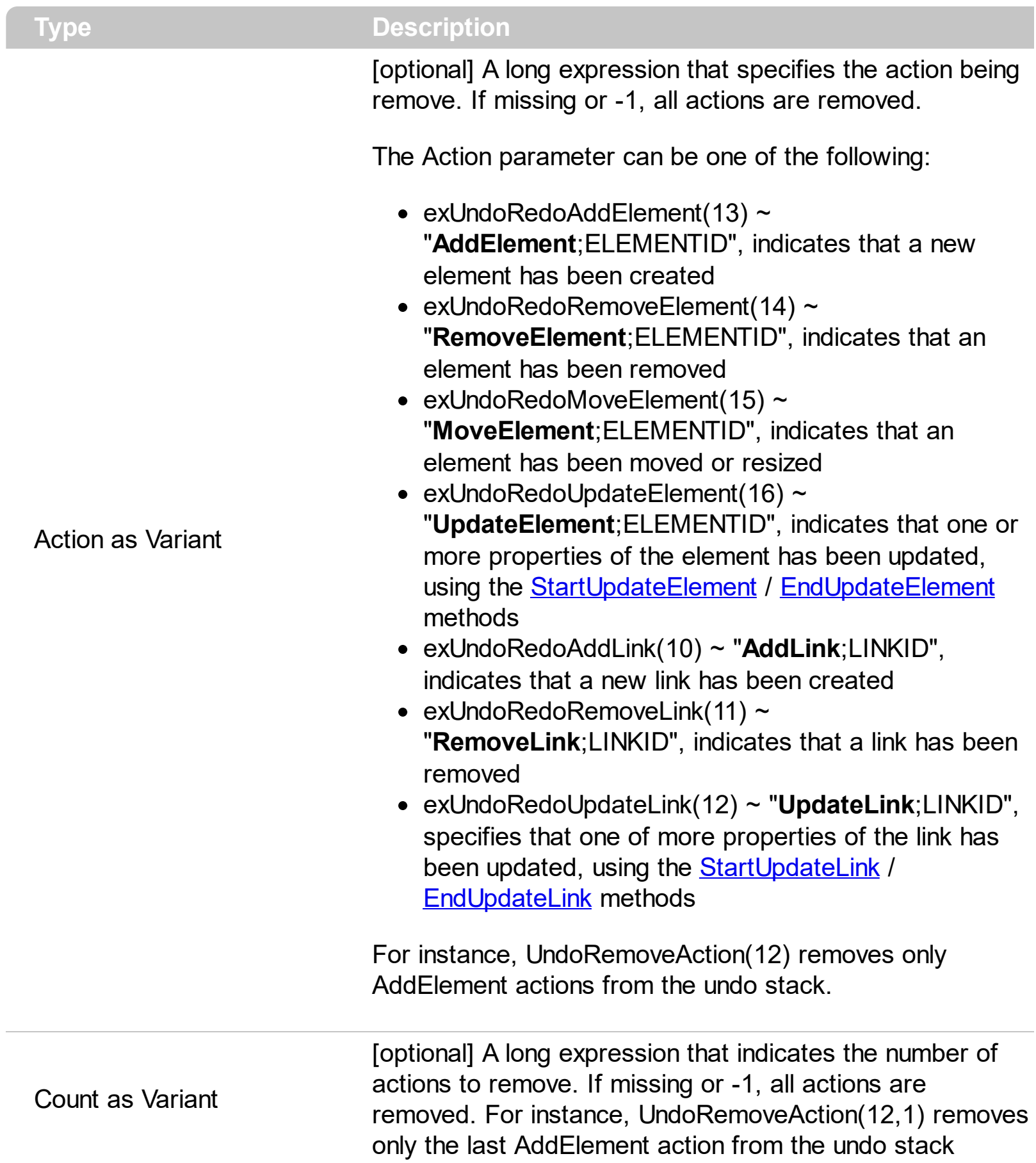

Use the UndoRemoveAction method to remove the last action from the undo queue. Use the UndoRemoveAction() ( with no parameters ) to remove all undo actions. The [RedoRemoveAction](#page-517-0) method removes the first action to be performed if the Redo method is invoked. The **[AllowUndoRedo](#page-392-0)** property enables or disables the Undo/Redo feature. The [UndoListAction](#page-585-0) property lists the Undo actions that can be performed in the control. The [RedoListAction](#page-514-0) property lists the Redo actions that can be performed in the control. The [LayoutStartChanging](#page-681-0)(exUndo/exRedo) / [LayoutEndChanging](#page-677-0)(exUndo/exRedo) event notifies your application whenever an Undo/Redo operation is performed.

The records of the Undo/Redo queue may contain actions in the following format:

- "**AddElement**;ELEMENTID", indicates that a new element has been created
- "**RemoveElement**;ELEMENTID", indicates that an element has been removed
- "**MoveElement**;ELEMENTID", indicates that an element has been moved or resized
- "**UpdateElement**;ELEMENTID", indicates that one or more properties of the element has been updated, using the [StartUpdateElement](#page-222-0) / [EndUpdateElement](#page-140-0) methods
- "**AddLink**;LINKID", indicates that a new link has been created
- "**RemoveLink**;LINKID", indicates that a link has been removed
- "**UpdateLink**;LINKID", specifies that one of more properties of the link has been updated, using the **[StartUpdateLink](#page-315-0) / [EndUpdateLink](#page-308-0)** methods

Also, the Undo/Redo queue may include:

- "**StartBlock**", specifies that a block of operations begins (initiated by [StartBlockUndoRedo](#page-557-0) method)
- "**EndBlock**", specifies that a block of operations ends (initiated by [End](#page-557-0)[BlockUndoRedo](#page-460-0) method)

# **method Surface.UnselectAll ()**

Unselects all elements in the control.

#### **Type Description**

Use the UnselectAll method to unselect all elements on the surface. The **[SelectAll](#page-529-0)** method selects all elements in the chart. The **[SelectionChanged](#page-743-0)** event occurs once a new element is selected or unselected. The **[SingleSel](#page-556-0)** property specifies whether the surface allows selecting one or multiple elements. The **[SelCount](#page-528-0)** property counts the number of selected elements. The **[SelElement](#page-540-0)** property returns the selected element based on its index in the selected elements collection. The **[Selection](#page-530-0)** property sets or gets a safe array of selected elements. The **[Selected](#page-199-0)** property of the Element object indicates whether the element is selected or unselected. The **[Selectable](#page-198-0)** property of the Element object indicates whether the element is selectable or un-selectable.

The **[SelectObjectColor](#page-531-0)** / [SelectObjectTextColor](#page-538-0) property specifies the colors to show the selected elements ( while the control has the focus ). The **[SelectObjectColorInactive](#page-534-0)** / [SelectObjectTextColorInactive](#page-539-0) property specifies the color to show the selected elements ( while the control is not focused ). The SelectObjectStyle property specifies the style to show the selected elements ( like changing the element's background/foreground colors, showing a border around the selected elements, and so on ). Use the [Background\(](#page-418-0)exSelectObjectRectColor) property to specify the color to show the rectangle that highlights the elements that intersect the dragging rectangle.

The **[AllowSelectObject](#page-388-0)** property indicates the keys combination to allow user selecting new elements. The **[AllowSelectObjectRect](#page-389-0)** property specifies the keys combination so the user can select the elements from the dragging rectangle. The **[AllowSelectNothing](#page-387-0)** property indicates whether the selection is cleared once the user clicks any empty area on the surface.

# **property Surface.Version as String**

Retrieves the control's version.

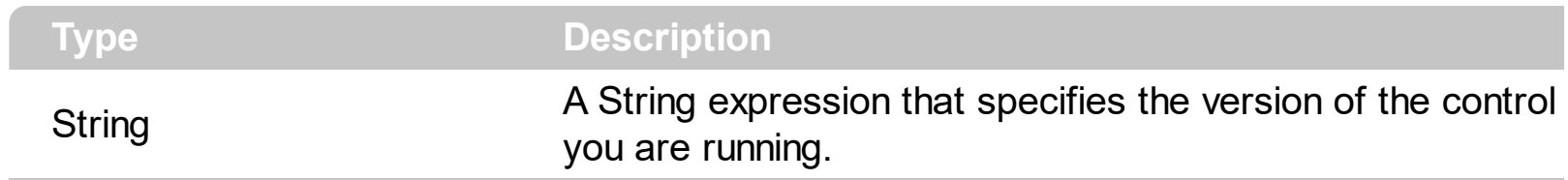

The Version property specifies the version of the control you are running.

# <span id="page-593-0"></span>**property Surface.VisualAppearance as Appearance**

Retrieves the control's appearance.

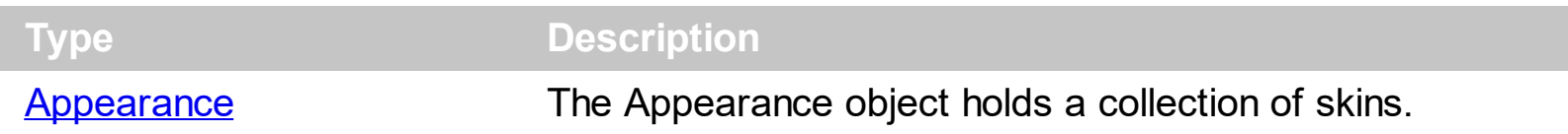

The component lets the user changes its visual appearance using **skins**, each one providing an additional visual experience that enhances viewing pleasure. Skins are relatively easy to build and put on any part of the control. You can use the [VisualDesign](#page-594-0) property to design the visual appearance of the control at design mode.

# <span id="page-594-0"></span>**property Surface.VisualDesign as String**

Invokes the control's VisualAppearance designer.

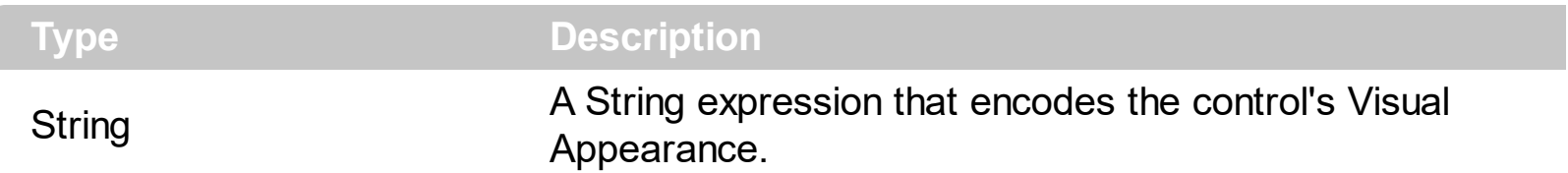

By default, the VisualDesign property is "". The VisualDesign property helps you to define fast and easy the control's visual appearance using the XP-Theme elements or **[EBN](https://exontrol.com/ebn.jsp)** objects. The VisualDesign property can be accessed on design mode, and it can be used to design the visual appearance of different parts of the control by drag and drop XP or EBN elements. The VisualAppearance designer returns an encoded string that can be used to define different looks, just by calling the VisualDesign = encoded\_string. If you require removing the current visual appearance, you can call the VisualDesign on "" ( empty string ). The VisualDesign property encodes EBN or XP-Theme nodes, using the [Add](#page-58-0) method of the [Appearance](#page-57-0) collection being accessed through the [VisualAppearance](#page-593-0) property.

- For the /COM version, click the control in Design mode, select the Properties, and choose the "Visual Design" page.
- For the /NET version, select the VisualDesign property in the Properties browser, and then click ... so the "Visual Design" page is displayed.
- The /WPF version does not provide a VisualAppearance designer, instead you can use the values being generated by the /COM or /NET to apply the same visual appearance.
- $\bullet$  Click here  $\blacksquare$  to watch a movie on how you define the control's visual appearance using the XP-Theme
- Click here  $\blacksquare$  to watch a movie on how you define the control's visual appearance using the EBN files.

The left panel, should be user to add your EBN or XP-Theme elements. Once you add them drag and drop the EBN or XP-Theme element from the left side to the part which visual appearance you want to change.

The following picture shows the control's VisualDesign form ( empty ):

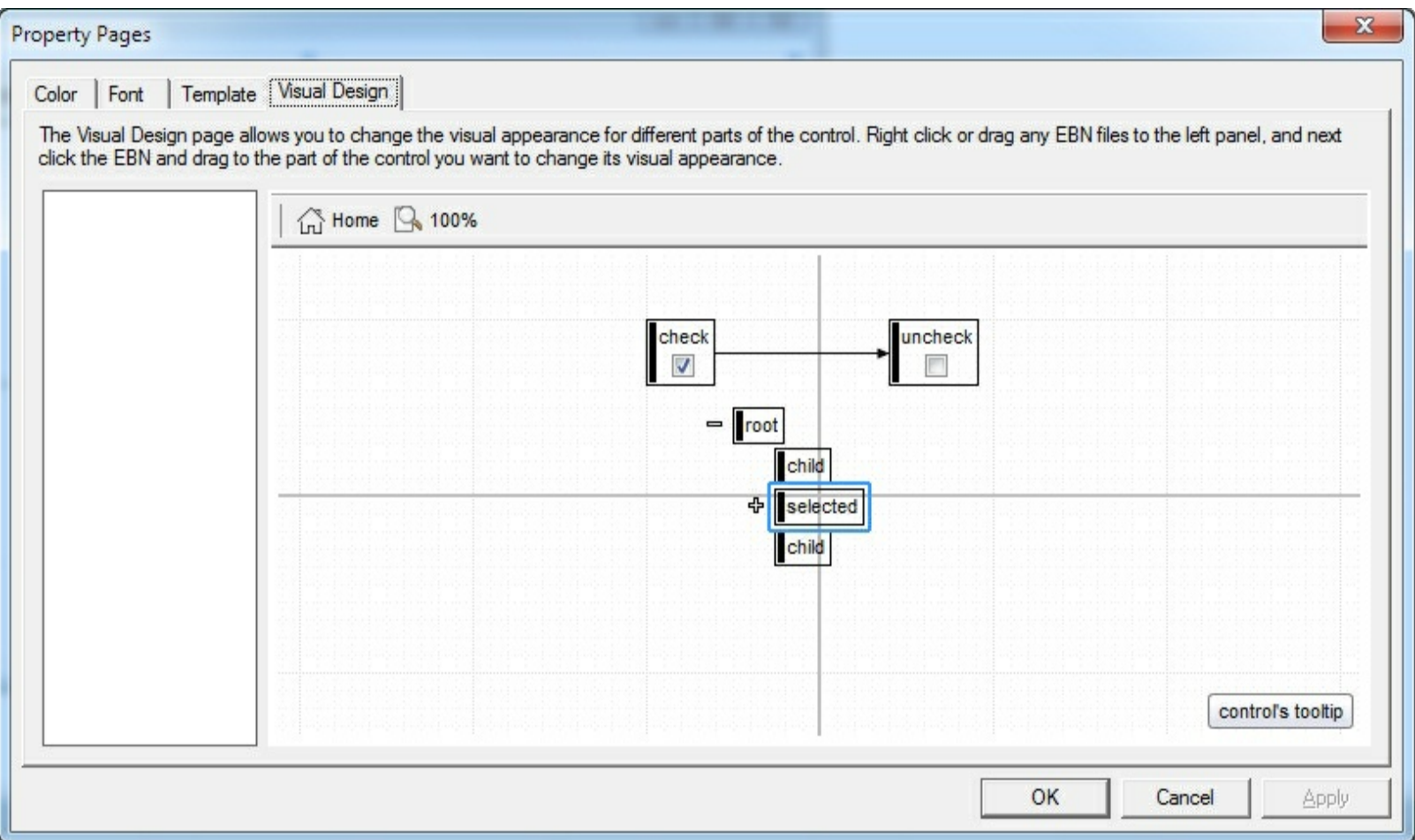

The following picture shows the control's VisualDesign form after applying some EBN objects:

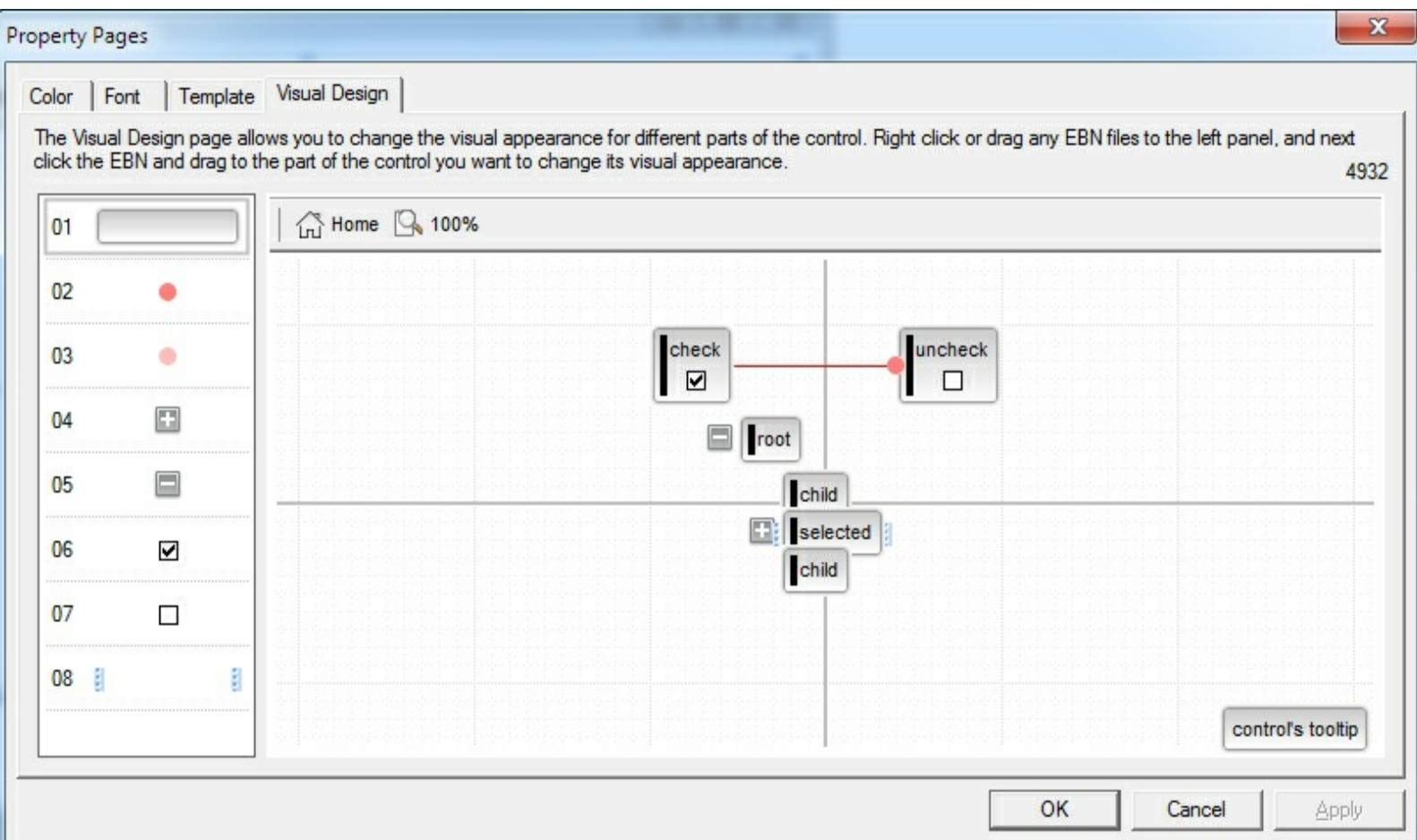

If running the empty control we get the following picture:

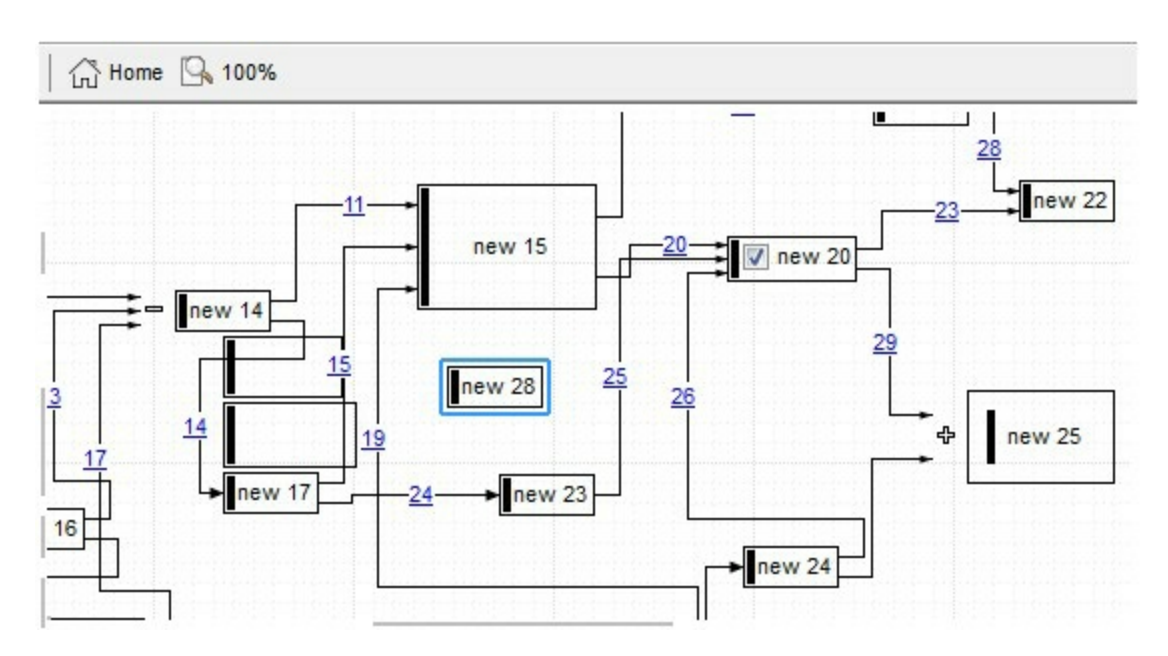

If running the control using the code being generated by the VisualAppearance designer we get:

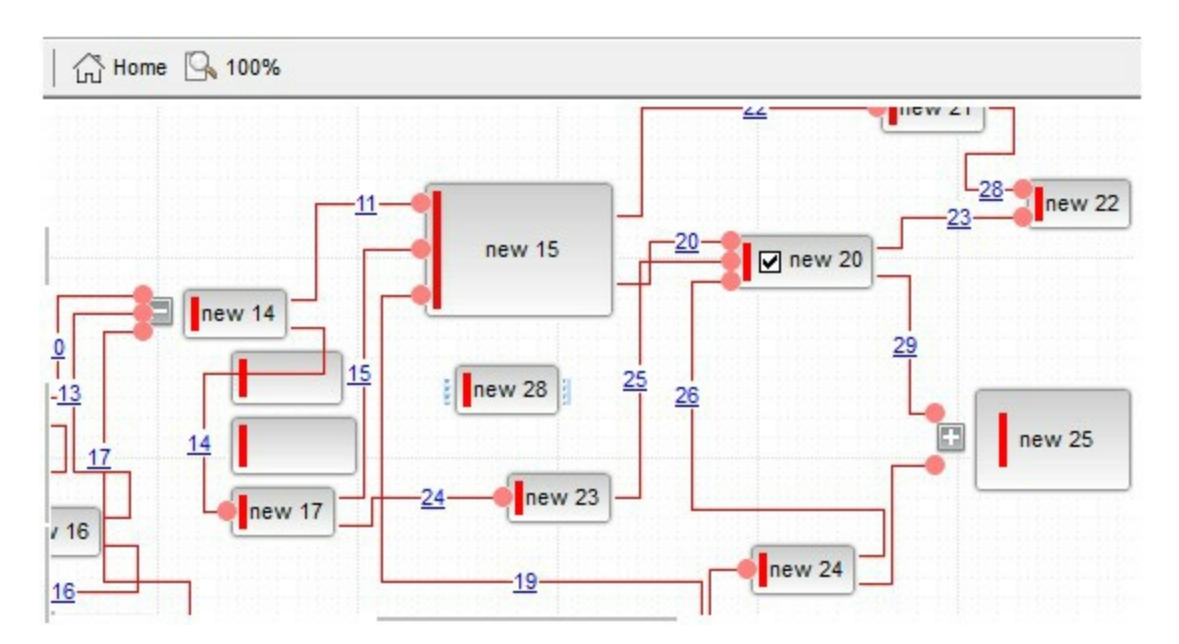

# <span id="page-597-0"></span>**property Surface.Zoom as Double**

Specifies the current zooming factor of the surface.

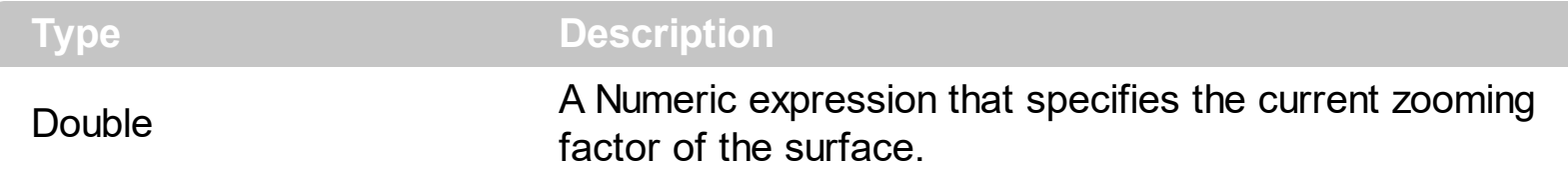

The Zoom property specifies the surface's current zooming factor. The control fires the [LayoutStartChanging](#page-681-0)(exSurfaceZoom) / [LayoutEndChanging](#page-677-0)(exSurfaceZoom) event when the user zooms the surface. The **[ZoomLevels](#page-603-0)** property specifies the zooming factors to be displayed on the control's toolbar. The **[ZoomMin,](#page-605-0) [ZoomMax](#page-604-0)** and **[ZoomStep](#page-606-0)** determines the range of the zooming to be used, if the **[ZoomLevels](#page-603-0)** property is empty. Use the [ToolBarFormat](#page-570-0) property to customize the control's toolbar. The ZoomLevels property specifies the zooming factors to be displayed on the control's toolbar. The [AllowZoomSurface](#page-394-0) property specifies the combination of keys that allows the user to magnify or shrink the surface. The **[AllowZoomWheelSurface](#page-400-0)** property specifies whether the user can zoom the surface by rotating the mouse wheel.

The following samples shows how you can prevent zooming the surface:

### **VBA (MS Access, Excell...)**

```
With Surface1
  .AllowZoomSurface = 0
  .AllowZoomWheelSurface = False
  .ToolBarFormat = "-1,100"
End With
```
### **VB6**

With Surface1 .AllowZoomSurface = exDisallow .AllowZoomWheelSurface = False .ToolBarFormat = "-1,100" End With

#### **VB.NET**

With Exsurface1 .AllowZoomSurface = exontrol.EXSURFACELib.AllowKeysEnum.exDisallow .AllowZoomWheelSurface = False

```
.ToolBarFormat = "-1,100"
```
End With

# **VB.NET for /COM**

```
With AxSurface1
  .AllowZoomSurface = EXSURFACELib.AllowKeysEnum.exDisallow
  .AllowZoomWheelSurface = False
  .ToolBarFormat = "-1,100"
End With
```
**C++**

```
/*
```
Copy and paste the following directives to your header file as it defines the namespace 'EXSURFACELib' for the library: 'ExSurface 1.0 Control Library'

```
#import <ExSurface.dll>
  using namespace EXSURFACELib;
*/
EXSURFACELib::ISurfacePtr spSurface1 = GetDlgItem(IDC_SURFACE1)-
>GetControlUnknown();
spSurface1->PutAllowZoomSurface(EXSURFACELib::exDisallow);
spSurface1->PutAllowZoomWheelSurface(VARIANT_FALSE);
spSurface1->PutToolBarFormat(L"-1,100");
```
#### **C++ Builder**

```
Surface1->AllowZoomSurface = Exsurfacelib_tlb::AllowKeysEnum::exDisallow;
Surface1->AllowZoomWheelSurface = false;
Surface1->ToolBarFormat = L"-1,100";
```
#### **C#**

exsurface1.AllowZoomSurface = exontrol.EXSURFACELib.AllowKeysEnum.exDisallow; exsurface1.AllowZoomWheelSurface = false;

```
exsurface1.ToolBarFormat = "-1,100";
```
#### **JavaScript**

```
<OBJECT classid="clsid:AC1DF7F4-0919-4364-8167-2F9B5155EA4B"
id="Surface1"></OBJECT>
```

```
<SCRIPT LANGUAGE="JScript">
  Surface1.AllowZoomSurface = 0;
  Surface1.AllowZoomWheelSurface = false;
  Surface1.ToolBarFormat = "-1,100";
</SCRIPT>
```
#### **C# for /COM**

axSurface1.AllowZoomSurface = EXSURFACELib.AllowKeysEnum.exDisallow; axSurface1.AllowZoomWheelSurface = false; axSurface1.ToolBarFormat = "-1,100";

#### **X++ (Dynamics Ax 2009)**

```
public void init()
{
  ;<br>;
  super();
  exsurface1.AllowZoomSurface(0/*exDisallow*/);
  exsurface1.AllowZoomWheelSurface(false);
  exsurface1.ToolBarFormat("-1,100");
}
```
#### **Delphi 8 (.NET only)**

```
with AxSurface1 do
begin
  AllowZoomSurface := EXSURFACELib.AllowKeysEnum.exDisallow;
```

```
AllowZoomWheelSurface := False;
  ToolBarFormat := '-1,100';
end
```
### **Delphi (standard)**

```
with Surface1 do
begin
  AllowZoomSurface := EXSURFACELib_TLB.exDisallow;
  AllowZoomWheelSurface := False;
  ToolBarFormat := '-1,100';
end
```
## **VFP**

with thisform.Surface1 .AllowZoomSurface = 0 .AllowZoomWheelSurface = .F. .ToolBarFormat = "-1,100" endwith

#### **dBASE Plus**

local oSurface

```
oSurface = form.Activex1.nativeObject
oSurface.AllowZoomSurface = 0
oSurface.AllowZoomWheelSurface = false
oSurface.ToolBarFormat = "-1,100"
```
### **XBasic (Alpha Five)**

```
Dim oSurface as P
```

```
oSurface = topparent:CONTROL_ACTIVEX1.activex
oSurface.AllowZoomSurface = 0
oSurface.AllowZoomWheelSurface = .f.
oSurface.ToolBarFormat = "-1,100"
```
#### **Visual Objects**

```
oDCOCX_Exontrol1:AllowZoomSurface := exDisallow
oDCOCX_Exontrol1:AllowZoomWheelSurface := false
oDCOCX_Exontrol1:ToolBarFormat := "-1,100"
```
#### **PowerBuilder**

```
OleObject oSurface
```
oSurface = ole\_1.Object oSurface.AllowZoomSurface = 0 oSurface.AllowZoomWheelSurface = false oSurface.ToolBarFormat = "-1,100"

#### **Visual DataFlex**

Procedure OnCreate Forward Send OnCreate Set ComAllowZoomSurface to OLEexDisallow Set ComAllowZoomWheelSurface to False Set ComToolBarFormat to "-1,100" End\_Procedure

#### **XBase++**

```
#include "AppEvent.ch"
#include "ActiveX.ch"
PROCEDURE Main
  LOCAL oForm
  LOCAL nEvent := 0, mp1 := NIL, mp2 := NIL, oXbp := NIL
  LOCAL oSurface
```

```
oForm := XbpDialog():new( AppDesktop() )
oForm:drawingArea:clipChildren := .T.
oForm:create( ,,{100,100}, {640,480},, .F. )
oForm:close := {|| PostAppEvent( xbeP_Quit )}
```

```
oSurface := XbpActiveXControl():new( oForm:drawingArea )
  oSurface:CLSID := "Exontrol.Surface.1" /*{AC1DF7F4-0919-4364-8167-
2F9B5155EA4B}*/
```

```
oSurface:create(,, {10,60},{610,370} )
```

```
oSurface:AllowZoomSurface := 0/*exDisallow*/
oSurface:AllowZoomWheelSurface := .F.
oSurface:ToolBarFormat := "-1,100"
```

```
oForm:Show()
 DO WHILE nEvent != xbeP_Quit
   nEvent := AppEvent( @mp1, @mp2, @oXbp )
   oXbp:handleEvent( nEvent, mp1, mp2 )
  ENDDO
RETURN
```
# <span id="page-603-0"></span>**property Surface.ZoomLevels as String**

l

Specifies the list of zooming factors to be displayed on the control's toolbar.

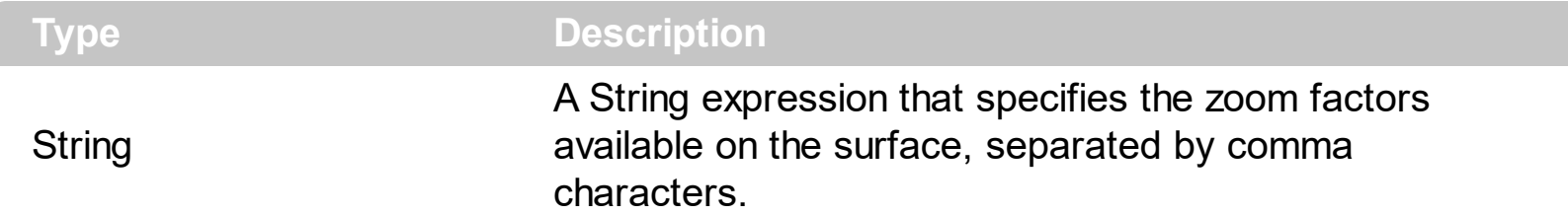

By default, the ZoomLevels property is "25,35,50,75,100,150,200,300,400". The ZoomLevels property specifies the zooming factors to be displayed on the control's toolbar. If the ZoomLevels property is empty, the **[ZoomMin,](#page-605-0) [ZoomMax](#page-604-0) and [ZoomStep](#page-606-0)** determines the range of the zooming to be used. Use the [ToolBarFormat](#page-570-0) property to customize the control's toolbar. The **[Zoom](#page-597-0)** property specifies the surface's current zooming factor. The [AllowZoomSurface](#page-394-0) property specifies the combination of keys that allows the user to magnify or shrink the surface. The **[AllowZoomWheelSurface](#page-400-0)** property specifies whether the user can zoom the surface by rotating the mouse wheel. The control fires the [LayoutStartChanging](#page-681-0)(exSurfaceZoom) / [LayoutEndChanging](#page-677-0)(exSurfaceZoom) event when the user zooms the surface.

# <span id="page-604-0"></span>**property Surface.ZoomMax as Double**

l

Specifies the maximum zooming factor of the surface.

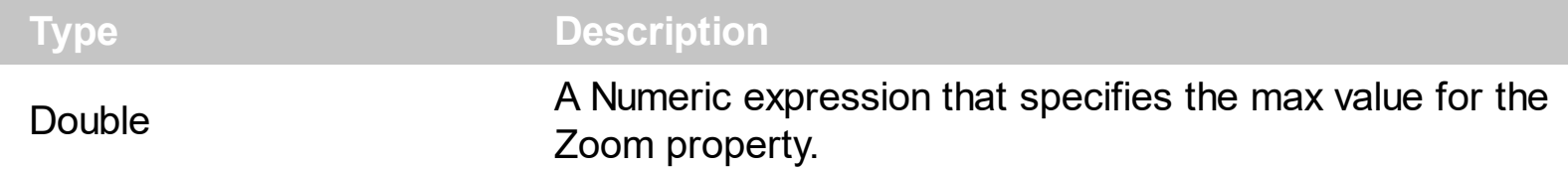

By default, the ZoomMax property is 400. the **[ZoomMin](#page-605-0), ZoomMax and [ZoomStep](#page-606-0)** determines the range of the zooming to be used, if the **[ZoomLevels](#page-603-0)** property is empty. Use the **[ToolBarFormat](#page-570-0)** property to customize the control's toolbar. The ZoomLevels property specifies the zooming factors to be displayed on the control's toolbar. The [Zoom](#page-597-0) property specifies the surface's current zooming factor. The **[AllowZoomSurface](#page-394-0)** property specifies the combination of keys that allows the user to magnify or shrink the surface. The [AllowZoomWheelSurface](#page-400-0) property specifies whether the user can zoom the surface by rotating the mouse wheel. The control fires the **[LayoutStartChanging\(](#page-681-0)exSurfaceZoom)** / [LayoutEndChanging](#page-677-0)(exSurfaceZoom) event when the user zooms the surface.

# <span id="page-605-0"></span>**property Surface.ZoomMin as Double**

l

Specifies the minimum zooming factor of the surface.

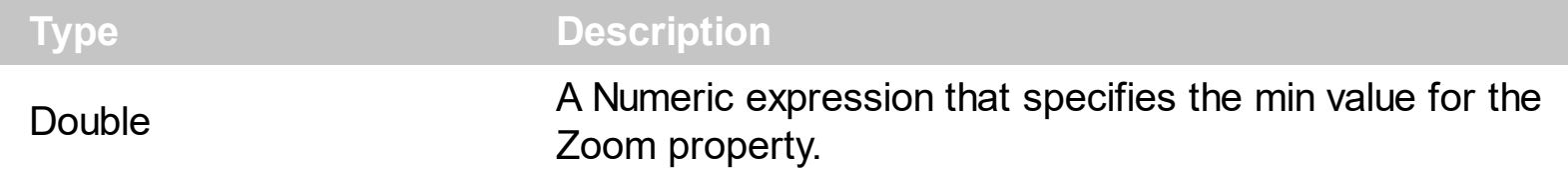

By default, the ZoomMin property is 20. the ZoomMin, [ZoomMax](#page-604-0) and [ZoomStep](#page-606-0) determines the range of the zooming to be used, if the **[ZoomLevels](#page-603-0)** property is empty. Use the **[ToolBarFormat](#page-570-0)** property to customize the control's toolbar. The ZoomLevels property specifies the zooming factors to be displayed on the control's toolbar. The [Zoom](#page-597-0) property specifies the surface's current zooming factor. The **[AllowZoomSurface](#page-394-0)** property specifies the combination of keys that allows the user to magnify or shrink the surface. The [AllowZoomWheelSurface](#page-400-0) property specifies whether the user can zoom the surface by rotating the mouse wheel. The control fires the **[LayoutStartChanging\(](#page-681-0)exSurfaceZoom)** / [LayoutEndChanging](#page-677-0)(exSurfaceZoom) event when the user zooms the surface.

# <span id="page-606-0"></span>**property Surface.ZoomStep as Double**

Specifies the step to increase or decrease the zooming factor of the surface, while the user rotates the mouse wheel.

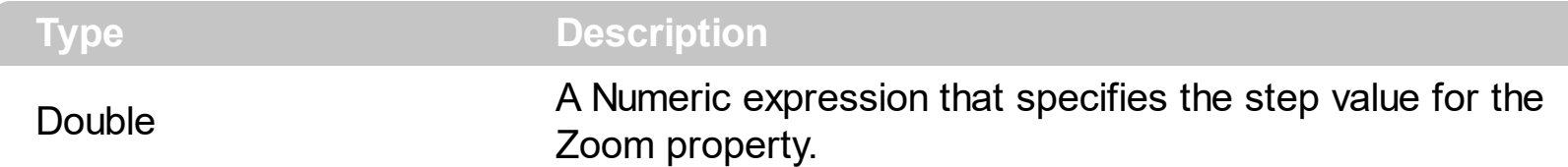

By default, the ZoomStep property is 10. the **[ZoomMin,](#page-605-0) [ZoomMax](#page-604-0)** and ZoomStep determines the range of the zooming to be used, if the **[ZoomLevels](#page-603-0)** property is empty. Use the **[ToolBarFormat](#page-570-0)** property to customize the control's toolbar. The ZoomLevels property specifies the zooming factors to be displayed on the control's toolbar. The [Zoom](#page-597-0) property specifies the surface's current zooming factor. The **[AllowZoomSurface](#page-394-0)** property specifies the combination of keys that allows the user to magnify or shrink the surface. The [AllowZoomWheelSurface](#page-400-0) property specifies whether the user can zoom the surface by rotating the mouse wheel. The control fires the **[LayoutStartChanging\(](#page-681-0)exSurfaceZoom)** / [LayoutEndChanging](#page-677-0)(exSurfaceZoom) event when the user zooms the surface.

# **ExSurface events**

L

L

**Tip** The /COM object can be placed on a HTML page (with usage of the HTML object tag: <object classid="clsid:...">) using the class identifier: {AC1DF7F4-0919-4364-8167-2F9B5155EA4B}. The object's program identifier is: "Exontrol.Surface". The /COM object module is: "ExSurface.dll"

The exGrid component supports the following events:

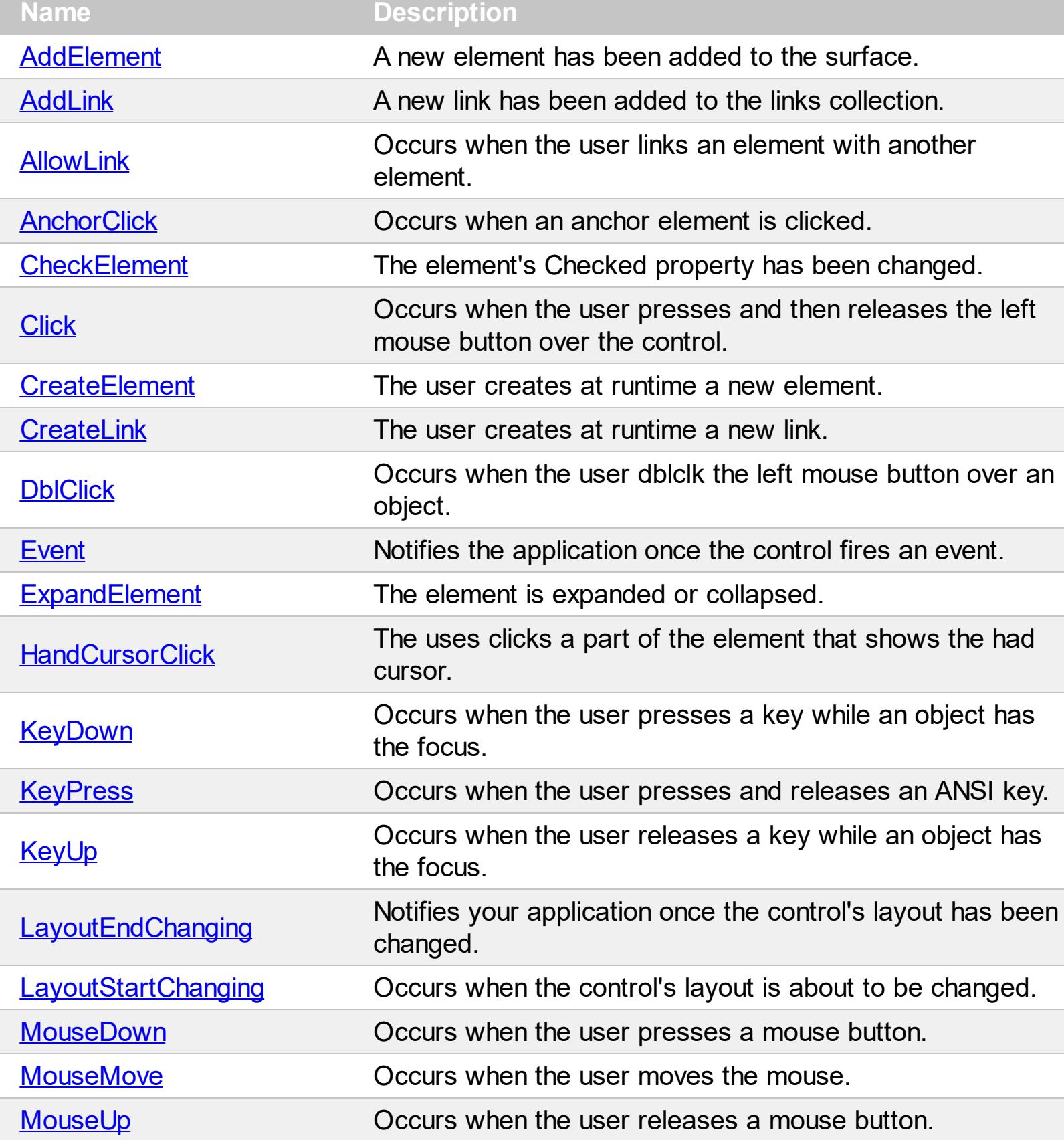

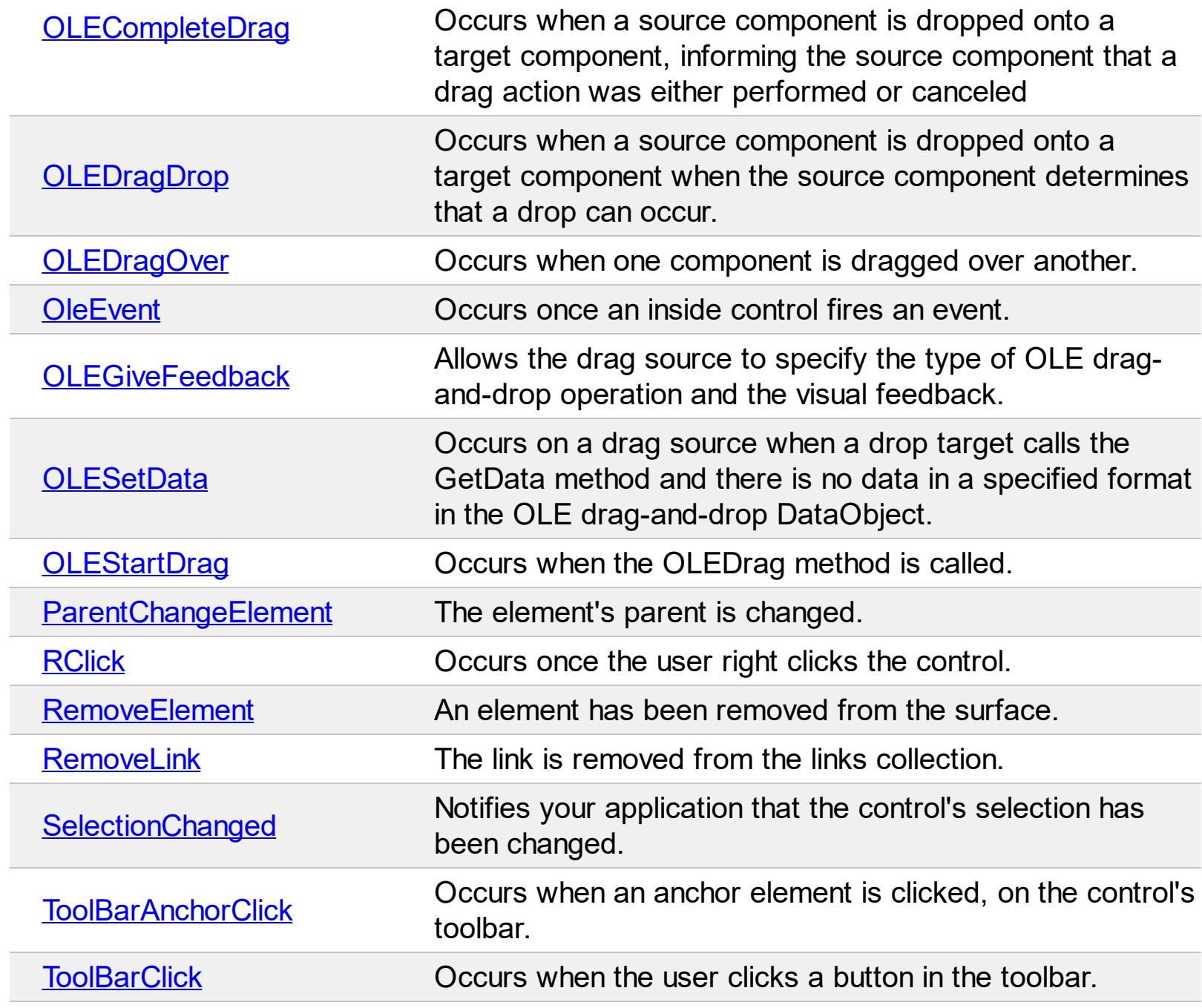

# <span id="page-609-0"></span>**event AddElement (Element as Element)**

A new element has been added to the surface.

**Type Description** [Element](#page-79-0) as **Element** An Element object being added to the Elements collection.

The AddElement event notifies your application once a new element has been added to the [Elements](#page-458-0) collection. The [Add](#page-244-0) method adds a new element to the Elements collection. The [CreateElement](#page-628-0) event notifies your application when the user creates at runtime the element on the surface. You can use the AddElement event to change properties of the added element to default values or to associate any extra data to the added element.

The order of the events when the user creates the element at runtime is:

- [LayoutStartChanging](#page-681-0)(exCreateObject), the user clicks on the surface
- AddElement, adds the new element to the Elements collection
- [CreateElement](#page-628-0), the user ends creating the object
- [LayoutEndChanging](#page-681-0)(exCreateObject), the user un-clicks the surface

The AddElement event may be called during the **[LoadXML](#page-494-0)** method.

Syntax for AddElement event, **/NET** version, on:

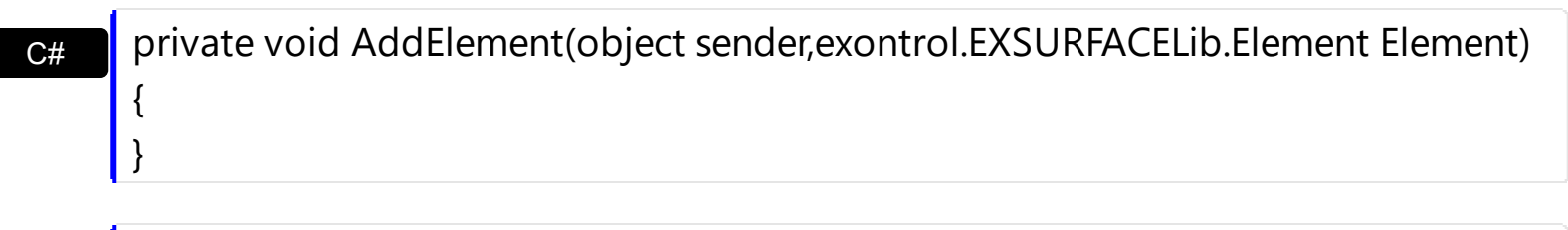

VB Private Sub AddElement(ByVal sender As System.Object,ByVal Element As exontrol.EXSURFACELib.Element) Handles AddElement End Sub

Syntax for AddElement event, **/COM** version, on:

C# private void AddElement(object sender, AxEXSURFACELib.\_ISurfaceEvents\_AddElementEvent e) { }

 $C++$ void OnAddElement(LPDISPATCH Element)

{

}

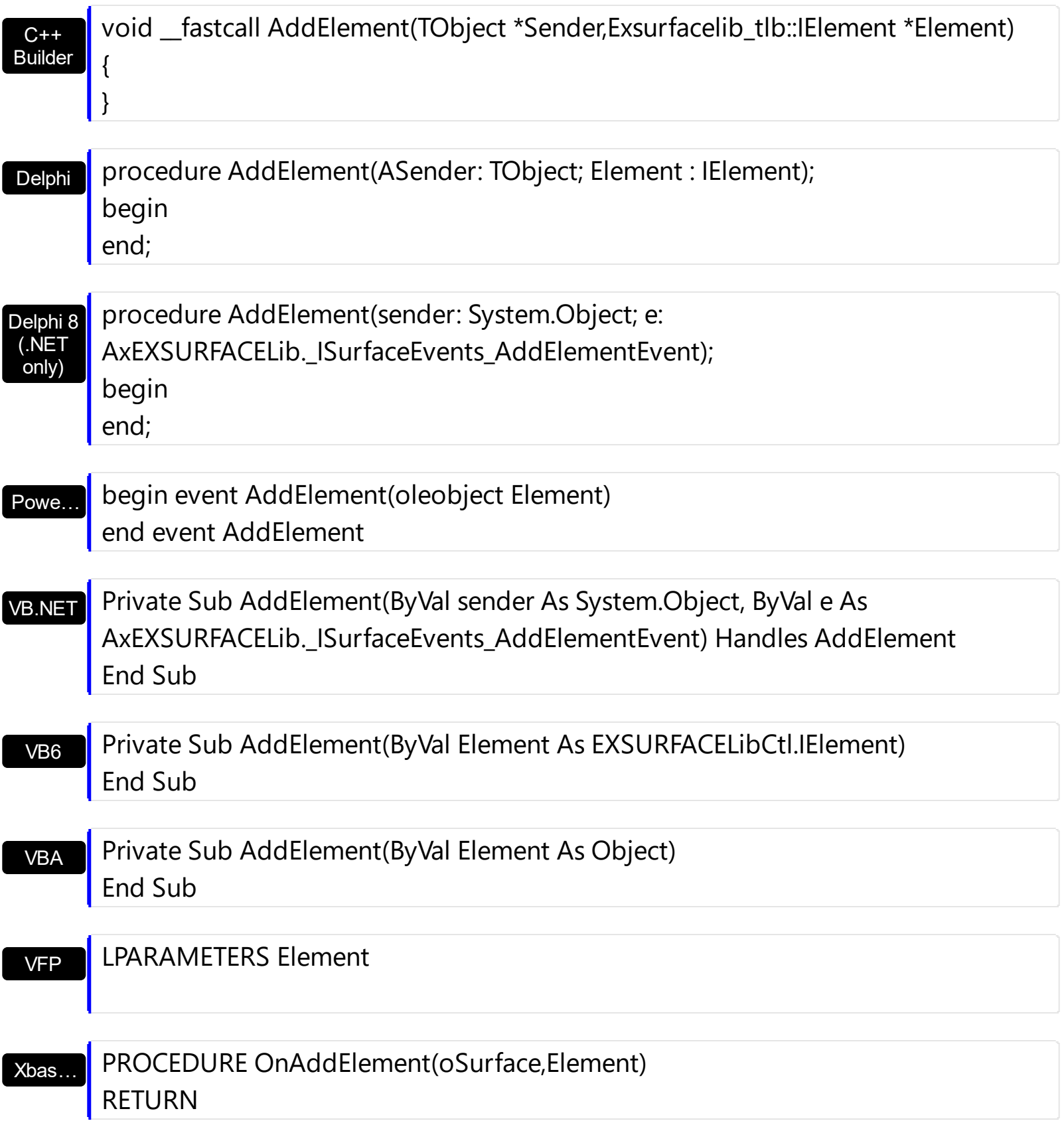

Syntax for AddElement event, **/COM** version (others) , on:

Java…

<SCRIPT EVENT="AddElement(Element)" LANGUAGE="JScript"> </SCRIPT>

<SCRIPT LANGUAGE="VBScript">

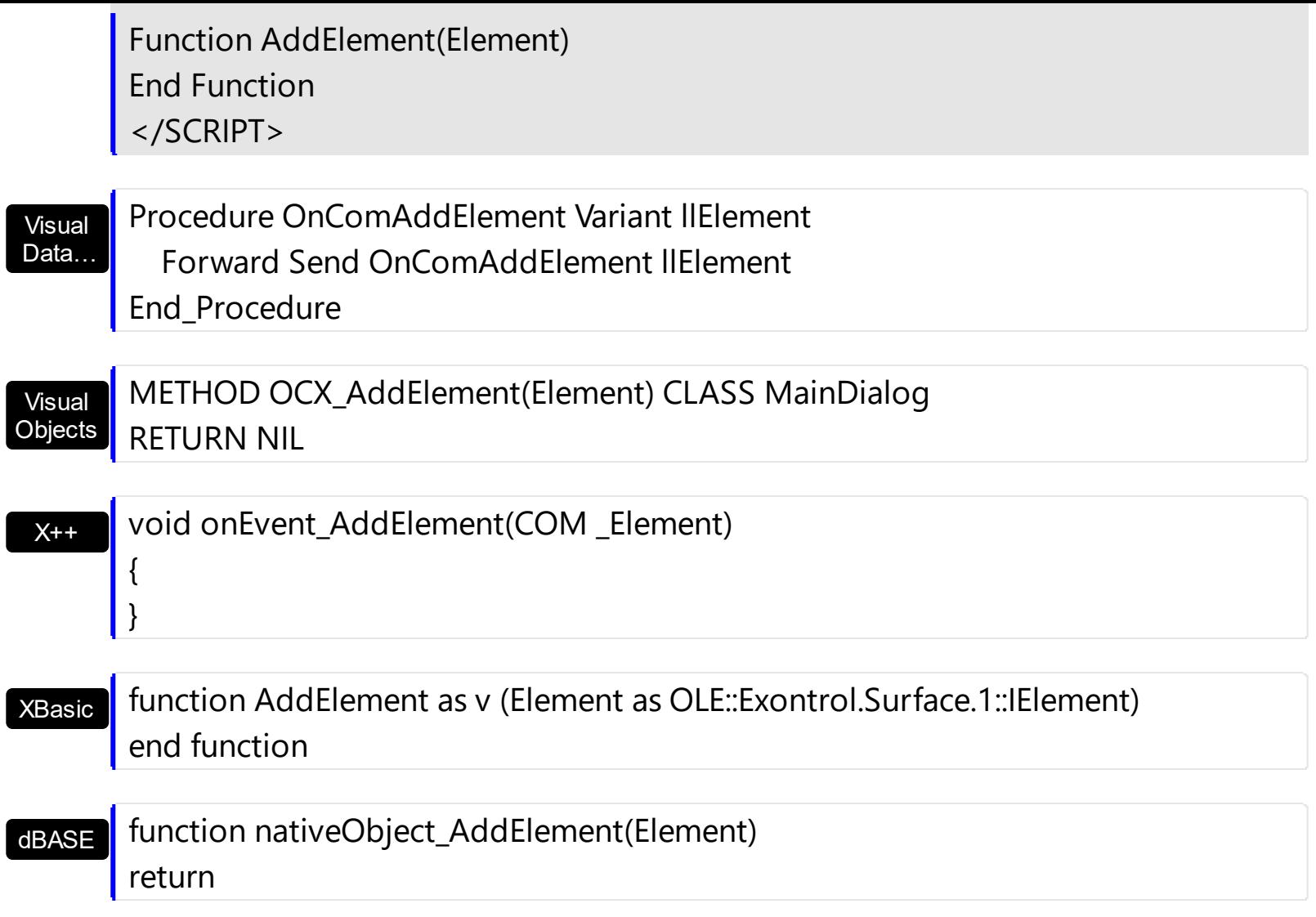
# <span id="page-612-0"></span>**event AddLink (Link as Link)**

A new link has been added to the links collection.

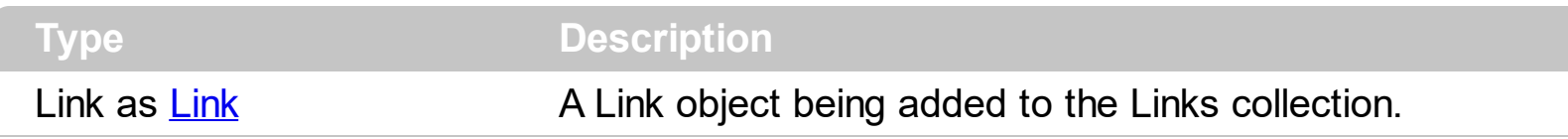

The AddLink event notifies your application once a new link has been added to the [Links](#page-486-0) collection. The [Add](#page-327-0) method adds a new link to the Links collection. The [CreateLink](#page-632-0) event notifies your application when the user links two elements on the surface. You can use the AddLink event to change properties of the added link to default values or to associate any extra data to the added link. The [AllowLink](#page-615-0) event occurs when user links two elements to specify whether the link is allowed.

The order of the events when the user links two elements at runtime is:

- [LayoutStartChanging](#page-681-0)(exLinkObjects), the user clicks on the surface
- [AllowLink](#page-615-0), occurs to specify whether the link between two elements is possible.
- AddLink, adds the new link to the Links collection
- [CreateLink](#page-632-0), the user ends creating the link
- [LayoutEndChanging](#page-681-0)(exLinkObjects), the user un-clicks the surface

The AddLink event may be called during the **[LoadXML](#page-494-0)** method.

Syntax for AddLink event, **/NET** version, on:

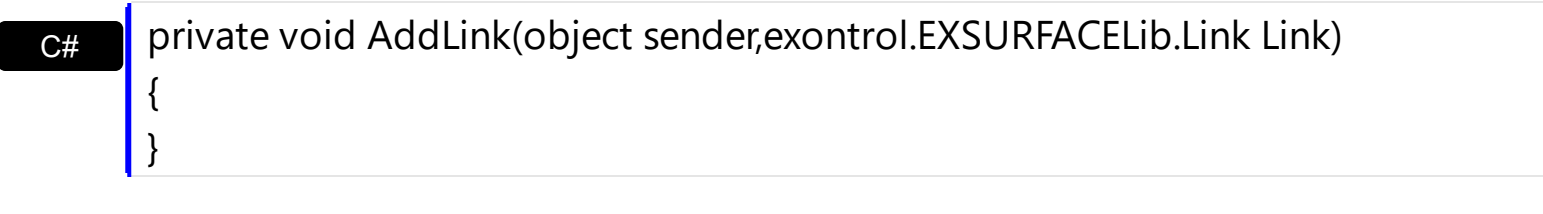

Private Sub AddLink(ByVal sender As System.Object,ByVal Link As exontrol.EXSURFACELib.Link) Handles AddLink End Sub

Syntax for AddLink event, **/COM** version, on:

C# private void AddLink(object sender, AxEXSURFACELib.\_ISurfaceEvents\_AddLinkEvent e) {

}

VB

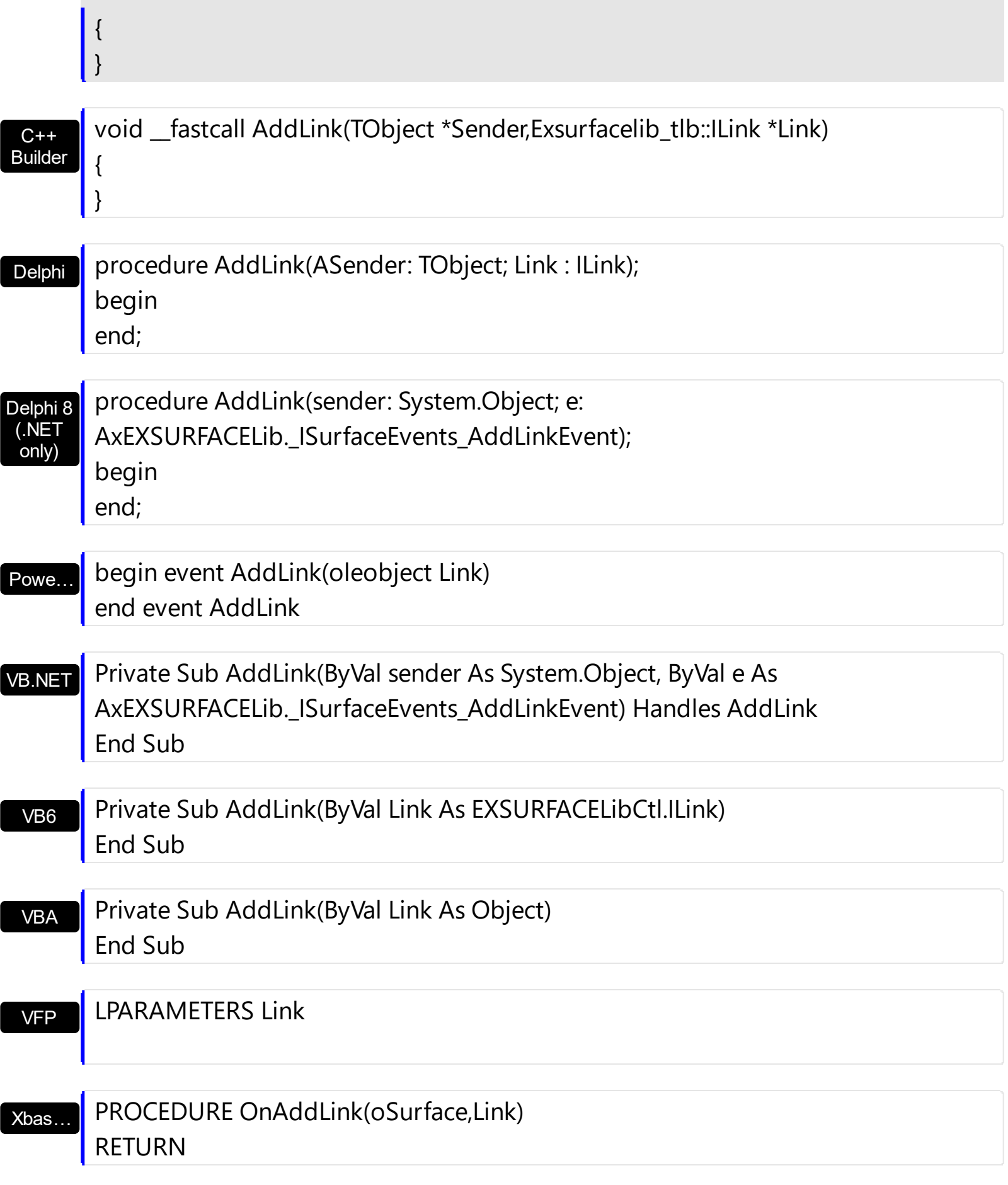

Syntax for AddLink event, **/COM** version (others) , on:

Java… <SCRIPT EVENT="AddLink(Link)" LANGUAGE="JScript">

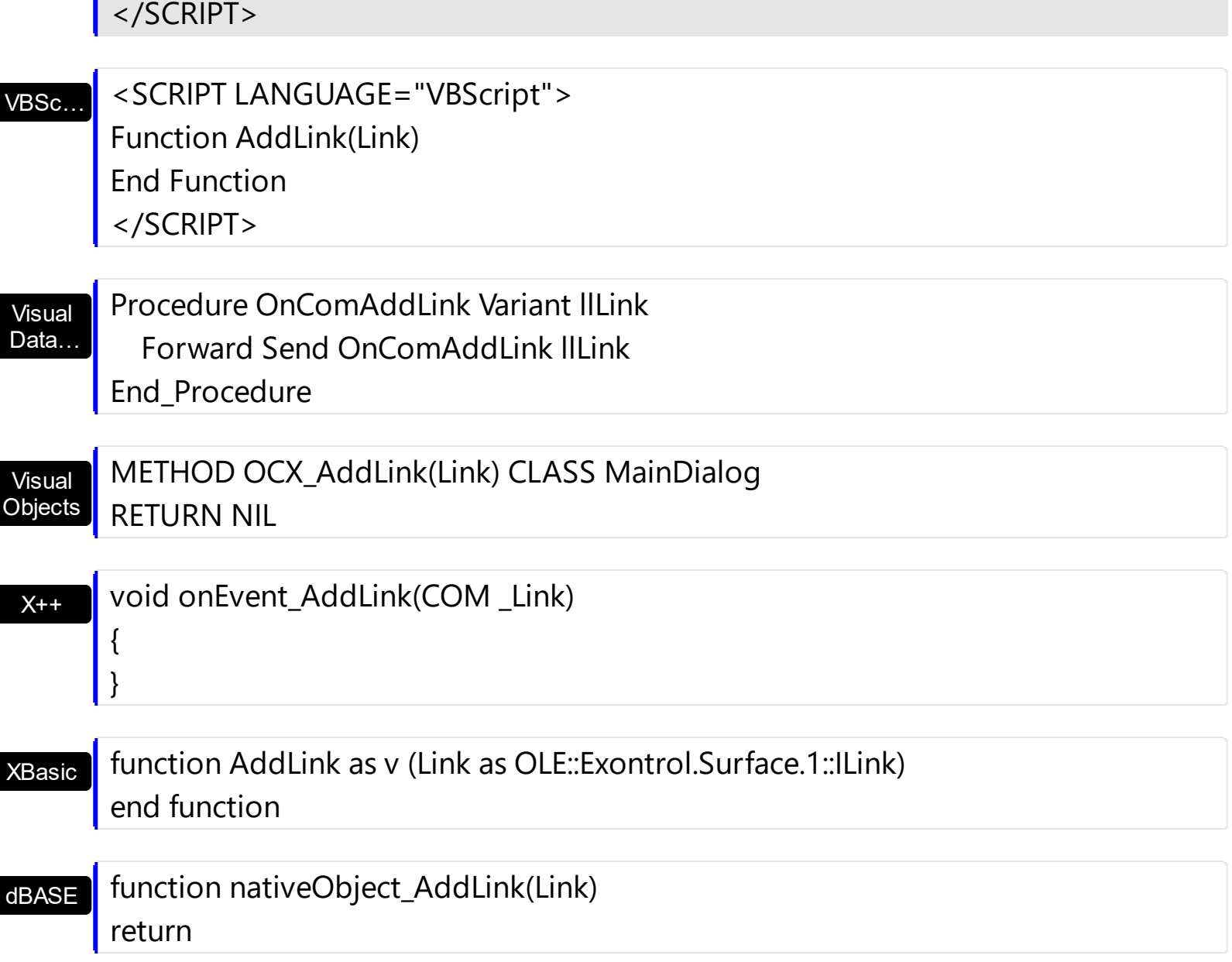

 $\overline{\phantom{a}}$ 

 $\overline{\phantom{a}}$ 

# <span id="page-615-0"></span>**event AllowLink (ElementFrom as Element, ElementTo as Element, Cancel as Boolean)**

Occurs when the user links an element with another element.

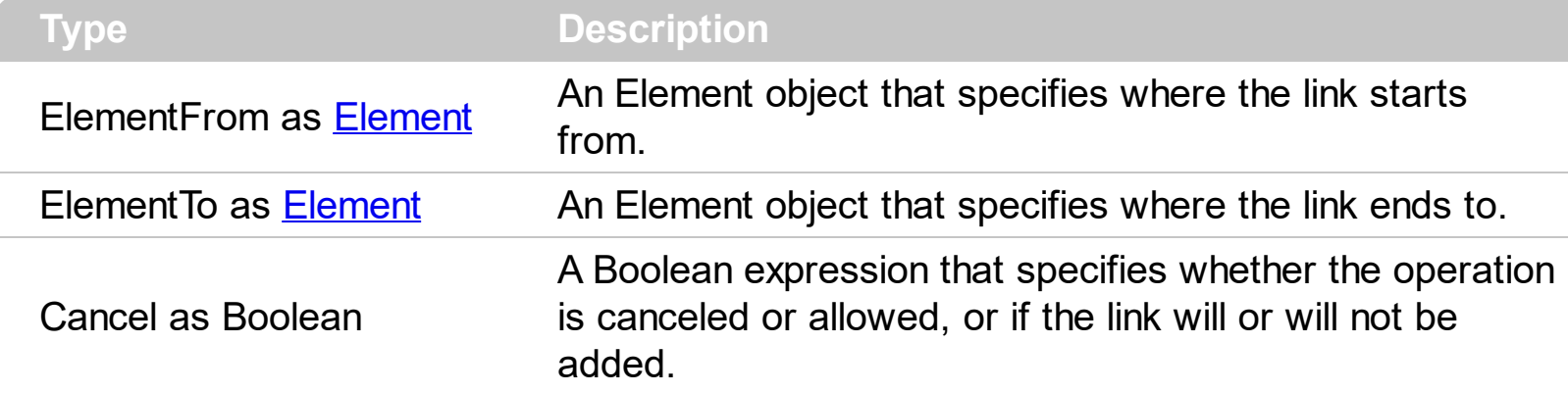

The AllowLink event occurs when user links two elements to specify whether the link is allowed. For instance, you can use the **[PathTo](#page-178-0)** property of the Element object to check if there is a path from an element to another, so avoid cycles. The [CreateLink](#page-632-0) event occurs when the user links two elements on the surface. The **[AllowLinkObjects](#page-379-0)** property specifies the keys combination to let the user links two elements on the surface, the **[ElementFrom](#page-305-0)** property specifies the element where the link starts, where the **[ElementTo](#page-306-0)** property specifies ending element of the link. Prior to CreateLink event the control fires the AddLink event that indicates that the link has been added to the [Links](#page-486-0) collection. You can use the [Remove](#page-340-0) method to remove the link. The **[Background](#page-418-0)** (exLinkObjectsInvalidColor) property specifies the color to show the invalid link. The **[Background](#page-418-0)** (exLinkObjectsValidColor) property specifies the color to show the valid link.

The following VB sample prevents adding cycles to the chart:

Private Sub Surface1\_AllowLink(ByVal ElementFrom As EXSURFACELibCtl.IElement, ByVal ElementTo As EXSURFACELibCtl.IElement, Cancel As Boolean) Cancel = ElementTo.PathTo(ElementFrom) End Sub

The order of the events when the user links two elements at runtime is:

- [LayoutStartChanging](#page-681-0)(exLinkObjects), the user clicks on the surface
- AllowLink, occurs to specify whether the link between two elements is possible.
- [AddLink](#page-612-0), adds the new link to the Links collection
- [CreateLink](#page-632-0), the user ends creating the link
- [LayoutEndChanging](#page-681-0)(exLinkObjects), the user un-clicks the surface

The AllowLink event is not called during the **[LoadXML](#page-494-0)** method.

#### Syntax for AllowLink event, **/NET** version, on:

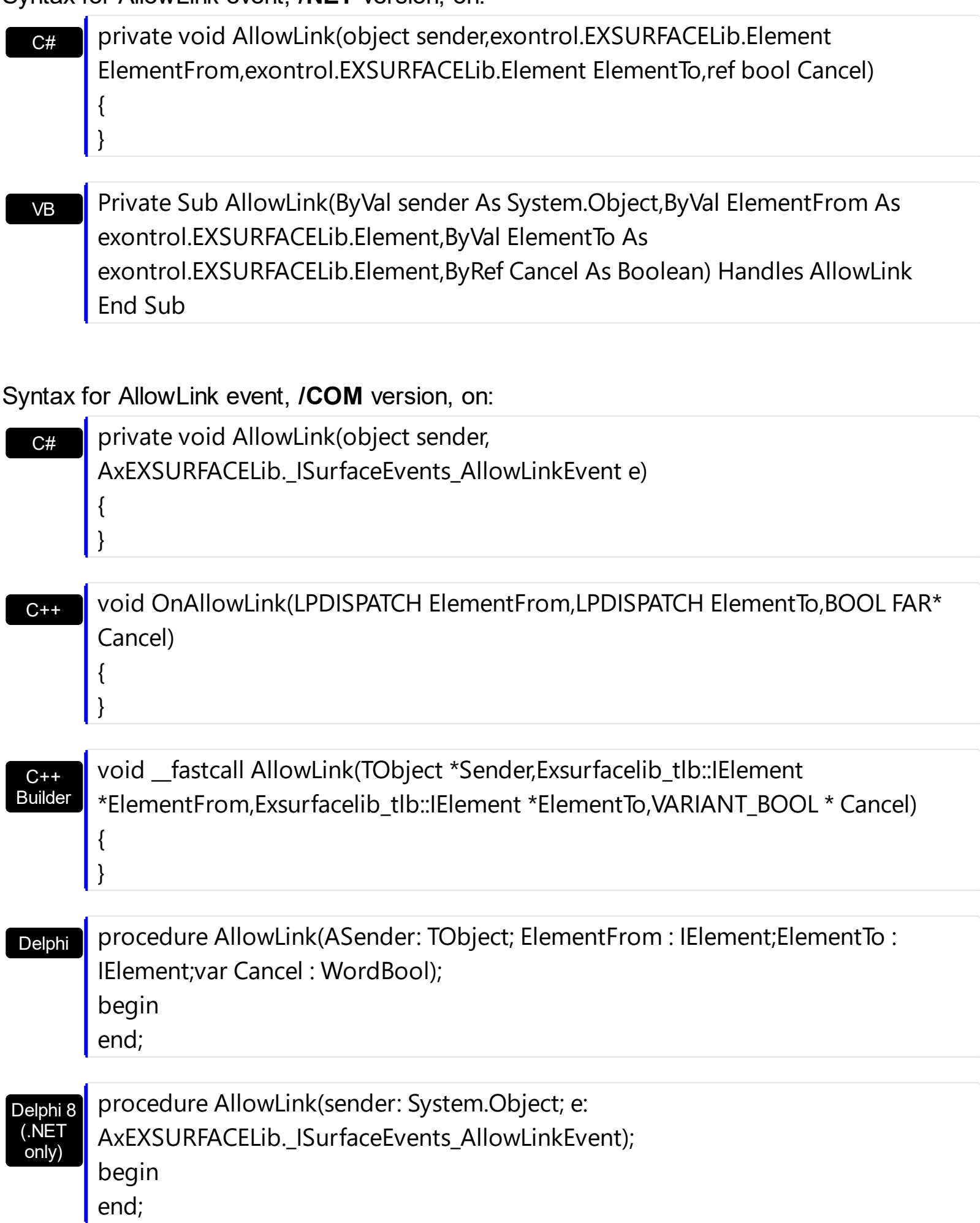

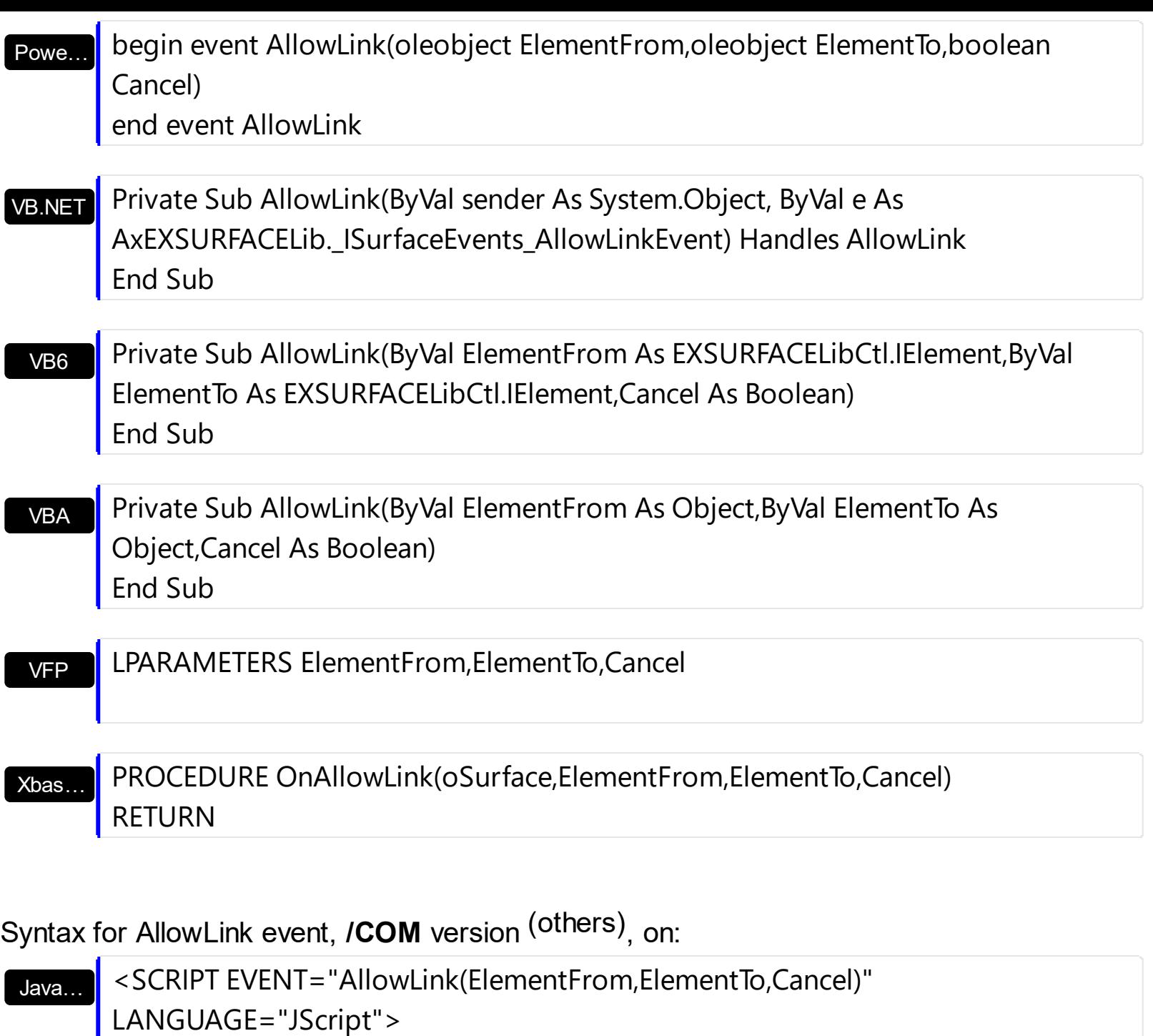

</SCRIPT>

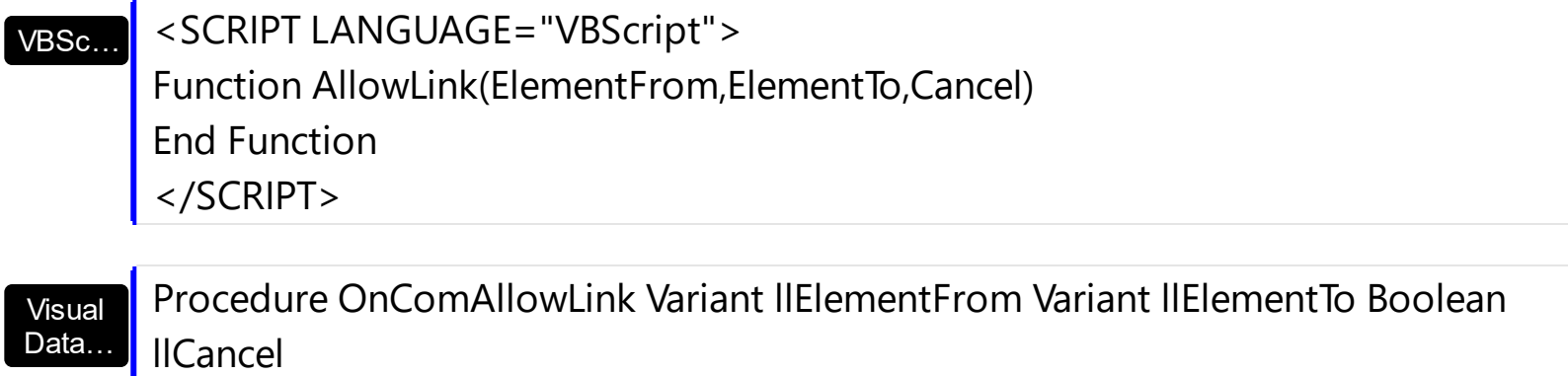

Forward Send OnComAllowLink llElementFrom llElementTo llCancel End\_Procedure

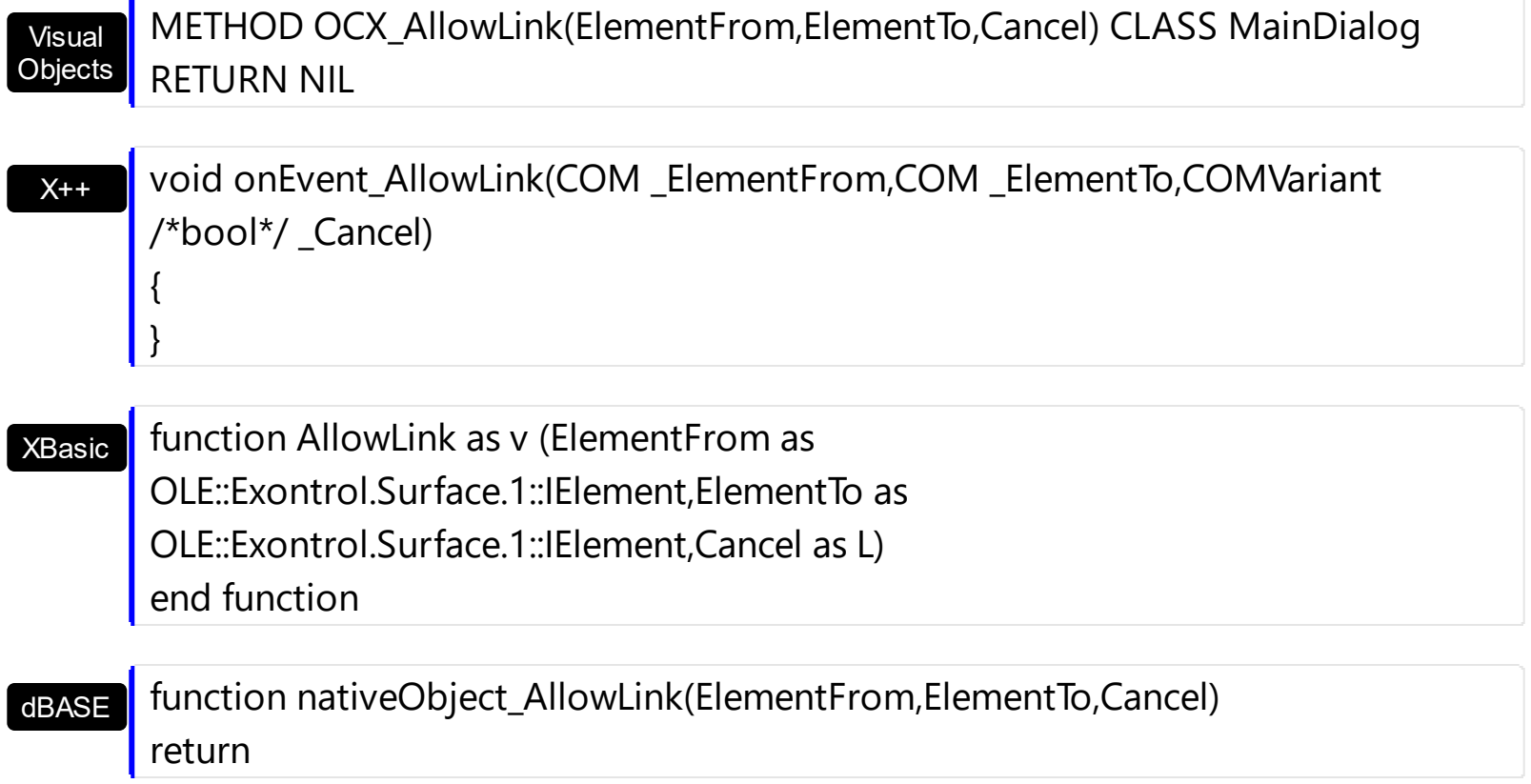

 $\overline{\phantom{a}}$ 

## <span id="page-619-0"></span>**event AnchorClick (AnchorID as String, Options as String)**

Occurs when an anchor element is clicked.

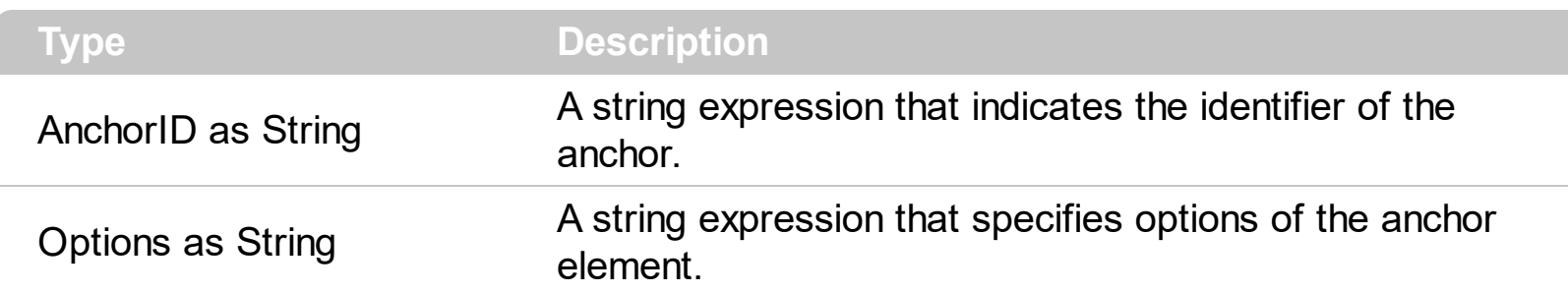

The control fires the AnchorClick event to notify that the user clicks an anchor element. An anchor is a piece of text or some other object (for example an image) which marks the beginning and/or the end of a hypertext link. The **<a>** element is used to mark that piece of text (or inline image), and to give its hypertextual relationship to other documents. The AnchorClick event is fired only if prior clicking the control it shows the hand cursor. For instance, if the cell is disabled, the hand cursor is not shown when hovers the anchor element, and so the AnchorClick event is not fired. Use the **[FormatAnchor](#page-472-0)** property to specify the visual effect for anchor elements. For instance, if the user clicks the anchor *<a1>anchor</a>*, the control fires the AnchorClick event, where the AnchorID parameter is 1, and the Options parameter is empty. Also, if the user clicks the anchor *<a 1;yourextradata>anchor</a>*, the AnchorID parameter of the AnchorClick event is 1, and the Options parameter is "yourextradata". Use the [Caption](#page-102-0) or [ExtraCaption](#page-144-0) property to display hyperlinks or anchors in the element. Use the [Caption](#page-298-0) property to assign a caption/hyperlink to a link.

Syntax for AnchorClick event, **/NET** version, on:

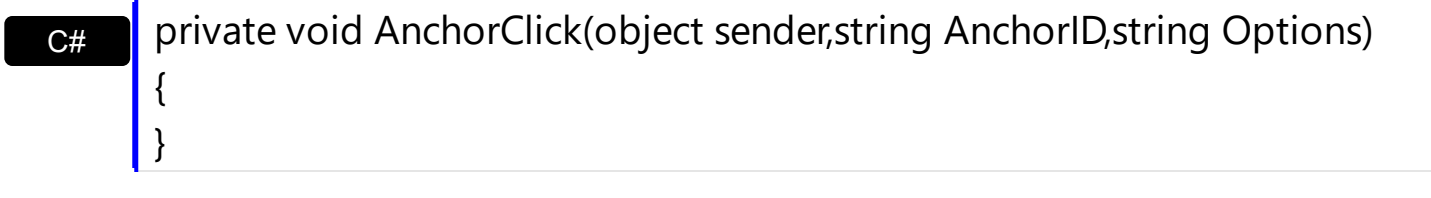

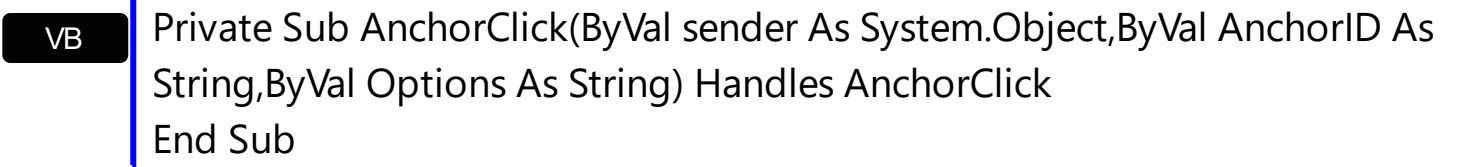

#### Syntax for AnchorClick event, **/COM** version, on:

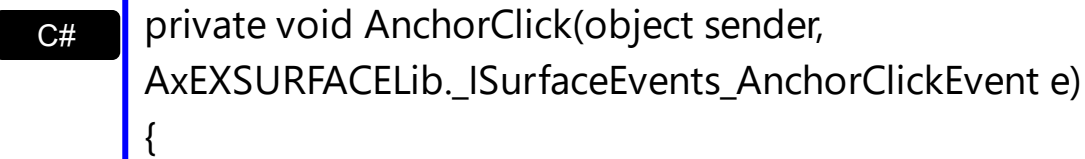

}

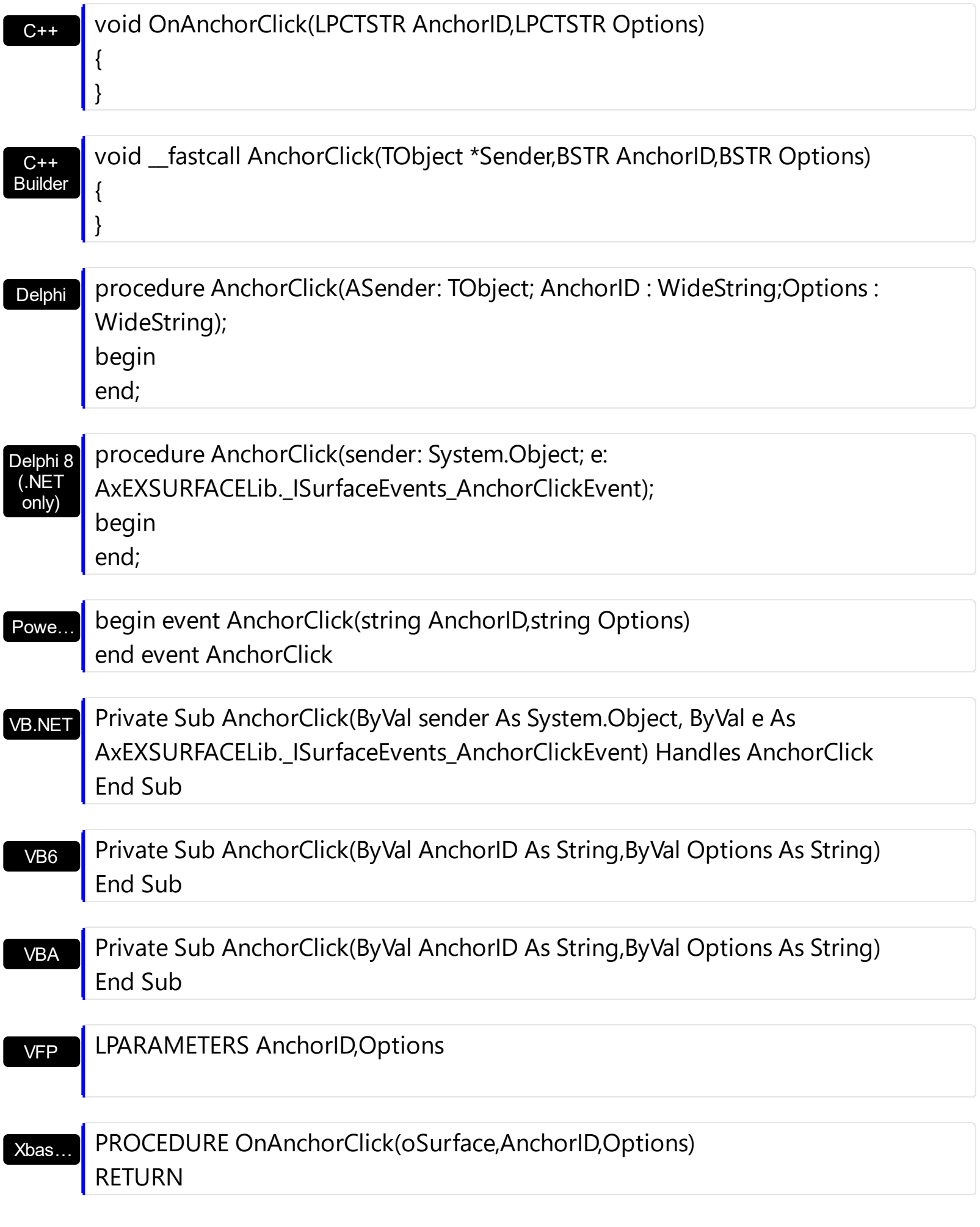

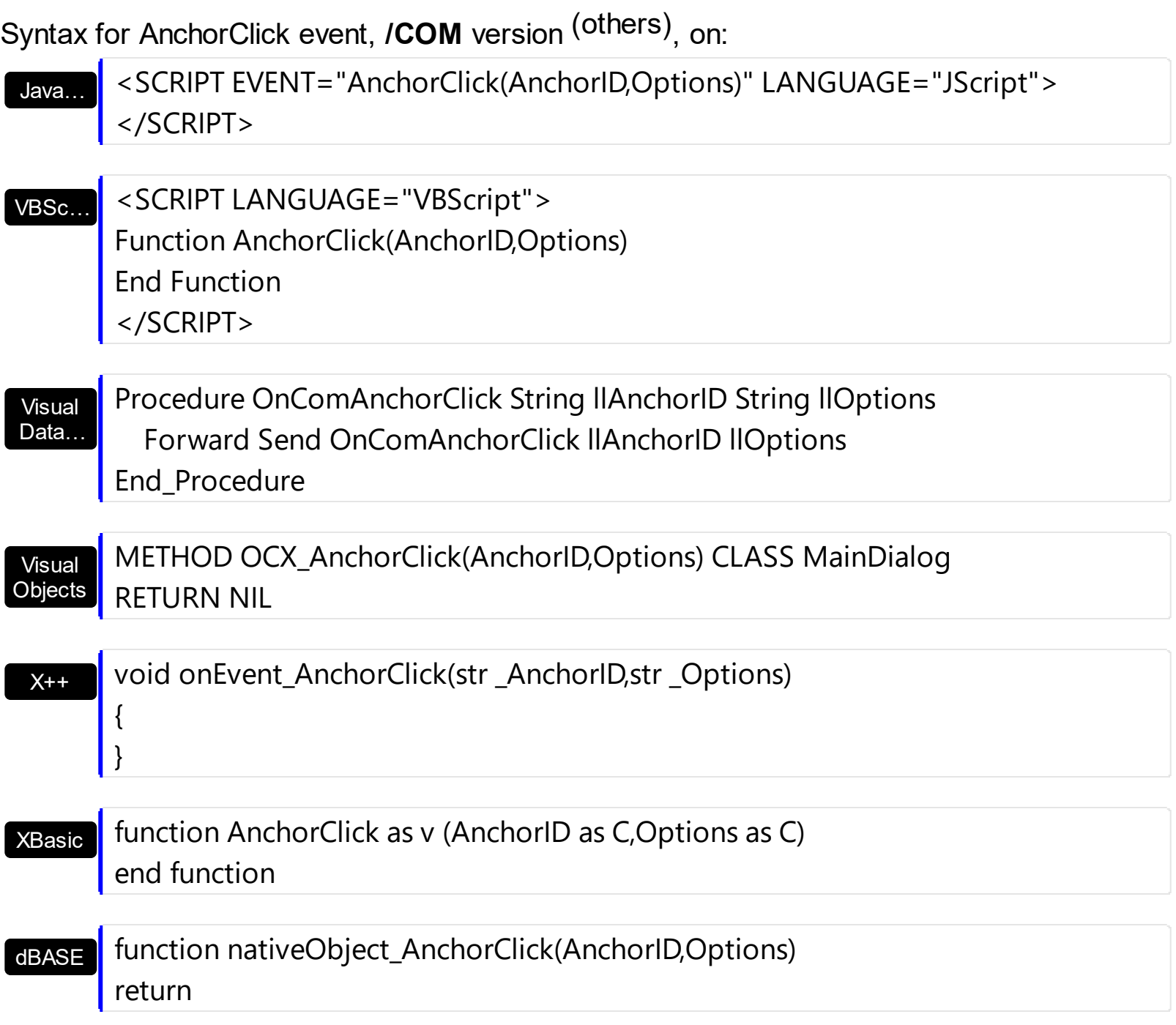

# **event CheckElement (Element as Element)**

The element's Checked property has been changed.

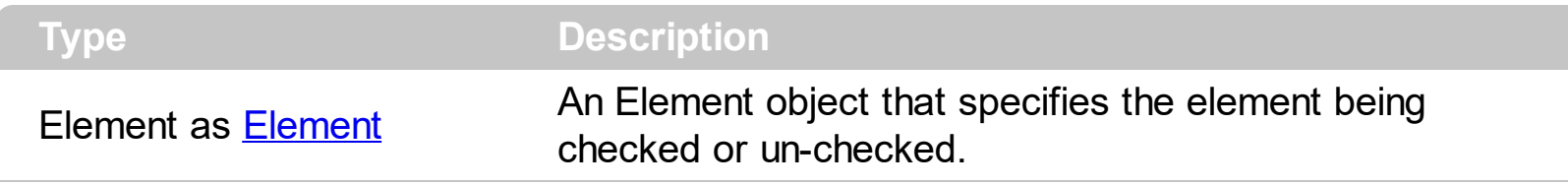

The CheckElement event notifies your application once the user clicks the element's checkbox. The **[ShowCheckBox](#page-201-0)** property specifies whether the element displays the check-box. The **[Checked](#page-109-0)** property indicates whether the element is checked or unchecked. Use the [CheckBoxAlign](#page-108-0) property to align the element's checkbox. The Background exCheckBoxState0) Specifies the visual appearance for the check box in 0 state. The [Background\(](#page-418-0)exCheckBoxState1) Specifies the visual appearance for the check box in 1 state.

Syntax for CheckElement event, **/NET** version, on:

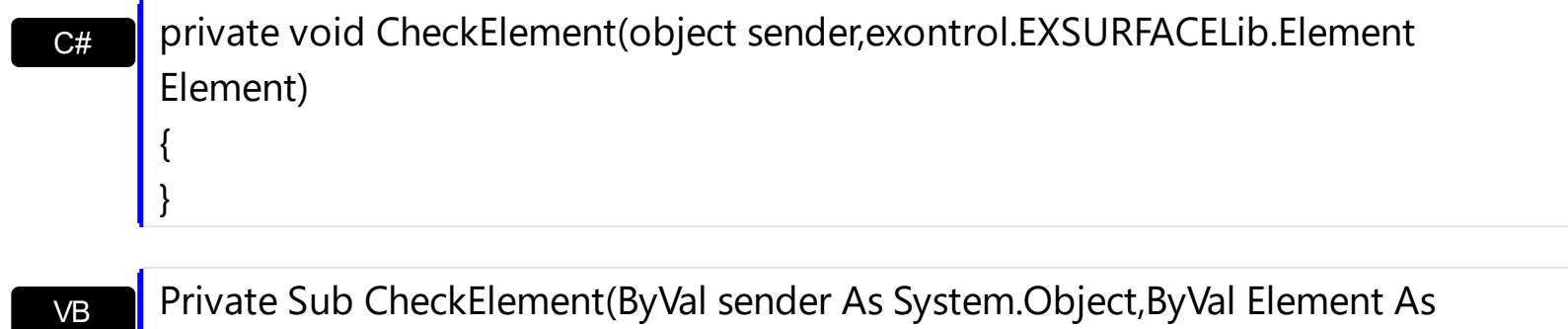

exontrol.EXSURFACELib.Element) Handles CheckElement End Sub

Syntax for CheckElement event, **/COM** version, on:

 $C++$ Builder

{

}

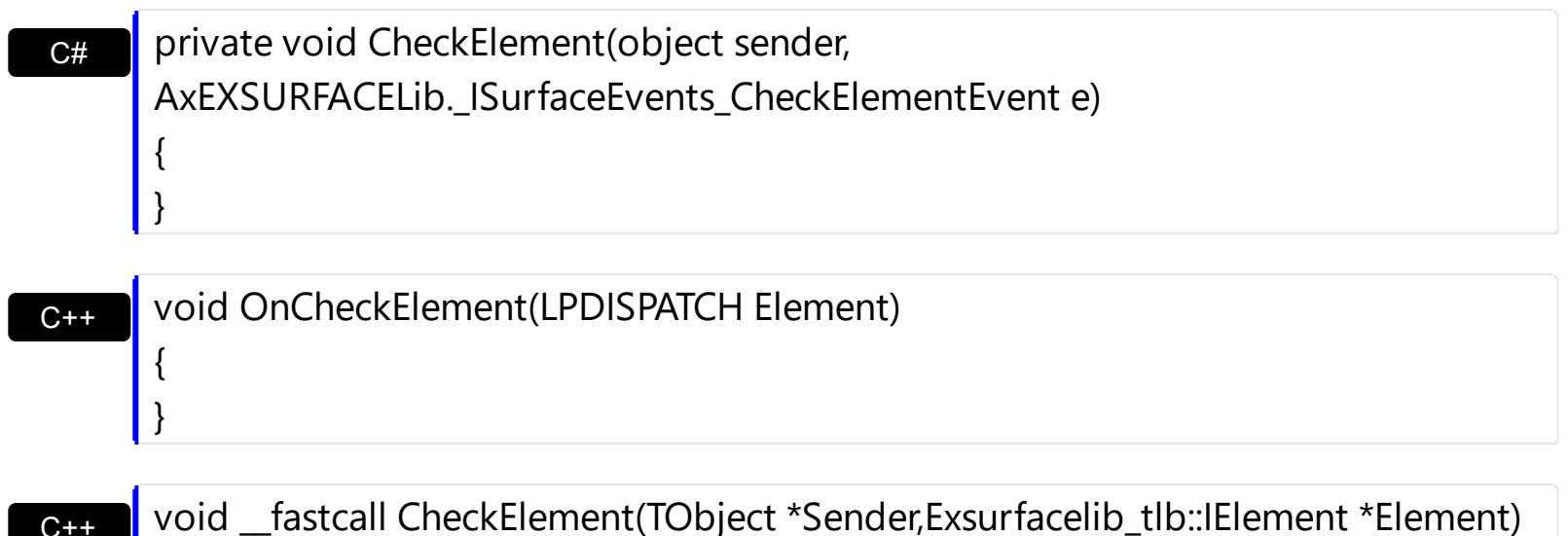

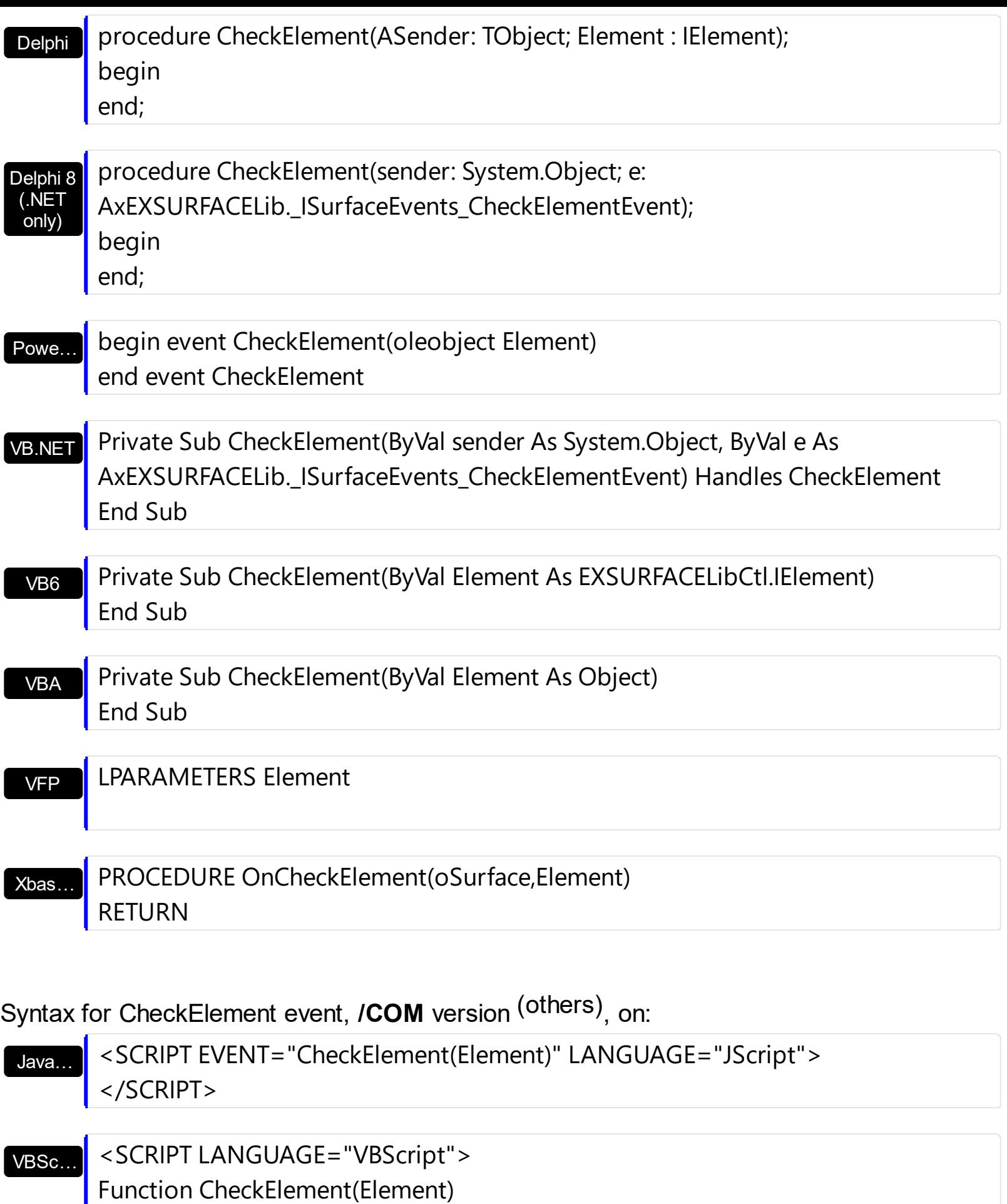

End Function

</SCRIPT>

}

#### $X++$ Visual **Objects** Procedure OnComCheckElement Variant llElement Forward Send OnComCheckElement llElement End\_Procedure METHOD OCX\_CheckElement(Element) CLASS MainDialog RETURN NIL void onEvent\_CheckElement(COM \_Element) {

XBasic function CheckElement as v (Element as OLE::Exontrol.Surface.1::IElement) end function

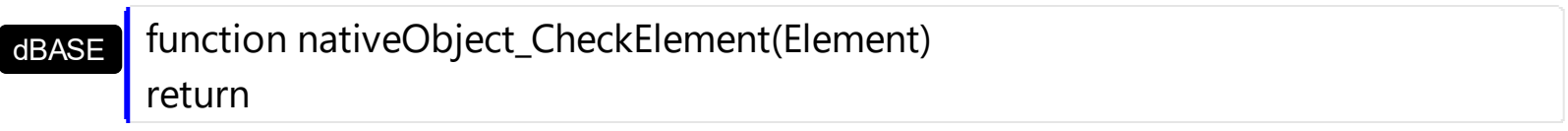

# **event Click ()**

Occurs when the user presses and then releases the left mouse button over the control.

#### **Type Description**

The Click event notifies your application once the user clicks the surface. Use a [MouseDown](#page-685-0) or [MouseUp](#page-692-0) event procedure to specify actions that will occur when a mouse button is pressed or released. Unlike the Click and **[DblClick](#page-635-0)** events, MouseDown and MouseUp events lets you distinguish between the left, right, and middle mouse buttons. You can also write code for mouse-keyboard combinations that use the SHIFT, CTRL, and ALT keyboard modifiers. The **ElementFromPoint** (-1,-1) property returns the element from the cursor or nothing if no element at the cursor position. The **[HitTestFromPoint](#page-475-0)** property returns the element and the hit-test code from the cursor. You can use the [Edit](#page-127-0) method to edit the element's caption or extra caption. The **[HandCursorClick](#page-645-0)** event notifies once the user clicks a part of the element ( which shows a hand cursor when the pointer hovers it ).

Syntax for Click event, **/NET** version, on:

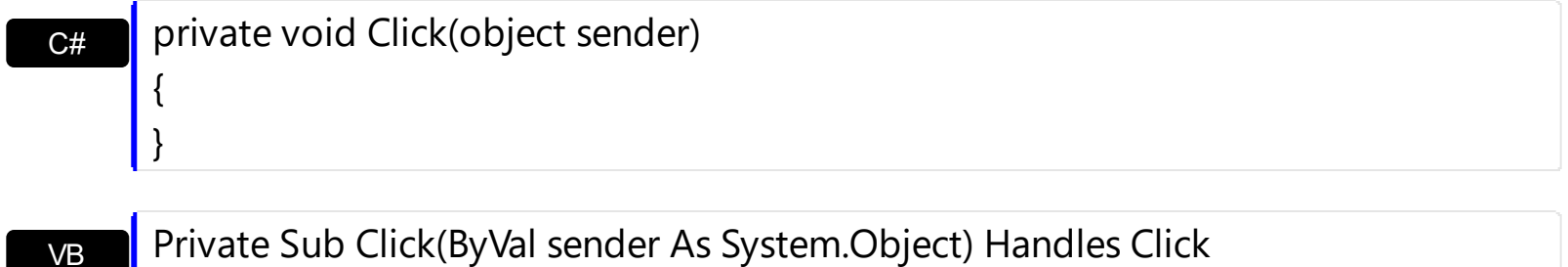

Private Sub Click(ByVal sender As System.Object) Handles Click End Sub

Syntax for Click event, **/COM** version, on:

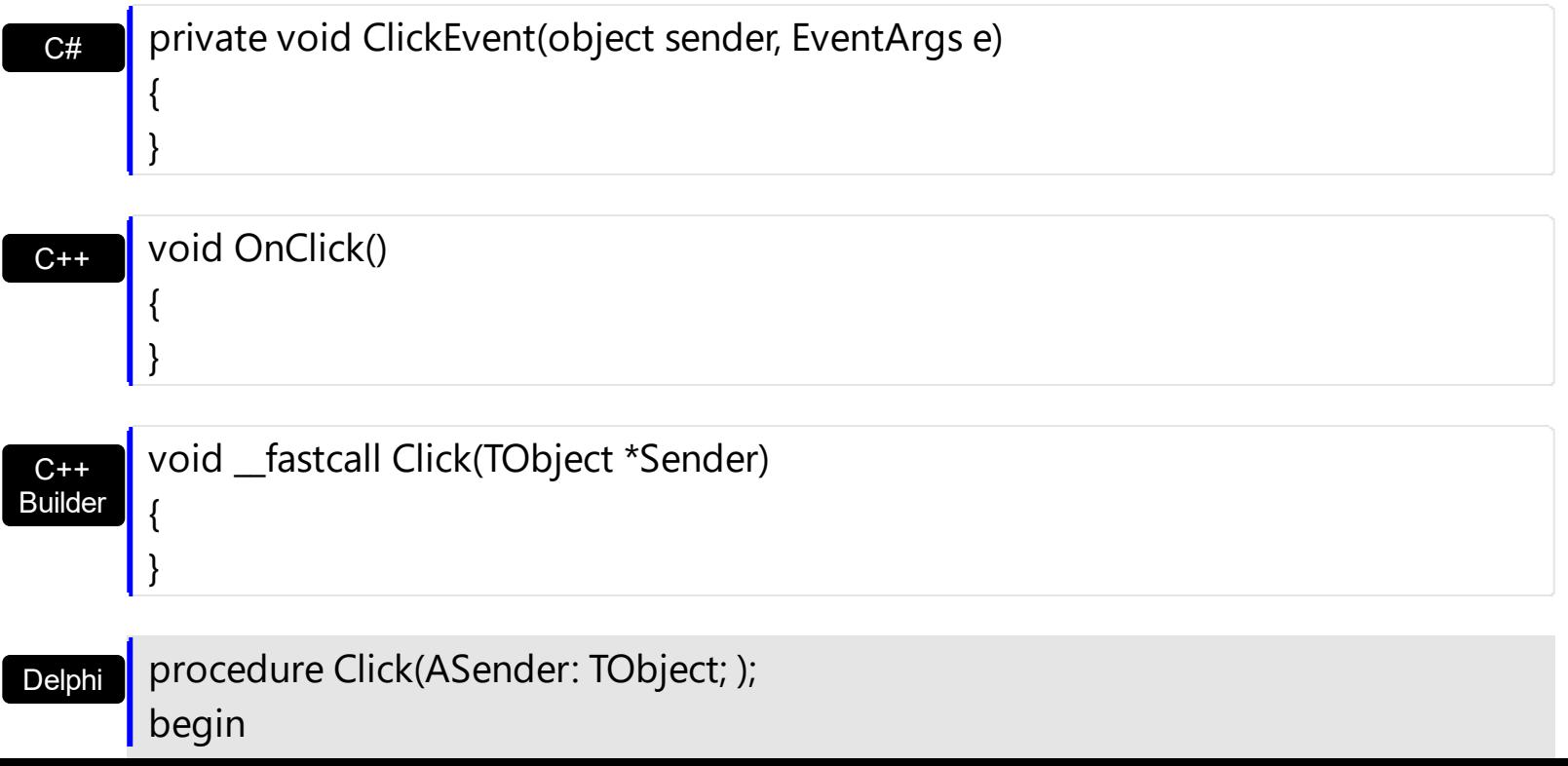

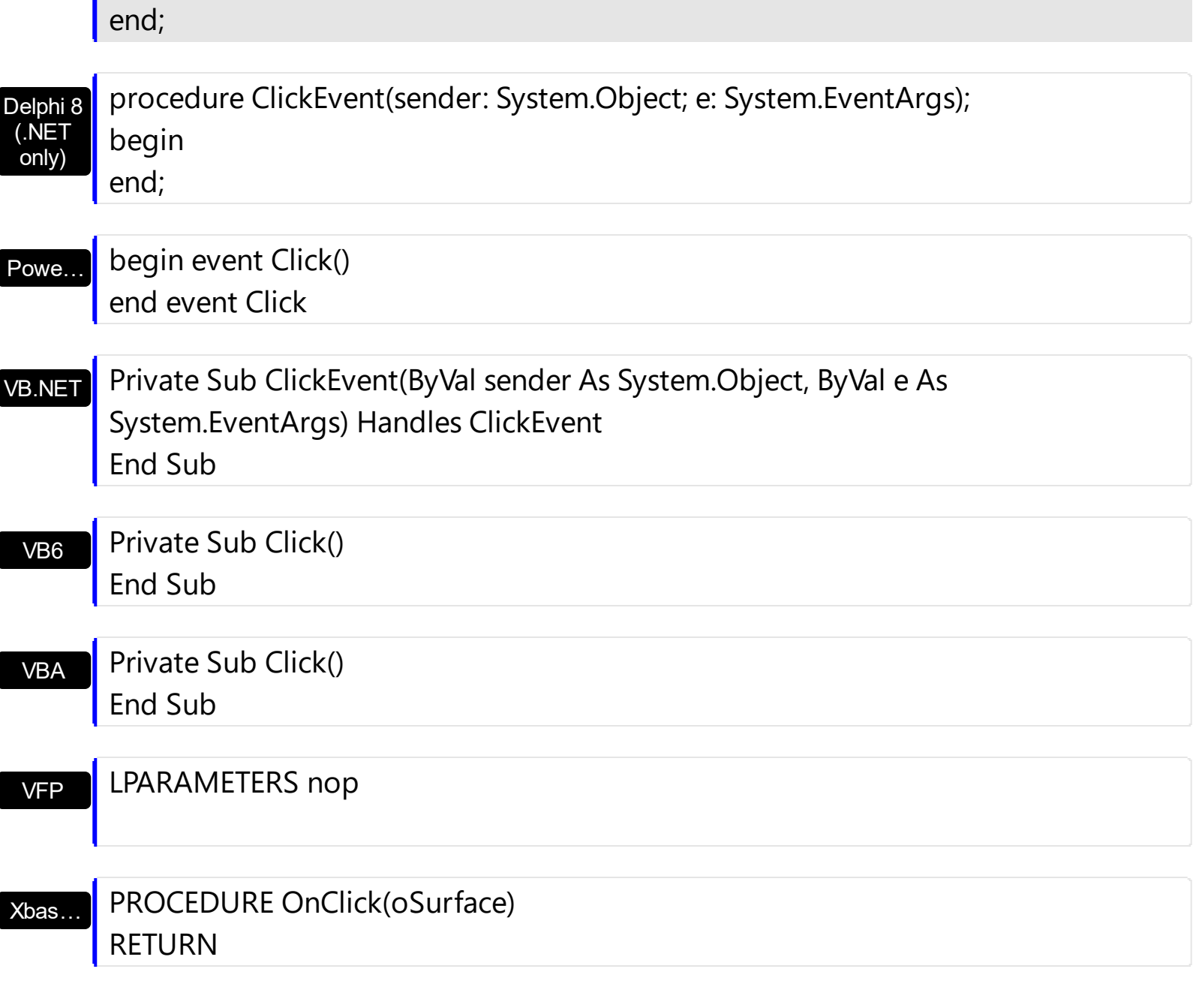

## Syntax for Click event, **/COM** version (others) , on:

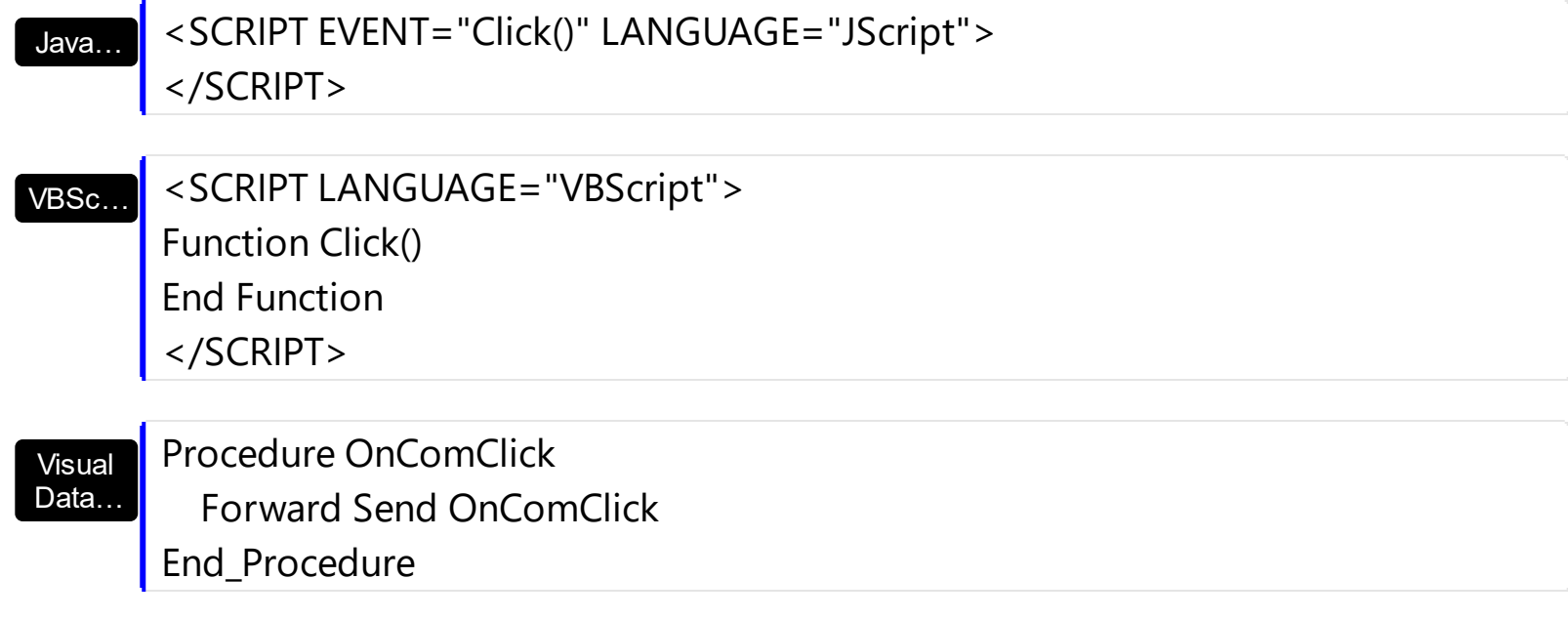

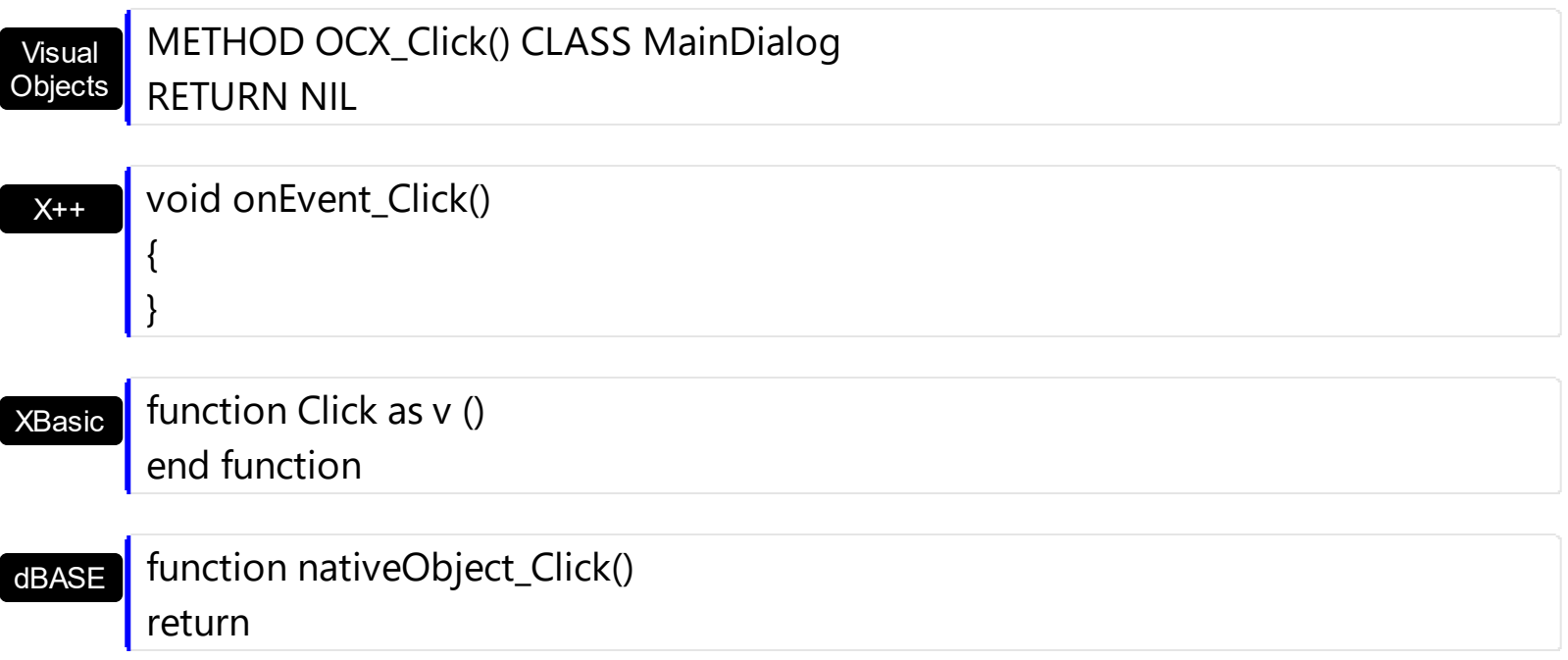

## **event CreateElement (Element as Element)**

The user creates at runtime a new element.

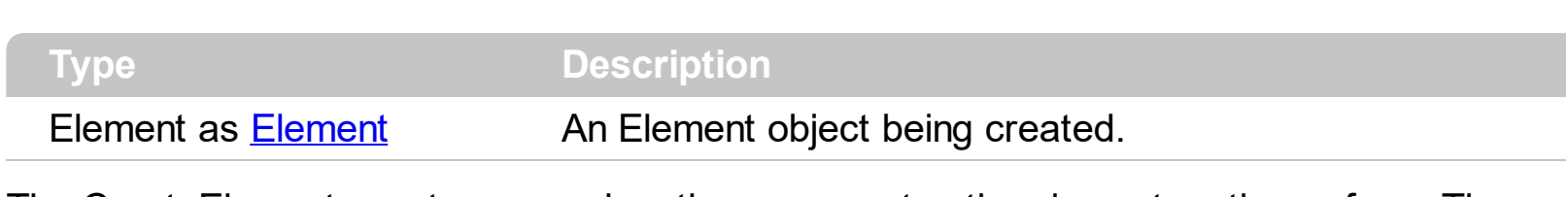

The CreateElement event occurs when the user creates the element on the surface. The [AllowCreateObject](#page-375-0) property specifies the keys combination to let the user creates the elements at runtime. Prior to CreateElement event the AddElement event is fired to notify that the element has been added to the Elements collection. The CreateElement event is not fired when you add programmatically the element calling the **[Add](#page-244-0)** method. For instance, you can call the **Element. Edit** method during the CreateElement to let the user edits the element's caption once a new element is created. You can call the **[Remove](#page-275-0)** method to remove the newly created element.

The order of the events when the user creates the element at runtime is:

- [LayoutStartChanging](#page-681-0)(exCreateObject), the user clicks on the surface
- [AddElement](#page-609-0), adds the new element to the Elements collection
- CreateElement, the user ends creating the object
- [LayoutEndChanging](#page-681-0)(exCreateObject), the user un-clicks the surface

The CreateElement event is not called during the **[LoadXML](#page-494-0)** method.

Syntax for CreateElement event, **/NET** version, on:

 $C#$ private void CreateElement(object sender,exontrol.EXSURFACELib.Element Element) { }

VB Private Sub CreateElement(ByVal sender As System.Object,ByVal Element As exontrol.EXSURFACELib.Element) Handles CreateElement End Sub

Syntax for CreateElement event, **/COM** version, on:

{

}

**C#** private void CreateElement(object sender, AxEXSURFACELib.\_ISurfaceEvents\_CreateElementEvent e)

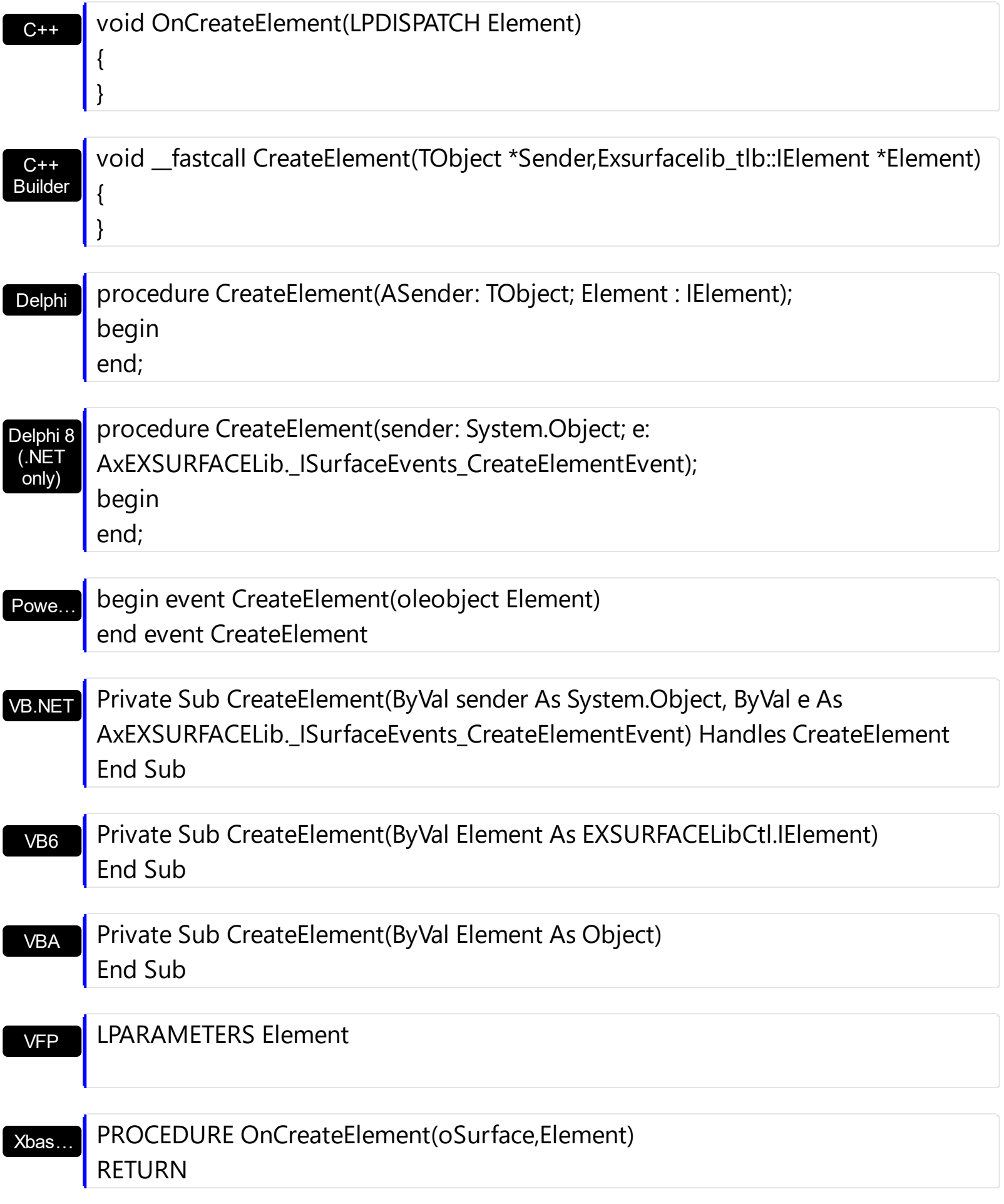

Syntax for CreateElement event, **/COM** version (others) , on:

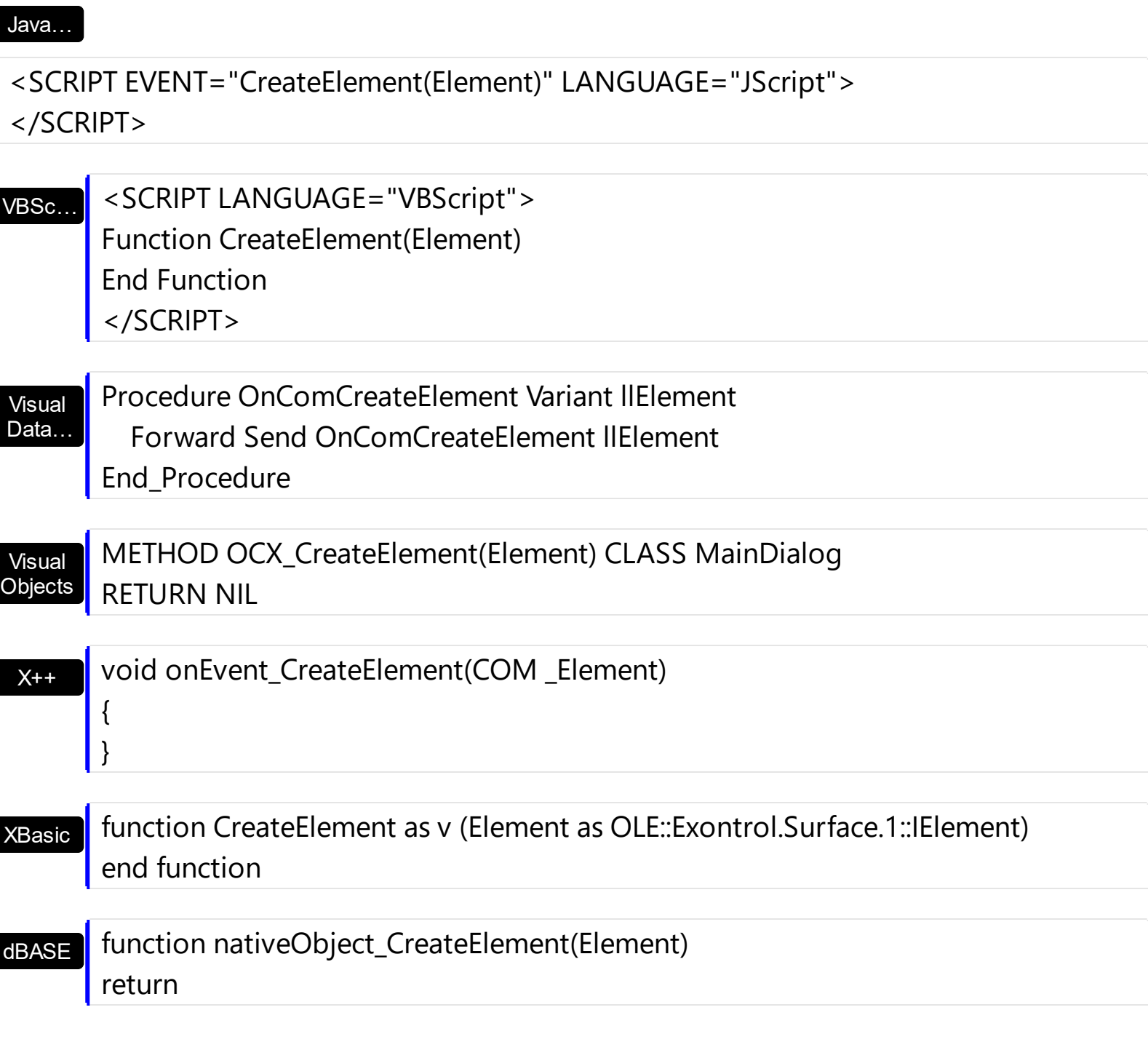

The following VB sample calls the **[Edit](#page-127-0)** method once a new element is created:

Private Sub Surface1\_CreateElement(ByVal Element As EXSURFACELibCtl.IElement) With Element .AutoSize = True .Caption = "new " & Surface1.Elements.Count .Edit exEditCaption End With End Sub

The following VB sample creates an element that hosts the **Exontrol. Button** control:

```
Private Sub Surface1_CreateElement(ByVal Element As EXSURFACELibCtl.IElement)
  With Element
    .Type = exElementHostControl
    .ElementFormat = """client"""
    .Control = "Exontrol.Button"
    With .Object
      .Caption = "<sha ;;0>Button " & Surface1.Elements.Count
    End With
  End With
End Sub
```
# <span id="page-632-0"></span>**event CreateLink (Link as Link)**

The user creates at runtime a new link.

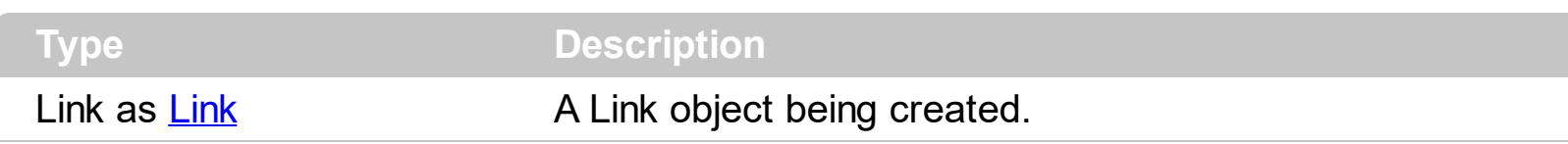

The CreateLink event occurs when the user links two elements on the surface. The [AllowLinkObjects](#page-379-0) property specifies the keys combination to let the user links two elements on the surface, the **[ElementFrom](#page-305-0)** property specifies the element where the link starts, where the **[ElementTo](#page-306-0)** property specifies ending element of the link. Prior to CreateLink event the control fires the [AddLink](#page-612-0) event that indicates that the link has been added to the [Links](#page-486-0) collection. You can use the [Remove](#page-340-0) method to remove the link. The [AllowLink](#page-615-0) event occurs when user links two elements to specify whether the link is allowed. The Background (exLinkObjectsInvalidColor) property specifies the color to show the invalid link. The **[Background](#page-418-0)** (exLinkObjectsValidColor) property specifies the color to show the valid link.

The order of the events when the user links two elements at runtime is:

- [LayoutStartChanging](#page-681-0)(exLinkObjects), the user clicks on the surface
- [AllowLink](#page-615-0), occurs to specify whether the link between two elements is possible.
- [AddLink](#page-612-0), adds the new link to the Links collection
- CreateLink, the user ends creating the link
- [LayoutEndChanging](#page-681-0)(exLinkObjects), the user un-clicks the surface

The CreateLink event is not called during the **[LoadXML](#page-494-0)** method.

Syntax for CreateLink event, **/NET** version, on:

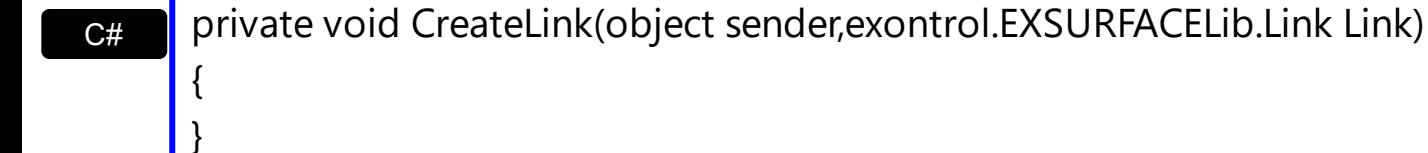

VB Private Sub CreateLink(ByVal sender As System.Object,ByVal Link As exontrol.EXSURFACELib.Link) Handles CreateLink End Sub

Syntax for CreateLink event, **/COM** version, on:

{

**C# private void CreateLink(object sender,** AxEXSURFACELib.\_ISurfaceEvents\_CreateLinkEvent e)

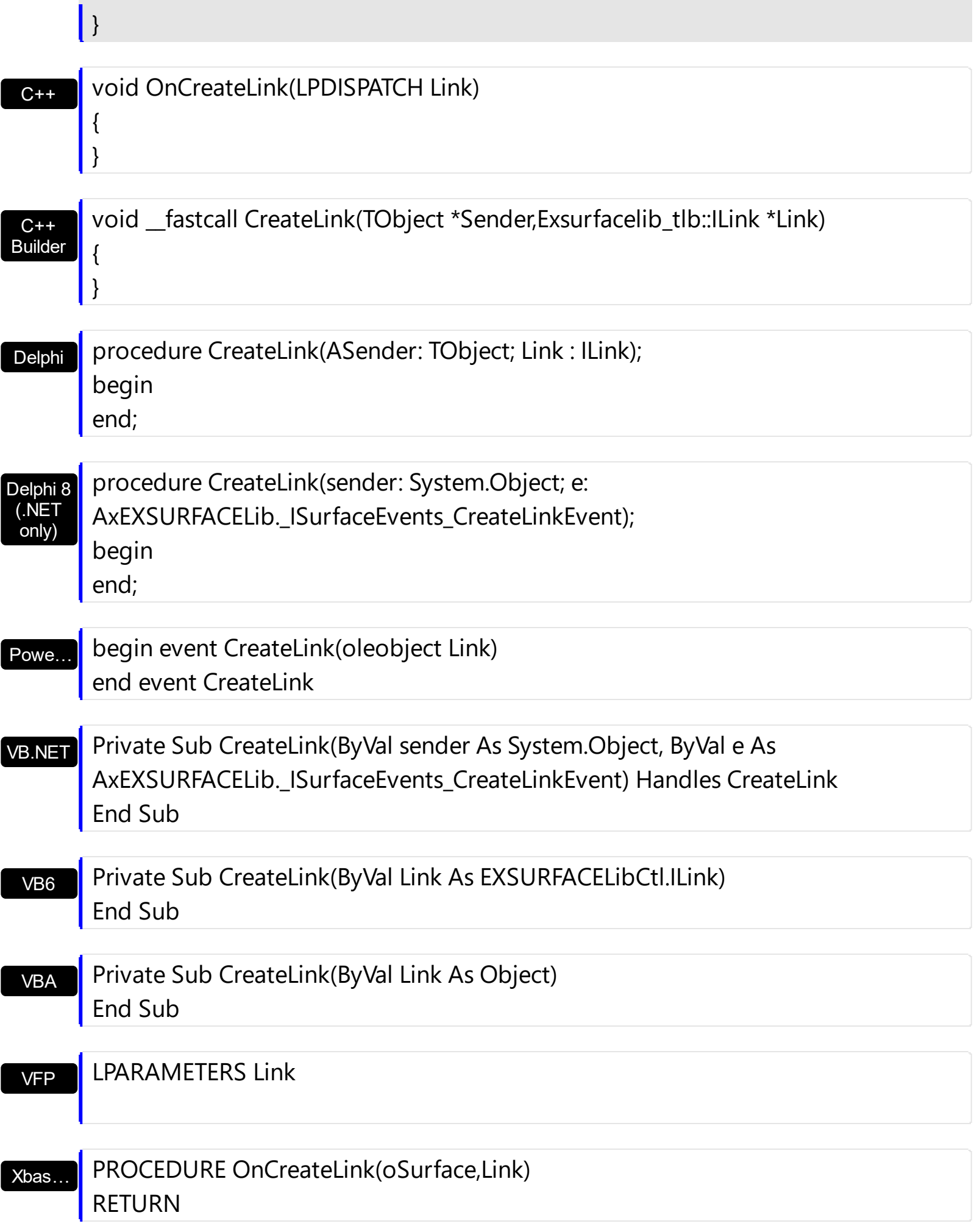

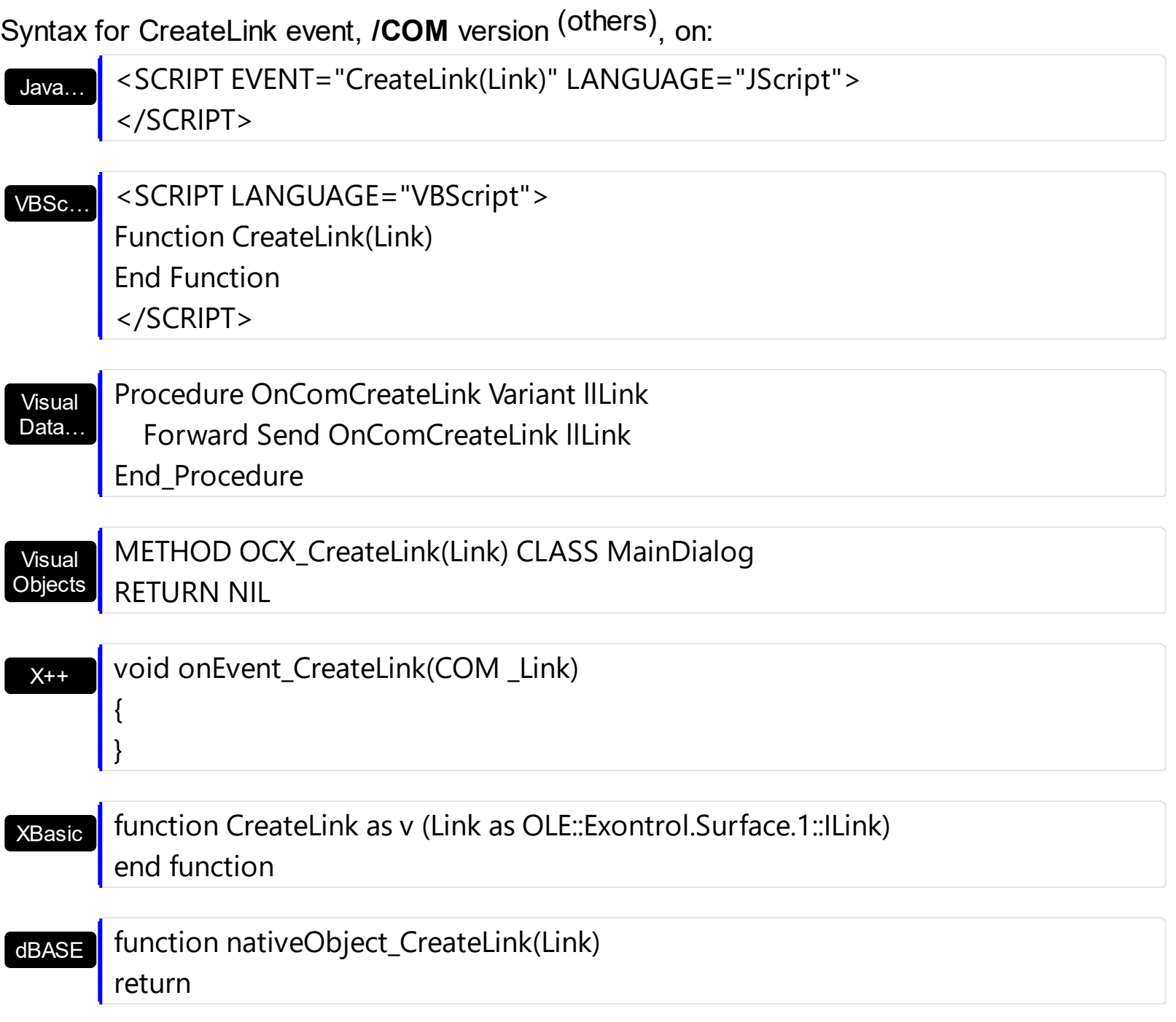

# <span id="page-635-0"></span>**event DblClick (Shift as Integer, X as OLE\_XPOS\_PIXELS, Y as OLE\_YPOS\_PIXELS)**

Occurs when the user dblclk the left mouse button over an object.

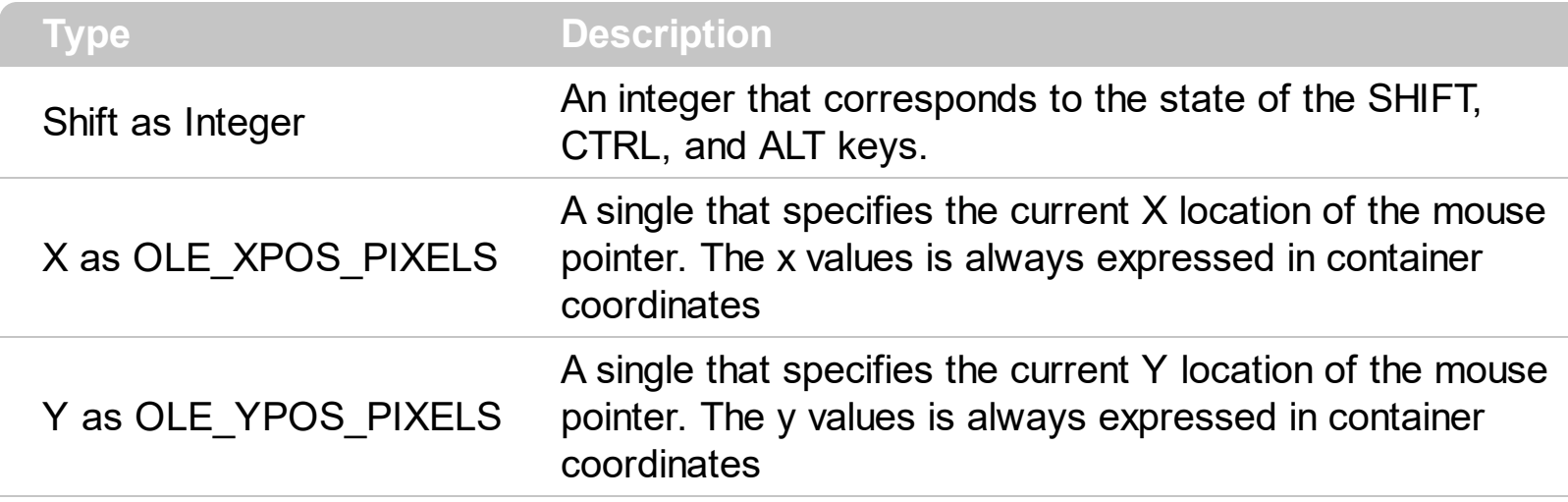

The DblClick event is fired when the user double clicks the control. Use a [MouseDown](#page-685-0) or [MouseUp](#page-692-0) event procedure to specify actions that will occur when a mouse button is pressed or released. The **[ElementFromPoint\(](#page-456-0)-1,-1)** property returns the element from the cursor or nothing if no element at the cursor position. The **[HitTestFromPoint](#page-475-0)** property returns the element and the hit-test code from the cursor. You can use the **[Edit](#page-127-0)** method to edit the element's caption or extra caption. Use the **[AllowCreateObject](#page-375-0)** property to specify the keys combination so the user creates the elements in the surface. By default, the control creates a new element once the user double clicks the surface.

Syntax for DblClick event, **/NET** version, on:

C# VB private void DblClick(object sender,short Shift,int X,int Y) { } Private Sub DblClick(ByVal sender As System.Object,ByVal Shift As Short,ByVal X

As Integer,ByVal Y As Integer) Handles DblClick End Sub

Syntax for DblClick event, **/COM** version, on:

**C#** private void DblClick(object sender, AxEXSURFACELib.\_ISurfaceEvents\_DblClickEvent e)

{

}

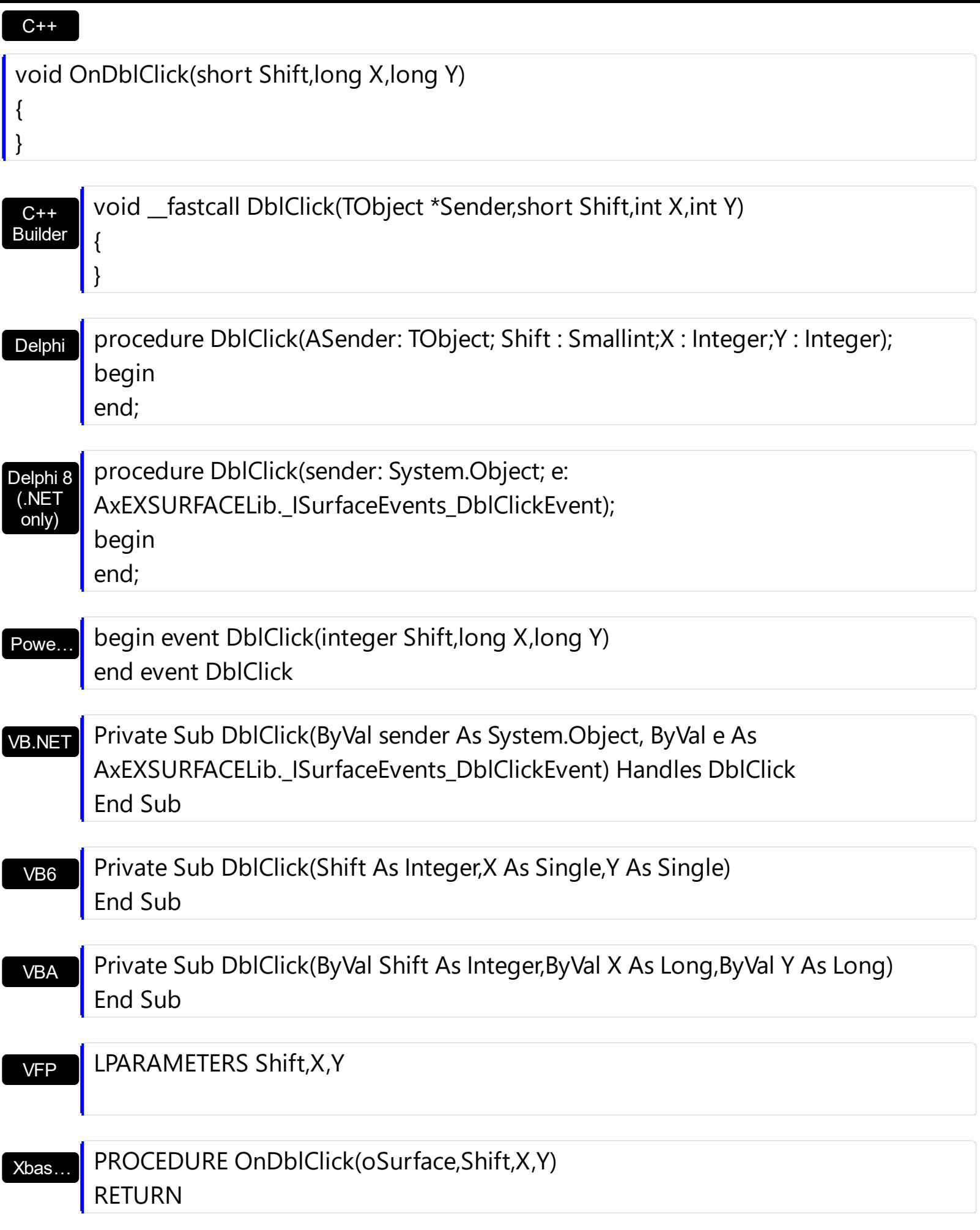

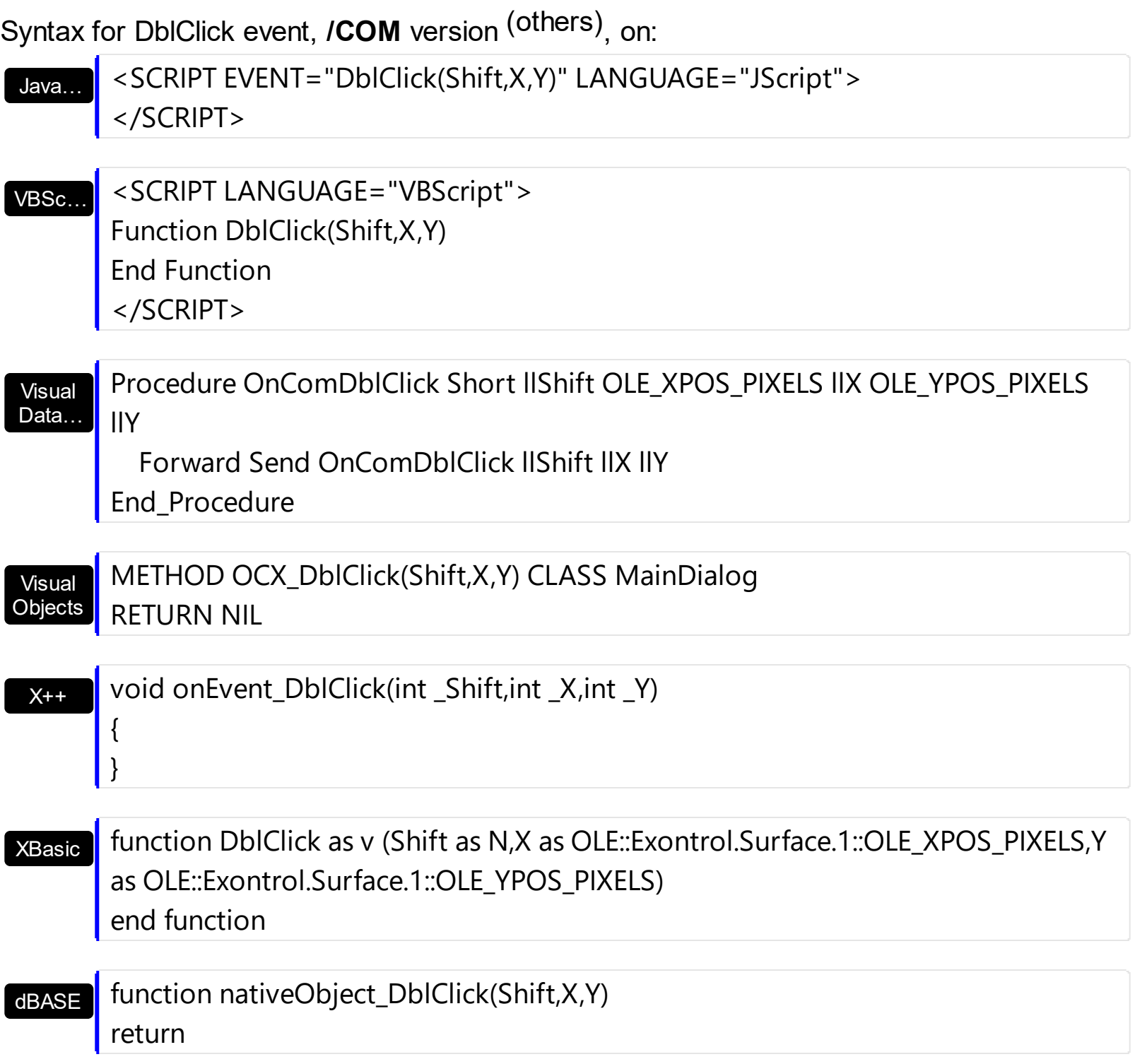

# **event Event (EventID as Long)**

Notifies the application once the control fires an event.

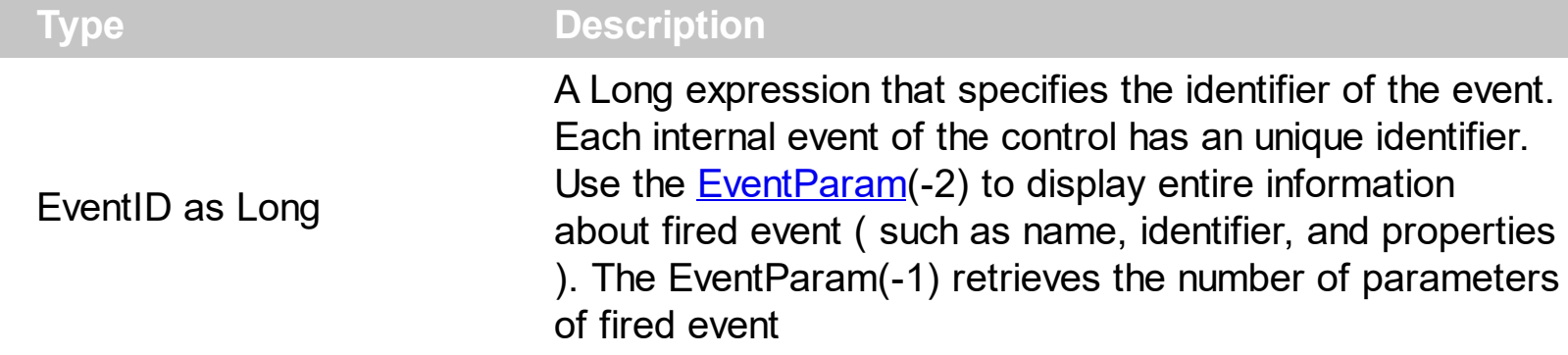

The Event notification occurs ANY time the control fires an event. *This is useful for X++, which does not support event with parameters passed by reference. Also, this could be useful for C++ Builder or Delphi, which does not handle properly the events with parameters of VARIANT type.*

In X++ the "Error executing code: FormActiveXControl (data source), method ... called with invalid parameters" occurs when handling events that have parameters passed by reference. Passed by reference, means that in the event handler, you can change the value for that parameter, and so the control will takes the new value, and use it. The X++ is NOT able to handle properly events with parameters by reference, so we have the solution.

The solution is using and handling the Event notification and EventParam method., instead handling the event that gives the "invalid parameters" error executing code.

If you are not familiar with what a type library means just handle the Event of the control as follows:

```
// Notifies the application once the control fires an event.
void onEvent Event(int EventID)
{
  print exsurface1.EventParam(-2).toString();
}
```
This code allows you to display the information for each event of the control being fired as in the list bellow:

```
"MouseMove/-606( 1 , 0 , 145 , 36 )" VT_BSTR
"BeforeDrawPart/54( 2 , -1962866148 , =0 , =0 , =0 , =0 , =false )" VT_BSTR
"AfterDrawPart/55( 2 , -1962866148 , 0 , 0 , 0 , 0 )" VT_BSTR
"MouseMove/-606( 1 , 0 , 145 , 35 )" VT_BSTR
```
Each line indicates an event, and the following information is provided: the name of the event, its identifier, and the list of parameters being passed to the event. The parameters that starts with = character, indicates a parameter by reference, in other words one that can changed during the event handler.

In conclusion, anytime the X++ fires the "invalid parameters." while handling an event, you can use and handle the Event notification and EventParam methods of the control

Syntax for Event event, **/NET** version, on:

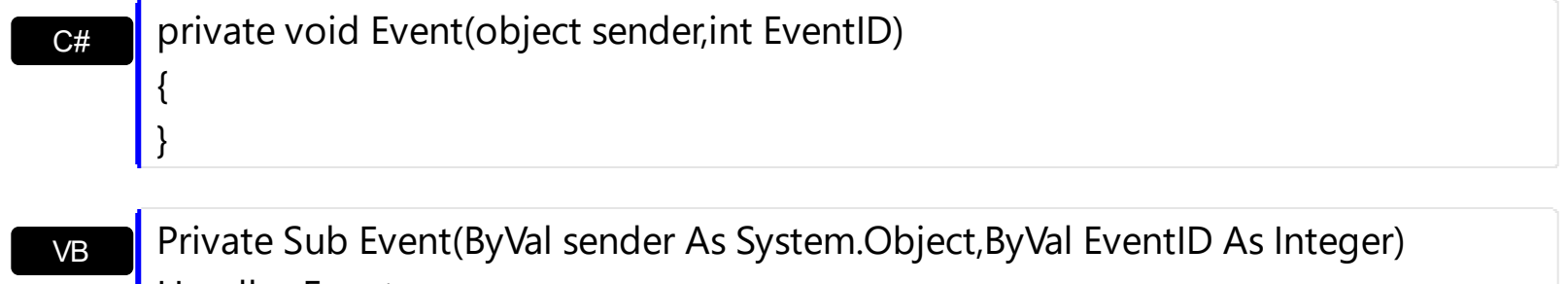

Handles Event End Sub

Syntax for Event event, **/COM** version, on:

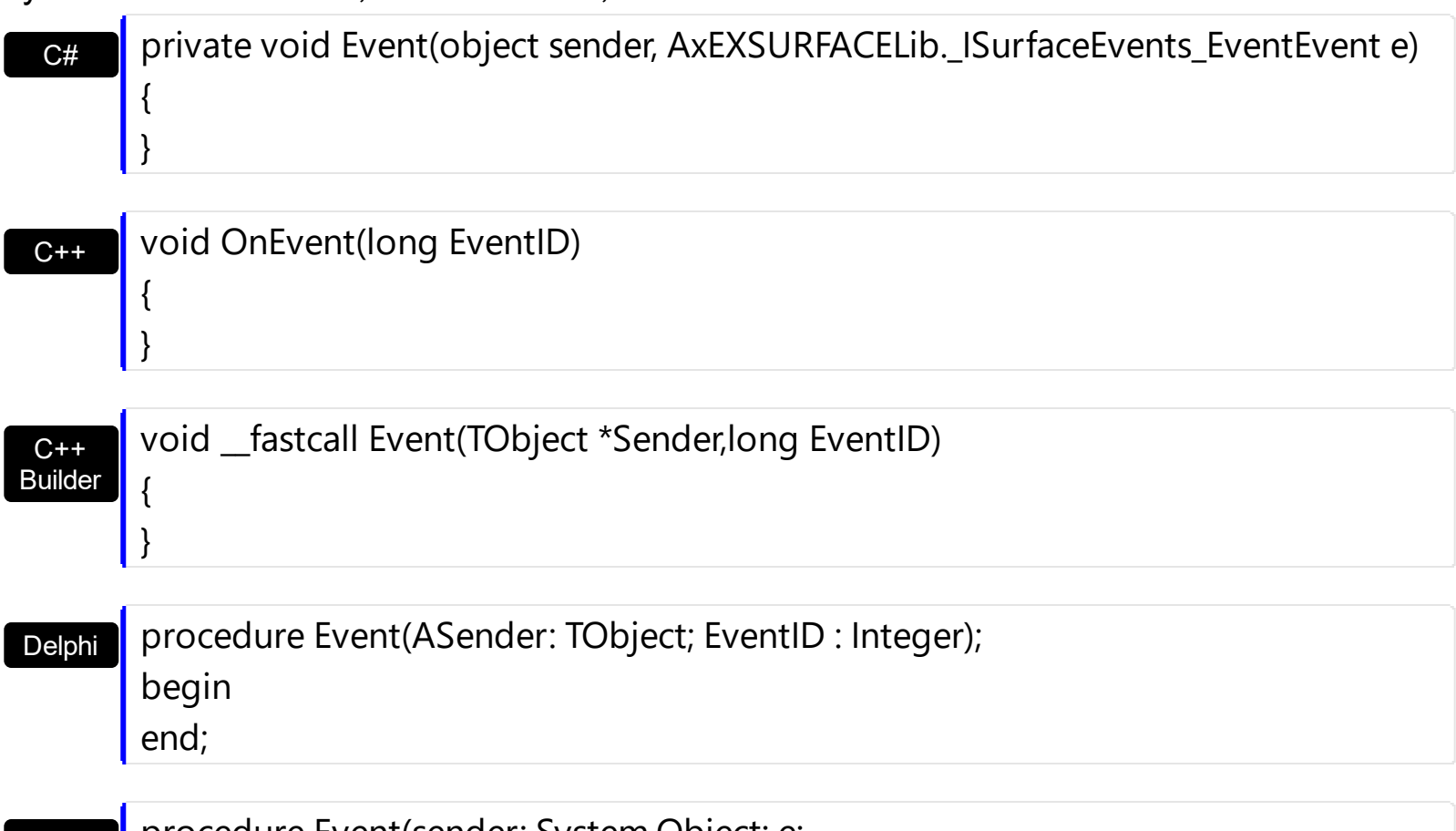

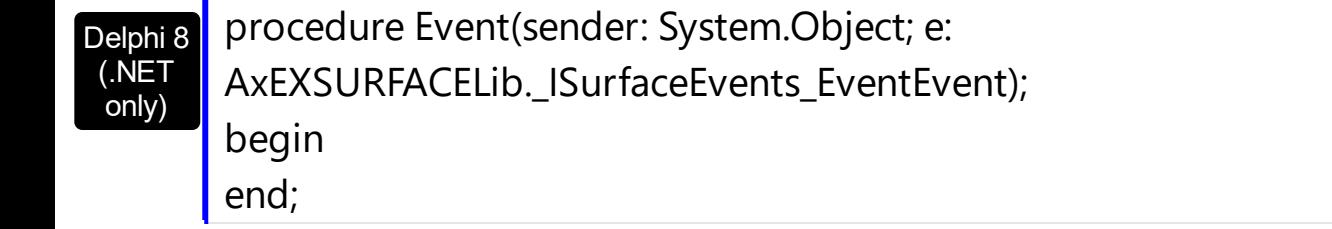

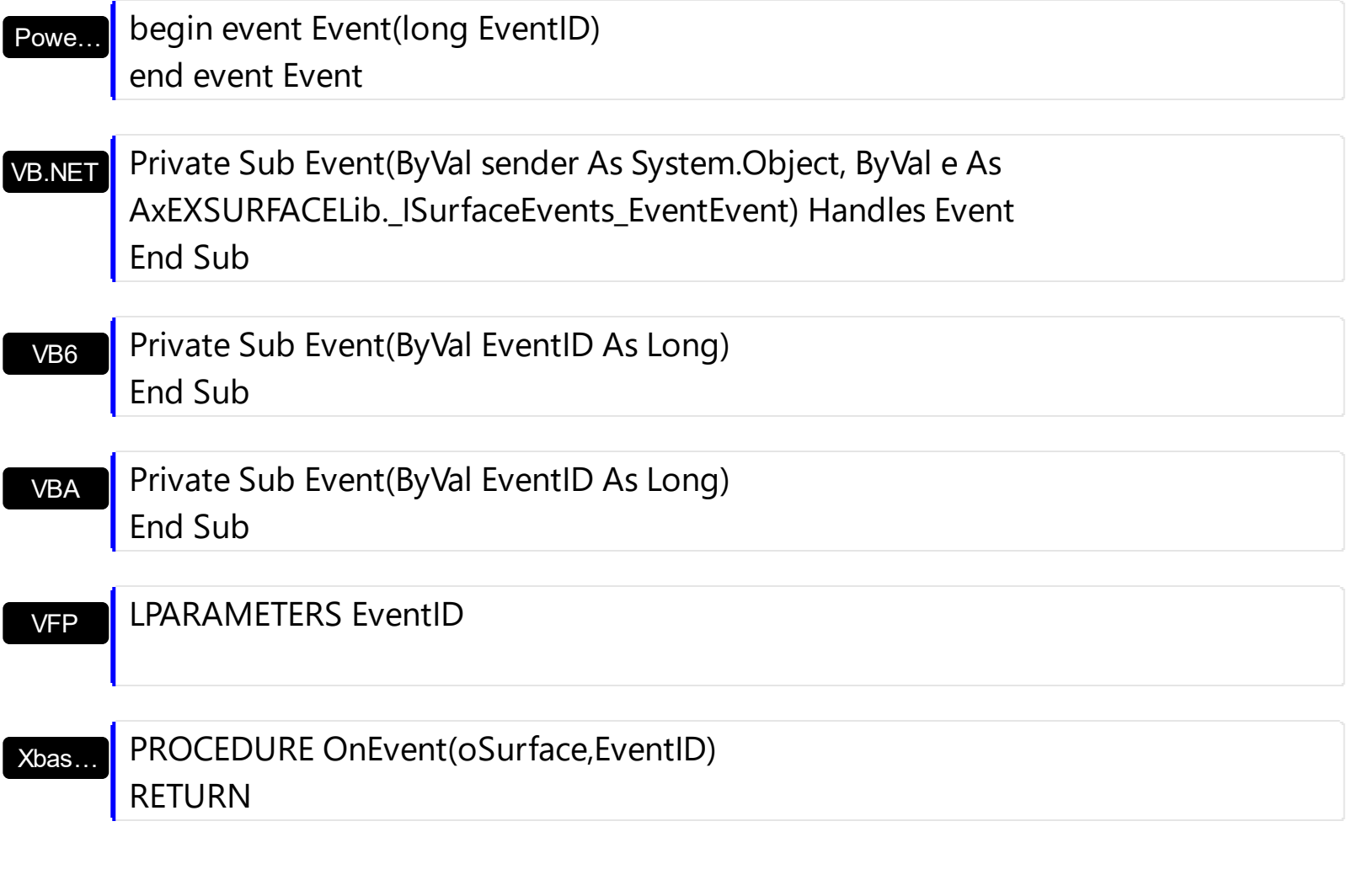

Syntax for Event event, **/COM** version (others) , on:

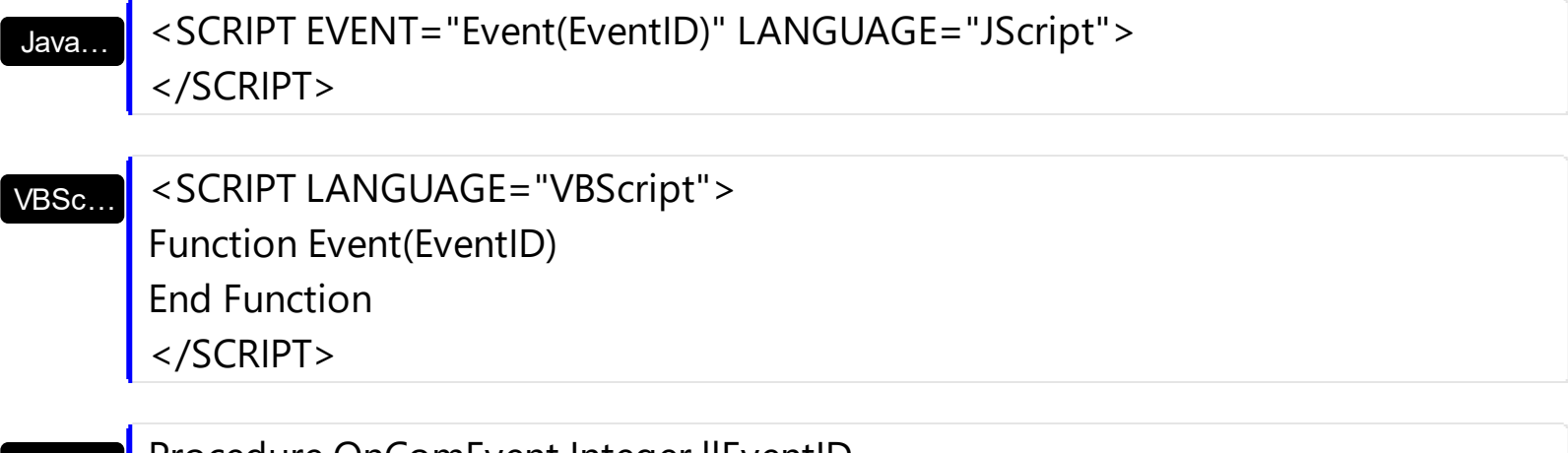

Visual Data… Procedure OnComEvent Integer llEventID Forward Send OnComEvent llEventID End\_Procedure

Visual **Objects** METHOD OCX\_Event(EventID) CLASS MainDialog RETURN NIL

 $X++$ 

{

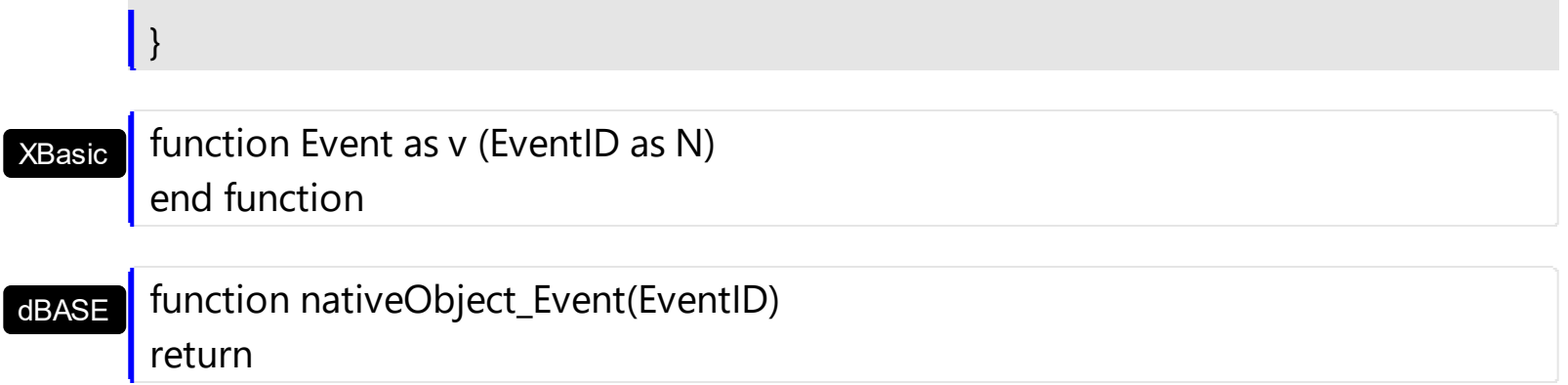

#### **event ExpandElement (Element as Element)**

The element is expanded or collapsed.

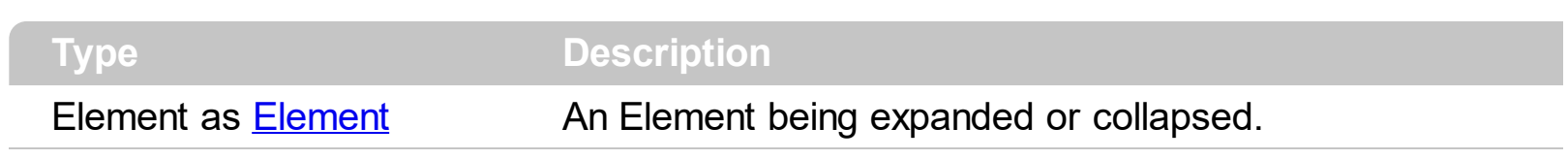

The ExpandElement event is fired when an element is expanded or collapsed. The element displays the expanding/collapsing glyph if the element contains child elements or there are links that starts from the element ( outgoing links, while the **[ExpandLinkedElements](#page-466-0)** property is True ). The **[Expanded](#page-143-0)** property specifies whether the element is expanded or collapsed. The [Children](#page-112-0) property returns the list of child element of giving element. The Outgoing Links property indicates the list of links that starts from specified element.

Syntax for ExpandElement event, **/NET** version, on:

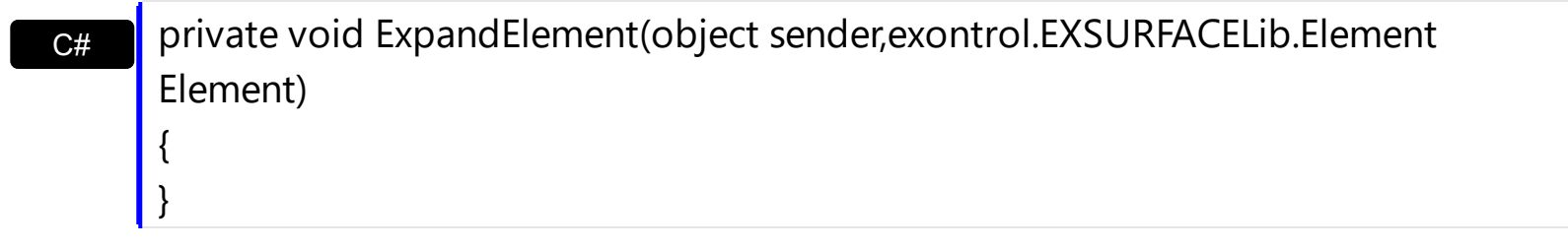

VB Private Sub ExpandElement(ByVal sender As System.Object,ByVal Element As exontrol.EXSURFACELib.Element) Handles ExpandElement End Sub

Syntax for ExpandElement event, **/COM** version, on:

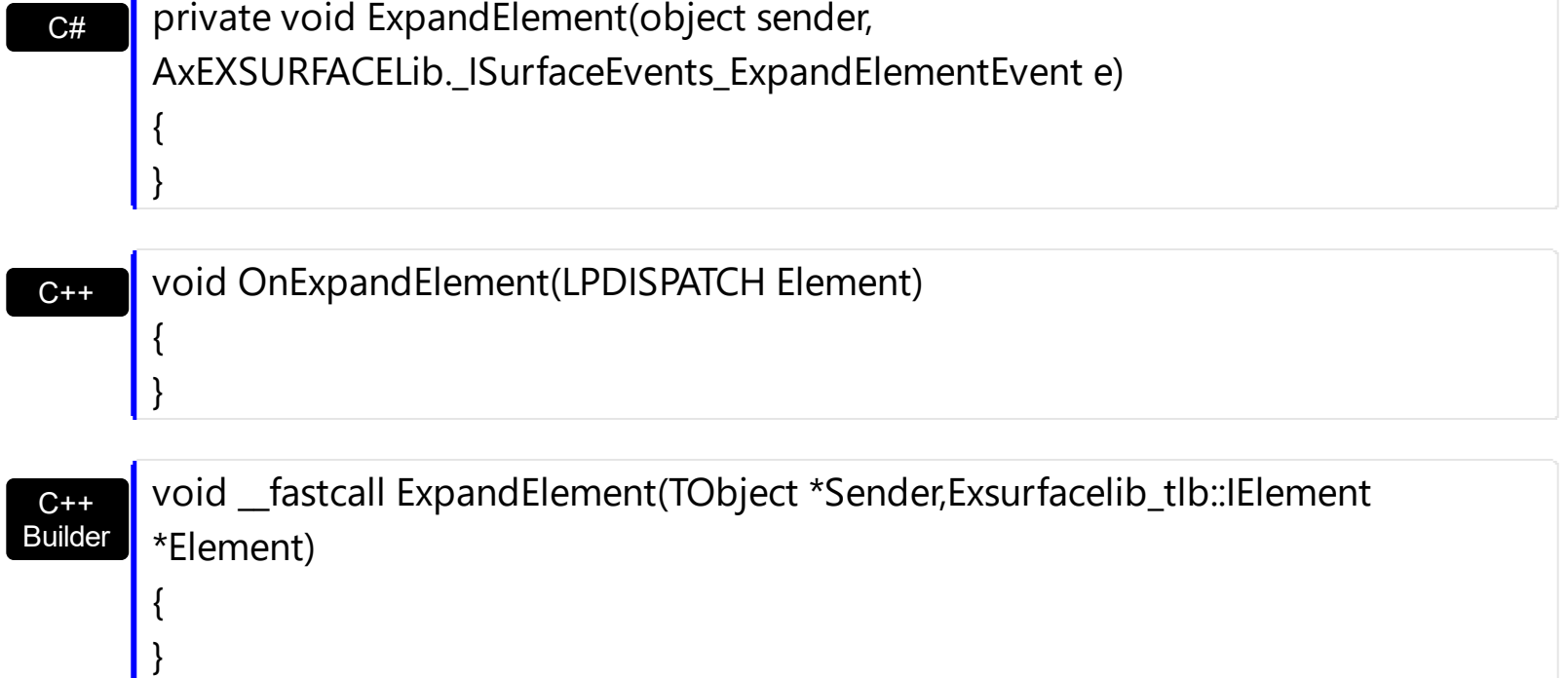

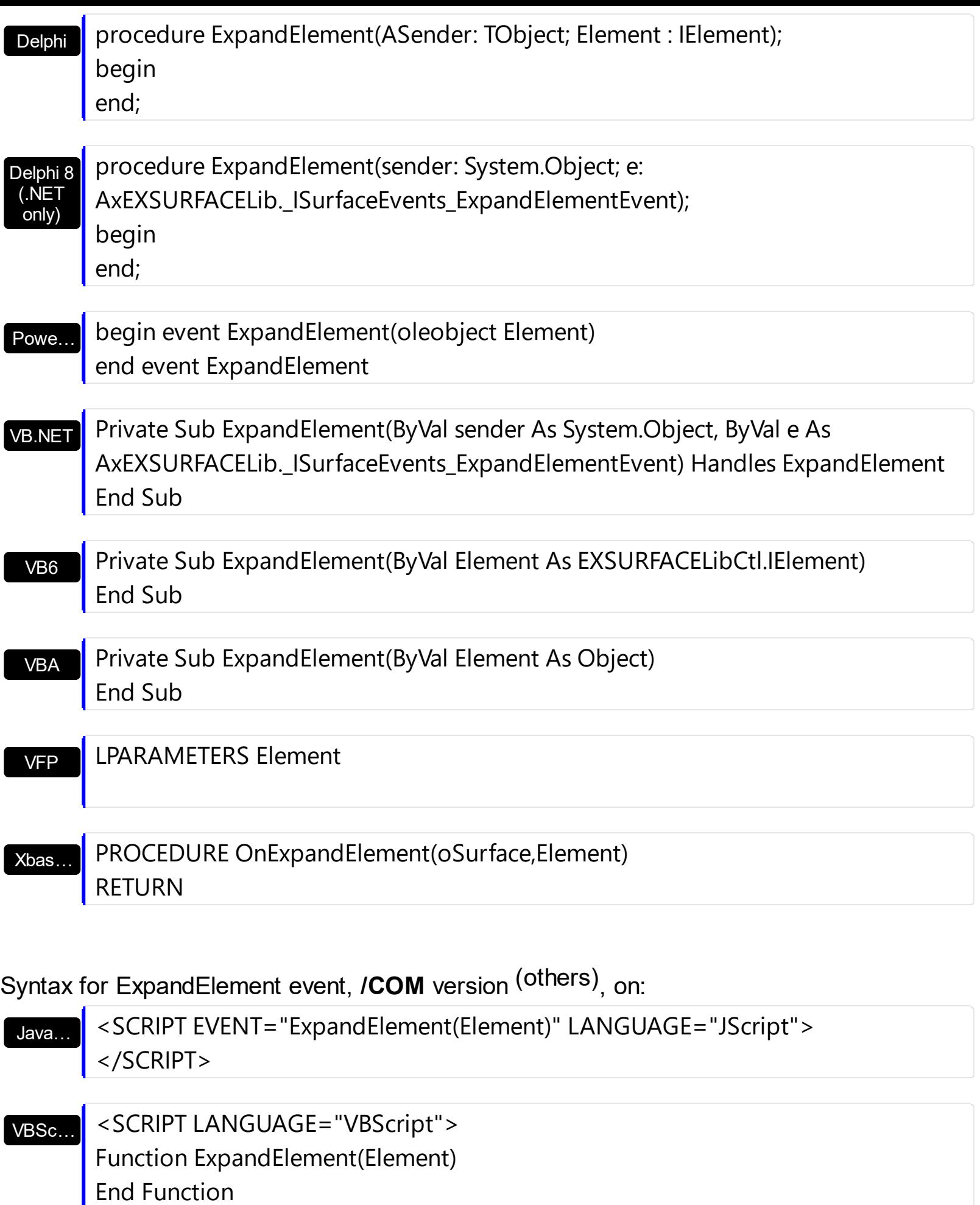

</SCRIPT>

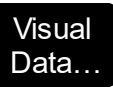

#### $X++$ XBasic Visual **Objects** Procedure OnComExpandElement Variant llElement Forward Send OnComExpandElement llElement End\_Procedure METHOD OCX\_ExpandElement(Element) CLASS MainDialog RETURN NIL void onEvent\_ExpandElement(COM \_Element) { } function ExpandElement as v (Element as OLE::Exontrol.Surface.1::IElement) end function

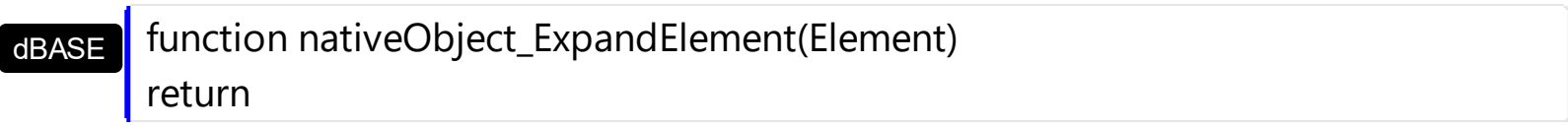

# <span id="page-645-0"></span>**event HandCursorClick (Element as Element, Hit as ShowHandCursorOnEnum, Key as Variant)**

The uses clicks a part of the element that shows the had cursor.

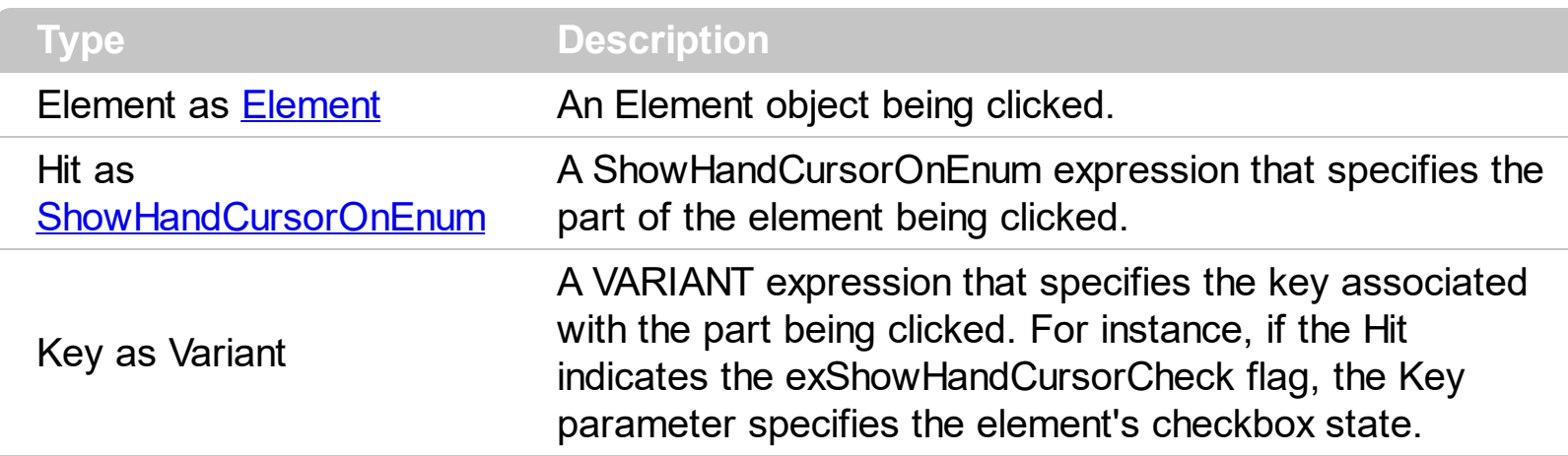

The HandCursorClick event notifies once the user clicks a part of the element ( which shows a hand cursor when the pointer hovers it ). The **[ShowHandCursorOn](#page-202-0)** property specifies the parts of the element that shows the hand cursor when the mouse-pointer hovers the part. The Hit parameter specifies the part of the element being clicked, while the Key parameter specifies a value associated with the part being clicked as listed bellow:

- exShowHandCursorCheck -> key specifies the **[Element.Checked](#page-109-0)** property.
- exShowHandCursorAnchor -> key specifies the identifier of the anchor element such as <a id;options> anchor </a>
- exShowHandCursorPicture -> key specifies the name of the picture being clicked ( [HTMLPicture](#page-477-0) property )
- exShowHandCursorIcon key specifies the index of the icon being clicked ([Images](#page-479-0) method )

The above flags can be combined with the following flags:

- exShowHandCursorCaption, indicates that the part being clicked belong to the element's caption.
- exShowHandCursorExtraCaption, indicates that the part being clicked belong to the element's extra caption.
- exShowHandCursorPictures, indicates that the part being clicked belong to the element's pictures.
- exShowHandCursorExtraPictures, indicates that the part being clicked belong to the element's extra pictures.

The HandCursorClick event occurs also if an anchor element is clicked so you can handle the **[AnchorClick](#page-619-0)** event too. You can use the **[HitTestFromPoint](#page-475-0)** property to determine whether the cursor hovers the expand/collapse glyphs, the element's checkbox, picture and so on.

Syntax for HandCursorClick event, **/NET** version, on:

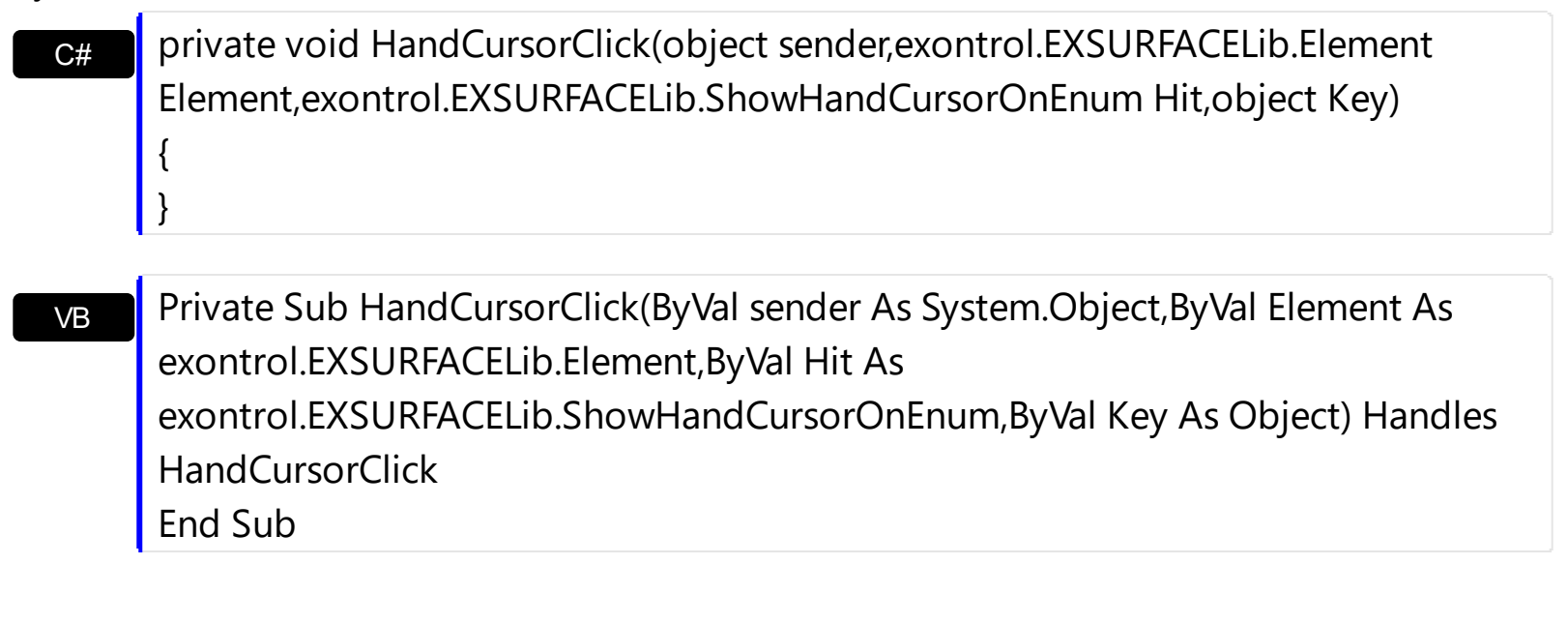

#### Syntax for HandCursorClick event, **/COM** version, on:

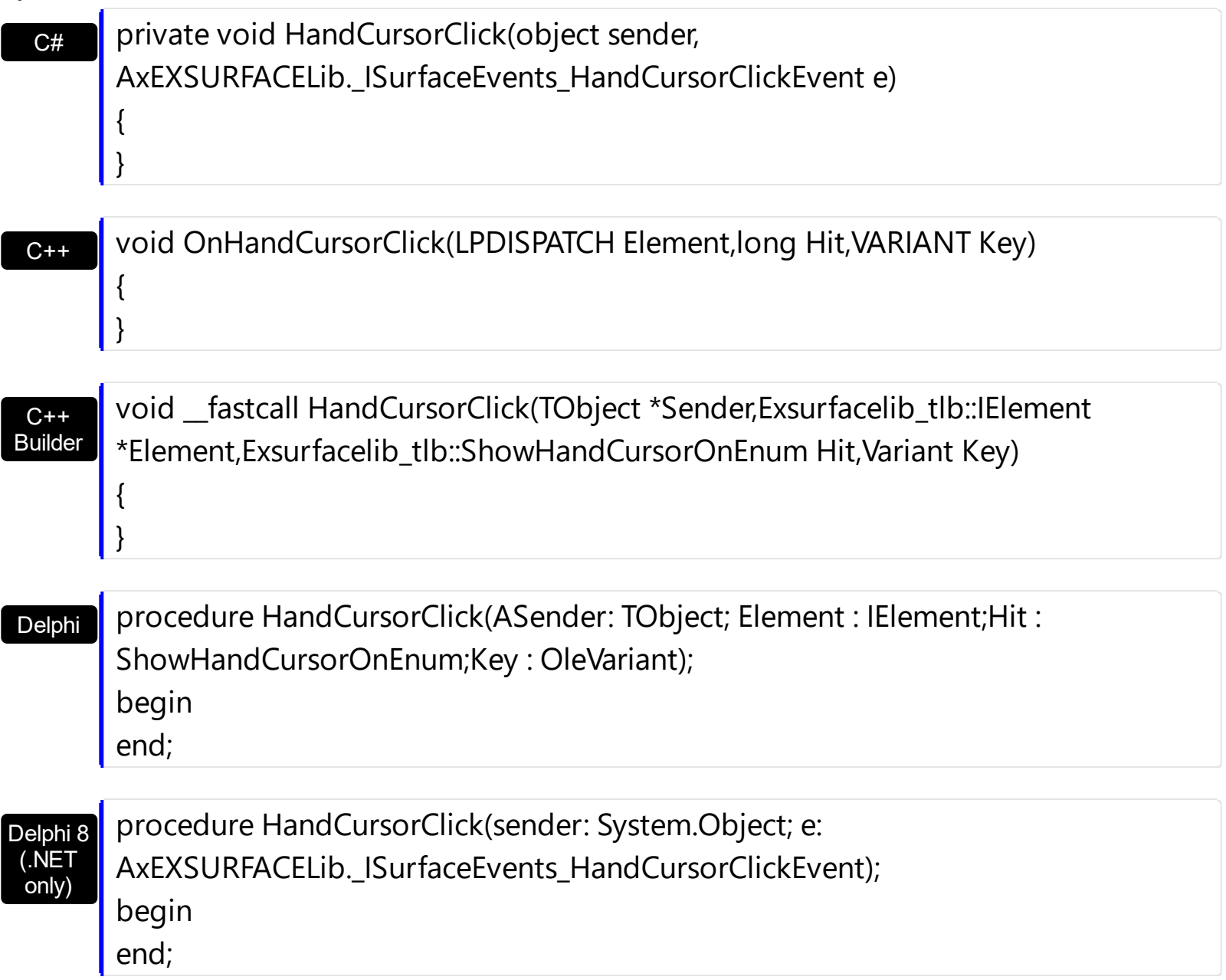

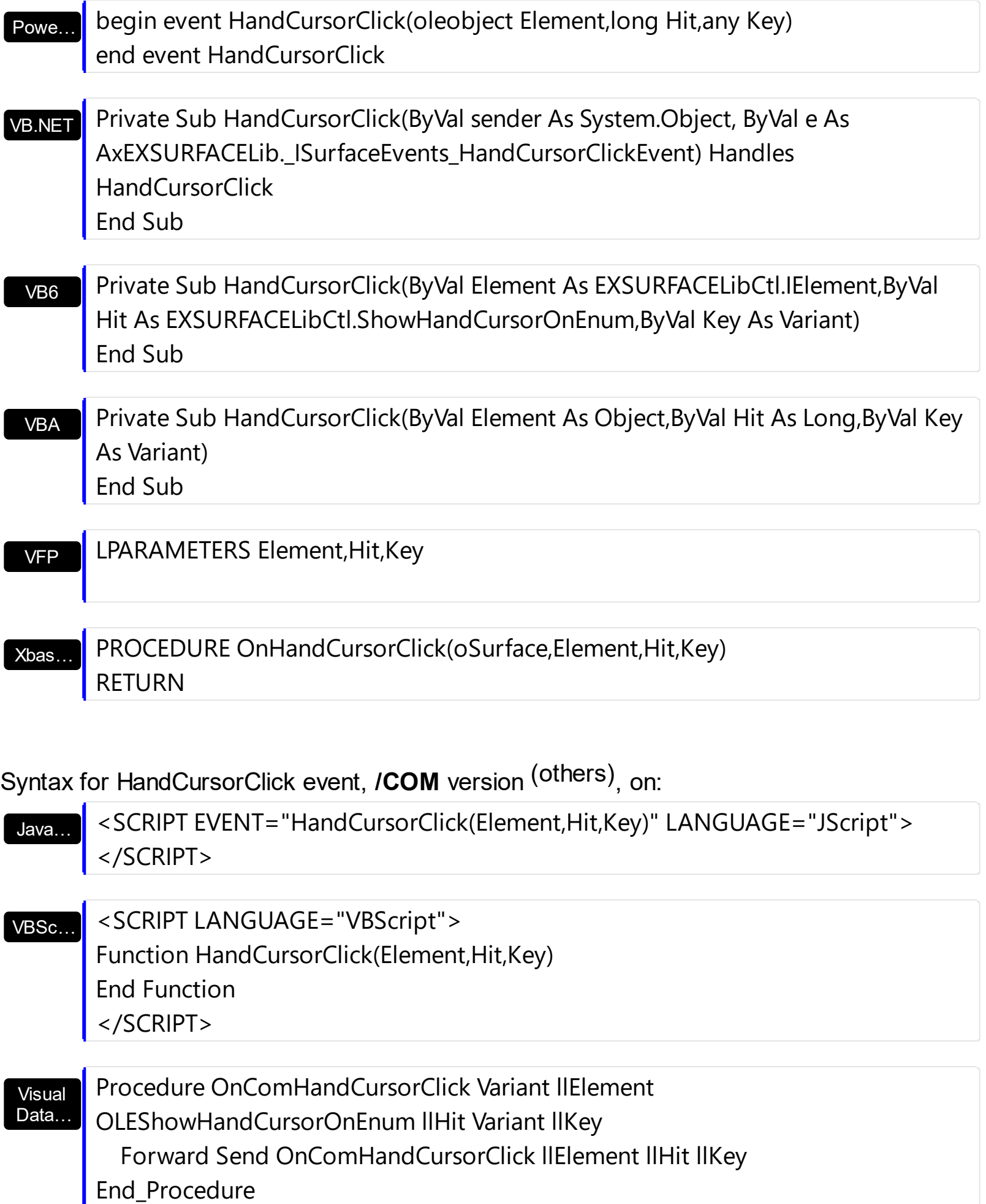
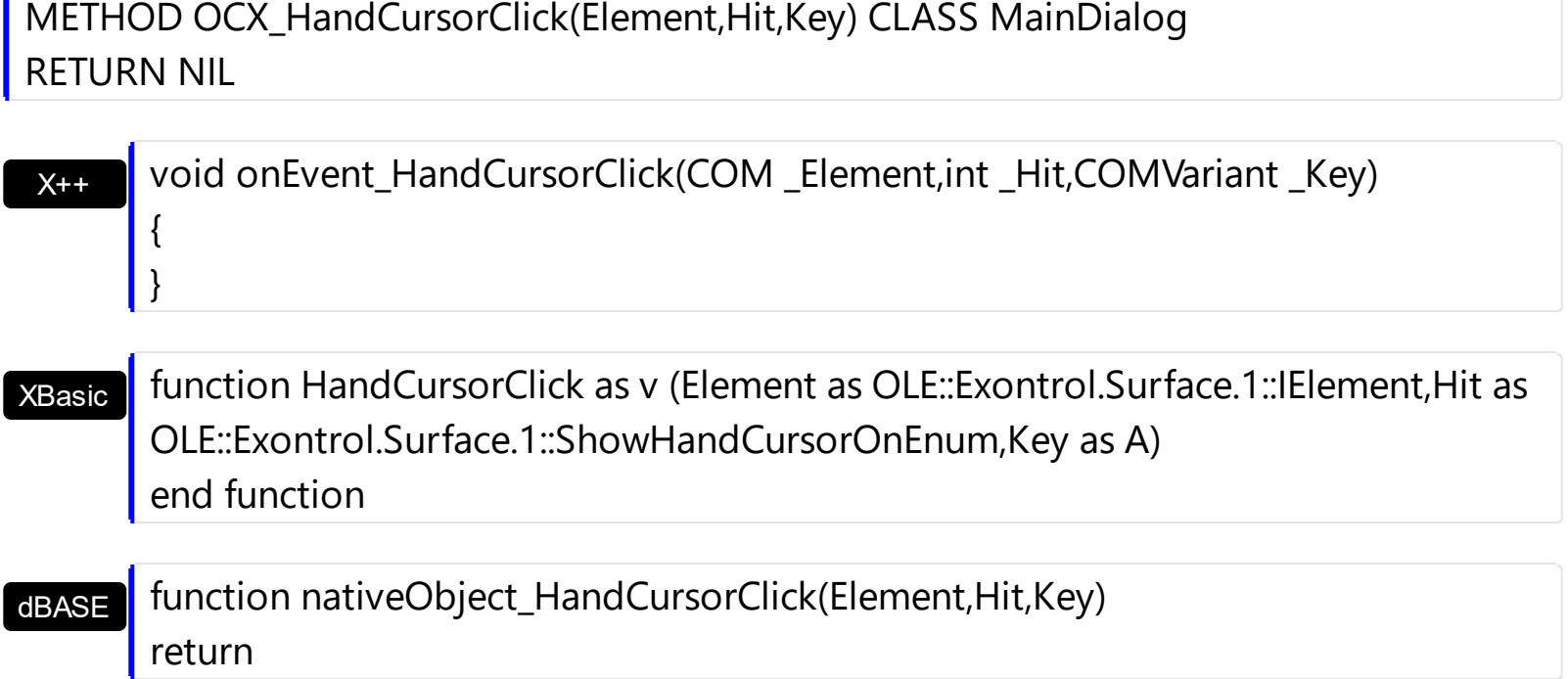

The following samples shows how you can handle clicking an icon or a picture of the element:

# **VBA (MS Access, Excell...)**

```
HandCursorClick event - The uses clicks a part of the element that shows the
had cursor.
Private Sub Surface1_HandCursorClick(ByVal Element As Object, ByVal Hit As
Long, By Val Key As Variant)
  With Surface1
    Debug.Print(Key)
  End With
End Sub
With Surface1
  .Images
"gBJJgBAIDAAGAAEAAQhYAf8Pf4hh0QihCJo2AEZjQAjEZFEaIEaEEaAIAkcbk0olUrlktl0vr
\alpha"/oFBoVDolFo1HpFJpVLpINp1PqFRqVTqIVq1XrFZrVbrldr1fsFhsVjslls1ntFptVrtltt1vuFxL
&
"/wGBwWDwmFw2HxGJxWLxmNx0xiFdyOTh8Tf9ZymXx+QytcyNgz8r0OblWjyWds+m
&
```

```
"x3GO4NV3WeyvD2XJ5XL5nN51aiw+lfSj0gkUkAEllHanHI5j/cHg8EZf7w8vl8j4f/qfEZeB
\alpha"NAOAEAwCjMBwFAEDwJBMDwLBYAP2/8Hv8/gAGAD8LQs9w/nhDY/oygIA="
  .HTMLPicture("pic1") = "c:\exontrol\images\zipdisk.gif"
  .HTMLPicture("pic2") = "c:\exontrol\images\auction.gif"
  With .Elements.Add("Caption")
    .Pictures = "1,2/pic1/pic2"
    .PicturesAlign = 33
    .ShowHandCursorOn = 771 '
ShowHandCursorOnEnum.exShowHandCursorExtraPictures Or
ShowHandCursorOnEnum.exShowHandCursorPictures Or
ShowHandCursorOnEnum.exShowHandCursorIcon Or
ShowHandCursorOnEnum.exShowHandCursorPicture
    .CaptionAlign = 1
  End With
```

```
End With
```
## **VB6**

**' HandCursorClick event - The uses clicks a part of the element that shows the had cursor.**

```
Private Sub Surface1_HandCursorClick(ByVal Element As
EXSURFACELibCtl.IElement,ByVal Hit As
EXSURFACELibCtl.ShowHandCursorOnEnum,ByVal Key As Variant)
  With Surface1
    Debug.Print( Key )
  End With
End Sub
With Surface1
  .Images
"gBJJgBAIDAAGAAEAAQhYAf8Pf4hh0QihCJo2AEZjQAjEZFEaIEaEEaAIAkcbk0olUrlktl0vr
\alpha"/oFBoVDolFo1HpFJpVLplNp1PqFRqVTqlVq1XrFZrVbrldr1fsFhsVjslls1ntFptVrtltt1vuFxu
\alpha"/wGBwWDwmFw2HxGJxWLxmNx0xiFdyOTh8Tf9ZymXx+QytcyNgz8r0OblWjyWds+m
8<sub>-</sub>
```

```
"x3GO4NV3WeyvD2XJ5XL5nN51aiw+lfSj0gkUkAEllHanHI5j/cHg8EZf7w8vl8j4f/qfEZeB
\alpha"NAOAEAwCjMBwFAEDwJBMDwLBYAP2/8Hv8/gAGAD8LQs9w/nhDY/oygIA="
  .HTMLPicture("pic1") = "c:\exontrol\images\zipdisk.gif"
  .HTMLPicture("pic2") = "c:\exontrol\images\auction.gif"
 With .Elements.Add("Caption")
    .Pictures = "1,2/pic1/pic2"
    .PicturesAlign = exBottomCenter
    .ShowHandCursorOn =
ShowHandCursorOnEnum.exShowHandCursorExtraPictures Or
ShowHandCursorOnEnum.exShowHandCursorPictures Or
ShowHandCursorOnEnum.exShowHandCursorIcon Or
ShowHandCursorOnEnum.exShowHandCursorPicture
    .CaptionAlign = exTopCenter
  End With
End With
```
#### **VB.NET**

### **' HandCursorClick event - The uses clicks a part of the element that shows the had cursor.**

Private Sub Exsurface1\_HandCursorClick(ByVal sender As System.Object,ByVal Element As exontrol.EXSURFACELib.Element,ByVal Hit As exontrol.EXSURFACELib.ShowHandCursorOnEnum,ByVal Key As Object) Handles Exsurface1.**HandCursorClick**

With Exsurface1 Debug.Print( Key ) End With

End Sub

With Exsurface1

.Images("gBJJgBAIDAAGAAEAAQhYAf8Pf4hh0QihCJo2AEZjQAjEZFEaIEaEEaAIAkcbk0ol  $\alpha$ 

"/oFBoVDolFo1HpFJpVLplNp1PqFRqVTqlVq1XrFZrVbrldr1fsFhsVjslls1ntFptVrtltt1vuFxu  $\alpha$ 

"/wGBwWDwmFw2HxGJxWLxmNx0xiFdyOTh8Tf9ZymXx+QytcyNgz8r0OblWjyWds+m

```
\alpha"x3GO4NV3WeyvD2XJ5XL5nN51aiw+lfSj0gkUkAEllHanHI5j/cHg8EZf7w8vl8j4f/qfEZeB
\alpha"NAOAEAwCjMBwFAEDwJBMDwLBYAP2/8Hv8/gAGAD8LQs9w/nhDY/oygIA=")
  .set_HTMLPicture("pic1","c:\exontrol\images\zipdisk.gif")
  .set_HTMLPicture("pic2","c:\exontrol\images\auction.gif")
 With .Elements.Add("Caption")
    .Pictures = "1,2/pic1/pic2"
    .PicturesAlign =
exontrol.EXSURFACELib.ContentAlignmentEnum.exBottomCenter
    .ShowHandCursorOn =
exontrol.EXSURFACELib.ShowHandCursorOnEnum.exShowHandCursorExtraPictures
Or exontrol.EXSURFACELib.ShowHandCursorOnEnum.exShowHandCursorPictures Or
exontrol.EXSURFACELib.ShowHandCursorOnEnum.exShowHandCursorIcon Or
exontrol.EXSURFACELib.ShowHandCursorOnEnum.exShowHandCursorPicture
    .CaptionAlign = exontrol.EXSURFACELib.ContentAlignmentEnum.exTopCenter
  End With
End With
```
## **VB.NET for /COM**

```
' HandCursorClick event - The uses clicks a part of the element that shows the
had cursor.
```
Private Sub AxSurface1\_HandCursorClick(ByVal sender As System.Object, ByVal e As AxEXSURFACELib.\_ISurfaceEvents\_HandCursorClickEvent) Handles

## AxSurface1.**HandCursorClick**

```
With AxSurface1
    Debug.Print( e.key )
  End With
End Sub
```

```
With AxSurface1
```

```
.Images("gBJJgBAIDAAGAAEAAQhYAf8Pf4hh0QihCJo2AEZjQAjEZFEaIEaEEaAIAkcbk0ol
\alpha"/oFBoVDolFo1HpFJpVLplNp1PqFRqVTqlVq1XrFZrVbrldr1fsFhsVjslls1ntFptVrtltt1vuFxu
8l_{-}
```

```
"/wGBwWDwmFw2HxGJxWLxmNx0xiFdyOTh8Tf9ZymXx+QytcyNgz8r0OblWjyWds+m
\alpha"x3GO4NV3WeyvD2XJ5XL5nN51aiw+lfSj0gkUkAEllHanHI5j/cHg8EZf7w8vl8j4f/qfEZeB
\alpha"NAOAEAwCjMBwFAEDwJBMDwLBYAP2/8Hv8/gAGAD8LQs9w/nhDY/oygIA=")
 .set_HTMLPicture("pic1","c:\exontrol\images\zipdisk.gif")
 .set_HTMLPicture("pic2","c:\exontrol\images\auction.gif")
 With .Elements.Add("Caption")
   .Pictures = "1,2/pic1/pic2"
   .PicturesAlign = EXSURFACELib.ContentAlignmentEnum.exBottomCenter
    .ShowHandCursorOn =
EXSURFACELib.ShowHandCursorOnEnum.exShowHandCursorExtraPictures Or
EXSURFACELib.ShowHandCursorOnEnum.exShowHandCursorPictures Or
EXSURFACELib.ShowHandCursorOnEnum.exShowHandCursorIcon Or
EXSURFACELib.ShowHandCursorOnEnum.exShowHandCursorPicture
   .CaptionAlign = EXSURFACELib.ContentAlignmentEnum.exTopCenter
  End With
End With
```
### **C++**

```
// HandCursorClick event - The uses clicks a part of the element that shows
the had cursor.
```

```
void OnHandCursorClickSurface1(LPDISPATCH Element,long Hit,VARIANT Key)
{
  /*
    Copy and paste the following directives to your header file as
    it defines the namespace 'EXSURFACELib' for the library: 'ExSurface 1.0 Control
Library'
    #import <ExSurface.dll>
    using namespace EXSURFACELib;
  */
  EXSURFACELib::ISurfacePtr spSurface1 = GetDlgItem(IDC_SURFACE1)-
>GetControlUnknown();
  OutputDebugStringW( L"Key" );
```

```
}
```

```
EXSURFACELib:: ISurfacePtr spSurface1 = GetDlgItem(IDC_SURFACE1)-
>GetControlUnknown();
spSurface1-
>Images(_bstr_t("gBJJgBAIDAAGAAEAAQhYAf8Pf4hh0QihCJo2AEZjQAjEZFEalEaEEaAIA
\ddot{}"/oFBoVDolFo1HpFJpVLpINp1PqFRqVTqIVq1XrFZrVbrldr1fsFhsVjslls1ntFptVrtltt1vuFxL
\ddot{}"/wGBwWDwmFw2HxGJxWLxmNx0xiFdyOTh8Tf9ZymXx+QytcyNgz8r0OblWjyWds+m
+"x3GO4NV3WeyvD2XJ5XL5nN51aiw+lfSj0gkUkAEllHanHI5j/cHg8EZf7w8vl8j4f/qfEZeB
+"NAOAEAwCjMBwFAEDwJBMDwLBYAP2/8Hv8/qAGAD8LQs9w/nhDY/oyqIA=");
spSurface1->PutHTMLPicture(L"pic1","c:\\exontrol\\images\\zipdisk.gif");
spSurface1->PutHTMLPicture(L"pic2","c:\\exontrol\\images\\auction.gif");
EXSURFACELib:: IElementPtr var_Element = spSurface1->GetElements()-
>Add("Caption", vtMissing, vtMissing, vtMissing, vtMissing, vtMissing);
  var_Element->PutPictures(L"1,2/pic1/pic2");
  var_Element->PutPicturesAlign(EXSURFACELib::exBottomCenter);
  var_Element-
>PutShowHandCursorOn(EXSURFACELib::ShowHandCursorOnEnum(EXSURFACELib::6
| EXSURFACELib::exShowHandCursorPictures |
EXSURFACELib::exShowHandCursorIcon | EXSURFACELib::exShowHandCursorPicture));
  var_Element->PutCaptionAlign(EXSURFACELib::exTopCenter);
```
## C++ Builder

```
// HandCursorClick event - The uses clicks a part of the element that shows
the had cursor.
void _fastcall TForm1::Surface1HandCursorClick(TObject
*Sender, Exsurfacelib_tlb:: IElement
*Element, Exsurfacelib_tlb:: Show Hand Cursor On Enum Hit, Variant Key)
\{OutputDebugString(L"Key");
\}Surface1-
```

```
>Images(TVariant(String("gBJJgBAIDAAGAAEAAQhYAf8Pf4hh0QihCJo2AEZjQAjEZFEalE
"/oFBoVDolFo1HpFJpVLpINp1PqFRqVTqIVq1XrFZrVbrldr1fsFhsVjslls1ntFptVrtltt1vuFxu
\ddot{}"/wGBwWDwmFw2HxGJxWLxmNx0xiFdyOTh8Tf9ZymXx+QytcyNgz8r0OblWjyWds+m
+"x3GO4NV3WeyvD2XJ5XL5nN51aiw+lfSj0gkUkAEllHanHI5j/cHg8EZf7w8vl8j4f/qfEZeB
\ddot{}"NAOAEAwCjMBwFAEDwJBMDwLBYAP2/8Hv8/gAGAD8LQs9w/nhDY/oygIA="));
Surface1->HTMLPicture[L"pic1"] = TVariant("c:\\exontrol\\images\\zipdisk.gif");
Surface1->HTMLPicture[L"pic2"] = TVariant("c:\\exontrol\\images\\auction.gif");
Exsurfacelib_tlb::IElementPtr var_Element = Surface1->Elements-
>Add(TVariant("Caption"),TNoParam(),TNoParam(),TNoParam(),TNoParam(),TNoParam(
  var_Element->Pictures = L"1,2/pic1/pic2";
  var_Element->PicturesAlign =
Exsurfacelib_tlb::ContentAlignmentEnum::exBottomCenter;
  var Element->ShowHandCursorOn =
Exsurfacelib_tlb::ShowHandCursorOnEnum::exShowHandCursorExtraPictures |
Exsurfacelib_tlb::ShowHandCursorOnEnum::exShowHandCursorPictures |
Exsurfacelib_tlb::ShowHandCursorOnEnum::exShowHandCursorIcon |
Exsurfacelib_tlb::ShowHandCursorOnEnum::exShowHandCursorPicture;
  var_Element->CaptionAlign =
Exsurfacelib_tlb::ContentAlignmentEnum::exTopCenter;
```
#### $C#$

```
// HandCursorClick event - The uses clicks a part of the element that shows
the had cursor.
private void exsurface1_HandCursorClick(object
sender, exontrol.EXSURFACELib.Element
Element, exontrol. EXSURFACELib. Show Hand Cursor On Enum Hit, object Key)
\{System.Diagnostics.Debug.Print(Key.ToString());
\}//this.exsurface1.HandCursorClick += new
```

```
exontrol.EXSURFACELib.exg2antt.HandCursorClickEventHandler(this.exsurface1
exsurface1.Images("gBJJgBAIDAAGAAEAAQhYAf8Pf4hh0QihCJo2AEZjQAjEZFEaIEaEEaA
\ddot{}"/oFBoVDolFo1HpFJpVLpINp1PqFRqVTqIVq1XrFZrVbrldr1fsFhsVjslls1ntFptVrtltt1vuFxL
\ddot{}"/wGBwWDwmFw2HxGJxWLxmNx0xiFdyOTh8Tf9ZymXx+QytcyNgz8r0OblWjyWds+m
+"x3GO4NV3WeyvD2XJ5XL5nN51aiw+lfSj0gkUkAEllHanHI5j/cHg8EZf7w8vl8j4f/qfEZeB
\ddot{}"NAOAEAwCjMBwFAEDwJBMDwLBYAP2/8Hv8/qAGAD8LQs9w/nhDY/oyqIA=");
exsurface1.set_HTMLPicture("pic1","c:\\exontrol\\images\\zipdisk.gif");
exsurface1.set_HTMLPicture("pic2","c:\\exontrol\\images\\auction.gif");
exontrol.EXSURFACELib.Element var Element =
exsurface1.Elements.Add("Caption",null,null,null,null,null);
  var_Element.Pictures = "1,2/pic1/pic2";
 var_Element.PicturesAlign =
exontrol.EXSURFACELib.ContentAlignmentEnum.exBottomCenter;
  var_Element.ShowHandCursorOn =
exontrol.EXSURFACELib.ShowHandCursorOnEnum.exShowHandCursorExtraPictures |
exontrol.EXSURFACELib.ShowHandCursorOnEnum.exShowHandCursorPictures |
exontrol.EXSURFACELib.ShowHandCursorOnEnum.exShowHandCursorIcon |
exontrol.EXSURFACELib.ShowHandCursorOnEnum.exShowHandCursorPicture;
  var_Element.CaptionAlign =
exontrol.EXSURFACELib.ContentAlignmentEnum.exTopCenter;
```
## **JavaScript**

```
<SCRIPT FOR="Surface1" EVENT="HandCursorClick(Element, Hit, Key)"
LANGUAGE="JScript">
 alert(Key);
</SCRIPT>
<OBJECT classid="clsid:AC1DF7F4-0919-4364-8167-2F9B5155EA4B"
id="Surface1"></OBJECT>
```

```
<SCRIPT LANGUAGE="JScript">
Surface1.Images("gBJJgBAIDAAGAAEAAQhYAf8Pf4hh0QihCJo2AEZjQAjEZFEalEaEEaAI/
+"/oFBoVDolFo1HpFJpVLpINp1PqFRqVTqIVq1XrFZrVbrldr1fsFhsVjslls1ntFptVrtltt1vuFxu
\ddot{}"/wGBwWDwmFw2HxGJxWLxmNx0xiFdyOTh8Tf9ZymXx+QytcyNgz8r0OblWjyWds+m
\div"x3GO4NV3WeyvD2XJ5XL5nN51aiw+lfSj0gkUkAEllHanHI5j/cHg8EZf7w8vl8j4f/qfEZeB
\div"NAOAEAwCjMBwFAEDwJBMDwLBYAP2/8Hv8/gAGAD8LQs9w/nhDY/oygIA=");
  Surface1.HTMLPicture("pic1") = "c:\\exontrol\\images\\zipdisk.gif";
  Surface1.HTMLPicture("pic2") = "c:\\exontrol\\images\\auction.gif";
  var var_Element = Surface1.Elements.Add("Caption", null, null, null, null, null);
    var_Element.Pictures = "1,2/pic1/pic2";
    var_Element.PicturesAlign = 33;
    var_Element.ShowHandCursorOn = 771;
    var_Element.CaptionAlign = 1;
</SCRIPT>
```
### C# for /COM

```
// HandCursorClick event - The uses clicks a part of the element that shows
the had cursor.
private void axSurface1_HandCursorClick(object sender,
AxEXSURFACELib._ISurfaceEvents_HandCursorClickEvent e)
\{System.Diagnostics.Debug.Print(e.key.ToString());
\}//this.axSurface1.HandCursorClick += new
AxEXSURFACELib. ISurfaceEvents HandCursorClickEventHandler(this.axSurface)
```

```
axSurface1.Images("gBJJgBAIDAAGAAEAAQhYAf8Pf4hh0QihCJo2AEZjQAjEZFEaIEaEEa/
"/oFBoVDolFo1HpFJpVLpINp1PqFRqVTqIVq1XrFZrVbrldr1fsFhsVjslls1ntFptVrtltt1vuFxu
"/wGBwWDwmFw2HxGJxWLxmNx0xiFdyOTh8Tf9ZymXx+QytcyNgz8r0OblWjyWds+m
+"x3GO4NV3WeyvD2XJ5XL5nN51aiw+lfSj0gkUkAEllHanHI5j/cHg8EZf7w8vl8j4f/qfEZeB
\ddot{}"NAOAEAwCjMBwFAEDwJBMDwLBYAP2/8Hv8/gAGAD8LQs9w/nhDY/oygIA=");
axSurface1.set_HTMLPicture("pic1","c:\\exontrol\\images\\zipdisk.gif");
axSurface1.set_HTMLPicture("pic2","c:\\exontrol\\images\\auction.gif");
EXSURFACELib.Element var Element =
axSurface1.Elements.Add("Caption",null,null,null,null,null);
 var_Element.Pictures = "1,2/pic1/pic2";
 var_Element.PicturesAlign =
EXSURFACELib.ContentAlignmentEnum.exBottomCenter;
 var Element. Show Hand Cursor On =
EXSURFACELib.ShowHandCursorOnEnum.exShowHandCursorExtraPictures |
EXSURFACELib.ShowHandCursorOnEnum.exShowHandCursorPictures |
EXSURFACELib.ShowHandCursorOnEnum.exShowHandCursorIcon |
EXSURFACELib.ShowHandCursorOnEnum.exShowHandCursorPicture;
 var_Element.CaptionAlign = EXSURFACELib.ContentAlignmentEnum.exTopCenter;
```
### $X++$  (Dynamics Ax 2009)

```
// HandCursorClick event - The uses clicks a part of the element that shows
the had cursor.
void onEvent_HandCursorClick(COM_Element,int _Hit,COMVariant _Key)
\{print(_Key);
\}public void init()
  COM com_Element;
```

```
anytype var_Element;
  str var_s;
  super();
  var s ="gBJJgBAIDAAGAAEAAQhYAf8Pf4hh0QihCJo2AEZjQAjEZFEaIEaEEaAIAkcbk0olUrlktl0vr
  var_s = var_s +
"oFBoVDolFo1HpFJpVLplNp1PqFRqVTqlVq1XrFZrVbrldr1fsFhsVjslls1ntFptVrtltt1vuFxu
 var_s = var_s +"wGBwWDwmFw2HxGJxWLxmNx0xiFdyOTh8Tf9ZymXx+QytcyNgz8r0OblWjyWds+mC
 var_s = var_s +
"3GO4NV3WeyvD2XJ5XL5nN51aiw+lfSj0gkUkAEllHanHI5j/cHg8EZf7w8vl8j4f/qfEZeBC
 var_s = var_s +"AOAEAwCjMBwFAEDwJBMDwLBYAP2/8Hv8/gAGAD8LQs9w/nhDY/oygIA=";
  exsurface1.Images(COMVariant::createFromStr(var_s));
  exsurface1.HTMLPicture("pic1","c:\\exontrol\\images\\zipdisk.gif");
  exsurface1.HTMLPicture("pic2","c:\\exontrol\\images\\auction.gif");
  var_Element = COM::createFromObject(exsurface1.Elements()).Add("Caption");
com_Element = var_Element;
    com_Element.Pictures("1,2/pic1/pic2");
    com_Element.PicturesAlign(33/*exBottomCenter*/);
    com_Element.ShowHandCursorOn(771/*exShowHandCursorExtraPictures)
exShowHandCursorPictures | exShowHandCursorIcon | exShowHandCursorPicture*/);
```
### Delphi 8 (.NET only)

## // HandCursorClick event - The uses clicks a part of the element that shows the had cursor.

procedure TWinForm1.AxSurface1\_HandCursorClick(sender: System.Object; e:

com\_Element.CaptionAlign(1/\*exTopCenter\*/);

```
AxEXSURFACELib._ISurfaceEvents_HandCursorClickEvent);
begin
  with AxSurface1 do
  begin
    OutputDebugString(e.key);
  end
end;
with AxSurface1 do
begin
Images('gBJJgBAIDAAGAAEAAQhYAf8Pf4hh0QihCJo2AEZjQAjEZFEaIEaEEaAIAkcbk0olL
\ddot{}'oFBoVDolFo1HpFJpVLpINp1PqFRqVTqIVq1XrFZrVbrldr1fsFhsVjslls1ntFptVrtltt1vuFxu\
+'wGBwWDwmFw2HxGJxWLxmNx0xiFdyOTh8Tf9ZymXx+QytcyNqz8r0OblWjyWds+m0
\ddot{}'3GO4NV3WeyvD2XJ5XL5nN51aiw+lfSj0gkUkAEllHanHI5j/cHg8EZf7w8vl8j4f/qfEZeB0
\ddot{}'AOAEAwCjMBwFAEDwJBMDwLBYAP2/8Hv8/gAGAD8LQs9w/nhDY/oygIA=');
  set_HTMLPicture('pic1','c:\exontrol\images\zipdisk.gif');
  set_HTMLPicture('pic2','c:\exontrol\images\auction.gif');
  with Elements.Add('Caption',Nil,Nil,Nil,Nil,Nil) do
  begin
    Pictures := '1,2/pic1/pic2';
    PicturesAlign := EXSURFACELib.ContentAlignmentEnum.exBottomCenter;
    ShowHandCursorOn :=
Integer(EXSURFACELib.ShowHandCursorOnEnum.exShowHandCursorExtraPictures)
Or Integer(EXSURFACELib.ShowHandCursorOnEnum.exShowHandCursorPictures) Or
Integer(EXSURFACELib.ShowHandCursorOnEnum.exShowHandCursorIcon) Or
Integer(EXSURFACELib.ShowHandCursorOnEnum.exShowHandCursorPicture);
    CaptionAlign := EXSURFACELib.ContentAlignmentEnum.exTopCenter;
  end:
end
```
## **Delphi (standard)**

```
// HandCursorClick event - The uses clicks a part of the element that shows
the had cursor.
procedure TForm1.Surface1HandCursorClick(ASender: TObject; Element : IElement;Hit
: ShowHandCursorOnEnum;Key : OleVariant);
begin
  with Surface1 do
  begin
    OutputDebugString( Key );
  end
end;
with Surface1 do
begin
Images('gBJJgBAIDAAGAAEAAQhYAf8Pf4hh0QihCJo2AEZjQAjEZFEaIEaEEaAIAkcbk0olL
+
'oFBoVDolFo1HpFJpVLplNp1PqFRqVTqlVq1XrFZrVbrldr1fsFhsVjslls1ntFptVrtltt1vuFxu\
+
'wGBwWDwmFw2HxGJxWLxmNx0xiFdyOTh8Tf9ZymXx+QytcyNgz8r0OblWjyWds+m0
+
'3GO4NV3WeyvD2XJ5XL5nN51aiw+lfSj0gkUkAEllHanHI5j/cHg8EZf7w8vl8j4f/qfEZeB0
+
  'AOAEAwCjMBwFAEDwJBMDwLBYAP2/8Hv8/gAGAD8LQs9w/nhDY/oygIA=');
  HTMLPicture['pic1'] := 'c:\exontrol\images\zipdisk.gif';
  HTMLPicture['pic2'] := 'c:\exontrol\images\auction.gif';
  with Elements.Add('Caption',Null,Null,Null,Null,Null) do
  begin
    Pictures := '1,2/pic1/pic2';
    PicturesAlign := EXSURFACELib_TLB.exBottomCenter;
    ShowHandCursorOn :=
Integer(EXSURFACELib_TLB.exShowHandCursorExtraPictures) Or
Integer(EXSURFACELib_TLB.exShowHandCursorPictures) Or
```

```
Integer(EXSURFACELib_TLB.exShowHandCursorIcon) Or
Integer(EXSURFACELib_TLB.exShowHandCursorPicture);
    CaptionAlign := EXSURFACELib_TLB.exTopCenter;
  end:
end
```
## **VFP**

```
*** HandCursorClick event - The uses clicks a part of the element that shows the had
cursor. ***
LPARAMETERS Element, Hit, Key
  with thisform.Surface1
    DEBUGOUT(Key)
  endwith
with thisform.Surface1
  var s ="gBJJgBAIDAAGAAEAAQhYAf8Pf4hh0QihCJo2AEZjQAjEZFEaIEaEEaAIAkcbk0olUrlktl0vr
 var_s = var_s +"oFBoVDolFo1HpFJpVLpINp1PqFRqVTqIVq1XrFZrVbrldr1fsFhsVjslls1ntFptVrtltt1vuFxu
 var_s = var_s +"wGBwWDwmFw2HxGJxWLxmNx0xiFdyOTh8Tf9ZymXx+QytcyNgz8r0OblWjyWds+mC
 var_s = var_s +"3GO4NV3WeyvD2XJ5XL5nN51aiw+lfSj0gkUkAEllHanHI5j/cHg8EZf7w8vl8j4f/qfEZeBC
 var_s = var_s +
"AOAEAwCjMBwFAEDwJBMDwLBYAP2/8Hv8/gAGAD8LQs9w/nhDY/oygIA="
  .lmages(var_s)
  .Object.HTMLPicture("pic1") = "c:\exontrol\images\zipdisk.gif"
  .Object.HTMLPicture("pic2") = "c:\exontrol\images\auction.gif"
  with .Elements.Add("Caption")
    Pictures = "1,2/pic1/pic2"PicturesAliqn = 33.ShowHandCursorOn = 771 & 88
```

```
ShowHandCursorOnEnum.exShowHandCursorExtraPictures Or
ShowHandCursorOnEnum.exShowHandCursorPictures Or
ShowHandCursorOnEnum.exShowHandCursorIcon Or
ShowHandCursorOnEnum.exShowHandCursorPicture
    .CaptionAlign = 1endwith
endwith
```
#### **dBASE Plus**

```
1^*with (this.ACTIVEX1.nativeObject)
  HandCursorClick = class::nativeObject_HandCursorClick
endwith
// The uses clicks a part of the element that shows the had cursor.
function nativeObject_HandCursorClick(Element,Hit,Key)
  local oSurface
  oSurface = form.Activex1.nativeObject
  ? Str(Key)
return
local oSurface, var Element
oSurface = form.Activex1.nativeObject
oSurface.Images("gBJJgBAIDAAGAAEAAQhYAf8Pf4hh0QihCJo2AEZjQAjEZFEalEaEEaAl/
oSurface.Template = [HTMLPicture("pic1") = "c:\exontrol\images\zipdisk.gif"] //
oSurface.HTMLPicture("pic1") = "c:\exontrol\images\zipdisk.gif"
oSurface.Template = [HTMLPicture("pic2") = "c:\exontrol\images\auction.gif"] //
oSurface.HTMLPicture("pic2") = "c:\exontrol\images\auction.gif"
var_Element = oSurface.Elements.Add("Caption")
  var_Element.Pictures = "1,2/pic1/pic2"
  var_Element.PicturesAlign = 33
  var_Element.ShowHandCursorOn = 771 /*exShowHandCursorExtraPictures |
exShowHandCursorPictures | exShowHandCursorIcon | exShowHandCursorPicture*/
  var_Element.CaptionAlign = 1
```
## **XBasic (Alpha Five)**

```
The uses clicks a part of the element that shows the had cursor.
function HandCursorClick as v (Element as OLE::Exontrol.Surface.1::IElement, Hit as
OLE::Exontrol.Surface.1::ShowHandCursorOnEnum,Key as A)
  Dim oSurface as P
  oSurface = topparent:CONTROL_ACTIVEX1.activex
  ? Key
end function
Dim oSurface as P
Dim var Element as P
oSurface = topparent:CONTROL_ACTIVEX1.activex
oSurface.Images("gBJJgBAIDAAGAAEAAQhYAf8Pf4hh0QihCJo2AEZjQAjEZFEalEaEEaAI/
oSurface.Template = "HTMLPicture(\"pic1\") = \"c:\exontrol\images\zipdisk.gif\"" '
oSurface.HTMLPicture("pic1") = "c:\exontrol\images\zipdisk.gif"
oSurface.Template = "HTMLPicture(\"pic2\") = \"c:\exontrol\images\auction.gif\"" '
oSurface.HTMLPicture("pic2") = "c:\exontrol\images\auction.gif"
var_Element = oSurface.Elements.Add("Caption")
  var_Element.Pictures = "1,2/pic1/pic2"
  var_Element.PicturesAlign = 33
  var Element. Show Hand Cursor On = 771 'ex Show Hand Cursor Extra Pictures +
exShowHandCursorPictures + exShowHandCursorIcon +
exShowHandCursorPicture
  var_Element.CaptionAlign = 1
```
### **Visual Objects**

METHOD OCX\_Exontrol1HandCursorClick(Element, Hit, Key) CLASS MainDialog

// HandCursorClick event - The uses clicks a part of the element that shows the had cursor.

```
OutputDebugString(String2Psz(AsString(Key)))
RETURN NIL
```
local var Element as IElement

oDCOCX\_Exontrol1:Images("gBJJgBAIDAAGAAEAAQhYAf8Pf4hh0QihCJo2AEZjQAjEZFE

oDCOCX\_Exontrol1:[HTMLPicture,"pic1"] := "c:\exontrol\images\zipdisk.gif" oDCOCX\_Exontrol1:[HTMLPicture,"pic2"] := "c:\exontrol\images\auction.gif" var\_Element := oDCOCX\_Exontrol1:Elements:Add("Caption",nil,nil,nil,nil,nil) var\_Element:Pictures := "1,2/pic1/pic2" var\_Element:PicturesAlign := exBottomCenter var\_Element: Show Hand Cursor On := ex Show Hand Cursor Extra Pictures | exShowHandCursorPictures | exShowHandCursorIcon | exShowHandCursorPicture var\_Element:CaptionAlign := exTopCenter

### **PowerBuilder**

```
/*begin event HandCursorClick(oleobject Element, long Hit, any Key) - The uses clicks a
part of the element that shows the had cursor.*/
  OleObject oSurface
  oSurface = ole_1.Object
  MessageBox("Information", string(String(Key)))
\star/
/*end event HandCursorClick*/
OleObject oSurface, var_Element
oSurface = ole_1.ObjectoSurface.Images("gBJJgBAIDAAGAAEAAQhYAf8Pf4hh0QihCJo2AEZjQAjEZFEalEaEEaAl/
oSurface.HTMLPicture("pic1","c:\exontrol\images\zipdisk.gif")
oSurface.HTMLPicture("pic2","c:\exontrol\images\auction.gif")
var_Element = oSurface.Elements.Add("Caption")
  var_Element.Pictures = "1,2/pic1/pic2"
  var_Element.PicturesAlign = 33
  var_Element. Show Hand Cursor On = 771 /*exShow Hand Cursor Extra Pictures |
```
exShowHandCursorPictures | exShowHandCursorIcon | exShowHandCursorPicture\*/ var\_Element.CaptionAlign =  $1$ 

#### **Visual DataFlex**

# // The uses clicks a part of the element that shows the had cursor.

Procedure OnComHandCursorClick Variant IIElement OLEShowHandCursorOnEnum **IIHit Variant IIKey** Forward Send OnComHandCursorClick IIEIement IIHit IIKey

Showln IIKey

**End Procedure** 

**Procedure OnCreate Forward Send OnCreate Send ComImages** "gBJJgBAIDAAGAAEAAQhYAf8Pf4hh0QihCJo2AEZjQAjEZFEaIEaEEaAIAkcbk0olUrlktl0vr

Set ComHTMLPicture "pic1" to "c:\exontrol\images\zipdisk.gif" Set ComHTMLPicture "pic2" to "c:\exontrol\images\auction.gif" Variant voElements Get ComElements to voElements **Handle hoElements** Get Create (RefClass(cComElements)) to hoElements Set pvComObject of hoElements to voElements Variant voElement Get ComAdd of hoElements "Caption" Nothing Nothing Nothing Nothing Nothing to voElement Handle hoElement Get Create (RefClass(cComElement)) to hoElement Set pvComObject of hoElement to voElement Set ComPictures of hoElement to "1,2/pic1/pic2" Set ComPicturesAlign of hoElement to OLEexBottomCenter Set ComShowHandCursorOn of hoElement to (OLEexShowHandCursorExtraPictures + OLEexShowHandCursorPictures + OLEexShowHandCursorIcon + OLEexShowHandCursorPicture) Set ComCaptionAlign of hoElement to OLEexTopCenter

Send Destroy to hoElement Send Destroy to hoElements End\_Procedure

#### **XBase++**

```
PROCEDURE OnHandCursorClick(oSurface,Element,Hit,Key)
 DevOut(Transform(Key,""))
RETURN
```
#include "AppEvent.ch" #include "ActiveX.ch"

PROCEDURE Main

```
LOCAL oForm
LOCAL nEvent := 0, mp1 := NIL, mp2 := NIL, oXbp := NIL
LOCAL oElement
LOCAL oSurface
```

```
oForm := XbpDialog():new( AppDesktop() )
oForm:drawingArea:clipChildren := .T.
oForm:create( ,,{100,100}, {640,480},, .F. )
oForm:close := {|| PostAppEvent( xbeP_Quit )}
```

```
oSurface := XbpActiveXControl():new( oForm:drawingArea )
  oSurface:CLSID := "Exontrol.Surface.1" /*{AC1DF7F4-0919-4364-8167-
2F9B5155EA4B}*/
  oSurface:create(,, {10,60},{610,370} )
```

```
oSurface:HandCursorClick := {|Element,Hit,Key|
OnHandCursorClick(oSurface,Element,Hit,Key)} /*The uses clicks a part of the element
that shows the had cursor.*/
```
oSurface:Images("gBJJgBAIDAAGAAEAAQhYAf8Pf4hh0QihCJo2AEZjQAjEZFEalEaEEaAl/

oSurface:SetProperty("HTMLPicture","pic1","c:\exontrol\images\zipdisk.gif")

```
oSurface:SetProperty("HTMLPicture","pic2","c:\exontrol\images\auction.gif")
oElement := oSurface:Elements():Add("Caption")
  oElement:Pictures := "1,2/pic1/pic2"
```

```
oElement:PicturesAlign := 33/*exBottomCenter*/
```

```
oElement:ShowHandCursorOn :=
```
771/\*exShowHandCursorExtraPictures+exShowHandCursorPictures+exShowHandCursor

```
oElement:CaptionAlign := 1/*exTopCenter*/
```

```
oForm:Show()
 DO WHILE nEvent != xbeP_Quit
   nEvent := AppEvent( @mp1, @mp2, @oXbp )
   oXbp:handleEvent( nEvent, mp1, mp2 )
  ENDDO
RETURN
```
# <span id="page-668-0"></span>**event KeyDown (KeyCode as Integer, Shift as Integer)**

Occurs when the user presses a key while an object has the focus.

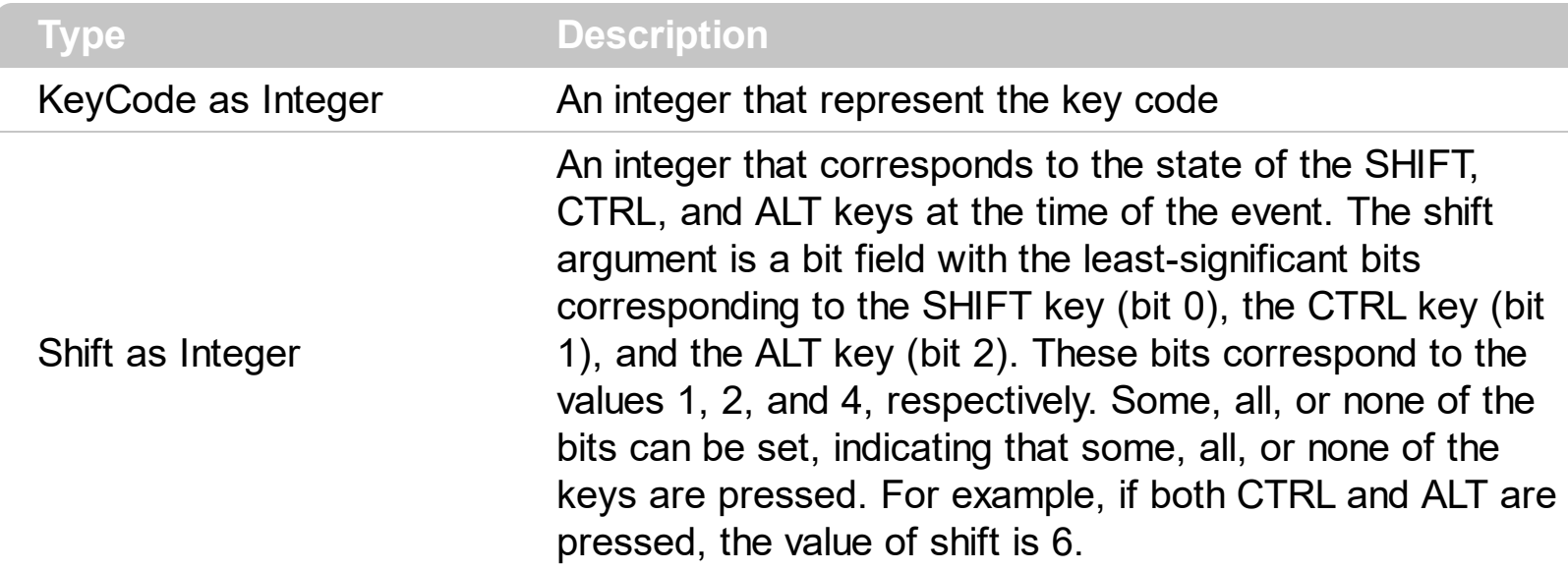

Use KeyDown and [KeyUp](#page-674-0) event procedures if you need to respond to both the pressing and releasing of a key. You test for a condition by first assigning each result to a temporary integer variable and then comparing shift to a bit mask. Use the And operator with the shift argument to test whether the condition is greater than 0, indicating that the modifier was pressed, as in this example:

ShiftDown =  $(Shift And 1) > 0$ CtrlDown = (Shift And 2) > 0 AltDown = (Shift And  $4$ ) > 0 In a procedure, you can test for any combination of conditions, as in this example: If AltDown And CtrlDown Then

You can use the **[Edit](#page-127-0)** method of the Element object to starts editing the element's [Caption](#page-102-0) or **ExtraCaption**.

Syntax for KeyDown event, **/NET** version, on:

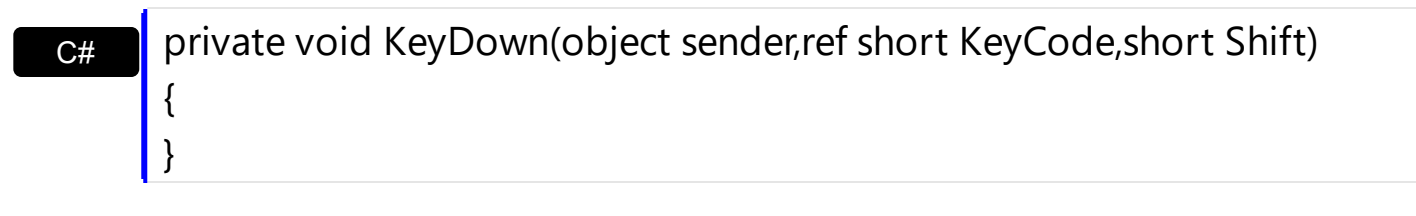

VB Private Sub KeyDown(ByVal sender As System.Object,ByRef KeyCode As Short,ByVal Shift As Short) Handles KeyDown End Sub

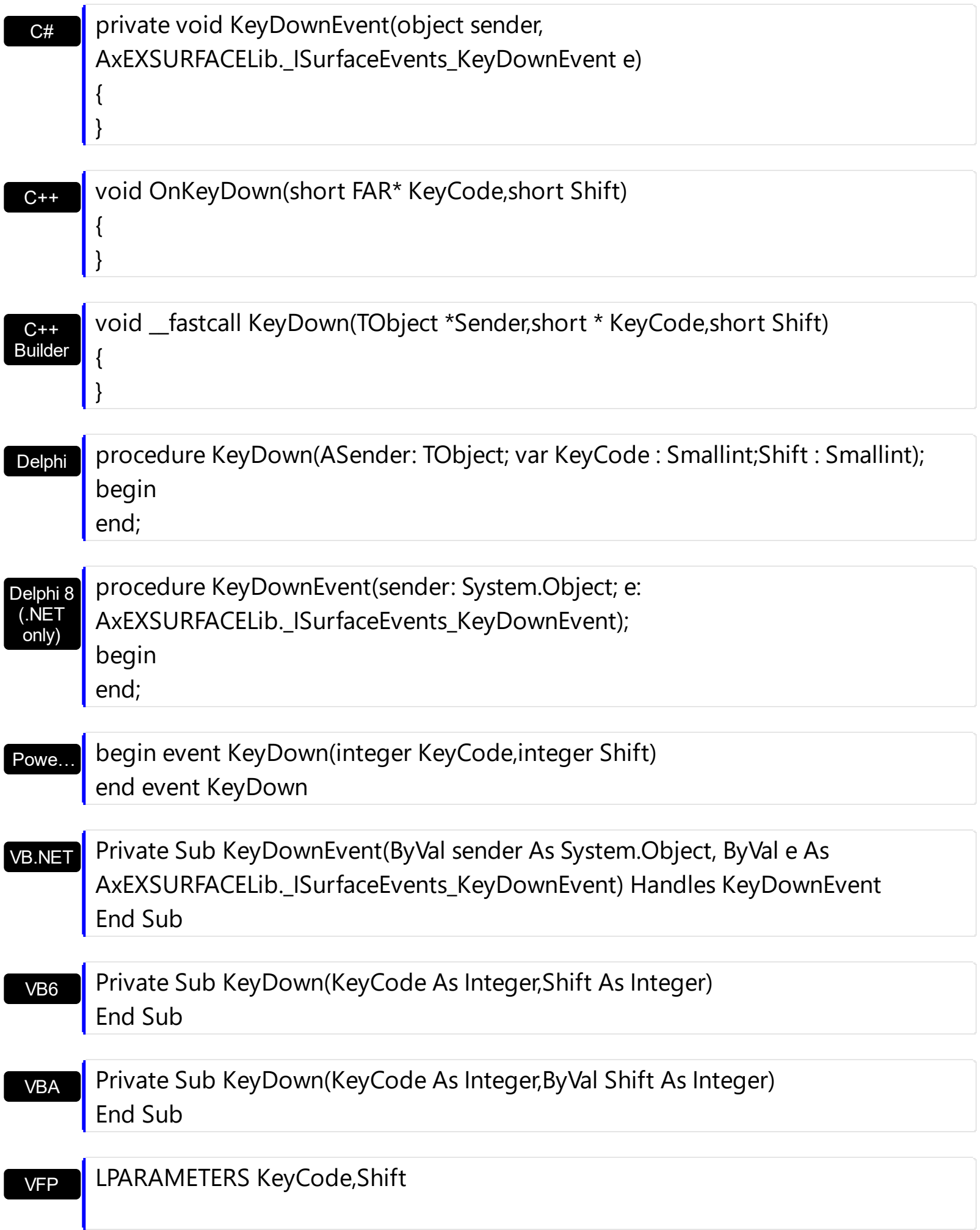

```
Xbas…
```

```
PROCEDURE OnKeyDown(oSurface,KeyCode,Shift)
RETURN
```
Syntax for KeyDown event, **/COM** version (others) , on:

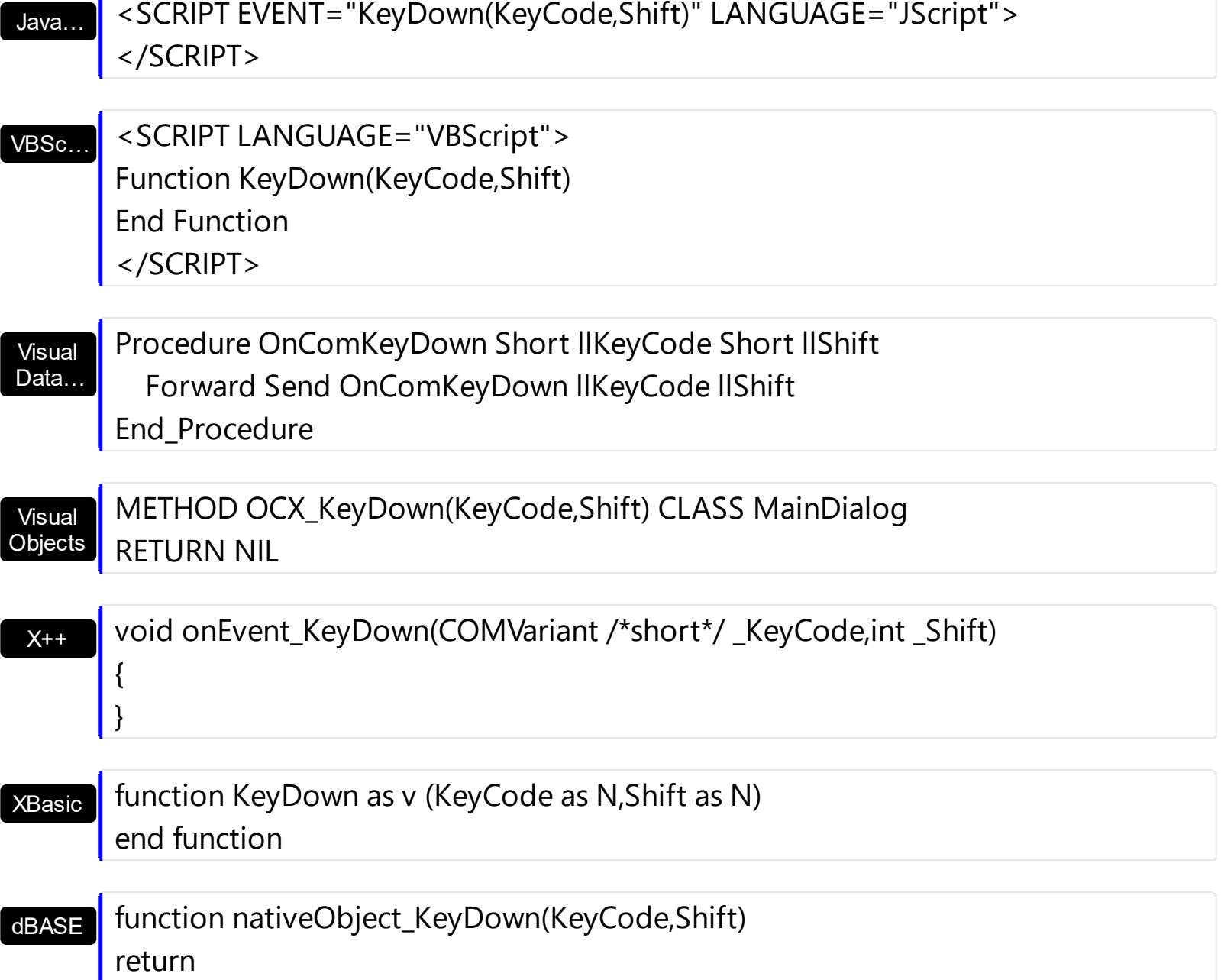

# **event KeyPress (KeyAscii as Integer)**

Occurs when the user presses and releases an ANSI key.

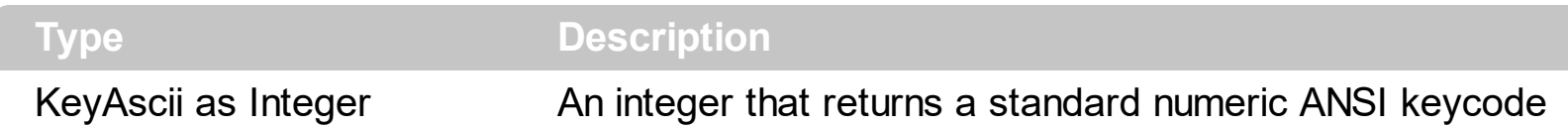

The KeyPress event lets you immediately test keystrokes for validity or for formatting characters as they are typed. Changing the value of the keyascii argument changes the character displayed. Use [KeyDown](#page-668-0) and [KeyUp](#page-674-0) event procedures to handle any keystroke not recognized by KeyPress, such as function keys, editing keys, navigation keys, and any combinations of these with keyboard modifiers. Unlike the KeyDown and KeyUp events, KeyPress does not indicate the physical state of the keyboard; instead, it passes a character. KeyPress interprets the uppercase and lowercase of each character as separate key codes and, therefore, as two separate characters.

Syntax for KeyPress event, **/NET** version, on:

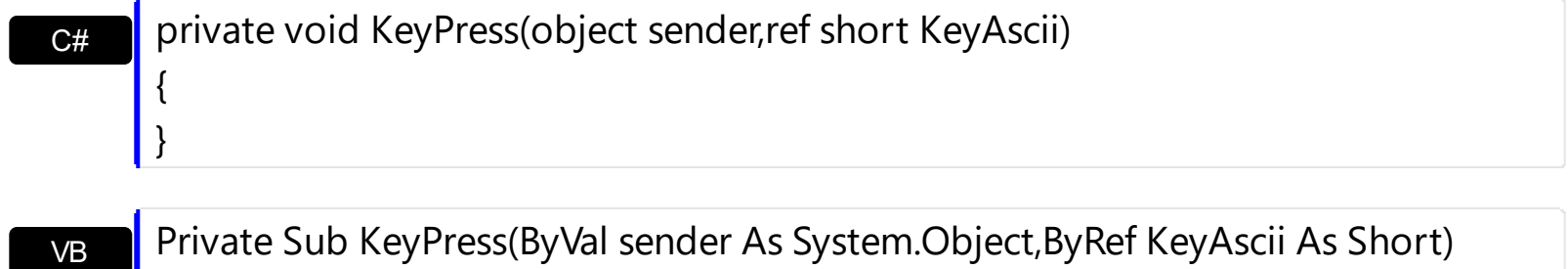

Handles KeyPress End Sub

Syntax for KeyPress event, **/COM** version, on:

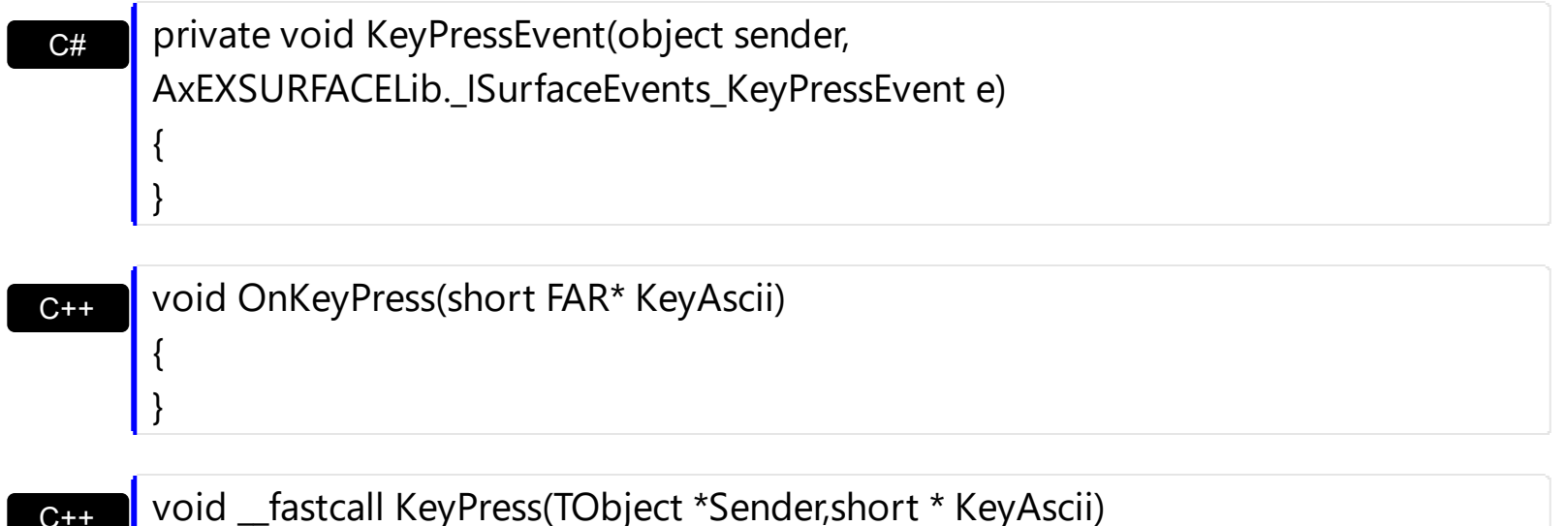

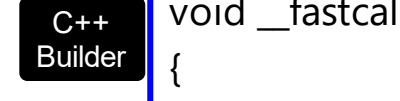

 $\vert$  }

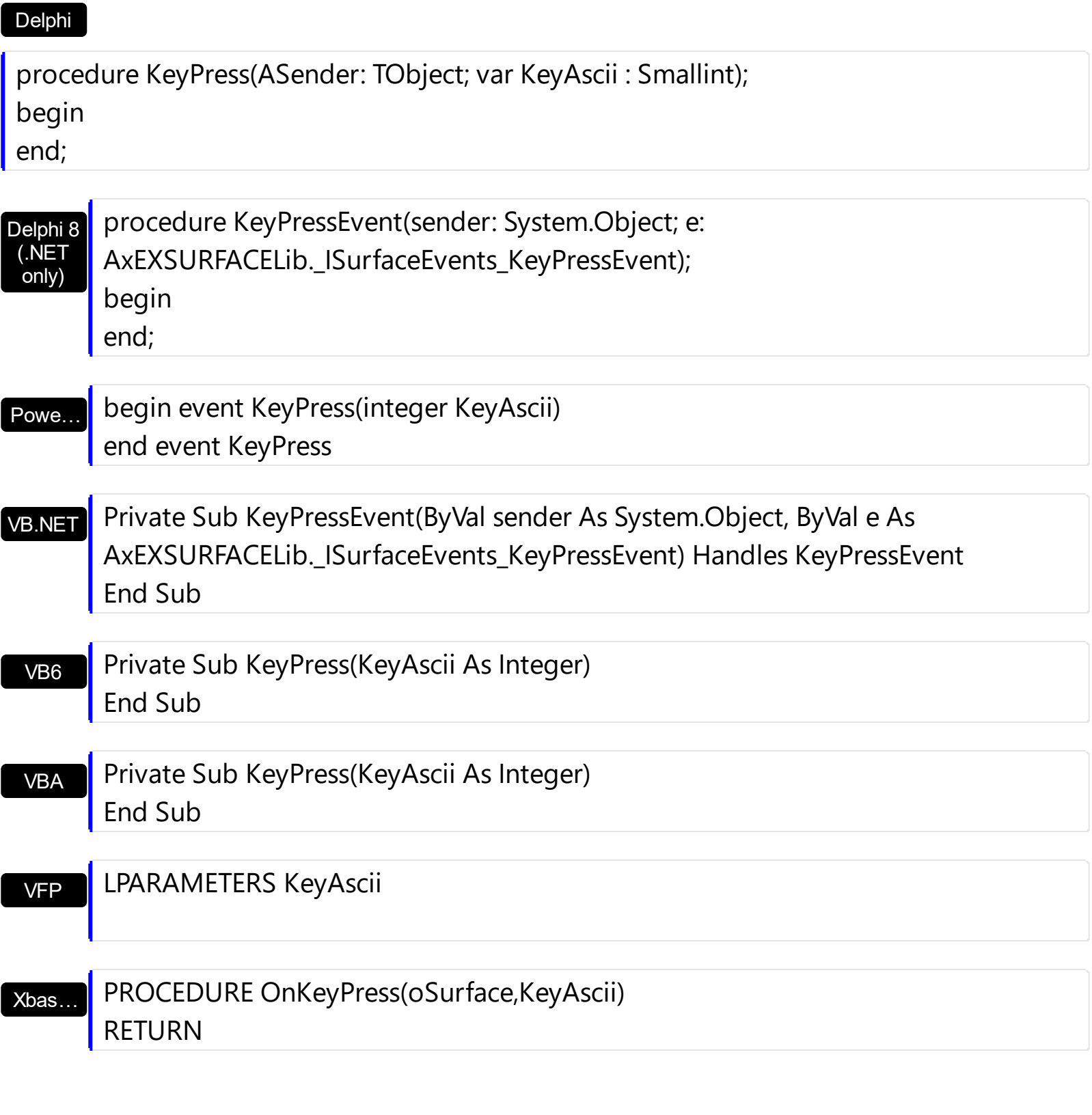

Syntax for KeyPress event, /COM version (others), on:

<SCRIPT EVENT="KeyPress(KeyAscii)" LANGUAGE="JScript"><br></SCRIPT> Java.

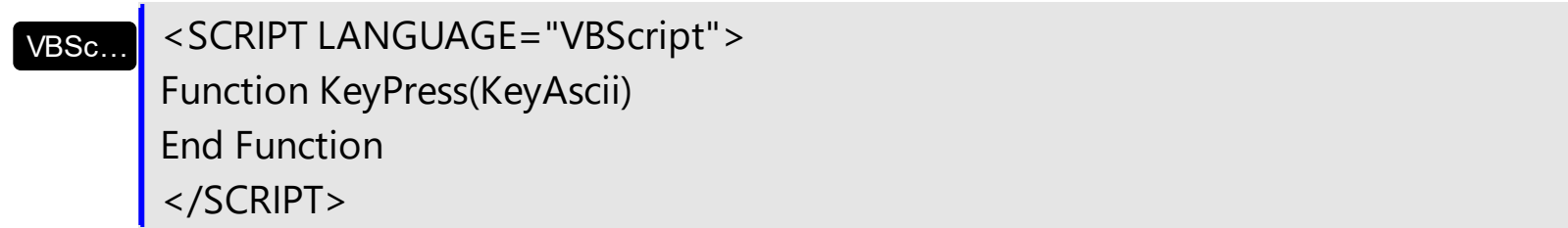

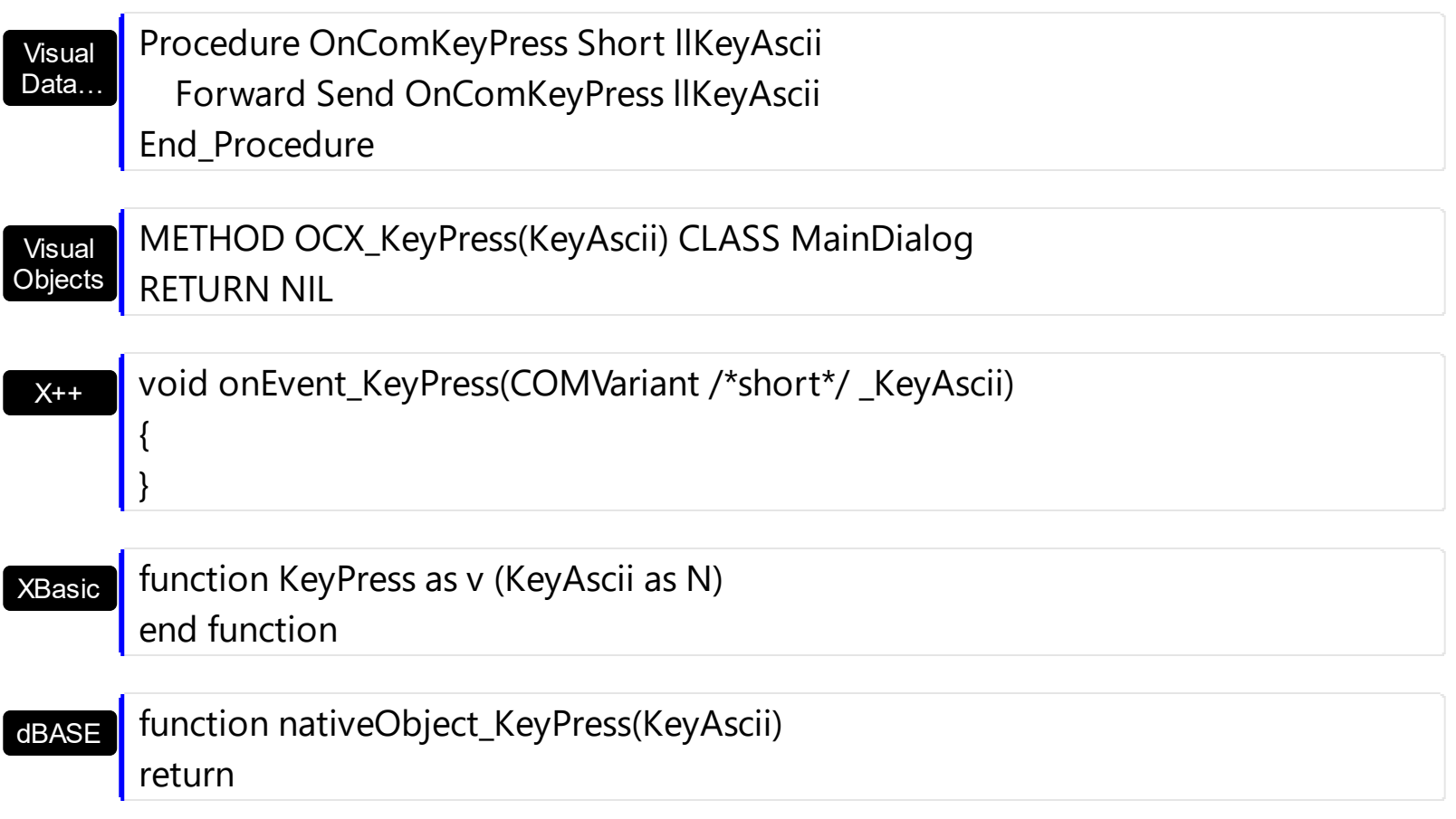

# <span id="page-674-0"></span>**event KeyUp (KeyCode as Integer, Shift as Integer)**

Occurs when the user releases a key while an object has the focus.

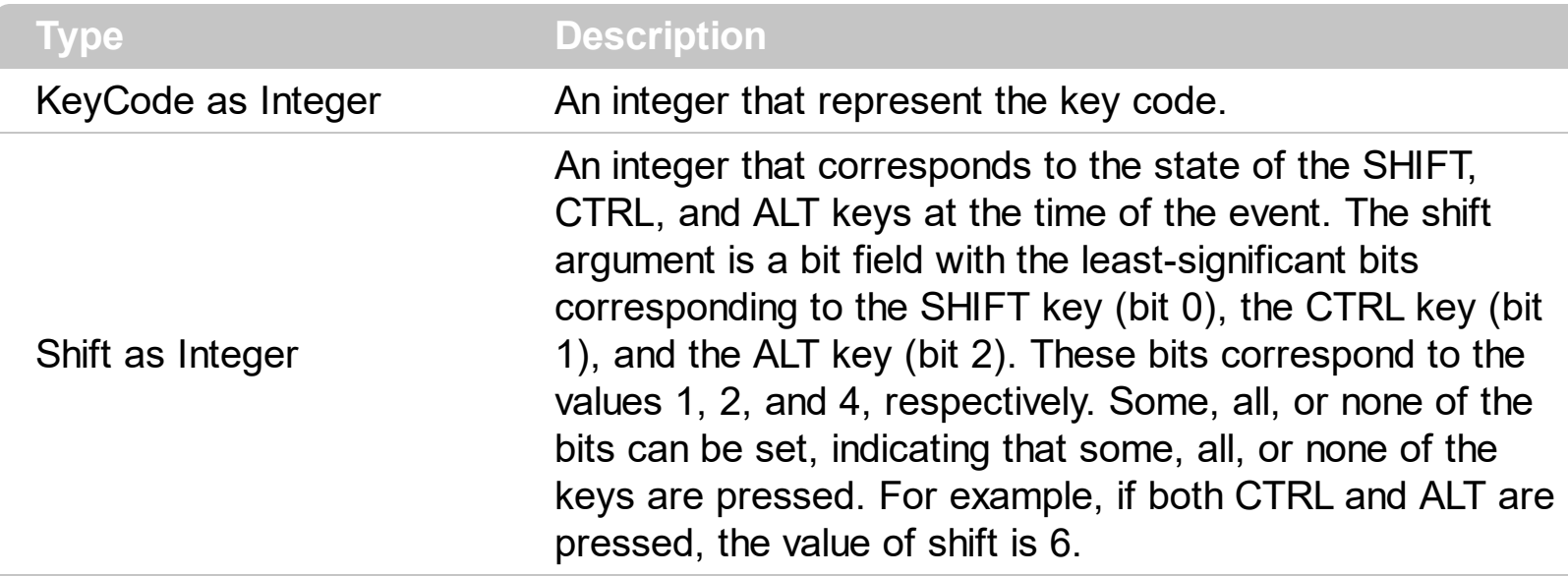

Use the KeyUp event procedure to respond to the releasing of a key.

Syntax for KeyUp event, **/NET** version, on:

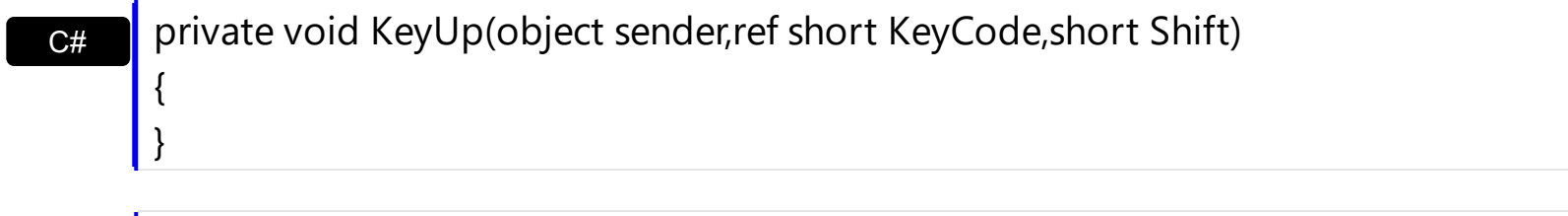

VB Private Sub KeyUp(ByVal sender As System.Object,ByRef KeyCode As Short,ByVal Shift As Short) Handles KeyUp End Sub

### Syntax for KeyUp event, **/COM** version, on:

C++ Builder

{

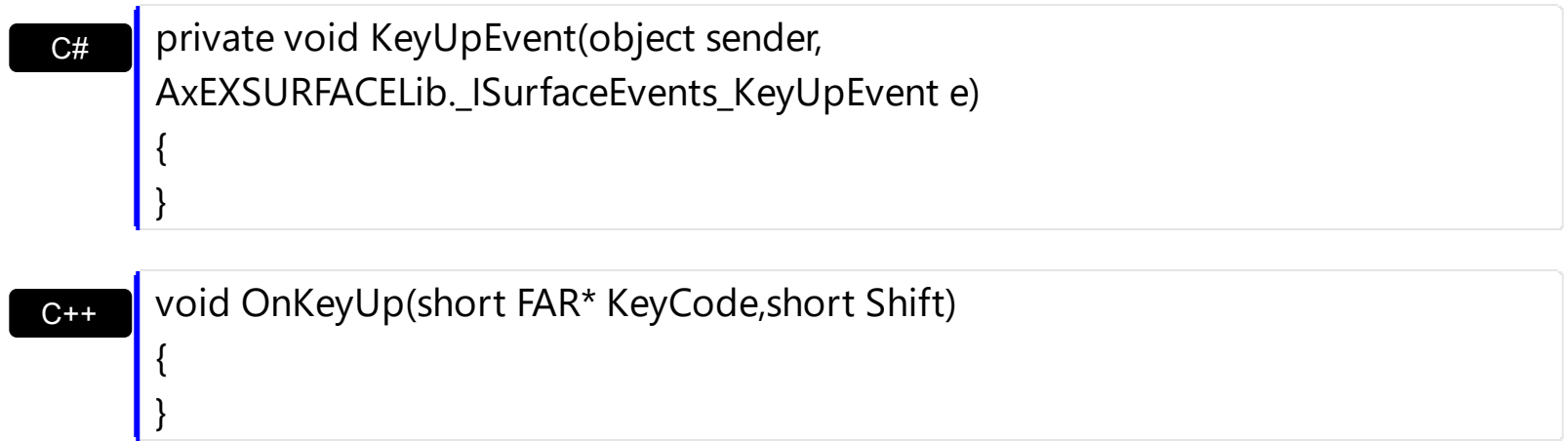

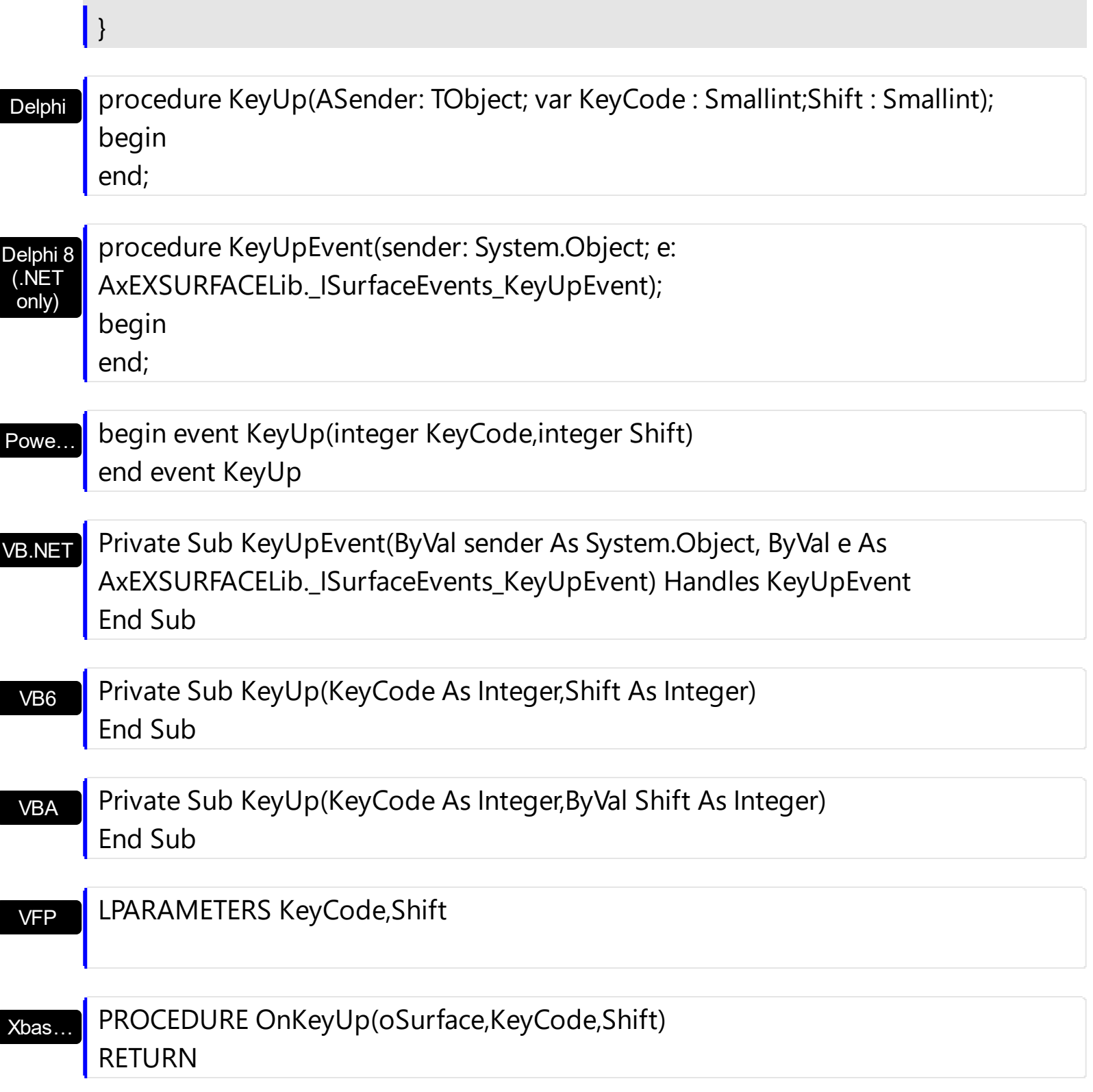

Syntax for KeyUp event, /COM version (others), on:

Java...

<SCRIPT EVENT="KeyUp(KeyCode,Shift)" LANGUAGE="JScript"> </SCRIPT>

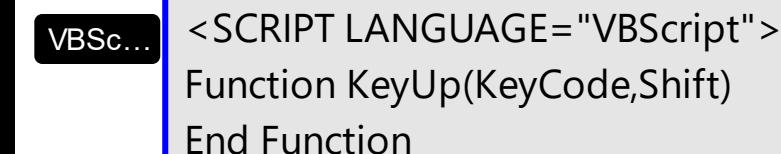

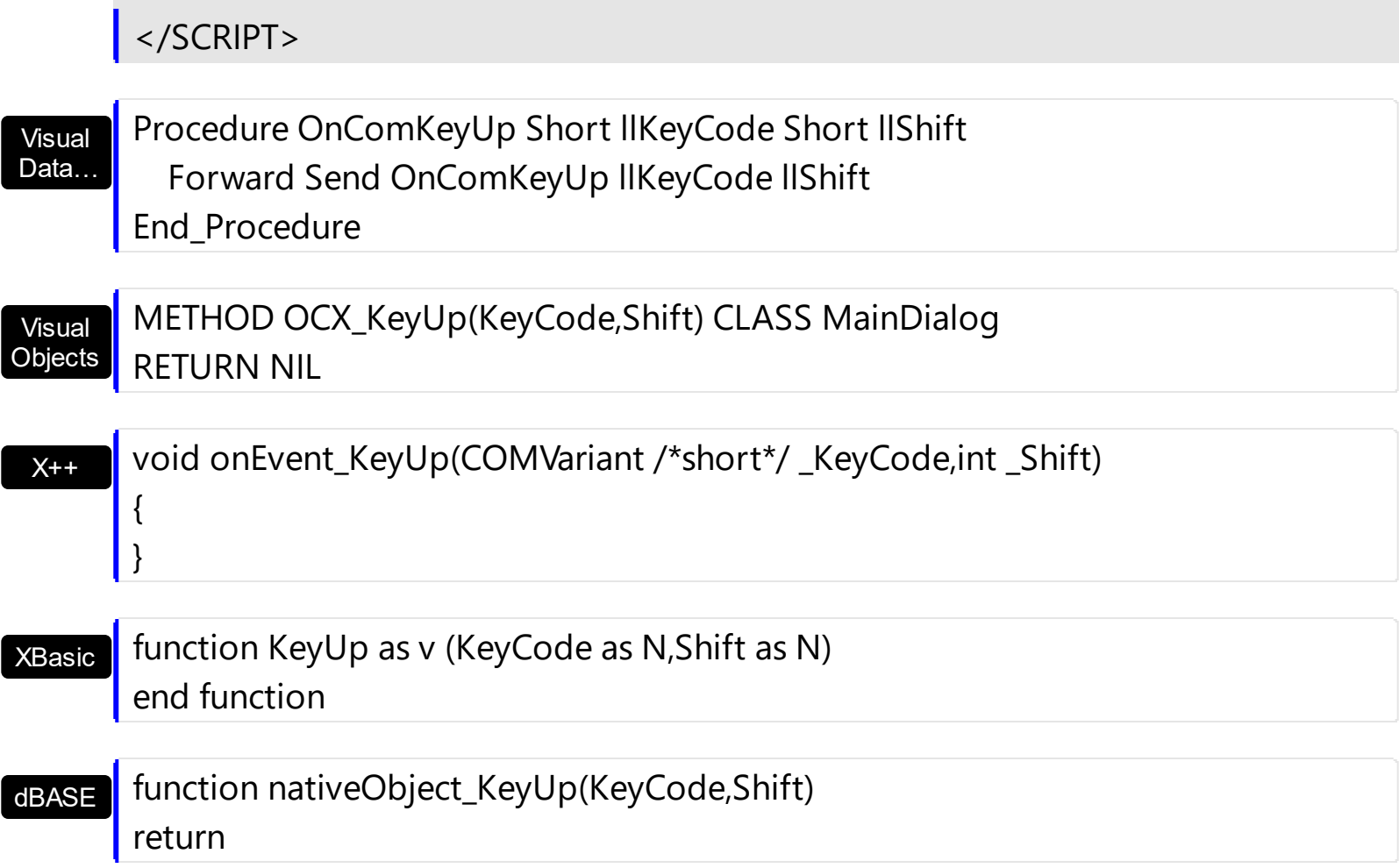

# <span id="page-677-0"></span>**event LayoutEndChanging (Operation as LayoutChangingEnum)**

Notifies your application once the control's layout has been changed.

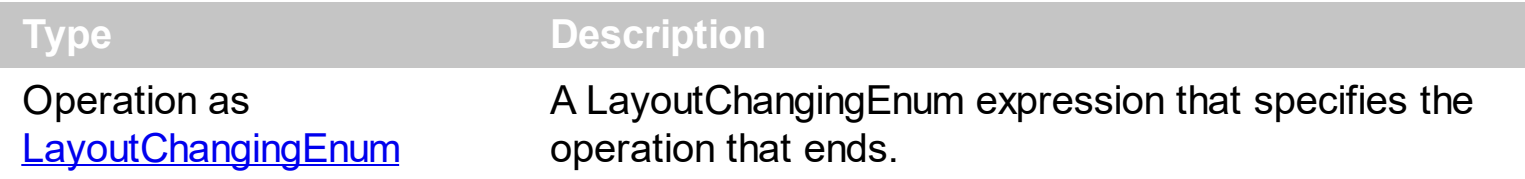

The LayoutEndChanging event notifies that the specified operation ends. The [LayoutStartChanging](#page-681-0) event occurs once the user starts an operation on the surface, like creating / adding a new element to the surface. During the **[LayoutStartChaning](#page-681-0)** event, you can call the **[CancelLayoutChanging](#page-427-0)** method to cancel the specified operation.

The operations being signaled by the **[LayoutStartChanging](#page-681-0)** / LayoutEndChanging events are:

- **exSurfaceMove**, the user scrolls or moves the surface. The **[AllowMoveSurface](#page-384-0)** property specifies the keys combination to allow user to move / scroll the surface.
- **exSurfaceZoom**, the user magnifies or shrinks the surface. The **[AllowZoomSurface](#page-394-0)** property specifies the keys combination to allow user to zoom the surface.
- **exSurfaceHome**, the user clicks the Home button on the control's toolbar, so the surface is restored to original position. The [Home](#page-476-0) method has the same effect.
- **exResizeObject**, the user resizes the object. The **[AllowResizeObject](#page-385-0)** property specifies the keys combination to allow user to resize the object.
- **exMoveObject**, the user moves the object. The **[AllowMoveObject](#page-382-0)** property specifies the keys combination to allow user to move the object.
- **exSelectObject**, the user clicks the object to get it selected. The **[AllowSelectObject](#page-388-0)** property specifies the keys combination to allow user to select the object.
- **exSelectNothing**, the user clicks an empty zone of the surface. The [AllowSelectNothing](#page-387-0) property specifies the keys combination to allow user to select nothing on the surface.
- **exCreateObject**, the user creates an element on the surface. The **[AllowCreateObject](#page-375-0)** property specifies the keys combination to allow user to create elements on the surface.
- **exEditObject**, the user edits the element's caption.
- **exLinkObjects**, the user creates an element on the surface. The [AllowLinkObjects](#page-379-0) property specifies the keys combination to allow user to link elements on the surface.

For instance, the following events occur when user creates an element on the surface:

- [LayoutStartChanging](#page-681-0)(exCreateObject), the user clicks on the surface
- [AddElement](#page-609-0), adds the new element to the Elements collection
- [CreateElement](#page-628-0), the user ends creating the object

LayoutEndChanging(exCreateObject), the user un-clicks the surface

Syntax for LayoutEndChanging event, **/NET** version, on:

C# private void LayoutEndChanging(object sender,exontrol.EXSURFACELib.LayoutChangingEnum Operation) { }

Private Sub LayoutEndChanging(ByVal sender As System.Object,ByVal Operation As exontrol.EXSURFACELib.LayoutChangingEnum) Handles LayoutEndChanging End Sub

# Syntax for LayoutEndChanging event, **/COM** version, on:

VB

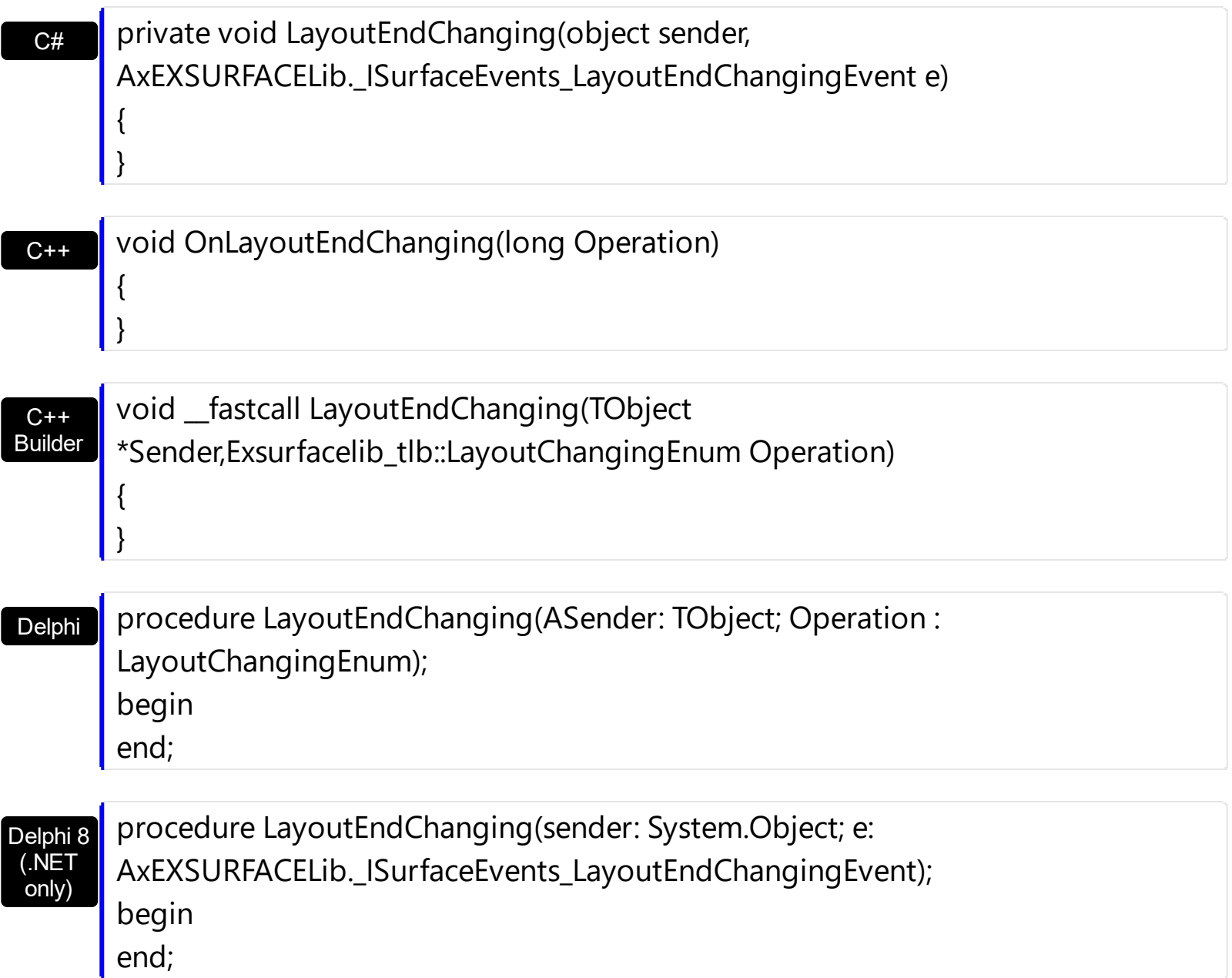

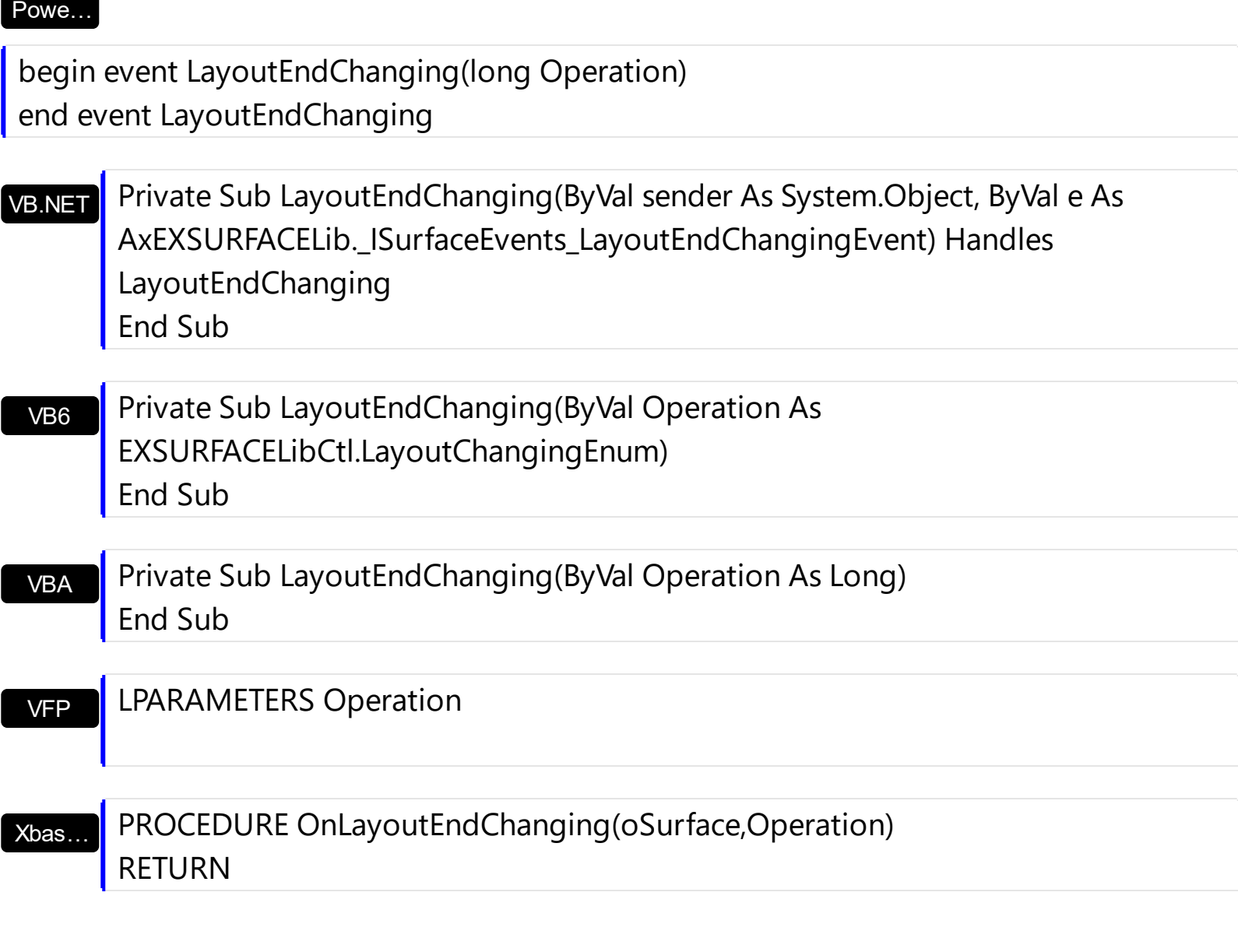

Syntax for LayoutEndChanging event, **/COM** version (others) , on:

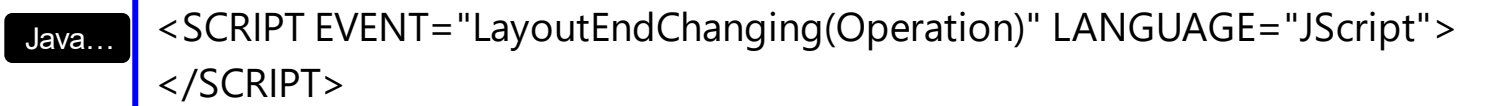

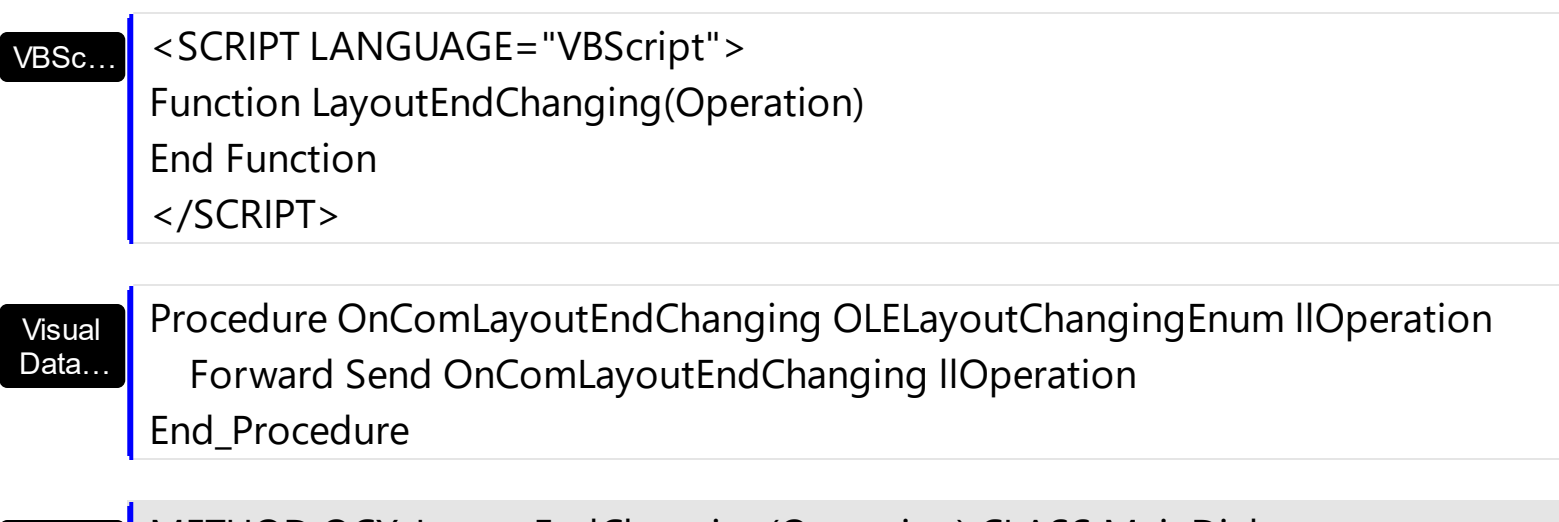

#### Visual **Objects** METHOD OCX\_LayoutEndChanging(Operation) CLASS MainDialog RETURN NIL

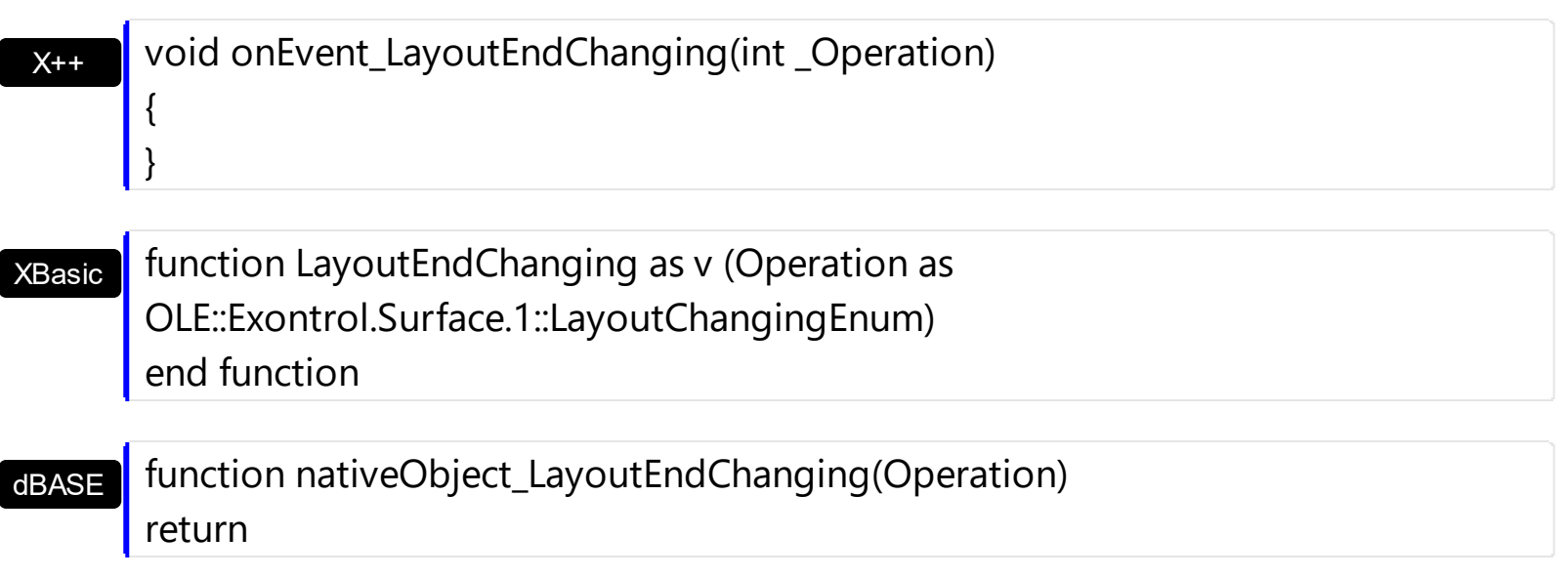

# <span id="page-681-0"></span>**event LayoutStartChanging (Operation as LayoutChangingEnum)**

Occurs when the control's layout is about to be changed.

**Type Description** Operation as **[LayoutChangingEnum](#page-36-0)** A LayoutChangingEnum expression that specifies the operation that begins.

The LayoutStartChanging event occurs once the user starts an operation on the surface, like creating / adding a new element to the surface. During the LayoutStartChaning event, you can call the **[CancelLayoutChanging](#page-427-0)** method to cancel the specified operation. The [LayoutEndChanging](#page-677-0) event notifies that the specified operation ends.

The operations being signaled by the LayoutStartChanging / [LayoutEndChanging](#page-677-0) events are:

- **exSurfaceMove**, the user scrolls or moves the surface. The **[AllowMoveSurface](#page-384-0)** property specifies the keys combination to allow user to move / scroll the surface.
- **exSurfaceZoom**, the user magnifies or shrinks the surface. The **[AllowZoomSurface](#page-394-0)** property specifies the keys combination to allow user to zoom the surface.
- **exSurfaceHome**, the user clicks the Home button on the control's toolbar, so the surface is restored to original position. The [Home](#page-476-0) method has the same effect.
- **exResizeObject**, the user resizes the object. The **[AllowResizeObject](#page-385-0)** property specifies the keys combination to allow user to resize the object.
- **exMoveObject**, the user moves the object. The **[AllowMoveObject](#page-382-0)** property specifies the keys combination to allow user to move the object.
- **exSelectObject**, the user clicks the object to get it selected. The **[AllowSelectObject](#page-388-0)** property specifies the keys combination to allow user to select the object.
- **exSelectNothing**, the user clicks an empty zone of the surface. The [AllowSelectNothing](#page-387-0) property specifies the keys combination to allow user to select nothing on the surface.
- **exCreateObject**, the user creates an element on the surface. The **[AllowCreateObject](#page-375-0)** property specifies the keys combination to allow user to create elements on the surface.
- **exEditObject**, the user edits the element's caption.
- **exLinkObjects**, the user creates an element on the surface. The [AllowLinkObjects](#page-379-0) property specifies the keys combination to allow user to link elements on the surface.
- **exUndo**, An Undo operation is performed (CTR + Z). Occurs only if the control's [AllowUndoRedo](#page-392-0) property is True.
- **exRedo**, A Redo operation is performed (CTR + Y). Occurs only if the control's [AllowUndoRedo](#page-392-0) property is True.
- **exUndoRedoUpdate**, The Undo/Redo queue is updated. Occurs only if the control's [AllowUndoRedo](#page-392-0) property is True.

For instance, the following events occur when user creates an element on the surface:

- LayoutStartChanging(exCreateObject), the user clicks on the surface
- [AddElement](#page-609-0), adds the new element to the Elements collection
- [CreateElement](#page-628-0), the user ends creating the object
- [LayoutEndChanging](#page-681-0)(exCreateObject), the user un-clicks the surface

Syntax for LayoutStartChanging event, **/NET** version, on:

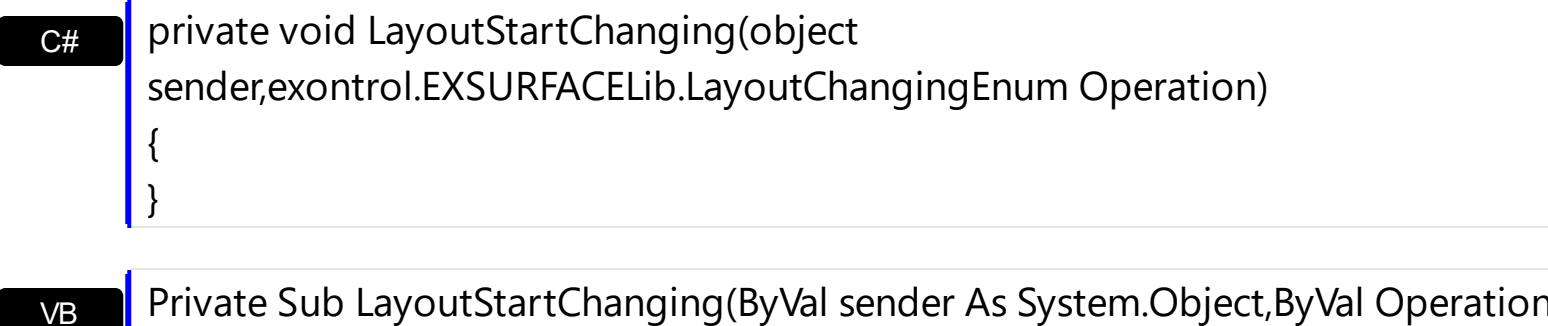

Private Sub LayoutStartChanging(ByVal sender As System.Object,ByVal Operation As exontrol.EXSURFACELib.LayoutChangingEnum) Handles LayoutStartChanging End Sub

Syntax for LayoutStartChanging event, **/COM** version, on:

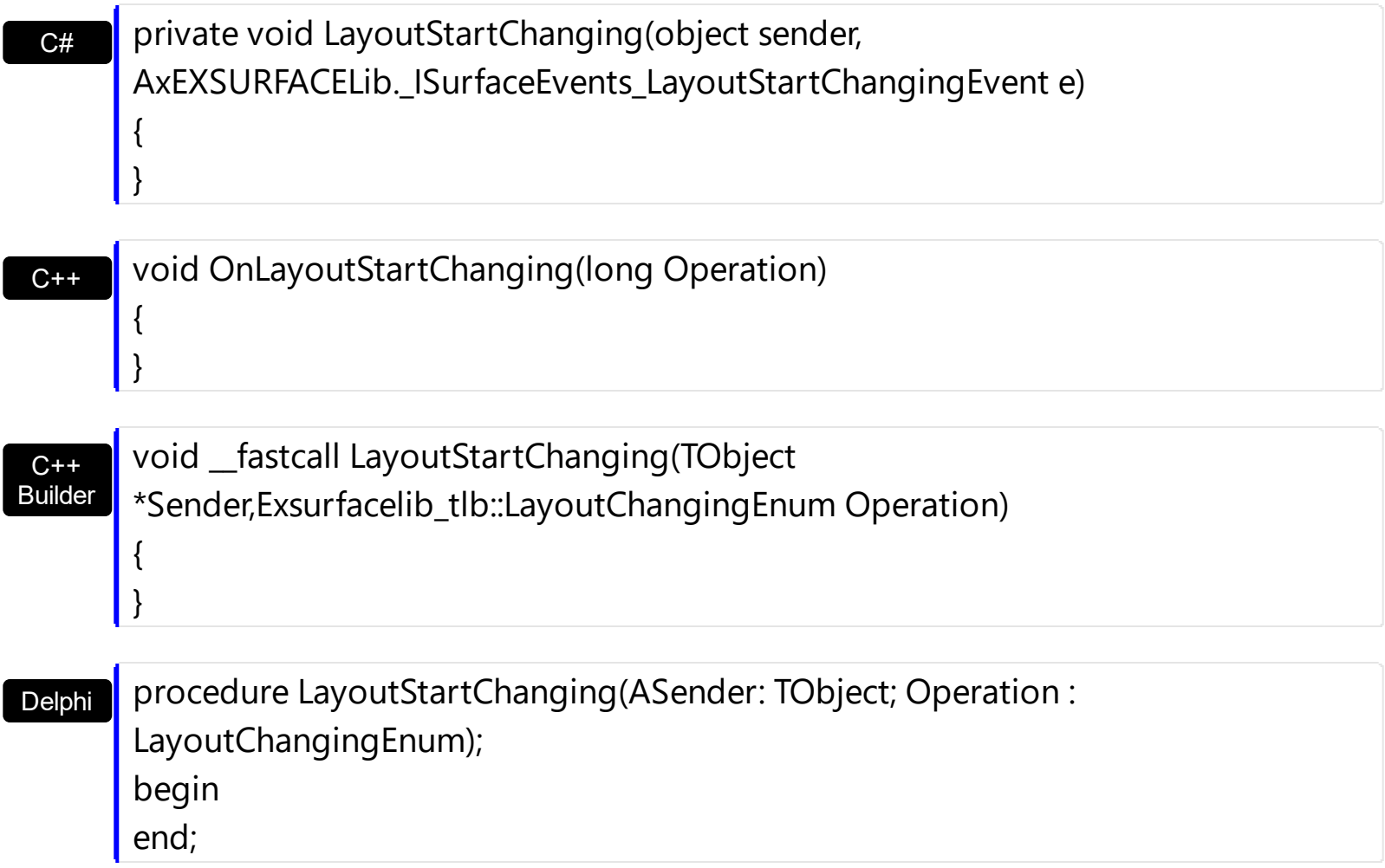

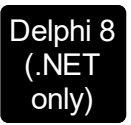

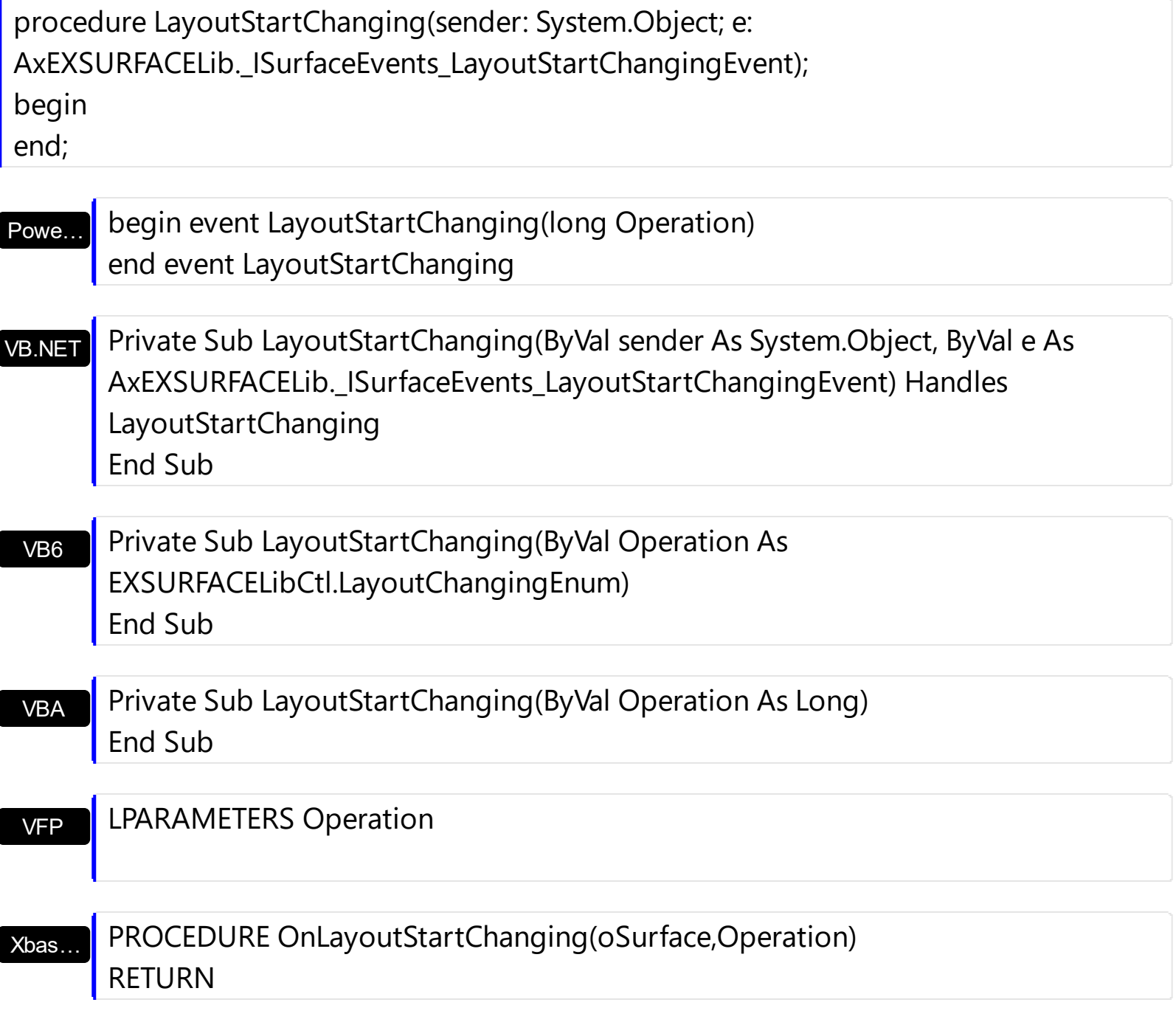

Syntax for LayoutStartChanging event, **/COM** version (others) , on:

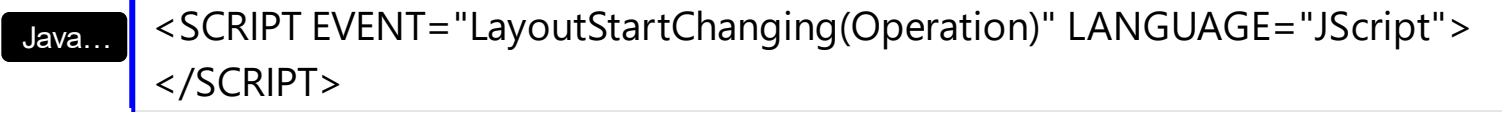

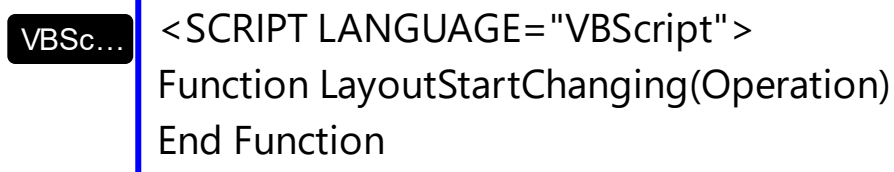

</SCRIPT>
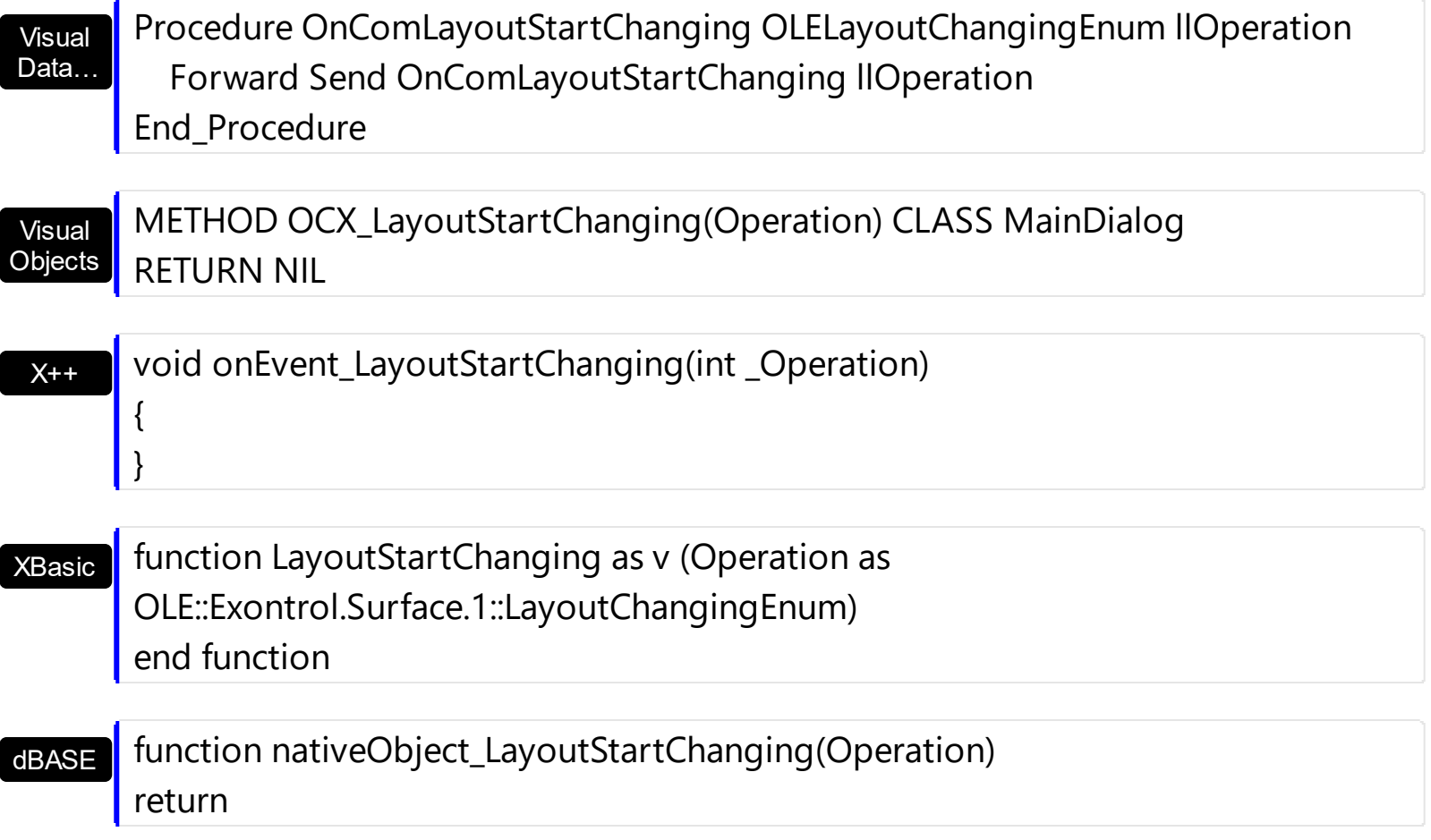

# <span id="page-685-0"></span>**event MouseDown (Button as Integer, Shift as Integer, X as OLE\_XPOS\_PIXELS, Y as OLE\_YPOS\_PIXELS)**

Occurs when the user presses a mouse button.

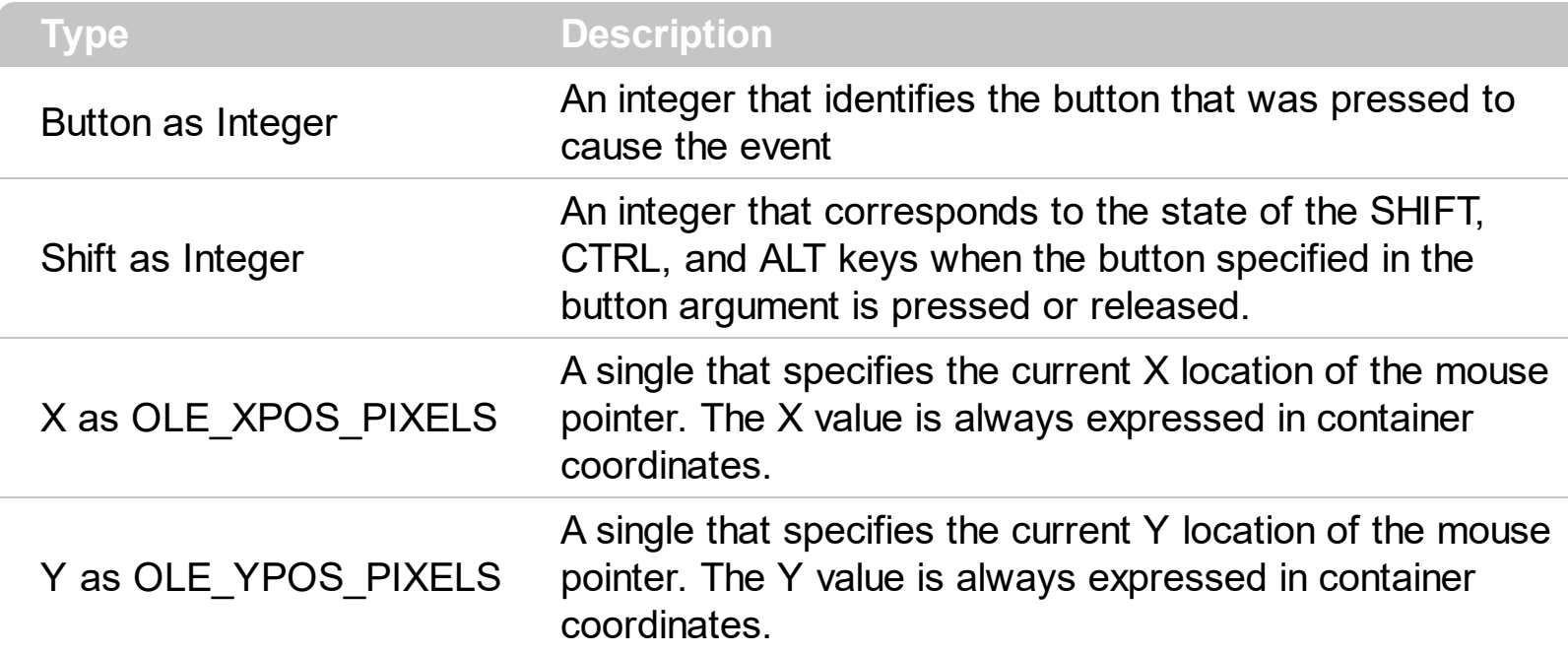

Use a MouseDown or [MouseUp](#page-692-0) event procedure to specify actions that will occur when a mouse button is pressed or released. Unlike the [Click](#page-625-0) and **[DblClick](#page-635-0)** events, MouseDown and MouseUp events lets you distinguish between the left, right, and middle mouse buttons. You can also write code for mouse-keyboard combinations that use the SHIFT, CTRL, and ALT keyboard modifiers. The **ElementFromPoint** (-1,-1) property returns the element from the cursor or nothing if no element at the cursor position. The **[HitTestFromPoint](#page-475-0)(-1,-1)** property returns the element and the hit-test code from the cursor. The **[HandCursorClick](#page-645-0)** event notifies once the user clicks a part of the element ( which shows a hand cursor when the pointer hovers it ).

Syntax for MouseDown event, **/NET** version, on:

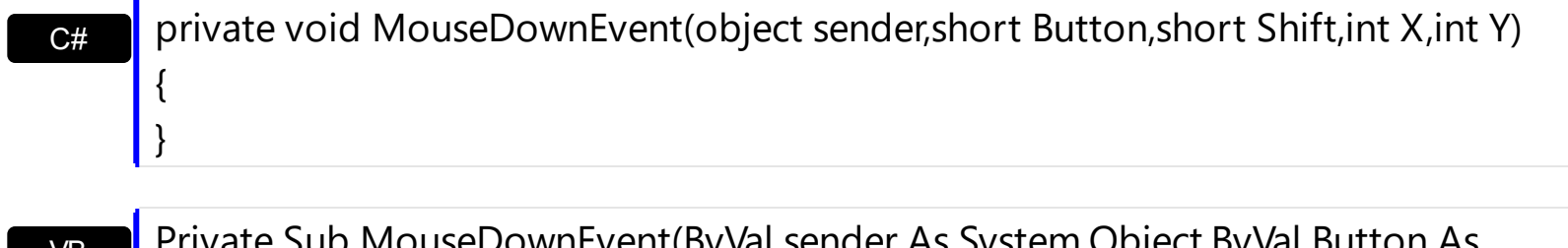

VB Private Sub MouseDownEvent(ByVal sender As System.Object,ByVal Button As Short,ByVal Shift As Short,ByVal X As Integer,ByVal Y As Integer) Handles MouseDownEvent End Sub

Syntax for MouseDown event, **/COM** version, on:

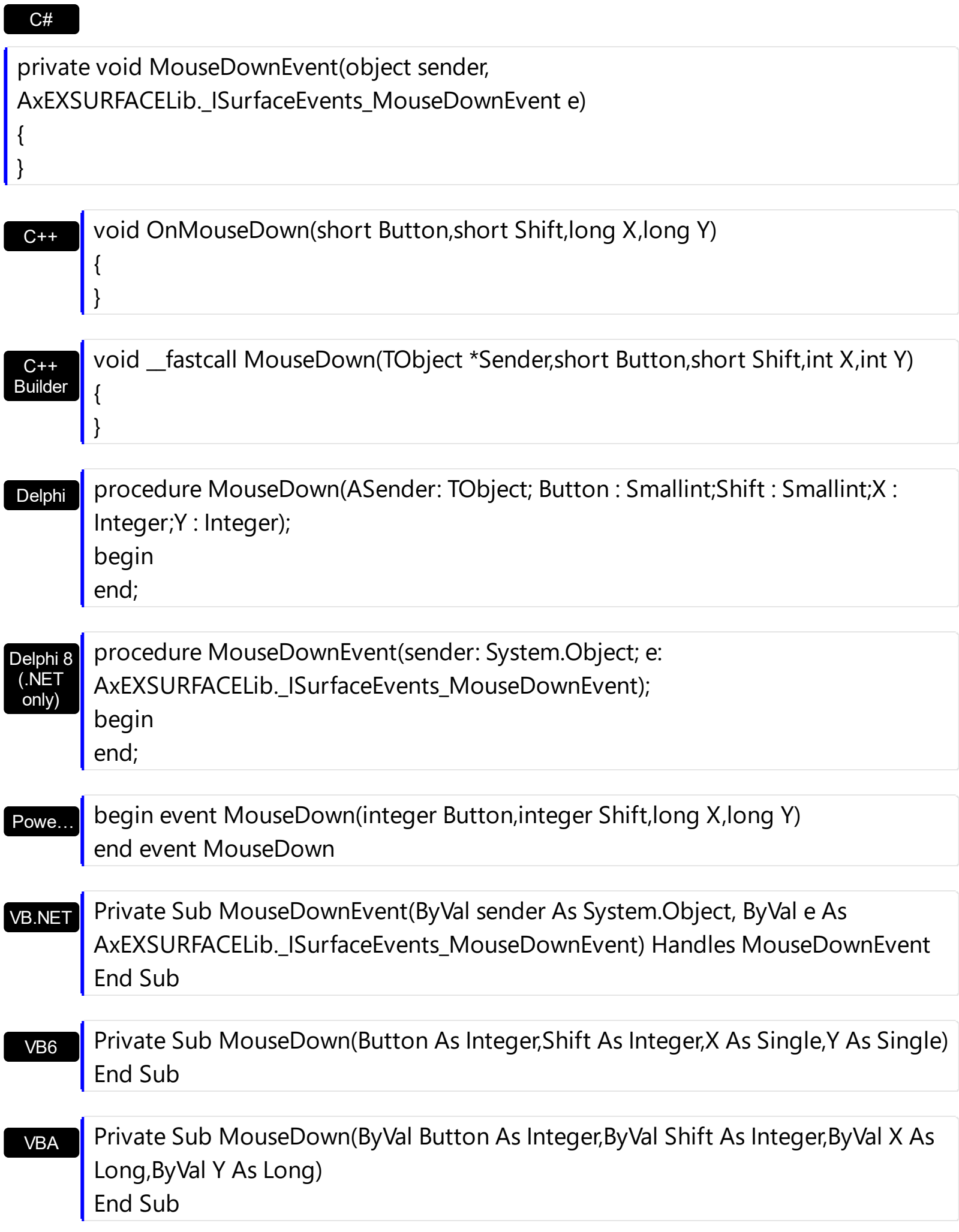

VFP

 $dB$ 

### **LPARAMETERS Button, Shift, X, Y**

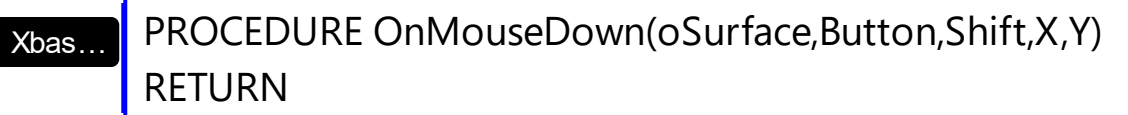

Syntax for MouseDown event, **/COM** version (others) , on:

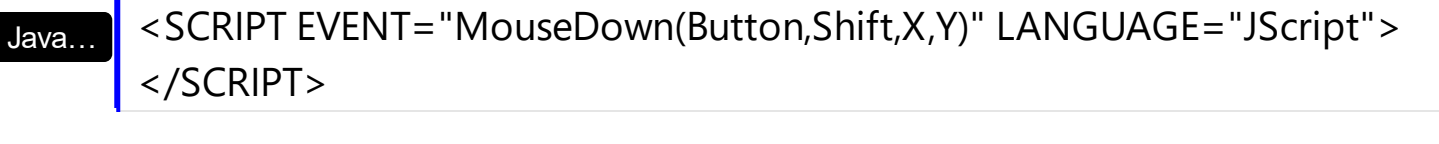

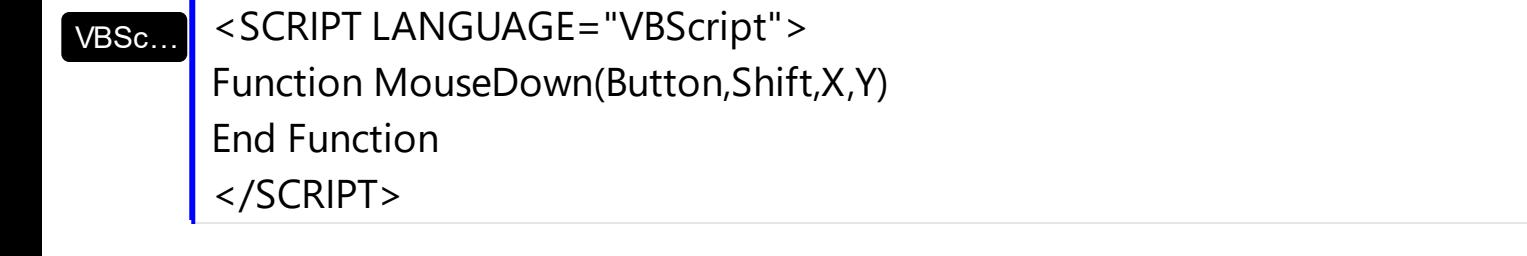

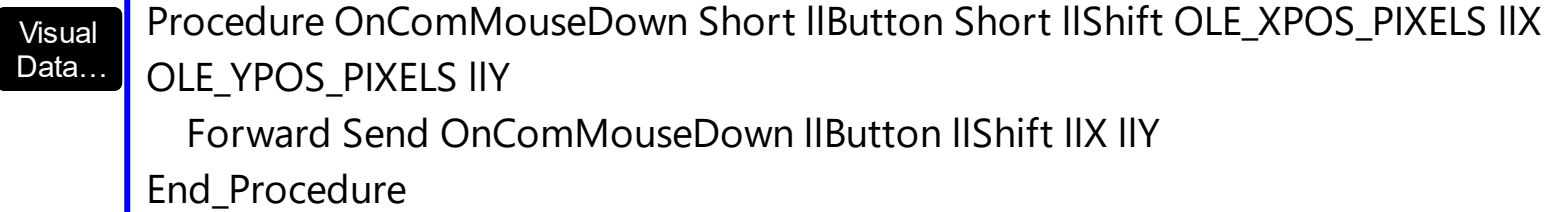

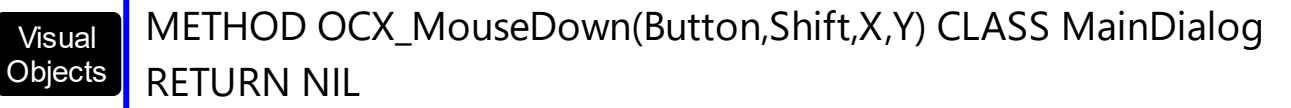

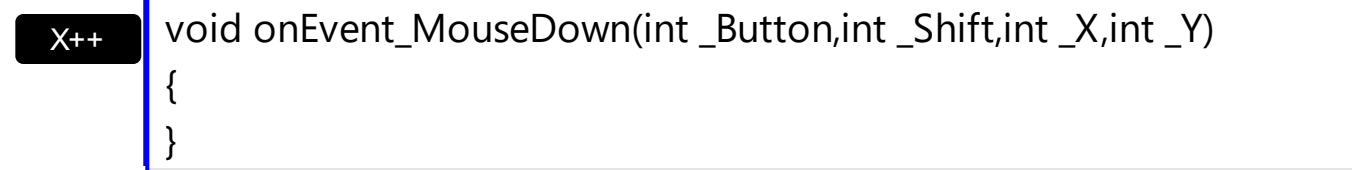

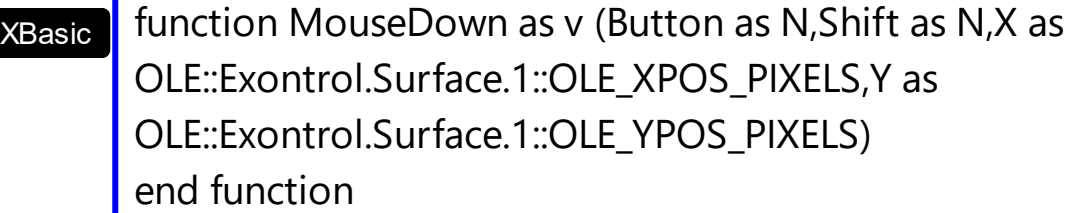

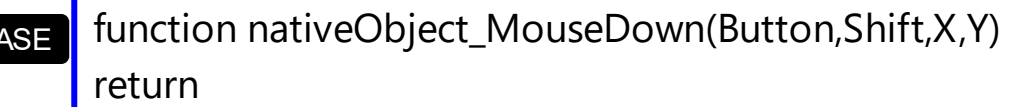

## **event MouseMove (Button as Integer, Shift as Integer, X as OLE\_XPOS\_PIXELS, Y as OLE\_YPOS\_PIXELS)**

Occurs when the user moves the mouse.

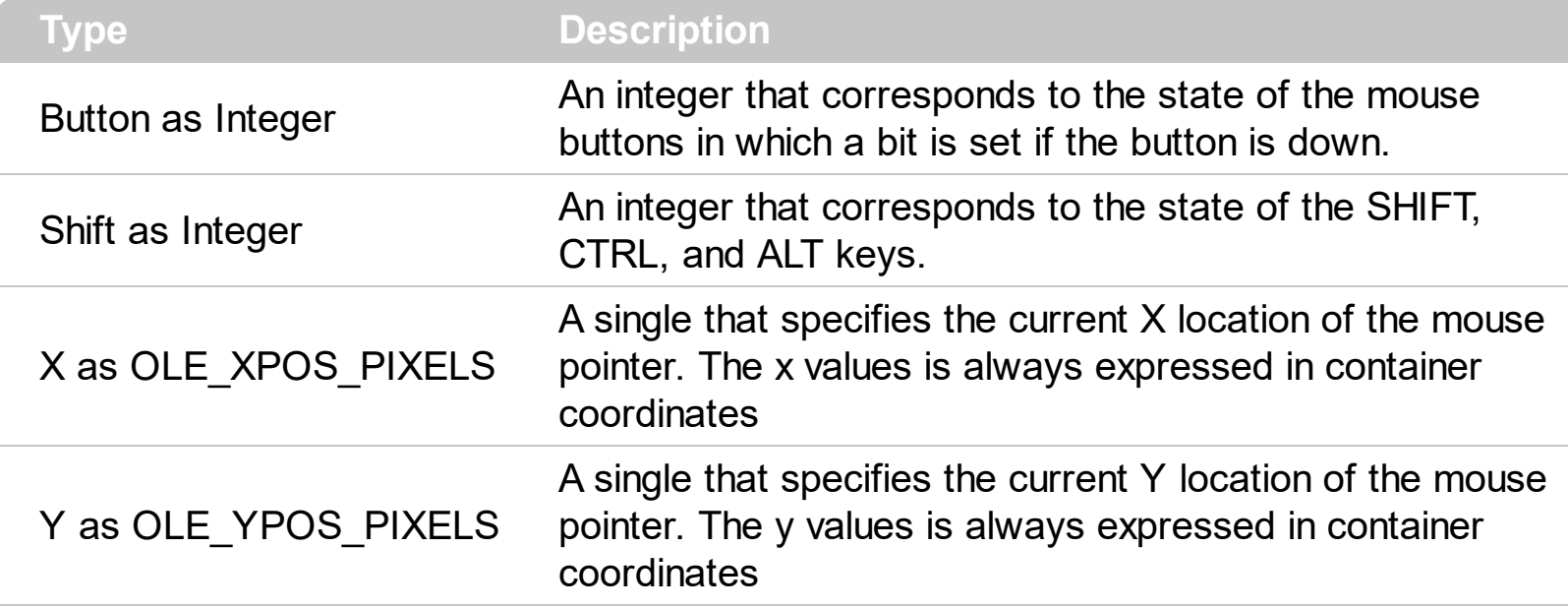

The MouseMove event is generated continually as the mouse pointer moves across objects. Unless another object has captured the mouse, an object recognizes a MouseMove event whenever the mouse position is within its borders. The **[ElementFromPoint\(](#page-456-0)-1,-1)** property returns the element from the cursor or nothing if no element at the cursor position. The [HitTestFromPoint\(](#page-475-0)-1,-1) property returns the element and the hit-test code from the cursor. The **[ShowHandCursorOn](#page-202-0)** property specifies the parts of the element that shows the hand cursor when the mouse-pointer hovers the part. The **[HitTestFromPoint\(](#page-475-0)-1,-1)** property returns the element/hit-test code from the cursor. Use the **[LinkFromPoint](#page-485-0)** property to get if there is any link at the specified position.

Syntax for MouseMove event, **/NET** version, on:

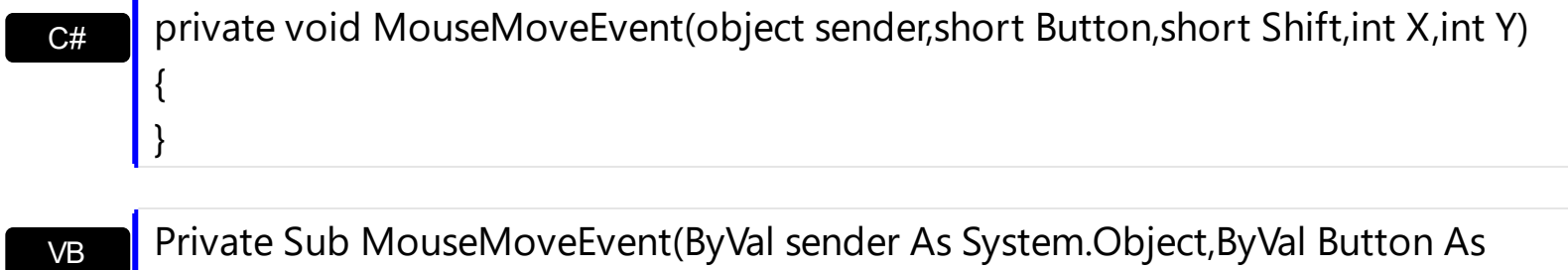

Short,ByVal Shift As Short,ByVal X As Integer,ByVal Y As Integer) Handles MouseMoveEvent End Sub

Syntax for MouseMove event, **/COM** version, on:

C# private void MouseMoveEvent(object sender,

 $\{$ }

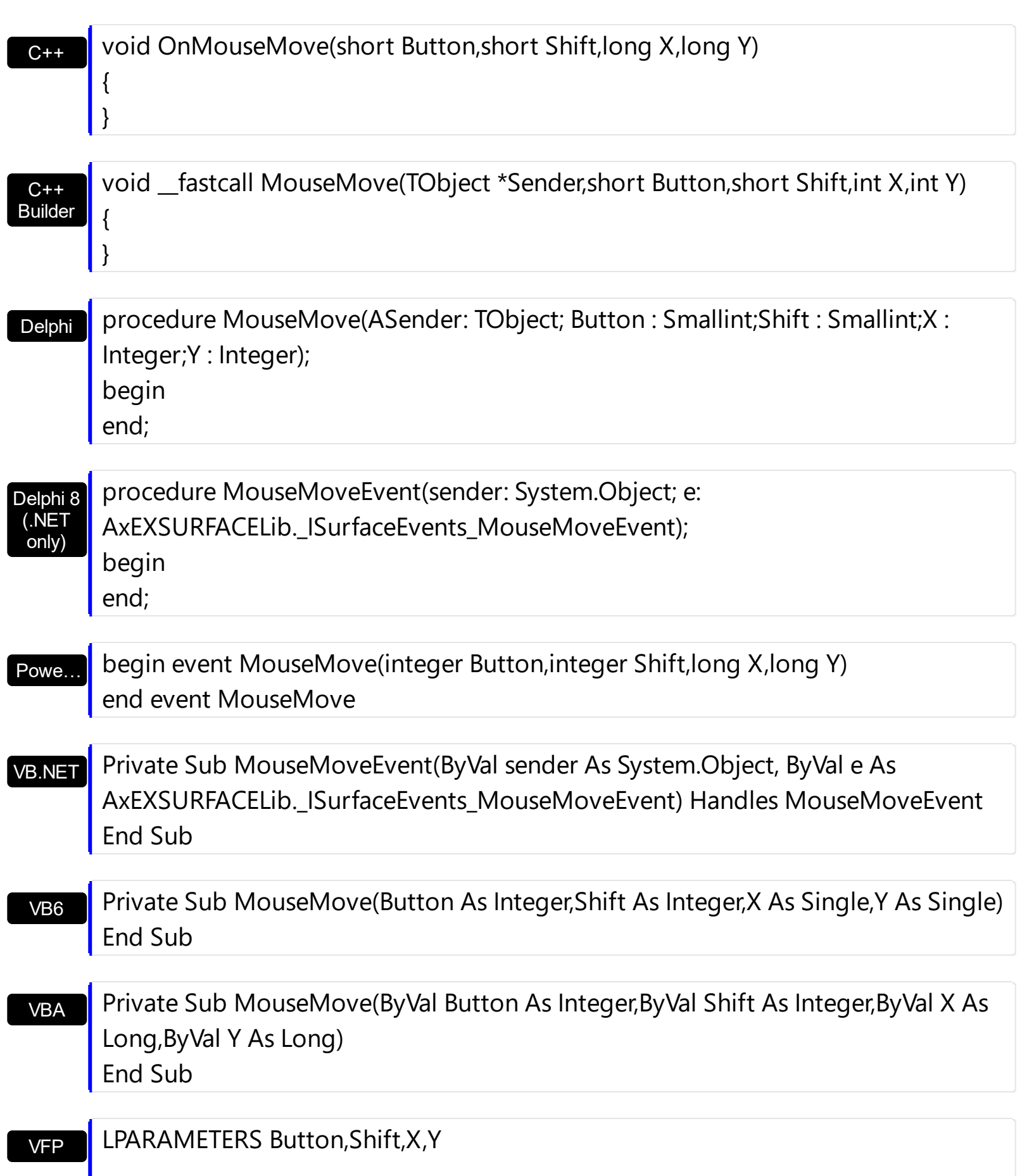

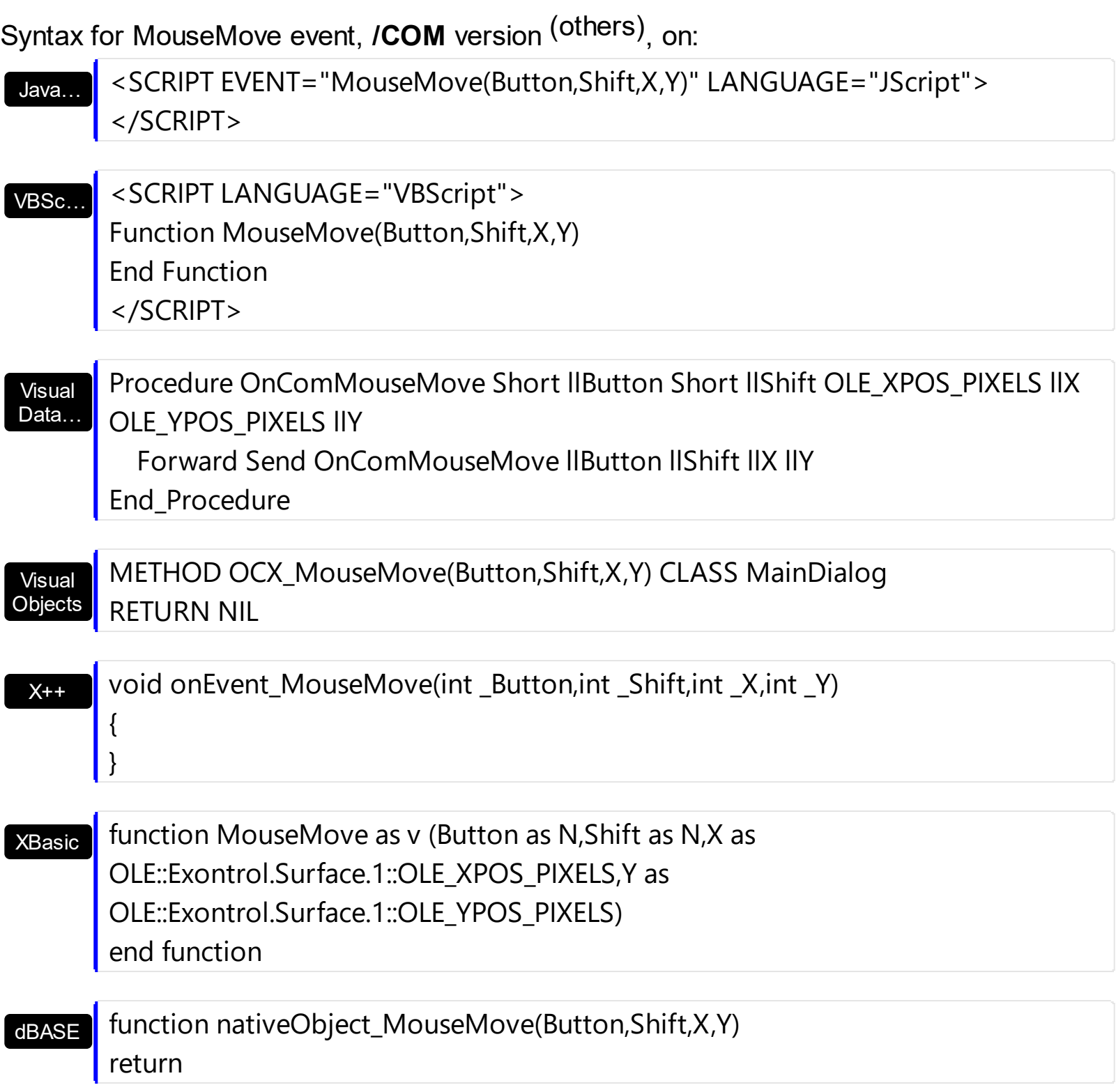

The following VB sample determines if the cursor hovers the element's expand/collapse glyphs:

Private Sub Surface1\_MouseMove(Button As Integer, Shift As Integer, X As Single, Y As

```
Single)
  Dim h As HitTest
  Set h = Surface1.HitTestFromPoint(-1, -1)
  If Not h Is Nothing Then
    If (h.HitTestCode And exHitTestMask) = exHitTestGlyph Then
      Debug.Print "Expand/Collase Glyph of " & h.Element.ID
    End If
  End If
End Sub
```
# <span id="page-692-0"></span>**event MouseUp (Button as Integer, Shift as Integer, X as OLE\_XPOS\_PIXELS, Y as OLE\_YPOS\_PIXELS)**

Occurs when the user releases a mouse button.

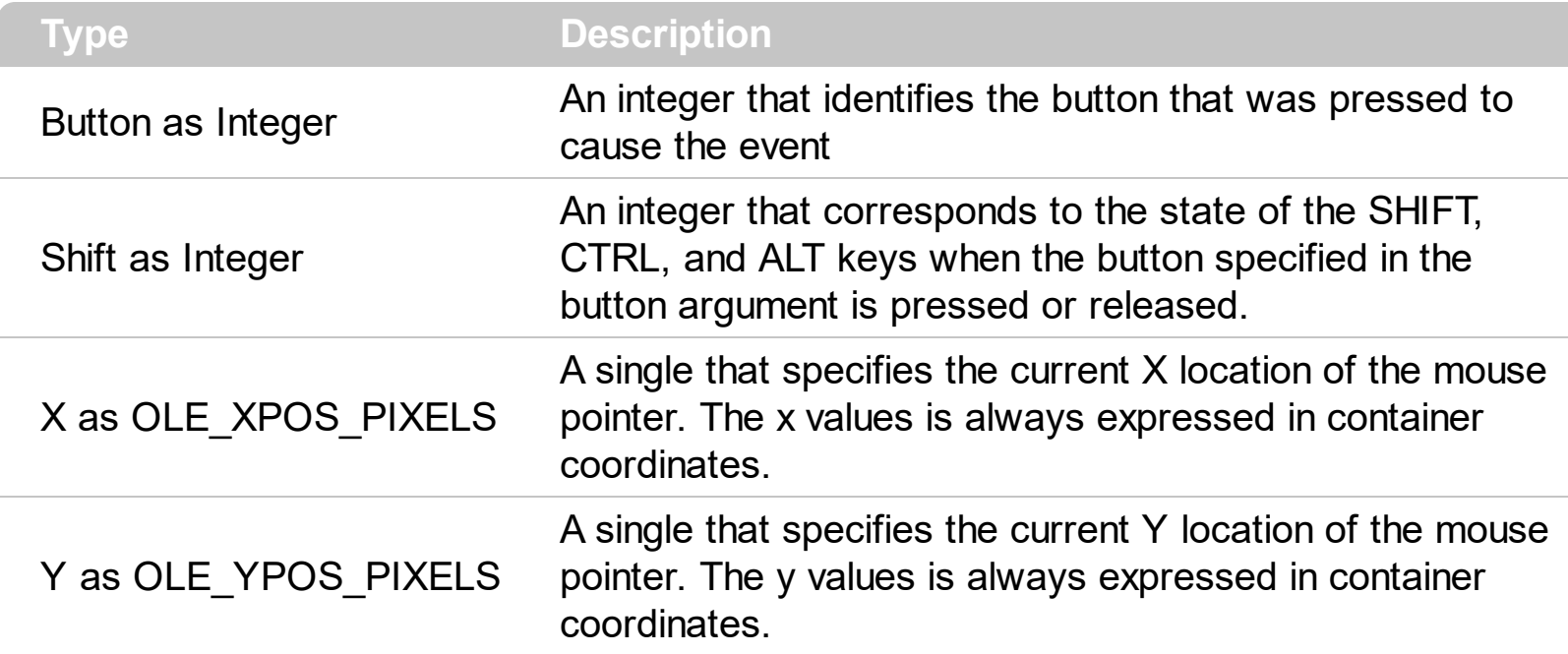

Use a **[MouseDown](#page-685-0)** or MouseUp event procedure to specify actions that will occur when a mouse button is pressed or released. Unlike the [Click](#page-625-0) and **[DblClick](#page-635-0)** events, MouseDown and MouseUp events lets you distinguish between the left, right, and middle mouse buttons. You can also write code for mouse-keyboard combinations that use the SHIFT, CTRL, and ALT keyboard modifiers. The **ElementFromPoint** (-1,-1) property returns the element from the cursor or nothing if no element at the cursor position. The **[HitTestFromPoint](#page-475-0)(-1,-1)** property returns the element and the hit-test code from the cursor. The **[HandCursorClick](#page-645-0)** event notifies once the user clicks a part of the element ( which shows a hand cursor when the pointer hovers it ).

Syntax for MouseUp event, **/NET** version, on:

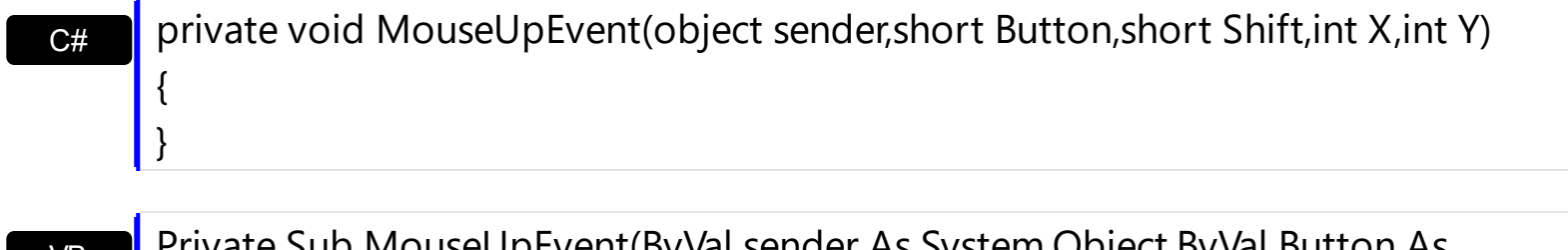

VB Private Sub MouseUpEvent(ByVal sender As System.Object,ByVal Button As Short,ByVal Shift As Short,ByVal X As Integer,ByVal Y As Integer) Handles MouseUpEvent End Sub

Syntax for MouseUp event, **/COM** version, on:

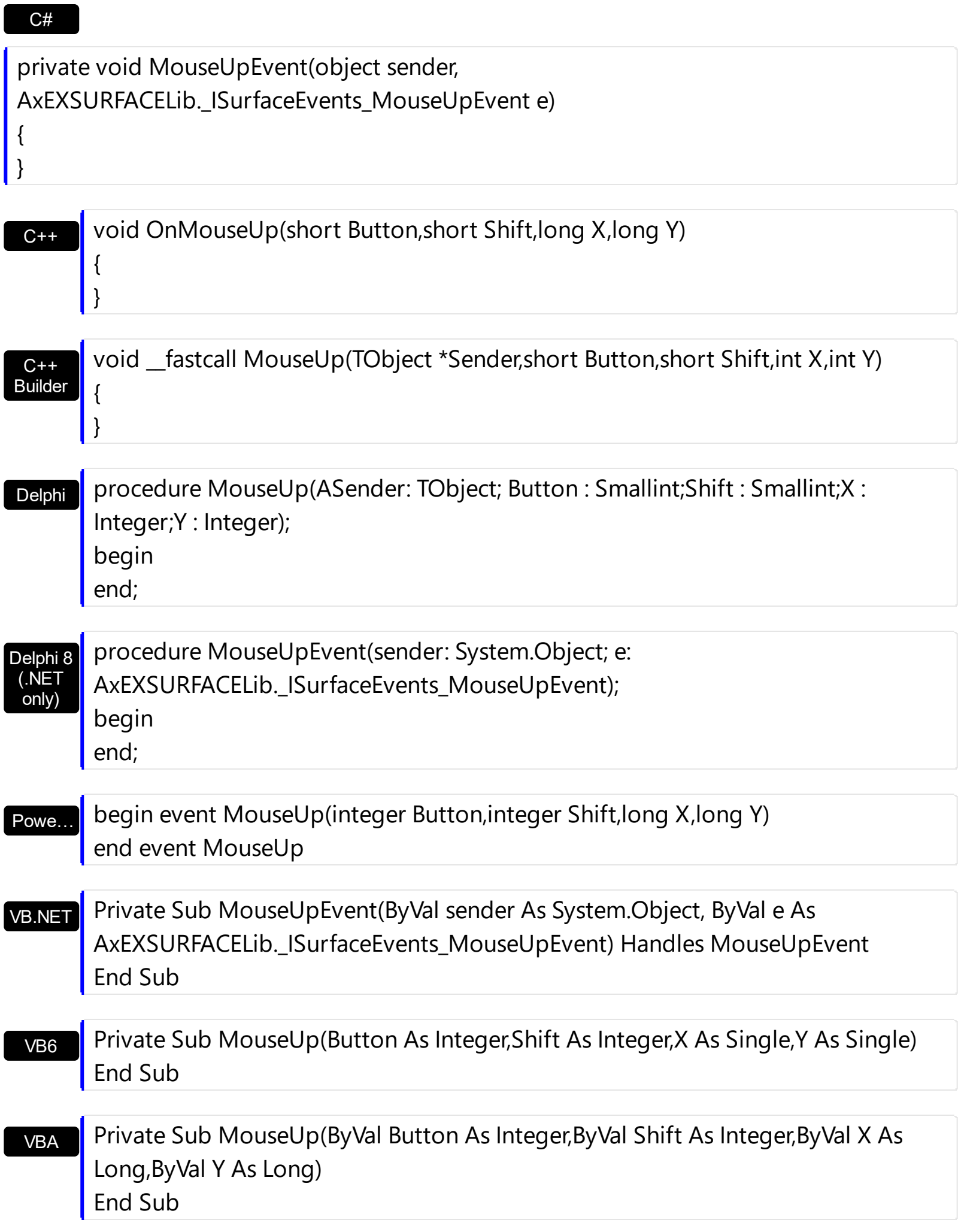

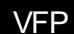

### **VFP | LPARAMETERS Button,Shift,X,Y**

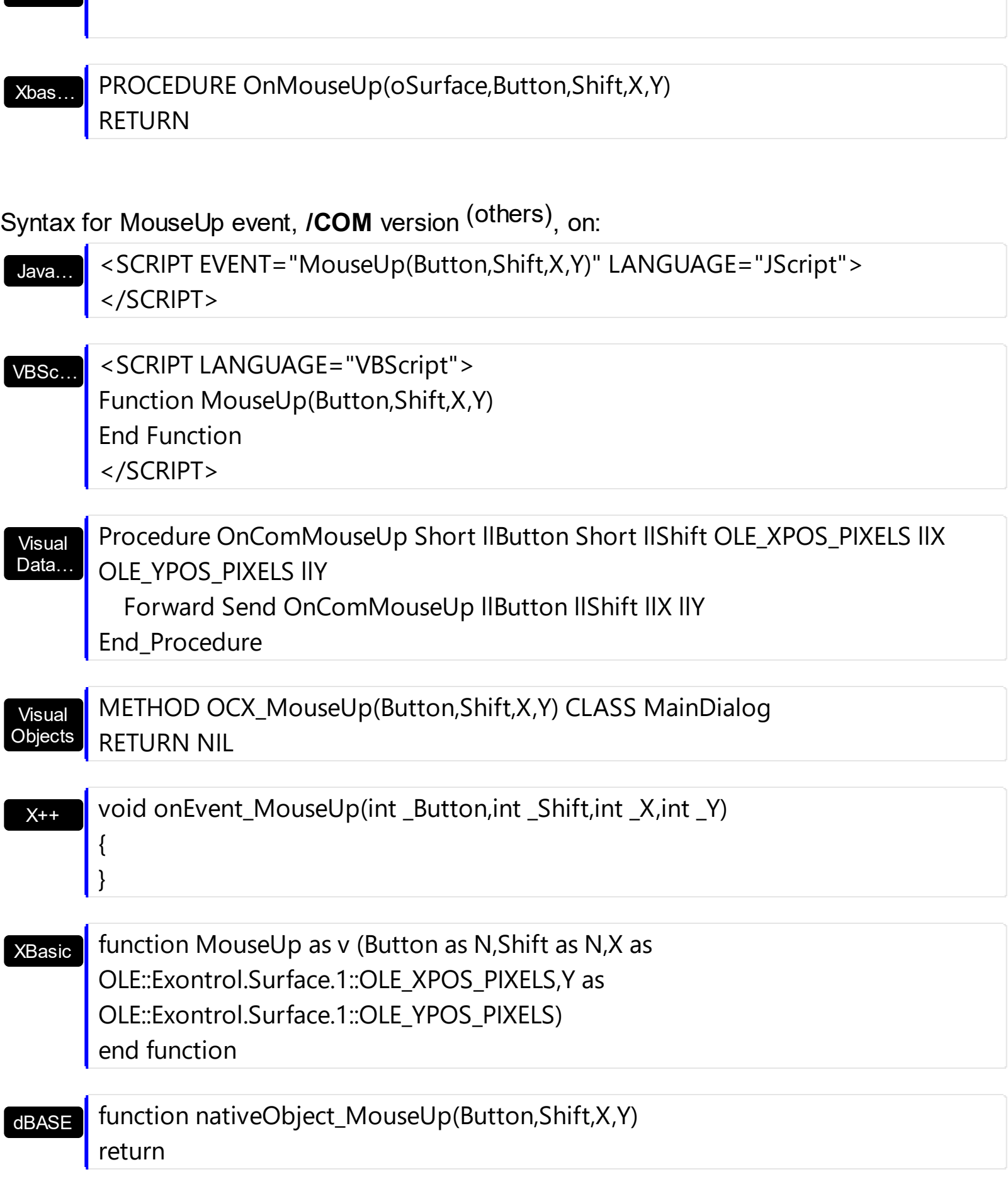

# **event OLECompleteDrag (Effect as Long)**

Occurs when a source component is dropped onto a target component, informing the source component that a drag action was either performed or canceled

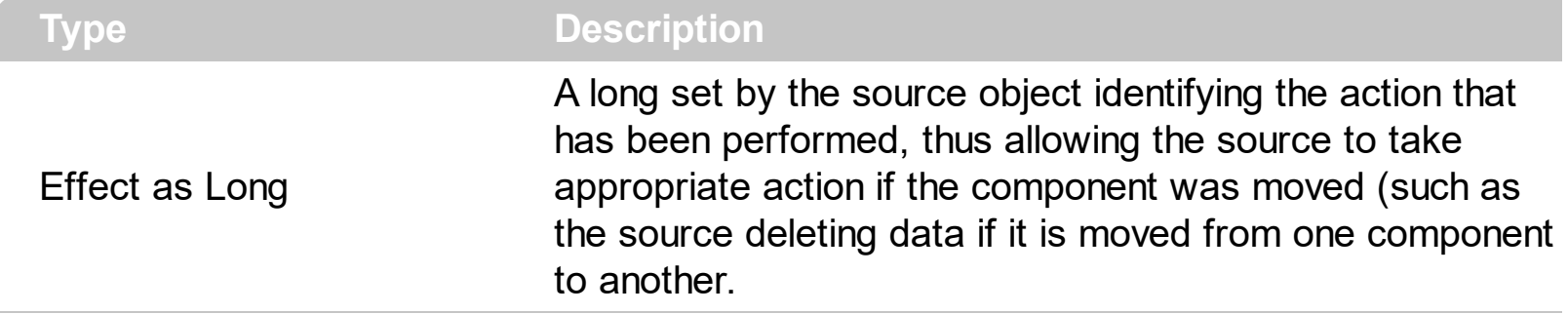

The OLECompleteDrag event is the final event to be called in an OLE drag/drop operation. This event informs the source component of the action that was performed when the object was dropped onto the target component. The target sets this value through the effect parameter of the [OLEDragDrop](#page-698-0) event. Based on this, the source can then determine the appropriate action it needs to take. For example, if the object was moved into the target (exDropEffectMove), the source needs to delete the object from itself after the move. The control supports only manual OLE drag and drop events. In order to enable OLE drag and drop feature into control you have to set the **[OLEDropMode](#page-506-0)** and **[OLEDrag](#page-505-0)** properties.

The settings for Effect are:

C#

{

- exOLEDropEffectNone (0), Drop target cannot accept the data, or the drop operation was cancelled
- exOLEDropEffectCopy (1), Drop results in a copy of data from the source to the target. The original data is unaltered by the drag operation.
- exOLEDropEffectMove (2), Drop results in data being moved from drag source to drop source. The drag source should remove the data from itself after the move.

Syntax for OLECompleteDrag event, **/NET** version, on:

// OLECompleteDrag event is not supported. Use the DragEnter,DragLeave,DragOver, DragDrop ... events.

VB // OLECompleteDrag event is not supported. Use the DragEnter,DragLeave,DragOver, DragDrop ... events.

Syntax for OLECompleteDrag event, **/COM** version, on:

**C#** private void OLECompleteDrag(object sender, AxEXSURFACELib.\_ISurfaceEvents\_OLECompleteDragEvent e)

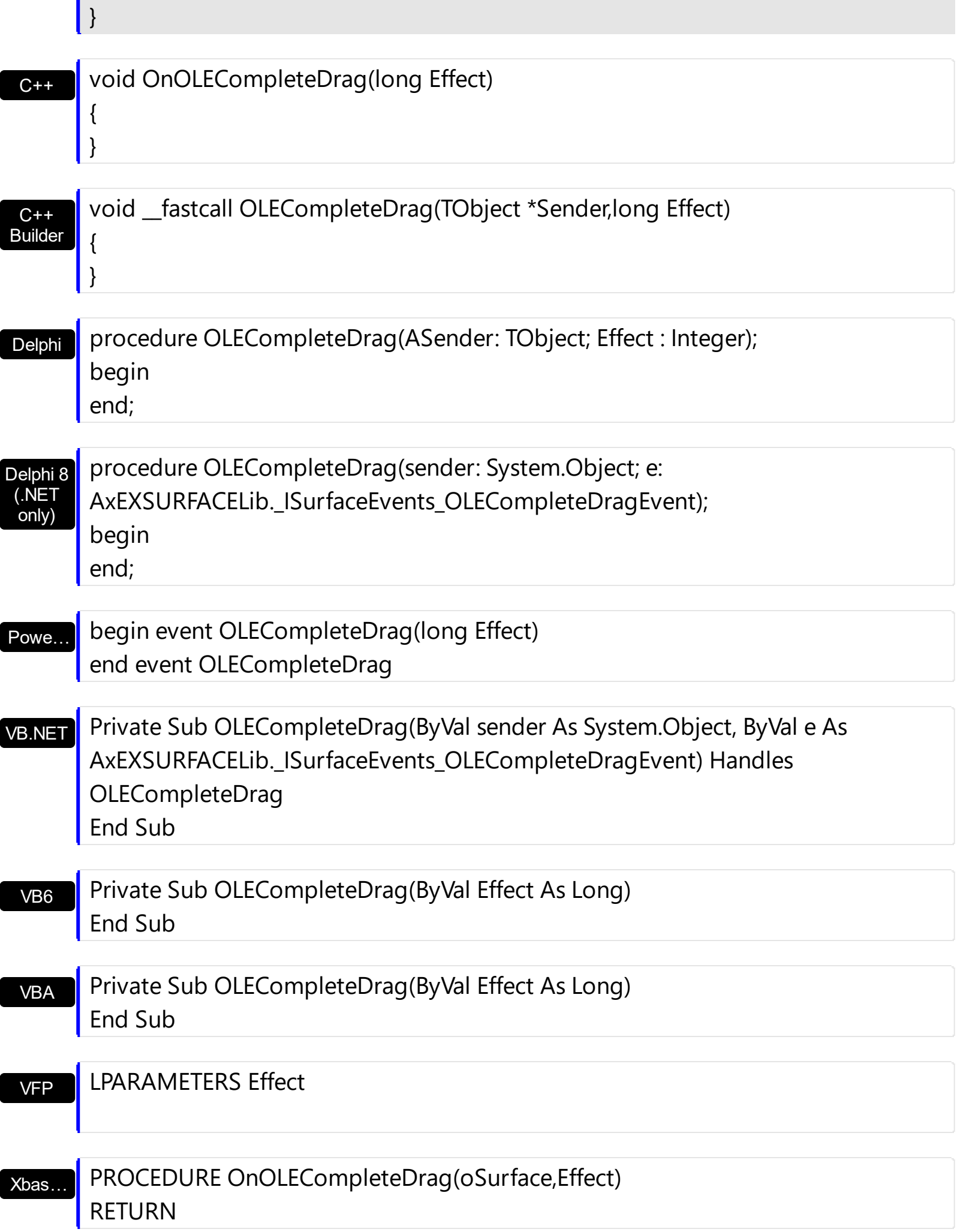

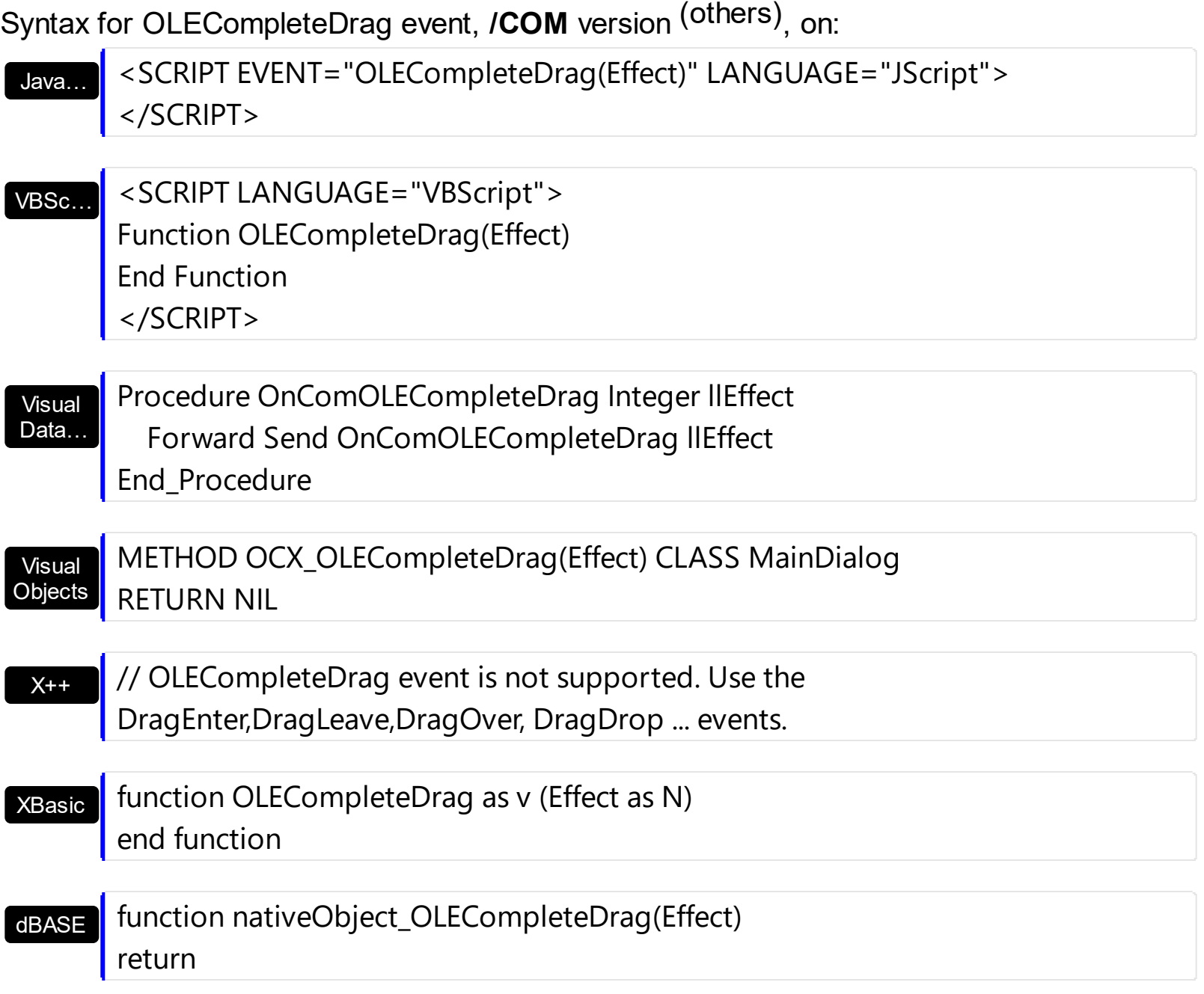

## <span id="page-698-0"></span>**event OLEDragDrop (Data as ExDataObject, Effect as Long, Button as Integer, Shift as Integer, X as OLE\_XPOS\_PIXELS, Y as OLE\_YPOS\_PIXELS)**

Occurs when a source component is dropped onto a target component when the source component determines that a drop can occur.

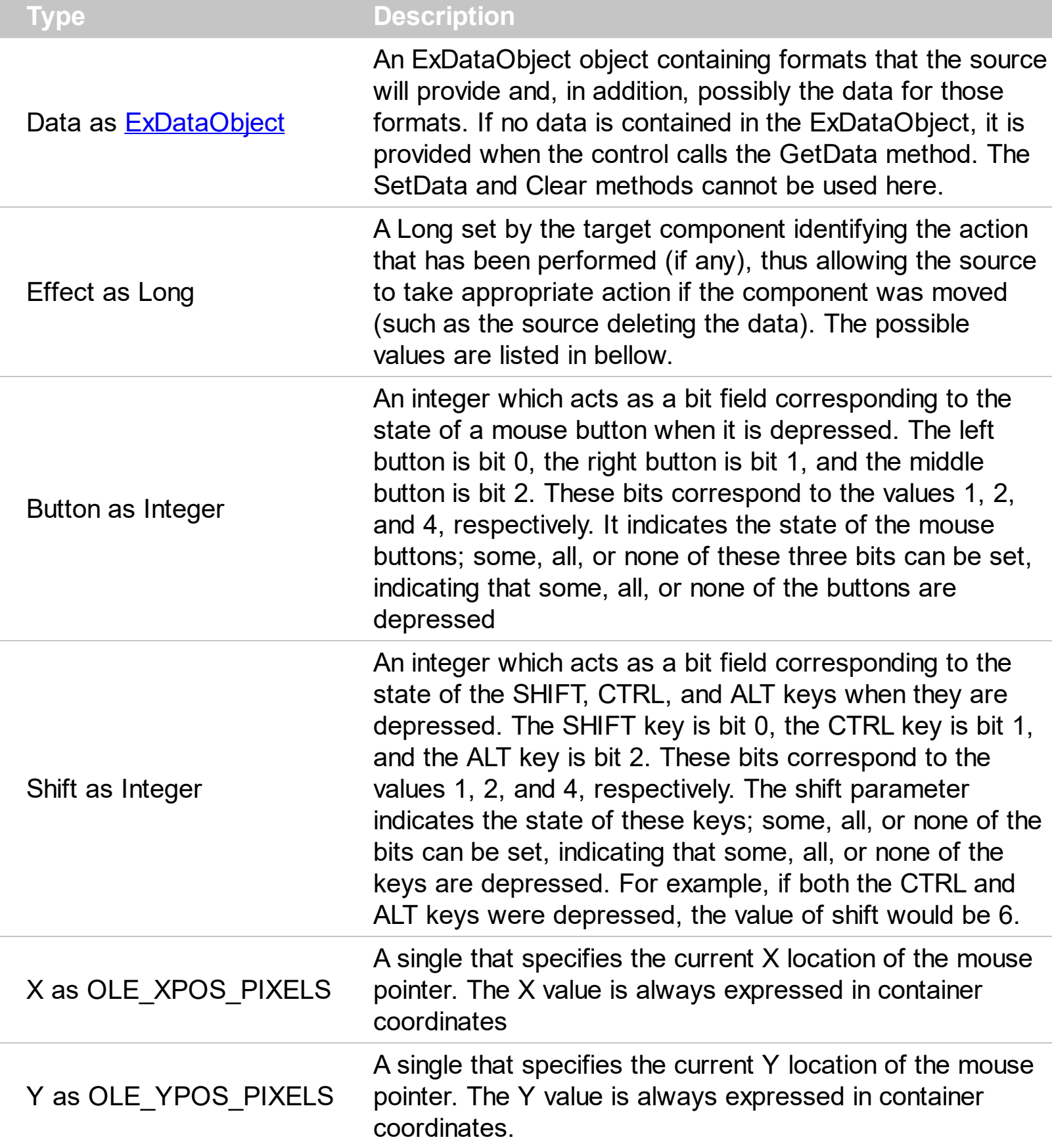

*In the /NET Assembly, you have to use the DragDrop event as explained here:*

*[https://www.exontrol.com/sg.jsp?content=support/faq/net/#dragdrop](https://exontrol.com/faq.jsp/net/#dragdrop)*

The OLEDragDrop event is fired when the user has dropped files or clipboard information into the control. Use the **[OLEDropMode](#page-506-0)** property on exOLEDropManual to enable OLE drop and drop support.

The settings for Effect are:

VB

{

}

- exOLEDropEffectNone (0), Drop target cannot accept the data, or the drop operation was cancelled
- exOLEDropEffectCopy (1), Drop results in a copy of data from the source to the target. The original data is unaltered by the drag operation.
- exOLEDropEffectMove (2), Drop results in data being moved from drag source to drop source. The drag source should remove the data from itself after the move.

Syntax for OLEDragDrop event, **/NET** version, on:

C# // OLEDragDrop event is not supported. Use the DragEnter,DragLeave,DragOver, DragDrop ... events.

// OLEDragDrop event is not supported. Use the DragEnter,DragLeave,DragOver, DragDrop ... events.

Syntax for OLEDragDrop event, **/COM** version, on:

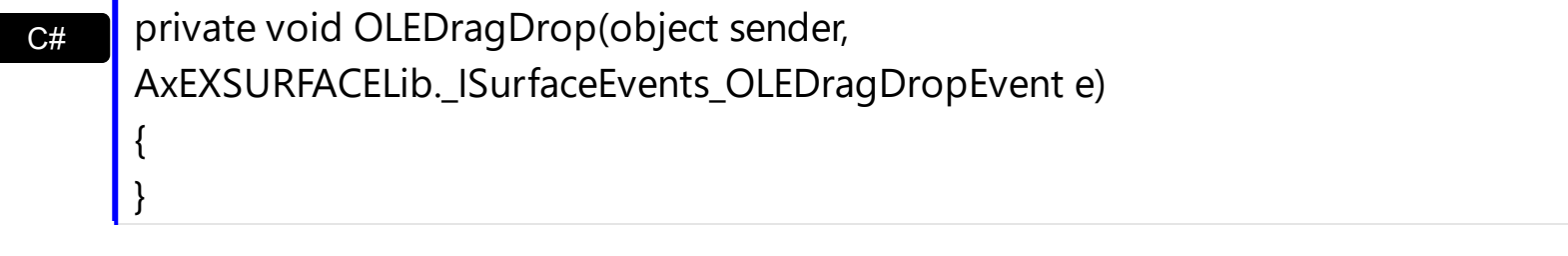

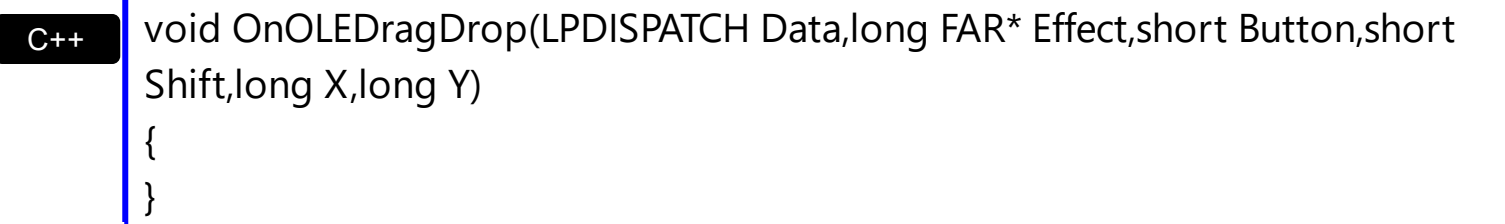

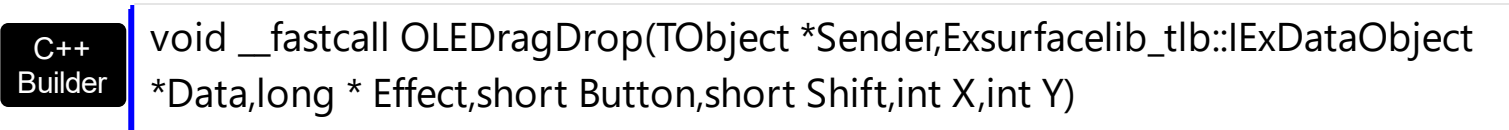

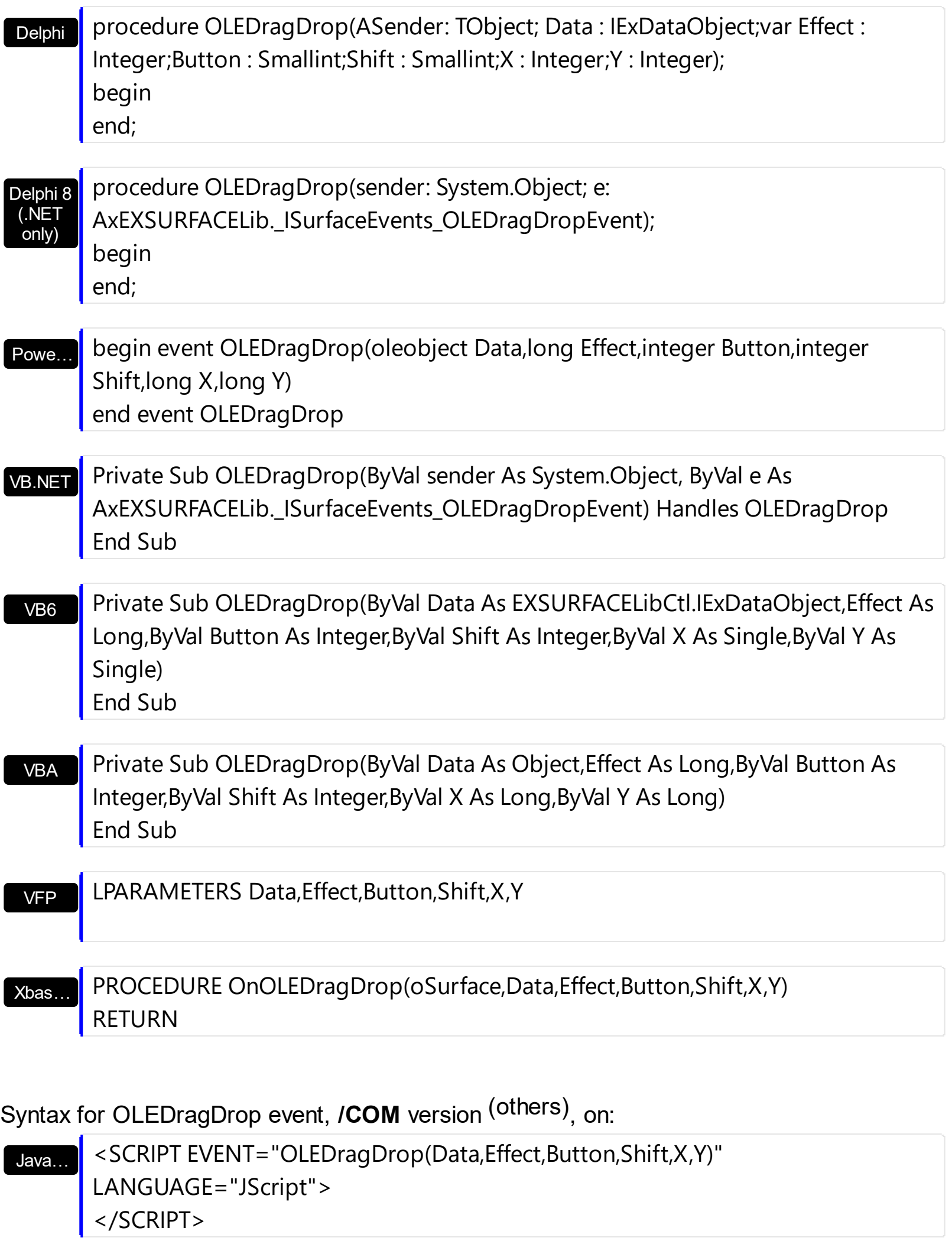

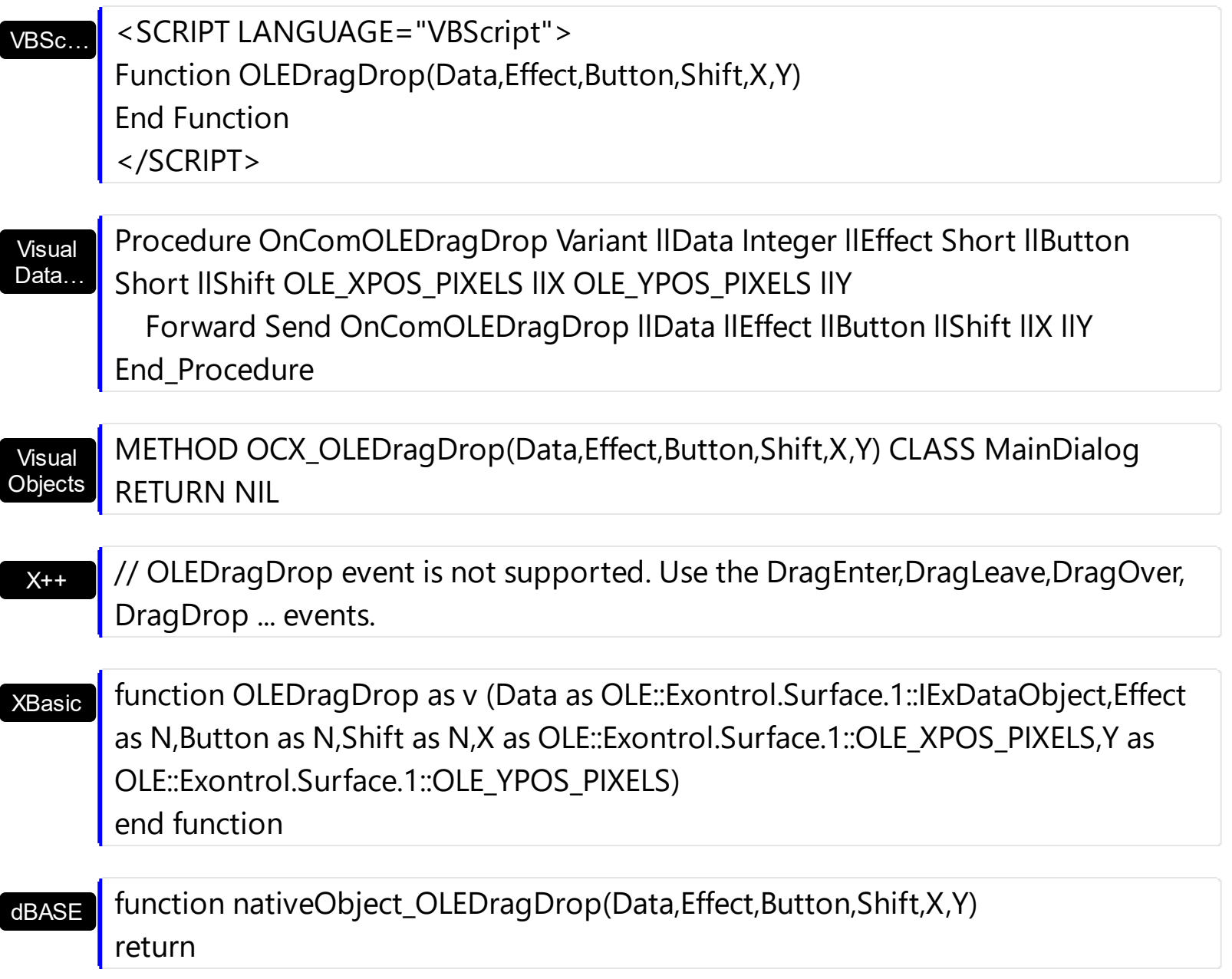

The following VB sample adds a new item when the user drags a file ( Open the Windows Explorer, click and drag a file to the control ) :

```
Private Sub Surface1_OLEDragDrop(Index As Integer, ByVal Data As
EXSURFACELibCtl.IExDataObject, Effect As Long, ByVal Button As Integer, ByVal Shift As
Integer, ByVal X As Single, ByVal Y As Single)
  If Data.GetFormat(exCFFiles) Then
    Data.GetData (exCFFiles)
    Dim strFile As String
    strFile = Data.Files(0)
    'Adds a new item to the control
    Surface1(Index).Visible = False
    With Surface1(Index)
```

```
.BeginUpdate
       Dim i As HITEM
      i = .Items.AddItem(strFile)
       .Items.EnsureVisibleItem i
    .EndUpdate
    End With
    Surface1(Index).Visible = True
  End If
End Sub
```
The following VC sample inserts a child item for each file that user drags:

```
#import <exsurface.dll> rename( "GetItems", "exGetItems" )
#include "Items.h"
void OnOLEDragDropSurface1(LPDISPATCH Data, long FAR* Effect, short Button, short
Shift, long X, long Y)
{
  EXSURFACELib::IExDataObjectPtr spData( Data );
  if ( spData != NULL )
    if ( spData->GetFormat( EXSURFACELib::exCFFiles ) )
    {
       CItems items = m_surface.GetItems();
       // Gets the handle of the item where the files will be inserted
       long c = 0, h = 0, nParentItem = m_surface.GetItemFromPoint( X, Y, &c, &h);
      if ( nParentItem == 0 )
         if ( c != 0 )nParentItem = items.GetCellItem(c);
       EXSURFACELib::IExDataObjectFilesPtr spFiles( spData->Files );
      if ( spFiles->Count > 0 )
       \{m_surface.BeginUpdate();
         COleVariant vtMissing; vtMissing.vt = VT_ERROR;
         for (long i = 0; i < spFiles->Count; i + )
           items.InsertItem( nParentItem, vtMissing, COleVariant( spFiles->GetItem( i
).operator const char *() );
         if (nParentItem)
```

```
items.SetExpandItem( nParentItem, TRUE );
         m_surface.EndUpdate();
      }
    }
}
```
The #import statement imports definition for the **[ExDataObject](#page-276-0) and [ExDataObjectFiles](#page-282-0)** objects. If the exsurface.dll file is located in another folder than the system folder, the path to the file must be specified. The sample gets the item where the files were dragged and insert all files in that position, as child items, if case.

The following VB.NET sample inserts a child item for each file that user drags:

```
Private Sub AxSurface1_OLEDragDrop(ByVal sender As Object, ByVal e As
AxEXSURFACELib._ISurfaceEvents_OLEDragDropEvent) Handles AxSurface1.OLEDragDrop
  If e.data.GetFormat(EXSURFACELib.exClipboardFormatEnum.exCFFiles) Then
    If (e.data.Files.Count > 0) Then
      AxSurface1.BeginUpdate()
      With AxSurface1.Items
         Dim iParent As Integer, c As Integer, hit As EXSURFACELib.HitTestInfoEnum
         iParent = AxSurface1.get_ItemFromPoint(e.x, e.y, c, hit)
         If iParent = 0 Then
           If Not c = 0 Then
             iParent = .CellItem(c)
           End If
         End If
         Dim i As Long
         For i = 0 To e.data. Files. Count - 1
           .InsertItem(iParent, , e.data.Files(i))
         Next
         If Not (iParent = 0) Then
           .ExpandItem(iParent) = True
         End If
       End With
      AxSurface1.EndUpdate()
    End If
  End If
```
### End Sub

The following C# sample inserts a child item for each file that user drags:

```
private void axSurface1_OLEDragDrop(object sender,
 AxEXSURFACELib._ISurfaceEvents_OLEDragDropEvent e)
 {
   if ( e.data.GetFormat(
 Convert.ToInt16(EXSURFACELib.exClipboardFormatEnum.exCFFiles) ) )
     if ( e.data.Files.Count > 0 )
     {
        EXSURFACELib.HitTestInfoEnum hit;
        int c = 0, iParent = axSurface1.get_ItemFromPoint( e.x, e.y, out c, out hit );
        if ( iParent == 0 )
          if ( c != 0 )iParent = axSurface1.Items.get_CellItem( c );
        axSurface1.BeginUpdate();
        for ( int i = 0; i < e.data.Files.Count; i++ )
          axSurface1.Items.InsertItem( iParent,"", e.data.Files[i].ToString() );
        if (iParent != 0)
          axSurface1.Items.set_ExpandItem( iParent, true );
        axSurface1.EndUpdate();
      }
\vert \vert
```
The following VFP sample inserts a child item for each file that user drags:

```
*** ActiveX Control Event ***
LPARAMETERS data, effect, button, shift, x, y
local c, hit, iParent
c = 0hit = 0if ( data.GetFormat( 15 ) ) && exCFFiles
  if ( data.Files.Count() > 0 )
    with thisform.Surface1.Items
       iParent = thisform.Surface1.ItemFromPoint( x, y, @c, @hit )
```

```
thisform.Surface1.BeginUpdate()
       for i = 0 to data.files.Count() - 1
         .InsertItem( iParent, "", data.files(i) )
       next
       if (iParent != 0).DefaultItem = iParent
         .ExpandItem(0) = .t.
       endif
       thisform.Surface1.EndUpdate()
    endwith
  endif
endif
```
### **event OLEDragOver (Data as ExDataObject, Effect as Long, Button as Integer, Shift as Integer, X as OLE\_XPOS\_PIXELS, Y as OLE\_YPOS\_PIXELS, State as Integer)**

Occurs when one component is dragged over another.

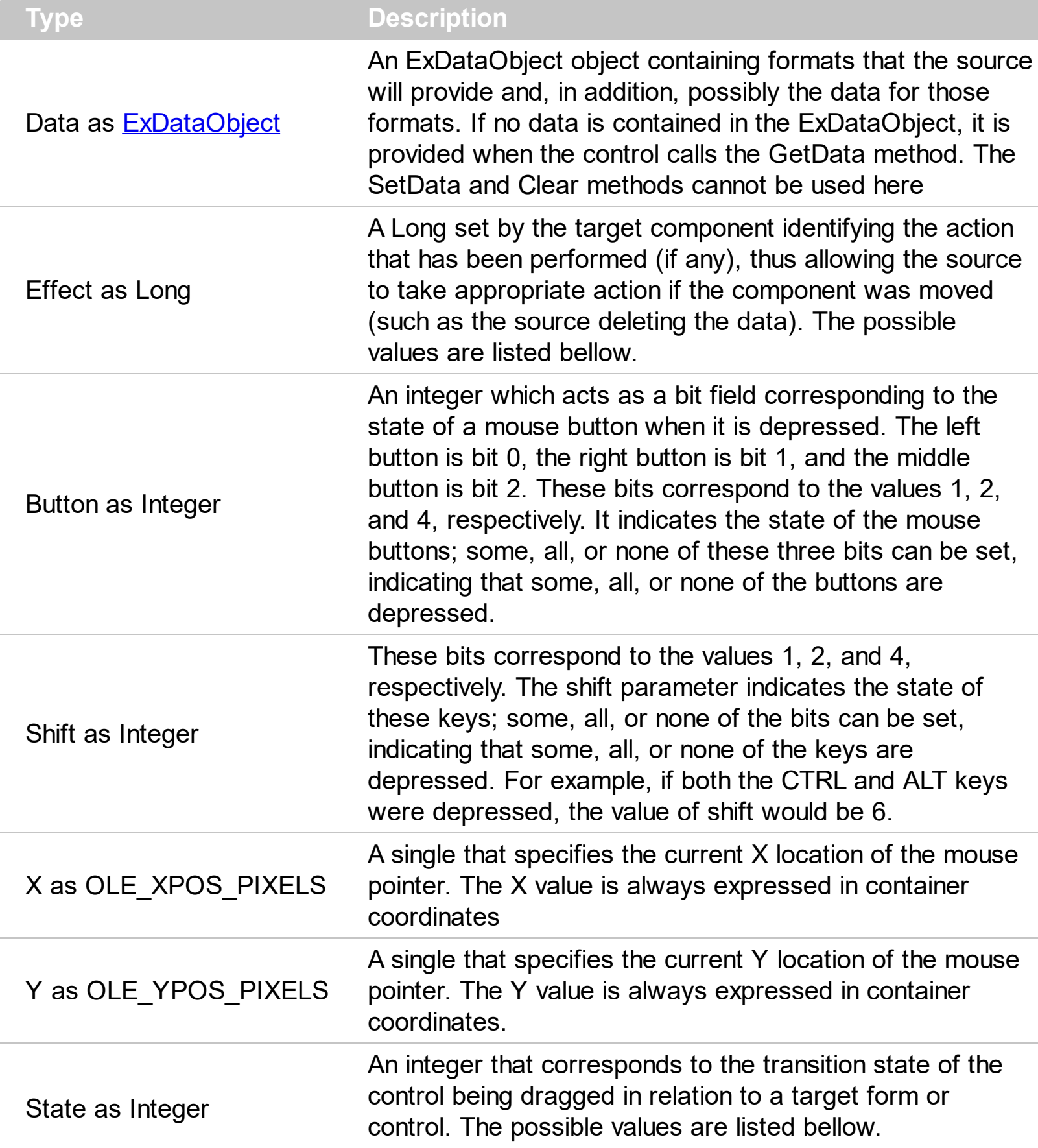

The settings for effect are:

- exOLEDropEffectNone (0), Drop target cannot accept the data, or the drop operation was cancelled
- exOLEDropEffectCopy (1), Drop results in a copy of data from the source to the target. The original data is unaltered by the drag operation.
- exOLEDropEffectMove (2), Drop results in data being moved from drag source to drop source. The drag source should remove the data from itself after the move.

The settings for state are:

- exOLEDragEnter (0), Source component is being dragged within the range of a target.
- exOLEDragLeave (1), Source component is being dragged out of the range of a target.
- exOLEOLEDragOver (2), Source component has moved from one position in the target to another.

Note If the state parameter is 1, indicating that the mouse pointer has left the target, then the x and y parameters will contain zeros.

The source component should always mask values from the effect parameter to ensure compatibility with future implementations of ActiveX components. As a precaution against future problems, drag sources and drop targets should mask these values appropriately before performing any comparisons.

For example, a source component should not compare an effect against, say, exOLEDropEffectCopy, such as in this manner:

If Effect = exOLEDropEffectCopy...

Instead, the source component should mask for the value or values being sought, such as this:

If Effect And exOLEDropEffectCopy = exOLEDropEffectCopy...

-or-

If (Effect And exOLEDropEffectCopy)...

This allows for the definition of new drop effects in future versions while preserving backwards compatibility with your existing code.

The control supports only manual OLE drag and drop events.

Syntax for OLEDragOver event, **/NET** version, on:

C#

// OLEDragOver event is not supported. Use the DragEnter,DragLeave,DragOver, DragDrop ... events.

VB // OLEDragOver event is not supported. Use the DragEnter,DragLeave,DragOver, DragDrop ... events.

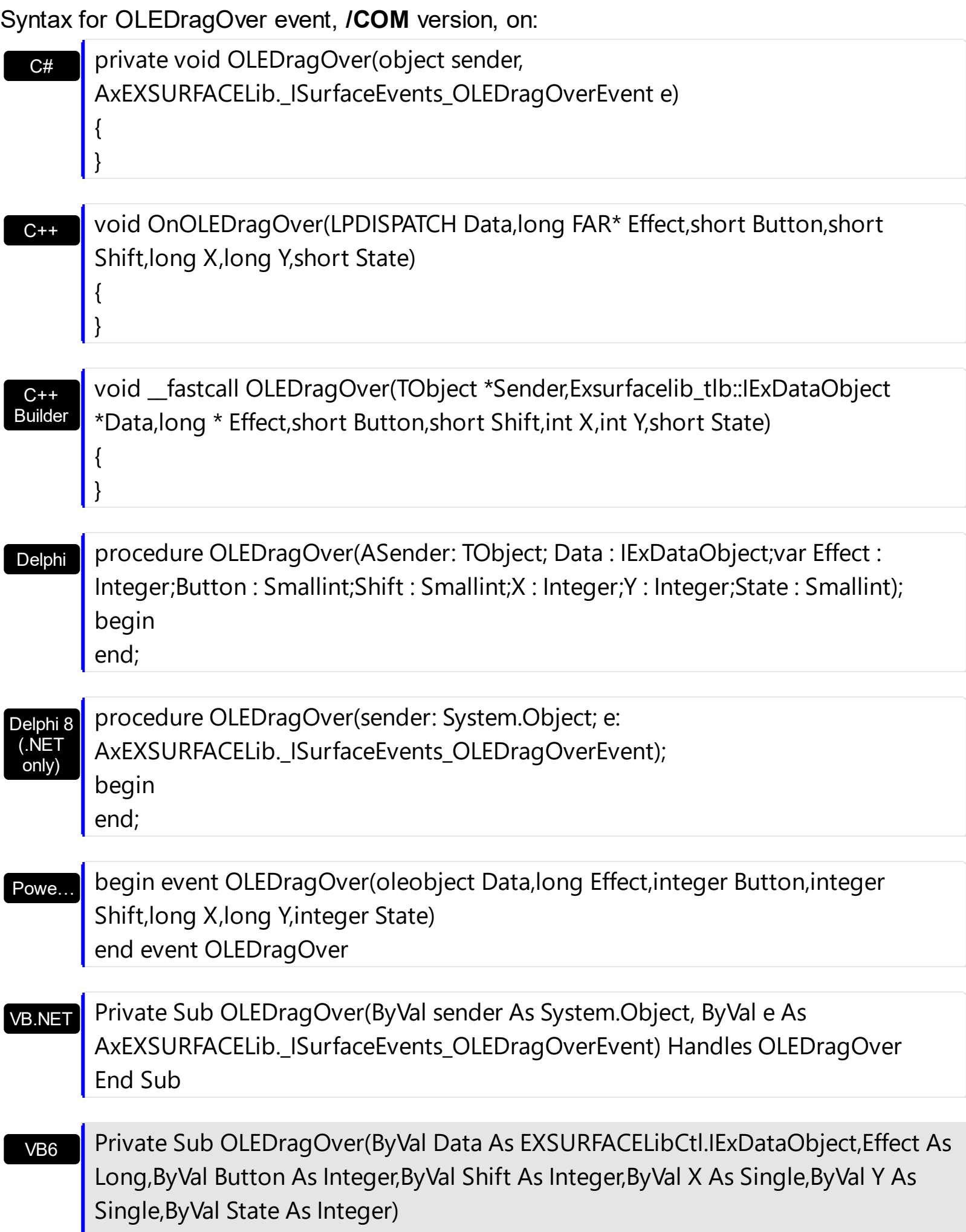

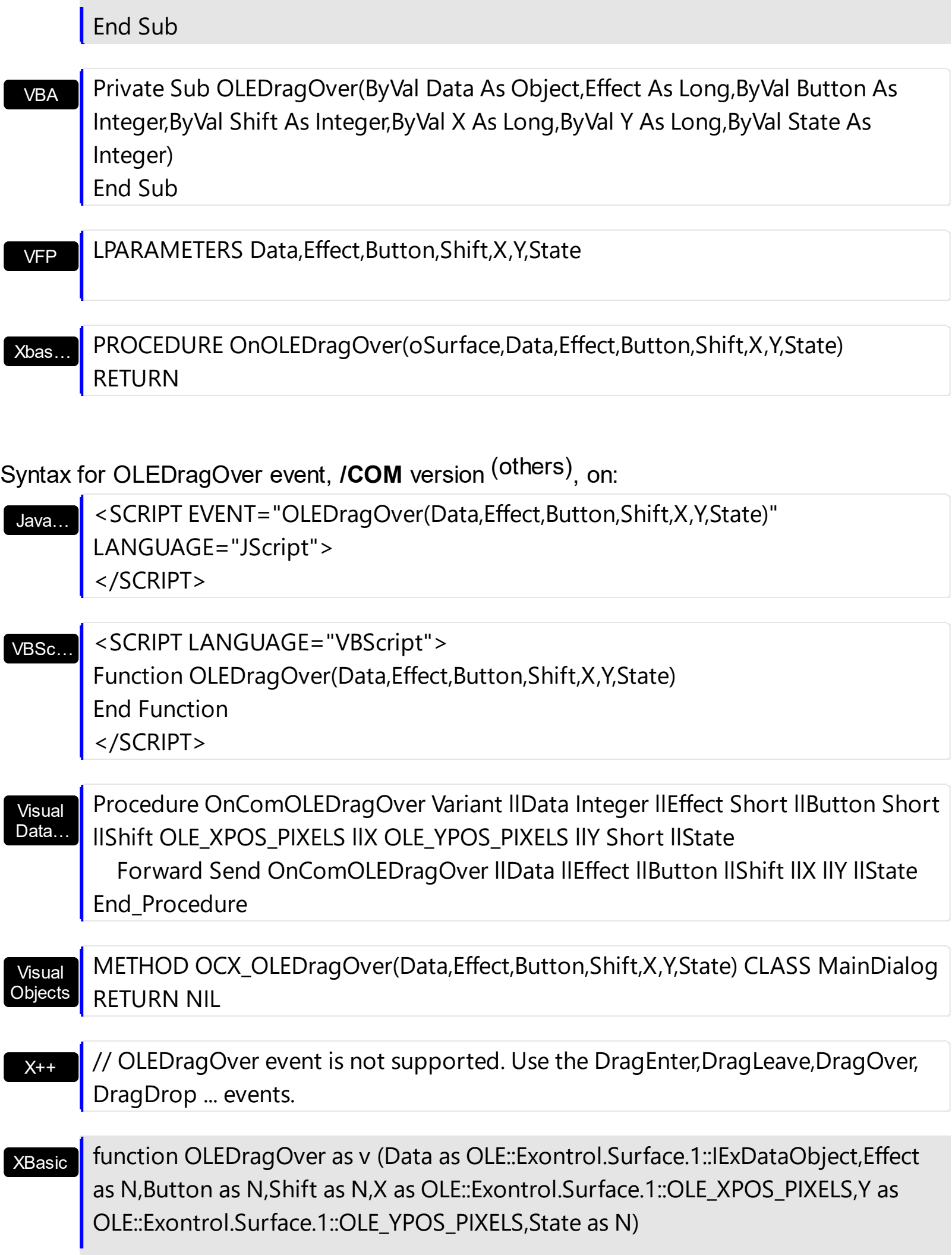

# end function

# dBASE

# function nativeObject\_OLEDragOver(Data,Effect,Button,Shift,X,Y,State) return

### **event OleEvent (Element as Element, Ev as OleEvent)**

Occurs once an inside control fires an event.

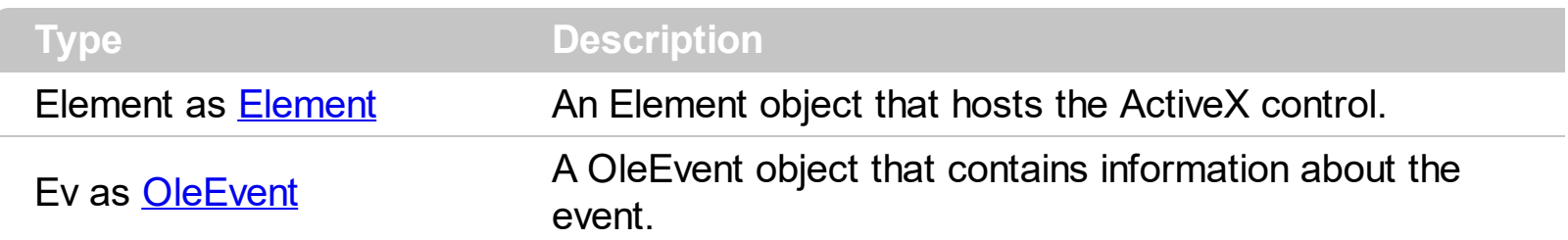

The ExSurface component supports ActiveX hosting. The [Type](#page-234-0) property on exElementHostControl, specifies that the element hosts an inside control. The [Control](#page-114-0) property specifies the program identifier of the control to be hosted. In case you are inserting a runtime-licensed control you must specify the **[License](#page-162-0)** property, prior calling the Control property. The [Object](#page-171-0) property specifies the object being hosted (a reference to the inside ActiveX control ). The OleEvent event occurs once an inner control fires an event. Use the **[ToString](#page-354-0)** property of the OleEvent object to display general information about the fired event.

The following screen shot shows the Exontrol.Grid on the surface:

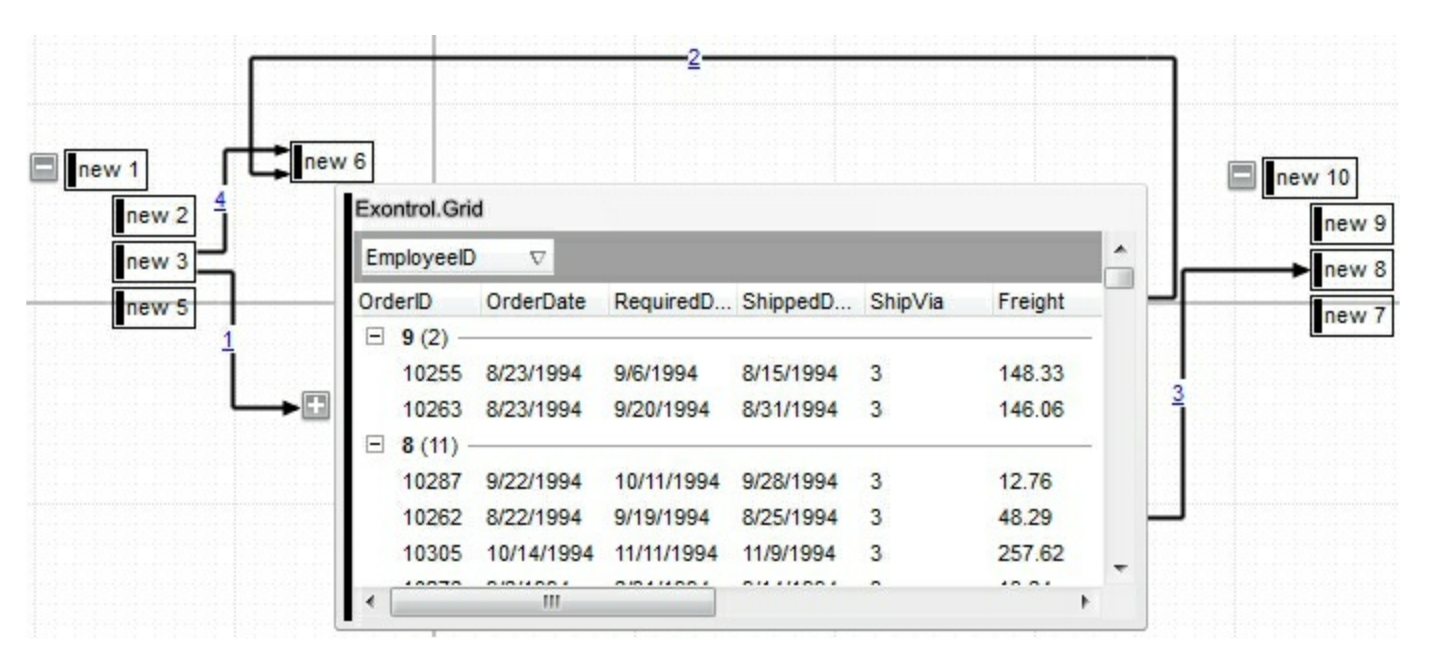

Syntax for OleEvent event, **/NET** version, on:

VB

 $C#$ private void OleEvent(object sender,exontrol.EXSURFACELib.Element Element,exontrol.EXSURFACELib.OleEvent Ev) { }

Private Sub OleEvent(ByVal sender As System.Object,ByVal Element As exontrol.EXSURFACELib.Element,ByVal Ev As exontrol.EXSURFACELib.OleEvent) Handles OleEvent End Sub

Syntax for OleEvent event, **/COM** version, on:

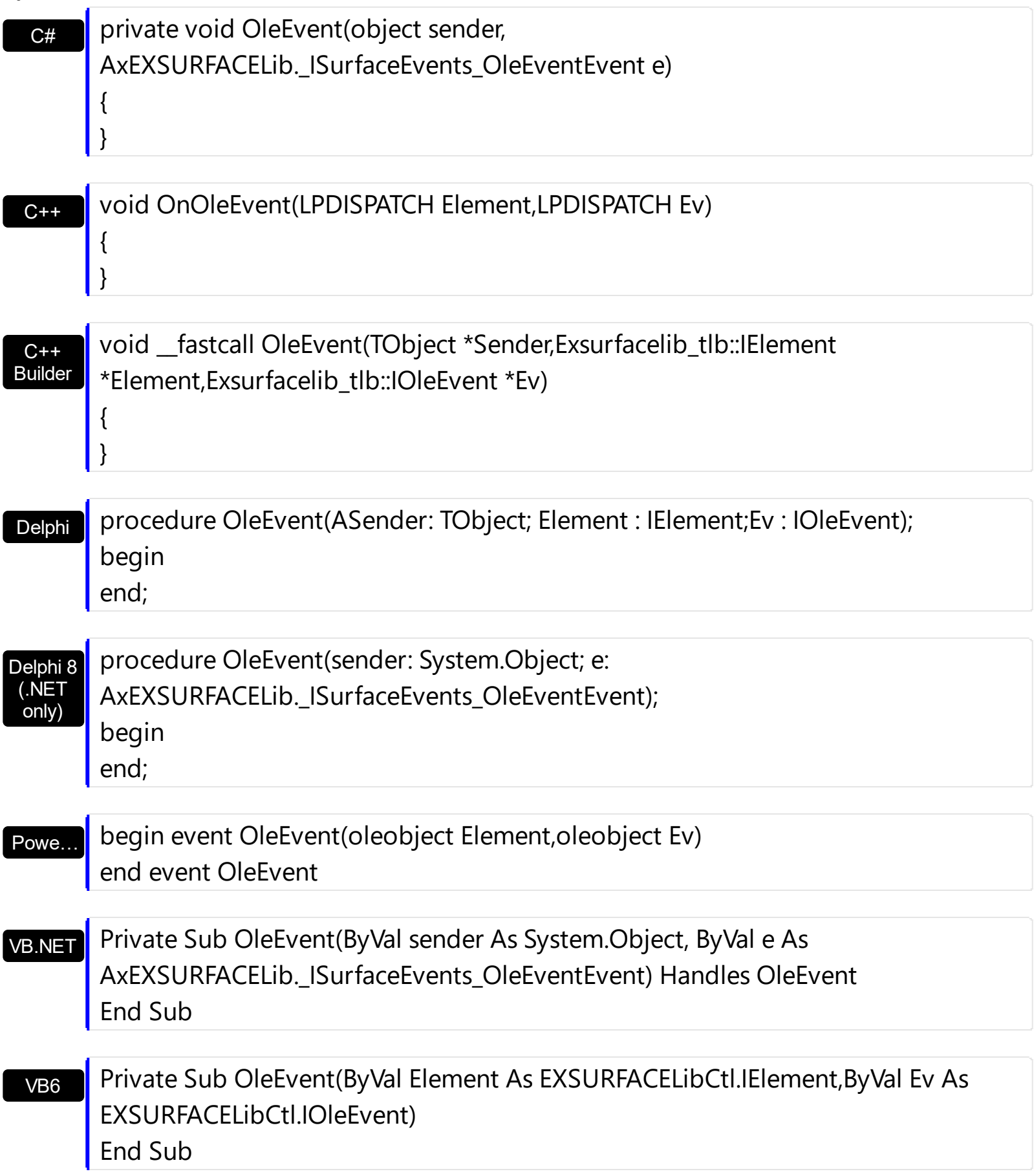

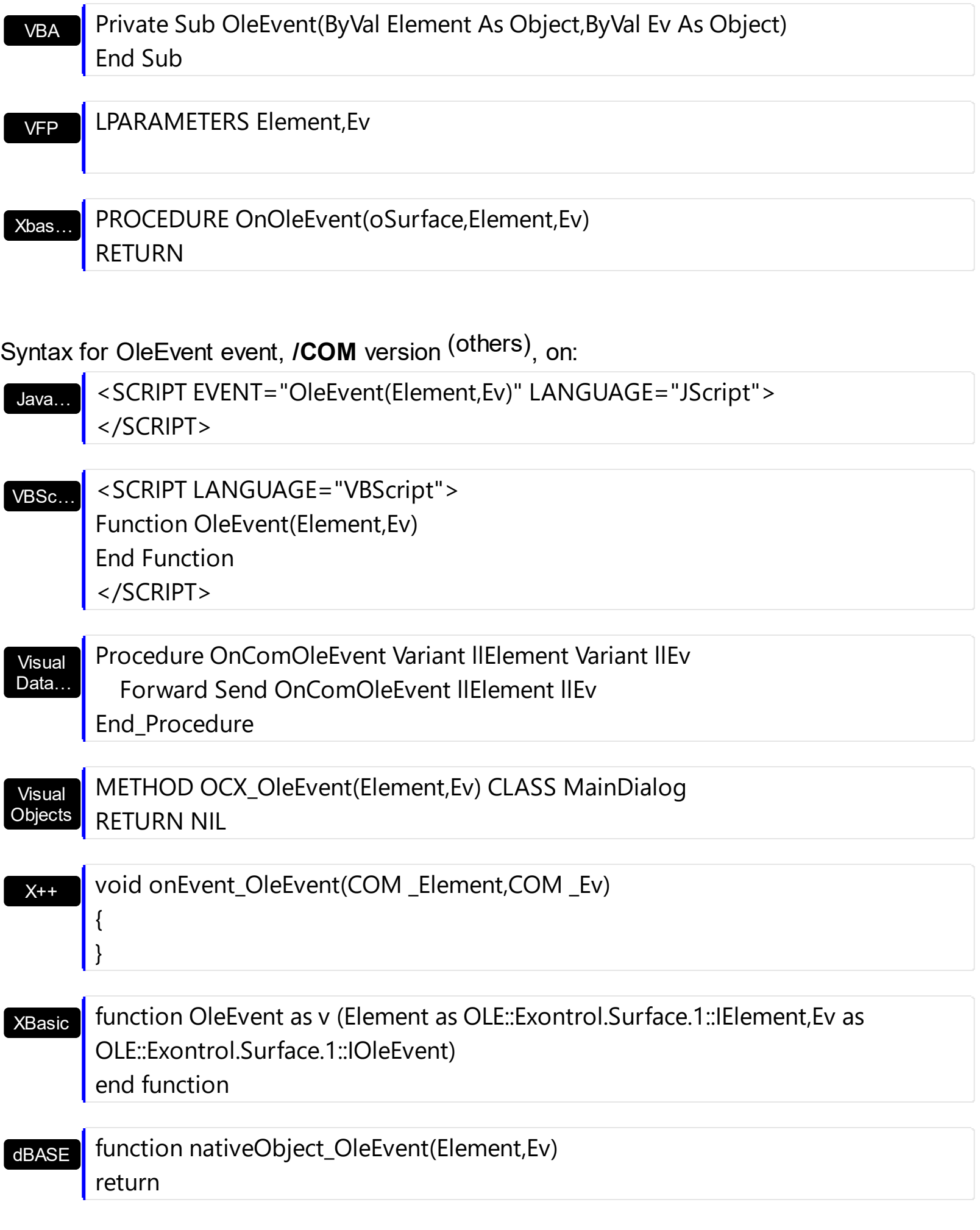

The following VB sample adds a command button:

```
With Surface1
  With .Elements
    With .Add("activex hosting")
      .Type = exElementHostControl
      .Control = "Forms.CommandButton.1"
    End With
  End With
End With
```
The following sample displays information about fired event:

```
Private Sub Surface1_OleEvent(ByVal Element As EXSURFACELibCtl.IElement, ByVal Ev As
EXSURFACELibCtl.IOleEvent)
  Debug.Print Ev.ToString()
End Sub
```
# **event OLEGiveFeedback (Effect as Long, DefaultCursors as Boolean)**

Allows the drag source to specify the type of OLE drag-and-drop operation and the visual feedback.

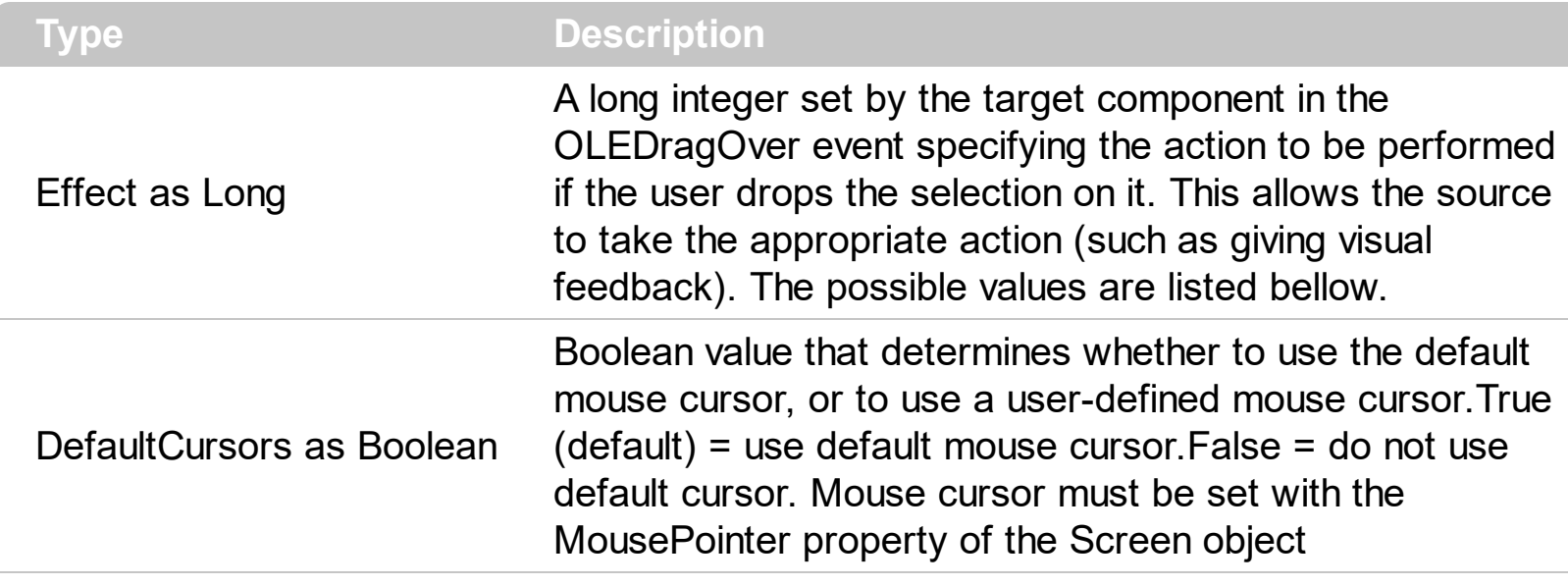

The settings for Effect are:

- exOLEDropEffectNone (0), Drop target cannot accept the data, or the drop operation was cancelled
- exOLEDropEffectCopy (1), Drop results in a copy of data from the source to the target. The original data is unaltered by the drag operation.
- exOLEDropEffectMove (2), Drop results in data being moved from drag source to drop source. The drag source should remove the data from itself after the move.

If there is no code in the OLEGiveFeedback event, or if the defaultcursors parameter is set to True, the mouse cursor will be set to the default cursor provided by the control. The source component should always mask values from the effect parameter to ensure compatibility with future implementations of ActiveX components. As a precaution against future problems, drag sources and drop targets should mask these values appropriately before performing any comparisons.

For example, a source component should not compare an effect against, say,

exOLEDropEffectCopy, such as in this manner:

If Effect = exOLEDropEffectCopy...

Instead, the source component should mask for the value or values being sought, such as this:

If Effect And exOLEDropEffectCopy = exOLEDropEffectCopy...

#### -or-

If (Effect And exOLEDropEffectCopy)...

This allows for the definition of new drop effects in future versions while preserving backwards compatibility with your existing code.

The control supports only manual OLE drag and drop events.

Syntax for OLEGiveFeedback event, **/NET** version, on:

- C# // OLEGiveFeedback event is not supported. Use the DragEnter,DragLeave,DragOver, DragDrop ... events.
- VB // OLEGiveFeedback event is not supported. Use the DragEnter,DragLeave,DragOver, DragDrop ... events.

#### Syntax for OLEGiveFeedback event, **/COM** version, on:

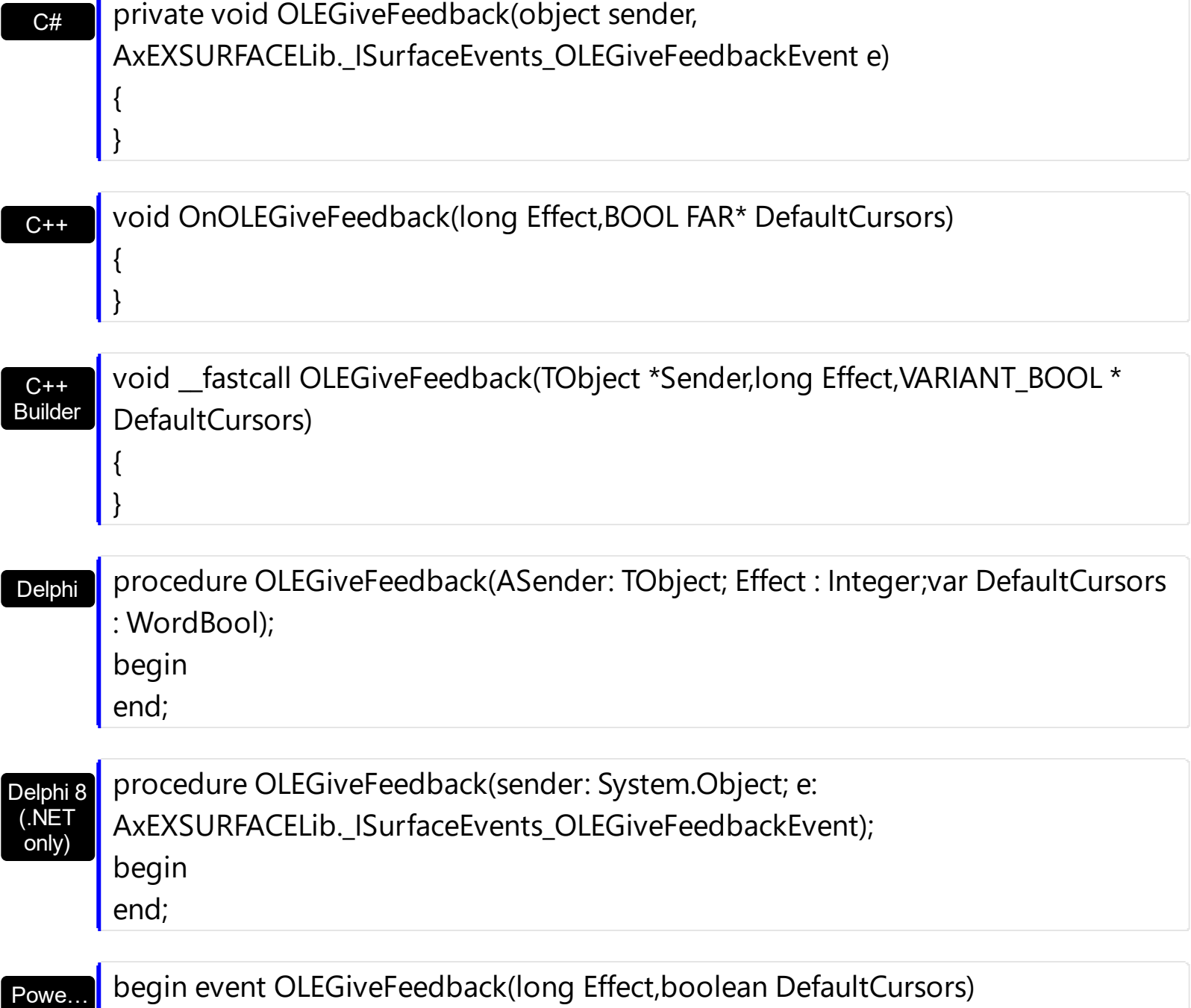

end event OLEGiveFeedback

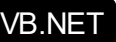

X++

Private Sub OLEGiveFeedback(ByVal sender As System.Object, ByVal e As AxEXSURFACELib.\_ISurfaceEvents\_OLEGiveFeedbackEvent) Handles OLEGiveFeedback End Sub

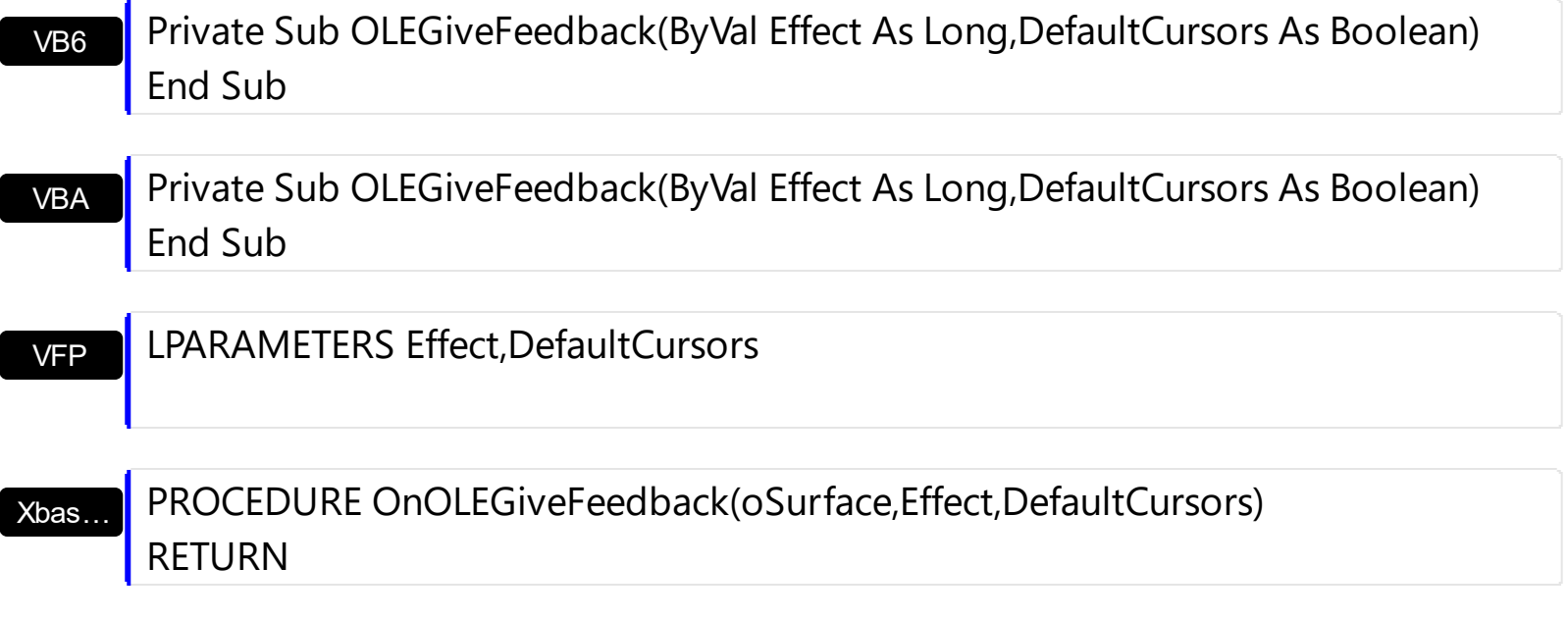

Syntax for OLEGiveFeedback event, **/COM** version (others) , on:

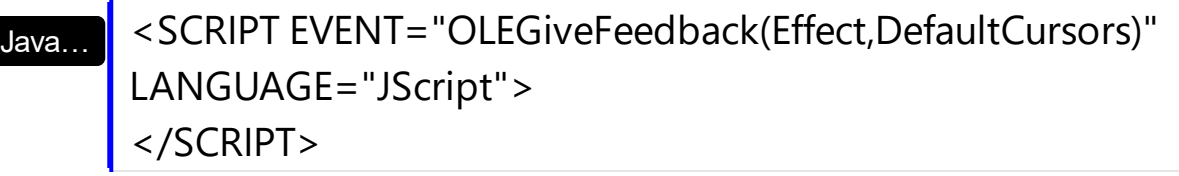

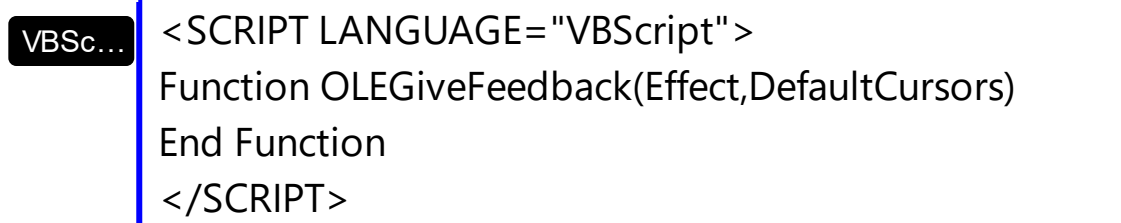

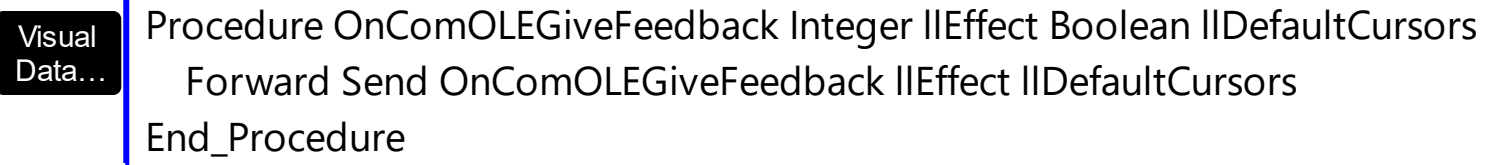

**Visual Objects** METHOD OCX\_OLEGiveFeedback(Effect,DefaultCursors) CLASS MainDialog RETURN NIL

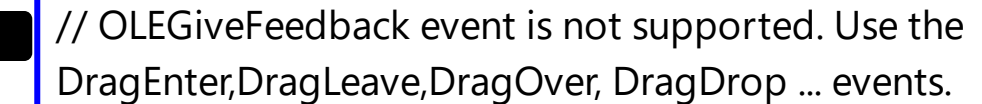

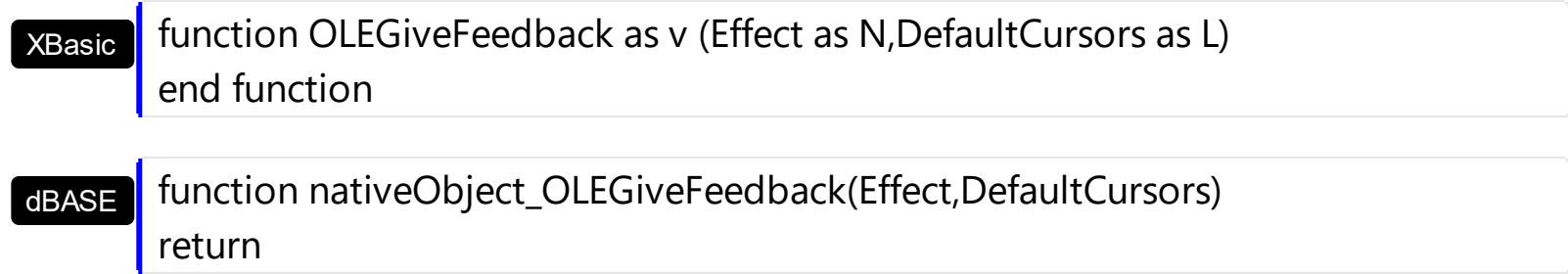

## **event OLESetData (Data as ExDataObject, Format as Integer)**

Occurs on a drag source when a drop target calls the GetData method and there is no data in a specified format in the OLE drag-and-drop DataObject.

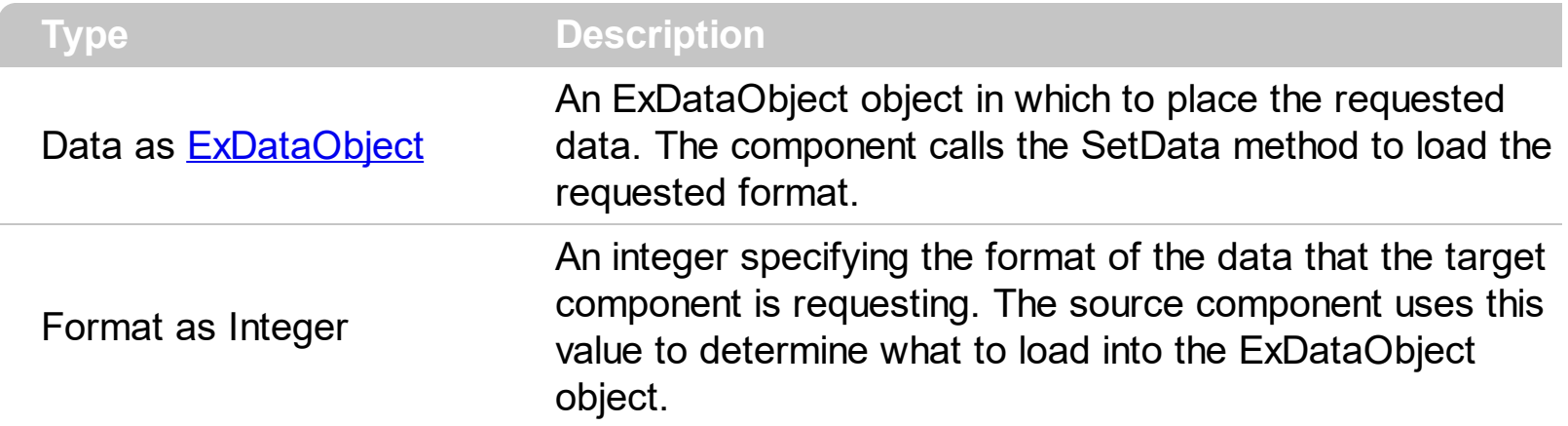

The OLESetData is not implemented

Syntax for OLESetData event, **/NET** version, on:

C# // OLESetData event is not supported. Use the DragEnter,DragLeave,DragOver, DragDrop ... events.

VB // OLESetData event is not supported. Use the DragEnter,DragLeave,DragOver, DragDrop ... events.

Syntax for OLESetData event, **/COM** version, on:

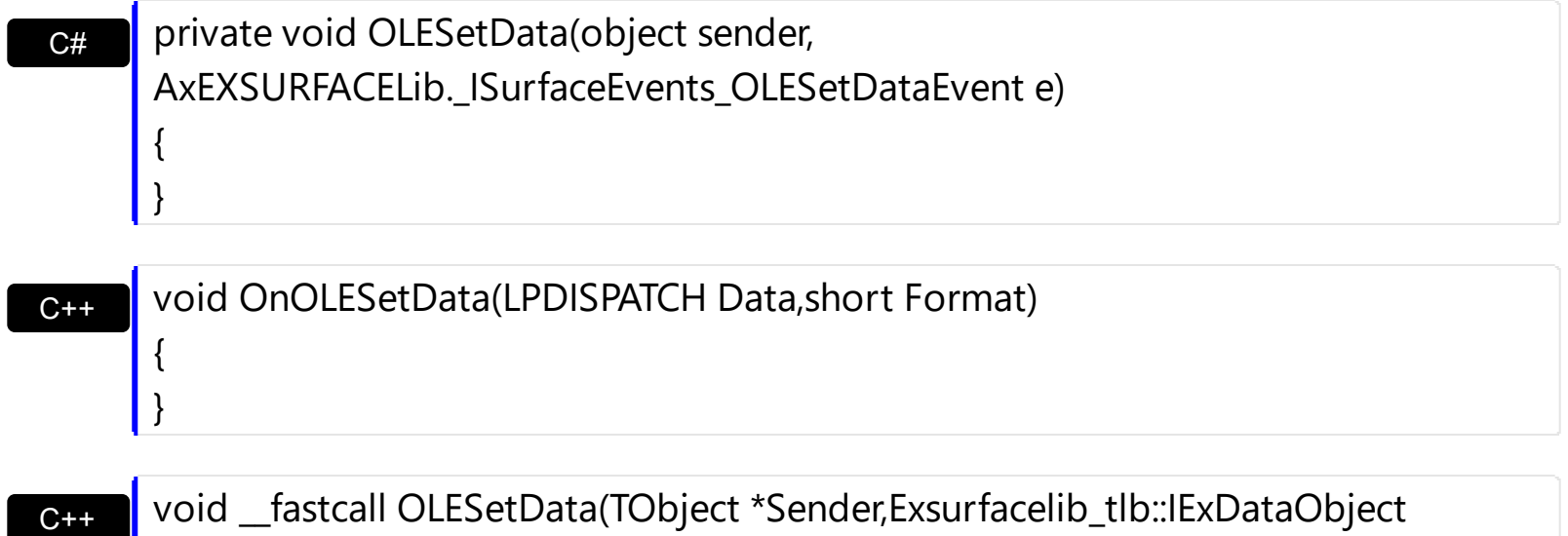

\*Data,short Format)

Builder

{

}
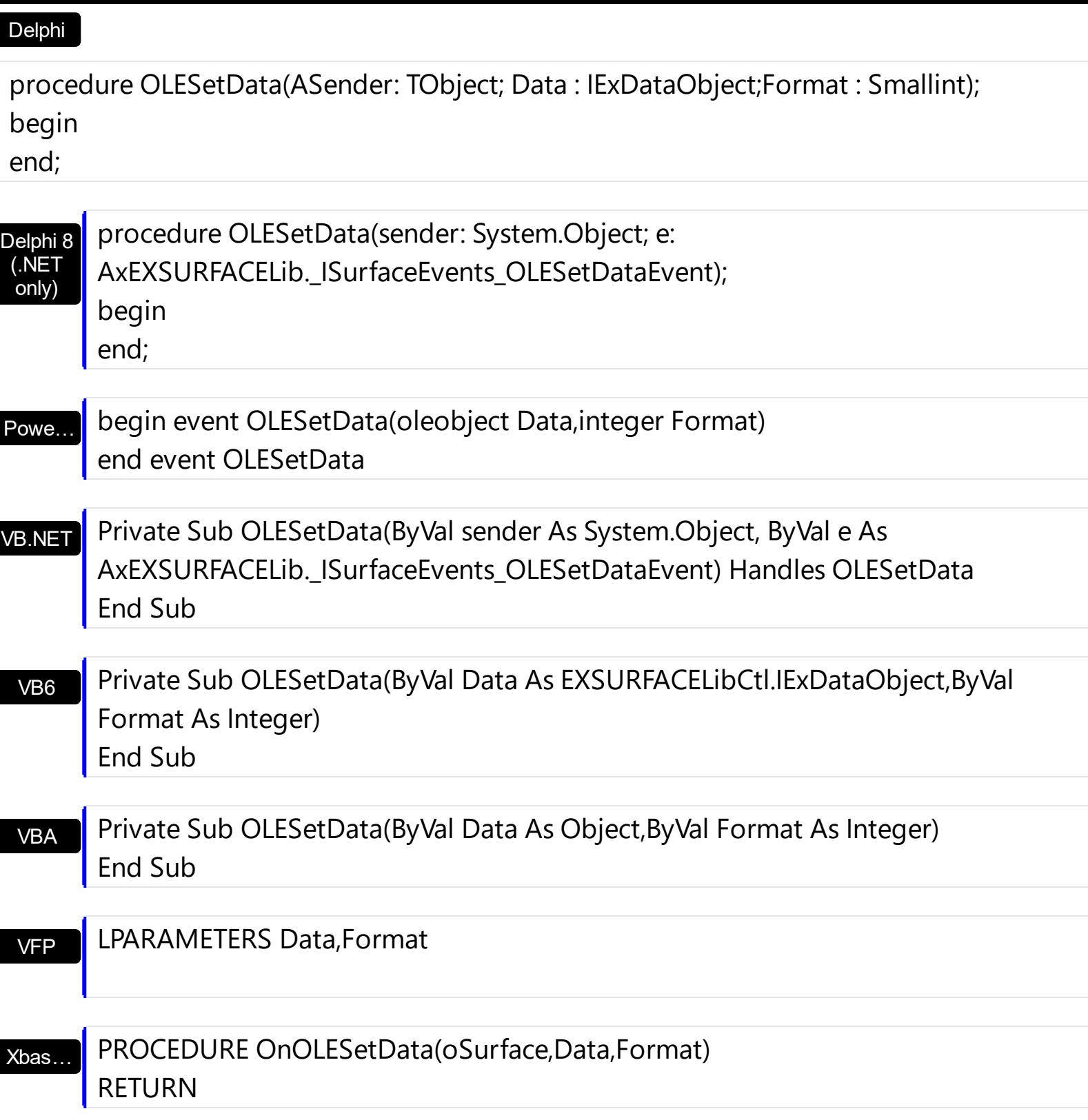

Syntax for OLESetData event, **/COM** version (others) , on:

Java…

<SCRIPT EVENT="OLESetData(Data,Format)" LANGUAGE="JScript"> </SCRIPT>

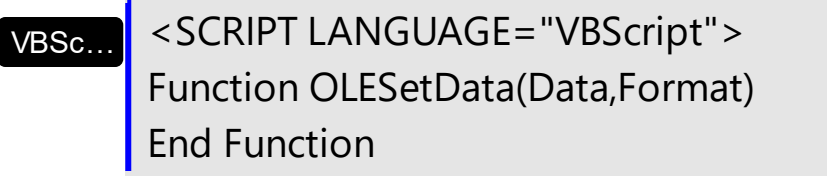

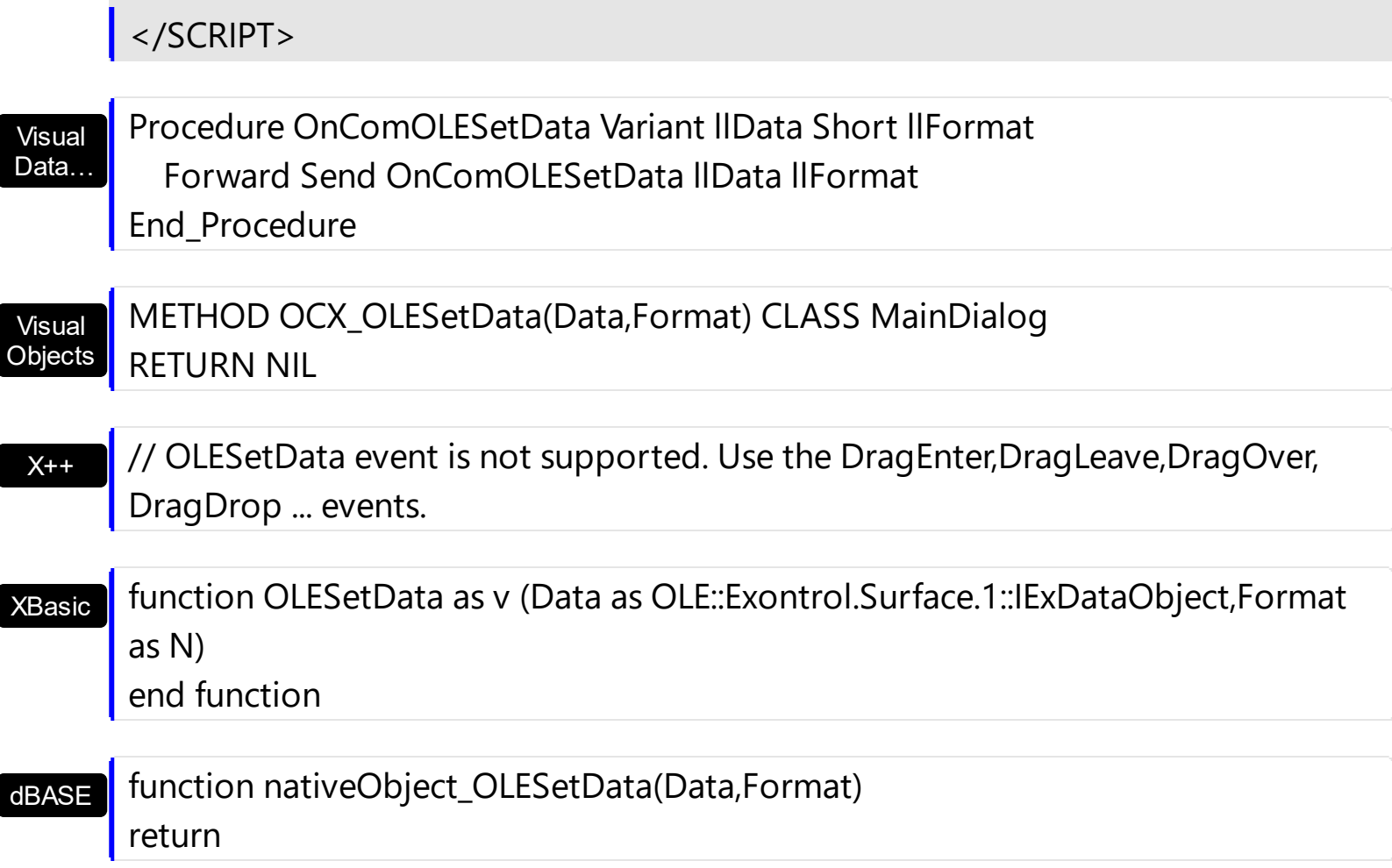

### **event OLEStartDrag (Data as ExDataObject, AllowedEffects as Long)**

Occurs when the OLEDrag method is called.

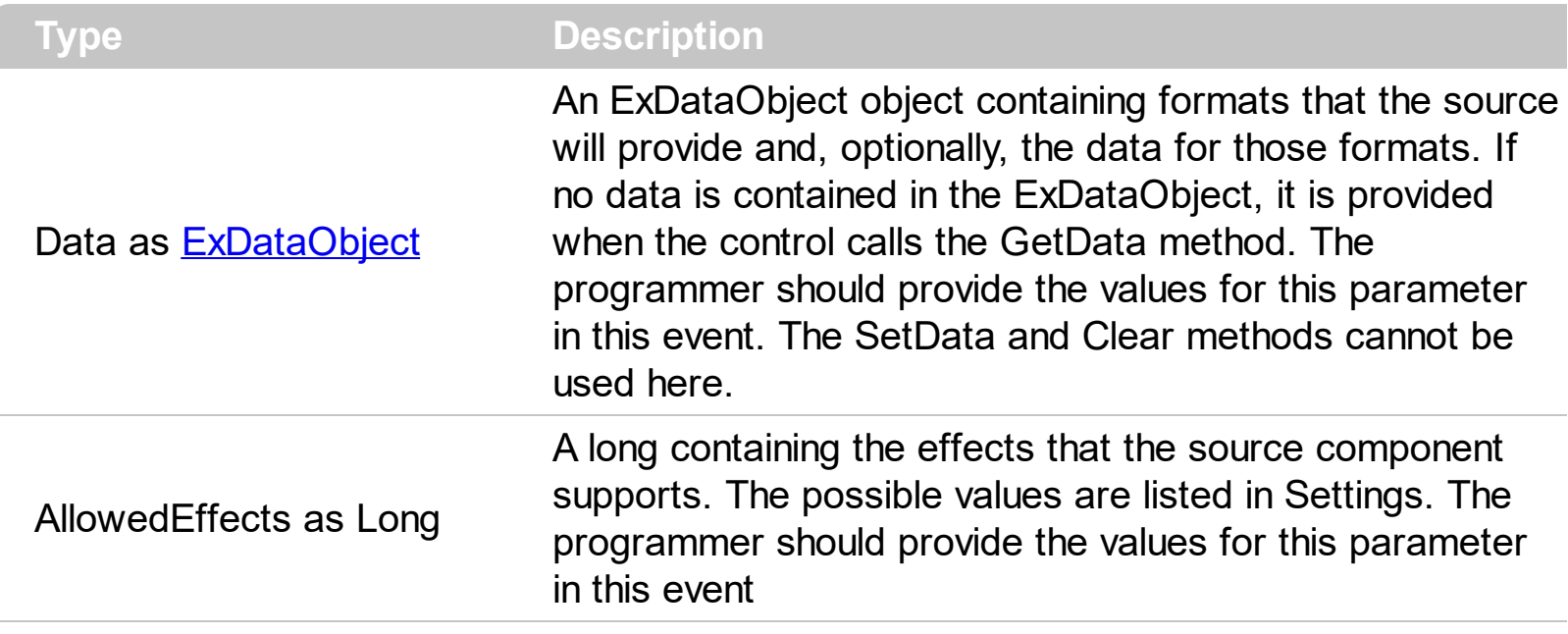

*In the /NET Assembly, you have to use the DragEnter event as explained here:*

*[https://www.exontrol.com/sg.jsp?content=support/faq/net/#dragdrop](https://exontrol.com/faq.jsp/net/#dragdrop)*

The settings for AllowEffects are:

- exOLEDropEffectNone (0), Drop target cannot accept the data, or the drop operation was cancelled
- exOLEDropEffectCopy (1), Drop results in a copy of data from the source to the target. The original data is unaltered by the drag operation.
- exOLEDropEffectMove (2), Drop results in data being moved from drag source to drop source. The drag source should remove the data from itself after the move.

The source component should logically Or together the supported values and places the result in the AllowedEffects parameter. The target component can use this value to determine the appropriate action (and what the appropriate user feedback should be). You may wish to defer putting data into the ExDataObject object until the target component requests it. This allows the source component to save time. If the user does not load any formats into the ExDataObject, then the drag/drop operation is canceled. Use [exCFFiles](#page-31-0) and **[Files](#page-282-0)** property to add files to the drag and drop data object.

The idea of drag and drop in exSurface control is the same as in other controls. To start accepting drag and drop sources the exSurface control should have the **[OLEDropMode](#page-506-0)** to exOLEDropManual. Once that is is set, the exSurface starts accepting any drag and drop sources.

The first step is if you want to be able to drag items from your exSurface control to other

controls the idea is to handle the OLE\_StartDrag event. The event passes an object ExDataObject (Data) as argument. The Data and AllowedEffects can be changed only in the OLEStartDrag event. The OLE\_StartDrag event is fired when user is about to drag items from the control. **The AllowedEffect parameter and [SetData](#page-281-0) property must be set to continue drag and drop operation, as in the following samples**:

Syntax for OLEStartDrag event, **/NET** version, on:

C#

// OLEStartDrag event is not supported. Use the DragEnter,DragLeave,DragOver, DragDrop ... events.

VB // OLEStartDrag event is not supported. Use the DragEnter,DragLeave,DragOver, DragDrop ... events.

#### Syntax for OLEStartDrag event, **/COM** version, on:

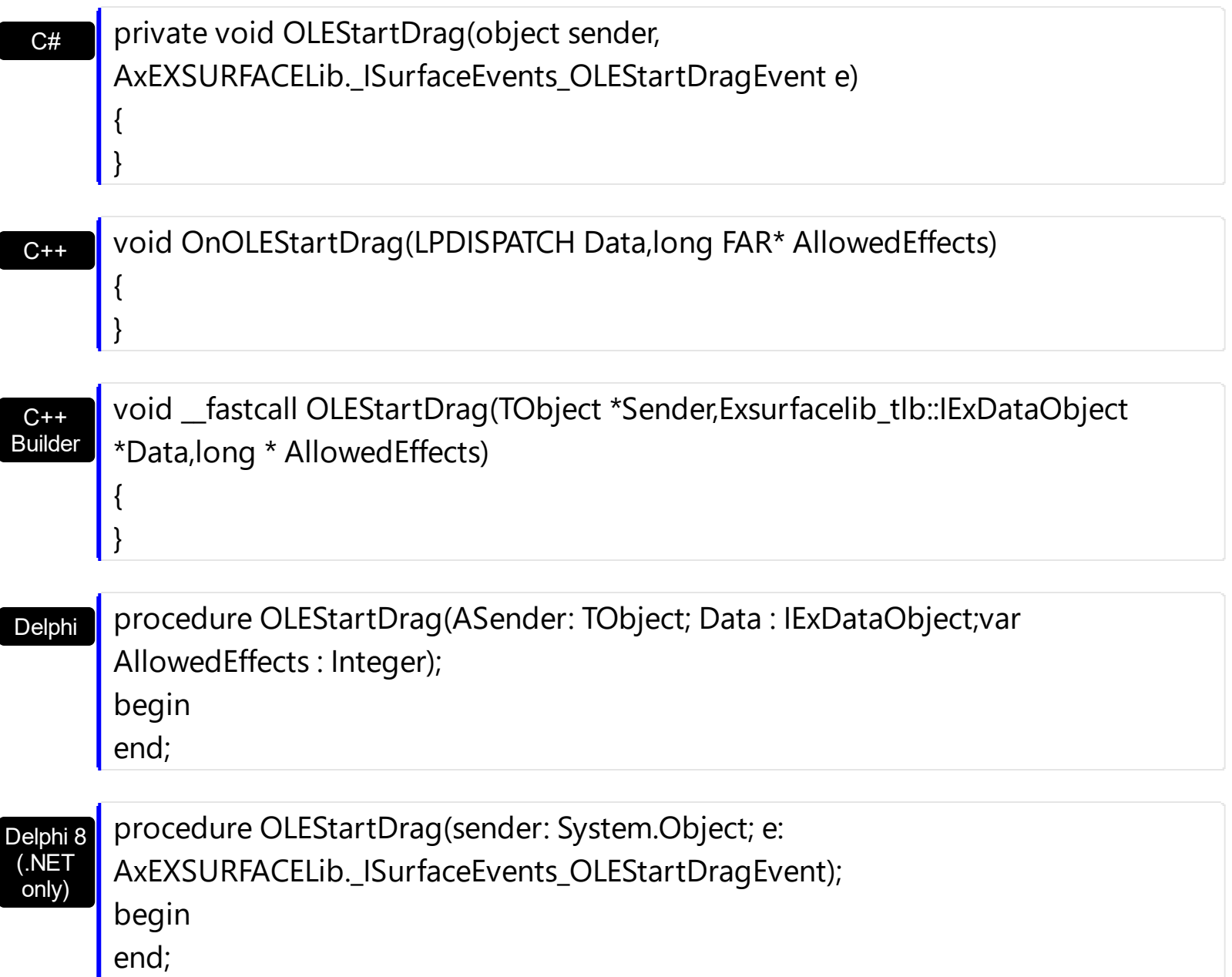

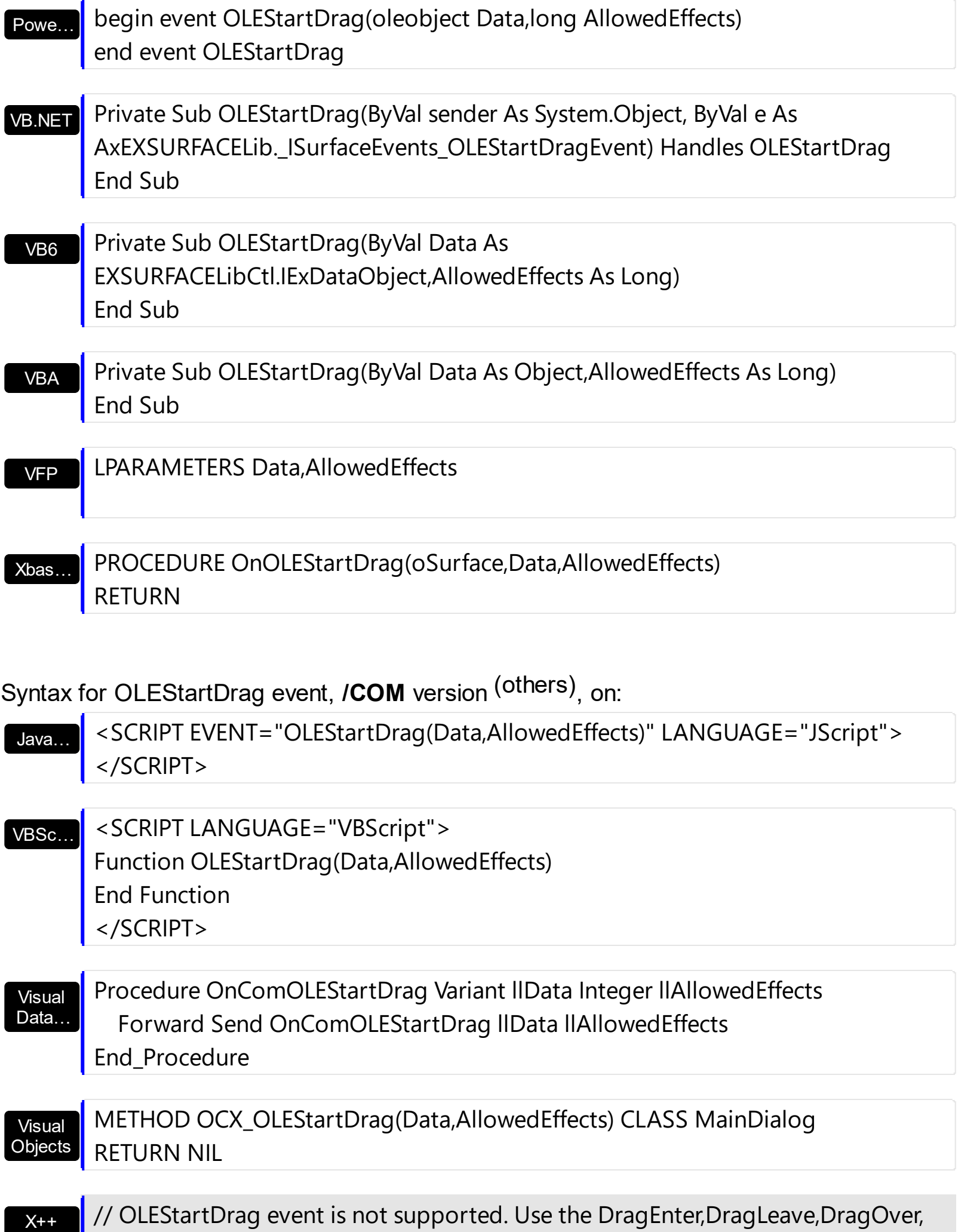

DragDrop ... events.

#### XBasic function OLEStartDrag as v (Data as OLE::Exontrol.Surface.1::IExDataObject,AllowedEffects as N) end function

dBASE

function nativeObject\_OLEStartDrag(Data,AllowedEffects) return

The following VB sample drags data from a control to another, by registering a new clipboard format:

Private Sub Surface1\_OLEStartDrag(Index As Integer, ByVal Data As EXSURFACELibCtl.IExDataObject, AllowedEffects As Long)

- ' We are going to add two clipboard formats: text and "EXSURFACE" clipboard format.
- ' We need to use RegisterClipboardFormat API function in order to register our
- ' clipboard format. One cliboard format is enough, but the sample shows
- ' how to filter in OLEDragDrop event the other clipboard formats

```
' Builds a string that contains each cell's caption on a new line
Dim n As Long
Dim s As String
With Surface1(Index)
  s = Index & vbCrLf ' Saves the source
  For n = 0 To .Columns.Count - 1
    s = s & .Items.CellCaption(.Items.SelectedItem(0), n) & vbCrLf
  Next
End With
AllowedEffects = 0
' Checks whether the selected item has a parent
If (Surface1(Index).Items.ItemParent(Surface1(Index).Items.SelectedItem(0)) <> 0) Then
  AllowedEffects = 1
End If
' Sets the text clipboard format
Data.SetData s, exCFText
```

```
' Builds an array of bytes, and copy there all characters in the s string.
' Passes the array to the SetData method.
ReDim v(Len(s)) As Byte
For n = 0 To Len(s) - 1
  v(n) = Acc(Mid(s, n + 1, 1))Next
Data.SetData v, RegisterClipboardFormat("EXSURFACE")
```
#### End Sub

The code fills data for two types of clipboard formats: text ( CF\_TEXT ) and "EXSURFACE" registered clipboard format. The registered clipboard format must be an array of bytes. As you can see we have used the RegisterClipboardFormat API function, and it should be declared like:

Private Declare Function RegisterClipboardFormat Lib "user32" Alias "RegisterClipboardFormatA" (ByVal lpString As String) As Integer

The second step is accepting OLE drag and drop source objects. That means, if you would like to let your control accept drag and drop objects, you have to handle the **[OLEDragDrop](#page-698-0)** event. It gets as argument an object Data that stores the drag and drop information. The next sample shows how handle the OLEDragDrop event:

```
Private Sub Surface1_OLEDragDrop(Index As Integer, ByVal Data As
EXSURFACELibCtl.IExDataObject, Effect As Long, ByVal Button As Integer, ByVal Shift As
Integer, ByVal X As Single, ByVal Y As Single)
```
' Checks whether the clipboard format is our. Since we have registered the clipboard in the

' OLEStartData format we now its format, so we can handle this type of clip formats. If (Data.GetFormat(RegisterClipboardFormat("EXSURFACE"))) Then

' Builds the saved string from the array passed

Dim s As String

Dim v() As Byte

Dim n As Integer

```
v = Data.GetData(RegisterClipboardFormat("EXSURFACE"))
```

```
For n = LBound(v) To UBound(v)
```

```
s = s + Chr(v(n))
```
#### **Next**

Debug.Print s

```
'Adds a new item to the control, and sets the cells captions like we saved, line by line
    Surface1(Index).Visible = False
    With Surface1(Index)
       .BeginUpdate
       Dim i As HITEM
       Dim item As String
      Dim nCur As Long
      i = .Items.AddItem()
       nCur = InStr(1, s, vbCrLf) + Len(vbCrLf) ' Jumps the source
       For n = 0 To . Columns. Count - 1
         Dim nnCur As Long
         nnCur = InStr(nCur, s, vbCrLf)
         .Items.CellCaption(i, n) = Mid(s, nCur, nnCur - nCur)
         nCur = nnCur + Len(vbCrLf)
       Next
       .Items.CellImage(i, "EmployeeID") = Int(.Items.CellCaption(i, "EmployeeID"))
       .Items.SetParent i, h(Index, Int(.Items.CellCaption(i, "EmployeeID")) - 1)
       .Items.EnsureVisibleItem i
       .EndUpdate
    End With
    Surface1(Index).Visible = True
  End If
End Sub
```
The following VC sample copies the selected items to the clipboard, as soon as the user starts dragging the items:

```
#import <exsurface.dll> rename( "GetItems", "exGetItems" )
#include "Items.h"
#include "Columns.h"
static CString V2S( VARIANT* pv, LPCTSTR szDefault = _T("") )
{
  if ( pv )
  {
```

```
if (pv->vt == VT_ERROR)
      return szDefault;
    COleVariant vt;
    vt.ChangeType( VT_BSTR, pv );
    return V_BSTR( &vt );
  }
  return szDefault;
}
void OnOLEStartDragSurface1(LPDISPATCH Data, long FAR* AllowedEffects)
{
  CItems items = m_surface.GetItems();
  long nCount = items.GetSelectCount(), nColumnCount =
m_surface.GetColumns().GetCount();
  if (nCount > 0)
  {
    *AllowedEffects = /*exOLEDropEffectCopy */ 1;
    EXSURFACELib::IExDataObjectPtr spData( Data );
    if ( spData !=NULL )
    {
       CString strData;
      for ( long i = 0; i < nCount; i++ )
       \{COleVariant vtItem( items.GetSelectedItem( i ) );
         for ( long j = 0; j < nColumnCount; j++)strData += V2S( &items.GetCellCaption( vtItem, COleVariant( j ) ) ) + "\t";
       }
       strData += "\r\n";
      spData->SetData( COleVariant( strData ), COleVariant(
(long)EXSURFACELib::exCFText) );
     }
  }
}
```
The sample saves data as CF\_TEXT format ( EXSURFACELib::exCFText ). The data is a text, where each item is separated by "\r\n" ( new line ), and each cell is separated by "\t" ( TAB charcater ). Of course, data can be saved as you want. The sample only gives an idea of what and how it could be done. The sample uses the #import statement to import the control's type library, including definitions for **[ExDataObject](#page-276-0)** and **[ExDataObjectFiles](#page-282-0)** that are required to fill data to be dragged. If your exsurface.dll file is located in another place than your system folder, the path to the exsurface.dll file needs to be specified, else compiler errors occur.

The following VB.NET sample copies the selected items to the clipboard, as soon as the user starts dragging the items:

```
Private Sub AxSurface1_OLEStartDrag(ByVal sender As Object, ByVal e As
AxEXSURFACELib._ISurfaceEvents_OLEStartDragEvent) Handles AxSurface1.OLEStartDrag
  With AxSurface1.Items
    If (.SelectCount > 0) Then
      e.allowedEffects = 1 'exOLEDropEffectCopy
      Dim i As Integer, j As Integer, strData As String, nColumnCount As Long =
AxSurface1.Columns.Count
      For i = 0 To . Select Count - 1
         For j = 0 To nColumnCount - 1
           strData = strData + .CellCaption(.SelectedItem(i), j) + Chr(Keys.Tab)
         Next
      Next
      strData = strData + vbCrLf
      e.data.SetData(strData, EXSURFACELib.exClipboardFormatEnum.exCFText)
    End If
  End With
End Sub
```
The following C# sample copies the selected items to the clipboard, as soon as the user starts dragging the items:

```
private void axSurface1_OLEStartDrag(object sender,
AxEXSURFACELib._ISurfaceEvents_OLEStartDragEvent e)
{
  int nCount = axSurface1.Items.SelectCount;
  if (nCount > 0)
  {
    int nColumnCount = axSurface1.Columns.Count;
    e.allowedEffects = /*exOLEDropEffectCopy*/1;
```

```
string strData = "";
    for ( int i = 0 ; i < nCount; i++ )
     {
       for ( int j = 0; j < nColumnCount; j + + )
       \{object strCell =
axSurface1.Items.get_CellCaption(axSurface1.Items.get_SelectedItem(i), j);
         strData +=  ( strCell != null ? strCell.ToString() : "" ) + "\t";
       }
       strData += "\r\n";
    }
    e.data.SetData( strData, EXSURFACELib.exClipboardFormatEnum.exCFText );
  }
}
```
The following VFP sample copies the selected items to the clipboard, as soon as the user starts dragging the items:

```
*** ActiveX Control Event ***
LPARAMETERS data, allowedeffects
local sData, nColumnCount, i, j
with thisform.Surface1.Items
  if ( .SelectCount() > 0 )
    allowedeffects = 1 && exOLEDropEffectCopy
    sData = "nColumnCount = thisform.Surface1.Columns.Count
    for i = 0 to . Select Count - 1
      for j = 0 to nColumnCount
         sData = sData + .CellCaption(.SelectedItem(i), j) + chr(9)next
      sData = sData + chr(10) + chr(13)next
    data.SetData( sData, 1 ) && exCFText
  endif
endwith
```
# **event ParentChangeElement (Element as Element)**

The element is expanded or collapsed.

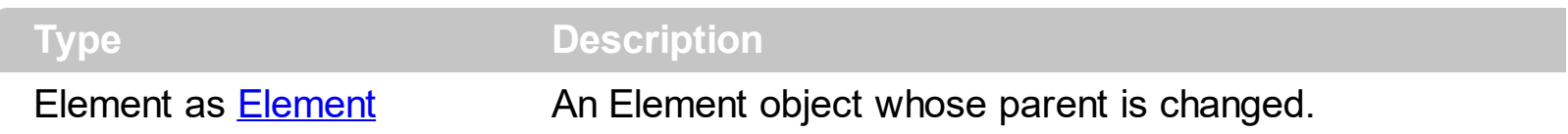

The ParentChangeElement event occurs when the element's parent is changed. Use the [AllowInsertObject](#page-376-0) property to specify whether the user can change the element's parent at runtime by dragging the element over the other. The **[Parent](#page-177-0)** property indicates the element's parent. The **[AllowInsertChild](#page-84-0)** property of the Element object specifies whether the element supports adding child elements at runtime. The **[AllowChangeParent](#page-83-0)** property of the Element object specifies whether the element can change its parent at runtime.

Syntax for ParentChangeElement event, **/NET** version, on:

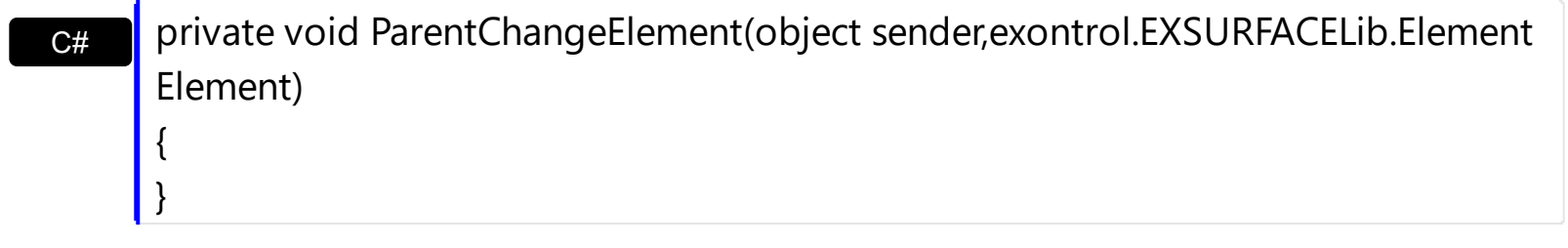

VB Private Sub ParentChangeElement(ByVal sender As System.Object,ByVal Element As exontrol.EXSURFACELib.Element) Handles ParentChangeElement End Sub

Syntax for ParentChangeElement event, **/COM** version, on:

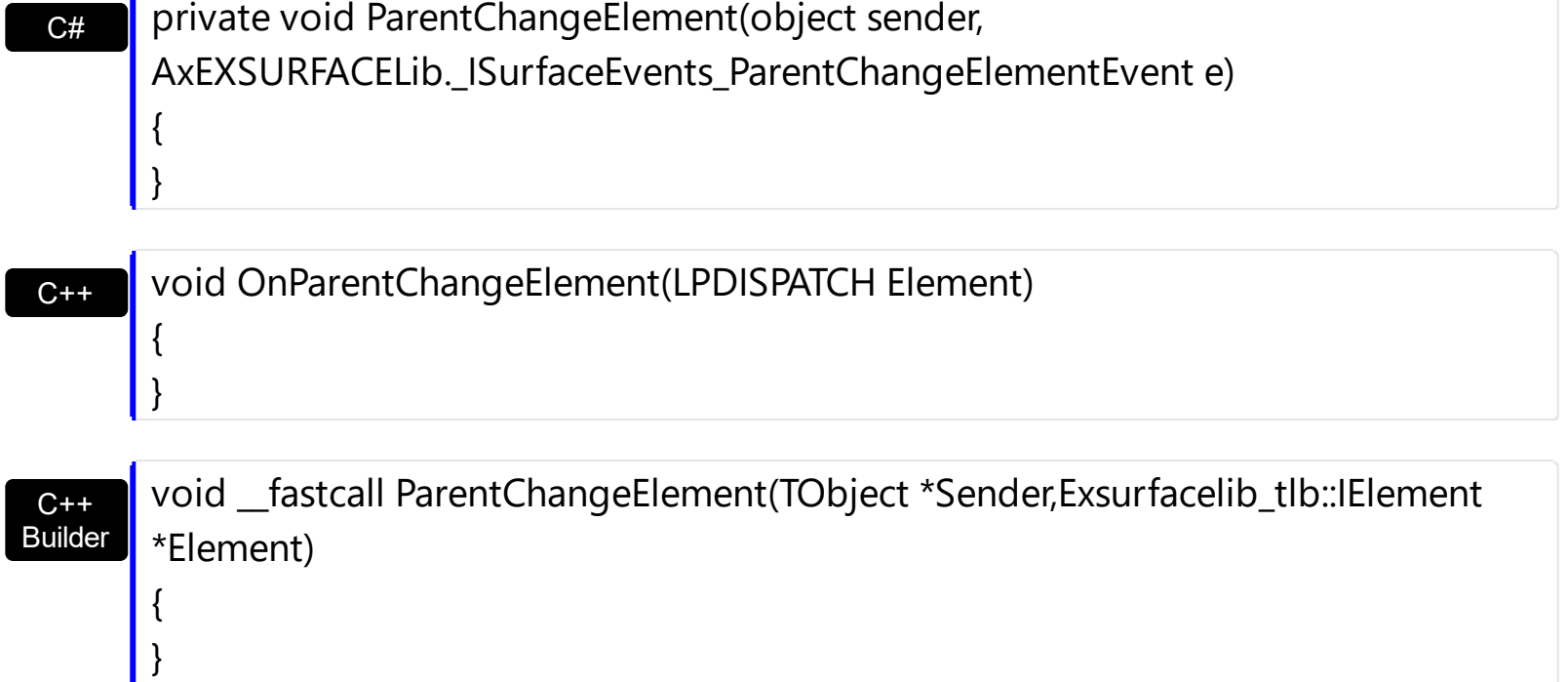

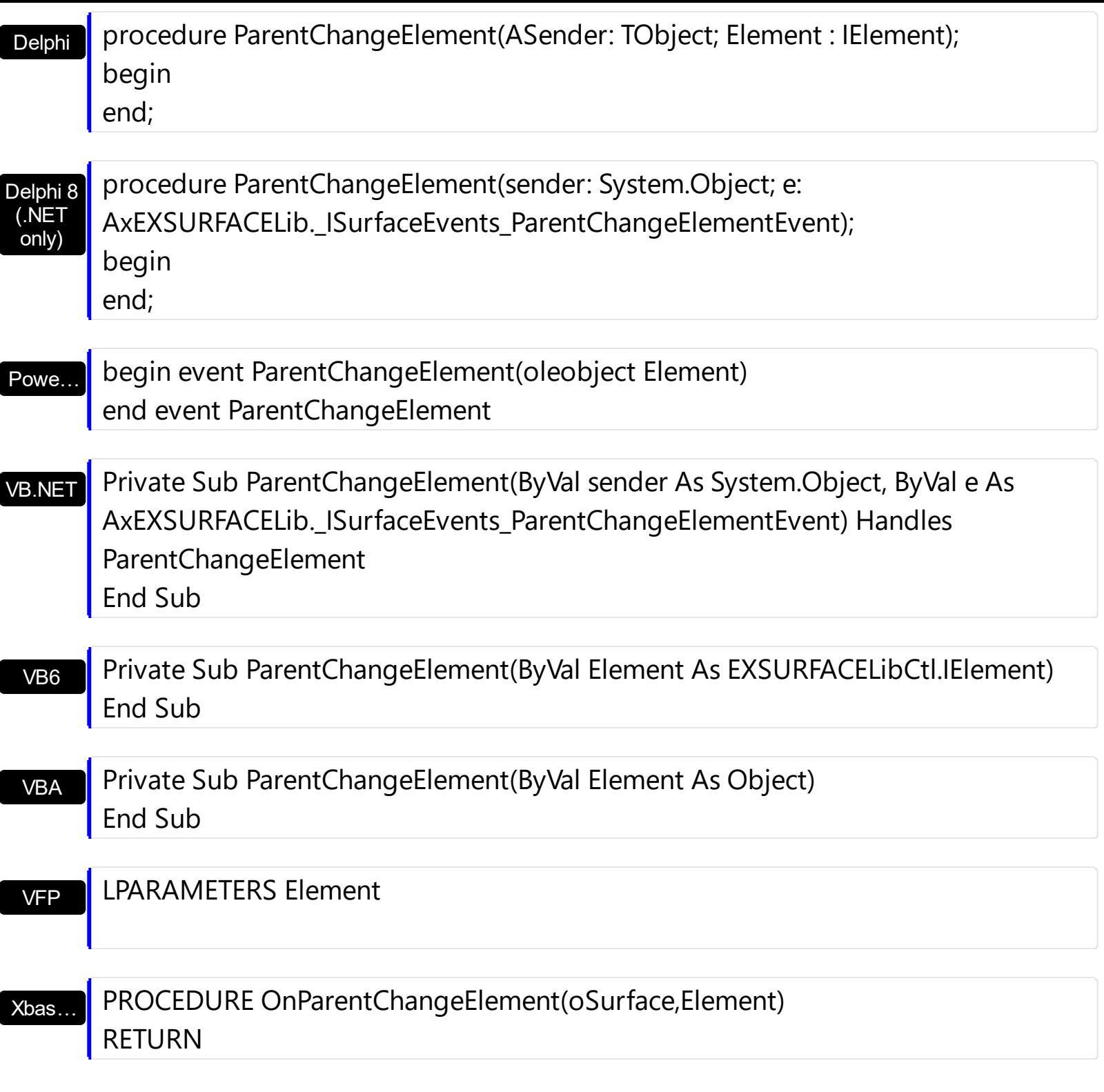

Syntax for ParentChangeElement event, **/COM** version (others) , on:

Java… <SCRIPT EVENT="ParentChangeElement(Element)" LANGUAGE="JScript"> </SCRIPT>

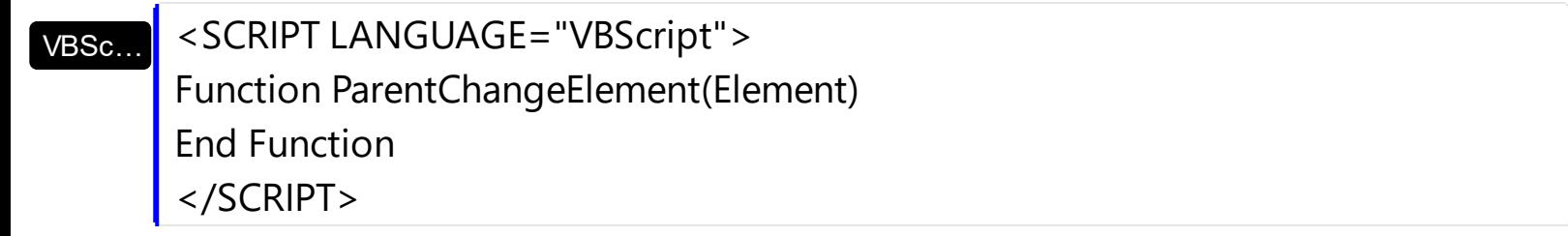

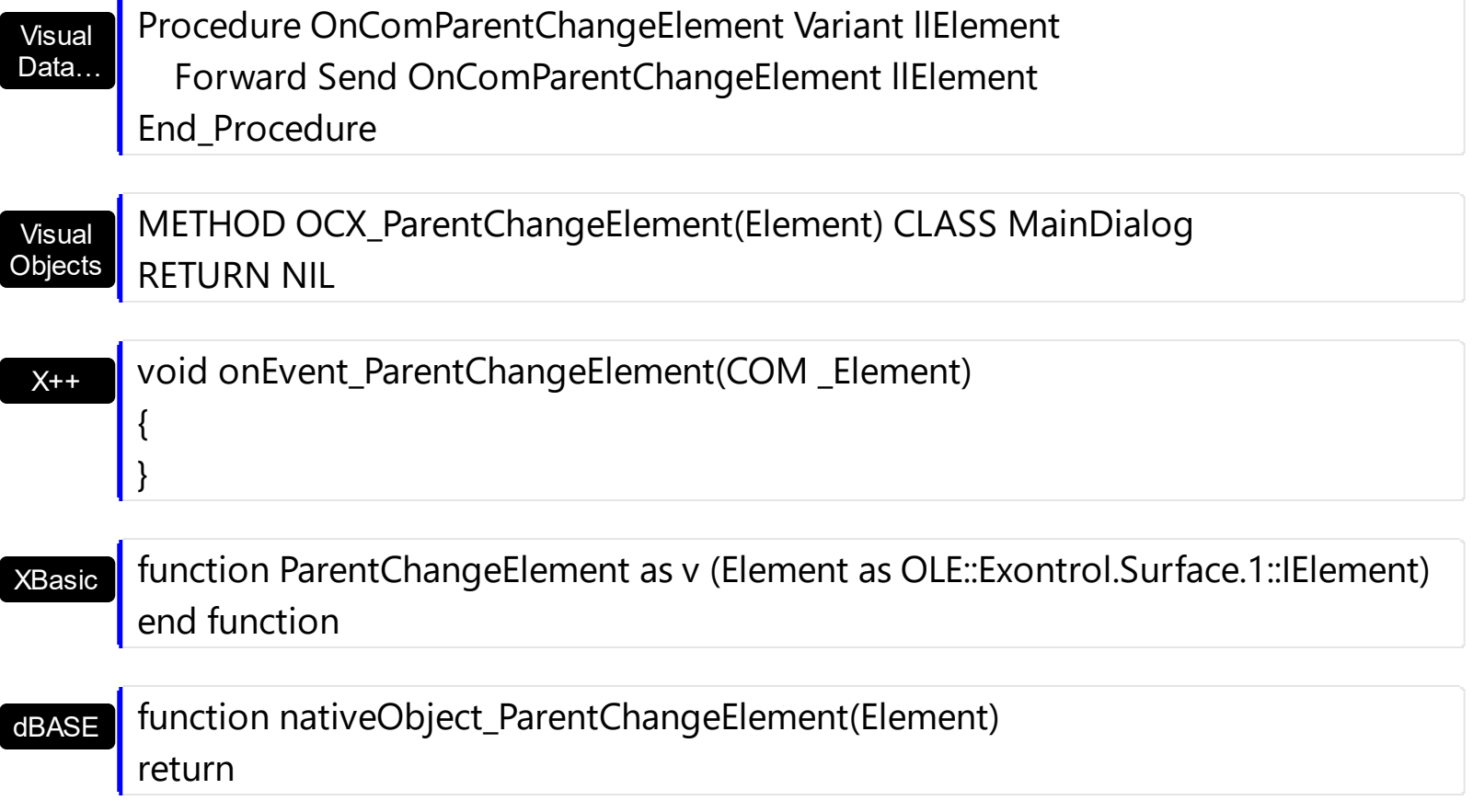

# **event RClick ()**

Occurs once the user right clicks the control.

**Type Description**

The RClick event notifies when the user right clicks the control. The [ElementFromPoint\(](#page-456-0)-1,-1) property returns the element from the cursor or nothing if no element at the cursor position. The **[HitTestFromPoint](#page-475-0)** property returns the element and the hit-test code from the cursor. You can use the **[Edit](#page-127-0)** method to edit the element's caption or extra caption. The **[HandCursorClick](#page-645-0)** event notifies once the user clicks a part of the element ( which shows a hand cursor when the pointer hovers it ).

Syntax for RClick event, **/NET** version, on:

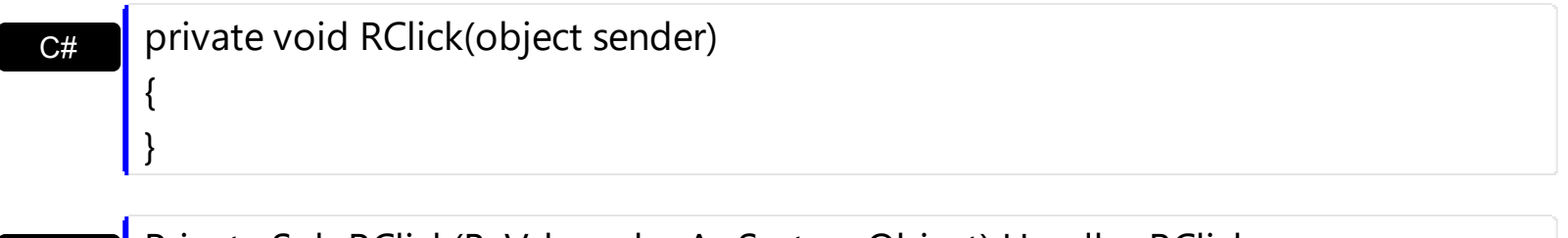

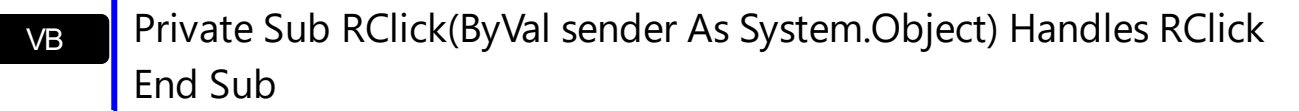

Syntax for RClick event, **/COM** version, on:

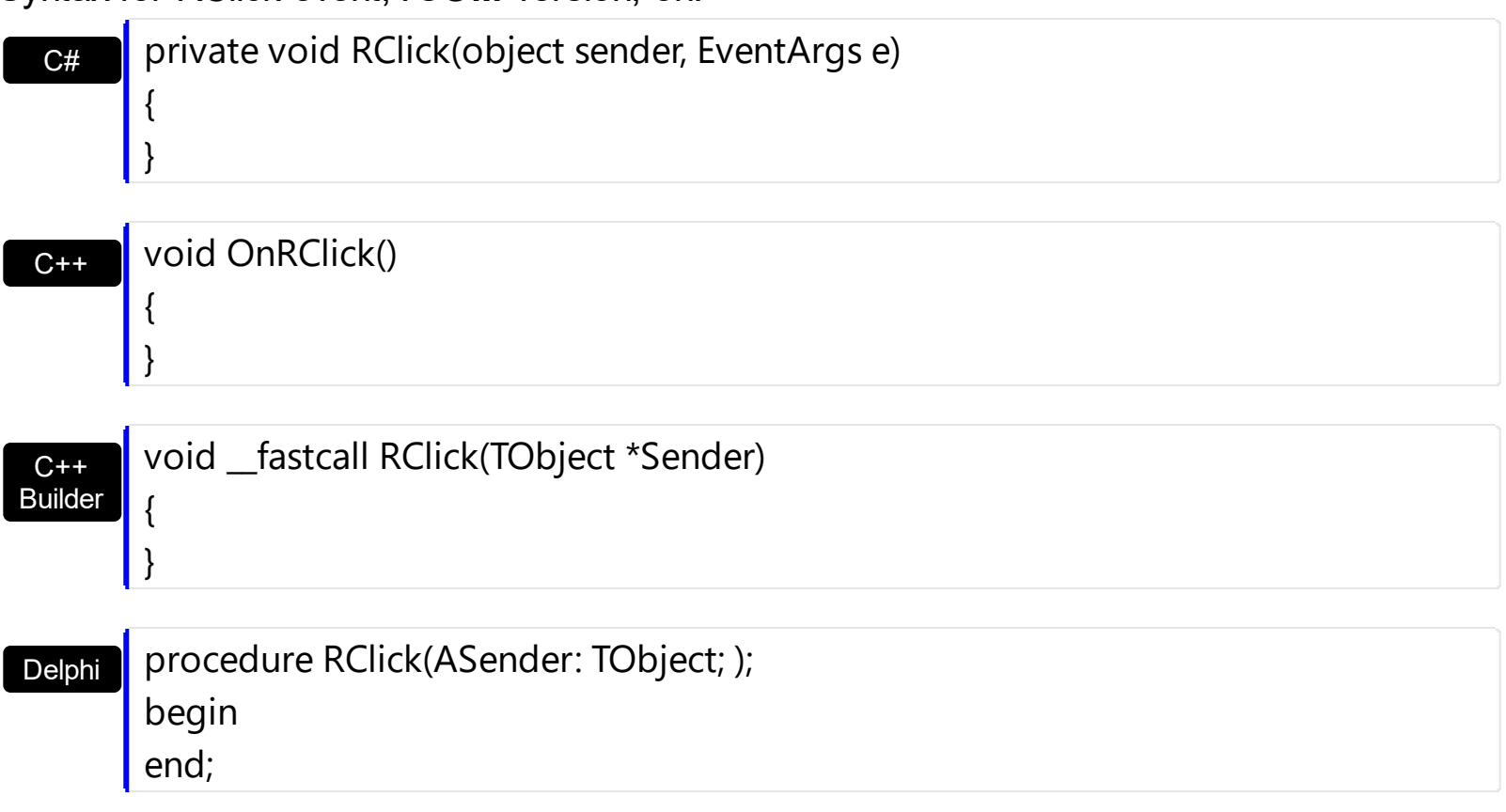

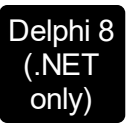

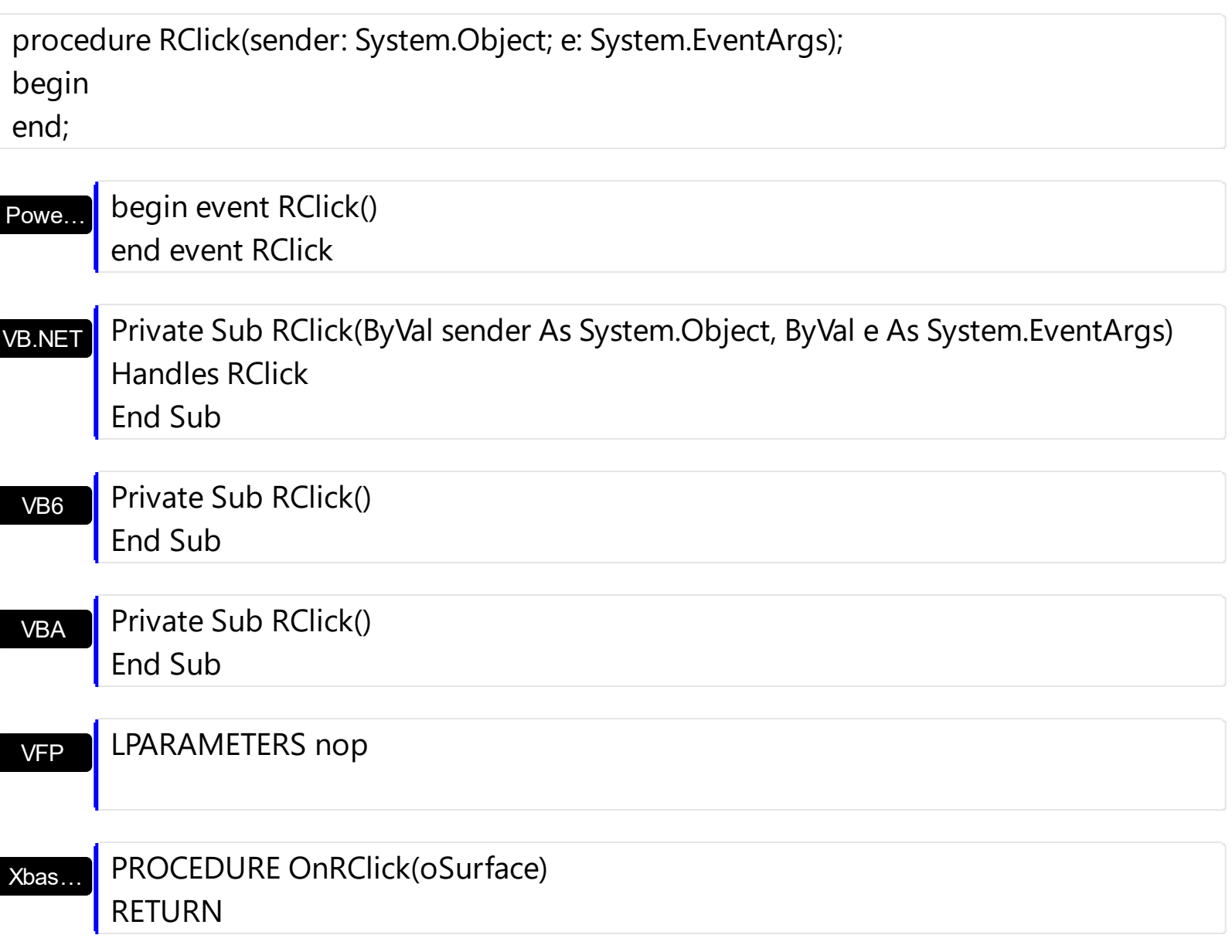

Syntax for RClick event, **/COM** version (others) , on:

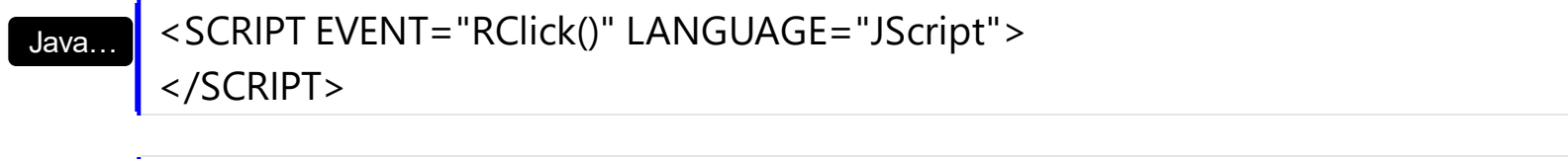

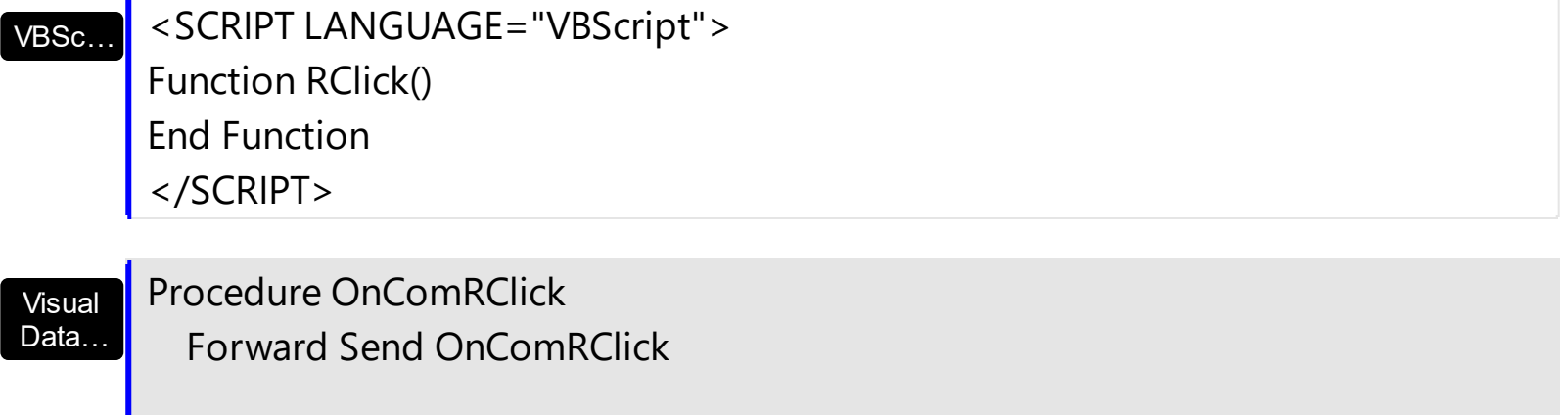

End\_Procedure

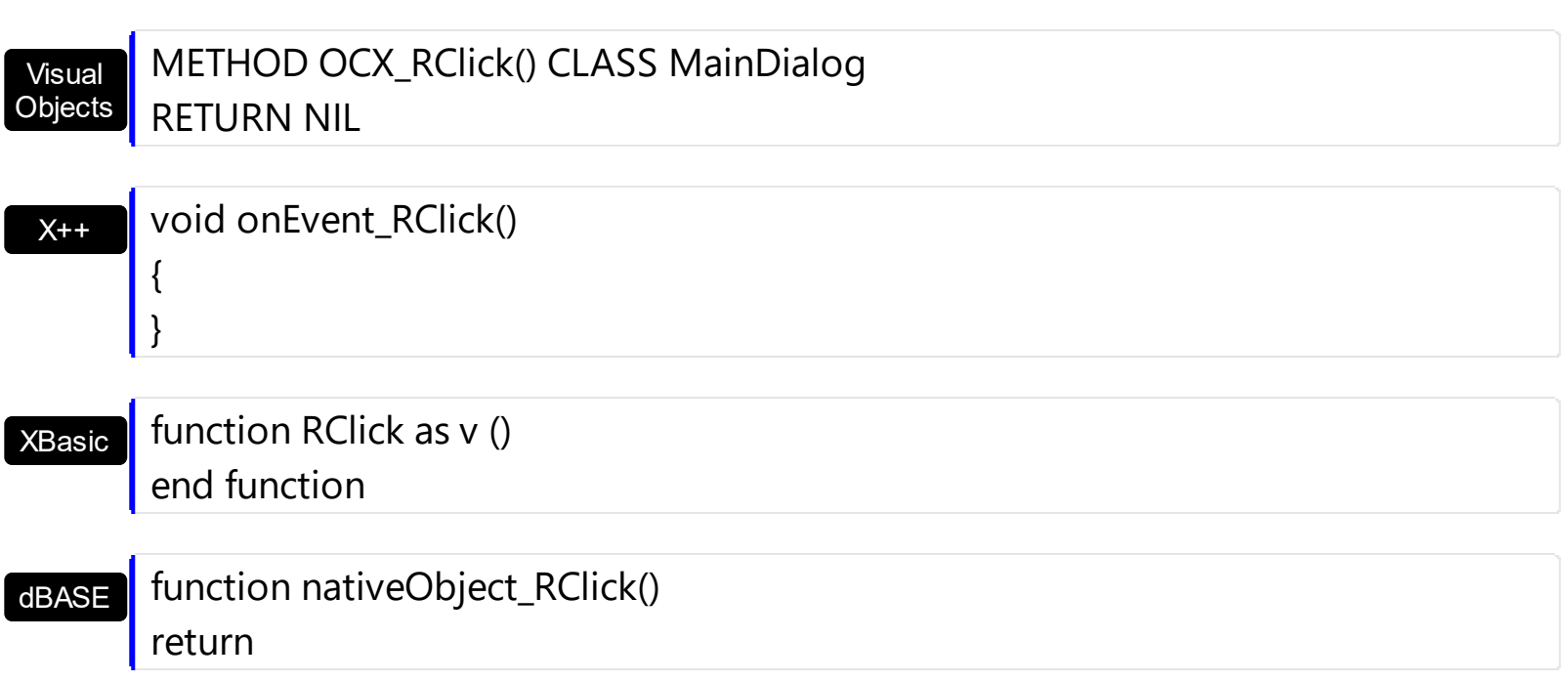

# **event RemoveElement (Element as Element)**

An element has been removed from the surface.

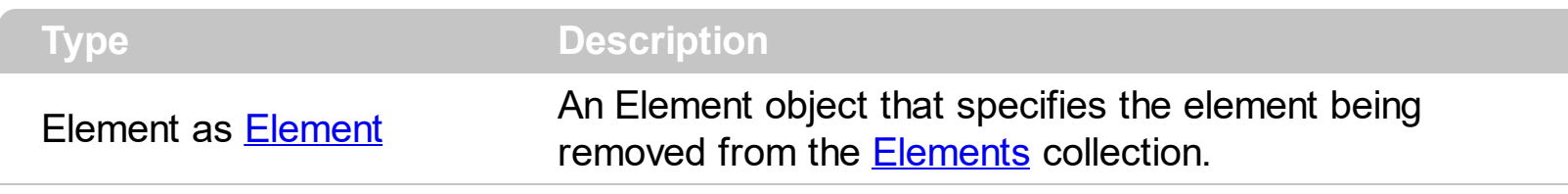

The RemoveElement event occurs once the element has been removed from the [Elements](#page-458-0) collection. Use the RemoveElement event to release any extra data associated with the element. Use the [Remove](#page-275-0) method to remove a specific element from the Elements collection. Use the [RemoveSelection](#page-520-0) method to remove the selected elements. Use the [Clear](#page-251-0) method to remove all elements from the surface. Removing and element removes the incoming and outgoing links as well.

Syntax for RemoveElement event, **/NET** version, on:

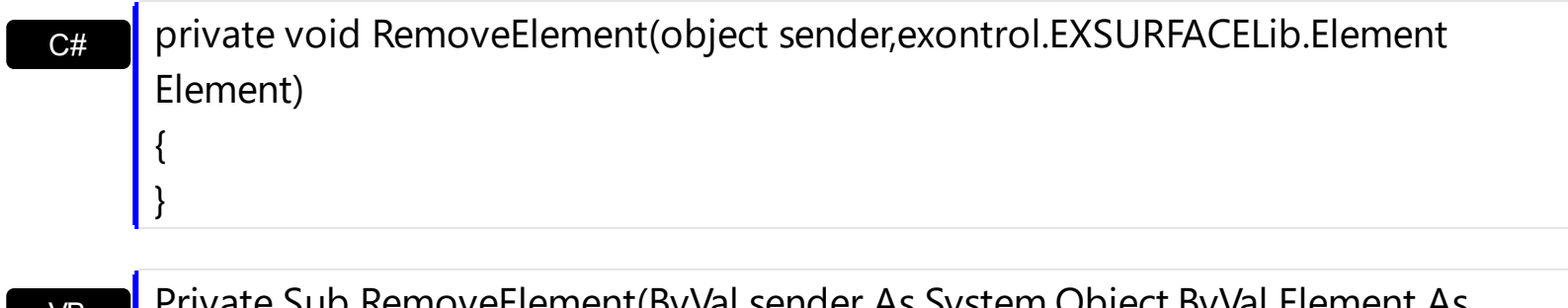

VB vate Sub RemoveElement(ByVal sender As System.Object,ByVal Element As exontrol.EXSURFACELib.Element) Handles RemoveElement End Sub

Syntax for RemoveElement event, **/COM** version, on:

}

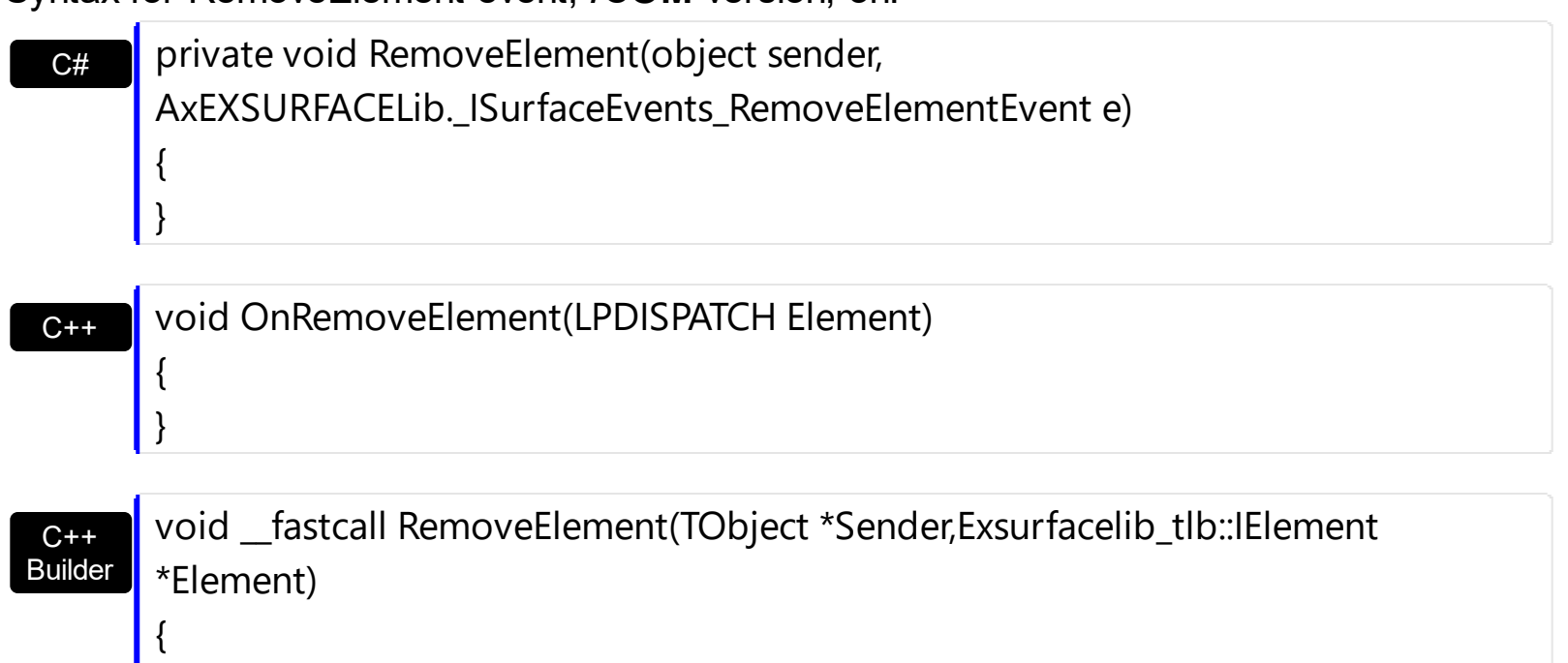

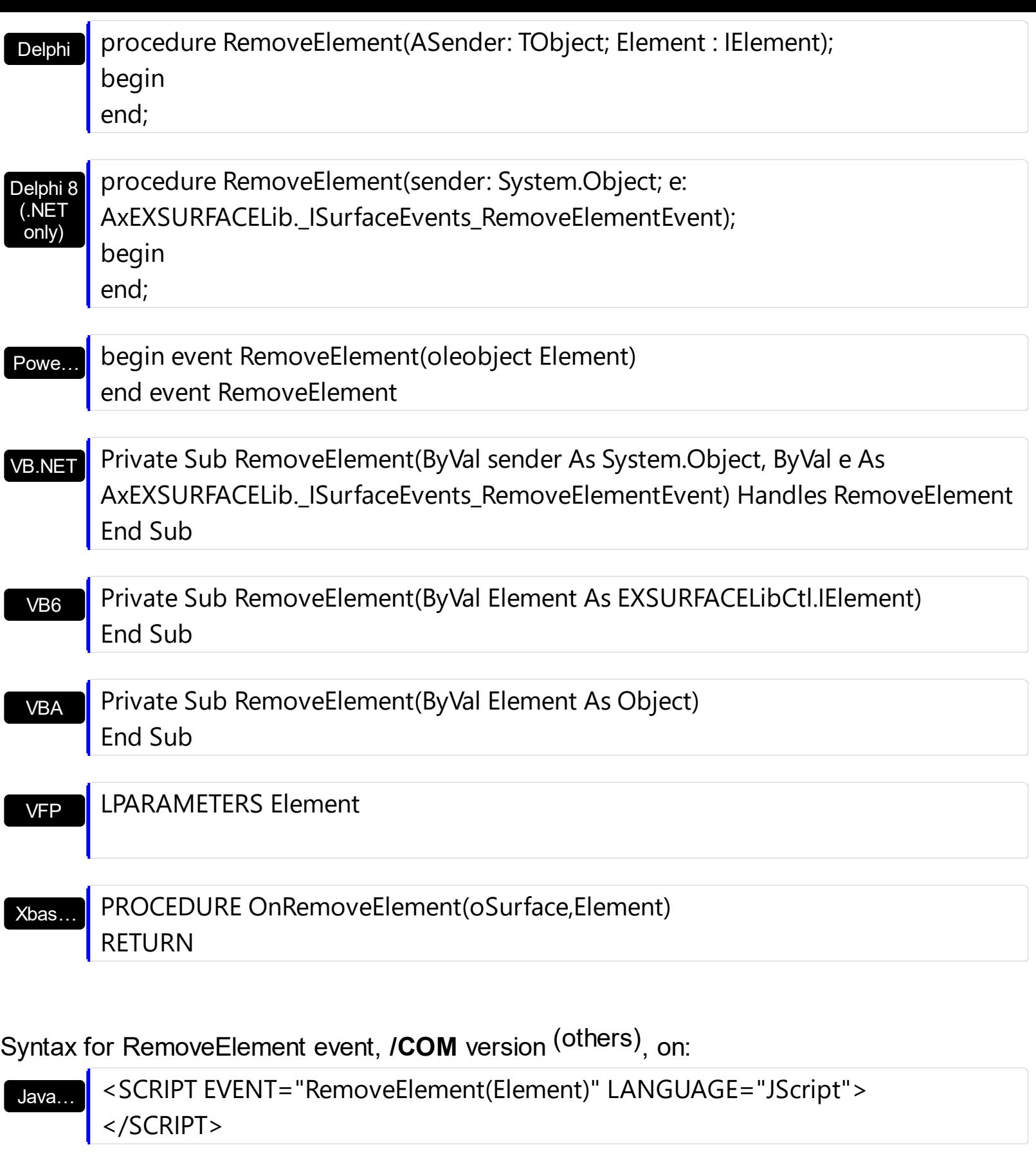

VBSc… <SCRIPT LANGUAGE="VBScript"> Function RemoveElement(Element) End Function </SCRIPT>

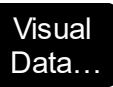

# Procedure OnComRemoveElement Variant llElement Forward Send OnComRemoveElement llElement End\_Procedure

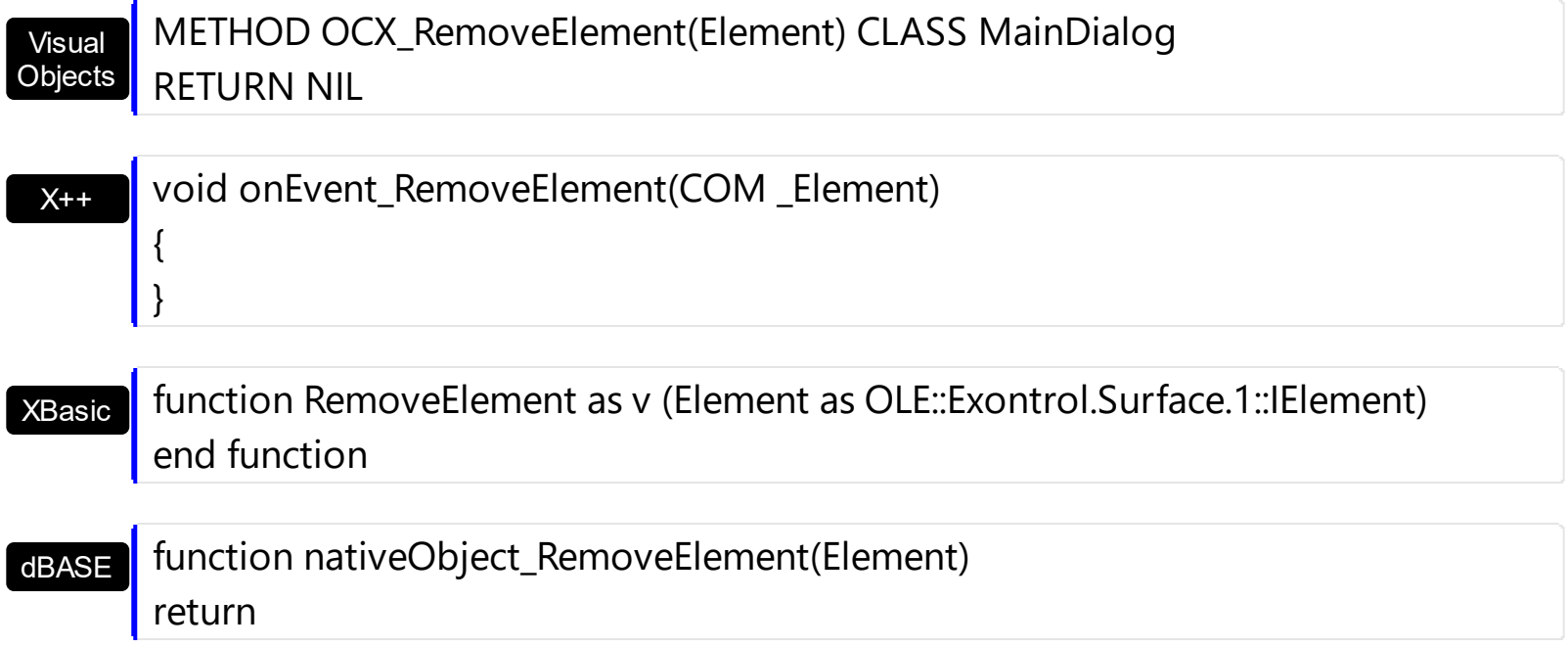

# **event RemoveLink (Link as Link)**

The link is removed from the links collection.

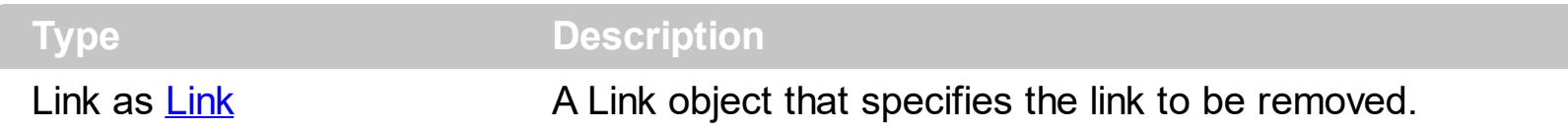

The RemoveLink event notifies your application once a link has been removed from the [Links](#page-486-0) collection. The [Remove](#page-340-0) method removes a specific link from the Links collection. Use the [Clear](#page-337-0) method to remove all links from the surface. The **[IncomingLinks](#page-157-0)** property returns a safe array of incoming links (links that ends on the element). The **Outgoing Links** property returns a safe array of outgoing links ( links that starts from the element ).

Syntax for RemoveLink event, **/NET** version, on:

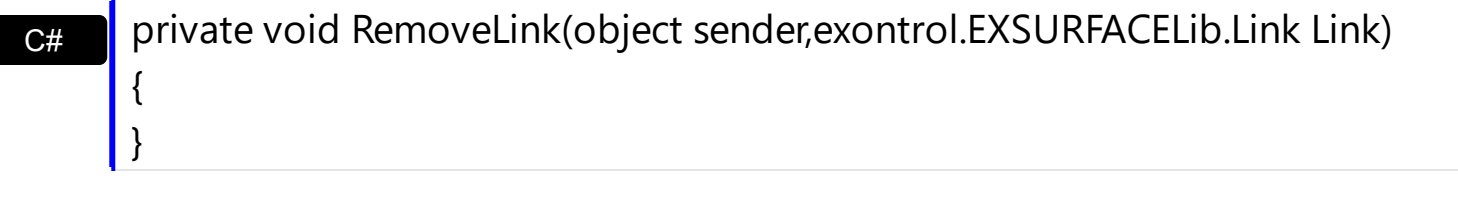

VB Private Sub RemoveLink(ByVal sender As System.Object,ByVal Link As exontrol.EXSURFACELib.Link) Handles RemoveLink End Sub

Syntax for RemoveLink event, *COM* version

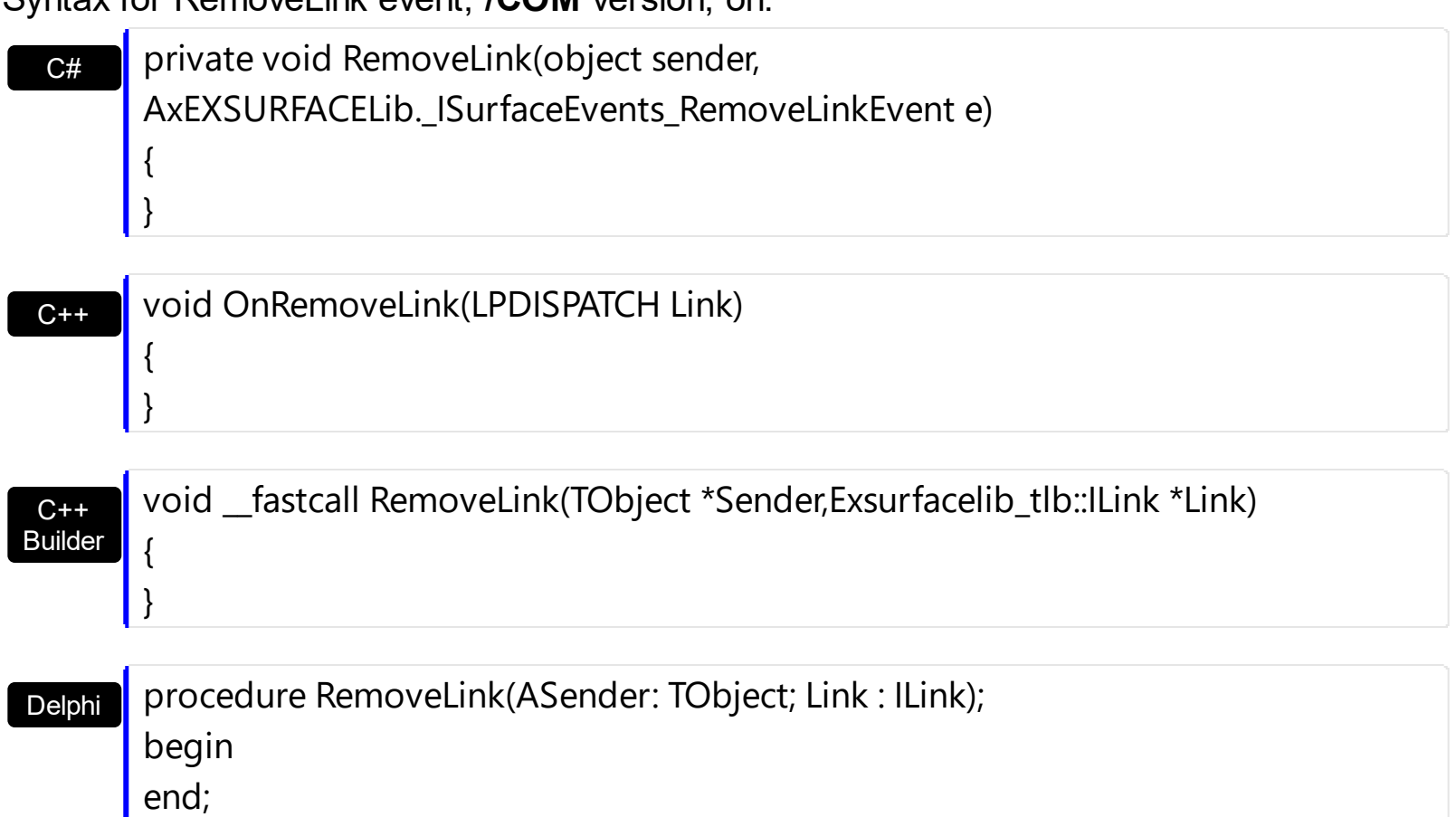

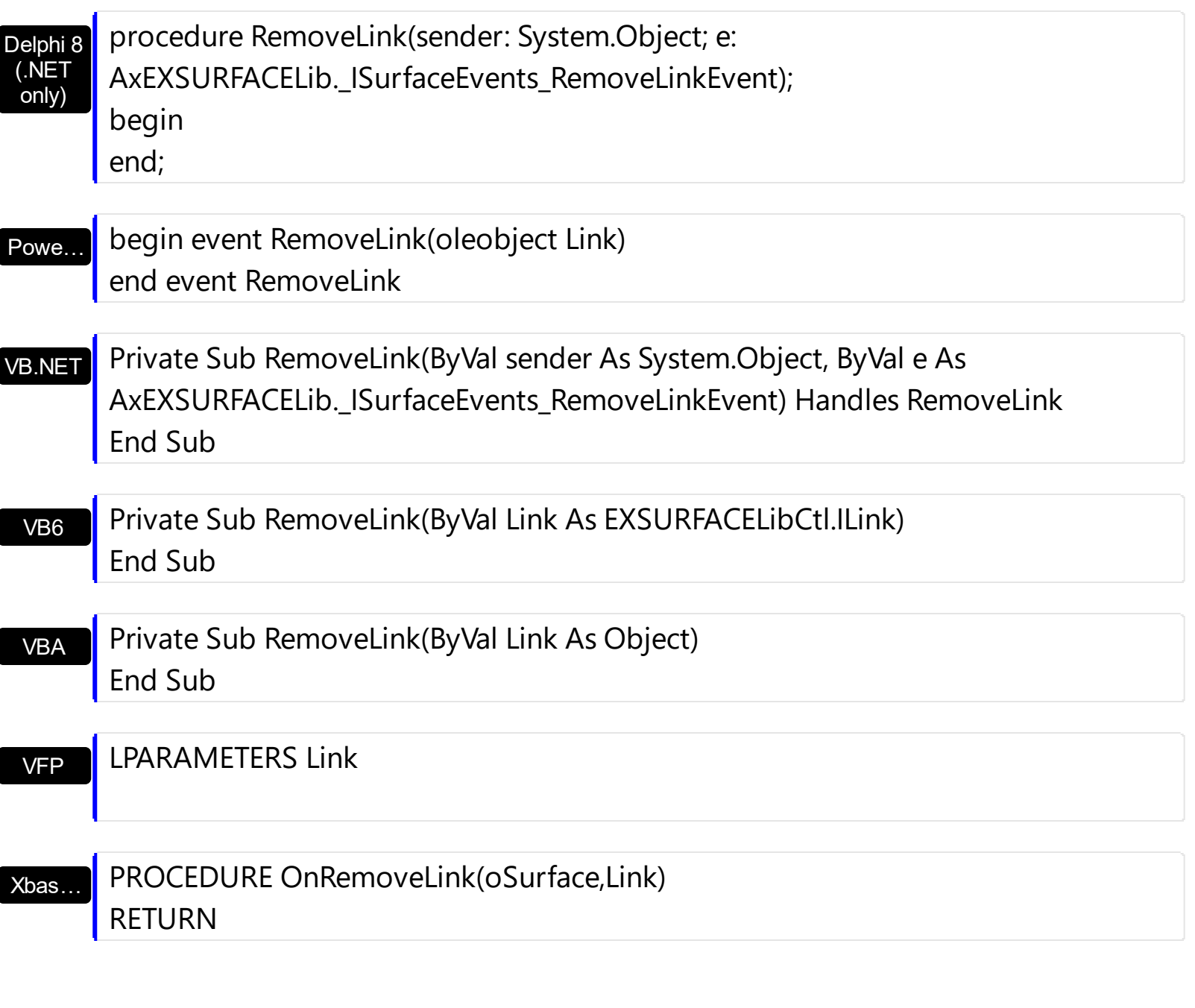

Syntax for RemoveLink event, **/COM** version (others) , on:

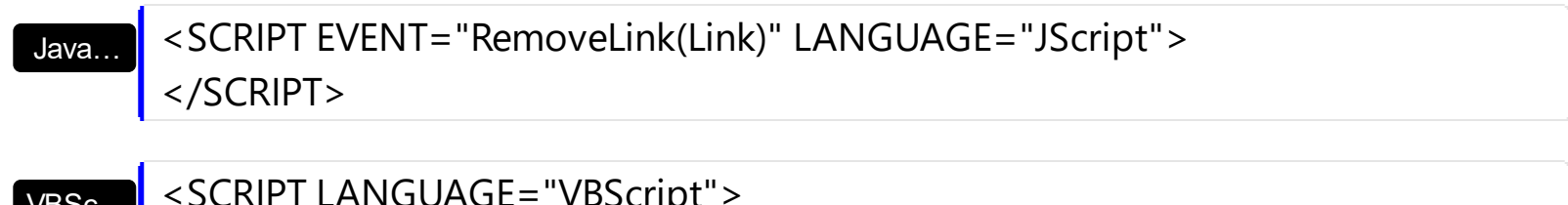

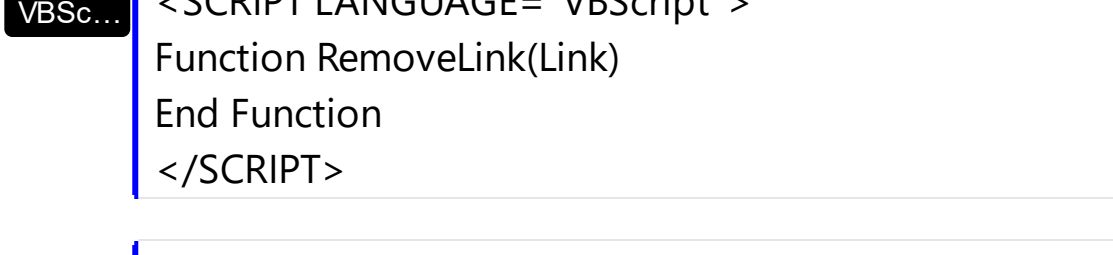

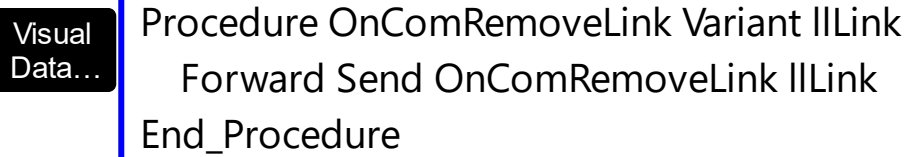

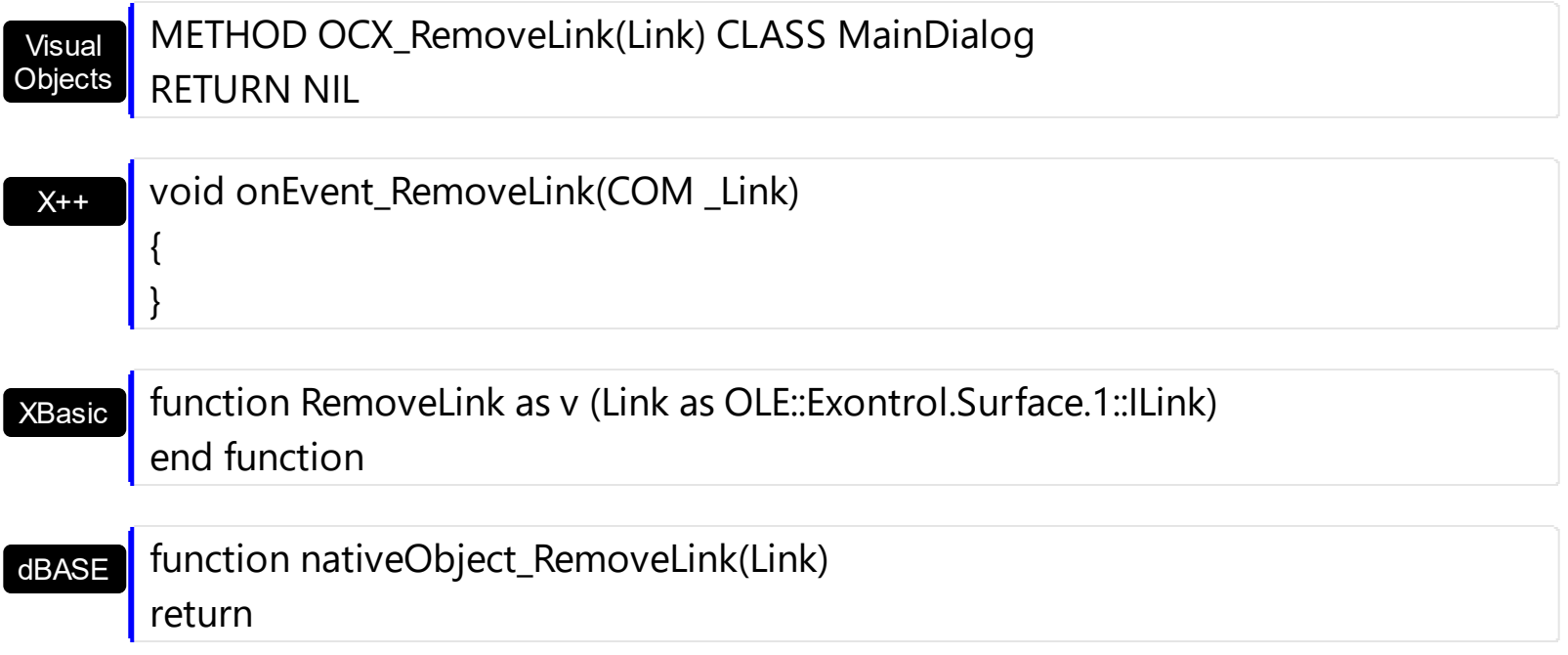

# **event SelectionChanged ()**

Notifies your application that the control's selection has been changed.

#### **Type Description**

The SelectionChanged event occurs once a new element is selected or unselected. The [Selected](#page-199-0) property of the Element object indicates whether the element is selected or unselected. The **[Selectable](#page-198-0)** property of the Element object indicates whether the element is selectable or un-selectable.

The **[SelectObjectColor](#page-531-0)** / [SelectObjectTextColor](#page-538-0) property specifies the colors to show the selected elements ( while the control has the focus ). The **[SelectObjectColorInactive](#page-534-0)** / [SelectObjectTextColorInactive](#page-539-0) property specifies the color to show the selected elements ( while the control is not focused). The **[SelectObjectStyle](#page-535-0)** property specifies the style to show the selected elements ( like changing the element's background/foreground colors, showing a border around the selected elements, and so on ). Use the [Background\(](#page-418-0)exSelectObjectRectColor) property to specify the color to show the rectangle that highlights the elements that intersect the dragging rectangle.

The **[SingleSel](#page-556-0)** property specifies whether the surface allows selecting one or multiple elements. The **[SelCount](#page-528-0)** property counts the number of selected elements. The **[SelElement](#page-540-0)** property returns the selected element based on its index in the selected elements collection. The **[Selection](#page-530-0)** property sets or gets a safe array of selected elements. The [AllowSelectObject](#page-388-0) property indicates the keys combination to allow user selecting new elements. The **[AllowSelectObjectRect](#page-389-0)** property specifies the keys combination so the user can select the elements from the dragging rectangle. The **[AllowSelectNothing](#page-387-0)** property indicates whether the selection is cleared once the user clicks any empty area on the surface. The [SelectAll](#page-529-0) method selects all elements in the chart. Use the [UnselectAll](#page-591-0) method to unselect all elements on the surface.

Syntax for SelectionChanged event, **/NET** version, on:

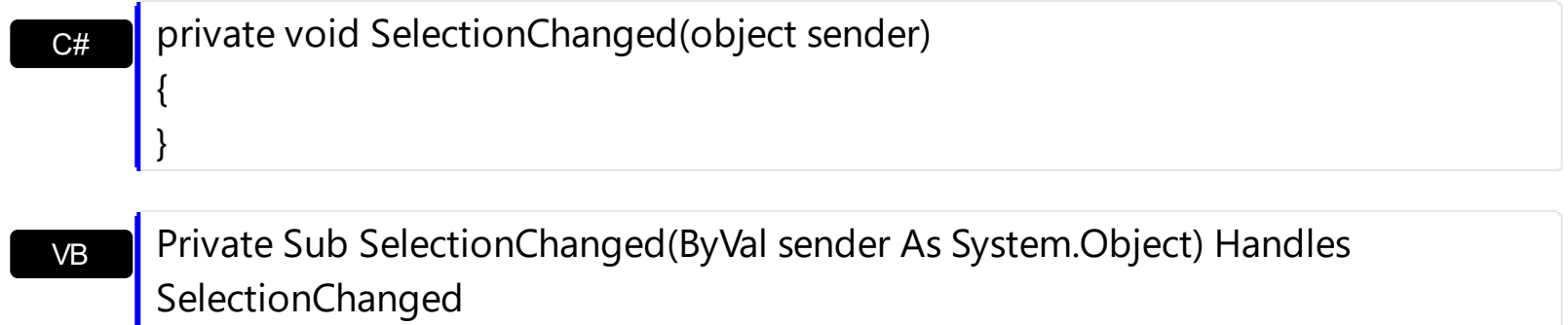

End Sub

Syntax for SelectionChanged event, **/COM** version, on:

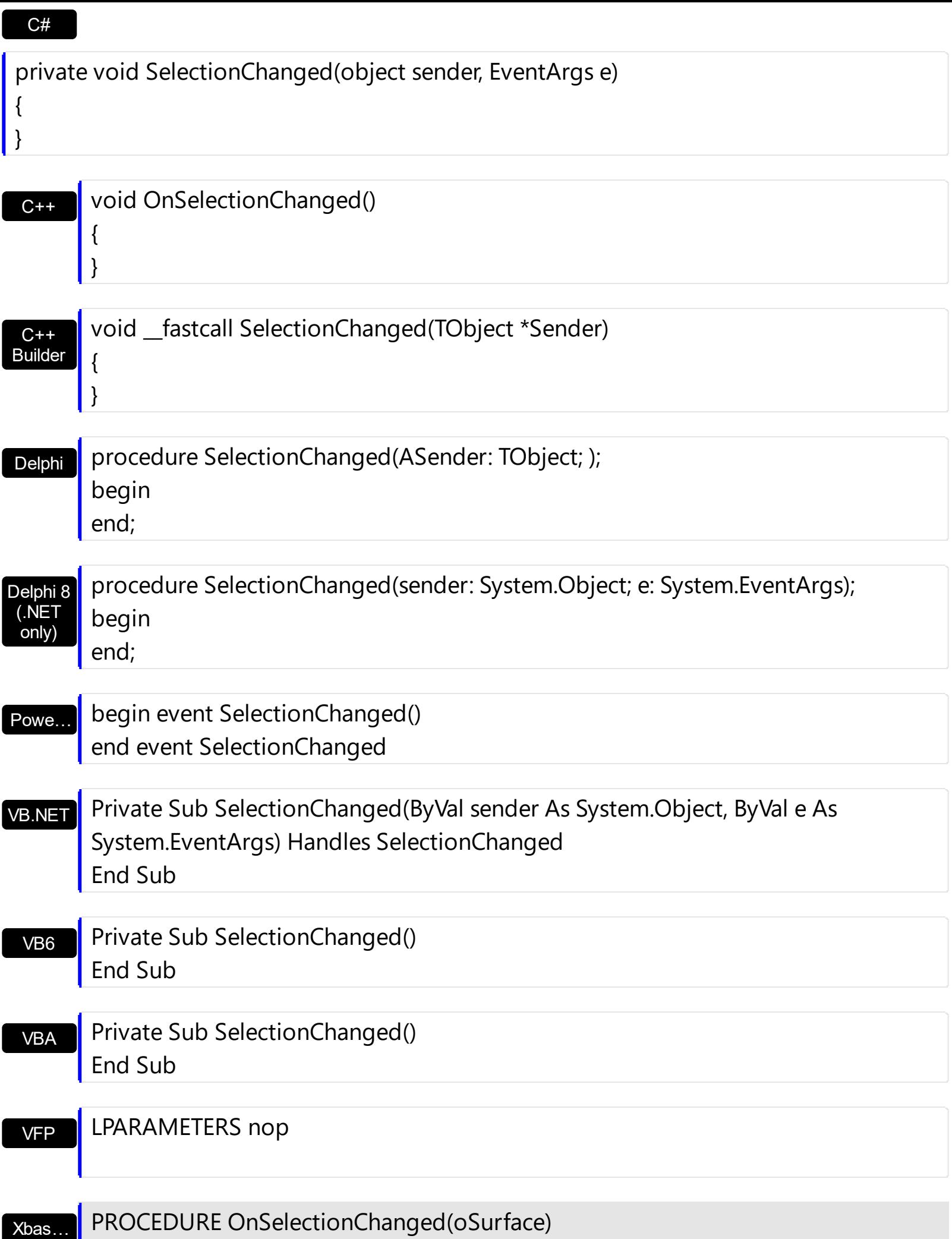

#### RETURN

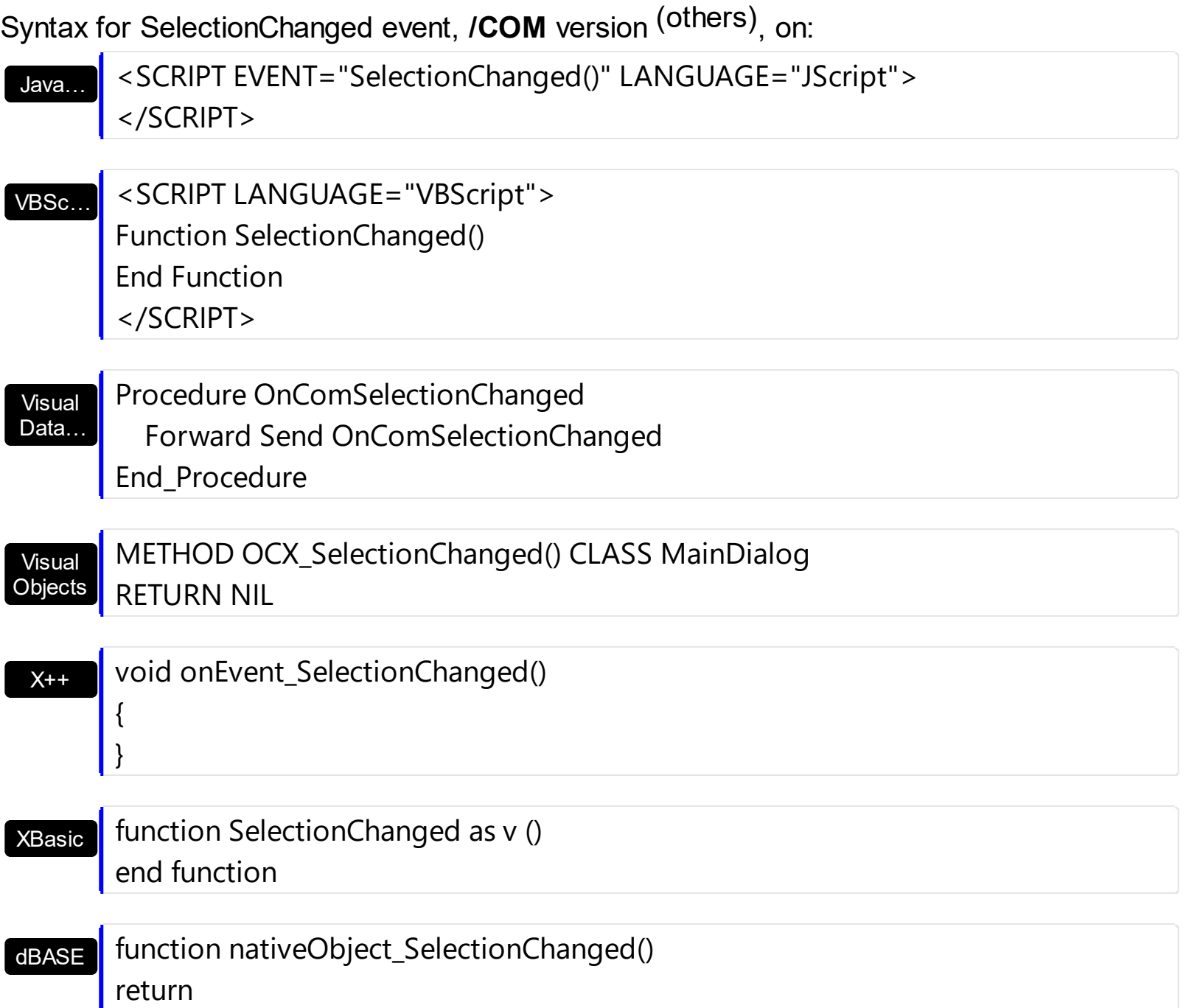

The following VB sample enumerates the incoming elements ( of selected elements ):

Private Sub Surface1\_SelectionChanged() With Surface1 Dim s As Variant For Each s In .Selection Debug.Print "Incomming Elements of " & s.ID & "are: " With s

For Each i In .IncomingLinks Debug.Print i.ElementFrom.ID **Next** End With **Next** End With End Sub

The following VB sample enumerates the outgoing elements ( of selected elements ):

```
Private Sub Surface1_SelectionChanged()
  With Surface1
    Dim s As Variant
    For Each s In .Selection
      Debug.Print "Outgoing Elements of " & s.ID & "are: "
      With s
         For Each i In .OutgoingLinks
           Debug.Print i.ElementTo.ID
         Next
      End With
    Next
  End With
End Sub
```
# **event ToolBarAnchorClick (AnchorID as String, Options as String)**

Occurs when an anchor element is clicked, on the control's toolbar.

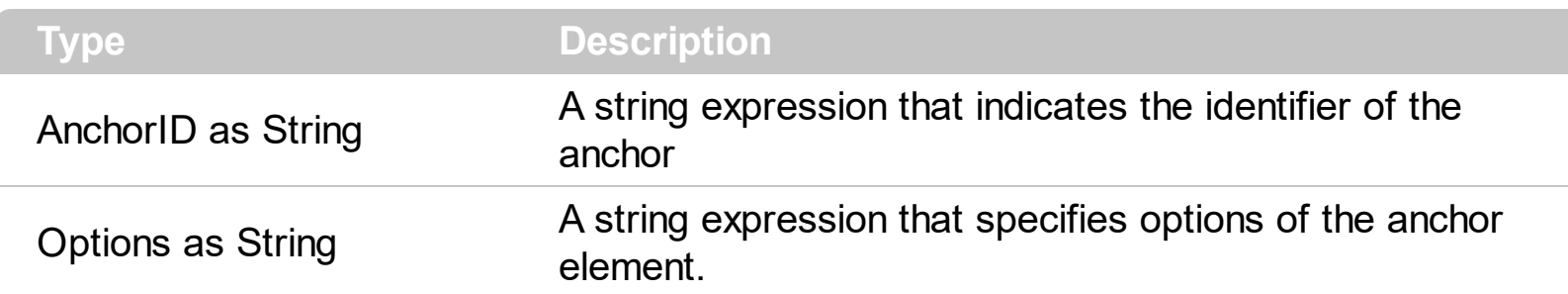

The control fires the ToolBarAnchorClick event to notify that the user clicks an anchor element ( being displayed on the control's toobar ). An anchor is a piece of text or some other object (for example an image) which marks the beginning and/or the end of a hypertext link. The **<a>** element is used to mark that piece of text (or inline image), and to give its hypertextual relationship to other documents. The ToolBarAnchorClick event is fired only if prior clicking the control it shows the hand cursor. The control fires the ToolBarAnchorClick event when the user clicks an hyperlink element. The [ToolBarCaption](#page-566-0) property specifies the caption of the button. Use the **[ToolBarRefresh](#page-573-0)** method to refresh the control's toolbar. The **[ToolBarToolTip](#page-575-0)** property specifies the button's tooltip. The control fires the [ToolBarClick](#page-750-0) event when the user clicks a button in the surface's toolbar.

Syntax for ToolBarAnchorClick event, **/NET** version, on:

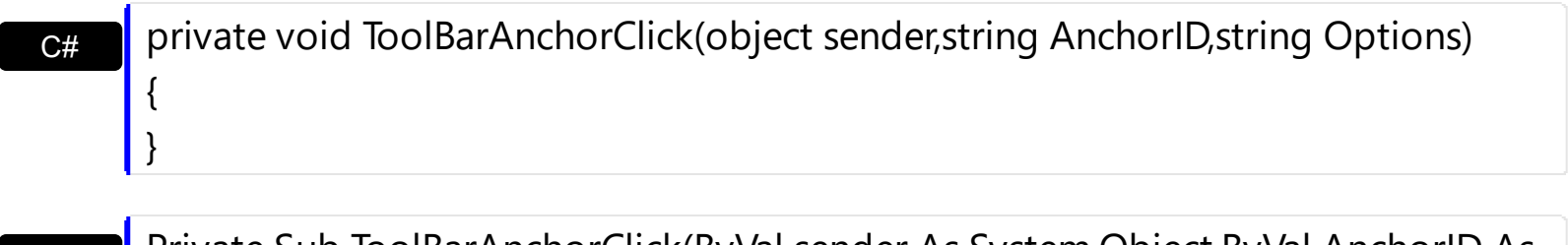

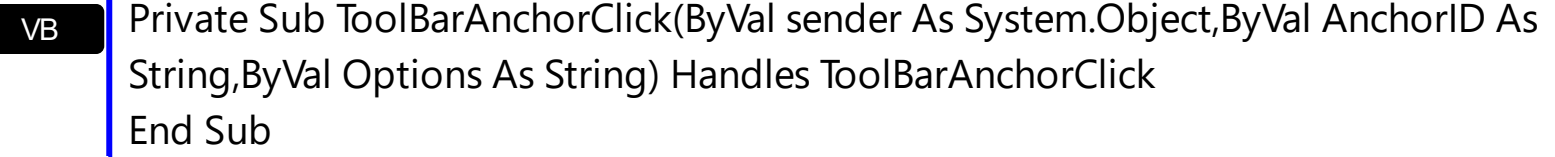

Syntax for ToolBarAnchorClick event, **/COM** version, on:

{ }

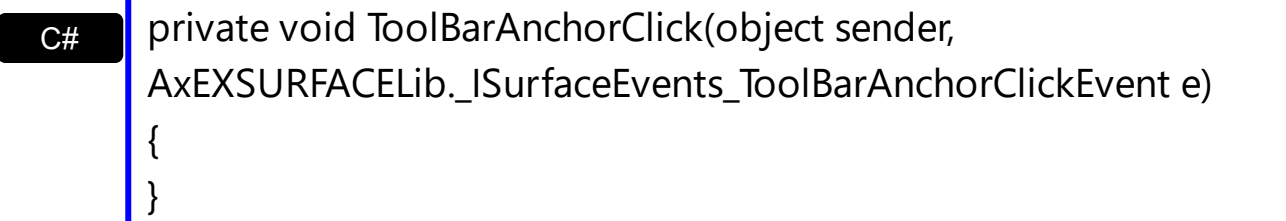

 $C++$ void OnToolBarAnchorClick(LPCTSTR AnchorID,LPCTSTR Options)

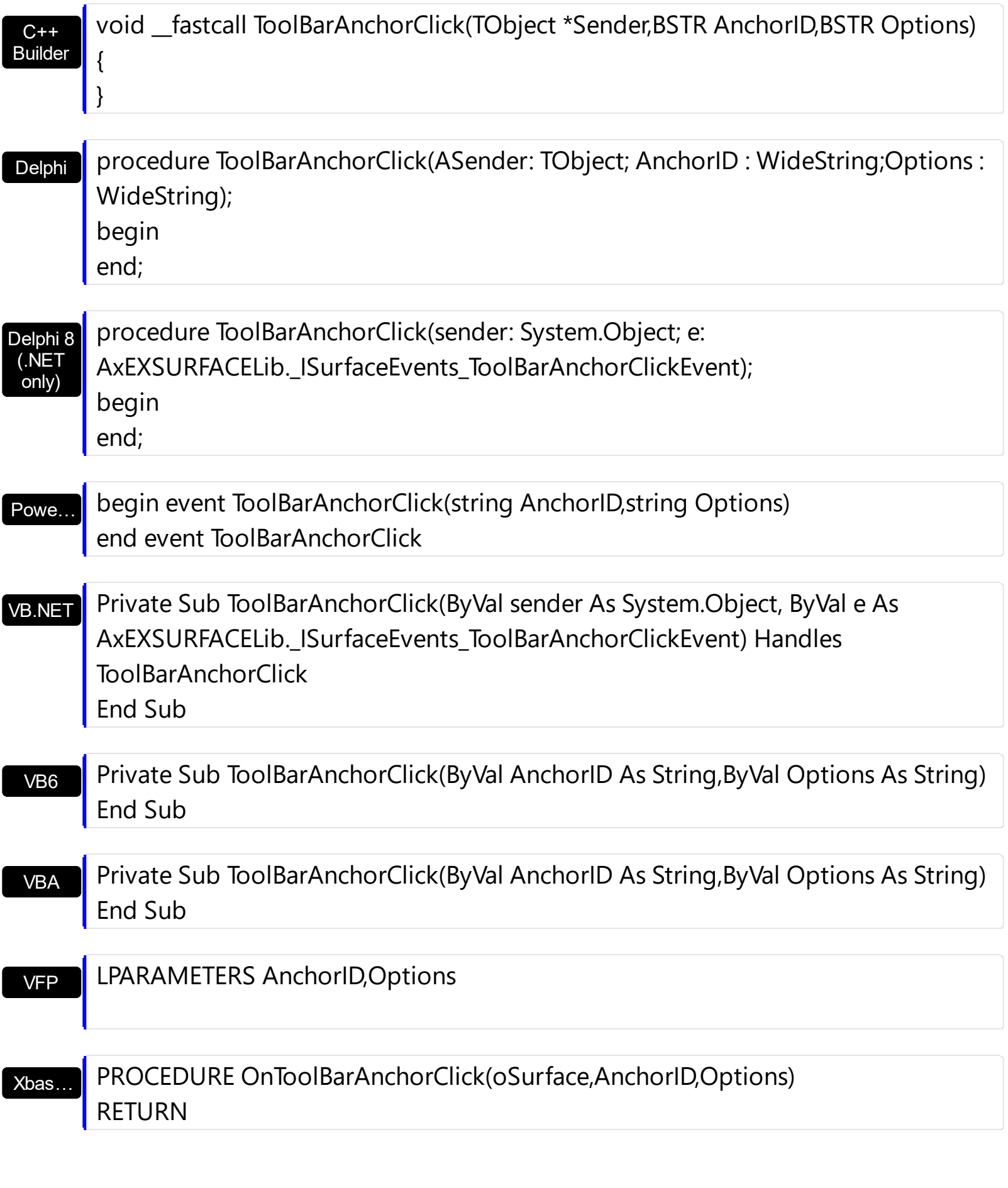

Syntax for ToolBarAnchorClick event, **/COM** version (others) , on:

Java... | <SCRIPT EVENT="ToolBarAnchorClick(AnchorID,Options)" LANGUAGE="JScript"> </SCRIPT>

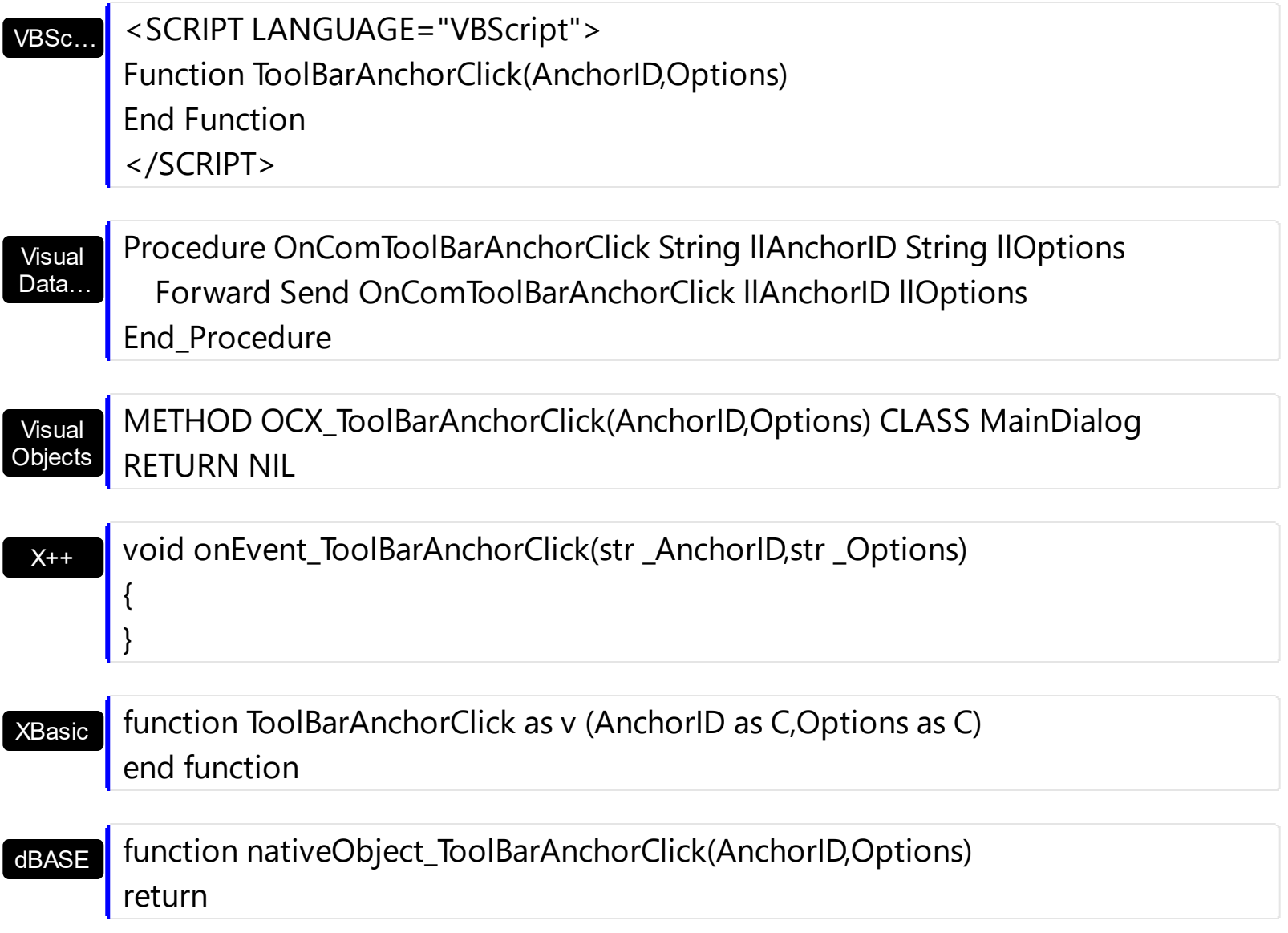

# <span id="page-750-0"></span>**event ToolBarClick (ID as Long, SelectedID as Long)**

Occurs when the user clicks a button in the toolbar.

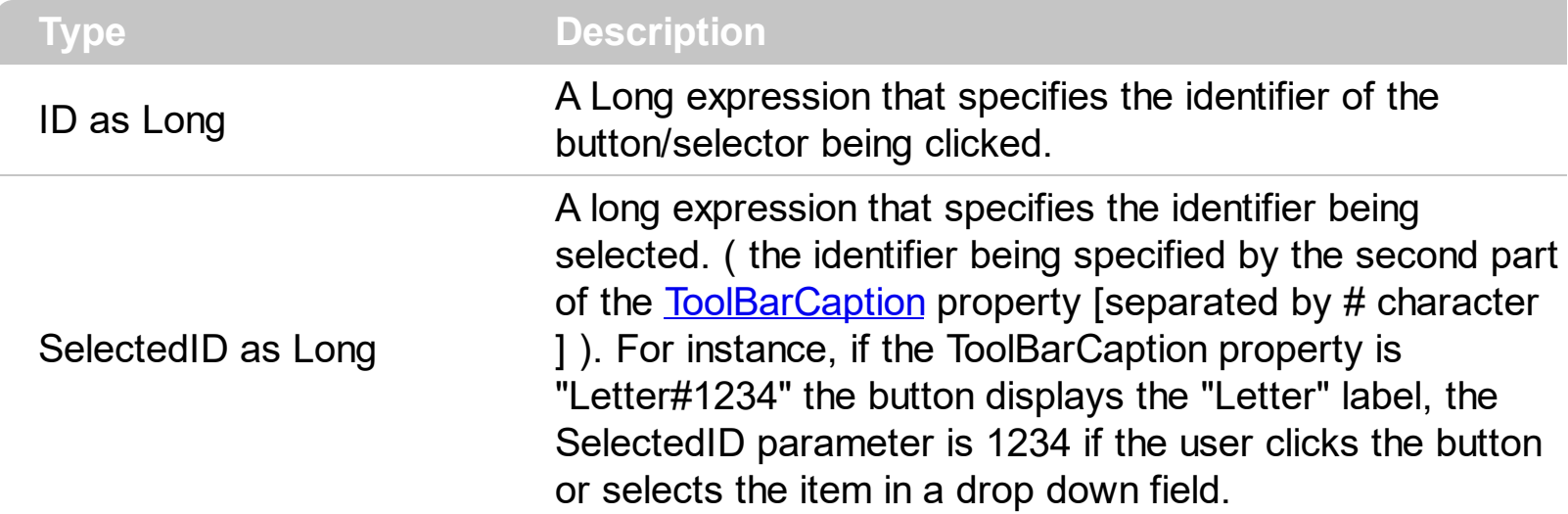

The control fires the ToolBarClick event when the user clicks a button or selects a value in the control's toolbar. The [ToolBarCaption](#page-566-0) property specifies the caption of the button. The [ToolBarToolTip](#page-575-0) property specifies the button's tooltip. Use the [ToolBarRefresh](#page-573-0) method to refresh the control's toolbar. Use the **[ToolBarFormat](#page-566-0)** property to add new buttons, to display icons, pictures, or any other HTML caption.

The following screen shot shows the control's default toolbar:

m Home **Q** 100%

For instance, clicking the Home button, generates the ToolBarClick(100) event. Instead selecting a new value from the zoom field ( drop-down field ), generates ToolBarClick(101,zoom) where the zoom is the zoom-factor being chosen.

Syntax for ToolBarClick event, **/NET** version, on:

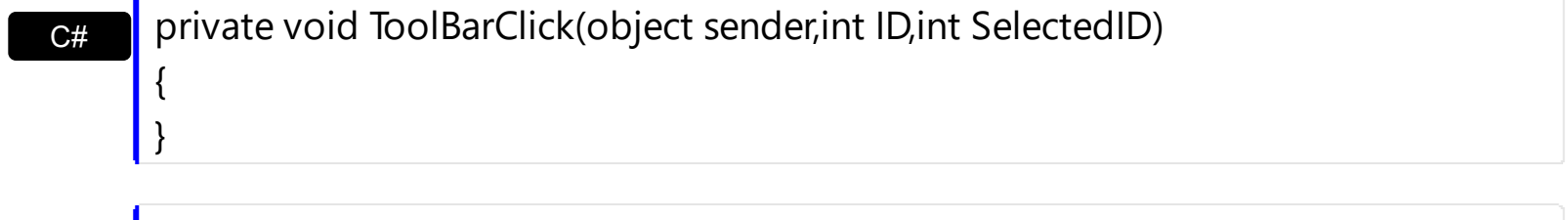

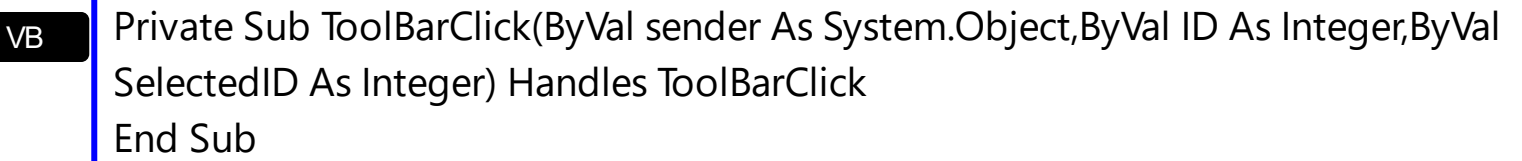

Syntax for ToolBarClick event, **/COM** version, on:

{

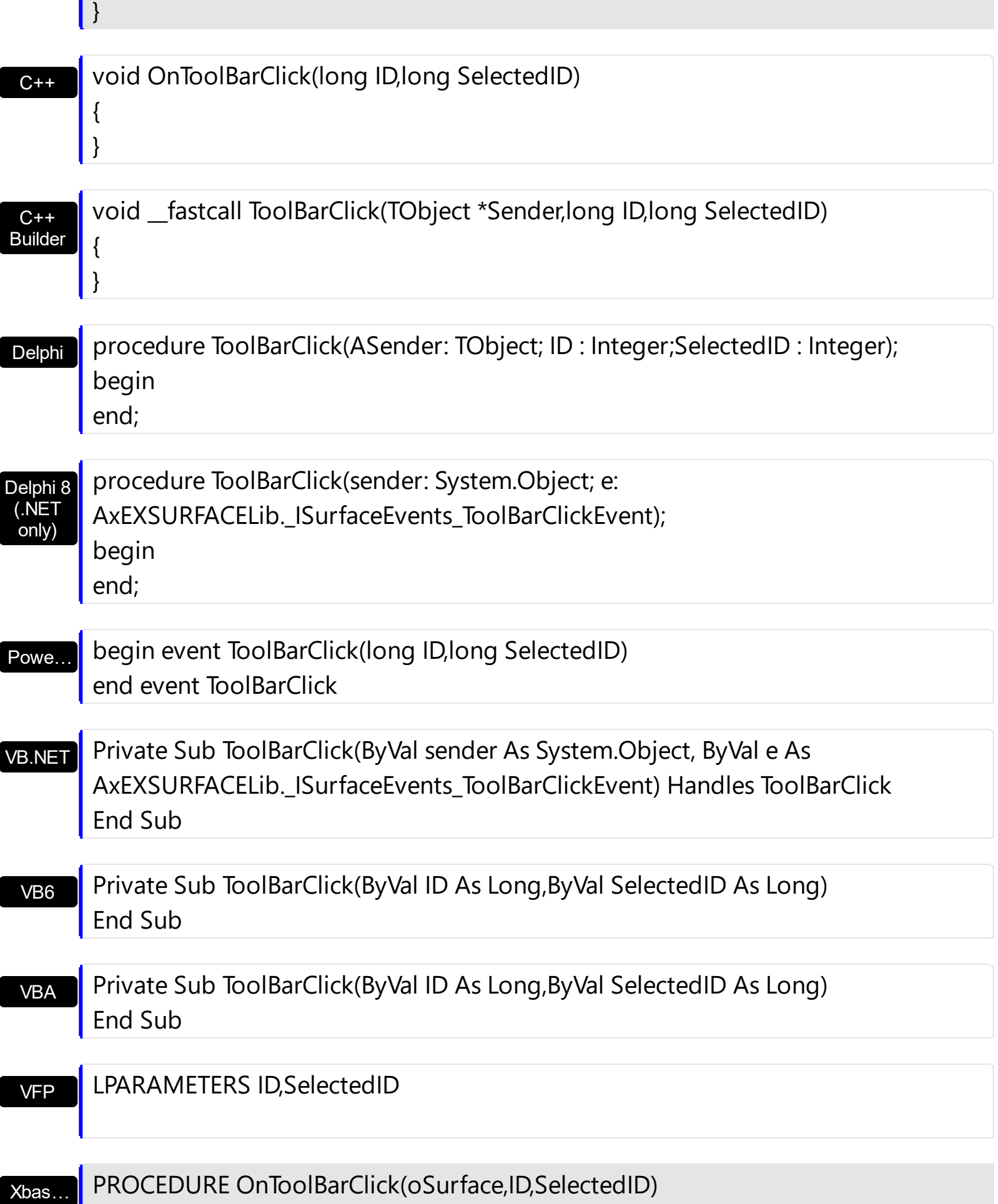

#### RETURN

Java… VBSc… Visual Data…  $X++$ XBasic dBASE Visual **Objects** <SCRIPT EVENT="ToolBarClick(ID,SelectedID)" LANGUAGE="JScript"> </SCRIPT> <SCRIPT LANGUAGE="VBScript"> Function ToolBarClick(ID,SelectedID) End Function </SCRIPT> Procedure OnComToolBarClick Integer llID Integer llSelectedID Forward Send OnComToolBarClick llID llSelectedID End\_Procedure METHOD OCX\_ToolBarClick(ID,SelectedID) CLASS MainDialog RETURN NIL void onEvent\_ToolBarClick(int \_ID,int \_SelectedID)  $\{$ } function ToolBarClick as v (ID as N,SelectedID as N) end function function nativeObject\_ToolBarClick(ID,SelectedID) return Syntax for ToolBarClick event, **/COM** version (others) , on:

#### **property Elements.Item (ID as Variant) as Element**

Returns a specific Element of the Elements collection, giving its identifier.

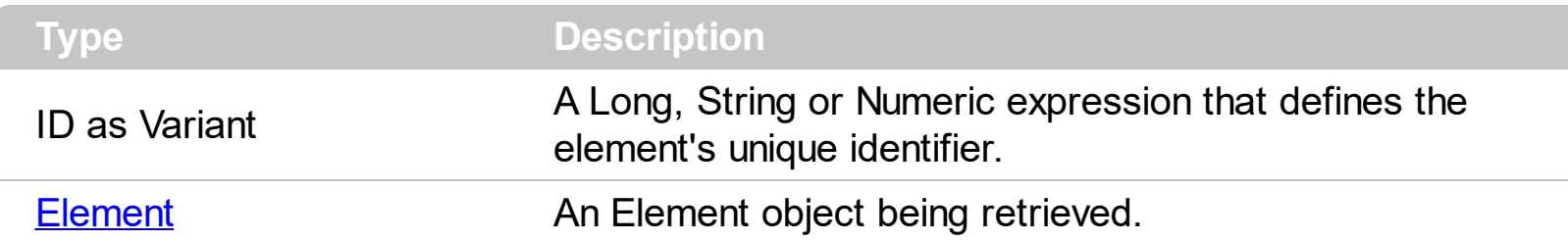

The Item property accesses the element giving its identifier. The **[Count](#page-252-0)** property specifies the number of elements in the Elements collection. The  $ID$  property specifies the element's unique identfier.

The following VB sample enumerates the elements on the surface:

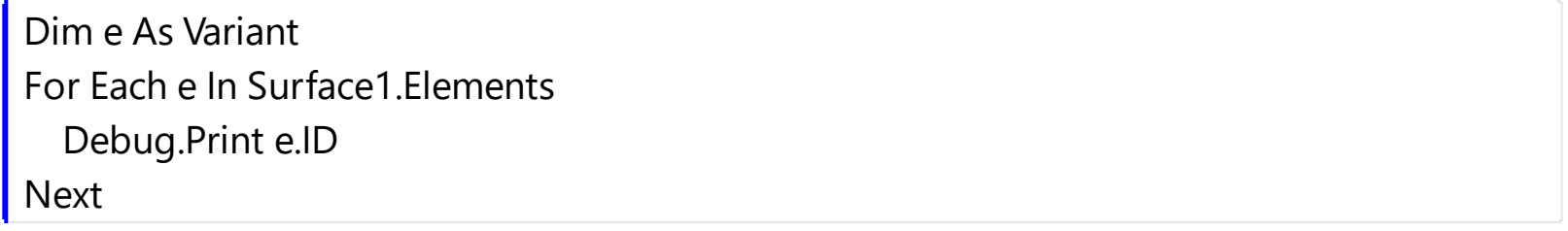